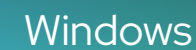

# Corel<br>PHOTO-PAINT<sup>™</sup>

## BENUTZERHANDBUCH

Letzte Aktualisierung: März 2023

© 2023 Corel Corporation. Alle Rechte vorbehalten.

Corel PHOTO-PAINT™ 2023 – Benutzerhandbuch

Einige der in der Hilfe beschriebenen Funktionen sind nur für Abonnenten verfügbar. Weitere Informationen über das CorelDRAW-Abonnement erhalten Sie unter https:/coreldraw.com.

Corel, das Corel-Logo, das Corel-Ballon-Logo, Corel-PHOTO-PAINT, AfterShot, CorelDRAW, CorelDRAW.app, das CorelDRAW-Ballon-Logo, CAPTURE, CONNECT, Corel DESIGNER, Corel Font Manager, Painter, Smart Carver und WordPerfect sind in Kanada, den USA und/oder anderen Ländern Marken oder eingetragene Marken der Corel Corporation. Apple, Macintosh und macOS sind Marken von Apple Inc.

Alle anderen hier genannten Namen von Unternehmen, Produkten und Dienstleistungen, alle Logos und alle eingetragenen oder nicht eingetragenen Marken dienen lediglich dem Zwecke der Warenbezeichnung und verbleiben im ausschließlichen Eigentum der jeweiligen Besitzer. Die Nutzung von Marken, Namen, Logos oder anderen Informationen, Abbildungen oder Materialien Dritter stellt keine Unterstützung dieser Dritten dar. Wir verzichten auf jegliches Eigentumsrecht an solchen Informationen, Abbildungen, Materialien, Marken und Namen Dritter. Für Hinweise und Informationen zu den Patenten besuchen Sie bitte www.corel.com/patent.

Die als Beispiele dargestellten Originalgrafiken wurden von Dritten bereitgestellt. Die Verwendung bzw. Veränderung dieser Grafiken erfolgt, falls nicht anders vereinbart, mit Genehmigung dieser Dritten

Produktspezifikationen, Preisgestaltung, Verpackung, Dokumentation, technischer Support und Informationen ("Spezifikationen") beziehen sich nur auf die deutschsprachige Version. Die Angaben zu anderen Versionen (einschließlich anderer Sprachversionen) können hiervon abweichen.

228023

## **Inhaltsverzeichnis**

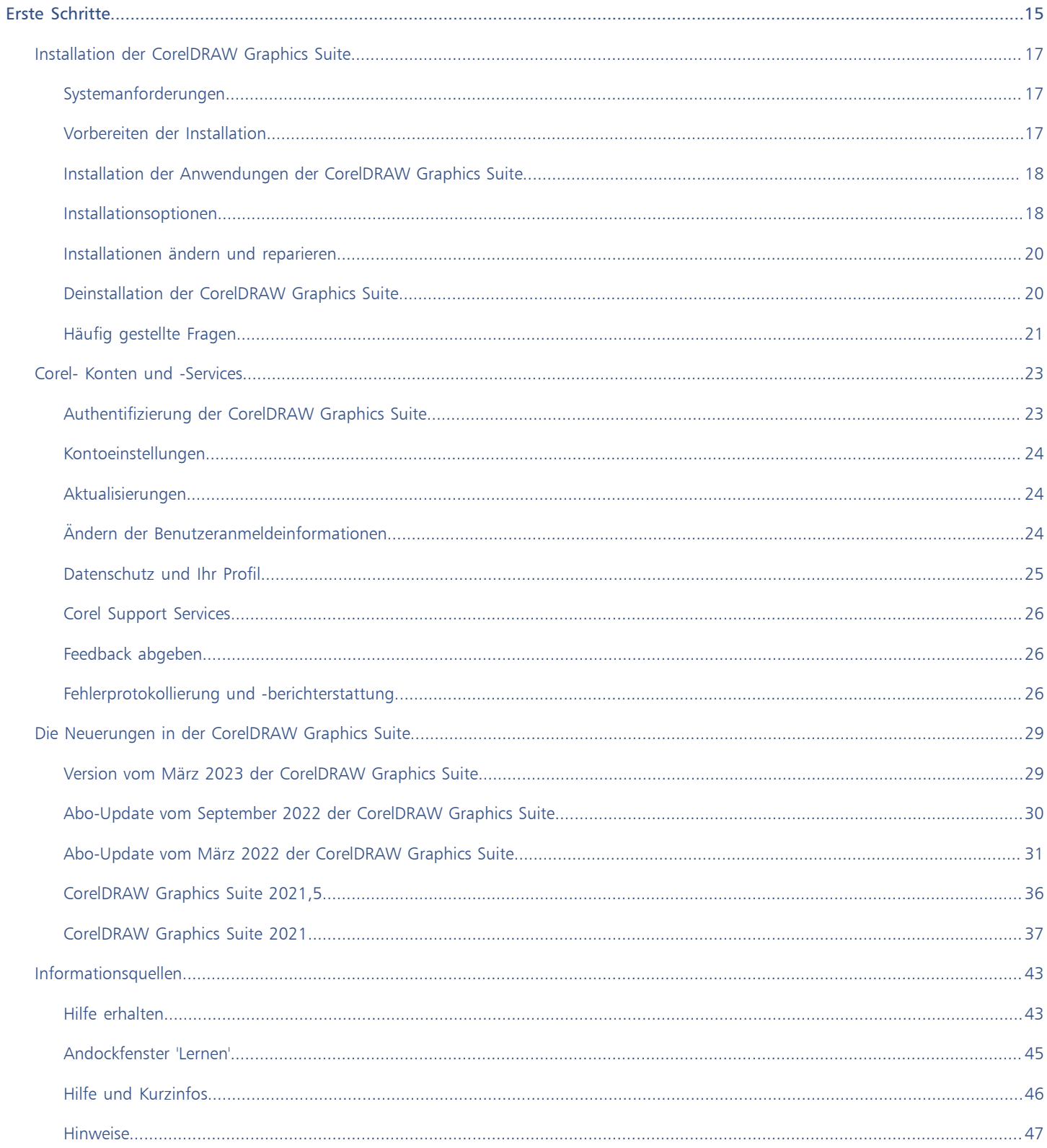

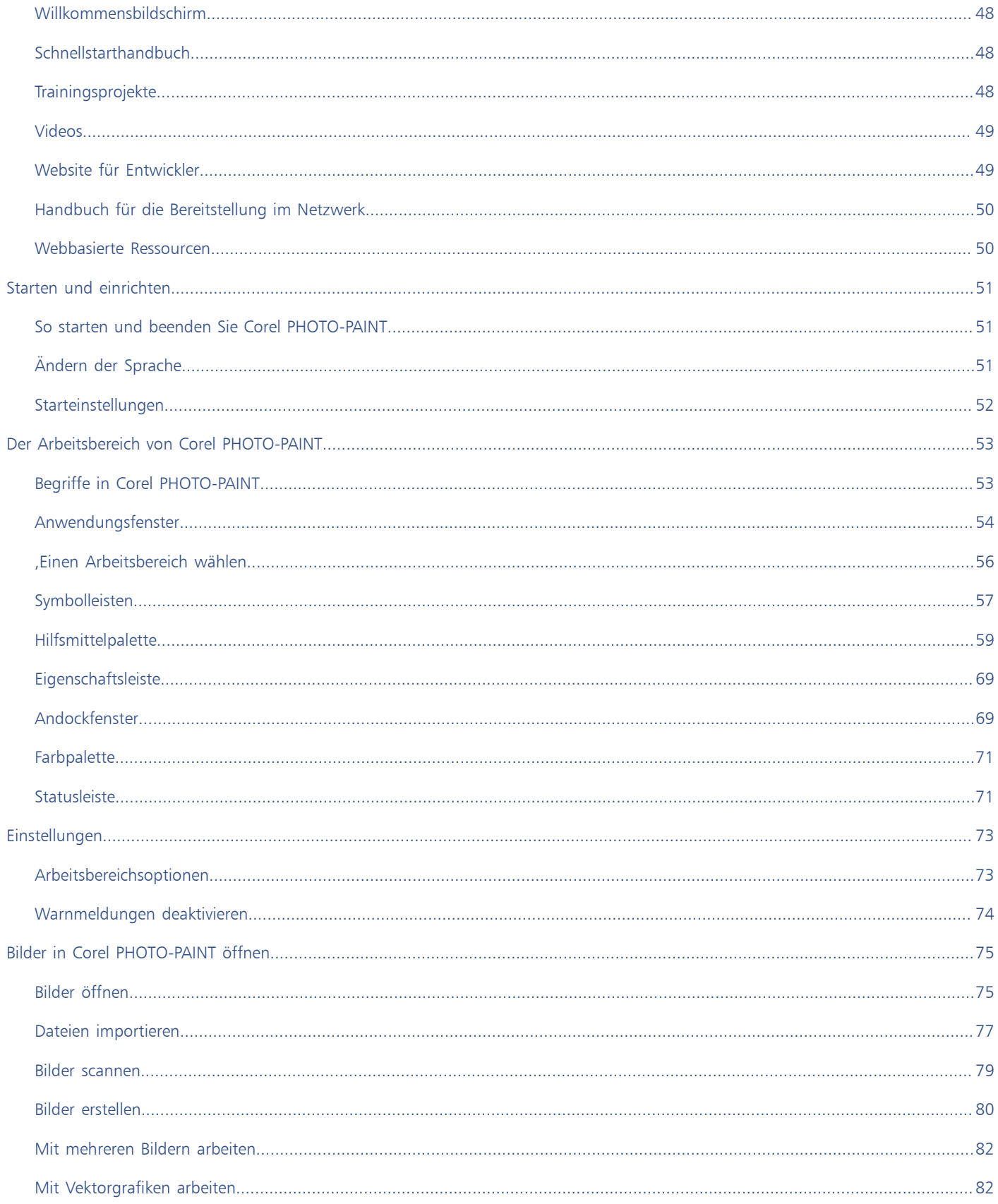

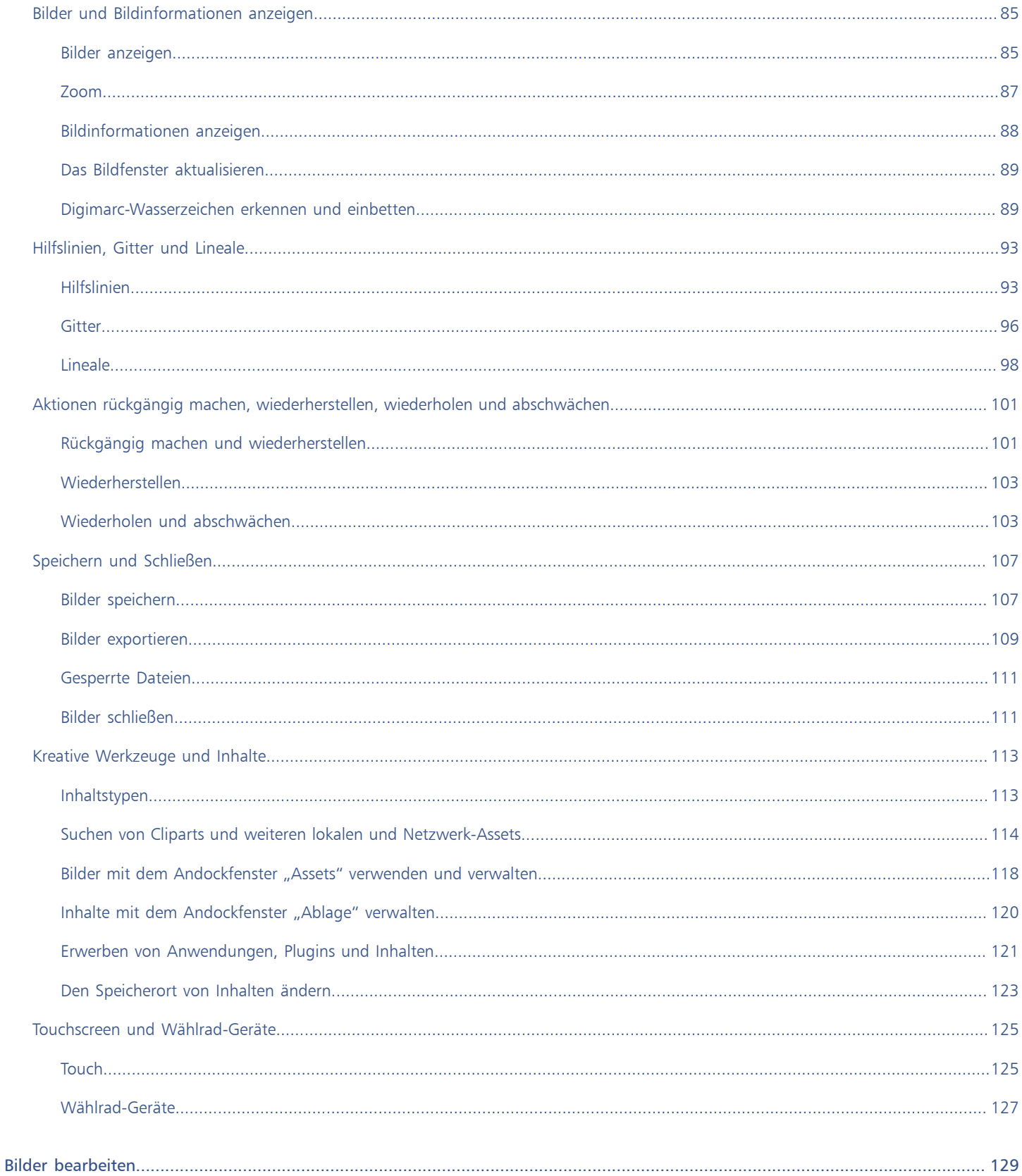

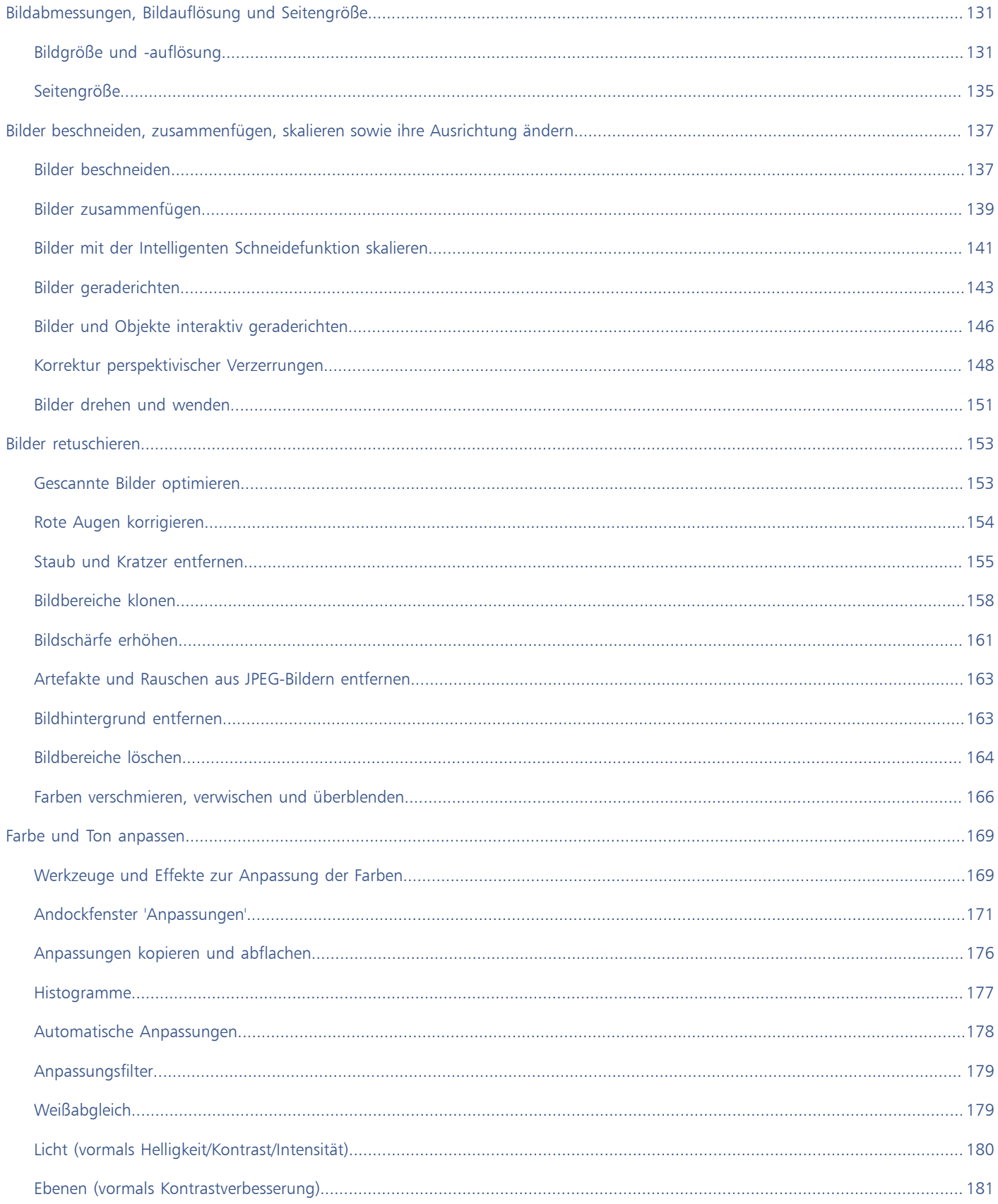

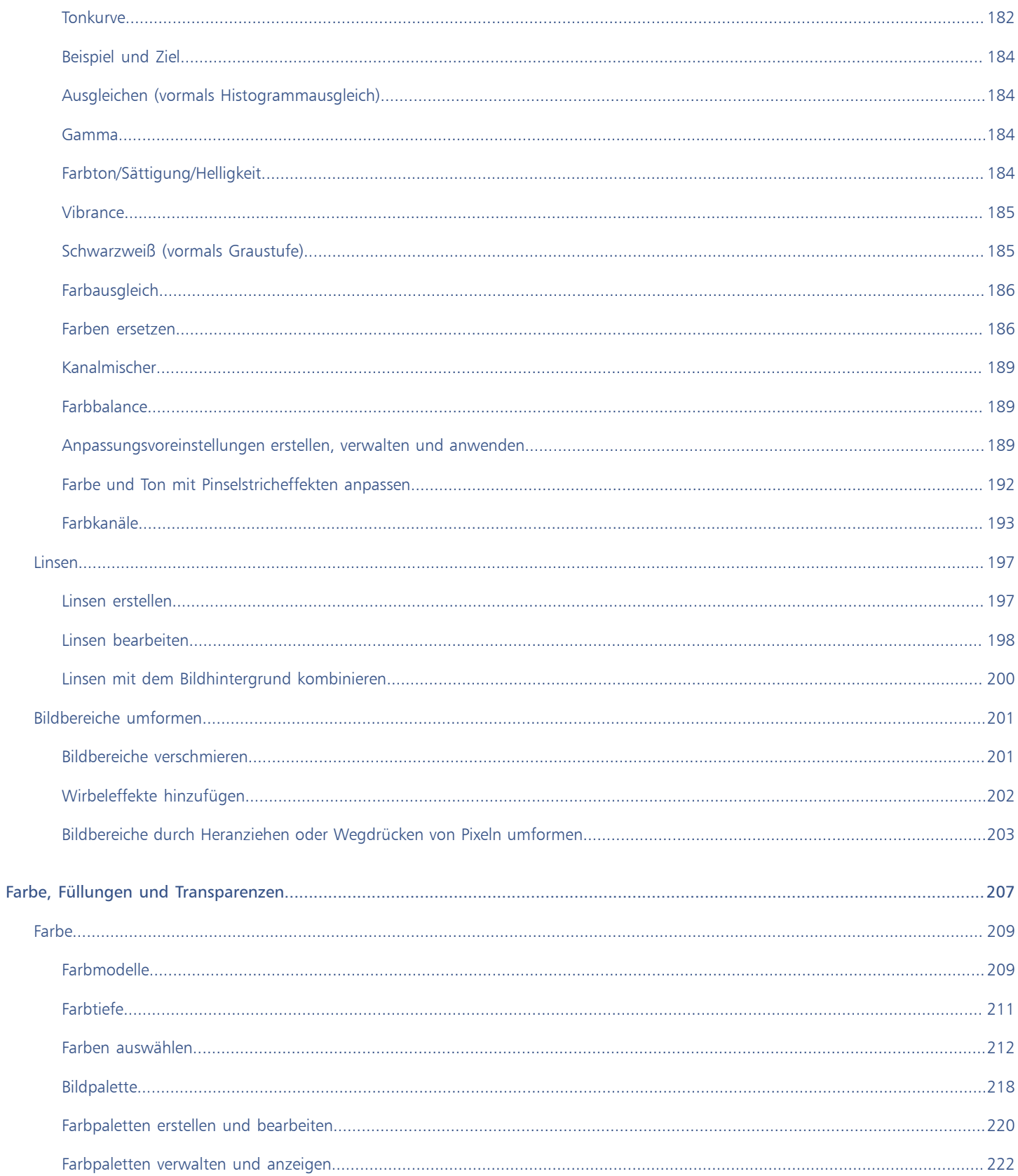

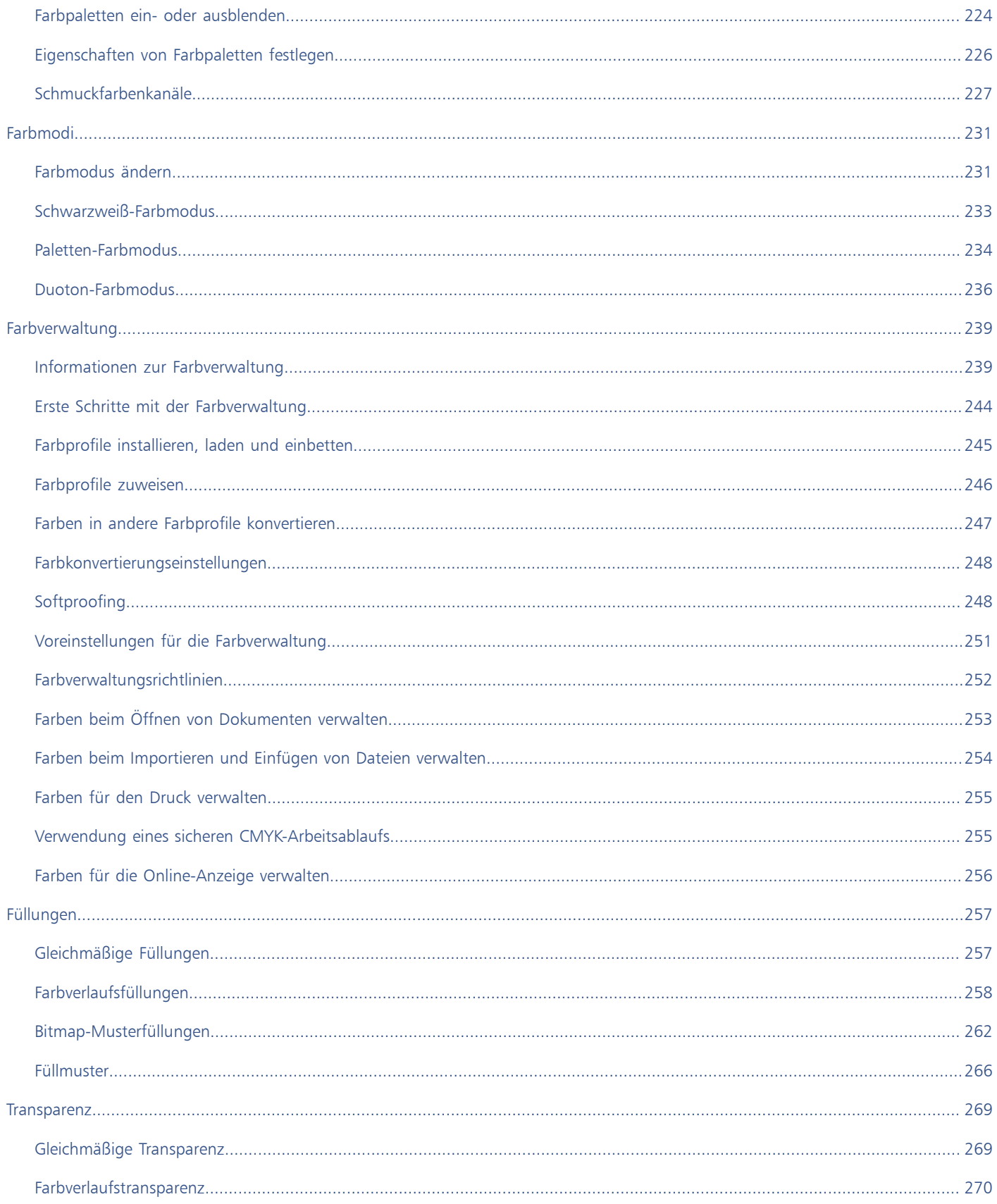

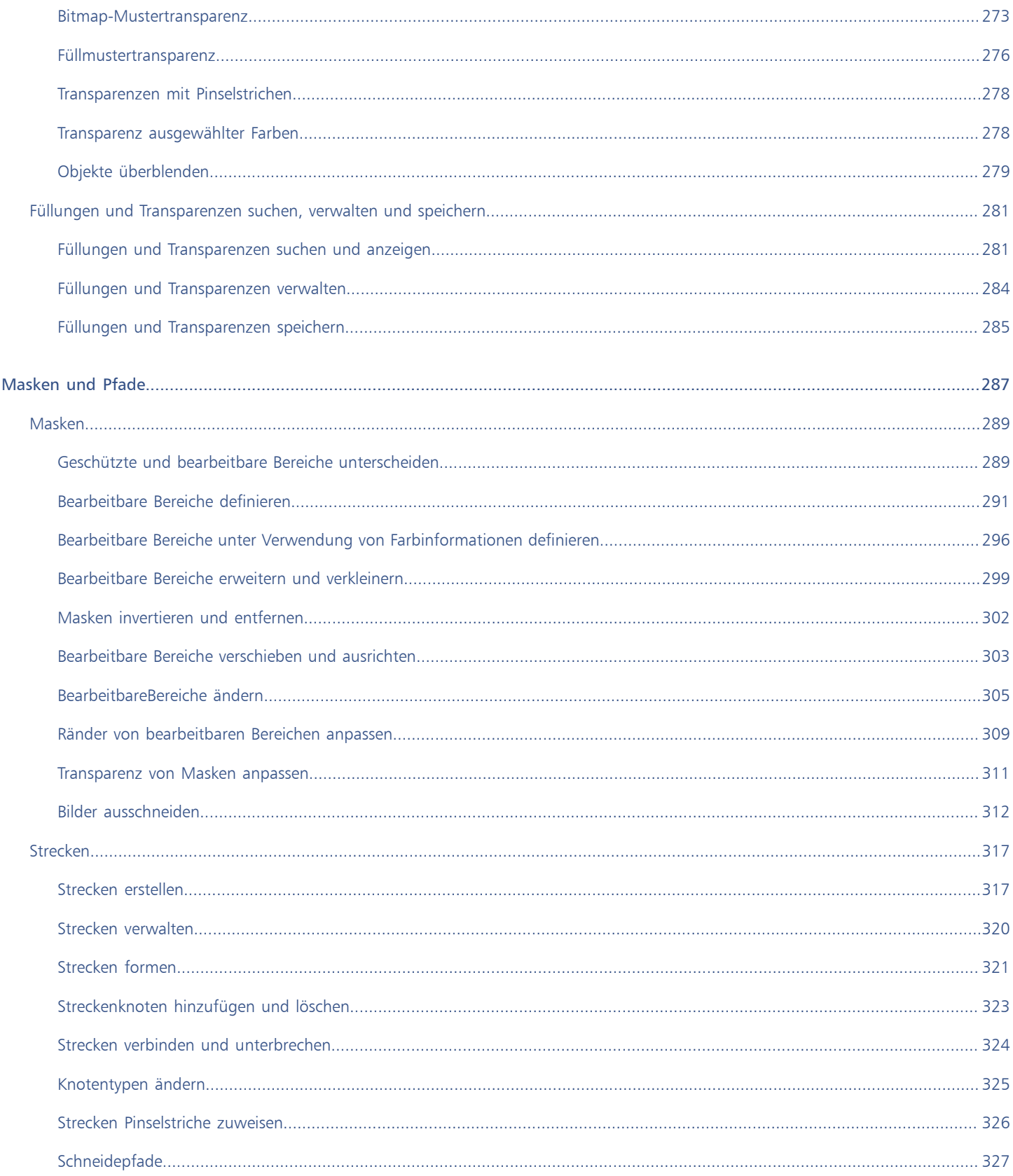

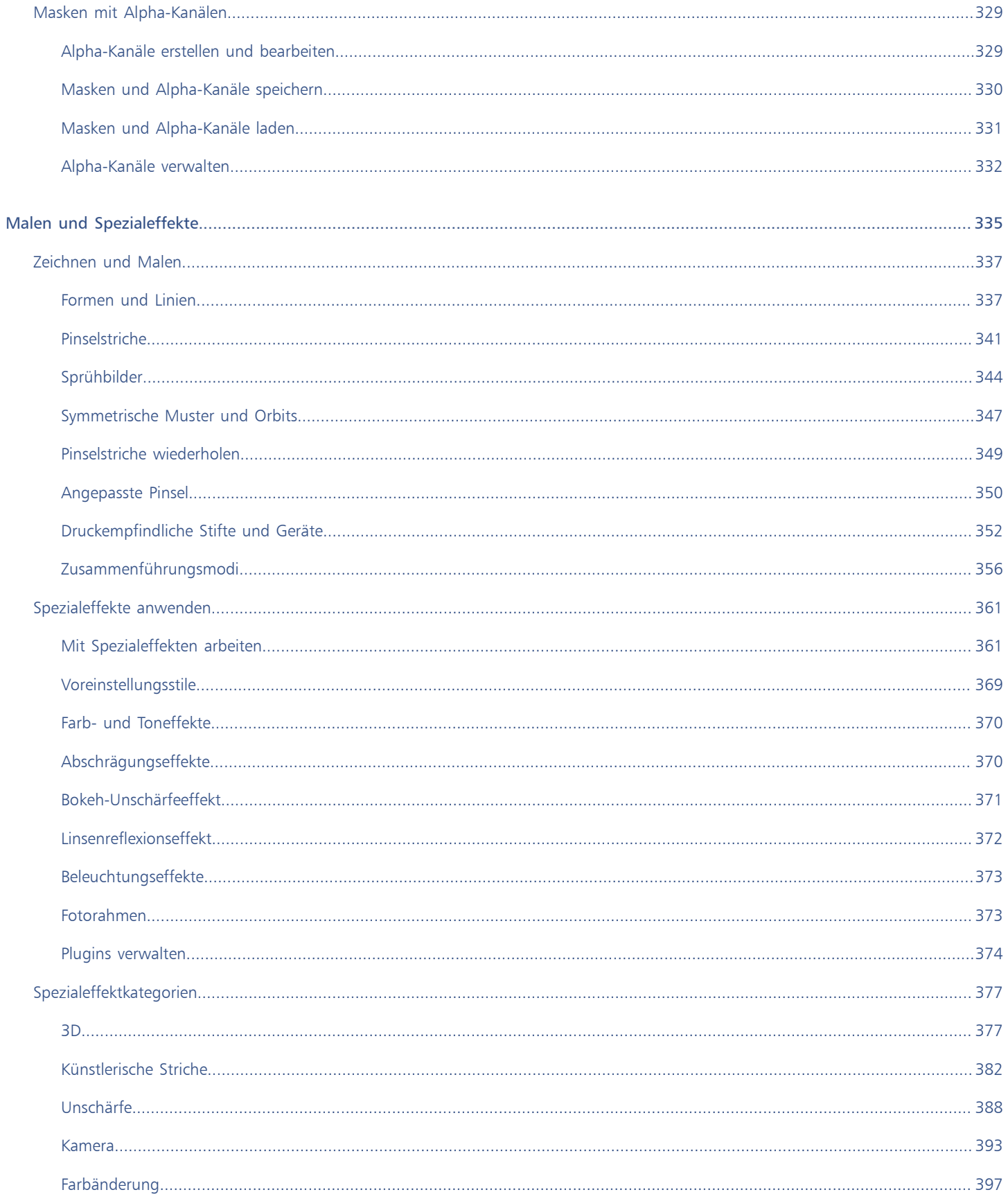

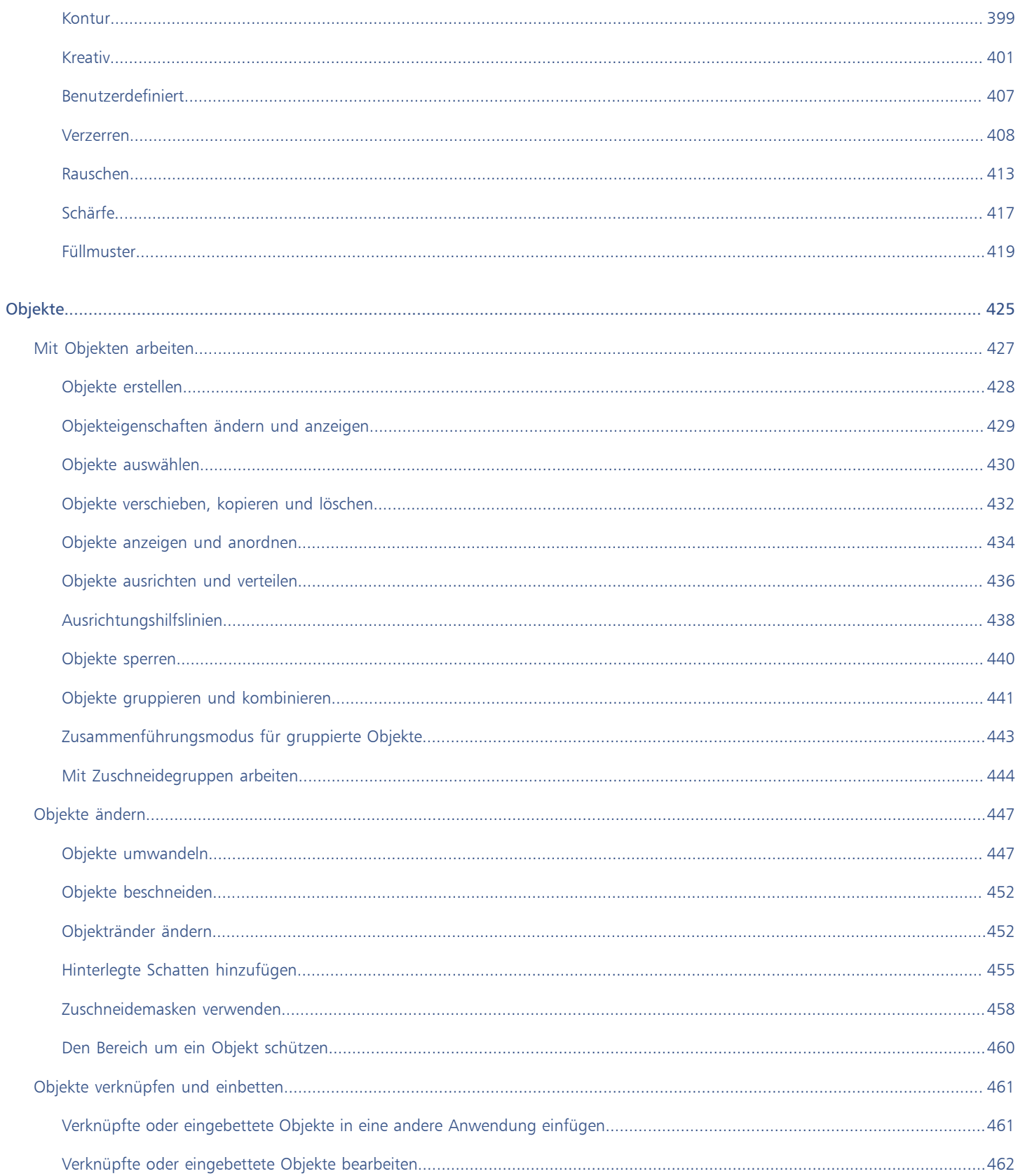

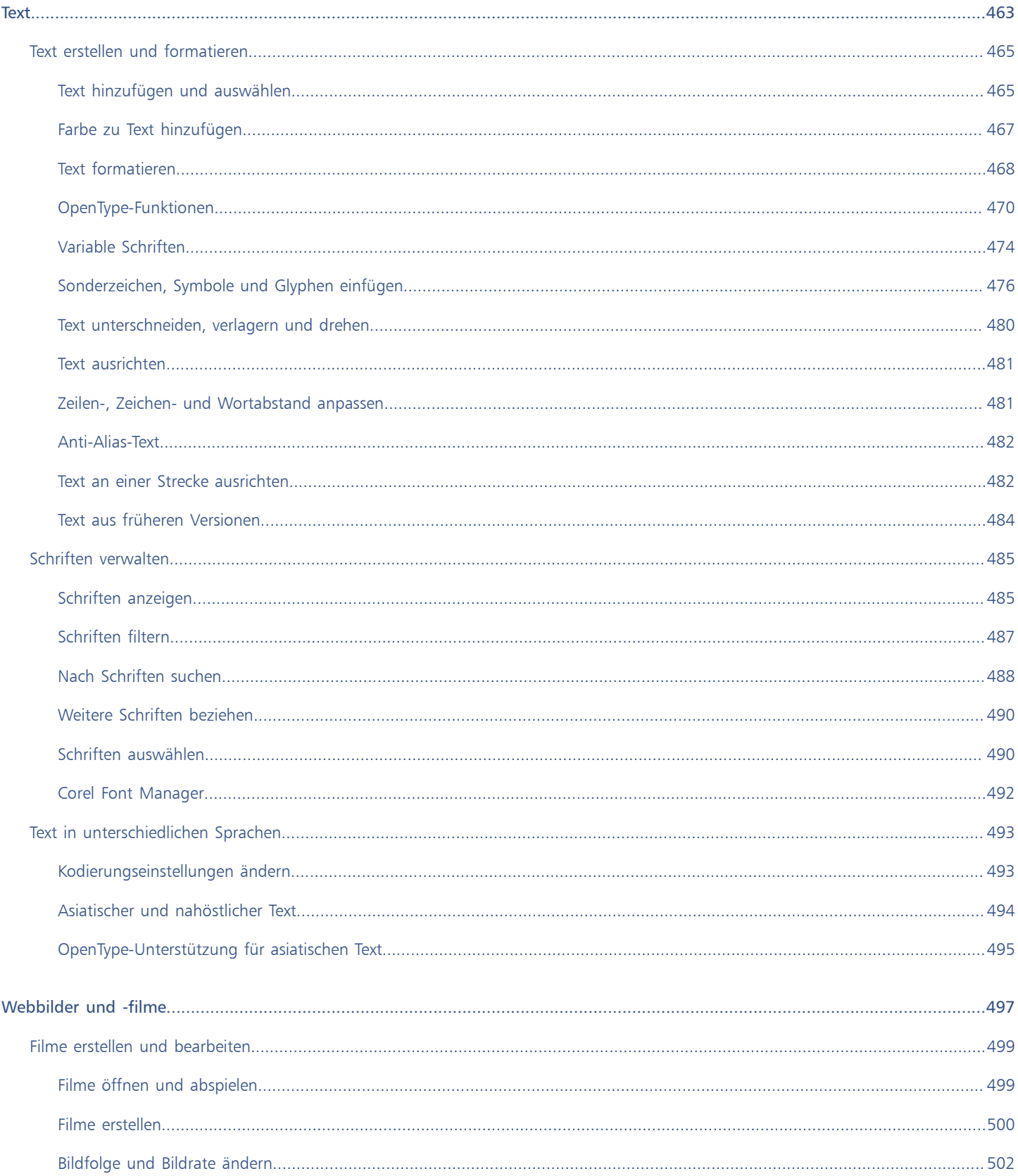

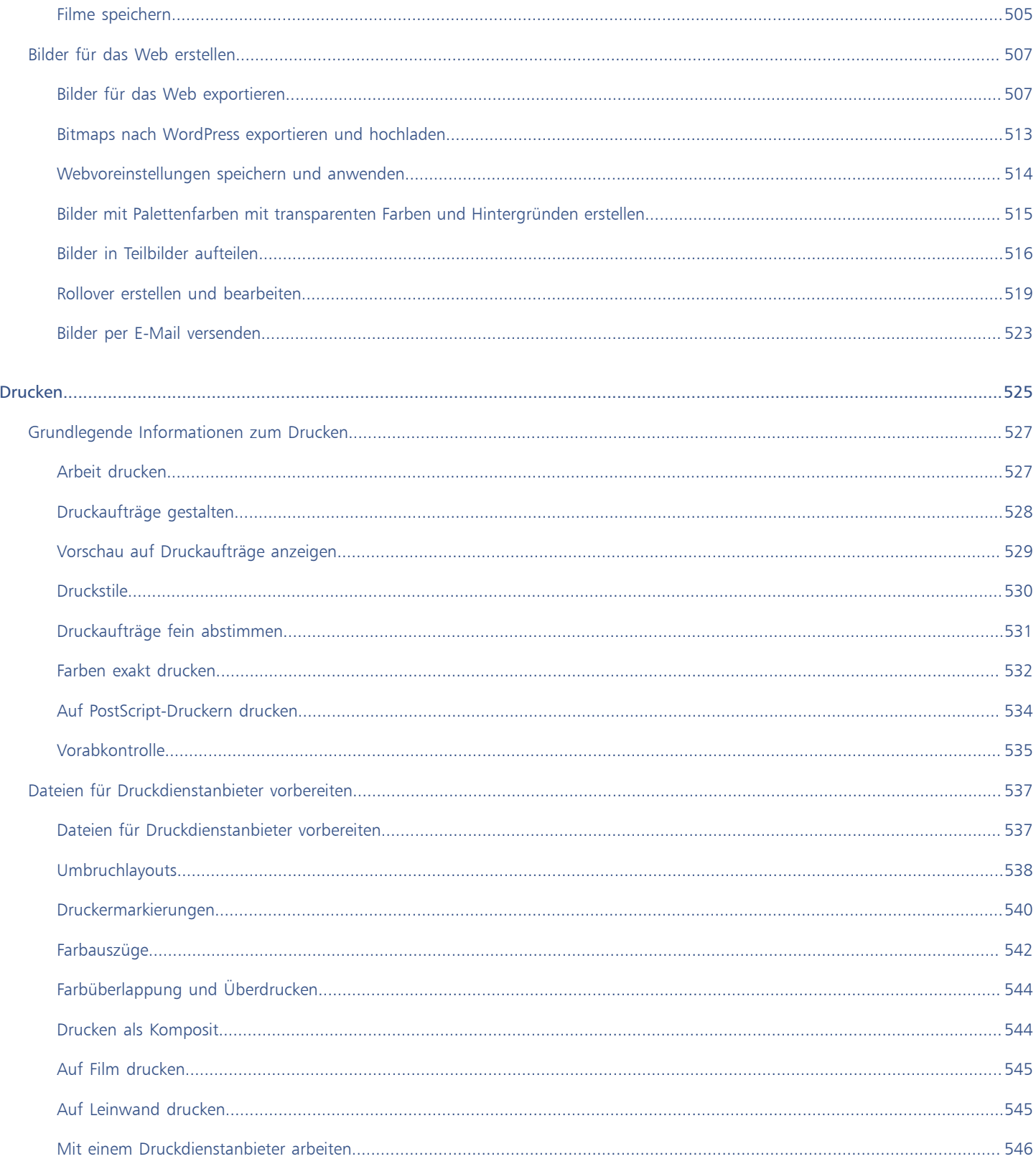

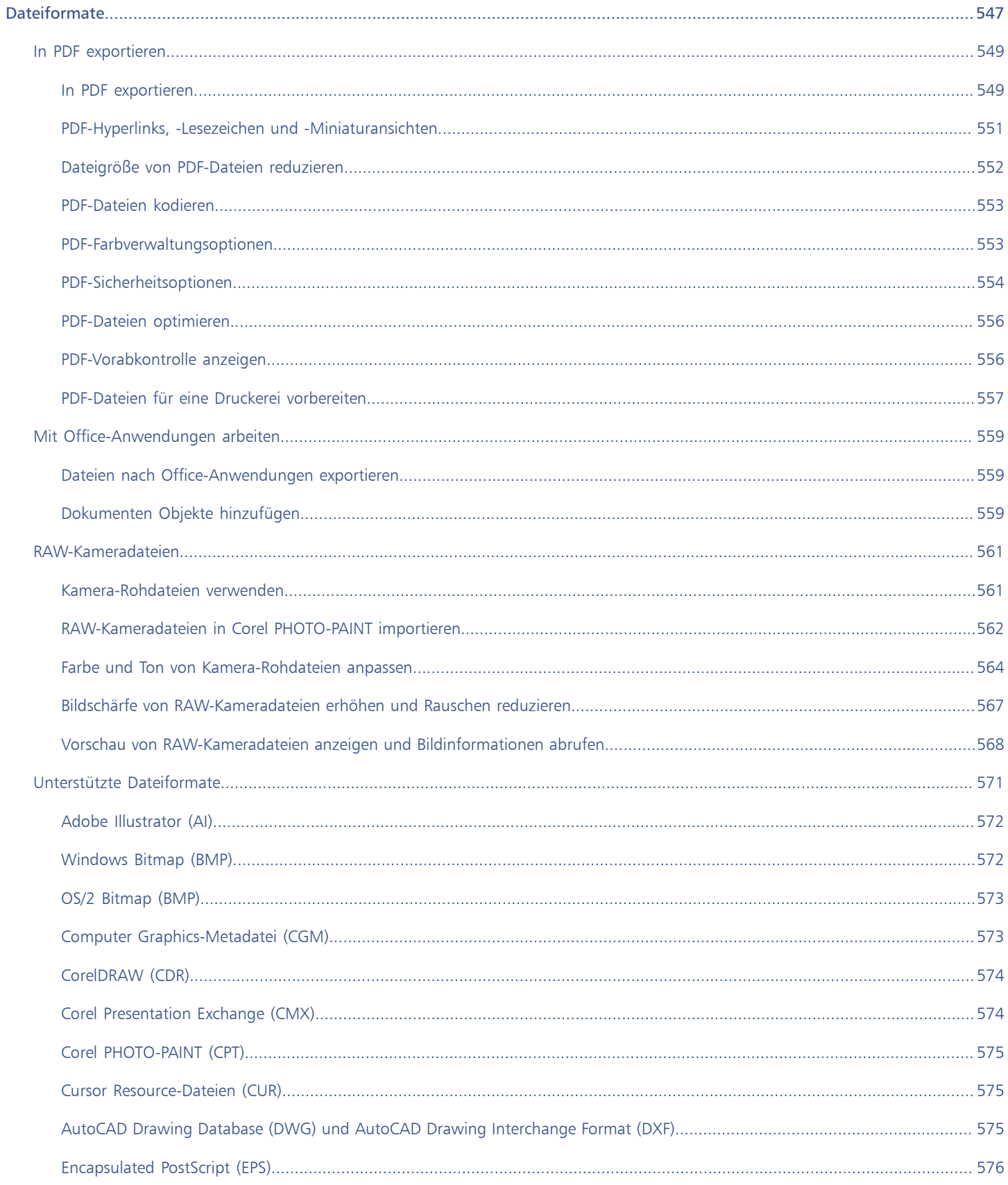

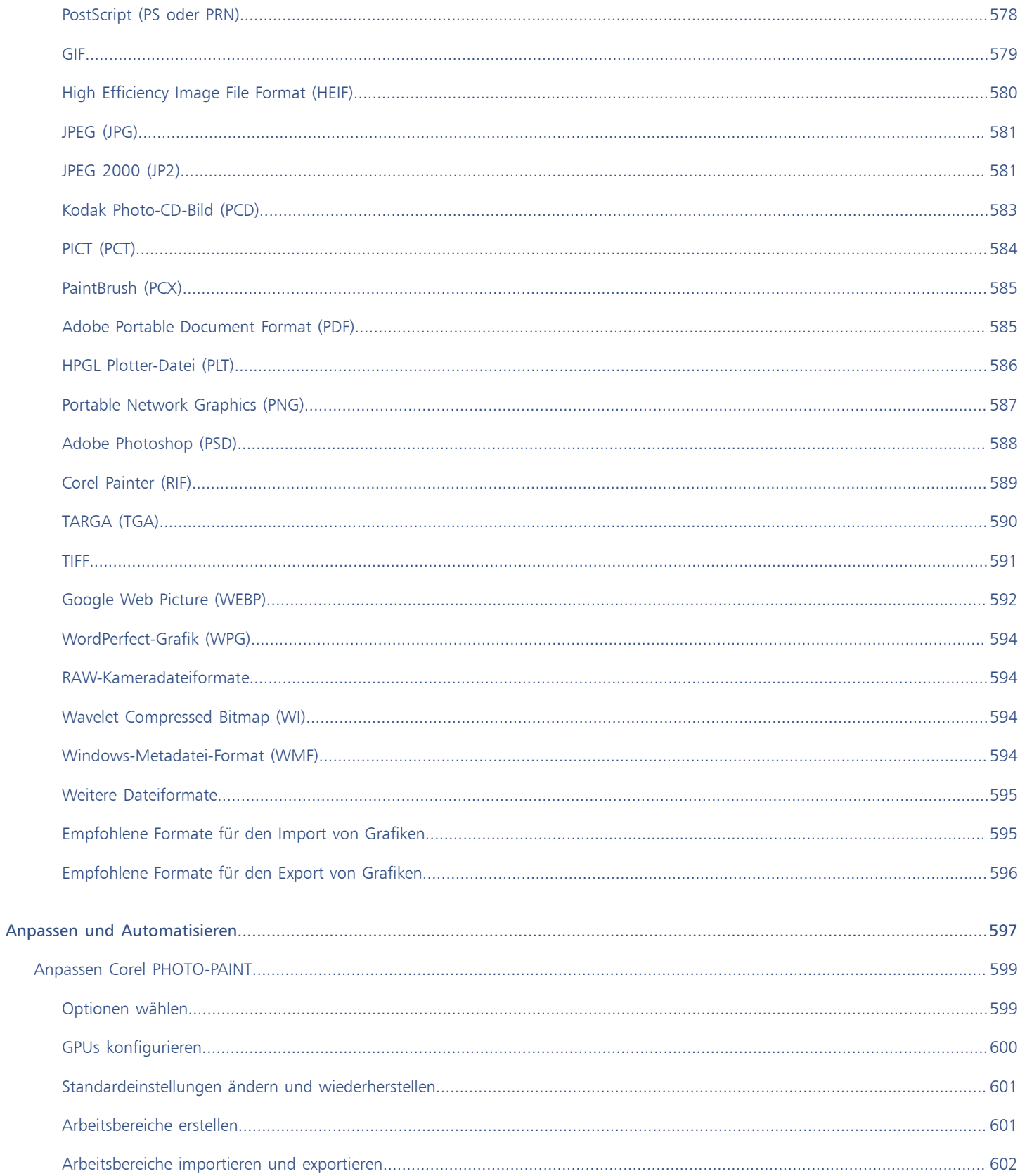

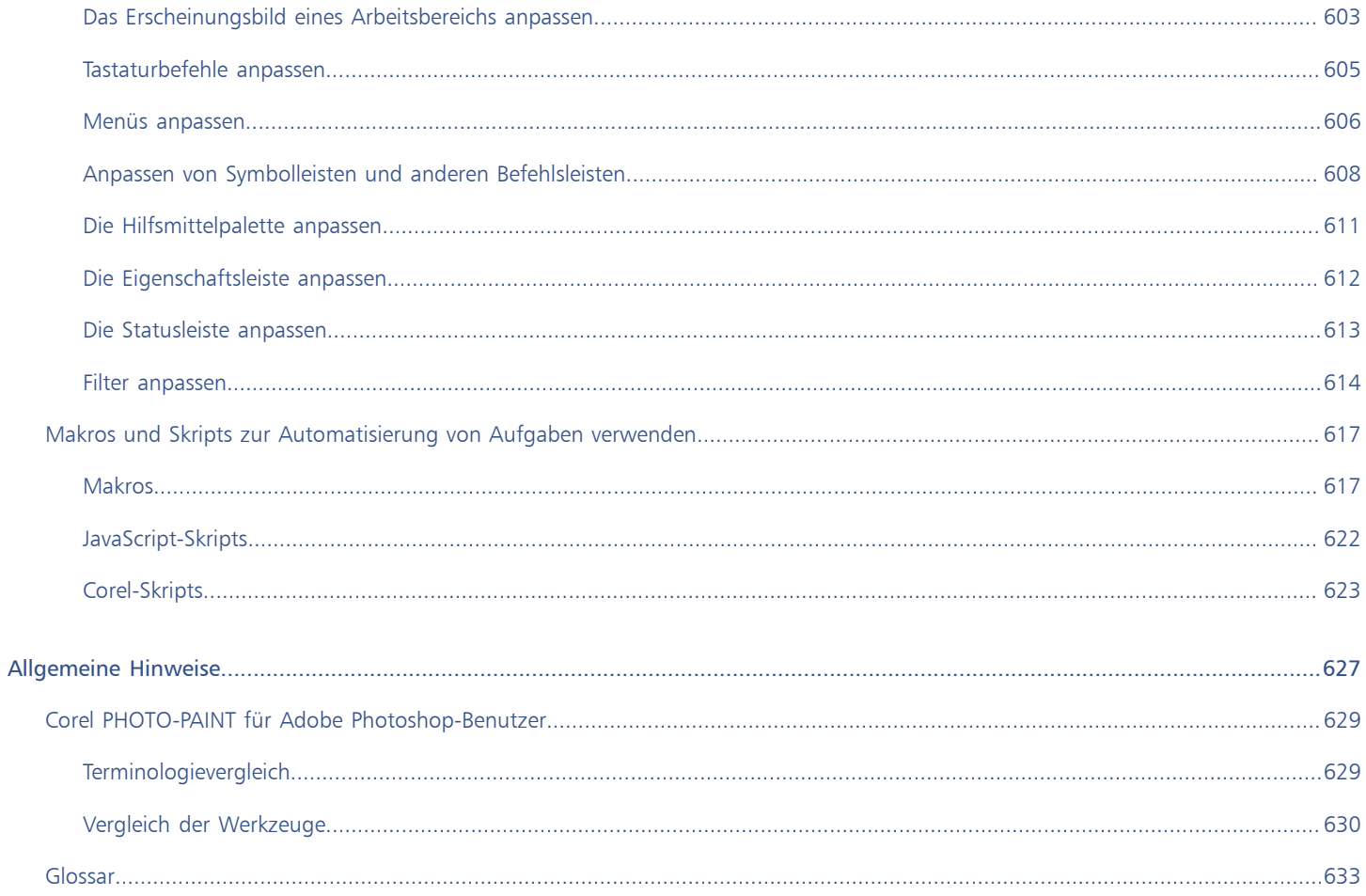

### <span id="page-16-0"></span>**Erste Schritte**

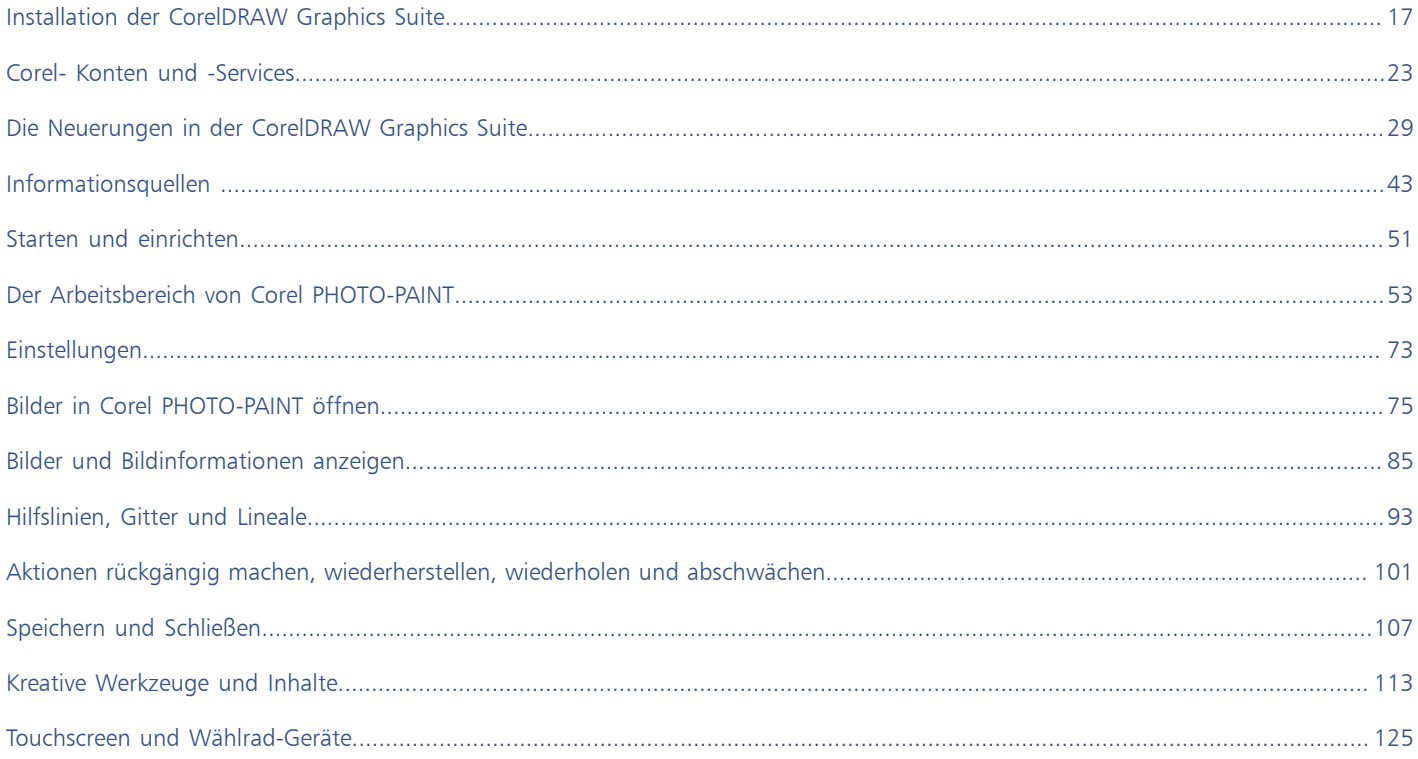

# Corel **PHOTO-PAINT™**

<span id="page-18-0"></span>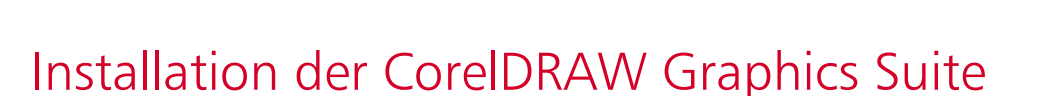

#### Dieser Abschnitt behandelt die folgenden Themen:

- ["Systemanforderungen" \(Seite 17\)](#page-18-1)
- ["Vorbereiten der Installation" \(Seite 17\)](#page-18-2)
- ["Installation der Anwendungen der CorelDRAW Graphics Suite" \(Seite 18\)](#page-19-0)
- ["Installationsoptionen" \(Seite 18\)](#page-19-1)
- ["Installationen ändern und reparieren" \(Seite 20\)](#page-21-0)
- ["Deinstallation der CorelDRAW Graphics Suite" \(Seite 20\)](#page-21-1)
- ["Häufig gestellte Fragen" \(Seite 21\)](#page-22-0)

#### <span id="page-18-1"></span>Systemanforderungen

In der folgenden Liste sind die Mindestsystemanforderungen aufgeführt. Beachten Sie, dass Sie zum Erreichen optimaler Leistung mehr RAM und Festplattenspeicher benötigen als in der Liste angegeben.

- Windows 11 oder Windows 10 in 64 Bit mit den neuesten Updates und Service-Packs. CorelDRAW® Graphics Suite unterstützt Windows 10 in den Versionen 21H1 und 21H2 sowie neuere Versionen, die während des Lebenszyklus der Suite veröffentlicht werden.
- Intel Core i3/5/7/9 oder AMD Ryzen 3/5/7/9, Threadripper, EPYC
- OpenCL 1.2-fähige Grafikkarte mit mindestens 3 GB VRAM (empfohlen)
- 4 GB RAM (empfohlen werden 8 GB RAM oder mehr)
- GB Festplattenspeicher für die Anwendungs- und Installationsdateien
- Multitouch-Bildschirm, Maus oder Tablet
- Bildschirmauflösung: Bildschirmauflösung von 1280 x 720 bei 100 % (96 dpi)
- Optional: DVD-Laufwerk (zur Installation der Box-Version); die Installation von DVD benötigt einen Download von bis zu 700 MB
- Zur Installation und Authentifizierung der CorelDRAW Graphics Suite und für den Zugriff auf einige der enthaltenen Softwarekomponenten, Online-Features und Inhalte wird eine Internetverbindung benötigt.

#### <span id="page-18-2"></span>Vorbereiten der Installation

- Stellen Sie sicher, dass Systemdatum und -uhrzeit korrekt eingestellt sind.
- Stellen Sie sicher, dass auf Ihrem System die neuesten Aktualisierungen installiert sind.
- Schließen Sie alle Anwendungen einschließlich der Virenerkennungsprogramme und Anwendungen, die in der Systemleiste oder in der Windows-Taskleiste offen sind. Wenn Sie dies nicht tun, kann sich die Installationszeit erhöhen und der Installationsprozess beeinträchtigt werden.
- Melden Sie sich als Benutzer mit Administratorrechten an.
- Stellen Sie sicher, dass auf dem Laufwerk, auf dem Sie die Anwendung installieren möchten, genügend freier Speicherplatz verfügbar ist.
- Löschen Sie den Inhalt der Temp-Ordner auf dem System, um Datei- und Arbeitsspeicherkonflikte zu vermeiden. Um zu den Temp-Ordnern zu navigieren, geben Sie im Startmenü von Windows 10 in das Feld Suchen die Zeichenfolge %temp% ein.
- Stellen Sie sicher, dass Ihr System mit dem Internet verbunden ist.
- Installieren Sie die CorelDRAW® Graphics Suite in einem eigenen Verzeichnis, um Konflikte mit früheren Versionen zu vermeiden.

#### <span id="page-19-0"></span>Installation der Anwendungen der CorelDRAW Graphics Suite

Mit dem Installationsassistenten ist die Installation der in der CorelDRAW Graphics Suite enthaltenen Anwendungen und Komponenten denkbar einfach. Sie können die Suite im Rahmen einer typischen Installation installieren oder die Installation durch Auswahl anderer Optionen anpassen.

#### So installieren Sie die Anwendungen der CorelDRAW Graphics Suite

- 1 Schließen Sie alle Anwendungen, auch die Virenschutzprogramme.
- Um eine reibungslose Installation sicherzustellen, empfehlen wir Ihnen, Windows neu zu starten. Damit wird sichergestellt, dass von den neuesten Systemaktualisierungen kein Neustart gefordert wird und keine Speicherprobleme auftreten.
- 2 Laden Sie das Produkt über den in Ihrer Auftragsbestätigung bereitgestellten Link herunter.
- 3 Folgen Sie den Anweisungen des Installationsassistenten zur Installation der Software.

#### <span id="page-19-1"></span>Installationsoptionen

Die folgenden Installationsarten stehen zur Wahl:

- Typische Installation: Die Haupt- und Dienstprogramme der Suite werden automatisch an einem Standardspeicherort im Ordner "Programme" installiert. Wenn sie später eine Komponente benötigen, die nicht installiert ist, können Sie Ihre Installation ändern.
- Benutzerdefinierte Installation: Ermöglicht die Auswahl zusätzlicher Funktionen, das Ausschließen nicht benötigter Komponenten sowie das Angeben des Speicherorts für die Suite. Wenn Sie eine mehrsprachige Version der Suite erworben haben, können Sie auch das Sprachpaket auswählen, das installiert werden soll.
- Bereitstellung: Nur beim Kauf von Mehrplatzlizenzen verfügbar. Diese Option ermöglicht die Erstellung eines Server-Image zur Installation der Software auf einzelnen Arbeitsplatzrechnern. Weitere Informationen finden Sie im [Bereitstellungshandbuch für die](http://apps.corel.com/redirect?_redirect=command&function=help&subfunction=deployment&app=CorelDRAW&version=24.0&lang=DE&licenseid=540111163) [CorelDRAW Graphics Suite.](http://apps.corel.com/redirect?_redirect=command&function=help&subfunction=deployment&app=CorelDRAW&version=24.0&lang=DE&licenseid=540111163)

#### Programme

In der folgenden Tabelle sind die Programme aufgeführt, die standardmäßig installiert werden. Um ein Programm aus der Installation auszuschließen, müssen Sie eine benutzerdefinierte Installation durchführen.

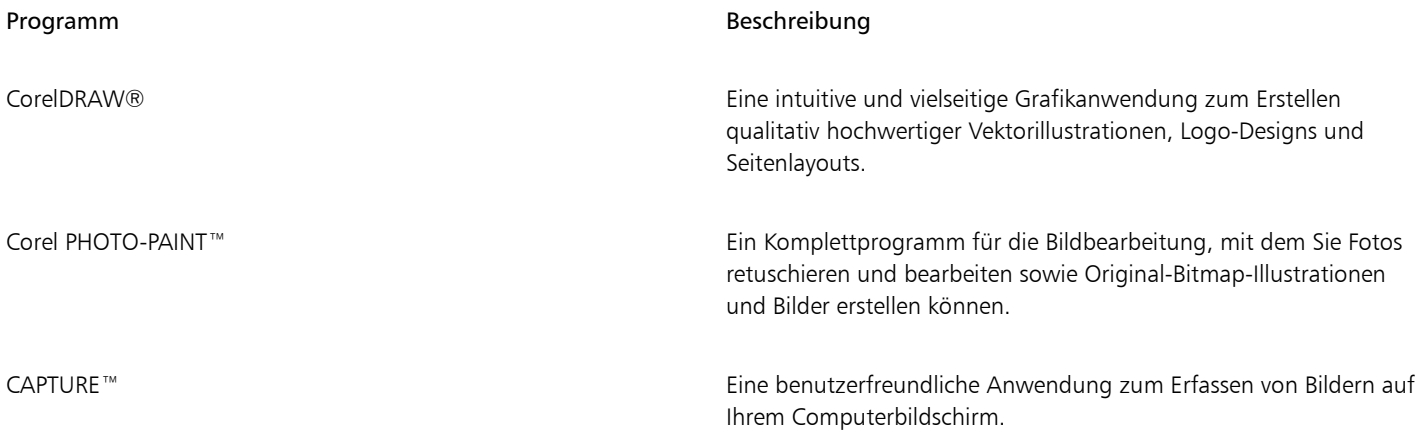

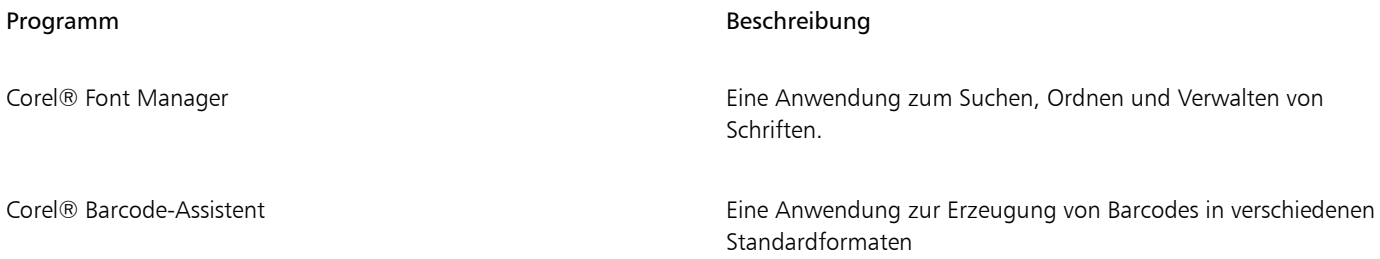

#### Programmfunktionen und Dienstprogramme

In der folgenden Tabelle sind die Programmfunktionen aufgeführt, die Sie installieren können. Nicht alle Komponenten stehen in allen Versionen der Software zur Verfügung.

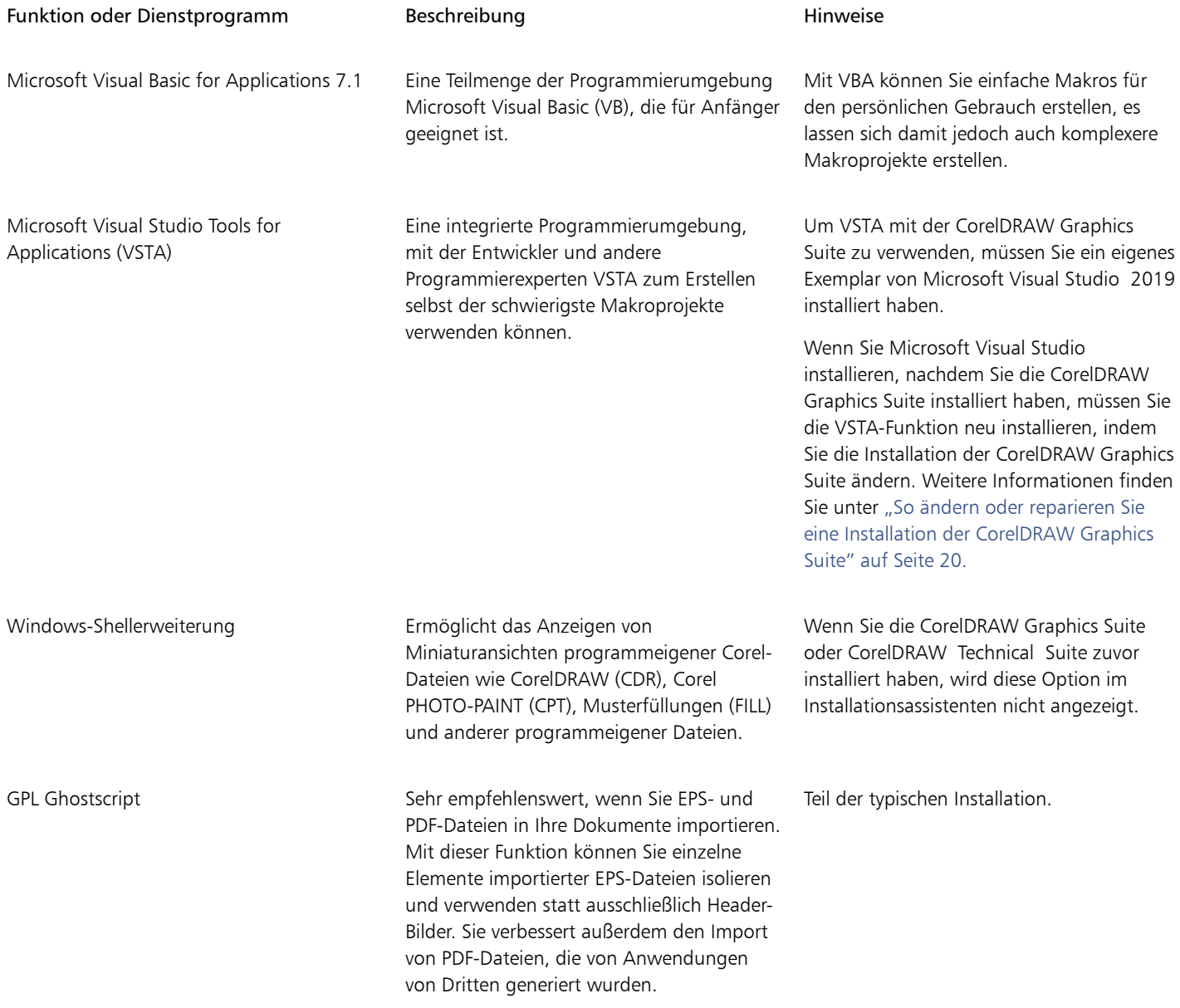

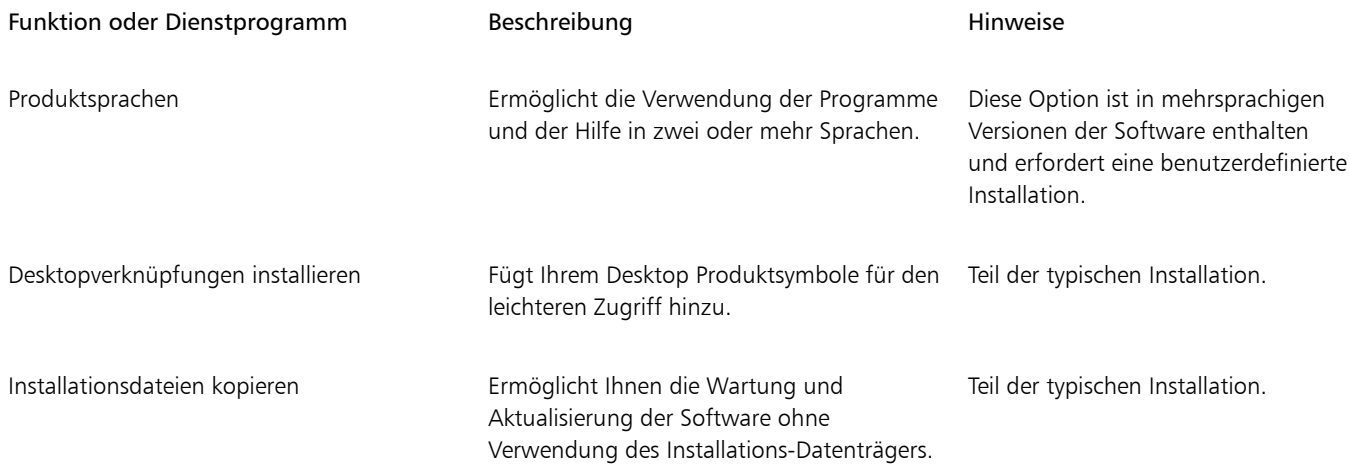

#### <span id="page-21-0"></span>Installationen ändern und reparieren

Mit dem Installationsassistenten haben Sie folgende Möglichkeiten:

- Bearbeiten der aktuellen Installation durch Hinzufügen oder Löschen von Komponenten wie Programme oder Produktsprachen
- Reparieren der aktuellen Installation durch Beheben von Fehlern wie fehlenden oder beschädigten Dateien sowie fehlerhaften Verknüpfungen und Registrierungseinträgen

Das Reparieren einer Installation ist sinnvoll, wenn Sie Probleme bei der Arbeit mit der Anwendung haben oder einen Programmfehler vermuten.

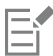

Bevor Sie eine Installation reparieren, versuchen Sie, den aktuellen Arbeitsbereich auf die Standardeinstellungen zurückzusetzen. Halten Sie hierfür beim Start der Anwendung die Taste F8 gedrückt. Beachten Sie, dass beim Zurücksetzen eines Arbeitsbereichs alle Grundeinstellungen für den Arbeitsbereich zurückgesetzt werden.

#### <span id="page-21-2"></span>So ändern oder reparieren Sie eine Installation der CorelDRAW Graphics Suite

- 1 Schließen Sie alle Anwendungen.
- 2 Klicken Sie in der Windows-Systemsteuerung auf Programm deinstallieren.
- 3 Doppelklicken Sie auf der Seite Programm deinstallieren oder ändern auf den Namen der Suite.
- 4 Aktivieren Sie im angezeigten Assistenten die Option Ändern oder Reparieren und folgen Sie den Anweisungen. Die Produktsprachen können auf der letzten Seite des Assistenten ausgewählt werden.

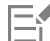

Bereits installierte Programmfunktionen und Dienstprogramme werden im Assistenten unter Umständen nicht angezeigt oder ihre Kontrollkästchen sind unter Umständen ausgegraut.

Bestimmte Funktionen, wie beispielsweise Installationsdateien kopieren, können nicht durch Ändern der Installation hinzugefügt werden.

#### <span id="page-21-1"></span>Deinstallation der CorelDRAW Graphics Suite

Sie können die CorelDRAW Graphics Suite über die Systemsteuerung deinstallieren. Wenn Sie das Produkt deinstallieren und danach mit derselben Seriennummer auf einem anderen Computer installieren möchten, vergewissern Sie sich, dass während der Deinstallation eine Verbindung zum Internet besteht. Dadurch wird die Zahl der Computer, auf denen Sie das Produkt rechtmäßig installieren dürfen, um einen Computer zurückgesetzt.

#### So deinstallieren Sie die CorelDRAW Graphics Suite

- 1 Klicken Sie in der Windows-Systemsteuerung auf Programm deinstallieren.
- 2 Doppelklicken Sie auf der Seite Programm deinstallieren oder ändern auf den Namen der Suite.
- 3 Aktivieren Sie die Option Entfernen im angezeigten Assistenten und folgen Sie den Anweisungen.

Um das Produkt vollständig zu deinstallieren, indem Sie Benutzerdateien wie Arbeitsbereiche, Voreinstellungen, benutzererstellte Füllungen und benutzerdefinierte Dateien entfernen, aktivieren Sie das Kontrollkästchen Benutzerdateien entfernen.

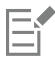

Sämtliche weiteren Komponenten und Anwendungen, die Sie mit der Suite installiert haben, wie die Corel Graphics - Windows-Shellerweiterung, GPL Ghostscript oder Microsoft Visual Studio Tools for Applications (VSTA), müssen separat deinstalliert werden.

#### <span id="page-22-0"></span>Häufig gestellte Fragen

Wenn Ihre Frage in der folgenden Liste häufig gestellter Fragen nicht enthalten ist, besuchen Sie den [technischen Support von ®Corel](http://www.corel.com/support) und durchsuchen Sie die [Corel® Wissensdatenbank.](http://apps.corel.com/redirect?_redirect=command&function=KB&subfunction=installation&app=CorelDRAW&version=2017&lang=EN)

- ["Ich möchte ein Upgrade meiner Version der Software installieren. Muss ich die vorherige Version deinstallieren?" \(Seite 21\)](#page-22-1)
- ["Was ist der Unterschied zwischen einem Upgrade und einem Update?" \(Seite 21\)](#page-22-2)
- ["Was soll ich tun, wenn ich meine Seriennummer verloren habe und die Software neu installieren möchte?" \(Seite 21\)](#page-22-3)
- ["Was ist der Unterschied zwischen einer typischen und einer benutzerdefinierten Installation? Welche Art der Installation ist für mich](#page-22-4) [geeignet?" \(Seite 21\)](#page-22-4)
- ["Warum werde ich aufgefordert, mein Betriebssystem zu aktualisieren und die neuesten Service-Packs sowie alle wichtigen Updates zu](#page-22-5) [installieren?" \(Seite 21\)](#page-22-5)
- ["Wie kann ich die " \(Seite 22\)CorelDRAW Graphics Suite" im Netzwerk meiner Organisation bereitstellen?" \(Seite 22\)](#page-23-0)
- ["Wie ändere ich die Sprache der Benutzeroberfläche und der Hilfe?" \(Seite 22\)](#page-23-1)

#### <span id="page-22-1"></span>Ich möchte ein Upgrade meiner Version der Software installieren. Muss ich die vorherige Version deinstallieren?

Nein. Sie müssen die vorherige Version nicht deinstallieren. Standardmäßig wird die neue Version in einem separaten Ordner installiert. So wird sichergestellt, dass Sie mit beiden Versionen arbeiten können. Ändern Sie nicht den Installationsordner für das Upgrade auf den der vorherigen Version.

#### <span id="page-22-2"></span>Was ist der Unterschied zwischen einem Upgrade und einem Update?

Mit einem Upgrade können Sie die aktuelle Hauptversion der Software installieren. Der Veröffentlichung einer Hauptversion folgen meistens Updates zur Korrektur von Fehlern und Verbesserung der Leistung und Stabilität. Die Bezeichnung eines Updates ist die der Hauptversion mit einer angehängten Zahl, beispielsweise ".1". Die benötigten Updates werden von der Anwendung oft automatisch installiert. Sie können jedoch unter Hilfe  $\blacktriangleright$  Updates auch nach Updates suchen.

#### <span id="page-22-3"></span>Was soll ich tun, wenn ich meine Seriennummer verloren habe und die Software neu installieren möchte?

Führen Sie einen der folgenden Schritte aus:

- Sehen Sie bei Download-Versionen in der E-Mail nach, die Sie beim Erwerb des Produkts von Corel erhalten haben.
- Melden Sie sich bei Corel.com an, um auf die Seite Ihr Konto zuzugreifen.
- Wenn Sie ein Box-Produkt gekauft haben, sehen Sie auf der Hülle des Installations-Datenträgers nach.

#### <span id="page-22-4"></span>Was ist der Unterschied zwischen einer typischen und einer benutzerdefinierten Installation? Welche Art der Installation ist für mich geeignet?

Siehe ["Installationsoptionen" auf Seite 18.](#page-19-1)

#### <span id="page-22-5"></span>Warum werde ich aufgefordert, mein Betriebssystem zu aktualisieren und die neuesten Service-Packs sowie alle wichtigen Updates zu installieren?

Wir empfehlen Ihnen, die neuesten Service-Packs und alle wichtigen Updates zu installieren, um:

- Ihren Computer vor Schadprogrammen zu schützen.
- Windows-Probleme und -Defekte zu beheben.
- ein reibungsloses Funktionieren des Betriebssystems und Ihrer Corel-Software sicherzustellen.
- die Mindestsystemanforderungen zu erfüllen.
- den Installationsprozess zu beschleunigen
- die Wahrscheinlichkeit zu verringern, das Betriebssystem neu starten zu müssen.
- sicherzustellen, dass die Systemtreiber auf dem neuesten Stand und für die Suite optimiert sind.

#### <span id="page-23-0"></span>Wie kann ich die CorelDRAW Graphics Suite im Netzwerk meiner Organisation bereitstellen?

Wenn Sie mehrere Lizenzen der CorelDRAW Graphics Suite erworben haben, können Sie die Anwendungen im Netzwerk Ihrer Organisation bereitstellen.

Weitere Informationen zu Netzwerkinstallationen finden Sie im [Bereitstellungshandbuch zur CorelDRAW Graphics Suite.](http://apps.corel.com/redirect?_redirect=command&function=help&subfunction=deployment&app=CorelDRAW&version=24.0&lang=DE&licenseid=540111163) Um Mengenlizenzen der Software zu erwerben, wenden Sie sich bitte an den [technischen® Support von Corel](http://www.corel.com/support).

#### <span id="page-23-1"></span>Wie ändere ich die Sprache der Benutzeroberfläche und der Hilfe?

Sie können die Sprache der Benutzeroberfläche und der Hilfe nur ändern, wenn Sie eine mehrsprachige Version der Suite erworben und installiert haben. Weitere Informationen finden Sie unter ["So ändern Sie die Sprache der Benutzeroberfläche und der Hilfe" auf Seite](#page-52-3) [51.](#page-52-3)

# Corel **PHOTO-PAINT™**

## <span id="page-24-0"></span>Corel- Konten und -Services

#### Dieser Abschnitt behandelt die folgenden Themen:

- ["Authentifizierung der CorelDRAW Graphics Suite" \(Seite 23\)](#page-24-1)
- ["Kontoeinstellungen" \(Seite 24\)](#page-25-0)
- ["Aktualisierungen" \(Seite 24\)](#page-25-1)
- ["Ändern der Benutzeranmeldeinformationen" \(Seite 24\)](#page-25-2)
- ["Datenschutz und Ihr Profil" \(Seite 25\)](#page-26-0)
- ["Corel Support Services" \(Seite 26\)](#page-27-0)
- ["Feedback abgeben" \(Seite 26\)](#page-27-1)
- ["Fehlerprotokollierung und -berichterstattung" \(Seite 26\)](#page-27-2)

#### <span id="page-24-1"></span>Authentifizierung der CorelDRAW Graphics Suite

Durch die Authentifizierung erhalten Sie Zugriff auf die in der Suite enthaltenen Online-Features und -Inhalte. Sie können CorelDRAW Graphics Suite nach der Installation der Suite, vor dem Start einer Anwendung oder während der Nutzung einer Anwendung authentifizieren.

Um CorelDRAW Graphics Suite zu authentifizieren, müssen Sie sich bei Ihrem Corel.com-Konto anmelden. Dadurch wird Ihr Produkt mit Ihrem Konto verknüpft. Wenn Sie kein Corel.com-Konto besitzen oder Ihr Produkt mit einem neuen Konto verknüpfen möchten, müssen Sie ein Konto erstellen, bevor Sie sich anmelden.

Nach der Installation und Authentifizierung von CorelDRAW Graphics Suite wird das Produkt auf Corel.com auf Ihrer Kontoseite angezeigt. Wenn Sie das Produkt mit einem anderen Konto verknüpfen möchten, müssen Sie Ihre Benutzeranmeldeinformationen ändern. Weitere Informationen finden Sie unter ["Ändern der Benutzeranmeldeinformationen" auf Seite 24.](#page-25-2)

#### So authentifizieren Sie die CorelDRAW Graphics Suite

1 Klicken Sie in der rechten oberen Ecke des Anwendungsfensters auf die Schaltfläche Anmelden .

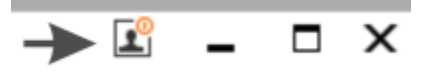

- 2 Führen Sie im daraufhin angezeigten Dialogfeld einen der folgenden Schritte aus:
	- Melden Sie sich an, indem Sie die Ihrem Konto zugehörige E-Mail-Adresse und das entsprechende Kennwort eingeben.
	- Folgen Sie den Anweisungen zur Erstellung eines Kontos und melden Sie sich an.

Sofern Sie über eine Internetverbindung verfügen, können Sie nun auf die Online-Funktionen zugreifen.

#### <span id="page-25-0"></span>Kontoeinstellungen

E

Sie können von der Anwendung aus auf Ihre Kontoseite zugreifen, um Ihre Kontoeinstellungen zu überprüfen. Auf Ihrer Kontoseite erhalten Sie weitere Informationen zu den Produkten, die mit Ihrem Konto verknüpft sind. Zudem können Sie auf den Support zugreifen und Ihre Kommunikationseinstellungen festlegen.

In den seltenen Fällen, in denen Ihre Kontoeinstellungen möglicherweise nicht Ihre letzten Transaktionen widerspiegeln, können Sie Ihr Konto von der Anwendung aus aktualisieren.

#### So überprüfen Sie Ihr Corel.com-Konto

• Klicken Sie auf Hilfe ▶ Kontoeinstellungen.

#### <span id="page-25-1"></span>Aktualisierungen

Produktupdates (vormals Service-Packs genannt) beinhalten Leistungs- und Stabilitätsverbesserungen zur Erweiterung des Produkterlebnisses. Standardmäßig werden Sie automatisch benachrichtigt, wenn Produktaktualisierungen und Neuigkeiten verfügbar werden. Sie können die Aktualisierungs- und Nachrichteneinstellungen anpassen. Sie können beispielsweise festlegen, wie oft im Infobereich Aktualisierungen und Angebote angezeigt werden: täglich, wöchentlich, monatlich oder überhaupt nicht.

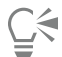

Um Informationen zu Produktaktualisierungen anzuzeigen, klicken Sie auf Hilfe ▶ Aktualisierungen.

Um die Aktualisierungs- und Nachrichteneinstellungen anzupassen, klicken Sie auf Hilfe ▶ Nachrichteneinstellungen.

#### <span id="page-25-2"></span>Ändern der Benutzeranmeldeinformationen

Als Benutzer und Besitzer von CorelDRAW Graphics Suite müssen Sie Ihre Benutzeranmeldeinformationen kennen:

- Ihre Produktseriennummer: Damit können Sie Ihr Produkt installieren bzw. neu installieren. Die Seriennummer ist der eindeutige Bezeichner Ihrer Produktlizenz.
- die Ihrem Corel.com-Konto zugehörige E-Mail-Adresse. Für jedes Corel.com-Konto sind eine eindeutige E-Mail-Adresse und ein Kennwort erforderlich. Wenn Sie Ihr Produkt authentifizieren, um auf die Online-Features und -Inhalte zuzugreifen, melden Sie sich mit einem spezifischen Corel.com-Konto an und verknüpfen dadurch das Produkt mit diesem Konto und der zugehörigen E-Mail-Adresse.

Im Folgenden werden zwei typische Fälle beschrieben, in welchen Sie Ihre Kontoeinstellungen ändern und dann im aktualisierten Produkt Ihre Benutzeranmeldeinformationen aktualisieren müssen, um diese den neuen Kontoeinstellungen anzupassen. Mit der Aktualisierung Ihrer Benutzeranmeldeinformationen wird sichergestellt, dass Sie das Produkt nicht deinstallieren und neu installieren müssen.

#### Sie möchten zwei Produktabonnements, die Sie mit demselben Corel.com-Konto zu verschiedenen Zeiten erworben haben, zusammenführen, damit diese dasselbe Erneuerungsdatum haben.

In diesem Fall sind die Abonnements mit unterschiedlichen Seriennummern verknüpft. Sie müssen zuerst Ihre Kontoseite aufrufen und dann beide Abonnements mit einer der Seriennummern verknüpfen. Danach müssen Sie im Produkt, dessen Seriennummer nun nicht mehr aktuell ist, die Benutzeranmeldeinformationen ändern.

Schritt 1: Gehen Sie auf die Seite Ihr Konto, indem Sie sich auf Corel.com anmelden, und klicken Sie dann im Bereich Produktstatus auf Zusammenführen. Wählen Sie auf der Seite Abonnements die Abonnements aus, die Sie zusammenführen möchten. Wechseln Sie zur Seite Auswahl bestätigen und wählen Sie die Seriennummer, die Sie beibehalten möchten.

Schritt 2: Starten Sie die Version von CorelDRAW oder Corel PHOTO-PAINT, deren Seriennummer nicht mehr aktuell ist. Klicken Sie auf Extras > Optionen > Global. Klicken Sie im linken Fenster des Dialogfelds auf Benutzer-ID. Klicken Sie danach auf Anmeldeinformationen bearbeiten und geben Sie im Dialogfeld die Seriennummer ein, die Sie in Schritt 1 gewählt haben.

#### Sie haben zwei Corel.com-Konten, denen zwei unterschiedliche E-Mail-Adressen zugeordnet sind, und möchten die beiden Konten zusammenführen.

Zuerst müssen Sie den [technischen Support von Corel](http://www.corel.com/support) kontaktieren, der die beiden Konten für Sie zusammenführt. Dann müssen Sie Ihre E-Mail-Adresse über das Produkt aktualisieren.

Schritt 1: Kontaktieren Sie den technischen Support von Corel mit der Bitte, die beiden Konten für Sie zusammenzuführen. Sie werden dann gebeten, eine aktive E-Mail-Adresse für das zusammengeführte Konto anzugeben. Wenn Sie in beiden Konten Abonnements oder Upgrade-Programme haben, sind diese verschiedenen Seriennummern zugeordnet und Sie müssen eine der Seriennummern auswählen.

Schritt 2: Starten Sie die Version von CorelDRAW oder Corel PHOTO-PAINT, die mit einem nicht mehr aktuellen Konto oder einer nicht

mehr aktuellen E-Mail-Adresse verknüpft ist. Klicken Sie auf Extras Optionen Global. Klicken Sie im linken Fenster des Dialogfelds auf Benutzer-ID. Klicken Sie auf Anmeldeinformationen bearbeiten und geben Sie im daraufhin angezeigten Dialogfeld die E-Mail-Adresse ein, die Sie für das zusammengeführte Konto gewählt haben. Geben Sie Ihr Kennwort ein. Geben Sie, falls nötig, die Seriennummer ein, die Sie in Schritt 1 gewählt haben.

#### <span id="page-26-0"></span>Datenschutz und Ihr Profil

Zur Optimierung der Anwendung verfolgt Corel, welche Funktionen Sie verwenden. Und wenn Sie im Andockfensternach Lernmaterialien suchen, verfolgt Corel Ihre Suchanfragen und nutzt diese Informationen, um die verfügbaren Lernmaterialien zu verbessern und neue Tutorials zu erstellen. Sie können Ihre Datenschutzeinstellungen jederzeit anpassen, um die Nachverfolgung der Funktionen und Suchbegriffe zu deaktivieren.

Wenn Sie Ihr Profil vervollständigen und unsere Befragung zu Ihrer Vertrautheit mit dem Produkt und zu den von Ihnen erstellten Produkten beantworten, können wir Ihnen aufgrund der von Ihnen bereitgestellten Informationen Lernmaterialien empfehlen. Wenn Sie keine Empfehlungen erhalten möchten, können Sie Ihr Profil auf den Standardstatus zurücksetzen. Sie können Ihr Profil jederzeit bearbeiten, indem Sie Ihre Antworten anpassen und neu hinzugefügte Fragen beantworten. Ein aktuelles Profil hilft uns, unsere Empfehlungen für Sie zu verbessern.

#### So verwalten Sie die Datenschutzeinstellungen

- 1 Klicken Sie auf Extras ▶ Optionen ▶ Global.
- 2 Klicken Sie im linken Fensterbereich des Dialogfeldes Optionen auf Datenschutz.
- 3 Führen Sie eine der folgenden Aktionen durch:

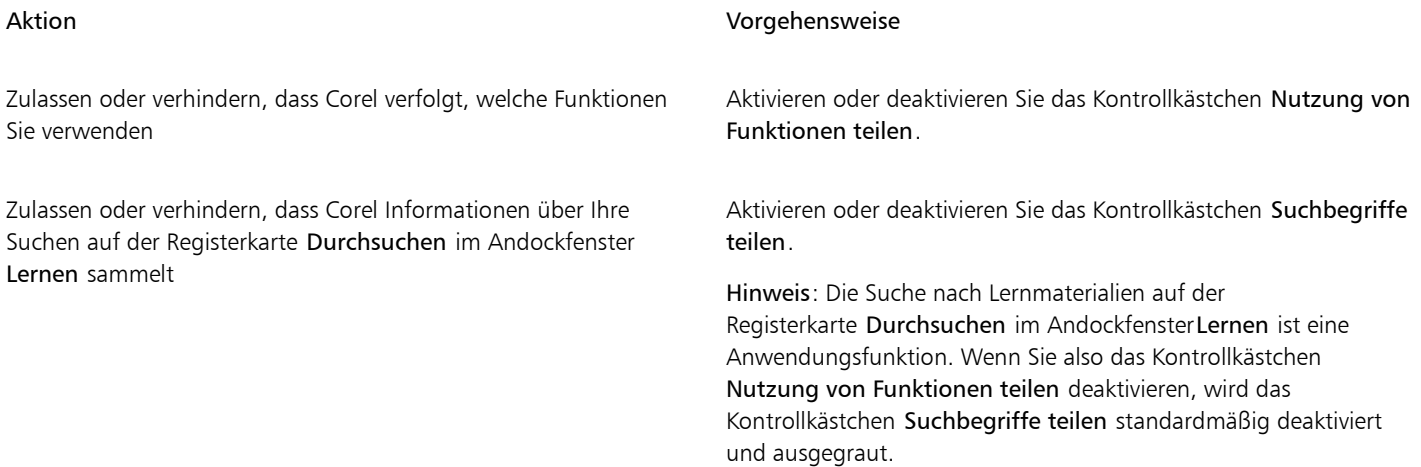

#### So verwalten Sie Ihr Profil

- 1 Klicken Sie auf Extras ▶ Optionen ▶ Global.
- 2 Klicken Sie im linken Fensterbereich des Dialogfeldes Optionen auf Datenschutz.
- 3 Klicken Sie auf eine der folgenden Schaltflächen:
	- Profil zurücksetzen setzt Ihr Profil auf den Standardstatus zurück und ermöglicht es Ihnen dadurch, das Erhalten von Empfehlungen im Willkommensbildschirm und im Andockfenster
	- Profil bearbeiten öffnet die neueste Version der Profilbefragung, damit Sie Ihre Antworten aktualisieren und etwaige neu hinzugefügte Fragen beantworten können

#### <span id="page-27-0"></span>Corel Support Services

Der technische Support von Corel bietet Ihnen schnell genaue Informationen zu Funktionen, Spezifikationen, Preisen, Verfügbarkeit, Diensten und der technischen Unterstützung von Produkten. Die aktuellen Informationen zum technischen Support für Corel-Produkte finden Sie unter [www.corel.de/support](http://www.corel.com/support).

#### <span id="page-27-1"></span>Feedback abgeben

Sie können über ein Online-Portal Kommentare oder Vorschläge zur CorelDRAW Graphics Suite einreichen. Andere Benutzer können diese lesen und bewerten. Gleichermaßen können Sie dem Feedback anderer Benutzer Ihre Stimme geben und es kommentieren. Um Feedback abzugeben, zu kommentieren oder zu bewerten, müssen Sie sich bei Ihrem Konto des Ideenportals der CorelDRAW Graphics Suite anmelden. Das Portal ist nur auf Englisch verfügbar.

#### So teilen Sie Ideen mit und geben Feedback zur Anwendung

- 1 Führen Sie einen der folgenden Schritte aus:
	- Klicken Sie auf Hilfe  $\blacktriangleright$  Ideen und Feedback einreichen.
	- Klicken Sie auf Hilfe  $\blacktriangleright$  Willkommens bildschirm und anschließend auf Ideen und Feedback.
	- Klicken Sie auf Hilfe Lernen und anschließend auf Teilen Sie Ihre Ideen und Vorschläge mit.
- 2 Klicken Sie im Ideenportal der CorelDRAW Graphics Suite auf Log In/Sign Up und geben Sie Ihre Anmeldeinformationen ein. Wenn Sie beim Ideenportal der CorelDRAW Graphics Suite kein Konto haben, können Sie jetzt eines erstellen.
- 3 Klicken Sie auf Add A New Idea.
- 4 Geben Sie auf der Seite New Idea in einem Satz eine Zusammenfassung Ihrer Idee in das Feld Your Idea ein. Sobald Sie zu schreiben beginnen, werden hier ähnliche Ideen angezeigt. Ziehen Sie in Erwägung, diese zu bewerten, bevor Sie eine neue Idee eingeben. Mit einer Sucheingabe in das Feld Search all ideas können Sie die bestehenden Ideen durchsuchen. Wenn Sie Ideen finden, mit denen Sie einverstanden sind, dann klicken Sie auf die entsprechende Vote-Schaltfläche.
- 5 Geben Sie im Feld Please add more details zusätzliche Informationen zu Ihrer Idee ein.
- 6 Klicken Sie auf Add Idea.

#### <span id="page-27-2"></span>Fehlerprotokollierung und -berichterstattung

Wenn eine Anwendung in CorelDRAW Graphics Suite unerwartet beendet wird, wird ein Fehlerbericht angezeigt, sobald die Anwendung neu gestartet wird. Um zur Verbesserung der Anwendung beizutragen, geben Sie bitte alle notwendigen Schritte zur Reproduktion des Problems an und senden Sie den Fehlerbericht Corel. Sie können die Fehlerprotokollierung und -berichterstattung auch deaktivieren.

#### So deaktivieren Sie die Fehlerprotokollierung und -berichterstattung

- 1 Klicken Sie auf Extras ▶ Optionen ▶ Global.
- 2 Klicken Sie im linken Fensterbereich des Dialogfeldes Optionen auf Datenschutz.

3 Aktivieren oder deaktivieren Sie das Kontrollkästchen Dialogfeld 'Absturzbericht' anzeigen. Ist das Kontrollkästchen deaktiviert, werden Sie nicht aufgefordert, Berichte zu senden, wenn die Anwendung nicht mehr reagiert.

# Corel **PHOTO-PAINT™**

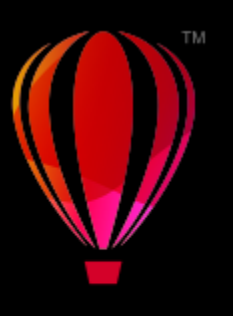

# <span id="page-30-0"></span>Die Neuerungen in der CorelDRAW Graphics Suite

Die neuen und erweiterten Funktionen der CorelDRAW® Graphics Suite werden unter den folgenden Punkten beschrieben:

- ["Version vom März 2023 der CorelDRAW Graphics Suite" \(Seite 29\)](#page-30-1)
- ["Abo-Update vom September 2022 der CorelDRAW Graphics Suite" \(Seite 30\)](#page-31-0)
- ["Abo-Update vom März 2022 der CorelDRAW Graphics Suite" \(Seite 31\)](#page-32-0)
- ["CorelDRAW Graphics Suite 2021,5" \(Seite 36\)](#page-37-0)
- ["CorelDRAW Graphics Suite 2021" \(Seite 37\)](#page-38-0)

#### <span id="page-30-1"></span>Version vom März 2023 der CorelDRAW Graphics Suite

#### Neu! Online-Vorlagen

Es ist jetzt möglich, in CorelDRAW auf der Registerkarte Vorlagen des Dialogfeldes Neues Dokument erstellen ein Projekt anhand einer Vorlage zu starten. Die neue Online-Bibliothek gibt sofortigen Zugriff auf zusätzliche Vorlagen. Wenn Sie die Befragung zu Ihrem Benutzerprofil beantworten, können Sie die Vorlagen filtern, um diejenigen anzuzeigen, die am besten für Ihre Projekte geeignet sind.

#### Verbessert! Empfehlungen für Trainingsprojekte

Sie können jetzt auf Trainingsprojekte zugreifen, die Ihrem Wissensstand, Ihren Anforderungen und Ihren Interessen auf der letzten Seite der Profilbefragung entsprechen. Weitere Informationen finden Sie unter ["Trainingsprojekte" auf Seite 48.](#page-49-2)

#### Verbessert! Steuerung der Dokumenterstellung

Auf der Registerkarte Dokumenteinstellungen des Dialogfeldes Neues Dokument erstellen können jetzt Randanschnittgrenzen festgelegt werden. Diese Einstellung wird zusammen mit den Voreinstellungen des Dokuments gespeichert und bietet größere Flexibilität bei der Erstellung neuer Dokumente in CorelDRAW.

#### Verbessert! Miniaturansichten für Dokumenteinstellungen

Im Dialogfeld Neues Dokument erstellen vereinfachen verbesserte Miniaturansichten das Anzeigen und Durchsuchen der großen Auswahl der in der Anwendung für den Druck, das Web, für spezifische Geräte und für Social-Media verfügbaren Voreinstellungen. Um mehr Übersichtlichkeit zu schaffen, wurden die Informationen zur Seitengröße verbessert. Dank neuer Symbole lässt sich einfacher erkennen, um welchen Seitentyp es sich handelt, und schneller die benötigte Einstellung finden.

#### Verbessert! Absturzbericht

Bei einer unerwarteten Beendigung einer Anwendung der CorelDRAW Graphics Suite wird ein Fehlerbericht-Dialogfeld angezeigt, sobald die Anwendung neu gestartet wird. Sie können jetzt das Absturzbericht-Dialogfeld in den Einstellungen Global > Datenschutz deaktivieren,

wenn kein Fehlerbericht gesendet werden soll. Weitere Informationen finden Sie unter ["Fehlerprotokollierung und -berichterstattung" auf](#page-27-2) [Seite 26.](#page-27-2)

#### Neu! Hilfsmittel 'Variabler Umriss'

Mit dem Hilfsmittel Variabler Umriss können in CorelDRAW Objektumrisse unterschiedlicher Breite erstellt werden. Es lässt sich festlegen, wo die Breitenvarianz beginnt und wo sie endet, um dynamische, organisch wirkende Linien und Formen zu erzeugen. Zudem kann ein Umriss ohne Auswirkung auf die Eigenschaften des variablen Umrisses geändert werden.

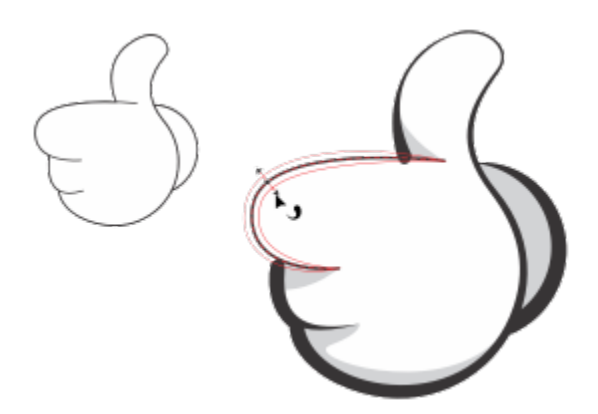

*Mit dem Hilfsmittel Variabler Umriss können Sie einen Umriss mit unterschiedlichen Breiten anwenden.*

#### <span id="page-31-0"></span>Abo-Update vom September 2022 der CorelDRAW Graphics Suite

#### Neu und verbessert! Unterstützung für das Dateiformat Google Web Picture (\*.webp)

CorelDRAW und Corel PHOTO-PAINT unterstützen jetzt das Dateiformat Google Web Picture (\*.webp). Dieses von Google als offener Standard entwickelte Format bietet verlustfreie und verlustbehaftete Komprimierung für Bilder, die für die Nutzung im Internet bestimmt sind. Verlustfreie WEBP-Bilder sind kleiner als PNG-Dateien und verlustbehaftete WEBP-Bilder sind kleiner als JPEG-Bilder. WEBP-Dateien lassen auf die gleiche Weise importieren wie alle weiteren unterstützten Dateien. Wenn Sie eine Datei im WEBP-Format exportieren, können Sie Ihren Anforderungen entsprechend unter mehreren Voreinstellungen auswählen oder eine neue Voreinstellung erstellen und für die spätere Verwendung speichern. Erweiterte Einstellungen wie Qualität und Komprimierungsverhältnis ermöglichen es Ihnen, den Komprimierungsfaktor für RGB-Kanäle beziehungsweise das Verhältnis zwischen Kodierungsgeschwindigkeit, Dateigröße und Qualität zu steuern. Bildtransparenz wird sowohl beim Importieren als auch beim Exportieren beibehalten. Weitere Informationen erhalten Sie unter ["Google Web Picture \(WEBP\)" auf Seite 592.](#page-593-0)

#### Neu und verbessert! Trainingsprojekte

Bei den Trainingsprojekten handelt es sich um eine Sammlung von CorelDRAW- (CDR) und Corel PHOTO-PAINT-Dateien (CPT), die Sie herunterladen und für Lern-, Trainings- oder Demozwecke verwenden können. Sie können diese neuen Tutorials in der Anwendung nutzen, um Grundkonzepte zu üben und Ihre Fertigkeiten zu verfeinern. Zusätzlich zur fertigen Version des Projekts, an der Sie sich orientieren können, enthält jedes CorelDRAW-Tutorial eine teilweise fertig gestellte Version mit Schritt-für-Schritt-Anleitungen, die zu einem interaktiven Erlebnis beitragen und Ihnen helfen, das Projekt erfolgreich abzuschließen. Sie können auf der Registerkarte Durchsuchen des Andockfensters Lernen auf Trainingsprojekte zugreifen. Beantworten Sie die Befragung zum Benutzerprofil, um Empfehlungen für Trainingsprojekte zu erhalten, die Ihren Anforderungen entsprechen. Weitere Informationen erhalten Sie unter ["Trainingsprojekte" auf Seite](#page-49-2) [48.](#page-49-2)

#### Neu und verbessert! Dialogfeld "Neues Dokument erstellen"

Das Dialogfeld Neues Dokument erstellen in CorelDRAW wurde neu gestaltet, um eine zentrale Stelle für das Erstellen neuer Zeichnungen zu schaffen. Das Dialogfeld verfügt jetzt über zwei Registerkarten – Dokumenteinstellungen und Vorlagen –, damit Sie mühelos zwischen den Ansichten wechseln können.

Auf der Registerkarte Dokumenteinstellungen (Datei ▶ Neu) können Sie eine neue Zeichnung beginnen, indem Sie die Dokumenteinstellungen festlegen oder eine Voreinstellung auswählen. CorelDRAW stellt eine große Auswahl an Voreinstellungen für den

Druck, das Internet, für bestimmte Geräte und für Social Media bereit. Die Voreinstellungen umfassen vordefinierte Einstellungen für die Seitengröße und -ausrichtung, den primären Farbmodus, die Maßeinheiten und die Auflösung. Die Voreinstellung LinkedIn-Titelbild aus der Kategorie Sozial beispielsweise verwendet Pixel- anstatt Zolleinheiten, Querformat für die Ausrichtung und RGB-Farbe und weist die erforderliche Größe für ein LinkedIn-Titelbild auf. Sie können die Voreinstellungen in CorelDRAW nach Kategorie und Seitentyp filtern und nach Name, Datum und Seitengröße sortieren, um sie schneller aufzufinden.

Auf der Registerkarte Vorlagen (Datei ▶Neu aus Vorlage) können Sie eine Zeichnung anhand einer Vorlage beginnen. Die Schnittstellen für das Filtern und Sortieren der Vorlagen und den Zugriff auf lokale und Netzwerk-Ordner wurden neu organisiert, damit Sie schnell die benötigten Vorlagen finden.

#### Neu und verbessert! Skalieren-Hilfsmittel

Mit CorelDRAW können Sie einen Teil eines Objekts oder Bildes mühelos auf eine bestimmte Größe skalieren. Mit dem zeitsparenden Hilfsmittel Einen Teil skalieren kann ein Teil eines Objekts auf eine gewünschte Größe geändert werden. Wenn beispielsweise eine Tür eine Höhe von 211 cm aufweisen muss, können Sie einfach diesen Wert angeben und dann vertikal der Tür entlang ziehen, um deren Größe anzupassen. Sie können auch das interaktive Hilfsmittel In Bezugsobjekt einpassen verwenden, das größere Präzision bietet, wenn die Größe eines Objekts angepasst werden muss, um es in ein anderes Objekt einzupassen. Dieses praktische Hilfsmittel ermöglicht es beispielsweise, eine Schraube gleichzeitig zu skalieren und zu verschieben, um sie perfekt in eine Mutter einzupassen.

#### Neu und verbessert! Bildmaterial beim Export auf die Seitenbegrenzungen beschneiden

Wenn Sie in CorelDRAW Dateien in die Formate PNG, JPEG und GIF exportieren, können Sie das Bildmaterial jetzt auf die Begrenzungen der Zeichenseite beschneiden, um unerwünschte Objekte zu entfernen und die Dateigröße zu reduzieren.

#### Verbessert! Exportieren

Mit dem Abo-Update vom September 2022 der CorelDRAW Graphics Suite wird das Exportieren um eine Reihe von Funktionen und Optimierungen erweitert, die den Workflow verbessern. Assets und Seiten können jetzt in drei weiteren Formaten exportiert werden: Adobe Illustrator (AI), AutoCAD Drawing Database (DWG) und AutoCAD Drawing Interchange Format (DXF). Um den Ablauf weiter zu vereinfachen, können Assets und Seiten direkt im Exportieren umbenannt werden. Außerdem wird die Schaltfläche Exportieren ausgegraut angezeigt, wenn keine Elemente ausgewählt sind.

#### Neu! Aktualisierte Benutzeroberfläche unter Windows 11

Das Abo-Update vom September 2022 der CorelDRAW Graphics Suite zeichnet sich durch abgerundete Ecken am Anwendungsfenster und an den Dialogfeldern, Dialogfeldschatten, eine neue Anwendungstitelleiste und Andocklayouts aus, die besser zur aktualisierten Benutzeroberfläche von Windows 11 passen.

#### <span id="page-32-0"></span>Abo-Update vom März 2022 der CorelDRAW Graphics Suite

#### Neu! Anpassungsvoreinstellungen

Die Anpassungsvoreinstellungen wurden für das Abo-Update vom März 2022 der CorelDRAW Graphics Suite vollständig erneuert. Sie können jetzt in Corel PHOTO-PAINT™ nicht destruktiv Anpassungsvoreinstellungen mit mehreren Filtern erstellen und diese Voreinstellungen sowohl in CorelDRAW als auch Corel PHOTO-PAINT anwenden. Wenn Sie bei der Bearbeitung eines Bildes ein Ergebnis erzielen, das Ihnen gut gefällt, können Sie die Einstellungen der Anpassungsfilter kombinieren und speichern, um sie in anderen Projekten wiederzuverwenden.

Sie können Ihre Voreinstellungen entweder in selbst erzeugten Kategorien oder in vorgegebenen Standardkategorien ordnen. Um Ihre Bearbeitungen in Gang zu bringen, können Sie darüber hinaus aus einer Sammlung von sorgfältig kurierten und erprobten Voreinstellungsstilen auswählen, wie beispielsweise den Kategorien Schwarzweiß, Farbe und Ton.

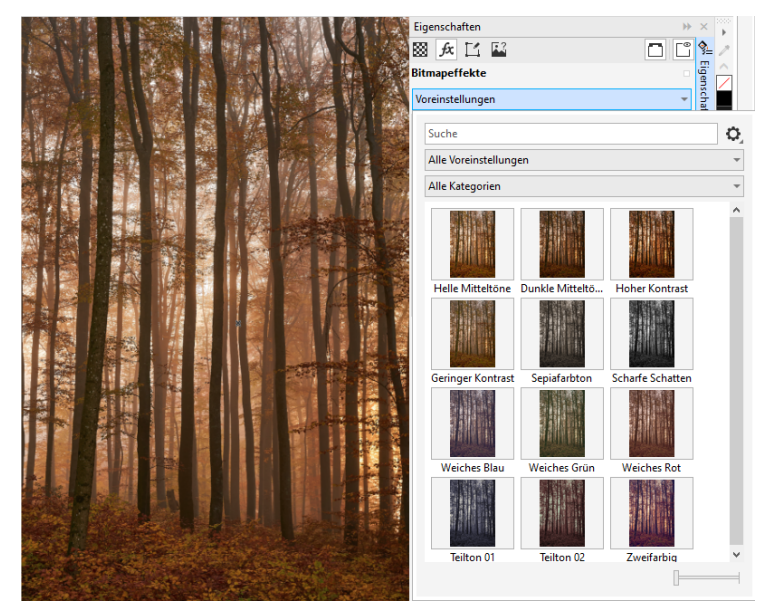

*In CorelDRAW können Sie Anpassungsvoreinstellungen aus der Registerkarte FX im Andockfenster 'Eigenschaften anwenden.*

#### Neu und verbessert! Anpassungsmenü

Wenn Sie in Corel PHOTO-PAINT im neu strukturierten Anpassungsmenü einen Filter auswählen, werden im Andockfenster 'Anpassungen' automatisch die Werkzeuge und Einstellungen für den ausgewählten Filter angezeigt. Alle Anpassungen werden nicht destruktiv angewandt, wodurch Sie beliebig experimentieren können. Die Anpassungen können mit einem Klick zurückgesetzt oder abgeflacht werden. Außerdem können Sie mit neuen Tastenkombinationen und Befehlen Zeit sparen und die Anpassungen mit einem Menübefehl kopieren und sofort in einen anderen Bereich oder ein anderes Bild einfügen.

#### Neu und verbessert! Andockfenster "Anpassungen"

Das Andockfenster 'Anpassungen' in Corel PHOTO-PAINT wurde neu gestaltet und dient nun als zentrale Stelle für alle Anpassungsfilter. Es wurden vier zusätzliche Filter hinzugefügt, und die bestehenden Filter verfügen über neue Benutzeroberflächenelemente und Bearbeitungsoptionen, mit denen Sie einfacher die gewünschten Ergebnisse erzielen werden.

Der Schwarzweiß-Filter bietet eine neue kreative Option, die Ihnen größere Kontrolle bietet, wenn Sie ein Farbbild in Graustufen umwandeln. Sie können jetzt die Schatten und Glanzlichter eines Bildes isolieren und den Farbton und die Sättigung der einzelnen Bildeigenschaften separat anpassen – ein sehr wirksames Verfahren beim Abtönen von Bildern.

Auch die Filter 'Farbbalance', 'Ausgleichen' und , 'Beispiel und Ziel' weisen verbesserte Steuerelemente auf. Der neue Filter 'Ebenen' vereinfacht das Anpassen des Bildkontrastes. Beim Filter 'Farbbalance' können Sie jetzt mit einem neuen Farbaufnahmewerkzeug mit einem einzigen Klick ein Neutralgrau festlegen. Die Histogramm-Benutzeroberflächen wurden verbessert, und für eine bessere visuelle Darstellung bei der Vornahme von Anpassungen haben wir die Regler der folgenden farblich gestaltet: Farbton, Sättigung und Helligkeit, Schwarzweiß, Farben ersetzen, Kanalmischer und Farbbalance.

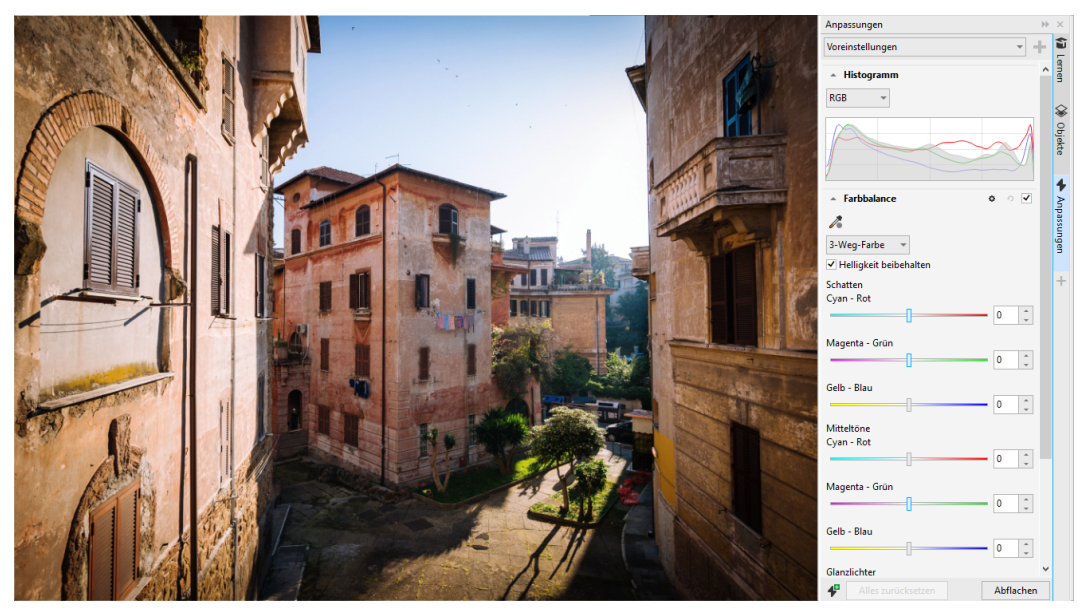

*Das verbesserte Andockfenster 'Anpassungen'.*

#### Verbessert! Leistung des Andockfensters 'Anpassungen'

Bei der Verwendung des Andockfensters 'Anpassungen' in Corel PHOTO-PAINT werden Sie eine eindrucksvolle Beschleunigung bei der Bearbeitung Ihrer Bilder feststellen. Dank der Verbesserung des Anzeige-Cache-Systems reagieren die Anpassungsfilter insbesondere bei der Vergrößerung der Anzeige kleiner Bilddetails oder Bildbereiche flüssig und schnell. Und dank der Unterstützung der Multicore-Verarbeitung lassen sich sowohl in CorelDRAW als auch Corel PHOTO-PAINT Anpassungen schnell und einfach anwenden.

#### Neu und verbessert! Allgemeine Optimierungen

Das Abo-Update vom März 2022 der CorelDRAW Graphics Suite bietet eine Vielzahl allgemeiner Optimierungen, die häufig geäußerten Wünschen der Benutzer Rechnung tragen. CorelDRAW stellt fünf neue Anpassungsfilter und 19 Effekte zur Arbeit mit Bitmaps bereit, auf die über das Effekte-Menü zugegriffen werden kann.

Das Andockfenster 'Objekte' in Corel PHOTO-PAINT enthält jetzt einen Deckkraft-Regler mit Echtzeit-Ergebnissen, der die Anpassung und Bestimmung der Objektdeckkraft erleichtert. Sie können jetzt auch bei der Verwendung einer Maske nicht destruktive Effekte auf Auswahlbereiche anwenden, die mehrere Objekte enthalten.

Beim Speichern von Arbeiten mit nicht destruktiven Effekten in Corel PHOTO-PAINT werden Sie wahrscheinlich bemerken, dass die Dateien dank der ZIP-Komprimierung der Effektdaten eine bis zu zwei Mal kleinere Dateigröße aufweisen. Im Maskenmenüs ist außerdem eine neuen Randtransparenz-Option verfügbar, mit der Sie bei Maskenrändern die Abnahme der Transparenz steuern können. Darüber hinaus wurde für mehrere Maskierungswerkzeuge der Cursor verbessert, damit Sie besser erkennen, ob Sie sich in einem Erstellungs- oder Umwandlungsstatus befinden.

#### Neu und verbessert! Andockfenster 'Lernen'

Im neuen Abschnitt 'Durchsuchen' des Andockfensters 'Lernen' (in früheren Versionen Andockfenster 'Hinweise' genannt) können Sie nach Lernressourcen und Werkzeugen suchen. Direkt von der Anwendung aus können Sie auf eine umfassende Bibliothek von Online-Ressourcen zugreifen und diese durchsuchen, um sich schnell mit den Produktfunktionen vertraut zu machen. Wenn Sie Ihr Profil ausfüllen, erhalten Sie außerdem Empfehlungen für Videos und schriftliche Tutorials von uns, die Ihrer Erfahrungsstufe und Ihren Anforderungen entsprechen. Sie können durch die Anwendung eines Filters auch nur die von Ihnen bevorzugten Lernressourcen anzeigen lassen sowie die Suchergebnisse nach Relevanz, Datum oder bester Übereinstimmung sortieren. Weitere Informationen finden Sie unter ["Andockfenster 'Lernen'" auf Seite](#page-46-0) [45.](#page-46-0)

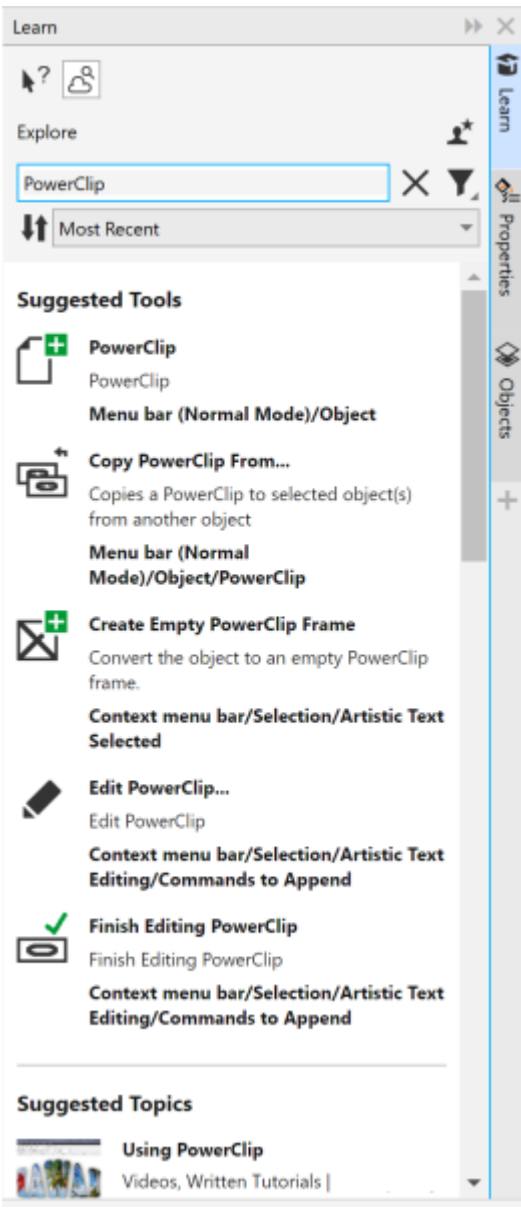

*Das Andockfenster 'Lernen'.*

#### Neu! Personalisierungseinstellungen

Unsere personalisierten Empfehlungen für Lernressourcen beruhen auf den Antworten, die Sie bei der Beantwortung der Profilbefragung eingeben. Wenn Sie Ihr Profil aktualisieren, überprüfen wir unsere Vorschläge für Lernmaterialien, um diese Ihren Anforderungen anzupassen. Sie können den Erhalt von Empfehlungen auch abbestellen, indem Sie Ihr Profil auf den Standardstatus zurücksetzen. Weitere Informationen erhalten Sie unter ["Datenschutz und Ihr Profil" auf Seite 25.](#page-26-0)

#### Optimiert! Andockfenster "Seiten"

In CorelDRAW vereinfachen die verbesserten Miniaturvorschauen im Andockfenster 'Seiten' die Arbeit mit Seiten. Außerdem können Sie jetzt schnell Seiten hinter der aktiven Seite einfügen, ohne die Seiten manuell neu anordnen zu müssen.
#### Verbessert! Mehrseitenansicht

In der Mehrseitenansicht können die Seitengrößen auf die gleiche Weise wie bei standardmäßigen Rechteck-Objekten interaktiv angepasst werden. Halten Sie die Umschalttase gedrückt, während Sie an einem Ziehpunkt ziehen, um Seitengrößen von der Mitte aus zu verändern.

Beim Wechsel zur Mehrseitenansicht wird die Größe der Anzeige automatisch angepasst, um alle Seiten zu zeigen; beim Wechsel zur Einzelseitenansicht wird die Größe der Anzeige automatisch angepasst, um die aktive Seite in das Zeichenfenster einzupassen.

#### Verbessert! Gegenüberliegende Seiten

In CorelDRAW vereinfacht der neue Befehl 'Doppelseiten anzeigen' im Andockfenster 'Seiten' das Umschalten zwischen der doppelseitigen Anzeige von gegenüberliegenden Seiten und der Anzeige einzelner Seitenminiaturansichten. Werden Doppelseiten als einzelne Seitenminiaturansichten angezeigt, können gegenüberliegende Seiten verschoben werden, indem diese innerhalb des Andockfensters 'Seiten' an eine neue Position gezogen werden oder indem die Seitenregisterkarte im Dokument-Navigator verschoben wird.

Der einfachen Seitennavigation halber sind auf den optimierten Registerkarten im Dokument-Navigator gegenüberliegende Seiten auf einer Doppelseite deutlich erkennbar.

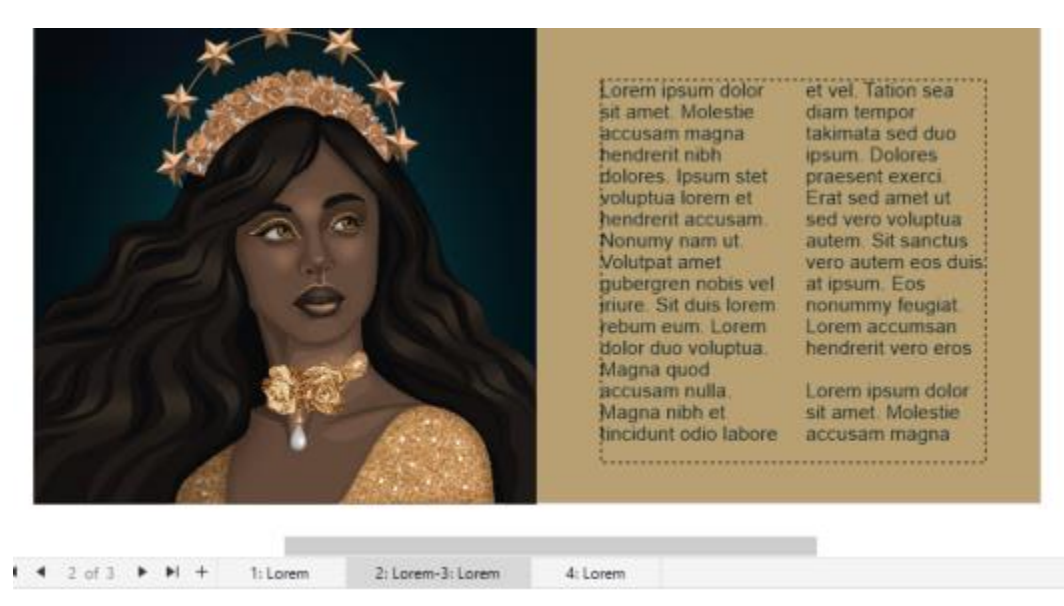

*Die Registerkarte für die zweite und dritte Seite zeigt, dass es sich um gegenüberliegende Seiten handelt. (Illustration von Claudia Driemeyer)*

#### Verbessert! Export mehrerer Elemente

Das Andockfenster 'Exportieren' bietet erweiterte Dateiunterstützung und ermöglicht das Exportieren von Assets in den Dateiformaten TIFF und EPS. Außerdem können alle Assets mit einem einzigen Klick ausgewählt werden, wodurch es einfacher ist, alle Assets gleichzeitig zu exportieren oder alle Elemente aus der Exportliste zu entfernen.

#### Verbessert! Andockfenster "Assets"

Die neue Standardlistenanzeige und die verbesserten Miniaturansichten der Cloud-Assets erleichtern die Anzeige und Nutzung der Inhalte. Assets aus der Cloud lassen sich einfacher und verlässlicher synchronisieren. Bei der Verwendung verknüpfter Symbolbibliotheken ist es möglich, unterbrochene Verknüpfungen wiederherzustellen und mühelos wieder Zugang zu den Symbolen in den Bibliotheken zu erhalten.

#### Neu! Tauschen Sie Ideen aus und geben Sie Feedback

Sie können direkt in den Anwendungen Vorschläge für die CorelDRAW Graphics Suite unterbreiten. Andere Benutzer können Ihre Ideen anschließend bewerten und Feedback dazu geben. Gleichermaßen können Sie die Empfehlungen anderer Benutzer überprüfen und bewerten. Weitere Informationen erhalten Sie unter ["Feedback abgeben" auf Seite 26.](#page-27-0)

### CorelDRAW Graphics Suite 2021,5

Die nur für Abonnenten verfügbare CorelDRAW Graphics Suite 2021.5 bietet unter anderem ein verbessertes Asset-Management, einen verbesserten Workflow für die Zusammenarbeit sowie direkten Zugriff auf Online-Schriften in Corel® Font Manager™.

#### Neu und verbessert! Assets verwalten, teilen und synchronisieren

In CorelDRAW können Sie über das Andockfenster Assets (vormals Andockfenster 'Inhalt von CONNECT') auf alle Ihre lokalen, freigegebenen und Cloud-Inhalte zugreifen. Das umbenannte und erweiterte Andockfenster Assets gibt Ihnen schnellen Zugriff auf alle Symbolbibliotheken und alle weiteren Dateien, die in Ihrem Cloud-Ordner gespeichert und für Sie freigegeben wurden. Außerdem können verknüpfte Symbolbibliotheken angezeigt und mit deren Quellen synchronisiert werden (lokal oder online), damit die Symbole immer aktuell sind.

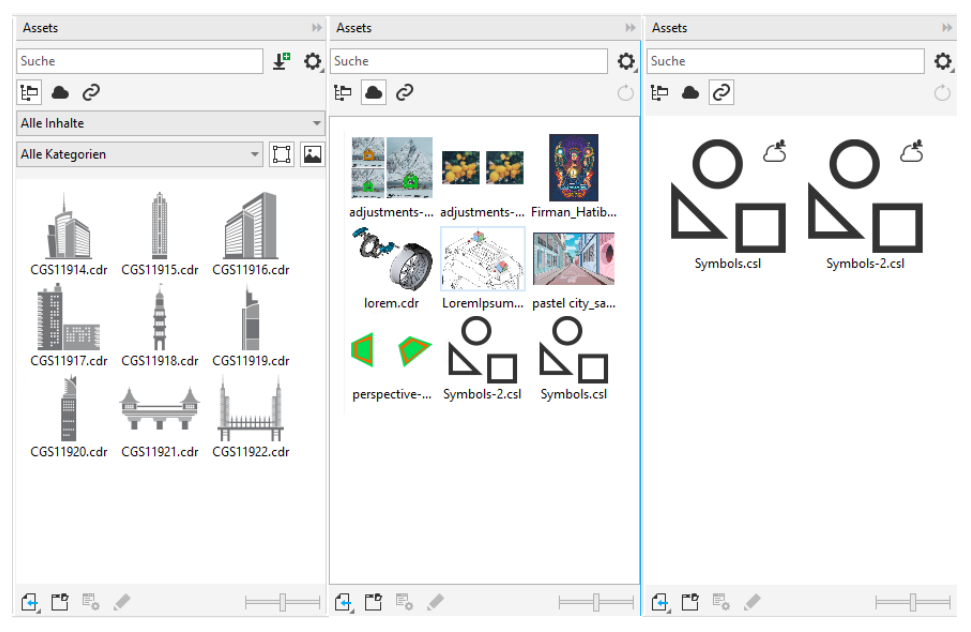

*Das Andockfenster Assets ermöglicht Ihnen die Arbeit mit lokalen, Cloud- und verknüpften Assets.*

#### Verbessert! Performance von Cloud-Dateien

Die Arbeit mit Cloud-Dateien gestaltet sich jetzt einfacher und schneller. Das Speichern von Dokumenten in der Cloud und das Öffnen und Weitergeben von Cloud-Dokumenten erfolgen bedeutend schneller.

#### Verbessert! Zusammenarbeit

Ein verbessertes Anmeldeverfahren ermöglicht es Ihnen, sich mithilfe Ihres Cloud-Kontos gleichzeitig in der Cloud und beim Andockfenster Kommentare anzumelden. Alle Kommentare, die Sie einem Dokument hinzufügen, nachdem Sie sich angemeldet haben, werden nun mit Ihrer E-Mail-Adresse und Ihrem Namen gekennzeichnet. Sie können jedoch die Angabe von Anmeldeinformationen auch umgehen, um anonyme Kommentare einzufügen.

#### Neu! Zugriff auf Online-Schriften

Greifen Sie direkt von Corel Font Manager aus auf über 1.000 Schriftfamilien aus der Google-Fonts-Bibliothek zu, die Sie in Ihren Designs verwenden können. Sie können diese Online-Schriften durchsuchen und eine Vorschau anzeigen, ohne die Schriften installieren zu müssen. Laden Sie die Schriften herunter, die Ihnen gefallen, bzw. installieren Sie sie, um im Schriftlistenfeld in CorelDRAW und Corel PHOTO-PAINT darauf zuzugreifen.

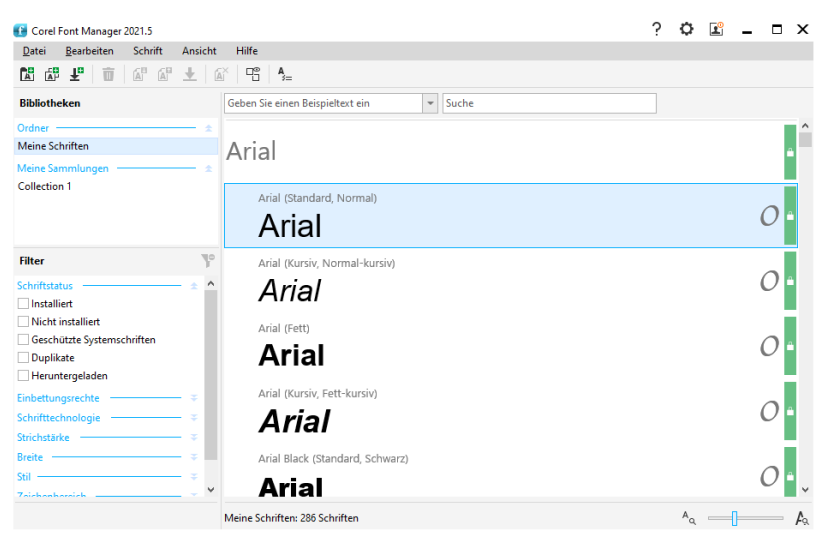

*Müheloser Zugriff auf Google Fonts.*

#### Neu! In Corel Font Manager Eigenschaften variabler Schriften anpassen

Mit Corel Font Manager können die Eigenschaften variabler Schriften angezeigt und angepasst werden.

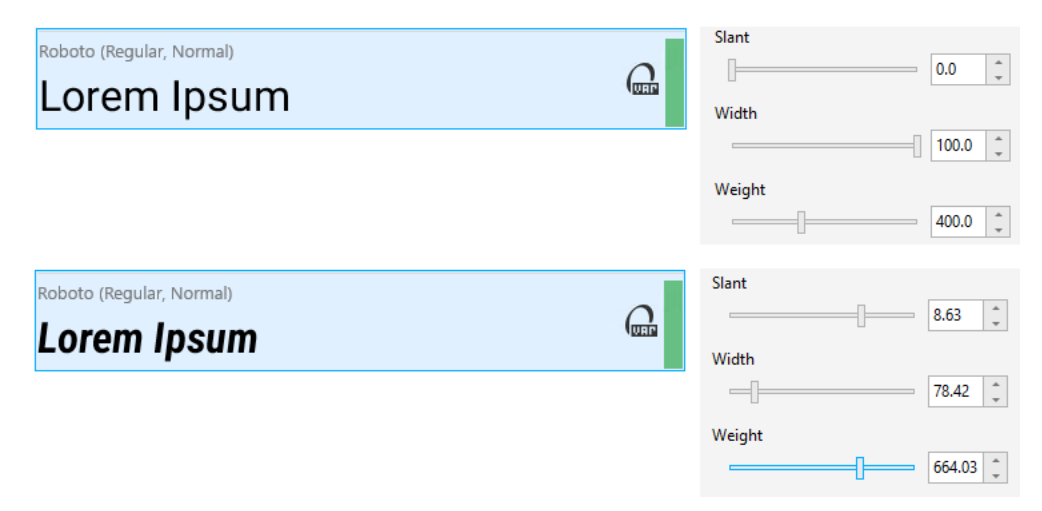

*Anpassen der Eigenschaften variabler Schriften*

#### Verbessert! Dateiunterstützung im Andockfenster "Quellen"

Dank der erweiterten Dateiunterstützung im Andockfenster Quellen können Sie in CorelDRAW mühelos komplexe Projekte zusammenstellen. Sie können in Ihre Zeichnungen extern verknüpfte CorelDRAW-Dateien einfügen. Sie können sogar Excel-Arbeitsmappen-Dateien (XLS und XLSX) bzw. Comma-separated-Values-Dateien (CSV) importieren, um verknüpfte Tabellen hinzuzufügen, die Projektinformationen enthalten. Die verknüpften Dateien können jederzeit mit den Quellen synchronisiert werden, um sie entsprechend der neuesten Änderungen zu aktualisieren.

#### CorelDRAW Graphics Suite 2021

CorelDRAW Graphics Suite 2021 vereinfacht Ihren Workflow und optimiert den ganzen Designprozess – von A bis Z. Intuitive Bildbearbeitungsfunktionen, produktivitätssteigernde Werkzeuge für die Zusammenarbeit und fortschrittliche Illustrationswerkzeuge unterstützen Sie bei Ihrem Kreativprozess – sei es für das Web oder den Druck.

#### Neu! Mehrseitenansicht

Die Mehrseitenansicht in CorelDRAW® 2021 hilft den Design-Workflow zu beschleunigen. Sie zeigt alle Seiten eines Dokuments gleichzeitig an, damit Sie nicht auf Registerkarten klicken müssen, um zu einem anderen Bereich Ihrer Zeichnung zu wechseln.

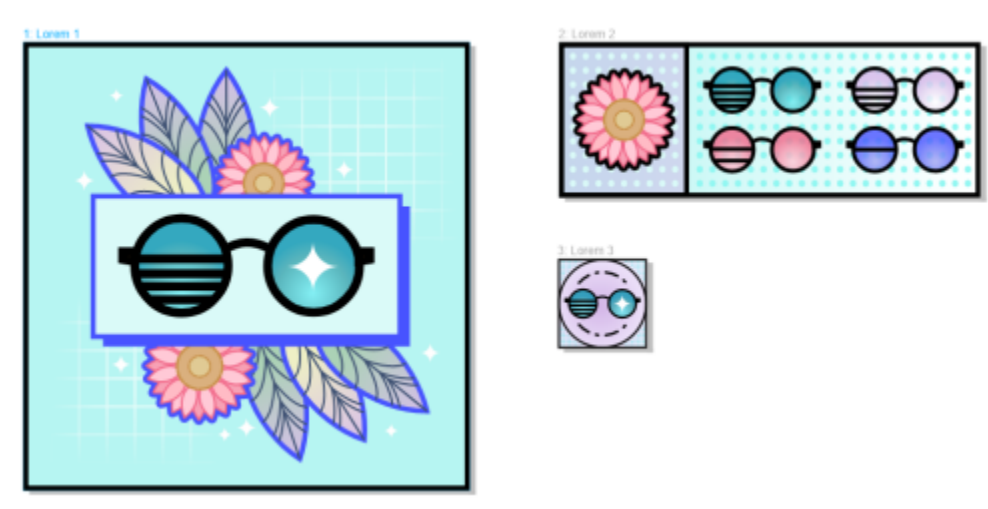

*Alle digitalen Objekte können in einer Ansicht angezeigt, verwaltet und bearbeitet werden*

#### Neu! Live-Kommentare

Diese neue Funktion ermöglicht die Echtzeit-Zusammenarbeit aller Projektbeteiligten. Dokumente können in CorelDRAW.app™ kommentiert und mit Anmerkungen versehen werden und das Feedback wird sofort in der Arbeitsdatei in CorelDRAW 2021 angezeigt.

Ein neues Dashboard in CorelDRAW 2021 und CorelDRAW.app™ fungiert als zentrale Stelle für die Zusammenarbeit. Es enthält alle Ihre Cloud-Zeichnungen. Mit einem Klick können Sie eine Vorschau, die Anzahl der Kommentare und Teammitglieder und den Projektstatus anzeigen. Über das Dashboard können Sie außerdem Ihre Designs direkt von CorelDRAW 2021 aus weitergeben, ohne die einzelnen Dateien öffnen zu müssen.

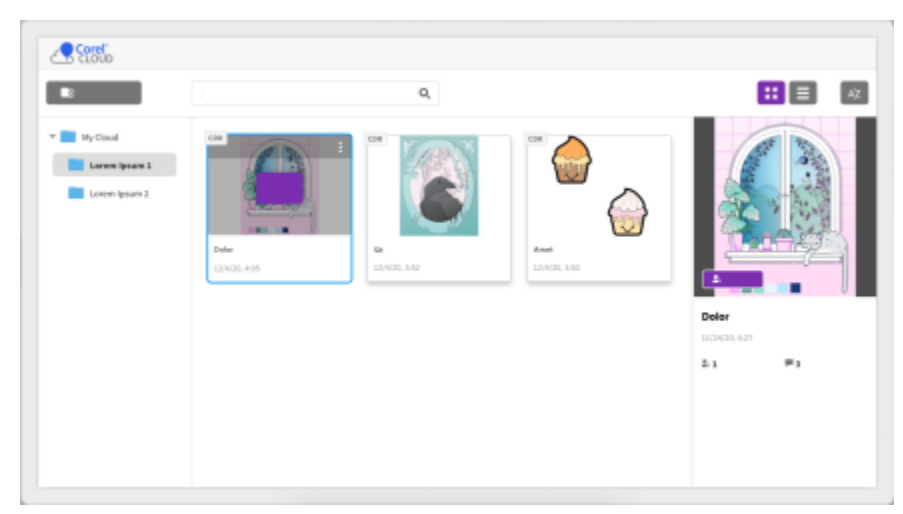

*Ein Projekt-Dashboard hilft Ihnen, in der Cloud gespeicherte Dateien aufzubewahren, anzuzeigen, zu ordnen und freizugeben.*

#### Neu! Perspektivisches Zeichnen

In CorelDRAW 2021 lassen sich Objekte oder Szenen einfacher als je zuvor perspektivisch zeichnen. Diese neue Funktion basiert auf den Grundsätzen der perspektivischen Projektion und steigert die Produktivität, da das Einrichten komplexer Raster entfällt.

Es sind vier Voreinstellungen für vier Arten des perspektivischen Zeichnens verfügbar. Diese lassen sich mühelos anpassen, indem ein beliebiger Teil des Perspektivenbereichs justiert wird. Auf einer Seite oder in einem Dokument können mehrere perspektivische Gruppen mit jeweils einem eigenen perspektivischen Bereich erstellt werden, wodurch sich unbeschränkt viele Gestaltungsmöglichkeiten ergeben.

Ob Sie nun Texturen und Muster für Ihre Illustrationen erstellen, Ihre Produktideen mithilfe von unverwechselbaren Skizzen präsentieren oder Proof-of-Concept-Designs erzeugen möchten, die den Eindruck von Tiefe und Distanz hervorrufen: mit dem perspektivischen Zeichnen können Sie die zu erledigende Aufgabe mühelos bewältigen.

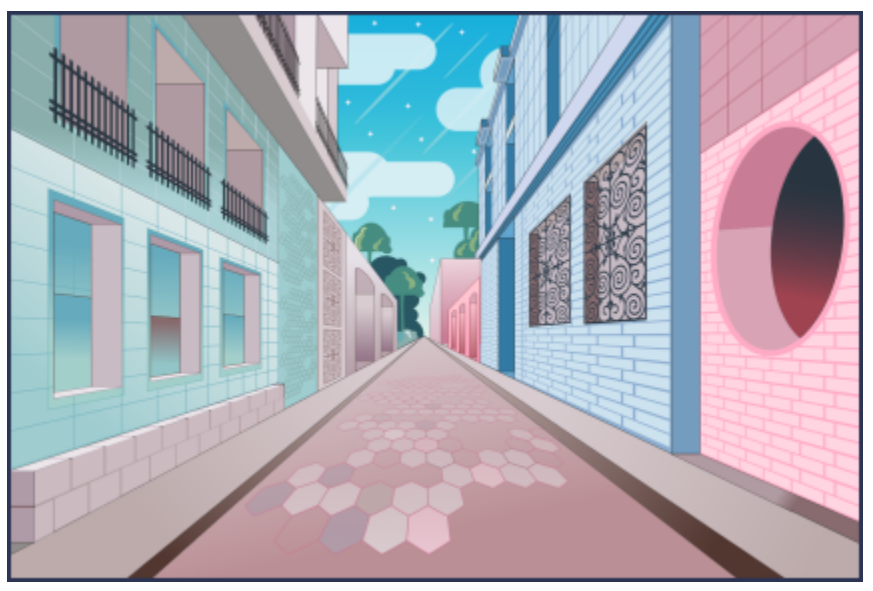

*Objekte oder illustrierte Szenen lassen sich schneller und einfacher als je zuvor perspektivisch erstellen.*

#### Neu! Export mehrerer Inhalte

Mit CorelDRAW 2021 können Sie eine Liste von Inhalten anlegen, um diese dann per Mausklick zu exportieren. Das neue Andockfenster Exportieren bietet eine Vielzahl flexibler und zeitsparender Optionen zur Ausgabe von Seiten und Objekten.

Mit wenigen Klicks können Sie Seiten oder Objekte in branchenübliche Formate (inklusive PDF) übertragen. Dasselbe Designelement kann gleichzeitig mit verschiedenen Einstellungen exportiert werden, indem Sie es im Andockfenster Exportieren duplizieren und die Ausgabeoptionen ändern. Sie können auch mehrere Elemente gleichzeitig exportieren und für alle die gleichen Einstellungen verwenden.

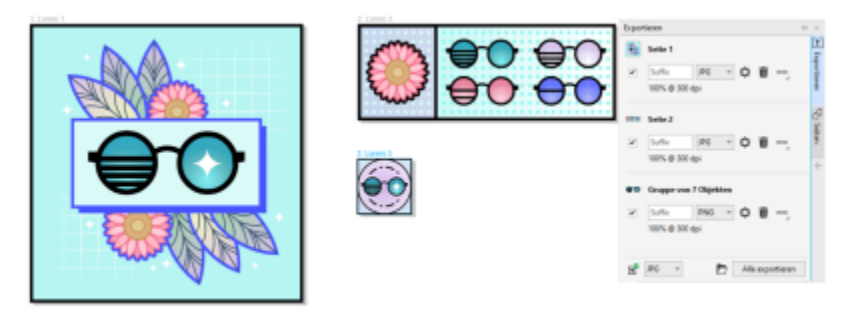

*Exportieren Sie per Mausklick eine Liste von Seiten und Objekten in verschiedene Formate*

#### Optimiert! Bildanpassung

Mit Corel PHOTO-PAINT 2021 werden verschiedene Funktionen und Optimierungen eingeführt, die eine effizientere und präzisere Bearbeitung von Bildern ermöglichen. Das neue Andockfenster Anpassungen gibt Ihnen sofort Zugriff auf die wichtigsten und am häufigsten verwendeten Filter, damit Sie in Echtzeit und im Bildzusammenhang nicht destruktive Anpassungen vornehmen können. Mit dem brandneuen Modus 'Lokale Anpassung' lassen sich darüber hinaus Filter einfacher auf einen spezifischen Bildbereich anwenden. Weitere Informationen finden Sie unter ["Andockfenster 'Anpassungen'" auf Seite 171](#page-172-0).

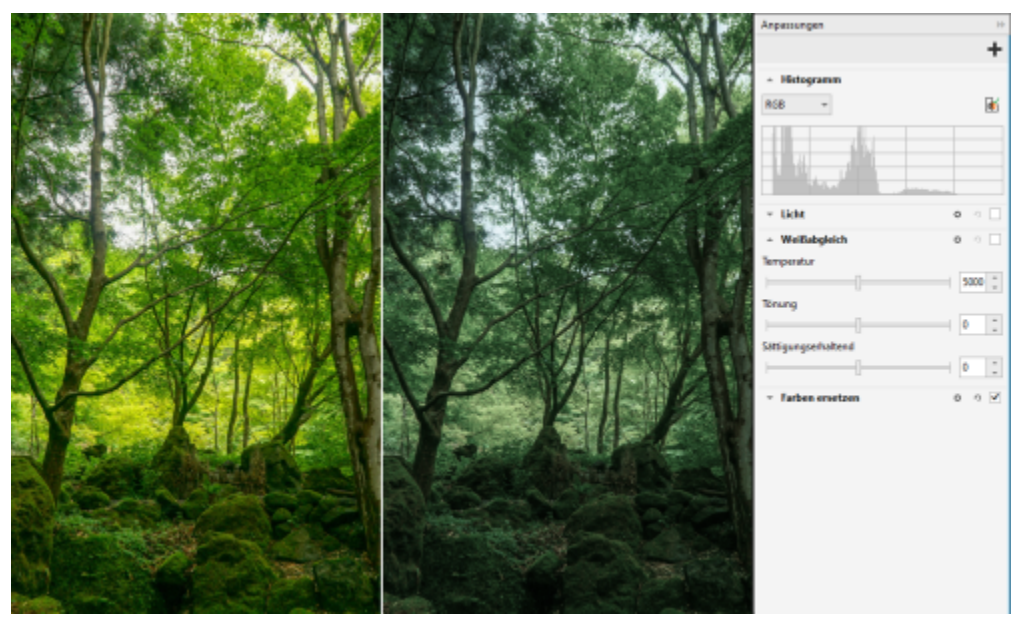

*Wichtige Bildanpassungen lassen sich im Bildzusammenhang in Echtzeit auf nicht destruktive Weise anwenden.*

Der Filter Farben ersetzen wurde völlig erneuert. Dank verbesserter Farbwähler und Pipetten können präzisere Bearbeitungen vorgenommen werden. Und mit einem neuen interaktiven Steuerelement können die Farbton- und Sättigungsbereiche auf intuitivere Weise fein abgestimmt werden. Corel PHOTO-PAINT 2021 weist einen neuen Regler auf, der fließendere Farbübergänge zwischen ausgewählten und nicht ausgewählten Pixeln sicherstellen hilft. Weitere Informationen finden Sie unter ["Farben ersetzen" auf Seite 186.](#page-187-0)

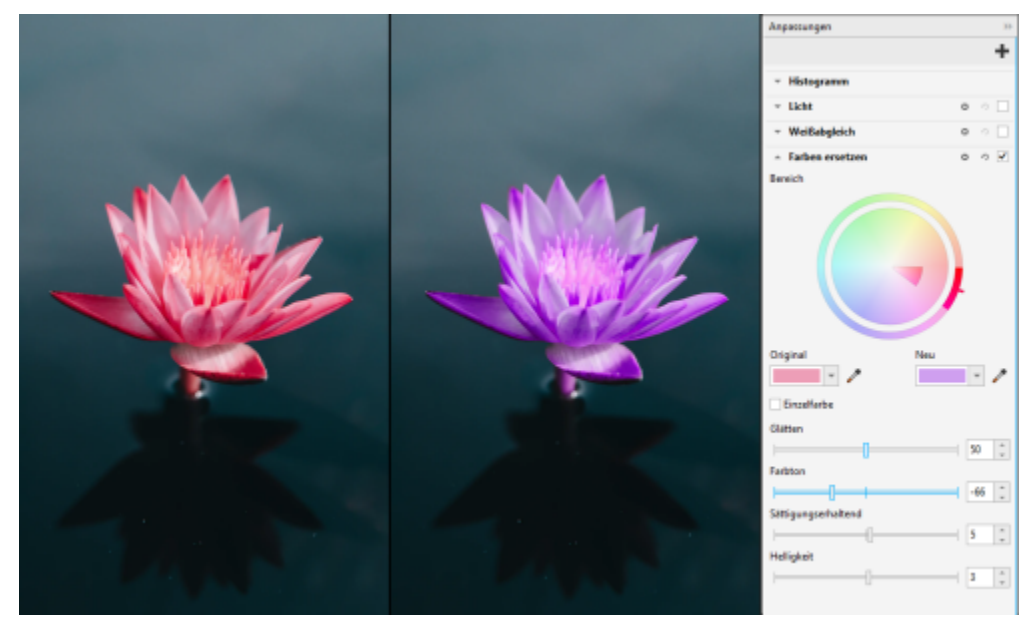

*Farben lassen sich präzise ersetzen und fein abstimmen.*

#### Neu! HEIF-Unterstützung

Dank der Unterstützung von High Efficiency Image File (HEIF) können mit CorelDRAW Graphics Suite 2021 auch Fotos genutzt werden, die mit einem Mobiltelefon aufgenommen wurden. Viele Geräte nutzen HEIF als Standardaufnahmeformat, da es kleinere Dateigrößen bietet, ohne an Qualität einzubüßen. Sie können das Schlüsselbild aus HEIF-Dateien in Corel PHOTO-PAINT importieren bzw. öffnen oder es in eine Zeichnung in CorelDRAW importieren. Weitere Informationen finden Sie unter ["High Efficiency Image File Format \(HEIF\)" auf Seite 580.](#page-581-0)

#### Neu! Andockfenster "Seiten"

CorelDRAW 2021 vereinfacht dank dem neuen Andockfenster Seiten die Arbeit mit mehrseitigen Dokumenten. Es listet alle Seiten in einem Design auf, damit Sie diese einfach verwalten und mühelos durch ein Projekt navigieren können. Jede Seite verfügt über eine skalierbare Miniaturvorschau, die deren Größe und Inhalt wiedergibt. Um die Seiten neu anzuordnen, müssen Sie diese einfach im Andockfenster an die gewünschte Stelle ziehen. Sie können außerdem an einem einzigen Ort Seiten hinzufügen, löschen und umbenennen, wodurch Sie viel Zeit sparen. Mit einem Klick können Sie den Anzeigemodus wechseln, um sich auf eine Seite zu konzentrieren oder die neue Mehrseitenansicht zu nutzen.

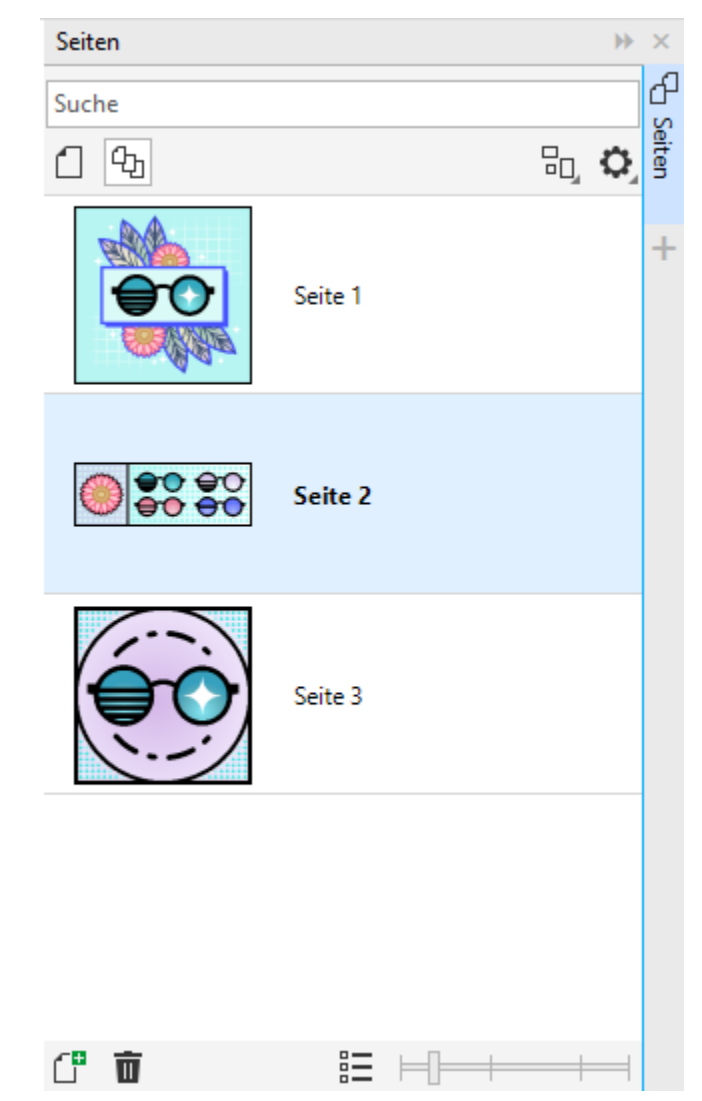

*Sie können die Seiten in Ihren Zeichnungen mühelos verwalten und schneller als je zuvor durch Ihre Projekte navigieren.*

#### Neu! Seite automatisch anpassen

Auch mit der Funktion Seite automatisch anpassen in CorelDRAW 2021 kann viel Zeit gespart werden. Mit einem Klick lässt sich die Größe der Seite automatisch deren Inhalt anpassen. Auch die Seitenränder können schnell angepasst werden, indem der Abstand zwischen den Designelementen und der Außenkante der Seite angegeben wird.

#### Verbessert! Hilfslinien

Bei der Arbeit mit Hilfslinien in CorelDRAW 2021 können Sie die Ansicht schnell von Originalmaßstab zu Seitenmaße umschalten. Auch die benutzerdefinierten Hilfslinien lassen sich einfacher verwalten. Dadurch können Sie die Struktur eines Designs schneller denn je erstellen.

#### Verbessert! Schwenken und Zoomen

Die CorelDRAW Graphics Suite 2021 wurde optimiert, um den Grafikprozessor (GPU) Ihres Systems besser zu nutzen und ein reibungsloseres Schwenken und Zoomen zu ermöglichen. Egal, ob Sie eine Maus oder ein Trackpad benutzen, Sie können flüssig durch ein Dokument navigieren.

#### Von Benutzern angeregte Verbesserungen

#### Neu! Exportieren oder Importieren von Schriftensammlungen

Corel Font Manager 2021 bietet eine neue Funktion, die sicherstellen hilft, dass Sie Ihre Schriftensammlungen weiter nutzen können. Sie können jetzt Schriftdatenbanken importieren und exportieren, damit Sie diese in einer anderen Version der Software verwenden und mit anderen Nutzern teilen können.

#### Verbessert! Suchen und ersetzen

Dank neuer Indikatoren, die die in einer Suchanfrage enthaltenen Objekte hervorheben, wenn Sie den Suchbereich auf ausgewählte Elemente beschränken, lassen sich Objekte in CorelDRAW 2021 einfacher suchen und ersetzen.

#### Neu! An sich selbst ausrichten

Wenn Sie in CorelDRAW 2021 an komplexen Designs arbeiten, ermöglicht es eine neue Einstellung, Objekte daran zu hindern, sich an ihren eigenen Ausrichtungspunkten auszurichten, damit Sie Designelemente mühelos und präzise verschieben und umwandeln können.

# Corel **PHOTO-PAINT™**

## Informationsquellen

Es bestehen verschiedene Möglichkeiten, den Umgang mit dem Produkt zu lernen: Indem Sie das *Schnellstarthandbuch* lesen; indem Sie auf die Hilfe, die Hinweise und die Kurzinfos zugreifen, oder indem Sie die Ressourcen auf der Website von Corel durchsuchen [\(www.corel.com](http://www.corel.com)). Auf der Website können Sie auf Tipps und zusätzliche Tutorials zugreifen. Sie können auch die mit der Software gespeicherte Readme-Datei (readme.html) durchlesen.

Dieser Abschnitt behandelt die folgenden Themen:

- ["Hilfe erhalten" \(Seite 43\)](#page-44-0)
- ["Andockfenster 'Lernen'" \(Seite 45\)](#page-46-0)
- ["Hilfe und Kurzinfos" \(Seite 46\)](#page-47-0)
- ["Hinweise" \(Seite 47\)](#page-48-0)
- ["Willkommensbildschirm" \(Seite 48\)](#page-49-0)
- ["Schnellstarthandbuch" \(Seite 48\)](#page-49-1)
- ["Trainingsprojekte" \(Seite 48\)](#page-49-2)
- ["Videos" \(Seite 49\)](#page-50-0)
- ["Website für Entwickler" \(Seite 49\)](#page-50-1)
- ["Handbuch für die Bereitstellung im Netzwerk" \(Seite 50\)](#page-51-0)
- ["Webbasierte Ressourcen" \(Seite 50\)](#page-51-1)

#### <span id="page-44-0"></span>Hilfe erhalten

Es stehen verschiedene Informationsquellen zur Verfügung. Die folgende Tabelle kann Ihnen dabei helfen zu entscheiden, welche Informationsquellen Sie zurate ziehen sollten, wenn Sie Hilfe benötigen. Auf weitere Informationen zu einigen Ressourcen können Sie zugreifen, indem Sie auf die entsprechenden Verknüpfungen klicken.

#### Aktion …finden Sie unter:

Mit dem Erlernen der Anwendungen beginnen ["Videos" auf Seite 49](#page-50-0) ["Schnellstarthandbuch" auf Seite 48](#page-49-1) ["Trainingsprojekte" auf Seite 48](#page-49-2)

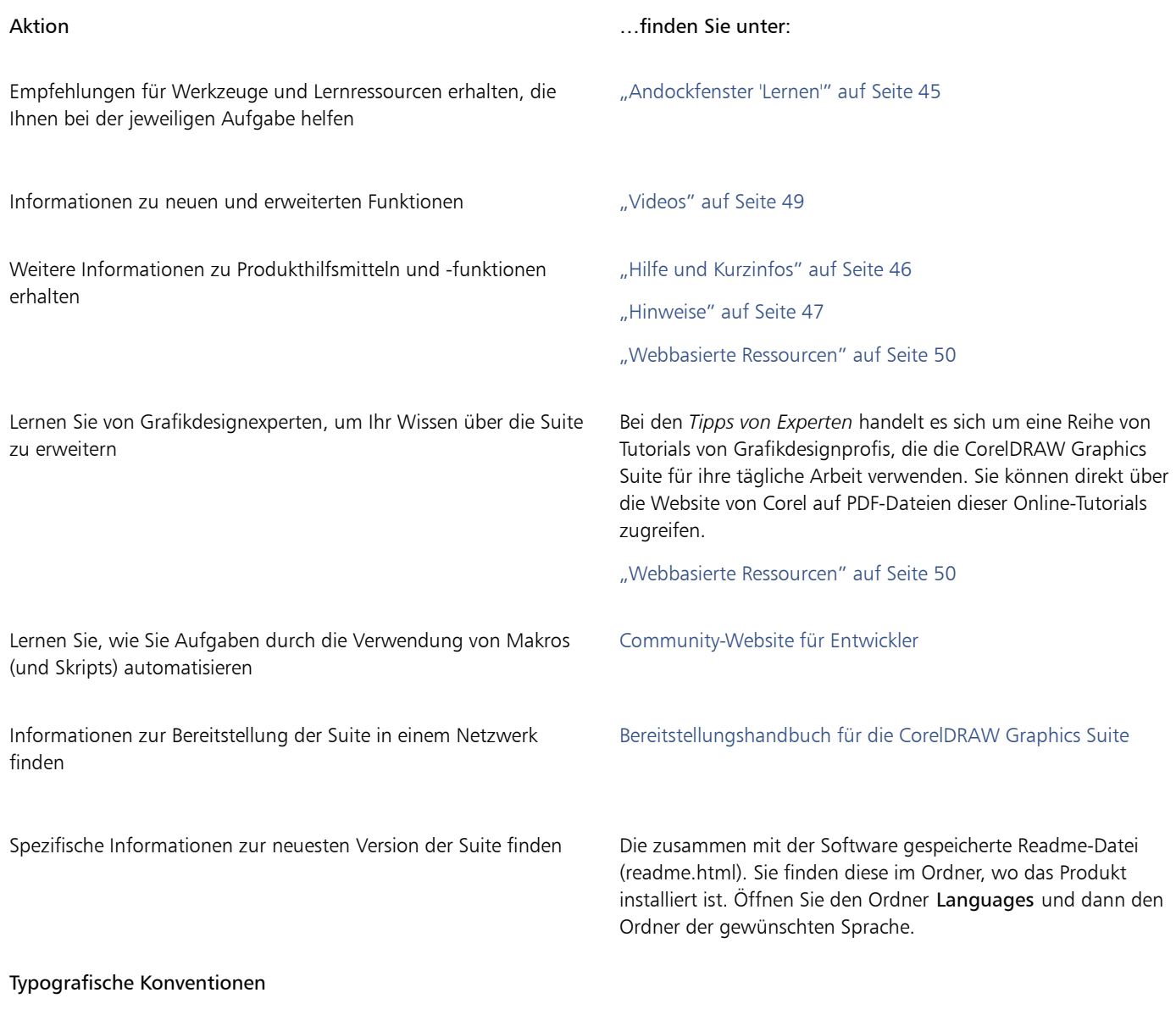

In der folgenden Tabelle sind wichtige Konventionen beschrieben, die in der Dokumentation verwendet werden.

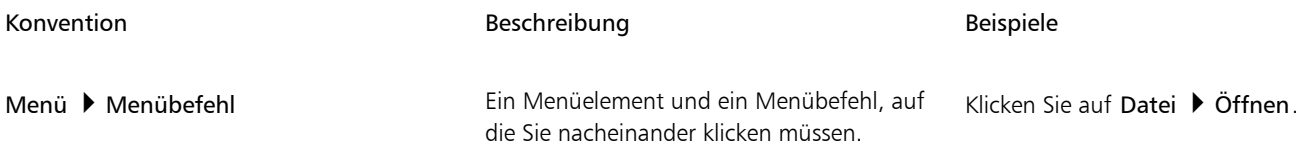

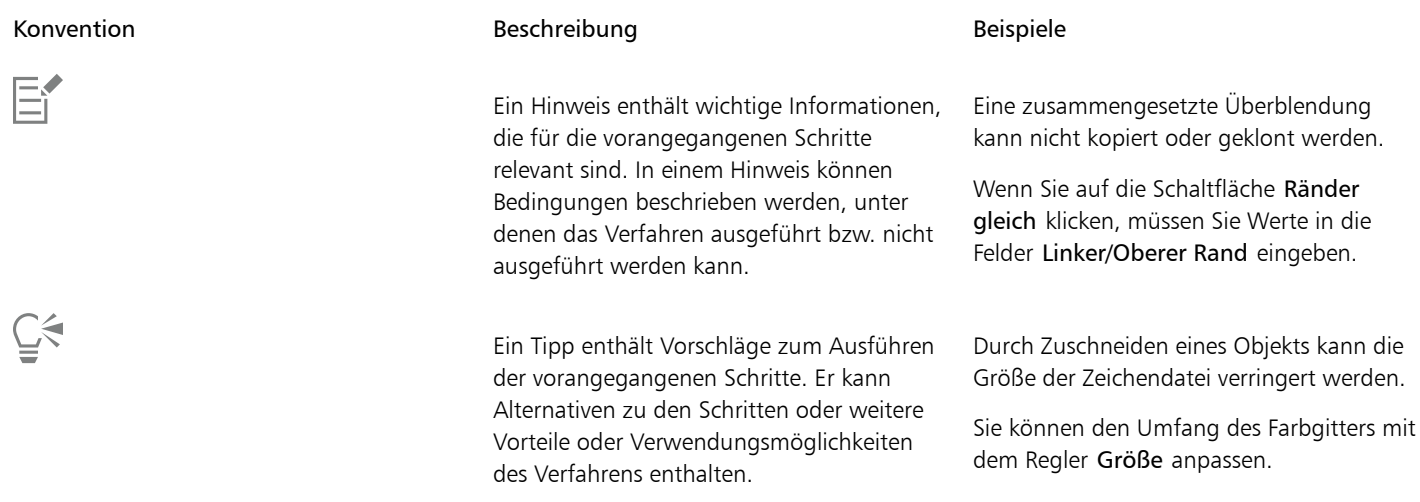

#### <span id="page-46-0"></span>Andockfenster 'Lernen'

Über das Andockfenster Lernen können Sie verschiedene Online-Lernressourcen durchsuchen und abrufen. Dazu gehören Trainingsprojekte, Videos, Hilfethemen und schriftliche Tutorials, die Ihnen bei Ihren Projekten helfen können. Die Suchergebnisse können gefiltert und sortiert werden, um schneller die benötigten Ressourcen zu finden.

Wir empfehlen Ihnen, Ihr Profil zu vervollständigen, indem Sie Fragen zu Ihrer Erfahrung mit dem Produkt und zu der Art der von Ihnen erstellten Projekte beantworten, damit wir Ihnen Lernressourcen empfehlen können, die Ihrem Kenntnisstand, Ihren Anforderungen und Ihren Interessen entsprechen. Sie können beim ersten Start der Anwendung auf die Profilbefragung zugreifen oder über die Registerkarte Durchsuchen im Andockfenster Lernen.

Außerdem können Sie im AndockfensterLernen lokale Ressourcen wie Hinweise und Kurzinfos durchsuchen. Weitere Informationen, wie Sie auf Sie auf die Hinweise zugreifen und diese verwenden, finden Sie unter ["Hinweise" auf Seite 47.](#page-48-0) Weitere Informationen zu den Kurzinfos erhalten Sie unter ["Hilfe und Kurzinfos" auf Seite 46.](#page-47-0)

Im AndockfensterLernen können Sie auch Feedback abgeben und Ideen zur Anwendung austauschen. Weitere Informationen erhalten Sie unter ["Feedback abgeben" auf Seite 26.](#page-27-0)

#### So suchen Sie nach Lernressourcen

- 1 Klicken Sie auf Hilfe Lernen.
- 2 Klicken Sie im Andockfenster Lernen auf die Schaltfläche Durchsuchen . Q.

Wenn Sie Ihr Profil noch nicht vollständig erstellt haben, klicken Sie auf die Schaltfläche Ergebnisse personalisieren  $\bullet\star$  und beantworten Sie die Befragung.

3 Geben Sie im Feld Suchen einen Suchbegriff ein und drücken Sie die Eingabetaste. Um den Suchbegriff zu löschen, klicken Sie auf die Schaltfläche Suche löschen (X).

#### Außerdem können Sie

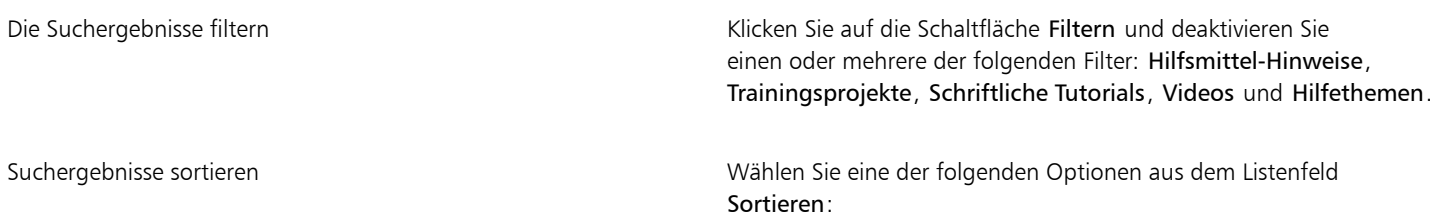

Außerdem können Sie

- •Neueste: Diese Option sortiert die Lernmaterialien, mit den neuesten beginnend, nach dem Datum der Erstellung
- •Empfehlungen für Sie: Diese Option sortiert die Lernmaterialien aufgrund Ihres Profils. Zuerst aufgelistet, werden die Materialien, die Ihren Anforderungen, Interessen und Ihrem Kenntnisstand am besten entsprechen
- •Relevanteste: Diese Option sortiert die Lernmaterialien nach der Relevanz für den eingegeben Suchbegriff

## E

Sie müssen angemeldet sein, um auf die Registerkarte Durchsuchen zuzugreifen. Weitere Informationen erhalten Sie unter ["So](#page-24-0) [authentifizieren Sie die CorelDRAW Graphics Suite" auf Seite 23.](#page-24-0)

### Ū₹

Sie können auch auf der Datenschutz-Seite des Dialogfelds Optionen auf die Profilbefragung zugreifen. Weitere Informationen erhalten Sie unter ["Datenschutz und Ihr Profil" auf Seite 25.](#page-26-0)

### <span id="page-47-0"></span>Hilfe und Kurzinfos

Die Hilfe bietet umfassende Informationen zu den Produktfunktionen direkt in der Anwendung.

Für den Zugriff auf die Hilfe ist eine aktive Internetverbindung erforderlich. Die Hilfe steht online auch als ein Benutzerhandbuch in einem druckfreundlichen PDF-Format zur Verfügung. Wenn Sie häufig offline arbeiten, können Sie das [Corel PHOTO-PAINT-Benutzerhandbuch](http://apps.corel.com/redirect?_redirect=command&function=userguide&subfunction=Win&app=Photo-Paint&version=24.2&lang=DE&licenseid=540111163) [herunterladen.](http://apps.corel.com/redirect?_redirect=command&function=userguide&subfunction=Win&app=Photo-Paint&version=24.2&lang=DE&licenseid=540111163)

Sie können die gesamte Liste der Hilfethemen durchsuchen oder nach einem bestimmten Begriff suchen. Über das Hilfefenster haben Sie auch Zugang zur Corel [Wissensdatenbank](http://apps.corel.com/redirect?_redirect=command&function=KB&subfunction=installation&app=CorelDRAW&version=2017&lang=EN) auf der Corel-Website sowie zu anderen Online-Informationsquellen wie beispielsweise Videos.

Kurzinfos bieten hilfreiche Informationen zu Steuerelementen der Anwendung, wenn Sie den Mauszeiger über Symbole, Schaltflächen und andere Elemente der Benutzeroberfläche halten. Sie können alle Kurzinfos ausblenden und wieder einblenden, wenn Sie sie wieder benötigen.

#### So verwenden Sie die Hilfe

- 1 Klicken Sie auf Hilfe Produkthilfe.
- 2 Führen Sie eine der folgenden Aktionen durch:

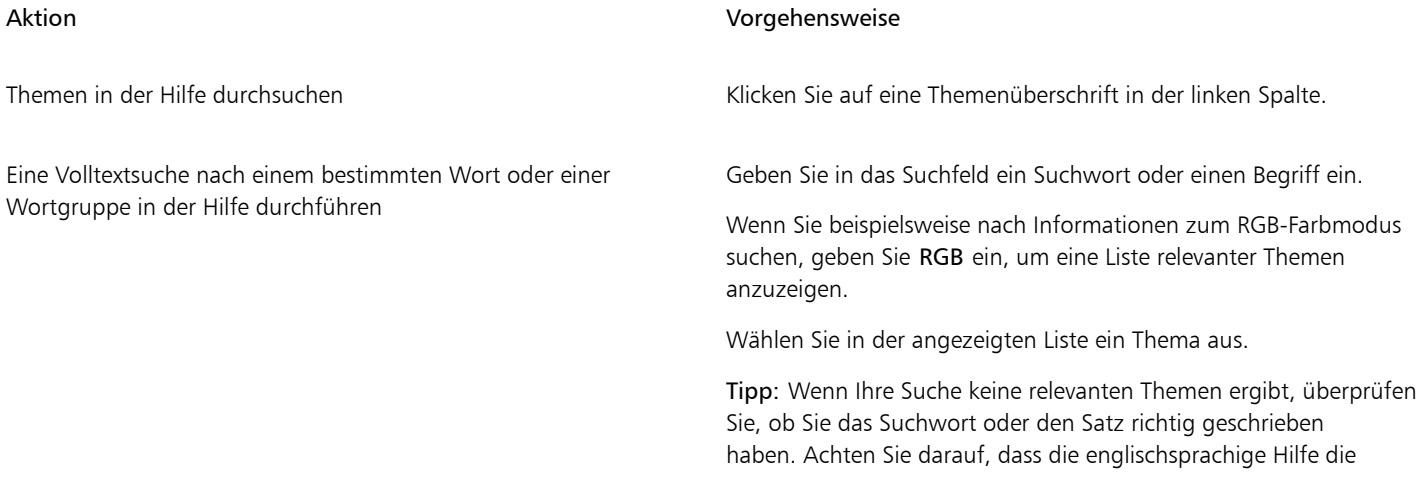

#### Aktion Vorgehensweise

amerikanische Schreibweise verwendet (z.B. "color", "favorite", "center" und "rasterize").Die Suche nach Begriffen in britischer Schreibweise ("colour", "favourite", "centre" und "rasterise") bringt keine Ergebnisse.

ੂ≼

Sie können die Hilfe auch aufrufen, indem Sie F1 drücken.

Um von einem Dialogfeld aus kontextsensitive Hilfe anzuzeigen, klicken Sie im Dialogfeld auf die Schaltfläche Hilfe.

#### So greifen Sie auf das Benutzerhandbuch für Corel PHOTO-PAINT zu

• Klicken Sie auf Hilfe > Benutzerhandbuch.

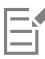

Für den Zugriff auf das Benutzerhandbuch ist eine aktive Internetverbindung erforderlich. Wenn Sie oft offline arbeiten, laden Sie das Benutzerhandbuch vo[n product.corel.com](http://apps.corel.com/redirect?_redirect=command&function=userguide&subfunction=Win&app=Photo-Paint&version=24.2&lang=DE&licenseid=540111163) herunter.

#### So blenden Sie die Kurzinfos ein und aus

- 1 Klicken Sie auf Extras ▶ Optionen ▶ Corel PHOTO-PAINT.
- 2 Klicken Sie auf Allgemein.
- 3 Aktivieren oder deaktivieren Sie das Kontrollkästchen Kurzinfos anzeigen im Bereich Aussehen.

#### <span id="page-48-0"></span>Hinweise

Die Hinweise bieten direkt in der Anwendung Informationen zu den Hilfsmitteln in der Hilfsmittelpalette. Wenn Sie auf ein Hilfsmittel klicken, wird auf der rechten Seite des Anwendungsfensters auf der Registerkarte Hinweise des Andockfensters Lernen ein Hinweis zu Verwendung des Hilfsmittels angezeigt. Wenn Sie zusätzliche Informationen zu einem Werkzeug benötigen, können Sie auf relevante Lernmaterialien wie Hilfethemen, Videos oder Texttutorials zugreifen. Sie können die Hinweise jederzeit ausblenden.

#### So verwenden Sie die Hinweise

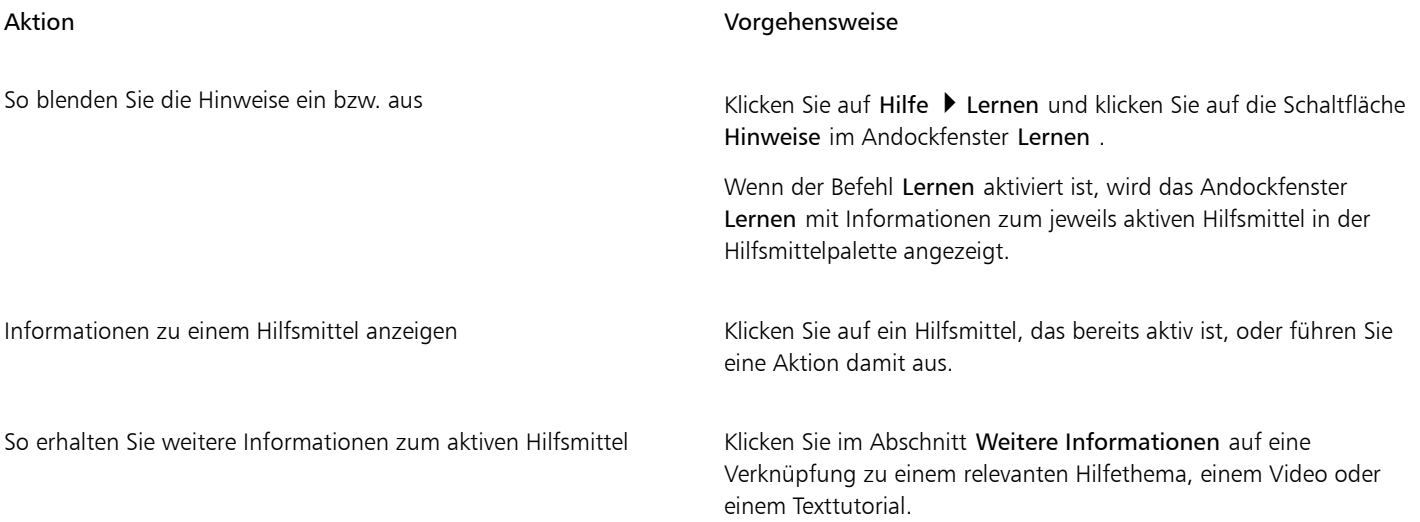

#### Aktion Vorgehensweise

So blättern Sie zu vorher angezeigten Themen Klicken Sie unten im AndockfensterLernen auf die Schaltflächen Zurück und Weiter.

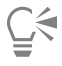

Sie können von jedem Hinweis im AndockfensterLernen aus auch Feedback abgeben und Ideen zur Anwendung austauschen. Weitere Informationen erhalten Sie unter ["Feedback abgeben" auf Seite 26.](#page-27-0)

#### <span id="page-49-0"></span>Willkommensbildschirm

Der Willkommensbildschirm wird beim Start der Anwendung angezeigt. Über den Willkommensbildschirm können Sie schnell ein Dokument beginnen oder öffnen, einen Arbeitsbereich auswählen, der Ihren Bedürfnissen entspricht, auf Online-Schulungsvideos und andere Schulungsmaterialien zugreifen und sich von einer Galerie von Bildern inspirieren lassen, die mit Corel PHOTO-PAINT erstellt wurden. Die Discovery-Dateien erleichtern zudem den Einstieg in die Anwendungen.

#### So greifen Sie auf den Willkommensbildschirm zu

• Klicken Sie auf Hilfe > Willkommens bildschirm.

Sie können den Willkommensbildschirm schließen, indem Sie in der Registerleiste Willkommensbildschirm auf die Schaltfläche X klicken.

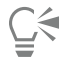

Sie können auch den Willkommensbildschirm zugreifen, indem Sie in der Registerleiste auf die Schaltfläche Willkommensbildschirm klicken.

Wenn der Willkommensbildschirm nicht bei jedem Start der Anwendung angezeigt werden soll, klicken Sie auf Extras ▶ Optionen Corel PHOTO-PAINT und wählen Sie eine andere Option im Listenfeld Beim Starten von Corel PHOTO-PAINT auf der Seite Allgemein.

Über den Willkommensbildschirm können Sie auch Feedback abgeben und Ideen zur Anwendung austauschen. Weitere Informationen erhalten Sie unter ["Feedback abgeben" auf Seite 26.](#page-27-0)

#### <span id="page-49-1"></span>Schnellstarthandbuch

Das im PDF-Format verfügbare Schnellstarthandbuch ermöglicht Ihnen einen schnellen Einstieg in die Suite, indem es Ihnen nützliche Werkzeuge und Funktionen vorstellt.

#### So greifen Sie auf das Schnellstarthandbuch zu

Klicken Sie auf Hilfe ▶ Schnellstarthandbuch.

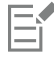

Für den Zugriff auf das Schnellstarthandbuch ist eine aktive Internetverbindung erforderlich. Wenn Sie häufig offline arbeiten, empfiehlt es sich, das Schnellstarthandbuch von [product.corel.com](http://apps.corel.com/redirect?_redirect=command&function=quickstartguide&subfunction=Win&app=Suite&version=24.2&lang=DE&licenseid=540111163) herunterzuladen.

#### <span id="page-49-2"></span>Trainingsprojekte

Bei den Trainingsprojekten handelt es sich um eine Sammlung von CorelDRAW- (CDR) und Corel PHOTO-PAINT-Dateien (CPT), die Sie herunterladen und für Lern-, Trainings- und Demozwecke verwenden können. Nutzen Sie diese kurzen Tutorials in der Anwendung, um Grundkonzepte zu üben oder Ihre Fertigkeiten zu verfeinern. Zusätzlich zur fertigen Version des Projekts, an der Sie sich orientieren können, enthält jedes CorelDRAW-Tutorial eine teilweise fertig gestellte Version mit Schritt-für-Schritt-Anleitungen und praktischen Aufgaben, die zu einem interaktiven Erlebnis beitragen, Ihre Kenntnisse vertiefen und Ihnen helfen, das Projekt erfolgreich abzuschließen. Sie können im Andockfensterauf die Trainingsprojekte zugreifen. Weitere Informationen zum Andockfenster finden Sie unter ["Andockfenster 'Lernen'"](#page-46-0) [auf Seite 45.](#page-46-0) Suchen Sie nach einer Funktion, über die Sie mehr erfahren möchten, und entdecken Sie, welche Tutorials in unserer Sammlung Ihren Anforderungen entsprechen. Wenn Sie in der Liste der Suchergebnisse auf eine Trainingsdatei klicken, wird diese in den Ordner %AppData%\Roaming\Corel\CorelDRAW Graphics Suite 2022\{ANWENDUNG}\Discovery\{SPRACHE} heruntergeladen, wobei {ANWENDUNG} für die Anwendung und {SPRACHE} für die Sprache der Benutzeroberfläche steht. Wenn Sie die Anwendung beispielsweise in Englisch installiert haben, werden die heruntergeladenen Trainingsprojekte im Ordner %AppData%\Roaming\Corel\CorelDRAW Graphics Suite 2022\PHOTO-PAINT\Discovery\EN gespeichert. Nachdem ein Tutorial in den Standardordner heruntergeladen wurde, wird es automatisch in der Anwendung geöffnet.

#### So greifen Sie auf ein Trainingsprojekt zu

1 Klicken Sie im Andockfenster (Hilfe ▶ Lernen) auf die Schaltfläche Durchsuchen . A.

Um Empfehlungen für Projekte zu erhalten, die Ihren Anforderungen entsprechen, klicken Sie auf die Schaltfläche Ergebnisse personalisieren  $\bullet$ , und beantworten Sie die Befragung, um Ihr Profil zu vervollständigen.

- 2 Geben Sie im Feld Suchen einen Suchbegriff ein und drücken Sie die Eingabetaste. Um nur Trainingsprojekte anzuzeigen, klicken Sie auf die Schaltfläche Filtern und deaktivieren Sie alle Filter außer Trainingsprojekte.
- 3 Klicken Sie in der Liste der Suchergebnisse auf die Miniaturansicht des Trainingsprojekts, das Sie durcharbeiten möchten. Sobald die Datei auf Ihren Rechner heruntergeladen wurde, wird es automatisch in der Anwendung geöffnet.

Nach Beendigung des Tutorials können Sie es speichern. Weitere Informationen zum Speichern von Zeichnungen finden Sie unter ["Bilder speichern" auf Seite 107.](#page-108-0)

Wenn Sie ein Trainingsprojekt bereits heruntergeladen haben, wird Ihre lokale Version von der Anwendung als neues Dokument geöffnet, wenn Sie das nächste Mal im Andockfenster Lernen auf die Miniaturansicht des Tutorials klicken.

#### <span id="page-50-0"></span>Videos

Sie können über den Willkommensbildschirm, über das Andockfenster sowie über das Hilfemenü auf Videoschulungen zugreifen.

Die Videotutorials zeigen Ihnen, wie grundlegende Aufgaben wie das Zeichnen, Formen und Kolorieren von Objekten in CorelDRAW oder das Maskieren und Beschneiden in Corel PHOTO-PAINT ausgeführt werden, und helfen Ihnen, das Beste aus Funktionen wie der Symmetrie, der Schriftverwaltung, den Füllungen und Transparenzen, den Ausrichtungshilfsmitteln, den QR-Codes, den Bitmap- und Vektor-Effekten usw. herauszuholen. Einige Videos sind ohne Ton, enthalten jedoch nützliche Tipps in Textform, die Ihnen helfen, die gezeigten Funktionen zu verstehen. Hier finden sowohl neue als auch langjährige Nutzer praktische Vorführungen und Tipps, wie sie produktiver arbeiten und Ihre Kenntnisse erweitern können.

#### So greifen Sie auf ein Video zu

• Klicken Sie auf Hilfe > Video-Tutorials.

#### <span id="page-50-1"></span>Website für Entwickler

Wenn Sie mithilfe von Makros Funktionen automatisieren, benutzerdefinierte Werkzeuge erstellen oder kommerzielle Lösungen entwickeln, die zusammen mit CorelDRAW Graphics Suite benutzt werden können, dann finden Sie auf der neuen [Community-Website für Entwickler](http://community.coreldraw.com/sdk/) viele nützliche und hilfreiche Materialien: ein Programmierhandbuch, eine ausführliche Objektmodellreferenz-Dokumentation mit Codebeispielen und detaillierte Beiträge zum Thema Programmierung.

Sie können entweder Microsoft Visual Basic for Applications (VBA) oder Microsoft Visual Studio Tools for Applications (VSTA) verwenden, um Makros und benutzerdefinierte Lösungen für CorelDRAW und Corel PHOTO-PAINT zu erstellen.

#### <span id="page-51-0"></span>Handbuch für die Bereitstellung im Netzwerk

Das [Bereitstellungshandbuch für die CorelDRAW Graphics Suite](http://apps.corel.com/redirect?_redirect=command&function=help&subfunction=deployment&app=CorelDRAW&version=24.2&lang=DE&licenseid=540111163) bietet schrittweise Anleitungen für die Bereitstellung von CorelDRAW Graphics Suite in einem Netzwerk. Dieses Handbuch steht Kunden zur Verfügung, die eine Mengenlizenz von CorelDRAW Graphics Suite für ihr Unternehmen erworben haben. Wenden Sie sich an den [technischen Support von Corel,](#page-27-1) um eine Volumen-Lizenz der Software zu erwerben und das Bereitstellungshandbuch zu erhalten.

#### <span id="page-51-1"></span>Webbasierte Ressourcen

Die folgenden Internetressourcen können Ihnen helfen, CorelDRAW Graphics Suite optimal zu nutzen:

- [Corel Wissensdatenbank](http://apps.corel.com/redirect?_redirect=command&function=KB&subfunction=installation&app=CorelDRAW&version=2017&lang=EN): Artikel, die vom Corel Technical Support Services-Team als Antwort auf Fragen von Benutzern geschrieben wurden
- [Community.CorelDRAW.com](http://apps.corel.com/redirect?_redirect=command&function=Community&app=cdgs&version=2017&lang=EN): eine Online-Umgebung, in der Sie sich mit anderen Nutzern über das Produkt austauschen, Fragen stellen, Feedback abgeben und Ideen zur Anwendung austauschen sowie Hilfe und Tipps von anderen Nutzern erhalten können
- [Tutorials auf der Corel-Website](http://product.corel.com/query.htm?box=cgs&prod=cgs&lang=*&topic=tutorials) : ausführliche Tutorials, in denen CorelDRAW Graphics Suite-Experten ihr Fachwissen weitergeben

Für den Zugriff auf Internetressourcen ist eine aktive Internetverbindung erforderlich.

# Corel **PHOTO-PAINT™**

## Starten und einrichten

#### Dieser Abschnitt behandelt die folgenden Themen:

- ["So starten und beenden Sie Corel PHOTO-PAINT" \(Seite 51\)](#page-52-0)
- ["Ändern der Sprache" \(Seite 51\)](#page-52-1)
- ["Starteinstellungen" \(Seite 52\)](#page-53-0)

#### <span id="page-52-0"></span>So starten und beenden Sie Corel PHOTO-PAINT

Sie können Corel PHOTO-PAINT über die Windows-Taskleiste starten und Corel PHOTO-PAINT-Sitzungen im Anwendungsfenster beenden.

#### So starten und beenden Sie Corel PHOTO-PAINT

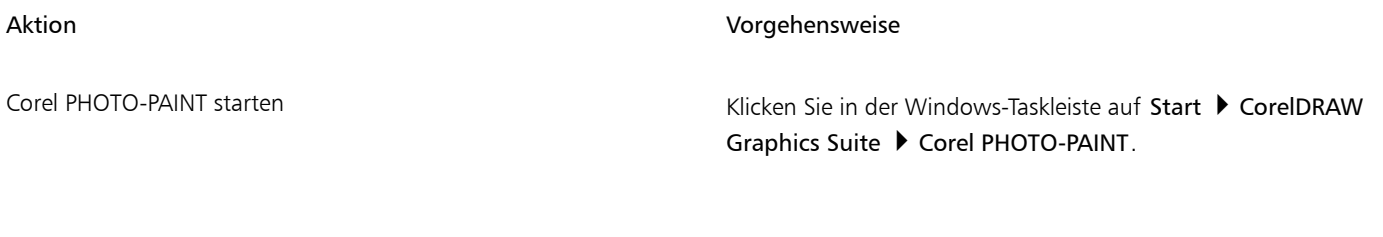

Corel PHOTO-PAINT beenden and the state of the Klicken Sie auf Datei ▶ Beenden.

#### <span id="page-52-1"></span>Ändern der Sprache

Wenn Sie eine Anwendung in mehreren Sprachen installiert haben, können Sie die Sprache für die Benutzeroberfläche und die Hilfe jederzeit ändern.

#### So ändern Sie die Sprache der Benutzeroberfläche und der Hilfe

- 1 Klicken Sie auf Extras ▶ Optionen ▶ Global.
- 2 Klicken Sie auf Allgemein.

TM

- 3 Wählen Sie im Listenfeld Sprache der Benutzeroberfläche eine Sprache. Wenn die Sprache für die Benutzeroberfläche und die Hilfe beim Starten der Anwendung geändert werden soll, aktivieren Sie das Kontrollkästchen Beim nächsten Start der Anwendung fragen.
- 4 Starten Sie die Anwendung neu.

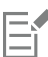

Wenn nur eine Sprache im Listenfeld Sprache der Benutzeroberfläche verfügbar ist, müssen Sie zunächst die zusätzlich gewünschten Sprachen installieren. Weitere Informationen finden Sie unter ["So ändern oder reparieren Sie eine Installation der](#page-21-0) [CorelDRAW Graphics Suite" auf Seite 20.](#page-21-0)

#### <span id="page-53-0"></span>Starteinstellungen

Sie können die Starteinstellungen für Corel PHOTO-PAINT festlegen, die steuern, wie die Anwendung beim Öffnen angezeigt wird. Sie können z. B. die Anwendung mit geöffnetem Willkommensbildschirm oder einem geöffneten leeren Dokument starten.

#### So ändern Sie die Starteinstellungen

- 1 Klicken Sie auf Extras Optionen Corel PHOTO-PAINT.
- 2 Klicken Sie auf Allgemein.
- 3 Wählen Sie im Bereich Erste Schritte eine Option im Listenfeld Beim Starten von Corel PHOTO-PAINT aus. Wenn Sie das Dialogfeld Neues Bild anlegen beim Erstellen neuer Bilder ausblenden möchten, deaktivieren Sie das Kontrollkästchen Dialogfeld 'Neues Bild' anzeigen.

# Corel **PHOTO-PAINT™**

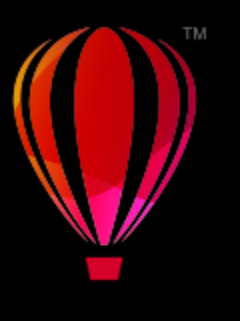

## Der Arbeitsbereich von Corel PHOTO-PAINT

Wenn Sie mit der Terminologie und dem Arbeitsbereich von Corel PHOTO-PAINT vertraut sind, können Sie die Konzepte und Verfahren im Benutzerhandbuch und in der Hilfe schneller erfassen.

Dieser Abschnitt behandelt die folgenden Themen:

- ["Begriffe in Corel PHOTO-PAINT" \(Seite 53\)](#page-54-0)
- ["Anwendungsfenster" \(Seite 54\)](#page-55-0)
- "Einen Arbeitsbereich wählen" (Seite 56)
- ["Symbolleisten" \(Seite 57\)](#page-58-0)
- ["Hilfsmittelpalette" \(Seite 59\)](#page-60-0)
- ["Eigenschaftsleiste" \(Seite 69\)](#page-70-0)
- ["Andockfenster" \(Seite 69\)](#page-70-1)
- ["Farbpalette" \(Seite 71\)](#page-72-0)
- ["Statusleiste" \(Seite 71\)](#page-72-1)

#### <span id="page-54-0"></span>Begriffe in Corel PHOTO-PAINT

Für die Arbeit in Corel PHOTO-PAINT sollten Sie mit den folgenden Begriffen vertraut sein.

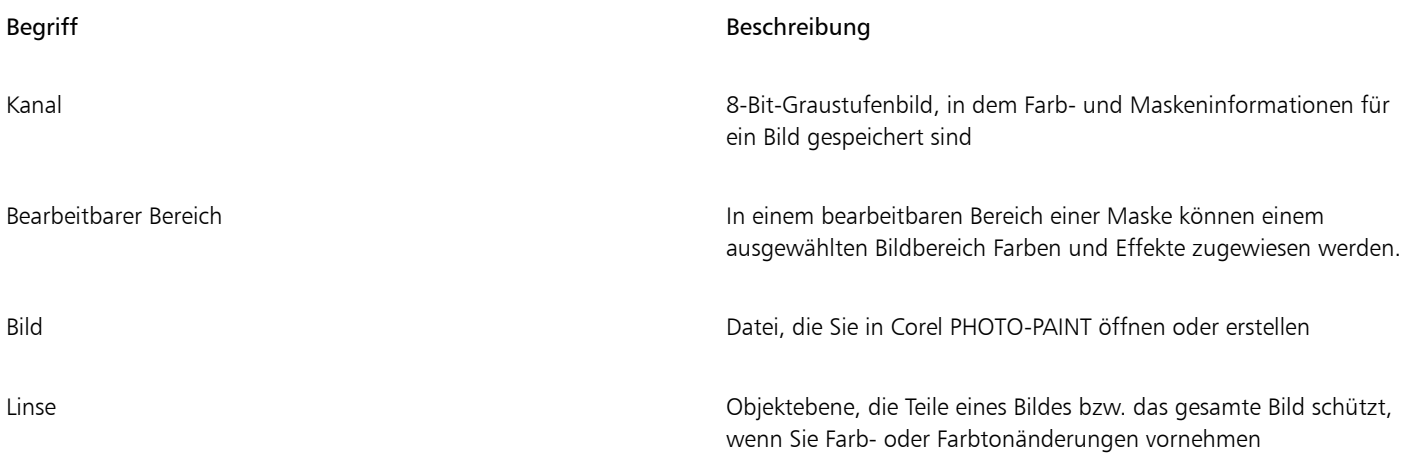

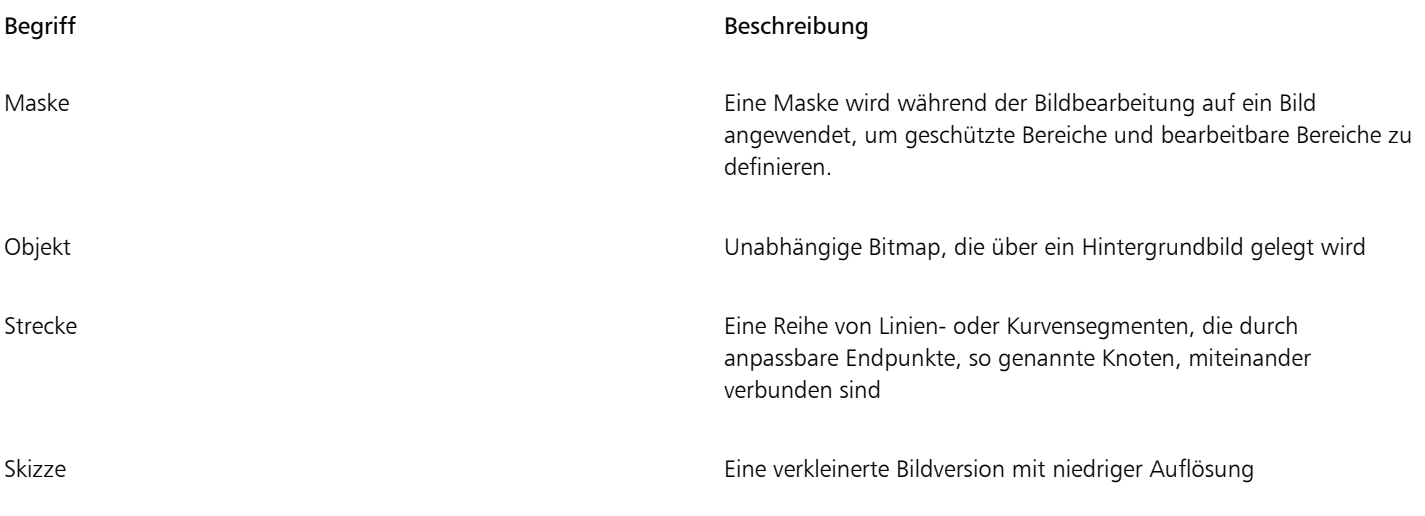

Weitere Begriffe und Definitionen finden Sie im ["Glossar" auf Seite 633.](#page-634-0)

### <span id="page-55-0"></span>Anwendungsfenster

Das Anwendungsfenster von Corel PHOTO-PAINT enthält Elemente, mit denen Sie auf die Hilfsmittel und Befehle zum Anzeigen und Bearbeiten von Bildern zugreifen können. Die Anwendungsbefehle sind über die Menüleiste, die Hilfsmittelpalette, die Eigenschaftsleiste, die Symbolleisten oder die Andockfenster verfügbar.

Das Anwendungsfenster ist unten dargestellt.

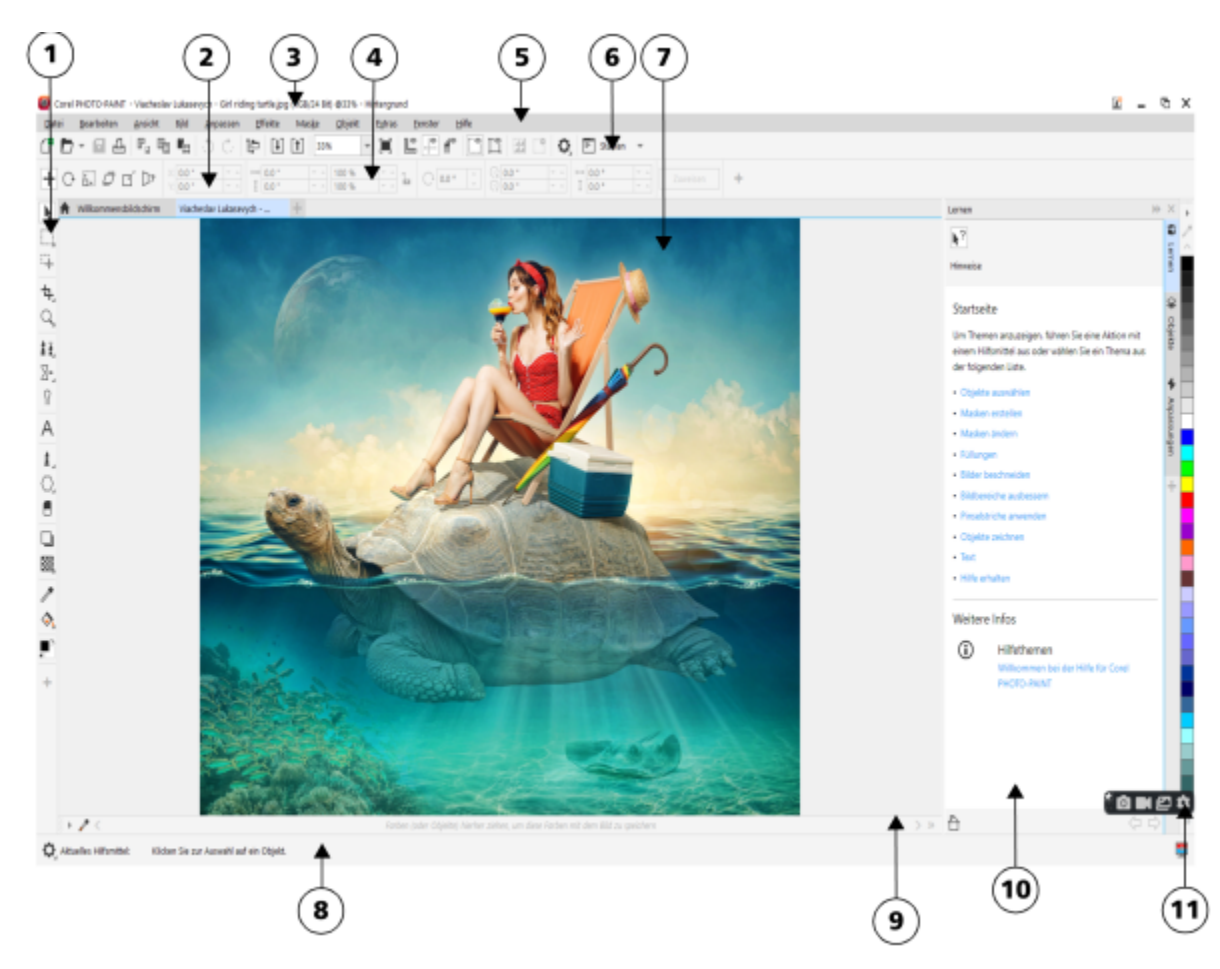

*Eingekreiste Zahlen entsprechen den Zahlen in der folgenden Tabelle, in der die Hauptkomponenten des Anwendungsfensters beschrieben sind.*

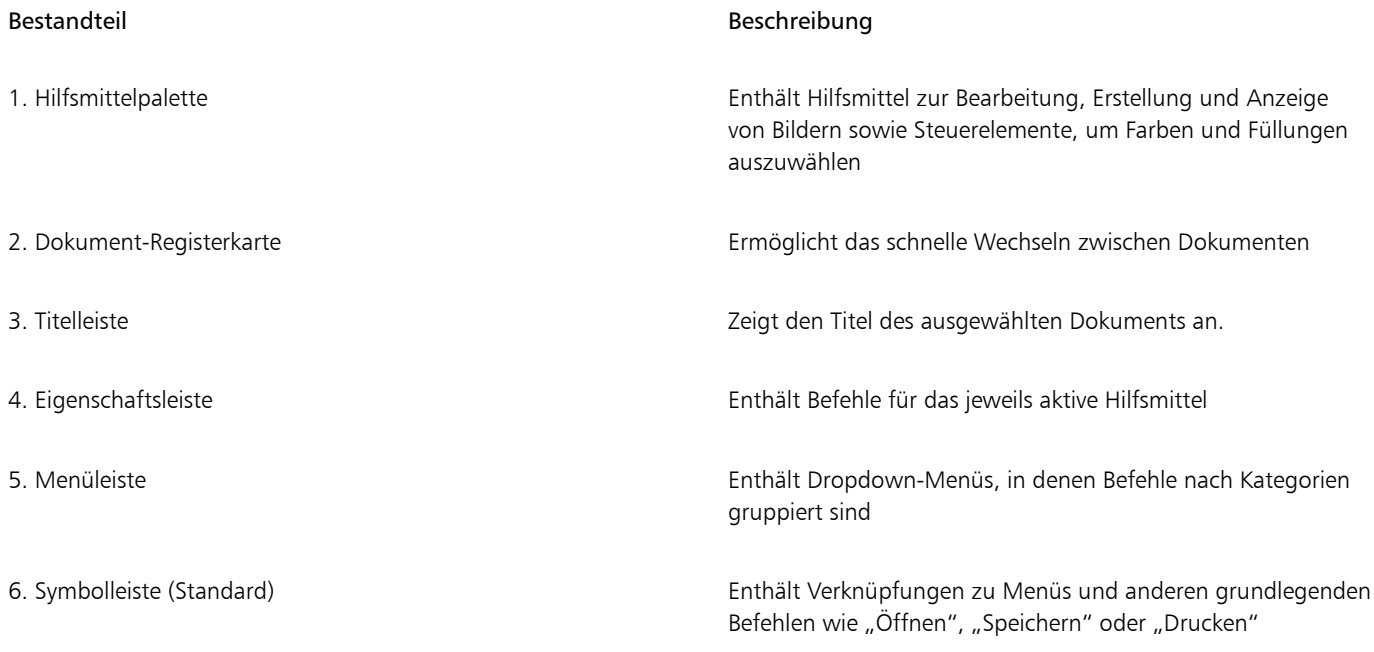

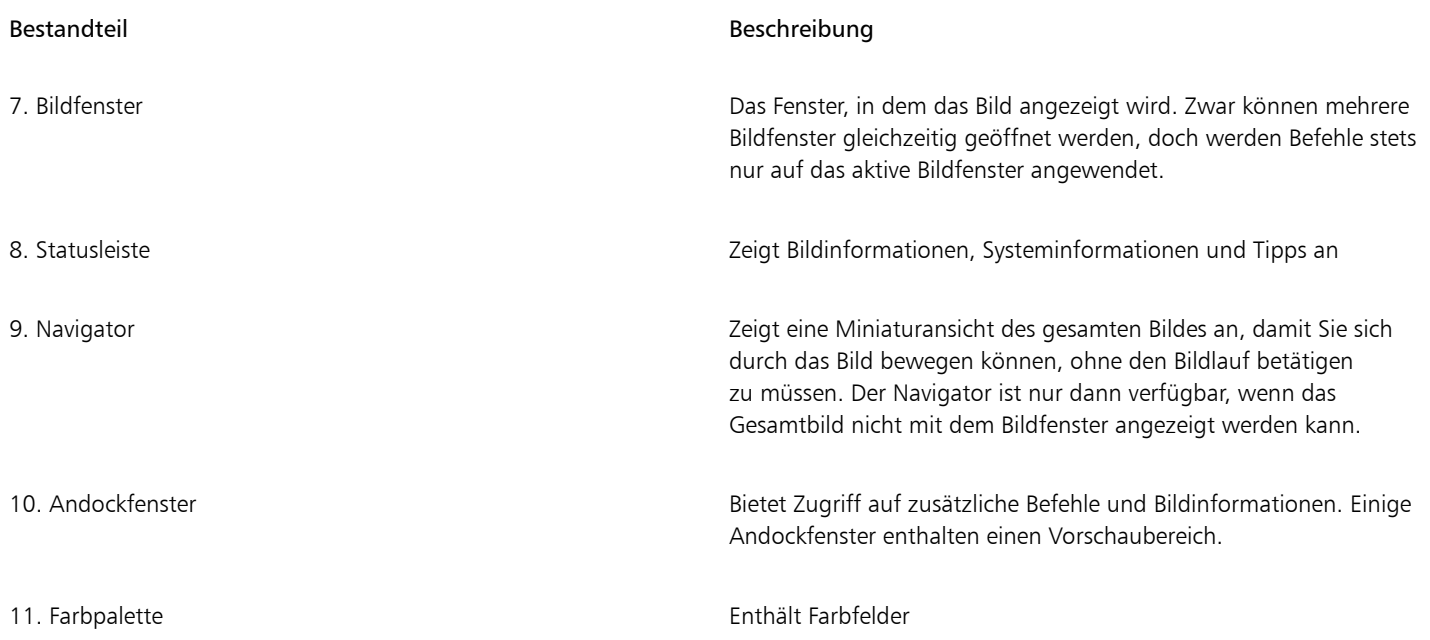

Die meisten Elemente im Anwendungsfenster können an Ihre individuellen Arbeitsabläufe angepasst werden. Informationen zum Anpassen von Corel PHOTO-PAINT finden Sie unter ["Anpassen Corel PHOTO-PAINT" auf Seite 599.](#page-600-0)

#### <span id="page-57-0"></span>,Einen Arbeitsbereich wählen

Corel PHOTO-PAINT umfasst eine Sammlung an Arbeitsbereichen, die Sie dabei unterstützen, produktiver zu arbeiten. Bei einem Arbeitsbereich handelt es sich um eine spezifische Konfiguration von Einstellungen, in der Sie speichern, wie die Befehlsleisten, Befehle und Schaltflächen beim Öffnen der Anwendung angeordnet werden. Sie sind darauf ausgelegt, die Hilfsmittel besser zugänglich zu machen, die Sie am häufigsten verwenden. Sie können auf dem Willkommensbildschirm einen Arbeitsbereich auswählen oder innerhalb der Anwendung zu einem anderen Arbeitsbereich wechseln.

In der folgenden Tabelle werden die verfügbaren Arbeitsbereiche beschrieben.

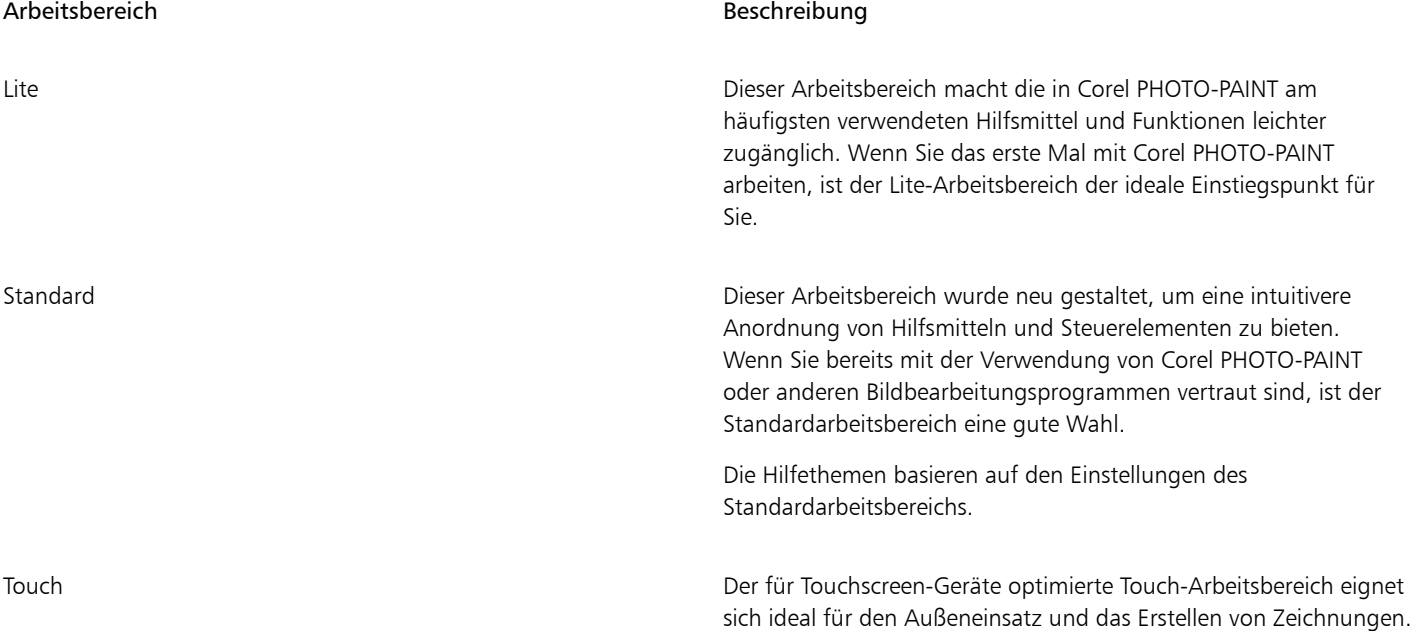

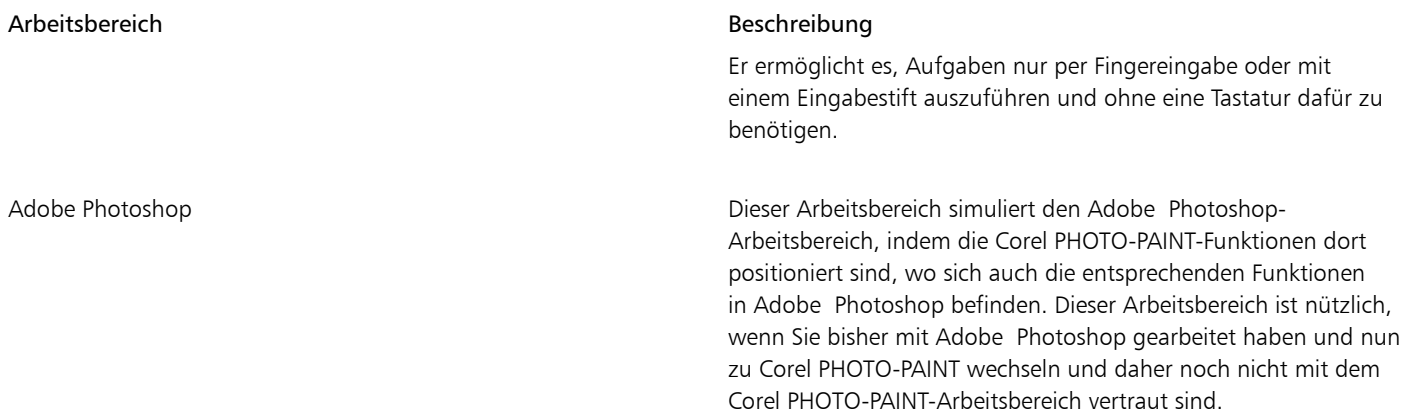

Wenn Ihr Arbeitsablauf sehr individuell ist, können Sie einen benutzerdefinierten Arbeitsbereich erstellen, der auf Ihre speziellen Anforderungen abgestimmt ist. Weitere Informationen finden Sie unter ["Arbeitsbereiche erstellen" auf Seite 601.](#page-602-0)

#### So wählen Sie einen Arbeitsbereich

• Klicken Sie auf Fenster • Arbeitsbereich und wählen Sie einen der verfügbaren Arbeitsbereiche.

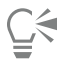

Sie können einen Arbeitsbereich auch über den Willkommensbildschirm oder über das Dialogfeld Optionen auswählen (Extras  $\blacktriangleright$ Optionen > Arbeitsbereiche).

#### <span id="page-58-0"></span>Symbolleisten

Die Symbolleiste enthält Optionen mit Schnellverfahren für Menübefehle. Die Standardsymbolleiste enthält häufig verwendete Befehle. In der nachstehenden Tabelle sind die Schaltflächen der Standardsymbolleiste aufgeführt.

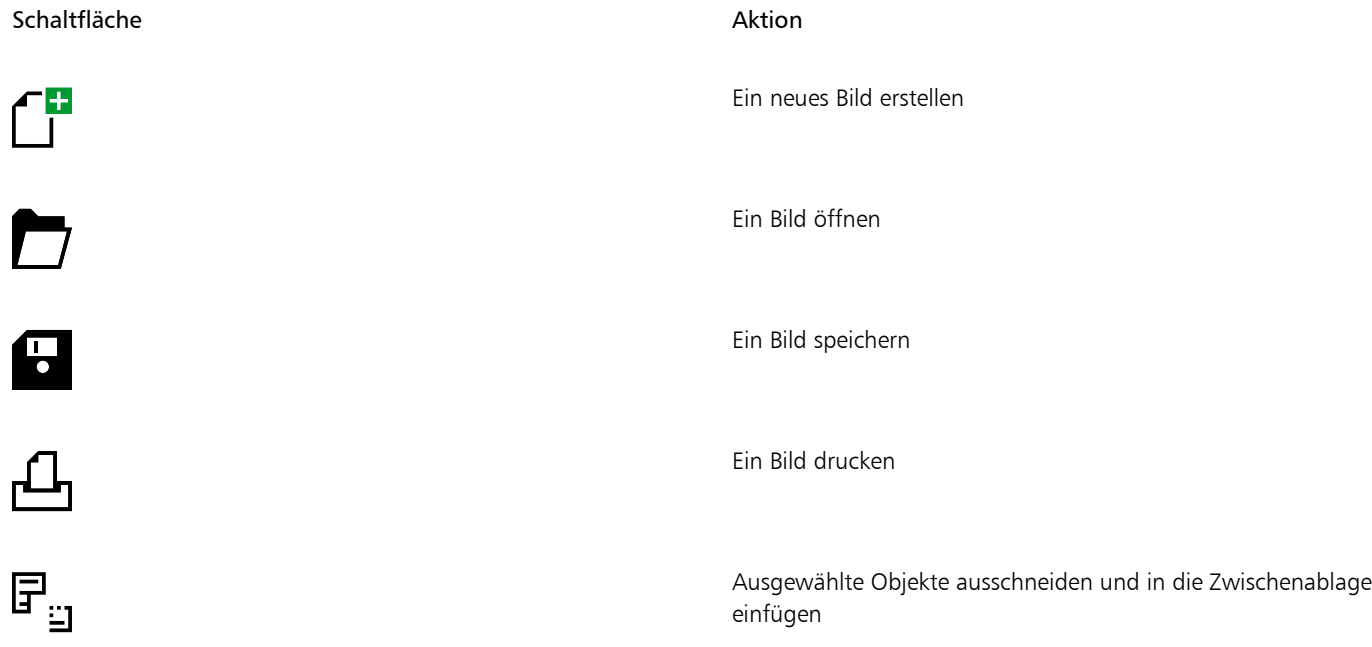

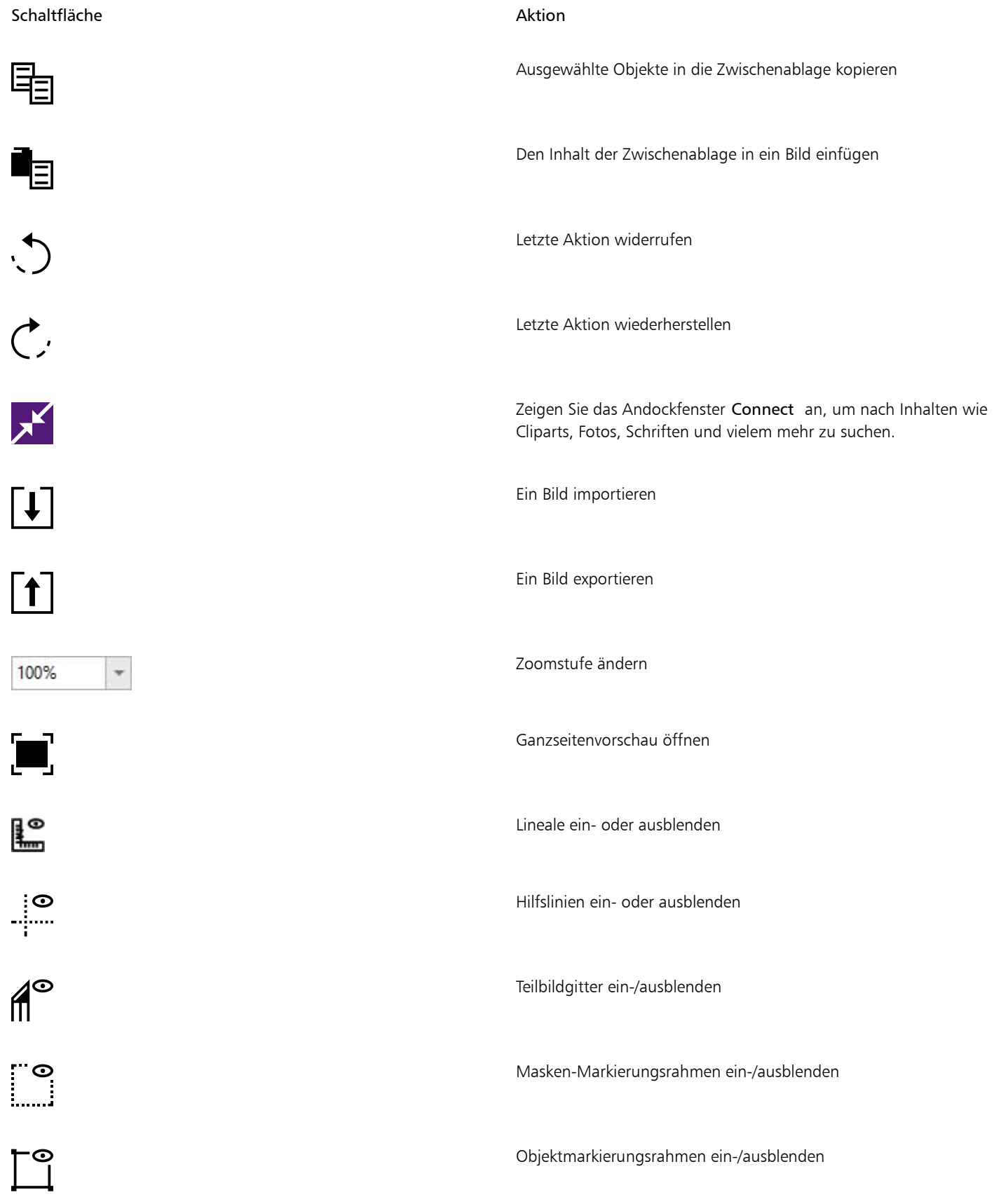

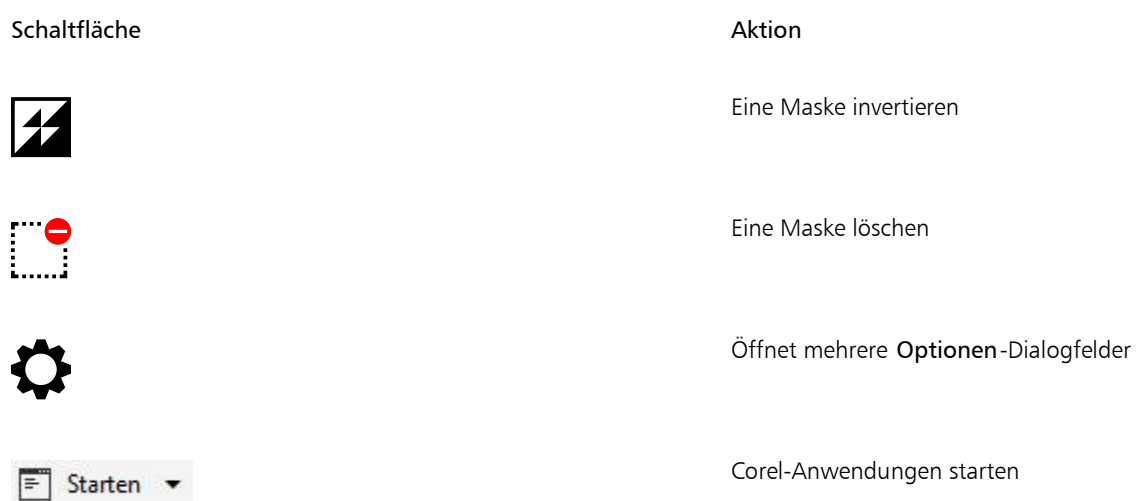

Zusätzlich zur Standardsymbolleiste enthält Corel PHOTO-PAINT Symbolleisten für spezifische Aufgaben. Wenn Sie beispielsweise häufig mit [Masken](#page-642-0) arbeiten, können Sie die Symbolleiste Maske/Objekt öffnen. Im Unterschied zu den Befehlen in der Eigenschaftsleiste, die je nach ausgewähltem Hilfsmittel wechseln, bleiben die Befehle in den Symbolleisten immer dieselben.

Weitere Informationen zum Verschieben und Vergrößern bzw. Verkleinern von Symbolleisten sowie zum Ändern der Einstellung, welche Symbolleisten standardmäßig angezeigt werden, finden Sie unter ["So passen Sie die Position und Anzeige einer Symbolleiste an" auf Seite](#page-610-0) [609.S](#page-610-0)ie können auch eine eigene Symbolleiste mit den Hilfsmitteln und Befehlen erstellen, die Sie am häufigsten benötigen. Weitere Informationen zum Erstellen angepasster Symbolleisten finden Sie unter ["Anpassen von Symbolleisten und anderen Befehlsleisten" auf Seite](#page-609-0) [608.](#page-609-0)

#### So blenden Sie Symbolleisten ein und aus

Klicken Sie auf Fenster ▶ Symbolleisten und klicken Sie auf eine Symbolleiste.

Ein Häkchen neben dem Namen einer Symbolleiste gibt an, dass die Symbolleiste im Anwendungsfenster angezeigt wird.

### <span id="page-60-0"></span>Hilfsmittelpalette

Die Hilfsmittelpalette enthält Hilfsmittel zum Bearbeiten, Erstellen und Anzeigen von Bildern. Verwandte Werkzeuge werden mit Aufklappsymbolen in Gruppen zusammengefasst.

Ein kleiner Pfeil in der rechten unteren Ecke der Schaltfläche in der Hilfsmittelpalette zeigt an, dass es sich um ein Flyout-Menü handelt. Das zuletzt verwendete Hilfsmittel in einem Flyout-Menü wird in der Hilfsmittelpalette angezeigt. Sie können auf die Hilfsmittel in einem Flyout-Menü zugreifen, indem Sie auf den kleinen schwarzen Pfeil in der rechten unteren Ecke einer Schaltfläche in der Hilfsmittelpalette klicken.

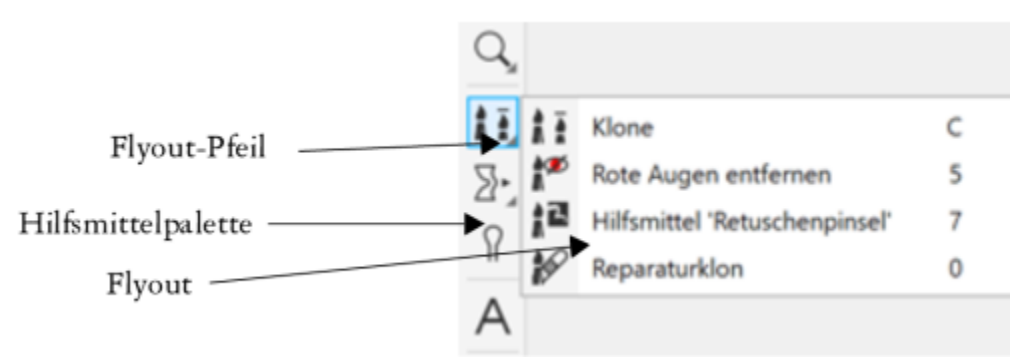

*Wenn Sie auf den Flyout-Pfeil im Hilfsmittel Klonen klicken, wird das Hilfsmittel-Flyout Ausbessern geöffnet.*

Neben den Hilfsmitteln wird auch der Farbauswahlbereich in der Hilfsmittelpalette angezeigt. Im Farbauswahlbereich können Sie Farben und Füllungen auswählen.

#### So blenden Sie die Hilfsmittelpalette ein und aus

• Klicken Sie auf Fenster > Symbolleisten > Hilfsmittelpalette.

#### So blenden Sie Hilfsmittel in der Hilfsmittelpalette ein und aus

• Klicken Sie auf die Schaltfläche Schnelles Anpassen <a>und aktivieren bzw. deaktivieren Sie die entsprechenden Kontrollkästchen.

Weitere Informationen finden Sie unter ["Die Hilfsmittelpalette anpassen" auf Seite 611.](#page-612-0)

Die folgende Tabelle enthält Beschreibungen der Hilfsmittel und des Farbauswahlbereichs.

#### Hilfsmittel

Hilfsmittel "Auswahl"

Mit dem Hilfsmittel Auswahl können Sie Objekte auswählen, positionieren und ändern.

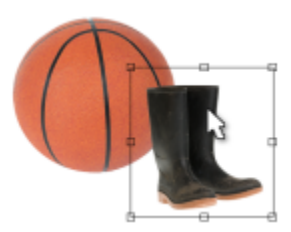

#### Hilfsmittel "Maske"

Mit dem Hilfsmittel Rechteckmaske können Sie bearbeitbare rechteckige Bereiche definieren.

Mit dem Hilfsmittel Ellipsenmaske können Sie bearbeitbare elliptische Bereiche definieren.

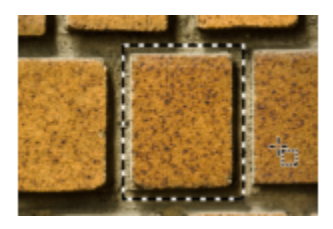

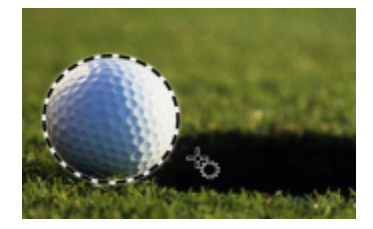

Mit dem Hilfsmittel Zauberstabmaske können Sie unregelmäßig geformte, bearbeitbare Bereiche definieren, die das zuerst geklickte Pixel sowie alle benachbarten Pixel mit ähnlicher Farbe umfassen.

 $\frac{1}{20}$ 

 $\mathcal{L}^{\mathcal{L}}$ 

 $\mathbf{a}^{\perp}$ 

 $\mathbb{Z}_+$ 

 $\mathbf{r}$ 

부

Mit der Lassomaske definieren Sie unregelmäßig geformte bearbeitbare Bereiche, die von Pixeln ähnlicher Farbe umgeben sind.

Mit dem Hilfsmittel Magnetische Maske können Sie den Markierungsrahmen an den Rändern von Bereichen ausrichten, die sich farblich von ihrer Umgebung abheben.

Mit dem Hilfsmittel Freihandmaske können Sie unregelmäßig geformte oder vieleckige bearbeitbare Bereiche definieren.

Mit dem Hilfsmittel Rechteckmaske können Sie an der Stelle im Bild, an der sich die Kratzer befinden, einen bearbeitbaren Bereich erstellen.

Mit dem Hilfsmittel Maske: Ebene erstellen Sie Masken mit Verläufen, die durch parallele Linien definiert werden.

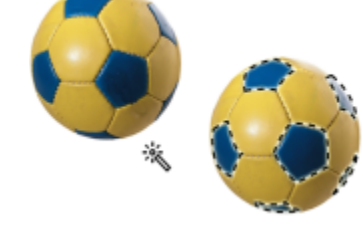

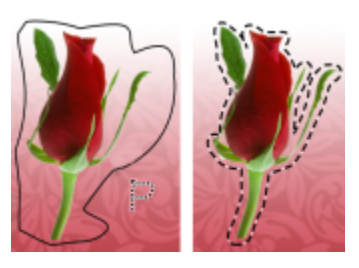

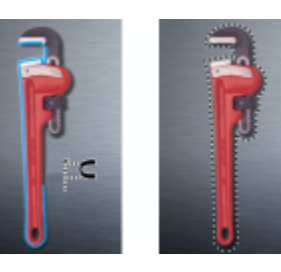

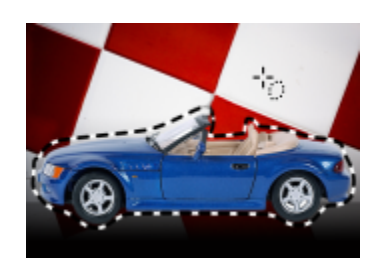

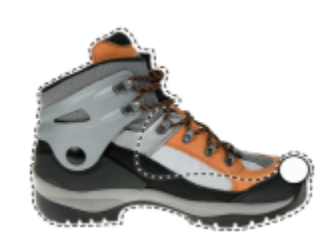

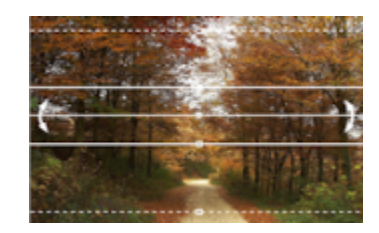

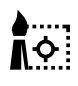

#### Mit dem Hilfsmittel Intelligente Auswahlmaske können Sie malen, um einen bearbeitbaren Bereich festzulegen, der auf dem Rand einer Form oder eines Bereichs basiert.

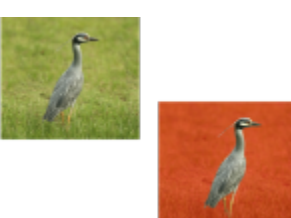

#### Hilfsmittel "Maskenänderung"

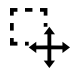

Mit dem Hilfsmittel Maskenänderung können Sie bearbeitbare Bereiche positionieren, in der Größe ändern und umformen.

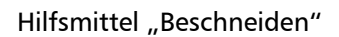

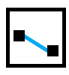

申

Mit dem Hilfsmittel Beschneiden können Sie Bilder zuschneiden und schiefe Bilder gerade ausrichten.

Mit dem Hilfsmittel Geraderichten können Sie schiefe Bilder interaktiv geraderichten, indem Sie ein Bildelement an einer Ausrichtungslinie ausrichten.

Mit dem Hilfsmittel Perspektivkorrektur können Sie perspektivische Verzerrungen in Fotos korrigieren.

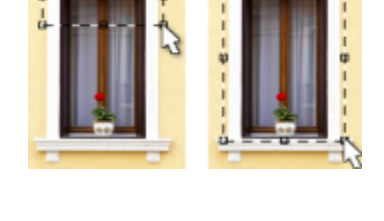

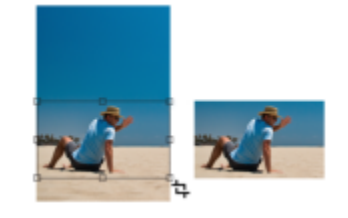

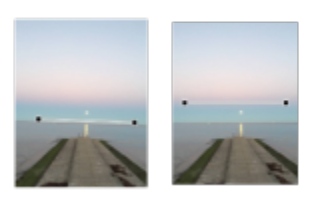

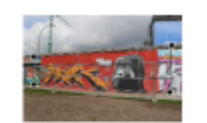

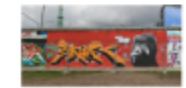

 $\textsf{f}^\textsf{H}$ 

Mit dem Hilfsmittel Teilbilder erzeugen unterteilen Sie ein größeres Bild in kleinere Bildausschnitte, die auf Webseiten verwendet werden können.

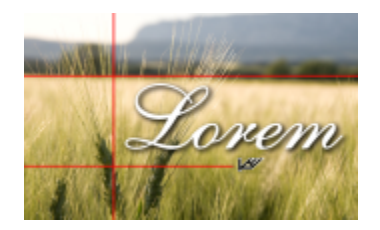

#### Hilfsmittel "Zoom"

1III

Hilfsmittel "Ausbessern"

<u>।</u><br>ବ

Mit dem Hilfsmittel Zoom können Sie den Vergrößerungsfaktor im Bildfenster ändern.

Mit dem Hilfsmittel Schwenken können Sie Bereiche eines Bilde in den sichtbaren Anzeigebereich ziehen, wenn das Bild selbst größer ist als das Bildfenster.

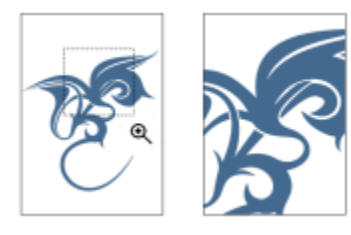

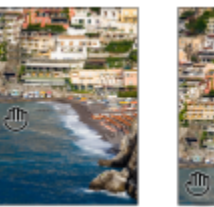

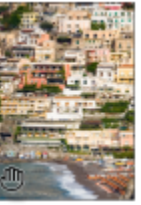

Mit dem Hilfsmittel Klonen können Sie einen Teil eines Bildes duplizieren und auf einen anderen Teil desselben Bildes (oder auch auf ein anderes Bild) anwenden.

Hiermit entfernen Sie den Rote-Augen-Effekt, der häufig bei Blitzlichtaufnahmen entsteht.

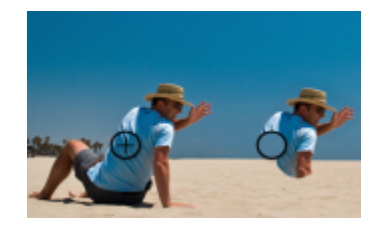

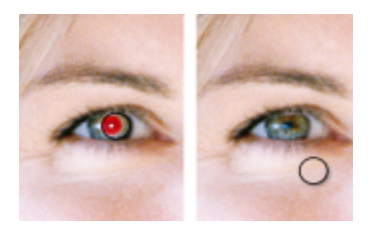

**P** 

iý

Mit dem Hilfsmittel Ausbesserungspinsel entfernen Sie kleinere Schönheitsfehler wie Risse, Kratzer oder Falten aus einem Bild, indem Sie die Füllmuster und Farben ineinander übergehen lassen.

Mit dem Hilfsmittel Reparaturklon können kleine Schönheitsfehler nahtlos korrigiert werden, indem diese mit einer abgetasteten und zur Farbe des angrenzenden Bereichs passenden Struktur übermalt werden.

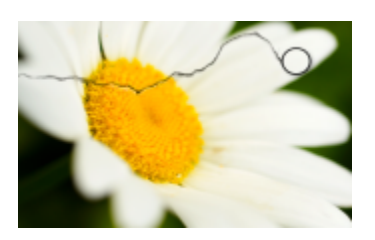

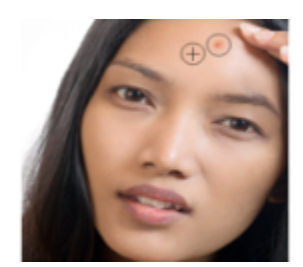

#### Hilfsmittel "Flüssig"

 $\sum$ 

@

ן כ

 $\mathbb{R}$  כ

Mit dem Hilfsmittel Verschmieren erzeugen Sie einen Effekt, der dem Verstreichen feuchter Farbe ähnelt.

Mit dem Hilfsmittel Wirbel können Sie Wirbeleffekte aus bestimmten Bildbereichen erzeugen.

Mit dem Hilfsmittel Heranziehen können Sie Bildbereiche umformen, indem Sie Pixel zum Mittelpunkt des Pinselstrichs heranziehen.

Mit dem Hilfsmittel Wegdrücken können Sie Bildbereiche umformen, indem Sie Pixel vom Mittelpunkt des Pinselstrichs wegdrücken.

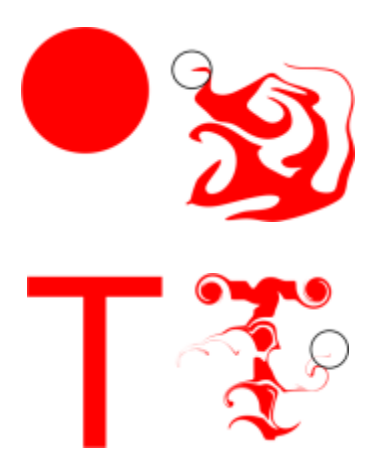

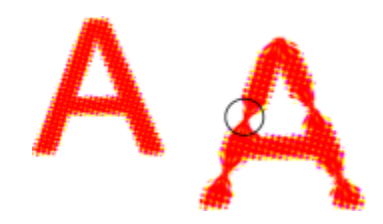

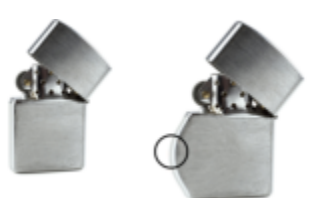

#### Hilfsmittel "Effekte"

 $\Omega$ 

Mit dem Hilfsmittel Effekt können Sie lokale Farb- und Tonkorrekturen im Bild vornehmen.

Mit dem Hilfsmittel Text können Sie Text zum Bild hinzufügen und vorhandenen Text

bearbeiten.

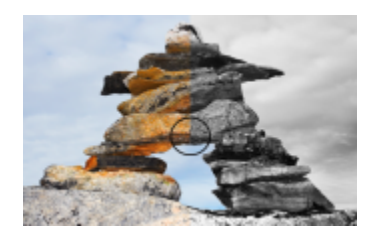

Hilfsmittel "Text"

Hilfsmittel "Pinsel"

 $\hat{\mathbf{h}}$ 

Ô,

<u>ن</u>.

Mit dem Hilfsmittel Malfarbe können Sie mit der Hauptfarbe auf einem Bild malen.

Mit dem Hilfsmittel Bildsprühdose laden Sie ein oder mehrere Bilder und malen Sie in Ihrem Bild an.

Mit dem Hilfsmittel Pinselstrich widerrufen können Sie Bildbereiche wieder in den Zustand zurückversetzen, der vor dem letzten Pinselstrich vorlag.

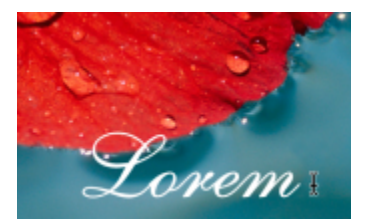

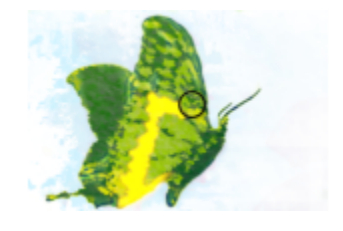

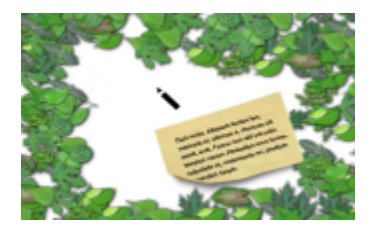

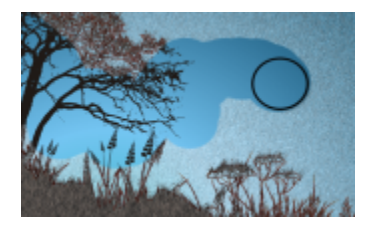

Mit dem Hilfsmittel Farbersetzungspinsel können Sie die Hauptfarbe im Bild durch die Nebenfarbe ersetzen.

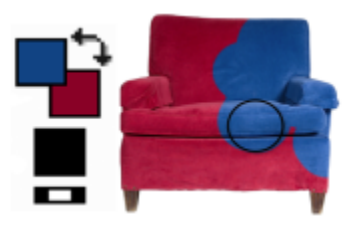

#### Hilfsmittel "Form"

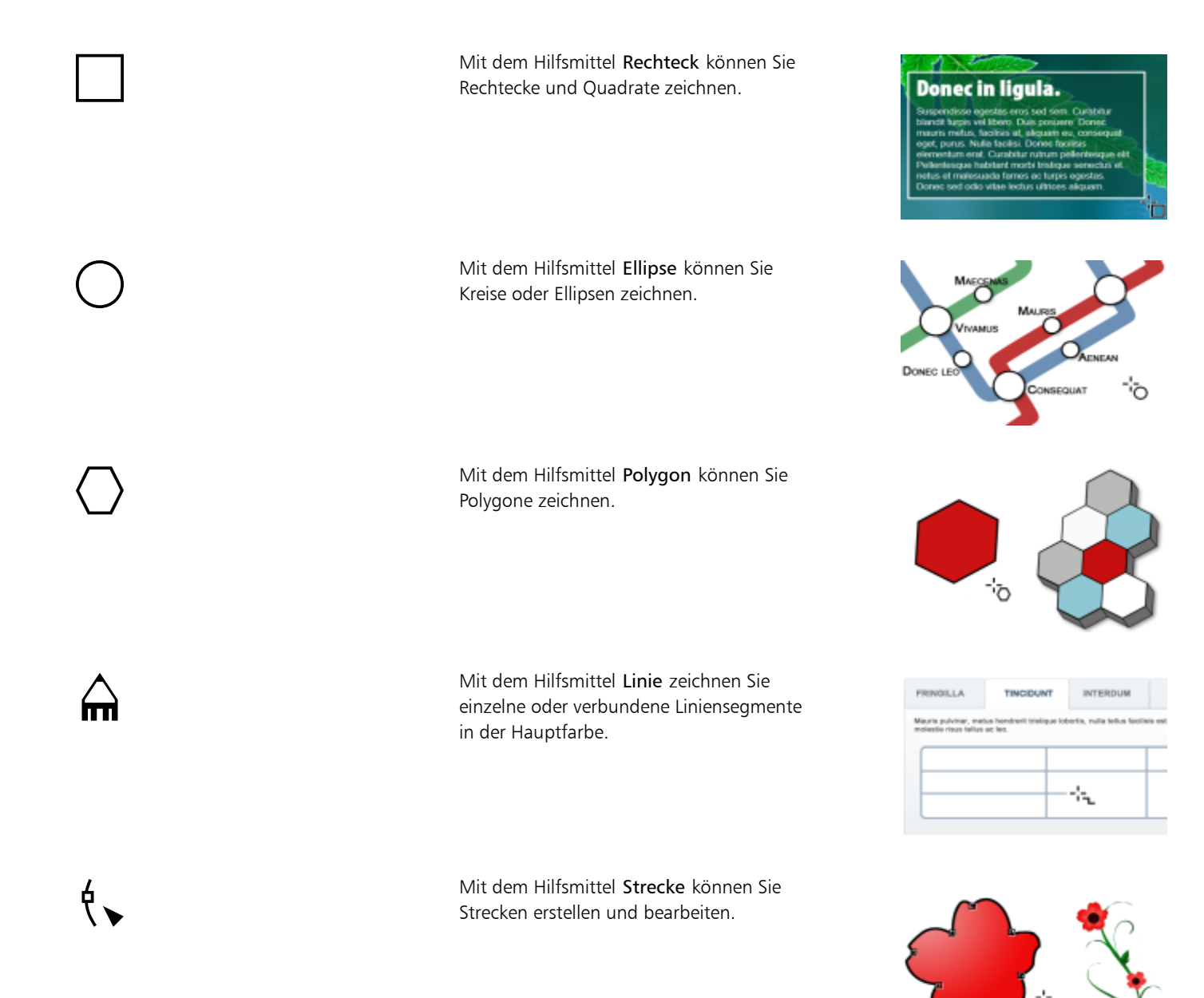

#### Hilfsmittel "Radierer"

Mit dem Hilfsmittel Radierer können Sie Bild- oder Objektbereiche radieren und so das darunter befindliche Objekt oder den Hintergrund sichtbar machen.

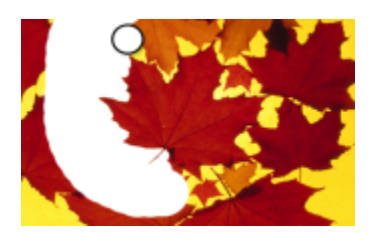

#### Hilfsmittel "Hinterlegter Schatten"

Mit dem Hilfsmittel Hinterlegter Schatten können Sie Schatten zu Objekten hinzufügen.

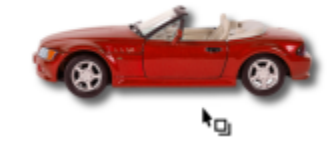

#### Hilfsmittel "Transparenz"

88

g×.

Mit dem Hilfsmittel Objekttransparenz können Sie die Farben eines Objekts allmählich verblassen lassen, um darunterliegende Bildbereiche anzuzeigen.

Mit dem Hilfsmittel Farbtransparenz machen Sie Pixel mit einem bestimmten Farbwert in einem Bild transparent.

èЕ

Mit dem Hilfsmittel

Objekttransparenzpinsel können Sie Bereiche in einem Objekt mit einem Pinsel überstreichen und damit transparenter gestalten.

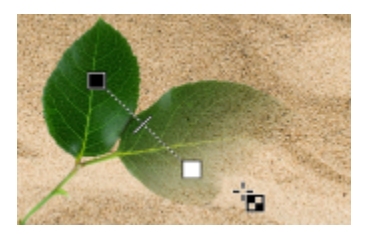

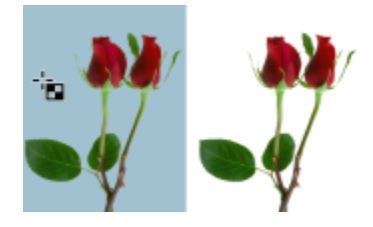

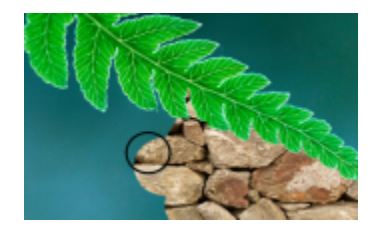

Pipette (Hilfsmittel)

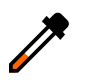

#### Mit dem Hilfsmittel Pipette können Sie Farben in einem Bildern auswählen.

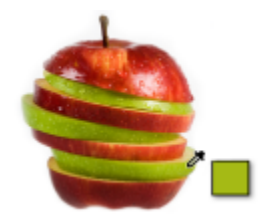

#### Hilfsmittel "Füllung"

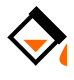

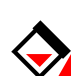

#### Farbauswahlbereich

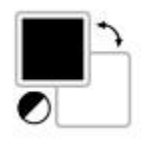

Mit dem Hilfsmittel Füllung können Sie Bereiche mit einem der vier Füllungstypen füllen: Gleichmäßige Füllungen, Farbverläufe, Bitmap-Füllungen oder Füllmuster.

Mit dem Hilfsmittel Interaktive Füllung weisen Sie einem Objekt, einer Auswahl oder dem gesamten Bild eine Gradientenfüllung zu.

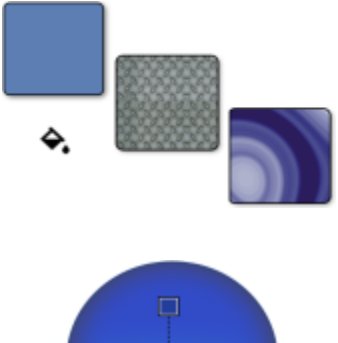

'ఇ

Das Farbfeld Hauptfarbe zeigt die aktuelle Farbe an, die mit allen Mal-, Form-, Füllungs- und Texthilfsmitteln angewendet wird.

Das Farbfeld Nebenfarbe zeigt die aktuelle Nebenfarbe an.

Mit dem Pfeil können Haupt- und Nebenfarbe ausgetauscht werden.

Sie können die Haupt- und die Nebenfarbe ändern, indem Sie auf das betreffende Farbfeld doppelklicken.

Mit dem Symbol Farben zurücksetzen können die Standardfarben wiederhergestellt werden: Schwarz als Hauptfarbe und Weiß als Nebenfarbe.

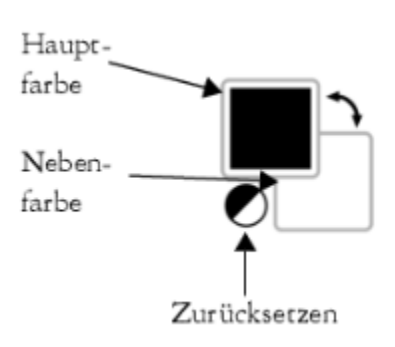

### <span id="page-70-0"></span>Eigenschaftsleiste

Die Eigenschaftsleiste enthält Befehle für das jeweils aktive Hilfsmittel. Wenn Sie beispielsweise das Hilfsmittel Rote Augen entfernen verwenden, ändert sich der Inhalt der Eigenschaftsleiste und es werden Einstellungen wie die Spitzenform und -größe des Pinsels, Toleranz und Stifteinstellungen angezeigt.

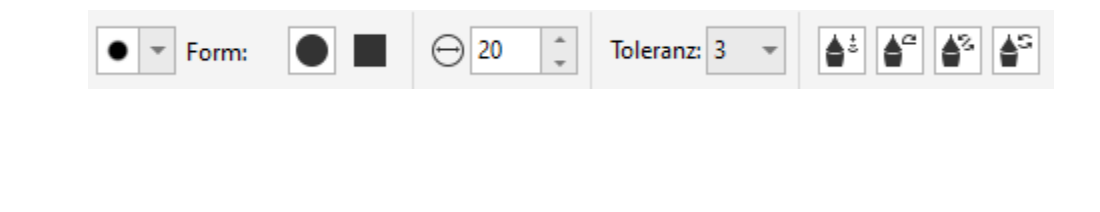

Um Hilfsmittel in der Eigenschaftsleiste ein- oder auszublenden, klicken Sie auf die Schaltfläche Schnelles Anpassen aktivieren bzw. deaktivieren die entsprechenden Kontrollkästchen. Weitere Informationen finden Sie unter ["Die Eigenschaftsleiste](#page-613-0) [anpassen" auf Seite 612.](#page-613-0)

#### <span id="page-70-1"></span>Andockfenster

In Andockfenstern werden dieselben Steuerelemente angezeigt wie in einem Dialogfeld, beispielsweise Optionen, Schaltflächen und Listenfelder. Im Gegensatz zu den meisten Dialogfeldern können Sie Andockfenster geöffnet lassen, während Sie an einem Dokument arbeiten. Dadurch können Sie sofort auf die Befehle zugreifen, um mit unterschiedlichen Optionen zu experimentieren. Andockfenster bieten ähnliche Funktionen wie Paletten in anderen Grafikprogrammen.

Andockfenster können entweder angedockt oder frei verschiebbar sein. Ein angedocktes Andockfenster ist am Rand des Anwendungsfenster, an einer Symbolleiste oder an einer Palette verankert. Ein frei schwebendes Andockfenster ist an keinem Element des Arbeitsbereichs verankert. Wenn Sie mehrere Andockfenster gleichzeitig öffnen, werden diese im Allgemeinen übereinander angezeigt, wobei nur ein Andockfenster vollständig sichtbar ist. Um auf ein hinter dem sichtbaren Andockfenster liegendes Andockfenster zuzugreifen, klicken Sie auf die zugehörige Registerkarte.

Sie können Andockfenster verschieben und ausblenden, um Bildschirmplatz zu sparen.

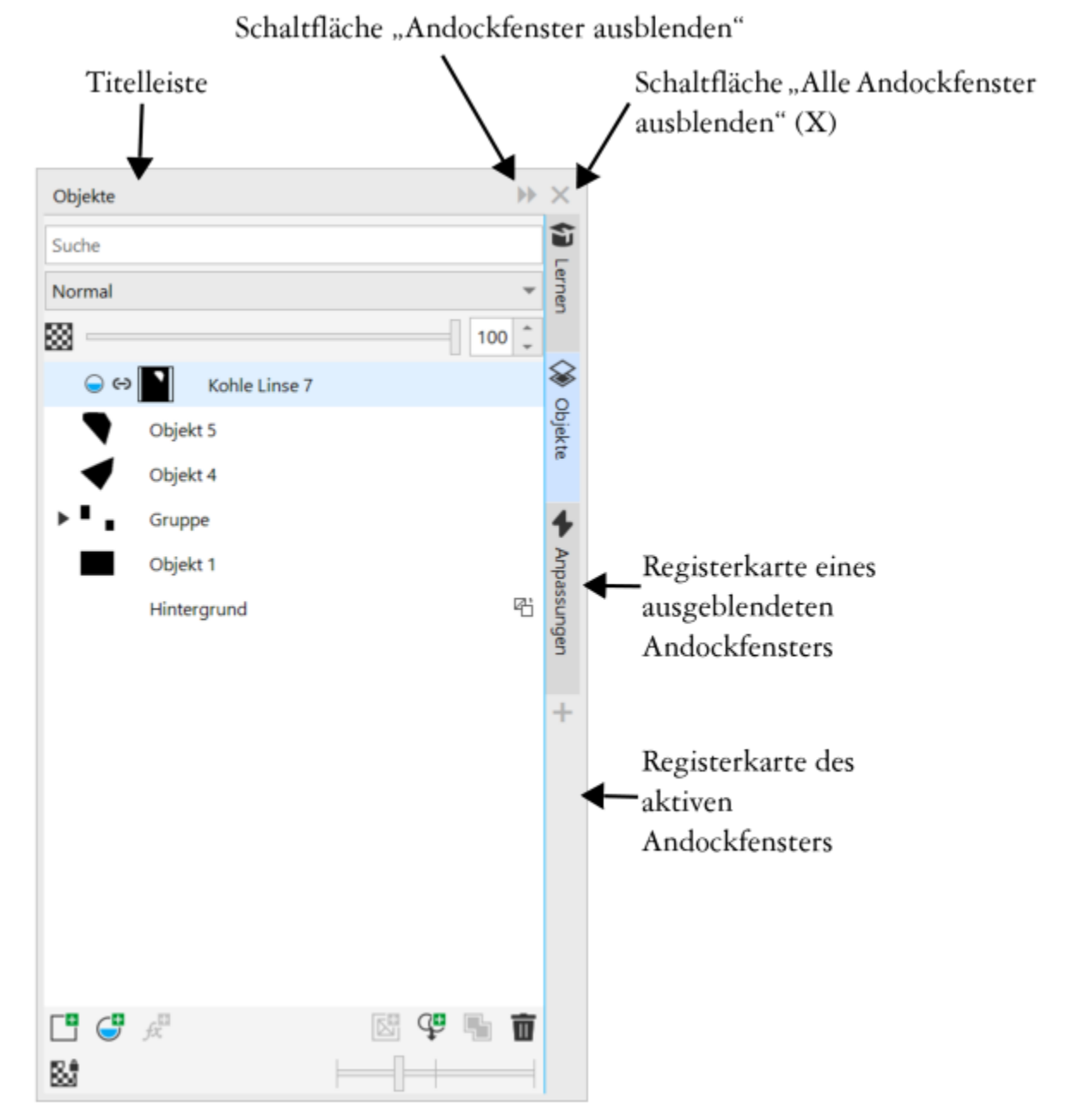

*Ein Beispiel für ein Andockfenster ist das Andockfenster Objekte. Das Andockfenster Objekte enthält Miniaturansichten des Bildhintergrunds und der einzelnen Ebenen des Objekts sowie Befehlsschaltflächen und Optionen für die Objektbearbeitung.*

#### So öffnen oder schließen Sie Andockfenster

• Klicken Sie auf Fenster  $\blacktriangleright$  Andockfenster und anschließend auf ein Andockfenster.
⊆≼

Um ein Andockfenster zu öffnen oder zu schließen, können Sie auch rechts in einem Andockfenster auf die Schaltfläche Schnelles Anpassen **L** klicken und die entsprechenden Kontrollkästchen aktivieren bzw. deaktivieren.

Stattdessen können Sie ein Andockfenster auch über die Schaltfläche X in seiner Menüleiste schließen. Wenn Sie auf die Schaltfläche X in der Titelleiste klicken, werden alle in einer Gruppe verschachtelten Andockfenster geschlossen. Um nur ein bestimmtes Andockfenster zu schließen, klicken Sie auf die Schaltfläche X auf der Registerkarte des Andockfensters.

#### So verschieben Sie Andockfenster

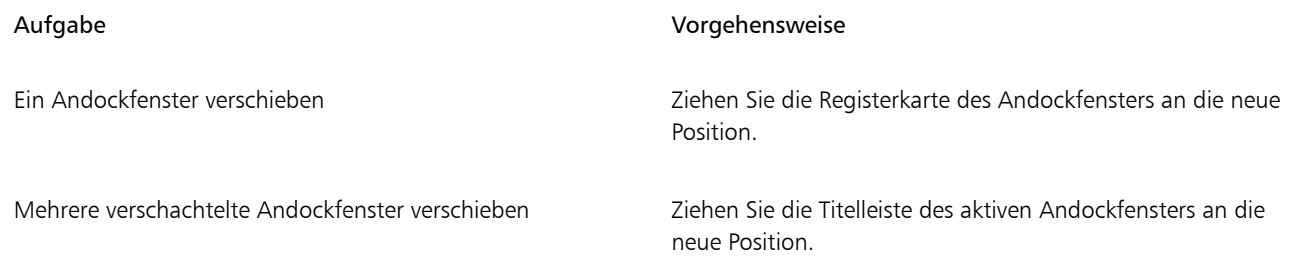

#### So verankern Sie ein unverankertes Andockfenster

• Ziehen Sie die Titelleiste oder Registerkarte des Andockfensters an den Rand des Zeichenfensters und positionieren Sie den Mauszeiger am Rand. Lassen Sie die Maustaste los, sobald eine graue Vorschau der Position des Andockfensters angezeigt wird.

#### So blenden Sie ein Andockfenster aus

Klicken Sie auf die Schaltfläche Andockfenster ausblenden >> auf der Titelleiste des Andockfensters.

# ⊆≼

Um ein ausgeblendetes Andockfenster einzublenden, klicken Sie auf seine Registerkarte.

# Farbpalette

Eine Farbpalette ist eine Sammlung von Farbfeldern. Sie können die Haupt- und Nebenfarben in der Standardfarbpalette auswählen, die RGB-Farben enthält. Weitere Informationen zum Auswählen von Farben finden Sie unter ["Farben auswählen" auf Seite 212.](#page-213-0)

## Statusleiste

Die Statusleiste zeigt Informationen zum Bild, zum Systemspeicher und zum aktiven Hilfsmittel an. Darüber hinaus werden Informationen zur Dokumentfarbe und zum Farbprüfstatus angezeigt. Als Hilfe bei Ihrer aktuellen Aufgabe können Sie festlegen, welche Angaben angezeigt werden sollen. Wenn Sie beispielsweise mit Bildern arbeiten, die unterschiedliche Abmessungen aufweisen, können Sie die Abmessung des aktuellen Bildes einblenden lassen.

Darüber hinaus können Sie Befehlsschaltflächen in die Statusleiste einfügen. Informationen zum Anpassen der Statusleiste finden Sie unter ["Die Statusleiste anpassen" auf Seite 613.](#page-614-0)

#### So legen Sie fest, welche Angaben in der Statusleiste angezeigt werden sollen

- Klicken Sie in der Statusleiste auf die Schaltfläche Dokumenteigenschaften <a>
und wählen Sie anschließend eine der folgenden Optionen:
	-
	- Dateigröße
- Hinweise zu den Hilfsmitteln
- Dokumentmaße
- Farbeinstellungen des Dokuments
- Arbeitsspeicher

# Corel **PHOTO-PAINT™**

# Einstellungen

In Corel PHOTO-PAINT können Sie verschiedene Einstellungen Ihren individuellen Anforderungen entsprechend anpassen.

Dieser Abschnitt behandelt die folgenden Themen:

- ["Arbeitsbereichsoptionen" \(Seite 73\)](#page-74-0)
- ["Warnmeldungen deaktivieren" \(Seite 74\)](#page-75-0)

## <span id="page-74-0"></span>Arbeitsbereichsoptionen

In Corel PHOTO-PAINT können Sie die vorgegebenen Einstellungen für den Arbeitsbereich entsprechend Ihren individuellen Anforderungen anpassen.

Es gibt zwei Arten von Einstellungsmöglichkeiten für die Anzeige – allgemeine Optionen und Anzeigeoptionen. Die allgemeinen Optionen enthalten unter anderem Einstellungen für die verwendeten Maßeinheiten, den Duplikatabstand und die Starteinstellungen.

Außerdem können Sie hier Werte für die [Schrittweite](#page-645-0) und die [Größere Schrittweite](#page-639-0) festlegen. Der Wert für die Schrittweite legt fest, um wie viele [Pixel](#page-644-0) [Objekte,](#page-643-0) [bearbeitbare Bereiche](#page-635-0) und [Hilfslinien](#page-640-0) beim Betätigen einer der Pfeiltasten jeweils verschoben werden. Der Wert für die Größere Schrittweite ist ein Vielfaches dieses Werts.

Mit den Anzeigeoptionen können Sie Einstellungen wie die Farbe von [Strecken](#page-646-0), die [Masken,](#page-642-0) die [Hilfslinien](#page-640-0) und die [Transparenz](#page-647-0)gittermuster sowie Grenzwerte für Masken- und Objekt[-Markierungsrahmen](#page-642-1) festlegen.

#### So legen Sie allgemeine Optionen fest

- 1 Klicken Sie auf Extras ▶ Optionen ▶ Corel PHOTO-PAINT.
- 2 Klicken Sie auf Allgemein.
- 3 Legen Sie die Einstellungen fest.

#### So legen Sie Anzeigeoptionen fest

- 1 Klicken Sie auf Extras ▶ Optionen ▶ Corel PHOTO-PAINT.
- 2 Klicken Sie auf Anzeige.
- 3 Legen Sie die Einstellungen fest.

# <span id="page-75-0"></span>Warnmeldungen deaktivieren

Möglicherweise werden Ihnen Warnmeldungen angezeigt, während Sie mit Corel PHOTO-PAINT arbeiten. Warnmeldungen erläutern die Auswirkungen einer beabsichtigten Aktion und informieren Sie über mögliche permanente Änderungen, die durch die jeweilige Aktion bewirkt würden. Warnungen sind sehr nützlich, wenn Sie mit dem Programm noch nicht gut vertraut sind.Sie können diese Meldungen jedoch auch deaktivieren. Sie sollten die Warnmeldungen jedoch erst dann deaktivieren, wenn Sie sich mit der Anwendung vertraut gemacht haben und die Auswirkungen der einzelnen Befehle kennen.

#### So deaktivieren Sie Warnmeldungen

- 1 Klicken Sie auf Extras ▶ Optionen ▶ Corel PHOTO-PAINT.
- 2 Klicken Sie auf Warnungen.
- 3 Deaktivieren Sie die entsprechenden Kontrollkästchen.

# Corel **PHOTO-PAINT™**

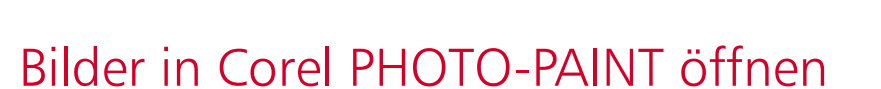

Für das Laden von Bildern in Corel PHOTO-PAINT gibt es verschiedene Möglichkeiten.

Dieser Abschnitt behandelt die folgenden Themen:

- ["Bilder öffnen" \(Seite 75\)](#page-76-0)
- ["Dateien importieren" \(Seite 77\)](#page-78-0)
- ["Bilder scannen" \(Seite 79\)](#page-80-0)
- ["Bilder erstellen" \(Seite 80\)](#page-81-0)
- ["Mit mehreren Bildern arbeiten" \(Seite 82\)](#page-83-0)
- ["Mit Vektorgrafiken arbeiten" \(Seite 82\)](#page-83-1)

Weitere Informationen zum Importieren von RAW-Kameradateien in Corel PHOTO-PAINT finden Sie unter ["RAW-Kameradateien in Corel](#page-563-0) [PHOTO-PAINT importieren" auf Seite 562.](#page-563-0)

# <span id="page-76-0"></span>Bilder öffnen

Die meisten Bitmaps können in Corel PHOTO-PAINT geöffnet werden. Jedes Bild, das Sie öffnen, wird in einem eigenen Bildfenster angezeigt.

Wenn Sie in Corel PHOTO-PAINT Dokumente öffnen, werden diese standardmäßig in einer Registerkarten-Ansicht angezeigt. Die Anwendung kann so angepasst werden, dass die Dokumente in frei verschiebbaren Fenstern geöffnet werden.

Sie können Bilder auch importieren. Das Importieren ermöglicht es Ihnen, dem aktiven Bildfenster ein neues Bild hinzufügen. Weitere Informationen finden Sie unter ["Dateien importieren" auf Seite 77.](#page-78-0)

Sie können die Cliparts und Fotos verwenden, die in der Anwendung inbegriffen sind. Sie können die Bilder nach unterschiedlichen Kriterien durchsuchen, beispielsweise nach Dateiname, Titel, Thema, Stichwort, Kommentar oder anderen Eigenschaften der Datei. Weitere Informationen zur Suche nach Dateien finden Sie in der Windows-Hilfe. Weitere Informationen finden Sie unter ["Suchen von Cliparts und](#page-115-0) [weiteren lokalen und Netzwerk-Assets" auf Seite 114.](#page-115-0)

#### Frühere Versionen multilingualer Dateien öffnen

Sie können Bilder aus Version 11 von Corel PHOTO-PAINT oder aus einer älteren Version, die Text in einer anderen Sprache als der Betriebssystemsprache enthalten, öffnen oder importieren. Hierbei können Sie mithilfe der [Codepage](#page-636-0)-Einstellungen sicherstellen, dass zusammen mit der Datei gespeicherte Objektnamen und Notizen im Andockfenster Objekte korrekt angezeigt werden. Um sicherzustellen, dass der Text im Bildfenster korrekt angezeigt wird, müssen Sie die Kodierungseinstellungen verwenden. Weitere Informationen finden Sie unter ["Kodierungseinstellungen ändern" auf Seite 493.](#page-494-0)

#### So öffnen Sie Bilder

- 1 Klicken Sie auf Datei ▶ Öffnen.
- 2 Wählen Sie den Ordner aus, in dem die Datei abgelegt ist.
- 3 Klicken Sie auf einen Dateinamen.

Sie können, falls nötig, mithilfe des Suchfeldes nach einem Bild suchen.

4 Klicken Sie auf Öffnen.

#### Außerdem können Sie

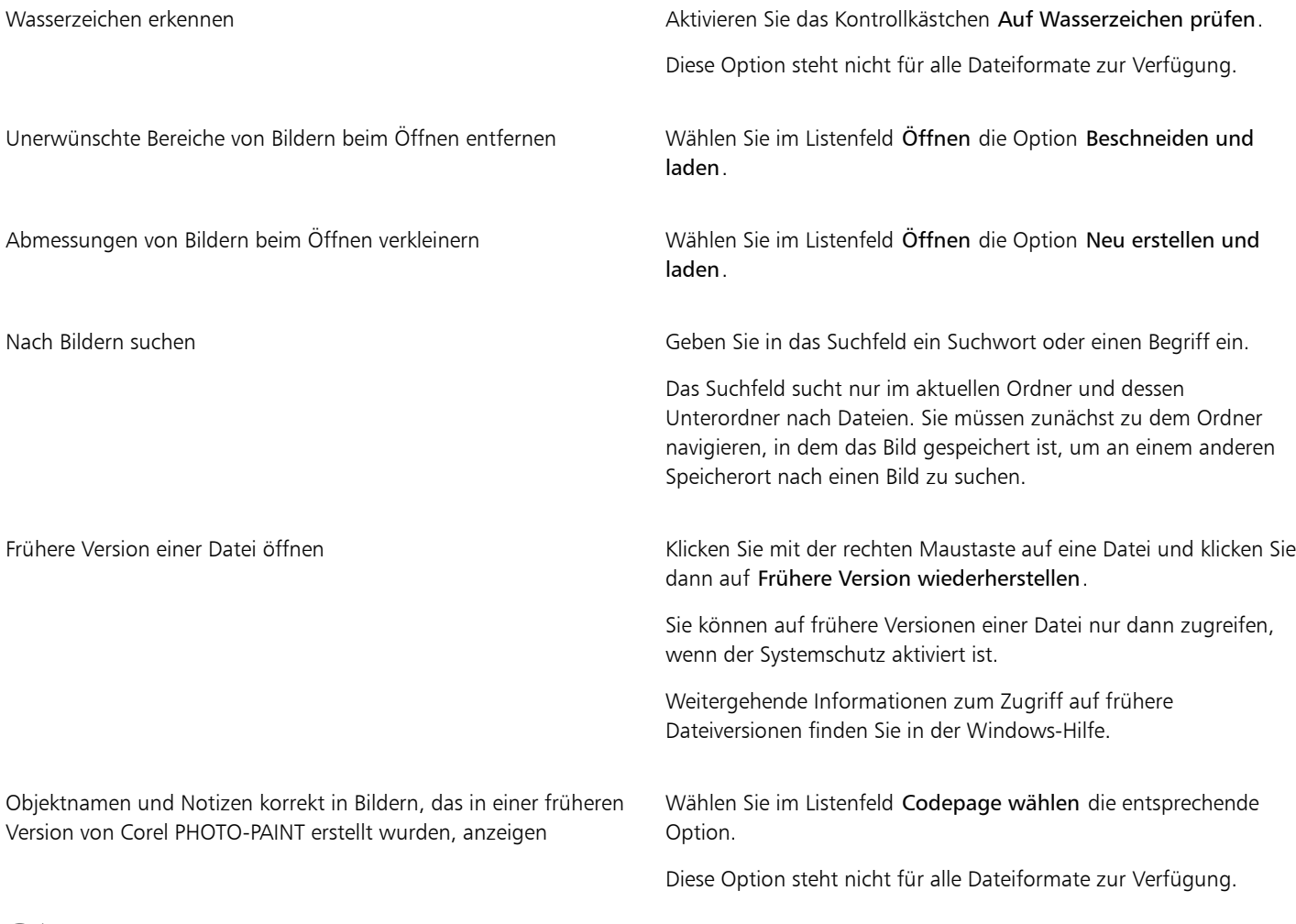

# $\bar{\mathbb{R}}$

Klicken Sie auf Datei Vorherige öffnen und auf den Dateinamen, um eine Datei zu öffnen, die Sie kürzlich bearbeitet haben. Um die Liste der zuletzt geöffneten Dateien zu löschen, klicken Sie auf Datei ▶ Zuletzt verwendete öffnen ▶ Menü löschen.

Sie können ein Bild auch öffnen, indem Sie in der Standardsymbolleiste auf die Schaltfläche Öffnen (klicken. Wenn die

Standardsymbolleiste nicht angezeigt wird, klicken Sie auf Fenster  $\blacktriangleright$  Symbolleisten  $\blacktriangleright$  Standard.

#### So öffnen Sie Dokumente in frei verschiebbaren Fenstern

- 1 Klicken Sie auf Extras ▶ Optionen ▶ Corel PHOTO-PAINT.
- 2 Klicken Sie auf Allgemein.
- 3 Aktivieren Sie das Kontrollkästchen Dokumente in frei verschiebbaren Fenstern öffnen.

#### So fügen Sie eine Datei in ein aktives Bild ein

• Ziehen Sie die Bild- bzw. Audiodatei in das Bildfenster.

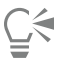

Sie können eine solche Datei auch in einem neuen Bildfenster öffnen.Ziehen Sie hierzu die Datei in das Anwendungsfenster.

## <span id="page-78-0"></span>Dateien importieren

Corel PHOTO-PAINT stellt [Filter](#page-638-0) bereit, mit denen Dateien beim Importieren in ein anderes Format konvertiert werden können. Sie können eine Datei importieren und als [Objekt](#page-643-0) im aktiven Anwendungsfenster platzieren. Die importierte Datei wird zu einem Teil des aktiven Bildes.

Beim Importieren einer Bitmap können Sie die Grafik [neu aufbauen](#page-644-1), um die Anzahl der [Pixel](#page-644-0) zu ändern, unnötige Details zu entfernen oder die Dateigröße zu reduzieren. Sie können eine [Bitmap](#page-635-1) auch zuschneiden, um nur einen ganz bestimmten Bildbereich für den Import auszuwählen.

Sie können die Bilder nach unterschiedlichen Kriterien durchsuchen, beispielsweise nach Dateiname, Titel, Thema, Autor, Stichwort, Kommentar oder anderen Eigenschaften der Datei. Weitere Informationen zur Suche nach Dateien finden Sie in der Windows-Hilfe.

Sie können Corel PHOTO-PAINT-Bilder in zahlreiche Dateiformate exportieren. Das von Ihnen gewählte Dateiformat richtet sich danach, wie Sie das Bild in der Zukunft verwenden möchten. Weitere Informationen zum Exportieren von Dateien finden Sie unter ["Bilder exportieren"](#page-110-0) [auf Seite 109.](#page-110-0)

Informationen zu spezifischen Dateiformaten finden Sie unter ["Unterstützte Dateiformate" auf Seite 571.](#page-572-0)

#### So importieren Sie eine Datei in ein aktives Bild

- 1 Klicken Sie auf Datei ▶ Importieren.
- 2 Wählen Sie den Ordner aus, in dem die Datei abgelegt ist.
- 3 Wählen Sie im Listenfeld neben dem Feld Dateiname ein Dateiformat.
- Wenn Sie nicht sicher sind, welches Dateiformat Sie importieren möchten, wählen Sie Alle Dateiformate.
- 4 Klicken Sie auf einen Dateinamen.

Enthält die Datei Text in einer anderen Sprache als der Ihres Betriebssystems, wählen Sie die entsprechende Option im Listenfeld Codepage aus, damit sichergestellt ist, dass Notizen und Objektnamen ordnungsgemäß angezeigt werden. Diese Option steht nicht für alle Dateiformate zur Verfügung.

- 5 Klicken Sie auf Importieren.
- 6 Klicken Sie in das Bildfenster.

#### Außerdem können Sie

Zu importierende Seite beim Importieren mehrseitiger TIFF-Dokumente auswählen

Aktivieren Sie im Dialogfeld TIFF importieren eine Option im Bereich Wählen Sie die zu importierende(n) Seite(n) aus.

In Corel PHOTO-PAINT können Sie nur eine Seite eines mehrseitigen TIFF-Dokuments öffnen.

#### Außerdem können Sie

Nach Bildern suchen Geben Sie in das Suchfeld ein Suchwort oder einen Begriff ein.

Das Suchfeld sucht nur im aktuellen Ordner und dessen Unterordner nach Dateien. Sie müssen zunächst zu dem Ordner navigieren, in dem das Bild gespeichert ist, um an einem anderen Speicherort nach einen Bild zu suchen.

# Er

Das Dialogfeld Bild von Diskette importieren zeigt die Größe der Datei an, die Sie importieren wollen, sowie alle Anmerkungen, die mit der Datei verbunden sind.

#### So bauen Sie Bilder beim Importieren neu auf

- 1 Klicken Sie auf Datei > Importieren.
- 2 Wählen Sie den Ordner, in dem die Datei abgelegt ist.

Sie können, falls nötig, mithilfe des Suchfeldes nach einem Bild suchen. Sie können auch nach Dateinamen, Titel, Thema, Autor, Stichwort oder Kommentar, Bitmap-Namen, Objektnamen usw. suchen.

- 3 Wählen Sie im Listenfeld neben dem Feld Dateiname ein Dateiformat. Wenn Sie nicht sicher sind, um welches Dateiformat es sich handelt, wählen Sie Alle Dateiformate.
- 4 Klicken Sie auf den Dateinamen.
- 5 Klicken Sie Importieren und klicken Sie auf Neu aufbauen und laden.
- 6 Geben Sie im Dialogfeld Bild neu aufbauen Werte in folgende Felder ein:
	- Breite:Legt die Breite der Grafik in einer gewählten Maßeinheit oder als prozentualen Anteil der Originalbreite fest.
	- Höhe:Legt die Höhe der Grafik in einer gewählten Maßeinheit oder als prozentualen Anteil der Originalhöhe fest.
- 7 Geben Sie im Bereich Auflösung Werte in folgende Felder ein:
	- Horizontal:Legt die horizontale [Auflösung](#page-634-0) der Grafik in [Pixeln](#page-644-0) oder in Bildpunkten pro Zoll ([DPI\)](#page-636-1) fest.
	- Vertikal:Legt die vertikale Auflösung der Grafik in Pixeln oder in Bildpunkten pro Zoll (DPI) fest.
- 8 Klicken Sie in das Bildfenster.

#### Außerdem können Sie

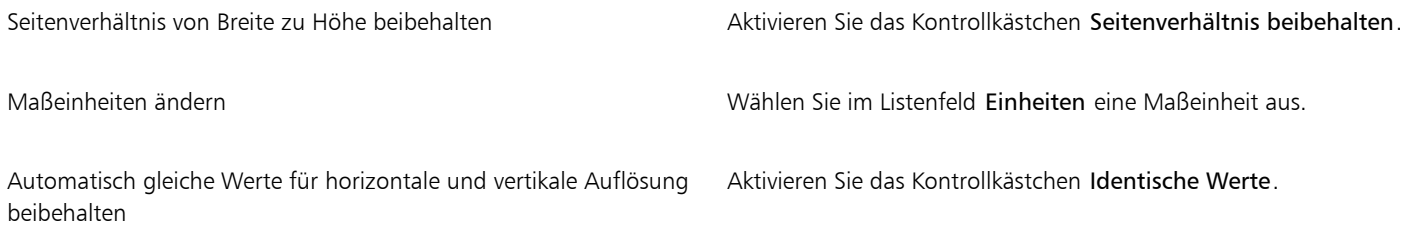

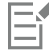

Wenn das Dialogfeld für das Importformat eingeblendet wird, wählen Sie die gewünschten Optionen aus. Ausführliche Informationen zu Dateiformaten finden Sie unter ["Unterstützte Dateiformate" auf Seite 571.](#page-572-0)

Die Auflösung einer Datei kann beim Importieren nicht erhöht werden.

#### So beschneiden Sie Bilder beim Importieren

- 1 Klicken Sie auf Datei Importieren.
- 78 | Corel PHOTO-PAINT Benutzerhandbuch
- 2 Wählen Sie den Ordner, in dem die Datei abgelegt ist. Sie können, falls nötig, mithilfe des Suchfeldes nach einem Bild suchen. Sie können auch nach Dateinamen, Titel, Thema, Autor, Stichwort oder Kommentar, Bitmap-Namen, Objektnamen usw. suchen.
- 3 Wählen Sie im Listenfeld neben dem Feld Dateiname ein Dateiformat. Wenn Sie nicht sicher sind, um welches Dateiformat es sich handelt, wählen Sie Alle Dateiformate.
- 4 Klicken Sie auf den Dateinamen.
- 5 Klicken Sie Importieren und klicken Sie auf Zuschneiden und Laden.
- 6 Geben Sie in die folgenden Felder Werte ein:
	- Oben:Legt fest, welcher Bereich vom oberen Rand der Grafik entfernt wird.
	- Links:Legt fest, welcher Bereich vom linken Rand der Grafik entfernt wird.
	- Breite:Legt fest, welche Breite der Grafik erhalten bleibt.
	- Höhe:Legt fest, welche Höhe der Grafik erhalten bleibt.
- 7 Klicken Sie in das Bildfenster.

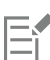

Wenn Sie Bitmaps mit 16 Farben importieren, werden diese automatisch in 256 Farben konvertiert.

Č₹

Sie können die Größe eines Bildes auch ändern, indem Sie den [Auswahlrahmen](#page-642-2) im Vorschaufenster ziehen.

Sie können die Maßeinheiten ändern, indem Sie im Dialogfeld Bild beschneiden im Listenfeld Einheiten eine andere Maßeinheit wählen.

### <span id="page-80-0"></span>Bilder scannen

Sie können in Corel PHOTO-PAINT Bilder scannen. Bilder können in Corel PHOTO-PAINT mithilfe eines kompatiblen TWAIN-Treibers gescannt werden. Corel PHOTO-PAINT unterstützt Scanner, die die Microsoft [WIA](#page-648-0)-Schnittstelle (Windows Image Acquisition) verwenden. WIA ist eine Standardschnittstelle für das Scannen von Bildern.

Wenn Ihr Scanner WIA nicht unterstützt, aber über einen kompatiblen TWAIN-Treiber verfügt, können Sie möglicherweise diesen Treiber zum Scannen verwenden. TWAIN wird von 32-Bit- und 64-Bit-Versionen von Corel PHOTO-PAINT unterstützt. Beachten Sie jedoch, dass nur sehr wenige 64-Bit-TWAIN-Treiber zur Verfügung stehen.

Wie die Programmoberfläche und die Optionen konkret aussehen, hängt von der jeweiligen Software ab. Informationen zum Verwenden der Software Ihres Scanners finden Sie in der Dokumentation des Herstellers zum Gerät.

#### So scannen Sie ein Bild

- 1 Klicken Sie auf Datei  $\blacktriangleright$  Bild holen und dann auf einen der folgenden Befehle:
	- WIA-Quelle auswählen: Für einen Scanner, der einen WIA-Treiber verwendet
	- TWAIN-Quelle auswählen: Für einen Scanner, der einen TWAIN-Treiber verwendet
	- Der Befehl wird deaktiviert, wenn kein kompatibler WIA- oder TWAIN-Scannertreiber installiert ist.
- 2 Wählen Sie im angezeigten Dialogfeld einen Scanner aus.
- 3 Klicken Sie auf Auswählen.
- 4 Klicken Sie auf Datei ▶ Bild holen ▶ Holen.
- 5 Zeigen Sie eine Vorschau des Bildes an und wählen Sie den zu scannenden Bereich aus. WIA unterstützt zusammen mit einigen Scannern das Scannen von mehreren Bereichen in einzelne Dateien.
- 6 Klicken Sie auf Scannen.

Auf der Programmoberfläche des Scanners kann diese Schaltfläche einen anderen Namen haben, z. B. OK oder Senden.

## <span id="page-81-0"></span>Bilder erstellen

Sie können Ihre eigenen Grafiken erstellen, indem Sie ein Bild von Grund auf neu erstellen, oder Sie können ein neues Bild aus einem Duplikat eines bereits vorhandenen Bildes erstellen. Wenn Sie ein Bild von Grund auf neu erstellen, können Sie mit Corel PHOTO-PAINT verschiedene Bild- und Farbverwaltungseinstellungen festlegen. Sie können Ihre Auswahl in einer Liste mit Voreinstellungen treffen, die darauf basieren, wie Sie das Bild zu verwenden gedenken. So können Sie z. B. die Option Web beim Erstellen von Bildern für das Internet oder die Option Fotos beim Erstellen eines Fotos verwenden. Wenn sich jedoch die Voreinstellungen für das Bild, das Sie erstellen möchten, nicht eignen, können Sie angepasste Einstellungen auswählen und für die zukünftige Verwendung speichern.

Darüber hinaus können Sie Bilder durch Verwendung von Daten erstellen, die aus einem anderen Bildfenster oder einer anderen Anwendung in die [Zwischenablage](#page-649-0) kopiert wurden.

Wenn Sie ein Bild von Grund auf neu erstellen, können Sie die Bildgröße, die Hintergrundfarbe und den zu verwendenden Farbmodus angeben. Darüber hinaus können Sie die [Auflösung](#page-634-0) des Bildes wählen, d.h. die Anzahl der [Pixel](#page-644-0) pro Maßeinheit.

#### So erstellen Sie Bilder von Grund auf neu

- 1 Führen Sie einen der folgenden Schritte aus:
	- Klicken Sie auf der Begrüßungsseite auf Neues Dokument.
	- Klicken Sie im Anwendungsfenster auf Datei Neu.
- 2 Geben Sie im Textfeld Name einen Dateinamen ein.
- 3 Wählen Sie im Listenfeld Voreinstellung ein Ziel für die Ausgabe des Bilds aus:
	- Web: wendet Einstellungen zum Erstellen von Bildern für das Internet an
	- Fotos: wendet Einstellungen zum Erstellen von Fotos an
	- Standard-CMYK: wendet Einstellungen zum Erstellen von Bildern für Druckereien an

#### Außerdem können Sie

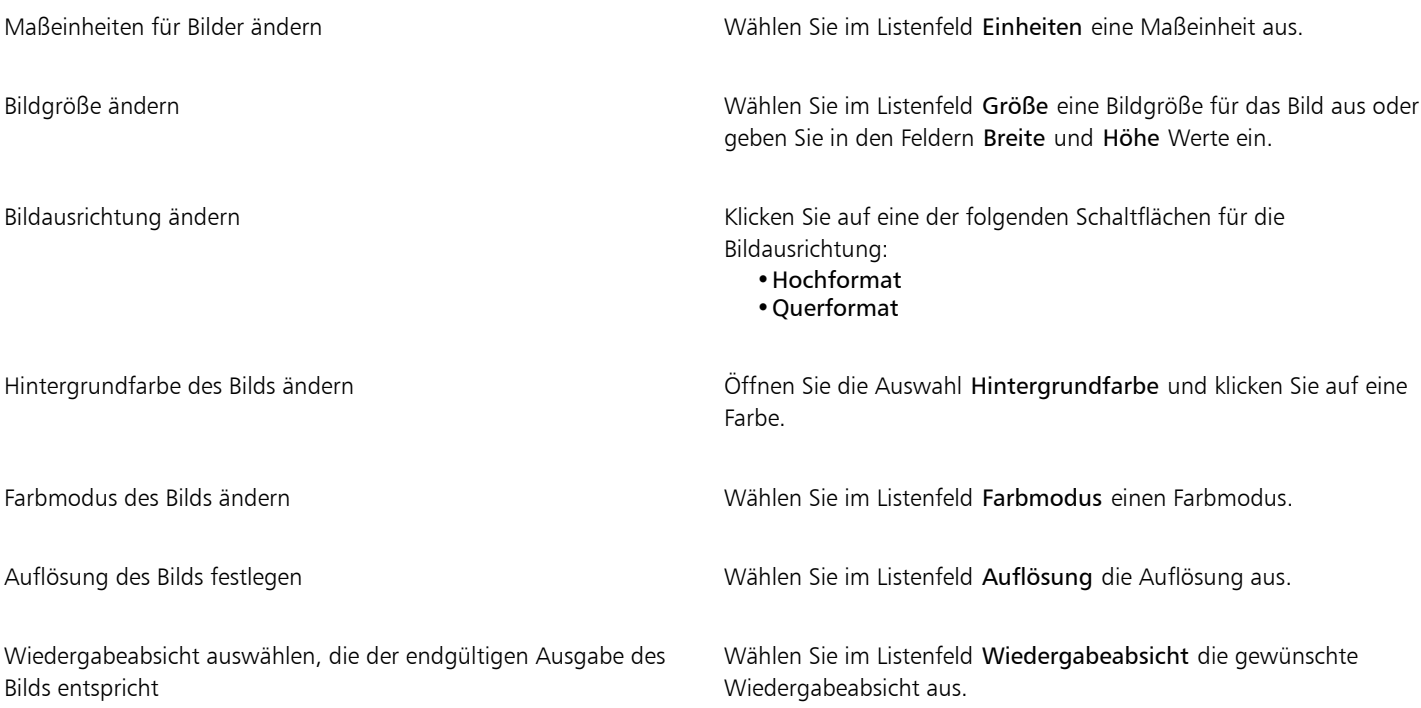

#### Außerdem können Sie

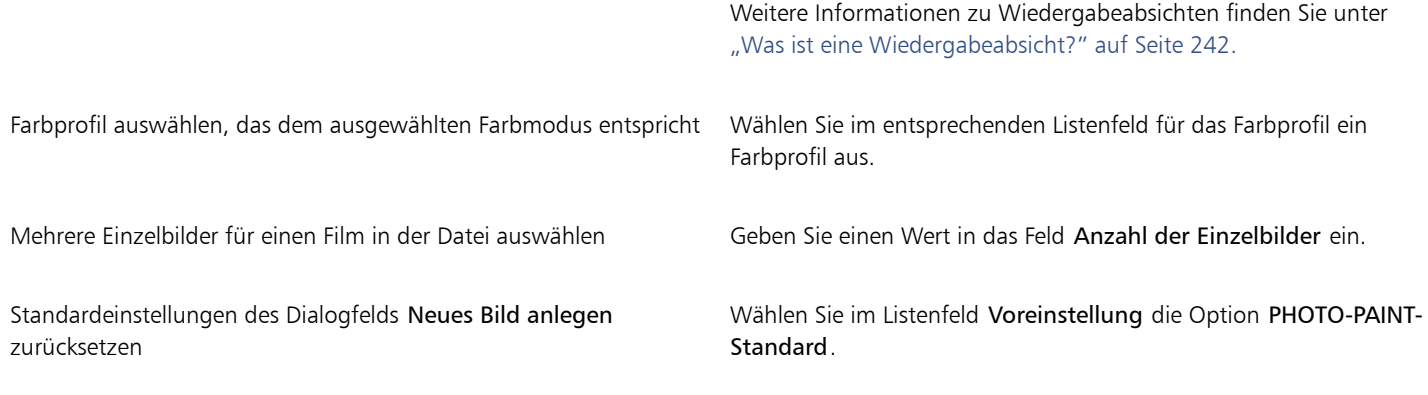

Wenn Sie nicht möchten, dass das Dialogfeld Neues Bild anlegen angezeigt wird und stattdessen mit den Standardeinstellungen neue Bilder erstellen möchten, aktivieren Sie das Kontrollkästchen Dieses Dialogfeld nicht mehr zeigen.

Sie können das Dialogfeld Neues Bild anlegen beim Erstellen von Bildern wiederherstellen, indem Sie auf Extras ▶ Optionen ▶ Corel PHOTO-PAINT klicken, dann in der Liste die Kategorie Allgemein auswählen und das Kontrollkästchen Dialogfeld 'Neues Bild' anzeigen aktivieren.

#### So erstellen Sie angepasste Voreinstellungen

- 1 Klicken Sie im Anwendungsfenster auf Datei  $\blacktriangleright$  Neu.
- 2 Wählen Sie im Dialogfeld Neues Bild anlegen die Einstellungen aus, die Sie als Voreinstellung speichern möchten.
- 3 Klicken Sie auf die Schaltfläche **nur neben dem Listenfeld Voreinstellung**.
- 4 Klicken Sie Voreinstellung speichern und geben Sie im Textfeld einen Namen für die neue Voreinstellung ein.
- 

Höhere [Auflösungen](#page-634-0) führen zu größeren Dateien.

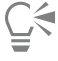

Sie können eine Voreinstellung löschen, indem Sie den Namen der Voreinstellung aus dem Listenfeld Voreinstellung auswählen und anschließend zuerst auf die Schaltfläche neben dem Listenfeld und dann auf Voreinstellung entfernen klicken.

Wenn Sie keine der vorgegebenen Seitengrößen verwenden möchten, wählen Sie im Listenfeld Größe die Option Angepasst und geben Sie dann in die Felder Breite und Höhe die entsprechenden Größenwerte ein.

Sie können ein Bild auch erstellen, indem Sie in der Standardsymbolleiste auf die Schaltfläche Neu <a>

Standardsymbolleiste nicht angezeigt wird, klicken Sie auf Fenster  $\blacktriangleright$  Symbolleisten  $\blacktriangleright$  Standard.

#### So erstellen Sie Bilder aus Duplikaten

- 1 Klicken Sie auf Bild Duplizieren.
- 2 Geben Sie im Feld Als einen Dateinamen ein.

Wenn Sie die [Objekte](#page-643-0) und den Hintergrund in dem neuen Bild kombinieren möchten, aktivieren Sie das Kontrollkästchen Objekte mit Hintergrund zusammenführen.

#### So erstellen Sie ein Bild aus dem Inhalt der Zwischenablage

Klicken Sie auf Datei ▶ Neu aus Zwischenablage.

# <span id="page-83-0"></span>Mit mehreren Bildern arbeiten

Sie können mehrere Bilder in einem einzelnen Bildfenster öffnen, sodass Sie viele Bilder gleichzeitig verwenden können. Sie können auf jedes geöffnete Bild über seine Registerkarte oben im Bildfenster zugreifen, und Sie können neue Bilder erstellen.

Geöffnete Bilder werden angedockt angezeigt. Sie können jedoch jedes gewünschte Bild lösen und an einen Ort innerhalb oder außerhalb des Anwendungsfensters ziehen.

Sie können Bilder auch nebeneinander oder vertikal gestapelt in überlappenden Fenstern anzeigen.

#### So verwenden Sie mehrere Bilder

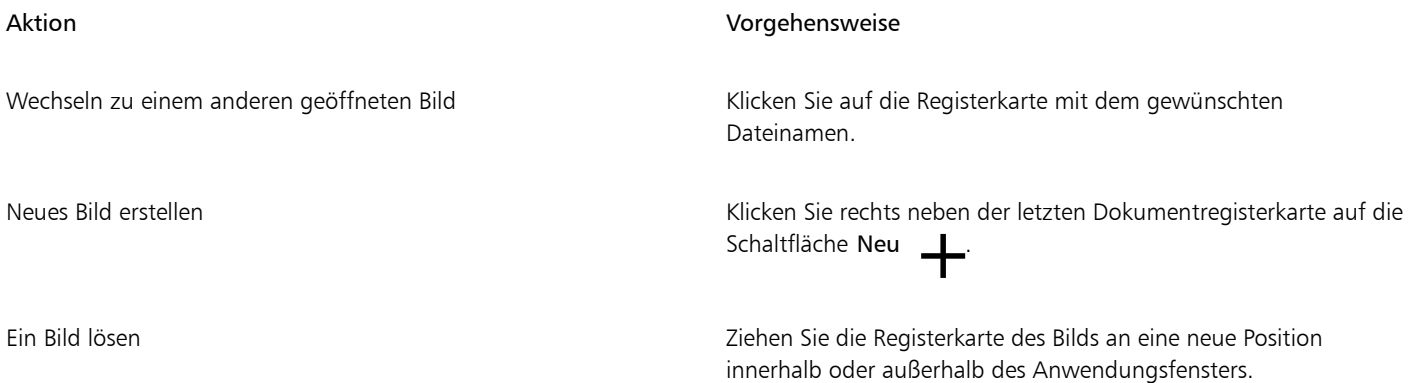

#### So ordnen Sie mehrere Bilder an

- Klicken Sie auf Fenster und anschließend auf eine der folgenden Optionen:
	- Überlappend: Ordnet die Bildfenster so an, dass sie überlappen und alle Titelleisten sichtbar sind
	- Nebeneinander : Ordnet die Bilder nebeneinander an
	- Untereinander : Ordnet die Bilder vertikal gestapelt an

# <span id="page-83-1"></span>Mit Vektorgrafiken arbeiten

In Corel PHOTO-PAINT arbeiten Sie mit [Bitmaps.](#page-635-1) Bitmaps, die auch als Rasterbilder bezeichnet werden, setzen sich aus vielen kleinen Quadraten, den so genannten [Pixeln](#page-644-0), zusammen.Jedem Pixel ist eine genaue Position im Bild und ein bestimmter numerischer Farbwert zugeordnet. Die Positions- und Farbwertdaten werden als Bits gespeichert (daher auch der Name "Bitmap").

[Vektorgrafiken](#page-648-1) dagegen bestehen aus Linien, Kurven, Objekten und Füllungen, die alle mathematisch berechnet werden. Vektorgrafiken werden von Corel PHOTO-PAINT nicht unterstützt, Sie können aber Vektorgrafiken beim Öffnen bzw. Importieren in Bitmaps umwandeln. Diesen Umwandlungsprozess nennt man [Rastern](#page-638-1). Sie können Vektorgrafiken auch in CorelDRAW kopieren und dann in Corel PHOTO-PAINT einfügen.

Vektorgrafikdateien sind normalerweise kleiner als Bitmap-Dateien.Beim Umwandeln der Vektorgrafiken in Bitmaps entstehen daher größere Dateien.

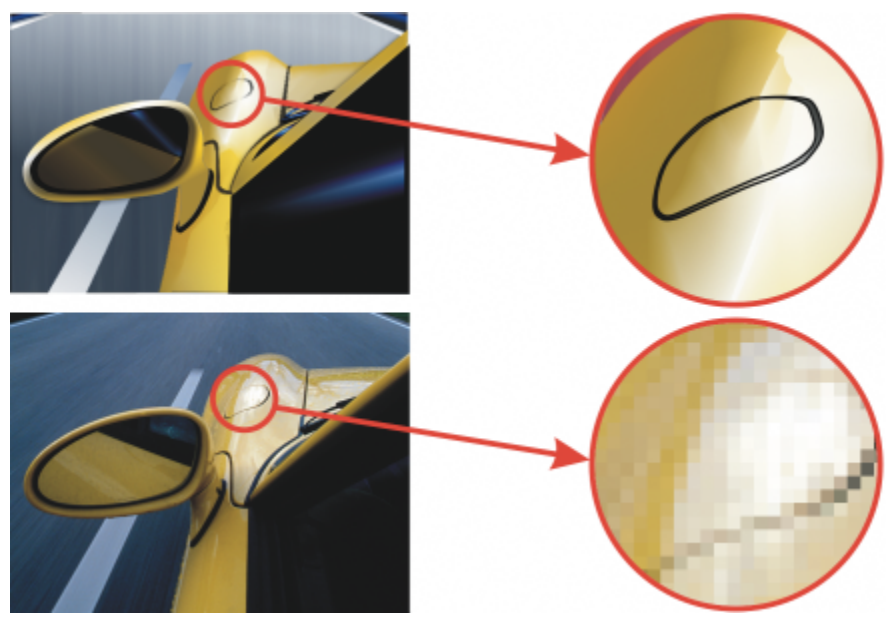

*Oben sehen Sie eine Vektorgrafik mit Linien, Objekten und Füllungen. Die untere Abbildung zeigt eine aus Pixeln bestehende Bitmap.*

#### So öffnen Sie eine Vektorgrafik

- 1 Klicken Sie auf Datei ▶ Öffnen.
- 2 Wählen Sie den Ordner, in dem die Datei abgelegt ist.
- 3 Wählen Sie im Listenfeld Dateityp das [Vektordateiformat](#page-648-1) der Datei aus, die Sie importieren möchten.
- 4 Klicken Sie auf den Dateinamen.
- 5 Klicken Sie auf Öffnen.
- 6 Legen Sie im Dialogfeld In Bitmap konvertieren die gewünschten Eigenschaften fest.

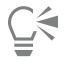

Sie können eine Vektorgrafik in CorelDRAW kopieren und in Corel PHOTO-PAINT einfügen, indem Sie auf Datei ▶ Neu aus Zwischenablage klicken.

#### So importieren Sie eine Vektorgrafik

1 Klicken Sie auf Datei > Importieren.

Sie können auch auf der Symbolleiste auf die Schaltfläche Importieren  $\lceil \mathbf{I} \rceil$  klicken.

- 2 Wählen Sie den Ordner, in dem die Datei abgelegt ist.
- 3 Wählen Sie im Listenfeld Dateityp das [Vektordateiformat](#page-648-1) der Datei aus, die Sie importieren möchten.
- 4 Klicken Sie auf den Dateinamen.
- 5 Klicken Sie auf Importieren.
- 6 Klicken Sie in das Bildfenster.
- 7 Legen Sie im Dialogfeld In Bitmap konvertieren die gewünschten Eigenschaften fest.

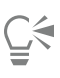

Sie können eine Vektorgrafik in CorelDRAW kopieren und in Corel PHOTO-PAINT einfügen, indem Sie auf Datei ▶ Neu aus Zwischenablage klicken.

# Corel **PHOTO-PAINT™**

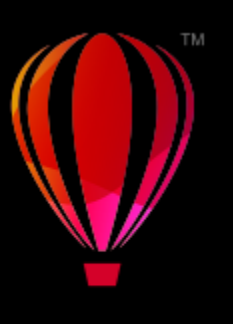

# Bilder und Bildinformationen anzeigen

Sie können das Aussehen der Bildschirmfenster und die Vergrößerungsstufe von Bildern ändern. Durch Ändern der Vergrößerung können Sie ganz bestimmte Bildbereiche anzeigen und so die Bildbearbeitung vereinfachen. Sie können bei der Bildbearbeitung auch wichtige Bildinformationen wie z. B. Informationen zu[m Farbmodell](#page-637-0) abrufen.

Corel PHOTO-PAINT enthält das ImageBridge-Plugin von Digimarc, mit dem digitale Wasserzeichen in Bilder eingebettet und ausgelesen werden können. Digitale [Wasserzeichen](#page-648-2) enthalten urheberrechtliche Angaben zum jeweiligen Bild. Die Bildqualität wird dadurch nicht merklich beeinträchtigt.

Dieser Abschnitt behandelt die folgenden Themen:

- ["Bilder anzeigen" \(Seite 85\)](#page-86-0)
- ["Zoom" \(Seite 87\)](#page-88-0)
- ["Bildinformationen anzeigen" \(Seite 88\)](#page-89-0)
- ["Das Bildfenster aktualisieren" \(Seite 89\)](#page-90-0)
- ["Digimarc-Wasserzeichen erkennen und einbetten" \(Seite 89\)](#page-90-1)

# <span id="page-86-0"></span>Bilder anzeigen

Sie können Bilder auf verschiedene Arten anzeigen. Es besteht die Möglichkeit, die Fenster, die Hilfsmittelpalette und die Symbolleisten auszublenden, so dass nur die Menüleiste und das Bildfenster angezeigt werden. Darüber hinaus können Sie ein Bild auch in einer Ganzseitenvorschau anzeigen lassen. Während das Bild bei ausgeblendeten Fenstern noch bearbeitbar ist, kann es beim Anzeigen in der Ganzseitenvorschau nicht geändert werden. Sie haben außerdem die Möglichkeit, den Arbeitsbereich zu maximieren bzw. wiederherzustellen.

Sie können auch Bildbereiche außerhalb des Bildfensters anzeigen. Wenn Sie beispielsweise mit einer hohen Vergrößerungsstufe oder mit großen Bildern arbeiten, können Sie in einen anderen Bildausschnitt [schwenken,](#page-645-1) ohne die Vergrößerungsstufe zu ändern. Sie können auch den Modus für schnelles Schwenken verwenden, um von einem beliebigen aktiven Hilfsmittel zum Hilfsmittel Schwenken zu wechseln.

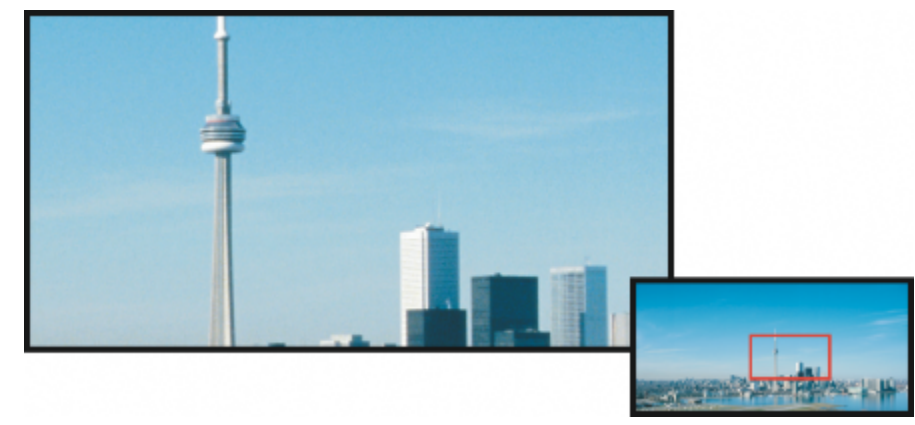

*Mithilfe des Popup-Fensters Navigator können Sie festlegen, welcher Bildbereich im Bildfenster angezeigt werden soll.*

#### So blenden Sie Fenster, die Hilfsmittelpalette sowie Symbolleisten aus

• Klicken Sie auf Fenster > Fenster ausblenden.

Wenn Sie zur normalen Ansicht zurückkehren möchten, klicken Sie mit der rechten Maustaste in den Arbeitsbereich und dann auf Fenster anzeigen.

#### So können Sie den Arbeitsbereich maximieren bzw. wiederherstellen

• Klicken Sie auf Fenster > Arbeitsbereich maximal vergrößern.

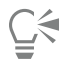

Wenn Sie den Arbeitsbereich wiederherstellen möchten, klicken Sie erneut auf Fenster > Arbeitsbereich maximal vergrößern.

#### So zeigen Sie die Ganzseitenvorschau eines Bildes an

• Klicken Sie auf Ansicht ▶ Ganzseitenvorschau.

Wenn Sie zur normalen Ansicht zurückkehren möchten, drücken Sie eine beliebige Taste oder klicken Sie auf den Bildschirm.

### So zeigen Sie einen Bildbereich an, der außerhalb des Bildfensters liegt

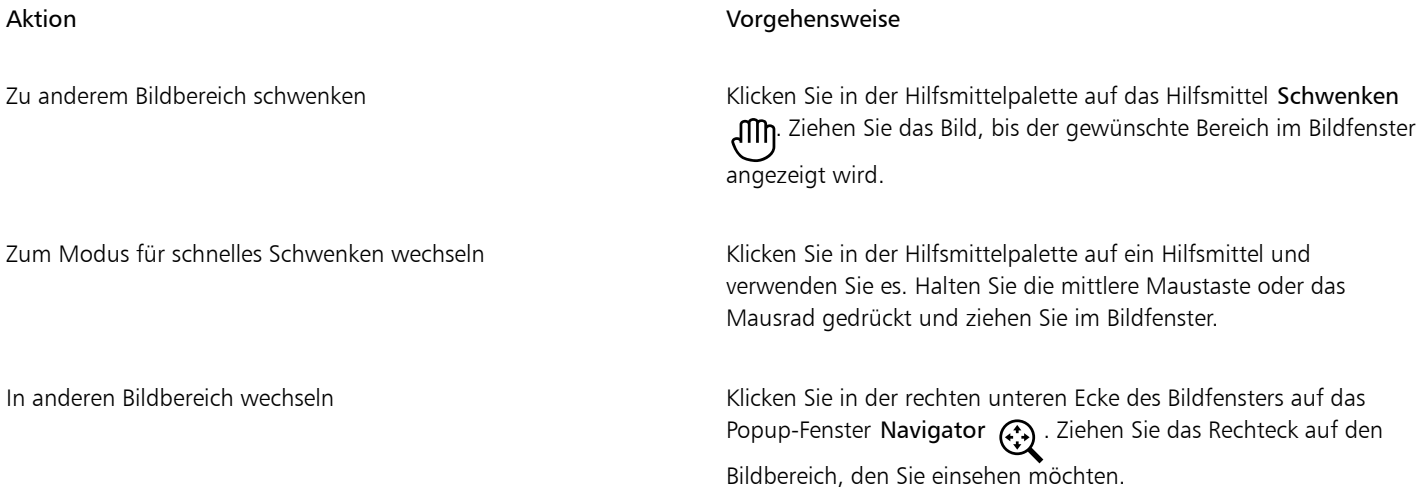

∑

Sie können ein Bild [schwenken,](#page-645-1) indem Sie auf das Hilfsmittel Schwenken klicken und die Pfeiltasten drücken. Zum Anzeigen von Bildbereichen, die gegenwärtig nicht angezeigt werden, können Sie auch die Bildlaufleisten (Rollbalken) verwenden.

Sie können das Rad an der Maus oder einem anderen Eingabegerät drehen und gleichzeitig die Alt-Taste drücken, um einen vertikalen Bildlauf durchzuführen, oder gleichzeitig die Strg-Taste drücken, um einen horizontalen Bildlauf durchzuführen.

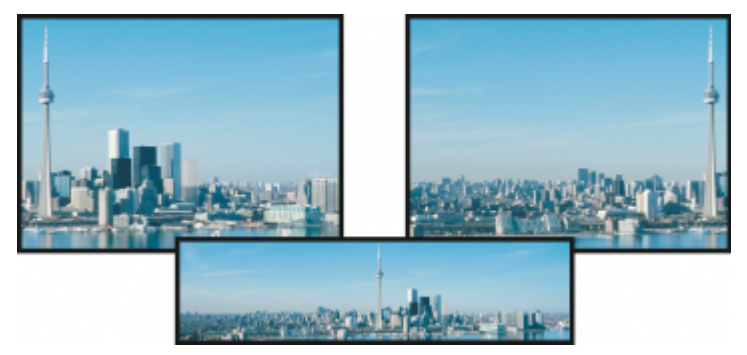

*Mit dem Hilfsmittel Schwenken können Sie Bildbereiche anzeigen, die sich außerhalb des aktuellen Bildfensters befinden. Dieses Foto wurde von seiner Originalposition (oben links) nach rechts (oben rechts) gezogen. Unten sehen Sie das Gesamtbild.*

#### So legen Sie die Standardeinstellungen für das Mausrad fest

- 1 Klicken Sie auf Extras ▶ Optionen ▶ Corel PHOTO-PAINT.
- 2 Klicken Sie in der Liste der Kategorien auf Anzeige.
- 3 Um die Standardaktion des Mausrads festzulegen, wählen Sie im Menü Aktion für Mausrad die Option Zoom oder Bildlauf aus.
- 4 Klicken Sie auf OK.

### <span id="page-88-0"></span>Zoom

Standardmäßig werden Bilder in der Vergrößerungsstufe 100 % angezeigt. Sie können jedoch die Ansich[t vergrößern](#page-649-1), um Bilddetails genauer zu betrachten, bzw. verkleinern, um größere Bildbereiche einzusehen. Sie können auch festlegen, mit welcher Vergrößerungsstufe Bilder geöffnet werden sollen.

Sie können die Anwendung so einrichten, dass beim Verkleinern der Anzeige bilineare Interpolation für die Anzeige der Bilder verwendet wird. Die Methode der bilinearen Interpolation verbessert die Anzeigequalität von scharfen Bildern mit feinen Details, um gezackten Rändern vorzubeugen. Verschwommene Bilder werden jedoch mit dieser Methode noch verschwommener.

#### So zoomen Sie

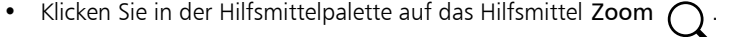

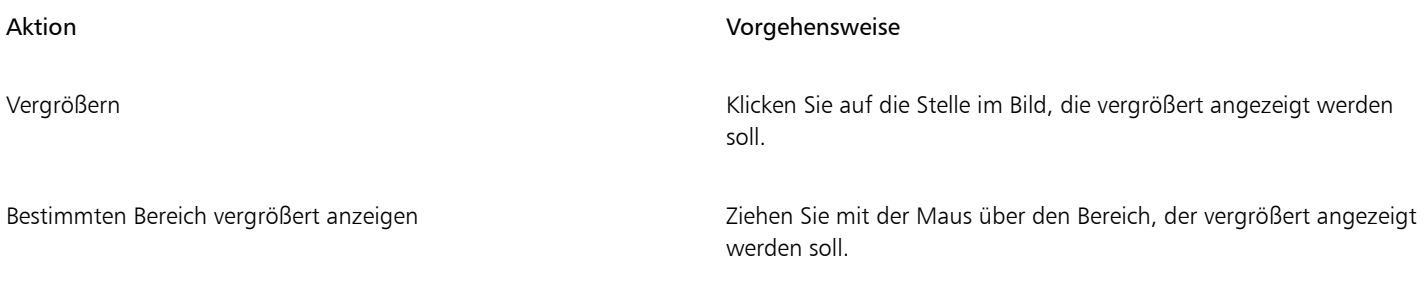

#### Aktion Vorgehensweise

Verkleinern Klicken Sie mit der rechten Maustaste in das Bildfenster.

Zwischen aktueller und vorheriger Vergrößerungsstufe hin- und her schalten

Klicken Sie in der Eigenschaftsleiste auf die Schaltfläche Zum vorherigen Zoom-Faktor zurückkehren  $\bigoplus$ 

Um einen voreingestellten Faktor vergrößern oder verkleinern Wählen Sie im Listenfeld für den Zoom in der Eigenschaftsleiste

# Ū₹

Sie können auch mit den Zoombefehlen im Menü Zoom zoomen.

Sie können das Bild auch mit Hilfe des Mausrads vergrößern oder verkleinern.

#### So legen Sie die Vergrößerungsstufe zum Öffnen von Bildern fest

- 1 Klicken Sie auf Extras Optionen Corel PHOTO-PAINT.
- 2 Klicken Sie auf Allgemein.
- 3 Wählen Sie im Listenfeld Zoom beim Öffnen einen Vergrößerungswert.

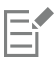

Die gewählte Vergrößerungsstufe wird verwendet, wenn Sie das nächste Mal ein Bild öffnen.

#### So verwenden Sie bilineare Interpolation für die Bildanzeige

- 1 Klicken Sie auf Extras ▶ Optionen ▶ Corel PHOTO-PAINT.
- 2 Klicken Sie auf Allgemein.
- 3 Aktivieren Sie im Bereich Bild neu erstellen das Kontrollkästchen Bei verkleinerter Ansicht bilineare Interpolation verwenden

# <span id="page-89-0"></span>Bildinformationen anzeigen

Sie können sich die Eigenschaften eines Bildes anzeigen lassen, beispielsweise den Namen, das Dateiformat und die Dateigröße. Wenn ein Bild aus einer Digitalkamera geladen wird, können Sie sich darüber hinaus [EXIF](#page-637-1)-Informationen zu diesem Bild anzeigen lassen, beispielsweise das Datum und die Uhrzeit der Aufnahme sowie die Belichtungs- und Blitzeinstellungen.

einen Wert.

Während der Arbeit können Sie sich auch Informationen zu Bildbereichen anzeigen lassen, beispielsweise die Koordinaten des Cursors. Sie können festlegen, dass die Änderungen der X-Koordinate (X) oder der Y-Koordinate (Y) beim Bewegen des Cursors im Bildfenster angezeigt werden. Sie können auch den Winkel (W) und die Entfernung (E) ablesen, die der Mauszeiger im Bildfenster zurücklegt, wenn Sie eine Form zeichnen oder einen bearbeitbaren Bereich definieren. Wenn Sie einen kreisförmigen [bearbeitbaren Bereich](#page-644-2) oder eine Kreisform erstellen bzw. auswählen, können Sie sich auch statistische Angaben zu den X- und Y-Koordinaten des Mittelpunkts (M) sowie den [Radius](#page-635-0) (R) anzeigen lassen.

Außerdem können Sie sich die Farbinformationen von Bildbereichen an der jeweiligen Position des Mauszeigers anzeigen lassen. Standardmäßig werden die [RGB](#page-644-3)-, Hex- und [CMYK](#page-636-2)-Werte angezeigt. Sie können festlegen, dass diese Farbinformationen für zwei [Farbmodelle](#page-637-0) gleichzeitig angezeigt werden. So können Sie sich z. B. dieGraustufen- und die RGB-Werte eines bestimmten Bildbereichs anzeigen lassen. Weitere Informationen zu Farbmodi und Farbmodellen finden Sie unter ["Farbmodi" auf Seite 231](#page-232-0) und ["Farbe" auf Seite](#page-210-0) [209.](#page-210-0)

#### So rufen Sie Bildinformationen auf

• Klicken Sie auf Datei Dokumenteigenschaften.

#### o zeigen Sie Informationen zu Bildbereichen an

Klicken Sie auf Fenster ▶ Andockfenster ▶ Information.

#### Außerdem können Sie

Neues Farbmodell wählen Klicken Sie auf den oberen Flyout-Pfeil auf den sie eine Farbstufe und klicken Sie auf ein Farbmodell.

Maßeinheiten für die Anzeige von Bildinformationen ändern Klicken Sie auf den unteren Flyout-Pfeil und anschließend auf eine Maßeinheit.

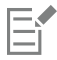

Standardmäßig werden in der Palette Information von oben nach unten die [RGB-](#page-644-3), Hex- und [CMYK-](#page-636-2)Werte aufgeführt.

# **G**

Sie können auch Informationen zum [Farbmodus](#page-637-2) aufrufen, indem Sie auf das Hilfsmittel Pipette // klicken und auf einen Bildbereich zeigen.

# <span id="page-90-0"></span>Das Bildfenster aktualisieren

Sie können die Bildfenster jederzeit ändern. Das kann beispielsweise nützlich sein, wenn Sie große Bilder anzeigen.

#### So aktualisieren Sie Bildfenster

• Klicken Sie auf Fenster Fenster aktualisieren.

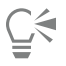

Sie können das Fenster auch aktualisieren, indem Sie die Tastenkombination Strg + W drücken.

# <span id="page-90-1"></span>Digimarc-Wasserzeichen erkennen und einbetten

Mit Digimarc-Wasserzeichen werden Urheberrechts-Informationen, Kontaktinformationen sowie Bildattribute in ein Bild eingebettet. Durch das Wasserzeichen werden leichte Änderungen an der [Helligkeit](#page-640-1) der [Pixel](#page-644-0) in einem Bild vorgenommen. Diese Änderungen sind mit bloßem Auge kaum zu erkennen.Lediglich im Anschluss an die Bildbearbeitung können sich geringfügige Helligkeitsänderungen bei einigen Pixeln bemerkbar machen. Beim normalen Bearbeiten, Drucken und Scannen bleiben Digimarc-Wasserzeichen unverändert.

Das Erkennen und Einbetten von Digimarc-Wasserzeichen wird von der 64-Bit-Version der CorelDRAW Graphics Suite nicht unterstützt.

#### Wasserzeichen erkennen

Wenn Sie ein Bild in Corel PHOTO-PAINT öffnen, können Sie überprüfen, ob es ein Wasserzeichen enthält. Ist ein Wasserzeichen vorhanden, wird in der Titelleiste ein Copyright-Symbol angezeigt. Sie können die Informationen zu dem durch ein Wasserzeichen gekennzeichneten Bild lesen oder über die Digimarc-Datenbank das Kontaktprofil abrufen.

#### Wasserzeichen einbetten

In Corel PHOTO-PAINT können Sie auch Digimarc-Wasserzeichen in Bilder einbetten. Zunächst müssen Sie eine einmalige Urheber-ID anfordern, indem Sie sich beim Online-Dienst von Digimarc anmelden. Die Urheber-ID enthält Kontaktinformationen wie Name, Telefonnummer, Anschrift, E-Mail- und Internetadresse.

Sobald Sie über eine Urheber-ID verfügen, können Sie ein Wasserzeichen in ein Bild einbetten. Sie können das Copyright-Jahr, Bildattribute sowie die Haltbarkeit des Wasserzeichens angeben. Sie können außerdem die Zielausgabemethode für das Bild angeben, z. B. Druck oder Web.

Digimarc-Wasserzeichen verhindern nicht die unerlaubte Verwendung von Bildern oder das Verletzen von Urheberrechten. Sie enthalten jedoch die Urheberrechtsinformationen. Außerdem enthalten Sie Kontaktinformation für die Benutzer, die ein Bild verwenden oder lizenzieren möchten.

Weitere Informationen zu Digimarc finden Sie unter [www.digimarc.com.](http://www.digimarc.com)

#### So erkennen Sie Wasserzeichen

- 1 Klicken Sie auf Effekte ▶ Digimarc ▶ Read Watermark (Wasserzeichen lesen).
- 2 Klicken Sie auf Web lookup (Websuche), um die Webseite mit den Kontaktinformationen anzuzeigen, oder nutzen Sie die angegebene Faxnummer, um die Daten per Fax von Digimarc abzurufen.

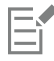

Diese Funktion wird von der 64-Bit-Version der CorelDRAW Graphics Suite nicht unterstützt.

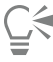

Sie können ein Wasserzeichen auch erkennen lassen, indem Sie beim Öffnen oder Importieren eines Bildes die Option Auf Wasserzeichen prüfen aktivieren.

#### So fordern Sie eine Urheber-ID an

- 1 Klicken Sie auf Effekte Digimarc Embed watermark (Wasserzeichen einbetten).
- 2 Klicken Sie auf Personalize (Personalisieren).
- 3 Klicken Sie im Dialogfeld Personalize Creator ID (Urheber-ID personalisieren) auf Register (Registrieren) und folgen Sie den Anweisungen auf der Digimarc-Website.
- 4 Geben Sie im Dialogfeld Personalize Creator ID (Urheber-ID personalisieren) im Feld Creator ID (Urheber-ID) Ihre Urheber-ID ein.

#### So betten Sie Wasserzeichen ein

- 1 Klicken Sie auf Effekte Digimarc Embed watermark (Wasserzeichen einbetten).
- 2 Geben Sie im Feld Copyright Year(s) (Copyright-Jahre) ein bzw. mehrere Jahre ein. In diesem Feld können keine Jahreszahlen vor 1922 oder nach dem laufenden Jahr eingegeben werden. Trennen Sie die Jahresangaben durch Kommata.
- 3 Aktivieren Sie im Bereich Image Attributes (Bildattribute) die gewünschten Kontrollkästchen.
- 4 Wählen Sie im Listenfeld Target Output (Zielausgabe) eine Option. Wenn Sie als Ausgabeziel Monitor oder Web wählen, ist eine [DPI-](#page-636-1)Einstellung unter 200 zu wählen.Wenn Sie als Ausgabeziel Print (Druck) wählen, muss die DPI-Einstellung hingegen mindestens 300 betragen.
- 5 Geben Sie im Feld Watermark durability (Wasserzeichenintensität) einen Wert ein. Durch höhere Werte können Sie die Haltbarkeit des Wasserzeichens steigern.

Aktivieren Sie das Kontrollkästchen Verify (Prüfen), wenn Sie die Angaben prüfen möchten, die angezeigt werden, wenn ein Betrachter das Wasserzeichen erkennt.

Diese Funktion wird von der 64-Bit-Version der CorelDRAW Graphics Suite nicht unterstützt.

昏

Kombinieren Sie alle Objekte mit dem Hintergrund, bevor Sie ein Wasserzeichen hinzufügen. Weitere Informationen zum Kombinieren von Objekten mit dem Hintergrund finden Sie unter ["Objekte gruppieren und kombinieren" auf Seite 441.](#page-442-0)

# Corel **PHOTO-PAINT™**

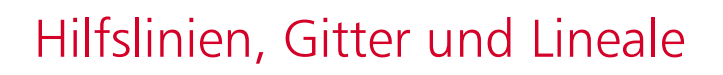

Mit den [Hilfslinien,](#page-640-0) dem [Gitter](#page-644-4) und den [Linealen](#page-642-3) können Sie Bilder, [Objekte](#page-643-0) und [bearbeitbare Bereiche](#page-635-0) positionieren und ihre Größe ändern.

Dieser Abschnitt behandelt die folgenden Themen:

- ["Hilfslinien" \(Seite 93\)](#page-94-0)
- ["Gitter" \(Seite 96\)](#page-97-0)
- ["Lineale" \(Seite 98\)](#page-99-0)

### <span id="page-94-0"></span>Hilfslinien

[Hilfslinien](#page-640-0) sind vertikale oder horizontale Linien, die Sie überall im Bildfenster hinzufügen können, um das Bemaßen, Ausrichten und Positionieren von Bildkomponenten zu vereinfachen. Für Hilfslinien werden die gleichen Maßeinheiten verwendet wie für die [Lineale.](#page-642-3) Wenn Sie ein Bild in Corel PHOTO-PAINT speichern, werden die Hilfslinien ebenfalls gespeichert.

Sie können die Hilfslinien anzeigen und ausblenden. Sie können die Hilfslinien im Bildfenster auch hinzufügen, entfernen, verschieben und sperren. Sie können Winkelhilfslinien hinzufügen und vorhandene Hilfslinien drehen.

Sie können [Objekte](#page-643-0) und [bearbeitbare Bereiche](#page-635-0) an Hilfslinien ausrichten, so dass die Objekte oder bearbeitbaren Bereiche beim Verschieben automatisch an der nächstgelegenen Hilfslinie ausgerichtet werden. Hierbei haben Sie zudem die Möglichkeit, die Toleranz für diese Funktion festzulegen, so dass die Objekte oder bearbeitbaren Bereiche automatisch an der nächstgelegenen Hilfslinie ausgerichtet werden, sobald sie eine bestimmte [Pixela](#page-644-0)nzahl von der Hilfslinie entfernt sind.

Sie können die Farbe und den Linienstil der Hilfslinien ändern, damit sie auf dem Bildhintergrund leichter zu erkennen sind. Standardmäßig wird eine Hilfslinie rot, wenn Sie sie auswählen. Wenn Sie die Auswahl einer Hilfslinie aufheben, wird sie blau.

#### So zeigen Sie Hilfslinien an oder blenden sie aus

Klicken Sie auf Ansicht Hilfslinien.

Ein Häkchen neben dem Menübefehl gibt an, dass die [Hilfslinien](#page-640-0) angezeigt werden.

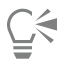

Sie können die Hilfslinien auch ein- oder ausblenden, indem Sie auf Fenster ▶ Andockfenster ▶ Hilfslinien und anschließend auf die Schaltfläche Hilfslinien anzeigen klicken.

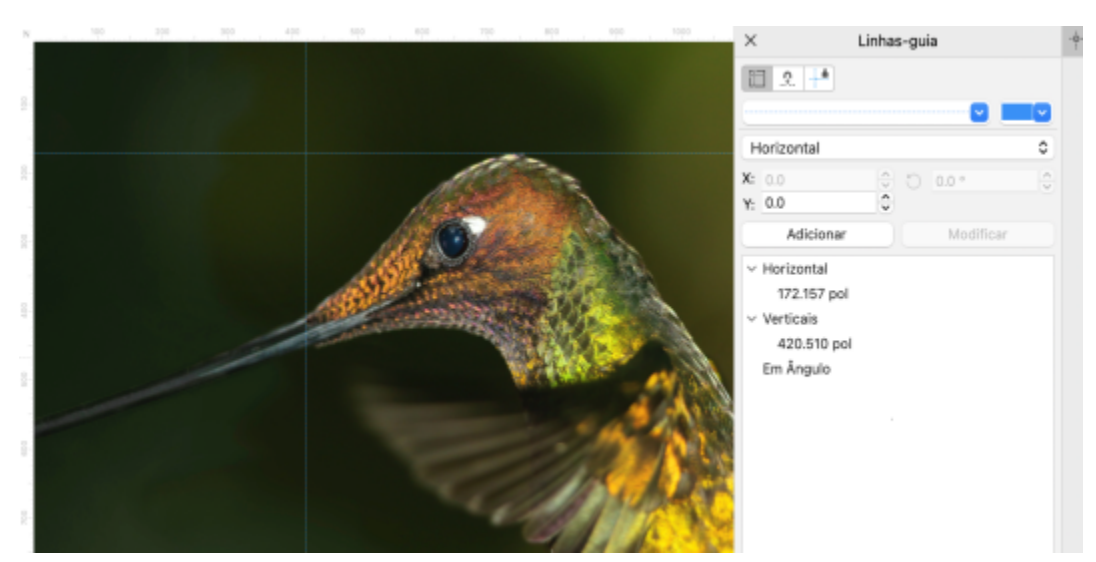

*Die Hilfslinien werden angezeigt.*

#### So fügen Sie horizontale oder vertikale Hilfslinien hinzu

- 1 Klicken Sie auf Fenster ▶ Andockfenster ▶ Hilfslinien.
- 2 Wählen Sie im Listenfeld Hilfslinientyp eine der folgenden Optionen:
	- Horizontal
	- Vertikal
- 3 Legen Sie die Position der Hilfslinie im Feld x oder y fest.
- 4 Klicken Sie auf Hinzufügen.

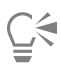

Sie können eine Hilfslinie auch hinzufügen, indem Sie mit der Maus vom horizontalen oder vertikalen Lineal in das Bildfenster ziehen.

#### So fügen Sie eine Winkelhilfslinie hinzu

- 1 Klicken Sie auf Fenster ▶ Andockfenster ▶ Hilfslinien.
- 2 Wählen Sie im Listenfeld Hilfslinientyp die Option Abgewinkelt aus.
- 3 Legen Sie die Position der Hilfslinie in den Feldern x und y fest.
- 4 Geben Sie einen Wert in das Feld Drehwinkel ein.
- 5 Klicken Sie auf Hinzufügen.

#### So entfernen Sie Hilfslinien

- 1 Klicken Sie auf Fenster ▶ Andockfenster ▶ Hilfslinien.
- 2 Wählen Sie aus der Liste eine Hilfslinie aus.

Sie können auch mehrere Hilfslinien auswählen, indem Sie zum Anklicken die Strg-Taste gedrückt halten.

3 Klicken Sie auf die Schaltfläche Hilfslinie löschen .

# Č₹

Sie können darüber hinaus auch nur einzelne Hilfslinien entfernen, indem Sie sie aus dem Bildfenster ziehen.

#### So verschieben Sie Hilfslinien

1 Klicken Sie in der Hilfsmittelpalette auf das Hilfsmittel Auswahl

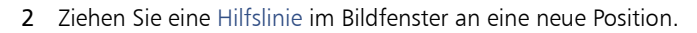

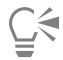

Sie können eine Hilfslinie auch [schrittweise](#page-645-0) verschieben.

Um eine Hilfslinie dadurch zu verschieben, dass Sie die x- und y-Koordinaten angeben, klicken Sie auf Fenster ▶ Andockfenster ▶ Hilfslinien. Wählen Sie die Hilfslinie aus, geben Sie in die Felder x und y die gewünschten Werte ein und klicken Sie auf Ändern.

#### So drehen Sie Hilfslinien

- 1 Klicken Sie in der Hilfsmittelpalette auf das Hilfsmittel Auswahl
- 2 Führen Sie eine der folgenden Aktionen durch:

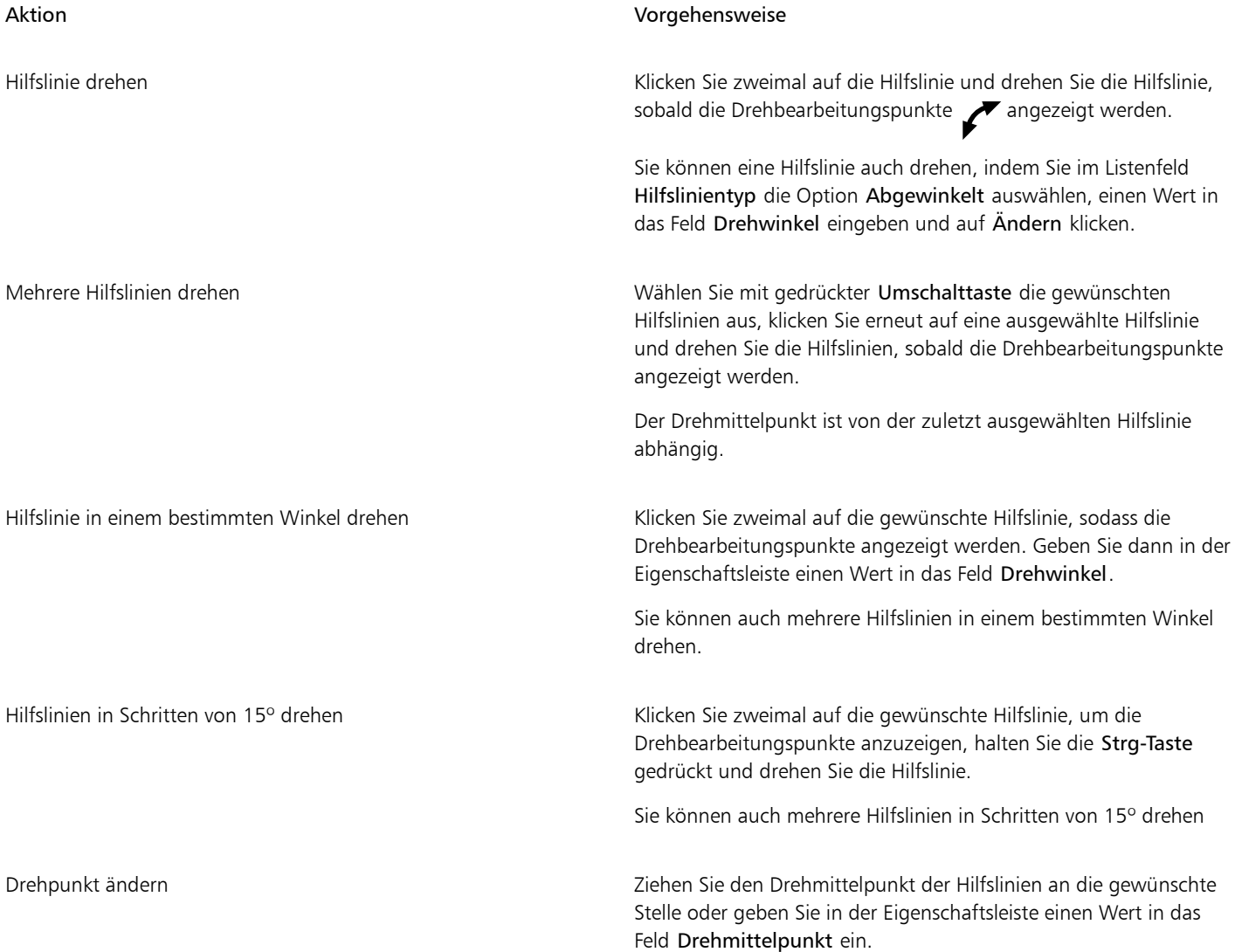

#### So sperren Sie Hilfslinien oder geben sie frei

• Klicken Sie auf Ansicht > Hilfslinien sperren.

Ein Häkchen neben dem Menübefehl zeigt an, dass die [Hilfslinien](#page-640-0) gesperrt sind.

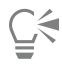

Sie können Hilfslinien auch sperren, indem Sie zuerst auf Andockfenster Hilfslinien und anschließend auf die Schaltfläche Hilfslinie fixieren **A** klicken.

#### So richten Sie Objekte und bearbeitbare Bereiche an Hilfslinien aus

Klicken Sie auf Ansicht ▶ Ausrichten an ▶ Hilfslinien.

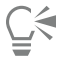

Sie können auch festlegen, dass Objekte und bearbeitbare Bereiche an Hilfslinien ausgerichtet werden, indem Sie zuerst auf Fenster ▶ Andockfenster  $\blacktriangleright$  Hilfslinien und anschließend auf die Schaltfläche An Hilfslinie ausrichten  $\rightarrow$ 

#### So legen Sie die Toleranz für die Ausrichtung an Hilfslinien fest

- 1 Klicken Sie auf Extras ▶ Optionen ▶ Corel PHOTO-PAINT.
- 2 Klicken Sie auf Anzeige.
- 3 Geben Sie in das Feld Toleranz für Ausrichtung an Hilfslinien (Pixel) einen Wert ein.

#### So legen Sie Linienstil und Farbe einer Hilfslinie fest

- 1 Klicken Sie auf Fenster ▶ Andockfenster ▶ Hilfslinien.
- 2 Öffnen Sie die Auswahl Hilfslinienfarbe und wählen Sie eine Farbe aus.
- 3 Öffnen Sie die Auswahl Hilfslinienstil und wählen Sie einen Linienstil aus.

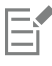

Änderungen an Linienstil und Farbe wirken sich auf alle vorhandenen sowie auf alle nachfolgend hinzugefügten Hilfslinien aus.

## <span id="page-97-0"></span>Gitter

Das [Gitter](#page-644-4) besteht aus einer Reihe sich überschneidender nicht druckbarer Linien, die über dem Bild angezeigt werden, sodass Sie [Objekte](#page-643-0) präzise ausrichten und anordnen können. Sie können das Gitter jederzeit anzeigen bzw. ausblenden.

Sie können festlegen, dass Objekte und [bearbeitbare Bereiche](#page-635-0) automatisch an Gitterlinien ausgerichtet werden. Sie können die Darstellung von Gittern anpassen, indem Sie die Gitteranzeige und den Abstand der Gitterlinien ändern. Mit dem Abstand können Sie die Entfernung zwischen den Gitterlinien festlegen. Die Optionen für den Abstand hängen von der Maßeinheit des Lineals ab. Wenn die Maßeinheit des Lineals z. B. mit Zoll festgelegt ist, basieren die Optionen für den Abstand auf Zoll.

Wenn die Maßeinheit des Lineals mit Pixel festgelegt ist, haben Sie weitere Optionen zum Anpassen der Darstellung des Gitters. Bei Pixelgittern können Sie die Farbe und Deckkraft des Gitters festlegen.

Wenn Sie [Pixel](#page-644-0) in der größtmöglichen [Vergrößerungsstufe](#page-649-1) noch genauer bearbeiten möchten, können Sie um jedes Pixel herum ein Gitter anzeigen.

#### So blenden Sie das Gitter ein bzw. aus

• Klicken Sie auf Ansicht > Gitter.

Ein Häkchen neben dem Menübefehl gibt an, dass das [Gitter](#page-644-4) angezeigt wird.

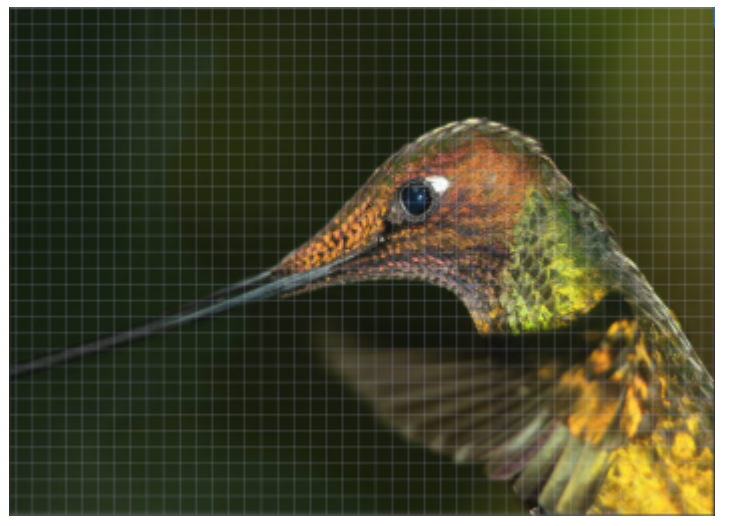

*Das Gitter wird angezeigt.*

So richten Sie Objekte und bearbeitbare Bereiche am Gitter aus

Klicken Sie auf Ansicht  $\blacktriangleright$  Ausrichten an  $\blacktriangleright$  Gitter.

#### So legen Sie den Abstand der Gitterlinien fest

- 1 Klicken Sie auf Bild Dokumentoptionen.
- 2 Klicken Sie auf Gitter.
- 3 Geben Sie im Bereich Dokumentgitter einen Wert im Feld Horizontal ein. Wählen Sie im Listenfeld eine Option aus, wenn Sie die Abstände des Gitters oder die Anzahl der Linien ändern möchten, die pro Maßeinheit angezeigt werden. Die Optionen Abstand hängen von der Maßeinheit des Lineals ab.
- 4 Geben Sie in das Feld Vertikal einen Wert ein.

#### So ändern Sie die Farbe des Gitters

- 1 Klicken Sie auf Extras ▶ Optionen ▶ Corel PHOTO-PAINT.
- 2 Klicken Sie auf Anzeige.
- 3 Öffnen Sie die Farbauswahl Gitter und klicken Sie auf eine Farbe.

#### So ändern Sie Farbe und Aussehen des Pixelgitters

- 1 Klicken Sie auf Bild Dokumentoptionen.
- 2 Klicken Sie auf Gitter.
- 3 Öffnen Sie im Bereich Pixelgitter die Farbauswahl und klicken Sie auf eine Farbe.
- 4 Bewegen Sie den Regler Deckkraft nach rechts, um die Deckkraft des Gitters zu erhöhen.

#### So zeigen Sie das Pixelgitter mit maximaler Vergrößerung an

1 Klicken Sie auf Bild Dokumentoptionen.

- 2 Klicken Sie auf Gitter.
- 3 Aktivieren Sie im Bereich Pixelgitter das Kontrollkästchen Gitter anzeigen, wenn Zoomstufe 800% oder höher.

### <span id="page-99-0"></span>Lineale

Die [Lineale](#page-642-3) auf dem Bildschirm helfen Ihnen dabei, die Größe und Position von Bildern, [Objekten](#page-643-0) und [bearbeitbaren Bereichen](#page-635-0) festzulegen. Sie können die Lineale jederzeit ein- bzw. ausblenden. Sie können die Lineale je nach Arbeitsablauf individuell für den Desktop-Modus und Tablet-Modus ein- und ausschalten. Standardmäßig werden die Lineale im Desktop-Modus angezeigt und ausgeblendet, wenn Sie zum Tablet-Modus wechseln.

Wenn Sie den Mauszeiger im Bildfenster bewegen, zeigen Markierungen in den Linealen seine Position an. Sie können auch den Nullpunkt der Lineale anpassen und eine dokumentspezifische Maßeinheit für die Lineale festlegen.

Sie können die Lineale nach Bedarf im Bildfenster verschieben, standardmäßig werden sie jedoch am oberen und am linken Rand des Bildfensters angezeigt.

#### So blenden Sie die Lineale ein bzw. aus

#### Klicken Sie auf Ansicht ▶ Lineale.

Ein Häkchen neben dem Menübefehl gibt an, dass die [Lineale](#page-642-3) angezeigt werden.

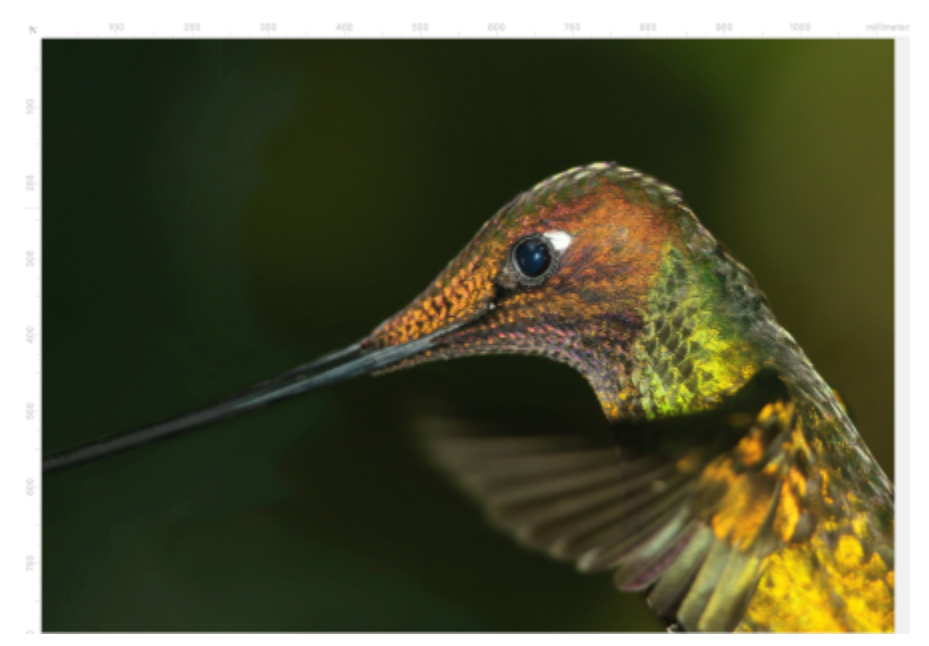

*Die Lineale werden angezeigt.*

## So blenden Sie die Lineale für den Desktop- und Tablet-Modus ein oder aus

- 1 Klicken Sie auf Bild Dokument Optionen.
- 2 Klicken Sie auf Lineale.
- 3 Aktivieren oder deaktivieren Sie auf der Seite Lineale die folgenden Kontrollkästchen:
	- Lineale im Desktop-Modus anzeigen
	- Lineale im Tablet-Modus anzeigen

## So passen Sie die Lineale an

1 Klicken Sie auf Bild Dokumentoptionen.

#### 2 Klicken Sie auf Lineale.

- 3 Wählen Sie im Bereich Einheiten die gewünschte Maßeinheit aus den folgenden Listenfeldern aus:
	- Horizontal
	- Vertikal

Wenn Sie für das horizontale und das vertikale [Lineal](#page-642-3) die gleiche Maßeinheit verwenden möchten, aktivieren Sie das Kontrollkästchen Gleiche Einheiten für horizontales und vertikales Lineal.

- 4 Geben Sie im Bereich Ursprung Werte in die folgenden Felder ein:
	- Horizontal
	- Vertikal

Der Ursprungswert gibt den Abstand zwischen dem Nullpunkt des Lineals und dem Ursprungspunkt des Lineals in der von Ihnen festgelegten Maßeinheit an. Bei einem Ursprungswert von beispielsweise 4 für das horizontale Lineal wird der Nullpunkt dieses Lineals vier Einheiten vom Ursprung (Punkt, an dem das Lineal beginnt) entfernt positioniert.

5 Geben Sie im Bereich Unterteilungen einen Wert in das Feld Menge ein.

Wenn in den Linealen weitere Unterteilungen angezeigt werden sollen, aktivieren Sie das Kontrollkästchen Weitere Unterteilungen anzeigen.

#### So verschieben Sie Lineale

• Halten Sie die Umschalttaste gedrückt und ziehen Sie das [Lineal](#page-642-3) an die gewünschte Position.

#### Außerdem können Sie

Lineale an ihre Ausgangsposition zurücksetzen Halten Sie die Umschalttaste gedrückt und doppelklicken Sie auf ein Lineal.

Beide Lineale gleichzeitig verschieben Halten Sie die Umschalttaste gedrückt und ziehen Sie den Schnittpunkt der beiden Lineale.

# Corel **PHOTO-PAINT™**

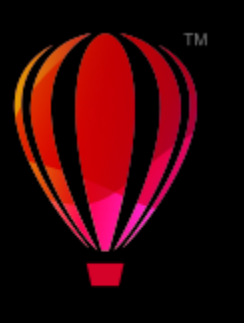

# Aktionen rückgängig machen, wiederherstellen, wiederholen und abschwächen

In Corel PHOTO-PAINT können Sie Aktionen rückgängig machen, wiederherstellen, wiederholen und abschwächen. Sie können auch einen zuvor gespeicherten Versionsstand eines Bildes oder Bildteils wiederherstellen.

Dieser Abschnitt behandelt die folgenden Themen:

- ["Rückgängig machen und wiederherstellen" \(Seite 101\)](#page-102-0)
- ["Wiederherstellen" \(Seite 103\)](#page-104-0)
- ["Wiederholen und abschwächen" \(Seite 103\)](#page-104-1)

## <span id="page-102-0"></span>Rückgängig machen und wiederherstellen

In Corel PHOTO-PAINT können Sie Aktionen, die Sie einem Bild zugewiesen haben, wieder rückgängig machen, wobei Sie mit der zuletzt ausgeführten Aktion beginnen. Wenn Sie nach dem Widerrufen mit dem Ergebnis nicht zufrieden sind, können Sie den vorherigen Zustand wiederherstellen. Sie können jedoch nur Aktionen rückgängig machen bzw. wiederherstellen, die Sie in einem Bild vorgenommen haben, wie z.B. Pinselstriche, Effekte oder Änderungen.Aktionen am Arbeitsbereich, wie z.B. Änderungen der Grundeinstellungen, können nicht rückgängig gemacht bzw. wiederhergestellt werden.

Durch Anpassen der Einstellungen können Sie die Anzahl der Aktionen, die rückgängig gemacht bzw. wiederhergestellt werden können, reduzieren oder erhöhen.

Beachten Sie dabei, dass eine größere Anzahl von Aktionen in der Annullierungsliste auch mehr Arbeitsspeicher erfordert. Wenn der Arbeitsspeicher knapp wird, können Sie alle Aktionen in der Annullierungsliste dauerhaft löschen.

Teile eines Bildes lassen sich auch wiederherstellen, indem Sie die letzte Aktion durch Radieren rückgängig machen. Weitere Informationen finden Sie unter ["Bildbereiche löschen" auf Seite 164.](#page-165-0)

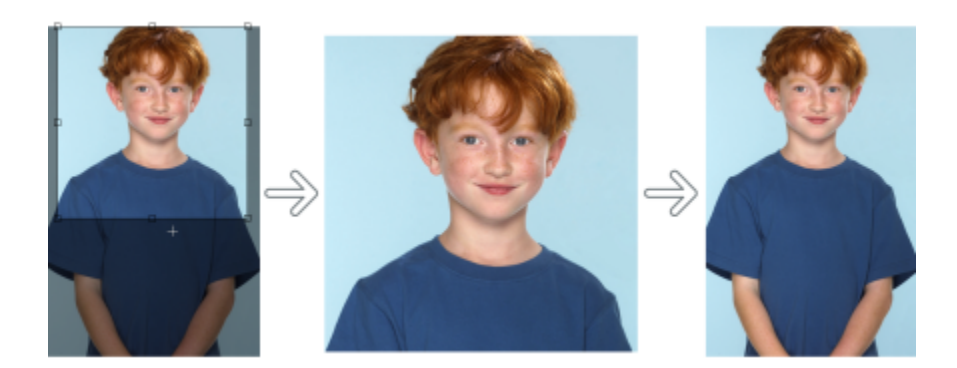

*Von links nach rechts: Originalbild; zugeschnittenes Bild; mit dem Rückgängigmachen des Zurechtschneidens werden die ursprünglichen Bemaßungen wiederhergestellt.*

#### So können Sie Aktionen rückgängig machen und wiederherstellen

| Aktion                                                                                | Vorgehensweise                                                                                                    |
|---------------------------------------------------------------------------------------|----------------------------------------------------------------------------------------------------|
| Letzte Aktion widerrufen                                                              | Klicken Sie auf Bearbeiten ▶ Rückgängig [letzte Aktion].                                                                                                    |
| Letzte Aktion wiederherstellen                                                        | Klicken Sie auf Bearbeiten ▶ Wiederherstellen [letzte Aktion].                                                                                                    |
| Mehrere Aktionen widerrufen oder wiederherstellen                                     | Wählen Sie eine Aktion aus der Liste im Andockfenster<br>Verlauf aus. Alle Aktionen, die in der Liste unter der von Ihnen<br>gewählten Aktion stehen, werden rückgängig gemacht. Falls das<br>Andockfenster Verlauf nicht geöffnet ist, klicken Sie auf Fenster ▶<br>Andockfenster ▶ Verlauf. |
| Alle Aktionen im Andockfenster Verlauf entfernen, um<br>Arbeitsspeicher frei zu geben | Klicken Sie auf Bearbeiten ▶ Leeren ▶ Liste mit 'Rückgängig'-<br>Aktionen.                                                                                                    |

Er

Beim Widerrufen mehrerer Aktionen werden die von Ihnen ausgewählte Aktion und alle darunter aufgelisteten Aktionen rückgängig gemacht.

Beim Wiederherstellen mehrerer Aktionen werden die von Ihnen gewählte Aktion und alle zwischen dieser und der zuletzt rückgängig gemachten Aktion wiederhergestellt.

#### So passen Sie die Einstellungen zum Rückgängigmachen an

- 1 Klicken Sie auf Extras ▶ Optionen ▶ Corel PHOTO-PAINT.
- 2 Klicken Sie auf Allgemein.
- 3 Geben Sie im Bereich Arbeitsspeicher einen Wert im Feld Anzahl für Rückgängig ein.

Er

Als Anzahl für Rückgängig können Sie einen Wert bis maximal 99 angeben. Beachten Sie hierbei jedoch, dass sich dieser Wert auf die Größe der [Auslagerungsdatei](#page-634-1) auswirkt. Reduzieren Sie die Anzahl für Rückgängig, wenn Ihr Computer nicht mit der erwarteten Geschwindigkeit arbeitet.

## <span id="page-104-0"></span>Wiederherstellen

Bei der Bilderstellung bzw. -bearbeitung können Sie die zuletzt gespeicherte Bildversion wiederherstellen, um die seit dem letzten Speichervorgang an dem Bild vorgenommenen Änderungen zu entfernen. Wenn Sie nur einige Änderungen wieder entfernen möchten, können Sie bestimmte Bildbereiche so wiederherstellen, wie sie in der zuletzt gespeicherten Version des Bildes ausgesehen haben.

Sie können darüber hinaus einen Kontrollpunkt erstellen, um das aktuelle Bild vorübergehend zu speichern.Auf diese Weise können Sie später das Bild in dem betreffenden Bearbeitungsstand wiederherstellen.

Sie können auch einen Arbeitsbereich erstellen, in dem Sie automatisch mit einem Kontrollpunkt arbeiten können. Weitere Informationen finden Sie unter ["So legen Sie Einstellungen für automatisches Speichern fest" auf Seite 109.](#page-110-1)

#### So stellen Sie die zuletzt gespeicherte Bildversion wieder her

Klicken Sie auf Datei ▶ Letzten Speicherzustand wiederherstellen.

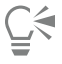

Sie können die zuletzt gespeicherte Bildversion auch wiederherstellen, indem Sie auf die Schaltfläche Zuletzt gespeicherte Version wiederherstellen  $\bigoplus$  im Andockfenster Verlauf klicken.

#### So stellen Sie Bildbereiche wieder her

- 1 Klicken Sie in der Hilfsmittelpalette auf das Klonen-Hilfsmittel  $\bullet$
- 2 Öffnen Sie in der Eigenschaftsleiste die Auswahl Pinsel, wählen Sie die Pinselkategorie Aus gespeicherter Version klonen →, und wählen Sie einen vordefinierten Pinseltyp aus.
- 3 Ziehen Sie im Bildfenster.

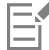

Wenn Sie ein Bild ganz neu erstellen, können Sie das Hilfsmittel Aus gespeicherter Version klonen erst verwenden, nachdem Sie das Bild gespeichert haben. Weitere Informationen zum Speichern von Bildern finden Sie unter ["Speichern und Schließen" auf Seite](#page-108-0) [107.](#page-108-0)

#### So können Sie einen Kontrollpunkt erstellen bzw. wiederherstellen

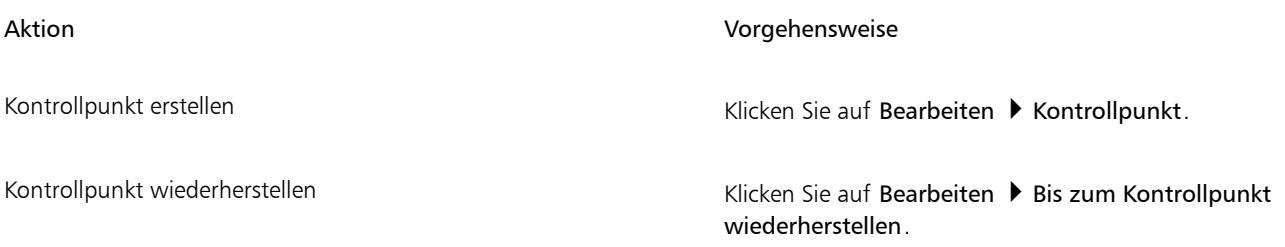

## <span id="page-104-1"></span>Wiederholen und abschwächen

Sie können Aktionen wiederholen und abschwächen. Wenn Sie eine Aktion wiederholen, wird diese erneut auf das Bild angewendet, was häufig zu einer Verstärkung des grafischen Effekts führt. Wenn Sie eine Aktion abschwächen, wird sie schrittweise zurückgenommen. Sie können auch einen [Zusammenführungsmodus](#page-649-2) verwenden, um die Abschwächungseffekte zu ändern. Weitere Informationen zu Zusammenführungsmodi finden Sie unter ["Zusammenführungsmodi" auf Seite 356.](#page-357-0)

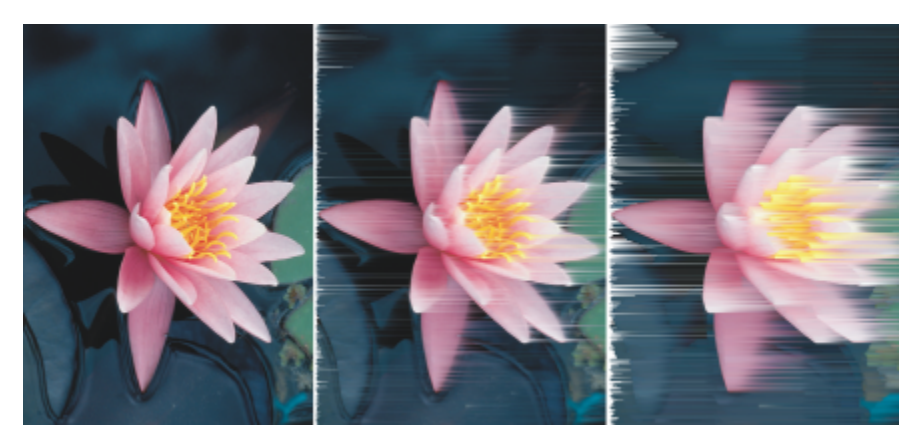

*Sie können die letzte Aktion wiederholen und damit den Effekt verstärken. Beim linken Bild handelt es sich um das Original, auf das mittlere Bild wurde ein Wind-Effekt angewendet und im rechten Bild wurde dieser Effekt wiederholt.*

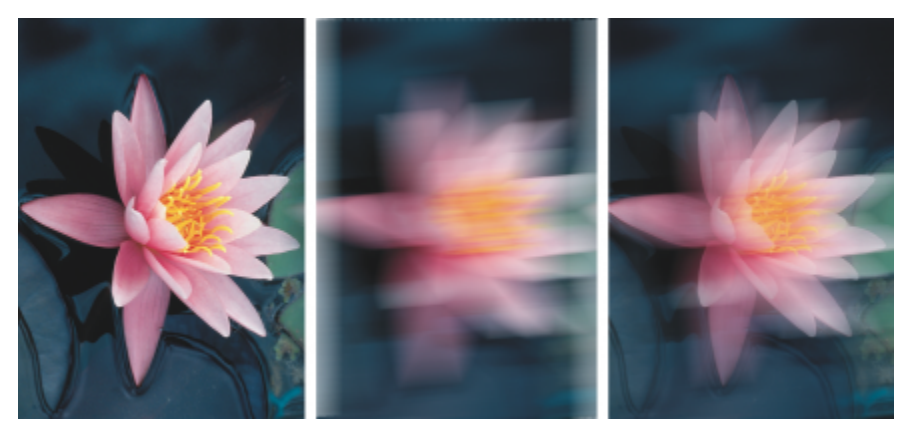

*Sie können die letzte Aktion um einen bestimmten Betrag abschwächen. Beim linken Bild handelt es sich um das Original, auf das mittlere Bild wurde ein Unschärfe-Effekt angewendet und im rechten Bild wurde dieser Unschärfe-Effekt abgeschwächt.*

#### So können Sie Aktionen wiederholen und abschwächen

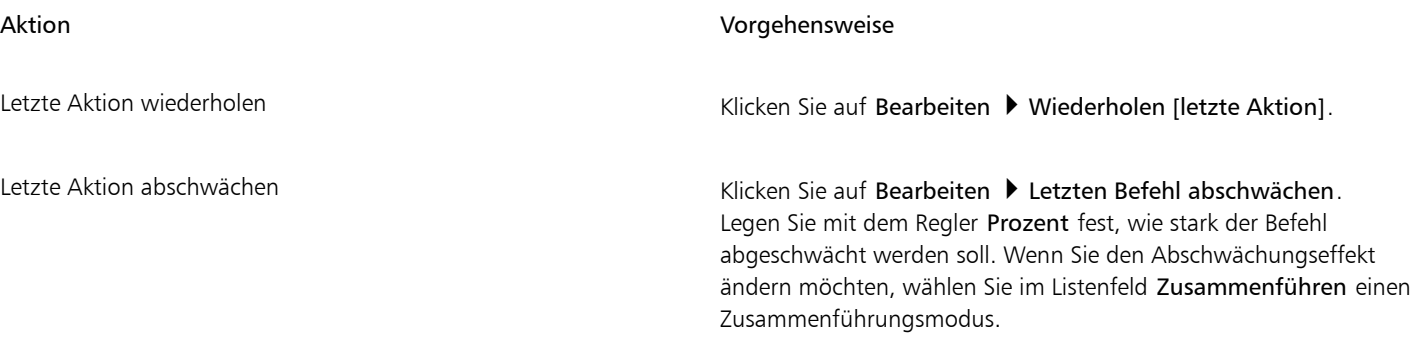

# 昏

Wenn Sie eine Aktion wiederholen oder abschwächen möchten, müssen Sie einem Bild zunächst eine Aktion zuweisen, wie z.B. einen Effekt, einen Pinselstrich oder eine Änderung. Aktionen innerhalb des Arbeitsbereichs, wie z.B. Änderungen an den Voreinstellungen, können nicht wiederholt oder abgeschwächt werden.

# $\subseteq\infty$

Wenn Sie die Einstellungen für einen Spezialeffekt maximiert haben, können Sie den Effekt wiederholen und ihn damit verstärken. Weitere Informationen zu Spezialeffekten finden Sie unter ["Spezialeffekte anwenden" auf Seite 361.](#page-362-0)
# Corel **PHOTO-PAINT™**

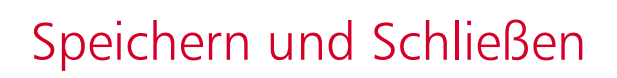

In Corel PHOTO-PAINT können Sie Ihre Arbeit während des Erstellens und vor dem Schließen eines Bildes speichern. Sie können Bilder auch in zahlreichen anderen Dateiformaten speichern.

Dieser Abschnitt behandelt die folgenden Themen:

- ["Bilder speichern" \(Seite 107\)](#page-108-0)
- ["Bilder exportieren" \(Seite 109\)](#page-110-0)
- ["Gesperrte Dateien" \(Seite 111\)](#page-112-0)
- ["Bilder schließen" \(Seite 111\)](#page-112-1)

## <span id="page-108-0"></span>Bilder speichern

Sie können ein Bild speichern, um es beizubehalten. Darüber hinaus haben Sie die Möglichkeit, Bilder in regelmäßigen Zeitabständen automatisch zu speichern und Sicherungskopien der Dateien anzulegen.

Es ist einfach zu erkennen, ob ein Bild nicht gespeicherte Änderungen enthält: In diesem Fall wird nach dem Dateinamen ein Sternchen eingefügt. Das Sternchen wird an verschiedenen Orten hinzugefügt, wo der Dateiname angezeigt wird: im Fenster-Menü, der Titelleiste und der Dokument-Registerkarte.

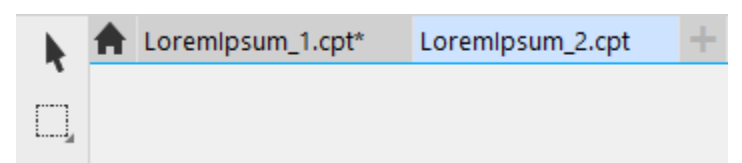

*Das Sternchen hinter dem Dateinamen auf der Dokument-Registerkarte zeigt an, dass die Datei LoremIpsum\_1.cpt Änderungen enthält, die noch nicht gespeichert wurden. Die Datei LoremIpsum\_2.cpt enthält keine Änderungen, die noch nicht gespeichert wurden.*

#### Bilder speichern

Beim Speichern eines Bildes geben Sie ein Dateiformat, einen Dateinamen sowie den Ordner an, in dem die Datei gespeichert werden soll. Bilder werden automatisch mit dem aktuell gewählten Dateiformat, Dateinamen und Speicherort gespeichert. Das Standardformat ist das programmeigene Corel PHOTO-PAINTDateiformat (CPT). Beim Speichern im Corel PHOTO-PAINTDateiformat (CPT) bleiben sämtliche Bildeigenschaften [\(Objekte,](#page-643-0) die zuletzt erstellte [Maske,](#page-642-0) [Alpha-Kanäle,](#page-634-0) [Gitter](#page-644-0), [Hilfslinien](#page-640-0) und Farbinformationen) erhalten, so dass Sie diese zu einem späteren Zeitpunkt erneut bearbeiten können.

Sie können Bildern Informationen (Metadaten) wie z. B. Kommentare und Anmerkungen hinzufügen, wodurch das Auffinden und auch das Verwalten Ihrer Bilder wesentlich vereinfacht wird.

Ferner können Sie ein Bild in ein anderes Dateiformat exportieren. Weitere Informationen finden Sie unter ["Bilder exportieren" auf Seite](#page-110-0) [109.](#page-110-0)

#### Automatisches Speichern und Erstellen von Sicherungskopien der Bilder

Sie können Einstellungen für automatisch vorgenommene Speichervorgänge festlegen, damit Ihr Bild während der Bearbeitung regelmäßig gespeichert wird. Sie können angeben, dass ein bestimmter Bearbeitungsstand Ihres Bildes temporär gespeichert wird oder dass die zuletzt gespeicherte Bildversion überschrieben wird.

Durch Festlegen von Einstellungen für Sicherungskopien können Sie veranlassen, dass bei jedem Speichern eine Sicherungskopie des betreffenden Bildes angelegt wird. Die Sicherungskopie wird in dem von Ihnen angegebenen Ordner gespeichert.

Sie können darüber hinaus einen Kontrollpunkt erstellen, um das aktuelle Bild vorübergehend zu speichern.Auf diese Weise können Sie das Bild bei Bedarf in dem betreffenden Bearbeitungsstand wiederherstellen. Weitere Informationen zu Kontrollpunkten finden Sie unter ["So](#page-104-0) [können Sie einen Kontrollpunkt erstellen bzw. wiederherstellen" auf Seite 103.](#page-104-0)

#### So speichern Sie Bilder

- 1 Klicken Sie auf Datei > Speichern unter.
- 2 Wählen Sie den Ordner aus, in dem Sie die Datei speichern möchten.
- 3 Wählen Sie im Listenfeld Dateityp ein Dateiformat aus.
- 4 Geben Sie im Listenfeld Dateiname einen Namen ein.

Dem Dateinamen wird automatisch die Dateinamenerweiterung des gewählten Formats angehängt, diese Erweiterung kann jedoch entfernt werden.

- 5 Aktivieren Sie eines oder mehrere der folgenden Kontrollkästchen:
	- Nur markierte Objekte : Es werden nur die in Ihrem Bild definierten [bearbeitbaren Bereiche](#page-635-0) gespeichert, sofern keine Objekte aktiviert oder ausgewählt sind. Wenn keine bearbeitbaren Bereiche vorhanden sind, werden lediglich die aktiven und ausgewählten Objekte gespeichert.
	- Filter-Dialogfeld nicht anzeigen:Verhindert die Anzeige von Dialogfeldern, die weitere Optionen für den Export enthalten.
- 6 Klicken Sie auf Speichern.

#### Außerdem können Sie

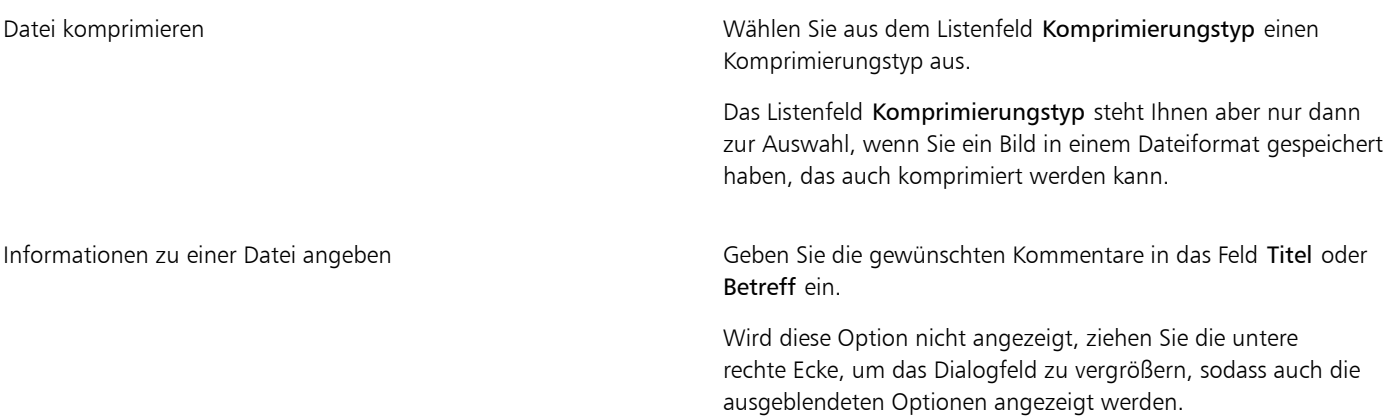

Wenn Sie ein Bild mit Objekten in einem Dateiformat speichern, das Objekte nicht unterstützt, können Sie im Bildfenster mit der Bearbeitung der Originaldatei fortfahren, die die Objekte nach wie vor enthält. Das Bild und die Objekte können weiterhin im CPT-Format (Corel PHOTO-PAINT) gespeichert werden.

⊆₹

E

Sie können ein Bild auch speichern, indem Sie in der Standardsymbolleiste auf die Schaltfläche Speichern **klub** klicken.

Sie können die Anmerkungen im Feld Notizen im Dialogfeld Öffnen anzeigen, wenn Sie ein Bild öffnen, oder im Dialogfeld Importieren, wenn Sie ein Bild importieren. Bei einigen Dateiformaten ist das Speichern von Anmerkungen für ein Bild nicht möglich.

#### So legen Sie Einstellungen für automatisches Speichern fest

- 1 Klicken Sie auf Extras ▶ Optionen ▶ Corel PHOTO-PAINT.
- 2 Klicken Sie auf Speichern.
- 3 Aktivieren Sie das Kontrollkästchen Autom. speichern alle und geben Sie in das Feld daneben einen Wert ein. Mit diesem Wert legen Sie fest, nach wie vielen Minuten jeweils eine automatische Speicherung erfolgt.
- 4 Aktivieren Sie eine der folgenden Optionen:
	- In Kontrollpunkt speichern:Speichert das Bild vorübergehend in seinem aktuellen Zustand, ohne die bereits auf der Festplatte gespeicherte Dateiversion zu überschreiben.
	- In Datei speichern:Überschreibt die letzte Version der Datei, die Sie auf der Festplatte gespeichert haben.

Wenn Sie bei jedem automatischen Speichervorgang eine entsprechende Meldung angezeigt bekommen möchten, aktivieren Sie das Kontrollkästchen Warnung vor dem Speichern aktivieren.

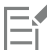

Wenn Sie das Bild speichern oder Corel PHOTO-PAINT beenden, geht die Kontrollpunkt-Version des Bildes verloren.

#### So legen Sie Sicherungseinstellungen fest

- 1 Klicken Sie auf Extras ▶ Optionen ▶ Corel PHOTO-PAINT.
- 2 Klicken Sie auf Speichern.
- 3 Aktivieren Sie das Kontrollkästchen Beim Speichern Sicherungskopie erstellen.

Wenn Sie den Ordner ändern möchten, in dem Sicherungskopien gespeichert werden, aktivieren Sie das Kontrollkästchen Sicherungskopie-Speicherort und klicken Sie auf Durchsuchen, um einen neuen Ordner festzulegen.

#### Dokumenteigenschaften bearbeiten

- 1 Klicken Sie auf Datei Dokumenteigenschaften.
- 2 Geben Sie im Dialogfeld Dokumenteigenschaften die jeweils gewünschten Wörter oder Ausdrücke für die folgenden Eigenschaften ein: Titel, Betreff, Stichwörter, Copyright, Notizen oder Autor.

Um eine Bewertung hinzuzufügen, wählen Sie diese im Listenfeld Bewertung aus.

3 Klicken Sie auf OK.

### <span id="page-110-0"></span>Bilder exportieren

Sie können Corel PHOTO-PAINT-Bilder in zahlreiche Dateiformate exportieren. Wenn bzw. während Sie ein Bild in ein anderes Dateiformat exportieren, bleibt das Originalbild aber im Bildfenster und im jeweiligen ursprünglichen Dateiformat geöffnet.

Das von Ihnen gewählte Dateiformat richtet sich danach, wie Sie das Bild in der Zukunft verwenden möchten. Wenn Sie das Bild in ein anderes Dateiformat als das Corel PHOTO-PAINT-Dateiformat (CPT) exportieren, gehen aber möglicherweise einige Bildeigenschaften verloren, da jedes Dateiformat seine eigenen Merkmale hat und dementsprechend einzusetzen ist. Wenn Sie beispielsweise ein Bild in einem Bildbearbeitungsprogramm eines Drittanbieters bearbeiten möchten, können Sie das Bild in das Adobe Photoshop-Dateiformat (PSD) exportieren. Sie können so zahlreiche Bildeigenschaften (z.B. [Objekte](#page-643-0) und [Masken](#page-642-0)) beibehalten, so dass Sie mit der Bearbeitung des Bildes fortfahren können. Wenn Sie ein Bild für die gemeinsame Nutzung einrichten möchten, sind TIFF-Dateien (Tagged Image File Format) oder BMP-Dateien (Windows-Bitmap) geeignete Dateiformate, da es sich hierbei um Standardformate handelt.Bilder in diesen Dateiformaten können in den meisten Bilddarstellungs- und DTP-Programmen geöffnet werden.

Sie können eine Datei auch exportieren und dabei für die Verwendung mit Geschäftsanwendungen wie z. B. Microsoft Office oder Corel® WordPerfect® Office optimieren.

Sie können Bilder auch in webkompatiblen Formaten wie [JPEG](#page-641-0) oder [GIF](#page-639-0) speichern. Weitere Informationen finden Sie unter ["Bilder für das](#page-508-0) [Web exportieren" auf Seite 507.](#page-508-0)

Weitere Informationen zu unterstützten Dateiformaten finden Sie unter ["Unterstützte Dateiformate" auf Seite 571.](#page-572-0)

#### So exportieren Sie ein Bild in ein anderes Dateiformat

- 1 Klicken Sie auf Datei Exportieren.
- 2 Wählen Sie den Ordner aus, in dem Sie die Datei speichern möchten.
- 3 Wählen Sie im Listenfeld Dateityp ein Dateiformat aus.
- 4 Geben Sie im Listenfeld Dateiname einen Namen ein.

Dem Dateinamen wird automatisch die Dateinamenerweiterung des gewählten Formats angehängt, diese Erweiterung kann jedoch entfernt werden.

- 5 Aktivieren Sie eines oder mehrere der folgenden Kontrollkästchen:
	- Nur markierte Objekte : Es werden nur die in Ihrem Bild definierten [bearbeitbaren Bereiche](#page-635-0) gespeichert, sofern keine Objekte aktiviert oder ausgewählt sind. Wenn keine bearbeitbaren Bereiche vorhanden sind, werden lediglich die aktiven und ausgewählten Objekte gespeichert.
	- Filter-Dialogfeld nicht anzeigen:Verhindert die Anzeige von Dialogfeldern, die weitere Optionen für den Export enthalten.
- 6 Klicken Sie auf Speichern.

#### Außerdem können Sie

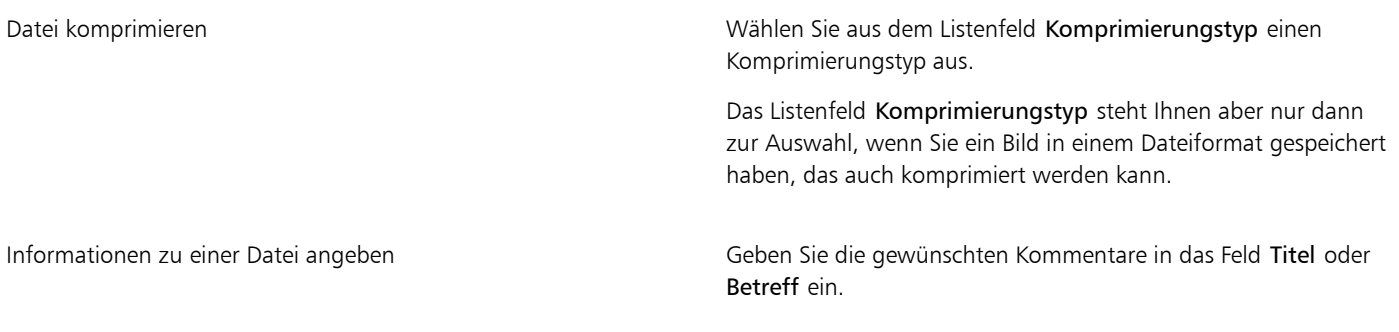

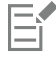

Wenn das Dialogfeld für das Exportformat eingeblendet wird, wählen Sie die jeweils gewünschten Optionen aus. Ausführliche Informationen zu Dateiformaten finden Sie unter ["Unterstützte Dateiformate" auf Seite 571.](#page-572-0)

#### So exportieren Sie Bilder nach Microsoft Office oder Corel WordPerfect Office

- 1 Klicken Sie auf Datei ▶ Exportieren für ▶ Office.
- 2 Wählen Sie im Listenfeld Exportieren in eine der folgenden Optionen:
- Microsoft Office
- WordPerfect Office
- 3 Klicken Sie auf OK.
- 4 Wählen Sie den Ordner aus, in dem Sie die Datei speichern möchten.
- 5 Geben Sie im Listenfeld Dateiname einen Namen ein.
- 6 Klicken Sie auf Speichern.

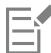

Ebenen in einem Bild werden beim Exportieren von Bildern nach Microsoft Office oder Corel WordPerfect Office geebnet.

# <span id="page-112-0"></span>Gesperrte Dateien

In einem unternehmerischen Umfeld kann es vorkommen, dass Sie eine gesperrte Datei öffnen, die bereits von einem anderen Nutzer bearbeitet wird. Sie können Änderungen, die Sie an einer gesperrten Datei vorgenommen haben, auf eine der folgenden Weisen speichern:

- Wenn der Nutzer Änderungen an der Datei vorgenommen hat oder die Datei noch immer geöffnet hat, müssen Sie die Datei unter einem anderen Namen speichern, indem Sie auf Datei  $\blacktriangleright$  Speichern unter klicken.
- Wenn der Nutzer die Datei geschlossen hat, ohne Änderungen vorgenommen zu haben, können Sie die Änderungen speichern, indem Sie auf Datei ▶ Speichern klicken.

# <span id="page-112-1"></span>Bilder schließen

Sie können zur gleichen Zeit ein oder auch mehrere geöffnete Bilder schließen. Wenn Sie Bilder schließen, ohne sie vorher zu speichern, gehen Ihre Bearbeitungen verloren.

#### So schließen Sie Bilder

Aktion Vorgehensweise

Geöffnetes Bild schließen Klicken Sie auf Fenster Fenster schließen.

Alle geöffneten Bilder schließen Klicken Sie auf Fenster Alle schließen.

# Eŕ

Wenn Dateien nicht geschlossen werden können, wird möglicherweise eine Aufgabe wie Drucken oder Speichern ausgeführt bzw. schlägt fehl. Informationen zum Status einer Aufgabe entnehmen Sie der Statusleiste.

# Corel PHOTO-PAINT™

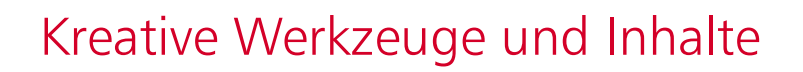

Sie können Inhalte wie [Vektorbilder](#page-648-0) und [Bitmap-Bilder](#page-635-1) (auch Rasterbilder genannt) in lokalen oder Netzwerk-Ordnern und auf tragbaren Geräten durchsuchen und verwalten. Sobald Sie die benötigten Inhalte gefunden haben, können Sie diese in Ihr Dokument einfügen oder in der zugeordneten Anwendung öffnen.

Sie können Ihre Sammlung kreativer Werkzeuge erweitern, indem Sie kostenlose Werkzeuge und Inhalte herunterladen und Applikationen, Plugins und Inhaltspakete kaufen.

Dieser Abschnitt behandelt die folgenden Themen:

- ["Inhaltstypen" \(Seite 113\)](#page-114-0)
- ["Suchen von Cliparts und weiteren lokalen und Netzwerk-Assets" \(Seite 114\)](#page-115-0)
- ["Bilder mit dem Andockfenster "Assets" verwenden und verwalten" \(Seite 118\)](#page-119-0)
- ["Inhalte mit dem Andockfenster "Ablage" verwalten" \(Seite 120\)](#page-121-0)
- ["Erwerben von Anwendungen, Plugins und Inhalten" \(Seite 121\)](#page-122-0)
- ["Den Speicherort von Inhalten ändern" \(Seite 123\)](#page-124-0)

#### <span id="page-114-0"></span>Inhaltstypen

Inhaltstypen umfassen Bilder (Clipart und Fotos), Füllungen (Farbverläufe, Bitmap-Muster und Vektormuster), Schriften, Bildlisten, Paletten, Symbolbibliotheken, Bilderrahmen und Vorlagen. Einige Inhalte sind in der Suite enthalten, damit Sie sofort loslegen können. Zusätzliche Inhalte können heruntergeladen werden. Weitere Informationen erhalten Sie unter ["So greifen Sie auf das Dialogfeld "Weitere Werkzeuge"](#page-123-0) [zu" auf Seite 122.](#page-123-0)

Weitere Informationen zu Füllungen finden Sie unter ["Füllungen und Transparenzen suchen und anzeigen" auf Seite 281.](#page-282-0) Weitere Informationen zum Thema Schriften finden Sie in der Hilfe zu Corel Font Manager ["Weitere Schriften beziehen" auf Seite 490.](#page-491-0)

#### Beispiele für Vektorbilder

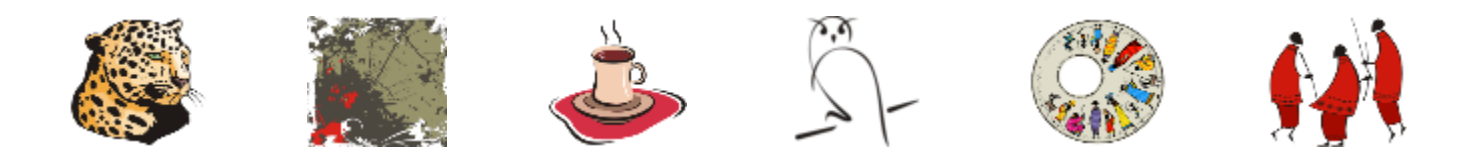

#### Beispiele für Bitmap-Bilder

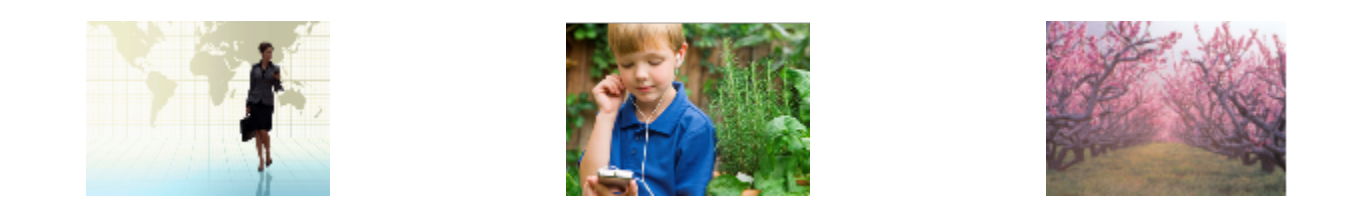

#### Beispiele für Vektormuster

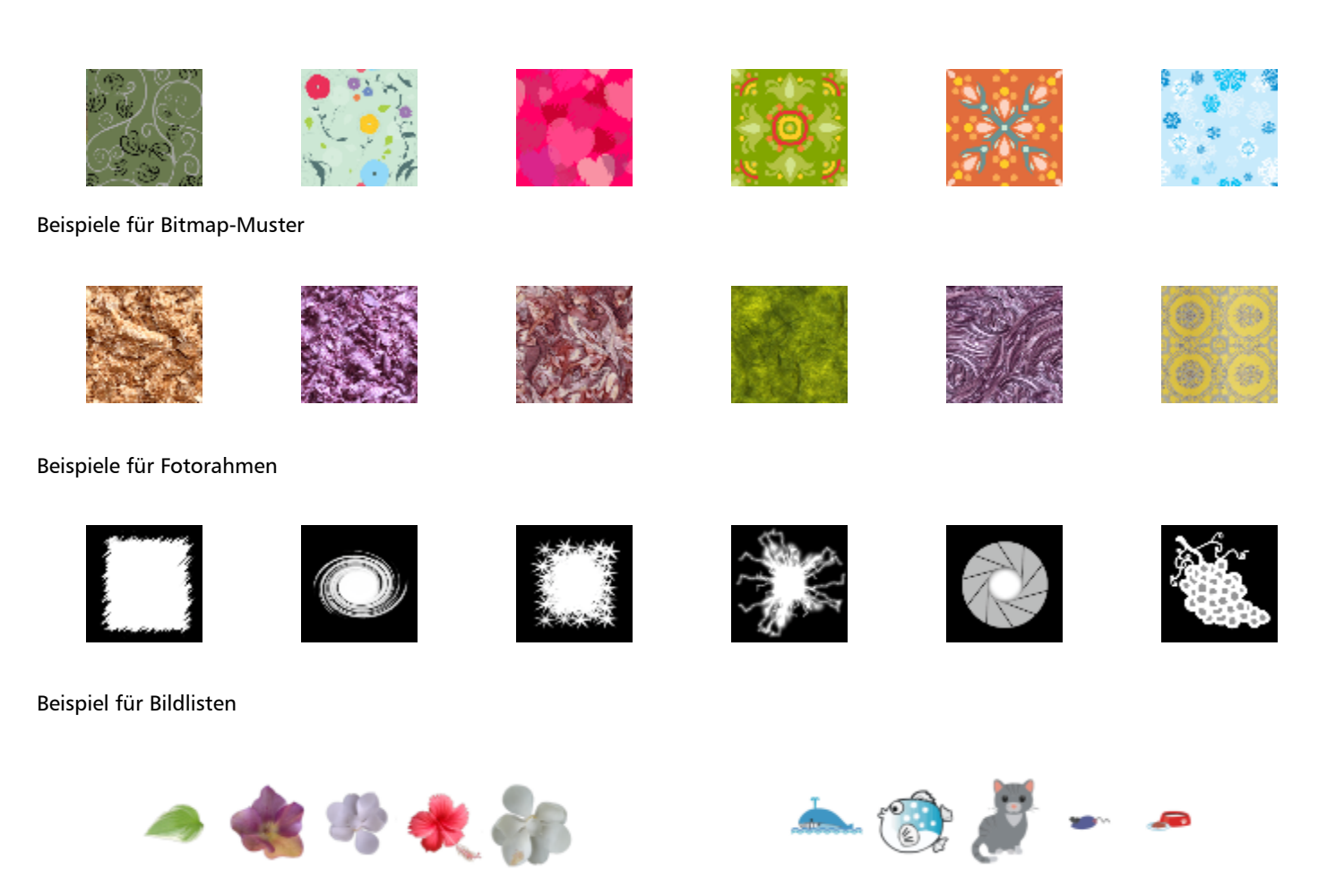

# <span id="page-115-0"></span>Suchen von Cliparts und weiteren lokalen und Netzwerk-Assets

Das Andockfenster Assets (Fenster  $\blacktriangleright$  Andockfenster  $\blacktriangleright$  Assets) stellt einen zentralen Ort dar, von dem aus Sie in lokalen und Netzwerk-Ordnern sowie auf tragbaren Geräten nach [Vektor](#page-648-0)- und [Bitmap-](#page-635-1)Bildern suchen können. Das Andockfenster Assets ersetzt das Andockfenster Inhalte von CONNECT aus früheren Versionen.

Sobald Sie das gewünschte Bild oder Asset gefunden haben, können Sie dieses Ihrem Projekt hinzufügen. Weitere Informationen finden Sie unter ["Bilder mit dem Andockfenster "Assets" verwenden und verwalten" auf Seite 118.](#page-119-0)

Corel gibt Ihnen eine Starthilfe mit lokalen Inhalten, die im Ordner Dokumente\Corel\Corel Content\Images gespeichert sind. Wenn Sie Ihre Bildersammlung erweitern möchten, können Sie über das Dialogfeld Weitere Werkzeuge zusätzliche Bildpakete herunterladen.

Um auf Bilder zuzugreifen, die in lokalen Ordnern außerhalb des Ordners Dokumente\Corel\Corel Content\Images gespeichert sind, können Sie Links, sogenannte Aliase, zu diesen Ordnern erstellen. Aliase können auch dazu verwendet werden, auf Bilder zuzugreifen, die auf gemeinsam benutzten Netzwerkspeicherorten oder sekundären Speichergeräten wie USB-Flashlaufwerken und tragbaren Festplatten gespeichert sind.

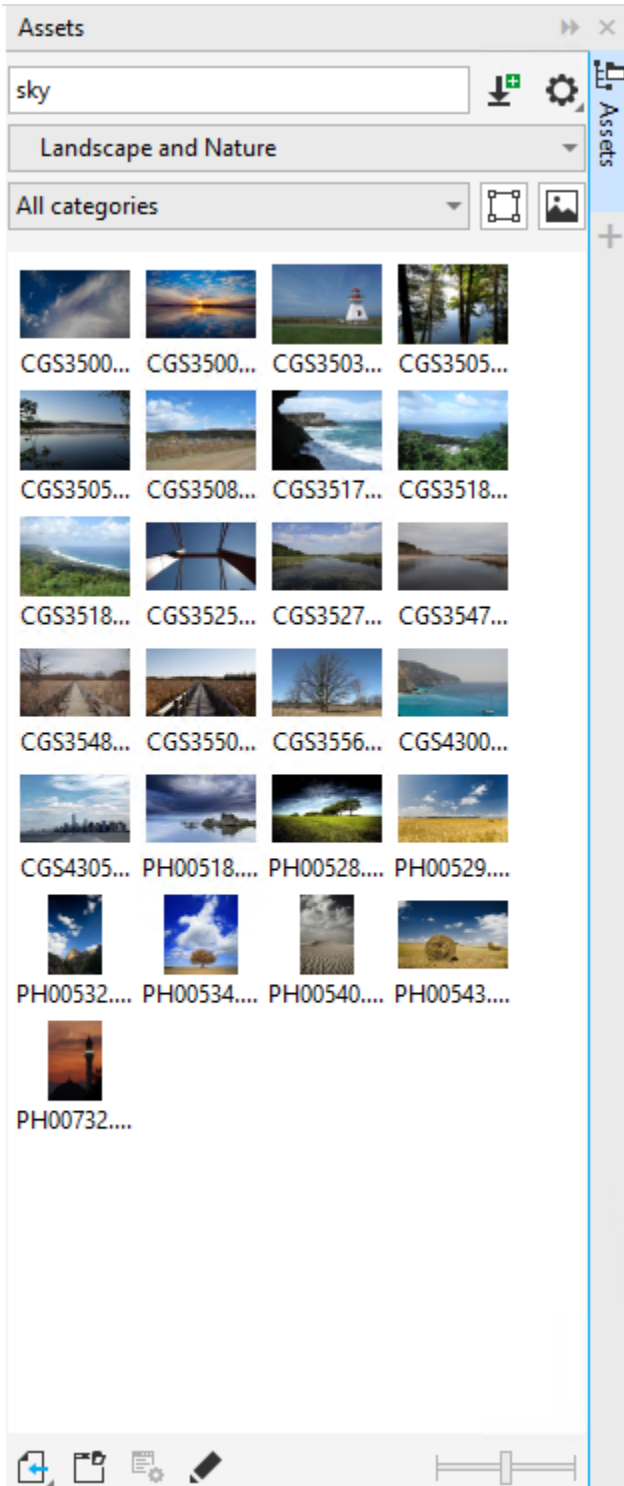

Sie können Assets anhand des Dateinamens und des Titels oder anhand von Tags suchen. Wenn Sie z.B. "Baum" ("Zeitgenössisch") im Textfeld eingeben, werden von der Anwendung automatisch alle Dateien ausgefiltert, die dieser Sucheingabe nicht entsprechen, und Ihnen werden nur die Dateien angezeigt, die das Wort "Baum" im Dateinamen, Titel oder den Tags enthalten.

Sie können die Suchergebnisse eingrenzen, indem Sie die Inhaltequelle (z. B. einen bestimmten Ordnerspeicherort) und die Kategorie (z. B. Natur) wählen. Sie können zudem die Liste Ihrer bevorzugten oder zuletzt verwendeten Bilder anzeigen und Sie können die Bilder auch nach Name und Erstellungs- oder Änderungsdatum sortieren.

Standardmäßig können Sie die gesamte Bibliothek Alle Inhalte durchsuchen, die im Ordner Dokumente\Corel\Corel Content\Images gespeichert ist. Sie können auch jeweils nur einen Ordner oder eine Liste durchsuchen.

Nachdem Sie einen Ordner mit Bildern auf Ihren Computer kopiert haben, dauert es unter Umständen eine Weile, bis Ihr Betriebssystem den Ordner indiziert hat. Um die Inhalte in einem solchen Ordner sofort anzeigen und durchsuchen zu können, müssen Sie den Ordner unter Umständen neu indizieren.

Sie können die Größe der Miniaturansichten vergrößern und Sie können die Miniaturansichtengrößen verkleinern, um mehr Suchergebnisse sehen zu können.

#### So suchen, filtern und sortieren Sie lokale und Netzwerk-Assets

- 1 Klicken Sie auf Fenster ▶ Andockfenster ▶ Assets.
- 2 Geben Sie anschließend ein Wort in das Suchfeld ein und drücken Sie die Eingabetaste. Im Ansichtsfenster werden Miniaturansichten angezeigt, die Ihrer Sucheingabe entsprechen. Um alle verfügbaren Inhalte zu durchsuchen, wählen Sie Alle Inhalte aus dem Listenfeld Inhaltequelle wählen.

#### Außerdem können Sie

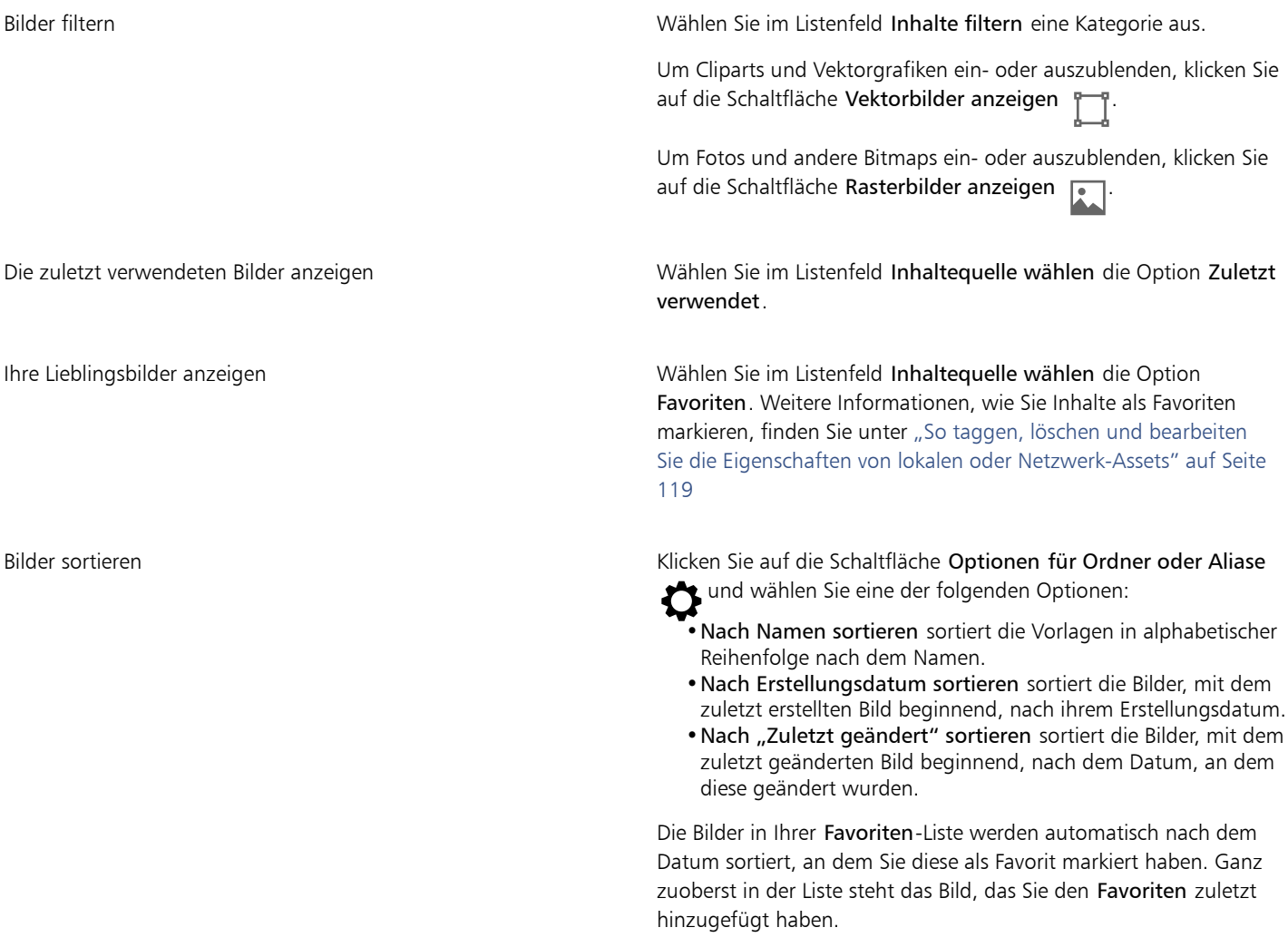

#### Außerdem können Sie

Die Bilder in der Liste Zuletzt verwendet werden automatisch, mit dem zuletzt verwendeten Bild beginnend, nach dem Datum sortiert, an dem diese verwendet wurden.

Alle Elemente in Ihrer Alle Inhalte-Bibliothek durchsuchen Wählen Sie im Listenfeld Inhaltequelle wählen die Option Alle Inhalte. Klicken Sie auf die Schaltfläche Optionen für Ordner oder Aliase  $\bullet$  und stellen Sie sicher, dass der Befehl Rekursiv durchsuchen aktiviert ist.

Einen Ordner neu indizieren Klicken Sie auf die Schaltfläche Optionen für Ordner oder Aliase und klicken Sie auf Ordner neu indizieren.

#### So laden Sie ein neues Bildpaket herunter

- 1 Klicken Sie auf Fenster ▶ Andockfenster ▶ Assets.
- 2 Klicken Sie auf die Schaltfläche Weitere Werkzeuge
- 3 Klicken Sie im Dialogfeld Weitere Werkzeuge auf das gewünschte Bildpaket.
- 4 Führen Sie einen der folgenden Schritte aus:
	- Klicken Sie auf Jetzt kaufen und folgen Sie den Bildschirmanweisungen, um das Produkt zu kaufen.
	- Klicken Sie auf Herunterladen, wenn das Produkt bereits in Ihrem Produkt oder Abonnement inbegriffen ist.

#### So fügen Sie einem Speicherort, der Bilder enthält, einen Alias hinzu

- 1 Öffnen Sie im Andockfenster Assets das Listenfeld Inhalte-Quelle wählen und klicken Sie auf Neu hinzufügen.
- 2 Klicken Sie auf Alias erstellen.
- 3 Navigieren Sie im Dialogfeld Inhalte-Bibliothek suchen zum gewünschten Ordner oder Speicherort.
- 4 Klicken Sie auf Ordner auswählen.

Wenn Sie die Bilder nicht sofort sehen können, klicken Sie auf die Schaltfläche Optionen für Ordner oder Aliase und klicken Sie auf Ordner neu indizieren.

#### So zeigen Sie Dateiname und Speicherort eines Bildes an

• Positionieren Sie den Mauszeiger auf einer Miniaturansicht.

#### So passen Sie die Größe der Miniaturansichten von Bildern an

• Verschieben Sie den Regler Skizzengröße.

## <span id="page-119-0"></span>Bilder mit dem Andockfenster "Assets" verwenden und verwalten

Nachdem Sie das benötigte Vektor- oder Bitmap-Bild in einem lokalen oder Netzwerk-Ordner gefunden haben, können Sie es als eingebettetes oder verknüpftes Objekt in Ihrem Projekt platzieren. Wenn Sie eine Vektorgrafik einfügen, können Sie sie an der ursprünglichen Position ihrer Erstellung in Bezug zur Seite platzieren.

Sie können ein Bild öffnen und in der zugeordneten Anwendung bearbeiten. Um die bevorzugten Bilder schnell zu finden, können Sie diese als Favoriten taggen. Darüber hinaus können Sie die Eigenschaften eines Bildes anzeigen und ändern. Sie können beispielsweise den Titel ändern, neue Tags hinzufügen und bestehende Tags löschen. Bilder, die Sie nicht mehr benötigen, können Sie löschen.

Sie können die Liste Ihrer lokalen Pakete und Aliase (Verknüpfungen zu lokalen Ordnern, Netzwerkspeicherorten und sekundären Speichergeräten) verwalten. Sie können beispielsweise die lokalen Pakete oder Aliase umbenennen und Sie können Aliase aus der Liste entfernen. Wenn ein Alias nicht mehr funktioniert, weil der Ordner verschoben wurde, können Sie zum neuen Speicherort navigieren und die Verknüpfung wiederherstellen.

#### <span id="page-120-1"></span>So fügen Sie Inhalte in das aktive Dokument ein

- 1 Klicken Sie im Andockfenster Assets auf eine Miniaturansicht.
- 2 Klicken Sie auf die Schaltfläche Importieren **1 und wählen Sie einen der folgenden Befehle:** 
	- Importieren und verknüpfen: Fügt die Datei als verknüpftes Objekte ein
	- An ursprünglicher Position importieren: Ermöglicht die Platzierung der Vektorgrafik an der ursprünglichen Position ihrer Erstellung in Bezug zur Seite. Die Grafik wird als eingebettetes Objekt platziert.
	- Importieren: Fügt die Grafik als eingebettetes Objekt ein
- 3 Befolgen Sie die Anweisungen auf dem Bildschirm.

# Č₹

Darüber hinaus können Sie eine Datei als eingebettetes Objekt in ein aktives Dokument einfügen, indem Sie die Datei aus dem Ansichtsfenster in das aktive Dokument ziehen.

Sie können eine Datei außerdem in ein aktives Dokument einfügen, indem Sie im Ansichtsfenster mit der rechten Maustaste auf die Datei klicken und einen Importieren-Befehl auswählen.

Sie können eine Datei auch über das Andockfenster Ablage in ein aktives Dokument einfügen.

#### So öffnen und bearbeiten Sie ein Bild

- 1 Klicken Sie im Andockfenster Assets auf eine Miniaturansicht.
- 2 Klicken Sie auf die Schaltfläche Bearbeiten

Die Datei wird in der zugehörigen Anwendung geöffnet.

#### <span id="page-120-0"></span>So taggen, löschen und bearbeiten Sie die Eigenschaften von lokalen oder Netzwerk-Assets

Führen Sie im Andockfenster Assets (Fenster ▶ Andockfenster ▶ Assets) eine Aktion aus der folgenden Tabelle aus.

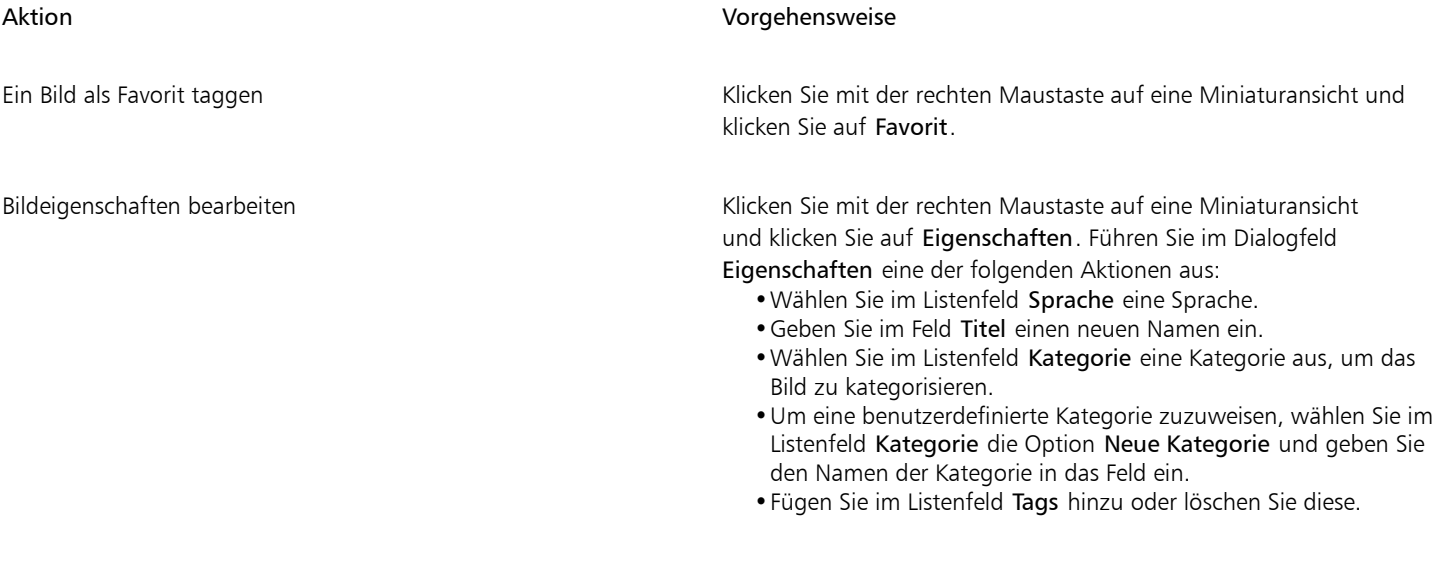

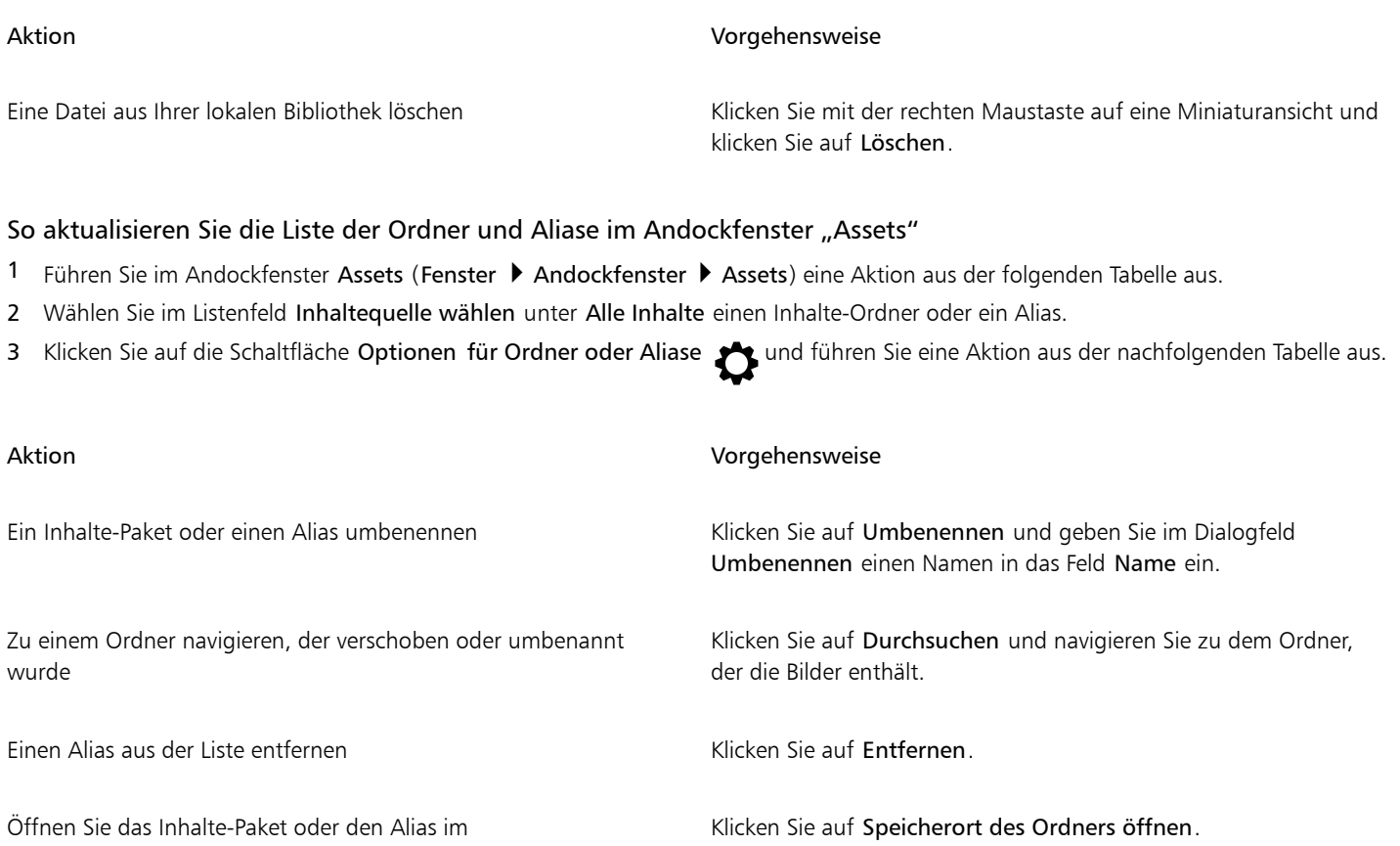

# <span id="page-121-0"></span>Inhalte mit dem Andockfenster "Ablage" verwalten

Sie können Ihre Inhalte mithilfe von Ablagen organisieren. Eine Ablage eignet sich zum Sammeln von Inhalten aus verschiedenen Ordnern. In der Ablage wird ein Verweis auf die Dateien erstellt, sie verbleiben aber am ursprünglichen Speicherort. Sie können Inhalte zur Ablage hinzufügen oder daraus entfernen. Die Ablage wird von CorelDRAW und Corel PHOTO-PAINT gemeinsam genutzt.

Sie können Ablagen erstellen und diesen aussagekräftige Namen geben. Außerdem können Sie eine Ablagedatei laden, die nicht in der Liste der verfügbaren Ablagen aufgeführt ist. Sie können eine Ablage jederzeit löschen.

Mit dem Andockfenster Ablage können Sie auch Inhalte in das aktive Dokument einfügen. Weitere Informationen, wie Sie Inhalte in das aktive Dokument einfügen, finden Sie unter ["So fügen Sie Inhalte in das aktive Dokument ein" auf Seite 119.](#page-120-1)

#### So fügen Sie Inhalt zu einer Ablage hinzu

- 1 Durchsuchen Sie das Andockfenster Assets (Fenster ▶ Andockfenster ▶ Assets) nach Inhalten.
- 2 Klicken Sie mit der rechten Maustaste auf eine Miniaturansicht und klicken Sie auf [Name der Ablage] hinzufügen.

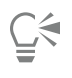

Sie können auch Inhalte aus einem Ordner auf Ihrem Computer in das Andockfenster Ablage ziehen.

#### So entfernen Sie Inhalt aus einer Ablage

- 1 Klicken Sie auf Fenster > Andockfenster > Ablage.
- 2 Wählen Sie in der Ablage eine Miniaturansicht aus und klicken Sie auf die Schaltfläche Aus Ablage entfernen

#### So arbeiten Sie mit Ablagen

#### 1 Klicken Sie auf Fenster ▶ Andockfenster ▶ Ablage.

2 Führen Sie eine der folgenden Aktionen durch:

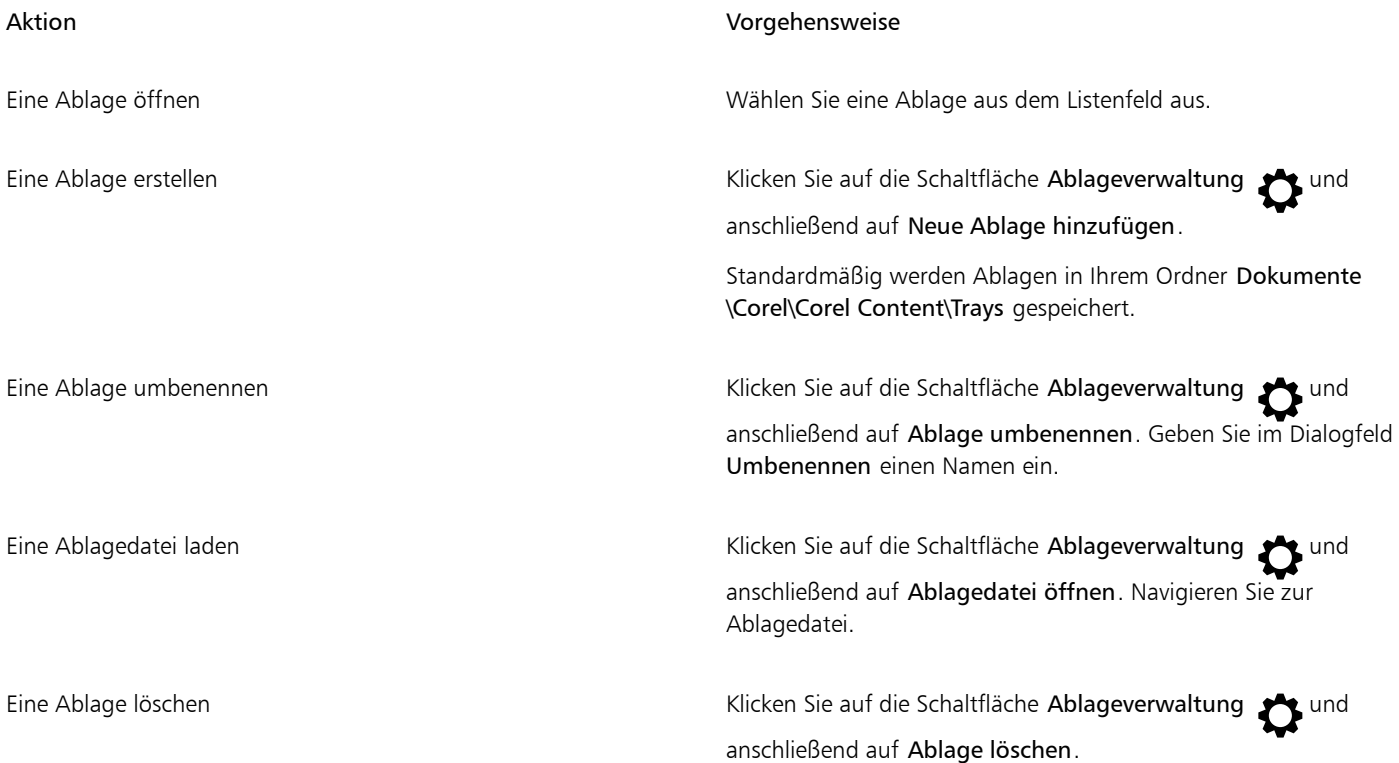

## <span id="page-122-0"></span>Erwerben von Anwendungen, Plugins und Inhalten

Über das Dialogfeld Weitere Werkzeuge können Sie direkt von Corel PHOTO-PAINT aus Anwendungen und Plugins sowie Inhalte wie Füllungspakete, Bildpakete (Cliparts und Fotos) und Schriftpakete herunterladen. Die Auswahl an verfügbaren Angeboten wird laufend aktualisiert. Einige Produkte sind kostenlos verfügbar, andere müssen käuflich erworben werden.

Sowohl Anwendungen als auch Plugins müssen installiert werden.

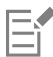

Um eine Anwendung oder ein Plugin zu deinstallieren, öffnen Sie die Systemsteuerung des Betriebssystems.

#### AfterShot 3 HDR

Mit Corel® AfterShot™ 3 HDR können Sie einfache Korrekturen und Optimierungen an Ihren RAW- oder JPEG-Fotos vornehmen sowie mithilfe von Stapelverarbeitungswerkzeugen Tausende von Fotos gleichzeitig anpassen. Zudem können Sie mit dem in AfterShot 3 HDR enthaltenen HDR-Modul HDR-Bilder erzeugen. Laden Sie Corel AfterShot 3 HDR kostenlos direkt von Corel PHOTO-PAINT aus herunter, um Ihre Fotos schnell professionell zu bearbeiten. Um auf noch leistungsstärkere Funktionen für die Bildverwaltung und -bearbeitung zuzugreifen, führen Sie direkt im Dialogfeld Weitere Werkzeuge das Upgrade auf die neueste Version von AfterShot Pro durch.

#### Gekaufte Produkte wiederherstellen

Wurde ein kreatives Werkzeug gekauft, wird neben dessen Namen ein Häkchen angezeigt. Sie können die gekauften Produkte wiederherstellen, wenn Sie die Suite neu oder auf einem anderen Computer installieren. Die erworbenen Produkte werden im Dialogfeld Weitere Werkzeuge angezeigt, damit Sie sie herunterladen und neu installieren können.

#### <span id="page-123-0"></span>So greifen Sie auf das Dialogfeld "Weitere Werkzeuge" zu

• Klicken Sie in der Standardsymbolleiste auf die Schaltfläche Starten und dann auf Weitere Werkzeuge.

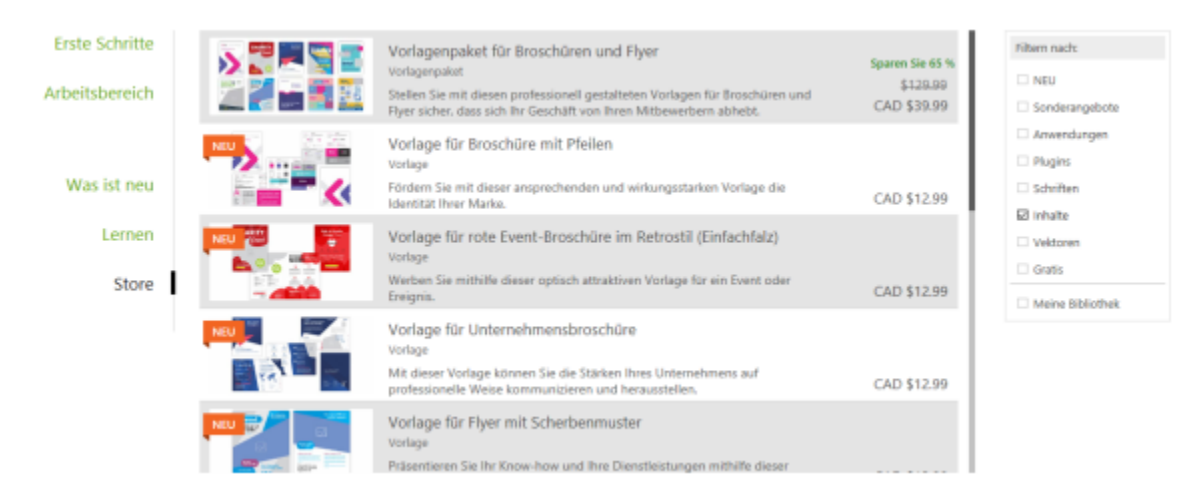

*Über das Dialogfeld "Weitere Werkzeuge" können Sie Cliparts, Fotos, Schriften, Anwendungen und weitere Elemente herunterladen.*

#### So laden Sie AfterShot 3 HDR herunter

• Klicken Sie in der Standardsymbolleiste auf die Schaltfläche Starten und danach auf AfterShot 3 HDR.

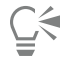

Nachdem Sie AfterShot 3 HDR heruntergeladen haben, können Sie die Anwendung über die Schaltfläche Starten in der Standardsymbolleiste starten.

Um auf detaillierte Informationen zur Nutzung von AfterShot 3 HDR zuzugreifen, starten Sie die Anwendung und rufen Sie die Hilfe auf, indem Sie F1 drücken.

#### So greifen Sie auf eine Anwendung oder ein Plugin zu

• Klicken Sie in der Standardsymbolleiste auf die Schaltfläche Starten und danach auf die Anwendung oder das Plugin, das Sie benutzen möchten.

#### So stellen Sie gekaufte Produkte wieder her

- 1 Klicken Sie auf Hilfe Gekaufte Produkte wiederherstellen.
- 2 Geben Sie im Dialogfeld, das angezeigt wird, die E-Mail-Adresse ein, die beim Kauf der Produkte verwendet wurde, und klicken Sie auf Weiter.

Es wird eine Liste der von Ihnen erworbenen Produkte angezeigt.

3 Klicken Sie auf Schließen.

Die Liste der Angebote im Dialogfeld Weitere Werkzeuge wird aktualisiert, sodass alle Produkte angezeigt werden, die Sie bereits erworben haben.

4 Laden Sie die gewünschten Produkte herunter.

# <span id="page-124-0"></span>Den Speicherort von Inhalten ändern

Bilder, Füllungen, Schriften, Bilderlisten, Fotorahmen, Ablagen und Vorlagen werden in den Ordnern unter Dokumente\Corel\Corel Content \[Content Type] gespeichert. Sie können den Speicherort einzelner oder aller dieser Inhaltsdateien ändern, indem Sie ein anderes Verzeichnis angeben. Beispielsweise können Sie Vorlagen und Schriften an einem neuen Speicherort speichern, aber die übrigen Inhaltsdateien im Ordner Dokumente\Corel\Corel Content belassen

Wenn Sie den Speicherort für Inhalte ändern, können Sie die Inhaltsdateien vom alten Speicherort zum neuen Speicherort verschieben.

Im Dialogfeld Optionen können Sie einzelne oder mehrere Inhaltsspeicherorte auf die Standardordner zurücksetzen. Die Inhaltsspeicherorte werden auch zurückgesetzt, wenn Sie die Anwendung auf die Standardeinstellungen zurücksetzen, indem Sie während des Startens der Anwendung die F8-Taste gedrückt halten. Bei dieser Methode werden die an benutzerdefinierten Speicherorten gespeicherten Dateien nicht verschoben. Um Ihre benutzerdefinierten Inhaltsspeicherorte wiederherzustellen, müssen Sie wieder zu den entsprechenden Ordnern navigieren.

#### So ändern Sie den Speicherort von Inhalten

- 1 Klicken Sie auf Extras ▶ Optionen ▶ Global.
- 2 Klicken Sie auf Dateispeicherorte.
- 3 Klicken Sie auf den Speicherort, den Sie ändern möchten, und klicken Sie anschließend auf Bearbeiten.
- 4 Navigieren Sie im Dialogfeld Ordner auswählen zum gewünschten Ordner.

Wenn Sie die am alten Speicherort gespeicherten Inhaltsdateien in den neuen Ordner verschieben möchten, klicken Sie im Dialogfeld Inhalte verschieben auf Ja.

#### Außerdem können Sie

Den Speicherort für einen einzelnen Inhaltstyp zurücksetzen Klicken Sie auf den Namen des Inhaltstyps und klicken Sie auf Zurücksetzen.

Den Speicherort für mehrere Inhaltstypen zurücksetzen Halten Sie die Strg-Taste gedrückt und klicken Sie zuerst auf die Inhaltstypen, die Sie zurücksetzen möchten, und danach auf Zurücksetzen.

# Corel **PHOTO-PAINT™**

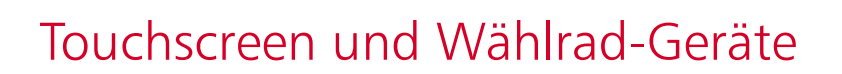

Dieser Abschnitt enthält die folgenden Themen:

- ["Touch" \(Seite 125\)](#page-126-0)
- ["Wählrad-Geräte" \(Seite 127\)](#page-128-0)

Weitere Informationen zur Verwendung eines Eingabestifts mit Corel PHOTO-PAINT finden Sie unter ["Druckempfindliche Stifte und Geräte"](#page-353-0) [auf Seite 352.](#page-353-0)

## <span id="page-126-0"></span>Touch

Corel PHOTO-PAINT bietet Unterstützung für Touch-Gesten, verfügt über einen Touch-Arbeitsbereich und ermöglicht es, den Arbeitsbereich automatisch umzuschalten, damit Sie Ihr Touchscreen-Gerät optimal nutzen können.

#### Gesten

Sie können auf Ihrem Touchscreen-Gerät die üblichen Gesten verwenden, um durch ein Dokument zu scrollen, die Ansicht zu vergrößern, zu verkleinern und zu schwenken und um auf Werkzeuge zuzugreifen, die in Flyouts gruppiert sind. Die folgende Tabelle beschreibt, wie gängige Aufgaben mit Gesten ausgeführt werden können.

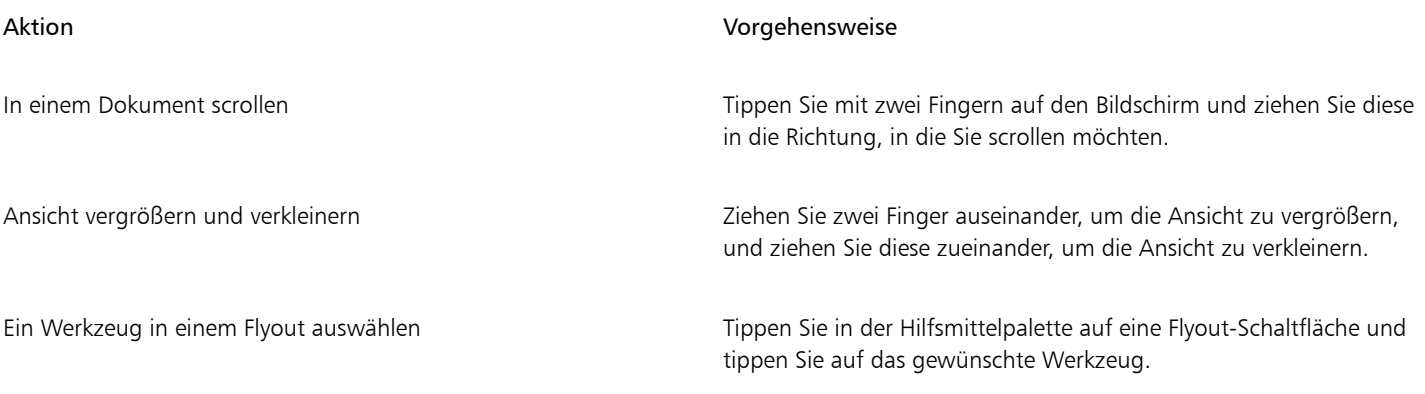

### Touch-Arbeitsbereich

Der für Touchscreen-Geräte optimierte Touch-Arbeitsbereich eignet sich ideal für den Außeneinsatz und das Erstellen von Zeichnungen. Er ermöglicht es, Aufgaben per Fingerdruck und mithilfe von Eingabestiften auszuführen, ohne eine Tastatur dafür zu benötigen.

Der Touch-Arbeitsbereich verfügt über eine gestraffte Benutzeroberfläche, die nur die Werkzeuge und Befehle anzeigt, die auf einem Tablet am meisten verwendet werden. Im Vergleich zu anderen verfügbaren Arbeitsbereichen weist der Touch-Arbeitsbereich die folgenden Unterschiede auf:

- Die Schaltflächen und übrigen Elemente auf der Benutzeroberfläche sind größer, damit sie per Fingerdruck bedient werden können.
- Die Hilfsmittelpalette enthält nur diejenigen Hilfsmittel, die wahrscheinlich am meisten benutzt werden.
- Die Hilfsmittelpalette bietet Zugriff auf die Befehle "Rückgängig machen" und "Wiederherstellen" und auf "Kopieren", "Einfügen" und "Löschen".
- Die Menüleiste befindet sich nicht mehr oben im Hauptfenster. Sie können auf die Menübefehle zugreifen, indem Sie auf die Menüschaltfläche in der linken unteren Ecke der Statusleiste klicken.
- Auf der Statusleiste können Sie schnell die Zoomstufe ändern sowie auf häufig verwendete Befehle und Andockfenster zugreifen.

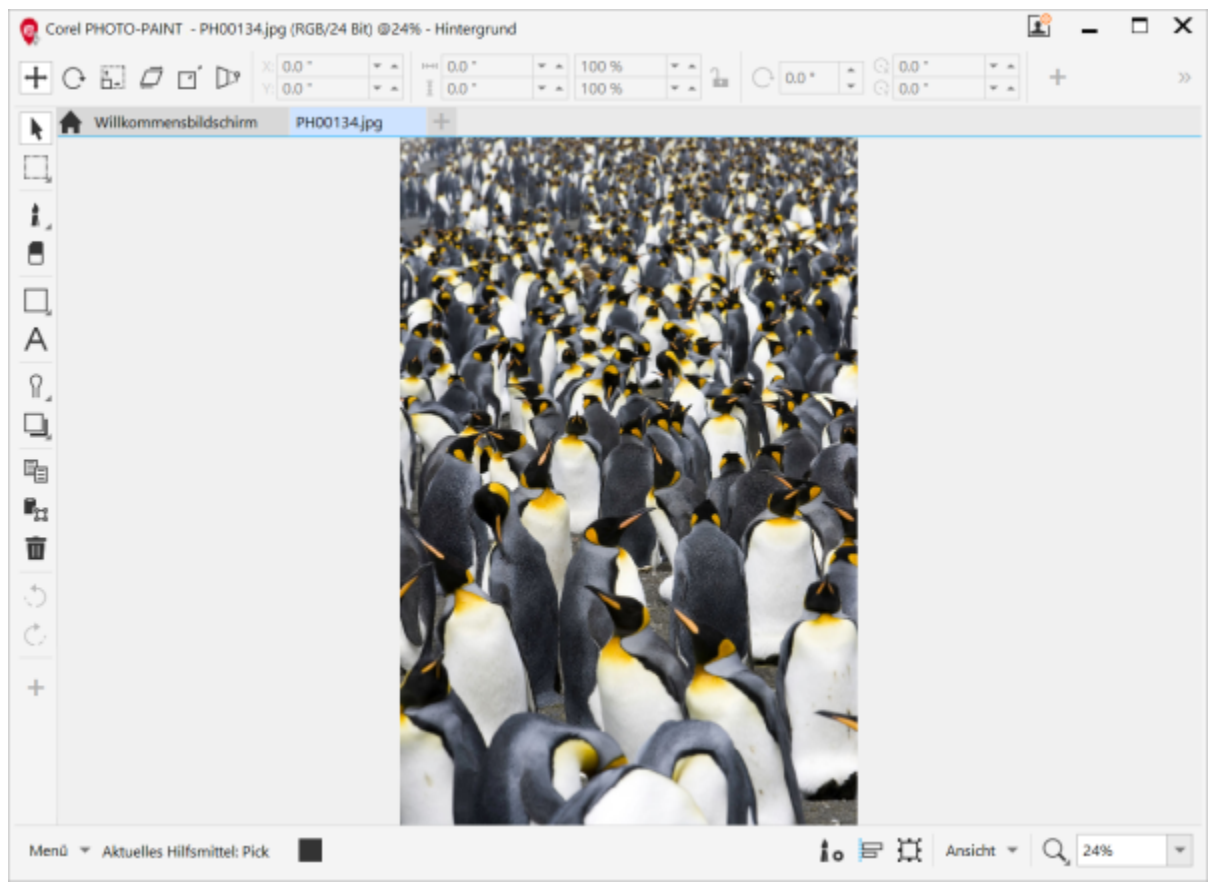

*Der Touch-Arbeitsbereich in Corel PHOTO-PAINT*

#### Zwischen dem Touch- und dem Desktop-Arbeitsbereich umschalten

Der Tablet-Modus ist eine Windows-Funktion, die die Benutzeroberfläche für Geräte mit einem Touchscreen optimiert. Der Tablet-Modus wird normalerweise aktiviert, wenn ein Tablet von der Basiseinheit getrennt wird. Wird ein Tablet mit der Basiseinheit verbunden, befindet es sich im Desktop-Modus. Unter Windows 10 wechselt Corel PHOTO-PAINT automatisch zum Touch-Arbeitsbereich, wenn der Tablet-Modus aktiviert wird. Wird der Tablet-Modus deaktiviert, wechselt die Anwendung zum Desktop-Arbeitsbereich. Sie können wählen, welchen Arbeitsbereich Sie im Desktop-Modus und welchen Sie im Tablet-Modus benutzen möchten. Sie können das automatische Umschalten der Arbeitsbereiche auch deaktivieren.

Sie können die Lineale je nach Arbeitsablauf individuell für den Desktop-Modus und Tablet-Modus ein- und ausschalten. Weitere Informationen finden Sie unter ["So blenden Sie die Lineale für den Desktop- und Tablet-Modus ein oder aus" auf Seite 98.](#page-99-0)

Ähnlich wie andere Arbeitsbereiche kann der Touch-Arbeitsbereich in der Menüleiste unter Fenster ▶ Arbeitsbereich ausgewählt werden.

#### So legen Sie die Einstellungen für das Umschalten zwischen dem Tablet- und dem Desktop-Modus fest

- 1 Klicken Sie auf Extras ▶ Optionen ▶ Corel PHOTO-PAINT.
- 2 Klicken Sie im linken Fenster des Dialogfelds, das erscheint, auf Tablet-Modus.
- 3 Führen Sie eine der folgenden Aktionen durch:

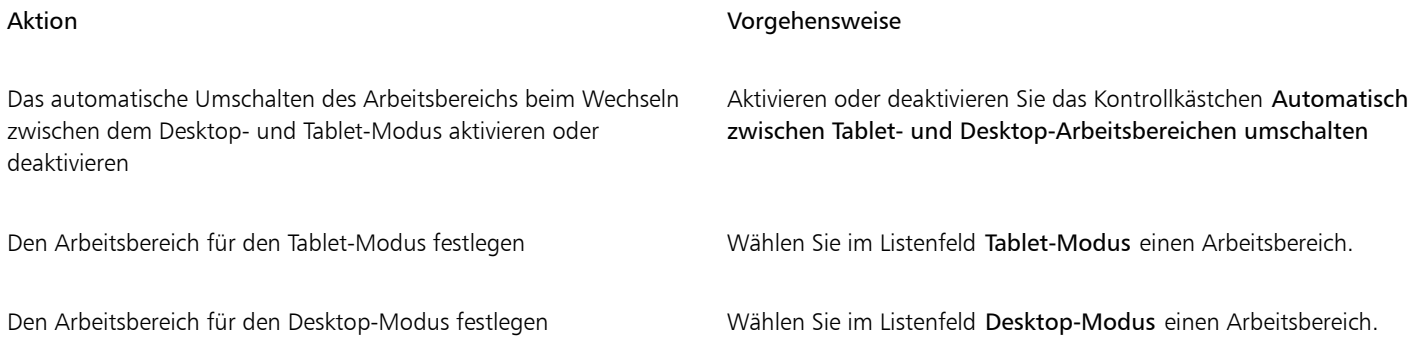

#### So wählen Sie den Touch-Arbeitsbereich

Klicken Sie auf Fenster ▶ Arbeitsbereich ▶ Touch ▶ Touch.

### <span id="page-128-0"></span>Wählrad-Geräte

Mit CorelDRAW Graphics Suite können Sie das Microsoft Surface Dial und andere Geräte mit Wählrad nutzen, um sich ganz auf Ihre kreative Aufgabe zu konzentrieren. Wählrad-Eingabegeräte eignen sich besonders für den Einsatz mit einem Eingabestift und ermöglichen es Ihnen, auf natürliche und ergonomische Weise zu zeichnen und zu gestalten. Mühelos können Sie damit mit Ihrer nicht dominanten Hand zwischen den Aufgaben wechseln, während Sie mit Ihrem Eingabestift zeichnen und gestalten.

Ihr Wählrad-Eingabegerät kann auf zwei Arten verwendet werden: offscreen (es wird auf dem Schreibtisch platziert) oder onscreen (es wird auf dem Bildschirm platziert). In Corel PHOTO-PAINT besteht kein Unterschied zwischen dem Onscreen- und dem Offscreen-Modus des Wählrad-Eingabegeräts. In beiden Fällen – ob Sie das Wählrad-Eingabegerät nun auf dem Bildschirm oder dem Schreibtisch platzieren – können Sie über die Bildschirm-Benutzeroberfläche auf die folgenden Befehle zugreifen: Rückgängig machen, Zoom und Objektanordnung.

Für Informationen zum Einrichten des Wählrad-Gerätes verweisen wir Sie auf die Angaben des Herstellers.

#### Offscreen-Modus

Wird das Wählrad-Eingabegerät nicht auf dem Bildschirm platziert, können Sie mithilfe dessen Bildschirm-Benutzeroberfläche die Ansicht vergrößern und verkleinern sowie Aktionen rückgängig machen und wiederherstellen. Außerdem können Sie die Objektanordnung ändern, indem Sie ausgewählte Objekte vor oder hinter andere Objekte verschieben.

#### So verwenden Sie ein Wählrad-Eingabegerät im Offscreen-Modus

- 1 Drücken Sie das Wählrad-Eingabegerät, um das Bildschirm-Menü anzuzeigen, und lassen Sie es dann los.
- 2 Drehen Sie das Wählrad-Gerät, um im Bildschirm-Menü einen der folgenden Befehle zu wählen, und klicken Sie.
	- Zoom: Hiermit können Sie die Anzeige vergrößern und verkleinern
	- Rückgängig: Ermöglicht das Rückgängigmachen und Wiederherstellen von Aktionen
	- Objektanordnung: Ermöglicht es Ihnen, das ausgewählte Objekt in der Stapelfolge nach oben oder nach unten zu verschieben
- 3 Drehen Sie das Wählrad-Eingabegerät nach links oder rechts, um Ihre Aktion durchzuführen.

# **Bilder bearbeiten**

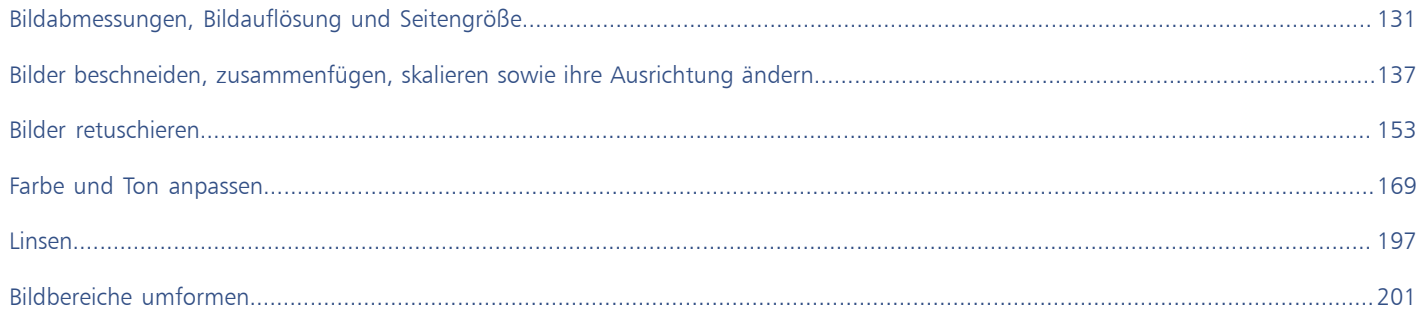

# Corel **PHOTO-PAINT™**

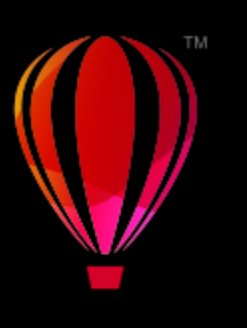

# <span id="page-132-0"></span>Bildabmessungen, Bildauflösung und Seitengröße

Sie können die Abmessungen und die [Auflösung](#page-634-1) von Bildern ändern. Außerdem können Sie die Größe des Papierrandes um das Bild ändern.

Dieser Abschnitt behandelt die folgenden Themen:

- ["Bildgröße und -auflösung" \(Seite 131\)](#page-132-1)
- ["Seitengröße" \(Seite 135\)](#page-136-0)

Sie können die Bildgröße auch ändern, indem Sie nicht erwünschte Bereiche entfernen oder mehrere Bilder zusammenführen. Weitere Informationen finden Sie unter ["Bilder beschneiden, zusammenfügen, skalieren sowie ihre Ausrichtung ändern" auf Seite 137.](#page-138-0)

# <span id="page-132-1"></span>Bildgröße und -auflösung

Die Größe und Auflösung eines Bildes beeinflussen dessen Druckqualität. Wählen Sie eine Größe und Auflösung, die der beabsichtigten Verwendung Ihrer Grafik entsprechen

#### Bildabmessungen

Sie können die Abmessungen eines Bildes ändern, indem Sie dessen Breite und Höhe vergrößern oder verkleinern. Nachfolgend einige hilfreiche Tipps für die Wahl einer Maßeinheit:

- Wenn Sie das Bild zu drucken beabsichtigen, legen Sie die Breite und Höhe in Zoll, Zentimeter, Punkte oder Pica in der für Ihren Drucker spezifischen [DPI](#page-636-0)-Einstellung fest.
- Wählen Sie Pixel, wenn Sie beabsichtigen, das Bild im Internet zu verwenden.

#### Bildauflösung

Die [Auflösung](#page-634-1) ist die Menge der Details, die in einer Bilddatei enthalten sind bzw. die ein Eingabe-, Ausgabe- oder Anzeigegerät wiedergeben kann. Die Auflösung wird in dpi (Punkte pro Zoll) oder in PPI (Pixel pro Zoll) angegeben. Bilder mit geringer Bildauflösung wirken körnig; höhere Auflösungen führen zu qualitativ besseren Bildern, aber auch zu größeren Dateien. Egal ob Sie nun beabsichtigen, die Grafik auf Ihrem Desktop-Drucker zu drucken oder im Internet zu verwenden, beachten Sie die folgenden Punkte, um sicherzustellen, dass das fertige Bild wie beabsichtigt angezeigt wird.

- Bei Bildern, die ausschließlich für die Anzeige am Computerbildschirm bestimmt sind, genügt eine Auflösung von 96 oder 72 DPI; bei Bildern, die in Webseiten eingebunden werden sollen, sind 72 DPI ausreichend.
- Für Bilder, die auf gängigen Desktop-Druckern ausgegeben werden, empfiehlt sich eine Auflösung von 150 DPI; bei Bildern für professionelle Publikationen sollte die Auflösung 300 DPI oder mehr betragen.

Die Größe eines Bildes auf dem Bildschirm richtet sich nach der Breite und Höhe des Bildes in Pixeln, nach dem [Zoom-](#page-649-0)Faktor und nach den Bildschirmeinstellungen. Daher kann es zu Abweichungen zwischen der Bildgröße am Bildschirm und im Ausdruck kommen.

#### Bilder neu aufbauen

Beim Neuaufbau eines Bildes wird durch die Änderung der Auflösung und der Pixelmaße eines Bildes die Menge der Bilddetails geändert.

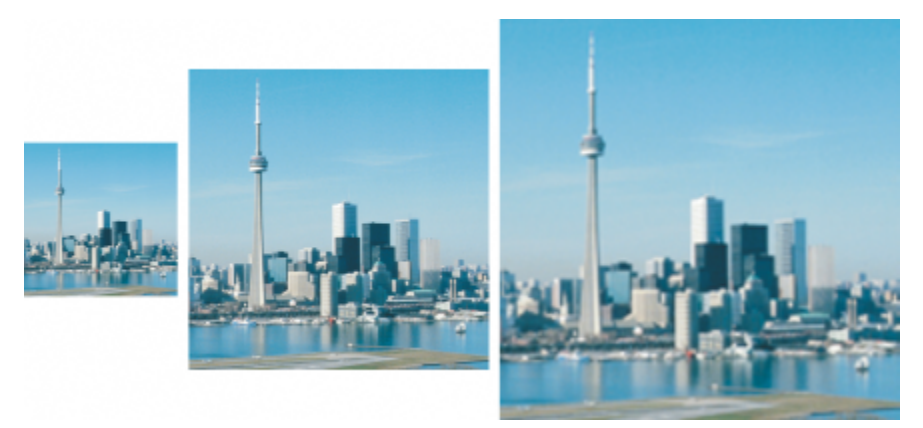

*Sie können Bildauflösung und Bildgröße gleichzeitig ändern. Von links nach rechts: herunterskaliertes Bild, Originalbild, hochskaliertes Bild.*

Das Herunterskalieren verringert die Gesamtzahl der Pixel in einem Bild. In den meisten Fällen empfiehlt es sich, Farb- und Tonkorrekturen vor dem Herunterskalieren vorzunehmen. Die Schärfe sollte hingegen erst erhöht werden, nachdem die Auflösung verringert wurde.

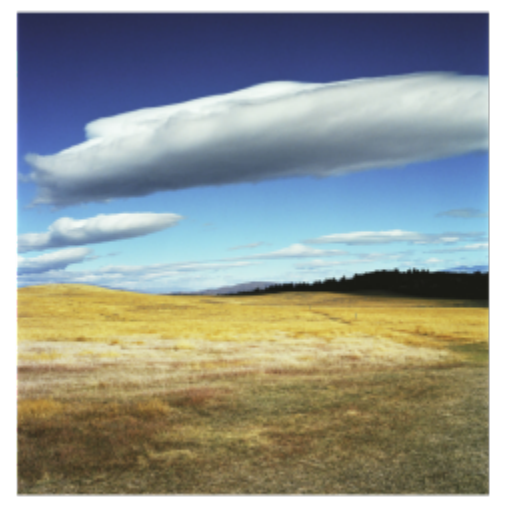

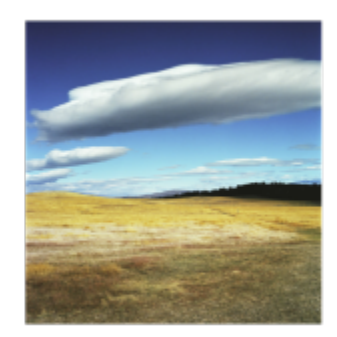

*Herunterskalieren eines Bildes*

Beim Hochskalieren werden einem Bild mehr Pixel hinzugefügt. Mit Corel PHOTO-PAINT können Bilder ohne Qualitäts- oder Detailverlust vergrößert werden. Sie können je nach Bedarf aus verschiedenen Hochskalierungsmodi auswählen. Bei der Methode Bikubisch werden zwischen den bestehenden Pixeln neue Pixel eingefügt und diese aufgrund der Farben der benachbarten Pixel interpoliert. Diese Methode erzeugt fließende Farbabstufungen. Die Methode Pixelwiederholung ersetzt im hochgerechneten Bild jeden Pixel durch den nächstgelegenen Pixel, was zu mehreren Pixeln derselben Farbe führt. Bei dieser Methode werden scharfe Details beibehalten, sie kann jedoch auch gezackte Ränder anstatt weich verlaufender Linien und Kurven hervorrufen. Die Anwendung verwendet darüber hinaus erweiterte Verfahren des maschinellen Lernens, um bei der Hochskalierung von Bildern saubere Kanten, Schärfe und feine Details beizubehalten. Auf der Analyse eine großen Anzahl künstlerischer Bilder und Fotografien basierend, verwenden die beiden künstliche Intelligenz nutzenden Methoden Illustration und Fotorealistisch neuronale Netzwerkalgorithmen, um Rauschen und Pixelierung zu verringern und die Farben beizubehalten. Die Methode Illustration eignet sich mit ihren Low-Level-Unschärfe- und Scharfzeichnungsverfahren, die Cartoon-artige Effekte erzeugen, großartig für Bilder wie Logos, Zeichnungen, Illustrationen und Gemälde, die in einem Grafikdesign-Programm erstellt wurden. Die Methode Fotorealistisch eignet sich gut, um die Größe von Fotos zu ändern.

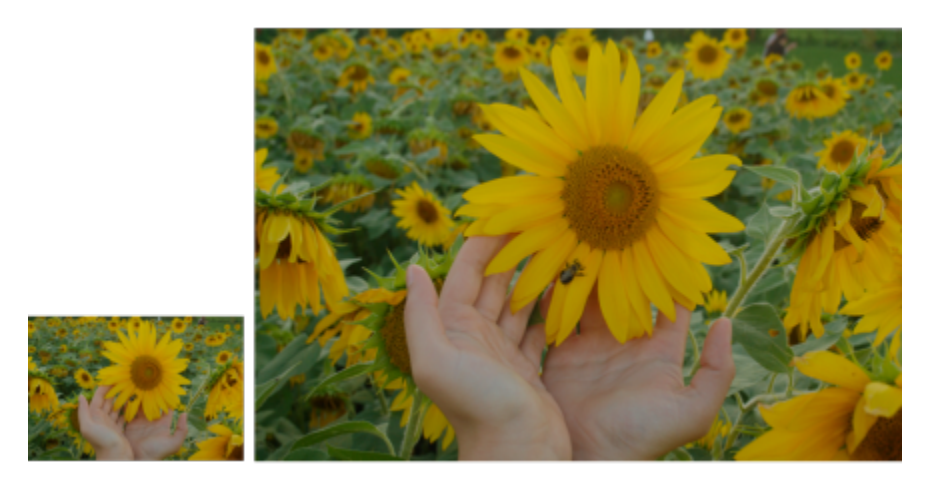

*(Links) das Originalfoto; (rechts) das Foto wurde drei Mal vergrößert*

Je nach Konfiguration der System-Hardware kann das Hochskalieren eines Bildes mit den Methoden Illustration und Fotorealistisch von ein paar Sekunden bis zu mehreren Minuten dauern. Wenn die voraussichtliche Zeit zur Durchführung der Operation 3 Sekunden überschreitet, wird eine Statusanzeige eingeblendet, die die verbleibende Zeit anzeigt. Sie können den Hochskalierungsprozess jederzeit abbrechen.

Die Hochskalierung vergrößert die Dateigröße eines Bildes; das Herunterskalieren verringert sie. Wenn der Neuaufbau einer Bitmap mit fester Auflösung durchgeführt wird, können Sie durch Hinzufügen oder Abziehen von Pixeln und gleichzeitigem Ändern der Dateigröße die Auflösung des Bildes beibehalten. Wenn Neuaufbau einer Bitmap mit variabler Auflösung durchgeführt wird, bleibt beim Ändern der Pixelgröße die Bildgröße in Zoll, Millimeter oder Zentimeter unverändert, was zur Folge hat, dass das neu aufgebaute Bild eine niedrigere oder höhere Auflösung als das Ausgangsbild hat.

#### So ändern Sie die Bildabmessungen

- 1 Klicken Sie auf Bild ▶ Bild neu aufbauen.
- 2 Wählen Sie in dem Listenfeld neben den Feldern Breite und Höhe eine Maßeinheit aus.
- 3 Führen Sie eine der folgenden Aktionen durch:

Aktion Vorgehensweise

Herunterskalieren eines Bildes Verringern Sie die Maße eines Bildes, indem Sie Werte in die Felder Breite und Höhe eingeben oder einen Skalierungsfaktor wählen, der kleiner ist als 100 %. Wählen Sie im Bereich Modus eine Methode für das Herunterskalieren, um festzulegen, wie Pixel entfernt werden.

- •Bikubisch: verwendet bikubische Interpolation, die fließende Farbabstufungen erzeugt
- •Pixelwiederholung: behält scharfe Details bei, kann jedoch gezackte Ränder anstatt weich verlaufender Linien und Kurven hervorrufen.

Hochskalieren eines Bildes Erhöhen Sie die Maße eines Bildes, indem Sie Werte in die Felder Breite und Höhe eingeben oder einen Skalierungsfaktor wählen, der größer ist als 100 %. Wählen Sie im Bereich Modus eine Methode für das Hochskalieren, um festzulegen, wie Pixel hinzugefügt werden.

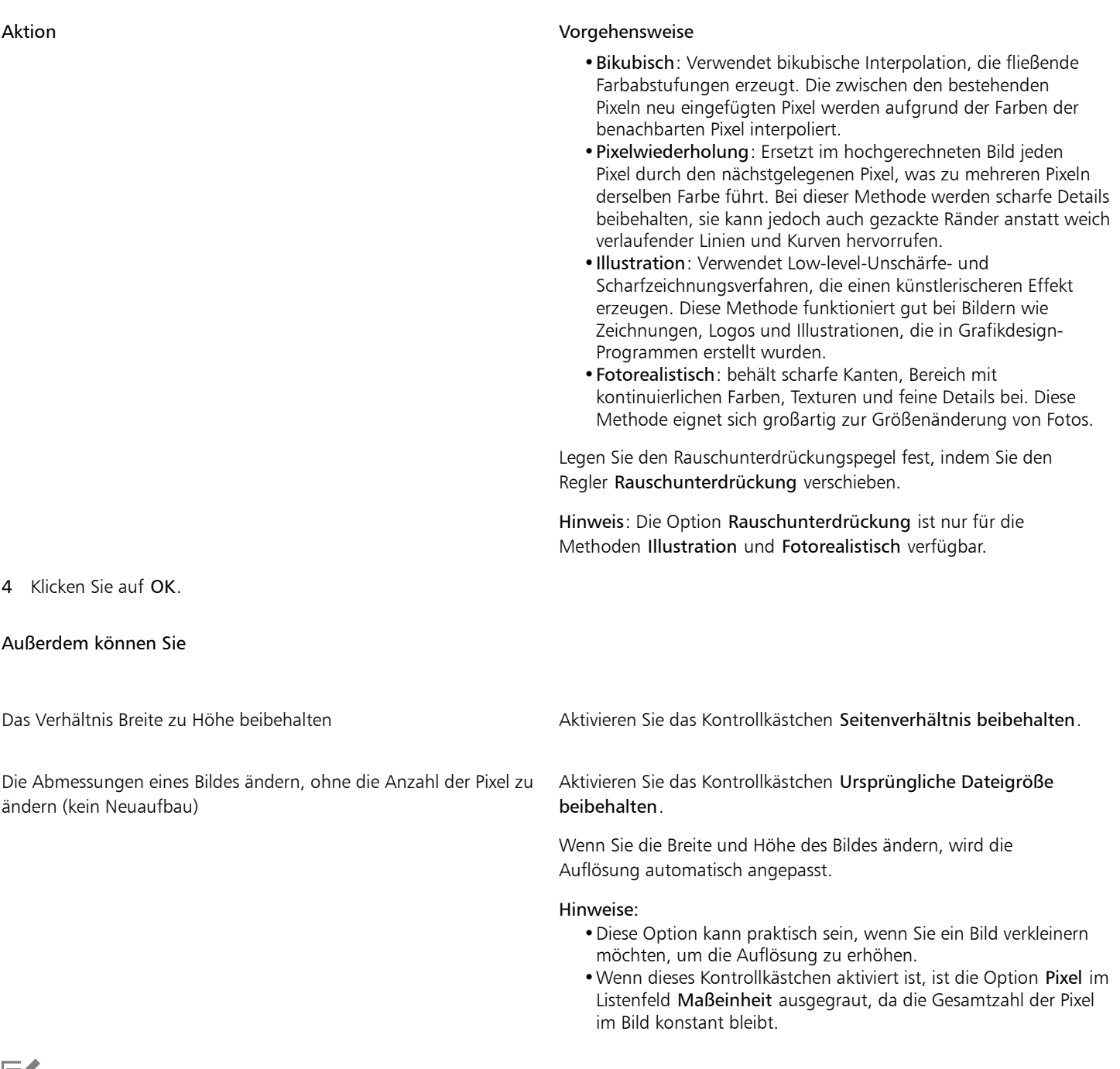

Eí

Die geschätzte Zeit beruht auf der Analyse Ihrer System-Hardware und der Prozesse, die im Hintergrund ausgeführt werden, wenn der Vorgang von Corel PHOTO-PAINT gestartet wird. Prozesse oder Anwendungen, die nach dem Start von Corel PHOTO-PAINT gestartet werden und sich auf die Performance auswirken könnten, werden nicht berücksichtigt.

Standardmäßig wird zur Hochskalierung von Bildern der Grafikprozessor (die GPU) Ihres Rechners verwendet. Wenn Ihr Grafikprozessor jedoch weder CUDA noch OpenCL (1.2 oder höher) unterstützt und nicht mit Corel PHOTO-PAINT kompatibel ist, können Sie die Anwendung so einstellen, dass stattdessen der Zentralprozessor (CPU) verwendet wird. Klicken Sie dazu zuerst auf Extras  $\blacktriangleright$  Optionen  $\blacktriangleright$  Global, anschließend auf Allgemein und deaktivieren Sie die Option GPU zur Beschleunigung der

Hochskalierung verwenden. Weitere Informationen über die Systemanforderungen von Corel PHOTO-PAINT erhalten Sie unter ["Systemanforderungen" auf Seite 17.](#page-18-0)

Die Hochsrechnungsmethoden Fotorealistisch und Illustration werden nur in der 64-Bit-Version von CorelDRAW Graphics Suite unterstützt.

Bei Änderung der Bildabmessungen empfiehlt es sich aus Gründen der Bildqualität, ganze Vielfache der ursprünglichen Werte für Breite und Höhe zu verwenden. So ergibt sich beispielsweise bei einer Verkleinerung um 50 % eine höhere Bildqualität als bei einer Verkleinerung um 77 %. Bei einer Verkleinerung um 50% wird einfach jedes zweit[e Pixel](#page-644-1) entfernt. Bei einer Verkleinerung um 77 % müssen hingegen Pixel in unregelmäßigen Abständen entfernt werden.

#### So ändern Sie die Auflösung eines Bildes

- 1 Klicken Sie auf Bild  $\triangleright$  Bild neu aufbauen.
- 2 Geben Sie im Bereich Auflösung Werte in die folgenden Felder ein:
	- Horizontal
	- Vertikal

#### Außerdem können Sie

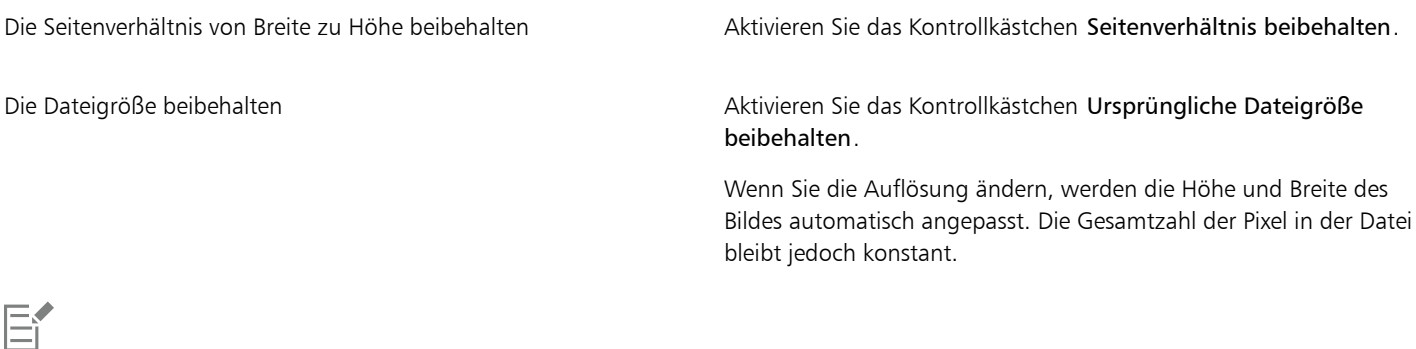

Wenn Sie ein Bild [neu aufbauen](#page-644-2) und dabei die Maßeinheit [Pixel](#page-644-1) wählen, ändert sich auch die Größe des Bildes.

Das Kontrollkästchen Identische Werte ist abgeblendet, wenn das Kontrollkästchen Seitenverhältnis beibehalten aktiviert ist.

## <span id="page-136-0"></span>Seitengröße

Durch Ändern der Seitengröße können Sie die Abmessungen des druckbaren Bereichs (in dem sich das Bild und das Papier befinden) ändern. Wenn Sie das Papierformat ändern, wird nur die papierfarbige Umrandung vergrößert oder verkleinert; die Abmessungen des Bildes selbst bleiben gleich. Wenn das gewählte Papierformat allerdings kleiner ist als das ursprüngliche Bild, wird das Bild [beschnitten.](#page-649-1)

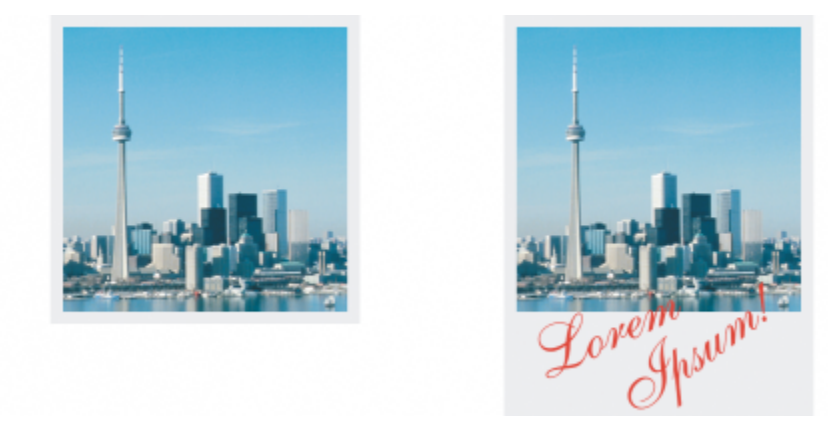

*Sie können die Größe des Papiers rund um das Originalbild ändern.*

#### So ändern Sie die Seitengröße

- 1 Klicken Sie auf Bild ▶ Seitengröße.
- 2 Wählen Sie im Listenfeld neben dem Feld Breite eine Maßeinheit aus.
- 3 Geben Sie Werte in die folgenden Felder ein:
	- Breite
	- Höhe

Wenn Sie das Seitenverhältnis sperren möchten, klicken Sie auf die Schaltfläche Sperren  $\bigcap$ 

# Corel **PHOTO-PAINT™**

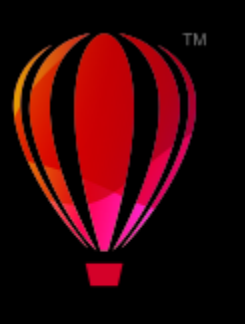

# <span id="page-138-0"></span>Bilder beschneiden, zusammenfügen, skalieren sowie ihre Ausrichtung ändern

Sie können Bilder [beschneiden](#page-649-1), um so unerwünschte Bereiche zu entfernen, und Sie können mehrere Bilder zu einem einzigen, großen Bild zusammenfügen. Sie können ein Bild auch unter Verwendung der Intelligenten Schneidefunktion skalieren oder die Ausrichtung eines Bildes ändern, indem Sie es wenden oder drehen.

Dieser Abschnitt behandelt die folgenden Themen:

- ["Bilder beschneiden" \(Seite 137\)](#page-138-1)
- ["Bilder zusammenfügen" \(Seite 139\)](#page-140-0)
- ["Bilder mit der Intelligenten Schneidefunktion skalieren" \(Seite 141\)](#page-142-0)
- ["Bilder geraderichten" \(Seite 143\)](#page-144-0)
- ["Bilder und Objekte interaktiv geraderichten" \(Seite 146\)](#page-147-0)
- ["Korrektur perspektivischer Verzerrungen" \(Seite 148\)](#page-149-0)
- ["Bilder drehen und wenden" \(Seite 151\)](#page-152-0)

## <span id="page-138-1"></span>Bilder beschneiden

Sie können ein Bild [beschneiden,](#page-649-1) um unerwünschte Bildbereiche zu entfernen und die Komposition des Bildes zu verbessern. Sie können einen rechteckigen Bereich auswählen, der erhalten bleiben soll, und den übrigen Teil des Bildes "wegwerfen". Auf diese Weise wird die Dateigröße des Bildes verringert, ohne seine [Auflösung](#page-634-1) zu ändern.

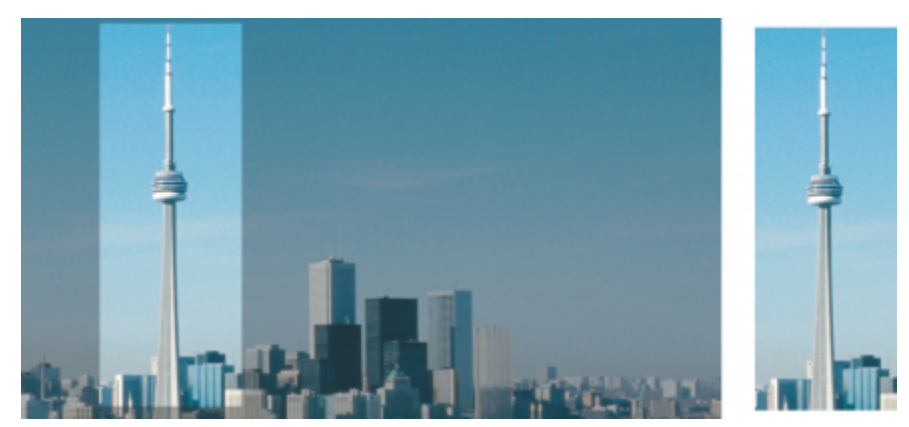

*Durch Beschneiden lassen sich unerwünschte Bildbereiche entfernen.*

Sie können auch einfach einen einfarbigen Rand um ein Bild herum abschneiden, wie z. B. den weißen Rand eines alten Fotos.

Mit Corel PHOTO-PAINT können Sie auch den [bearbeitbaren Bereich](#page-635-0) einer [Maske](#page-642-0) zuschneiden. Dabei ergibt sich jedoch in jedem Fall ein rechteckiges "Restbild". Weitere Informationen zu Masken finden Sie unter ["Masken" auf Seite 289.](#page-290-0)

Darüber hinaus können Sie die Größe eines Bildes auch ohne Entfernen oder Hinzufügen von Bildbereichen ändern, indem Sie seine Abmessungen und [Auflösung](#page-634-1) entsprechend anpassen. Weitere Informationen finden Sie unter ["Bildabmessungen, Bildauflösung und](#page-132-0) [Seitengröße" auf Seite 131.](#page-132-0)

#### So beschneiden Sie ein Bild

- 1 Klicken Sie auf das Hilfsmittel Beschneiden .
- 2 Wählen Sie durch Ziehen einen Bildbereich aus.
- 3 Doppelklicken Sie im Beschneidebereich.

#### Außerdem können Sie

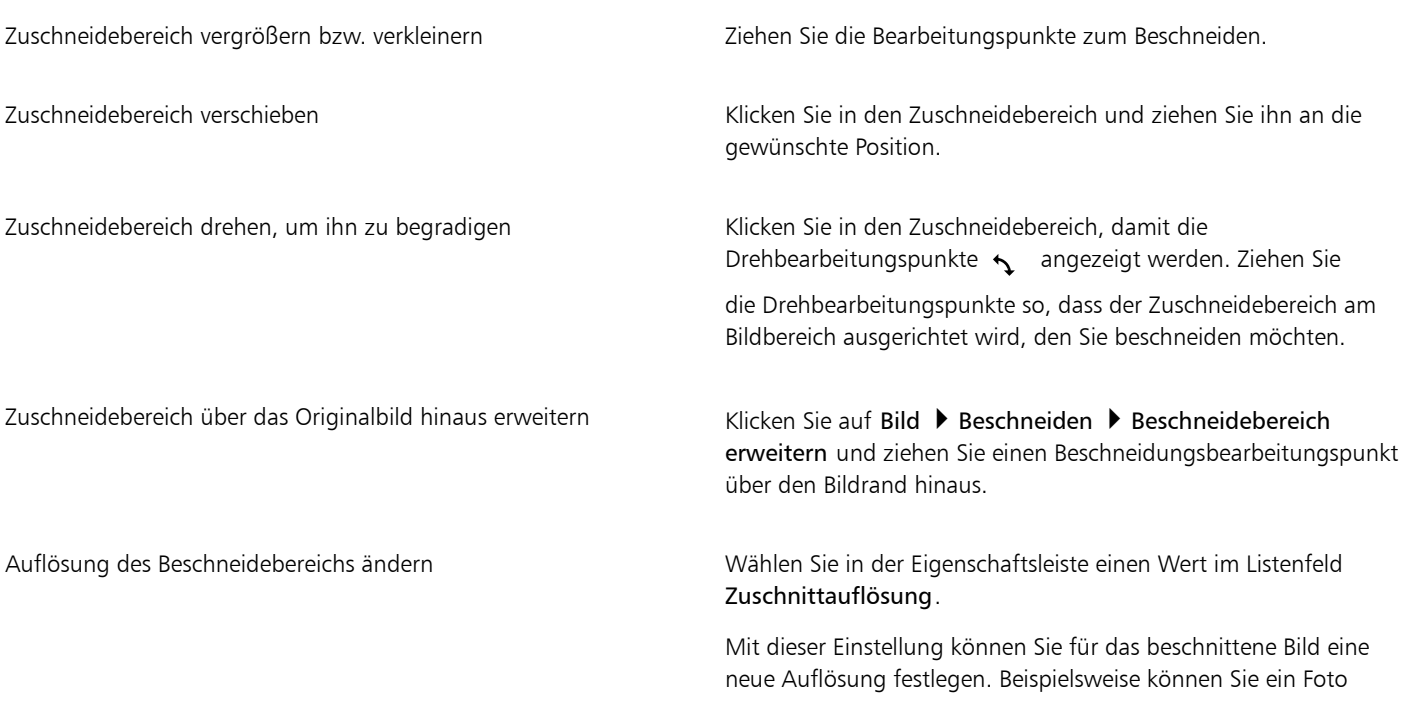

Außerdem können Sie

mit hoher Qualität auf die gewünschte Größe zuschneiden und die Auflösung auf 96 dpi ändern, um das zugeschnittene Bild im Internet zu verwenden.

Ausrichtung des Beschneidebereichs ändern Klicken Sie in der Eigenschaftsleiste auf die Schaltfläche Ausrichtung ändern  $\prod$ י

 $\subseteq\in$ 

Sie können beim [Beschneiden](#page-649-1) die Überlagerung ausblenden, um so das Bild, das Sie beschneiden, besser sehen zu können. Klicken Sie dazu auf Bild ▶ Beschneiden ▶ Überlagerung beschneiden.

Sie können ein Bild auch beschneiden, indem Sie auf das Hilfsmittel Beschneiden klicken und anschließend in der Eigenschaftsleiste die Größe und die Position des zu erhaltenden Bildausschnitts eingeben.

#### So entfernen Sie einen einfarbigen Rand um ein Bild durch Beschneiden

- 1 Klicken Sie auf Bild > Beschneiden > Randfarbe beschneiden.
- 2 Aktivieren Sie eine der folgenden Optionen:
	- Hintergrund beschneidet die Farbe, die im Farbfeld Nebenfarbe  $\Box$  des Farbauswahlbereichs der Hilfsmittelpalette festgelegt

wurde.

- Vordergrund beschneidet die Farbe, die im Farbfeld Hauptfarbe  $\Box$  des Farbauswahlbereichs der Hilfsmittelpalette festgelegt wurde.
- Andere Beschneidet die Farbe, die Sie über die Farbauswahl oder mit dem Hilfsmittel Pipette / auswählen.
- 3 Aktivieren Sie im Bereich Toleranz eine der folgenden Optionen:
	- Normal:Bestimmt die [Farbtoleranz](#page-638-0) anhand der Ähnlichkeit von [Farbtonwerten](#page-638-1) zwischen angrenzenden [Pixeln.](#page-644-1)
	- HSB-Modus:Bestimmt die Farbtoleranz anhand der Ähnlichkeit von Farbton, Sättigung und Helligkeit benachbarter Pixel.
- 4 Verschieben Sie den Regler Toleranz, um die Toleranz für die zu beschneidende Farbe festzulegen.

Unter Umständen müssen Sie mit verschiedenen Einstellungen des Reglers Toleranz experimentieren, um die Randfarbe erfolgreich zu entfernen.

#### So schneiden Sie ein Bild auf den bearbeitbaren Bereich einer Maske zu

- 1 Definieren Sie in einem Bild einen [bearbeitbaren Bereich.](#page-635-0)
- 2 Klicken Sie auf Bild ▶ Beschneiden ▶ Auf Maske beschneiden.

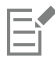

Weitere Informationen zum Definieren von bearbeitbaren Bereichen finden Sie unter ["Bearbeitbare Bereiche definieren" auf Seite](#page-292-0) [291.](#page-292-0)

#### <span id="page-140-0"></span>Bilder zusammenfügen

Durch das Zusammenfügen von Bildern können Sie zweidimensionale Bilder nahtlos miteinander verbinden. Sie können beispielsweise ein großes Bild in kleineren, einander überschneidenden Stücken scannen und anschließend wieder zusammensetzen.

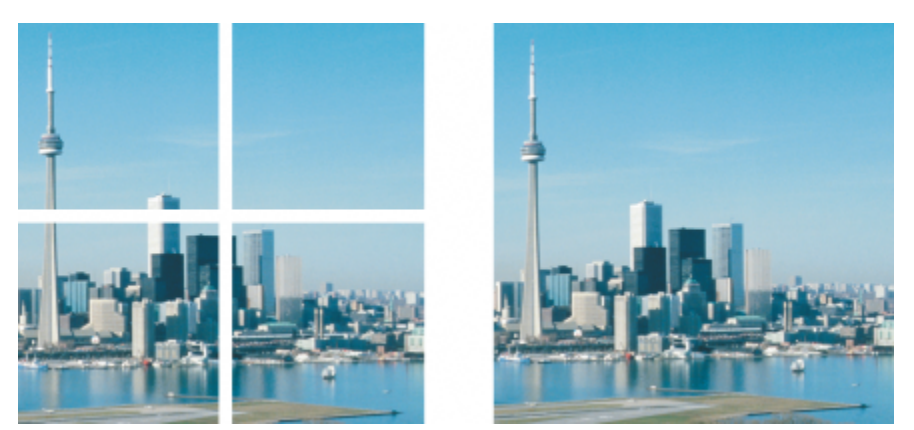

*Sie können mehrere Bilder zusammenfügen, um ein einzelnes großes Bild zu erstellen. Dieses Bild wurde in vier Teilen gescannt und anschließend zusammengefügt.*

Corel PHOTO-PAINT bietet Ihnen die Möglichkeit, interaktiv mehrere Bilder zusammenzufügen. Sie können die Bilder auswählen, verschieben und drehen sowie die Anzeige der Bilder ändern, um sie präziser positionieren zu können. Beim Positionieren der Bilder werden sich überlappende Bereiche schwarz dargestellt.Dies zeigt an, dass die Ränder korrekt ausgerichtet sind. Die zusammengefügten Bilder können Sie dann entweder als ein einzelnes, geebnetes Bild oder als [Objekte](#page-643-0) speichern, die Sie individuell weiter bearbeiten können.

Das Zusammenfügen von Bildern ist in allen [Farbmodi](#page-637-0) außer [Schwarzweiß](#page-645-0), [Duoton](#page-636-1), [Graustufen](#page-639-1) (16 Bit), [RGB](#page-644-3) (48 Bit) und [Mehrkanal](#page-642-1) möglich. Wenn die ausgewählten Bilder denselben Farbmodus verwenden, wird, mit Ausnahme des [Paletten-Farbmodus,](#page-643-1) dieser Modus auch auf die neue Datei angewendet. Wenn die ausgewählten Dateien unterschiedliche Farbmodi aufweisen bzw. alle den Paletten-Farbmodus verwenden, verwendet die neue Datei den RGB-Farbmodus. Weitere Informationen zu Farbmodi finden Sie unter ["Farbmodi" auf Seite](#page-232-0) [231.](#page-232-0)

#### So fügen Sie Bilder zusammen

- 1 Öffnen Sie die Bilder, die Sie zusammenfügen möchten.
- 2 Klicken Sie auf Bild ▶ Zusammenfügen.
- 3 Wählen Sie in der Liste Quelldateien einen Dateinamen aus und klicken Sie auf Hinzufügen.

Wenn Sie alle geöffneten Bilder auswählen möchten, klicken Sie auf Alle hinzufügen.

- 4 Wenn Sie die Position eines Bildes in der Liste Ausgewählte Dateien ändern möchten, klicken Sie zuerst auf den betreffenden Dateinamen und dann auf eine der folgenden Schaltflächen:
	- Schaltfläche Nach oben
	- Schaltfläche Nach unten
- 5 Klicken Sie auf OK.
- 6 Klicken Sie im Dialogfeld Bilder zusammenfügen auf das Hilfsmittel Auswahl .
- 7 Ziehen Sie im Fenster Bilder zusammenfügen ein Bild, um es an einem anderen Bild auszurichten. Wiederholen Sie diesen Schritt, um alle Bilder auszurichten.
- 8 Geben Sie im Feld Bild überblenden einen Wert ein, um die Anzahl der überlappenden [Pixel](#page-644-1) festzulegen, mit denen die Bilder überblendet werden sollen.
- 9 Aktivieren Sie eine der folgenden Optionen:
	- In Hintergrund einbinden:Erstellt ein einzelnes, geebnetes Bild.
	- Aus Bildern Objekte erstellen: Erstellt ein zusammengefügtes Bild, in dem die einzelnen Quellbilder zu separaten Objekten werden. Sie können später die [Helligkeit](#page-640-1) und den [Kontrast](#page-641-1) der einzelnen [Objekte](#page-643-0) anpassen und so die Bilder untereinander angleichen.

#### Außerdem können Sie

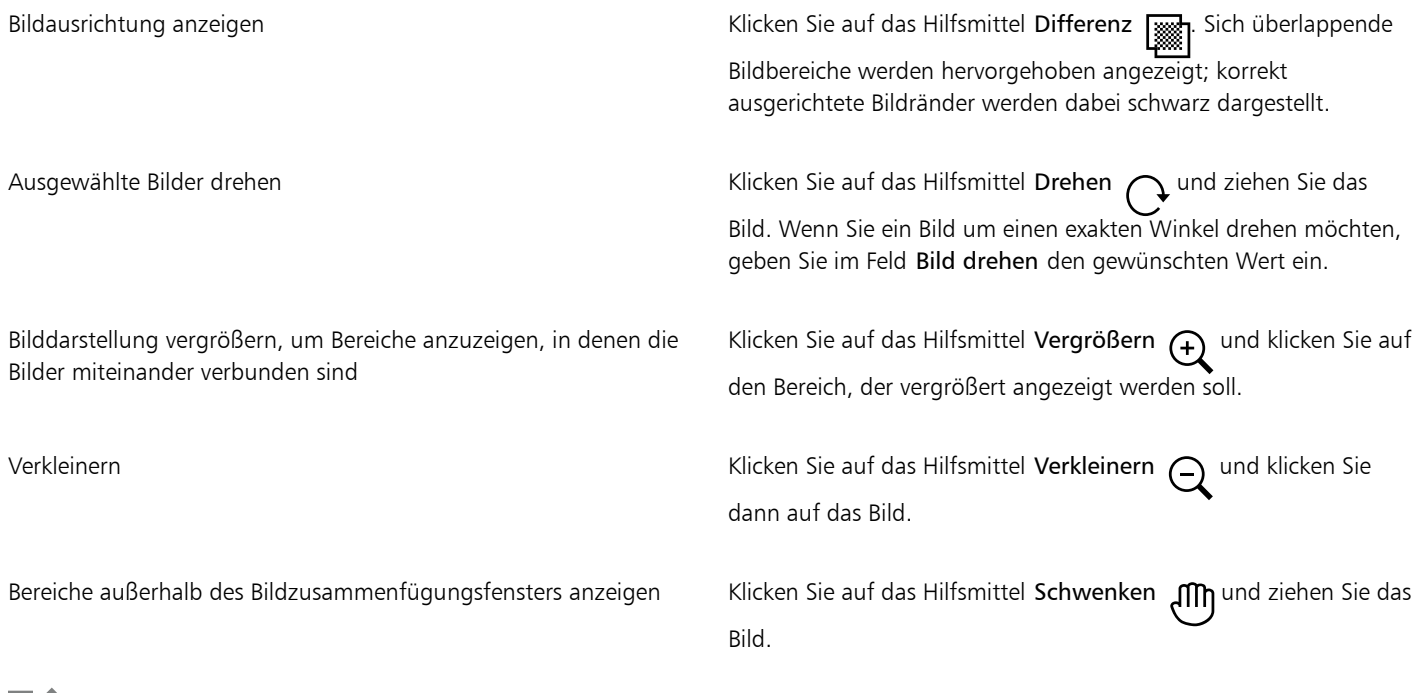

Eŕ

Zusammengefügte Bilder, die geebnet sind, haben eine geringere Dateigröße als zusammengefügte Bilder, die separate Objekte enthalten.

# <u>ृ</u>≼

Mithilfe der Pfeiltasten können Sie bei den Hilfsmitteln Auswahl, Drehen und Schwenken Bilder im Bildzusammenfügungsfenster exakt verschieben, drehen und anzeigen.

# <span id="page-142-0"></span>Bilder mit der Intelligenten Schneidefunktion skalieren

Mit der intelligenten Schneidefunktion können Sie ein Bild schmaler, breiter, kürzer oder länger machen, ohne den Inhalt zu verzerren. Diese Funktion erkennt und entfernt automatisch Bildbereiche mit geringen strukturellen Details oder fügt Hintergrundpixel ein, sodass das Seitenverhältnis geändert werden kann, ohne dass das Bild merklich geändert wird. Sie können außerdem angeben, welche Bildbereiche beibehalten oder entfernt werden sollen, unabhängig von ihrer Detailliertheit.

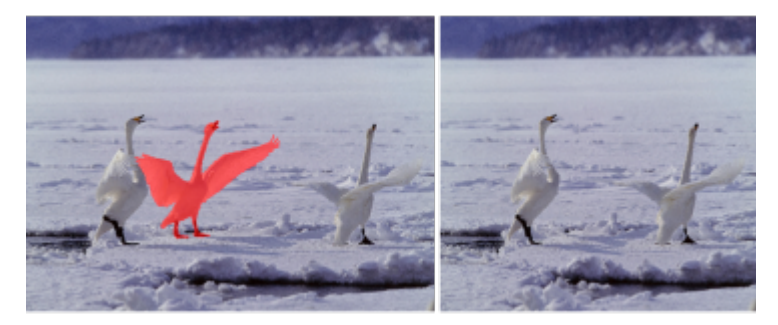

*Mit der intelligenten Schneidefunktion können Sie beim Skalieren eines Bildes Bereiche selektiv entfernen oder schützen.*

Sie können ein Bild auch mithilfe der Funktion zur Neuerstellung skalieren. Weitere Informationen finden Sie unter ["Bildgröße und](#page-132-1)  [auflösung" auf Seite 131.](#page-132-1)

#### So skalieren Sie ein Bild mit der intelligenten Schneidefunktion

- 1 Klicken Sie auf Bild  $\blacktriangleright$  Intelligente Schneidefunktion.
- 2 Führen Sie im Bereich Smart Carving eine oder mehrere Aufgaben aus der folgenden Tabelle durch und klicken Sie auf OK. Im Vorschaufenster werden die Ergebnisse Ihrer Aktionen angezeigt.

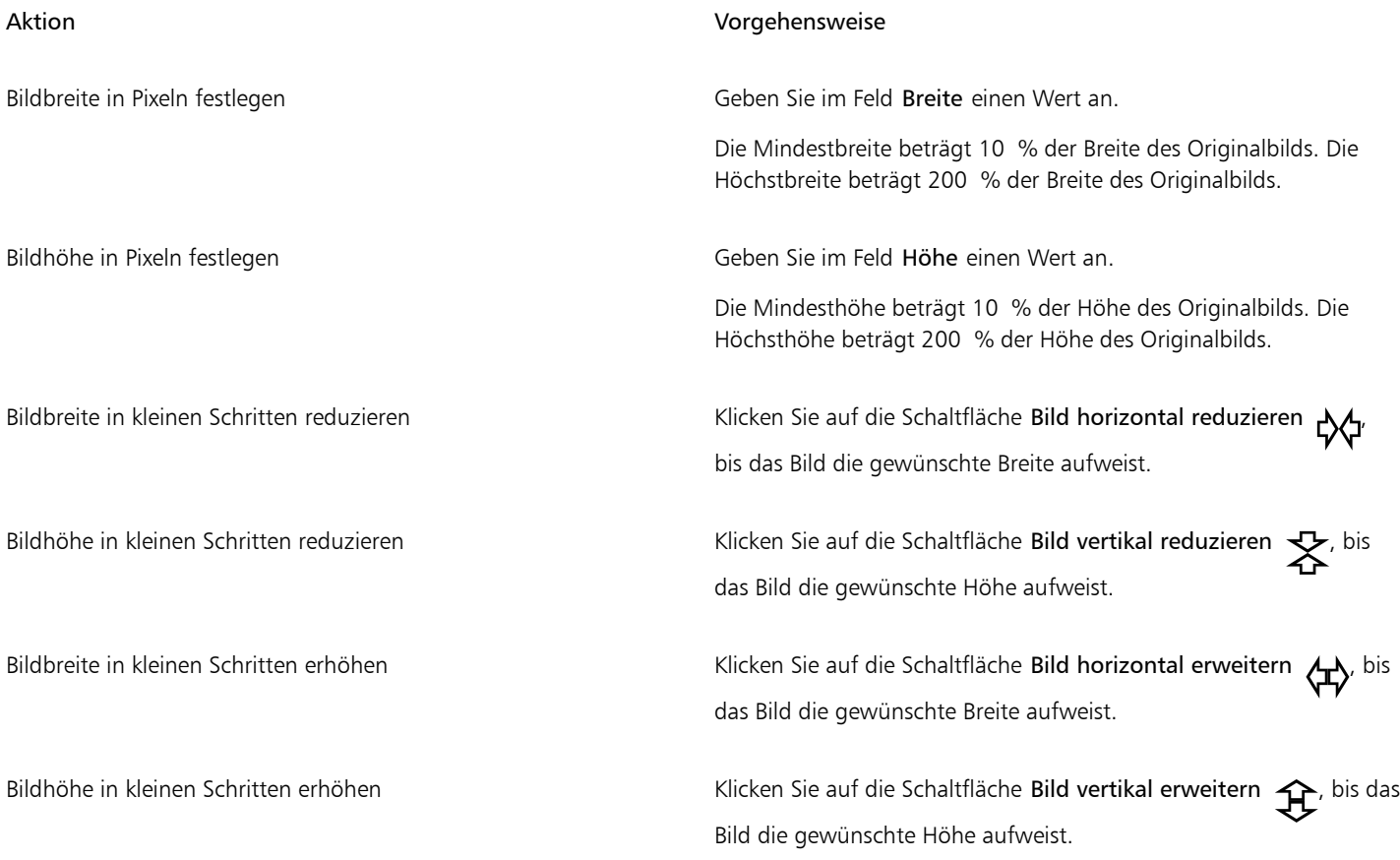

# ⊆₹

Sie können die aktuellen Einstellungen im Dialogfeld Intelligente Schneidefunktion auch als Voreinstellung speichern, indem Sie auf die Schaltfläche Voreinstellung speichern **klicken und im Feld Einstellungsname** einen Namen angeben.

#### So entfernen Sie beim Skalieren eines Bildes einen Bereich

- 1 Klicken Sie auf Bild > Intelligente Schneidefunktion.
- 2 Klicken Sie im Bereich Objekt entfernen auf die Schaltfläche Entfernen  $\bullet$  2 und geben Sie im Feld Spitzengröße die Pinselstärke an.
- 3 Übermalen Sie im Vorschaufenster die zu entfernenden Bildbereiche. Über den ausgewählten Bereichen wird eine rote Überlagerung angezeigt.
- 4 Klicken Sie auf die Schaltfläche Automatisch horizontal reduzieren  $\mathcal{L}$  oder Automatisch vertikal reduzieren  $\mathcal{L}$ , um das Bild zu skalieren und zugleich den mit der roten Überlagerung bedeckten Bereich zu entfernen.
- 5 Klicken Sie auf die Schaltfläche Hintergrundverschmelzung, um den Bereich zu glätten, in dem Teile ausgeschnitten und die übrigen Teile zusammengeführt wurden.

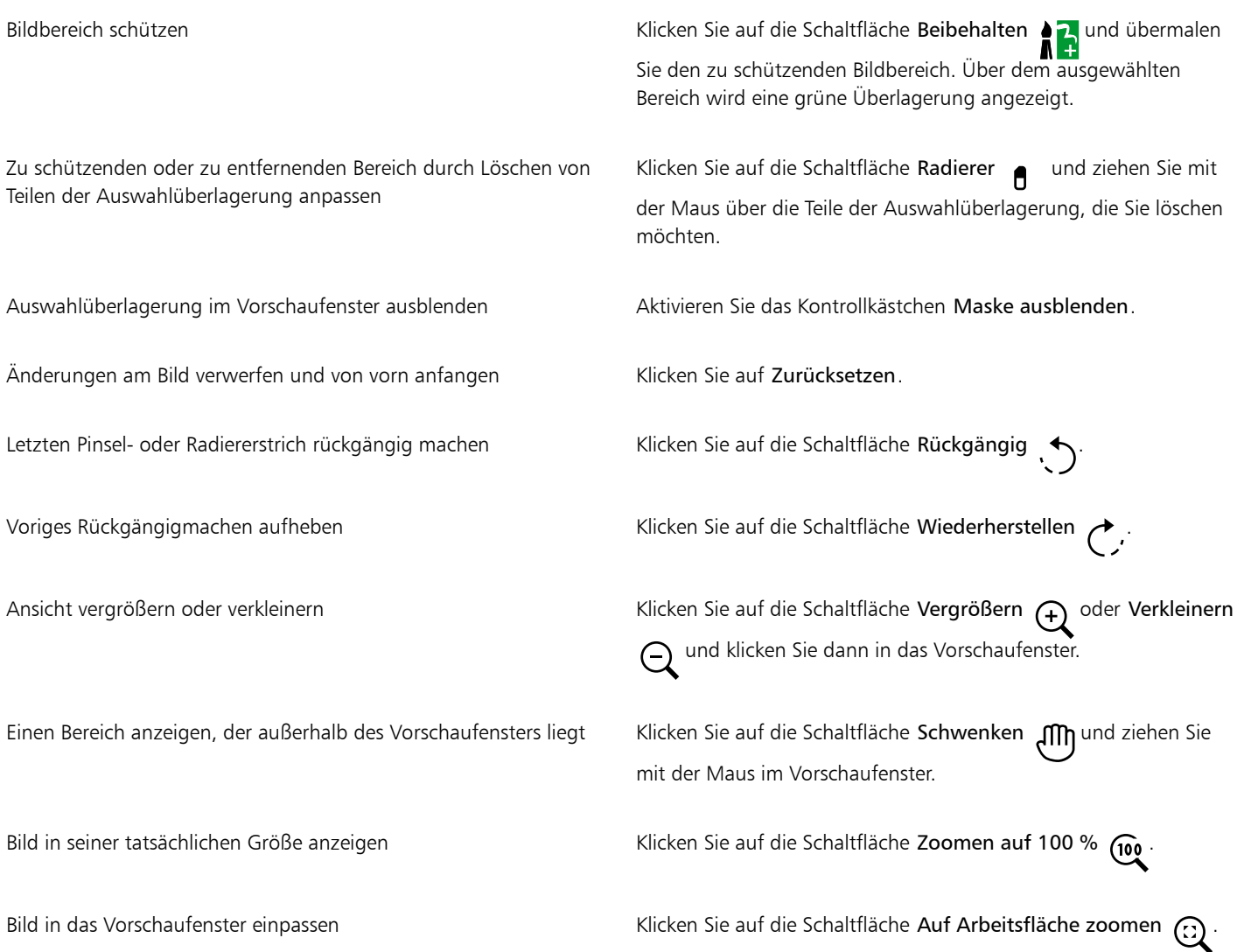

#### Bilder geraderichten

Mit dem Dialogfeld Bilder geraderichten können Sie Linsenverzerrungen korrigieren und Bitmap-Bilder schnell geraderichten. Diese Funktion eignet sich gut zum Begradigen von Fotos, die schräg aufgenommen bzw. gescannt wurden oder Linsenverzerrungen aufweisen.

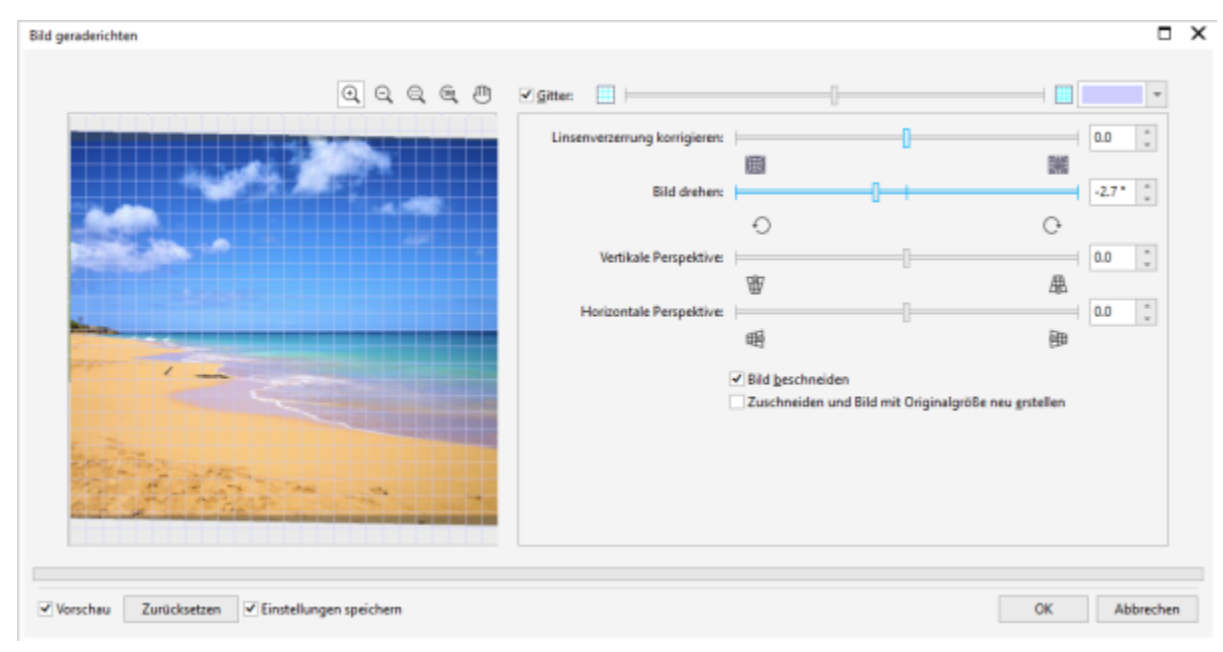

*Bild geraderichten*

#### Linsenverzerrungen korrigieren

Bei Fotos, die Linsenverzerrungen aufweisen, empfiehlt es sich, zunächst die Verzerrungen zu korrigieren. Sie können zwei Arten von Linsenverzerrungen korrigieren, die gerade Linien auf Fotos gekrümmt erscheinen lassen: tonnen- und kissenförmige Verzeichnungen. Bei tonnenförmigen Verzeichnungen wirkt die Bildmitte ausgedehnt. Bei kissenförmigen Verzeichnungen wirkt die Bildmitte eingedrückt.

#### Drehen und in der Vorschau anzeigen

Mit dem Dialogfeld Bild geraderichten können Sie ein Bild drehen, indem Sie einen Regler bedienen, einen Drehwinkel eingeben oder die Pfeiltasten verwenden. Sie können einen benutzerdefinierten Drehungswinkel von -15 bis 15 Grad eingeben.

Mit Hilfe des Vorschaufensters können Sie die Einstellungen, die Sie vornehmen, dynamisch anzeigen. Wenn Sie vor dem Begradigen die Ausrichtung des Bildes ändern wollen, können Sie das Bild um 90 Grad im Uhrzeigersinn oder 90 Grad entgegen dem Uhrzeigersinn drehen.

Im Vorschaufenster wird ein Gitter angezeigt, damit Sie das Bild präzise geraderichten können. Darüber hinaus können Sie die Zellengröße des Gitters verändern, um genauere Anpassungen vorzunehmen. Um den Kontrast des Gitters gegenüber den Farben des Bilds zu vergrößern, können Sie die Farbe des Gitters ändern. Sie können auch das Gitter ausblenden, um eine Vorschau des Endergebnisses ohne Gitterlinien zu erhalten. Außerdem können Sie es vergrößern und verkleinern sowie das Bild im Vorschaufenster verschieben, um die Ergebnisse zu begutachten

#### Zuschneiden

Das begradigte Bild wird in der Standardeinstellung auf den im Vorschaufenster angezeigten Zuschneidebereich zugeschnitten. Das endgültige Bild hat das gleiche Seitenverhältnis wie das Originalbild, doch kleinere Abmessungen. Sie können jedoch die ursprüngliche Breite und Höhe des Bildes beibehalten, indem Sie es zuschneiden und neu aufbauen.

Sie können ein Bild anhand eines festgelegten Winkels erstellen, indem Sie die Funktion zum Beschneiden deaktivieren und anschließend das Hilfsmittel Beschneiden verwenden, um das Bild im Zeichenfenster zuzuschneiden. Wenn Beschneiden deaktiviert ist, wird das geradegerichtete Bild vor der Hintergrundfarbe angezeigt.

#### Die Standardeinstellungen wiederherherstellen

Standardmäßig werden die zuletzt benutzten Einstellungen gespeichert. Wenn Sie möchten, können Sie jedoch auch jedes Mal, wenn Sie ein Bild im Dialogfeld Bild geraderichten öffnen, die Standardeinstellungen wiederherstellen lassen.

#### So richten Sie ein Bild gerade

- 1 Klicken Sie auf Bild > Ändern > Bild geraderichten. Wenn das Bild eine Linsenverzerrung aufweist, verschieben Sie den Regler Linsenverzerrung korrigieren nach links, um eine tonnenförmige Verzeichnung zu korrigieren bzw. nach rechts, wenn es sich um eine kissenförmige Verzeichnung handelt.
- 2 Verschieben Sie den Regler Bild drehen oder geben Sie einen Wert zwischen 15 und -15 in das Feld Bild drehen ein.
- 3 Falls notwendig, können Sie auch Umfang bzw. Größe der Gitterzellen mithilfe des Schiebers Gitter anpassen.
- 4 Zum Zuschneiden und Geraderichten des Bildes aktivieren Sie das Kontrollkästchen Bild beschneiden.
- Das Bild wird so zugeschnitten, dass das Seitenverhältnis des Originalbildes beibehalten wird.Das heißt, dass das endgültige Bild kleiner ist als das Originalbild.

Wenn Sie Breite und Höhe des Originalbildes beibehalten wollen, aktivieren Sie das Kontrollkästchen Beschneiden und neu aufbauen in Originalgröße. Das endgültige Bild wird neu aufgebaut.

#### Außerdem können Sie

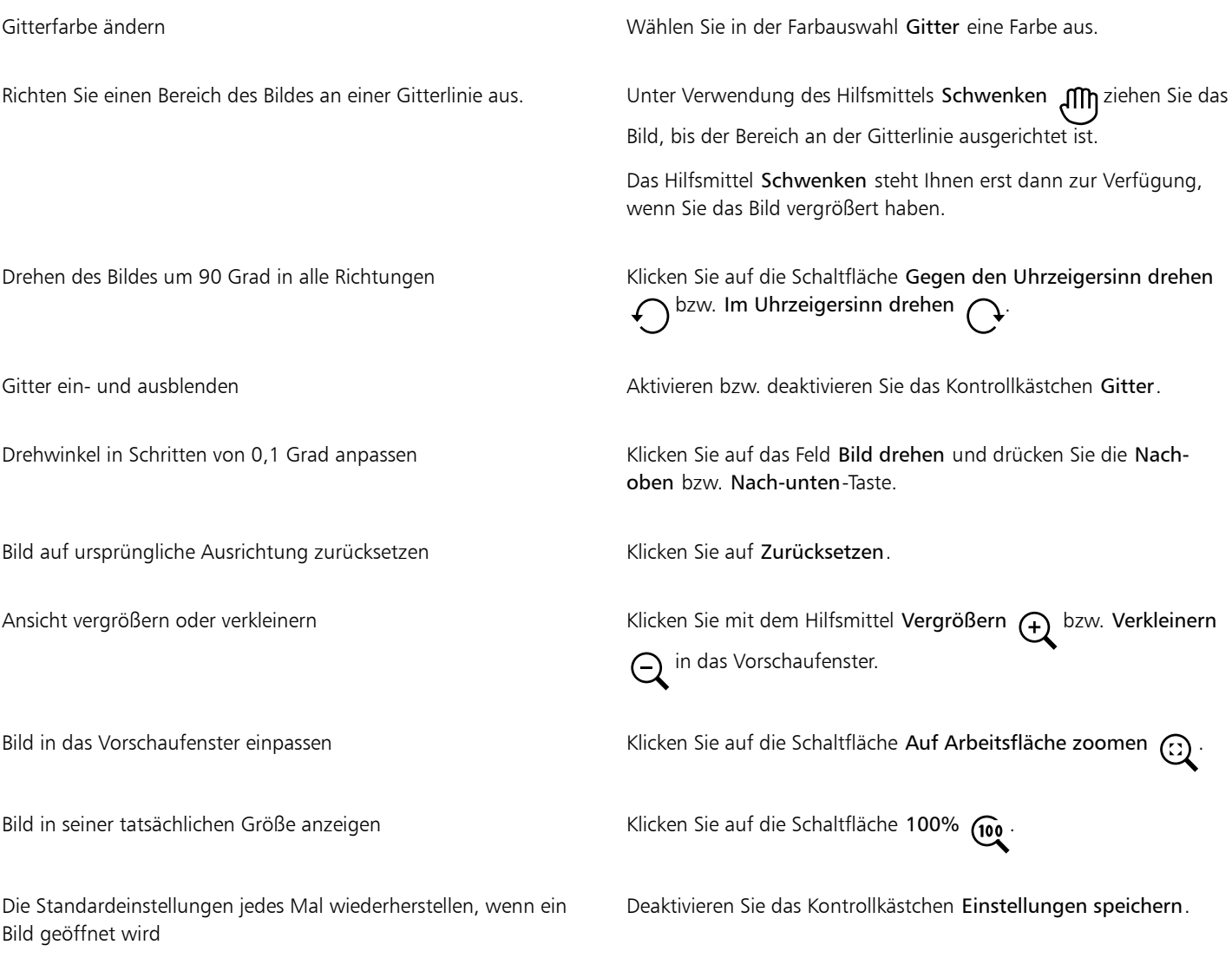

Auch wenn ein Duoton-Bild als Graustufenbild im Vorschaufenster des Dialogfelds Bild geraderichten angezeigt wird, ist das endgültige Bild ein Duoton.

### Bilder und Objekte interaktiv geraderichten

E

Mit dem Hilfsmittel Geraderichten können Sie schiefe Bilder und Objekte interaktiv geraderichten, indem Sie ein Bildelement an einer Ausrichtungslinie ausrichten. Nachdem Sie die Ausrichtungslinie ausgerichtet haben, dreht Corel PHOTO-PAINT das Bild so, dass die Ausrichtungslinie exakt horizontal verläuft. Das Hilfsmittel Geraderichten ist besonders nützlich, wenn ein Bild ein markantes horizontales oder vertikales Element wie z. B. ein Gebäude oder einen Horizont aufweist.

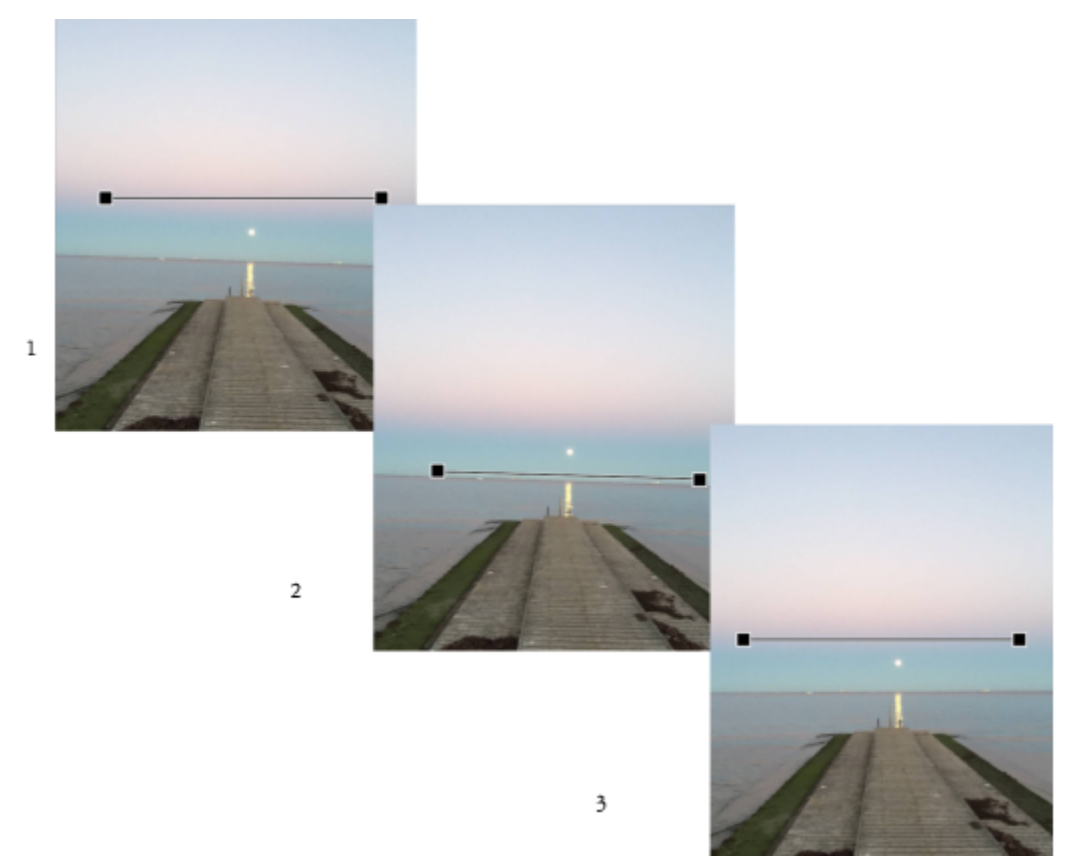

*Ein Bild geraderichten: 1. Wählen Sie das Hilfsmittel 'Geraderichten' aus, um die Ausrichtungslinie anzuzeigen. 2. Richten Sie die Ausrichtungslinie an einem Bildelement aus. 3. Wenden Sie die Drehung an.*

Mit Hilfe dieser Ausrichtungsmodi können Sie festlegen, wie das Bild oder Objekt gedreht werden soll. Der standardmäßige automatische Modus dreht das Bild aufgrund der Position der Ausrichtungslinie. Die beiden Modi Vertikal und Horizontal bieten Ihnen größere Kontrolle.

Standardmäßig wird das Bild nach der Ausrichtung automatisch beschnitten, um die schräg angezeigten Ränder zu entfernen. Sie können das Bild aber auch nicht beschneiden und stattdessen die Ränder des Bildes mit der Hintergrundfarbe füllen.

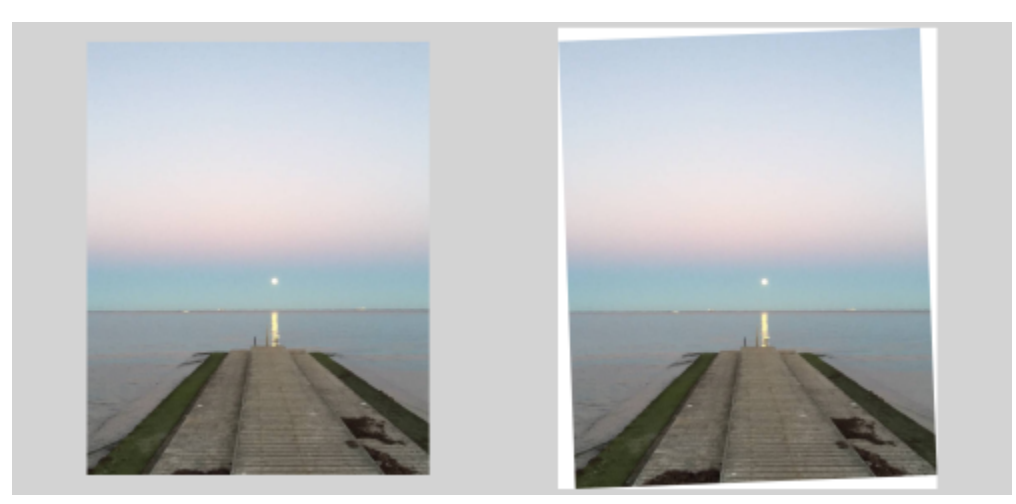

*Beschnittenes Bild nach der Ausrichtung (links); nicht beschnittenes Bild (rechts)*

Normalerweise wird die Ausrichtungslinie durch Verschieben der Bearbeitungspunkte angepasst. Für mehr Präzision können Sie aber auch einen Drehwinkel angeben, um den die Ausrichtungslinie gedreht werden soll. Sie können die Ausrichtungslinie auch wieder zurücksetzen, indem alle zuvor vorgenommenen Drehungen gelöscht werden.

#### So richten Sie ein Bild interaktiv gerade

1 Klicken Sie in der Hilfsmittelpalette auf das Hilfsmittel Geraderichten ... (Dieses Hilfsmittel befindet sich im Flyout Beschneiden.)

Auf dem Bild wird eine Ausrichtungslinie mit Bearbeitungspunkten an den Enden angezeigt.

- 2 Ziehen Sie an den Bearbeitungspunkten der Ausrichtungslinie, um diese am Bildelement auszurichten, das Sie geraderichten möchten.
- 3 Wählen Sie in der Eigenschaftsleiste im Listenfeld Modus , Geraderichten' eine der folgenden Optionen:
	- Automatisch: Das Bild wird automatisch anhand der Position der Ausrichtungslinie geradegerichtet.
	- Vertikal: Erzeugt ein vertikal ausgerichtetes Bild.
	- Horizontal: Erzeugt ein horizontal ausgerichtetes Bild.
- 4 Klicken Sie in der Eigenschaftsleiste auf Zuweisen.

#### Außerdem können Sie

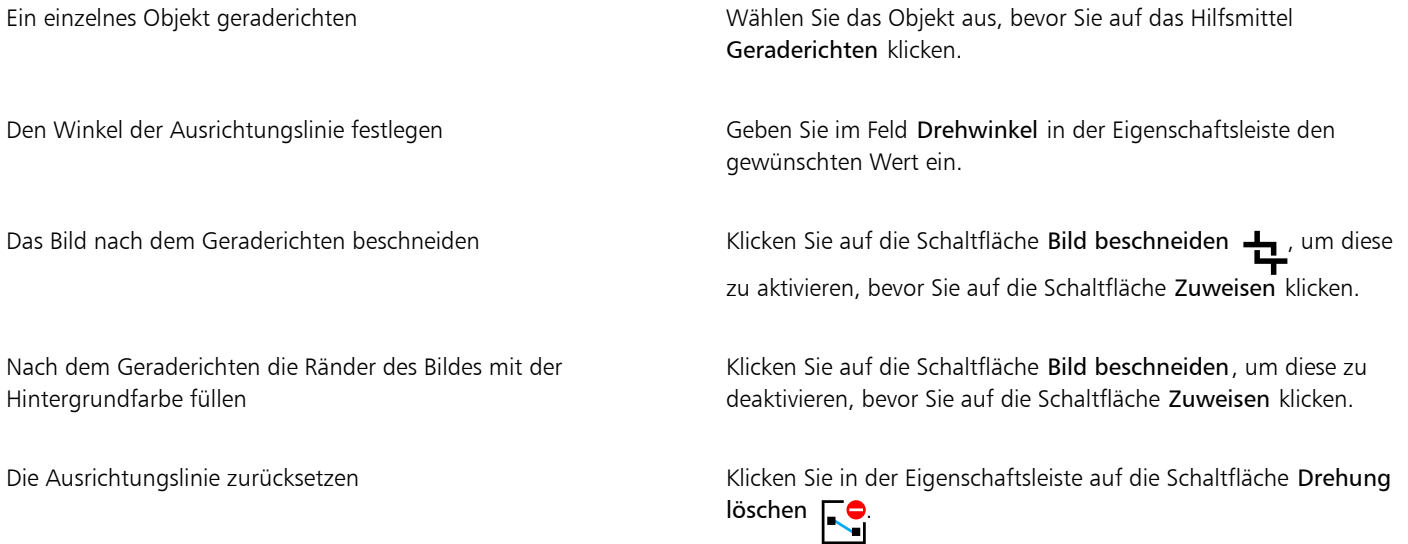

Tipp: Sie können auch die Esc-Taste drücken, um die Ausrichtungslinie zurückzusetzen.

## ⊆≼

Sie können das Hilfsmittel Geraderichten auch auswählen, indem Sie das Tastenkürzel Umschalt+X drücken.

Sie können auch auf das Bild doppelklicken, um die Drehung anzuwenden.

#### Korrektur perspektivischer Verzerrungen

Sie können perspektivische Verzerrungen auf Fotos mit geraden Linien und ebenen Flächen, wie beispielsweise Architekturfotos oder Fotos von Gebäuden, korrigieren.

Perspektivische Verzerrungen treten für gewöhnlich auf, wenn Fotos von hohen oder breiten Objekten gemacht werden und sich der Kamerasensor in einem Winkel zu den Objekten befindet. Das kann dazu führen, dass die fotografierten Objekte schräg oder geneigt zu sein scheinen. Das Anpassen der vertikalen Perspektive hilft bei geneigten Objekten; das Anpassen der horizontalen Perspektive hilft bei schrägen Objekten. Oft müssen sowohl die vertikale als auch die horizontale Perspektive angepasst werden, um ein optimales Resultat zu erzielen.

Sie können perspektivische Verzerrungen unter Verwendung des Dialogfelds Bild geraderichten korrigieren oder interaktiv mithilfe vom Hilfsmittel Perspektivenkorrektur.

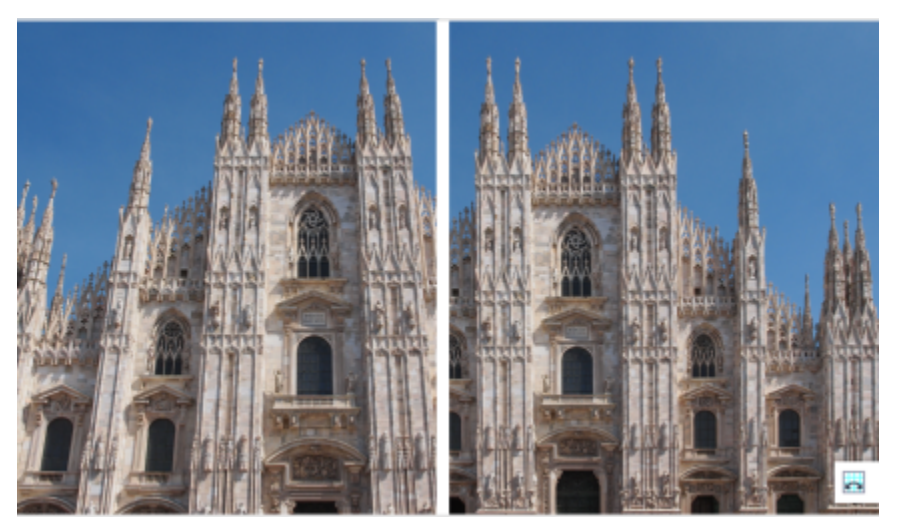

*Korrektur perspektivischer Verzerrungen*

#### Interaktive Korrektur perspektivischer Verzerrungen

Mit dem Hilfsmittel Perspektivenkorrektur können Sie perspektivische Verzerrungen korrigieren, indem Sie einen Begrenzungsrahmen über den verzerrten Elementen platzieren. Sie müssen die Bearbeitungspunkte des Begrenzungsrahmens zu den Ecken des Bildelements ziehen, das schräg oder geneigt angezeigt wird. Für größere Präzision können Sie die Bearbeitungspunkte des Begrenzungsrahmens verschieben, indem Sie dessen x- und y-Koordinaten festlegen. Darüber hinaus können Sie im Begrenzungsrahmen Gitterlinien anzeigen. Sie können den Begrenzungsrahmen zurücksetzen, indem Sie alle vorherigen Anpassungen löschen, und Sie können die Gitteransicht ein- und ausschalten.

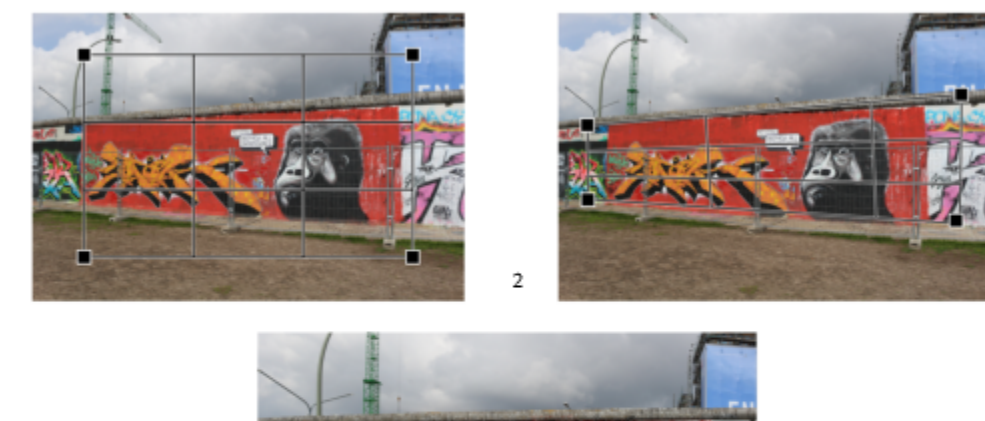

 $\overline{1}$ 

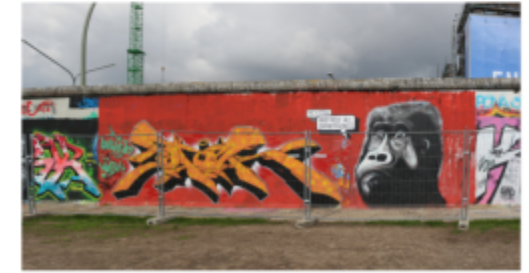

*Korrektur der Perspektive: 1. Zeigen Sie den Begrenzungsrahmen an, indem Sie das Hilfsmittel 'Perspektivenkorrektur' wählen. 2. Positionieren Sie die Bearbeitungspunkte in den Ecken des verzerrten Bildelements. 3. Wenden Sie die Perspektivenkorrektur an.*

Standardmäßig wird das Bild nach der Korrektur der Perspektive automatisch beschnitten, um die schräg angezeigten Ränder zu entfernen. Dies ist der Grund, warum das bearbeitete Bild kleiner ist. Sie können das Bild aber auch nicht beschneiden und stattdessen die Ränder des Bildes mit der Hintergrundfarbe füllen.

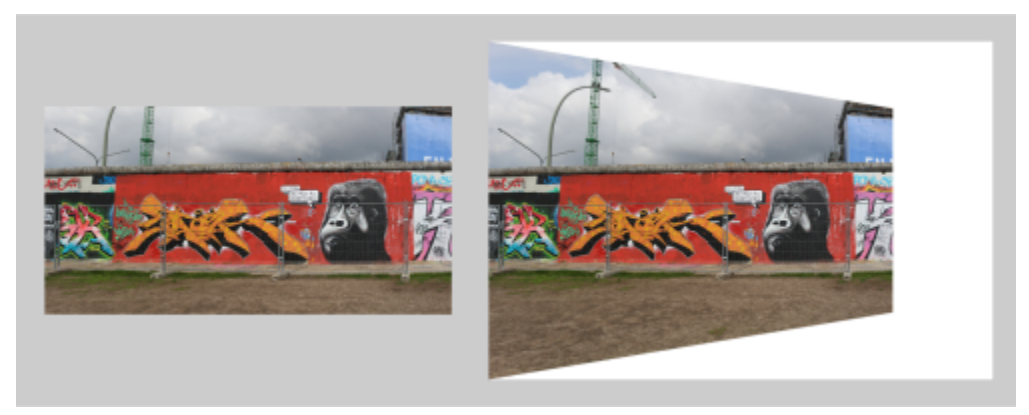

*Endresultate mit Beschneidung (links) und ohne Beschneidung (rechts).*

#### So korrigieren Sie perspektivische Verzerrungen in Fotos

 $\overline{\mathbf{3}}$ 

- 1 Klicken Sie auf Anpassen > Bild geraderichten.
- 2 Führen Sie eine der folgenden Aktionen durch:

#### Aktion Vorgehensweise

Vertikale Perspektive korrigieren Verschieben Sie den Schieberegler Vertikale Perspektive. Verschieben Sie den Regler nach links, falls sich das Objekt auf dem Foto nach hinten zu neigen scheint. Hohe Gebäude scheinen sich

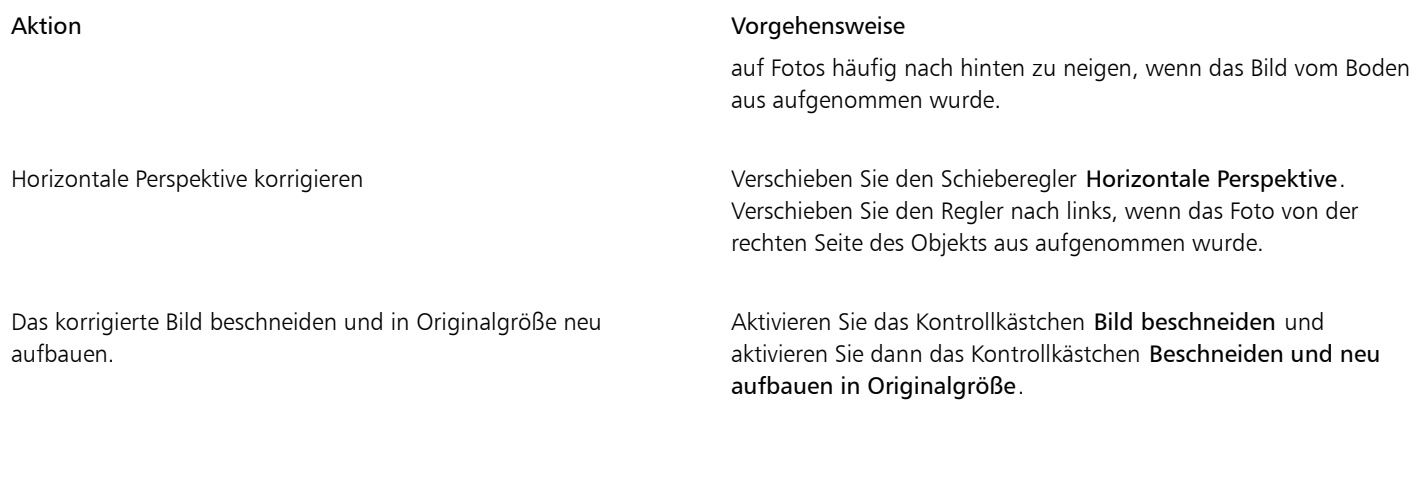

#### So korrigieren Sie perspektivische Verzerrungen interaktiv

1 Wählen Sie in der Hilfsmittelpalette auf das Hilfsmittel Perspektivenkorrektur . (Dieses Hilfsmittel befindet sich im Flyout Beschneiden.)

Auf dem Bild wird ein Begrenzungsrahmen mit Bearbeitungspunkten an den Ecken angezeigt.

- 2 Ziehen Sie die Bearbeitungspunkte zu den Ecken des Bildelements, das rechteckig sein sollte.
- 3 Klicken Sie in der Eigenschaftsleiste auf Zuweisen.

#### Außerdem können Sie

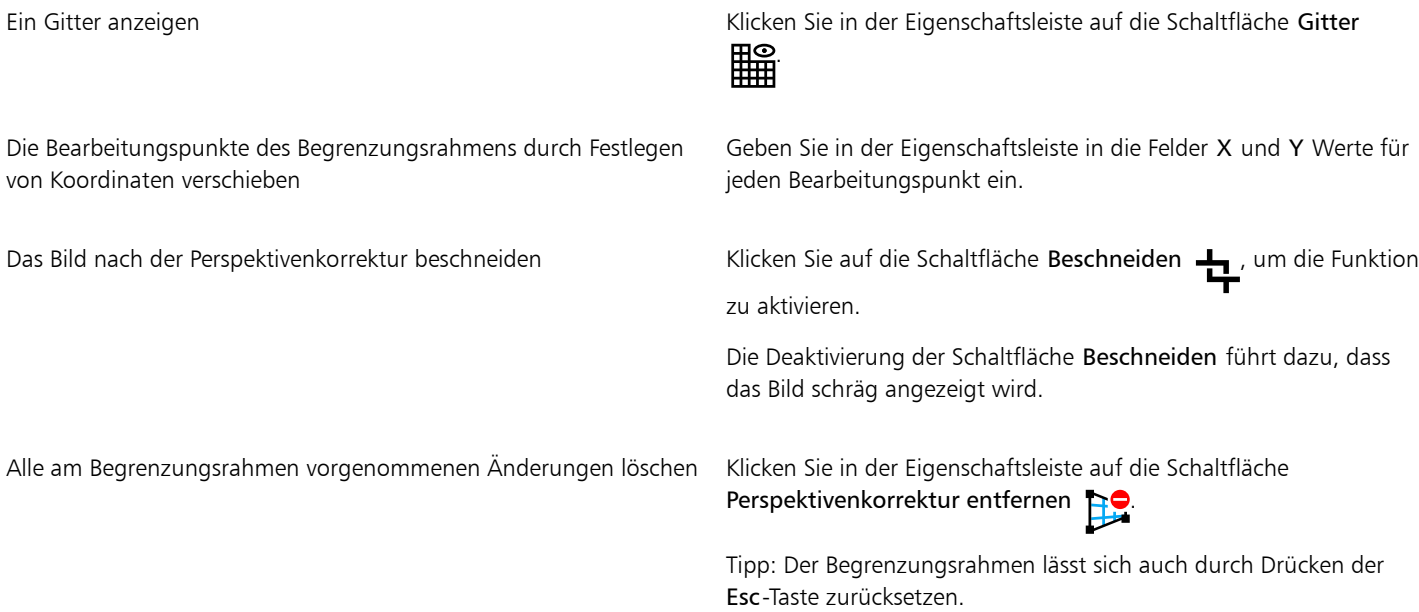

### E

Das Hilfsmittel Perspektivenkorrektur kann nicht für 1-Bit- und 48-Bild-Bilder verwendet werden.

## $\subseteq\infty$

Sie können das Hilfsmittel Perspektivenkorrektur auswählen, indem Sie das Tastenkürzel Umschalt+C drücken.

Sie können auch auf das Bild doppelklicken, um die Perspektive anzuwenden.

#### Bilder drehen und wenden

Sie können die Ausrichtung eines Bildes ändern, indem Sie es im Bildfenster wenden oder drehen. Sie können Bilder horizontal oder vertikal wenden, um gescannte Bilder neu anzuordnen oder bestimmte Effekte zu erzielen.

Beim Drehen eines Bildes können Sie Winkel und Richtung der Drehung angeben sowie die Papierfarbe festlegen, die nach dem Drehen des Bildes sichtbar wird.

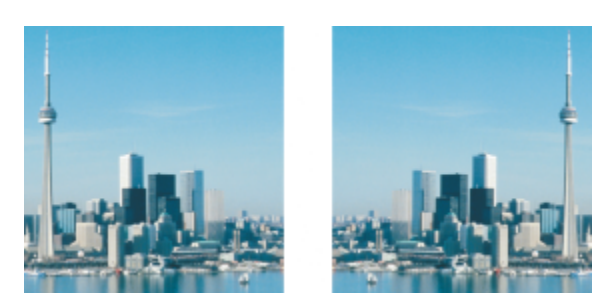

*Sie können ein Bild wenden und somit spiegeln.*

#### So wenden Sie ein Bild

- Klicken Sie auf Bild ▶ Spiegeln und anschließend auf eine der folgenden Optionen:
	- Horizontal
	- Vertikal

#### So drehen Sie ein Bild

- 1 Klicken Sie auf Bild ▶ Drehen ▶ Angepasst.
- 2 Geben Sie einen Wert in das Feld Winkel ein.
- 3 Aktivieren Sie eine der folgenden Optionen:
	- Rechtsläufig
	- Linksläufig
- 4 Aktivieren Sie eines oder mehrere der folgenden Kontrollkästchen:
	- Originalbildgröße beibehalten:Behält die Größe des Originalbilds bei.
	- Anti-Alias:Glättet die Bildränder.
- 5 Öffnen Sie die Auswahl für die Hintergrundfarbe und klicken Sie auf eine Farbe.

### Ū₹

Sie können ein Bild auch drehen, indem Sie auf Bild ▶ Drehen klicken und anschließend auf 90° rechtsläufig, 90° linksläufig oder 180° klicken.

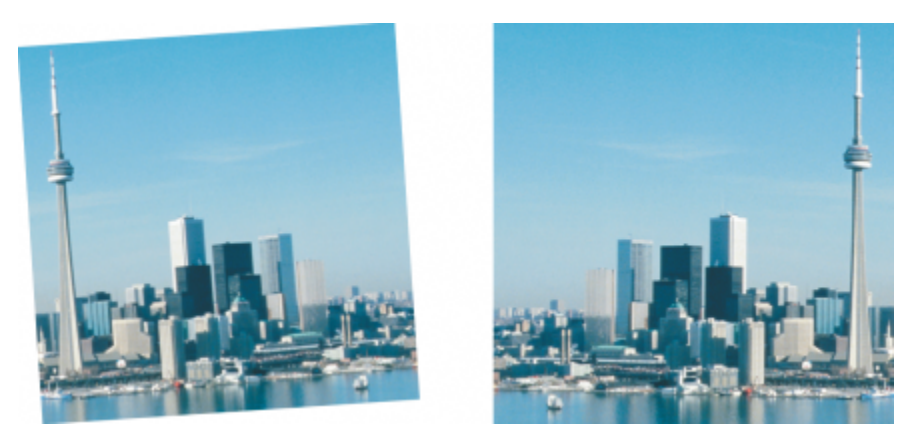

*Sie können ein Bild drehen, um dessen Ausrichtung zu ändern.*

# Corel **PHOTO-PAINT™**

## Bilder retuschieren

In Corel PHOTO-PAINT können Sie Bilder retuschieren, um ihre Qualität zu verbessern oder den Bildinhalt zu ändern.

Dieser Abschnitt behandelt die folgenden Themen:

- ["Gescannte Bilder optimieren" \(Seite 153\)](#page-154-0)
- ["Rote Augen korrigieren" \(Seite 154\)](#page-155-0)
- ["Staub und Kratzer entfernen" \(Seite 155\)](#page-156-0)
- ["Bildbereiche klonen" \(Seite 158\)](#page-159-0)
- ["Bildschärfe erhöhen" \(Seite 161\)](#page-162-0)
- ["Artefakte und Rauschen aus JPEG-Bildern entfernen" \(Seite 163\)](#page-164-0)
- ["Bildhintergrund entfernen" \(Seite 163\)](#page-164-1)
- ["Bildbereiche löschen" \(Seite 164\)](#page-165-0)
- ["Farben verschmieren, verwischen und überblenden" \(Seite 166\)](#page-167-0)

#### <span id="page-154-0"></span>Gescannte Bilder optimieren

Sie können leere Bildzeilen aus gescannten oder im Halbbildverfahren erzeugten Videobildern entfernen. Diese Zeilen können mit einer Kopie der benachbarten Pixelzeilen oder mit Farben gefüllt werden, die aus benachbarten [Pixeln](#page-644-0) gebildet werden. Des Weiteren können Sie [Moiré-](#page-643-0)Muster und Rauschen entfernen. Moiré ist ein Wellenmuster, das entsteht, wenn sich Halbtonmuster zweier unterschiedlicher Frequenzen auf demselben Bild überlagern. Rauschen ist der Sprenkeleffekt, der durch Scannen oder Videoerfassung entsteht.

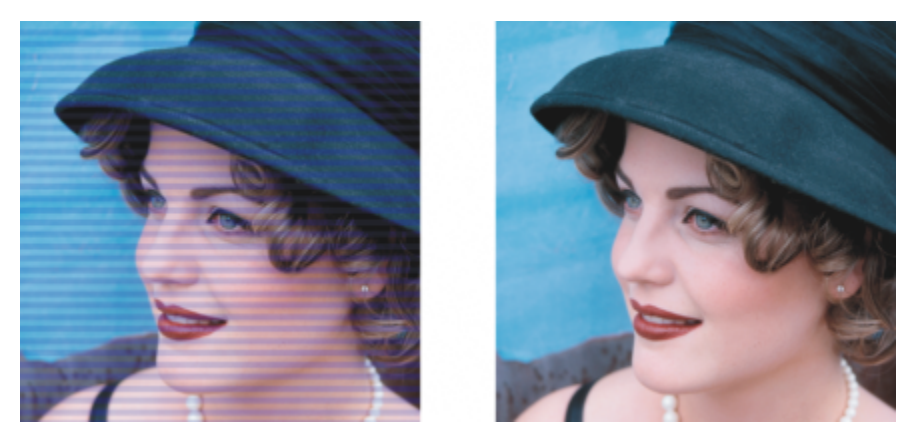

*Mit dem Filter Halbbild entfernen können Sie Linien aus gescannten Bildern entfernen.*

#### So optimieren Sie gescannte Bilder

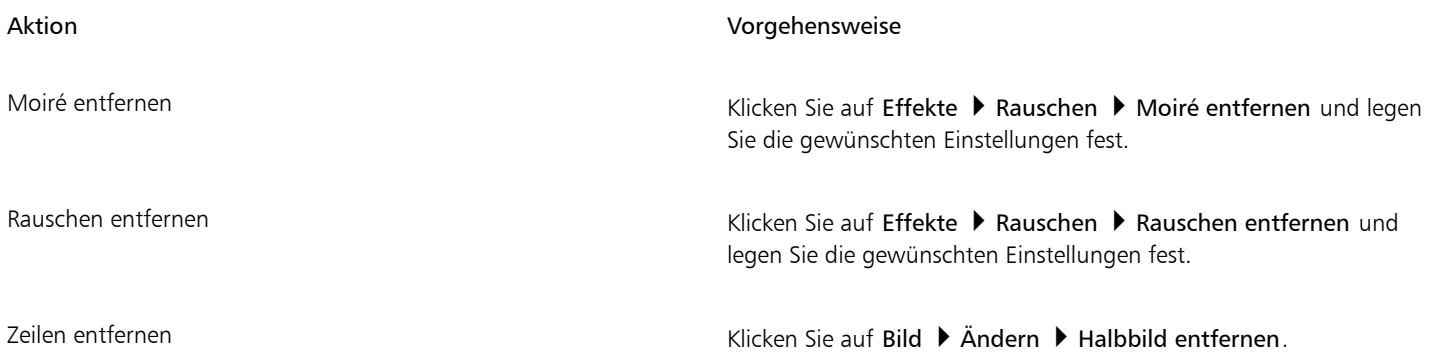

### <span id="page-155-0"></span>Rote Augen korrigieren

Sie können den Rote-Augen-Effekt entfernen, der häufig bei Blitzlichtaufnahmen auftritt. Er entsteht, wenn das Blitzlicht von der Netzhaut reflektiert wird.

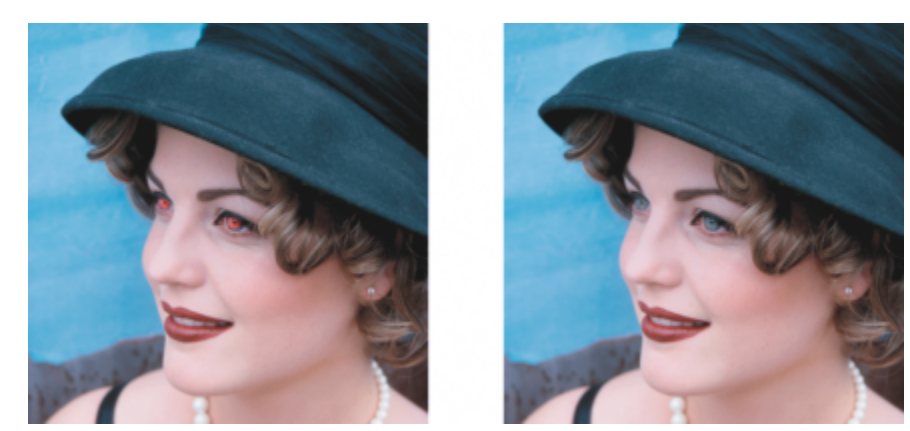

*Sie können rote Augen aus Fotos entfernen.*

#### So entfernen Sie rote Augen

1 Klicken Sie in der Hilfsmittelpalette auf das Hilfsmittel Rote Augen entfernen .

- 2 Geben Sie im Feld Spitzengröße einen Wert für die Pinselgröße ein, sodass diese der Größe der Augen im Bild entspricht.
- 3 Klicken Sie auf das Auge, um die roten [Pixel](#page-644-0) zu entfernen.

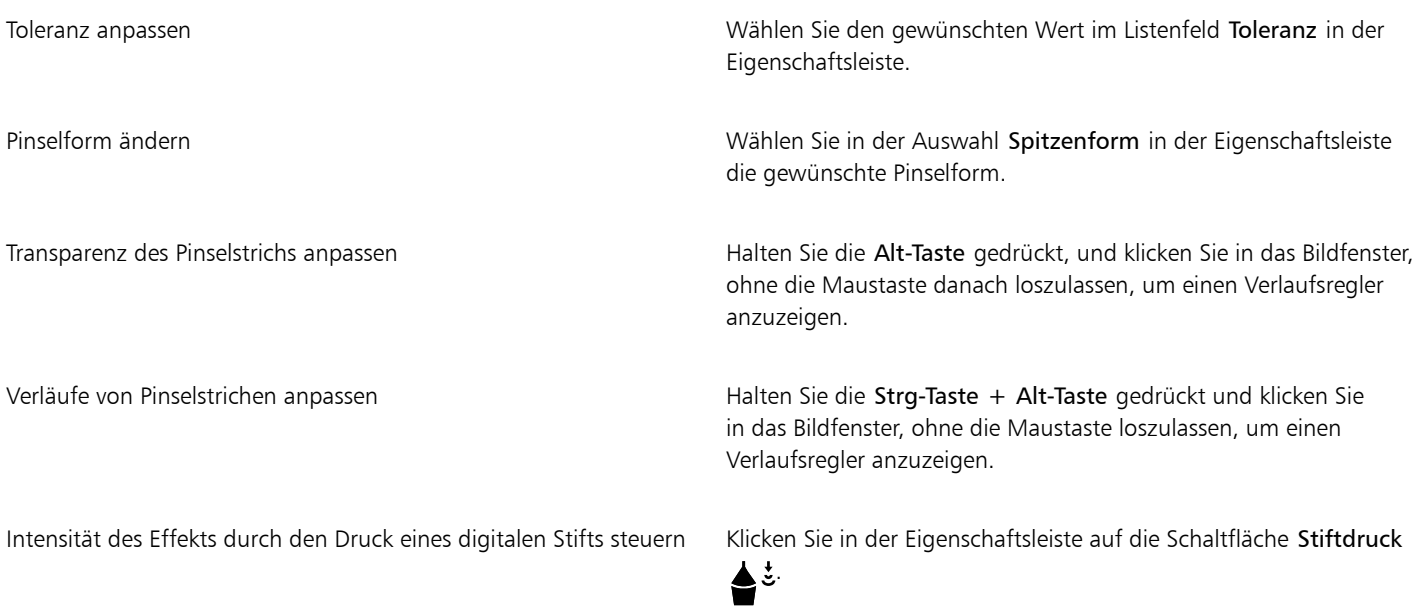

### Eŕ

In den meisten Fällen lassen sich mit dem Standardwert für die Toleranz gute Ergebnisse erzielen. Wenn der Augenbereich nur undeutlich vom übrigen Gesicht abgegrenzt ist und im Gesicht ebenfalls Rottöne vorhanden sind, können Sie den Wert verringern.

Das Hilfsmittel Rote Augen entfernen steht bei Bildern in den Farbmodi [Palettenfarben, Lab](#page-643-1), [RGB](#page-643-1) und [CMYK](#page-643-1) zur Verfügung.

### ⊆₹

Sie können den Augenbereich auf einfache Weise [vergrößern,](#page-649-0) indem Sie in der Hilfsmittelpalette das Zoom-Hilfsmittel @ anklicken und das Zoom-Dreieck durch Ziehen mit der Maus am Augenbereich ausrichten.

Sie können die Pinselgröße interaktiv anpassen, indem Sie beim Ziehen im Bildfenster die Umschalttaste gedrückt halten.

#### <span id="page-156-0"></span>Staub und Kratzer entfernen

Corel PHOTO-PAINT bietet verschiedene Möglichkeiten, um Bilder mit geringfügigen Staub- und Kratzspuren zu retuschieren. Sie können einen [Filter](#page-638-0) auf das gesamte Bild anwenden.Hat ein Bild mehrere Kratzer in einem bestimmten Bereich, können Sie eine [Maske](#page-638-0) um die Kratzer herum erstellen und den Filter auf die [bearbeitbaren Bereiche](#page-638-0) anwenden.

Der Filter hebt den Kontrast zwischen Pixeln auf, wenn dieser über einem selbst gewählten Grenzwert liegt. Sie können auch den [Radius](#page-644-1) festlegen und dadurch steuern, auf wie viele Pixel sich die Änderung auswirkt. Welche Einstellungen zu wählen sind, richtet sich nach dem Umfang der fehlerhaften Stelle und deren Umgebung. Bei einem weißen, ein bis zwei Pixel breiten Kratzer vor dunklem Hintergrund wäre beispielsweise ein Radius von zwei oder drei Pixeln zu wählen; für den Kontrast wäre in diesem Fall ein höherer Grenzwert zu wählen als bei einem hellen Hintergrund.

Des Weiteren können Sie kleinere Schönheitsfehler wie Risse, Kratzer oder Falten aus einem Bild entfernen, indem Sie die Füllmuster und Farben ineinander übergehen lassen. Wie bei einem Filter wählen Sie den notwendigen Pixelbereich zum Retuschieren des Bildes, und zwar abhängig vom Umfang der Korrektur und von den umgebenden Bereichen.

Bei größeren Kratzern oder fehlerhaften Stellen sowie bei Bildern mit differenzierten Farben und Strukturen (z.B. Blättern an einem Laubbaum) erreichen Sie bessere Ergebnisse, wenn Sie Bildbereiche klonen. Weitere Informationen zum Klonen finden Sie unter ["Bildbereiche klonen" auf Seite 158.](#page-159-0)

#### So entfernen Sie geringfügige Staub- und Kratzspuren im gesamten Bild

#### 1 Klicken Sie auf Bild > Korrektur > Staub und Kratzer.

- 2 Verschieben Sie die folgenden Regler:
	- Radius:Legt den [Pixel](#page-644-0)bereich für den Effekt fest. Wählen Sie einen möglichst geringen [Radius](#page-644-1), damit keine Bilddetails verloren gehen.
	- Grenzwert:Legt fest, in welchem Umfang das [Rauschen](#page-635-0) reduziert wird. Wählen Sie einen möglichst hohen Grenzwert, damit keine Bilddetails verloren gehen.

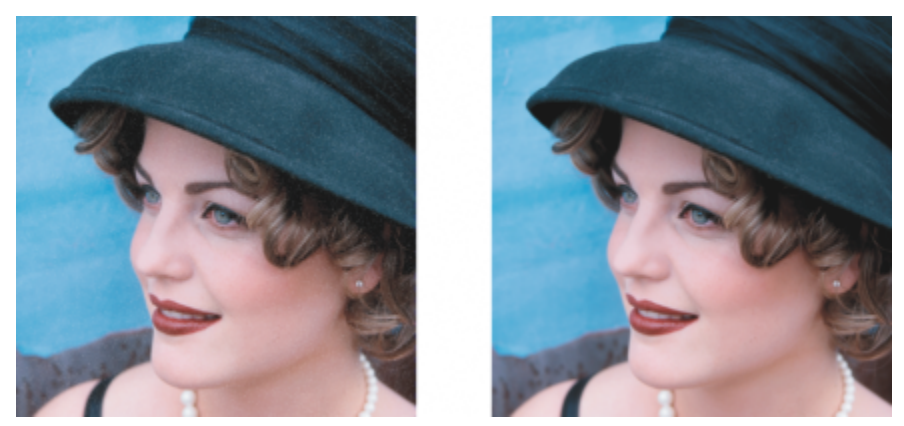

*Mit dem Filter Staub und Kratzer können Sie geringfügige Staub- und Kratzspuren aus dem Bild entfernen.*

#### So entfernen Sie Kratzer innerhalb eines Bildbereichs

- 1 Erstellen Sie dort, wo sich die Kratzer befinden, einen [bearbeitbaren Bereich](#page-635-1).
- 2 Klicken Sie auf Bild  $\blacktriangleright$  Korrektur  $\blacktriangleright$  Staub und Kratzer.
- 3 Verschieben Sie die folgenden Regler:
	- Radius:Legt den [Pixel](#page-644-0)bereich für den Effekt fest. Wählen Sie einen möglichst geringen [Radius](#page-644-1), damit keine Bilddetails verloren gehen.
	- Grenzwert:Legt fest, in welchem Umfang das [Rauschen](#page-635-0) reduziert wird. Wählen Sie einen möglichst hohen Grenzwert, damit keine Bilddetails verloren gehen.

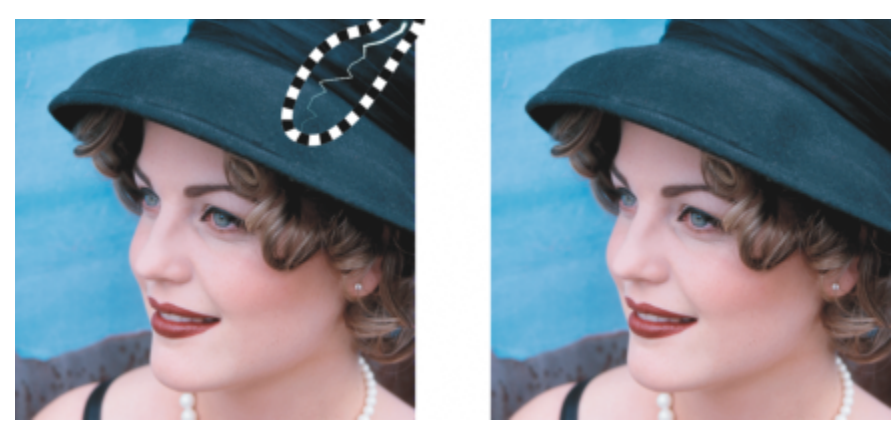

*Sie können einen Kratzer aus einem bestimmten Bereich entfernen, indem Sie eine Maske um den Kratzer legen, bevor Sie den Filter Staub und Kratzer anwenden. Die Maske wird durch eine gestrichelte Linie oder eine rötliche Überlagerung gekennzeichnet.*

### 昏

Mit dem Hilfsmittel Pinselmaske **konnen Sie an der Stelle im Bild, an der sich die Kratzer befinden, einen bearbeitbaren** Bereich erstellen. Wählen Sie die Spitzengröße so, dass der Pinsel breiter ist als der Kratzer, den Sie entfernen möchten. Weitere Informationen zum Hilfsmittel Pinselmaske finden Sie unter ["So definieren Sie bearbeitbare Bereiche mit dem Hilfsmittel](#page-294-0) [Freihandmaske" auf Seite 293.](#page-294-0)

Wenn Sie den Rand des bearbeitbaren Bereichs mit einem [Verlauf](#page-642-0) versehen, erreichen Sie einen weicheren Übergang zwischen den korrigierten Bereichen und dem ursprünglichen Bild. Weitere Informationen zu Verläufen finden Sie unter ["So versehen Sie die Ränder](#page-455-0) [eines Objekts mit Verläufen" auf Seite 454.](#page-455-0)

#### So entfernen Sie mithilfe von Struktur- und Farbüberblendungen kleinere Schönheitsfehler aus einem Bild

- 1 Klicken Sie in der Hilfsmittelpalette auf das Hilfsmittel Retuschenpinsel ...
- 2 Wählen Sie in der Auswahl Spitzenform eine Spitzenform.
- 3 Geben Sie im Feld Spitzengröße die gewünschte Spitzengröße ein.
- 4 Wählen Sie im Listenfeld Stärke eine Option aus, um die Intensität des Effekts festzulegen.
- 5 Tupfen Sie mit dem Pinsel im Bildfenster, um den Effekt anzuwenden.

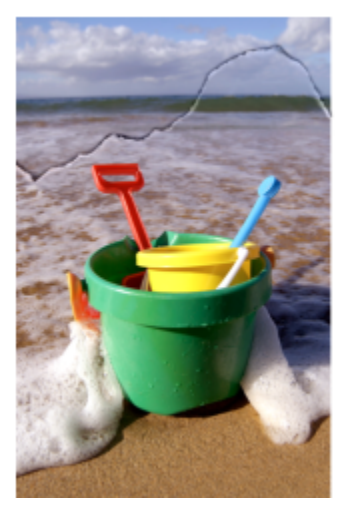

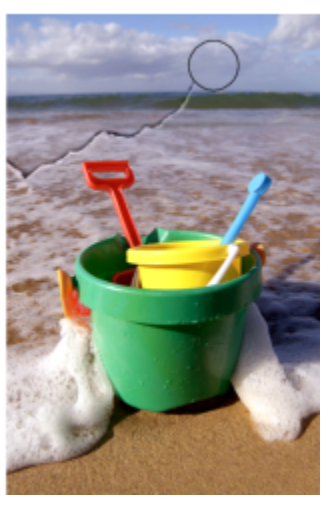

*Mit dem Hilfsmittel Retuschenpinsel können Sie kleinere Schönheitsfehler aus einem Bild entfernen, indem Sie die Füllmuster und Farben ineinander übergehen lassen.*

#### Außerdem können Sie

Den Effekt gleichzeitig einem Objekt und dem Hintergrund zuweisen

Klicken Sie auf die Schaltfläche Zusammengeführte Quelle  $\triangle$  in der Eigenschaftsleiste.

Pinselgröße ändern Einsteiten Sie die Umschalttaste gedrückt, während Sie im Bildfenster ziehen. Lassen Sie die Taste los, wenn die Pinselspitze die gewünschte Größe aufweist.

Transparenz des Pinselstrichs anpassen Halten Sie die Alt-Taste gedrückt, und klicken Sie in das Bildfenster, ohne die Maustaste danach loszulassen, um einen Verlaufsregler anzuzeigen.

Verläufe von Pinselstrichen anpassen Halten Sie die Strg-Taste + Alt-Taste gedrückt und klicken Sie in das Bildfenster, ohne die Maustaste loszulassen, um einen Verlaufsregler anzuzeigen.

Intensität des Effekts durch den Druck eines digitalen Stifts steuern Klicken Sie in der Eigenschaftsleiste auf die Schaltfläche Stiftdruck  $\triangle$  .

Er

Das Hilfsmittel Retuschenpinsel steht für Bilder in den [Farbmodi](#page-639-0) [Graustufen](#page-639-0), Duoton, [Lab,](#page-639-0) [RGB](#page-639-0) und [CMYK](#page-639-0) zur Verfügung.

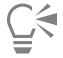

Sie können schnell eine viereckige oder runde Pinselform auswählen, indem Sie in der Eigenschaftsleiste auf die Schaltfläche Runde Spitze oder Viereckige Spitze klicken.

### <span id="page-159-0"></span>Bildbereiche klonen

Sie können die [Pixel](#page-644-0) eines Bildbereichs in einen anderen Bildbereich kopieren und dadurch fehlerhafte oder nicht erwünschte Bildelemente überdecken. So können Sie beispielsweise Risse im Bild retuschieren oder eine bestimmte Person aus einem Gruppenbild entfernen. Sie können geklonte Bildelemente auch mehrfach verwenden, indem Sie sie in einen anderen Bildbereich oder ein anderes Bild kopieren. Wenn Sie ein [Objekt](#page-643-2) klonen, werden die geklonten Bereiche zum aktiven Objekt hinzugefügt. Mit den Pixeln einer Bildvorlage können Sie auch abstrakte Bildkreationen erstellen.

Beim Klonen werden im Bildfenster zwei Pinsel angezeigt: ein Ursprungspunktpinsel und ein Klonpinsel, mit dem die am Ursprungspunkt kopierten Pixel übertragen werden. Anhand eines Fadenkreuzes können Sie den Ursprungspunktpinsel vom Klonpinsel unterscheiden. Mit der Maus können Sie den Ursprungspunktpinsel in Bezug zum Klonpinsel verschieben.

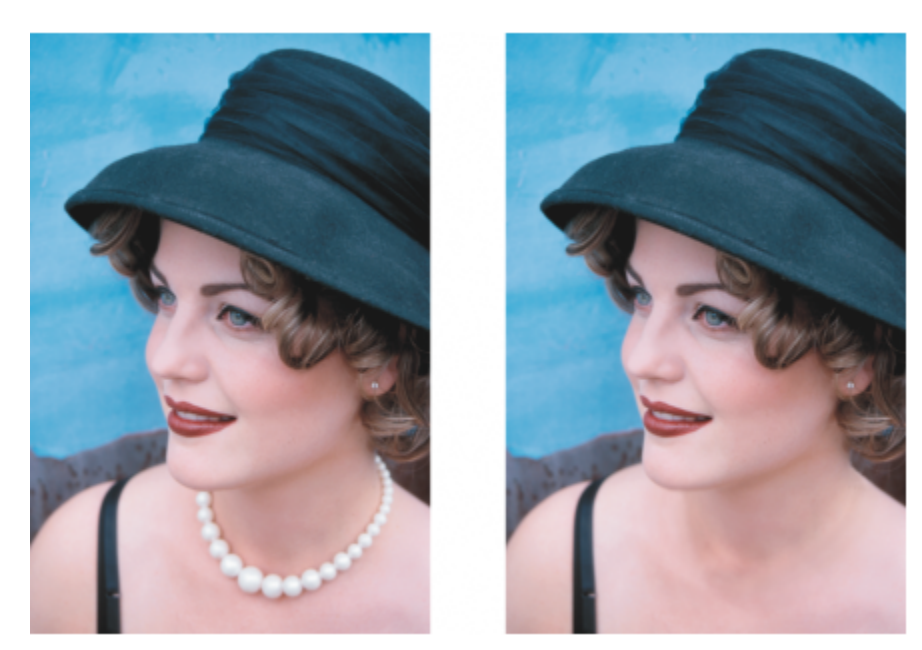

*Die Halskette wurde mit dem Hilfsmittel Klonen aus dem Bild entfernt.*

Sie können kleine Schönheitsfehler nahtlos korrigieren, indem Sie diese mit einer gesampelten und zur Farbe des umgebenden Bereichs passenden Struktur übermalen. Der Ursprungspunkt-Pinsel nimmt die Struktur des Ursprungspunktes auf. Der Ziel-Pinsel wendet die aufgenommene Struktur an und passt sie dem umgebenden Bereich an. Sie können den Ursprungspunkt zurücksetzen, und Sie können denselben Ursprungspunkt für aufeinanderfolgende Pinselstriche verwenden.

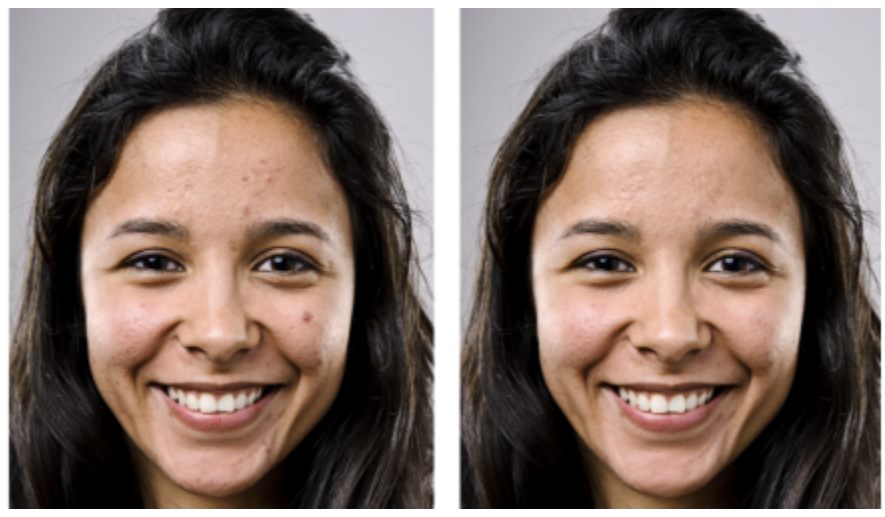

*Aus dem Gesicht des Mädchens auf der linken Seite wurden durch das Malen mit einer gesampelten Struktur einige Schönheitsfehler entfernt.*

#### So klonen Sie Bilder und Objekte

- 1 Klicken Sie in der Hilfsmittelpalette auf das Klonen-Hilfsmittel **. .**
- 2 Öffnen Sie in der Eigenschaftsleiste die Auswahl Pinsel, und wählen Sie eine Kategorie und anschließend einen Klontyp.
- 3 Wählen Sie in der Eigenschaftsleiste die gewünschten Einstellungen.
- 4 Klicken Sie auf die Stelle des Bildes, die als Ursprungspunkt für das Klonen gelten soll. Sie können den Ursprungspunkt zurücksetzen, indem Sie mit der rechten Maustaste auf den Bereich klicken, den Sie klonen möchten.
- 5 Ziehen Sie den Klonpinsel im Bildfenster, um die [Pixel](#page-644-0) des Ursprungspunkts zu kopieren.

#### Außerdem können Sie

Abstrakte Bildkreationen aus Pixeln des Ursprungspunkts erstellen Klicken Sie auf die Kategorie Impressionistisch klonen | | | oder auf Pointillistisch klonen  $\bigcup_{i=1}^{\infty}$  in der Auswahl für den Pinsel , bevor Sie im Bildfenster ziehen. Mehrere Klone eines Objekts erstellen Klicken Sie auf die Schaltfläche 'Kumulativ' ein-/ausblenden unter Strichattribute im Andockfenster Pinseleinstellungen. Diese Option ist nur bei bestimmten Effekt-Hilfsmitteln und beim Hilfsmittel Klonen verfügbar. Falls das Andockfenster Pinseleinstellungen nicht geöffnet ist, klicken Sie auf Fenster Andockfenster ▶ Pinseleinstellungen. Ein Objekt zusammen mit dem Hintergrund klonen Klicken Sie auf die Schaltfläche 'Quelle zusammenführen' ein-/ ausblenden **von unter Tupferattribute im Andockfenster** 

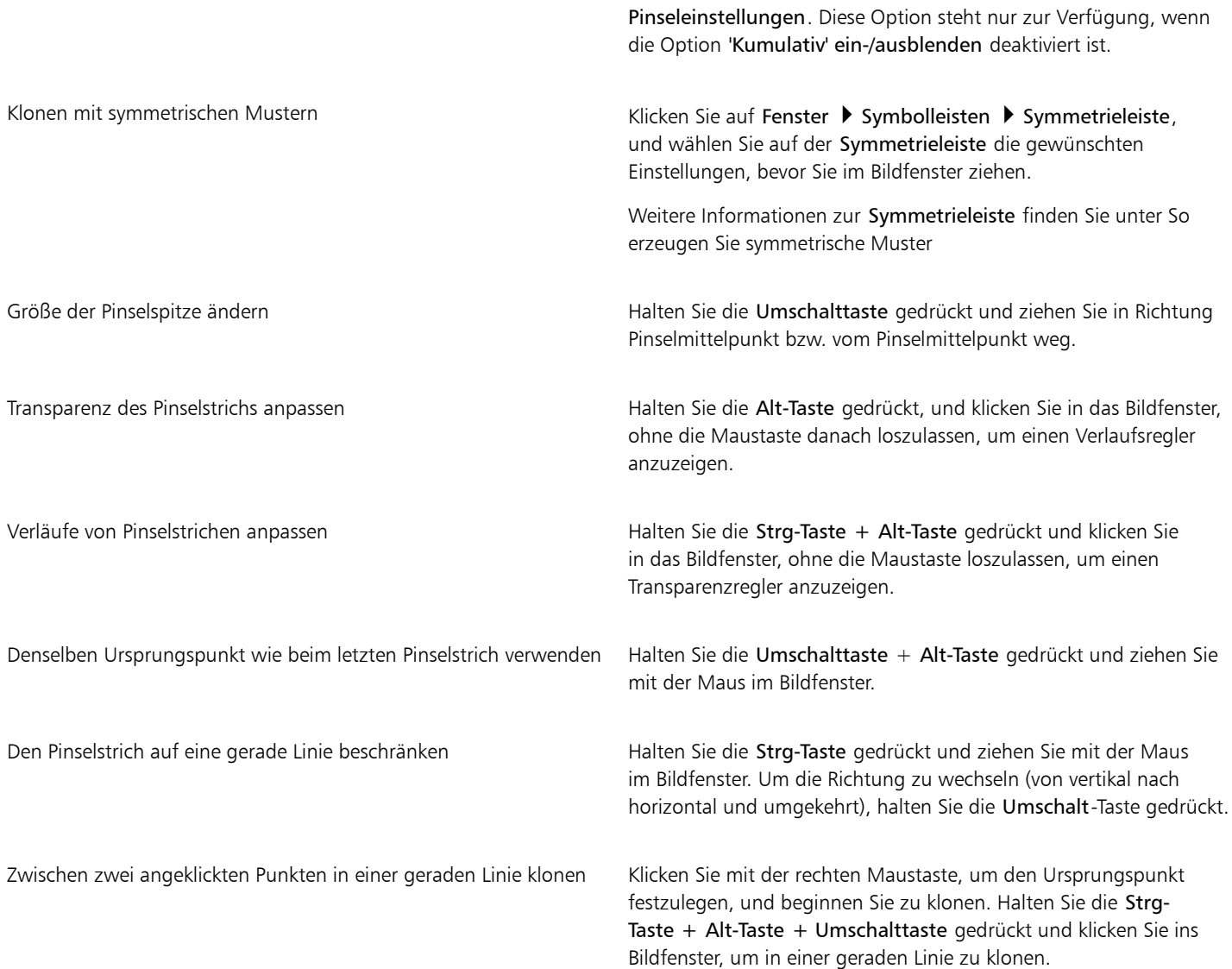

#### So retuschieren Sie Bildbereiche mithilfe gesampelter Strukturen

- 1 Klicken Sie in der Hilfsmittelpalette auf das Hilfsmittel Reparaturklon  $\mathcal{L}$ .
- 2 Wählen Sie in der Eigenschaftsleiste die gewünschten Einstellungen.
- 3 Klicken Sie auf das Bild, um den Ursprungspunkt festzulegen, und nehmen Sie die gewünschte Struktur auf. Wenn Sie den Ursprungspunkt zurücksetzen möchten, klicken Sie mit der rechten Maustaste auf den aufzunehmenden Bereich.
- 4 Ziehen Sie mit der Maus über den Bereich, der überdeckt werden soll.

#### Außerdem können Sie

Denselben Ursprungspunkt wie beim letzten Pinselstrich verwenden Halten Sie die Umschalttaste + Alt-Taste gedrückt und ziehen Sie

mit der Maus im Bildfenster.

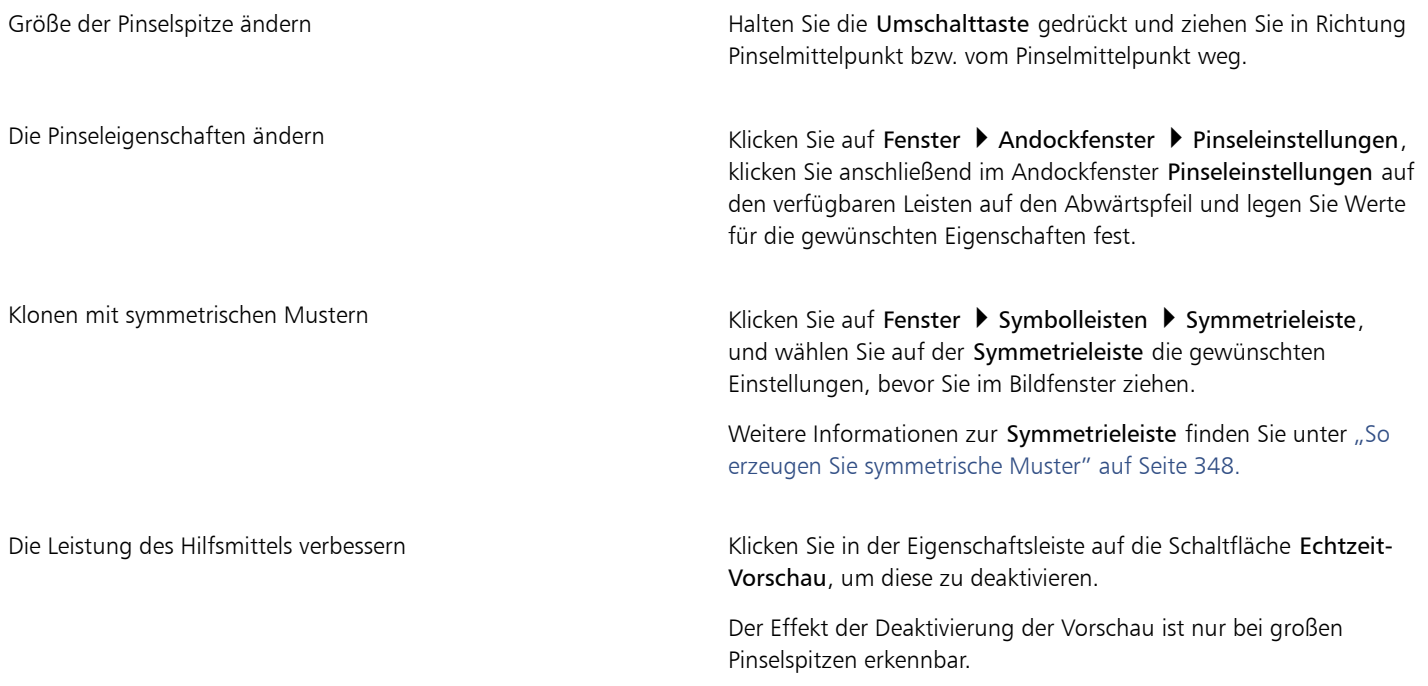

### <span id="page-162-0"></span>Bildschärfe erhöhen

Sie können die Bildschärfe erhöhen, um den [Kontrast](#page-641-0) zu verstärken, Bildränder hervorzuheben oder die Schatten im Bild zu reduzieren. Zum Erhöhen der Bildschärfe von Bildern oder [bearbeitbaren Bereichen](#page-635-1) stehen Ihnen [Filter](#page-635-1) und Pinselstriche zur Verfügung. Filter können auch mithilfe einer [Linse](#page-642-1) zugewiesen werden. Weitere Informationen zu Linsen finden Sie unter ["Linsen erstellen" auf Seite 197.](#page-198-0) Die Bildschärfe zu erhöhen empfiehlt sich vor allem dann, wenn Farbe und Ton angepasst wurden, das Bild [neu aufgebaut](#page-644-2) oder die Bildgröße geändert wurde.

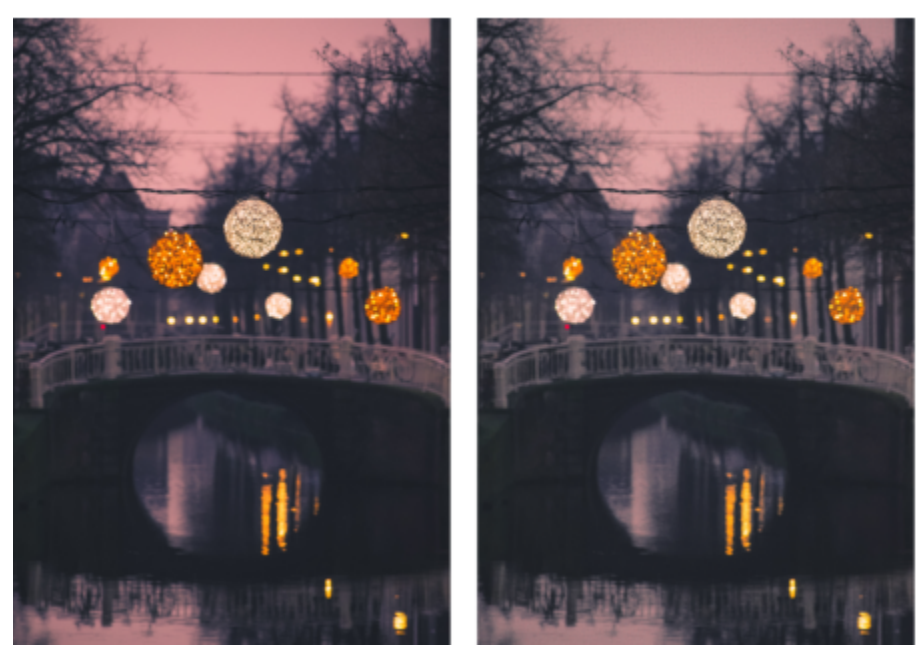

*Sie können mehr Bilddetails sichtbar machen, indem Sie die Bildschärfe erhöhen.*

#### So erhöhen Sie die Bildschärfe durch Zuweisen von Filtern

- 1 Klicken Sie auf Bild ▶ Korrektur ▶ Schärfe abstimmen.
- 2 Stellen Sie mit dem Schieberegler Prozent ein, um welchen Prozentwert die Bildschärfe erhöht werden soll, wenn Sie auf eine Skizzen-Schaltfläche klicken.
- 3 Klicken Sie auf eine der folgenden Skizzen-Schaltflächen:
	- Unscharfmaske: Hebt Randdetails hervor und fokussiert unscharfe Bildbereiche, ohne dass Bereiche mit niedriger Frequenz entfernt werden.
	- Adaptive Unscharfmaske: Hebt Randdetails hervor, indem die Werte benachbarte[r Pixel](#page-644-0) ausgewertet werden. Dieser Effekt erhält die meisten Bilddetails, bei Bildern mit hoher Auflösung wird seine Wirkung jedoch besonders deutlich.
	- Schärfe: Hebt Ränder im Bild hervor, indem unscharfe Bereiche fokussiert und der [Kontrast](#page-641-0) zwischen benachbarten Pixeln erhöht wird. Mit dem Schieberegler Hintergrund können Sie den Grenzwert für den Effekt einstellen. Je niedriger der eingestellte Wert, desto mehr Pixel werden in den Schärfe-Effekt einbezogen.
	- Richtungsschärfe: Verbessert die Darstellung der Ränder im Bild, ohne eine körnige Wirkung zu erzeugen.

#### Außerdem können Sie

Schatten entfernen Klicken Sie auf Effekte bei Schärfe behochbandfilter. Der Hochbandfilter entfernt Bilddetails und Farbtonabstufungen.Dadurch treten helle Bildbereiche deutlicher hervor und das Bild wirkt insgesamt farbenfroher. Allerdings kann es zu Veränderungen der Farben und Töne im Bild kommen.

Mit dem [Filter](#page-638-0) Unscharfmaske erreichen Sie bei den meisten Fotos die besten Ergebnisse.

Die meisten Schärfefilter unterstützen alle [Farbmodi](#page-637-0) mit Ausnahme von 48-Bit-[RGB,](#page-637-0) 16-Bit-[Graustufen](#page-637-0), [Palettenfarben](#page-637-0) und [Schwarzweiß.](#page-637-0) Der Filter Schärfe unterstützt alle Farbmodi außer Palettenfarben und Schwarzweiß.

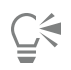

Über Effekte ▶ Schärfe können Sie den gewünschten Schärfefilter direkt aufrufen.

Mit dieser Methode können Sie auch die Schärfe von [bearbeitbaren Bereichen](#page-635-1) in einem Bild erhöhen.

#### So schärfen Sie ausgewählte Bereiche durch Zuweisen von Pinselstrichen

- 1 Klicken Sie in der Hilfsmittelpalette auf das Hilfsmittel Effekt  $\Omega$ .
- 2 Öffnen Sie in der Eigenschaftsleiste die Auswahl Pinsel, klicken Sie auf Schärfe, und wählen Sie dann einen Pinsel.
- 3 Wählen Sie in der Auswahl Spitzenform eine Spitzenform.
- 4 Geben Sie im Feld Spitzengröße die gewünschte Spitzengröße ein.
- 5 Ziehen Sie über einen Bildbereich.

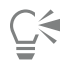

Sie können schnell eine viereckige oder runde Pinselform auswählen, indem Sie in der Eigenschaftsleiste auf die Schaltfläche Runde Spitze oder Viereckige Spitze klicken.

Um den Schärfeeffekt mit symmetrischen Mustern anzuwenden, klicken Sie auf Fenster ▶ Symbolleisten ▶ Symmetrie und wählen Sie auf der Symmetrieleiste die gewünschten Einstellungen, bevor Sie mit der Maus im Zeichenfenster ziehen. Weitere Informationen zur Symmetrieleiste finden Sie unter ["So erzeugen Sie symmetrische Muster" auf Seite 348.](#page-349-0)

#### <span id="page-164-0"></span>Artefakte und Rauschen aus JPEG-Bildern entfernen

JPEG-Komprimierungsartefakte, die durch verschiedene Prozesse bei der Aufnahme und Speicherung von Bildern verursacht werden, verringern die Bildqualität und beeinträchtigen die Farbe. Corel PHOTO-PAINT verwendet fortgeschrittene Technologie des maschinellen Lernens, um JPEG-Komprimierungsartefakte zu verringern und Details in Bildern wiederherzustellen.

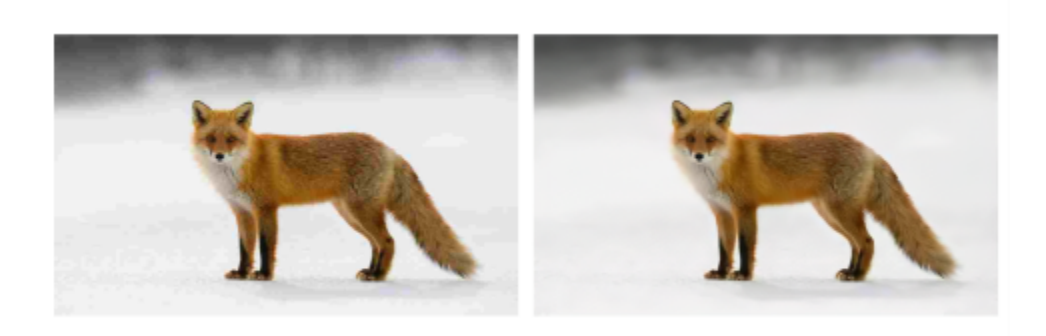

*(Links) Ein Bild mit deutlicher Streifenbildung und Farbverschlechterung; (rechts) Verfahren des maschinellen Lernens verringern die Blockeffekte und stellen Bilddetails und Farbe wieder her.*

#### Artefakte und Rauschen von einem JPEG-Bild entfernen

Klicken Sie auf Bild ▶ Korrektur ▶ JPEG-Artefakte entfernen.

#### <span id="page-164-1"></span>Bildhintergrund entfernen

Corel PHOTO-PAINT bietet eine Anzahl Werkzeuge und Funktionen, um den Hintergrund aus Fotos zu entfernen, darunter der Ausschnitt-Editor, das Hilfsmittel Intelligente Auswahlmaske ..... und das Hilfsmittel Radierer

$$
\blacksquare\Diamond
$$

Bilder retuschieren | 163

Das folgende Video bietet eine schnelle Einführung in den Ausschnitt-Editor und das Hilfsmittel Intelligente Auswahlmaske.

Weitere Informationen zum Ausschnitt-Editor und dem Hilfsmittel Intelligente Auswahlmaske erhalten Sie unter ["Bilder ausschneiden" auf](#page-313-0) [Seite 312](#page-313-0) und ["So definieren Sie bearbeitbare Bereiche mit dem Hilfsmittel Freihandmaske" auf Seite 293.](#page-294-0)

Weitere Informationen zum Hilfsmittel Radierer finden Sie unter ["Bildbereiche löschen" auf Seite 164.](#page-165-0)

Weitere Informationen zu den verschiedenen Maskenhilfsmitteln, die Sie dazu verwenden können, den Hintergrund zu isolieren und zu entfernen, erhalten Sie unter ["Masken" auf Seite 289.](#page-290-0)

#### <span id="page-165-0"></span>Bildbereiche löschen

Sie können Bildbereiche und [Objekte](#page-643-2) durch Radieren bearbeiten. Indem Sie beispielsweise Teile eines Objekts radieren, können Sie dessen Form ändern oder darunter liegende Ebenen sichtbar machen. Sie können auch Hintergrundbereiche des Bildes radieren oder die zuletzt ausgeführte Aktion durch Radieren teilweise rückgängig machen.

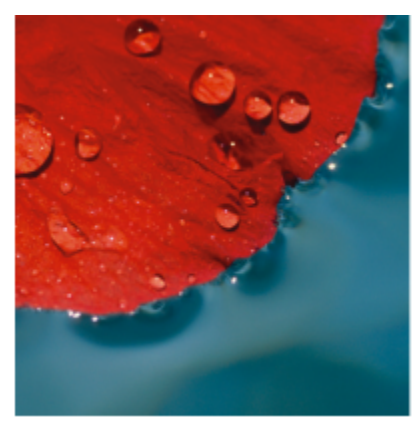

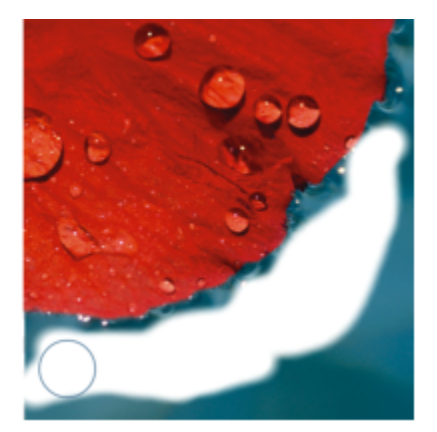

*Das Hilfsmittel Radierer wurde dazu verwendet, Hintergrundbereiche zu radieren und die Nebenfarbe sichtbar zu machen.*

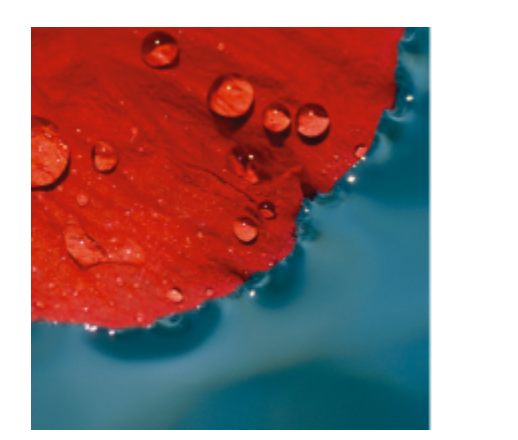

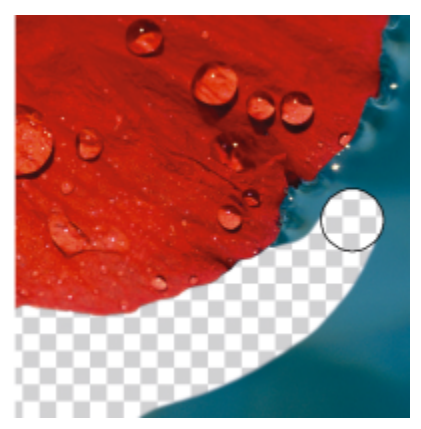

*Der Hintergrund wurde zuerst in ein Objekt umgewandelt und danach wurde das Hilfsmittel Radierer dazu verwendet, Bereiche des Hintergrundes zu radieren und vollständig transparent zu machen.*

Die Einstellungen der Hilfsmittel zum Radieren entsprechen weitgehend denen der Pinsel-Hilfsmittel.Indem Sie Größe, Form und Transparenz anpassen, können Sie vielfältige Effekte erzielen. Sie können beispielsweise dem gesamten Bild eine [Bitmap-Füllung](#page-635-2) zuweisen, den [Transparenzw](#page-635-2)ert des Hilfsmittels zum Radieren erhöhen und Überlagerungseffekte erzielen, indem Sie Teile einer Füllung (zuletzt ausgeführte Aktion) radieren. Außerdem können Sie Bildbereiche anhand der Farbe radieren. Die Nebenfarbe ersetzt die Hauptfarbe, die ausradiert wird.

#### So radieren Sie Bildbereiche

1 Führen Sie einen der folgenden Schritte aus:

- Wählen Sie ein [Objekt](#page-643-2) aus.
- Wählen Sie die Hintergrundebene aus.
- 2 Klicken Sie auf das Hilfsmittel Radierer  $\blacksquare$ .
- 3 Wählen Sie in der Eigenschaftsleiste die gewünschten Einstellungen.
- 4 Ziehen Sie über die Bereiche, die Sie radieren möchten.

### Eŕ

Wenn Teile eines Objekts ausradiert werden, werden die Objekte darunter oder der Hintergrund sichtbar. Wenn der Hintergrund ausradiert wird, wird die Nebenfarbe sichtbar. Um die ausradierten Bereiche vollständig transparent zu

machen, erstellen Sie zuerst ein Objekt aus dem Hintergrund, indem Sie auf Objekt ▶ Erstellen ▶ Aus Hintergrund klicken.

∑∕

Wenn die Objektform erhalten bleiben soll, aktivieren Sie die Schaltfläche Transparenz sperren **194** im Andockfenster Objekte. Falls das Andockfenster Objekte nicht geöffnet ist, klicken Sie auf Fenster ▶ Andockfenster ▶ Objekte.

Um die Transparenz interaktiv anzupassen, halten Sie die Alt-Taste gedrückt und klicken Sie in das Bildfenster, ohne danach die Maustaste loszulassen. Es wird ein Regler für die Transparenz eingeblendet.

Um den Verlauf interaktiv anzupassen, halten Sie die Strg-Taste + Alt-Taste gedrückt und klicken Sie in das Bildfenster und halten Sie die Maustaste gedrückt. Es wird ein Verlaufsregler eingeblendet.

Um mit symmetrischen Mustern zu radieren, klicken Sie auf Fenster ▶ Symbolleisten ▶ Symmetrieleiste und wählen Sie auf der Symmetrieleiste die gewünschten Einstellungen, bevor Sie im Bildfenster ziehen. Weitere Informationen zur Symmetrieleiste finden Sie unter ["So erzeugen Sie symmetrische Muster" auf Seite 348.](#page-349-0)

#### So radieren Sie die zuletzt im Bild ausgeführte Aktion

- 1 Klicken Sie in der Hilfsmittelpalette auf das Hilfsmittel Pinselstrich widerrufen  $\bullet$
- 2 Wählen Sie in der Eigenschaftsleiste die gewünschten Einstellungen.
- 3 Ziehen Sie über die Bereiche, die Sie radieren möchten.

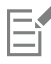

Wenn Sie die zuletzt ausgeführte Aktion gänzlich rückgängig machen möchten, klicken Sie in der Standardsymbolleiste auf die Schaltfläche Rückgängig . Weitere Informationen zum Rückgängigmachen von Aktionen finden Sie unter ["Rückgängig machen](#page-102-0) [und wiederherstellen" auf Seite 101.](#page-102-0)

## ∑∕⊇

Sie können auch die zuletzt an einem Objekt ausgeführte Aktion rückgängig machen. Dazu müssen Sie allerdings mit dem Hilfsmittel Radierer | das Objekt selbst radieren.

Um die Transparenz interaktiv anzupassen, halten Sie die Alt-Taste gedrückt und klicken Sie in das Bildfenster, ohne danach die Maustaste loszulassen. Es wird ein Regler für die Transparenz eingeblendet.

Um den Verlauf interaktiv anzupassen, halten Sie die Strg-Taste + Alt-Taste gedrückt und klicken Sie in das Bildfenster und halten Sie die Maustaste gedrückt. Es wird ein Verlaufsregler eingeblendet.

#### So ersetzen Sie die Hauptfarbe durch eine Nebenfarbe

- 1 Klicken Sie in der Hilfsmittelpalette auf das Hilfsmittel Farbersetzungspinsel  $\ddagger$ :
- 2 Wählen Sie in der Auswahl Spitzenform in der Eigenschaftsleiste die gewünschte Spitzenform aus.
- 3 Geben Sie in das Feld Toleranz einen Wert ein, um die [Farbtoleranz](#page-638-1) anhand der Farbähnlichkeit festzulegen.
- 4 Doppelklicken Sie im Farbauswahlbereich der Hilfsmittelpalette auf das Farbfeld Hauptfarbe und wählen Sie eine Farbe aus.
- 5 Ziehen Sie im Bildfenster.

Sie können eine Hauptfarbe aus dem Bild auch auswählen, indem Sie auf das Hilfsmittel Pipette nud anschließend im Bildfenster auf die gewünschte Farbe klicken. Die gewählte Farbe wird im Farbfeld Hauptfarbe angezeigt.

Sie können schnell eine viereckige oder runde Pinselform auswählen, indem Sie in der Eigenschaftsleiste auf die Schaltfläche Runde Spitze oder Viereckige Spitze Klicken.

Um die Transparenz interaktiv anzupassen, halten Sie die Alt-Taste gedrückt und klicken Sie in das Bildfenster, ohne danach die Maustaste loszulassen. Es wird ein Regler für die Transparenz eingeblendet.

Um den Verlauf interaktiv anzupassen, halten Sie die Strg-Taste + Alt-Taste gedrückt und klicken Sie in das Bildfenster und halten Sie die Maustaste gedrückt. Es wird ein Verlaufsregler eingeblendet.

### <span id="page-167-0"></span>Farben verschmieren, verwischen und überblenden

Sie können die Farben in einem Bild verschmieren, verwischen und überblenden. Mit dem Hilfsmittel "Verschmieren" erhalten Sie einen Effekt, der dem Verschmieren noch feuchter Farbe ähnelt. Das Hilfsmittel "Fleckig" erzeugt einen Effekt, als ob man auf einer Pastellzeichnung reibt. Das Hilfsmittel "Überblendung" macht den Übergang zwischen Farben oder harten Rändern weicher. Sie können die Farben des ganzen Bildes oder eines von Ihnen festgelegten [bearbeitbaren Bereichs](#page-635-1) verschmieren, verwischen oder überblenden. Weitere Informationen zum Definieren von bearbeitbaren Bereichen finden Sie unter ["Bearbeitbare Bereiche definieren" auf Seite 291.](#page-292-0)

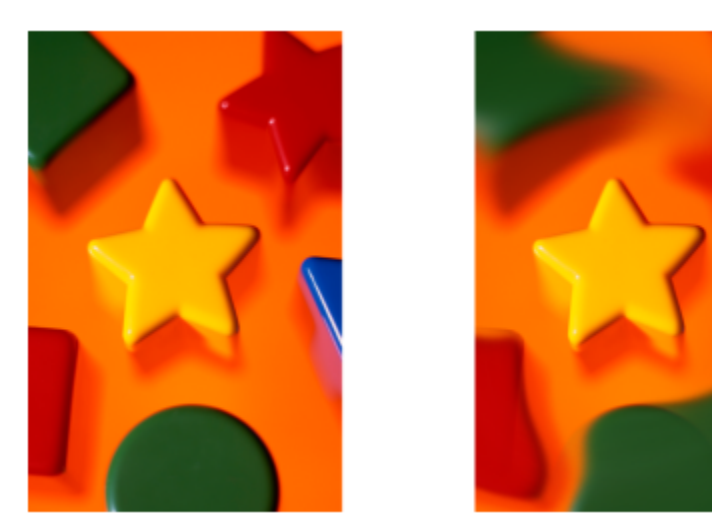

*Die umgebenden Formen wurden mit dem Hilfsmittel Verschmieren verändert.*

#### So verschmieren, verwischen oder überblenden Sie Malfarben in Bildern

- 1 Klicken Sie in der Hilfsmittelpalette auf das Hilfsmittel Effekt  $\Omega$ .
- 2 Öffnen Sie in der Eigenschaftsleiste die Auswahl Pinsel, und klicken Sie auf eine der folgenden Pinselkategorien:
	- Verschmieren
	- Verwischen
	- Überblendung
- 3 Wählen Sie in der geöffneten Auswahl Pinsel einen Pinsel.
- 4 Wählen Sie in der Eigenschaftsleiste in der Auswahl Spitzenform die gewünschte Spitze aus.
- 5 Geben Sie im Feld Spitzengröße die gewünschte Spitzengröße ein.
- 6 Ziehen Sie im Bildfenster.

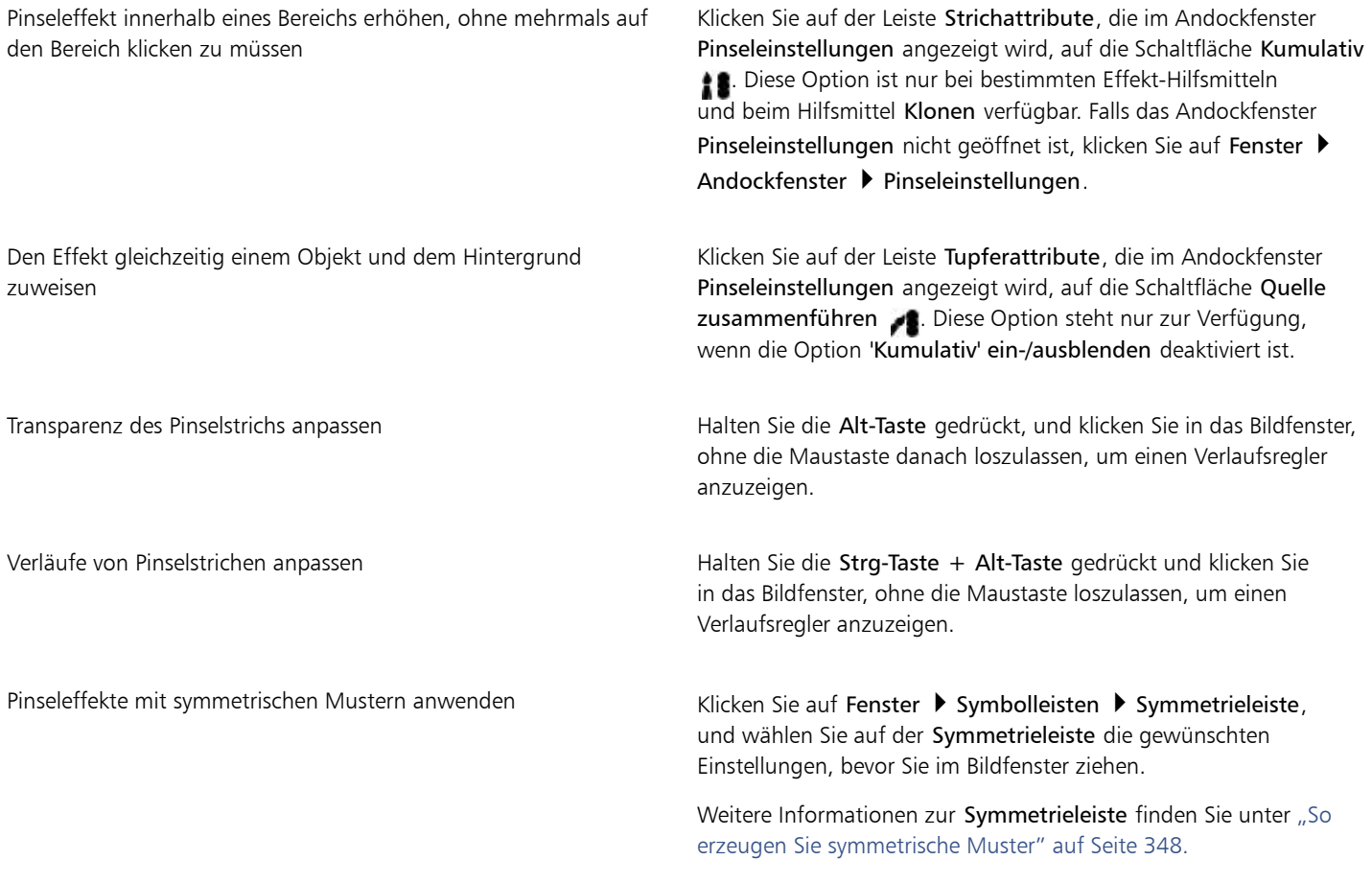

## $\subseteq\leq$

Sie können schnell eine viereckige oder runde Pinselform auswählen, indem Sie in der Eigenschaftsleiste auf die Schaltfläche Runde Spitze oder Viereckige Spitze klicken.

# Corel **PHOTO-PAINT™**

## Farbe und Ton anpassen

Um die Qualität eines Bildes zu verbessern, können Sie die Farbe und den [Farbton](#page-646-0) des Bildes anpassen. Sie können [Farbstiche](#page-637-1) entfernen, zu helle oder zu dunkle Stellen ausgleichen oder bestimmte Farben hinzufügen.

Dieser Abschnitt behandelt die folgenden Themen:

- ["Werkzeuge und Effekte zur Anpassung der Farben" \(Seite 169\)](#page-170-0)
- ["Andockfenster 'Anpassungen'" \(Seite 171\)](#page-172-0)
- ["Histogramme" \(Seite 177\)](#page-178-0)
- ["Automatische Anpassungen" \(Seite 178\)](#page-179-0)
- ["Anpassungsfilter" \(Seite 179\)](#page-180-0)
- ["Anpassungsvoreinstellungen erstellen, verwalten und anwenden" \(Seite 189\)](#page-190-0)
- ["Farbe und Ton mit Pinselstricheffekten anpassen" \(Seite 192\)](#page-193-0)
- ["Farbkanäle" \(Seite 193\)](#page-194-0)

#### <span id="page-170-0"></span>Werkzeuge und Effekte zur Anpassung der Farben

Corel PHOTO-PAINT umfasst Werkzeuge und [Filter](#page-638-0) (auch Anpassungen oder Anpassungseffekte genannt), mit denen Sie die Farbe und den Farbton von Bildern bearbeiten können. Bei der Bearbeitung der Farbe und des Farbtons verändern Sie dabei Eigenschaften wie [Farbton](#page-638-2), Sättigung, Helligkeit, [Kontrast](#page-641-0) oder [Intensität](#page-640-0). Sie können einen Anpassungsfilter direkt auf das Bild anwenden, um die Farbe und den Farbton des ganzen Bildes zu bearbeiten. Oder Sie können eine [Linse](#page-642-1) anwenden, die sich auf einer separaten Objektebene befindet und bearbeitet werden kann, ohne das Originalbild zu verändern. Weitere Informationen zu Linsen finden Sie unter ["Linsen" auf Seite 197.](#page-198-1)

#### Andockfenster Anpassungen

Das Andockfenster Anpassung ist Ihr Ausgangspunkt für Anpassungen. Es ermöglicht Ihnen, alle Anpassungen nicht destruktiv anzuwenden und die Änderungen im Zusammenhang zu sehen. Außerdem können Sie den Modus für lokale Anpassungen verwenden, um nur bestimmte Bereiche eines Bildes zu bearbeiten. Weitere Informationen finden Sie unter ["Andockfenster 'Anpassungen'" auf Seite 171.](#page-172-0)

#### Anpassungsfilter

Sie können auch über das Menü Anpassen auf die Anpassungsfilter zugreifen.

Die folgende Tabelle enthält die Filter, mit denen Bilder angepasst werden können.

#### Anzupassende Elemente Geeignete Filter

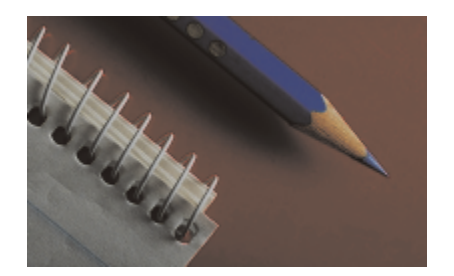

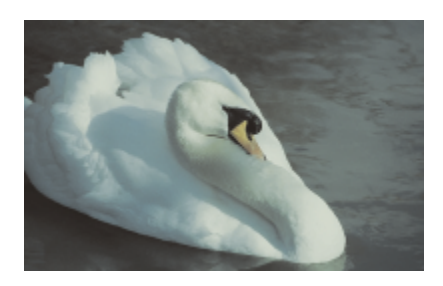

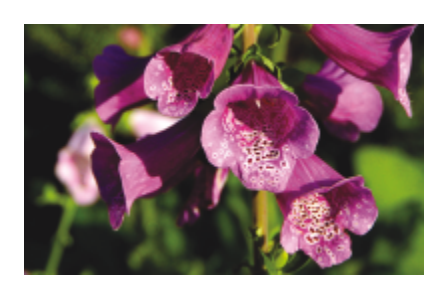

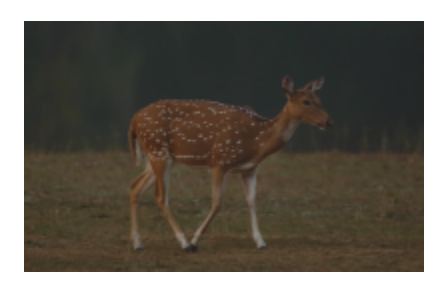

Stumpfe und kontrastarme Bilder Licht, Ebenen

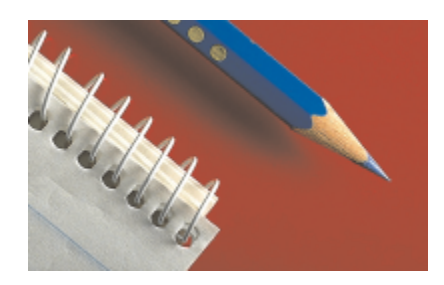

Belichtung, Schatten, Mitteltöne und Glanzlichter Autom. Autom. Ebenen, Tonkurve, Gamma, Beispiel und Ziel, Autom. Tonkurve, Ausgleichen

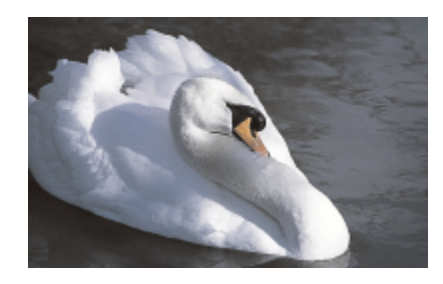

Gesamtfarbe Weißabgleich, Farbbalance, Kanalmischer

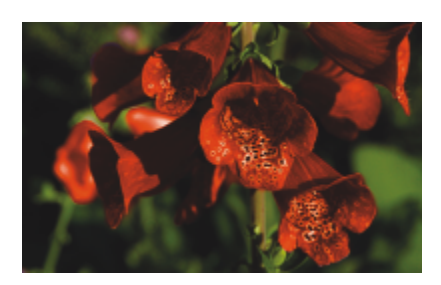

Spezifische Farben Farbausgleich, Farbausgleich, Farben ersetzen

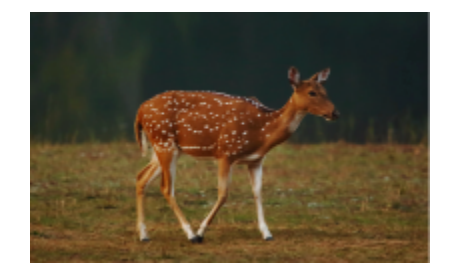

#### Anzupassende Elemente Geeignete Filter

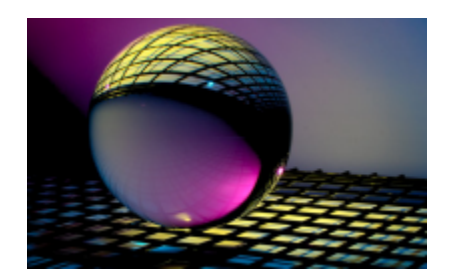

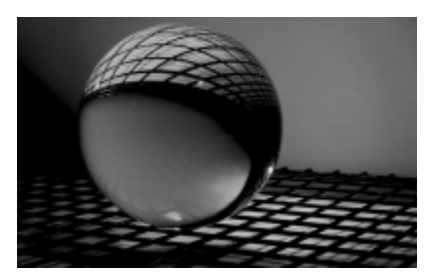

Sättigung Farbton/Sättigung/Helligkeit, Sättigung reduzieren

Einige [Filter](#page-638-0) passen ein Bild automatisch an, während Sie bei anderen Filtern verschiedene Einstellungsmöglichkeiten haben. So passt beispielsweise der Filter Autom. Tonkurve den Tonwertbereich automatisch über alle Farbkanäle hinweg an, während Sie mit dem Filter Tonkurve Ton oder Farbe anhand separater [Farbkanäle](#page-637-2) auswählen und anpassen können. Außerdem stehen Ihnen auch fortgeschrittenere, sehr präzise Filter zur Verfügung, mit denen Sie eine Vielzahl von Problemen korrigieren können. Die richtige Verwendung dieser Filter, zu denen u.a. die Filter Tonkurve und Ebenen zählen, erfordert jedoch ein wenig Übung.

Detaillierte Informationen zu den einzelnen Anpassungsfiltern finden Sie unter ["Anpassungsfilter" auf Seite 179.](#page-180-0)

#### Bildanpassungseditor

Der Bildanpassungseditor wurde entfernt. Dessen Anpassungen sind jetzt im Andockfenster Anpassungen über die Anpassungsfilter Weißabgleich und Licht verfügbar.

#### Pinseleffekte

Mithilfe von Pinseleffekten können Sie die Farben und Farbtöne in Bildern anpassen. Weitere Informationen finden Sie unter ["Farbe und Ton](#page-193-0) [mit Pinselstricheffekten anpassen" auf Seite 192.](#page-193-0)

#### <span id="page-172-0"></span>Andockfenster 'Anpassungen'

Das Andockfenster Anpassungen ermöglicht es Ihnen, eine einzige Farbanpassung oder mehrere Anpassungen vorzunehmen und gleichzeitig die Änderungen im Bildfenster zu sehen. Die Anpassungen sind nicht-destruktiv, sodass Sie damit experimentieren und die Änderungen ein- und ausblenden können, bis Sie das gewünschte Resultat erzielen.

Standardmäßig werden im Andockfenster Anpassungen die Anpassungen Histogramm, Weißabgleich und Licht angezeigt, aber Sie können jederzeit weitere Anpassungen hinzufügen. Sie können Anpassungen auch entfernen.

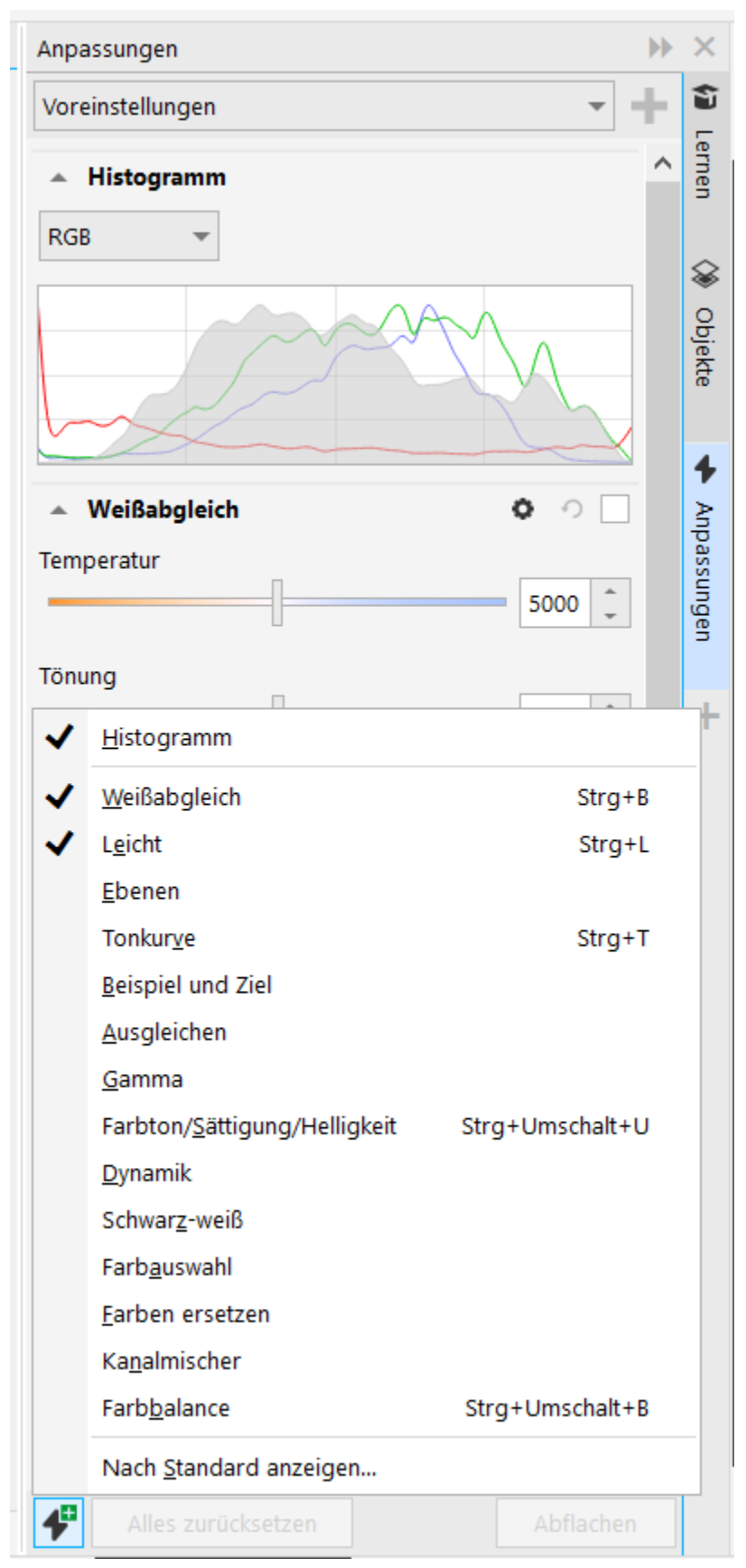

*Im Andockfenster Anpassungen können Sie auf häufig benutzte Anpassungen zugreifen.*

Das Andockfenster Anpassungen verfügt über ein Histogramm, mit dem Sie die Farben und Farbtöne auswerten und anpassen können. Sie können beispielsweise mithilfe eines Histogramms verborgene Details in einem Foto erkennen, das durch Unterbelichtung zu dunkel ist (Aufnahme bei unzureichenden Lichtverhältnissen). Weitere Informationen zur Verwendung des Histogramms finden Sie unter ["Histogramme" auf Seite 177.](#page-178-0)

Wenn Sie mit dem Resultat einer Anpassung nicht zufrieden sind, können Sie die Standardeinstellungen wiederherstellen. Wenn Sie mit einer Anpassung zufrieden sind, können Sie die Einstellungen speichern, um diese später auf ein anderes Bild anzuwenden. Während der Arbeit im Andockfenster Anpassungen haben Sie Zugriff auf alle Maskenhilfsmittel und andere Bearbeitungswerkzeuge, damit Sie die Bereiche feineinstellen können, die Sie anpassen möchten. Sie können beispielsweise den Bereich ändern, auf den eine Anpassung angewandt wird, indem Sie eine Maske erstellen, und anschließend die Anpassung auf den neu definierten bearbeitbaren Bereich anwenden. Darüber hinaus können Sie eine Maske aus den Bereichen erstellen, die von einer Anpassung betroffen sind, damit Sie diese wiederverwenden können, wenn Sie andere Anpassungen vornehmen.

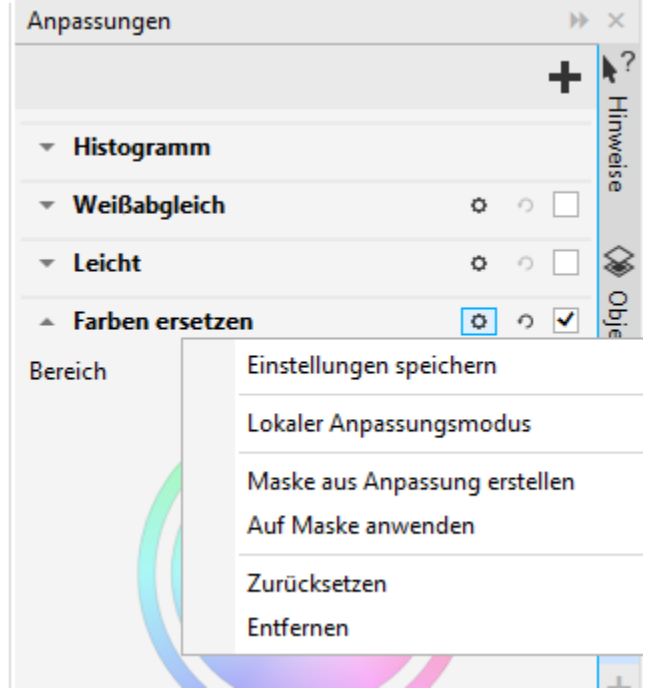

*Die Schaltfläche Optionen rechts neben dem Namen einer Anpassung gibt Zugriff auf zusätzliche Funktionen.*

Um Anpassungen ausschließlich auf bestimmte Bereiche in einem Bild anzuwenden, können Sie den Modus für lokale Anpassungen verwenden, der das Hilfsmittel Pinselmaske aktiviert und ermöglicht, dass Sie problematische Bereiche übermalen. Im Modus für lokale Anpassungen können noch weitere Maskenhilfsmittel verwendet werden.

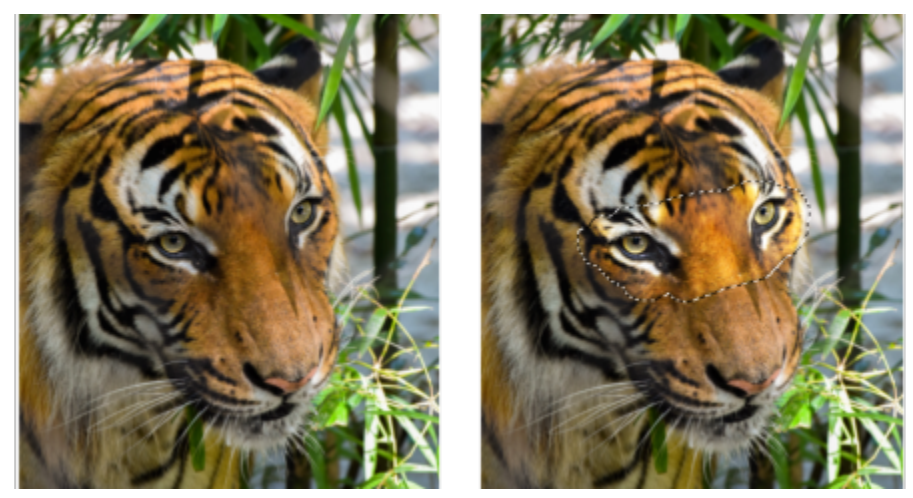

*Bei diesem Bild wurde die Licht-Anpassung nur auf einen bestimmten Bereich angewandt (rechts).*

Wenn Sie oft die gleichen Anpassungen verwenden und diese schnell griffbereit haben möchten für die Bilder, die Sie bearbeiten, können Sie diese standardmäßig im Andockfenster Anpassungen anzeigen lassen.

#### So wenden Sie Anpassungen an

- 1 Führen Sie einen der folgenden Schritte aus:
	- Wählen Sie den Hintergrund aus, um eine Anpassung auf die Hintergrundebene anzuwenden
	- Definieren Sie einen [bearbeitbaren Bereich,](#page-635-1) um eine Anpassung auf einen Bildbereich anzuwenden
	- Wählen Sie ein Objekt aus, um eine Anpassung auf ein Objekt anzuwenden
- 2 Klicken Sie im Andockfenster Anpassungen auf die Schaltfläche Anpassung hinzufügen 11 und wählen Sie eine Anpassung aus.

Falls das Andockfenster Anpassungen nicht geöffnet ist, klicken Sie auf Fenster  $\blacktriangleright$  Andockfenster  $\blacktriangleright$  Anpassungen.

3 Wählen Sie die gewünschten Anpassungseinstellungen.

#### Außerdem können Sie

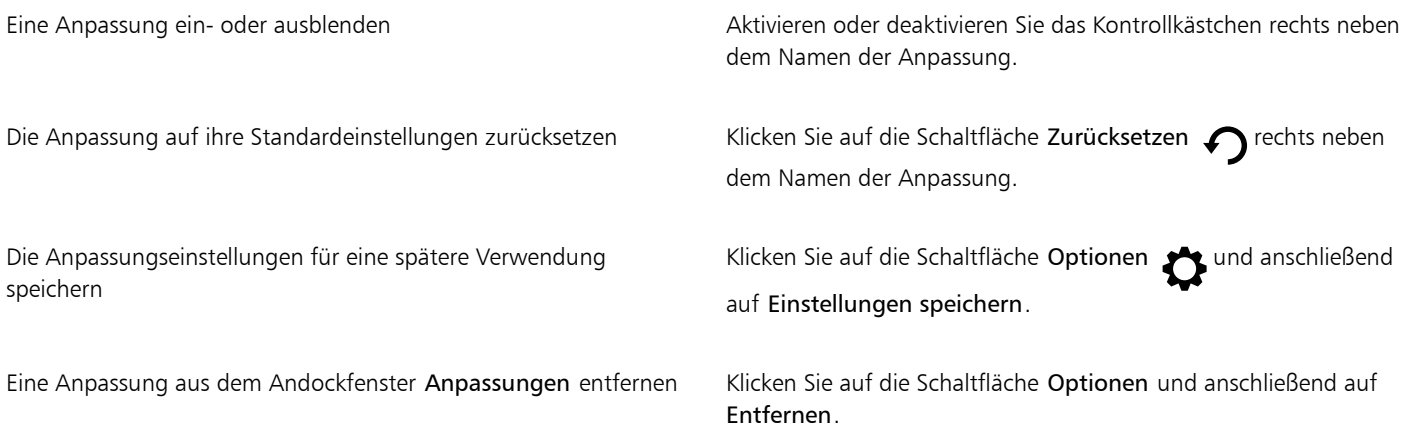

#### So ändern Sie den Bereich, auf den eine Anpassung angewandt wurde

1 Bestimmen Sie mithilfe eines Maskenhilfsmittels einen bearbeitbaren Bereich, auf den Sie die Anpassung anwenden möchten.

2 Klicken Sie im Anpassungsbereich des Andockfensters Anpassungen auf die Schaltfläche Optionen <a>
1</a>
1</a>
1</a>
1</a>
1</a>
1</a>
2</a>
1</a>
1</a>
1</a>
1</a>
1</a>
1</a>
2</a>
1</a>
1</a>
1</a>
1</a>
1</a>
1</a>
1< Maske anwenden.

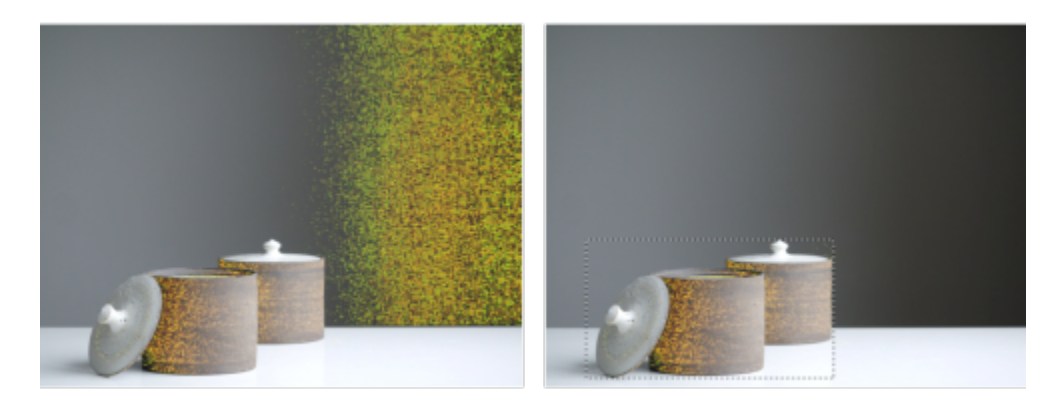

*(links) Auf das Bild wurde die Anpassung "Farben ersetzen" angewandt. (rechts) Die Anpassung wurde auf einen rechteckigen bearbeitbaren Bereich beschränkt.*

#### So erstellen Sie aus einer angewandten Anpassung eine Maske

- 1 Klicken Sie im Andockfenster Anpassungen auf die Anpassung, aus der Sie eine Maske erstellen möchten.
- 2 Klicken Sie auf die Schaltfläche Optionen ver und anschließend auf Maske aus Anpassung erstellen.

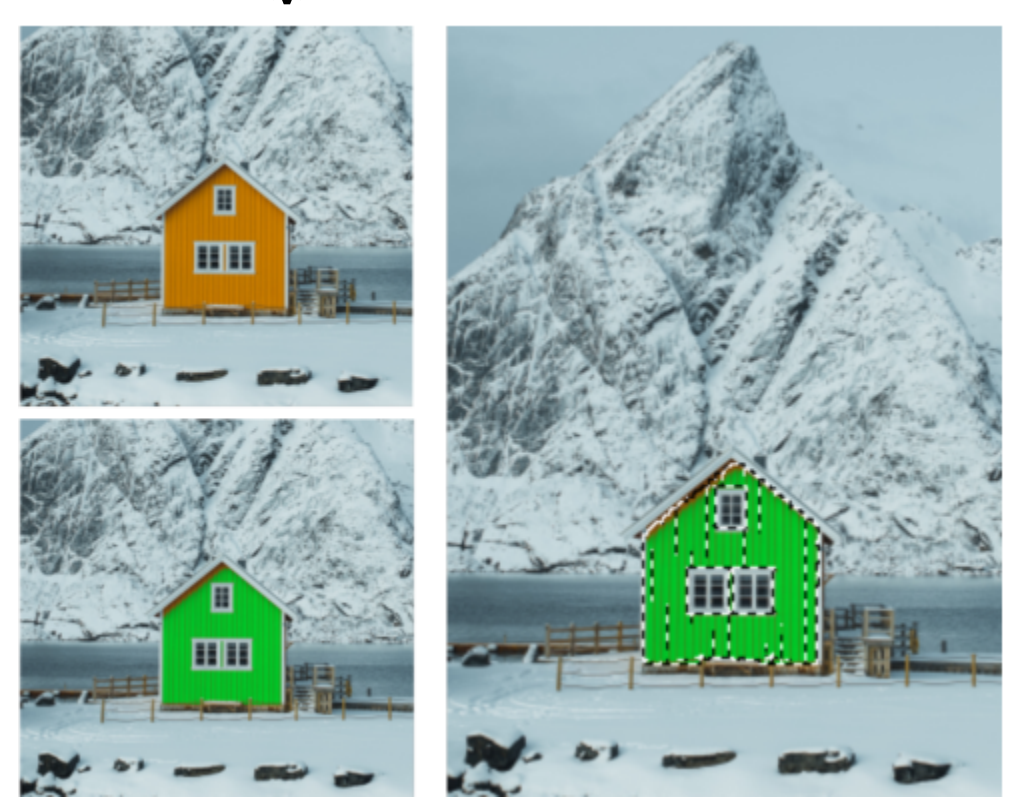

*(links) Auf das Bild wurde die Anpassung "Farben ersetzen" angewandt. (rechts) Aus den Bereichen, auf die die Anpassung angewandt wurde, wurde eine Maske erstellt.*

#### So wenden Sie lokale Anpassungen an

- 1 Gehen Sie im Andockfenster Anpassungen zur Anpassung, die Sie auf einen bestimmten Bereich des Bildes anwenden möchten.
- 2 Klicken Sie auf die Schaltfläche Optionen und anschließend auf Modus für lokale Anpassungen.

Das Hilfsmittel Pinselmaske wird aktiviert.

- 3 Wählen Sie die gewünschten Anpassungseinstellungen.
- 4 Malen Sie über die Bereiche, die Sie anpassen möchten.

Um die Anpassung in mehreren Strichen anzuwenden, klicken Sie in der Eigenschaftsleiste nach dem ersten Strich auf die Schaltfläche  $Additiv$  .

- 5 Passen Sie gegebenenfalls die Anpassungseinstellungen an.
- 6 Klicken Sie bei gedrückter Strg-Taste auf die Schaltfläche Anpassung anzeigen rechts neben der Schaltfläche Optionen, um den Modus für lokale Anpassungen zu verlassen.

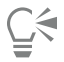

Sie können im Modus für lokale Anpassungen auch andere Maskenhilfsmittel verwenden sowie Befehle aus dem Menü Maske, darunter beispielsweise Maske aus Objekt, Maske aus Pfad, Maske invertieren, Maske entfernen, Maskenüberlagerung, Maskenmarkierungsrahmen und Intelligente Auswahl auf Maske anwenden.

Sie können den Modus für lokale Anpassungen auch verlassen, indem Sie auf ein beliebiges Hilfsmittel klicken (mit Ausnahme des Hilfsmittels Zoom, des Hilfsmittels Schwenken und aller Masken-Hilfsmittel).

#### So wählen Sie aus, welche Anpassungen standardmäßig im Andockfenster "Anpassungen" angezeigt werden

- 1 Klicken Sie im Andockfenster Anpassungen auf die Schaltfläche Anpassung hinzufügen **15** und anschließend auf Standardmäßig
	- anzeigen.
- 2 Aktivieren Sie im Dialogfeld Optionen die Kontrollkästchen für die Anpassungen, die Sie standardmäßig im Andockfenster Anpassungen anzeigen möchten und klicken Sie auf OK.

#### Anpassungen kopieren und abflachen

Anpassungen, die auf ein Bild oder Objekt angewandt wurden, können kopiert und in ein anderes Bild oder Objekt eingefügt werden. Das Kopieren und Einfügen von Anpassungen ist besonders nützlich für zusammengesetzte Bilder.

Wenn Sie mit den vorgenommenen Anpassungen zufrieden sind, können Sie diese abflachen, um sie dauerhaft auf das Bild oder Objekt anzuwenden. Das Abflachen der Anpassungen verringert die Größe der Bilddatei und verbessert die Leistung bestimmter Hilfsmittel (z. B. das Hilfsmittel 'Pinsel').

#### So kopieren Sie Anpassungen

- 1 Führen Sie einen der folgenden Schritte aus:
	- Um Anpassungen eines Bildes zu kopieren, stellen Sie sicher, dass keine Objekte ausgewählt sind.
	- Um Anpassungen eines Objekts zu kopieren, wählen Sie das Objekt aus.
- 2 Klicken Sie auf Anpassen ▶ Anpassungen kopieren.
- 3 Klicken Sie auf ein anderes Bild oder wählen Sie ein anderes Objekt aus.
- 4 Klicken Sie auf Anpassen > Anpassungen einfügen.

Der Befehl Anpassungen kopieren ist nicht verfügbar, wenn keine Anpassungen vorgenommen wurden.

Der Befehl Anpassungen einfügen ist nicht verfügbar, wenn Sie keine Anpassungen kopiert haben.

⊆≼

Er

Sie können Anpassungen eines Bildes oder Objekts auch kopieren, indem Sie mit der rechten Maustaste darauf klicken und im Kontextmenü Anpassungen kopieren auswählen.

Sie können Anpassungen auch in ein anderes Bild oder Objekt einfügen, indem Sie mit der rechten Maustaste darauf klicken und im Kontextmenü Anpassungen einfügen auswählen.

#### So werden Anpassungen abgeflacht

- 1 Führen Sie einen der folgenden Schritte aus:
	- Um alle an einem Bild vorgenommenen Anpassungen abzuflachen, stellen Sie sicher, dass keine Objekte ausgewählt sind.
	- Um alle an einem Objekt vorgenommenen Anpassungen abzuflachen, wählen Sie das Objekt aus.
- 2 Klicken Sie unten im Andockfenster Anpassungen (Fenster ▶ Andockfenster ▶ Anpassungen) auf die Schaltfläche Abflachen.

#### <span id="page-178-0"></span>Histogramme

Mit einem Histogramm können Sie den Tonwertbereich von Bildern anzeigen lassen und so feststellen, ob und wie die Farbe und der Ton des Bildes angepasst werden sollen. Sie können beispielsweise mithilfe eines Histogramms verborgene Details in einem Foto erkennen, das durch Unterbelichtung zu dunkel ist (Aufnahme bei unzureichenden Lichtverhältnissen).

Ein Histogramm ist ein horizontales Balkendiagramm, das die Helligkeitswerte der Bildpixel auf einer Skala von 0(dunkel) bis 255(hell) darstellt. Der linke Teil des Histogramms repräsentiert die Schattenteile eines Bildes, der mittlere Teil die Mitteltöne und der rechte Teil die Glanzlichter. Aus der Höhe der Kurvenspitzen geht hervor, wie viele Pixel sich auf jeder Helligkeitsstufe befinden. Wenn sich beispielsweise ein große Anzahl von Pixeln in Schattenbereichen (dem linken Teil des Histogramms) befindet, weist dies auf Details in den dunklen Bereichen des Bildes hin.

Histogramme sind im Andockfenster Anpassungen sowie den folgenden Filtern verfügbar:

- Ebenen (vormals Kontrastverbesserung)
- Ausgleichen (vormals Histogrammausgleich)
- Beispiel und Ziel (vormals Beispiel/Zielausgleich)
- **Tonkurve**

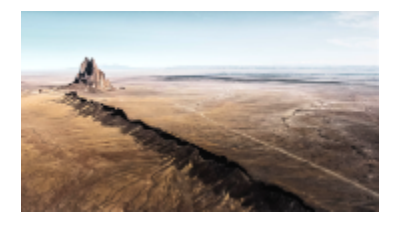

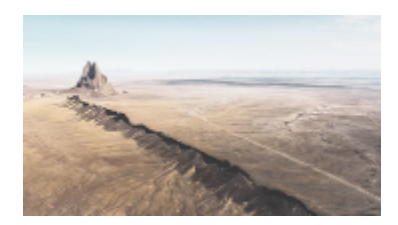

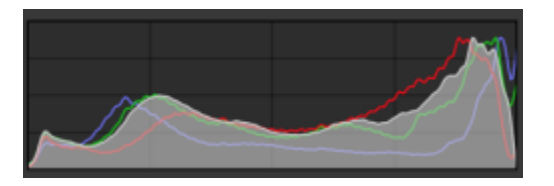

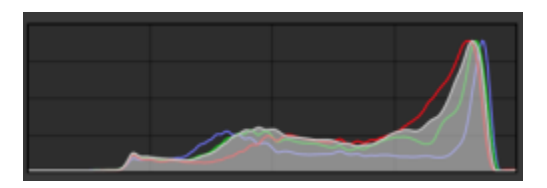

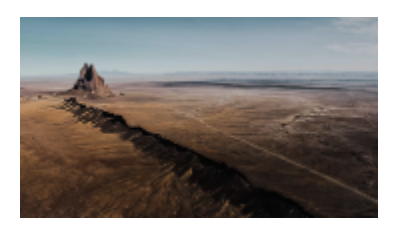

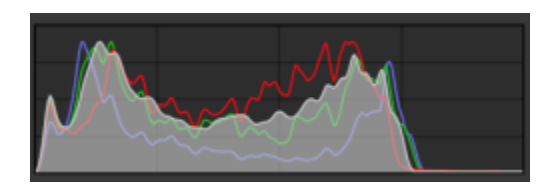

*Jedes der abgebildeten Fotos weist eine andere Belichtung auf: durchschnittlich belichtet (oben), überbelichtet (Mitte), unterbelichtet (unten). Die Histogramme für die einzelnen Fotos (auf der rechten Seite) zeigen die Verteilung der Pixel von dunkel bis hell. Bei einem durchschnittlich belichteten Foto sind die Pixel gleichmäßiger über den gesamten Tonwertbereich verteilt.*

#### So verwenden Sie das Histogramm im Andockfenster "Anpassungen"

- 1 Klicken Sie auf Fenster ▶ Andockfenster ▶ Anpassungen.
- 2 Wählen Sie im Listenfeld im Bereich Histogramm den Farbkanal aus, den Sie anzeigen möchten. Standardmäßig zeigt das Histogramm alle Farbkanäle des Bildes an.
- 3 Wählen Sie eine Anpassung und die Einstellungen, die Sie anwenden möchten. Jedes Mal, wenn Sie eine Anpassung anwenden, wird das Histogramm aktualisiert, was hilft, die Ergebnisse zu bewerten.

#### <span id="page-179-0"></span>Automatische Anpassungen

Das Menü Anpassen bietet schnellen Zugriff auf die folgenden automatischen Anpassungen: Autom. Ebenen (vormals Autom. anpassen), Autom. Tonkurve (vormals Automatische Tonbalance) und Sättigung reduzieren. Wenn Sie eine dieser Anpassungen anwenden, werden im Andockfenster Anpassungen in den entsprechenden Bereichen angepasste Werte angezeigt.

#### Autom. Ebenen

Mit dem Filter Autom. Ebenen können Ton, Farbe und Kontrast eines Bildes eingestellt werden, ohne die Schatten- und Glanzlichtdetails zu verlieren, die beim Einstellen der Helligkeit, des Kontrasts und der Intensität eines Bildes verloren gehen. Diese Anpassung wird für jeden Farbkanal des Bildes durchgeführt und bewirkt eine Änderung von Bildfarbe und -ton.

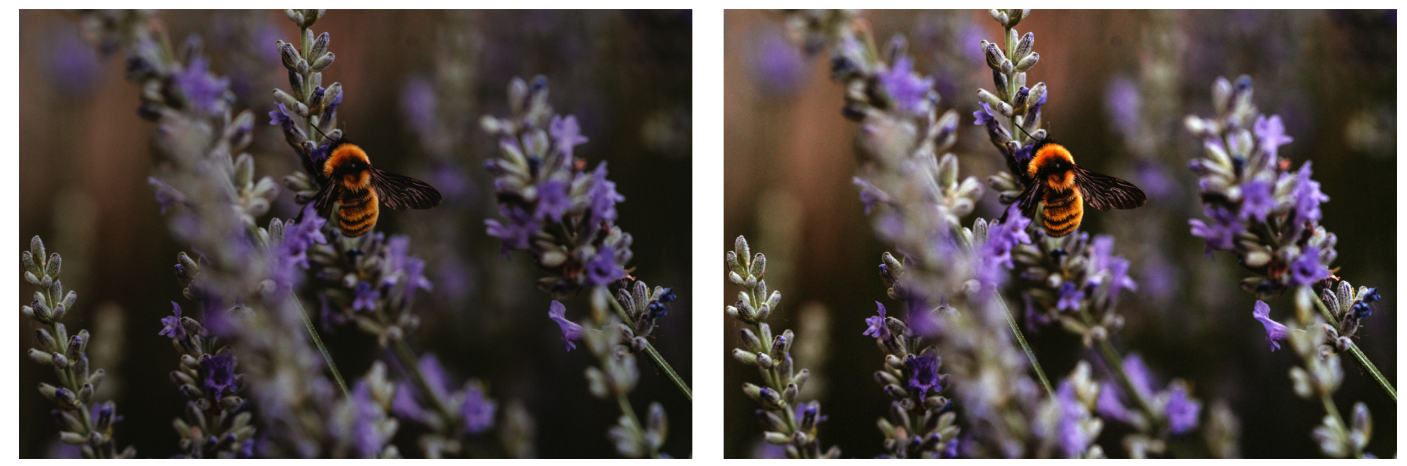

*Ursprüngliches Bild (links); das Bild nach der Anwendung der Anpassung 'Autom. Ebenen' (rechts)*

Sie können diese Anpassung über das Menü Anpassen sowie im Abschnitt Ebenen des Andockfensters Anpassungen anwenden.
#### Autom. Tonkurve

Der Filter Autom. Tonkurve ermöglicht einen Ausgleich der Schatten, Mitteltöne und Glanzlichter in einem Bild, indem die signifikanten Pixelwerte automatisch über den gesamten Tonwertbereich umverteilt werden.

# ∑∕

Sie können diese Anpassung über das Menü Anpassen sowie im Abschnitt Tonkurve des Andockfensters Anpassungen anwenden.

#### Autom. entsättigen

Der Filter Sättigung reduzieren erstellt ein Bild in [Graustufen,](#page-639-0) ohne den [Farbmodus](#page-637-0) zu verändern. So können Sie den Filter Sättigung reduzieren beispielsweise auf ein Farbfoto anwenden, um einen Schwarzweißfoto-Effekt zu erzielen. Dieser Filter verringert die Sättigung der einzelnen Farben automatisch auf Null, entfernt die Farbtonkomponente und wandelt die einzelnen Farben in die entsprechenden Grautöne um.

# Č₹

Sie können diese Anpassung auch über das Menü Anpassen anwenden.

Im Bereich HSL (Farbton, Sättigung und Helligkeit) des Andockfensters Anpassungen können Sie mit den Kanal-Schaltflächen und den Reglern Farbton, Sättigung und Helligkeit das Ergebnis fein abstimmen.

# Anpassungsfilter

Corel PHOTO-PAINT enthält eine Reihe von [Filtern,](#page-638-0) mit denen Sie die Farbe und den Ton von Bildern anpassen können. Die meisten Filter bieten erweiterte Funktionen, die Ihnen eine präzise Steuerung des Bildkorrekturvorgangs bzw. eine Farbänderung zur Erzielung bestimmter Effekte ermöglichen. Alle Anpassungsfilter werden nicht destruktiv angewendet: Anpassungen können jederzeit wieder entfernt werden.

Viele dieser Filter sind gleichzeitig voreingestellte [Linsent](#page-642-0)ypen. Weitere Informationen zu Linsen finden Sie unter ["Linsen" auf Seite 197.](#page-198-0)

Die Liste der Anpassungsfilter umfasst:

- ["Weißabgleich" \(Seite 179\)](#page-180-0)
- ["Licht \(vormals Helligkeit/Kontrast/Intensität\)" \(Seite 180\)](#page-181-0)
- ["Ebenen \(vormals Kontrastverbesserung\)" \(Seite 181\)](#page-182-0)
- ["Tonkurve" \(Seite 182\)](#page-183-0)
- ["Beispiel und Ziel" \(Seite 184\)](#page-185-0)
- ["Ausgleichen \(vormals Histogrammausgleich\)" \(Seite 184\)](#page-185-1)
- ["Gamma" \(Seite 184\)](#page-185-2)
- ["Farbton/Sättigung/Helligkeit" \(Seite 184\)](#page-185-3)
- ["Vibrance" \(Seite 185\)](#page-186-0)
- ["Schwarzweiß \(vormals Graustufe\)" \(Seite 185\)](#page-186-1)
- ["Farbausgleich" \(Seite 186\)](#page-187-0)
- ["Farben ersetzen" \(Seite 186\)](#page-187-1)
- ["Kanalmischer" \(Seite 189\)](#page-190-0)
- ["Farbbalance" \(Seite 189\)](#page-190-1)

## <span id="page-180-0"></span>Weißabgleich

Die Anpassung Weißabgleich kann Ihnen helfen, durch die Korrektur von Farbstichen in den Bildern korrekte Farben in Ihren Fotos zu erhalten. Farbstiche werden in der Regel durch die Lichtverhältnisse bei der Aufnahme eines Fotos verursacht und können vom Prozessor der Kamera oder des Scanners beeinflusst werden.

#### So korrigieren Sie einen Farbstich

- 1 Klicken Sie auf Fenster  $\blacktriangleright$  Andockfenster  $\blacktriangleright$  Anpassungen.
- 2 Verschieben Sie im Bereich Weißabgleich des Andockfensters Anpassungen einen der folgenden Regler:
	- Temperatur:Korrigiert Farbstiche durch "Erwärmen" oder "Kühlen" der Farbe im Bild, um so die Lichtverhältnisse bei der Aufnahme des Fotos zu kompensieren. Beispiel:Zur Korrektur einer gelbstichigen Innenaufnahme, die bei schwachem Glühlampenlicht gemacht wurde, können Sie den Regler in Richtung des blauen Endes verschieben, um die Temperaturwerte zu erhöhen (in Kelvin). Niedrigere Werte entsprechen schlechteren Lichtverhältnissen, wie beispielsweise Kerzen- oder Glühlampenlicht.Diese Lichtverhältnisse können einen Gelbstich verursachen. Höhere Werte entsprechen besseren Lichtverhältnissen, wie beispielsweise Sonnenlicht.Diese Lichtverhältnisse können einen Blaustich verursachen.
	- Tönung:Korrigiert Farbstiche durch Anpassen der Grün- oder Magentawerte in einem Bild. Durch Verschieben des Reglers nach rechts können Sie das Bild grüner und durch Verschieben nach links röter machen. Durch Verschieben des Reglers Tönung nach Anpassen des Reglers Temperatur können Sie ein Bild fein abstimmen.

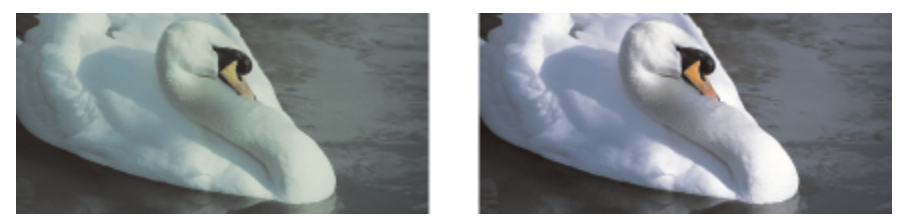

*Korrektur von Farbstichen. Das Bild auf der rechten Seite zeigt die korrigierte Version.*

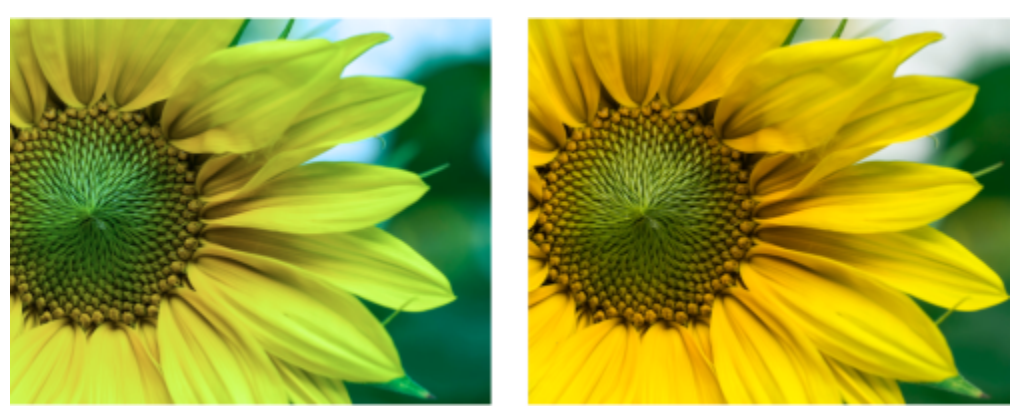

*Korrektur eines Farbstichs*

# ∑∕

Sie können auch über das Menü Anpassen auf die Anpassung Weißabgleich zugreifen oder indem Sie die Strg-Taste + B drücken.

# <span id="page-181-0"></span>Licht (vormals Helligkeit/Kontrast/Intensität)

Mit der Anpassung Licht kann die Helligkeit und der Kontrast im gesamten Bild angepasst werden. Außerdem können spezifische Bereiche der Bilder (wie Glanzlichter, Schatten und mittlere Tonwerte) aufgehellt oder abgedunkelt werden.

#### So verwenden Sie die Anpassung Licht

- 1 Klicken Sie auf Fenster ▶ Andockfenster ▶ Anpassungen.
- 2 Verschieben Sie im Bereich Licht des Andockfensters Anpassungen einen der folgenden Regler:
	- Regler Helligkeit macht das gesamte Bild heller oder dunkler. Diese Option kann Belichtungsprobleme korrigieren, die durch zu viel Licht (Überbelichtung) oder zu wenig Licht (Unterbelichtung) bei der Aufnahme des Fotos verursacht wurden. Wenn Sie bestimmte

Bereiche eines Bildes aufhellen oder dunkler machen möchten, können Sie die Regler Glanzlichter, Schatten und Mitteltöne verwenden.

- Kontrast:Erhöht oder verringert den Farbtonunterschied zwischen den dunklen und hellen Bereichen eines Bildes. Durch Verschieben des Reglers nach rechts werden die hellen Bereiche heller und die dunklen Bereiche dunkler. Wenn das Bild beispielsweise stumpf und kontrastarm wirkt, können Sie die Bilddetails durch Erhöhung des Kontrasts verschärfen.
- Regler Intensität erhöht oder verringert die Intensität der Farben. Zwischen Kontrast und Intensität besteht im Allgemeinen eine direkte Wechselwirkung, da durch Erhöhen des Kontrasts Details in Schatten- und Glanzlichtbereichen verloren gehen können.Durch Erhöhen der Intensität können diese Details jedoch wiederhergestellt werden.

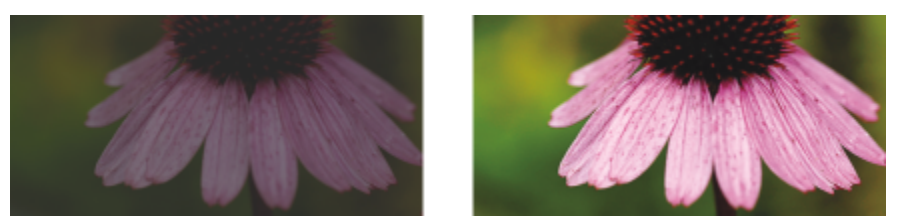

*Durch Anpassen der Helligkeit und des Kontrasts eines Bildes können mehr Bilddetails sichtbar gemacht werden.*

- Glanzlichter:Hiermit können Sie die Helligkeit in den hellsten Bereichen eines Bildes anpassen. Wenn Sie beispielsweise ein Foto mit Blitzlicht aufgenommen haben und die Objekte im Vordergrund durch das Blitzlicht ausgewaschen erscheinen, können Sie den Regler Glanzlichter nach links verschieben, um die ausgewaschenen Bereiche des Bildes dunkler zu machen. Sie können den Regler Glanzlichter zusammen mit den Reglern Schatten und Mitteltöne einsetzen, um die Beleuchtung auszugleichen.
- Schatten:Hiermit können Sie die Helligkeit in den dunkelsten Bereichen eines Bildes anpassen. Beispiel:Eine helle Lampe hinter einem aufgenommenen Objekt (Hintergrundbeleuchtung) kann bewirken, dass das Objekt im Schatten liegt. Sie können das Foto korrigieren, indem Sie den Regler Schatten nach rechts verschieben, um die dunklen Bereiche aufzuhellen und mehr Details sichtbar zu machen. Sie können den Regler Schatten zusammen mit den Reglern Glanzlichter und Mitteltöne einsetzen, um die Beleuchtung auszugleichen.

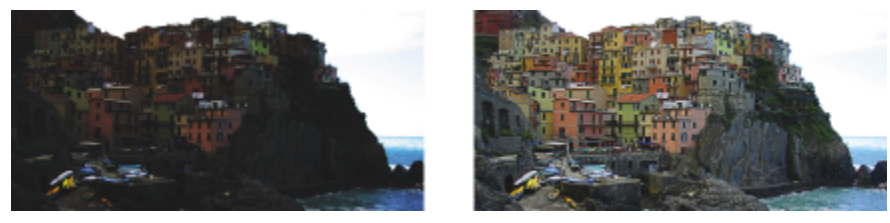

*Die Regler Glanzlichter und Schatten können bestimmte Bereiche eines Bildes aufhellen oder dunkler machen.*

• Mitteltöne:Hiermit können Sie die Helligkeit in den mittleren Tonwertbereichen eines Bildes anpassen. Nach Anpassung der Glanzlichter und Schatten können Sie das Bild mit dem Regler Mitteltöne fein abstimmen.

# Ū₹

Sie können auch über das Menü Anpassen auf die Anpassung Licht zugreifen oder indem Sie die Strg-Taste + L drücken.

## <span id="page-182-0"></span>Ebenen (vormals Kontrastverbesserung)

Mit dem Filter Ebenen können Sie den Ton, die Farbe und den Kontrast eines Bildes einstellen, ohne dabei Schatten- und Glanzlichtdetails zu verlieren, die normalerweise beim Einstellen der [Helligkeit,](#page-640-0) des Kontrasts und der [Intensität](#page-640-1) eines Bildes verloren gehen. Mithilfe eines interaktiven Histogramms können Sie die Helligkeitswerte in druckbare Bereiche verschieben oder komprimieren. Das Histogramm kann auch durch Abtasten von Werten aus dem Bild eingestellt werden.

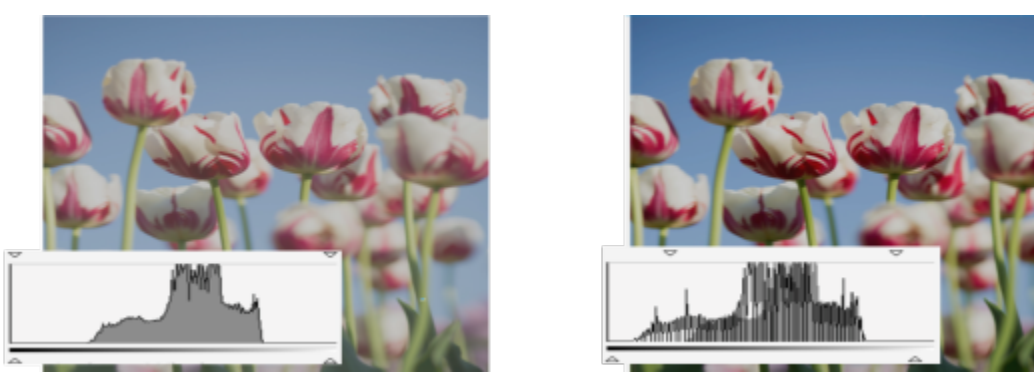

*Ursprüngliches Bild (links); Bild mit angewandter Anpassung 'Ebenen' und angepasstem Tonwertbereich (rechts)*

#### So verwenden Sie die Anpassung 'Ebenen' interaktiv mithilfe eines Histogramms

- 1 Klicken Sie auf Fenster  $\blacktriangleright$  Andockfenster  $\blacktriangleright$  Anpassungen.
- 2 Klicken Sie auf die Schaltfläche Anpassung hinzufügen 15 und anschließend auf Ebenen.
- 3 Verschieben Sie die Ausgabe-Pfeile über dem Histogramm, um den Kontrast fein einzustellen. Um dunkle Bereiche zu erhellen, verschieben Sie den linken Pfeil nach rechts. Um helle Bereiche dunkler zu machen, verschieben Sie den rechten Pfeil nach links.
- 4 Verschieben Sie die Eingabe-Pfeile unterhalb des Histogramms, um die Schatten und Glanzlichter anzupassen. Mit dem linken Pfeil können Sie Schattenbereiche dunkler machen. Der neue Schwarzpunktwert wird dem Ausgabewert für Schatten zugeordnet, der standardmäßig 0 beträgt. Mit dem rechten Pfeil können Sie Glanzlichter aufhellen. Der neue Weißpunkt wird dem Ausgabewert für Glanzlichter zugeordnet, der standardmäßig 255 beträgt.
- 5 Verschieben Sie den Pfeil Mitteltöne unterhalb des Histogramms, um die Mitteltöne anzupassen.

#### Außerdem können Sie

Pixel innerhalb des Tonwertbereichs automatisch neu verteilen Klicken Sie auf die Schaltfläche Autom. Ebenen  $\cdot$ 

Legen Sie den Schwarzpunkt und Weißpunkt durch Abtasten von Bildpixeln fest.

Bildfarbe anpassen Bevor Sie den Ton anpassen, wählen Sie einen Farbkanal aus dem Listenfeld Kanal aus.

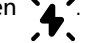

Klicken Sie auf die Schaltfläche Farbe aus Schatten abtasten  $\bigstar$ , um Schattenbereiche abzutasten, oder auf die Schaltfläche

abzutasten.

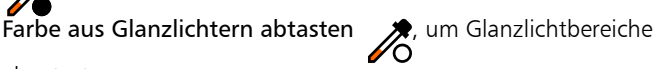

# ∑

Sie können auch über das Menü Anpassen auf die Anpassung Ebenen zugreifen.

## <span id="page-183-0"></span>**Tonkurve**

Mit dem Filter Tonkurve können Sie Farb- und Tonkorrekturen vornehmen, indem Sie einzelne Farbkanäle oder alle Kanäle zusammen verändern. Die einzelnen Pixelwerte werden auf eine Tonkurve aufgetragen, die in einem Diagramm angezeigt wird und das Gleichgewicht zwischen Schatten (unten), Mitteltönen (Mitte) und Glanzlichtern (oben) wiedergibt. Die x-Achse des Diagramms zeigt die Tonwerte des Originalbilds oder die Eingabewerte, die y-Achse die angepassten Tonwerte oder Ausgabewerte.

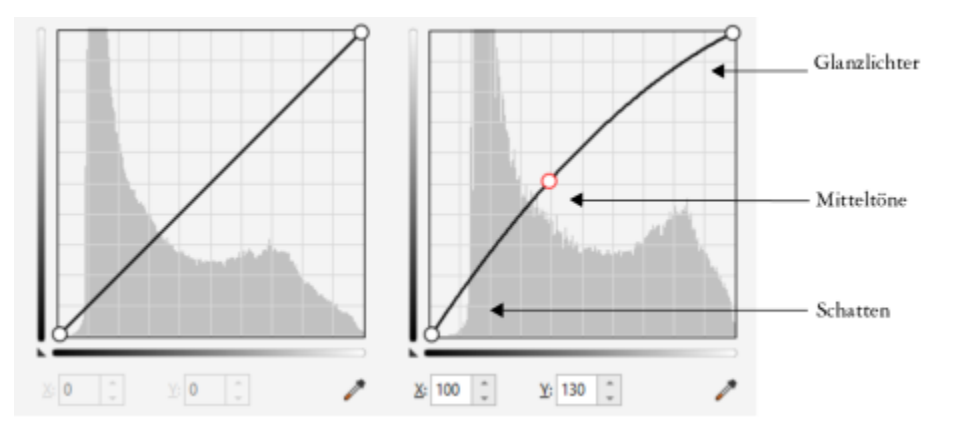

*Die Tonkurve zeigt den Ausgleich zwischen Schatten, Mitteltönen und Glanzlichtern eines Bilds. (links) Die Tonkurve eines Bildes vor den Farbtonanpassungen. (rechts) Dieses Beispiel zeigt eine kleine Anpassung des Tonwertbereichs, in dem Pixelwerte von 100 durch Pixelwerte von 130 ersetzt werden, um die Mitteltonbereiche aufzuhellen.*

Sie können Problembereiche beheben, indem Sie der Tonkurve Knoten hinzufügen und an der Kurve ziehen. Wenn Sie bestimmte Bereiche eines Bilds anpassen möchten, können Sie das Hilfsmittel Pipette (Farbton aus dem Bild abtasten) verwenden und die Bereiche im Bildfenster auswählen. Sie können dann die Knoten ziehen, die auf der Tonkurve erscheinen, um den gewünschten Effekt zu erzielen.

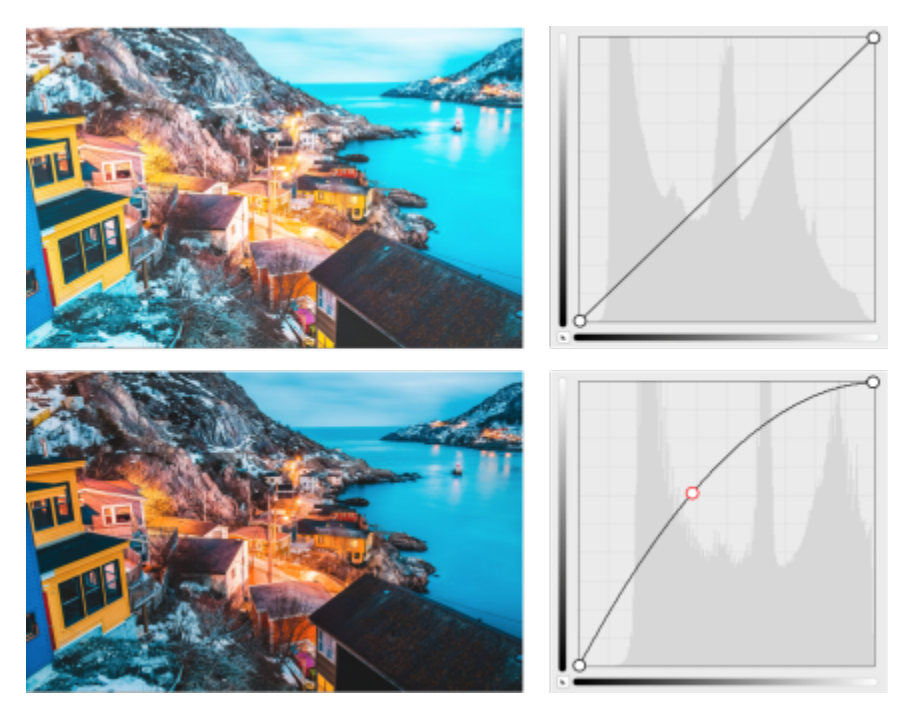

*Ursprüngliches Bild (oben); Bild mit angepasstem Tonwertbereich (unten)*

Das angepasste Foto wird mit seiner Tonkurve angezeigt.Mit dem Histogramm können Sie den angepassten Tonwertbereich anzeigen und die Ergebnisse beurteilen. Weitere Informationen zu Histogrammen finden Sie unter ["Histogramme" auf Seite 177.](#page-178-0)

Um Ihre Anpassungen fein einzustellen, können Sie auf die Schaltfläche Optionen to klicken und einen Stil aus dem Menü Kurvenstil auswählen. So können Sie beispielsweise die Kurve neu zeichnen, indem Sie Freihandlinien oder Segmente von geraden Linien verwenden.

# ∑∕

Sie können auch über das Menü Anpassen auf den Filter Tonkurve zugreifen oder indem Sie die Strg-Taste + T drücken.

# <span id="page-185-0"></span>Beispiel und Ziel

Mit dem Filter Beispiel und Ziel können Sie den Tonwertbereich eines Bildes verschieben, indem Sie spezifische Bildbereiche abtasten und aufnehmen. Sie können Beispiele aus Schatten-, Mittelton- und Glanzlichtbereichen entnehmen und Ziel-Tonwerte durch Auswählen von Farben aus einem [Farbmodell](#page-637-1) festlegen. Wenn Sie beispielsweise den Tonwertbereich vergrößern möchten, können Sie einen Schattenbereich aufnehmen und die Zielfarbe auf Schwarz einstellen, und dann einen Glanzlichtbereich aufnehmen und die Zielfarbe auf Weiß einstellen. Darüber hinaus können Sie den Tonwertbereich für einen spezifischen Farbkanal verschieben. Der Tonwertbereich wird als Histogramm angezeigt.

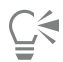

Sie können über das Andockfenster Anpassungen oder das Menü Anpassen auf diese Anpassung zugreifen.

# <span id="page-185-1"></span>Ausgleichen (vormals Histogrammausgleich)

Mit dem Filter Ausgleichen können Sie den [Tonwertbereich](#page-646-0) eines Bildes anzeigen und die Balance zwischen Schatten-, Mittelton- und Glanzlichtbereichen im Kompositkanal oder in einzelnen [Farbkanälen](#page-637-2) entsprechend einem voreingestellten Histogrammmodell neu verteilen.

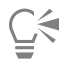

Sie können über das Andockfenster Anpassungen oder das Menü Anpassen auf diese Anpassung zugreifen.

## <span id="page-185-2"></span>Gamma

Mit dem Filter Gamma können Sie in einem Bild mit geringem Kontrast Details herausarbeiten, ohne die Schatten oder Glanzlichter stark zu verändern. Dieser Filter nimmt eine Tonkorrektur auf der Grundlage der Wahrnehmung des Tonwerts relativ zu den umgebenden Tonwerten vor. Wenn Sie beispielsweise einen mit einem zehnprozentigen Grauton gefüllten Kreis auf schwarzem Hintergrund und daneben den gleichen Kreis auf weißem Hintergrund darstellen, erscheint der graue Kreis auf schwarzem Hintergrund heller als auf weißem Hintergrund, obwohl die Helligkeitswerte identisch sind. Der Filter Gamma wirkt sich auf alle Bildwerte aus.Da er jedoch auf einer Kurve basiert, tendieren die Änderungen in Richtung der Mitteltöne.

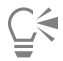

Sie können über das Andockfenster Anpassungen oder das Menü Anpassen auf diese Anpassung zugreifen.

## <span id="page-185-3"></span>Farbton/Sättigung/Helligkeit

Mit dem Filter Farbton/Sättigung/Helligkeit können Sie die Werte für Farbton, Sättigung und Helligkeit eines Bildes oder [Kanals](#page-641-0) ändern. Der Farbton repräsentiert die Farbe, die [Sättigung](#page-644-0) repräsentiert die Farbtiefe und die Helligkeit repräsentiert den allgemeinen Weißanteil in einem Bild.

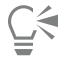

Sie können über das Andockfenster Anpassungen oder das Menü Anpassen auf diese Anpassung zugreifen oder indem Sie die Strg-Taste + Umschalttaste + U drücken.

### <span id="page-186-0"></span>Vibrance

Mit dem Dynamik-Filter können Sie die Sättigung eines RGB-Bildes erhöhen, ohne ein Beschneiden oder "Ausblasen" des Bildes zu verursachen. Ein Beschneiden tritt ein, wenn ein Bereich eines Bildes zu hell ist und die Farbdetails in diesem Bereich verloren gehen, was passieren kann, wenn die Sättigung eines Bildes übertrieben erhöht wird. Der Dynamik-Filter passt die Sättigung proportional an, indem die Sättigung der weniger gesättigten Farben stärker erhöht wird, als die der gesättigten Farben. Dieser Filter ist nützlich, um die Sättigung von Bildern anzupassen, bei denen sich eine Person vor einem detailreichen Hintergrund befindet. Er ermöglicht es zum Beispiel, die Sättigung der Hintergrunddetails stark zu erhöhen, ohne dass sich dies nachteilig auf den Ton der Hautfarbe der Person auswirkt.

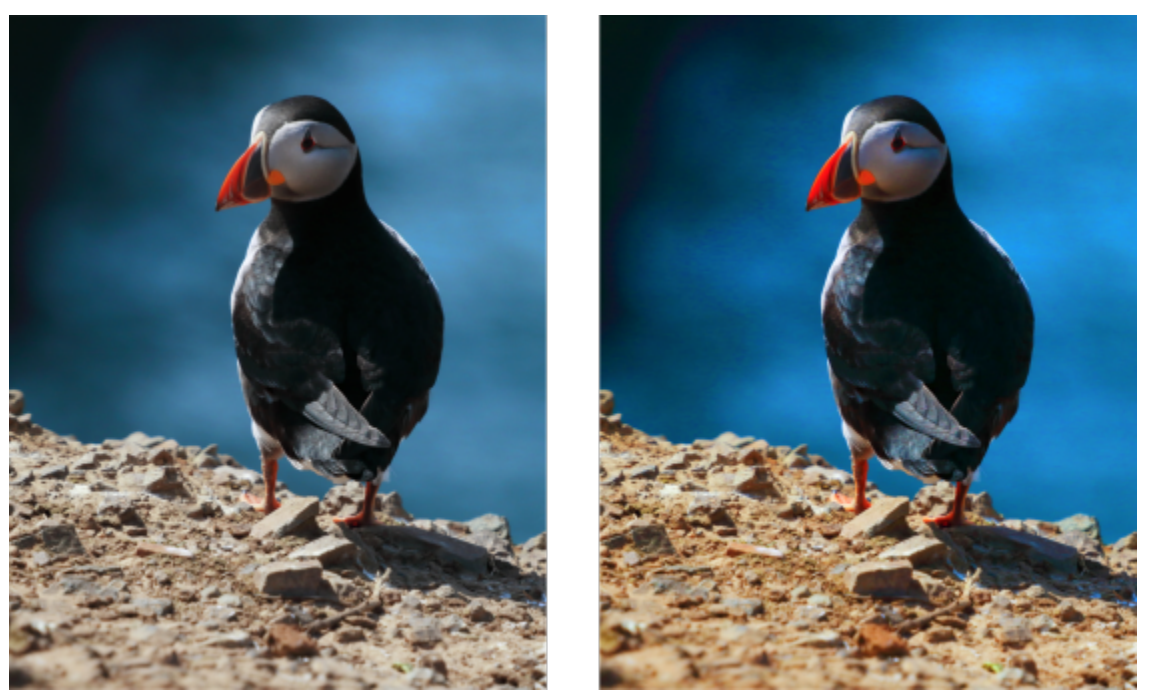

*Ein Foto vor (links) und nach (rechts) der Anwendung des Filters Dynamik.*

# ਨੂੰ

Sie können über das Andockfenster Anpassungen oder das Menü Anpassen auf diese Anpassung zugreifen.

# <span id="page-186-1"></span>Schwarzweiß (vormals Graustufe)

Mit dem Schwarzweiß-Filter erzeugen Sie ein Schwarzweißbild, ohne den [Farbmodus](#page-637-0) zu ändern. Sie können damit auch einzelne Farben für die Konvertierung anpassen, wodurch sich die Intensität der Grautöne bei der Konvertierung des Bildes verändert. Außerdem können Sie mit der Teilton-Option die Schatten und Glanzlichter Ihres Bildes isolieren. Das ermöglicht es Ihnen, den Farbton und die Sättigung jeder Bildeigenschaft separat anzupassen.

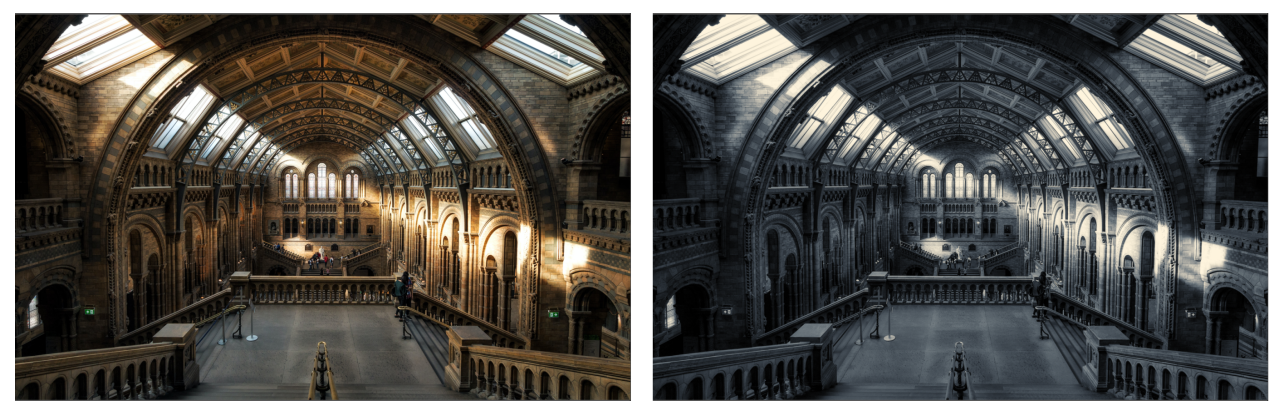

*Ein Foto vor (links) und nach (rechts) der Anwendung des Filters Schwarzweiß.*

# ੂ≼

Sie können über das Andockfenster Anpassungen oder das Menü Anpassen auf diese Anpassung zugreifen.

# <span id="page-187-0"></span>Farbausgleich

Mit dem Filter Farbausgleich können Sie eine Farbe ändern, indem Sie die Prozentwerte der anteiligen Skalenfarben ([CMYK-](#page-636-0)Werte) in einem Farbspektrum (Rot-, Gelb-, Grün-, Zyan-, Blau- und Magentatöne) ändern. Darüber hinaus können Sie diesen Filter verwenden, um der Graustufen-Komponente eines Bildes Skalenfarbe hinzuzufügen. Durch Farbausgleich kann der Prozentsatz der Bildpixel in Cyan, Magenta, Gelb und Schwarz, aus denen die Primärfarben im Farbspektrum bestehen, erhöht oder verringert werden. Beispielsweise führt das Verringern des Magenta-Anteils im Rotspektrum zu einer Farbverlagerung in Richtung Gelb. Im Gegensatz dazu führt das Erhöhen des Magenta-Anteils im Rotspektrum zu einer Farbverlagerung in Richtung Magenta und zu einer Zunahme des Rotanteils insgesamt. Das Ausmaß der Farbänderung hängt im Wesentlichen davon ab, welches Verfahren Sie zum Anpassen der Prozentsätze verwenden.

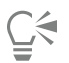

Sie können über das Andockfenster Anpassungen oder das Menü Anpassen auf diese Anpassung zugreifen.

## <span id="page-187-1"></span>Farben ersetzen

Mit dem Filter Farben ersetzen können Sie Farben in einem Bild, einem bearbeitbaren Bereich oder einem Objekt ersetzen. Wenn Sie die Farbe auswählen, die Sie ersetzen möchten, wählt die Anwendung automatisch auch einen Bereich ähnlicher Farben aus, um diese zu ersetzen. Sie können die Original- und Ersatzfarben aus dem Bild oder aus einer Farbauswahl auswählen.

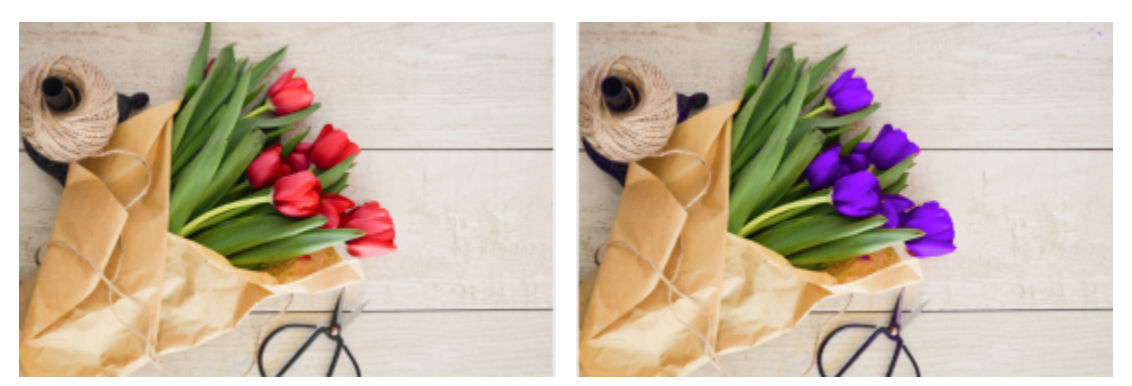

*Alle roten Farben wurden mithilfe der Anpassung Farben ersetzen durch Violett ersetzt.*

Um Farben einer Auswahl hinzuzufügen oder aus der Auswahl zu entfernen, können Sie den Farbton- und Sättigungsbereich anpassen. Sie können auch eine einzelne Farbe in einem Bild auswählen und ersetzen. Um abrupte Farbänderungen zu vermeiden, können Sie den Übergang zwischen selektierten und nicht selektierten Pixeln glätten. Sie können auch Farbton, Sättigung und Helligkeit für die neue Farbe festlegen.

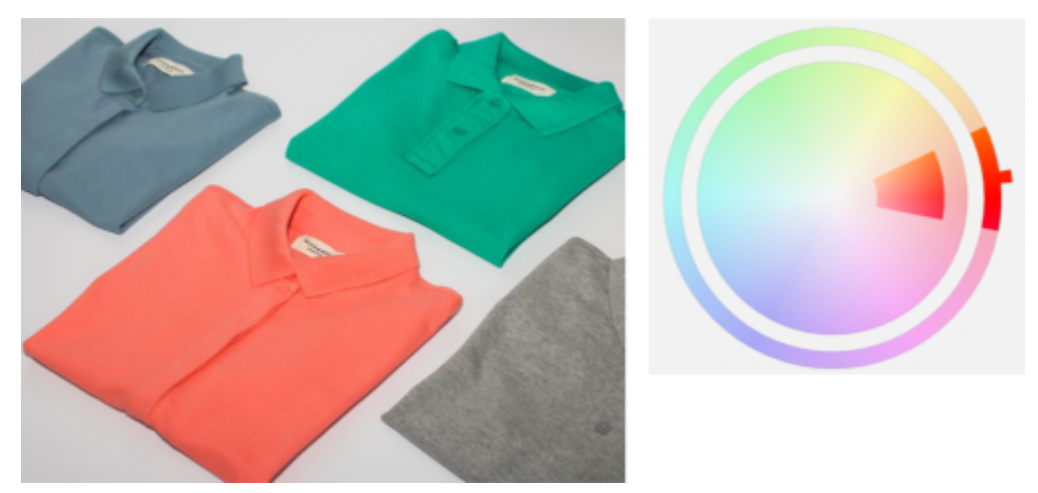

*Im Bild wurde eine orange Farbe ausgewählt.*

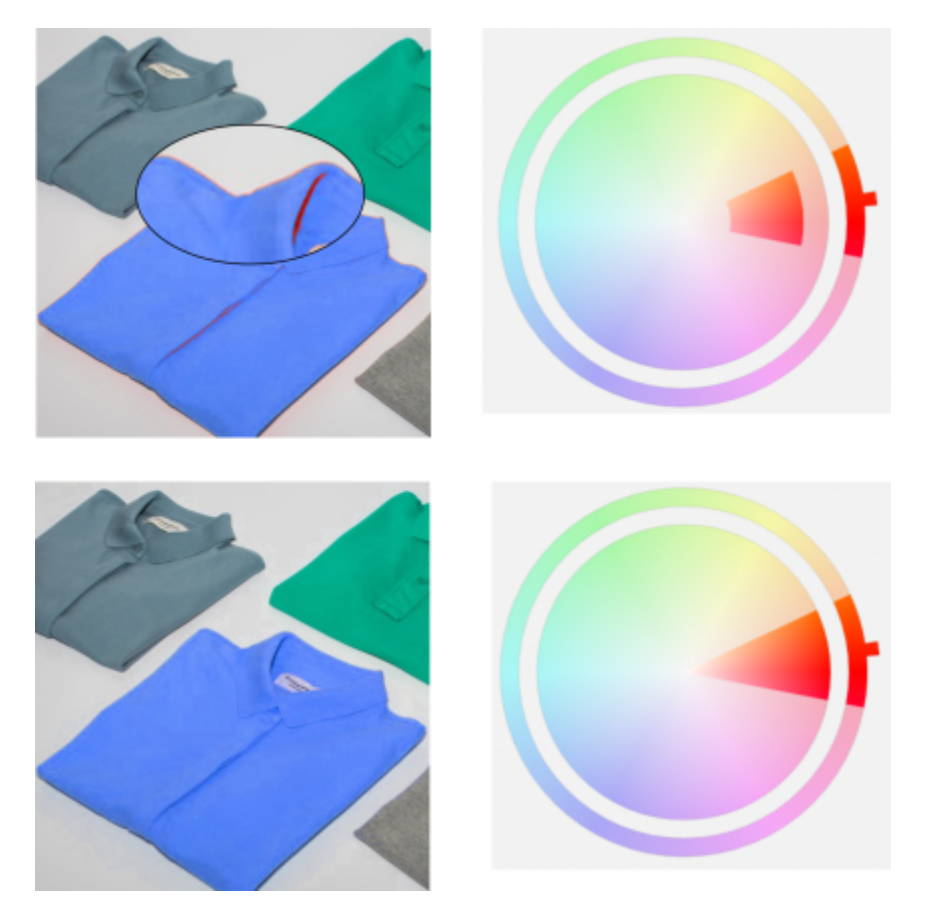

*Die orange Farbe im Hemd wird durch eine blaue Farbe ersetzt, aber es bleiben noch einige orange und rote Farben übrig (oben). Der Sättigungsbereich wird angepasst, um diese Farben auszuwählen und zu ersetzen (unten).*

#### So ersetzen Sie Farben

- 1 Klicken Sie auf Fenster  $\blacktriangleright$  Andockfenster  $\blacktriangleright$  Anpassungen.
- 2 Klicken Sie auf die Schaltfläche Anpassung hinzufügen 1 und anschließend auf Farben ersetzen.
- 3 Klicken Sie im Bereich Original auf das Pipetten-Hilfsmittel **De**und nehmen Sie eine [Fokusfarbe](#page-634-0) aus dem Bild auf oder wählen Sie eine Farbe aus der Farbauswahl aus.

Das Steuerelement Bereich zeigt den Bereich der ausgewählten Farben an.

- 4 Klicken Sie im Bereich Neu auf das Pipetten-Hilfsmittel und nehmen Sie eine Farbe aus dem Bild auf oder wählen Sie eine Farbe aus der Farbauswahl aus.
- 5 Um den Übergang zwischen selektierten und nicht selektierten Pixeln zu glätten, verschieben Sie den Regler Glätten.

#### Außerdem können Sie

Den ausgewählten Farbtonbereich anpassen Zeigen Sie auf einen der Ränder des Farbstreifens auf dem Farbtonbereich-Ring und ziehen Sie nach oben und unten, sobald der Hand-Cursor angezeigt wird.

> Um den gesamten Farbtonbereich der ausgewählten Farben zu verschieben, klicken Sie auf den Ziehpunkt des Farbstreifens auf dem Farbtonbereich-Ring und ziehen Sie um den Ring.

Hinweis: Bei kleinem Farbstreifen werden nur Pixel ausgewählt und ersetzt, die der ausgewählten Farbe sehr ähnlich sind; bei größerem Farbstreifen werden mehr Pixel ausgewählt und ersetzt.

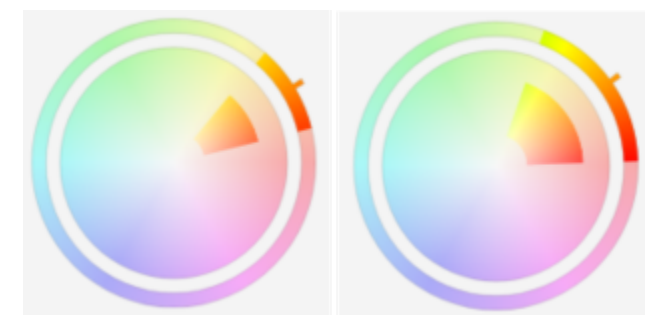

*Anpassung des ausgewählten Farbtonbereichs*

Zeigen Sie auf den inneren oder äußeren Rand des Farbstreifens auf dem Sättigungsbereichs-Kreis und ziehen Sie, sobald der Cursor als Hand angezeigt wird.

Eine einzelne Farbe ersetzen Aktivieren Sie das Kontrollkästchen Einzelne Farbe.

Farbton, Sättigung und Helligkeit der Ausgabefarbe festlegen Verschieben Sie den Regler Farbton, Sättigung bzw. Helligkeit.

Den Sättigungsbereich der Schatten eines Farbtons anpassen, um sie in die Auswahl aufzunehmen

∑∕

Sie können auch über das Menü Anpassen auf diese Anpassung zugreifen.

# <span id="page-190-0"></span>Kanalmischer

Sie können Farbkanäle mischen, um die Farben in einem Bild abzugleichen. Wenn ein Bild beispielsweise einen Rotstich aufweist, können Sie den roten Kanal in einem RGB-Bild anpassen, um die Bildqualität zu verbessern. Weitere Informationen zum Mischen von Kanälen finden Sie unter ["Farbkanäle" auf Seite 193.](#page-194-0)

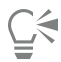

Sie können über das Andockfenster Anpassungen oder das Menü Anpassen auf diese Anpassung zugreifen.

# <span id="page-190-1"></span>Farbbalance

Mit dem Filter Farbbalance können Sie die Farbbalance eines Bildes einstellen, indem Sie die Farben zwischen Komplementärfarben der primären [RGB-](#page-644-1) und sekundären [CMYK-](#page-636-1)Farbwerte verschieben. Dieses Verfahren eignet sich vor allem für die Korrektur von Farbstichen. Wenn Sie beispielsweise die Rottöne in einem Foto abschwächen möchten, können Sie die Farbwerte von Rot nach Cyan verschieben.

Sie können Farbverschiebungen auch unabhängig auf Schatten, Mitteltöne und Glanzlichter anwenden, was Ihnen mehr Möglichkeiten bei der Anpassung der Farben bietet. Beispielsweise können Sie die Schatten nach blau und die Glanzlichter nach orange verschieben. Außerdem können Sie mit dem Neutralfarben-Pipettenhilfsmittel eine Farbe auswählen, die Neutralgrau sein soll. Der Filter entfernt entfernt dann automatisch Farbe aus den Pixeln in einem Auswahlbereich.

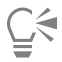

Sie können über das Andockfenster Anpassungen oder das Menü Anpassen auf diese Anpassung zugreifen oder indem Sie die Strg-Taste + Umschalttaste + B drücken.

### Anpassungsvoreinstellungen erstellen, verwalten und anwenden

Mit nicht destruktiven Anpassungsvoreinstellungen können Sie mühelos die Farbe und den Farbton von Bildern anpassen. Sie können Anpassungsvoreinstellungen mit mehreren Filtern erstellen und anwenden. Die Voreinstellungen können in benutzerdefinierte Kategorien unterteilt oder den Standardkategorien Schwarzweiß, Farbe und Farbton zugeordnet werden.

#### Anwendung von Anpassungsvoreinstellungen

Die im Andockfenster

#### Verwaltung von Anpassungsvoreinstellungen

Mit der Voreinstellungsauswahl können Sie die Liste Ihrer Anpassungsvoreinstellungen verwalten. Sie können beispielsweise die Anpassungsvoreinstellungen umbenennen und Anpassungsvoreinstellungen aus der Liste entfernen. Wenn eine Anpassungsvoreinstellung nicht mehr funktioniert, weil der entsprechende Ordner verschoben wurde, können Sie zum neuen Speicherort navigieren und die Verknüpfung wiederherstellen.

Um die gewünschten Anpassungsvoreinstellungen schnell zu finden, können Sie diese als Favoriten markieren. Darüber hinaus können Sie die Eigenschaften einer Anpassungsvoreinstellung anzeigen und ändern. Sie können beispielsweise deren Name und die Kategorie ändern. Wenn Sie eine Anpassungsvoreinstellung nicht mehr benötigen, können Sie sie löschen. Außerdem können Sie die Ordner, die die Anpassungsvoreinstellungen enthalten, neu indizieren, was praktisch ist, wenn Sie viele Voreinstellungen erstellen oder diese in einen anderen Ordner kopieren.

#### Erstellen von Anpassungsvoreinstellungen

Nachdem Sie eine oder mehrere Anpassungen erstellt oder verändert haben, können Sie eine eigene Voreinstellung erstellen und Metadaten wie ein Name oder eine Kategorie in der Sprache Ihrer Wahl hinzufügen. Voreinstellungen werden in einem besonderen Dateiformat mit der Erweiterung .cdss gespeichert, in dem Informationen zu den angewandten Anpassungen enthalten sind.

#### So wenden Sie eine Voreinstellung an

- 1 Führen Sie einen der folgenden Schritte aus:
	- Wählen Sie den Hintergrund aus, um eine Voreinstellung auf die Hintergrundebene anzuwenden
	- Definieren Sie einen [bearbeitbaren Bereich,](#page-635-0) um eine Voreinstellung auf einen Bildbereich anzuwenden
	- Wählen Sie ein Objekt aus, um eine Voreinstellung auf ein Objekt anzuwenden
- 2 Öffnen Sie im Andockfenster Anpassungen die Voreinstellungen-Auswahl.
	- Falls das Andockfenster Anpassungen nicht geöffnet ist, klicken Sie auf Fenster  $\blacktriangleright$  Andockfenster  $\blacktriangleright$  Anpassungen.
- 3 Wählen Sie im Listenfeld Wählen Sie eine Inhalte-Quelle die Option Alle Voreinstellungen aus und doppelklicken Sie auf eine Miniaturansicht.

Die Elemente unter Alle Voreinstellungen zeigen alle verfügbaren Voreinstellungen aus allen Kategorien an.

#### Außerdem können Sie

Eine andere Voreinstellungskategorie auswählen Wählen Sie in der Voreinstellungen-Auswahl im Listenfeld Inhalte filtern eine der folgenden Kategorien:

- •Nicht kategorisiert
- •Alle Kategorien
- •Schwarzweiß
- •Farbe
- •Ton

Skizzengröße.

Die Größe der Miniaturansichten von Voreinstellungen anpassen Verschieben Sie in der Voreinstellungen-Auswahl den Regler

#### So verwalten Sie Anpassungsvoreinstellungen

- 1 Öffnen Sie im Andockfenster Anpassungen die Voreinstellungen-Auswahl.
- 2 Wählen Sie im Listenfeld Inhalte-Quelle wählen eine Option aus. Die Elemente unter Alle Voreinstellungen zeigen die von Corel standardmäßig bereitgestellten Anpassungsvoreinstellungen sowie alle von Ihnen hinzugefügten Anpassungsvoreinstellungen an.
- 3 Um die Suche zu starten, geben Sie im Feld Suche einen Suchbegriff ein und drücken Sie die die Eingabetaste.
- 4 Führen Sie eine der folgenden Aktionen durch:

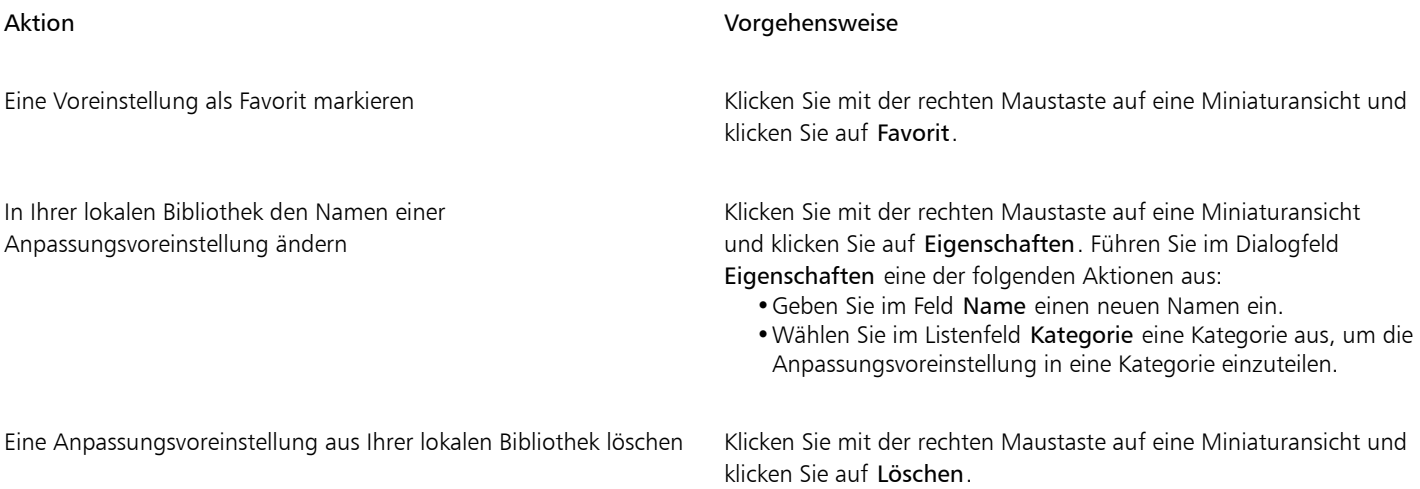

#### So aktualisieren Sie die Liste der Anpassungsvoreinstellungen in der Voreinstellungen-Auswahl

- 1 Öffnen Sie im Andockfenster Anpassungen die Voreinstellungen-Auswahl.
- 2 Wählen Sie im Listenfeld Inhalte-Quelle wählen eine Option aus. Die Elemente unter Alle Voreinstellungen zeigen die von Corel standardmäßig bereitgestellten Anpassungsvoreinstellungen sowie alle von Ihnen hinzugefügten Anpassungsvoreinstellungen an.
- 3 Klicken Sie auf die Schaltfläche Optionen <a>
1</a>
1</a>und führen Sie eine Aktion aus der folgenden Tabelle durch.

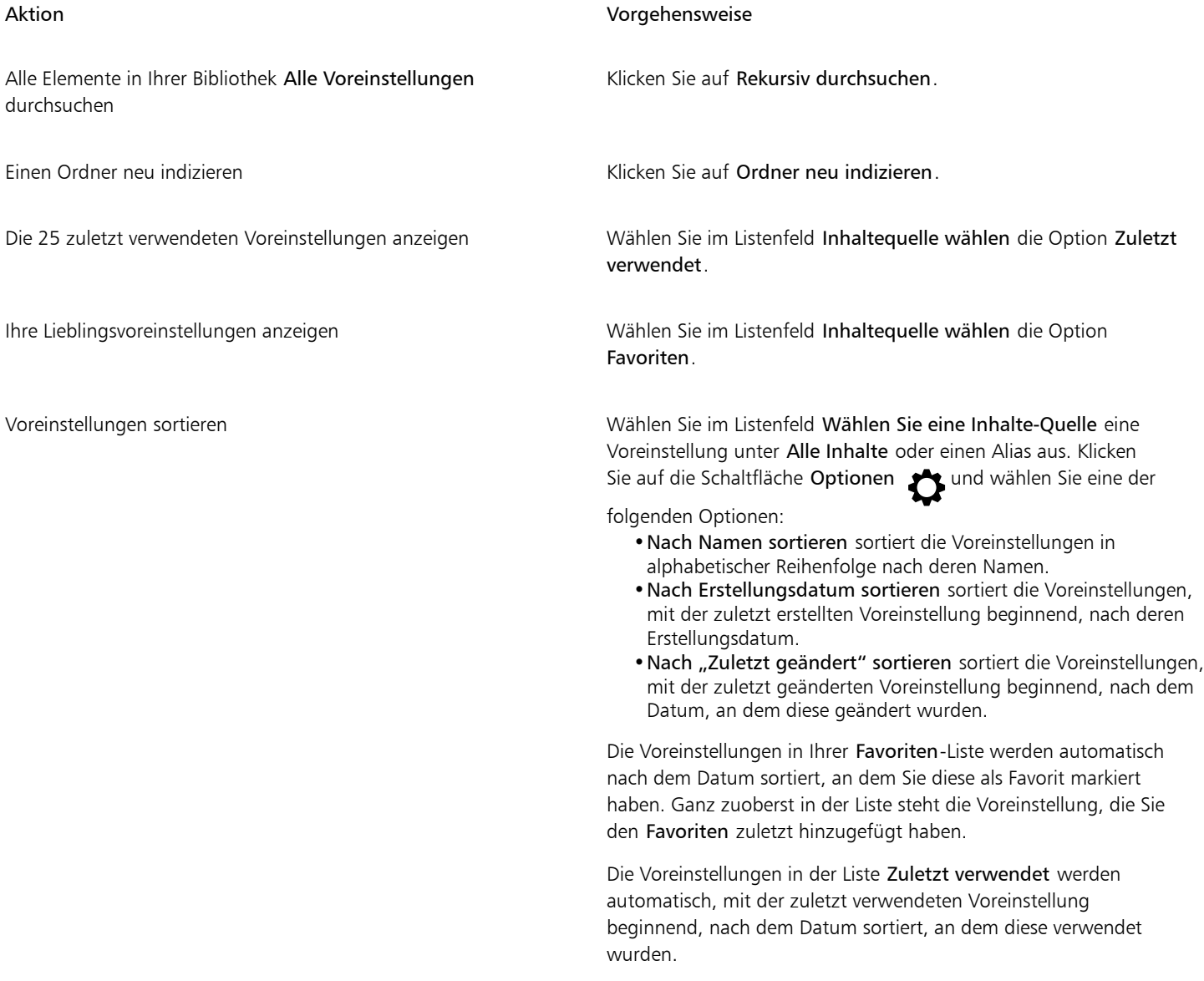

#### So erstellen Sie angepasste Anpassungsvoreinstellungen

- 1 Klicken Sie im Andockfenster Anpassungen auf die Schaltfläche Voreinstellung erstellen **...**
- 2 Geben Sie im Dialogfeld Voreinstellung erstellen im Feld Name einen Namen ein und wählen Sie im Listenfeld Kategorie eine Kategorie aus. Klicken Sie anschließend auf Speichern.

Die Voreinstellungen in Ihrer persönlichen Bibliothek werden standardgemäß im Ordner Dokumente\Corel\Corel Content\Adjustment Presets gespeichert. Sie können den Standardspeicherort ändern, an dem die Anpassungsvoreinstellungen gespeichert werden. Weitere Informationen erhalten Sie unter ["Den Speicherort von Inhalten ändern" auf Seite 123.](#page-124-0)

# Farbe und Ton mit Pinselstricheffekten anpassen

Sie können die Helligkeit, den Kontrast, den Farbton oder die Sättigung einzelner Bildbereiche anpassen, indem Sie entsprechende Pinselstricheffekte anwenden. Wenn Sie beispielsweise ein Objekt in einem Foto heller machen möchten, können Sie den gewünschten Bereich mit dem Hilfsmittel Helligkeit aufhellen, ohne den umliegenden Bereich zu verändern.

Hierbei können Sie voreingestellte Pinsel verwenden oder selbst Pinsel erstellen. Weitere Informationen finden Sie unter ["Angepasste Pinsel"](#page-351-0) [auf Seite 350.](#page-351-0)

#### So passen Sie Farbe und Ton im Bild mit Pinselstricheffekten an

- 1 Wählen Sie ein [Objekt](#page-643-0) oder das Hintergrundbild aus.
- 2 Klicken Sie in der Hilfsmittelpalette auf das Hilfsmittel Effekt
- 3 Öffnen Sie in der Eigenschaftsleiste die Auswahl Pinsel, und klicken Sie auf eine der folgenden Pinselkategorien:
	- Helligkeit: Macht das Bild heller oder dunkler.
	- [Kontrast](#page-641-1) (C: Verstärkt oder reduziert den Kontrast.
	- Farbton  $\bigcirc$ : Verschiebt alle Farbtöne entlang dem Farbrad um die Anzahl der Gradschritte, die Sie im Feld Menge festlegen.
	- Farbtonersatz : Behält die [Helligkeit](#page-640-0) und [Sättigung](#page-644-0) der ursprünglichen Farben bei, ersetzt jedoch alle [Farbtöne](#page-638-1) durch die aktuelle Malfarbe.
	- Schwamm in Verstärkt oder reduziert die Farbsättigung.
	- Tönung  $\bigodot$ : Tönt das Bild mit der aktuellen Malfarbe.
	- Abwedler/Nachbelichter U: Hellt das Bild auf, so dass es überbelichtet erscheint, oder dunkelt es ab, so dass es unterbelichtet erscheint. Sie können im Listenfeld Pinseltyp einen voreingestellten Pinsel für Abwedler oder Nachbelichter auswählen.
- 4 Wählen Sie in der Auswahl Pinsel einen voreingestellten Pinsel.

Wenn Sie den Pinsel anpassen möchten, legen Sie die gewünschten Einstellungen in der Eigenschaftsleiste fest.

5 Ziehen Sie im Bildfenster.

#### Außerdem können Sie

Effekt eines Pinselstrichs ohne mehrfaches Klicken verstärken Klicken Sie im Andockfenster Pinseleinstellungen in der Leiste Strichattribute auf die Schaltfläche Kumulativ . Diese Option steht nur für einige der Effekt-Hilfsmittel zur Verfügung. Falls das Andockfenster Pinseleinstellungen nicht geöffnet ist, klicken Sie auf Fenster  $\blacktriangleright$  Andockfenster  $\blacktriangleright$  Pinseleinstellungen. Den Effekt gleichzeitig einem Objekt und dem Hintergrund zuweisen Klicken Sie im Andockfenster Pinseleinstellungen in der Leiste Tupferattribute auf die Schaltfläche Quelle zusammenführen . Diese Option steht nur zur Verfügung, wenn die Option

'Kumulativ' ein-/ausblenden deaktiviert ist.

## <span id="page-194-0"></span>Farbkanäle

Sie können die Farbe und den Ton eines Bildes einstellen, indem Sie Änderungen direkt an den [Farbkanälen](#page-637-2) des Bildes vornehmen. Die Anzahl der in einem Bild vorhandenen Farbkanäle richtet sich nach der Anzahl der Komponenten im [Farbmodus,](#page-637-0) der dem Bild zugeordnet ist. [Schwarzweiß-](#page-645-0), [Graustufen-](#page-639-0), [Duoton-](#page-636-2) und [Paletten](#page-643-1)bilder haben beispielsweise nur einen [Farbkanal](#page-637-2)[.RGB](#page-644-1)- und [Lab-](#page-642-1)Bilder haben drei Farbkanäle und [CMYK](#page-636-0)-Bilder haben vier Farbkanäle. Weitere Informationen zu diesen Farbmodellen finden Sie unter ["Farbmodelle"](#page-210-0) [auf Seite 209.](#page-210-0) Mithilfe zusätzlicher Kanäle können die Schmuckfarben in einem Bild beibehalten werden. Weitere Informationen zu Schmuckfarbenkanälen finden Sie unter ["Schmuckfarbenkanäle" auf Seite 227.](#page-228-0)

#### Farbkanäle anzeigen, mischen und bearbeiten

Zwar repräsentieren Farbkanäle die farbigen Komponenten eines Bildes, doch werden sie im Bildfenster standardmäßig als Graustufenbilder angezeigt. Sie können diese Kanäle jedoch auch in ihren jeweiligen Farbtönen anzeigen, so dass der Rot-Kanal rot gefärbt ist, der Blau-Kanal blau und so weiter.

Sie können Farbkanäle mischen, um die Farben in einem Bild abzugleichen. Wenn ein Bild beispielsweise einen Rotstich aufweist, können Sie den roten Kanal in einem RGB-Bild anpassen, um die Bildqualität zu verbessern.

Sie können Farbkanäle genauso bearbeiten, wie Sie andere Graustufenbilder bearbeiten. Sie können beispielsweise Bereiche markieren, Malfarben und Füllungen zuweisen, Spezialeffekte hinzufügen oder Erweiterungsfilter anwenden sowie Objekte aus dem Bildkanal ausschneiden oder in diesen einfügen.

#### Bilder mithilfe von Farbkanälen aufteilen und kombinieren

Sie können ein Bild in eine Reihe von 8-Bit-Graustufen-Bilddateien aufteilen, wobei jede Datei einem Farbkanal des Farbmodus entspricht. Durch Aufteilen eines Bildes in unterschiedliche Kanaldateien können Sie jeden Kanal einzeln bearbeiten, ohne dass sich dies auf die anderen Kanäle auswirkt.Sie können Kanalinformationen speichern, bevor Sie das Bild in einen anderen Modus konvertieren, oder für Bearbeitungszwecke einen Kanal aus einem bestimmten Modus mit einem anderen Modus verknüpfen. Wenn Sie beispielsweise ein [übersättigtes](#page-644-0) RGB-Bild haben, können Sie die Sättigung reduzieren, indem Sie das Bild in die Kanäle des [HSB](#page-640-2)-Modus teilen und anschließend den Kanal für die Sättigung (S) reduzieren. Im Anschluss an die Bearbeitung der Bilder können Sie sie wieder zu einem Bild vereinen. Die Bilder werden automatisch unter Zuweisung identischer Farbwerte vereint.

Sie können ein Bild in die folgenden Farbkanäle aufteilen:

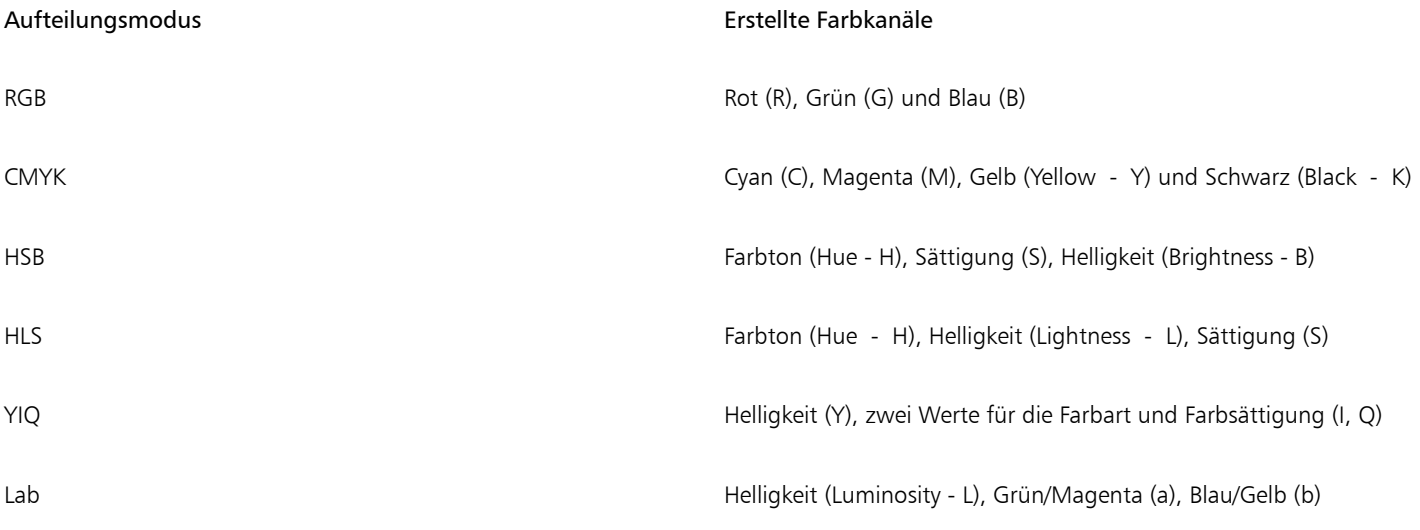

#### Kanäle oder Bilder durch Berechnungen zusammenführen

Sie können ein vorhandenes Bild bearbeiten oder ein neues Kompositbild erstellen, indem Sie die Kanaldaten eines Bildes mit den Kanaldaten eines anderen Bildes kombinieren. An den [Pixeln](#page-649-0) wird eine [Zusammenführungsmodus-](#page-644-2)Berechnung durchgeführt und das Ergebnis wird

einem angegebenen Kanal, einem geöffneten Bild oder einer neuen Datei zugewiesen. Mithilfe von Berechnungen können Sie Bilder korrigieren, indem Sie Kanäle aus einem einzelnen Bild kombinieren oder zwei Bilder kombinieren, die Sie zuvor durch Teilen eines einzelnen Bildes erstellt haben. Wenn Sie verschiedene Bilder zusammenführen, können Sie einen Überlagerungseffekt erzielen. Weitere Informationen zu Zusammenführungsmodi finden Sie unter ["Zusammenführungsmodi" auf Seite 356.](#page-357-0)

#### So zeigen Sie Farbkanäle an

• Klicken Sie auf Bild Kanäle.

∑∕

Sie können Farbkanäle in ihren jeweiligen Farben anzeigen. Klicken Sie auf Extras ▶ Optionen ▶ Corel PHOTO-PAINT. Klicken Sie auf Anzeige und aktivieren Sie das Kontrollkästchen Tönung für Bildschirmfarbenkanäle.

#### So mischen Sie Farbkanäle

- 1 Klicken Sie auf Anpassen > Kanalmischer.
- 2 Wählen Sie im Listenfeld Farbmodell einen [Farbmodus](#page-637-0).
- 3 Wählen Sie im Listenfeld Ausgabekanal einen [Ausgabekanal](#page-637-2).
- 4 Verschieben Sie die Regler im Bereich Eingabekanal.

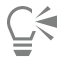

Sie können Farbkanäle im Andockfenster Anpassungen mischen. Weitere Informationen finden Sie unter ["So wenden Sie](#page-175-0) [Anpassungen an" auf Seite 174.](#page-175-0)

#### So bearbeiten Sie einen Farbkanal

- 1 Klicken Sie im Andockfenster Kanäle auf den [Kanal](#page-637-2), den Sie bearbeiten möchten. Ist das Andockfenster Kanäle nicht geöffnet, klicken Sie auf Bild ▶ Kanäle.
- 2 Bearbeiten Sie das Bild.

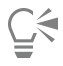

Sie können im oberen Teil des Andockfensters Kanäle auf den Kompositkanal klicken, um das bearbeitete Bild anzuzeigen.

#### So teilen Sie ein Bild unter Verwendung von Farbkanälen

Klicken Sie auf Bild ▶ Kanäle teilen in und anschließend auf einen [Farbmodus.](#page-637-0)

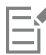

Bilder in den Farbmodi [CMYK](#page-636-0) und [Lab](#page-642-1) müssen in ihre ursprünglichen Komponenten[kanäle aufgeteilt werden](#page-637-2).

#### So kombinieren Sie Bilder unter Verwendung von Farbkanälen

- 1 Klicken Sie auf Bild ▶ Kanäle kombinieren.
- 2 Wählen Sie im Bereich Modus eine [Farbmodusoption](#page-637-0) aus.
- 3 Wählen Sie im Bereich [Kanal](#page-637-2) eine Kanaloption aus und klicken Sie in der Liste Bilder auf einen Dateinamen, um den Kanal mit einer Datei zu verknüpfen.
- 4 Wiederholen Sie Schritt 3, bis alle Kanäle im Bereich Kanal mit einem Bild in der Liste Bilder verknüpft sind.

#### So führen Sie Farbkanäle oder Bilder durch Berechnungen zusammen

1 Klicken Sie auf Bild > Berechnungen.

- 2 Wählen Sie im Bereich Quelle 1 im Listenfeld Bild einen Dateinamen aus.
- 3 Wählen Sie im Listenfeld Kanal einen [Kanalt](#page-637-2)yp aus.
- 4 Wählen Sie im Bereich Quelle 2 im Listenfeld Bild einen Dateinamen aus.
- 5 Wählen Sie im Listenfeld Kanal einen Kanaltyp aus.
- 6 Wählen Sie im Bereich Ziel im Listenfeld Bild einen Dateinamen und im Listenfeld Kanal einen Kanaltyp aus.
- 7 Wählen Sie im Bereich Methode einen [Zusammenführungsmodus](#page-649-0) aus.
- 8 Geben Sie in das Feld Deckkraft einen Wert ein.

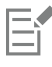

Wie die Farben gemischt werden, hängt vom Zusammenführungsmodus ab. Weitere Informationen zu Zusammenführungsmodi finden Sie unter ["Zusammenführungsmodi" auf Seite 356.](#page-357-0)

Der Befehl Berechnungen ist abgeblendet, wenn im Bild [Objekte](#page-643-0) enthalten sind. Alle Objekte im Bild müssen mit dem Bildhintergrund zusammengeführt werden, bevor eine Bildberechnung durchgeführt werden kann.

# Corel **PHOTO-PAINT™**

# <span id="page-198-0"></span>Linsen

[Linsen](#page-642-0) sind Objekte, mit denen Sie Spezialeffekte, Korrekturen oder Anpassungen auf einer separaten Objektebene anzeigen können. In einigen Anwendungen werden Linsen auch als Einstellungsebenen bezeichnet.

Dieser Abschnitt behandelt die folgenden Themen:

- ["Linsen erstellen" \(Seite 197\)](#page-198-1)
- ["Linsen bearbeiten" \(Seite 198\)](#page-199-0)
- ["Linsen mit dem Bildhintergrund kombinieren" \(Seite 200\)](#page-201-0)

# <span id="page-198-1"></span>Linsen erstellen

Mit [Linsen](#page-642-0) können Sie sich eine Vorschau der Anpassungen und Spezialeffekte anzeigen lassen, die Sie auf ein Bild anwenden möchten. Wenn Sie eine Linse erstellen, werden die vorgenommenen Änderungen nicht direkt auf die Bild[pixel](#page-644-2) angewendet, sondern sie werden nur durch eine Linse auf dem Bildschirm angezeigt. Die Linse wird als separates [Objekt](#page-643-0) auf einer Ebene über dem Bildhintergrund erstellt, so dass Sie die Linse und das Hintergrundbild separat bearbeiten können. Wenn Sie die gewünschten Ergebnisse erzielt haben, können Sie die Linse mit dem Bildhintergrund kombinieren. Wenn Sie ein Bild exportieren oder drucken, werden die Linseneffekte dem exportierten bzw. gedruckten Bild zugewiesen.

Sie können eine Linse erstellen, die das gesamte Bild bedeckt, oder Sie können eine Linse aus dem [bearbeitbaren Bereich](#page-635-0) einer [Maske](#page-642-2) erstellen. Sie können in einem Bild beliebig viele Linsen erstellen und jeder Linse einen eindeutigen Namen zuweisen. Sie können auch mehrere Linsen verwenden, um einem spezifischen Bildbereich aufeinander folgende Änderungen zuzuweisen.

Die meisten Spezialeffekte sind auch als Linsen verfügbar. Wird ein Effekt auf eine Linse angewandt, wirkt sich dies auf das Aussehen aller Objekte unter der Linse aus. Wird jedoch ein nicht destruktiver Effekt auf ein Objekt angewandt, wirkt es sich nur auf das Aussehen des ausgewählten Objekts aus. Weitere Informationen zu Spezialeffekten finden Sie unter ["Spezialeffekte anwenden" auf Seite 361.](#page-362-0)

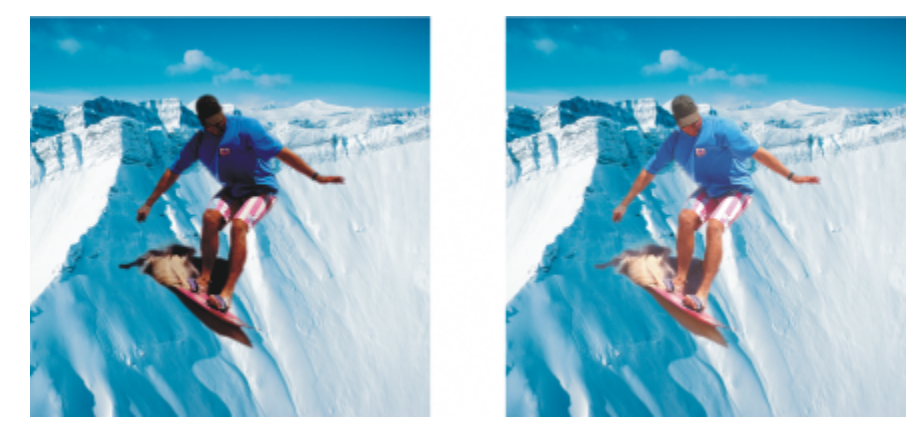

*Bei dem Bild des Mannes handelt es sich um ein Bildobjekt, das aus einem dunkleren Bild ausgeschnitten wurde. Das Bildobjekt wurde mithilfe einer Linse aufgehellt, ohne dabei das Bildobjekt oder den Hintergrund dauerhaft zu ändern.*

#### So erstellen Sie eine Linse

- 1 Führen Sie einen der folgenden Schritte aus:
	- Öffnen Sie ein Bild, um eine Linse aus einem Bild zu erstellen
	- Bestimmen Sie einen bearbeitbaren Bereich, um eine Linse aus einer Maske zu erstellen
- 2 Klicken Sie auf Objekt  $\blacktriangleright$  Erstellen  $\blacktriangleright$  Neue Linse.
- 3 Wählen Sie aus der Liste auf der linken Seite einen Spezialeffekt aus und klicken Sie anschließend auf einen Effekt in der Liste auf der rechten Seite.
- 4 Klicken Sie auf OK.

Wenn ein Dialogfeld angezeigt wird, passen Sie die Einstellungen des Spezialeffekt[filters](#page-638-0) an.

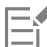

Wenn Sie eine Linse erstellen, wird im Andockfenster Objekte neben dem Namen des Objekts ein Linsensymbol  $\bigcap$  angezeigt.

# ੂ≼

Sie können eine Linse auch erstellen, indem Sie im Andockfenster Objekte auf die Schaltfläche Neue Linse <a> Andockfenster Objekte nicht geöffnet ist, klicken Sie auf Fenster > Andockfenster > Objekte.

## <span id="page-199-0"></span>Linsen bearbeiten

Nach dem Erstellen einer [Linse](#page-642-0) können Sie diese bearbeiten. Sie können beispielsweise Bereiche der Linse hinzufügen oder daraus entfernen. Sie können die Einstellungen des auf die Linse angewandten Spezialeffekts anpassen oder die [Transparenz](#page-647-0) einer Linse ändern, um die Änderungen, die Sie auf das Bild anwenden möchten, fein abzustimmen.

Linsen können genau wie andere [Objekte](#page-643-0) ausgewählt und verändert werden. Weitere Informationen, wie Objekte ausgewählt und geändert werden, erhalten Sie unter ["Mit Objekten arbeiten" auf Seite 427](#page-428-0) und ["Objekte umwandeln" auf Seite 447.](#page-448-0) Sie können auch einige destruktive Effekte aus den Kategorien 3D und Verzerren anwenden, um die Form von Linsen zu ändern. Weitere Informationen zu destruktiven Effekten finden Sie unter ["So wenden Sie einen Effekt auf destruktive Art an" auf Seite 366.](#page-367-0)

#### So fügen Sie einem Bereich eine Linse hinzu

- 1 Klicken Sie auf das Hilfsmittel Auswahl
- 2 Wählen Sie eine [Linse](#page-642-0) aus.
- 3 Klicken Sie auf eine der folgenden Optionen:
- Hilfsmittel Malfarbe • Rechteck • Hilfsmittel Ellipse • Hilfsmittel Polygon • Hilfsmittel Linie fm 4 Legen Sie die Attribute für das Hilfsmittel in der Eigenschaftsleiste fest. Sorgen Sie dafür, dass in der Eigenschaftsleiste die Schaltfläche Neues Objekt deaktiviert ist.
- 5 Ziehen Sie den Cursor über die Bereiche, die Sie der Linse hinzufügen möchten.

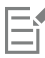

Wenn Sie einer Linse Bereiche hinzufügen, wirkt sich der [Graustufenw](#page-639-0)ert der Vordergrund- bzw. Füllfarbe auf die [Deckkraft](#page-636-3) der Linse aus. Weiß fügt der Linse Bereiche hinzu und Schwarz macht Linsenbereiche [transparent.](#page-647-0) Weitere Informationen finden Sie unter ["Transparenz" auf Seite 269.](#page-270-0)

Die Hilfsmittel Rechteck, Ellipse, Polygon und Linie erstellen standardmäßig neue [Objekte](#page-643-0).

#### So entfernen Sie einen Bereich aus einer Linse

- 1 Klicken Sie auf das Hilfsmittel Auswahl
- 2 Wählen Sie eine [Linse](#page-642-0) aus.
- 3 Klicken Sie auf das Hilfsmittel Radierer
- 4 Legen Sie die Attribute des Hilfsmittels Radierer in der Eigenschaftsleiste fest.
- 5 Ziehen Sie den Cursor über die Bereiche, die Sie aus der Linse entfernen möchten.

#### So bearbeiten Sie die Einstellungen eines auf eine Linse angewandten Effekts

- 1 Klicken Sie auf das Hilfsmittel Auswahl
- 2 Wählen Sie eine [Linse](#page-642-0) aus.
- 3 Klicken Sie auf Objekt ▶ Linse bearbeiten.
- 4 Passen Sie die Einstellungen des Spezialeffek[tfilters](#page-638-0) an.

Die Eigenschaften von Linsen des Typs Sättigung reduzieren und Invertieren können nicht geändert werden.

# Ū₹

Sie können die Einstellungen eines auf eine Linse angewandten Effekts auch bearbeiten, indem Sie im Andockfenster Objekte auf das Linsensymbol neben dem Namen des Objekts klicken und die Einstellungen des Spezialeffektfilters anpassen.

#### So ändern Sie die Transparenz einer Linse

- 1 Klicken Sie auf das Hilfsmittel Auswahl
- 2 Wählen Sie eine [Linse](#page-642-0) aus.

3 Geben Sie im Andockfenster Objekte im Feld Deckkraft einen Wert ein.

Falls das Andockfenster Objekte nicht geöffnet ist, klicken Sie auf Fenster ▶ Andockfenster ▶ Objekte.

# Eŕ

Das Feld Deckkraft ist nicht für 1-Bit-Schwarzweißbilder verfügbar.

#### So ändern Sie die Form einer Linse mit einem destruktiven Filter

- 1 Klicken Sie auf das Hilfsmittel Auswahl
- 2 Wählen Sie eine [Linse](#page-642-0) aus.
- 3 Klicken Sie auf Effekte und anschließend auf einen Effekt aus den Kategorien 3D oder Verzerren.
- 4 Legen Sie die Einstellungen des Spezia[lfilters](#page-638-0) fest.

# <span id="page-201-0"></span>Linsen mit dem Bildhintergrund kombinieren

Wenn die Anpassungs- und Spezialeffekte einer [Linse](#page-642-0) auf die [Pixel](#page-644-2) des Bildes direkt angewendet werden sollen, können Sie die Linse mit dem Bildhintergrund kombinieren. Durch Kombinieren einer Linse mit dem Bildhintergrund wird die Dateigröße reduziert und das Bild kann in einem programmfremden Dateiformat gespeichert werden. Beim Speichern eines Bildes im Dateiformat von Corel PHOTO-PAINT werden Linsen zusammen mit dem Bild gespeichert und müssen nicht kombiniert werden. Nach dem Kombinieren einer Linse mit dem Bildhintergrund kann die Linse nicht mehr ausgewählt oder geändert werden.

Wenn Sie eine Linse mit dem Bildhintergrund kombinieren, können Sie zur besseren Steuerung des Ergebnisses einen [Zusammenführungsmodus](#page-649-0) wählen. Weitere Informationen zu Zusammenführungsmodi finden Sie unter ["Zusammenführungsmodi" auf](#page-357-0) [Seite 356.](#page-357-0)

#### So kombinieren Sie eine Linse mit dem Bildhintergrund

- 1 Klicken Sie auf das Hilfsmittel Auswahl
- 2 Wählen Sie eine [Linse](#page-642-0) aus.
- 3 Wählen Sie im Andockfenster Objekte im Listenfeld für den Zusammenführungsmodus einen Zusammenführungsmodus aus. Falls das Andockfenster Objekte nicht geöffnet ist, klicken Sie auf Fenster > Andockfenster > Objekte.
- 4 Klicken Sie nacheinander auf Objekt ▶ Kombinieren und wählen Sie eine der folgenden Optionen:
	- Kombinieren: Objekte mit Hintergrund: Die ausgewählten Linsen werden mit dem Bildhintergrund kombiniert.
	- Kombinieren: Alle Objekte mit Hintergrund: Die ausgewählten Linsen und alle anderen [Objekte](#page-643-0) werden mit dem Bildhintergrund kombiniert.

# Corel **PHOTO-PAINT™**

# Bildbereiche umformen

Mit den flüssigen Hilfsmitteln können Sie die Darstellung in bestimmten Bildbereichen umformen, ohne den Rest des Bildes zu verändern. Sie bestimmen die Intensität der Umformungseffekte, daher eignen sich diese Hilfsmittel bestens, um Bilder zu retuschieren und künstlerische Effekte zu erzeugen.

Sie könne auf diese Hilfsmittel über die Hilfsmittelpalette sowie über die Symbolleiste Hilfsmittel 'Flüssig' zugreifen (Fenster ▶ Symbolleisten Hilfsmittel 'Flüssig').

Dieser Abschnitt behandelt die folgenden Themen:

- ["Bildbereiche verschmieren" \(Seite 201\)](#page-202-0)
- ["Wirbeleffekte hinzufügen" \(Seite 202\)](#page-203-0)
- ["Bildbereiche durch Heranziehen oder Wegdrücken von Pixeln umformen" \(Seite 203\)](#page-204-0)

## <span id="page-202-0"></span>Bildbereiche verschmieren

Mit dem Hilfsmittel Verschmieren können Sie die Darstellung in bestimmten Bildbereichen verschmieren, ohne den Rest des Bildes zu verändern. Der Effekt ist mit dem Verteilen flüssiger Farbe über einen Bereich vergleichbar.

Zum Steuern des Verschmiereffekts können Sie die Größe der Pinselspitze und den Umfang des anzuwendenden Effekts festlegen. Außerdem können Sie Druckintensität des digitalen Stifts variieren. Der Verschmiereffekt kann spitz oder abgerundet sein.

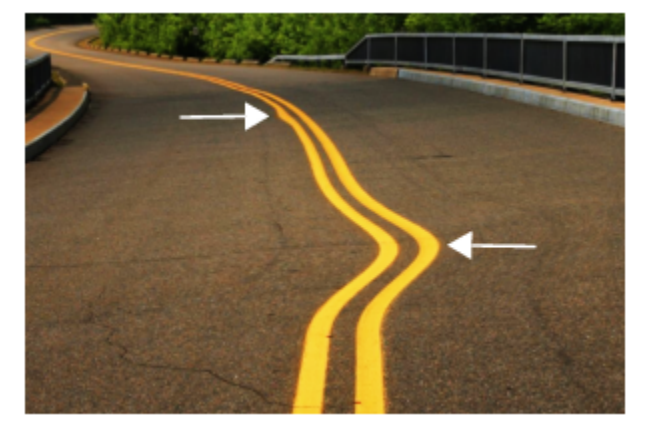

*Bildbereiche verschmieren, um einen unauffälligen (oben) und einen intensiveren Effekt zu erzielen (Mitte)*

### So verschmieren Sie Bildbereiche

- 1 Klicken Sie in der Hilfsmittelpalette auf das Hilfsmittel Verschmieren  $\sum_{\blacktriangleright}$ .
- 2 Ziehen Sie mit der Maus über den Bereich, der verschmiert werden soll.

#### Außerdem können Sie

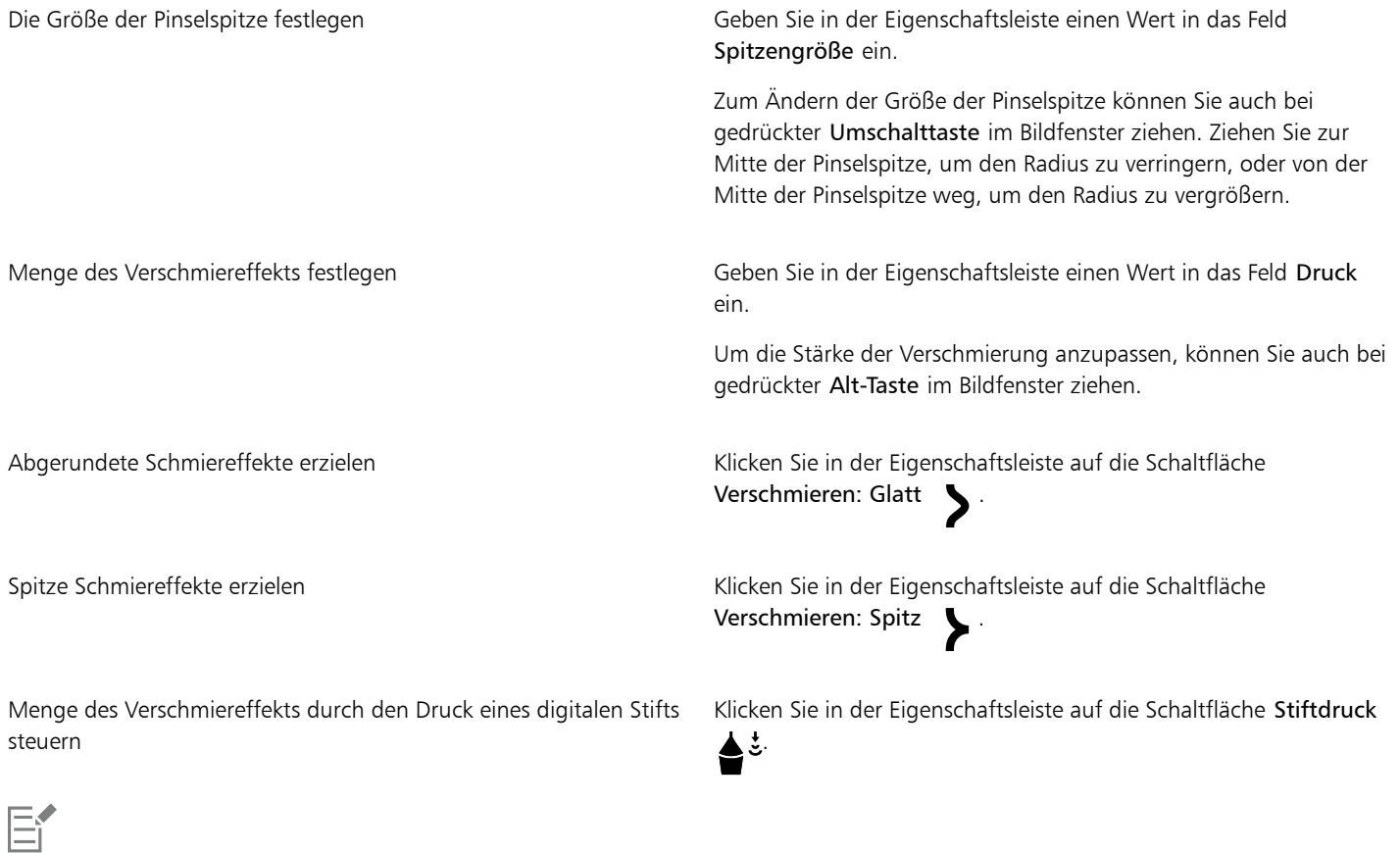

Der Unterschied zwischen der glatten und der spitzen Einstellung ist nur bei höheren Druckeinstellungen sichtbar.

## <span id="page-203-0"></span>Wirbeleffekte hinzufügen

Sie können Wirbel aus Bildbereichen erstellen. Um die Wirbeleffekte anzupassen, können Sie die Größe der Pinselspitze sowie die Geschwindigkeit für den Effekt und die Richtung des Wirbels ändern. Sie können die Intensität des Wirbeleffekts auch durch den Druck des digitalen Stifts ändern.

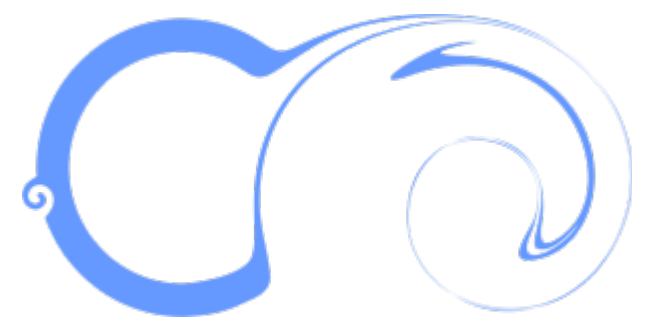

*Wirbeleffekte mit unterschiedlichen Spitzengrößenwerten und Richtungen*

### So fügen Sie Wirbeleffekte hinzu

- 1 Klicken Sie in der Hilfsmittelpalette auf das Hilfsmittel Wirbel  $\circled{\theta}$
- 2 Klicken Sie in das Bild, und halten Sie die Maustaste so lange gedrückt, bis der Wirbel die gewünschte Größe erreicht hat. Zum Positionieren und Umformen des Wirbels können Sie bei gedrückter Maustaste ziehen.

#### Außerdem können Sie

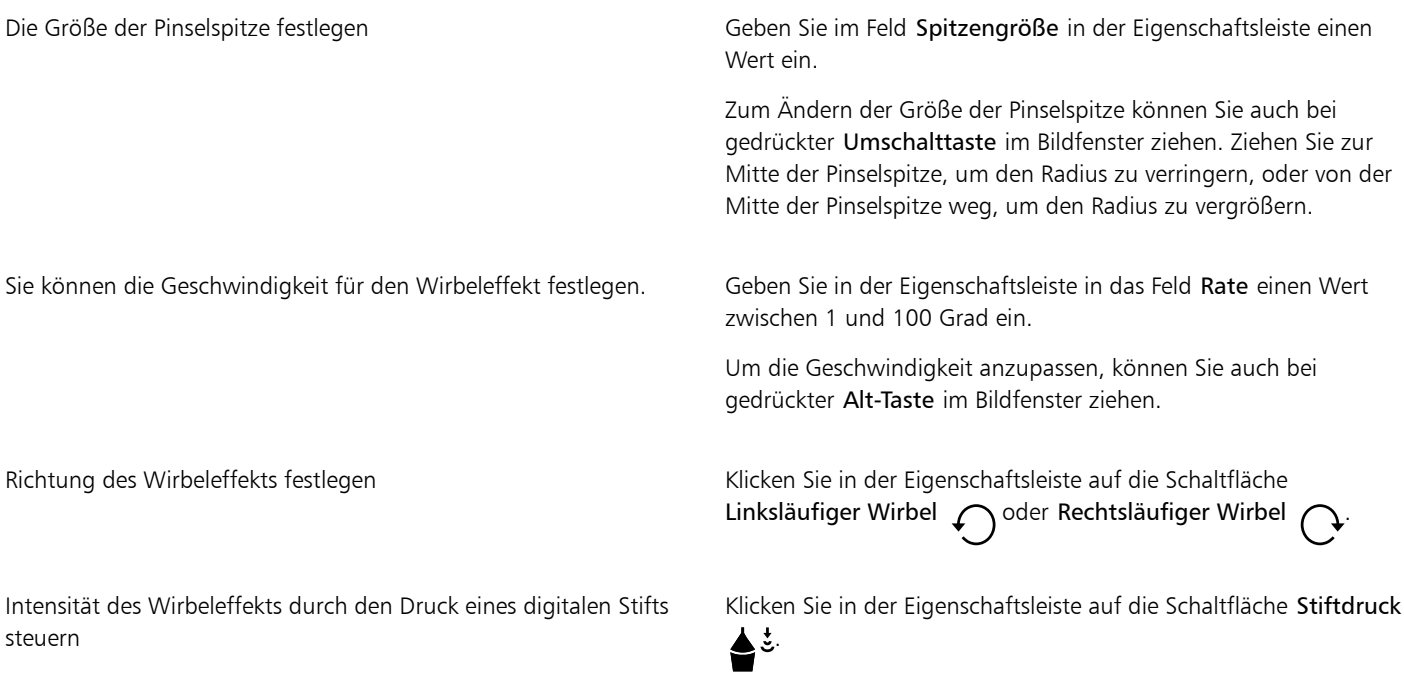

## <span id="page-204-0"></span>Bildbereiche durch Heranziehen oder Wegdrücken von Pixeln umformen

Mit den Hilfsmitteln Heranziehen und Wegdrücken können Sie Bildbereiche durch das Heranziehen oder Wegdrücken von Pixeln umformen. Zum Steuern des Umformungseffekts können Sie die Größe der Pinselspitze und die Geschwindigkeit ändern, mit der die Pixel herangezogen oder zurückgewiesen werden. Dies können Sie alternativ auch durch den Druck Ihres digitalen Stifts steuern.

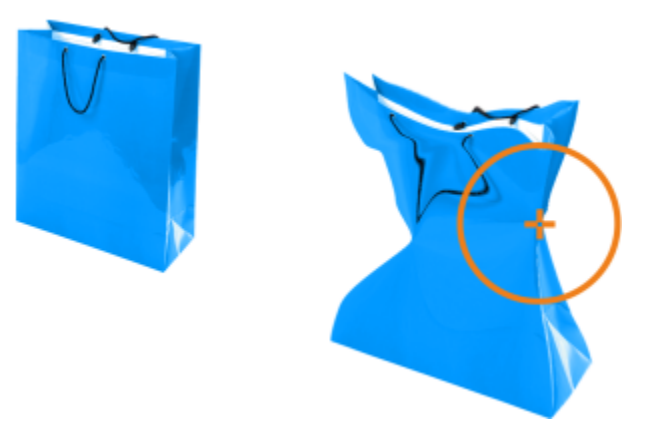

*Das Hilfsmittel Heranziehen zum Umformen eines Bildbereichs verwenden*

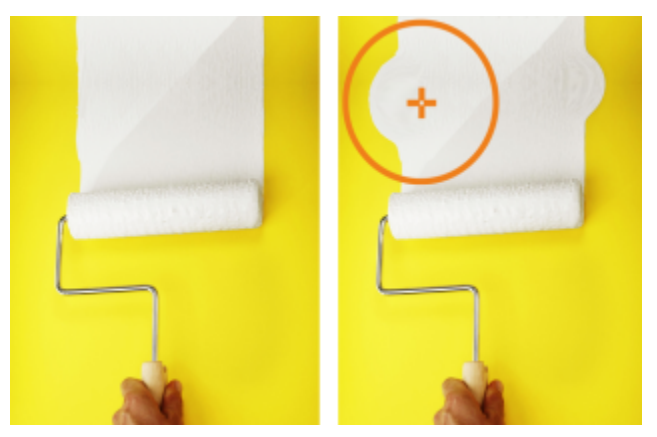

*Das Hilfsmittel Wegdrücken zum Umformen eines Bildbereichs verwenden*

#### So formen Sie Bildbereiche durch Heranziehen oder Wegdrücken von Pixeln um

- 1 Klicken Sie in der Hilfsmittelpalette auf eines der folgenden Hilfsmittel:
	- Heranziehen <sub>1:3</sub> • Wegdrücken <mark>√ :⊃</mark>
- 2 Klicken Sie in das Bild und halten Sie die Maustaste gedrückt.

#### Außerdem können Sie

Die Größe der Pinselspitze festlegen Geben Geben Sie im Feld Spitzengröße in der Eigenschaftsleiste einen Wert ein.

> Zum Ändern der Größe der Pinselspitze können Sie auch bei gedrückter Umschalttaste im Bildfenster ziehen. Ziehen Sie zur Mitte der Pinselspitze, um den Radius zu verringern, oder von der Mitte der Pinselspitze weg, um den Radius zu vergrößern.

Sie können die Geschwindigkeit für den Effekt festlegen. Geben Sie im Feld Rate in der Eigenschaftsleiste einen Wert ein.

Um die Geschwindigkeit anzupassen, können Sie auch bei gedrückter Alt-Taste im Bildfenster ziehen.

#### Außerdem können Sie

Effekt durch den Druck eines digitalen Stifts steuern Klicken Sie in der Eigenschaftsleiste auf die Schaltfläche Stiftdruck  $\blacklozenge$ 

# Farbe, Füllungen und Transparenzen

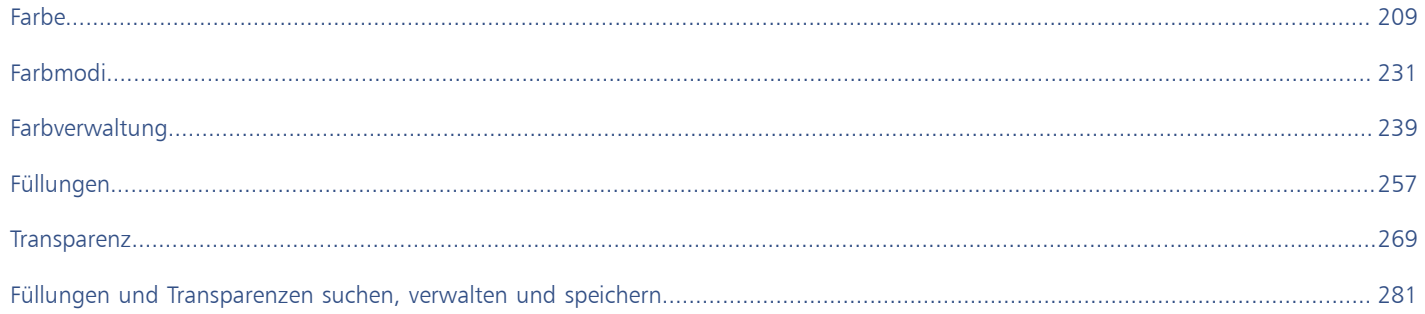

# Corel **PHOTO-PAINT™**

# <span id="page-210-1"></span>Farbe

Corel PHOTO-PAINT ermöglicht die Auswahl und Erstellung von Farben, die auf einer Vielzahl von standardmäßigen Paletten, Farbmischern und [Farbmodellen](#page-637-1) basieren. Sie können häufig verwendete Farben für die spätere Nutzung mithilfe der Bildpalette speichern oder Farben mithilfe der [Farbpaletten](#page-637-3) erstellen und bearbeiten.

Sie können die Darstellung der Farbpaletten auf dem Bildschirm anpassen, indem Sie die Größe der [Farbfelder](#page-637-4), die Anzahl der Reihen und andere Eigenschaften ändern.

Dieser Abschnitt behandelt die folgenden Themen:

- ["Farbmodelle" \(Seite 209\)](#page-210-0)
- ["Farbtiefe" \(Seite 211\)](#page-212-0)
- ["Farben auswählen" \(Seite 212\)](#page-213-0)
- ["Bildpalette" \(Seite 218\)](#page-219-0)
- ["Farbpaletten erstellen und bearbeiten" \(Seite 220\)](#page-221-0)
- ["Farbpaletten ein- oder ausblenden" \(Seite 224\)](#page-225-0)
- ["Eigenschaften von Farbpaletten festlegen" \(Seite 226\)](#page-227-0)
- ["Schmuckfarbenkanäle" \(Seite 227\)](#page-228-0)

## <span id="page-210-0"></span>Farbmodelle

[Farbmodelle](#page-637-1) stellen eine präzise Methode zur Farbdefinition zur Verfügung, wobei jedes Modell Farben anhand bestimmter Farbkomponenten definiert. Beim Erstellen Ihrer Grafiken können Sie aus einer ganzen Reihe von Farbmodellen wählen.

#### CMYK-Farbmodell

Das [CMYK-](#page-636-0)Farbmodell wird für den Druck verwendet und verwendet die Komponenten Zyan (Cyan – C), Magenta (M), Gelb (Yellow – Y) und Schwarz (Key – K) zum Definieren von Farbe. Der Wertebereich für diese Komponenten reicht von 0 bis 100 und wird in Prozent ausgedrückt.

In [subtraktiven](#page-646-1) Farbmodellen (wie CMYK) wird Farbe (d. h. Druckfarbe) auf eine Oberfläche wie beispielsweise weißes Papier aufgetragen. Die Farbe "subtrahiert" dann die Helligkeit von der Oberfläche. Wenn jede Farbkomponenten (C, M, Y) den Wert 100 hat, resultiert daraus die Farbe Schwarz. Wenn jede Komponente den Wert 0 hat, wird keine Farbe auf die Oberfläche aufgetragen, sodass die Oberfläche selbst sichtbar ist – in diesem Fall das weiße Papier. Schwarz (K) ist in dem Farbmodell zu Druckzwecken enthalten, da schwarze Druckfarbe neutraler und dunkler ist als die Mischung gleicher Anteile von Zyan, M und Y. Schwarze Druckfarbe erzeugt schärfere Ergebnisse, insbesondere bei gedrucktem Text. Darüber hinaus ist die Verwendung von schwarzer Druckfarbe in der Regel preiswerter als die Verwendung von farbiger Druckfarbe.

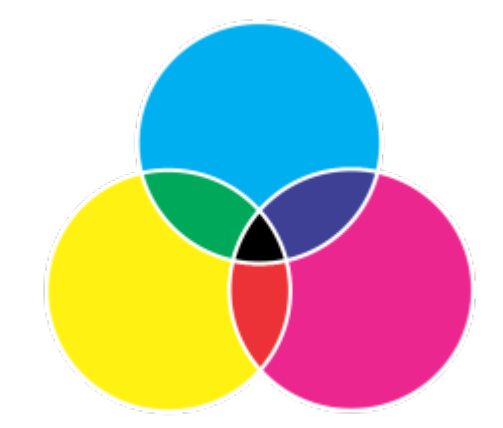

*Schwarz ist das Ergebnis der Kombination der drei CMY-Farben bei maximaler Intensität.*

#### RGB-Farbmodell

Das [RGB](#page-644-1)-Farbmodell verwendet die Komponenten Rot (R), Grün (G) und Blau (B), um den Anteil von rotem, grünen und blauem Licht in einer Farbe zu definieren. In einem 24-Bit-Bild wird jede Komponente als Zahl zwischen 0 und 255 ausgedrückt. In Bildern mit höherer Bitrate (z. B. 48-Bit-Bilder) ist der Bereich größer. Die Kombination dieser Komponenten definiert eine einzelne Farbe.

In additiven Farbmodellen, wie RGB, werden Farben anhand ausgesendeten Lichts erzeugt. RGB wird daher für Monitore verwendet: Rotes, blaues und grünes Licht vermischt sich auf verschiedene Weise, um einen großen Farbbereich wiederzugeben. Wenn sich rotes, blaues und grünes Licht bei maximaler Intensität vermischt, nimmt das Auge die daraus resultierende Farbe als weiß wahr. Theoretisch sind die Farben nach wie vor Rot, Grün und Blau, doch für das menschliche Auge liegen die Pixel im Monitor zu nah beieinander, um die drei Farben auseinanderhalten zu können. Wenn jede Komponente den Wert 0 hat, d. h. bei Abwesenheit von Licht, nimmt das Auge die Farbe als Schwarz wahr.

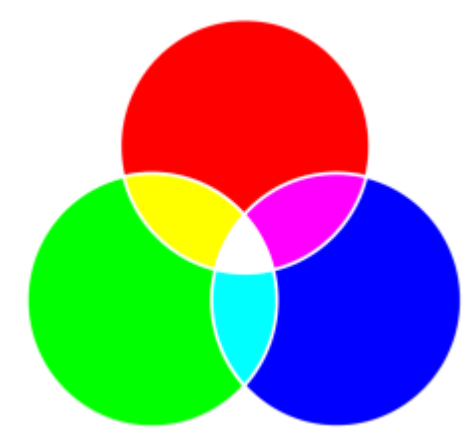

*Weiß ist das Ergebnis der Kombination der drei RGB-Farben bei maximaler Intensität.*

RGB ist das am häufigsten verwendete Farbmodell, da sich mit diesem Farbmodell ein großer Farbbereich speichern und anzeigen lässt.

#### HSB-Farbmodell

Das [HSB-](#page-640-2)Farbmodell verwendet die Komponenten [Farbton](#page-638-1) (Hue - H), [Sättigung](#page-644-0) (S) und [Helligkeit](#page-640-0) (Brightness - B) zum Definieren von Farbe. HSB wird auch als HSV bezeichnet (mit den Komponenten Farbton (Hue – H), Sättigung (S) und Dunkelstufe (Value – V)). Der Farbton beschreibt die Pigmente einer Farbe und wird in Grad ausgedrückt, um seine Position im Standardfarbkreis wiederzugeben. Beispiele: 0 Grad bedeutet Rot, 60 Grad Gelb, 120 Grad Grün, 180 Grad Cyan, 240 Grad Blau und 300 Grad Magenta.

Die Sättigung beschreibt die Farbkraft bzw. die Trübheit einer Farbe. Sättigungswerte reichen von 0 bis 100 und werden in Prozent angegeben (je höher der Wert, desto kräftiger die Farbe). Helligkeit beschreibt den Weiß-Anteil der Farbe. Wie die Sättigungswerte reichen auch die Helligkeitswerte von 0 bis 100 und werden in Prozent angegeben (je höher der Wert, desto heller die Farbe).

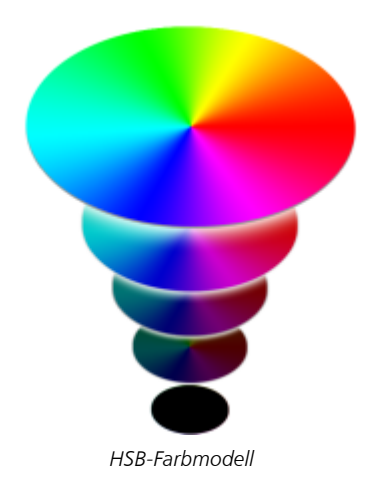

#### Graustufen-Farbmodell

Das [Graustufen-](#page-639-0)Farbmodell definiert Farbe durch die Verwendung von nur einer Komponente, der Helligkeit. Dieser Helligkeitswert wird in Werten von 0 bis 255 gemessen. Jede Graustufenfarbe hat dieselben Werte für die Rot-, Grün- und Blau-Anteile des RGB-Farbmodells. Durch Ändern eines Farbfotos in Graustufen entsteht ein Schwarzweißfoto.

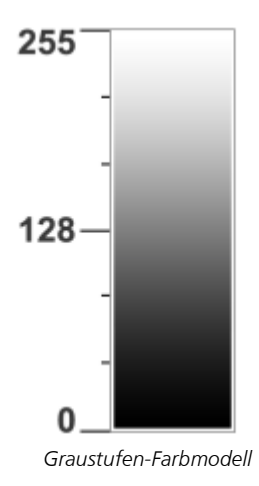

## <span id="page-212-0"></span>Farbtiefe

Die Farbtiefe bezieht sich auf die maximale Anzahl von Farben, die ein Bild enthalten kann. Die Farbtiefe ist festgelegt durch die [Bit-Tiefe](#page-635-1) eines Bilds (Anzahl der binären Bits, die die Form bzw. die Farbe der einzelnen Pixel in einer Bitmap bestimmen). Ein Pixel mit einer Bittiefe von 1 beispielsweise kann zwei Werte haben: Schwarz und Weiß. Je größer die Bit-Tiefe, desto mehr Farben kann ein Bild enthalten, und desto genauer ist die Darstellung der Farben. Beispiel: Ein 8-Bit-GIF-Bild kann bis zu 256 Farben enthalten, aber ein 24-Bit-JPEG-Bild kann ca. 16 Millionen Farben enthalten.

Normalerweise enthalten RGB-, Graustufen- und CMYK-Bilder 8 Bit Daten pro Farbkanal. Aus diesem Grund wird ein RGB-Bild oft als 24- Bit-RGB-Bild bezeichnet (8 Bit x 3 Kanäle), ein Graustufenbild als 8-Bit-Graustufen-Bild (8 Bit x Kanal) und ein CMYK-Bild als 32-Bit-CMYK (8 Bit x 4 Kanäle).

Unabhängig von der Anzahl der Farben, die ein Bild enthält, wird die Anzeige des Bildes auf die größte Anzahl von Farben beschränkt, die von dem verwendeten Bildschirm unterstützt wird. Beispiel: Ein 8-Bit-Bildschirm kann nur bis zu 256 Farben in einem 24-Bit-Bild anzeigen.

## <span id="page-213-0"></span>Farben auswählen

Sie können die Haupt- und Nebenfarbe im Farbauswahlbereich, in den [Farbpaletten,](#page-637-3) Farbansichten, Farbharmonien und Farbüberblendungen oder durch das Abtasten von Farben in einem Bild auswählen.

Weitere Informationen zum Anwenden ausgewählter Farben finden Sie unter ["Gleichmäßige Füllungen" auf Seite 257,](#page-258-1) ["Zeichnen und](#page-338-0) [Malen" auf Seite 337](#page-338-0) und ["Mit Objekten arbeiten" auf Seite 427.](#page-428-0)

#### Farbauswahlbereich

Im Farbauswahlbereich können Sie die ausgewählten Haupt- und Nebenfarben anzeigen und neue Farben wählen. Die Hauptfarbe wird allen Malhilfsmitteln und dem eingegebenen Text zugewiesen. Die Nebenfarbe wird angezeigt, wenn Sie mit dem Hilfsmittel Radierer Bereiche des Hintergrundes ausradieren.

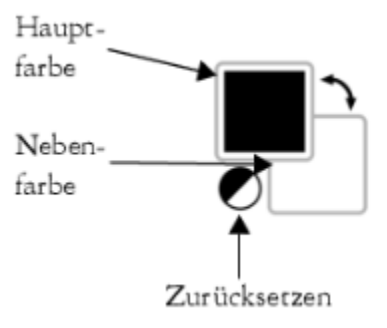

#### Standardfarbpalette

Eine [Farbpalette](#page-637-3) ist eine Sammlung von Farbfeldern. In einigen Programmen werden Farbpaletten als Farbfeldpaletten bezeichnet.

In Corel PHOTO-PAINT basiert die Standardfarbpalette auf dem Farbmodus des Bilds. Wenn Sie z. B. ein CMYK-Bild öffnen, wird eine CMYK-Palette im Bildfenster angezeigt, wenn Sie ein Palettenbild öffnen, wird eine RGB-Palette im Bildfenster angezeigt.

Sie können die Haupt-, Neben- und Füllungsfarben in der Standardfarbpalette auswählen, die Farben des [RGB](#page-644-1)-Farbmodells enthält.

#### Bildpalette

Wenn Sie ein neues Bild erstellen, wird automatisch eine leere Palette erzeugt, die so genannte Bildpalette. Mit dieser Palette behalten Sie den Überblick über die verwendeten Farben und die Farben werden für eine zukünftige Verwendung gespeichert. Weitere Informationen finden Sie unter ["Bildpalette" auf Seite 218.](#page-219-0)

#### Palettenbibliotheken und angepasste Farbpaletten

Die in den Palettenbibliotheken enthaltenen Farbpaletten können nicht direkt bearbeitet werden. Einige Paletten stammen von Drittherstellern, z.B. von [PANTONE,](#page-643-2) HKS-Farben und TRUMATCH. Ein Farbmusterbuch des jeweiligen Herstellers kann hilfreich sein. Diese Sammlung von Farbmustern zeigt die einzelnen Farben, wie sie gedruckt aussehen.

Bei einigen Paletten in den Palettenbibliotheken, beispielsweise PANTONE, HKS-Farben, TOYO, DIC, Focoltone und SpectraMaster, handelt es sich um Sammlungen von [Schmuckfarben](#page-645-1). Wenn Sie beim Drucken dieser Farben [Farbauszüge](#page-637-5) erstellen, benötigen Sie für jede Schmuckfarbe eine eigene Druckplatte, was sich erheblich auf die Kosten Ihres Druckauftrags auswirken kann. Wenn Sie Farbauszüge verwenden, die Verwendung von Schmuckfarben jedoch vermeiden möchten, können Sie die Schmuckfarben beim Druck in [Skalenfarben](#page-646-2) konvertieren. Weitere Informationen finden Sie unter ["Farbauszüge" auf Seite 542.](#page-543-0)

Angepasste Farbpaletten können Farben aus allen [Farbmodellen](#page-637-1) enthalten, einschließlich der Paletten in den Palettenbibliotheken, z. B. eine Schmuckfarbenpalette. Sie können angepasste Farbpaletten speichern, um sie später erneut zu verwenden. Weitere Informationen zum Arbeiten mit angepassten Farbpaletten finden Sie unter ["Farbpaletten erstellen und bearbeiten" auf Seite 220.](#page-221-0)

#### Farben abtasten

Wenn Sie eine Farbe verwenden möchten, die in einem Objekt oder Bild bereits vorhanden ist, können Sie die Farbe abtasten, um eine exakte Übereinstimmung zu erzielen. Standardmäßig wird ein einzelnes Pixel im Bildfenster abgetastet.

Beim Abtasten einer Farbe in einem Foto können sich Bereiche, die aus einer Volltonfarbe zu bestehen scheinen, möglicherweise als geringfügig schattiert oder [gerastert](#page-644-3) erweisen. In diesem Fall ist es nützlich, den Farbmittelwert der [Pixel](#page-644-2) eines größeren Abtastbereichs zu ermitteln. Sie können den Abtastbereich auf eine Größe von 3  $\times$  3 Pixel (bzw. 5  $\times$  5 Pixel bei Bildern mit her Auflösung) festlegen. Sie können auch die Pixel eines ausgewählten Bereichs abtasten.

Wenn Sie viele Farben aus dem Bildfenster abtasten und verwenden möchten, können Sie diese in einer angepassten Farbpalette speichern. Weitere Informationen zu angepassten Farbpaletten finden Sie unter ["Farbpaletten erstellen und bearbeiten" auf Seite 220.](#page-221-0)

#### Farbansichten

Farbansichten bieten Ihnen eine Darstellung eines Farbbereichs anhand von ein- oder dreidimensionalen Formen. Die Standardfarbansicht basiert auf dem [HSB-](#page-640-2)Farbmodell. Sie können jedoch auch [CMYK](#page-636-0)- oder [CMY](#page-636-1) oder [RGB](#page-644-1)-Farben in der Farbansicht auswählen. Weitere Informationen zu Farbmodellen finden Sie unter ["Farbmodelle" auf Seite 209.](#page-210-0)

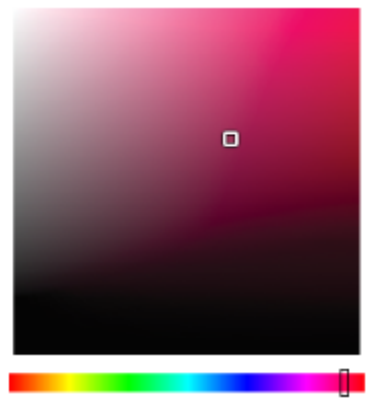

*Ein Beispiel für eine Farbansicht*

#### Web-Farben auswählen

Sie können Web-Farben verwenden, wenn Sie Dokumente für die Veröffentlichung im Web entwerfen. In Corel PHOTO-PAINTkönnen Sie Web-Farben mit RGB-Hexadezimalwerten (z. B. #aa003f) definieren.

#### Farben außerhalb des Gamuts

Wenn Sie eine Farbe auswählen, die sich außerhalb des [Gamuts](#page-637-6) des Druckers befindet, können Sie in Corel PHOTO-PAINT die Farbe durch eine ähnliche Farbe ersetzen, die innerhalb des Gamuts des Druckers liegt.

#### So wählen Sie Farben aus dem Farbauswahlbereich aus

- 1 Doppelklicken Sie im Farbauswahlbereich der Hilfsmittelpalette auf eines der folgenden Farbfelder:
	- Farbfeld Hauptfarbe
	- Farbfeld Nebenfarbe
- 2 Verschieben Sie den Farbregler, um den im Farbauswahlbereich angezeigten Farbbereich zu ändern.
- 3 Klicken Sie auf den Farbauswahlbereich, um eine Farbe zu wählen.

Außerdem können Sie

Standardfarbe von Farbfeldern wiederherstellen Klicken Sie auf das Symbol Farben zurücksetzen  $\blacksquare$ Hauptfarbe wird nun Schwarz und als Nebenfarbe Weiß verwendet.

Haupt- und Nebenfarbe austauschen Klicken Sie auf den Pfeil rechts oben im Farbauswahlbereich.

Ç₹

Sie können die Haupt- und Nebenfarbe auch im Andockfenster Farbe auswählen. Um das AndockfensterFarbe zu öffnen, klicken Sie auf Fenster  $\blacktriangleright$  Andockfenster  $\blacktriangleright$  Farbe.

#### So wählen Sie Farben in der Standardfarbpalette aus

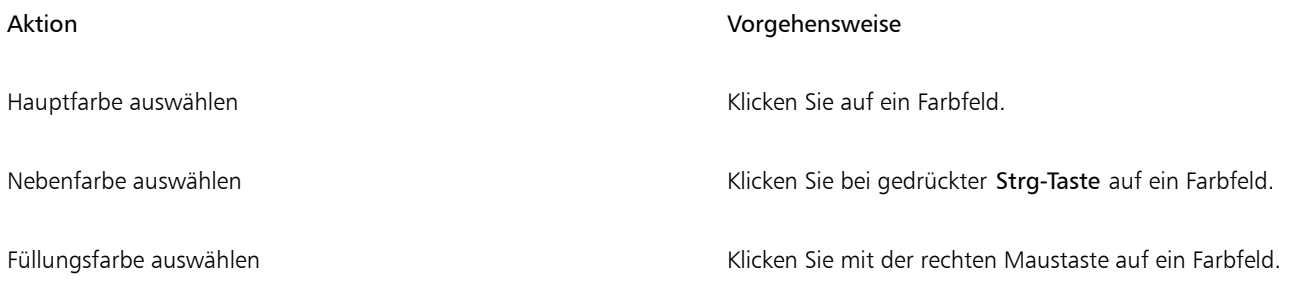

# ⊆ू≼

Sie können den Namen einer Farbe einblenden, indem Sie mit der Maus auf das entsprechende [Farbfeld](#page-637-7) zeigen.

Sie können die Haupt- und Nebenfarbe im Andockfenster Farbe auswählen. Um das Andockfenster Farbe zu öffnen, klicken Sie auf Fenster ▶ Andockfenster ▶ Farbe.

*Ein Beispiel für eine Popup-Farbpalette*

### So wählen Sie Farben aus einer Farbpalette aus

- 1 Doppelklicken Sie im Farbauswahlbereich der Hilfsmittelpalette auf eines der folgenden Farbfelder:
	- [Farbfeld](#page-637-7) Hauptfarbe
	- Farbfeld Nebenfarbe
- 2 Aktivieren Sie die Option Farbpaletten.
- 3 Wählen Sie eine [Farbpalette](#page-637-3) im Listenfeld Palette.
- 4 Verschieben Sie den Farbregler, um den im Farbauswahlbereich angezeigten Farbbereich zu ändern.
- 5 Klicken Sie im Farbauswahlbereich auf eine Farbe.

#### Außerdem können Sie

Farben austauschen **Farben Eiter Steiten Sie im Andockfenster Farbe auf Optionen Der Farben** austauschen. Hierdurch wird die alte Farbe (die aktuelle Hauptoder Nebenfarbe) durch die neue Farbe (die im Farbauswahlbereich gewählt wurde) ausgetauscht.

Jedes [Farbfeld](#page-637-0) auf einer Farbpalette ist mit einem kleinen weißen Kästchen gekennzeichnet.

Wenn Sie eine Farbe auswählen, die sich außerhalb des [Gamuts](#page-637-1) des Druckers befindet, können Sie in Corel PHOTO-PAINT die Farbe durch eine ähnliche Farbe ersetzen, die innerhalb des Gamuts des Druckers liegt. Weitere Informationen erhalten Sie unter ["So](#page-218-0) [ersetzen Sie Farben außerhalb des Gamuts durch wiedergebbare Farben" auf Seite 217.](#page-218-0) Weitere Informationen zur Farbkorrektur erhalten Sie unter ["Farbverwaltung" auf Seite 239.](#page-240-0)

Verwenden Sie für alle Farben in einem Bild dasselbe [Farbmodell.](#page-637-2) Auf diese Weise können Sie konsistente Farben erzielen und gleichzeitig die Farben der endgültigen Ausgabe präziser vorhersehen. Weitere Informationen, wie Farben korrekt reproduziert werden, finden Sie unter ["Farbverwaltung" auf Seite 239.](#page-240-0)

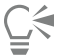

Sie können Farbpaletten auch über das Andockfenster Farbe aufrufen, indem Sie auf die Schaltfläche Farbpaletten anzeigen klicken und anschließend im Listenfeld ein Farbmodell auswählen. Falls das Andockfenster Farbe nicht geöffnet ist, klicken Sie auf Fenster  $\blacktriangleright$  Andockfenster  $\blacktriangleright$  Farbe.

#### So tasten Sie eine Farbe ab

- 1 Klicken Sie auf das Hilfsmittel Pipette
- 2 Klicken Sie auf das Bild, um eine Hauptfarbe zu wählen. Standardmäßig wird 1 [Pixel](#page-644-0) abgetastet.

#### Außerdem können Sie

Abtastbereich vergrößern Klicken Sie in der Eigenschaftsleiste auf die Schaltfläche 3 × 3 .

Abtastbereich für Bilder mit hoher Auflösung vergrößern Klicken Sie in der Eigenschaftsleiste auf die Schaltfläche 5 × 5 .

Farbe in einem ausgewählten Bereich abtasten Klicken Sie in der Eigenschaftsleiste auf die Schaltfläche Muster auswählen war und ziehen Sie die Maus über das Bildfenster, um einen Bereich auszuwählen.

Nebenfarbe auswählen Drücken Sie die Strg-Taste und klicken Sie auf das Bild.

#### Außerdem können Sie

Füllungsfarbe auswählen Nation Rechtsklicken Sie auf das Bild.

E

Im Bildfenster ist mit dem Hilfsmittel Pipette ein [Vorschaufarbfeld](#page-637-0) verbunden, das neben der Farbe auch die Komponentenwerte des [Farbmodells](#page-637-2) anzeigt. Wenn Sie eine RGB-Farbe abtasten, wird auch der Hexadezimal-Farbwert angezeigt.

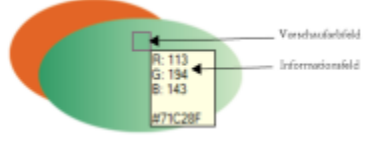

### ⊆≼

Sie können das Hilfsmittel Pipette auch durch Drücken der O-Taste aktivieren. Drücken Sie die Leertaste, um zum zuvor ausgewählten Hilfsmittel zurückzukehren.

Sie können auch im AndockfensterBild-Info die Farbmodell-Komponentenwerte (beispielsweise die Rot-, Grün- und Blaukomponenten eines Pixels in einem [RGB-](#page-644-1)Bild) oder den Hexadezimal-Farbwert eines Bildpixels anzeigen. Falls das Andockfenster Bild-Info nicht geöffnet ist, klicken Sie auf Fenster  $\blacktriangleright$  Andockfenster  $\blacktriangleright$  Info.

#### So wählen Sie Füllungsfarben aus der Farbansicht aus

- 1 Doppelklicken Sie im Farbauswahlbereich der Hilfsmittelpalette auf eines der folgenden Farbfelder:
	- [Farbfeld](#page-637-0) Hauptfarbe
	- Farbfeld Nebenfarbe
- 2 Wählen Sie im Listenfeld Farbmodell ein [Farbmodell.](#page-637-2)
- 3 Wählen Sie im Listenfeld Farbansichten eine Farbansicht.
- 4 Ziehen Sie den Farbregler.
- 5 Klicken Sie im Farbauswahlbereich auf eine Farbe.

#### Außerdem können Sie

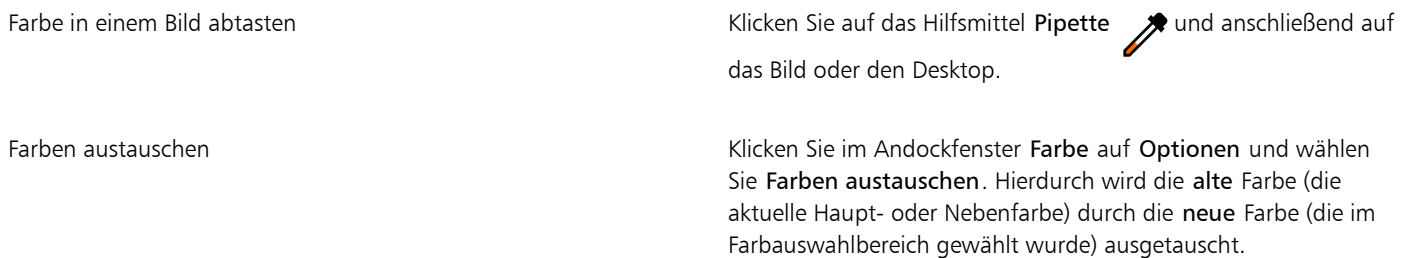

## Eŕ

Wenn Sie eine Farbe auswählen, die sich außerhalb des [Gamuts](#page-637-1) des Druckers befindet, können Sie in Corel PHOTO-PAINT die Farbe durch eine ähnliche Farbe ersetzen, die innerhalb des Gamuts des Druckers liegt. Weitere Informationen erhalten Sie unter ["So](#page-218-0)

[ersetzen Sie Farben außerhalb des Gamuts durch wiedergebbare Farben" auf Seite 217.](#page-218-0) Weitere Informationen zur Farbkorrektur erhalten Sie unter ["Farbverwaltung" auf Seite 239.](#page-240-0)

Verwenden Sie für alle Farben in einem Bild dasselbe Farbmodell. Auf diese Weise können Sie konsistente Farben erzielen und gleichzeitig die Farben der endgültigen Ausgabe präziser vorhersehen.Es empfiehlt sich, in der Zeichnung dasselbe Farbmodell zu verwenden, das auch für die endgültige Ausgabe verwendet wird.

## —

Sie können eine Füllungsfarbe wählen, indem Sie im Farb-Steuerelementbereich auf das Feld Hauptfarbe en doppelklicken. Klicken Sie im Dialogfeld Füllung auswählen zuerst auf die Schaltfläche Gleichmäßige Füllung und dann auf Bearbeiten.

Sie können die alte Farbe (die aktuelle Haupt- oder Nebenfarbe) mit der neuen Farbe (die im Farbauswahlbereich gewählt wurde) tauschen, indem Sie auf Optionen  $\blacktriangleright$  Farben austauschen klicken.

Sie können Farbmodelle auch über das Andockfenster Farbe aufrufen, indem Sie auf die Schaltfläche Farbansichten anzeigen

klicken und anschließend im Listenfeld ein Farbmodell auswählen. Falls das Andockfenster Farbe nicht geöffnet ist, klicken Sie auf Fenster ▶ Andockfenster ▶ Farbe.

#### So wählen Sie eine Web-Farbe

- 1 Klicken Sie auf Fenster ▶ Andockfenster ▶ Farbe.
- 2 Klicken Sie im Andockfenster Farbe auf das Farbfeld Nebenfarbe nauptfarbe und wählen Sie die RGB-Standardpalette aus der Liste aus.
- 3 Geben oder fügen Sie im Feld Hex-Wert einen Wert ein. Unabhängig davon, ob Sie ein dreistelliges (fff) oder sechsstelliges Format (ffffff) verwenden, das Endresultat wird im sechstelligen Format angezeigt.

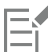

Sie können nur hexadezimale Farbwerte festlegen, wenn Sie mit RGB-Farben arbeiten.

Wenn Sie einen ungültigen Hexadezimalwert eingeben, wird die Farbe nicht geändert.

Die hexadezimalen Farbwerte werden in der Statusleiste angezeigt.

## Č₹

Sie können Web-Farben auch aus den Dialogfeldern Hauptfarbe, Nebenfarbe oder Gleichmäßige Füllung auswählen. In diesen Dialogfeldern können Sie auch die hexadezimalen Entsprechungen von nicht-RGB-Farben einsehen und kopieren.

#### <span id="page-218-0"></span>So ersetzen Sie Farben außerhalb des Gamuts durch wiedergebbare Farben

- 1 Doppelklicken Sie im Farbauswahlbereich der Hilfsmittelpalette auf eines der folgenden Farbfelder:
	- [Farbfeld](#page-637-0) Hauptfarbe
	- Farbfeld Nebenfarbe
- 2 Wählen Sie eine Farben aus.
- 3 Befindet sich die Farbe außerhalb des Gamuts, wird die Schaltfläche Farbe ins Gamut bringen eingeblendet, die eine der neu ausgewählten Farbe ähnliche Farbe anzeigt, die jedoch innerhalb des Gamuts des Druckers liegt. Klicken Sie auf die Schaltfläche. Die neue Farbe wird ersetzt und die Schaltfläche Ins Gamut bringen wird ausgeblendet.

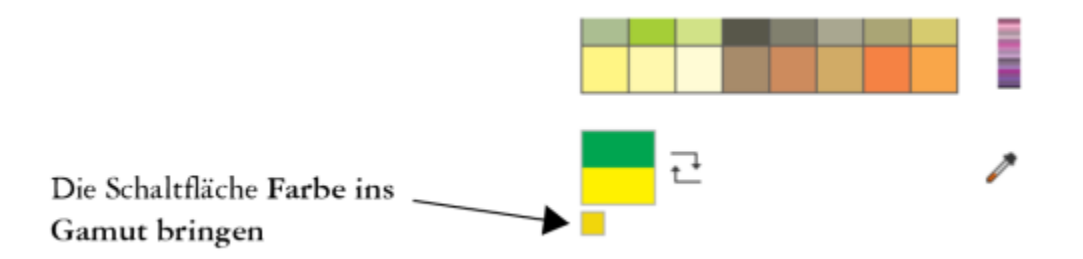

#### Bildpalette

Wenn Sie ein neues Bild beginnen, wird unten links im Bildfenster eine angedockte leere Farbpalette angezeigt, die so genannte Bildpalette. Jedes Mal, wenn Sie eine neue Farbe in Ihrem Bild verwenden, wird die Farbe automatisch zur Bildpalette hinzugefügt. Wenn Sie selber steuern möchten, welche Farben zur Bildpalette hinzugefügt werden, können Sie die automatischen Aktualisierungen deaktivieren und Farben manuell hinzufügen.

Wenn Sie Farben manuell hinzufügen, können Sie Farben aus einer Farbpalette, dem Bild oder einer Farbauswahl auswählen. Darüber hinaus können Farben aus einem importierten Bild oder Objekt hinzugefügt werden.

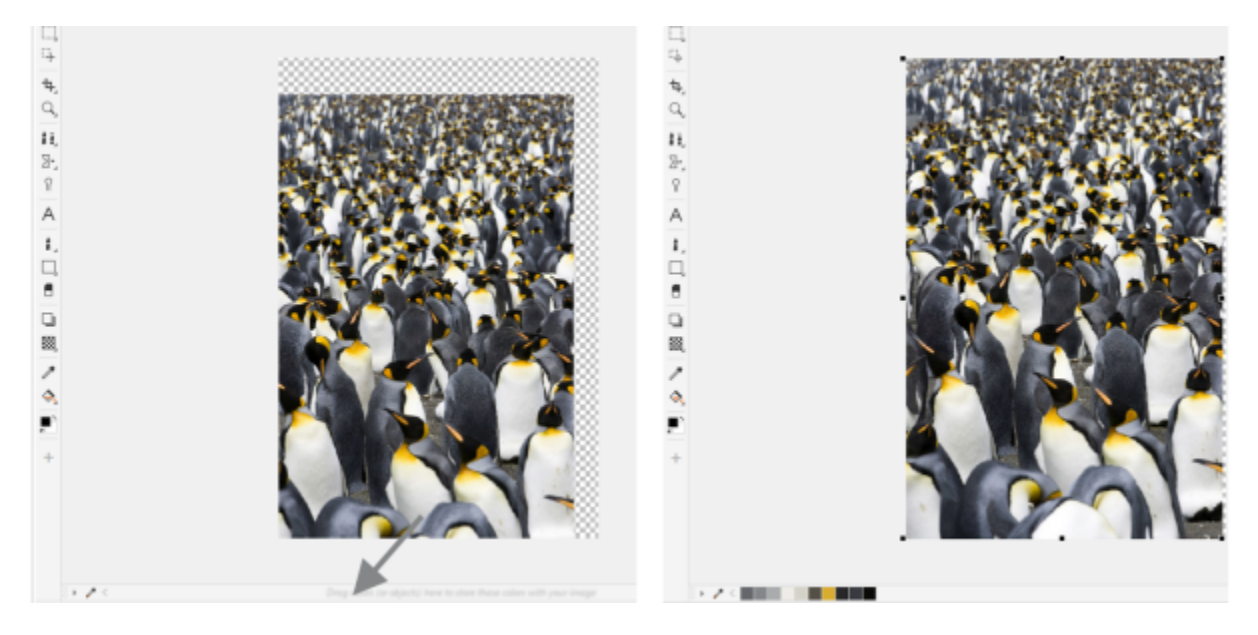

*Ziehen Sie ein Objekt zur Bildpalette, um Farben hinzuzufügen.*

Um unerwünschte oder nicht verwendete Farben aus der Bildpalette zu löschen, entfernen Sie die Farben einzeln oder aktualisieren Sie die Palette, um alle nicht verwendeten Farben auf einmal zu entfernen.

Wenn Sie ein Bild öffnen, das mit einer Vorgängerversion von Corel PHOTO-PAINT erstellt wurde, enthält die Bildpalette keine Farben. Sie können jedoch auf einfache Weise eine Bildpalette erstellen, indem Sie Farben aus dem Bild, einem [bearbeitbaren Bereich](#page-635-0) oder einem ausgewählten [Objekt](#page-643-0) hinzufügen.

Sie können die Bildpalette auch ausblenden.

#### So blenden Sie die Bildpalette ein bzw. aus

Klicken Sie auf Fenster ▶ Farbpaletten ▶ Bildpalette.

Die Bildpalette befindet sich in der linken unteren Ecke des Anwendungsfensters.

昏

Durch das Ausblenden der Bildpalette wird das automatische Hinzufügen von Farben nicht deaktiviert.

#### So deaktivieren Sie das automatische Hinzufügen von Farben zur Bildpalette

• Klicken Sie in der linken oberen Ecke der Bildpalette auf die Flyout-Schaltfläche bund anschließend auf Palette **Farben automatisch** hinzufügen.

 $\subseteq\leq$ 

Sie können das automatische Hinzufügen von Farben auch deaktivieren, indem Sie auf Extras > Optionen > Anpassung klicken, im linken Fenster des Dialogfeldes, das angezeigt wird, auf Farbpalette klicken und dann das Kontrollkästchen Bildpalette automatisch aktualisieren deaktivieren.

#### So fügen Sie der Bildpalette eine Farbe hinzu

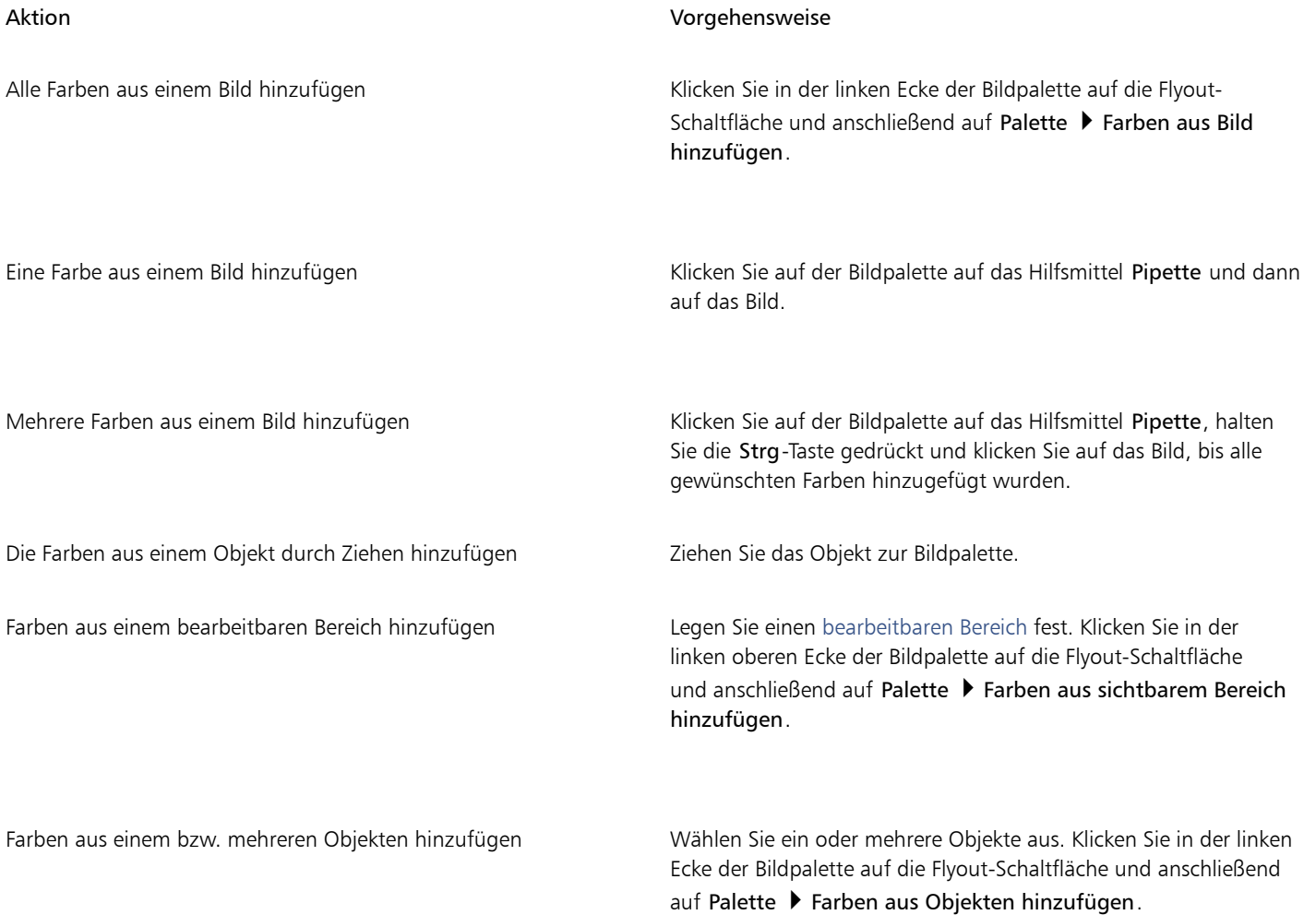

E

Farben aus PostScript-Dateien werden nicht unterstützt.

Č₹

Sie können das Hilfsmittel Pipette deaktivieren, indem Sie die Esc-Taste drücken.

Sie können ein Farbfeld bewegen, indem Sie das Farbfeld auf eine neue Position ziehen.

#### So entfernen Sie eine Farbe aus der Bildpalette

- 1 Klicken Sie in der Bildpalette auf ein Farbfeld.
- 2 Klicken Sie in der linken Ecke der Bildpalette auf die Flyout-Schaltfläche und anschließend auf Farbe löschen.

#### So entfernen Sie alle nicht verwendeten Farben aus der Bildpalette

Klicken Sie in der linken Ecke der Bildpalette auf die Flyout-Schaltfläche vund dann auf Palette  $\blacktriangleright$  Aktualisieren.

#### Farbpaletten erstellen und bearbeiten

Eine angepasste [Farbpalette](#page-637-3) ist eine Sammlung aus von Ihnen gespeicherten Farben oder Farbstilen. Die Sammlung kann Farben oder Farbstile aus allen Farbmodellen, einschließlich Schmuckfarben, oder jeglichen Farbpaletten in den Palettenbibliotheken enthalten. Sie können eine angepasste Palette erstellen, um alle für ein laufendes oder zukünftiges Projekt benötigten Farben oder Farbstile zu speichern.

Die gemeinsame Nutzung von Farbpaletten mit anderen Benutzern ist einfach. Die angepassten Paletten sind im Ordner Meine Paletten im Andockfenster Paletten verfügbar.

Sie können eine angepasste Farbpalette erstellen, indem Sie einzelne Farben auswählen oder die Farben in einem [Objekt](#page-643-0), einem [bearbeitbaren Bereich](#page-635-0) oder alle Farben aus einem Bild verwenden. Sie können außerdem jeder angepassten Palette Schmuckfarben hinzufügen. Sie können angepasste Farbpaletten bearbeiten, umbenennen und löschen.

Angepasste Farbpaletten werden im XML-Format im Ordner Dokumente\Corel\Corel Content\Palettes gespeichert.

#### So erstellen Sie eine angepasste Farbpalette von Grund auf neu

- 1 Klicken Sie auf Fenster Farbpaletten Paletten-Editor.
- 2 Klicken Sie auf die Schaltfläche Neue Palette.
- 3 Geben Sie im Feld einen Dateinamen ein.
- 4 Klicken Sie auf Speichern.
- 5 Klicken Sie im Paletten-Editor auf Farbe hinzufügen.
- 6 Wählen Sie im Dialogfeld Farbe auswählen eine Farbe und klicken Sie auf OK.

#### Außerdem können Sie

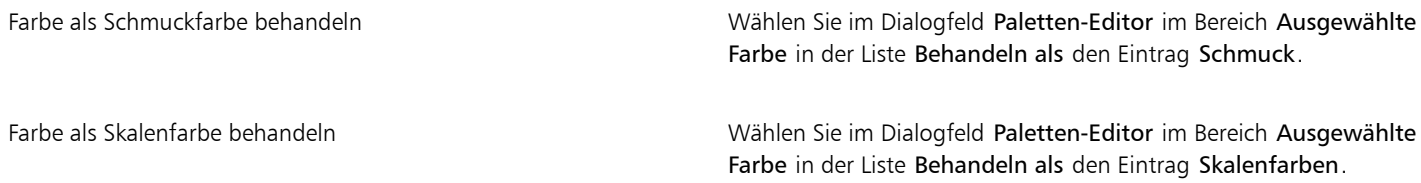

#### Außerdem können Sie

Farbe umbenennen Matten-Editor im Farbauswahlbereich auf eine Farbe und geben Sie anschließend einen Dateinamen in das Feld Name ein.

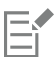

Beim Ziehen eines Bilds auf die Bildpalette werden nur die fünf dominantesten Farben hinzugefügt. Farben aus PostScript-Dateien werden nicht unterstützt.

#### So erstellen Sie eine Farbpalette aus einem bearbeitbaren Bereich

- 1 Legen Sie einen [bearbeitbaren Bereich](#page-635-0) fest.
- 2 Klicken Sie auf Fenster  $\blacktriangleright$  Farbpaletten  $\blacktriangleright$  Palette aus sichtbarem Bereich erstellen.
- 3 Klicken Sie auf die Schaltfläche Palette speichern unter
- 4 Geben Sie einen Dateinamen ein.
- 5 Klicken Sie auf Speichern.

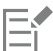

Weitere Informationen zu bearbeitbaren Bereichen finden Sie unter ["Bearbeitbare Bereiche definieren" auf Seite 291.](#page-292-0)

#### So erstellen Sie eine Farbpalette aus einem Bild

- 1 Klicken Sie auf Fenster ▶ Farbpaletten ▶ Palette aus Dokument erstellen.
- 2 Geben Sie einen Dateinamen ein.
- 3 Klicken Sie auf Speichern.

#### So bearbeiten Sie angepasste Farbpaletten

- 1 Klicken Sie auf Fenster > Farbpaletten > Paletten-Editor.
- 2 Wählen Sie eine [Palette](#page-637-3) aus dem Listenfeld aus.
- 3 Führen Sie eine der folgenden Aktionen durch:

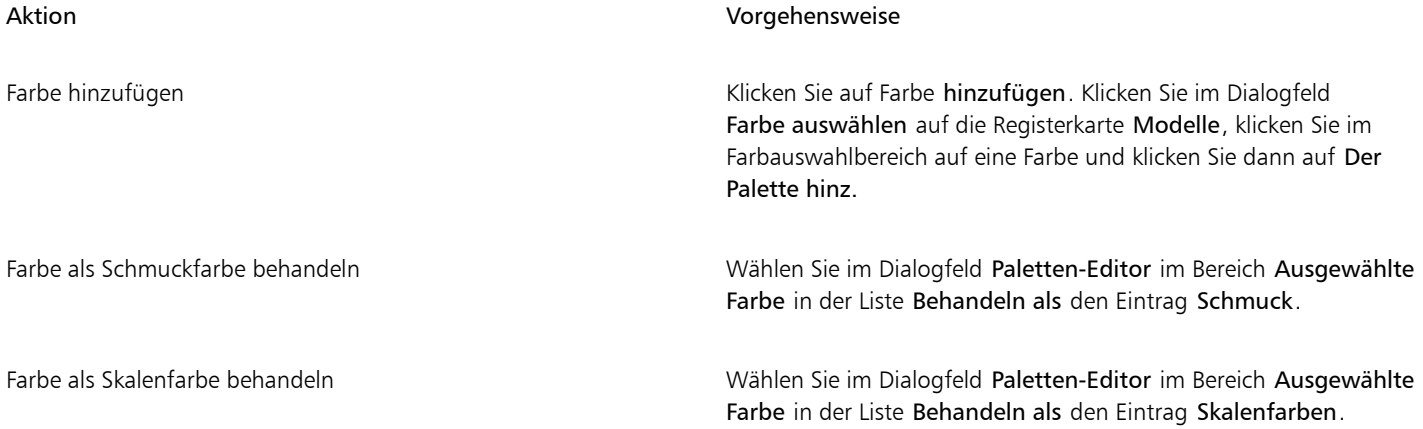

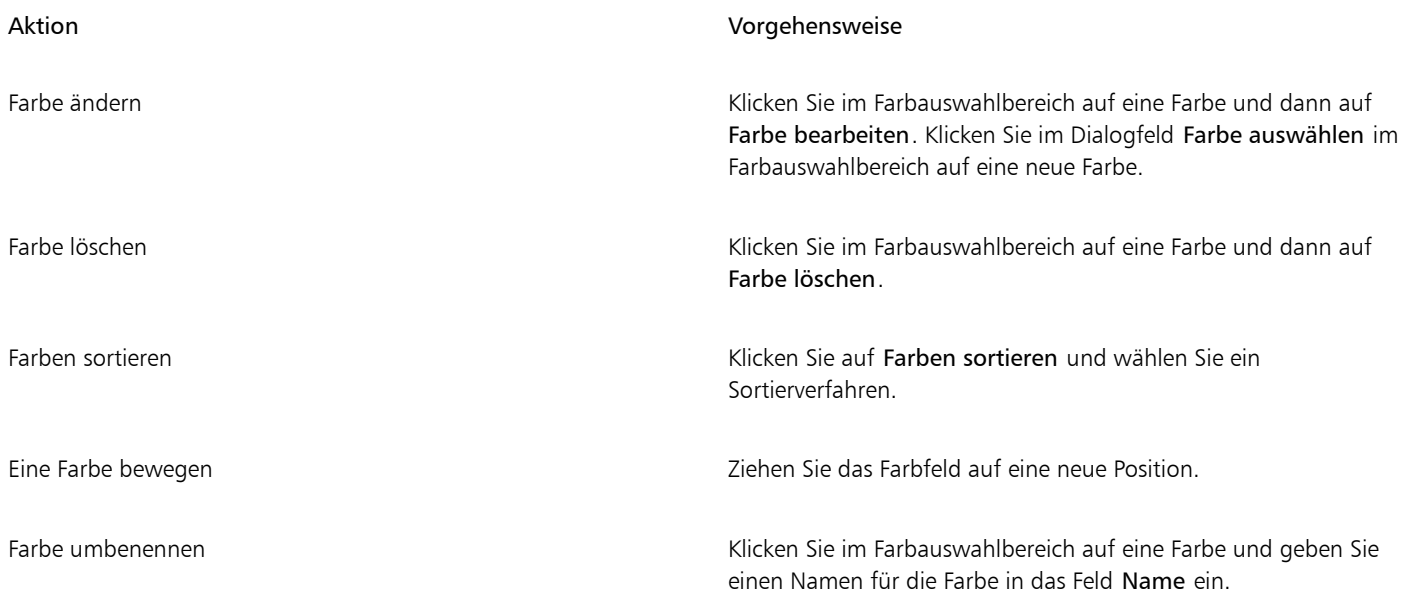

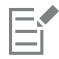

Sie können mehrere Farben gleichzeitig löschen, indem Sie bei gedrückter Umschalttaste oder Strg-Taste auf die Farben klicken, die gelöscht werden sollen, und dann auf Farbe löschen klicken.

#### So benennen Sie eine angepasste Farbpalette um

- 1 Klicken Sie auf Fenster ▶ Farbpaletten ▶ Paletten.
- 2 Klicken Sie im Ordner Meine [Palette](#page-637-3)n zweimal auf eine angepasste Palette.
- 3 Geben Sie einen neuen Namen ein und drücken Sie die Eingabetaste.

#### So löschen Sie eine angepasste Farbpalette

- 1 Klicken Sie auf Fenster ▶ Farbpaletten ▶ Paletten.
- 2 Klicken Sie im Ordner Meine Paletten mit der rechten Maustaste auf eine angepasste [Palette](#page-637-3) und wählen Sie Löschen aus.

#### Farbpaletten verwalten und anzeigen

Mit dem Andockfenster Paletten können Sie schnell auf verfügbare Farbpaletten zugreifen, einschließlich der Bildpalette und der Farbstilpalette und erstellte angepasste Farbpaletten erstellen. Die Farbpaletten im Andockfenster Paletten sind in zwei Ordner aufgeteilt: Meine Paletten und Palettenbibliotheken.

Sie können den Ordner Meine Paletten zum Speichern der von Ihnen erstellten angepassten Farbpaletten verwenden. Sie können Ordner hinzufügen, um die Farbpaletten für verschiedene Projekte zu speichern und zu verwalten. Das Kopieren einer Farbpalette und das Verschieben von Paletten in einen anderen Ordner ist ebenfalls möglich. Sie können sämtliche Farbpaletten anzeigen und deren Anzeige verwalten.

Der Ordner Palettenbibliotheken im Andockfenster Paletten enthält Sammlungen voreingestellter Farbpaletten, aus denen Sie Farben auswählen können. Die Farbpaletten in den Palettenbibliotheken können nicht bearbeitet werden. Sie können jedoch eine angepasste Farbpalette erstellen, indem Sie eine Farbpalette aus dem Ordner Palettenbibliotheken kopieren. Weitere Informationen finden Sie unter ["Farbpaletten ein- oder ausblenden" auf Seite 224.](#page-225-0)

#### So öffnen Sie das Paletten

Klicken Sie auf Fenster ▶ Farbpaletten ▶ Paletten.

#### So zeigen Sie eine angepasste Farbpalette an oder blenden sie aus

- 1 Öffnen Sie das Andockfenster Paletten.
- 2 Aktivieren Sie im Ordner Meine Paletten das Kontrollkästchen neben dem Namen der angepassten Palette.

Wenn Sie eine angepasste Farbpalette als Standardpalette festlegen möchten, klicken Sie auf das Flyout-Symbol der angepassten

Palette und dann auf Als Standard übernehmen.

#### So öffnen Sie angepasste Farbpaletten

- 1 Öffnen Sie das Andockfenster Paletten.
- 2 Klicken Sie auf die Schaltfläche Öffnet eine Palette
- 3 Wählen Sie das Laufwerk und den Ordner aus, in dem die angepasste Farbpalette gespeichert ist. Um eine Farbpalette (CPL-Datei) zu öffnen, die mit einer Vorgängerversion von Corel PHOTO-PAINT erstellt wurde, wählen Sie im Listenfeld Dateityp den Eintrag Frühere angepasste Palette (\*.cpl).
- 4 Klicken Sie auf die angepasste Palette.
- 5 Klicken Sie auf Öffnen.

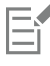

Wenn Sie eine frühere angepasste Palette (CPL-Datei) öffnen, wird diese automatisch in das XML-Format (\*.xml) konvertiert. Die XML-Version ist im Ordner Dokumente\Corel\Corel Content\Palettes gespeichert und wird außerdem im Ordner Meine Paletten im Andockfenster Paletten angezeigt.

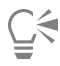

Wenn die angepasste Farbpalette (.xml) im Ordner Meine Paletten gespeichert wurde, können Sie die Palette öffnen, indem Sie auf Fenster ▶ Farbpaletten klicken und die angepasste Palette in der Liste auswählen.

#### So erstellen Sie einen Ordner zum Speichern von angepassten Farbpaletten

- 1 Öffnen Sie das Andockfenster Paletten.
- 2 Klicken Sie auf die Schaltfläche Neuen Ordner erstellen . Der neue Ordner erscheint im Ordner Meine Paletten.
- 3 Geben Sie einen neuen Namen ein und drücken Sie die Eingabetaste.

Um eine angepasste Farbpalette zu verschieben, ziehen Sie die Farbpalette in den gewünschten Ordner.

#### So kopieren bzw. schneiden Sie eine angepasste Farbpalette aus

- 1 Öffnen Sie das Andockfenster Paletten.
- 2 Klicken Sie im Ordner Meine Paletten mit der rechten Maustaste auf eine angepasste [Palette](#page-637-3) und klicken Sie auf eine der folgenden Optionen:
	- Ausschneiden
	- Kopieren

Wenn Sie eine angepasste Palette in einen anderen Ordner einfügen möchten, klicken Sie mit der rechten Maustaste auf den Ordner und wählen Sie Einfügen.

#### So kopieren Sie eine Palette zum Bearbeiten aus den Palettenbibliotheken

• Öffnen Sie das Andockfenster Paletten, ziehen Sie eine Palette aus dem Ordner Palettenbibliotheken in den Ordner Meine Paletten.

Eine bearbeitbare Kopie der Farbpalette wird im Ordner Meine Paletten angezeigt.

#### <span id="page-225-0"></span>Farbpaletten ein- oder ausblenden

Die Palettenbibliotheken enthalten eine Sammlung von Farbpaletten. Sie können die Anzeige der Standardfarbpaletten, wie beispielsweise Standard-RGB und Standard-CMYK, verwalten. Die wichtigsten enthaltenen Palettenbibliotheken sind die für Skalenfarben und Schmuckfarben.

Die Skalenfarbenbibliothek enthält die Farbpaletten Standard-RGB, Standard-CMYK und Graustufen. Zusätzlich sind voreingestellte Farbpaletten enthalten, die einem bestimmten Thema zugeordnet sind (z. B. Natur). Die Schmuckfarbenbibliothek enthält Farbpaletten, die von Drittherstellern angeboten werden, z. B. HKS-Farben, PANTONE, Focoltone und TOYO. Diese Farbpaletten sind besonders hilfreich, wenn Sie bestimmte von Unternehmen genehmigte Farben für Druckprojekte benötigen. Die Farbpalettenbibliotheken sind gesperrt, d. h., sie können nicht bearbeitet werden.

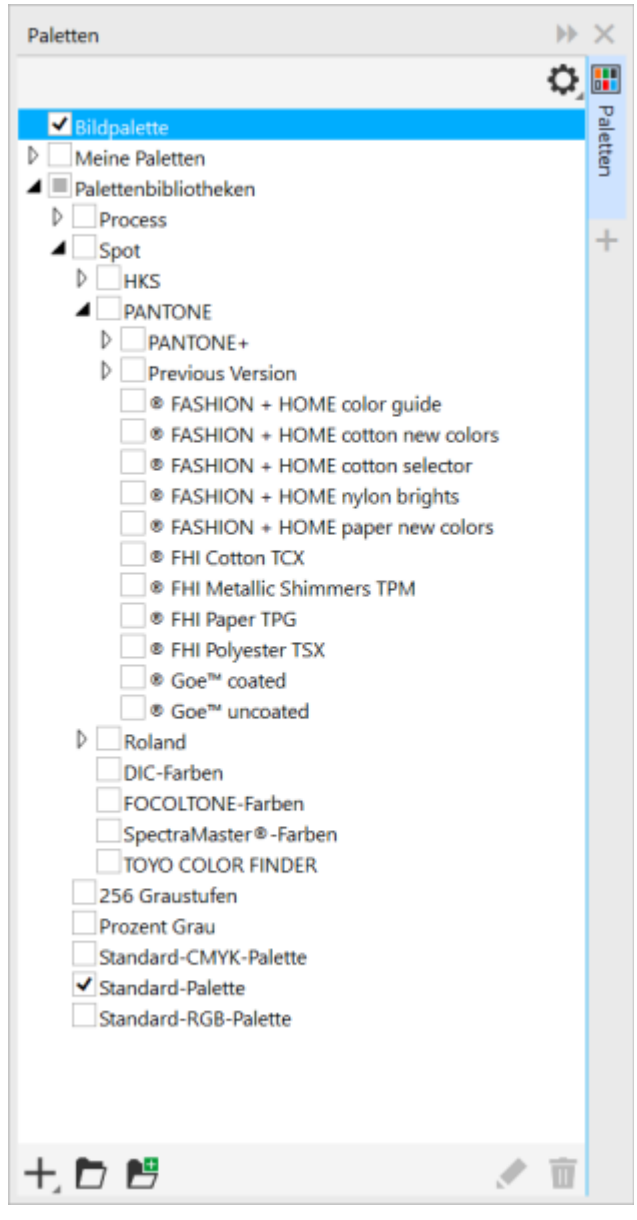

*Palettenbibliotheken*

#### So zeigen Sie eine Farbpalette in den Palettenbibliotheken an

- 1 Öffnen Sie das Andockfenster Paletten.
- 2 Aktivieren Sie im Ordner Palettenbibliotheken das Kontrollkästchen neben dem Namen der Farbpalette.

#### So zeigen Sie Schmuck- bzw. Skalenfarbenpaletten an

- 1 Öffnen Sie das Andockfenster Paletten.
- 2 Doppelklicken Sie im Ordner Palettenbibliotheken auf einen der folgenden Ordner:
	- Schmuck
	- Skalenfarben
- 3 Aktivieren Sie das Kontrollkästchen neben dem Namen der Farbpalette.

#### Eigenschaften von Farbpaletten festlegen

Sie können [Farbpaletten](#page-637-3) anpassen.

Farbpaletten können angedockt oder frei beweglich sein. Durch das Andocken wird eine Farbpalette mit dem Rand des Anwendungsfensters verbunden. Ist eine Farbpalette frei verschiebbar, löst sie sich vom Rand des Anwendungsfensters und kann verschoben werden.

Bei [Farbfeldern](#page-637-0) können Sie das Verhalten beim Klicken mit der rechten Maustaste so festlegen, dass ein Kontextmenü angezeigt oder die Umrissfarbe eingestellt wird. Sie können auch den Rand und die Größe von Farbfeldern anpassen.

#### So verankern und lösen Sie Farbpaletten

• Führen Sie eine der folgenden Aktionen durch:

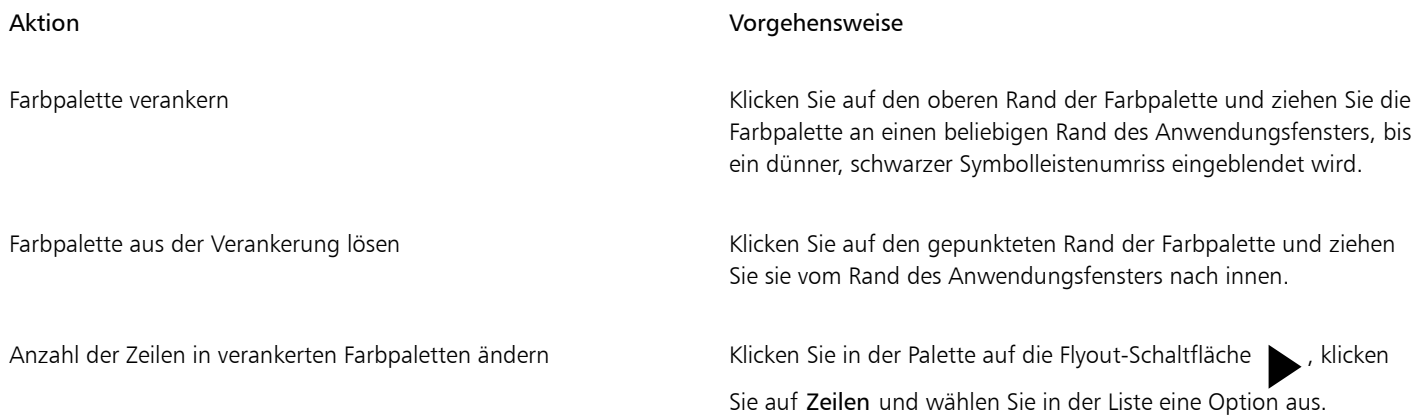

#### So legen Sie die Aktion der rechten Maustaste für Farbfelder fest

- 1 Klicken Sie auf Extras ▶ Optionen ▶ Anpassung.
- 2 Klicken Sie im linken Fenster des Dialogfelds, das angezeigt wird, auf Farbpalette.
- 3 Aktivieren Sie eines der folgenden Kontrollkästchen:
	- Kontextmenü
	- Umrissfarbe einstellen

## Ū₹

Wenn Sie die Option Umrissfarbe einstellen aktivieren, können Sie das Kontextmenü einblenden, indem Sie irgendwo in der [Farbpalette](#page-637-3) für mindestens eine Sekunde die rechte Maustaste drücken.

#### So passen Sie Farbfelder an

- 1 Klicken Sie auf Extras ▶ Optionen ▶ Anpassung.
- 2 Klicken Sie im linken Fenster des Dialogfelds, das angezeigt wird, auf Farbpalette.
- 3 Aktivieren Sie eines oder mehrere der folgenden Kontrollkästchen:
	- Breite Ränder
	- Große Muster

Sie können in den Farbfeldern auch die Namen der Farben anzeigen, indem Sie in einer Farbpalette auf die Flyout-Schaltfläche klicken und dann Farbnamen anzeigen auswählen.

### Schmuckfarbenkanäle

Mit Schmuckfarben[kanälen](#page-641-0) können Sie [Schmuckfarben](#page-645-0)informationen in Dateien anzeigen, bearbeiten und beibehalten. Schmuckfarbenkanäle stellen sicher, dass die Farbinformationen bei der Ausgabe einer Datei erhalten bleiben, ob Sie nun eine Datei mit Schmuckfarben importiert oder in Corel PHOTO-PAINT Schmuckfarben hinzugefügt haben. Die Schmuckfarbe wird in einem 8 Bit-Graustufenkanal gespeichert, der Informationen wie die verwendete Schmuckfarbe sowie den Anwendungsbereich und die Dichte der Druckfarbe enthält.

Sie können einen neuen Schmuckfarbenkanal erstellen, dem Kanal eine Farbe und einen Namen zuweisen und ihm dann Inhalt hinzufügen. So können Sie beispielsweise im Kanal Formen zeichnen, ihm Effekte zuweisen oder Inhalte hinein kopieren. Wenn Sie ein [Objekt](#page-643-0) oder eine [Auswahl](#page-634-0) in einen Schmuckfarbenkanal einfügen, wird das Element als [bearbeitbarer Bereich](#page-635-0) hinzugefügt. Sie können den bearbeitbaren Bereich ändern, bevor Sie ihn in den Schmuckfarbenkanal übernehmen. Weitere Informationen zum Ändern bearbeitbarer Bereiche finden Sie unter ["Masken" auf Seite 289.](#page-290-0)

Wenn Sie Ihr Bild in der Vorschau anzeigen, können Sie wählen, ob die Schmuckfarben mit den darunter liegenden Farben vermischt werden ([Überdrucken\)](#page-647-0) oder die darunter liegenden Farben abdecken. Mit dieser Option kann transparente oder deckende Druckfarbe simuliert werden.

Sie können auch die Eigenschaften bestehender Schmuckfarbenkanäle auswählen, bearbeiten und ändern. Wenn Sie beispielsweise ein Bild öffnen oder importieren, das Schmuckfarbenkanäle enthält, können Sie den Kanalinhalt bearbeiten, einen Kanal umbenennen oder die Schmuckfarbe eines Kanals ändern. Beim Anzeigen von Bildern können Sie wählen, ob die Inhalte der Schmuckfarbenkanäle ein- oder ausgeblendet werden. Außerdem besteht die Möglichkeit, die Reihenfolge der Kanäle zu ändern. Sie können Schmuckfarbenkanäle zwischen Bildern kopieren und nicht mehr benötigte Schmuckfarbenkanäle löschen.

Unabhängig davon, ob Sie einen neuen Kanal erstellen oder einen vorhandenen Kanal bearbeiten, können Sie Kanalinhalte hinzufügen oder löschen, indem Sie die Farbe des verwendeten Hilfsmittels ändern. Beispiel: Beim Malen mit Schwarz wird eine Füllungsfarbe zugewiesen, mit Weiß die Farbe gelöscht und mit Grau eine [Tönung](#page-646-0) auf die Farbe angewendet.

Wenn Sie später noch weitere Bearbeitungsschritte ausführen möchten, können Sie Ihre Arbeit im Dateiformat CPT speichern. Druckbereite Dateien können im PSD-Format gespeichert oder in die Dateiformate DCS, PDF oder EPS exportiert werden.

#### So erstellen Sie Schmuckfarbenkanäle

1 Klicken Sie im Andockfenster Kanäle auf den Flyout-Pfeil wund wählen Sie Neuer Schmuckfarbenkanal.

Falls das Andockfenster Kanäle nicht geöffnet ist, klicken Sie auf Fenster > Andockfenster > Kanäle.

- 2 Wählen Sie in der Farbauswahl des Dialogfelds Neuer Schmuckfarbenkanal eine Farbe aus.
- 3 Weisen Sie dem [Kanal](#page-637-4) im Feld Name einen Namen zu, falls Sie nicht den Namen der Schmuckfarbe verwenden möchten.
- 4 Wählen Sie im Feld Druckfarbeneigenschaften eine der folgenden Optionen:
	- Durchgezogen: Darunter liegende Farben haben keinen Einfluss auf die Druckfarbe, es sei denn, die Dichte der Druckfarbe liegt unter 100%.
	- Transparent: Die darunter liegenden Farben scheinen durch. Bei dieser Option können Sie das [Überdrucken](#page-647-0) in einer Vorschau anzeigen.
- 5 Aktivieren Sie eine der folgenden Optionen:
	- Leerer Kanal: Erstellt einen leeren Kanal (ohne Druckfarbe).
	- Mit Farbe füllen: Erstellt einen mit der Druckfarbe gefüllten Kanal.

6 Klicken Sie auf OK.

Der neue Schmuckfarbenkanal wird im Andockfenster Kanäle unter den aktuellen Kanälen angezeigt. Der neue Schmuckfarbenkanal wird angezeigt und andere Kanäle werden ausgeblendet.

⊆₹

Sie können auch einen neuen Kanal erstellen, indem Sie im Andockfenster Kanäle auf die Schaltfläche Neuer Schmuckfarbenkanal **klicken.**<br>Kul

Die Palette "Pantone Solid Coated" ist die Standardfarbpalette. Sie können jedoch über die Farbauswahl auf andere Paletten zugreifen, indem Sie auf Andere klicken und in der Liste Palette des Dialogfelds Farbe auswählen eine Palette auswählen.

#### So wählen Sie Schmuckfarbenkanäle aus

• Klicken Sie im Andockfenster Kanäle in der Liste Kanäle auf einen Schmuckfarbenkanal. Ausgewählte Kanäle werden durch einen roten Rahmen um die Skizze des Kanals herum gekennzeichnet.

Falls das Andockfenster Kanäle nicht geöffnet ist, klicken Sie auf Fenster  $\blacktriangleright$  Andockfenster  $\blacktriangleright$  Kanäle.

#### So ändern Sie die Eigenschaften von Schmuckfarbenkanälen

- 1 Wählen Sie im Andockfenster Kanäle in der Liste Kanäle einen Schmuckfarbenkanal aus.
- 2 Klicken Sie oben rechts im Andockfenster auf die Flyout-Schaltfläche und klicken Sie auf Kanaleigenschaften.
- 3 Führen Sie im Dialogfeld Schmuckfarbenkanal-Eigenschaften eine der folgenden Aufgaben durch.

#### Aktion

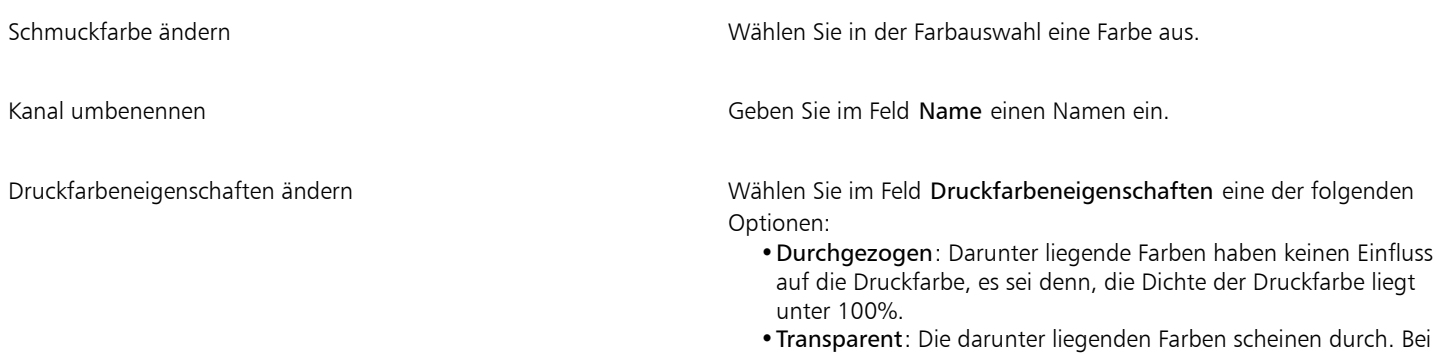

dieser Option können Sie das [Überdrucken](#page-647-0) in einer Vorschau anzeigen.

## ੂ≼

Sie können auch im Andockfenster Kanäle auf einen Schmuckfarbenkanal doppelklicken, um das Dialogfeld Schmuckfarbenkanal-Eigenschaften zu öffnen.

#### So fügen Sie Inhalte in einen Schmuckfarbenkanal ein

- 1 Kopieren Sie ein [Objekt](#page-643-0) oder eine [Auswahl](#page-634-0) in die [Zwischenablage](#page-649-0). Wenn Sie das Objekt in ein anderes Bild kopieren möchten, öffnen Sie das Bild, in das der Inhalt eingefügt werden soll.
- 2 Wählen Sie im Andockfenster Kanäle einen Schmuckfarbenkanal aus.
- 3 Klicken Sie auf Bearbeiten  $\blacktriangleright$  Inhalte einfügen  $\blacktriangleright$  Auf Objekt.

Der Inhalt wird als [bearbeitbarer Bereich](#page-635-0) angezeigt und ist von einer [Maske](#page-642-0) umrahmt (gekennzeichnet durch eine farbige [Überlagerung](#page-647-1) oder einen [Markierungsrahmen\)](#page-642-1). Bei Bedarf können Sie den Bereich jetzt bearbeiten.

Wenn Sie eine gleichmäßige Druckfarbendichte für den Bereich festlegen möchten, klicken Sie mit der rechten Maustaste auf Schwarz (für eine Vollton-Schmuckfarbe) oder klicken Sie mit der rechten Maustaste auf eine Graustufe (für einen [Farbton](#page-646-0)), klicken Sie anschließend auf das Hilfsmittel Füllung **Auch dann auf den bearbeitbaren Bereich**.

#### 4 Klicken Sie auf Maske ▶ Entfernen.

Der eingefügte Inhalt wird jetzt dem Schmuckfarbenkanal zugewiesen.

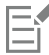

Bildabmessungen und [-auflösung](#page-634-1) wirken sich darauf aus, wie Schmuckfarbenkanal-Informationen von einem Bild zum anderen kopiert werden. Die besten Ergebnisse erhalten Sie, wenn Sie Schmuckfarbenkanäle zwischen Bildern kopieren, deren Abmessungen und Auflösung gleich sind.

#### So blenden Sie Schmuckfarbenkanäle ein oder aus

Klicken Sie im Andockfenster Kanäle auf das Augensymbol @ neben einem Schmuckfarbenkanal.

Das Auge ist geschlossen, wenn der Kanalinhalt ausgeblendet ist, und geöffnet, wenn er sichtbar ist.

Falls das Andockfenster Kanäle nicht geöffnet ist, klicken Sie auf Fenster  $\blacktriangleright$  Andockfenster  $\blacktriangleright$  Kanäle.

#### So ändern Sie die Reihenfolge der Schmuckfarbenkanäle

• Klicken Sie im Andockfenster Kanäle in der Liste Kanäle auf einen Schmuckfarbenkanal und ziehen Sie ihn an eine neue Position.

#### So kopieren Sie Schmuckfarbenkanäle

- 1 Wählen Sie im Andockfenster Kanäle den zu kopierenden Schmuckfarbenkanal aus.
- 2 Klicken Sie auf Bearbeiten ▶ Kopieren.
- 3 Öffnen Sie das Bild, in das Sie den Schmuckfarbenkanal einfügen möchten.
- 4 Klicken Sie auf Bearbeiten  $\blacktriangleright$  Einfügen.

Der Schmuckfarbenkanal wird im Andockfenster Kanäle unten in der Liste Kanäle angezeigt.

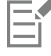

Bildabmessungen und [-auflösung](#page-634-1) wirken sich darauf aus, wie Schmuckfarbenkanal-Informationen von einem Bild zum anderen kopiert werden. Die besten Ergebnisse erhalten Sie, wenn Sie Schmuckfarbenkanäle zwischen Bildern kopieren, deren Abmessungen und Auflösung gleich sind.

#### So löschen Sie Schmuckfarbenkanäle

- 1 Klicken Sie im Andockfenster Kanäle in der Liste Kanäle auf einen Schmuckfarbenkanal.
- 2 Klicken Sie auf die Schaltfläche Aktuellen Kanal löschen

# Corel **PHOTO-PAINT™**

## Farbmodi

Wenn Sie bei einem Bild den [Farbmodus](#page-637-5) ändern (beispielsweise in [RGB](#page-644-1), [CMYK o](#page-636-0)der [Graustufen](#page-639-0)), werden Farbstruktur und Größe des Bilds geändert, was sich auch auf die Anzeige und den Druck auswirken kann.

Dieser Abschnitt behandelt die folgenden Themen:

- ["Farbmodus ändern" \(Seite 231\)](#page-232-0)
- ["Schwarzweiß-Farbmodus" \(Seite 233\)](#page-234-0)
- ["Paletten-Farbmodus" \(Seite 234\)](#page-235-0)
- ["Duoton-Farbmodus" \(Seite 236\)](#page-237-0)

#### <span id="page-232-0"></span>Farbmodus ändern

Die Farben von Bildern werden in Corel PHOTO-PAINT durch [Farbmodi](#page-637-5) definiert. Computerbildschirme verwenden für die Bildwiedergabe den [RGB-](#page-644-1)Farbmodus.Daher werden Bilder in Corel PHOTO-PAINT standardmäßig im RGB-Farbmodus erstellt. Sie haben die Möglichkeit, Bilder in verschiedene Farbmodi zu konvertieren.Welchen Farbmodus Sie jeweils verwenden, hängt von der beabsichtigten Verwendung des Bildes ab. So sollten z. B. Bilder für den professionellen Druck i[m CMYK-](#page-636-0)Farbmodus bereitgestellt werden. Für die Verwendung von Fotos im Internet ist der RGB-Farbmodus geeignet, [GIF-](#page-639-1)Bilder dagegen sollten als [Palettenbild](#page-643-1) vorliegen.

Die Farbmodi werden durch die jeweiligen Farbkomponenten und die Bit-Tiefe beschrieben. Der RGB-Farbmodus (24 Bit) besteht beispielsweise aus den [Kanälen](#page-637-4) Rot, Grün und Blau und hat eine Bit-Tiefe von 24 Bit. Der CMYK-Farbmodus (32 Bit) besteht aus den Kanälen Cyan, Magenta, Gelb und Schwarz und hat eine Bit-Tiefe von 32 Bit. Jeder Kanal hat eine Bit-Tiefe von 8 Bit.

Auch wenn die Unterschiede zwischen einem Bild im CMYK-Farbmodus und einem Bild im RGB-Farbmodus am Bildschirm kaum zu erkennen sind, unterscheiden sich die Bilder erheblich. Farben aus dem RGB-Farbraum können einen größeren Bereich des optischen Spektrums abdecken (sie haben ein größeres Gamut) als Farben aus dem CMYK-Farbraum. Bei gleichen Bildabmessungen verfügt das RGB-Bild über ein kleineres Dateivolumen als das CMYK-Bild.Der RGB-Farbraum (Gamut) umfasst allerdings die notwendigen Kanäle zum Drucken der Standard-Druckfarben.

Bei jeder Konvertierung eines Bildes können Farbinformationen verloren gehen. Daher empfiehlt es sich, zuerst die Bearbeitung des Bildes abzuschließen und es erst nach dem Speichern in einen anderen Farbmodus zu konvertieren.

Farbmodi basieren auf Standardfarbmodellen, mit deren Hilfe Farben digital beschrieben, klassifiziert und reproduziert werden können. Weitere Informationen zu den Farbmodellen CMYK, RGB, [HSB](#page-640-0) und Graustufen finden Sie unter ["Farbmodelle" auf Seite 209.](#page-210-0)

Corel PHOTO-PAINT unterstützt die folgenden Farbmodi:

- Schwarzweiß (1 Bit) Graustufen (8 Bit)
- 
- 
- CMYK-Farbe (32 Bit) Mehrkanal
- 
- NTSC RGB (Video) PAL RGB (Video)
- 
- Duoton (8 Bit) Palette (8 Bit)
- RGB-Farbe (24 Bit) Lab-Farbe (24 Bit)
	-
- Graustufen (16 Bit) RGB-Farbe (48 Bit)
	-

Bei den Farbmodi Schwarzweiß, Palette und [Duoton](#page-636-1) können Sie verschiedene Konvertierungsoptionen festlegen. Weitere Informationen finden Sie unter

- ["Schwarzweiß-Farbmodus" auf Seite 233](#page-234-0)
- ["Paletten-Farbmodus" auf Seite 234](#page-235-0)
- ["Duoton-Farbmodus" auf Seite 236](#page-237-0)

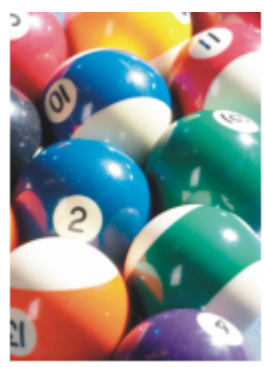

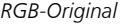

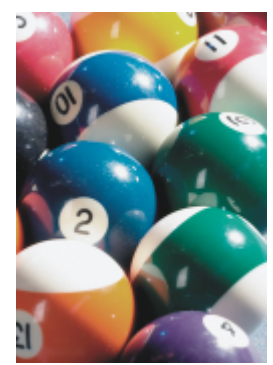

*RGB-Original Konvertiert in CMYK Konvertiert in den*

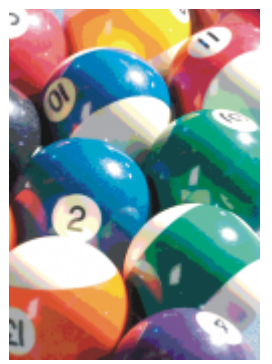

*Paletten-Farbmodus*

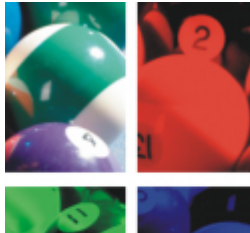

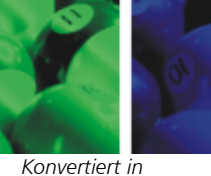

*Mehrkanal*

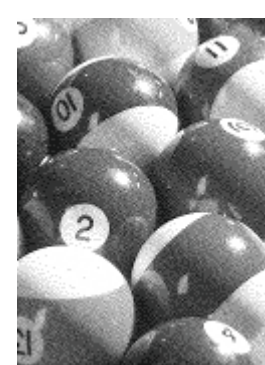

*Konvertiert in Schwarzweiß*

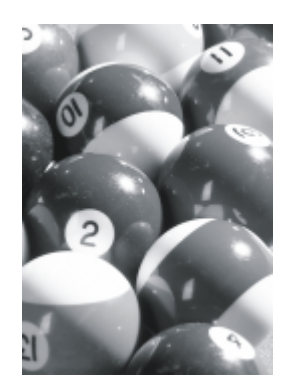

*Konvertiert in Graustufen*

#### <span id="page-233-0"></span>So ändern Sie den Farbmodus eines Bilds

- Klicken Sie auf Bild und anschließend auf eine der folgenden Optionen:
	- In Graustufen konvertieren (8 Bit)
	- In RGB-Farbe konvertieren (24 Bit)
	- In CMYK-Farbe konvertieren (32 Bit)
- Umwandeln in  $\blacktriangleright$  Lab-Farbe (24 Bit)
- Umwandeln in  $\blacktriangleright$  Mehrkanal
- Umwandeln in  $\blacktriangleright$  Graustufen (16 Bit)
- Umwandeln in  $\triangleright$  RGB-Farbe (48 Bit)
- Umwandeln in  $\blacktriangleright$  NTSC RGB
- Umwandeln in  $\blacktriangleright$  PAL RGB

```
E
```
Welche Modi für die Konvertierung zur Verfügung stehen, hängt vom aktuellen Modus des Bildes ab. Modi, die nicht verfügbar sind, sind abgeblendet.

Bei den Farbmodi Schwarzweiß (1 Bit), Palette (8 Bit) und [Duoton \(8 Bit\)](#page-636-1) können Sie verschiedene Konvertierungsoptionen festlegen. Weitere Informationen finden Sie unter

- ["Schwarzweiß-Farbmodus" auf Seite 233](#page-234-0)
- ["Paletten-Farbmodus" auf Seite 234](#page-235-0)
- ["Duoton-Farbmodus" auf Seite 236](#page-237-0)

#### <span id="page-234-0"></span>Schwarzweiß-Farbmodus

Sie können jedes Bild in den 1-Bit-Schwarzweiß[modus](#page-637-5) konvertieren, um so die Dateigröße zu verringern oder künstlerische Effekte zu erzielen. Der Schwarzweißmodus (in manchen Programmen auch als Bitmapmodus bezeichnet) darf nicht mit dem [Graustufen](#page-639-0)modus verwechselt werden. In Schwarzweißbildern kann jedes [Pixel](#page-644-0) nur schwarz oder weiß sein, während Graustufenbilder neben Pixeln in Schwarz oder Weiß auch Pixel in 254 Abstufungen von Grau enthalten können und zur Erstellung eines Schwarzweißfoto-Effekts geeignet sind. Weitere Informationen zum Ändern von Fotos in Graustufen finden Sie unter ["So ändern Sie den Farbmodus eines Bilds" auf Seite 232.](#page-233-0)

Wenn Sie Bilder in den Schwarzweißmodus konvertieren, stehen neben verschiedenen Einstellungen (z. B[. Grenzwert](#page-639-2), Rastertyp und [Intensität\)](#page-640-1) sieben Optionen für die Konvertierung in den Schwarzweißmodus zur Wahl:

- Halbton:Erzeugt verschiedene Grauschattierungen durch Variation des Musters der schwarzen und weißen Pixel im Bild. Sie können den Rastertyp, den Halbtonwinkel, die Anzahl der Linien pro Einheit und die Maßeinheit wählen.
- Strichgrafik:Erzeugt ein kontrastreiches Schwarzweißbild. Alle Farben mit einem Graustufenwert unterhalb des Grenzwerts werden zu Schwarz, während alle Farben mit einem Graustufenwert oberhalb des Grenzwerts zu Weiß werden.
- Geordnet:Ordnet die Graustufen in sich wiederholende Muster schwarzer und weißer Pixel. Vollfarben erscheinen hervorgehoben und die Bildränder sind hart. Diese Option eignet sich am besten für gleichmäßige Farben, wie sie z. B. in Diagrammen und grafischen Darstellungen erscheinen.
- Jarvis:Wendet den Jarvis-Algorithmus auf die einzelnen Pixel an. Diese Form der Fehlerdiffusion eignet sich für Fotos.
- Stucki:Wendet den Stucki-Algorithmus auf die einzelnen Pixel an. Diese Form der Fehlerdiffusion eignet sich für Fotos.
- Floyd-Steinberg:Wendet den Floyd-Steinberg-Algorithmus auf die einzelnen Pixel an. Diese Form der Fehlerdiffusion eignet sich für Fotos.
- Kardinalitätsverteilung:Erzeugt ein musterähnliches Aussehen, indem eine Kardinalitätsberechnung ausgeführt und das Ergebnis auf alle Pixel verteilt wird.

#### So konvertieren Sie ein Bild in den Schwarzweißmodus

- 1 Klicken Sie auf Bild In Schwarzweiß konvertieren (1 Bit).
- 2 Wählen Sie im Listenfeld Konvertierungsmethode eine Konvertierungsoption.
- 3 Legen Sie die gewünschten Konvertierungseinstellungen fest.

Wenn Sie andere Teile des Bildes anzeigen möchten, ziehen Sie das Handsymbol im Vorschaufenster.

#### <span id="page-235-0"></span>Paletten-Farbmodus

Der [Paletten](#page-643-1)-Farbmodus, auch als "indizierter Farbmodus" bezeichnet, ist ein Farbmodus, der vor allem bei [GIF](#page-639-1)-Bildern im Web Verwendung findet. Wenn Sie ein komplexes Bild in den Paletten-Farbmodus konvertieren, wird jedem [Pixel](#page-644-0) ein fester Farbwert zugewiesen. Diese Farbwerte werden in einer kompakten Farbtabelle, der so genannten "Palette", gespeichert. Auf diese Weise enthält ein Bild im Paletten-Farbmodus weniger Daten als das Originalbild, so dass die Dateigröße gering bleibt. Der Paletten-Farbmodus hat eine Bit-Tiefe von 8 Bit und kann Bilder mit bis zu 256 Farben speichern und anzeigen.

#### Farbpaletten auswählen, bearbeiten und speichern

Wenn Sie ein Bild in den Paletten-Farbmodus konvertieren, können Sie eine vordefinierte oder angepasste [Farbpalette](#page-637-3) verwenden und diese durch Ersetzen einzelner Farben bearbeiten. Wenn Sie die optimierte Farbpalette wählen, können Sie die Palette auch durch Angabe einer [Bereichsempfindlichkeitsfarbe](#page-635-1) bearbeiten. Die zur Konvertierung des Bildes verwendete Farbpalette wird als verarbeitete Farbpalette bezeichnet.Sie kann zur Verwendung mit anderen Bildern gespeichert werden.

Weitere Informationen zum Erstellen von angepassten Farbpaletten finden Sie unter ["Farbe" auf Seite 209.](#page-210-1)

#### Rastern

Bilder im Paletten-Farbmodus können maximal 256 unterschiedliche Farben enthalten. Enthält das Originalbild mehr Farben, können Sie mithilfe der [Rasterfunktion](#page-644-2) die Illusion schaffen, dass mehr als 256 Farben zu sehen sind. Beim Rastern werden aus der vorhandenen Palette zusätzliche Farben und Farbtöne erstellt, indem [Pixel](#page-644-0) mit verschiedenen Farben "eingestreut" werden. Durch das direkte Nebeneinander unterschiedlich gefärbter Pixel entsteht im Auge des Betrachters ein Farbmix, der den Eindruck zusätzlicher Farben im Bild vermittelt.

Beim Rastern können die Farbpixel sowohl regelmäßig ("geordnete Rasterung") als auch zufällig ("Fehlerdiffusion") verteilt werden. Die geordnete Rasterung simuliert Farbüberblendungen näherungsweise durch regelmäßige Punktmuster; dadurch werden Vollfarben hervorgehoben und Ränder erscheinen härter. Bei der Fehlerdiffusion werden die Pixel zufällig gestreut, so dass die Ränder und Farben weicher erscheinen. Jarvis, Stucki und Floyd-Steinberg sind verschiedene Arten der Fehlerdiffusion.

Wenn Ihr Bild nur einige wenige Farben und einfache Formen enthält, erübrigt sich das Rastern.

#### Farbbereiche für angepasste Farbpaletten einstellen

Wenn Sie ein Bild mithilfe der optimierten Palette in den Paletten-Farbmodus konvertieren, können Sie eine [Fokusfarbe](#page-634-2) (Grundfarbe) und eine Bereichsempfindlichkeit für die Fokusfarbe festlegen. Die Fokusfarbe und ähnliche Farben, die innerhalb der Bereichseinstellungen liegen, werden in die verarbeitete Farbpalette aufgenommen. Sie können auch festlegen, wie stark die Bereichsempfindlichkeit hervorgehoben werden soll. Da die Palette maximal 256 Farben umfasst, verringert sich durch das Betonen einer Fokusfarbe die Anzahl der Farben, die außerhalb der Bereichsempfindlichkeit liegen.

#### Konvertierungsoptionen speichern

Nachdem Sie eine [Farbpalette](#page-637-3) ausgewählt und die Rasterung sowie die Bereichsempfindlichkeit für die Änderung des Bildes in den Paletten-Farbmodus eingestellt haben, können Sie die von Ihnen gewählten Optionen als Konvertierungsvoreinstellung speichern, um sie später für andere Bilder zu verwenden. Sie können beliebig viele Konvertierungs-Voreinstellungen hinzufügen und entfernen. Sie können die hinzugefügten Voreinstellungen auch wieder entfernen.

#### Mehrere Bilder in den Paletten-Farbmodus konvertieren

Sie können mehrere Bilder gleichzeitig in den Paletten-Farbmodus konvertieren. Bevor Sie eine Stapelkonvertierung durchführen können, müssen Sie die Bilder in Corel PHOTO-PAINT öffnen. Alle von Ihnen in den Stapel aufgenommenen Bilder werden unter Verwendung der Farbpaletten- und Konvertierungsoptionen umgewandelt, die Sie festgelegt haben.

#### So konvertieren Sie ein Bild in den Paletten-Farbmodus

- 1 Klicken Sie auf Bild ▶ In Palettenfarben konvertieren (8 Bit).
- 2 Klicken Sie auf die Registerkarte Optionen .
- 3 Wählen Sie im Listenfeld Palette einen der folgenden [Farbpalettent](#page-637-3)ypen:
- Gleichmäßig: Stellt einen Bereich mit 256 Farben mit gleichen Anteilen von Rot, Grün und Blau zur Verfügung.
- Standard-VGA: Stellt die standardmäßige VGA-Palette (16 Farben) zur Verfügung.
- Adaptiv:Stellt Farben entsprechend dem ursprünglichen Bild zur Verfügung und behält die einzelnen Farben (das gesamte Farbspektrum) im Bild bei.
- Optimiert:Erstellt eine Farbpalette, die auf dem höchsten Anteil der Farben im Bild basiert. Sie können auch eine [Bereichsempfindlichkeitsf](#page-635-1)arbe für die Farbpalette wählen.
- Schwarze Fläche:Enthält Farben, die eine Temperatur darstellen. So können beispielsweise durch Schwarz kalte Temperaturen und durch Rot, Orange, Gelb und Weiß warme Temperaturen wiedergegeben werden.
- Graustufe: Stellt 256 Grauschattierungen von Schwarz (0) bis Weiß (255) zur Verfügung.
- System: Stellt eine Palette mit Web-sicheren Farben und [Graustufen](#page-639-0) zur Verfügung.
- Websicher: Stellt eine Palette mit 216 Farben zur Verfügung, die von Webbrowsern korrekt dargestellt werden.
- 4 Wählen Sie im Listenfeld Rastern eine [Rastero](#page-644-2)ption.
- 5 Bestimmen Sie durch Verschieben des Reglers Rasterintensität den Betrag der Rasterung.

#### Außerdem können Sie

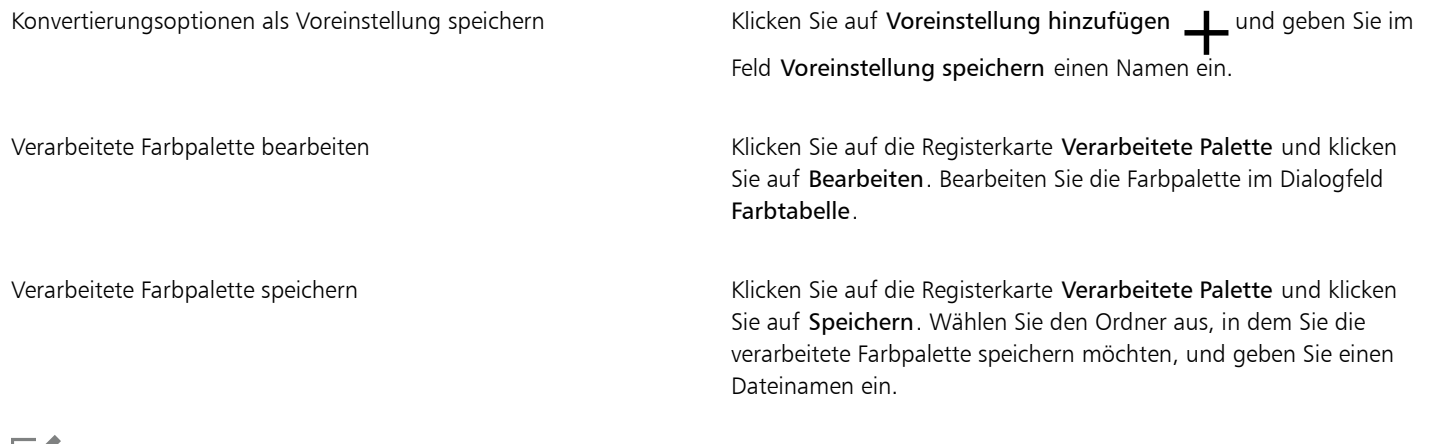

### lΞĭ

Die Option Geordnet arbeitet schneller als die Rasterungen mit Fehlerdiffusion (Jarvis, Stucki und Floyd-Steinberg), ist jedoch weniger präzise.

### C₹

Sie können eine angepasste Farbpalette auswählen, indem Sie auf die Registerkarte Optionen klicken, im Listenfeld Palette die Option Mehr Paletten wählen, die gewünschte Farbpalettendatei suchen und auf den Dateinamen doppelklicken.

Sie können voreingestellte Konvertierungsoptionen laden, indem Sie auf der Registerkarte Optionen im Listenfeld Voreinstellungen eine Voreinstellung wählen.

#### So stellen Sie den Farbbereich für eine angepasste Farbpalette ein

- 1 Klicken Sie auf Bild ▶ In Palettenfarben konvertieren (8 Bit).
- 2 Klicken Sie auf die Registerkarte Optionen .
- 3 Wählen Sie im Listenfeld Palette die Option Optimiert.
- 4 Aktivieren Sie die Option Farbbereichsempfindlichkeit.
- 5 Klicken Sie auf die Auswahl für die Farbbereichsempfindlichkeit, klicken Sie auf das Hilfsmittel Pipette / und klicken Sie dann auf eine Farbe im Bild.
- 6 Klicken Sie auf die Registerkarte Bereichsempfindlichkeit und legen Sie die gewünschten Einstellungen fest.

7 Stellen Sie die Regler für die [Bereichsempfindlichkeit](#page-635-1) ein.

Wenn Sie die [Farbpalette](#page-637-3) anzeigen möchten, klicken Sie auf die Registerkarte Verarbeitete Palette.

#### So konvertieren Sie mehrere Dateien in den Paletten-Farbmodus

- 1 Klicken Sie auf Bild In Palettenfarben konvertieren (8 Bit).
- 2 Klicken Sie auf die Registerkarte Stapel.
- 3 Wählen Sie aus der linken Spalte alle Dateien, die konvertiert werden sollen.
- 4 Klicken Sie auf Hinzufügen.

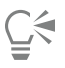

Sie können eine Vorschau von Bildern anzeigen lassen, indem Sie das gewünschte Bild im Listenfeld Bildvorschau auswählen und auf Vorschau klicken.

#### <span id="page-237-0"></span>Duoton-Farbmodus

Der Duoton-Farbmodus wird für spezielle Farbdruckaufgaben verwendet. Ein [Duoton-](#page-636-1)Bild ist ein [Graustufen](#page-639-0)bild, das um eine bis vier zusätzliche Farben erweitert wurde. In der folgenden Liste werden die Duoton-Typen beschrieben:

- Einton:Ein Graustufenbild, das nur eine Druckfarbe enthält.
- Duoton:Ein Graustufenbild, das mit zwei Druckfarben koloriert wurde. In den meisten Fällen ist die erste Druckfarbe Schwarz und die zweite eine andere Farbe.
- Dreiton:Ein Graustufenbild, das mit drei Druckfarben koloriert wurde. In den meisten Fällen werden hierbei die Farbe Schwarz und zwei weitere Druckfarben verwendet.
- Vierton:Ein Graustufenbild, das mit vier Druckfarben koloriert wurde. In den meisten Fällen werden hierbei die Farbe Schwarz und drei weitere Druckfarben verwendet.

#### Tonkurven anpassen

Beim Konvertieren von Bildern in den Duoton-[Farbmodus](#page-637-5) werden im Gitternetz der Tonwertkurve die bei der gesamten Konvertierung verwendeten dynamischen Druckfarbenkurven angezeigt. Auf der horizontalen Ebene (X-Achse) werden die 256 verschiedenen Grauschattierungen von Graustufenbildern dargestellt (0 entspricht Schwarz, 255 entspricht Weiß). Die vertikale Ebene (Y-Achse) veranschaulicht die Intensität einer Druckfarbe (von 0 bis 100 Prozent), die den entsprechenden Graustufenwerten zugewiesen wird.

#### Druckfarben für die Duoton-Konvertierung speichern und laden

Nachdem Sie einen Duoton-Typ ausgewählt und die Tonkurven für die Farben angepasst haben, die für die Bildkonvertierung in den Duoton-Modus verwendet werden, können Sie die Druckfarbeneinstellungen für die spätere Verwendung in anderen Bildern speichern.

#### Anzeige von Überdruckfarben festlegen

Beim Konvertieren eines Bildes in den Duoton-Farbmodus können Sie festlegen, welche Farben beim Drucken des Bildes überdruckt werden. Überdruckfarben sind die Farben, die zu viel Druckfarbe aufweisen, wenn sich zwei oder mehr Farben überlappen. Um ein Bild auf dem Bildschirm anzuzeigen, werden die einzelnen Farben nacheinander angewendet, wodurch ein Schichteffekt entsteht.

Sie können alle Stellen anzeigen, an denen die gewählten Druckfarben einander überlappen. Jeder Stelle ist die Farbe zugeordnet, die durch die Überlappung entsteht. Sie können auch neue Überdruckfarben wählen und sich ansehen, wie die Überlappung mit ihnen aussähe.

#### So konvertieren Sie ein Bild in den Duoton-Farbmodus

- 1 Klicken Sie auf Bild  $\blacktriangleright$  In Duoton konvertieren  $\blacktriangleright$  (8 Bit).
- 2 Klicken Sie auf die Registerkarte Kurven.
- 3 Wählen Sie einen [Duotontyp](#page-636-1) im Listenfeld Typ.
- 4 Wählen Sie im Fenster Typ eine Druckfarbe und klicken Sie auf Bearbeiten.

5 Wählen Sie im Dialogfeld Farbe auswählen eine Farbe und klicken Sie auf OK.

Die Tonkurve der Farbe können Sie anpassen, indem Sie durch Klicken auf die Druckfarbentonkurve im Gitter einen Knoten erstellen.Passen Sie anschließend durch Ziehen des Knotens die Farbmenge an der betreffenden Stelle im Gitter an.

#### Außerdem können Sie

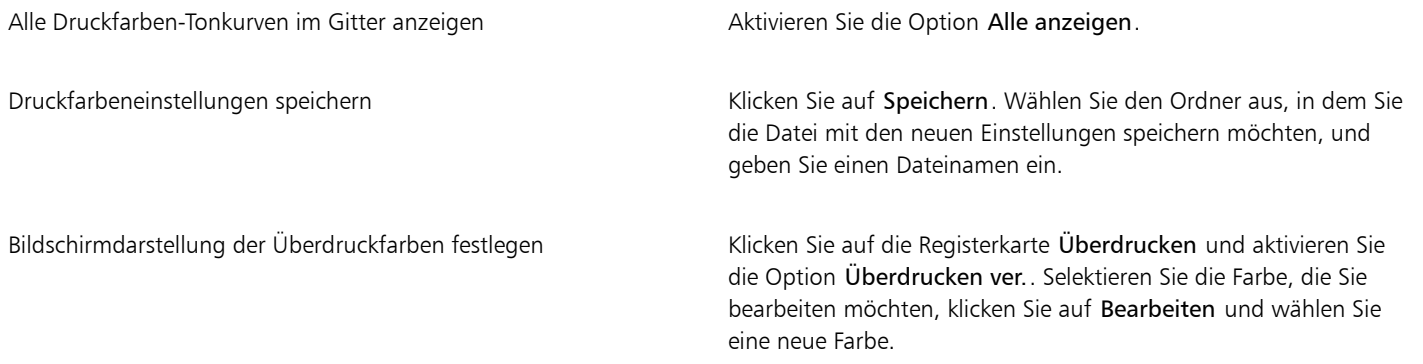

 $\bar{\mathbb{R}}$ 

Sie können Druckfarbeneinstellungen laden, indem Sie in der Registerkarte Kurven auf Laden klicken, die Datei mit den gespeicherten Druckfarbeneinstellungen auswählen und auf den Dateinamen doppelklicken.

#### So legen Sie die Bildschirmdarstellung der Überdruckfarben fest:

- 1 Klicken Sie auf Bild ▶ In Duoton konvertieren ▶ (8 Bit).
- 2 Klicken Sie auf die Registerkarte Überdrucken.
- 3 Aktivieren Sie das Kontrollkästchen Überdrucken verwenden.
- 4 Wählen Sie die Farbe aus, die Sie bearbeiten möchten, und klicken Sie auf Bearbeiten.
- 5 Wählen Sie im Listenfeld Modell des Dialogfelds Farbe auswählen ein [Farbmodell](#page-637-2) aus, klicken Sie auf eine Farbe und wählen Sie OK.

Wenn Sie eine Vorschau für die neue Überdruckfarbe anzeigen möchten, klicken Sie auf Vorschau.

# Corel **PHOTO-PAINT™**

## <span id="page-240-0"></span>Farbverwaltung

Mithilfe der Farbverwaltung können Sie sicherstellen, dass Farben einheitlich angezeigt werden, wenn Sie mit Dateien aus verschiedenen Quellen arbeiten und diese Dateien an verschiedenen Geräten ausgeben.

Dieser Abschnitt behandelt die folgenden Themen:

- ["Informationen zur Farbverwaltung" \(Seite 239\)](#page-240-1)
- ["Erste Schritte mit der Farbverwaltung" \(Seite 244\)](#page-245-0)
- ["Farbprofile installieren, laden und einbetten" \(Seite 245\)](#page-246-0)
- ["Farbprofile zuweisen" \(Seite 246\)](#page-247-0)
- ["Farben in andere Farbprofile konvertieren" \(Seite 247\)](#page-248-0)
- ["Farbkonvertierungseinstellungen" \(Seite 248\)](#page-249-0)
- ["Softproofing" \(Seite 248\)](#page-249-1)
- ["Voreinstellungen für die Farbverwaltung" \(Seite 251\)](#page-252-0)
- ["Farbverwaltungsrichtlinien" \(Seite 252\)](#page-253-0)
- ["Farben beim Öffnen von Dokumenten verwalten" \(Seite 253\)](#page-254-0)
- ["Farben beim Importieren und Einfügen von Dateien verwalten" \(Seite 254\)](#page-255-0)
- ["Farben für den Druck verwalten" \(Seite 255\)](#page-256-0)
- ["Verwendung eines sicheren CMYK-Arbeitsablaufs" \(Seite 255\)](#page-256-1)
- ["Farben für die Online-Anzeige verwalten" \(Seite 256\)](#page-257-0)

#### <span id="page-240-1"></span>Informationen zur Farbverwaltung

Dieser Abschnitt gibt Antworten auf folgende häufig gestellte Fragen zur Farbverwaltung:

- ["Warum stimmen Farben manchmal nicht überein?" \(Seite 240\)](#page-241-0)
- ["Was ist Farbverwaltung?" \(Seite 240\)](#page-241-1)
- ["Warum benötige ich Farbverwaltung?" \(Seite 241\)](#page-242-0)
- ["Wie kann ich mit der Farbverwaltung beginnen?" \(Seite 241\)](#page-242-1)
- ["Zeigt mein Monitor die richtigen Farben an?" \(Seite 241\)](#page-242-2)
- ["Sollte ich ein Farbprofil zuweisen oder Farben in ein Farbprofil konvertieren?" \(Seite 242\)](#page-243-0)
- ["Was ist eine Wiedergabeabsicht?" \(Seite 242\)](#page-243-1)

#### <span id="page-241-0"></span>Warum stimmen Farben manchmal nicht überein?

Während des digitalen Bildherstellungsverfahrens werden verschiedene Hilfsmittel verwendet, um Bilder zu erfassen, zu ändern und zu drucken. In einem typischen Arbeitsablauf erfassen Sie ein Bild mit einer Digitalkamera, laden das Bild auf einen Computer, ändern das Bild in einem Fotobearbeitungsprogramm und drucken es anschließend. Jedes einzelne hierfür verwendete Hilfsmittel bedient sich einer eigenen Art der Farbinterpretation. Außerdem besitzt jedes Hilfsmittel seinen eigenen Bereich verfügbarer Farben, den so genannten Farbraum. Dabei handelt es sich um eine Reihe von Zahlen, die festlegen, wie die jeweiligen Farben dargestellt werden.

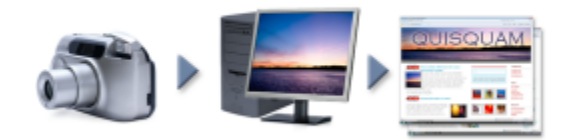

*Beispiel eines Arbeitsablaufs für ein Dokument*

Anders ausgedrückt: Bei der Definition und Interpretation von Farben spricht jedes Hilfsmittel eine eigene Sprache. Betrachten wir eine Farbe im Farbraum Ihrer Digitalkamera: eine kräftige blaue RGB-Farbe mit den Werten Rot = 0, Grün = 0 und Blau = 255. Diese Farbe wird im Farbraum Ihres Monitors möglicherweise als eine andere Farbe angezeigt. Außerdem kann es sein, dass der Farbraum Ihres Druckers keine Entsprechung für diese Farbe besitzt. Wenn das Dokument den Arbeitsablauf durchläuft, geht somit diese kräftige blaue Farbe bei der Übersetzung verloren und wird nicht exakt wiedergegeben. Das Farbverwaltungssystem soll die Farbkommunikation im Arbeitsablauf verbessern, sodass die Farbe der Ausgabe mit der beabsichtigten Farbe übereinstimmt.

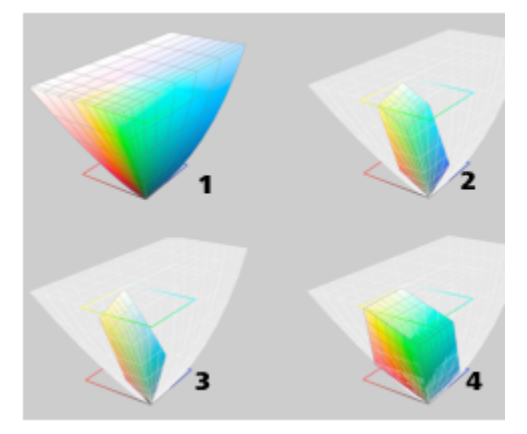

*Farben werden durch ihren Farbraum definiert. 1. Lab-Farbraum. 2. sRGB-Farbraum, dargestellt im Vergleich zum Lab-Farbraum. 3. Farbraum U.S. Web Coated (SWOP) v2. 4. ProPhoto-RGB-Farbraum.*

#### <span id="page-241-1"></span>Was ist Farbverwaltung?

Farbverwaltung ist ein Vorgang, mit dem Sie die Farbreproduktion vorhersagen und steuern können, und zwar unabhängig von Quelle bzw. Ziel des Dokuments. Sie gewährleistet eine genauere Farbdarstellung, wenn ein Dokument angezeigt, bearbeitet, freigegeben, in ein anderes Format exportiert oder gedruckt wird.

Ein Farbverwaltungssystem, auch als Farb-Engine bezeichnet, verwendet Farbprofile, um die Farbwerte aus einer Quelle in eine andere zu übersetzen. Beispielsweise übersetzt es die auf dem Bildschirm angezeigten Farben in die Farben, die ein Drucker reproduzieren kann. Farbprofile definieren den Farbraum von Monitoren, Scannern, Digitalkameras, Druckern und den Anwendungen, mit denen Sie Dokumente erstellen bzw. bearbeiten.

#### <span id="page-242-0"></span>Warum benötige ich Farbverwaltung?

Wenn für Ihr Dokument eine genaue Farbdarstellung erforderlich ist, sollten Sie sich mit der Farbverwaltung vertraut machen. Die Komplexität Ihres Arbeitsablaufs und das Endziel für Ihre Dokumente sind ebenfalls wichtige Punkte, die berücksichtigt werden müssen. Wenn Ihre Dokumente nur zur Online-Anzeige gedacht sind, ist die Farbverwaltung möglicherweise von geringerer Bedeutung. Wenn Sie jedoch vorhaben, Dokumente in einer anderen Anwendung zu öffnen, oder wenn Sie Dokumente für den Druck oder mehrere Ausgabeformen erstellen, ist die ordnungsgemäße Farbverwaltung entscheidend.

Die Farbverwaltung bietet Ihnen folgende Möglichkeiten:

- Konsistente Farbreproduktion im gesamten Arbeitsablauf, insbesondere beim Öffnen von Dokumenten, die in anderen Anwendungen erstellt wurden
- Konsistente Farbreproduktion bei der Weitergabe von Dateien an andere Personen
- Vorschau (bzw. "Softproof") von Farben, bevor sie an ihr endgültiges Ziel gesendet werden, wie beispielsweise eine Druckerpresse, einen Desktop-Drucker oder das Internet
- Verringerung des Anpassungs- und Korrekturbedarfs, wenn Dokumente an verschiedene Ziele gesendet werden sollen

Farbverwaltungssysteme bieten keinen vollständig identischen Farbabgleich, verbessern die Farbgenauigkeit jedoch enorm.

#### <span id="page-242-1"></span>Wie kann ich mit der Farbverwaltung beginnen?

Im Folgenden finden Sie einige Empfehlungen für die Integration der Farbverwaltung in Ihren Arbeitsablauf:

- Vergewissern Sie sich, dass Ihr Monitor die richtigen Farben anzeigt. Weitere Informationen finden Sie unter ["Zeigt mein Monitor die](#page-242-2) [richtigen Farben an?" auf Seite 241.](#page-242-2)
- Installieren Sie Farbprofile für alle Ein- und Ausgabegeräte, deren Verwendung Sie planen. Weitere Informationen finden Sie unter ["Farbprofile installieren, laden und einbetten" auf Seite 245.](#page-246-0)
- Machen Sie sich mit den Farbverwaltungsfunktionen von Corel PHOTO-PAINT vertraut. Die Standardeinstellungen für die Farbverwaltung führen zu guten Farbergebnissen, Sie können diese Standardeinstellungen ändern und auf Ihre konkreten Arbeitsabläufe zuschneiden. Weitere Informationen finden Sie unter ["Erste Schritte mit der Farbverwaltung" auf Seite 244.](#page-245-0)
- Führen Sie einen Softproof der Dokumente durch, um eine Vorschau der Endergebnisse auf dem Bildschirm anzuzeigen. Weitere Informationen finden Sie unter ["Softproofing" auf Seite 248.](#page-249-1)
- Betten Sie beim Speichern und Exportieren von Dateien Farbprofile ein. Auf diese Weise tragen Sie zur Farbkonsistenz bei der Anzeige, Bearbeitung oder Reproduktion der Dateien bei. Weitere Informationen finden Sie unter ["Farbprofile installieren, laden und einbetten"](#page-246-0) [auf Seite 245.](#page-246-0)

#### <span id="page-242-2"></span>Zeigt mein Monitor die richtigen Farben an?

Kalibrierung und Profilerstellung beim Monitor sind wichtige Schritte für die Gewährleistung der Farbgenauigkeit. Bei der Kalibrierung eines Monitors richten Sie ihn so ein, dass er die Farben entsprechend einem festgelegten Genauigkeitsstandard anzeigt. Nach der Kalibrierung können Sie ein Monitor-Farbprofil erstellen, das beschreibt, wie der Monitor Farben interpretiert. Das angepasste Farbprofil wird normalerweise von der Profilerstellungssoftware im Betriebssystem installiert, sodass es von mehreren Geräten und Anwendungen gemeinsam verwendet werden kann. Kalibrierung und Profilerstellung gehen bei der Gewährleistung der Farbgenauigkeit Hand in Hand: Wenn ein Monitor nicht richtig kalibriert ist, ist sein Farbprofil unbrauchbar.

Kalibrierung und Profilerstellung sind komplexe Vorgänge, für die normalerweise Kalibrierungsgeräte von Drittanbietern erforderlich sind, beispielsweise Kolorimeter und Spezialsoftware. Darüber hinaus kann eine nicht ordnungsgemäß durchgeführte Kalibrierung mehr Schaden als Nutzen anrichten. Weitere Informationen zur Monitorkalibrierung und zu angepassten Farbprofilen finden Sie unter den Farbverwaltungsverfahren und den einzelnen Produkten. Außerdem können Sie die zu Ihrem Betriebssystem bzw. Monitor gehörende Dokumentation zurate ziehen.

Wie Sie die von Ihrem Monitor angezeigte Farbe wahrnehmen, ist ebenfalls wichtig für die Verwaltung der Farbkonsistenz. Ihre Wahrnehmung wird durch die Umgebung beeinflusst, in der Sie die Dokumente betrachten. Im Folgenden finden Sie einige Möglichkeiten, wie Sie eine geeignete Anzeigeumgebung schaffen können:

• Vergewissern Sie sich, dass in Ihrem Raum ein konsistenter Lichtfluss herrscht. Wenn der Raum beispielsweise von Sonnenlicht durchflutet ist, sollten Sie einen Lichtschutz verwenden oder, falls möglich, in einem Raum ohne Fenster arbeiten.

- Setzen Sie den Monitorhintergrund auf eine neutrale Farbe, beispielsweise Grau, oder weisen Sie ein Graustufenbild als Hintergrund zu. Vermeiden Sie die Verwendung farbiger Hintergrundbilder und Bildschirmschoner.
- Tragen Sie keine helle Kleidung, die die Anzeige der Farben auf dem Monitor beeinträchtigen könnte. Ein weißes Hemd beispielsweise wird auf dem Monitor reflektiert und ändert dadurch Ihre Farbwahrnehmung.

#### <span id="page-243-0"></span>Sollte ich ein Farbprofil zuweisen oder Farben in ein Farbprofil konvertieren?

Wenn Sie ein Farbprofil zuweisen, ändern sich die Farbwerte, also die Zahlen, im Dokument nicht. Stattdessen verwendet die Anwendung das Farbprofil, um die Dokumentfarben zu interpretieren. Wenn Sie jedoch Farben in ein anderes Farbprofil konvertieren, ändern sich die Farbwerte im Dokument.

Die beste Vorgehensweise besteht darin, beim Erstellen des Dokuments einen geeigneten Farbraum auszuwählen und im gesamten Arbeitsablauf dasselbe Farbprofil zu verwenden. Während der Arbeit an einem Dokument sollte die Zuweisung von Farbprofilen und die Konvertierung in andere Farbprofile vermieden werden. Weitere Informationen finden Sie unter ["Farbprofile zuweisen" auf Seite 246](#page-247-0) und ["Farben in andere Farbprofile konvertieren" auf Seite 247.](#page-248-0)

#### <span id="page-243-1"></span>Was ist eine Wiedergabeabsicht?

Ein Farbverwaltungssystem kann eine effektive Übersetzung von Dokumentfarben für verschiedene Geräte durchführen. Bei der Konvertierung von einem Farbraum in einen anderen kann es jedoch vorkommen, dass ein Farbverwaltungssystem bestimmte Farben nicht zuordnen kann. Dieser Übersetzungsfehler tritt auf, da einige Farben in der Quelle möglicherweise nicht in den Bereich (bzw. Gamut) des Zielfarbraums passen. Beispielsweise liegen die hellen Rot- und Blautöne, die auf Ihrem Bildschirm angezeigt werden, häufig außerhalb des Farbgamuts, den Ihr Drucker erzeugen kann. Diese außerhalb des Gamuts liegenden Farben können das Erscheinungsbild des Dokuments erheblich ändern, je nachdem wie sie vom Farbverwaltungssystem interpretiert werden. Jedes Farbverwaltungssystem verfügt über vier Methoden zur Interpretation von außerhalb des Gamuts liegenden Farben und ihrer Zuordnung innerhalb des Gamuts des Zielfarbraums. Diese Methoden werden als "Wiedergabeabsichten" bezeichnet. Welche Wiedergabeabsicht ausgewählt werden sollte, hängt vom Grafikinhalt des Dokuments ab.

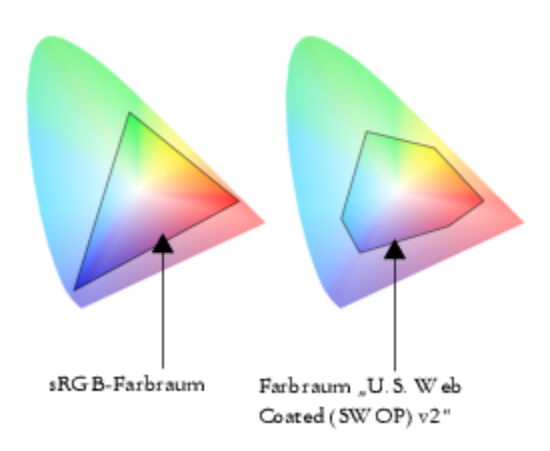

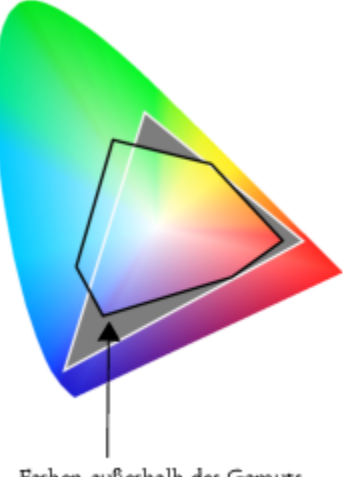

Farben außerhalb des Gamuts

*Bei sRGB-Dokumenten liegen häufig viele Farben außerhalb des Gamuts für den Farbraum U.S. Web Coated (SWOP) v2. Die außerhalb des Gamuts liegenden Farben werden gemäß der Wiedergabeabsicht Farben innerhalb des Gamuts zugeordnet.*

Die folgenden Wiedergabeabsichten sind verfügbar:

- Die Wiedergabeabsicht Relative Farbmetrik eignet sich für Logos oder andere Grafiken, die nur wenige außerhalb des Gamuts liegende Farben enthalten. Dabei werden die außerhalb des Gamuts liegenden Ausgangsfarben den nächstgelegenen Farben zugeordnet, die sich im Gamut befinden. Diese Wiedergabeabsicht führt zu einer Verschiebung des Weißpunktes. Beim Druck auf weißem Papier wird die Weiße des Papiers zur Wiedergabe der weißen Bereiche des Dokuments verwendet. Daher ist diese Wiedergabeabsicht eine gute Wahl, wenn das Dokument gedruckt werden soll.
- Die Wiedergabeabsicht Absolute Farbmetrik eignet sich für Logos und andere Grafiken, bei denen sehr präzise Farben erforderlich sind. Wenn keine Übereinstimmung für die Ausgangsfarben gefunden wird, wird die nächstmögliche Entsprechung verwendet. Die Wiedergabeabsichten Absolute Farbmetrik und Relative Farbmetrik sind ähnlich, allerdings wird bei der Wiedergabeabsicht Absolute Farbmetrik der Weißpunkt bei der Konvertierung beibehalten und nicht für die Weiße des Papiers angepasst. Diese Wiedergabeabsicht wird hauptsächlich für das Proofing verwendet.
- Die Wiedergabeabsicht Farbmetrik eignet sich für Fotos und Bitmaps, bei denen zahlreiche Farben außerhalb des Gamuts liegen. Das Gesamterscheinungsbild wird beibehalten, indem alle Farben einschließlich der im Gamut liegenden Farben so geändert werden, dass alle Farben in den Farbbereich des Ziels passen. Bei dieser Wiedergabeabsicht werden die Beziehungen zwischen den Farben beibehalten, um die bestmöglichen Ergebnisse zu erzielen.
- Die Wiedergabeabsicht Sättigung führt zu konzentrierteren Volltonfarben in Geschäftsgrafiken, wie beispielsweise Diagrammen und Graphen. Die Farben sind möglicherweise weniger genau als bei anderen Wiedergabeabsichten.

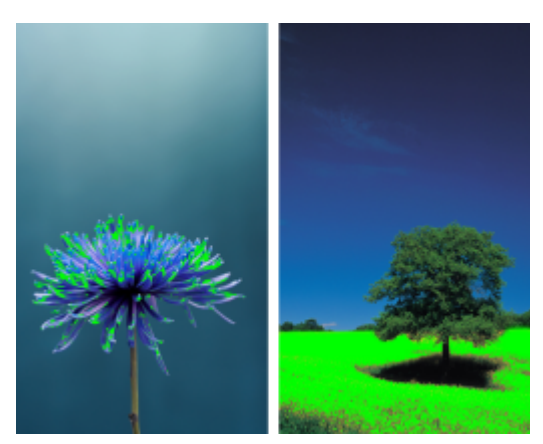

*Die Anzahl der außerhalb des Gamuts liegenden Farben (durch die grüne Überlagerung angezeigt) kann die Auswahl der zu verwendenden Wiedergabeabsicht beeinflussen. Links: Die Wiedergabeabsicht Relative Farbmetrik ist für*

*dieses Foto geeignet, das nur wenige außerhalb des Gamuts liegende Farben enthält. Rechts: Die Wiedergabeabsicht Farbmetrik ist eine gute Wahl für dieses Foto, bei dem zahlreiche Farben außerhalb des Gamuts liegen.*

#### <span id="page-245-0"></span>Erste Schritte mit der Farbverwaltung

Bei Corel PHOTO-PAINT gibt es zwei Arten von Farbverwaltungseinstellungen: die Standardeinstellungen für die Farbverwaltung und die Farbeinstellungen des Dokuments. Die Standardeinstellungen für die Farbverwaltung steuern die Farben neuer Dokumente und von Dokumenten, die kein Farbprofil enthalten (auch als "ungetaggte Dokumente" bezeichnet). Dokumente, die in früheren Versionen von Corel PHOTO-PAINT erstellt wurden, gelten als "ungetaggt". Die Farbeinstellungen des Dokuments wirken sich nur auf die Farben des aktiven Dokuments aus.

#### Standardeinstellungen für die Farbverwaltung

Die Standardeinstellungen für die Farbverwaltung sind für die Erstellung konsistenter Farben von entscheidender Bedeutung.

- Voreinstellung: Wenn Sie die Farbverwaltung zum ersten Mal verwenden und Entwürfe für eine bestimmte Ausgabeart erstellen, können Sie eine Voreinstellung auswählen, die Ihnen den Einstieg mit den richtigen Farbverwaltungseinstellungen (z. B. für Standardfarbprofile und Farbkonvertierung) erleichtert. Beispiele sind die Voreinstellung Nordamerika - Druckvorstufe, die sich für Projekte eignet, die von nordamerikanischen Druckdienstanbietern gedruckt werden sollen, und die Voreinstellung Europa - Web, die für in Europa erstellte Webprojekte geeignet ist. Weitere Informationen zu den Voreinstellungen für die Farbverwaltung finden Sie unter ["Voreinstellungen für](#page-252-0) [die Farbverwaltung" auf Seite 251.](#page-252-0)
- Standardfarbprofile: Definieren die RGB-, CMYK- und Graustufenfarben in neuen und ungetaggten Dokumenten. Sie können diese Einstellungen ändern, sodass für alle neuen Dokumente die von Ihnen angegebenen Farbprofile verwendet werden. In einigen Anwendungen werden Standardfarbprofile als Arbeitsbereichsprofile bezeichnet.
- Wiedergabeabsicht: Hier können Sie eine Methode zur Zuordnung von außerhalb des Gamuts liegenden Farben in neuen und ungetaggten Dokumenten auswählen. Wenn die standardmäßige Wiedergabeabsicht für das aktive Dokument nicht geeignet ist, können Sie sie auf der Registerkarte Dokument des Dialogfelds Farbverwaltungseinstellungen ändern. Weitere Informationen zur Auswahl der richtigen Wiedergabeabsicht für Ihre Projekte erhalten Sie unter ["Was ist eine Wiedergabeabsicht?" auf Seite 242.](#page-243-1)
- Farbkonvertierung: Hiermit legen Sie fest, wie die Farben abgeglichen werden, wenn Sie Farben aus einem Farbprofil in ein anderes konvertieren. Sie können beispielsweise die Farb-Engine ändern oder Optionen zur Konvertierung von reinem Schwarz in RGB-, CMYK-, Lab- bzw. Graustufendokumenten angeben. Weitere Informationen finden Sie unter ["Farbkonvertierungseinstellungen" auf Seite 248.](#page-249-0)
- Richtlinie für das Öffnen: Dient zur Verwaltung der Farben in Dateien, die Sie öffnen. Weitere Informationen zu den Farbverwaltungsrichtlinien finden Sie unter ["Farbverwaltungsrichtlinien" auf Seite 252.](#page-253-0)
- Richtlinie für das Importieren und Einfügen: Dient zur Verwaltung der Farben in Dateien, die Sie in ein aktives Dokument importieren oder einfügen. Weitere Informationen zu den Farbverwaltungsrichtlinien finden Sie unter ["Farbverwaltungsrichtlinien" auf Seite 252.](#page-253-0)
- Schmuckfarbendefinition: Mit diesem Steuerelement können Sie Schmuckfarben anhand ihrer Lab-, CMYK- bzw. RGB-Farbwerte anzeigen. Diese alternativen Farbwerte werden auch bei der Umwandlung von Schmuckfarben in Skalenfarben verwendet.

#### Farbeinstellungen des Dokuments

Sie können die aktuellen Farbeinstellungen des aktiven Dokuments anzeigen und bearbeiten. Sie können sehen, welches Farbprofil dem Dokument zugewiesen wird. Dies bestimmt den Farbraum des Dokuments.

Sie können dem aktiven Dokument auch ein anderes Farbprofil zuweisen. Informationen zum Zuweisen von Farbprofilen finden Sie unter ["Farbprofile zuweisen" auf Seite 246.](#page-247-0) Informationen zum Umwandeln von Dokumentfarben in andere Farbprofile finden Sie unter ["Farben](#page-248-0) [in andere Farbprofile konvertieren" auf Seite 247.](#page-248-0)

#### So greifen Sie auf die Standardeinstellungen für die Farbverwaltung zu

- 1 Klicken Sie auf Extras > Farbverwaltung.
- 2 Klicken Sie auf die Registerkarte Standard.

#### So ändern Sie die Standardfarbprofile

- 1 Klicken Sie auf Extras ▶ Farbverwaltung.
- 2 Klicken Sie auf die Registerkarte Standard.
- 3 Wählen Sie aus den folgenden Listenfeldern ein Farbprofil aus:
- RGB-Profil: Beschreibt die RGB-Farben in neuen und ungetaggten Dokumenten
- CMYK-Profil: Beschreibt die CMYK-Farben in neuen und ungetaggten Dokumenten
- Graustufenprofil: Beschreibt die Graustufenfarben in neuen und ungetaggten Dokumenten

Sie können auch eine andere Wiedergabeabsicht im Listenfeld Wiedergabeabsicht auswählen.

#### So greifen Sie auf die Farbeinstellungen des Dokuments zu

- 1 Klicken Sie auf Extras > Farbverwaltung.
- 2 Klicken Sie auf die Registerkarte Dokument.

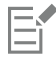

Die Registerkarte Dokument ist für Bilder im LAB-, NTSC- oder PAL-Format bzw. für Multi-Channel-Bilder nicht verfügbar. Für diese Bilder werden die Farbverwaltungsoptionen auf der Registerkarte Standard verwendet.

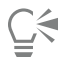

Sie können die Farbeinstellungen des Dokuments auch im Dialogfeld Dokumenteigenschaften anzeigen. Klicken Sie hierfür auf Datei Dokumenteigenschaften.

#### <span id="page-246-0"></span>Farbprofile installieren, laden und einbetten

Zur Sicherstellung der Farbgenauigkeit benötigt ein Farbverwaltungssystem ICC-kompatible Profile für Monitore, Eingabegeräte, externe Monitore, Ausgabegeräte und Dokumente.

- Monitorfarbprofile: definieren den Farbraum, den Ihr Monitor verwendet, um Dokumentfarben anzuzeigen. Corel PHOTO-PAINT verwendet das primäre Monitorprofil, das vom Betriebssystem zugewiesen wird. Das Monitorprofil ist für die Farbgenauigkeit äußerst wichtig. Weitere Informationen finden Sie unter ["Zeigt mein Monitor die richtigen Farben an?" auf Seite 241.](#page-242-2)
- Eingabegerät-Farbprofile: Werden von Eingabegeräten, wie beispielsweise Scanner und Digitalkameras, verwendet. Diese Farbprofile legen fest, welche Farben von bestimmten Eingabegeräten erfasst werden können.
- Anzeigefarbprofile: Beinhalten Monitorprofile, die nicht im Betriebssystem mit Ihrem Monitor verknüpft sind. Diese Farbprofile sind besonders nützlich für das Softproofing von Dokumenten für Monitore, die nicht mit Ihrem Computer verbunden sind.
- Ausgabegerät-Farbprofile: Definieren den Farbraum von Ausgabegeräten, wie beispielsweise Desktop-Druckern und Druckmaschinen. Das Farbverwaltungssystem verwendet diese Profile, um die Dokumentfarben den Farben des Ausgabegeräts genau zuzuordnen.
- Dokumentfarbprofile: Definieren die RGB-, CMYK- und Graustufenfarben eines Dokuments. Dokumente, die Farbprofile enthalten, werden als getaggte Dokumente bezeichnet.

#### Farbprofile suchen

Zahlreiche Farbprofile werden zusammen mit Ihrer Anwendung installiert oder können mithilfe von Profilerstellungssoftware generiert werden. Hersteller von Monitoren, Scannern, Digitalkameras und Druckern stellen ebenfalls Farbprofile bereit. Zudem können Sie beispielsweise über folgende Websites auf Farbprofile zugreifen:

- <http://www.color.org/findprofile.xalter>: Mithilfe dieser Website des International Color Consortium (ICC) können Sie häufig verwendete Standardfarbprofile finden.
- [http://www.eci.org/doku.php?id=en:downloads:](http://www.eci.org/doku.php?id=en:downloads) Diese Website der European Color Initiative (ECI) bietet standardmäßige ISO-Profile sowie speziell auf Europa ausgerichtete Profile an.
- [http://www.tftcentral.co.uk/articles/icc\\_profiles.htm](http://www.tftcentral.co.uk/articles/icc_profiles.htm): Diese Website bietet ICC-Profile für verschiedene LCD-Monitoren (Liquid Crystal Display) an, mit deren Hilfe Sie einheitliche Farben anzeigen können. Wenn die Farbgenauigkeit für Ihren Arbeitsablauf jedoch unerlässlich ist, sollten Sie Ihren Monitor kalibrieren und über ein Profil definieren und sich nicht auf bereits erstellte und frei verfügbare Monitorprofile verlassen. Weitere Informationen finden Sie unter ["Zeigt mein Monitor die richtigen Farben an?" auf Seite 241.](#page-242-2)

#### Farbprofile installieren und laden

Wenn Sie nicht über das erforderliche Farbprofil verfügen, können Sie es installieren oder in der Anwendung laden. Bei der Installation eines Farbprofils wird dieses zum Ordner Color des Betriebssystems hinzugefügt; beim Laden eines Farbprofils wird es zum Ordner Color der Anwendung hinzugefügt. CorelDRAW Graphics Suite kann auf Profile in beiden Color-Ordnern zugreifen.

#### Farbprofile einbetten

Wenn Sie ein Dokument in einem Dateiformat speichern oder exportieren, das Farbprofile unterstützt, werden die Farbprofile standardmäßig in die Datei eingebettet. Beim Einbetten eines Farbprofils wird das Farbprofil mit dem Dokument verknüpft, um sicherzustellen, dass die von Ihnen verwendeten Farben für jeden freigegeben werden, der das Dokument anzeigt oder druckt.

#### So installieren Sie ein Farbprofil

• Klicken Sie in Windows Explorer mit der rechten Maustaste auf ein Farbprofil und klicken Sie auf Profil installieren.

#### So laden Sie ein Farbprofil

- 1 Klicken Sie auf Extras > Farbverwaltung.
- 2 Klicken Sie auf die Registerkarte Standard.
- 3 Wählen Sie aus dem Listenfeld RGB-Profil, CMYK-Profil oder Graustufenprofil die Option Farbprofile laden.
- 4 Navigieren Sie im Dialogfeld Öffnen zum gewünschten Farbprofil.

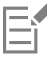

Nachdem Sie ein Farbprofil geladen haben, können Sie auch über das Andockfenster Farbprüfung, das Dialogfeld Drucken und die Registerkarte Dokument des Dialogfelds Farbverwaltungseinstellungen darauf zugreifen.

Beachten Sie, dass Sie Farbprofile aus einem beliebigen Farbmodus aus einem beliebigen Listenfeld laden können: RGB-Profil, CMYK-Profil oder Graustufenprofil. Nachdem Sie das Profil geladen haben, ist der Zugriff jedoch nur noch über das Listenfeld des entsprechenden Farbmodus möglich. So können Sie beispielsweise ein RGB-Farbprofil über das Listenfeld CMYK-Profil laden, aber nur über das Listenfeld RGB-Profil darauf zugreifen.

```
∑∕
```
Sie können ein Farbprofil auch über die Registerkarte Dokument des Dialogfelds Farbverwaltungseinstellungen laden.

#### So betten Sie ein Farbprofil ein

- 1 Klicken Sie auf Datei und anschließend auf eine der folgenden Befehle:
	- Speichern unter
	- Exportieren nach Web
- 2 Aktivieren Sie im nun angezeigten Dialogfeld das Kontrollkästchen Farbprofil einbetten.

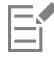

Durch das Einbetten eines Farbprofils, insbesondere CMYK, nimmt die Dateigröße eines Dokuments zu.

#### <span id="page-247-0"></span>Farbprofile zuweisen

Wenn Sie ein Dokument öffnen oder importieren, das über kein Farbprofil verfügt, weist die Anwendung dem Dokument automatisch ein Farbprofil hinzu. Wenn das Dokument ein Farbprofil aufweist, das nicht für das gewünschte Ziel geeignet ist, können Sie dem Dokument ein anderes Farbprofil zuweisen. Wenn das Dokument beispielsweise im Internet angezeigt oder auf einem Desktop-Drucker gedruckt werden soll, sollten Sie sicherstellen, dass sRGB als RGB-Profil des Dokuments verwendet wird. Wenn das Dokument für die Drucklegung vorgesehen

ist, ist das Profil Adobe RGB (1998) eine bessere Wahl, da es einen größeren Gamut aufweist und bei der Konvertierung von RGB-Farben in den GMYK-Farbraum gute Ergebnisse liefert.

Wenn Sie einem Dokument einen anderen Farbraum zuweisen, wirken die Farben möglicherweise anders, obwohl sich die Farbwerte nicht ändern.

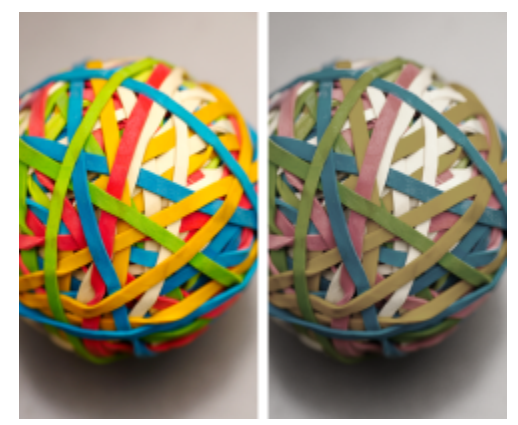

*Links: Das Farbprofil SWOP 2006\_Coated3v2.icc ist dem aktiven Dokument zugewiesen. Rechts: Wenn dem Dokument das Farbprofil "Japan Color 2002 Newspaper" zugewiesen wird, wirken die Farben deutlich weniger gesättigt.*

#### So weisen Sie einem Dokument ein Farbprofil zu

- 1 Klicken Sie auf Extras > Farbverwaltung.
- 2 Klicken Sie auf die Registerkarte Dokument.
- 3 Aktivieren Sie die Option Neu zuweisen (Farbwerte werden beibehalten).
- 4 Wählen Sie ein Farbprofil in den Listenfeldern RGB, CMYK oder Graustufen.

Die Bezeichnung des Listenfelds und die Liste der verfügbaren Farbprofile hängt vom Farbmodus des aktiven Dokuments ab. Für RGB-Bilder ist beispielsweise nur das Listenfeld RGB verfügbar.

#### <span id="page-248-0"></span>Farben in andere Farbprofile konvertieren

Wenn Sie Dokumentfarben von einem Farbprofil in ein anderes konvertieren, werden die Farbwerte im Dokument gemäß der Wiedergabeabsicht geändert, das Erscheinungsbild der Farben bleibt jedoch erhalten. Der Hauptzweck der Farbkonvertierung besteht darin, das Erscheinungsbild der Farben im Ausgangsfarbraum so eng wie möglich mit den Farben im Zielfarbraum abzugleichen.

Da mehrfache Farbkonvertierungen die Genauigkeit verschlechtern, wird empfohlen, Farben nur ein einziges Mal zu konvertieren. Warten Sie, bis das Dokument so weit ist und Sie sich sicher sind, welches Farbprofil für die Endausgabe verwendet werden soll. Wenn Sie beispielsweise ein Dokument im Farbraum Adobe RGB (1998) erstellt haben und das Dokument ins Web gestellt wird, können Sie die Dokumentfarben in den sRGB-Farbraum konvertieren.

Sie können das für die Konvertierung von Farben vorgesehene Farbverwaltungsmodul auswählen. Weitere Informationen finden Sie unter ["Farbkonvertierungseinstellungen" auf Seite 248.](#page-249-0)

#### So konvertieren Sie Farben in ein anderes Farbprofil

- 1 Klicken Sie auf Extras ▶ Farbverwaltung.
- 2 Klicken Sie auf die Registerkarte Dokument.
- 3 Aktivieren Sie die Option Konvertieren (Farbwiedergabe beibehalten).
- 4 Wählen Sie ein Farbprofil in den Listenfeldern RGB, CMYK oder Graustufen.

Die Bezeichnung des Listenfelds und die Liste der verfügbaren Farbprofile hängen vom Farbmodus des aktiven Bilds ab.

5 Wählen Sie im Listenfeld Wiedergabeabsicht eine geeignete Wiedergabeabsicht aus. Weitere Informationen zu den verfügbaren Wiedergabeabsichten erhalten Sie unter ["Was ist eine Wiedergabeabsicht?" auf Seite 242.](#page-243-1)

#### <span id="page-249-0"></span>Farbkonvertierungseinstellungen

Wenn Sie [Farbprofile](#page-637-6) wählen, werden die Farben zwischen den Geräten so weit wie möglich auf das Farbverwaltungsmodul (CMM) des Microsoft Image Color Management (ICM) angepasst, das als Standard-CMM verwendet wird. Farbverwaltungsmodule sind auch unter der Bezeichnung "Farb-Engine" bekannt.

Zudem können Sie das Adobe CMM verwenden, sofern es auf Ihrem Computer installiert ist.

#### Reines Schwarz und Graustufenfarben

Bei der Farbkonvertierung können Sie reines Schwarz im Zielfarbraum beibehalten. Wenn Sie beispielsweise ein RGB-Dokument in einen CMYK-Farbraum konvertieren, kann reines RGB-Schwarz (R=0, G=0, B=0) in reines CMYK-Schwarz (K=100) umgewandelt werden. Diese Option empfiehlt sich für Graustufendokumente oder für Dokumente, die hauptsächlich Text enthalten. Beachten Sie, dass durch das Beibehalten von reinem Schwarz bei der Farbkonvertierung scharf abgegrenzte schwarze Ränder in Effekten und Gradientenfüllungen, die Schwarz enthalten, entstehen können.

Standardmäßig werden Graustufenfarben in den CMYK-Kanal für Schwarz (K für BlacK) konvertiert. Durch diesen Vorgang wird gewährleistet, dass alle Graustufenfarben als Schattierungen von Schwarz gedruckt werden, um eine Verschwendung der Tintenfarben Zyan, Magenta und Gelb zu vermeiden.

#### So wählen Sie Einstellungen für die Farbkonvertierung aus

- 1 Klicken Sie auf Extras > Farbverwaltung.
- 2 Klicken Sie auf die Registerkarte Standard.
- 3 Wählen Sie im Bereich Farbkonvertierung eine Farb-Engine im Listenfeld Farb-Engine.

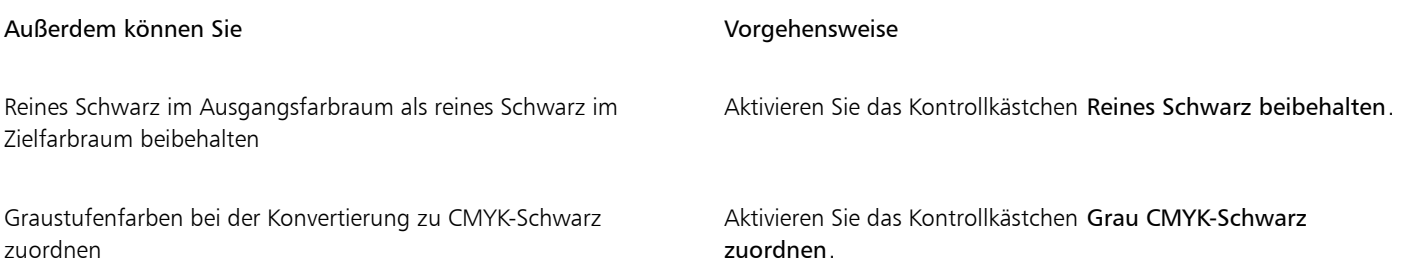

#### <span id="page-249-1"></span>Softproofing

Beim Softproofing wird auf dem Bildschirm eine Vorschau erzeugt, die das Dokument so zeigt, wie es aussieht, wenn es auf einem bestimmten Drucker reproduziert oder auf einem bestimmten Monitor angezeigt wird. Im Gegensatz zum "Hardproofing", das beim traditionellen Arbeitsablauf im Druckbereich verwendet wird, können Sie beim Softproofing das Endergebnis betrachten, ohne dass Druckfarbe aufs Papier gebracht werden muss. Sie können überprüfen, ob das Farbprofil des Dokuments für einen bestimmten Drucker oder Monitor geeignet ist, und so unerwünschte Ergebnisse vermeiden.

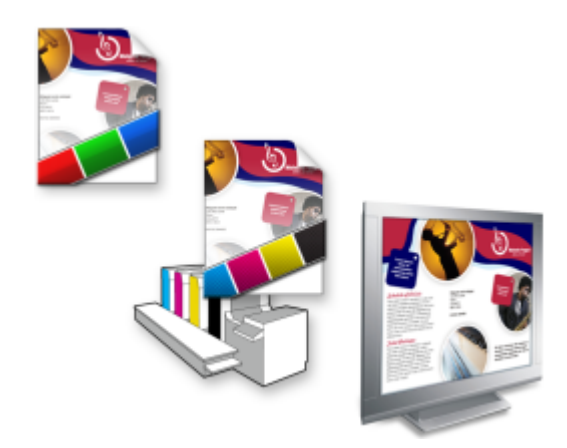

*Oben links: Dem Dokument ist ein RGB-Farbprofil zugewiesen. Mitte und rechts: Die Zuweisung eines speziellen CMYK-Profils ermöglicht eine Simulation der gedruckten Ausgabe auf dem Bildschirm.*

Um die Ausgabefarben zu simulieren, die von einem bestimmten Gerät erzeugt werden, müssen Sie das Farbprofil des entsprechenden Geräts auswählen. Da sich die Farbräume von Dokument und Gerät unterscheiden, gibt es für einige Dokumentfarben möglicherweise keine Entsprechungen im Gamut des Gerätefarbraums. Sie können die Gamut-Warnung aktivieren, mit der eine Vorschau der Bildschirmfarben angezeigt werden kann, die nicht genau vom Gerät reproduziert werden können. Wenn die Gamut-Warnung aktiviert ist, werden alle Farben, die sich bei dem simulierten Gerät außerhalb des Gamuts befinden, durch eine Überlagerung hervorgehoben. Sie können die durch die Überlagerung hervorgehobene Farbe (außerhalb des Gamuts) ändern und ihr mehr Transparenz verleihen, um die darunterliegenden Farben zu sehen.

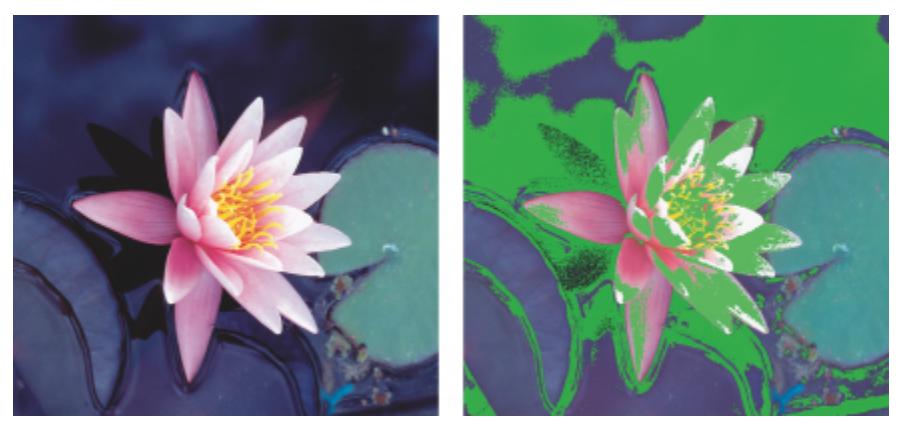

*Die Gamut-Warnung hebt Farben hervor, die von einem Drucker oder Monitor nicht genau wiedergegeben werden können.*

Sie können die Art und Weise ändern, auf die Farben, die sich außerhalb des Gamuts befinden, in das Gamut des Nachweisprofils befördert werden können, indem Sie die Wiedergabeabsicht ändern. Weitere Informationen finden Sie unter ["Was ist eine Wiedergabeabsicht?" auf](#page-243-1) [Seite 242.](#page-243-1)

Für den Softproof können Sie die RGB-, CMYK- oder Graustufen-Farbwerte des Dokuments beibehalten. Wenn Sie beispielsweise einen Softproof eines Dokuments durchführen möchten, der auf einer Druckmaschine gedruckt werden soll, können Sie bei diesem Probedruck die ursprünglichen CMYK-Farbwerte des Dokuments beibehalten. In diesem Fall werden sämtliche Farben am Bildschirm aktualisiert, es werden aber nur die RGB- und Graustufen-Farbwerte des Dokuments beim Softproof geändert. Durch das Beibehalten der CMYK-Farbwerte werden unerwünschte Farbkonvertierungen bei der endgültigen Ausgabe vermieden.

Falls Sie mit den Dokumenten für eine bestimmte Ausgabe mehrere Softproofs durchführen müssen, können Sie angepasste Prüfungs-Voreinstellungen erstellen und speichern. Sie können nicht mehr benötigte Voreinstellungen jederzeit löschen.

Softproofs können gespeichert werden. Exportieren Sie sie zu diesem Zweck in die Dateiformate JPEG, TIFF, Adobe Portable Document Format (PDF) oder Corel PHOTO-PAINT (CPT). Sie können die Überprüfungen auch drucken.

Der Softproof wird standardmäßig deaktiviert, wenn Sie ein neues Dokument beginnen oder ein Dokument öffnen. Sie können jedoch sicherstellen, dass das Softproofing immer standardmäßig aktiviert wird.

#### So aktivieren bzw. deaktivieren Sie das Softproofing

• Klicken Sie auf Ansicht > Farben überprüfen.

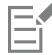

Wenn Sie das Softproofing aktivieren, werden die Farben im Dokumentfenster, Farbpaletten und Vorschaufenster für Dialogfelder anders angezeigt.

Durch das Simulieren der Druckerausgabe erscheinen die Farben auf dem Bildschirm möglicherweise trüb, da alle Farben in einen CMYK-Farbraum gebracht werden, der einen kleineren Gamut aufweist als der RGB-Farbraum.

#### So legen Sie die Einstellungen für den Softproof fest

- 1 Klicken Sie auf Fenster ▶ Andockfenster ▶ Farbprüfung.
- 2 Führen Sie eine der folgenden Aufgaben durch:

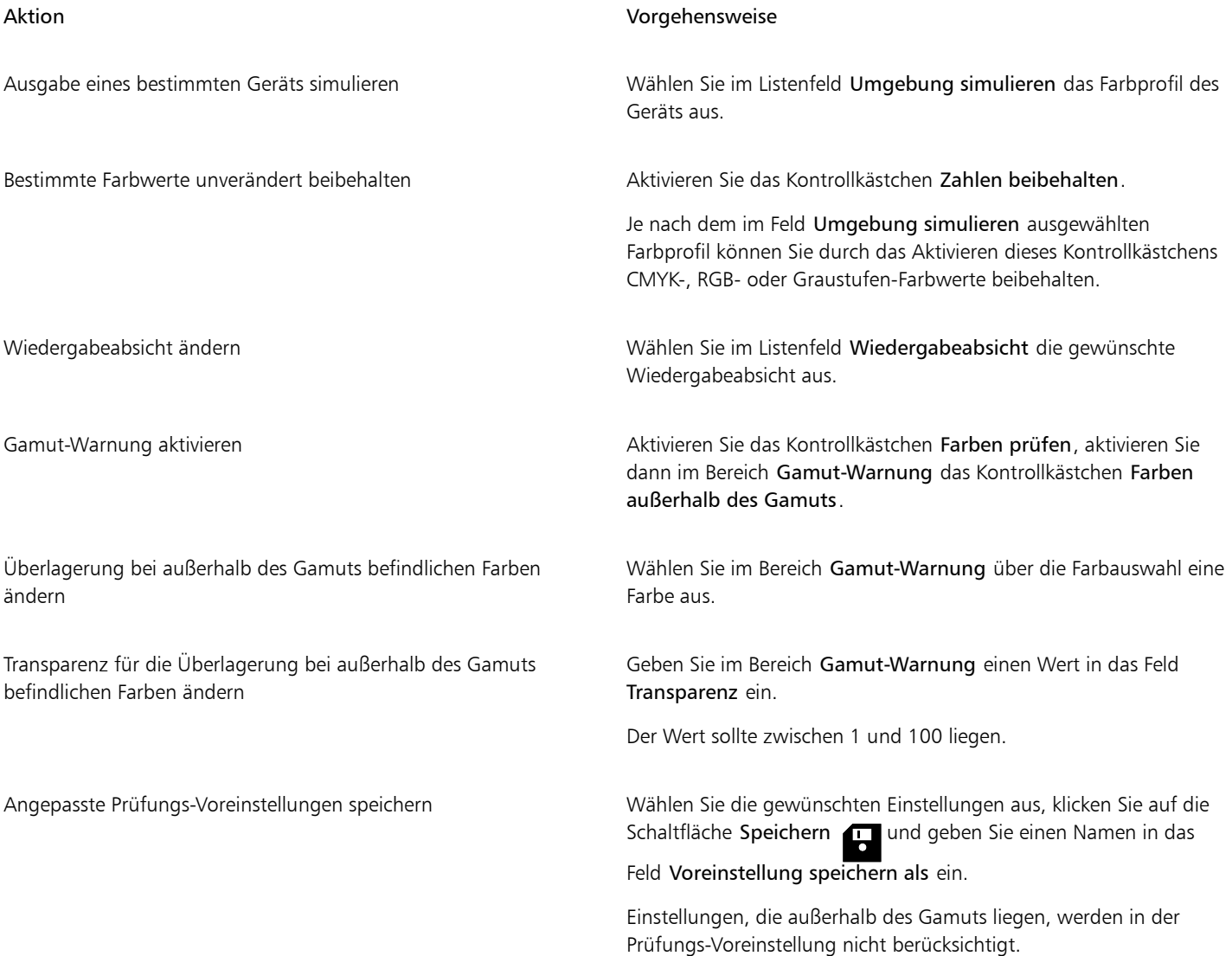
Aktion Vorgehensweise

Prüfungs-Voreinstellungen auswählen Wählen Sie im Listenfeld Prüfungs-Voreinstellung eine Voreinstellung aus.

Prüfungs-Voreinstellungen löschen Klicken Sie auf die Schaltfläche Löschen Turken Europa auf die Schaltfläche Löschen Tu

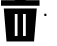

Eŕ

Beachten Sie: Die Präzision der Simulation hängt von Faktoren wie Qualität des Bildschirms, Farbprofil des Bildschirms und des Ausgabegeräts sowie Beleuchtung des Arbeitsplatzes ab.

#### So exportieren Sie einen Softproof

- 1 Klicken Sie auf Fenster ▶ Andockfenster ▶ Farbprüfung.
- 2 Klicken Sie im Andockfenster Farbprüfung auf die Schaltfläche Softproof exportieren.
- 3 Geben Sie im Feld Dateiname einen Namen für die Datei ein.
- 4 Wählen Sie im Listenfeld Dateityp eine der folgenden Optionen:
	- JPG JPEG-Bitmaps
	- PDF Adobe Portable Document Format
	- TIF TIFF-Bitmap
	- CPT Corel PHOTO-PAINT-Bild
- 5 Wählen Sie eine beliebige Einstellung im angezeigten Dialogfeld aus.

#### So drucken Sie einen Proof

- 1 Klicken Sie auf Fenster > Andockfenster > Farbprüfung.
- 2 Klicken Sie im Andockfenster Farbprüfung auf die Schaltfläche Proof drucken.

#### So aktivieren Sie das Softproofing standardmäßig

- 1 Klicken Sie auf Extras ▶ Optionen ▶ Corel PHOTO-PAINT.
- 2 Klicken Sie in der Liste der Kategorien auf Anzeige.
- 3 Aktivieren Sie das Kontrollkästchen Farben überprüfen.

#### Voreinstellungen für die Farbverwaltung

Die Anwendung bietet Farbverwaltungs-Voreinstellungen, d. h. standardmäßige Farbeinstellungen, die neuen und ungetaggten Dokumenten zugewiesen werden. Sie können eine Farbverwaltungs-Voreinstellung auswählen, die sich für die Weltregion, in der die Dokumente erstellt werden, oder für den Ort der Endausgabe geeignet ist.

Sie haben auch die Möglichkeit, eigene Voreinstellungen zu erstellen. Sie können Ihre Einstellungen auf der Registerkarte Standard des Dialogfelds Farbverwaltungseinstellungen speichern und in anderen Dokumenten wiederverwenden. Wenn eine Voreinstellung nicht mehr benötigt wird, kann sie entfernt werden.

#### <span id="page-252-0"></span>So wählen Sie Farbverwaltungs-Voreinstellungen für neue Dokumente aus

- 1 Klicken Sie auf Extras > Farbverwaltung.
- 2 Klicken Sie auf die Registerkarte Standard.
- 3 Wählen Sie im Listenfeld Voreinstellung eine der folgenden Farbverwaltungs-Voreinstellungen aus:
- Nordamerika Allgemein: Geeignet für Dokumente, die für verschiedene Ausgabetypen in Nordamerika verwendet werden.
- Europa- Allgemein: Geeignet für Dokumente, die für verschiedene Ausgabetypen in Europa verwendet werden.
- Europa Druckvorstufe: Geeignet für Dokumente, die von Druckdienstanbietern in Europa gedruckt werden.
- Europa Web: Geeignet für Webdesigns, die in Europa erstellt werden.
- Japan Allgemein: Geeignet für Dokumente, die für verschiedene Ausgabetypen in Japan verwendet werden.
- Japan- Druckvorstufe: Geeignet für Dokumente, die von Druckdienstanbietern in Japan gedruckt werden.
- Japan- Web: Geeignet für Webdesigns, die in Japan erstellt werden.
- Minimale Farbverwaltung: Beim Öffnen, Importieren oder Einfügen von Dokumenten werden die ursprünglichen RGB-, CMYK- und Graustufen-Farbwerte beibehalten.
- Nordamerika Druckvorstufe: Geeignet für Dokumente, die von Druckdienstanbietern in Nordamerika gedruckt werden.
- Nordamerika Web: Geeignet für Webdesigns, die in Nordamerika erstellt werden.
- Simulation: Farbverwaltung aus: Hiermit wird das Farbkonvertierungsergebnis der Voreinstellung Farbverwaltung aus erstellt. Diese Voreinstellung steht in Vorgängerversionen von Corel PHOTO-PAINT zur Verfügung.
- Simulation CorelDRAW Graphics Suite X4 Zeigt die Farben so an, wie sie in CorelDRAW Graphics Suite X4 angezeigt werden.

#### So fügen Sie Farbverwaltungs-Voreinstellungen hinzu

- 1 Klicken Sie auf Extras > Farbverwaltung.
- 2 Klicken Sie auf die Registerkarte Standard.
- 3 Ändern Sie die standardmäßigen Farbeinstellungen nach Bedarf.
- 4 Klicken Sie auf die Schaltfläche Speichern **nuben dem Listenfeld Voreinstellung**.
- 5 Geben Sie im Dialogfeld Farbverwaltungsstil speichern einen Namen in das Feld Stil speichern unter ein.

#### So löschen Sie Farbverwaltungs-Voreinstellungen

- 1 Klicken Sie auf Extras > Farbverwaltung.
- 2 Klicken Sie auf die Registerkarte Standard.
- 3 Wählen Sie im Listenfeld Voreinstellung eine Voreinstellung aus.
- 4 Klicken Sie auf die Schaltfläche Löschen

#### <span id="page-253-0"></span>Farbverwaltungsrichtlinien

Farbverwaltungsrichtlinien legen fest, wie Farben in Dokumenten verwaltet werden, die Sie in einer Anwendung öffnen und bearbeiten. In Corel PHOTO-PAINT können Sie eine Farbverwaltungsrichtlinie für das Öffnen von Dokumenten und eine weitere für das Importieren und Einfügen von Dateien und Objekten in das aktive Dokument festlegen.

Die Farbverwaltungsrichtlinie für das Öffnen von Dokumenten bestimmt, welches RGB-, CMYK- oder Graustufen-Farbprofil in der jeweiligen Datei, die Sie öffnen möchten, verwendet werden soll. Standardmäßig verwendet die Anwendung das in der Datei eingebettete Farbprofil. Sie können auch auswählen, dass der Datei das Standardfarbprofil zugewiesen wird bzw. die Farben in der Datei in das Standardfarbprofil konvertiert werden.

Standardmäßig konvertiert die Farbverwaltungsrichtlinie für das Importieren und Einfügen von Dateien die Farben der Datei in das Farbprofil des Dokuments. Sie können auch auswählen, dass der Datei das Farbprofil des Dokuments zugewiesen wird oder dass die Farben des aktiven Dokuments in das in der Datei eingebettete Farbprofil konvertiert werden.

Es kann vorkommen, dass die Dateien, die Sie öffnen oder importieren möchten, keine Farbprofile enthalten, oder Farbprofile, die nicht mit den Standardfarbprofilen übereinstimmen. Standardmäßig gibt die Anwendung keine Warnungen zu fehlenden oder nicht übereinstimmenden Farbprofilen aus, sondern nimmt automatisch eine Farbverwaltung vor, die zu guten Ergebnissen führt. Sie können jedoch Warnmeldungen aktivieren, wenn Sie die uneingeschränkte Kontrolle über die Farben in Ihren Dokumenten haben möchten.

#### So legen Sie eine Farbverwaltungsrichtlinie für das Öffnen von Dokumenten fest

- 1 Klicken Sie auf Extras > Farbverwaltung.
- 2 Klicken Sie auf die Registerkarte Standard.
- 3 Wählen Sie im Bereich Richtlinie für das Öffnen eine der folgenden Optionen aus dem Listenfeld RGB:
	- Eingebettetes Farbprofil verwenden: Bei Auswahl dieser Option wird das in der Datei eingebettete Farbprofil verwendet. Diese Option wird empfohlen, da bei ihr die ursprüngliche RGB-Farbwiedergabe (Erscheinungsbild) und die ursprünglichen RGB-Farbwerte des Dokuments erhalten bleiben.
	- Standardfarbprofil zuweisen: Hiermit werden die RGB-Standardfarbprofile zur Definition der Dokumentfarben verwendet. Die RGB-Farbwerte bleiben erhalten, das Erscheinungsbild der RGB-Farben kann sich jedoch ändern.
	- In Standardfarbprofil konvertieren: Bei Auswahl dieser Option werden Dokumentfarben in das RGB-Standardfarbprofil konvertiert. Das Erscheinungsbild der RGB-Farben in Dokumenten bleibt erhalten, die Farbwerte können sich jedoch ändern.
- 4 Wählen Sie im Listenfeld CMYK im Bereich Richtlinie für das Öffnen eine Option für die Verwaltung von CMYK-Farben in Dokumenten. Die Optionen stimmen mit den für RGB-Farben verfügbaren Optionen überein.
- 5 Wählen Sie im Listenfeld Graustufen im Bereich Richtlinie für das Öffnen eine Option für die Verwaltung der Graustufenfarben in Dokumenten. Die Optionen stimmen mit den für RGB-Farben verfügbaren Optionen überein.

#### So legen Sie eine Farbverwaltungsrichtlinie für das Importieren und Einfügen von Dateien fest

- 1 Klicken Sie auf Extras Farbverwaltung.
- 2 Klicken Sie auf die Registerkarte Standard.
- 3 Wählen Sie im Bereich Richtlinie für das Importieren und Einfügen eine der folgenden Optionen aus dem Listenfeld RGB:
	- In Dokumentfarbprofil konvertieren: Hiermit werden die RGB-Farben der importierten bzw. eingefügten Datei in das RGB-Farbprofil des aktiven Dokuments konvertiert. Diese Option wird verwendet, wenn die importierte Datei ein Farbprofil enthält, das nicht mit dem Farbprofil des Dokuments übereinstimmt.
	- Dokumentfarbprofil zuweisen: Mit dieser Option wird der importierten bzw. eingefügten Datei das RGB-Farbprofil des Dokuments zugewiesen. Die RGB-Farbwerte der Datei bleiben erhalten, das Erscheinungsbild der Farben (Farbwiedergabe) kann sich jedoch ändern.
	- Eingebettetes Farbprofil verwenden: Bei Auswahl dieser Option wird das in die Datei eingebettete RGB-Farbprofil verwendet und die Farbwerte sowie das farbliche Erscheinungsbild der importierten bzw. eingefügten Datei bleiben erhalten. Bei dieser Option werden die Dokumentfarben in das Farbprofil konvertiert, das in die importierte oder eingefügte Datei eingebettet ist.
- 4 Wählen Sie in dem im Bereich Importieren und einfügen angezeigten Listenfeld CMYK eine Option für die Verwaltung der CMYK-Farben in importierten und eingefügten Dateien. Die Optionen stimmen mit den für RGB-Farben verfügbaren Optionen überein.
- 5 Wählen Sie in dem im Bereich Importieren und einfügen angezeigten Listenfeld Graustufen eine Option für die Verwaltung der Graustufen-Farben in importierten und eingefügten Dateien. Die Optionen stimmen mit den für RGB-Farben verfügbaren Optionen überein.

#### <span id="page-254-0"></span>So aktivieren Sie Warnmeldungen für fehlende und nicht übereinstimmende Farbprofile

- 1 Klicken Sie auf Extras ▶ Farbverwaltung.
- 2 Klicken Sie auf die Registerkarte Standard.
- 3 Aktivieren Sie eines oder mehrere der folgenden Kontrollkästchen in den Bereichen Richtlinie für das Öffnen und Richtlinie für das Importieren und Einfügen:
	- Warnung bei fehlender Übereinstimmung bei Farbprofil ausgeben
	- Warnung bei fehlendem Farbprofil ausgeben

### Farben beim Öffnen von Dokumenten verwalten

Bei der standardmäßigen Farbverwaltungsrichtlinie für das Öffnen von Dokumenten bleiben die Farben in allen getaggten Dokumenten, die Sie öffnen, erhalten und ungetaggten Dokumenten werden die Standardfarbprofile zugewiesen.

Falls für ein Dokument, das Sie öffnen, kein Farbprofil vorliegt oder das Dokument ein Farbprofil aufweist, das nicht mit dem Standardfarbprofil der Anwendung übereinstimmt, trifft Corel PHOTO-PAINT die Auswahl für die Farbverwaltung basierend auf der standardmäßigen Farbverwaltungsrichtlinie. Wenn Sie bezüglich der Farbverwaltung schon etwas Sicherheit gewonnen haben, können Sie Warnungen zu fehlenden und nicht übereinstimmenden Farbprofilen anzeigen und sich für andere Farbverwaltungsoptionen entscheiden. Weitere Informationen zum Aktivieren von Warnungen erhalten Sie unter ["So aktivieren Sie Warnmeldungen für fehlende und nicht](#page-254-0) [übereinstimmende Farbprofile" auf Seite 253.](#page-254-0)

#### Dokumente mit fehlenden Farbprofilen öffnen

Folgende Optionen sind verfügbar, wenn Sie ein Dokument mit einem fehlenden Farbprofil öffnen und Warnungen für fehlende Farbprofile aktiviert haben.

- Farbprofil zuweisen: Hiermit können Sie dem Dokument ein Farbprofil zuweisen. Bei dieser Option bleiben die Farbwerte erhalten, das Erscheinungsbild der Farben kann sich jedoch ändern. Wenn beispielsweise das RGB-Farbprofil im Dokument fehlt, wird das RGB-Standardfarbprofil der Anwendung standardmäßig zugewiesen. Die RGB-Farbwerte bleiben erhalten, die RGB-Farben erscheinen jedoch möglicherweise nicht wie ursprünglich erstellt. Sie können auch auswählen, dass ein Farbprofil zugewiesen wird, das vom Standardfarbprofil der Anwendung abweicht. Diese Option wird nur empfohlen, wenn Ihnen der ursprüngliche Farbraum des Dokuments bekannt und das zugehörige Farbprofil installiert ist.
- In Standardfarbprofil konvertieren: Wird diese Option in Verbindung mit dem Steuerelement Farbprofil zuweisen verwendet, so werden die Farben aus dem zugewiesenen Farbprofil in das Standardfarbprofil konvertiert. Die Farben werden so angezeigt, wie sie im zugewiesenen Farbraum erscheinen würden, die Farbwerte können sich jedoch ändern.

#### Dokumente mit nicht übereinstimmenden Farbprofilen öffnen

Wenn ein Dokument ein Farbprofil enthält, das nicht mit dem Standardfarbprofil übereinstimmt, können Sie eine der folgenden Optionen wählen:

- Eingebettetes Farbprofil verwenden: Mit dieser Option wird sichergestellt, dass die Farbwerte beibehalten werden und die Farben wie ursprünglich beabsichtigt angezeigt werden.
- Eingebettetes Farbprofil ignorieren und das Standardfarbprofil zuweisen: Durch das Zuweisen des Standardfarbprofils werden die Farbwerte zwar beibehalten, das Erscheinungsbild der Farben kann sich jedoch ändern.
- Aus eingebettetem Farbprofil in Standardfarbprofil konvertieren: Mit dieser Option werden die Farben aus dem eingebetteten Farbprofil in das Standardfarbprofil umgewandelt. Das Erscheinungsbild der Farben bleibt erhalten, die Farbwerte können sich jedoch ändern. Diese Option empfiehlt sich, wenn Sie bereits die für Ihren Arbeitsablauf geeigneten Optionen für die Farbverwaltung festgelegt haben. Wenn Sie z.B. Grafiken für das Web erstellen und sRGB als Standardfarbraum der Anwendung ausgewählt haben. Durch das Aktivieren dieser Option wird gewährleistet, dass vom Dokument der sRGB-Farbraum verwendet wird und die Dokumentfarben einheitlich und für das Web geeignet sind.

#### Farben beim Importieren und Einfügen von Dateien verwalten

Gemäß der Standardfarbrichtlinie für das Importieren und Einfügen von Dateien werden die Farben importierter und eingefügter Dateien in das Farbprofil des aktiven Dokuments konvertiert. Wenn das Farbprofil der importierten bzw. eingefügten Datei mit dem Farbprofil des aktiven Dokuments übereinstimmt, wird keine Farbkonvertierung durchgeführt. Weitere Informationen zu den Farbverwaltungsrichtlinien finden Sie unter ["Farbverwaltungsrichtlinien" auf Seite 252.](#page-253-0)

Sie können jedoch auswählen, dass Warnungen in Bezug auf fehlende und nicht übereinstimmende Profile angezeigt werden, und andere Farbverwaltungsoptionen festlegen. Weitere Informationen zum Anzeigen von Warnungen erhalten Sie unter ["So aktivieren Sie](#page-254-0) [Warnmeldungen für fehlende und nicht übereinstimmende Farbprofile" auf Seite 253.](#page-254-0)

Wenn eine Vektorgrafik, wie beispielsweise eine CorelDRAW-Datei (CDR), importiert und in das aktive Dokument eingefügt wird, wird die Datei zunächst in eine Bitmap-Datei im Farbmodus des aktiven Dokuments konvertiert. Falls es sich z. B. um ein Dokument im RGB-Farbmodus handelt, wird die Datei in eine Bitmap-Datei im RGB-Farbmodus konvertiert.

#### Dateien mit fehlenden Farbprofilen importieren und einfügen

Falls in einer Datei Farbprofile fehlen, können Sie auswählen, dass der Datei Farbprofile zugewiesen und die Farben in der Datei anschließend in das Farbprofil des Dokuments konvertiert werden. Die Farbwerte der Datei ändern sich in diesem Fall. Im folgenden Beispiel fehlen in einer Vektorgrafik Farbprofile. Corel PHOTO-PAINT weist der Datei demzufolge die Standardfarbprofile zu und konvertiert die Farben der

Datei anschließend in das Farbprofil des Dokuments, nämlich sRGB. Sie können jedoch CMYK- und RGB-Farbprofile zuweisen, die den Standardfarbprofilen der Anwendung nicht entsprechen.

#### Dateien mit nicht übereinstimmenden Farbprofilen importieren und einfügen

Falls eine Datei Farbprofile enthält, die nicht mit dem Farbprofil des Dokuments übereinstimmen, stehen folgende Optionen zur Verfügung:

- Eingebettetes Farbprofil ignorieren und das Dokumentfarbprofil zuweisen: Die Farbwerte bleiben erhalten, aber das Erscheinungsbild der Farben ändert sich möglicherweise.
- Aus eingebettetem Farbprofil in Dokumentfarbprofil konvertieren (Standardoption): Die Farben der importierten Datei werden aus dem eingebetteten Farbraum in den Farbraum des Dokuments konvertiert. Das Erscheinungsbild der Farben bleibt erhalten, die Farbwerte können sich jedoch ändern.
- Dokumentfarben in eingebettete Farbprofile konvertieren: Die Dokumentfarben werden in das in der importierten Datei eingebettete Farbprofil konvertiert. Das Erscheinungsbild und die Farbwerte der importierten oder eingefügten Datei bleiben erhalten.

#### Dateien mit fehlenden und nicht übereinstimmenden Farbprofilen importieren und einfügen

Einige Dateien weisen fehlende Farbprofile auf und enthalten zugleich nicht übereinstimmende Farbprofile. In solchen Fällen werden Dialogfelder angezeigt, die Optionen für fehlende und nicht übereinstimmende Farbprofile anbieten.

#### Farben für den Druck verwalten

Standardmäßig führt Corel PHOTO-PAINT keine Farbkonvertierungen durch, wenn ein Dokument an den Drucker gesendet wird. Der Drucker empfängt die Farbwerte und interpretiert die Farben. Wenn dem Drucker jedoch im Betriebssystem ein Farbprofil zugeordnet ist, erkennt Corel PHOTO-PAINT dieses Farbprofil und verwendet es, um die Dokumentfarben in den Farbraum des Druckers zu konvertieren.

Falls Sie mit einem PostScript-Drucker arbeiten, können Sie etwaige erforderliche Farbkonvertierungen von Corel PHOTO-PAINT oder vom PostScript-Drucker vornehmen lassen. Wenn die Farbkonvertierung von Corel PHOTO-PAINT verwaltet wird, werden Dokumentfarben aus dem zugewiesenen Farbraum in den Farbraum des PostScript-Druckers konvertiert. Beachten Sie, dass Sie die Farbverwaltung im Druckertreiber deaktivieren müssen. Anderenfalls verwalten sowohl die Anwendung als auch der Drucker die Farben beim Drucken und die Dokumentfarben werden zweimal korrigiert, was zu unerwünschten Farbverschiebungen führt.

Wenn der PostScript-Drucker Dokumentfarben konvertiert, muss die Farbverwaltungsfunktion beim Druckertreiber aktiviert sein. Nur PostScript-Drucker und RIP-Engines, die Druckerfarbkonvertierungen unterstützen, können bei dieser erweiterten Methode eingesetzt werden. Bei dieser Methode wird zwar die Dateigröße erhöht, sie hat jedoch den Vorteil, dass sie konsistente Farben gewährleistet, wenn Sie denselben Druckauftrag an verschiedene Druckdienstanbieter senden.

Weitere Informationen zum Reproduzieren von Farben für den Druck finden Sie unter ["Farben exakt drucken" auf Seite 532.](#page-533-0)

Sie können auch die Farben in PDF-Dateien verwalten, die Sie für den kommerziellen Druck erstellen. Weitere Informationen finden Sie unter ["PDF-Farbverwaltungsoptionen" auf Seite 553.](#page-554-0)

#### Verwendung eines sicheren CMYK-Arbeitsablaufs

Sie verwenden vielleicht häufig bestimmte CMYK-Farbwerte in Ihren Projekten. Um eine zuverlässige Farbreproduktion zu gewährleisten, können Sie diese CMYK-Farbwerte einer Farbpalette entnehmen. Indem Sie diese CMYK-Farbwerte während des gesamten Druckvorgangs beibehalten, können Sie unerwünschte Farbkonvertierungen vermeiden helfen und sicherstellen, dass die Farben so reproduziert werden, wie sie im ursprünglichen Design zu sehen waren. Arbeitsabläufe, bei denen die CMYK-Farbwerte erhalten bleiben, werden als sichere CMYK-Arbeitsabläufe bezeichnet.

Corel PHOTO-PAINT unterstützt einen sicheren CMYK-Arbeitsablauf. Standardmäßig bleiben die CMYK-Farbwerte in jedem Dokument erhalten, das Sie öffnen, importieren oder einfügen. Die CMYK-Farbwerte bleiben ebenfalls standardmäßig erhalten, wenn Sie Dokumente drucken.

Es kann Fälle geben, in denen es sinnvoll ist, den sicheren CMYK-Arbeitsablauf zu umgehen und beim Öffnen, Importieren bzw. Einfügen von Dokumenten das Erscheinungsbild der CMYK-Farben beizubehalten. Diese Option ist sinnvoll, wenn Sie die ursprünglichen Farben eines Designs auf dem Bildschirm sehen oder eine Kopie betrachten möchten, die auf einem Desktop-Drucker gedruckt wird. Um das Erscheinungsbild der CMYK-Farben beizubehalten, können Sie Farbverwaltungsrichtlinien festlegen, die beim Öffnen, Importieren oder

Einfügen von Dokumenten die CMYK-Farben in den Dokumenten konvertieren. Außerdem können Sie beim Drucken auf einem PostScript-Drucker CMYK-Farben in das Druckerfarbprofil konvertieren, indem Sie das Kontrollkästchen CMYK-Zahlen beibehalten auf der Seite Farbe des Dialogfelds Drucken deaktivieren.

### Farben für die Online-Anzeige verwalten

Die Farbverwaltung für die Online-Anzeige kann sogar noch komplexer sein als die Farbverwaltung für den Druck. Dokumente und Bilder im Web werden auf einer großen Vielzahl von Monitoren angezeigt, die häufig nicht kalibriert sind. Hinzu kommt, dass die meisten Webbrowser keine Farbverwaltung unterstützten und die in Dateien eingebetteten Farbprofile ignorieren.

Wenn Sie Dokumente für die ausschließliche Verwendung im Web entwerfen, wird empfohlen, das sRGB-Farbprofil als RGB-Farbprofil des Dokuments zu verwenden und RGB-Farben auszuwählen. Wenn ein Dokument ein anderes Farbprofil enthält, sollten Sie die Dokumentfarben in sRGB konvertieren, bevor Sie das Dokument für die Verwendung im Web speichern.

Wenn Sie eine PDF-Datei für die Online-Anzeige erstellen, können Sie Farbprofile in der Datei einbetten, damit die Farben in Adobe Reader und Adobe Acrobat konsistent wiedergegeben werden. Weitere Informationen finden Sie unter ["So geben Sie Farbverwaltungsoptionen zum](#page-555-0) [Exportieren von PDF-Dateien an" auf Seite 554.](#page-555-0)

Wenn Sie ein neues Dokument beginnen, das für die Online-Anzeige gedacht ist, können Sie eine Voreinstellung auswählen, mit der Sie leichter gute Farbergebnisse erzielen können. Zudem bietet Corel PHOTO-PAINT Farbverwaltungs-Voreinstellungen in Webdokumenten. Informationen zum Auswählen einer Farbverwaltungs-Voreinstellung erhalten Sie unter ["So wählen Sie Farbverwaltungs-Voreinstellungen für](#page-252-0) [neue Dokumente aus" auf Seite 251.](#page-252-0)

# Corel **PHOTO-PAINT™**

## <span id="page-258-1"></span>Füllungen

In Corel PHOTO-PAINT können Sie [Objekte,](#page-643-0) [bearbeitbare Bereiche](#page-635-0) und Bilder mit Farben, Mustern und Füllmustern füllen. Hierbei können Sie eine der zahlreichen voreingestellten [Füllungen](#page-638-0) wählen und Ihre eigenen Füllungen erstellen.

Dieser Abschnitt behandelt die folgenden Themen:

- ["Gleichmäßige Füllungen" \(Seite 257\)](#page-258-0)
- ["Farbverlaufsfüllungen" \(Seite 258\)](#page-259-0)
- ["Bitmap-Musterfüllungen" \(Seite 262\)](#page-263-0)
- ["Füllmuster" \(Seite 266\)](#page-267-0)

Sie können gefüllten Bereichen Transparenzmuster zuweisen. Weitere Informationen finden Sie unter ["Transparenz" auf Seite 269.](#page-270-0)

### <span id="page-258-0"></span>Gleichmäßige Füllungen

Der einfachste Füllungstyp sind die [gleichmäßigen Füllungen](#page-639-0). Hierbei handelt es sich um Volltonfarben, die Sie einem Bild zuweisen können. Gleichmäßige Füllungen können dem Hintergrund oder ausgewählten Objekten zugewiesen werden.

#### So weisen Sie gleichmäßige Füllungen zu

1 Klicken Sie in der Hilfsmittelpalette auf das Hilfsmittel Füllung  $\triangle$ 

Wenn Sie ein [Objekt](#page-643-0) füllen möchten, müssen Sie es mit dem Hilfsmittel Auswahl auswählen, bevor Sie die [Füllung](#page-638-0) zuweisen.

- 2 Klicken Sie in der Eigenschaftsleiste auf die Schaltfläche Gleichmäßige Füllung
- 3 Klicken Sie in der Eigenschaftsleiste auf die Auswahl Füllungsfarbe und wählen Sie eine Farbe aus.
- 4 Klicken Sie auf die Stelle im Bild, der Sie die Füllung zuweisen möchten.

#### Außerdem können Sie

Einen Wert für die Deckkraft der Füllung angeben Geben Sie in der Eigenschaftsleiste im Feld Füllungstransparenz einen Wert ein. Je größer der Wert, desto höher die Transparenz.

#### Außerdem können Sie

Ausbreitung der Füllung entsprechend der Farbähnlichkeit benachbarter Pixel festlegen

Geben Sie in der Eigenschaftsleiste im Feld Toleranz einen Wert ein. Mit dem Wert 100 wird das gesamte Objekt bzw. der gesamte Bereich gefüllt.

Farbkombinationsverfahren ändern Wählen Sie auf der Eigenschaftsleiste im Listenfeld Zusammenführungsmodus einen Zusammenführungsmodus aus.

### E

Sie können die Farben für eine gleichmäßige Füllung aus einem Bild auswählen oder auf Farbmodelle, Mischbereiche oder feste bzw. angepasste [Paletten](#page-637-0) zugreifen. Weitere Informationen zum Auswählen von Farben finden Sie unter ["Farbe" auf Seite 209.](#page-210-0)

Der [Zusammenführungsmodus](#page-649-0) bestimmt, auf welche Weise die Vordergrund- oder Füllungsfarbe mit der Grundfarbe des Bildes kombiniert wird. Standardmäßig ist der Zusammenführungsmodus Normal eingestellt.Indem Sie einen anderen Modus wählen, können Sie verschiedene Effekte erzielen. Weitere Informationen zu Zusammenführungsmodi finden Sie unter ["Zusammenführungsmodi" auf Seite 356.](#page-357-0)

### ⊆₹

Sie können eine Füllfarbe auch auswählen, indem Sie mit der rechten Maustaste auf eine Farbe in der [Farbpalette](#page-637-0) klicken.

#### <span id="page-259-0"></span>Farbverlaufsfüllungen

[Farbverlaufsfüllungen](#page-638-1) gehen allmählich von einer Farbe in eine andere über. Hierbei kann ein linearer, elliptischer, konischer oder rechteckiger [Verlauf](#page-646-0) verwendet werden. Mit Farbverlaufsfüllungen können Sie den Eindruck dreidimensionaler Tiefe erzielen. Farbverlaufsfüllungen werden auch als Gradientenfüllungen bezeichnet.

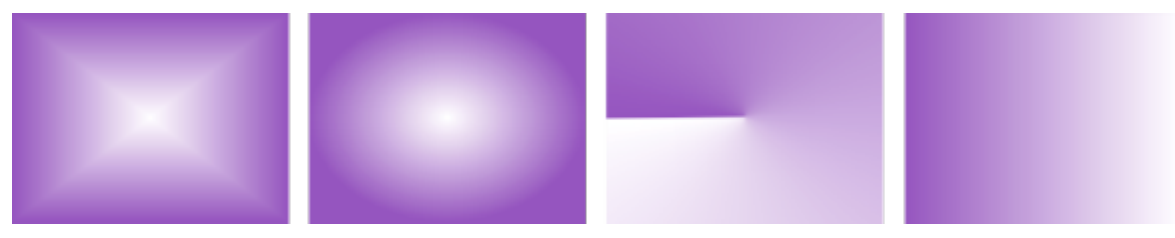

*Normale, elliptische, konische und lineare Farbverlaufsfüllungen*

Corel PHOTO-PAINT stellt Ihnen eine Sammlung von Farbverläufen zur Verfügung, auf die sie zugreifen können. Sie können die verfügbaren Farbverläufe durchsuchen, eine Stichwortsuche durchführen, Füllungen als Favoriten markieren und Füllungen sortieren. Weitere Informationen finden Sie unter ["Füllungen und Transparenzen suchen und anzeigen" auf Seite 281.](#page-282-0)

Sie können jede Farbverlaufsfüllung an Ihre Anforderungen anpassen sowie von Grund auf eigene Füllungen erstellen. Farbverlaufsfüllungen können zwei oder mehr Farben enthalten. Diese können an einer beliebigen Stelle im Verlauf der Füllung positioniert werden. Sie können Eigenschaften für die Füllung festlegen, wie die Richtung der Farbüberblendung sowie den Winkel, das Symmetriezentrum und den Mittelpunkt der Füllung. Sie können eine Füllung auch in der Größe ändern, glätten, neigen, spiegeln oder wiederholen.

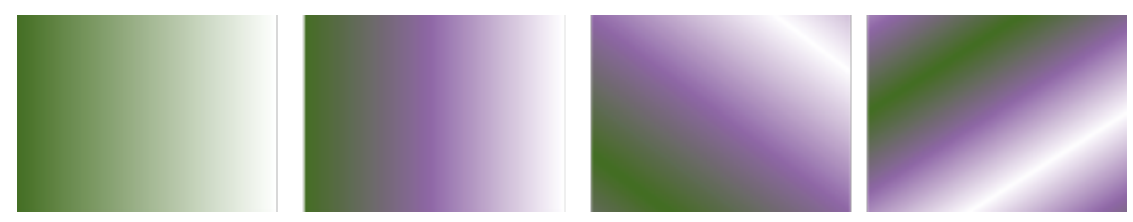

*Von links nach rechts: Auf ein Objekt wurde ein linearer Farbverlauf angewendet. Der Füllung wird eine weitere Farbe hinzugefügt. Die Füllung wird wiederholt und gespiegelt. Zuletzt wird die Füllung um 50 Grad gedreht.*

Nach der Erstellung eines Farbverlaufs können Sie diesen zur späteren Verwendung speichern. Weitere Informationen finden Sie unter ["Füllungen und Transparenzen speichern" auf Seite 285.](#page-286-0)

Sie können eine Farbverlaufsfüllung auch interaktiv mit dem Hilfsmittel Interaktive Füllung auweisen. Im Bildfenster wird ein

Gradientenpfeil angezeigt, der den Übergang von einer Farbe zu einer anderen markiert. Jede Farbe der Farbverlaufsfüllung wird durch einen quadratischen Knoten im Gradientenpfeil dargestellt. Sie können Farben ändern oder hinzufügen und die Transparenz der einzelnen Farben festlegen. Sie können auch die Größe und die Richtung der Farbverlaufsfüllung im Bildfenster anpassen.

#### So weisen Sie Farbverlaufsfüllungen zu

1 Klicken Sie in der Hilfsmittelpalette auf das Hilfsmittel Füllung .

Wenn Sie ein [Objekt](#page-643-0) füllen möchten, müssen Sie es vorher mit dem Hilfsmittel Auswahl auswählen.

- 2 Klicken Sie in der Eigenschaftsleiste auf die Schaltfläche Farbverlauf
- 3 Öffnen Sie in der Eigenschaftsleiste die Auswahl Füllung und doppelklicken Sie auf die Miniaturansicht einer Füllung.
- 4 Klicken Sie auf die Stelle im Bild, der Sie die Füllung zuweisen möchten.

Der [Zusammenführungsmodus](#page-649-0) bestimmt, auf welche Weise die Vordergrund- oder Füllungsfarbe mit der Grundfarbe des Bildes kombiniert wird. Standardmäßig ist der Zusammenführungsmodus Normal eingestellt.Indem Sie einen anderen Modus wählen, können Sie verschiedene Effekte erzielen. Weitere Informationen zu Zusammenführungsmodi finden Sie unter ["Zusammenführungsmodi" auf Seite 356.](#page-357-0)

Weitere Informationen, wie Sie Füllungen suchen, erhalten Sie unter ["So suchen, filtern und sortieren Sie Füllungen und](#page-283-0) [Transparenzen" auf Seite 282.](#page-283-0)

#### So erstellen Sie einen Farbverlauf

- 1 Klicken Sie in der Hilfsmittelpalette auf das Hilfsmittel Füllung
- 2 Klicken Sie in der Eigenschaftsleiste auf die Schaltfläche Farbverlauf
- 3 Klicken Sie in der Eigenschaftsleiste auf die Schaltfläche Füllung bearbeiten
- Klicken Sie im Dialogfeld Füllung bearbeiten auf eine der folgenden Schaltflächen, um einen Farbverlaufstyp auszuwählen:
	- Linearer Farbverlauf
	- Elliptischer Farbverlau
	- Konischer Farbverlauf
	- Rechteckiger Farbverlauf
- 5 Klicken Sie auf den Startknoten unter dem Farbstreifen, öffnen Sie die Auswahl Knotenfarbe und wählen Sie eine Farbe aus.
- 6 Klicken Sie auf den Endknoten unter dem Farbstreifen, öffnen Sie die Auswahl Knotenfarbe und wählen Sie eine Farbe aus.
- 7 Verschieben Sie den Mittelpunkt-Regler über dem Farbstreifen, um den Mittelpunkt zwischen den beiden Farben festzulegen.

#### Außerdem können Sie

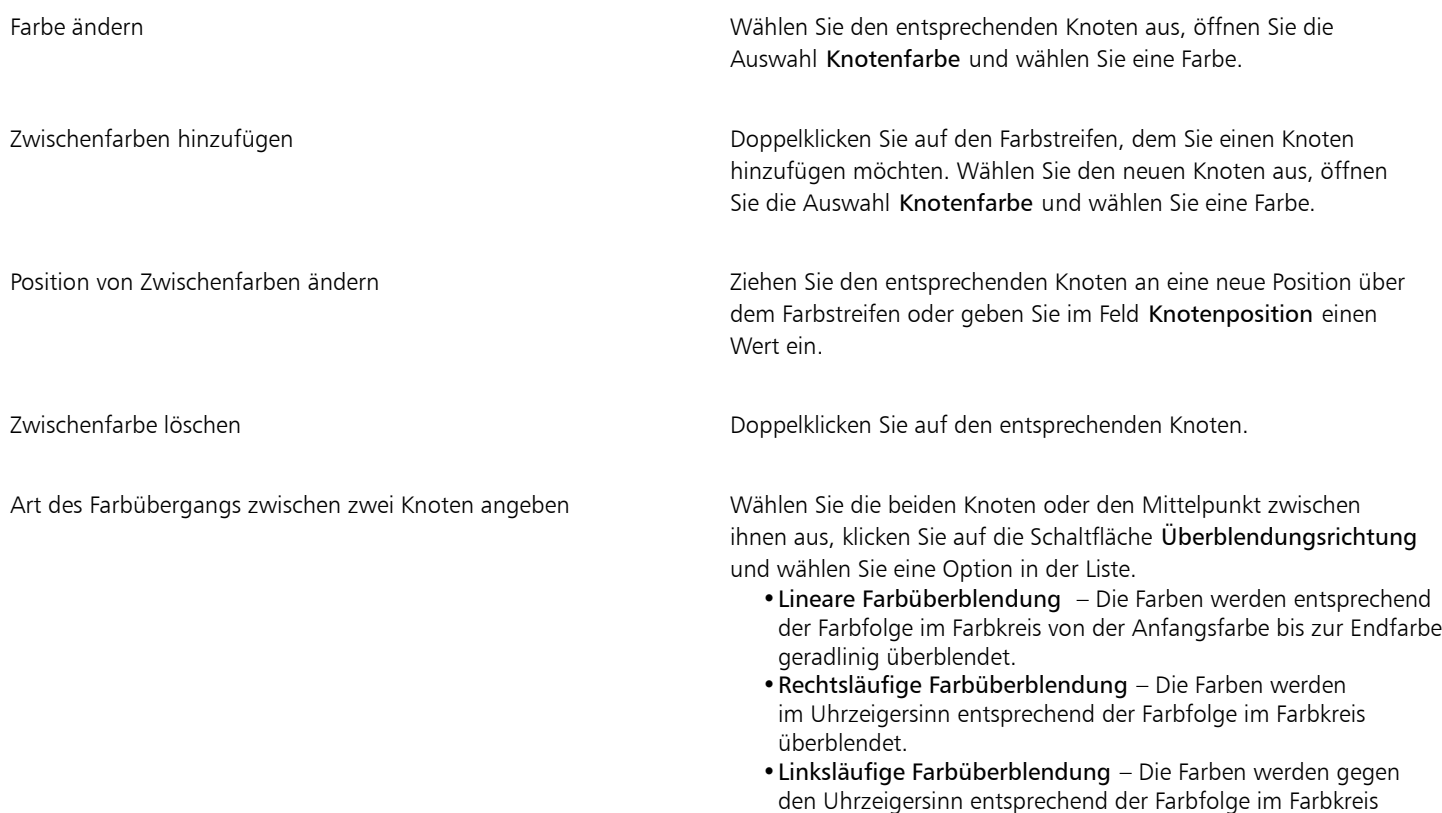

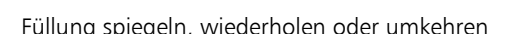

Füllung spiegeln, wiederholen oder umkehren Klicken Sie auf eine der folgenden Schaltflächen:

- •Wiederholen und spiegeln
- •Wiederholen

überblendet.

•Füllung umkehren

Um die Füllung in den Standardzustand zurückzusetzen, klicken Sie auf Standardmäßige Farbverlaufsfüllung

Der Wiederholungs- und Spiegeleffekt ist nur sichtbar, wenn die Füllung kleiner als das Objekt ist. Die folgende Abbildung zeigt eine Standardfüllung (1), dieselbe Füllung, nachdem sie in der

#### Außerdem können Sie

Größe geändert und dann wiederholt und gespiegelt wurde (2), die Füllung, nachdem sie in der Größe geändert und wiederholt wurde (3) und die Füllung, nachdem sie umgekehrt wurde (4).

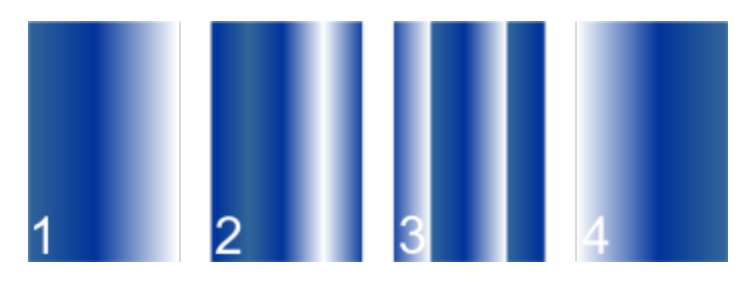

Angeben, wie schnell die Farbverlaufsfüllung von einer Farbe zur anderen übergeht

Glattere Farbübergänge zwischen den Knoten eines Farbverlaufs erstellen

Breite und Höhe der Füllung als Prozentsatz der Breite und Höhe des Objekts festlegen

Die Mitte der Füllung nach oben, unten, links oder rechts verschieben

Die Füllung um einen bestimmten Winkel neigen Geben Sie einen Wert im Feld Neigung ein.

Anzahl der Farbverlaufsstreifen für Anzeige oder Druck angeben Geben Sie einen Wert in das Feld Farbverlaufsstreifen ein. Höhere Werte erzeugen einen glatteren Übergang zwischen den Farben.

Verschieben Sie den Regler Beschleunigung.

Aktivieren Sie das Kontrollkästchen Glatter Übergang.

Geben Sie die gewünschten Werte in die Felder Füllungsbreite und Füllungshöhe ein.

Geben Sie die gewünschten Werte in die Felder X und Y ein.

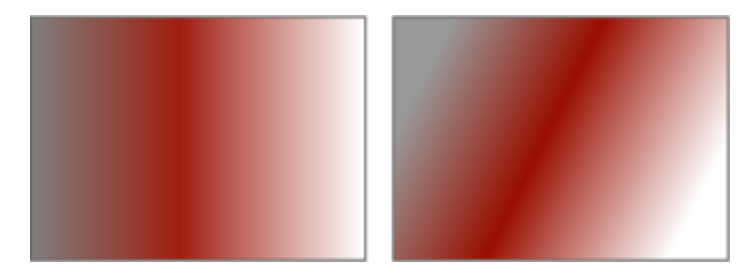

Aktivieren Sie das Kontrollkästchen Frei skalieren und neigen.

Den Farbverlauf rechts- oder linksläufig drehen Geben Geben Sie einen Wert im Feld Drehen ein.

Zulassen, dass die Füllung überproportional geneigt oder gedehnt wird

E

Farbverlaufsfüllungen können bis zu 99 Farben enthalten.

## ⊆≼

Sie können die Farbe eines Knotens ändern, indem Sie auf den Knoten klicken und dann auf eine Farbe in der [Farbpalette.](#page-637-0)

#### So weisen Sie Farbverlaufsfüllungen interaktiv zu

1 Klicken Sie in der Hilfsmittelpalette auf das Hilfsmittel Interaktive Füllung

Wenn Sie ein [Objekt](#page-643-0) füllen möchten, müssen Sie es mit dem Hilfsmittel Auswahl auswählen, bevor Sie die Füllung anwenden, und dann im

Andockfenster Objekte auf die Schaltfläche Transparenz sperren  $\Box$  klicken, um die Form und Transparenz des Objekts zu schützen.

- 2 Klicken Sie in der Eigenschaftsleiste auf die Schaltfläche Farbverlaufsfüllung.
- 3 Ziehen Sie die Maus über das Bildfenster, um den Gradientenpfeil einzustellen.
- 4 Ziehen Sie ein Farbfeld von der [Farbpalette](#page-637-0) auf einen [Farbknoten](#page-641-0) auf dem Gradientenpfeil. Ein schwarzer Pfeil wird eingeblendet, der anzeigt, dass das [Farbfeld](#page-637-1) in Position ist.

#### Außerdem können Sie

Mittelpunkt für den Farbübergang festlegen Ziehen Sie den Regler auf dem Gradientenpfeil. Farbe ändern Ziehen Sie ein Farbfeld von der Farbpalette auf einen Farbknoten auf dem Gradientenpfeil. Farbe hinzufügen Ziehen Sie ein Farbfeld von der Farbpalette auf einen beliebigen Bereich auf dem Gradientenpfeil. Farbe löschen Klicken Sie mit der rechten Maustaste auf einen Farbknoten und klicken Sie auf Löschen. Transparenz einer Farbe festlegen Klicken Sie auf einen Farbknoten und verschieben Sie den Regler Knotentransparenz in der Eigenschaftsleiste. Je größer der Wert, desto höher die Transparenz. Größe oder Richtung der Farbverlaufsfüllung ändern Ziehen Sie den Endknoten.

### ∑∕

Sie können auch eine Maske erstellen, um die Farbverlaufsfüllung auf einen Teil des Bilds zu beschränken. Weitere Informationen finden Sie unter ["Masken" auf Seite 289.](#page-290-0)

### <span id="page-263-0"></span>Bitmap-Musterfüllungen

[Bitmap-](#page-635-1)[Füllungen](#page-638-0) sind Bitmaps, mit denen Sie ein [Objekt](#page-643-0) oder ein Bild füllen können. Sie können einen Bereich mit einer einzelnen Bitmap füllen. Sie können einen Bereich auch [kacheln](#page-641-1). Hierbei füllen Sie den Bereich mit einer kleinen Bitmap, die mehrfach wiederholt wird, um ein nahtloses Muster zu bilden.

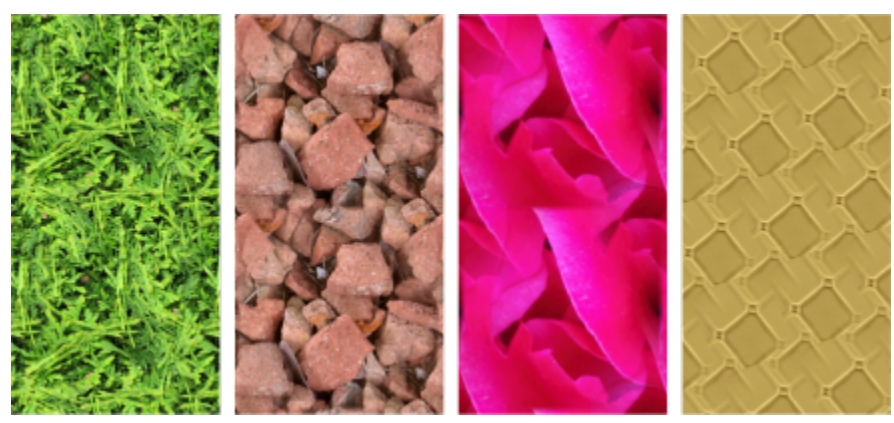

*Beispiele für Bitmap-Musterfüllungen*

Es empfiehlt sich, für Füllungen möglichst keine komplexen Bitmaps zu verwenden, da diese viel Systemspeicher beanspruchen und nur langsam geladen werden. Die Komplexität einer Bitmap hängt von ihrer Größe, [Auflösung](#page-634-0) und [Bit-Tiefe](#page-635-2) ab.

Corel PHOTO-PAINT stellt Ihnen eine Sammlung von Bitmap-Mustern zur Verfügung, auf die sie zugreifen können. Sie können die verfügbaren Muster durchsuchen, eine Stichwortsuche nach Mustern durchführen und Muster als Favoriten markieren und sortieren. Weitere Informationen finden Sie unter ["Füllungen und Transparenzen suchen und anzeigen" auf Seite 281.](#page-282-0)

Sie können Bitmap-Muster ändern, um Sie auf Ihre Anforderungen abzustimmen. Beispielsweise können Sie sie neigen, drehen oder spiegeln. Zudem können Sie eigene Muster aus importierten Dateien erstellen.

Nach der Erstellung eines neuen Musters können Sie dieses zur späteren Verwendung speichern. Weitere Informationen finden Sie unter ["Füllungen und Transparenzen speichern" auf Seite 285.](#page-286-0)

Bitmap-Muster, die in Patterns erstellt wurden (einer iOS-Anwendung, die Fotos in Bitmap-Muster umwandelt), können in Corel PHOTO-PAINT geöffnet werden. Mit den in Patterns und Corel PHOTO-PAINT verfügbaren Bitmap-Muster-Effekten können Sie nahtlose Muster erstellen und die Mustereigenschaften wie die Pixelkonfiguration am Kachelrand sowie die Helligkeit, die Luminanz und den Farbkontrast der Muster anpassen.

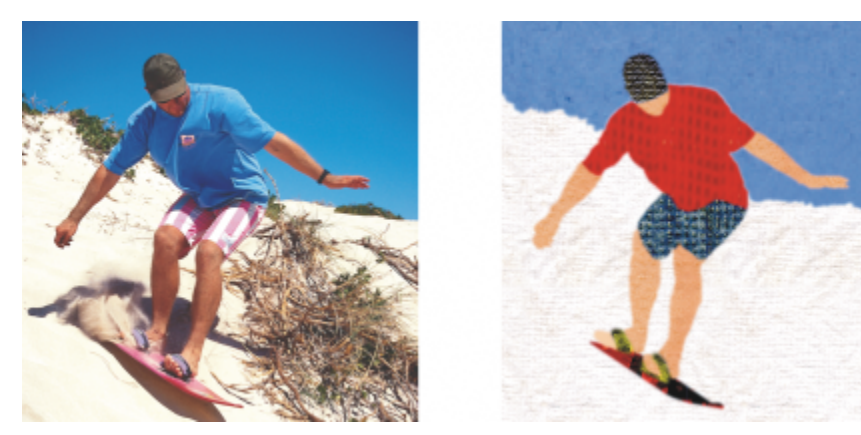

*Mit Bitmap-Füllungen können interessante Hintergrundmotive und Füllmuster erzeugt werden.*

#### So weisen Sie Bitmap-Musterfüllungen zu

1 Klicken Sie in der Hilfsmittelpalette auf das Hilfsmittel Füllung Wenn Sie ein [Objekt](#page-643-0) füllen möchten, müssen Sie es vorher mit dem Hilfsmittel Auswahl auswählen.

2 Klicken Sie in der Eigenschaftsleiste auf die Schaltfläche Bitmap-Musterfüllung

- 3 Öffnen Sie in der Eigenschaftsleiste die Auswahl Füllung und doppelklicken Sie auf die Miniaturansicht einer Füllung.
- 4 Klicken Sie auf die Stelle im Bild, der Sie die Füllung zuweisen möchten.

Der [Zusammenführungsmodus](#page-649-0) bestimmt, auf welche Weise die Vordergrund- oder Füllungsfarbe mit der Grundfarbe des Bildes kombiniert wird. Standardmäßig ist der Zusammenführungsmodus Normal eingestellt.Indem Sie einen anderen Modus wählen, können Sie verschiedene Effekte erzielen. Weitere Informationen zu Zusammenführungsmodi finden Sie unter ["Zusammenführungsmodi" auf Seite 356.](#page-357-0)

Weitere Informationen, wie Sie Füllungen suchen, erhalten Sie unter ["So suchen, filtern und sortieren Sie Füllungen und](#page-283-0) [Transparenzen" auf Seite 282.](#page-283-0)

#### So ändern Sie Bitmap-Musterfüllungen

- 1 Klicken Sie in der Hilfsmittelpalette auf das Hilfsmittel Füllung
- 2 Klicken Sie in der Eigenschaftsleiste auf die Schaltfläche Bitmap-Musterfüllung
- 3 Klicken Sie in der Eigenschaftsleiste auf die Schaltfläche Füllung bearbeiten .
- 4 Öffnen Sie im Dialogfeld Füllung bearbeiten die Auswahl Füllung und klicken Sie auf eine Füllung.
- 5 Führen Sie eine der folgenden Aufgaben durch:

Kacheln so anordnen, dass jede zweite Kachel eine Spiegelung der vorherigen ist

#### Aktion Vorgehensweise

Klicken Sie auf die Schaltfläche Kacheln horizontal spiegeln

oder Kacheln vertikal spiegeln .

Die folgende Abbildung zeigt eine Musterfüllung (links), die zuerst horizontal (Mitte) und dann vertikal gespiegelt wurde (rechts).

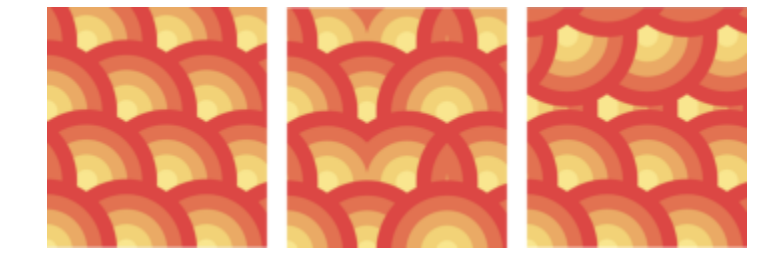

Radiale oder lineare nahtlose Überblendungen erstellen Klicken Sie im Bereich Nahtlos auf die SchaltflächeRadiale Uberblendung ( oder Lineare Überblendung  $\equiv$ und verschieben Sie den Regler.

> Aktivieren Sie das Kontrollkästchen Randangleichung und verschieben Sie den Regler.

Die Helligkeit des Musters verringern oder erhöhen Aktivieren Sie das Kontrollkästchen Helligkeit und verschieben Sie den Regler.

Den Farbübergang der Musterkachelränder zum jeweils gegenüberliegenden Rand glätten

#### Aktion Vorgehensweise

Den Graustufenkontrast von Mustern verringern oder erhöhen Aktivieren Sie das Kontrollkästchen Helligkeit (Luminanz) und

Breite und Höhe des Musters als Prozentsatz der Breite und Höhe des Objekts festlegen

Die Mitte der Musterfüllung nach oben, unten, links oder rechts verschieben

Muster schräg in einem angegebenen Winkel positionieren oder drehen

verschieben Sie den Regler.

Den Farbkontrast des Musters verringern oder erhöhen Aktivieren Sie das Kontrollkästchen Farbe und verschieben Sie den Regler.

> Geben Sie die gewünschten Werte in die Felder Füllungsbreite und Füllungshöhe ein.

Die folgende Abbildung zeigt, welchen Effekt die Verkleinerung einer Musterkachel hat.

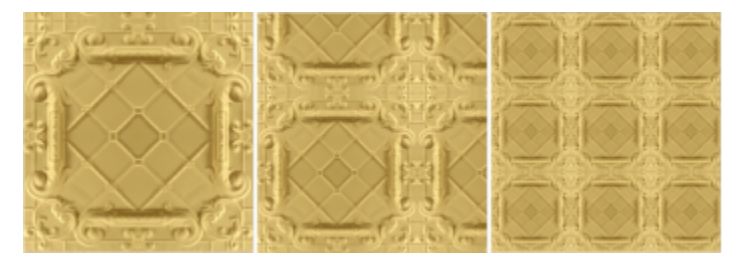

Geben Sie die gewünschten Werte in die Felder X und Y ein.

Geben Sie in das Feld Neigen bzw. Drehen einen Wert ein.

Die Vektor-Musterfüllung auf dieser Abbildung wurde um 15 Grad geneigt (Mitte) und um 15 Grad gedreht (rechts).

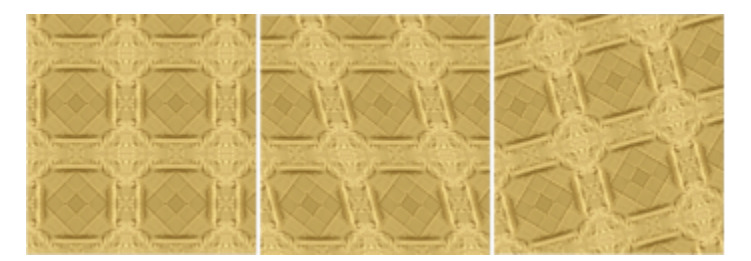

Zeilen- oder Spaltenabstände als Prozentsatz der Kachelbreite oder -höhe angeben

Klicken Sie auf die Schaltfläche Zeilenabstand **Fou** oder die Schaltfläche Spaltenabstand **WAS** und geben Sie einen Wert in das Feld % der Kachelseite ein.

Diese Abbildung zeigt einen Spaltenabstand von 50 % (Mitte) und einen Zeilenabstand von 50 % (rechts).

#### Aktion Vorgehensweise

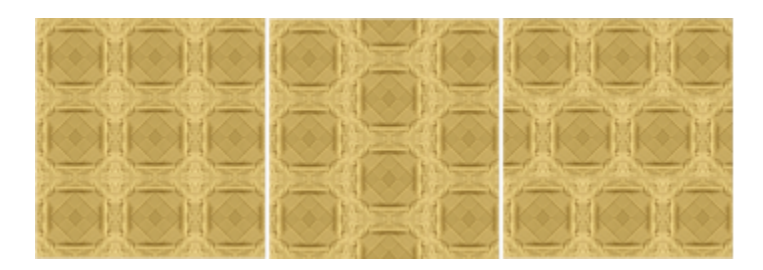

#### So erstellen Sie eine Bitmap-Musterfüllung aus einem importierten Bild

- 1 Klicken Sie in der Hilfsmittelpalette auf das Hilfsmittel Füllung
- 2 Klicken Sie in der Eigenschaftsleiste auf die Schaltfläche Bitmap-Musterfüllung
- 3 Klicken Sie auf die Schaltfläche Füllung bearbeiten in der Eigenschaftsleiste.
- 4 Klicken Sie im Dialogfeld Füllung bearbeiten auf die Schaltfläche Wählen.
- 5 Doppelklicken Sie im Dialogfeld Importieren auf den Dateinamen des Bildes, das Sie verwenden möchten.

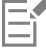

Die neue Bitmap-Füllung wird in der Auswahl Füllung angezeigt.

#### <span id="page-267-0"></span>Füllmuster

[Füllmuster](#page-638-2) sind dreidimensionale Muster. Sie können vorhandene Füllmuster verwenden (beispielsweise Wasser, Mineralien und Wolken) oder ein Füllmuster bearbeiten, um ein eigenes Füllmuster zu erstellen. Importierte Dateien können nicht als Füllmuster verwendet werden.

Wenn Sie ein Füllmuster bearbeiten, können Sie seine Eigenschaften wie beispielsweise Weichheit, Dichte, Helligkeit oder Farbe ändern. Diese Eigenschaften hängen vom jeweiligen Füllmuster ab. Nach dem Bearbeiten eines Füllmusters können Sie es zur zukünftigen Verwendung speichern.

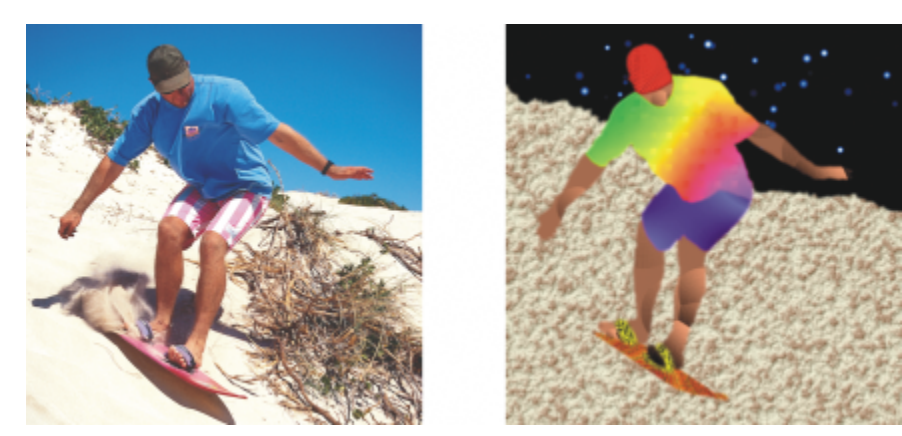

*Über die Eigenschaften können Sie das Aussehen eines Füllmusters ändern.*

#### So weisen Sie Füllmuster zu

1 Klicken Sie in der Hilfsmittelpalette auf das Hilfsmittel Füllung

Wenn Sie ein [Objekt](#page-643-0) füllen möchten, müssen Sie es vorher mit dem Hilfsmittel Auswahl auswählen.

- 2 Klicken Sie in der Eigenschaftsleiste auf die Schaltfläche Füllmuster
- 3 Klicken Sie auf die Schaltfläche Füllung bearbeiten in der Eigenschaftsleiste.
- 4 Wählen Sie im Dialogfeld Füllung bearbeiten aus dem Listenfeld Füllmusterbibliothek eine Füllmusterbibliothek aus.
- 5 Wählen Sie in der Auswahl Füllung ein Füllmuster aus.
- 6 Klicken Sie auf die Stelle im Bild, der Sie die Füllung zuweisen möchten.

#### Außerdem können Sie

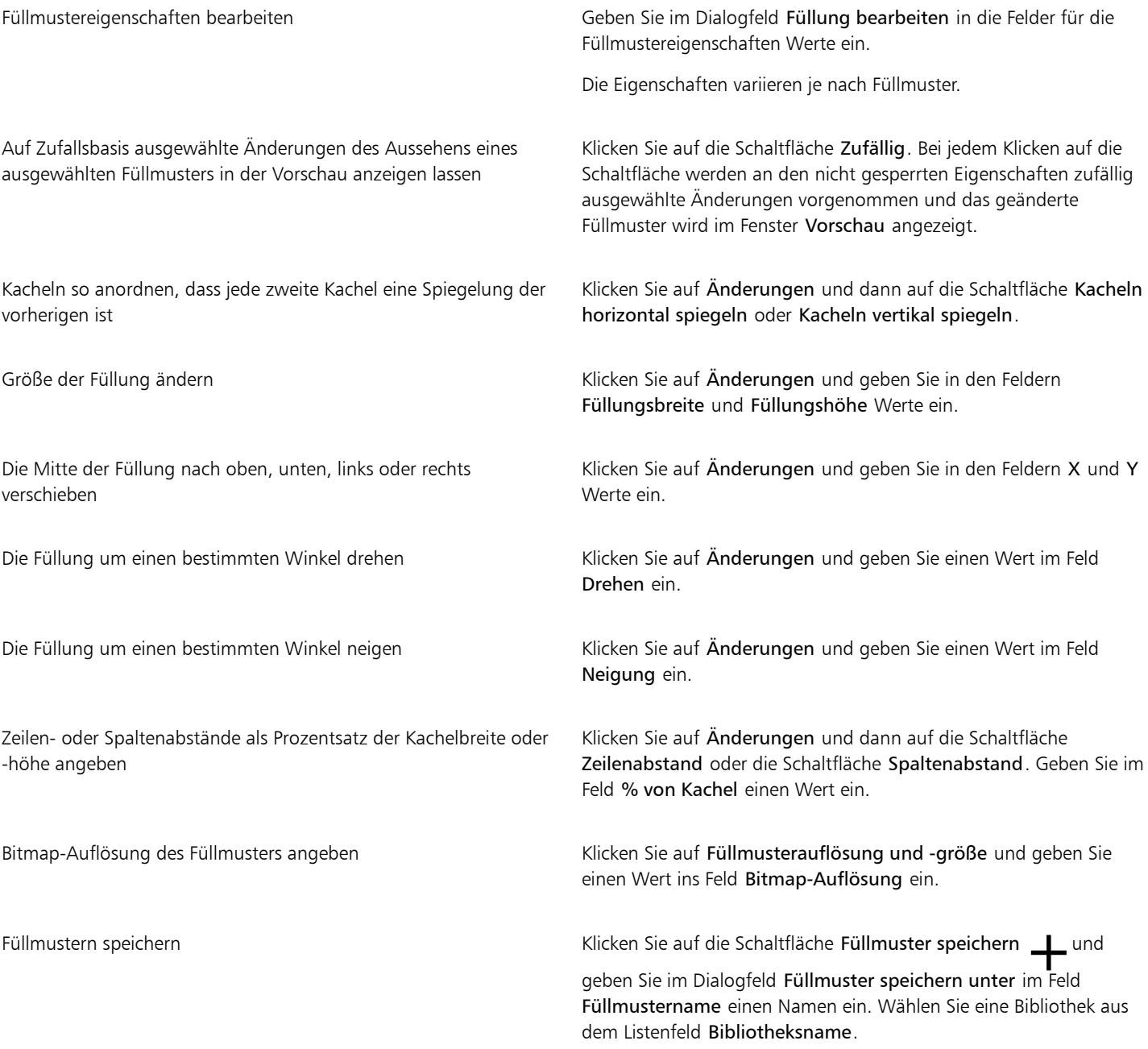

#### Außerdem können Sie

Ausbreitung der Füllung entsprechend der Farbähnlichkeit benachbarter Pixel festlegen

Einen Wert für die Deckkraft der Füllung angeben Geben Sie in der Eigenschaftsleiste im Feld Füllungstransparenz einen Wert ein. Je größer der Wert, desto höher die Transparenz.

> Geben Sie in der Eigenschaftsleiste im Feld Toleranz einen Wert ein. Mit dem Wert 100 wird das gesamte Objekt bzw. der gesamte Bereich gefüllt.

Farbkombinationsverfahren ändern Wählen Sie im Listenfeld Zusammenführungsmodus auf der Eigenschaftsleiste einen Zusammenführungsmodus aus.

# Corel **PHOTO-PAINT™**

## <span id="page-270-0"></span>Transparenz

Sie können die [Transparenz](#page-647-0) eines [Objekts](#page-647-0) ändern, um unter dem Objekt liegende Bildelemente sichtbar zu machen. Wenn Sie die Transparenz eines Objekts ändern, verändern sich die [Graustufen](#page-639-1)werte der einzelnen [Pixel.](#page-639-1)

Die meisten Änderungen an der Objekttransparenz sind dauerhaft. Wenn Sie Transparenzänderungen separat zuweisen möchten, so dass das Objekt nicht betroffen ist, können Sie eine [Zuschneidemaske](#page-649-1) verwenden. Weitere Informationen finden Sie unter ["Zuschneidemasken](#page-459-0) [verwenden" auf Seite 458.](#page-459-0)

Dieser Abschnitt behandelt die folgenden Themen:

- ["Gleichmäßige Transparenz" \(Seite 269\)](#page-270-1)
- ["Farbverlaufstransparenz" \(Seite 270\)](#page-271-0)
- ["Bitmap-Mustertransparenz" \(Seite 273\)](#page-274-0)
- ["Füllmustertransparenz" \(Seite 276\)](#page-277-0)
- ["Transparenzen mit Pinselstrichen" \(Seite 278\)](#page-279-0)
- ["Transparenz ausgewählter Farben" \(Seite 278\)](#page-279-1)
- ["Objekte überblenden" \(Seite 279\)](#page-280-0)

### <span id="page-270-1"></span>Gleichmäßige Transparenz

Durch das Zuweisen gleichmäßiger Transparenzen ändern sich die Transparenzwerte aller Pixel im Objekt oder bearbeitbaren Bereich um den gleichen Betrag. Sie können Objekten oder [bearbeitbaren Bereichen](#page-635-0) gleichmäßige Transparenzen zuweisen.

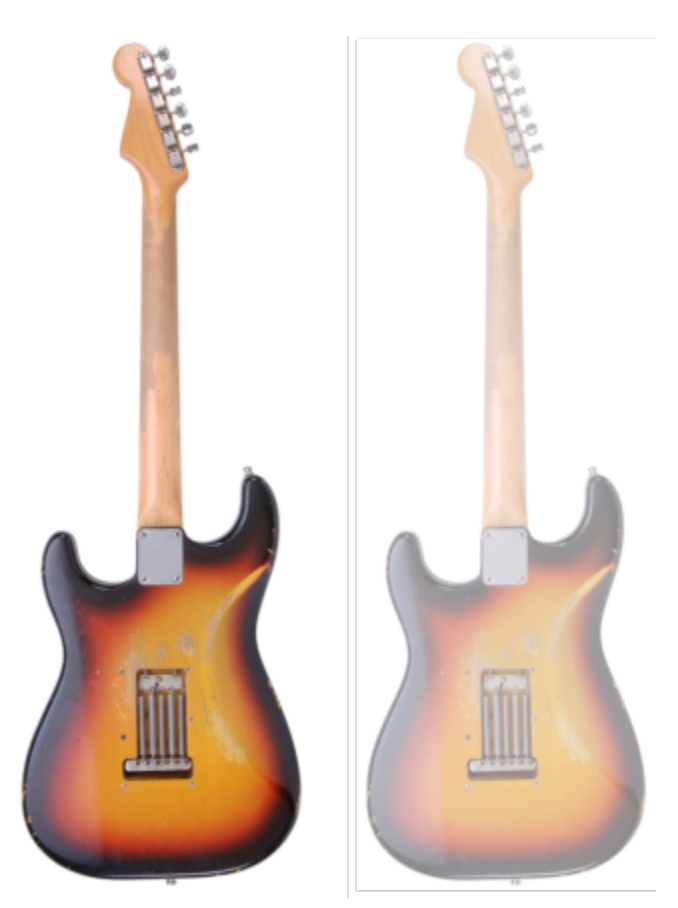

*Auf die Gitarre wurde eine gleichmäßige Transparenz angewandt.*

#### So weisen Sie gleichmäßige Transparenzen zu

- 1 Wählen Sie ein [Objekt](#page-643-0) aus.
- 2 Klicken Sie in der Hilfsmittelpalette auf das Hilfsmittel Objekttransparenz
- 3 Klicken Sie in der Eigenschaftsleiste auf die Schaltfläche Gleichmäßige Transparenz **...**
- 4 Geben Sie im Feld Transparenz in der Eigenschaftsleiste einen Wert (0 bis 100) ein.

Vollständig [transparente](#page-647-0) Objekte haben einen [Graustufen](#page-647-0)wert von 0, vollständig [deckende](#page-647-0) Objekte haben einen Graustufenwert von 255.

Bei Schwarzweißbildern (1 Bit) ist das Feld Transparenz nicht verfügbar.

## ⊆₹

Sie können auch in der Eigenschaftsleiste die Auswahl Transparenz öffnen und eine voreingestellte gleichmäßige Transparenz wählen.

### <span id="page-271-0"></span>Farbverlaufstransparenz

Wenn Sie Farbverlaufstransparenzen auf Objekte anwenden, wird ein Übergang zwischen zwei Transparenzwerten erzeugt. Farbverlaufstransparenzen können linear, elliptisch, konisch oder rechteckig sein.

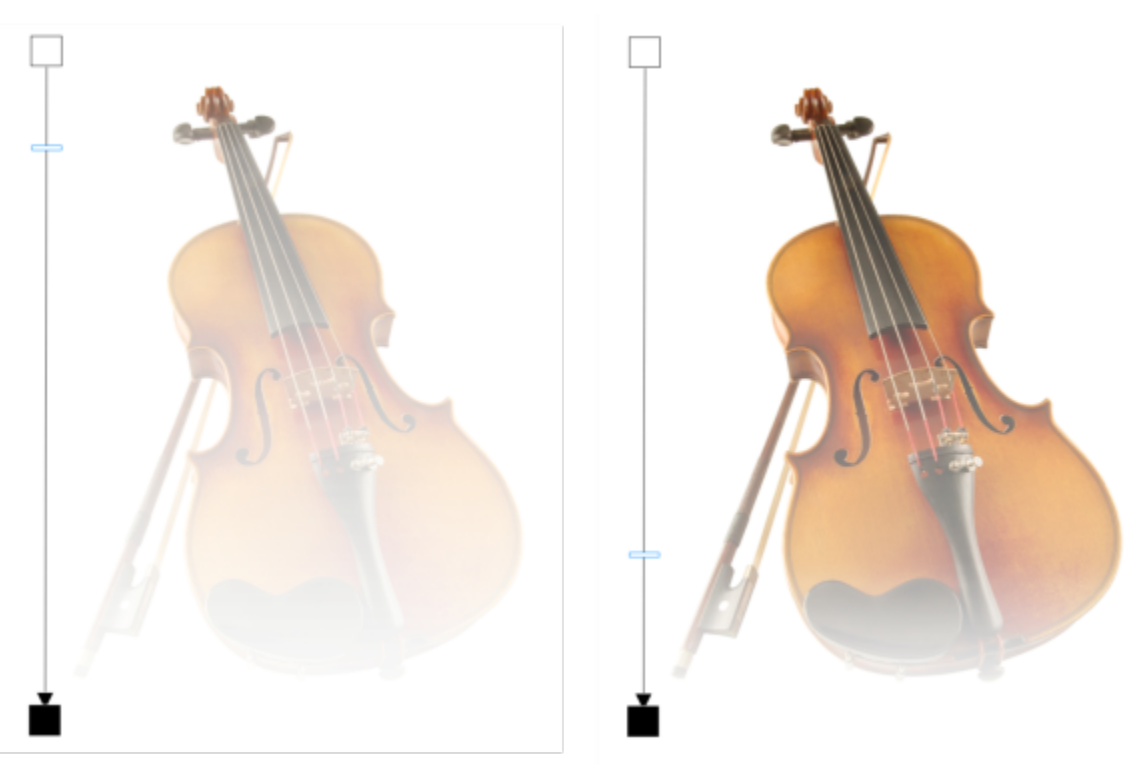

*Auf die Geige wurde eine lineare Farbverlaufstransparenz angewandt (links) und anschließend durch Ziehen des Reglers im Bildfenster angepasst (rechts).*

Die Anwendung stellt Ihnen eine Sammlung von Farbverlaufstransparenzen zur Verfügung, auf die sie zugreifen können. Sie können die verfügbaren Farbverlaufstransparenzen durchsuchen, eine Stichwortsuche durchführen, Füllungen als Favoriten markieren und Füllungen sortieren. Sie können zudem zusätzliche Füllungspakete herunterladen, die als Transparenzen verwendet werden können. Weitere Informationen finden Sie unter ["Füllungen und Transparenzen suchen und anzeigen" auf Seite 281.](#page-282-0)

Sie können Farbverlaufstransparenzen durch Hinzufügen und Entfernen von [Knoten](#page-641-0) sowie durch Festlegen von Transparenzwerten für die einzelnen Knoten erstellen. Darüber hinaus können Sie Farbverlaufstransparenzen umkehren, spiegeln, vergrößern/verkleinern oder neigen bzw. andere Änderungen vornehmen.

Nach der Erstellung oder Bearbeitung einer Farbverlaufstransparenz können Sie diese zur späteren Verwendung speichern. Weitere Informationen finden Sie unter ["Füllungen und Transparenzen speichern" auf Seite 285.](#page-286-0)

#### So weisen Sie Farbverlaufstransparenzen zu

- 1 Wählen Sie ein [Objekt](#page-643-0) aus.
- 2 Klicken Sie in der Hilfsmittelpalette auf das Hilfsmittel Objekttransparenz

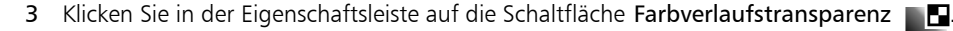

4 Öffnen Sie die Auswahl Transparenz und doppelklicken Sie auf eine Miniaturansicht.

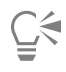

Weitere Informationen, wie Sie in der Auswahl Transparenz Transparenzen suchen, erhalten Sie unter ["So suchen, filtern und](#page-283-0) [sortieren Sie Füllungen und Transparenzen" auf Seite 282.](#page-283-0)

#### So erstellen Sie Farbverlaufstransparenzen

1 Wählen Sie ein [Objekt](#page-643-0) aus.

- 2 Klicken Sie in der Hilfsmittelpalette auf das Hilfsmittel Objekttransparenz
- 3 Klicken Sie in der Eigenschaftsleiste auf die Schaltfläche Farbverlaufstransparenz .
- 4 Klicken Sie in der Eigenschaftsleiste auf eine der folgenden Schaltflächen:
	- Lineare Farbverlaufstransparenz
	- Elliptische Farbverlaufstransparenz 98
	- Konische Farbverlaufstransparenz
	- Rechteckige Farbverlaufstransparenz
- 5 Klicken Sie in der Eigenschaftsleiste auf die Schaltfläche Transparenz bearbeiten **FLO**
- 6 Führen Sie im Dialogfeld Transparenz bearbeiten eine Aufgabe aus der folgenden Tabelle aus.

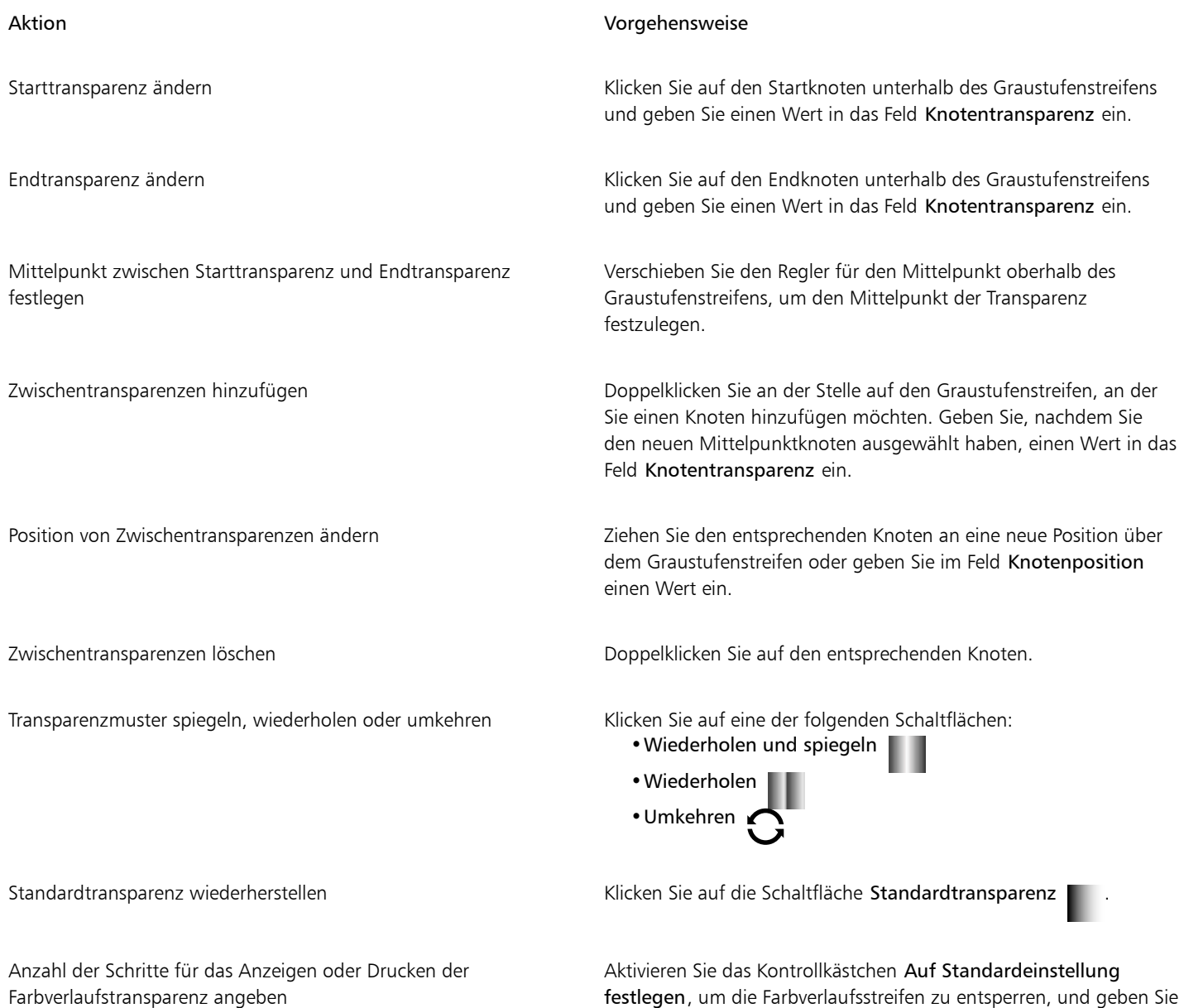

einen Wert in das Feld Schritte ein.

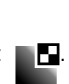

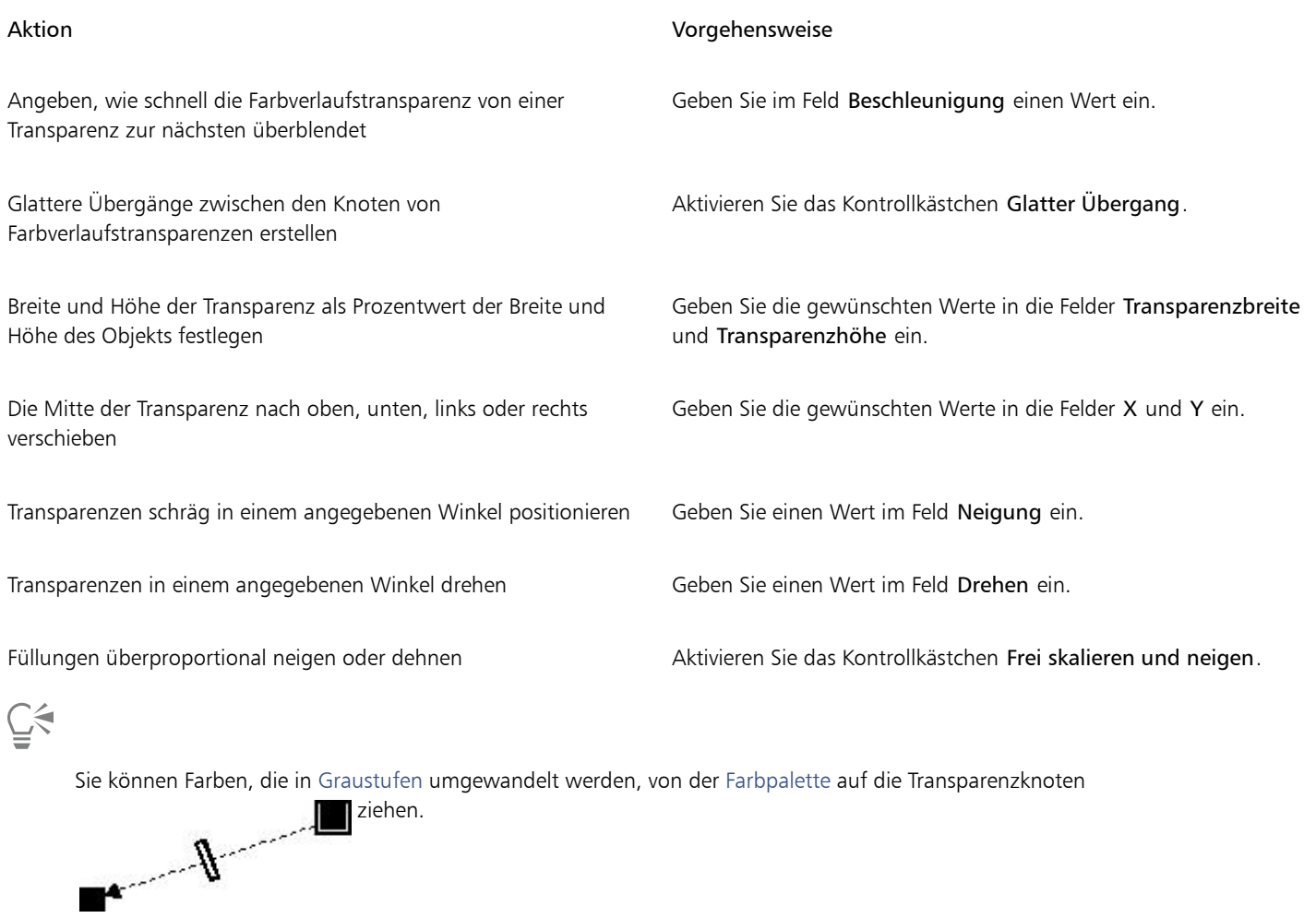

### <span id="page-274-0"></span>Bitmap-Mustertransparenz

Es können Bitmap-Muster zur Erzeugung einer Transparenz verwendet werden. Sie können Mustertransparenzen aus einer persönlichen oder gemeinsam genutzten Bibliothek auswählen. Sie können die verfügbaren Transparenzmuster durchsuchen, eine Stichwortsuche durchführen und Muster als Favoriten markieren und sortieren. Sie können zudem zusätzliche Füllungspakete herunterladen, die als Transparenzmuster verwendet werden können. Weitere Informationen finden Sie unter ["Füllungen und Transparenzen suchen und anzeigen" auf Seite 281.](#page-282-0)

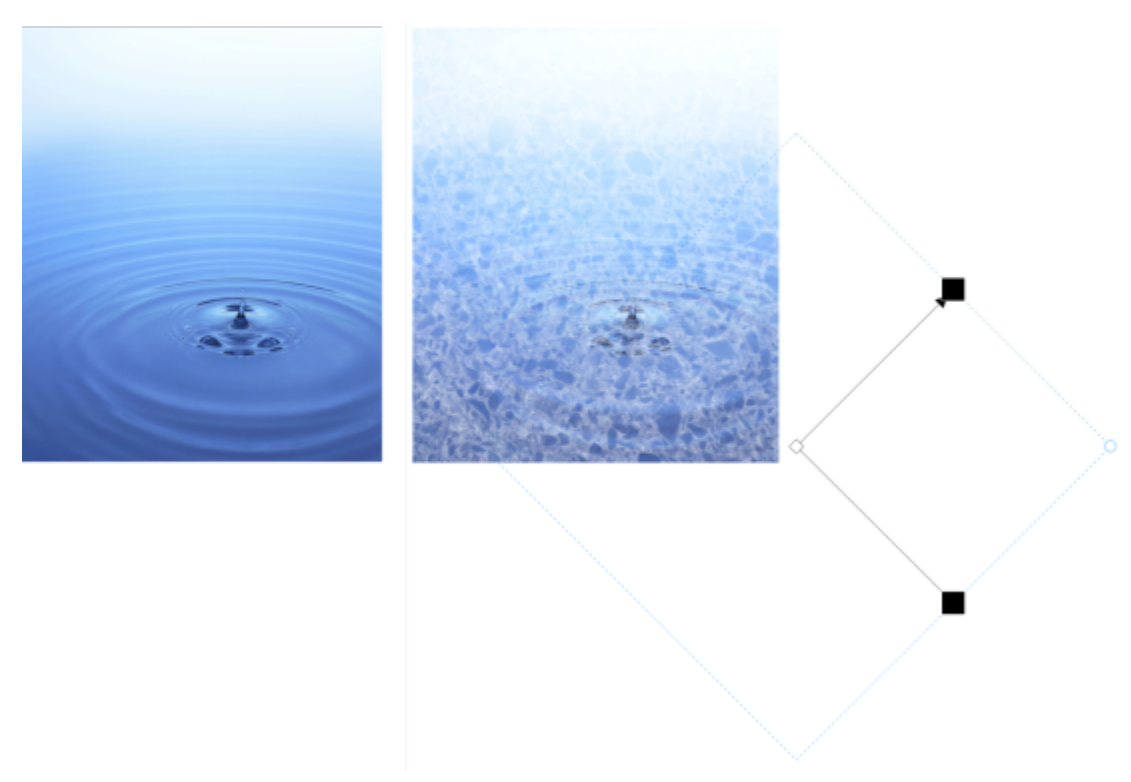

*Auf das Objekt (rechts) wurde eine Bitmap-Mustertransparenz angewandt.*

Sie können Bitmap-Muster ändern, um Sie auf Ihre Anforderungen abzustimmen. Beispielsweise können Sie sie neigen, drehen oder spiegeln. Mit Corel PHOTO-PAINT können Sie nahtlose Muster erstellen und Mustereigenschaften wie die Pixelkonfiguration am Kachelrand sowie die Helligkeit, die Luminanz und den Farbkontrast der Muster anpassen.

Sie können Bitmap-Muster auch aus bereits vorhandenen Bildern erstellen.

Nach der Erstellung oder Bearbeitung einer Bitmap-Mustertransparenz können Sie diese zur späteren Verwendung speichern. Weitere Informationen finden Sie unter ["Füllungen und Transparenzen speichern" auf Seite 285.](#page-286-0)

#### So weisen Sie Bitmap-Mustertransparenzen zu

- 1 Wählen Sie ein [Objekt](#page-643-0) aus.
- 2 Klicken Sie in der Hilfsmittelpalette auf das Hilfsmittel Objekttransparenz

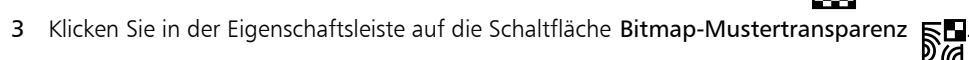

4 Öffnen Sie die Auswahl Transparenz und doppelklicken Sie auf eine Miniaturansicht.

## <u>ृ</u><

Weitere Informationen, wie Sie in der Auswahl Transparenz Transparenzen suchen, erhalten Sie unter ["So suchen, filtern und](#page-283-0) [sortieren Sie Füllungen und Transparenzen" auf Seite 282.](#page-283-0)

#### So erstellen oder ändern Sie Bitmap-Mustertransparenzen

- 1 Wählen Sie ein [Objekt](#page-643-0) aus.
- 2 Klicken Sie in der Hilfsmittelpalette auf das Hilfsmittel Objekttransparenz

3 Klicken Sie in der Eigenschaftsleiste auf die Schaltfläche Bitmap-Mustertransparenz ...

- 4 Klicken Sie in der Eigenschaftsleiste auf die Schaltfläche Transparenz bearbeiten .
- 5 Wählen Sie im Dialogfeld Transparenz bearbeiten in der Auswahl Transparenz ein Muster aus.
- 6 Führen Sie eine der folgenden Aktionen durch:

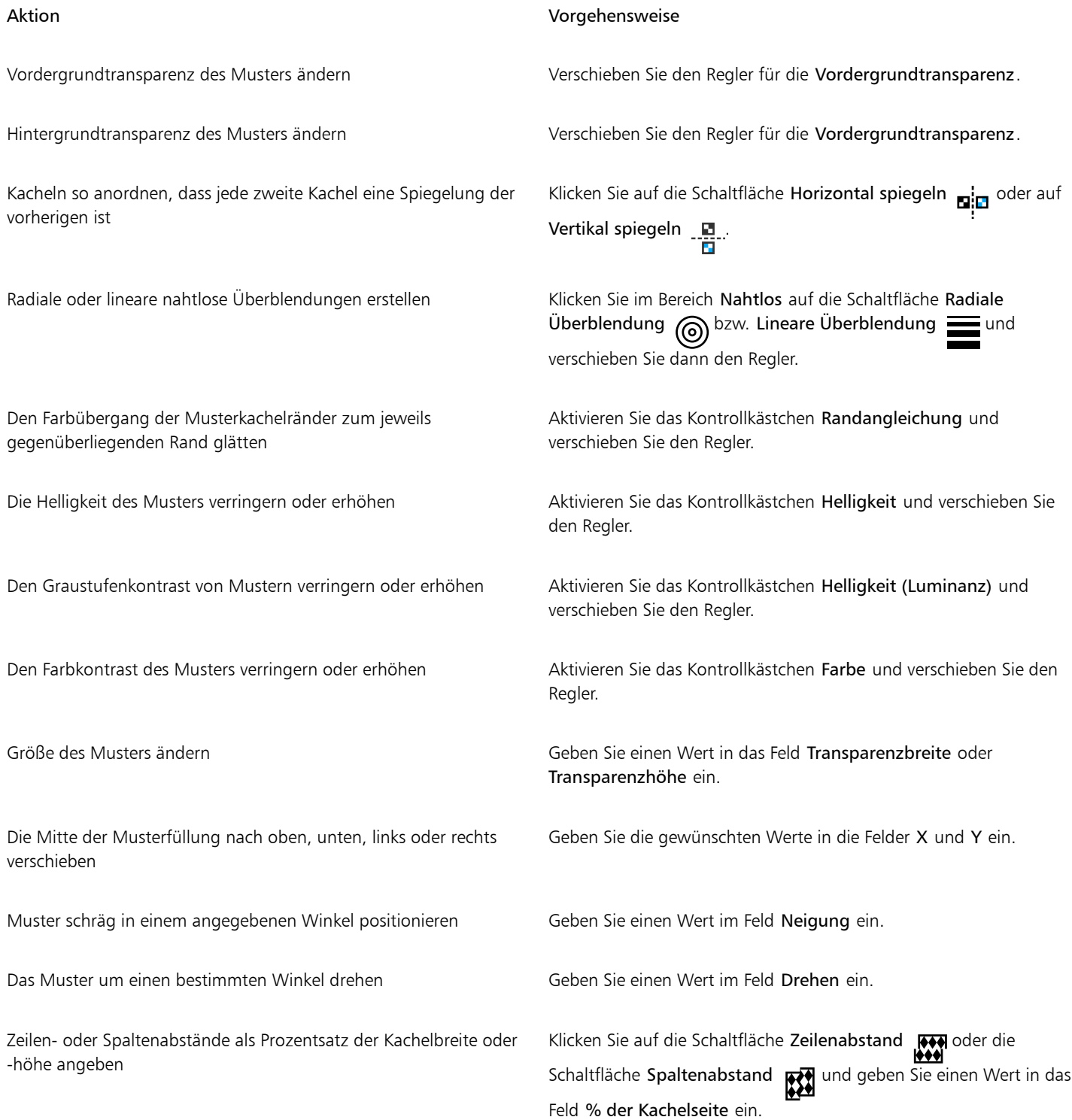

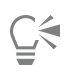

Sie können das Muster auch neigen oder drehen, indem Sie die Neige- bzw. Drehbearbeitungspunkte ziehen, die auf dem Objekt angezeigt werden.

Sie können dazu auch die Steuerelemente in der Eigenschaftsleiste verwenden.

#### So erstellen Sie Bitmap-Muster aus importieren Bildern

- 1 Wählen Sie ein [Objekt](#page-643-0) aus.
- 2 Klicken Sie in der Hilfsmittelpalette auf das Hilfsmittel Objekttransparenz
- 3 Klicken Sie in der Eigenschaftsleiste auf die Schaltfläche Bitmap-Mustertransparenz ...
- 4 Klicken Sie in der Eigenschaftsleiste auf die Schaltfläche Transparenz bearbeiten
- 5 Klicken Sie im Dialogfeld Transparenz bearbeiten auf Wählen.
- 6 Doppelklicken Sie im Dialogfeld Importieren auf den Dateinamen des Bildes, das Sie verwenden möchten.

#### <span id="page-277-0"></span>Füllmustertransparenz

Sie können Füllmuster verwenden, um Transparenzeffekte zu erstellen. Sie können vorhandene Füllmuster verwenden (beispielsweise Wasser, Mineralien und Wolken) oder ein Füllmuster bearbeiten, um eigene Füllmustertransparenzen zu erstellen.

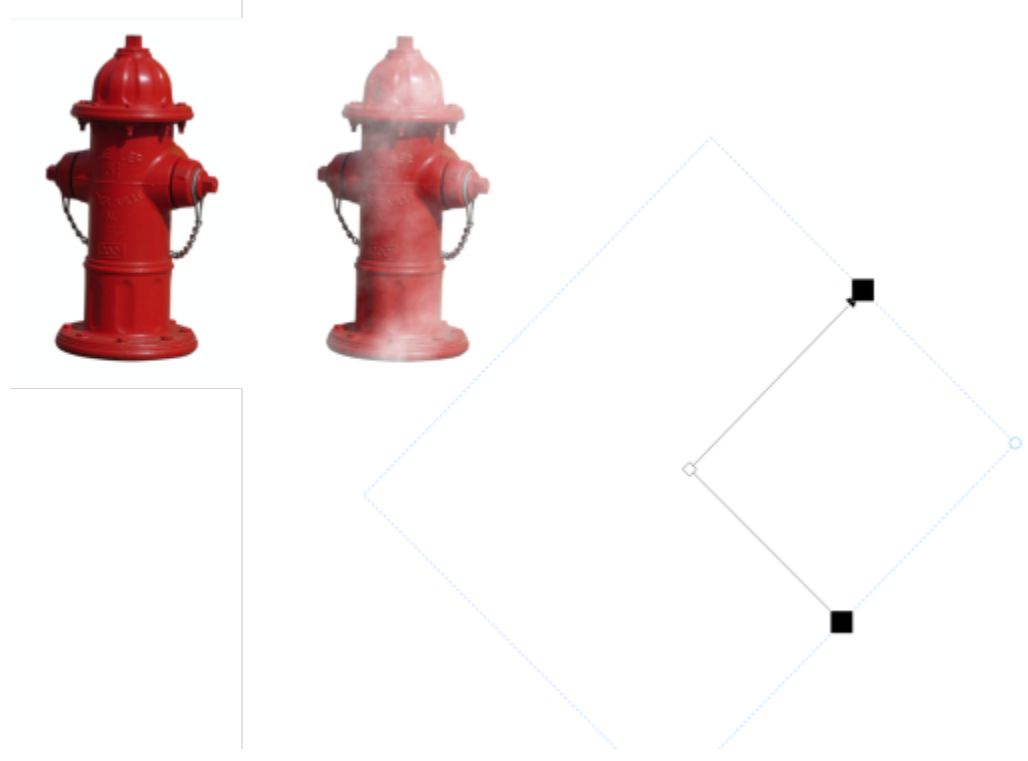

*Auf das Objekt wird eine Füllmustertransparenz angewandt.*

Wenn Sie ein Füllmuster bearbeiten, können Sie seine Eigenschaften wie beispielsweise Weichheit, Dichte, Helligkeit oder Farbe ändern. Diese Eigenschaften hängen vom jeweiligen Füllmuster ab. Sie können auch andere Änderungen vornehmen, beispielsweise spiegeln, vergrößern/ verkleinern oder Füllmusterkacheln einen Versatz zuweisen. Nachdem Sie Änderungen an Füllmustern vorgenommen haben, können Sie diese zur künftigen Verwendung speichern.

#### So weisen Sie Füllmustertransparenzen zu

- 1 Wählen Sie ein [Objekt](#page-643-0) aus.
- 2 Klicken Sie in der Hilfsmittelpalette auf das Hilfsmittel Objekttransparenz **. 200**
- 3 Klicken Sie in der Eigenschaftsleiste auf die Schaltfläche Füllmustertransparenz
- 4 Klicken Sie in der Eigenschaftsleiste auf die Schaltfläche Transparenz bearbeiten .
- 5 Wählen Sie im Dialogfeld Transparenz bearbeiten eine Füllmusterbibliothek aus dem Listenfeld Füllmusterbibliothek aus.
- 6 Wählen Sie in der Auswahl Füllung ein Füllmuster aus.
- 7 Führen Sie eine der folgenden Aufgaben durch:

Auf Zufallsbasis ausgewählte Änderungen des Aussehens eines ausgewählten Füllmusters in der Vorschau anzeigen lassen

Kacheln so anordnen, dass jede zweite Kachel eine Spiegelung der vorherigen ist

Die Mitte des Füllmusters nach oben, unten, links oder rechts verschieben

Zeilen- oder Spaltenabstände als Prozentsatz der Kachelbreite oder -höhe angeben

#### Aktion Vorgehensweise

Vordergrundtransparenz des Füllmusters ändern Verschieben Sie den Regler für die Vordergrundtransparenz.

Hintergrundtransparenz des Füllmusters ändern Verschieben Sie den Regler für die Vordergrundtransparenz.

Füllmustereigenschaften bearbeiten Geben Sie Werte in die Felder für die Füllmustereigenschaften ein:

Die Eigenschaften variieren je nach Füllmuster.

Klicken Sie auf Zufällig. Bei jedem Klicken auf die Schaltfläche werden an den nicht gesperrten Eigenschaften zufällig ausgewählte Änderungen vorgenommen und das geänderte Füllmuster wird im Fenster Vorschau angezeigt.

Klicken Sie auf Änderungen und anschließend auf die Schaltfläche Kacheln horizontal spiegeln <sub>Din</sub> oder Kacheln vertikal spiegeln

### . 몸.

Die Kachelgröße von Füllmustern ändern Klicken Sie auf Änderungen und geben Sie Werte in die Felder Transparenzbreite und Transparenzhöhe ein.

> Klicken Sie auf Änderungen und geben Sie in den Feldern X und Y Werte ein.

Füllmuster in einem angegebenen Winkel drehen Klicken Sie auf Änderungen und geben Sie einen Wert im Feld Drehen ein.

Füllmuster schräg in einem angegebenen Winkel positionieren Klicken Sie auf Änderungen und geben Sie einen Wert im Feld Neigung ein.

> Klicken Sie auf Änderungen und anschließend auf die Schaltfläche Zeilenabstand **For** oder Spaltenabstand **1989**. Geben Sie im Feld % von Kachel einen Wert ein.

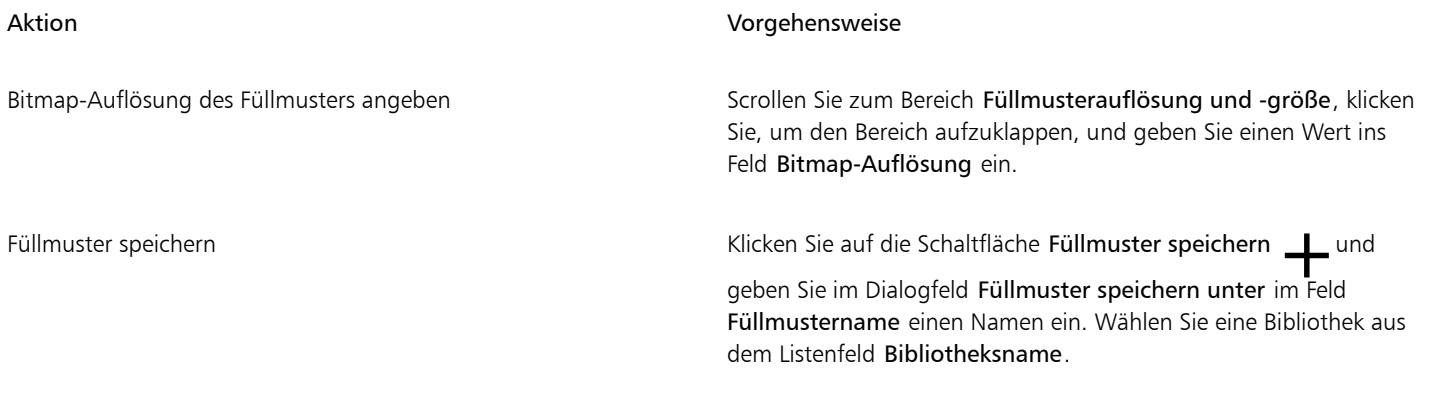

#### <span id="page-279-0"></span>Transparenzen mit Pinselstrichen

Sie können die Transparenz eines Teils eines Objekts mit Pinselstrichen ändern. Dazu können Sie die Form und Größe der Pinselspitze sowie die Deckkraft des Pinselstrichs ändern.

#### So weisen Sie Transparenzen mit Pinselstrichen zu

- 1 Wählen Sie ein [Objekt](#page-643-0) aus.
- 2 Klicken Sie in der Hilfsmittelpalette auf das Hilfsmittel Objekttransparenzpinsel  $\blacktriangle$  **...**
- 3 Öffnen Sie in der Eigenschaftsleiste die Auswahl Spitzenform und klicken Sie auf eine Form.
- 4 Geben Sie in das Feld Spitzengröße einen Wert ein.
- 5 Legen Sie durch Eingabe eines Werts im Feld Deckkraft die [Transparenz](#page-647-0) des Pinselstrichs fest.
- 6 Ziehen Sie über das Objekt.

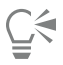

Sie können schnell eine viereckige oder runde Pinselform auswählen, indem Sie in der Eigenschaftsleiste auf die Schaltfläche Runde Spitze oder Viereckige Spitze klicken.

#### <span id="page-279-1"></span>Transparenz ausgewählter Farben

Sie können alle Pixel einer bestimmten Farbe oder eines Farbbereichs im aktiven Objekt transparent machen. Wenn Sie einen oder alle der Farbauswahlknoten entfernen, werden die Pixel einer bestimmten Farbe wieder [deckend](#page-636-0).

#### So machen Sie ausgewählte Farben in einem Objekt transparent

- 1 Wählen Sie ein [Objekt](#page-643-0) aus.
- 2 Klicken Sie in der Hilfsmittelpalette auf das Hilfsmittel Farbtransparenz ...
- 3 Geben Sie in der Eigenschaftsleiste im Feld Toleranz einen Wert ein, um den Farbbereich festzulegen, der [transparent](#page-647-0) werden soll. Wenn Sie die umgebenden Farben mit den transparenten [Pixeln](#page-644-0) überblenden möchten, geben Sie im Feld Transparenzglättung einen Wert ein. Je höher der Wert ist, desto glatter ist der Übergang.
- 4 Klicken Sie auf eine Farbe im Bildfenster.

### <span id="page-280-0"></span>Objekte überblenden

Durch Überblenden von Objekten mit anderen Objekten, die sich in der Stapelfolge weiter unten befinden, oder durch Überblenden von Objekten mit dem Hintergrund lassen sich interessante Effekte erzeugen. In der Vorschau des Bildfensters wird angezeigt, wie sich der jeweilige Transparenzeffekt auswirkt.

#### So überblenden Sie ein Objekt

- 1 Klicken Sie mit der rechten Maustaste auf ein [Objekt](#page-643-0) im Andockfenster Objekte und wählen Sie Objekteigenschaften.
- 2 Klicken Sie im Dialogfeld Objekteigenschaften auf die Registerkarte Allgemein.
- 3 Wählen Sie im Listenfeld [Überblenden](#page-637-2) den Kanal aus, von dem aus die Überblendung starten soll.
- 4 In den Graphen Aktives Objekt und Zu Grunde liegendes Komposit können Sie nun folgende [Knoten](#page-641-0) ziehen:
	- Zunehmendes Maximum (oberer linker Knoten): Mit diesem Knoten legen Sie den oberen maximalen [Graustufenw](#page-639-1)ert der [Pixel](#page-639-1) im Objekt fest.
	- Zunehmendes Minimum (unterer linker Knoten): Mit diesem Knoten legen Sie den oberen minimalen Graustufenwert der Pixel im Objekt fest.
	- Abnehmendes Maximum (oberer rechter Knoten): Mit diesem Knoten legen Sie den unteren maximalen Graustufenwert der Pixel im Objekt fest.
	- Abnehmendes Minimum (unterer rechter Knoten): Mit diesem Knoten legen Sie den unteren minimalen Graustufenwert der Pixel im Objekt fest.

#### Außerdem können Sie

Überblendungsverfahren auswählen Wählen Sie im Listenfeld Zusammenführen einen Zusammenführungsmodus aus.

Deckkraft anpassen Ziehen Sie den Regler Deckkraft.

### Eŕ

In den Feldern rechts vom Listenfeld Überblenden werden die Graustufen- und [Transparenz](#page-647-0)werte der Pixel des ausgewählten Objekts angezeigt.

Die Graustufenwerte können im Bereich von 0 (Schwarz) bis 255 (Weiß) liegen, während die Pixel[-Deckkraft](#page-636-0)werte im Bereich von 0 (transparent) bis 100 (deckend) liegen können. Die außerhalb des angegebenen Bereichs liegenden Pixel des aktiven Objekts werden ausgeblendet, so dass die Pixel des darunter liegenden Objekts sichtbar sind.

# Corel **PHOTO-PAINT™**

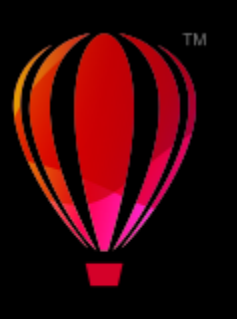

## Füllungen und Transparenzen suchen, verwalten und speichern

Bei der Arbeit mit Bitmap-Mustern oder Farbverläufen und Transparenzen können Sie sowohl auf Ihre lokale Bibliothek als auch auf gemeinsam genutzte Ordner zugreifen, um Füllungen und Transparenzmuster zu suchen und zu speichern.

Dieser Abschnitt behandelt die folgenden Themen:

- ["Füllungen und Transparenzen suchen und anzeigen" \(Seite 281\)](#page-282-0)
- ["Füllungen und Transparenzen verwalten" \(Seite 284\)](#page-285-0)
- ["Füllungen und Transparenzen speichern" \(Seite 285\)](#page-286-0)

#### <span id="page-282-0"></span>Füllungen und Transparenzen suchen und anzeigen

Mit Corel PHOTO-PAINT können Sie Bitmap-Muster und Farbverläufe suchen und verwenden, die lokal auf dem Computer, auf tragbaren Mediengeräten und in Netzwerkordnern gespeichert sind. Jede dieser Füllungen kann auch als Transparenzmuster verwendet werden. Weitere Informationen finden Sie unter ["Transparenz" auf Seite 269.](#page-270-0)

Damit Sie sofort beginnen können, stellt Ihnen Corel lokal verfügbare Füllungen bereit. Sie finden diese in der Auswahl Füllung und der Auswahl Transparenz unter Alle Inhalte. Diese Füllungen sind im Ordner Dokumente\Corel\Corel Content\Fills gespeichert. Wenn Sie Ihre Füllungssammlung erweitern möchten, können Sie über das Dialogfeld Weitere Werkzeuge zusätzliche Füllungspakete herunterladen.

Um auf Füllungen und Muster zuzugreifen, die in lokalen Ordnern außerhalb des Ordners Dokumente\Corel\Corel Content\Fills gespeichert sind, können Sie in der Auswahl Füllung und der Auswahl Transparenz Verknüpfungen zu diesen Ordnern erstellen. Solche Verknüpfungen werden Aliase genannt. Aliase können auch dazu verwendet werden, um auf Füllungen zuzugreifen, die auf gemeinsam benutzten Netzwerkspeicherorten oder sekundären Speichergeräten wie USB-Flashlaufwerken und tragbaren Festplatten gespeichert sind.

Sie können zudem eine Liste Ihrer bevorzugten oder zuletzt verwendeten Füllungen und Transparenzen anzeigen.

Sie können jeweils ein Paket, einen Ordner oder eine Liste durchsuchen. Indem Sie die Option Rekursiv durchsuchen aktivieren, können Sie auch die gesamte Bibliothek Alle Inhalte durchsuchen.

Wenn Sie einen Ordner auf Ihren Computer kopieren, der viele Füllungen enthält, dauert es unter Umständen eine Weile, bis Windows den Ordner indiziert hat. Um die Füllungen in einem solchen Ordner sofort anzeigen und durchsuchen zu können, müssen Sie den Ordner unter Umständen neu indizieren.

Füllungen und Transparenzen können anhand von Kategorien wie Abstrakt, Natur usw. gefiltert werden, um die Suche zu vereinfachen. Sie können lokale Füllungen und Transparenzen auch nach Name und Erstellungs- oder Änderungsdatum sortieren.

Weitere Informationen zu Füllungen finden Sie unter ["Füllungen" auf Seite 257.](#page-258-1)

Füllungen und Transparenzen werden als Miniaturansichten angezeigt. Wenn Sie den Mauszeiger über eine Miniaturansicht halten, wird der Dateiname und der Speicherort eingeblendet. Sie können die Größe der Miniaturansichten anpassen, um schneller und einfacher eine Vorschau auf die Füllungen und Transparenzen anzuzeigen. Darüber hinaus können Sie die Größe der Auswahl Füllung und der Auswahl Transparenz anpassen, um mehr Miniaturansichten zu sehen.

#### <span id="page-283-0"></span>So suchen, filtern und sortieren Sie Füllungen und Transparenzen

- 1 Klicken Sie in der Hilfsmittelpalette auf das Hilfsmittel Füllung & oder Objekttransparenz Wenn Sie ein [Objekt](#page-643-0) füllen möchten, müssen Sie es vorher mit dem Hilfsmittel Auswahl auswählen.
- 2 Klicken Sie in der Eigenschaftsleiste auf eine der folgenden Schaltflächen:
	- Farbverlauf oder Farbverlaufstransparenz
	- Bitmap-Musterfüllung sei oder Bitmap-Mustertransparenz
- 3 Öffnen Sie in der Eigenschaftsleiste die Auswahl Füllung oder Transparenz.
- 4 Wählen Sie im Listenfeld Inhalte-Quelle wählen das lokale Paket, den Ordner, den Netzwerkspeicherort oder die Liste, die Sie durchsuchen möchten. Die Elemente unter Alle Inhalte zeigen die von Corel bereitgestellten Füllungspakete und alle von Ihnen hinzugefügten Pakete und Füllungen an.

Um die Suche zu starten, geben Sie im Feld Suche einen Suchbegriff ein und drücken Sie die die Eingabetaste.

#### Außerdem können Sie

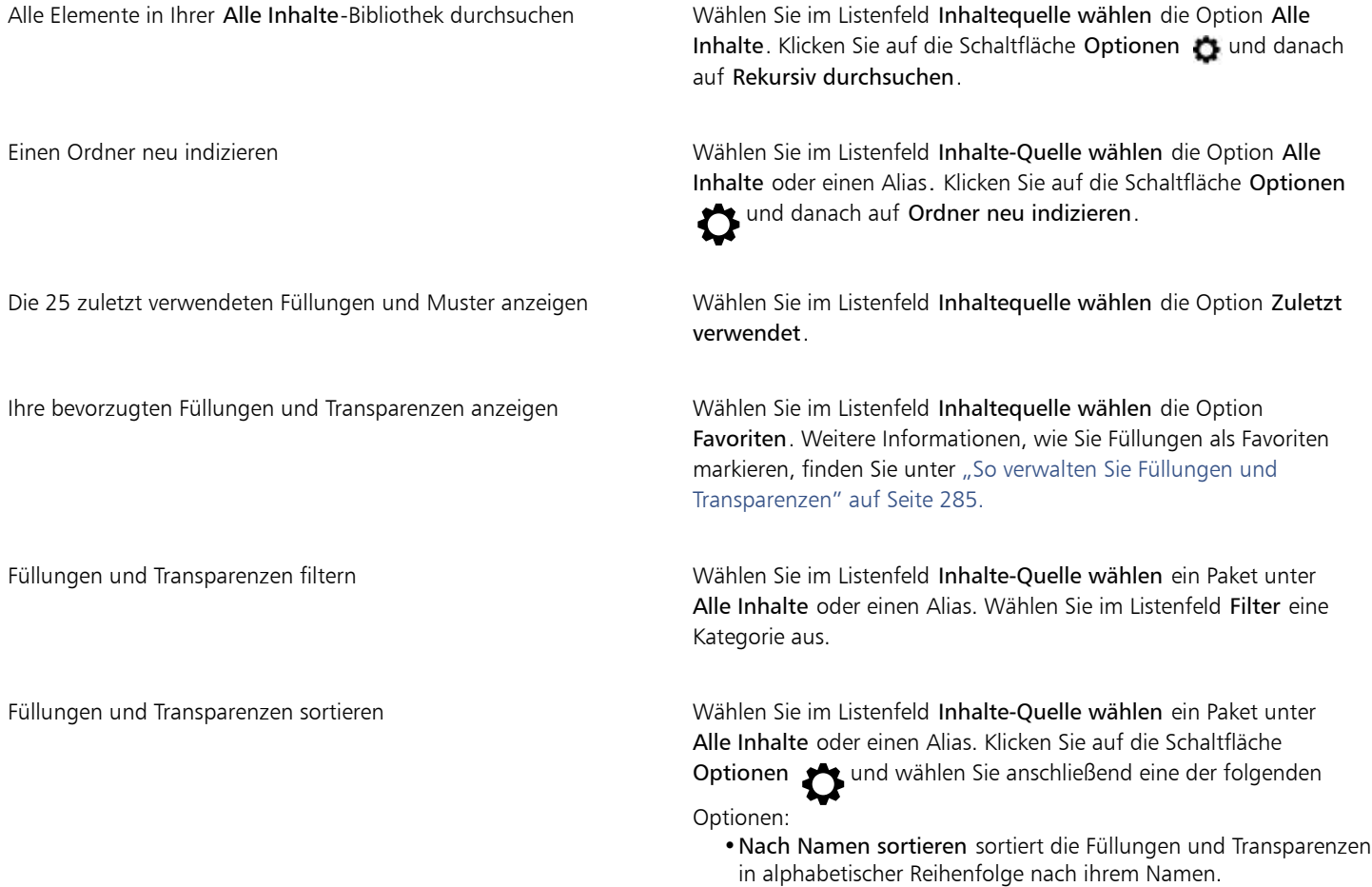

- •Nach Erstellungsdatum sortieren sortiert die Füllungen und Transparenzen, mit der zuletzt erstellten Füllung beginnend, nach ihrem Erstellungsdatum.
- •Nach "Zuletzt geändert" sortieren sortiert die Füllungen und Transparenzen, mit der zuletzt geänderten Füllung beginnend, nach dem Datum, an dem diese geändert wurden.

Die Füllungen und Transparenzen in Ihrer Favoriten-Liste werden automatisch nach dem Datum sortiert, an dem Sie diese als Favorit markiert haben. Ganz zuoberst in der Liste steht die Füllung bzw. Transparenz, die Sie den Favoriten zuletzt hinzugefügt haben.

Die Füllungen und Transparenzen in der Liste Zuletzt verwendet werden automatisch, mit der zuletzt verwendeten Füllung oder Transparenz beginnend, nach dem Datum sortiert, an dem diese verwendet wurden.

Eŕ

Dieses Verfahren gilt nur für Bitmap-Muster sowie Farbverlaufsfüllungen und Transparenzen.

#### So laden Sie neue Füllungs- oder Transparenzpakete hinunter und fügen diese hinzu

- 1 Öffnen Sie in der Eigenschaftsleiste die Auswahl Füllung oder Transparenz.
- 2 Öffnen Sie das Listenfeld Inhalte-Quelle wählen und klicken Sie auf Neu hinzufügen.
- 3 Klicken Sie auf Weitere Werkzeuge.
- 4 Klicken Sie im Dialogfeld Weitere Werkzeuge auf das gewünschte Füllungspaket.
- 5 Führen Sie einen der folgenden Schritte aus:
	- Klicken Sie auf Kaufen und folgen Sie den Bildschirmanweisungen, um das Produkt zu kaufen.
	- Klicken Sie auf Herunterladen, wenn das Produkt bereits in Ihrem Produkt oder Abonnement inbegriffen ist.

#### So fügen Sie einem Speicherort, der Füllungen und Transparenzen enthält, einen Alias hinzu

- 1 Öffnen Sie in der Eigenschaftsleiste die Auswahl Füllung oder Transparenz.
- 2 Öffnen Sie das Listenfeld Inhalte-Quelle wählen und klicken Sie auf Neu hinzufügen.
- 3 Klicken Sie auf Alias erstellen.
- 4 Navigieren Sie im Dialogfeld Füllungen-Bibliothek suchen zum gewünschten Ordner oder Speicherort.
- 5 Klicken Sie auf Ordner auswählen.

#### So zeigen Sie Dateiname und Speicherort einer Füllung oder Transparenz an

• Zeigen Sie in der Auswahl Füllung oder Transparenz mit dem Mauszeiger auf eine Miniaturansicht.

#### So passen Sie die Größe der Miniaturansichten von Füllungen und Transparenzen an

• Verschieben Sie in der Auswahl Füllung oder Transparenz den Regler Skizzengröße.

#### So passen Sie die Größe der Auswahl "Füllung" oder "Transparenz" an

Ziehen Sie an der unteren rechten Ecke der Auswahl Füllung oder der Auswahl Transparenz. Sie können die Breite der Auswahl erhöhen, indem Sie an deren rechten Seitenrand ziehen, und Sie können die Höhe der Auswahl ändern, indem Sie am unteren Seitenrand ziehen.

#### <span id="page-285-0"></span>Füllungen und Transparenzen verwalten

Mit der Auswahl Füllung und der Auswahl Transparenz können Sie die Liste Ihrer lokalen Pakete und Aliase (Verknüpfungen zu lokalen Ordnern, Netzwerkspeicherorten und sekundären Speichergeräten) verwalten. Sie können beispielsweise die lokalen Pakete oder Aliase umbenennen und Sie können Aliase aus der Liste entfernen. Wenn ein Alias nicht mehr funktioniert, weil der Füllungsordner verschoben wurde, können Sie zum neuen Speicherort navigieren und die Verknüpfung wiederherstellen.

Um die bevorzugten Füllungen und Transparenzen schneller zu finden, können Sie diese als Favoriten kennzeichnen. Darüber hinaus können Sie die Eigenschaften einer Füllung oder Transparenz anzeigen und ändern. Sie können beispielsweise deren Name und Sprache ändern; und Sie können neue Tags hinzufügen und bestehende Tags löschen. Wenn Sie eine Füllung oder Transparenz nicht mehr benötigen, können Sie diese löschen.

#### So aktualisieren Sie die Liste der Füllungspakete in der Auswahl "Füllung" und der Auswahl "Transparenz"

- 1 Klicken Sie in der Hilfsmittelpalette auf das Hilfsmittel Füllung oder Objekttransparenz .
- 2 Klicken Sie in der Eigenschaftsleiste auf eine der folgenden Schaltflächen:
	- Farbverlauf oder Farbverlaufstransparenz
	- Bitmap-Musterfüllung sei oder Bitmap-Mustertransparenz
- 3 Öffnen Sie in der Eigenschaftsleiste die Auswahl Füllung oder Transparenz.
- 4 Wählen Sie im Listenfeld Inhalte-Quelle wählen unter Alle Inhalte ein Füllungspaket.
- 5 Klicken Sie auf die Schaltfläche Optionen <a>
1</a>
1</a>
1</a>
1</a>
1</a>
1</a>
1</a>
1</a>
1</a>
1</a>
1</a>
1</a>
1</a>
1</a>
1</a>
1</a>
1</a>
1</a>
1</a>
1</a>
1</a>
1</a>
1</a>
1</a>
1</a>
1</a>
1</a>
1</a>
1</a>

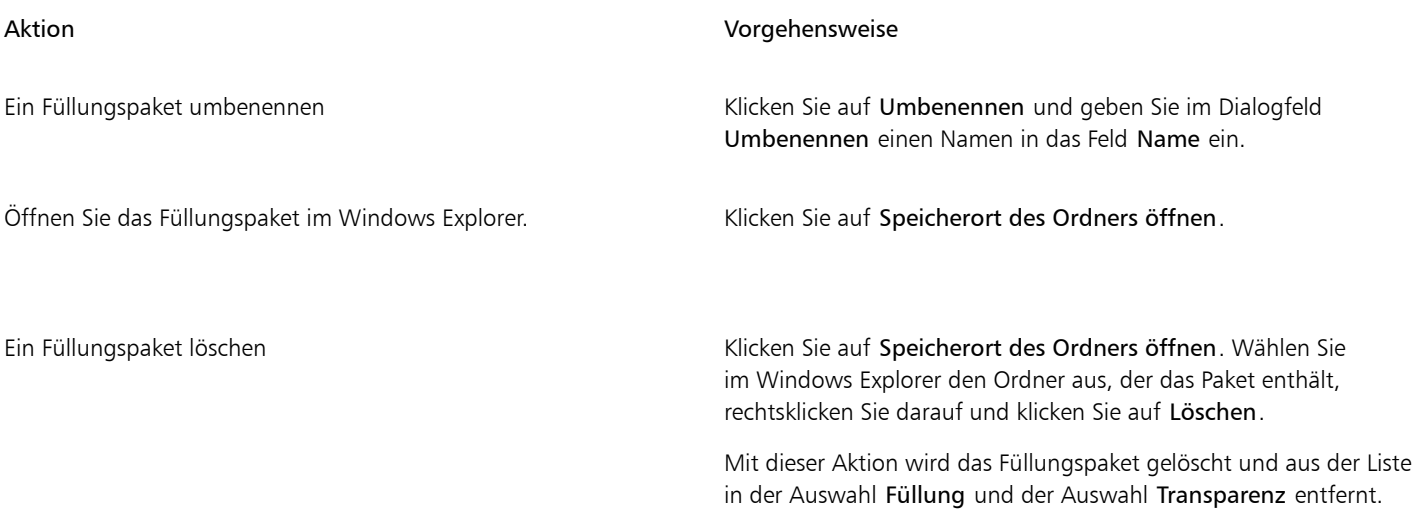

#### So aktualisieren Sie die Liste der Aliase in der Auswahl "Füllung" und der Auswahl "Transparenz"

- 1 Klicken Sie in der Hilfsmittelpalette auf das Hilfsmittel Füllung oder Objekttransparenz .
- 2 Klicken Sie in der Eigenschaftsleiste auf eine der folgenden Schaltflächen:
	- Farbverlauf oder Farbverlaufstransparenz
	- Bitmap-Musterfüllung sa oder Bitmap-Mustertransparenz s
- 3 Öffnen Sie in der Eigenschaftsleiste die Auswahl Füllung oder Transparenz.
- 4 Wählen Sie einen Alias im Listenfeld Inhalte-Quelle wählen.
- 5 Klicken Sie auf die Schaltfläche Optionen <a>
1</a>
1</a>
1</a>
1</a>
1</a>
1</a>
1</a>
1</a>
1</a>
1</a>
1</a>
1</a>
1</a>
1</a>
1</a>
1</a>
1</a>
1</a>
1</a>
1</a>
1</a>
1</a>
1</a>
1</a>
1</a>
1</a>
1</a>
1</a>
1</a>

<span id="page-286-1"></span>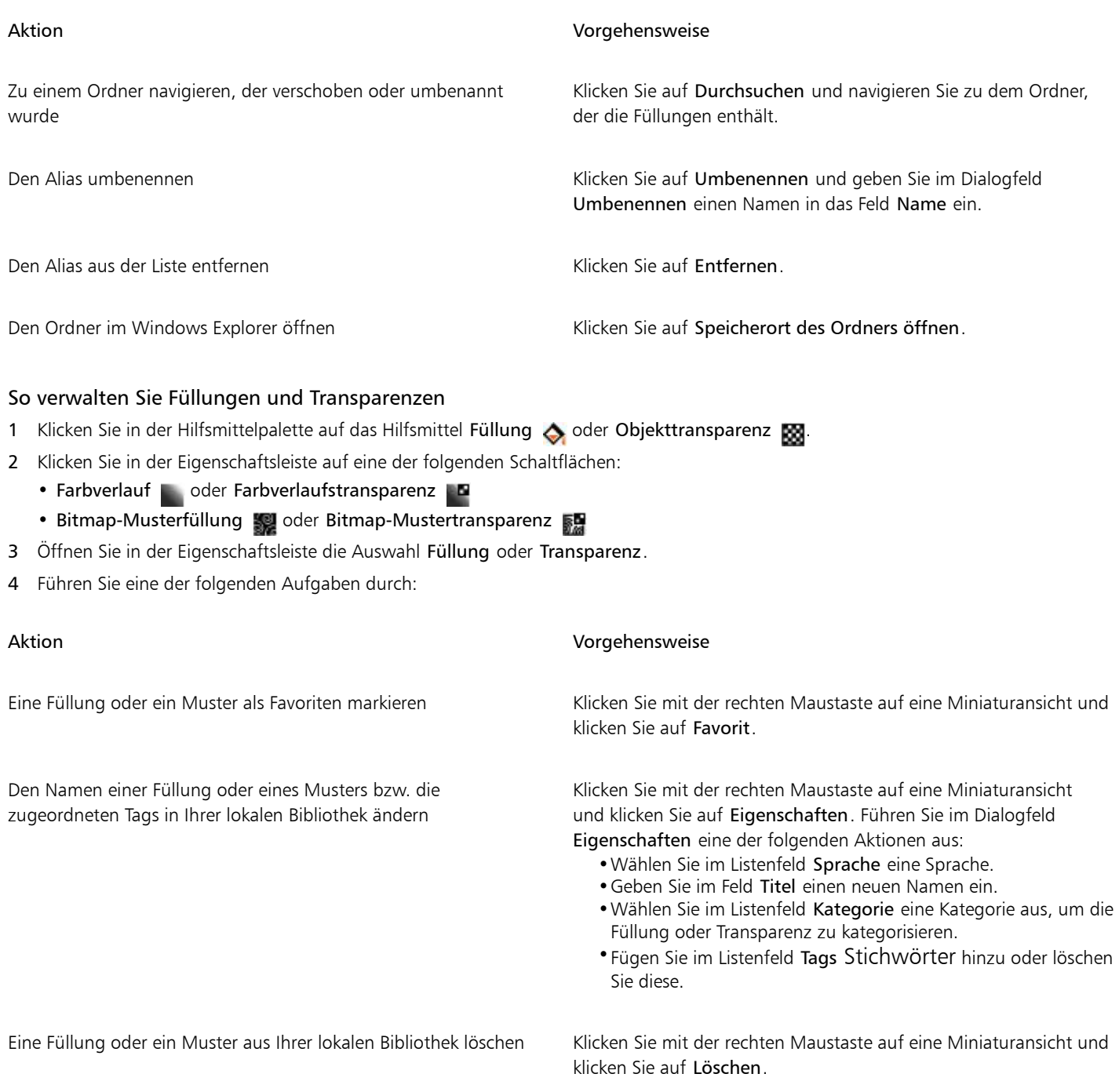

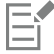

Dieses Verfahren gilt nur für Bitmap-Muster sowie Farbverlaufsfüllungen und Transparenzen.

### <span id="page-286-0"></span>Füllungen und Transparenzen speichern

Nachdem Sie ein Füllungs- oder Transparenzmuster erstellt oder verändert haben, können Sie es speichern und Metadaten wie ein Name oder Tags in der Sprache Ihrer Wahl hinzufügen. Füllungen und Muster werden in einem besonderen Dateiformat mit der Erweiterung .fill gespeichert, in dem Informationen zu den Transformationen beibehalten werden, die auf die Füllung oder das Muster angewendet wurden.

#### So speichern Sie eine benutzerdefinierte Füllung oder Transparenz

- 1 Klicken Sie in der Hilfsmittelpalette auf das Hilfsmittel Füllung oder Objekttransparenz
- 2 Klicken Sie in der Eigenschaftsleiste auf eine der folgenden Schaltflächen:
	- Farbverlauf
	- Farbverlaufstransparenz
	- Bitmap-Musterfüllung
	- Bitmap-Mustertransparenz 图
- 3 Klicken Sie in der Eigenschaftsleiste auf die Schaltfläche Füllung bearbeiten auf die Schaltfläche Transparenz bearbeiten **p.**
- Klicken Sie im Dialogfeld Füllung bearbeiten auf die Schaltfläche Als neu speichern  $\perp$ .
- Diese Schaltfläche ist für Farbverläufe und Bitmap-Musterfüllungen und -Transparenzen verfügbar, jedoch nicht für Füllmuster und Füllmustertransparenzen.
- 5 Wählen Sie im Dialogfeld Benutzerdefinierte [Füllungstyp] erstellen im Listenfeld eine Sprache aus, geben Sie einen Namen für die Füllung oder das Muster ein und geben Sie alle Tags ein, die Sie zuordnen möchten.

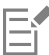

Die Füllungen und Muster in Ihrer persönlichen Bibliothek werden standardgemäß im Ordner Dokumente\Corel\Corel Content\Fills gespeichert. Sie können den Standardspeicherort ändern, an dem Füllungen und Transparenzen gespeichert werden. Weitere Informationen finden Sie unter ["Den Speicherort von Inhalten ändern" auf Seite 123.](#page-124-0)

G

Sie können eine Füllung oder Transparenz auch speichern, indem Sie in der Auswahl Füllung oder der Auswahl Transparenz auf die Schaltfläche Benutzerdefinierte Füllung speichern Walicken. Die Füllung oder Transparenz wird am Speicherort gespeichert,

der in der Auswahl Füllung oder der Auswahl Transparenz im Listenfeld Inhalte-Quelle wählen angegeben wurde. Wenn Sie im Listenfeld Wählen Sie eine Inhalte-Quelle die Option Aktuell gewählt haben, wird die Füllung oder Transparenz im Ordner Dokumente\Corel\Corel Content\Fills gespeichert.
### Masken und Pfade

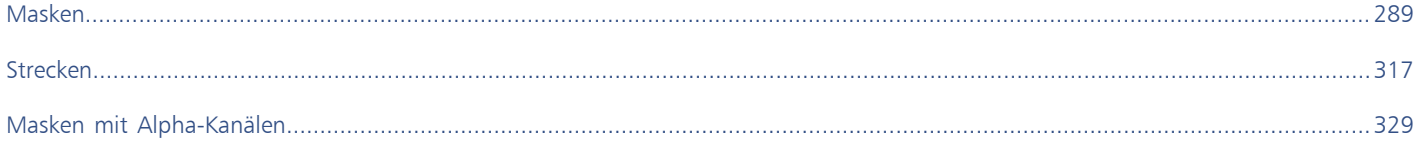

# Corel **PHOTO-PAINT™**

## <span id="page-290-0"></span>Masken

In Corel PHOTO-PAINT können Sie mithilfe von [Masken](#page-642-0) bestimmte Bereiche in einem Bild für die Bearbeitung isolieren und gleichzeitig die anderen Bereiche vor Änderungen schützen. Durch eine Kombination von [bearbeitbaren Bereichen](#page-635-0) und [geschützten Bereichen](#page-639-0) ermöglichen Masken präzise Änderungen an Bildern. In einigen Anwendungen werden bearbeitbare Bereiche auch als Auswahlen bezeichnet.

Dieser Abschnitt behandelt die folgenden Themen:

- ["Geschützte und bearbeitbare Bereiche unterscheiden" \(Seite 289\)](#page-290-1)
- ["Bearbeitbare Bereiche definieren" \(Seite 291\)](#page-292-0)
- ["Bearbeitbare Bereiche unter Verwendung von Farbinformationen definieren" \(Seite 296\)](#page-297-0)
- ["Bearbeitbare Bereiche erweitern und verkleinern" \(Seite 299\)](#page-300-0)
- ["Masken invertieren und entfernen" \(Seite 302\)](#page-303-0)
- ["Bearbeitbare Bereiche verschieben und ausrichten" \(Seite 303\)](#page-304-0)
- ["BearbeitbareBereiche ändern" \(Seite 305\)](#page-306-0)
- ["Ränder von bearbeitbaren Bereichen anpassen" \(Seite 309\)](#page-310-0)
- ["Transparenz von Masken anpassen" \(Seite 311\)](#page-312-0)
- ["Bilder ausschneiden" \(Seite 312\)](#page-313-0)

Weitere Informationen zu [Zuschneidemasken](#page-649-0) finden Sie unter ["Zuschneidemasken verwenden" auf Seite 458.](#page-459-0)

### <span id="page-290-1"></span>Geschützte und bearbeitbare Bereiche unterscheiden

Mithilfe von [Masken](#page-642-0) können Sie erweiterte Bildbearbeitungsaufgaben durchführen. Masken können mit einer Schablone verglichen werden, die über ein Bild gelegt wird: Den Bildelementen in den [geschützten Bereichen](#page-639-0) können keine Farben und Effekte zugewiesen werden, in den [bearbeitbaren Bereichen](#page-635-0) ist dies möglich. Wenn Sie einen bearbeitbaren Bereich für ein Bild definieren, legen Sie gleichzeitig eine Maske, d.h. einen geschützten Bereich, für das Bild fest.

#### Maskenüberlagerung

Maskenüberlagerungen werden nur über geschützten Bereichen angezeigt, damit leichter zwischen geschützten und bearbeitbaren Bereichen unterschieden werden kann. Die Maskenüberlagerung sieht wie eine rote transparente Folie aus, die über den geschützten Bereich gelegt wird. Wenn Sie die [Transparenz](#page-647-0) einer Maske in bestimmten Bereichen anpassen, wird auch die Farbintensität der Maske in diesen Bereichen entsprechend geändert.

Die Maskenüberlagerung kann auch ausgeblendet werden. Sie können die Farbe der Maskenüberlagerung ändern, so dass sie sich deutlich von den Farben der bearbeitbaren Bereiche des Bildes abhebt.

#### Masken-Markierungsrahmen

Der Rand, der einen bearbeitbaren Bereich vom geschützten Bereich trennt, ist an einer gestrichelten Umrisslinie erkennbar, die als Masken-Markierungsrahmen bezeichnet wird. Der Masken-Markierungsrahmen kann nur dann angezeigt werden, wenn die Maskenüberlagerung ausgeblendet ist. Sie können die Farbe des Masken-Markierungsrahmens ändern, so dass er sich deutlich von den Farben des Bildes abhebt.

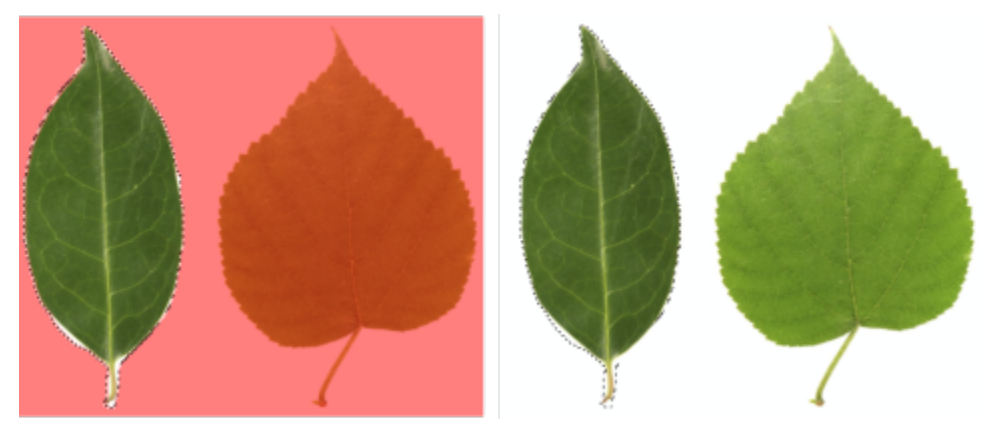

*Sie können die Maskenüberlagerung (links) oder den Masken-Markierungsrahmen einblenden (rechts).*

#### Position des Masken-Markierungsrahmens

Wenn der Rand des bearbeitbaren Bereichs mit einem Verlauf versehen ist, wird der Masken-Markierungsrahmen standardmäßig am äußersten Rand des Verlaufsbereichs positioniert. Sie können jedoch einen Grenzwert festlegen, um den Masken-Markierungsrahmen an einer bestimmten Stelle innerhalb des mit einem Verlauf versehenen Bereichsrands zu positionieren. Unter Umständen soll der Masken-Markierungsrahmen nur diejenigen [Pixel](#page-644-0) einschließen, die vollständig bearbeitbar sind.Alle Pixel, die bereits im Übergang zum geschützten Bereich liegen, sollen dagegen ausgeschlossen werden.

Die Anpassung der Position des Masken-Markierungsrahmens wirkt sich nicht auf die Größe des bearbeitbaren Bereichs aus.Der Masken-Markierungsrahmen beginnt lediglich dort, wo ein bestimmter Transparenzgrad erreicht wird.

#### So blenden Sie die Maskenüberlagerung ein bzw. aus

Klicken Sie auf Maske > Maskenüberlagerung.

Ein Häkchen neben dem Menübefehl zeigt an, dass die [Maskenü](#page-642-0)berlagerung aktiviert ist.

#### So ändern Sie die Farbe der Maskenüberlagerung

- 1 Klicken Sie auf Extras ▶ Optionen ▶ Corel PHOTO-PAINT.
- 2 Klicken Sie auf Anzeige.
- 3 Öffnen Sie die Farbauswahl für die Maskentönung und klicken Sie auf eine Farbe.

#### So blenden Sie den Masken-Markierungsrahmen ein bzw. aus

Klicken Sie auf Maske  $\blacktriangleright$  Masken-Markierungsrahmen.

Ein Häkchen neben dem Befehl zeigt an, dass der [Markierungsrahmen](#page-642-1) aktiviert ist.

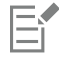

Der [Masken-](#page-642-0)Markierungsrahmen ist nicht sichtbar, wenn Sie eine Maskenüberlagerung verwenden oder wenn Sie die [Transparenz](#page-647-0) einer Maske festlegen.

#### So ändern Sie die Farbe des Masken-Markierungsrahmens

- 1 Klicken Sie auf Extras ▶ Optionen ▶ Corel PHOTO-PAINT.
- 2 Klicken Sie auf Anzeige.
- 3 Öffnen Sie die Farbauswahl für den Masken-Markierungsrahmen und wählen Sie die gewünschte Farbe aus.

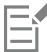

Der [Masken-](#page-642-0)Markierungsrahmen ist nicht sichtbar, wenn Sie eine Maskenüberlagerung verwenden oder wenn Sie die [Transparenz](#page-647-0) einer Maske festlegen.

#### So positionieren Sie den Masken-Markierungsrahmen entlang dem Rand eines bearbeitbaren Bereichs

- 1 Klicken Sie auf Extras ▶ Optionen ▶ Corel PHOTO-PAINT.
- 2 Klicken Sie auf Anzeige.
- 3 Geben Sie im Feld [Maskengrenzwert](#page-639-1) einen Graustufenwert ein.

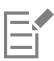

Der festgelegte [Grenzwert](#page-639-2) wird auch für alle weiteren von Ihnen erstellten [Masken](#page-642-0) verwendet, bis Sie den Wert wieder ändern.

#### <span id="page-292-0"></span>Bearbeitbare Bereiche definieren

Es stehen mehrere Verfahren zur Verfügung, mit denen Sie einen [bearbeitbaren Bereich](#page-635-0) in einem Bild definieren können, ohne dabei Farbinformationen aus dem Bild zu verwenden.

#### Rechteckige oder elliptische bearbeitbare Bereiche

Sie können rechteckige oder elliptische bearbeitbare Bereiche in einem Bild definieren.

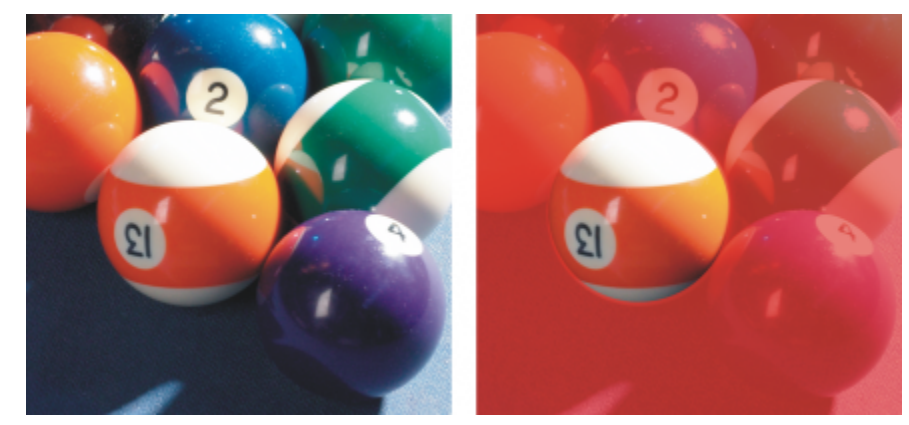

*Mit dem Hilfsmittel Ellipsenmaske definierter kreisförmiger Bereich*

#### Mithilfe von Text, Objekten oder Zwischenablageninhalt definierte bearbeitbare Bereiche

Sie können einen bearbeitbaren Bereich mithilfe von [Objekten](#page-643-0) definieren. Wenn Sie einen bearbeitbaren Bereich erstellen, der die Form eines Objekts bzw. mehrerer Objekte hat, müssen Sie die Objekte vom bearbeitbaren Bereich weg schieben, bevor Sie ihn bearbeiten.

Sie können einen bearbeitbaren Bereich mithilfe von Text definieren. Der bei der Texteingabe erstellte bearbeitbare Bereich weist die von Ihnen festgelegten Schriftart- und Stileigenschaften auf. Sie können einen bearbeitbaren Bereich auch aus bereits vorhandenem Text erstellen.

Sie können einen bearbeitbaren Bereich definieren, indem Sie den Inhalt aus der Zwischenablage als bearbeitbaren Bereich in das Bildfenster einfügen. Der auf diese Weise erstellte Bereich kann bearbeitet und verschoben werden, ohne die darunter liegenden Bil[dpixel](#page-644-0) zu ändern.

#### Mit dem Hilfsmittel "Freihandmaske" definierte bearbeitbare Bereiche

Sie können einen bearbeitbaren Bereich definieren, indem Sie den Bildbereich mit dem Hilfsmittel Freihandmaske mit einem Umriss versehen (vergleichbar der Arbeit mit Papier und Bleistift) oder indem Sie auf unterschiedliche Punkte im Bild klicken, um Ankerpunkte für gerade Liniensegmente festzulegen.

Sie können einen bearbeitbaren Bereich auch definieren, indem Sie ihn mit einem Pinsel überstreichen.

#### Mit dem Hilfsmittel "Ebene Maske" definierte bearbeitbare Bereiche

Mit dem Hilfsmittel Ebene Maske können Sie einen bearbeitbaren Bereich mit Verlaufsrand entlang parallelen Linien erstellen. Die Linien können verschoben oder gedreht werden, um die Position und das Ausmaß des Effekts anzupassen, der auf die Maske angewendet wird.

In Kombination mit einem Unschärfe-Effekt wie Bokeh ist das Hilfsmittel Ebene Maske nützlich, um die Tiefenschärfe eines Fotos entlang einem linearen Fokusbereich festzulegen, wie einer Straße, einer Brücke oder einem sonstigen linearen Element, und zugleich den Bereich außerhalb der Linien unscharf zu machen. Weitere Informationen zum Bokeh-Effekt finden Sie unter ["Bokeh-Unschärfeeffekt" auf Seite](#page-372-0) [371.](#page-372-0)

#### Randförmige bearbeitbare Bereiche

Sie können einen randförmigen bearbeitbaren Bereich von den Rändern eines vorhandenen bearbeitbaren Bereichs aus definieren, um Teile eines Bildes mit einer Farbe, einem Füllmuster oder einem Spezialeffekt zu umrahmen. Auf beiden Seiten eines vorhandenen [Masken-](#page-642-0)[Markierungsrahmens](#page-642-1) wird ein neuer Masken-Markierungsrahmen hinzugefügt, um einen randförmigen bearbeitbaren Bereich zu definieren.

#### Bearbeitbare Bereiche, die auf dem Rand einer Form oder eines Bereichs basieren

Sie können einen bearbeitbaren Bereich definieren, der auf dem Rand einer Form oder eines Bereichs basiert, indem Sie mit dem Hilfsmittel Intelligente Auswahlmaske malen. Die von Ihnen aufgetragenen Auswahlstriche erweitern die äußeren Ränder des Bereichs, den Sie gemalt haben. Sie können auch die Ränder einer Form oder eines Bereichs innerhalb von Formen ermitteln, die mit einem beliebigen Maskierungshilfsmittel erstellt wurden.

#### Bearbeitbare Bereiche, die aus dem gesamten Bild bestehen

Sie können auch das gesamte Bild als bearbeitbaren Bereich definieren. Dies ist vor allem dann sinnvoll, wenn Sie einen Spezialeffekt, für den eine Maske erforderlich ist, auf das gesamte Bild anwenden möchten. Weitere Informationen zu Spezialeffekten finden Sie unter ["Spezialeffekte anwenden" auf Seite 361.](#page-362-0)

#### So definieren Sie einen rechteckigen oder elliptischen bearbeitbaren Bereich

- 1 Klicken Sie in der Hilfsmittelpalette auf eines der folgenden Hilfsmittel:
	- Hilfsmittel Rechteckmaske !
	- Hilfsmittel Ellipsenmaske
- 2 Klicken Sie in der Eigenschaftsleiste auf die Schaltfläche Standardmodus .
- 3 Wählen Sie in der Eigenschaftsleiste im Listenfeld Stil einen der folgenden Modi:
	- Normal:Ermöglicht die manuelle Definition eines rechteckigen oder elliptischen [bearbeitbaren Bereichs.](#page-635-0)
	- Feste Größe:Ermöglicht die Angabe der Breite und Höhe eines rechteckigen oder elliptischen bearbeitbaren Bereichs.
	- Zeile(n):Ermöglicht die Definition eines rechteckigen bearbeitbaren Bereichs, der sich über die gesamte Breite des Bildes erstreckt. Sie können die Höhe der Zeile und einen Wert zum Abrunden der Ecken des Rechtecks festlegen.
	- Spalte(n):Ermöglicht die Definition eines rechteckigen bearbeitbaren Bereichs, der sich über die gesamte Höhe des Bildes erstreckt. Sie können die Breite der Spalte und einen Wert zum Abrunden der Ecken des Rechtecks festlegen.
- 4 Ziehen Sie den Mauszeiger über das Bildfenster, um den bearbeitbaren Bereich manuell zu definieren, oder klicken Sie, um einen bearbeitbaren Bereich mit der von Ihnen festgelegten Größe oder Ausrichtung zu positionieren.

⊆€

Mit dem Maskenstil Normal können Sie einen quadratischen oder kreisförmigen bearbeitbaren Bereich definieren, indem Sie beim Ziehen im Bildfenster die Strg-Taste gedrückt halten.

Mit dem Maskenstil Normal können Sie einen bearbeitbaren Bereich von seinem Mittelpunkt aus definieren, indem Sie beim Ziehen im Bildfenster die Umschalttaste gedrückt halten.

#### So definieren Sie bearbeitbare Bereiche mithilfe von Texten, Objekten oder Zwischenablageninhalten

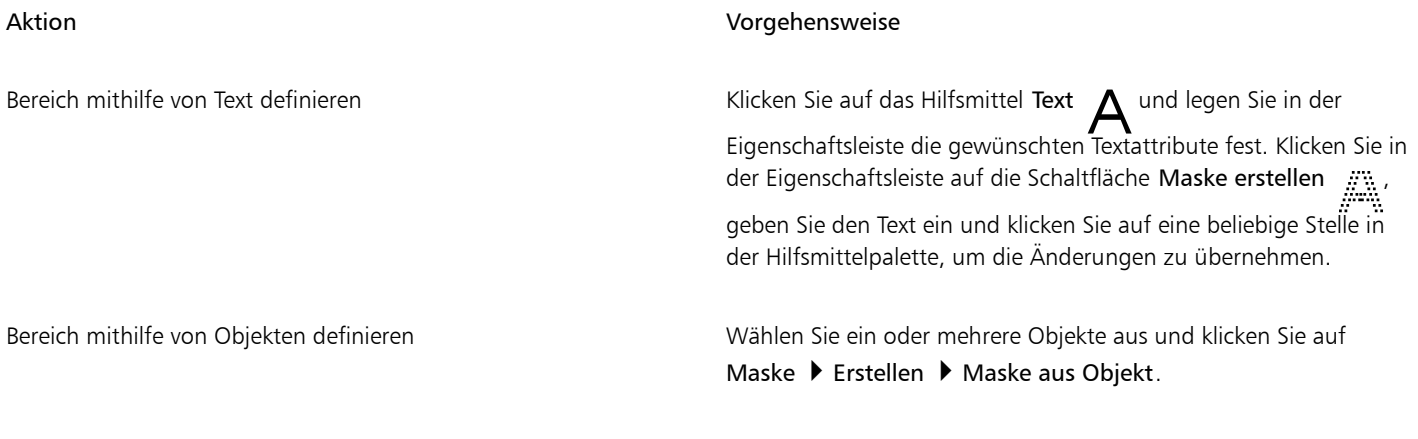

Bereich mithilfe des Zwischenablageninhalts definieren Klicken Sie auf Bearbeiten > Inhalte einfügen > Auf Objekt.

 $\bar{C}$ 

Um einen [bearbeitbaren Bereich](#page-635-0) zu definieren, können Sie auch ein oder mehrere [Objekte](#page-643-0) auswählen und dann in der Symbolleiste Maske/Objekt auf die Schaltfläche Erstellt Maske aus ausgewählten Objekten klicken. Falls die Symbolleiste Maske/Objekt nicht angezeigt wird, klicken Sie auf Fenster  $\blacktriangleright$  Symbolleisten  $\blacktriangleright$  Maske/Objekt.

#### So definieren Sie bearbeitbare Bereiche mit dem Hilfsmittel Freihandmaske

- 1 Klicken Sie in der Hilfsmittelpalette auf das Hilfsmittel Freihandmaske ...
- 2 Klicken Sie in der Eigenschaftsleiste auf die Schaltfläche Standardmodus .
- 3 Klicken Sie im Bildfenster jeweils auf die Stellen, an denen die Liniensegmente beginnen und enden sollen.
- 4 Doppelklicken Sie, um den Umriss abzuschließen.

### <u>ृ</u>∕

Sie können einen [bearbeitbaren Bereich](#page-635-0) auch definieren, indem Sie das Hilfsmittel Freihandmaske im Bildfenster ziehen und anschließend doppelklicken, um den Umriss fertig zu stellen.

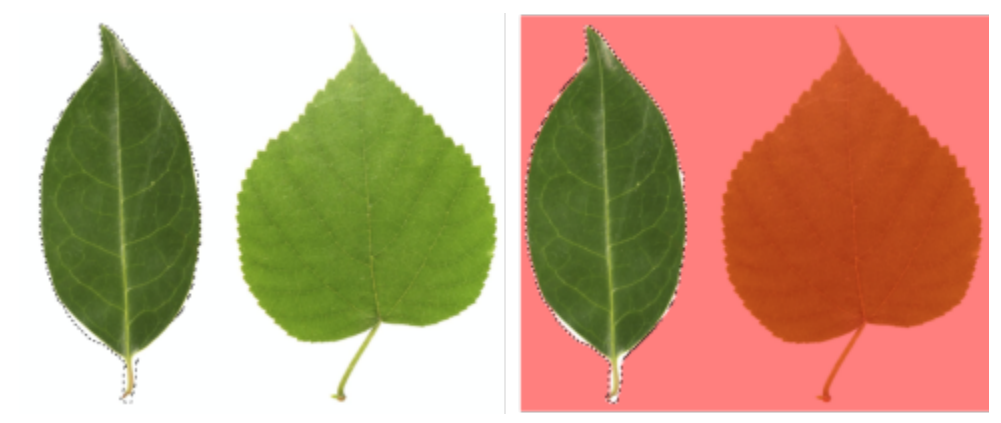

*Mit dem Hilfsmittel Freihandmaske definierter bearbeitbarer Bereich*

### So definieren Sie bearbeitbare Bereiche mit dem Hilfsmittel "Ebene Maske"

11 Klicken Sie in der Hilfsmittelpalette auf das Hilfsmittel Ebene Maske ...<br>------

Im Bild werden parallele Linien angezeigt. Die durchgezogenen Linien definieren den bearbeitbaren Bereich insgesamt, und die gestrichelten Linien definieren den Bereich mit Verlaufsrand oben und unten im bearbeitbaren Bereich.

2 Führen Sie eine Aufgabe aus der folgenden Tabelle durch:

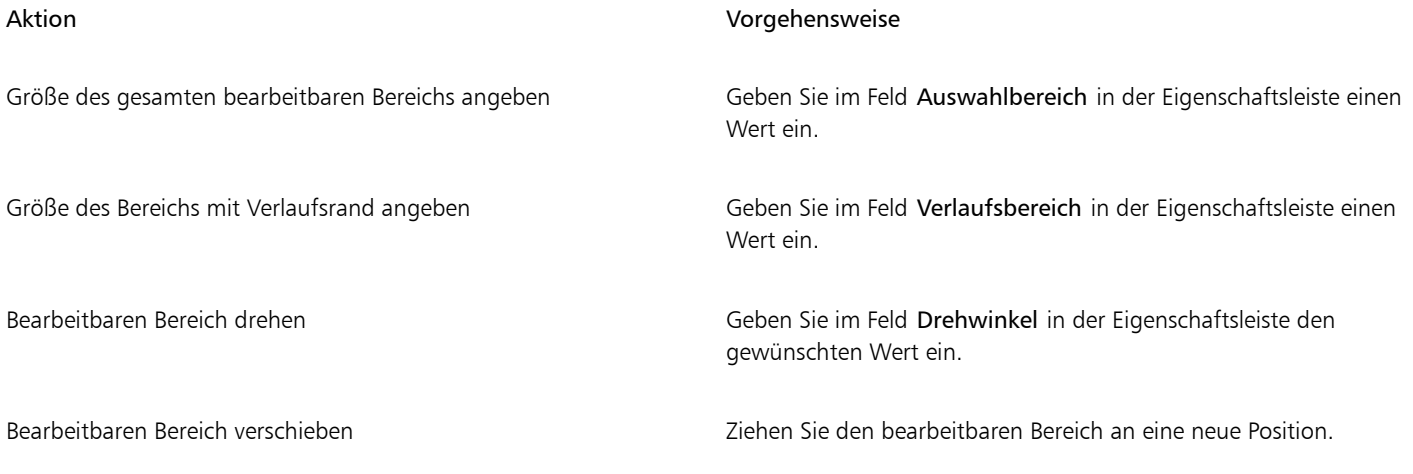

### **G<mest**

Sie können den bearbeitbaren Bereich und den Verlaufsbereich anpassen, indem Sie die interaktiven Bearbeitungspunkte auf dem Bildschirm ziehen. Sie können den bearbeitbaren Bereich auch drehen, indem sie einen Drehbearbeitungspunkt ziehen.

Sie können mit dem Hilfsmittel Ebene Maske unterschiedliche Maskenmodi verwenden. Weitere Informationen zu Maskenmodi finden Sie unter ["Bearbeitbare Bereiche erweitern und verkleinern" auf Seite 299.](#page-300-0)

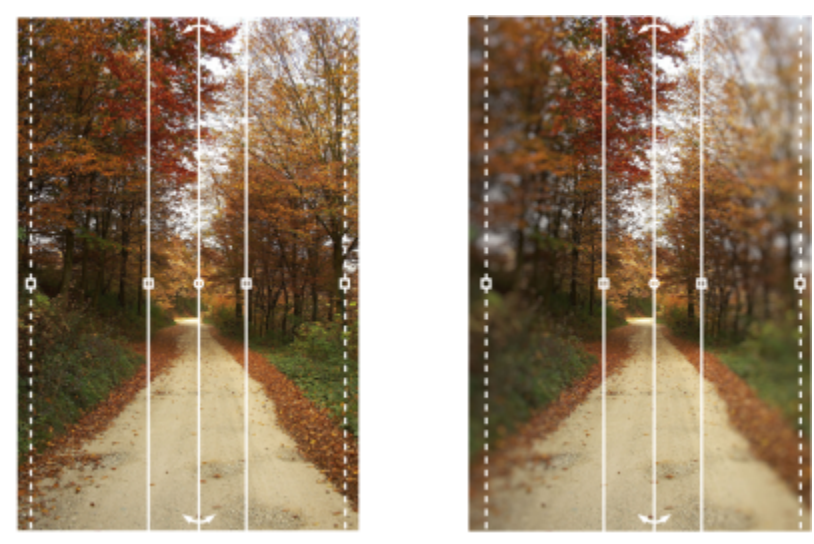

*Beispiel einer Ebenenmaske in Verbindung mit einem Unschärfeeffekt*

#### So definieren Sie bearbeitbare Bereiche mit dem Pinsel

- 1 Klicken Sie in der Hilfsmittelpalette auf das Hilfsmittel Pinselmaske ...
- 2 Legen Sie in der Eigenschaftsleiste die Attribute für das Hilfsmittel fest.
- 3 Klicken Sie in der Eigenschaftsleiste auf die Schaltfläche Standardmodus .
- 4 Ziehen Sie im Bildfenster.

Sie können die Größe der Pinselspitze des Hilfsmittels Pinselmaske ändern, indem Sie den Mauszeiger bei gedrückter Alt-Taste über das Bildfenster ziehen, bis die Pinselspitze die gewünschte Größe aufweist.

Wenn Sie beim Ziehen mit dem Hilfsmittel Pinselmaske im Bildfenster die Strg-Taste gedrückt halten, erhalten Sie einen geraden Pinselstrich. Wenn Sie bei gedrückter Strg-Taste die Umschalttaste abwechselnd drücken und loslassen, können Sie zwischen horizontal und vertikal verlaufenden Strichen hin- und her wechseln.

#### So definieren Sie einen randförmigen bearbeitbaren Bereich

- 1 Klicken Sie in der Hilfsmittelpalette auf ein Masken-Hilfsmittel.
- 2 Legen Sie einen [bearbeitbaren Bereich](#page-635-0) fest.
- 3 Klicken Sie auf Maske  $\blacktriangleright$  Maskenumriss  $\blacktriangleright$  Rand.
- 4 Geben Sie in das Feld Breite einen Wert ein.
- 5 Wählen Sie im Listenfeld Ränder einen Randtyp aus.

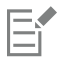

Ein weicher Rand erzeugt einen allmählicheren Übergang zum Hintergrundbild als ein harter Rand.

#### So definieren Sie einen bearbeitbaren Bereich, der auf dem Rand einer Form oder eines Bereichs basiert

- 1 Klicken Sie in der Hilfsmittelpalette auf das HilfsmittelIntelligente Auswahlmaske
- 2 Malen Sie innerhalb der Form oder des Bereichs im Bild, das Sie auswählen möchten. Die Ränder der Form oder des Bereichs werden erkannt und die Auswahl wird bis zu diesen Rändern erweitert.

Falls Bereiche der Auswahl über den Rand der Form oder des Bereichs hinausreichen, können Sie diese entfernen, indem Sie in der Eigenschaftsleiste auf die Schaltfläche Subtraktiv (Kalikicken und über die zu entfernenden Bereiche malen. Weitere Informationen

finden Sie unter ["So können Sie einem bearbeitbaren Bereich weitere Bereiche hinzufügen bzw. vorhandene Bereiche entfernen" auf](#page-302-0) [Seite 301.](#page-302-0)

Sie können ein beliebiges Maskierungshilfsmittel verwenden, um einen bearbeitbaren Bereich zu definieren, der auf dem Rand einer Form oder eines Bereichs basiert. Nachdem Sie einen bearbeitbaren Bereich definiert haben, klicken Sie auf Maske ▶ Intelligente Auswahl auf Maske anwenden.

Anti-Aliasing ist standardmäßig aktiviert, um zackige Kanten im bearbeitbaren Bereich zu verhindern. Um Anti-Aliasing zu deaktivieren, klicken Sie in der Eigenschaftsleiste auf die Schaltfläche Anti-Alias  $\mathfrak{t}^{\bullet}$  ).

Sie können den Kanten des bearbeitbaren Bereichs einen Verlauf zuweisen, indem Sie in der Eigenschaftsleiste auf die Schaltfläche Maske mit Verlauf Kulicken und die gewünschten Einstellungen im Dialogfeld Verlauf festlegen. Weitere Informationen, wie Sie

den Kanten bearbeitbarer Bereiche einen Verlauf zuweisen, finden Sie unter ["So versehen Sie die Ränder eines bearbeitbaren Bereichs](#page-311-0) [mit einem Verlauf" auf Seite 310.](#page-311-0)

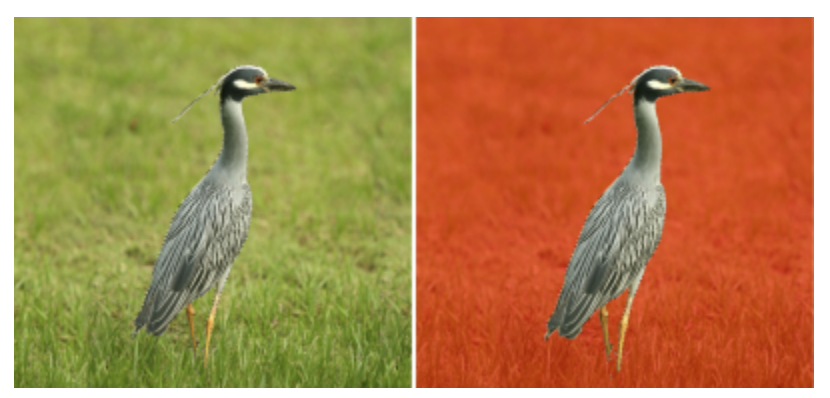

*Ein bearbeitbarer, auf dem Rand einer Form oder eines Bereichs basierender Bereich, der mit dem Hilfsmittel Intelligente Auswahlmaske erstellt wurde*

#### So definieren Sie das gesamte Bild als bearbeitbaren Bereich

• Klicken Sie auf Maske Gesamtes Bild auswählen.

Bei aktivierter [Maskenüberlagerung](#page-642-0) wird der Masken-[Markierungsrahmen](#page-642-1) nicht angezeigt.

#### <span id="page-297-0"></span>Bearbeitbare Bereiche unter Verwendung von Farbinformationen definieren

Sie können die [bearbeitbaren](#page-635-0) und [geschützten](#page-639-0) Bereiche einer [Maske](#page-642-0) anhand der Farbinformationen des jeweiligen Bildes definieren. Wenn Sie Farbinformationen verwenden, müssen Sie [Fokusfarben](#page-634-0) und einen [Farbtoleranzwert](#page-638-0) festlegen. Eine Fokusfarbe ist die Basisfarbe, mit der Sie entweder geschützte oder bearbeitbare Bereiche definieren. Der Farbtoleranzwert legt die maximale prozentuale Abweichung von der Fokusfarbe fest, die in der Maske zulässig ist.Bei höheren Toleranzwerten werden den geschützten oder bearbeitbaren Bereichen mehr Farben hinzugefügt. Die Farbtoleranz basiert auf der Ähnlichkeit der Farben.

#### Bearbeitbare Bereiche mit Standardfarben

Beim Definieren eines bearbeitbaren Bereichs können Sie wählen, ob der bearbeitbare Bereich eine Standardfarbe aufweisen oder von Standardfarben umgeben sein soll. Wenn der Bereich von Standardfarben umgeben ist, können Sie einen groben Umriss erstellen, der anschließend reduziert und an den zu bearbeitenden Bereich angepasst wird.Sie können einen bearbeitbaren Bereich aber auch anhand der Grenze zwischen den Standardfarben definieren.

#### Bearbeitbare Bereiche über ein ganzes Bild hinweg

Sie können bearbeitbare Bereiche über ein gesamtes Bild hinweg definieren.Hierzu wird eine Farbmaske verwendet. Mit einer Farbmaske können Sie Fokusfarben nicht nur in einem bestimmten Bereich, sondern über das gesamte Bild hinweg auswählen.

Anhand des Farb[grenzwerts](#page-639-2) können Sie den Bereich der Farben im bearbeitbaren Bereich weiter eingrenzen. Der Grenzwert wertet die [Helligkeit](#page-640-0) der einzelnen Fokusfarben aus, um zu ermitteln, welche [Pixel](#page-644-0) in den bearbeitbaren Bereich aufgenommen werden. Durch Anpassen des Farbgrenzwerts können Sie die Pixel am Rand des bearbeitbaren Bereichs weicher oder schärfer erscheinen lassen. Zum Einstellen der Farbgrenzwerte einer Farbmaske können Sie eine [Graustufen-](#page-639-1)Vorschau des Bildes anzeigen lassen, da maskierte Bereiche in der Vorschau in Schwarz und bearbeitbare Bereiche in Weiß angezeigt werden.

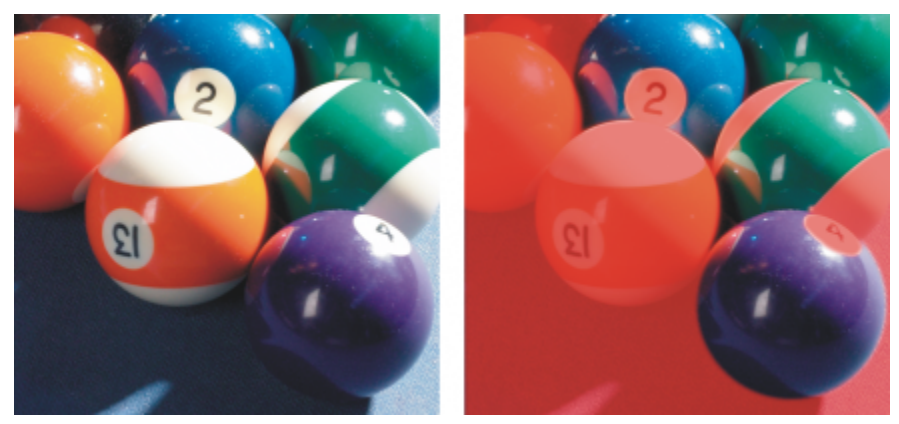

*Die blauen, grünen und violetten Pixel im Originalbild (links) wurden mit einer Farbmaske (rechts) ausgewählt.*

#### Bearbeitbare Bereiche in einem bestimmten Farbkanal

Sie können einen bearbeitbaren Bereich innerhalb eines bestimmten [Farbkanals](#page-637-0) definieren. Jedes farbige Bild enthält mehrere Farbkanäle, die jeweils eine Komponente des [Farbmodells](#page-637-1) des Bildes darstellen. Ein [RGB-](#page-644-1)Bild setzt sich beispielsweise aus einem Rot-, einem Grün- und einem Blaukanal zusammen. Wenn ein Bild in den einzelnen Farbkanälen angezeigt wird, ist jeweils nur ein Teil der Farbinformationen sichtbar. Durch die Anzeige spezifischer Farbkanäle können Sie einen bearbeitbaren Bereich präziser definieren.

#### So definieren Sie einen bearbeitbaren Bereich mit Standardfarben

- 1 Klicken Sie in der Hilfsmittelpalette auf das HilfsmittelZauberstab  $\frac{162}{16}$
- 2 Klicken Sie in der Eigenschaftsleiste auf die Schaltfläche Standardmodus .
- 3 Geben Sie in das Feld Toleranz einen Toleranzwert ein.
- 4 Klicken Sie auf eine Farbe im Bild.

### Ei

Wenn Sie in einem Bild eine filigrane Form bearbeiten möchten, die sich auf einem einfachen Hintergrund befindet, können Sie den Hintergrund als [bearbeitbaren Bereich](#page-635-0) mit Standardfarben definieren und dann die [Maske](#page-642-0) invertieren, um die Form bearbeitbar zu machen. Weitere Informationen zum Invertieren von Masken finden Sie unter ["Masken invertieren und entfernen" auf Seite 302.](#page-303-0)

Die Farbe des ersten [Pixels,](#page-644-0) auf das Sie klicken, legt die [Fokusfarbe](#page-634-0) fest.Alle benachbarten Pixel, deren Farben innerhalb des definierten [Farbtoleranzb](#page-638-0)ereichs liegen, werden in den bearbeitbaren Bereich aufgenommen. Der bearbeitbare Bereich wird so lange erweitert, bis Pixel erreicht werden, deren Farbe nicht mehr innerhalb der angegebenen Farbtoleranz liegt.

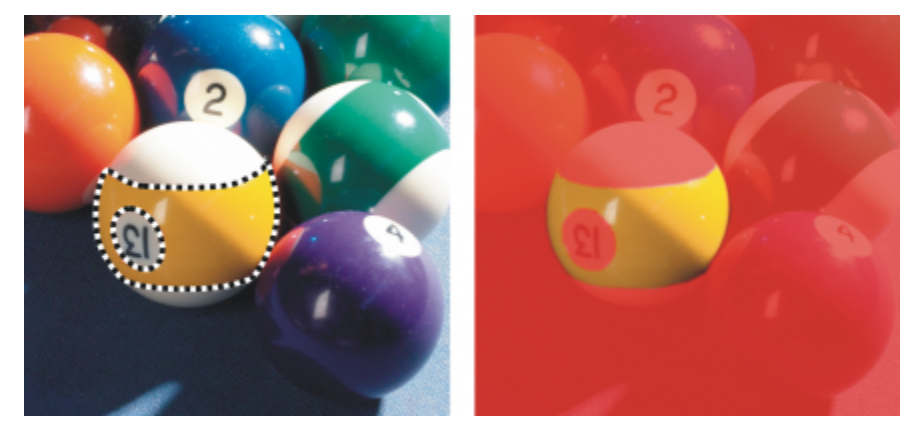

*Der Bereich wird durch Klicken mit dem Hilfsmittel Zauberstab auf ein orangefarbenes Pixel ausgewählt.*

### So definieren Sie einen von Standardfarben umgebenen bearbeitbaren Bereich

- 1 Klicken Sie in der Hilfsmittelpalette auf eines der folgenden Hilfsmittel:
	- Hilfsmittel Lassomaske  $\frac{1}{2}$  Ermöglicht das Erstellen eines groben Umrisses des Bildbereichs und das anschließende Reduzieren des [Masken-](#page-642-0)[Markierungsrahmens](#page-642-1) auf einen bestimmten Farbbereich in diesem Bereich. Dabei wird eine [Anfangs-Fokusfarbe](#page-634-0) verwendet.
	- Hilfsmittel Magnetische Maske Ermöglicht das Erstellen eines Masken-Markierungsrahmens entlang einer Farbgrenze innerhalb des Bildes. Dabei werden mehrere Fokusfarben verwendet.
- 2 Klicken Sie in der Eigenschaftsleiste auf die Schaltfläche Standardmodus :
- 3 Geben Sie in das Feld Toleranz einen [Toleranzw](#page-638-0)ert ein.
- 4 Klicken Sie im Bildfenster auf eine Farbe, die Sie vor Änderungen schützen möchten, und klicken Sie auf verschiedene Punkte, um einen Umriss des [bearbeitbaren Bereichs](#page-635-0) zu erstellen.
- 5 Doppelklicken Sie, um den Umriss abzuschließen.

Sie können wählen, ob die Fokusfarbe nur durch die Farbe des ersten [Pixels](#page-644-0) oder durch die Farbe aller Pixel, auf die Sie klicken, definiert wird. Der Farbtoleranzwert gibt den Farbbereich an, der vor Änderungen geschützt ist. Wenn nur das erste Pixel, auf das Sie klicken, die Fokusfarbe definiert, wird der [geschützte Bereich](#page-639-0) so lange erweitert, bis die festgelegte Farbtoleranz erreicht ist. Wenn Sie das Hilfsmittel Lassomaske verwenden, wird der ursprüngliche Umriss des bearbeitbaren Bereichs nach dem Erstellen reduziert, um ihn an die unregelmäßige Form anzupassen, die durch Ausschluss aller Pixel im angegebenen Farbtoleranzwert aus dem ursprünglichen Umriss entstanden ist. Wenn Sie das Hilfsmittel Magnetische Maske verwenden, definiert jedes Pixel, auf das Sie klicken, eine Fokusfarbe.Dabei wird der geschützte Bereich bei jedem Klicken erweitert, bis die festgelegte Farbtoleranz erreicht ist. Die Farbtoleranz wird relativ zur aktuellen Fokusfarbe und innerhalb eines bestimmten Bereichs um den Mauszeiger herum gemessen.

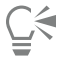

Sie können auch mit der Maus über das Bildfenster ziehen, um einen Umriss im Freihandmodus zu erstellen. Bei Verwendung des Hilfsmittels Magnetische Maske können Sie durch häufiges Klicken mehrere Fokusfarben festlegen und mehrere Ankerpunkte definieren.

#### So definieren Sie bearbeitbare Bereiche über ein ganzes Bild hinweg

- 1 Klicken Sie auf Maske ▶ Farbmaske.
- 2 Klicken Sie auf die Schaltfläche für den Standardmodus ...
- 3 Wählen Sie im oberen Listenfeld die Option Gesampelte Farben.
- 4 Klicken Sie auf das Hilfsmittel Pipette **19 Aund klicken Sie auf die einzelnen** [Fokusfarben](#page-634-0) im Bildfenster.
- 5 Klicken Sie auf die Schaltfläche Vorschau
- 6 Wählen Sie im Listenfeld neben der Schaltfläche für die Vorschau eine der folgenden Optionen:
	- Bild überlagern[:Geschützte Bereiche](#page-639-0) werden von einer roten Folie überdeckt.
	- Graustufen:Geschützte Bereiche werden schwarz, bearbeitbare Bereiche weiß dargestellt.
	- Schwarze Randpixel:Geschützte Bereiche werden von einer schwarzen Folie überdeckt.
	- Weiße Randpixel:Geschützte Bereiche werden von einer weißen Folie überdeckt.
	- Markierungsrahmen:Der [bearbeitbare Bereich](#page-635-0) wird von einer gestrichelten Linie umgeben.
- 7 Aktivieren Sie im Bereich Toleranz eine der folgenden Optionen:
	- Normal:Legt die Farbtoleranz anhand der Farbähnlichkeit von [Pixeln](#page-644-0) fest.
	- HSB-Modus: Legt die Farbtoleranz anhand der Ähnlichkeit des [Farbton](#page-638-1)-, [Sättigungs](#page-644-2) und [Helligkeitswerts](#page-640-0) von [Pixeln](#page-644-0) fest.
- 8 Geben Sie im Feld neben den einzelnen Fokusfarben die prozentuale Farbvariation ein, die zwischen Pixeln dieser Farbe und den restlichen Pixeln zulässig ist.
- 9 Verschieben Sie im Bereich Grenzwert den Regler Grenzwert und aktivieren Sie eine der folgenden Optionen:
	- Nach Schwarz:Alle Pixel, deren Helligkeit den festgelegten [Grenzwert](#page-639-2) überschreitet, werden dem geschützten Bereich hinzugefügt.
	- Nach Weiß:Alle Pixel, deren Helligkeit den festgelegten Grenzwert überschreitet, werden dem bearbeitbaren Bereich hinzugefügt.

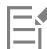

Wenn Farben aus einer früheren Sitzung im Dialogfeld Farbmaske angezeigt werden, klicken Sie auf Zurücksetzen, bevor Sie eine neue Far[bmaske](#page-642-0) erstellen.

Der Anzeigestil Markierungsrahmen ist nur verfügbar, wenn die Option Masken-Markierungsrahmen zeigen im Menü Maske aktiviert ist.

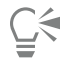

Sie können einen Standardwert für die [Farbtoleranz](#page-638-0) einer Farbmaske festlegen, indem Sie auf die Flyout-Schaltfläche und anschließend auf Toleranzstandardwert festlegen klicken.

Sie können auch vordefinierte Fokusfarben angeben, indem Sie aus dem Listenfeld neben dem Hilfsmittel Pipette eine Farbvoreinstellung (beispielsweise Grün) auswählen.

#### So definieren Sie bearbeitbare Bereiche in spezifischen Farbkanälen

1 Aktivieren Sie im Andockfenster Kanäle das Kontrollkästchen neben einem [Farbkanal.](#page-637-0)

Falls das Andockfenster Kanäle nicht geöffnet ist, klicken Sie auf Fenster  $\blacktriangleright$  Andockfenster  $\blacktriangleright$  Kanäle.

- 2 Klicken Sie in der Hilfsmittelpalette auf eines der folgenden Hilfsmittel:
	- Hilfsmittel Lassomaske
	- Hilfsmittel Zauberstab Hilfsmittel Zauberstab
- 3 Definieren Sie einen Bereich im Bild.

### <span id="page-300-0"></span>Bearbeitbare Bereiche erweitern und verkleinern

Sie können [bearbeitbaren Bereichen](#page-635-0) weitere Teile hinzufügen oder Teile daraus entfernen.

Standardmäßig ersetzt jeder neu definierte bearbeitbare Bereich den zuletzt definierten bearbeitbaren Bereich. Sie können jedoch auch die folgenden [Maskenmodi](#page-642-2) verwenden, wenn Sie den aktuellen bearbeitbaren Bereich beibehalten und nur seine Form ändern möchten:

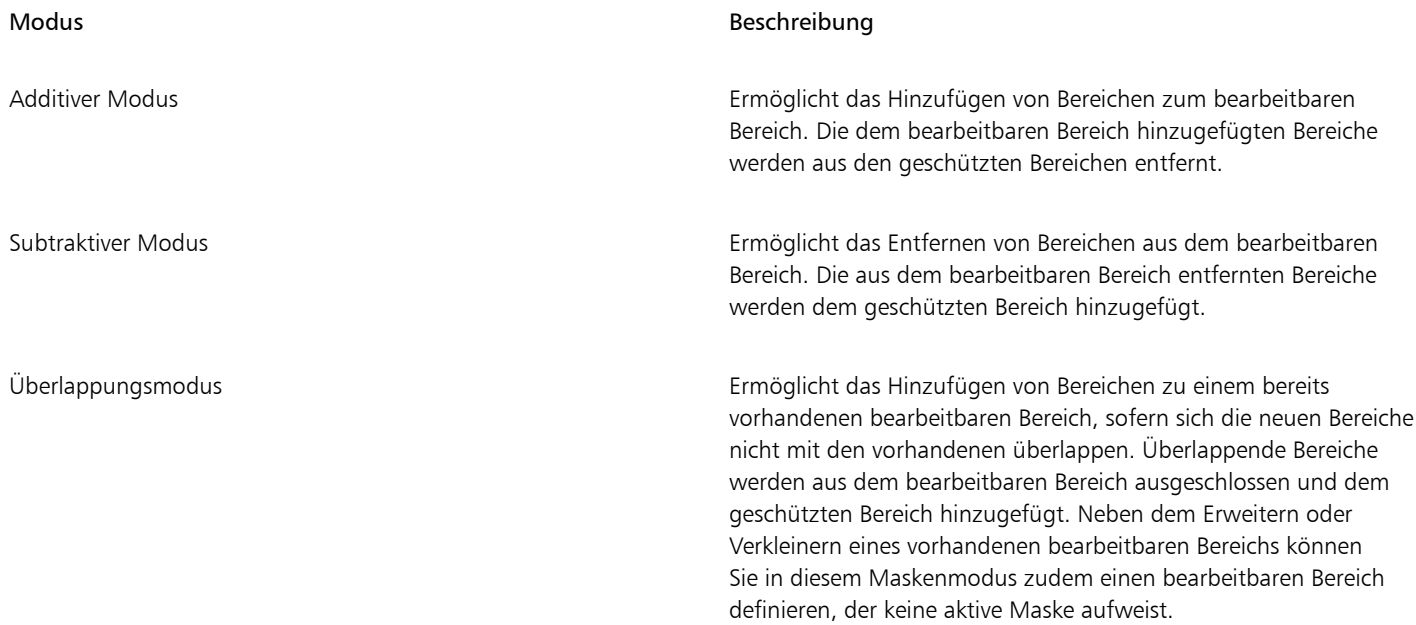

Der Maskenmodus bleibt aktiv, bis Sie den Modus wechseln. In den folgenden Beispielen wird die Verwendung der unterschiedlichen Maskenmodi erläutert.

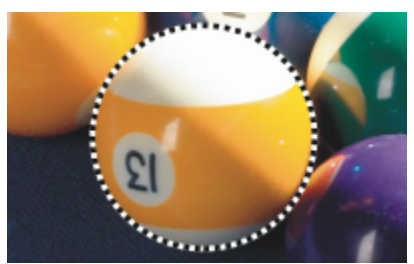

*Das Hilfsmittel Ellipsenmaske wird im Standardmodus verwendet. In der resultierenden Maske wird der gesamte Ball als bearbeitbarer*

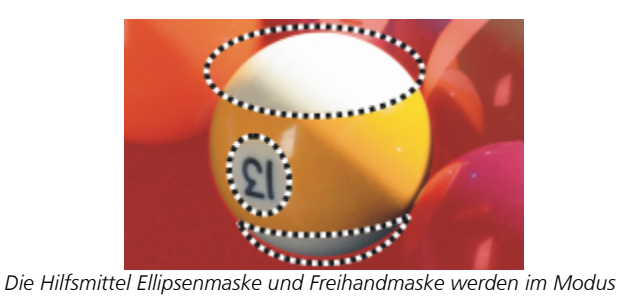

*Subtraktiv eingesetzt.*

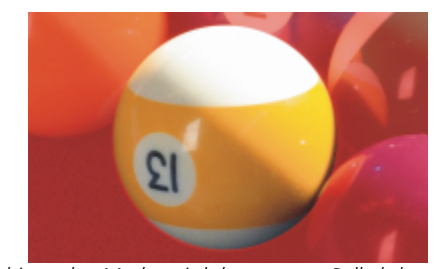

*Bereich definiert.*

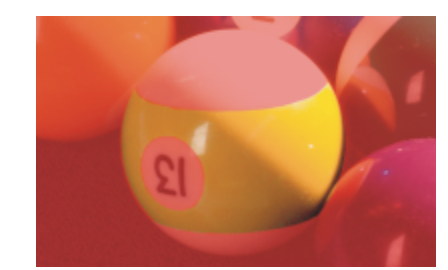

*Der resultierende bearbeitbare Bereich umfasst die gelben Bereiche im Ball.*

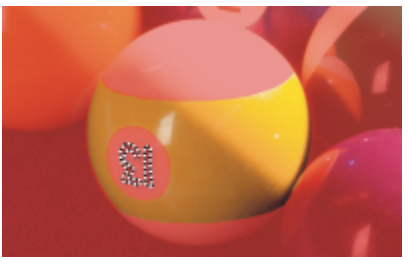

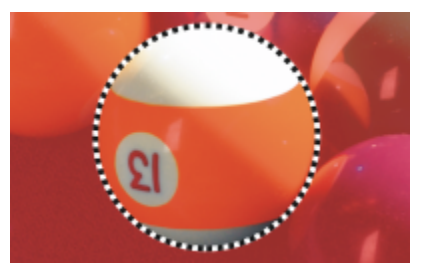

*Das Hilfsmittel Ellipsenmaske wird im Modus Überlappung verwendet.*

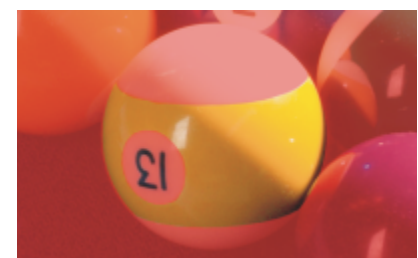

*Das Hilfsmittel Zauberstab wird im Modus Additiv eingesetzt. Die Zahlen werden nun dem bearbeitbaren Bereich hinzugefügt.*

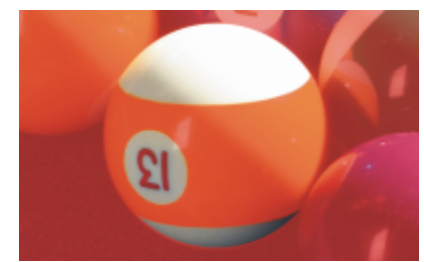

*Die überlappenden Bereiche (die gelben Bereiche und die Zahlen) werden aus dem bearbeitbaren Bereich entfernt; gleichzeitig werden die weißen Bereiche hinzugefügt.*

#### Geschützte Bereiche entfernen

Sie können [geschützte Bereiche](#page-639-0) aus einem bearbeitbaren Bereich entfernen. Diese Funktion eignet sich vor allem zum Ändern von Farbmasken, die umfangreiche bearbeitbare Bereiche aufweisen.

#### Anzahl der Pixel festlegen

Sie können einen bearbeitbaren Bereich um eine bestimmte Anzahl von [Pixeln](#page-644-0) erweitern oder verkleinern. Die Pixel werden am Rand des bearbeitbaren Bereichs hinzugefügt oder entfernt.

#### Pixel einer ähnlichen Farbe hinzufügen

Sie können einem bearbeitbaren Bereich benachbarte Pixel einer ähnlichen Farbe hinzufügen. Der bearbeitbare Bereich wird erweitert, bis Pixel erreicht werden, deren Farbe sich zu stark von den Farben im ursprünglichen bearbeitbaren Bereich unterscheidet. Mit dem [Farbtoleranzwert](#page-638-0) legen Sie die maximale prozentuale Farbabweichung zwischen den Pixeln im ursprünglichen bearbeitbaren Bereich und den benachbarten geschützten Bereichen fest.

Sie können dem bearbeitbaren Bereich auch alle Pixel einer ähnlichen Farbe hinzufügen, wenn diese nicht an den aktuellen bearbeitbaren Bereich angrenzen. Mit dem Farbtoleranzwert legen Sie die maximale prozentuale Abweichung zwischen den Pixeln in den ursprünglichen bearbeitbaren Bereichen und den Pixeln in den geschützten Bereichen fest.

#### <span id="page-302-0"></span>So können Sie einem bearbeitbaren Bereich weitere Bereiche hinzufügen bzw. vorhandene Bereiche entfernen

- 1 Klicken Sie in der Hilfsmittelpalette auf ein Masken-Hilfsmittel.
- 2 Klicken Sie in der Eigenschaftsleiste auf eine der folgenden Schaltflächen:
	- Additiver Modus: • Subtraktiver Modus
	-
	- Überlappungsmodus
- 3 Ziehen Sie den Mauszeiger über das Bild, um den Bereich zu definieren, den Sie einem [bearbeitbaren Bereich](#page-635-0) hinzufügen bzw. den Sie aus einem bearbeitbaren Bereich entfernen möchten.

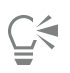

Wenn Sie beim Ziehen die Strg-Taste und die Umschalttaste gedrückt halten, können Sie die Form des Bereichs einschränken, der hinzugefügt bzw. entfernt werden soll. Wenn Sie beispielsweise das Hilfsmittel Ellipsenmaske bei gedrückter Strg-Taste ziehen, werden Kreise erstellt, und wenn Sie die Strg-Taste + Umschalttaste gedrückt halten, werden die Kreise vom Mittelpunkt aus erstellt.

#### So entfernen Sie geschützte Bereiche aus einem bearbeitbaren Bereich

Klicken Sie auf Maske ▶ Maskenumriss ▶ Löcher entfernen.

#### So erweitern oder verkleinern Sie einen bearbeitbaren Bereich

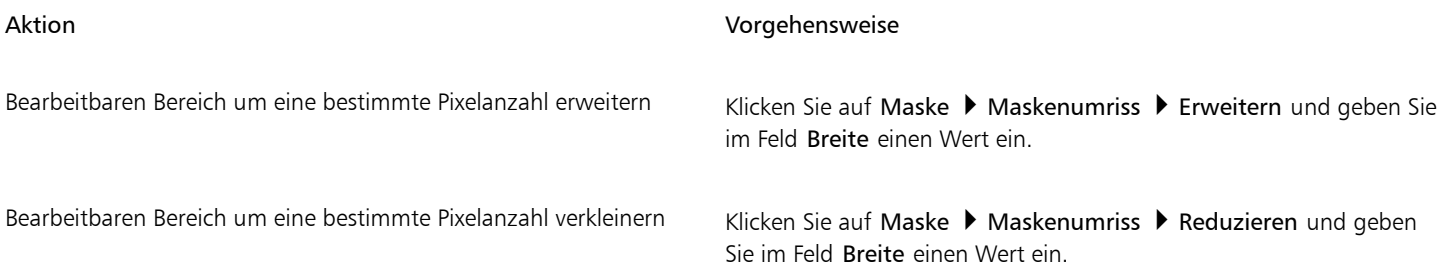

#### So fügen Sie einem bearbeitbaren Bereich benachbarte Pixel ähnlicher Farbe hinzu

- 1 Klicken Sie in der Hilfsmittelpalette auf das HilfsmittelZauberstab ...<br>
1 Th
- 2 Geben Sie in der Eigenschaftsleiste im Feld Toleranz einen Wert ein.
- $3$  Klicken Sie auf Maske  $\blacktriangleright$  Maskenumriss und wählen Sie einen der folgenden Menübefehle:
	- Wachsen:Erweitert einen [bearbeitbaren Bereich](#page-635-0) auf alle benachbarten [Pixel](#page-644-0) ähnlicher Farbe.
	- Ähnlich:Erweitert einen bearbeitbaren Bereich auf alle Pixel ähnlicher Farbe im gesamten Bild.

### <span id="page-303-0"></span>Masken invertieren und entfernen

Sie können eine [Maske](#page-642-0) invertieren, so dass der [geschützte Bereich](#page-639-0) bearbeitbar und der [bearbeitbare Bereich](#page-635-0) geschützt wird. Das Invertieren einer Maske beim Definieren des zu schützenden Bildbereichs ist einfacher als das Definieren des bearbeitenden Bereichs. Wenn Sie beispielsweise in einem Bild eine filigrane Form bearbeiten möchten, die sich auf einem einfachen Hintergrund befindet, ist es einfacher, den Hintergrund auszuwählen und dann die Maske zu invertieren.

Wenn eine Maske nicht mehr benötigt wird, können Sie sie aus dem Bild löschen.

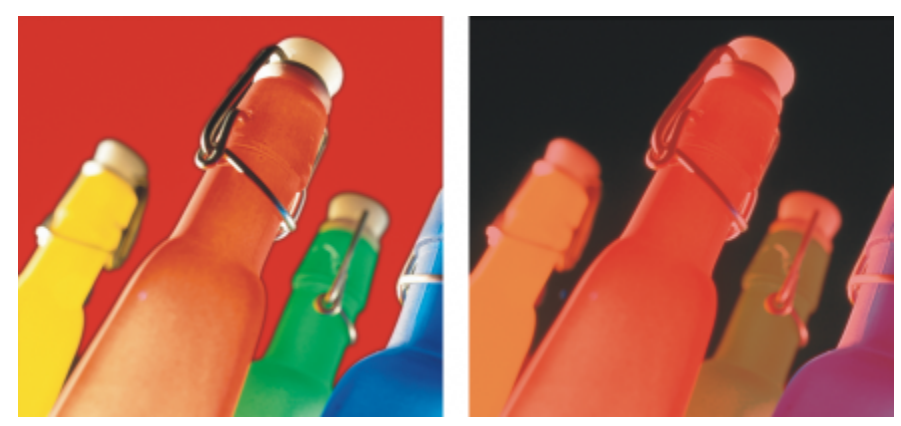

*Zuerst wurde der Hintergrund ausgewählt (links).Anschließend wurde die Maske invertiert, so dass die orangefarbene Flasche als bearbeitbarer Bereich definiert wird (rechts).*

#### So invertieren Sie eine Maske

Klicken Sie auf Maske ▶ Invertieren.

#### So entfernen Sie eine Maske

Klicken Sie auf Maske ▶ Entfernen.

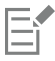

Wenn Sie eine [Maske](#page-642-0) entfernen, werden [bearbeitbare Bereiche](#page-635-0), die zuvor auf dem Bild verschiebbar waren, automatisch mit dem Hintergrund zusammengeführt.

### <span id="page-304-0"></span>Bearbeitbare Bereiche verschieben und ausrichten

Sie können einen [bearbeitbaren Bereich](#page-635-0) an eine beliebige Stelle im Bild verschieben, und zwar mit oder ohne die darin enthaltenen [Pixel.](#page-644-0) Wenn ein bearbeitbarer Bereich samt der darin enthaltenen Bildpixel verschoben wird, können die Pixel aus dem Bild ausgeschnitten und der resultierende Leerraum mit der Hintergrundfarbe gefüllt werden oder die Pixel können durch Verschieben des bearbeitbaren Bereichs kopiert werden.

Sie können den bearbeitbaren Bereich auch an einem oder mehreren ausgewählten [Objekten](#page-643-0) ausrichten. Darüber hinaus können Sie einen bearbeitbaren Bereich auch an der Mitte oder den Rändern eines Bildes ausrichten. Je nachdem, wo der bearbeitbare Bereich angezeigt werden soll, können Sie verschiedene horizontale und vertikale Ausrichtungsoptionen ausprobieren.

Bearbeitbare Bereiche können auch an [Hilfslinien](#page-640-1) und einem [Gitter](#page-644-3) ausgerichtet werden. Weitere Informationen finden Sie unter ["Hilfslinien,](#page-94-0) [Gitter und Lineale" auf Seite 93.](#page-94-0)

#### So verschieben Sie einen bearbeitbaren Bereich

- 1 Klicken Sie in der Hilfsmittelpalette auf das Hilfsmittel Maskenänderung ...
- 2 Ziehen Sie den [bearbeitbaren Bereich](#page-635-0) an eine neue Position innerhalb des Bildfensters.

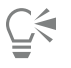

Sie können einen bearbeitbaren Bereich auch [schrittweise verschieben](#page-645-0).

#### So verschieben Sie einen bearbeitbaren Bereich und dessen Bildpixel

1 Klicken Sie in der Hilfsmittelpalette auf eines der folgenden Hilfsmittel:

- Hilfsmittel Rechteckmaske:
- Hilfsmittel Ellipsenmaske
- Hilfsmittel Freihandmaske
- Hilfsmittel Lassomaske
- Hilfsmittel Magnetische Maske
- + Hilfsmittel Zauberstab<br>1η
- 2 Klicken Sie in der Eigenschaftsleiste auf die Schaltfläche Normal
- 3 Ziehen Sie den [bearbeitbaren Bereich](#page-635-0) an eine neue Position.

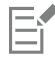

Wenn ein bearbeitbarer Bereich zum ersten Mal verschoben wird, wird das darunter liegende Bild durch die Hintergrundfarbe ersetzt. Bei erneutem Verschieben desselben bearbeitbaren Bereichs wird das darunter liegende Bild nicht mehr durch die Hintergrundfarbe ersetzt.

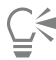

Sie können eine Kopie des bearbeitbaren Bereichs erstellen (die an der ursprünglichen Position verbleibt), indem Sie beim Ziehen die Alt-Taste gedrückt halten.

Sie können einen bearbeitbaren Bereich auch [schrittweise verschieben](#page-645-0).

#### So richten Sie einen bearbeitbaren Bereich an einem Objekt aus

- 1 Wählen Sie die [Objekte](#page-643-0) aus, an denen Sie den [bearbeitbaren Bereich](#page-635-0) ausrichten möchten.
- 2 Klicken Sie auf Maske ▶ Ausrichten.
- 3 Aktivieren Sie im Dialogfeld Maske ausrichten eine der folgenden Optionen:
	- Am aktiven Objekt
	- An den ausgewählten Objekten
- 4 Aktivieren Sie eines der folgenden Kontrollkästchen für die vertikale Ausrichtung:
	- Oben
	- Mitte
	- Unten
- 5 Aktivieren Sie eines der Kontrollkästchen für die horizontale Ausrichtung:
	- Linksbündig
	- Mitte
	- Rechtsbündig

Wenn Sie den bearbeitbaren Bereich an den Gitterlinien ausrichten möchten, die den angegebenen Objekten am nächsten liegen, aktivieren Sie das Kontrollkästchen An Gitter ausrichten.

#### So richten Sie einen bearbeitbaren Bereich an den Rändern oder der Mitte eines Bildes aus

- 1 Klicken Sie in der Hilfsmittelpalette auf ein Masken-Hilfsmittel.
- 2 Klicken Sie auf Maske ▶ Ausrichten.
- 3 Aktivieren Sie die Option Am Dokument.
- 4 Aktivieren Sie eines der folgenden Kontrollkästchen für die vertikale Ausrichtung:
	- Oben
	- Mitte
- Unten
- 5 Aktivieren Sie eines der Kontrollkästchen für die horizontale Ausrichtung:
	- Linksbündig
	- Mitte
	- Rechtsbündig
- lΞí

Beim Ausrichten eines bearbeitbaren Bereichs an den Rändern bzw. der Mitte eines Bildes bei aktiviertem Kontrollkästchen An Gitter ausrichten wird der bearbeitbare Bereich an den Gitterlinien ausgerichtet, die den angegebenen Rändern bzw. dem Mittelpunkt des Bildes am nächsten liegen.

### <span id="page-306-0"></span>BearbeitbareBereiche ändern

Sie können einen [bearbeitbaren Bereich](#page-635-0) einer Maske ändern, indem Sie den Bereich drehen, skalieren, in der Größe ändern, neigen, verzerren oder ihm Perspektive hinzufügen. Legen Sie fest, ob sich die Änderungen auf die Maskenform oder auf die Pixel im maskierten Bereich auswirken, bevor Sie einen bearbeitbaren Bereich ändern.

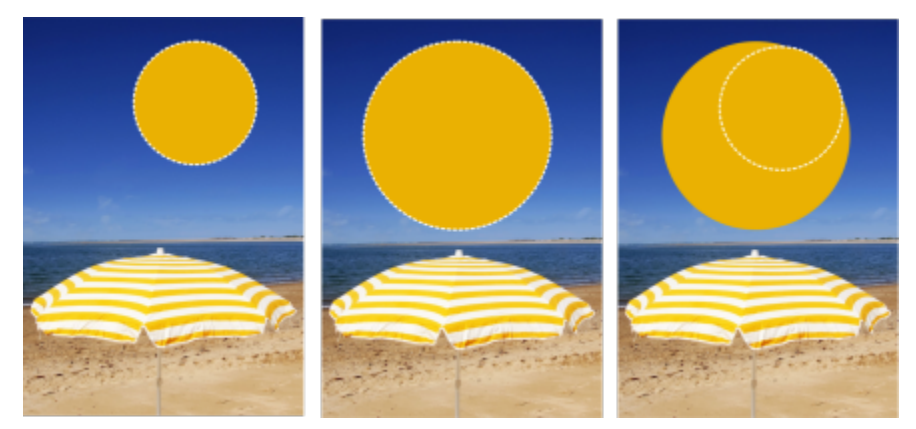

*Die Maskenpixel werden in die Änderung einbezogen (links); die Maskenpixel werden nicht einbezogen (rechts).*

Sie können mehrere Änderungen vornehmen, bevor Sie diese zuweisen. Sie können beispielsweise den bearbeitbaren Bereich einer Maske skalieren und drehen und die Änderungen erst danach zuweisen. Wenn ein bearbeitbarer Bereich über dem Bild verschiebbar ist, wird er beim Ändern automatisch mit dem darunter liegenden Bild zusammengeführt.

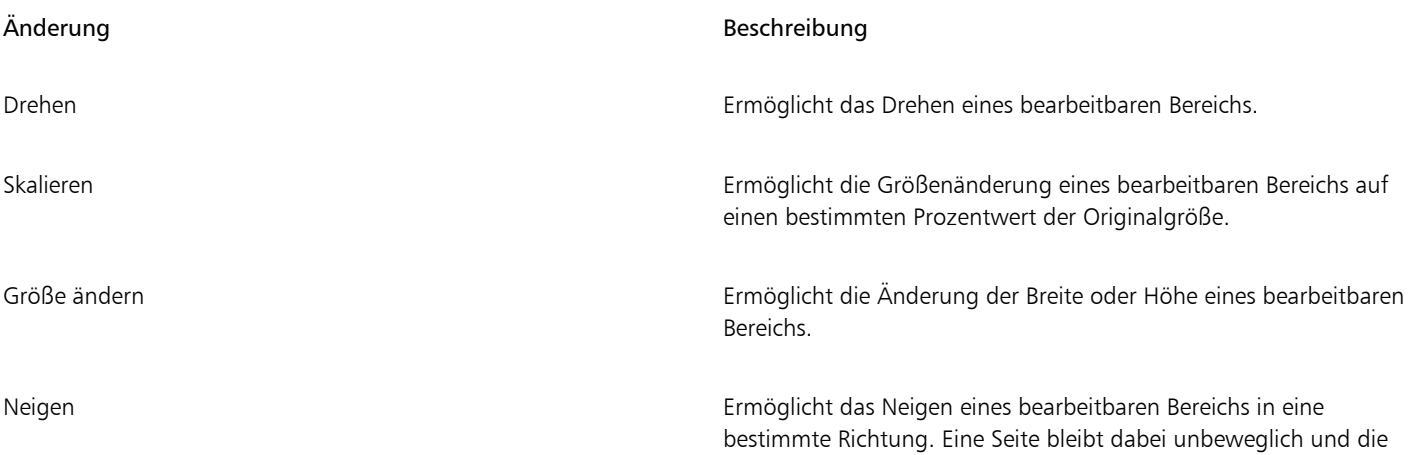

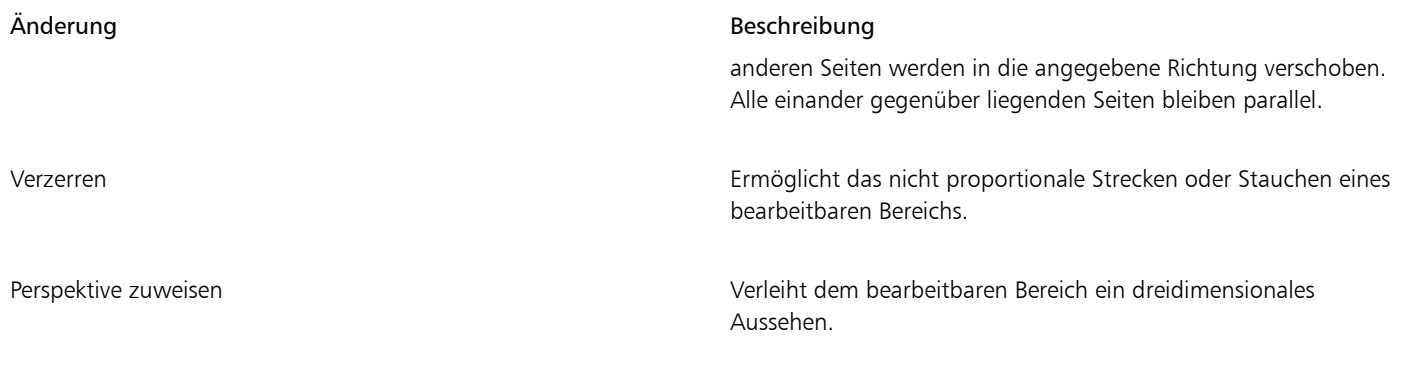

#### Sie beziehen Sie die Pixel eines bearbeitbaren Bereichs in die Änderungen ein

- 1 Klicken Sie in der Hilfsmittelpalette auf das Hilfsmittel Maskenänderung ...
- 2 Klicken Sie in der Eigenschaftsleiste auf die Schaltfläche Pixel ändern
- 3 Ändern Sie den bearbeitbaren Bereich, indem Sie ihn drehen, skalieren, in der Größe ändern, wenden, neigen, verzerren oder ihm Perspektive hinzufügen.

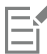

Mit der Schaltfläche Pixel ändern  $\begin{matrix} \cdot \cdot \cdot \\ \cdot \cdot \cdot \cdot \cdot \end{matrix}$ können Sie die Maskenpixel in die Änderungen einbeziehen oder von den Änderungen

ausschließen. Stellen Sie sicher, dass Sie den gewünschten Modus wählen, bevor Sie einen bearbeitbaren Bereich ändern. Wird nach der Durchführung einer oder mehrerer Änderungen auf die Schaltfläche geklickt, werden die Änderungen zugewiesen.

#### So drehen Sie einen bearbeitbaren Bereich

1 Klicken Sie in der Hilfsmittelpalette auf das Hilfsmittel Maskenänderung ...

Wenn Sie die Pixel des bearbeitbaren Bereichs in die Änderungen einbeziehen möchten, stellen Sie sicher, dass die Schaltfläche Pixel ändern  $\mathbb{E}$ , in der Eigenschaftsleiste gedrückt angezeigt wird.

2 Klicken Sie in der Eigenschaftsleiste auf die Schaltfläche Drehen

Wenn Sie den Drehmittelpunkt des bearbeitbaren Bereichs ändern möchten, ziehen Sie den Drehmittelpunkt an eine neue Position im bearbeitbaren Bereich.

- 3 Ziehen Sie einen der Eckbearbeitungspunkte des [Masken](#page-642-0)[-Markierungsrahmens.](#page-642-1)
- Doppelklicken Sie auf den [bearbeitbaren Bereich](#page-635-0).

### Ū₹

Sie können einen bearbeitbaren Bereich um einen bestimmten Winkel drehen, indem Sie in der Eigenschaftsleiste im Feld Drehwinkel einen Wert eingeben und auf Zuweisen klicken.

Sie können den Drehmittelpunkt (auch als Drehpunkt bezeichnet) ändern, indem Sie auf der Eigenschaftsleiste in die Felder für Drehpunkt Werte eingeben und auf Zuweisen klicken.

#### So skalieren Sie einen bearbeitbaren Bereich

1 Klicken Sie in der Hilfsmittelpalette auf das Hilfsmittel Maskenänderung ...

Wenn Sie die Pixel des bearbeitbaren Bereichs in die Änderungen einbeziehen möchten, stellen Sie sicher, dass die Schaltfläche Pixel ändern  $\mathbb{Q}$  in der Eigenschaftsleiste gedrückt angezeigt wird.

2 Klicken Sie in der Eigenschaftsleiste auf die Schaltfläche Skalieren.

- 3 Ziehen Sie einen der Eckbearbeitungspunkte des [Masken](#page-642-0)[-Markierungsrahmens.](#page-642-1)
- 4 Doppelklicken Sie auf den [bearbeitbaren Bereich](#page-635-0).

#### Außerdem können Sie

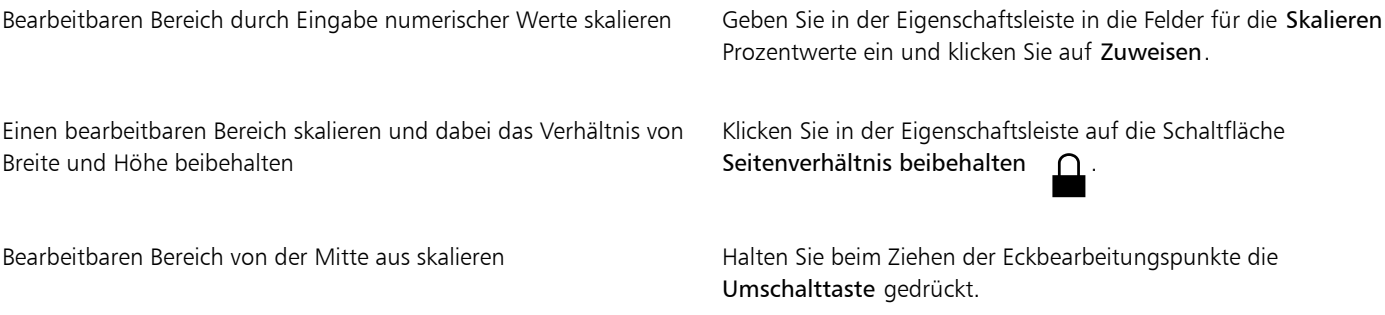

#### So ändern Sie die Größe eines bearbeitbaren Bereichs

1 Klicken Sie in der Hilfsmittelpalette auf das Hilfsmittel Maskenänderung ...

Wenn Sie die Pixel des bearbeitbaren Bereichs in die Änderungen einbeziehen möchten, stellen Sie sicher, dass die Schaltfläche Pixel ändern  $\mathbb{R}^n$  in der Eigenschaftsleiste gedrückt angezeigt wird.

- 2 Klicken Sie in der Eigenschaftsleiste auf die Schaltfläche Position- und Größenmodus .
- 3 Ziehen Sie einen der mittleren Bearbeitungspunkte des [Masken](#page-642-0)[-Markierungsrahmens.](#page-642-1) Wenn Sie die Größe des [bearbeitbaren Bereichs](#page-635-0) proportional ändern möchten, ziehen Sie einen Ec[kbearbeitungspunkt](#page-635-1) des Masken-Markierungsrahmens.
- 4 Doppelklicken Sie auf den bearbeitbaren Bereich.

#### Außerdem können Sie

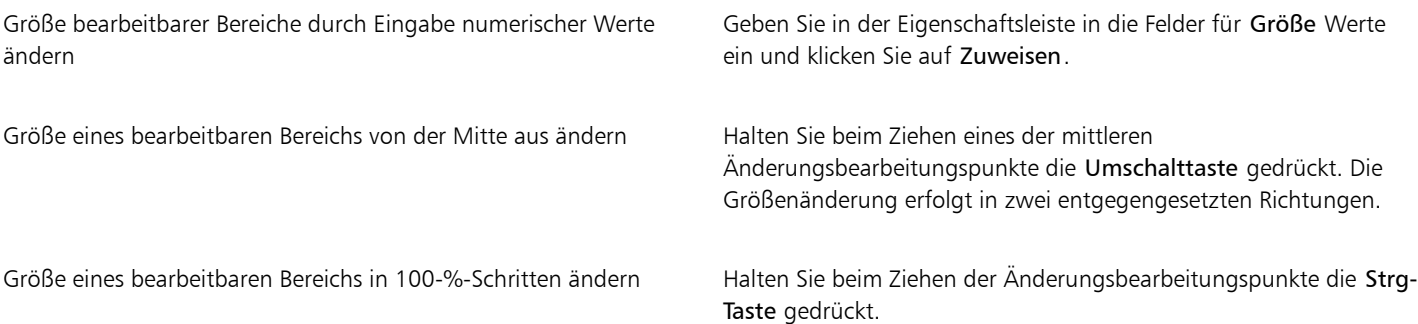

#### So wenden Sie einen bearbeitbaren Bereich

1 Klicken Sie in der Hilfsmittelpalette auf das Hilfsmittel Maskenänderung ...

Wenn Sie die Pixel des bearbeitbaren Bereichs in die Änderungen einbeziehen möchten, stellen Sie sicher, dass die Schaltfläche Pixel ändern  $\mathbb{N}$  in der Eigenschaftsleiste gedrückt angezeigt wird.

- 2 Klicken Sie in der Eigenschaftsleiste auf die Schaltfläche Skalieren.
- 3 Ziehen Sie einen der mittleren [Bearbeitungspunkte](#page-635-1) des Masken-Markierungsrahmens über den [bearbeitbaren Bereich](#page-635-0) hinweg und über den gegenüberliegenden mittleren Bearbeitungspunkt hinaus.

4 Doppelklicken Sie auf den bearbeitbaren Bereich.

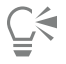

Sie können einen bearbeitbaren Bereich symmetrisch wenden, indem Sie den mittleren Bearbeitungspunkt bei gedrückter Strg-Taste über den bearbeitbaren Bereich hinweg und über den gegenüberliegenden mittleren Bearbeitungspunkt hinaus ziehen.

#### So neigen Sie einen bearbeitbaren Bereich

1 Klicken Sie in der Hilfsmittelpalette auf das Hilfsmittel Maskenänderung ...

Wenn Sie die Pixel des bearbeitbaren Bereichs in die Änderungen einbeziehen möchten, stellen Sie sicher, dass die Schaltfläche Pixel ändern  $\cdots$  in der Eigenschaftsleiste gedrückt angezeigt wird.

- 2 Klicken Sie in der Eigenschaftsleiste auf die Schaltfläche Neigen
- 3 Ziehen Sie einen der mittleren [Bearbeitungspunkte](#page-635-1) des [Masken](#page-642-0)[-Markierungsrahmens.](#page-642-1)
- Doppelklicken Sie auf den [bearbeitbaren Bereich](#page-635-0).

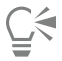

Sie können einen bearbeitbaren Bereich auch neigen, indem Sie auf der Eigenschaftsleiste in die Felder für Neigungswinkel Werte eingeben und auf Zuweisen klicken.

Vor dem Zuweisen der Änderung können Sie die Originalgröße des bearbeitbaren Bereichs wiederherstellen, indem Sie die Esc-Taste drücken.

#### So verzerren Sie einen bearbeitbaren Bereich

1 Klicken Sie in der Hilfsmittelpalette auf das Hilfsmittel Maskenänderung ...

Wenn Sie die Pixel des bearbeitbaren Bereichs in die Änderungen einbeziehen möchten, stellen Sie sicher, dass die Schaltfläche Pixel ändern  $\mathbb{R}$ , in der Eigenschaftsleiste gedrückt angezeigt wird.

- 2 Klicken Sie in der Eigenschaftsleiste auf die Schaltfläche Verzerrung
- 3 Ziehen Sie einen der Änderung[sbearbeitungspunkte](#page-635-1) des [Masken](#page-642-0)[-Markierungsrahmens](#page-642-1).
- 4 Doppelklicken Sie auf den [bearbeitbaren Bereich](#page-635-0).

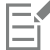

Sie können das Hilfsmittel Maskenänderung auch in den Verzerrungsmodus schalten, indem Sie auf den bearbeitbaren Bereich klicken, bis die Bearbeitungspunkte angezeigt werden, die Sie zum Verzerren des bearbeitbaren Bereichs verwenden können.

Vor dem Zuweisen der Änderung können Sie die Originalgröße des bearbeitbaren Bereichs wiederherstellen, indem Sie die Esc-Taste drücken.

#### So weisen Sie einem bearbeitbaren Bereich Perspektive zu

1 Klicken Sie in der Hilfsmittelpalette auf das Hilfsmittel Maskenänderung ...

Wenn Sie die Pixel des bearbeitbaren Bereichs in die Änderungen einbeziehen möchten, stellen Sie sicher, dass die Schaltfläche Pixel ändern  $\mathbb{Q}$  in der Eigenschaftsleiste gedrückt angezeigt wird.

- 2 Klicken Sie in der Eigenschaftsleiste auf die Schaltfläche Perspektive ...
- 3 Ziehen Sie einen der Änderung[sbearbeitungspunkte](#page-635-1) des [Masken](#page-642-0)[-Markierungsrahmens](#page-642-1).
- 4 Doppelklicken Sie auf den [bearbeitbaren Bereich](#page-635-0).

## C₹

Sie können das Hilfsmittel Maskenänderung auch in den Perspektivenmodus schalten, indem Sie auf den bearbeitbaren Bereich klicken, bis die Bearbeitungspunkte angezeigt werden.

Vor dem Zuweisen der Änderung können Sie die Originalgröße des bearbeitbaren Bereichs wiederherstellen, indem Sie die Esc-Taste drücken.

### <span id="page-310-0"></span>Ränder von bearbeitbaren Bereichen anpassen

Sie können den Übergang zwischen einem [geschützten Bereich](#page-639-0) und einem [bearbeitbaren Bereich](#page-635-0) nach Ihren Wünschen festlegen, indem Sie die Ränder dieser Bereiche anpassen.

#### Unregelmäßige Ränder verhindern

Mit der [Anti-Alias](#page-634-1)-Funktion können Sie unregelmäßige Ränder in bearbeitbaren Bereichen verhindern, die gekrümmte oder diagonale Linien enthalten. Durch Anti-Aliasing werden einige der [Pixel](#page-644-0) am inneren Rand eines bearbeitbaren Bereichs halb transparent, so dass eine glattere Umrisslinie erzielt wird.

#### Verläufe

Mit einem [Verlauf](#page-642-3) können Sie den Übergang zwischen einem [geschützten](#page-647-0) und einem [bearbeitbaren Bereich](#page-644-0) stufenlos gestalten, indem die [Transparenz](#page-639-0) der [Pixel](#page-635-0) an den Rändern des bearbeitbaren Bereichs allmählich erhöht wird. Sie können die Breite des Verlaufs festlegen und auch seine Richtung bestimmen, d.h. die Position des Verlaufs relativ zum [Masken](#page-642-0)[-Markierungsrahmen.](#page-642-1) Vom Masken-Markierungsrahmen aus kann sich der Verlauf zu geschützten Bereichen hin, in bearbeitbare Bereiche hinein oder zu gleichen Teilen in beide Richtungen erstrecken.

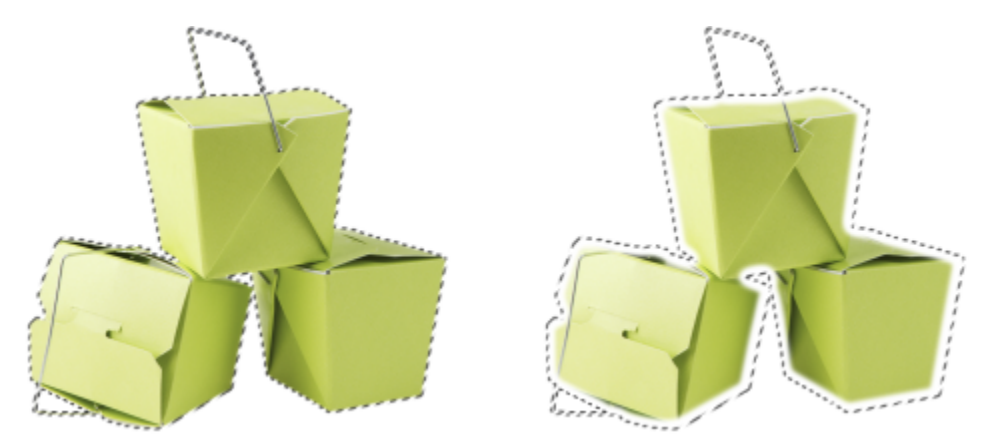

*Von links nach rechts: Vor und nach dem Anwenden eines Verlaufs auf die Ränder eines bearbeitbaren Bereiches*

#### Steuerung der Randtransparenz

Mit einem Verlauf können Sie den Übergang zwischen einem geschützten und einem bearbeitbaren Bereich stufenlos gestalten. Sie können aber auch steuern, wie schnell der Übergang am Rand des Masken-Markierungsrahmens nachlässt.

#### Scharfe Ränder zuweisen

Sie können den Verlauf von den Rändern eines bearbeitbaren Bereichs entfernen und einen neuen, schärferen Rand erstellen, indem Sie einen Grenzwert festlegen. Die Pixel im Verlauf eines bearbeitbaren Bereichs haben einen Graustufenwert zwischen 0 (schwarz und vollständig geschützt) und 255 (weiß und vollständig bearbeitbar). Mit dem von Ihnen festgelegten [Grenzwert](#page-639-3) geben Sie an, an welcher Stelle des Verlaufs ein neuer, verlaufsfreier Rand erstellt werden soll. Wenn Sie beispielsweise den Grenzwert 110 festlegen, sind alle Pixel innerhalb des bearbeitbaren Bereichs, die einen [Graustufenw](#page-639-1)ert von weniger als 110 haben, geschützt, und alle Pixel mit einem Graustufenwert von mehr als 110 sind bearbeitbar.

#### Glätten

Sie können die Ränder eines bearbeitbaren Bereichs glätten, um scharfe Winkel zu entfernen. Beim Glätten wird der Mittelwert der Graustufenwerte einer bestimmten Anzahl von Pixeln entlang dem Rand eines bearbeitbaren Bereichs verwendet. Wenn Sie beispielsweise als Radiuswert 10 angeben, werden je zehn Pixel links und rechts vom Rand des bearbeitbaren Bereichs geprüft. Wenn mehr bearbeitbare Pixel als geschützte Pixel vorhanden sind, wird der bearbeitbare Bereich erweitert. Wenn mehr geschützte Pixel als bearbeitbare Pixel vorhanden sind, wird der geschützte Bereich erweitert.

Das Glätten ist insbesondere beim Arbeiten mit komplexen [Farbmasken](#page-642-0) nützlich. Wenn Sie beispielsweise die Ränder eines bearbeitbaren Bereichs glätten, werden dabei häufig die isolierten geschützten Bereiche innerhalb der bearbeitbaren Bereiche entfernt.

#### Farben oder Maleffekte zuweisen

Sie können Farben oder einen Maleffekt an den Rändern eines bearbeitbaren Bereichs verwenden, um die Grenze zwischen bearbeitbaren und geschützten Bereichen hervorzuheben oder zu verbergen. Sie können Farben oder Maleffekte entlang den Rändern eines bearbeitbaren Bereichs auch erneut zuweisen. Durch das Wiederholen eines Pinselstrichs wird der Effekt verstärkt.

#### So verhindern Sie unregelmäßige Ränder in einem bearbeitbaren Bereich

- 1 Klicken Sie in der Hilfsmittelpalette auf ein [Masken-Hilfsmittel](#page-642-0).
- 2 Klicken Sie in der Eigenschaftsleiste auf die Schaltfläche Anti-Alias  $\binom{r}{k}$

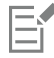

Wenn Sie zum Definieren eines [bearbeitbaren Bereichs](#page-634-1) die Hilfsmittel Ellipsenmaske, Freihandmaske, Lassomaske, Zauberstab oder Intelligente Auswahlmaske verwenden, ist die Option [Anti-Alias](#page-635-0) standardmäßig aktiviert.

Für das Hilfsmittel Rechteckmaske ist kein Anti-Alias verfügbar.

#### <span id="page-311-0"></span>So versehen Sie die Ränder eines bearbeitbaren Bereichs mit einem Verlauf

#### 1 Klicken Sie auf Maske ▶ Maskenumriss ▶ Verlauf.

- 2 Geben Sie in das Feld Breite einen Wert ein.
- 3 Wählen Sie im Listenfeld Richtung eine der folgenden Optionen:
	- Innen:Der [Verlauf](#page-642-3) wird vom Rand des bearbeitbaren Bereichs nach innen geführt.Der geschützte Bereich scheint in den [bearbeitbaren](#page-635-0) [Bereich](#page-635-0) überzugehen.
	- Außen:Der Verlauf wird vom Rand des bearbeitbaren Bereichs nach außen geführt.Der bearbeitbare Bereich scheint sich mit dem [geschützten Bereich](#page-639-0) zu überlappen.
	- Mitte:Die gleiche Anzahl von Pixeln mit Verlauf wird auf der Innen- und Außenseite des Randes des bearbeitbaren Bereichs hinzugefügt.
	- Durchschnitt:Weist allen Pixeln innerhalb des Bereichs, den Sie über das Feld Breite definiert haben, den durchschnittlichen Farbwert dieses Bereichs zu.
- 4 Wählen Sie im Listenfeld Ränder einen Randtyp aus.

Wenn Sie eine Vorschau des Ergebnisses anzeigen möchten, klicken Sie auf die Schaltfläche für die Vorschau **...** 

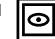

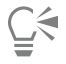

Sie können auch die Ränder eines bearbeitbaren Bereichs mit Verläufen versehen, indem Sie in der Eigenschaftsleiste auf die Schaltfläche Verlaufsmaske Kulicken.

#### So passen Sie die Ränder eines bearbeitbaren Bereichs an

1 Klicken Sie auf Maske > Maskenumriss > Randtransparenz.

2 Verschieben Sie den Regler Helligkeitsabfall nach links, um die Transparenz des Randes des bearbeitbaren Bereichs zu verringern; verschieben Sie den Regler nach rechts, um die Transparenz des Randes des bearbeitbaren Bereichs zu erhöhen.

Wenn Sie eine Vorschau des Ergebnisses anzeigen möchten, klicken Sie auf die Schaltfläche für die Vorschau **...** 

#### So weisen Sie einem bearbeitbaren Bereich mit Verlauf einen scharfen Rand zu

- 1 Klicken Sie auf Maske ▶ Maskenumriss ▶ Grenzwert.
- 2 Geben Sie in das Feld Ebene einen Wert ein.

#### So glätten Sie die Ränder eines bearbeitbaren Bereichs

- 1 Klicken Sie auf Maske Maskenumriss Glätten.
- 2 Geben Sie im Feld Radius einen Wert ein.

#### So weisen Sie Farbe oder einen Maleffekt entlang den Rändern eines bearbeitbaren Bereichs zu

- 1 Klicken Sie auf eine der folgenden Optionen:
	- Hilfsmittel Malfarbe
	- Hilfsmittel Effekt ?
	- Hilfsmittel Bildsprühdose
	- Hilfsmittel Radierer
	- Hilfsmittel Farbersetzungspinsel 1
- 2 Legen Sie die Attribute des Hilfsmittels in der Eigenschaftsleiste fest.
- 3 Klicken Sie auf Maske Erstellen Pinselstrich aus Maske.
- 4 Wählen Sie eine der folgenden Positionen:
	- Mitte der Maskenbegrenzung:Der Strich wird am Rand des [bearbeitbaren Bereichs](#page-635-0) zentriert.
	- Innerhalb der Maske: Der Strich wird innerhalb des Randes des bearbeitbaren Bereichs aufgetragen.
	- Außerhalb der Maske:Der Strich wird außerhalb des Randes des bearbeitbaren Bereichs aufgetragen.

## ∑∕⊒

Sie können Farbe oder einen Maleffekt entlang den Rändern eines bearbeitbaren Bereichs erneut zuweisen, indem Sie Bearbeiten Pinselstrich wiederholen auswählen und dann im Dialogfeld Strichwiederholung auf die Schaltfläche Strich auf der Maske wiederholen  $\bigwedge$  // klicken.

#### <span id="page-312-0"></span>Transparenz von Masken anpassen

Sie können die [Transparenz](#page-647-0) einer [Maske](#page-642-0) anpassen und so steuern, wie stark die [Pixel](#page-644-0) im Bild vor Änderungen geschützt werden. Wenn Sie die Transparenz einer Maske anpassen, verwenden Sie dazu eine [Graustufend](#page-639-1)arstellung der Maske. Die einem Bild zugewiesenen Farben werden in der entsprechenden Graustufe angezeigt.Je dunkler die Schattierung ist, die Sie der Maske zuweisen, desto weniger können sich Farben und Effekte auf das Bild auswirken. Wenn Sie beispielsweise einen Pinsel verwenden, um einem Bildbereich eine Farbe mit dem Graustufenwert 127 (d.h. dem mittleren der 256 möglichen Grauschattierungswerte) zuzuweisen, erhält dieser Bereich nur 50 Prozent der später zugewiesenen Effekte.

Da Sie eine Graustufendarstellung der Maske bearbeiten, können Sie eine Farb-, Objekt- oder Effektmaske oder eine andere Maskenart verwenden, um die Transparenz der Maske zu ändern. Sie können die Transparenz der Maske auch ändern, indem Sie Bilder aus der [Zwischenablage](#page-649-1) einfügen.Hierbei werden der Maske die Graustufenwerte der eingefügten Bilder zugewiesen.

#### So passen Sie die Transparenz einer Maske an

- 1 Klicken Sie auf Maske ▶ Auf Maske malen.
- 2 Weisen Sie den Bereichen, in denen Sie die [Transparenz](#page-642-0) einer [Maske](#page-643-0) ändern möchten, eine Farbe, eine Maske, ein [Objekt](#page-647-0) oder einen Effekt zu.
- 3 Klicken Sie auf Maske  $\blacktriangleright$  Auf Maske malen.

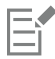

Je dunkler die zugewiesene Grauschattierung ist, desto weniger bearbeitbar werden die darunter liegenden [Pixel.](#page-644-0)

#### <span id="page-313-0"></span>Bilder ausschneiden

Der Ausschnitt-Editor ermöglicht das Ausschneiden von Bildbereichen aus dem umgebenden Hintergrund. Mit dieser Funktion lassen sich Bildbereiche isolieren, ohne dass Randdetails, wie Haare oder unscharfe Kanten, verloren gehen.

Zum Ausschneiden eines Bildbereichs markieren Sie dessen Ränder und weisen dem Ausschnitt dann eine [Füllung](#page-638-2) zu, um das Innere des Bereichs zu definieren. Zur Beurteilung der Ergebnisse können Sie den Ausschnitt ohne Hintergrund oder in der Vorschau vor einem grauen, weißen oder schwarzen Hintergrund anzeigen. Darüber hinaus können Sie den Ausschnitt über dem Originalbild sowie mit sichtbarer Markierung und Füllung anzeigen. Bei Bedarf kann der Ausschnitt durch Hinzufügen oder Entfernen von Details entlang den Rändern ausgebessert werden.

Wenn Ihnen ein Fehler unterläuft, können Sie einzelne Abschnitte des markierten und gefüllten Bereichs löschen und neu zeichnen, eine Aktion rückgängig machen oder wiederholen oder das Originalbild wiederherstellen.

Der Ausschnitt wird standardmäßig als Objekt im Bildfenster platziert und das Originalbild wird entfernt. Sie können sich jedoch auch dafür entscheiden, den Ausschnitt und das Originalbild zu behalten oder aus dem Ausschnitt eine [Zuschneidemaske](#page-649-0) erstellen.

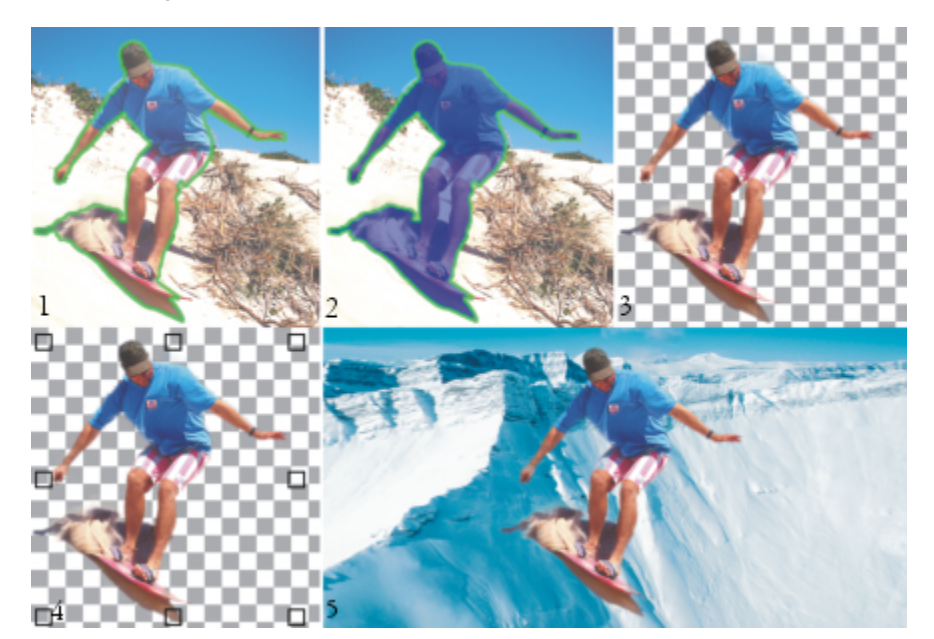

*Arbeitsablauf im Ausschnitt-Editor: (1) Markieren Sie die Ränder des Bildbereichs mit dem Markierungsstift; (2) Fügen Sie dem Inneren eine Füllung hinzu. (3) Zeigen Sie eine Vorschau des Ausschnitts an und bearbeiten Sie sie, falls erforderlich. (4) Ziehen Sie den Ausschnitt in das Bildfenster. (5 – Optional)Platzieren Sie den Ausschnitt vor einem Hintergrundbild.*

Für einige Hilfsmittel im Ausschnitt-Editor können Sie Optionen festlegen. Beispielsweise können Sie die Breite der Markierung anpassen, indem Sie die Größe der Pinselspitze für das Hilfsmittel Markierungsstift ändern. Wenn ein Bildbereich harte Ränder aufweist, können Sie eine dünnere Linie verwenden, um die Ränder mit größerer Genauigkeit zu definieren. Hat ein Bildbereich dagegen unscharfe Ränder, die

sich nur schwer definieren lassen, empfiehlt sich die Verwendung einer stärkeren Linie. Darüber hinaus können Sie die Farbe der Markierung und der Füllung ändern, damit diese besser zu sehen sind.

Sie können sich die Darstellung auch [vergrößert](#page-649-2) anzeigen lassen, um Bilddetails genauer zu betrachten. Natürlich ist es auch möglich, durch Verkleinern der Anzeige einen größeren Überblick über das Bild mit geringerer Detailgenauigkeit zu erhalten. Durch [Schwenken](#page-645-1) können Sie auch Bildbereiche außerhalb des Vorschaufensters anzeigen.

#### So schneiden Sie einen Bildbereich aus

- 1 Klicken Sie auf Bild ▶ Ausschnitt-Editor.
- 2 Klicken Sie auf das Hilfsmittel Markierungsstift
- 3 Zeichnen Sie im Vorschaufenster entlang der Ränder des Bildbereichs, den Sie ausschneiden möchten, eine Linie. Die Linie sollte leicht in den umgebenden Hintergrund hineinragen.
- 4 Klicken Sie zuerst auf das Hilfsmittel Füllung <a>und dann auf den Bildbereich, den Sie ausschneiden möchten.
- 5 Klicken Sie auf Vorschau.

Wenn Sie den Ausschnitt ausbessern möchten, klicken Sie auf das Hilfsmittel Detail hinzufügen **oder Detail entfernen oder Detail entfernen** ziehen Sie mit der Maus über einen Rand.

- 6 Wählen Sie im Bereich Ausschnitt-Ergebnisse eine der folgenden Optionen:
	- Ausschnitt: Aus dem Ausschnitt wird ein Objekt erstellt und das Originalbild wird verworfen.
	- Ausschnitt und Originalbild: Aus dem Ausschnitt wird ein Objekt erstellt und das Originalbild bleibt erhalten.
	- Ausschnitt als Zuschneidemaske: Aus dem Ausschnitt wird eine [Zuschneidemaske](#page-649-0) erstellt und diese an das Originalbild angehängt. Eine Zuschneidemaske ist eine Maske, die an ein Objekt angehängt wird und es Ihnen ermöglicht, die Transparenz eines Objekts zu ändern, ohne das Objekt dadurch permanent zu verändern. Wenn Sie einen Ausschnitt aus einem Hintergrundbild erstellt haben, wird der Hintergrund in ein Objekt umgewandelt.

#### Außerdem können Sie

Markierung und Füllung löschen Klicken Sie auf das Hilfsmittel Radierer nund ziehen Sie mit der Maus über die Markierung und die Füllung, die Sie löschen möchten. Das Hilfsmittel Radierer ist verfügbar, bevor Sie auf Vorschau klicken. Aktion rückgängig machen oder wiederherstellen Klicken Sie auf Rückgängig . bzw. Wiederherstellen  $\leftarrow$ Originalbild wiederherstellen Klicken Sie auf Zurücksetzen. Vorschauoptionen festlegen Aktivieren Sie im Bereich Einstellungen für die Vorschau eines oder mehrere der folgenden Kontrollkästchen: •Markierung anzeigen: Zeigt die Markierung um den Ausschnitt an. •Füllung anzeigen: Zeigt die Füllung im Inneren des Ausschnitts an.

•Originalbild anzeigen: Zeigt das Originalbild unter dem Ausschnitt an.

Wählen Sie im Listenfeld Hintergrund eine der folgenden Optionen:

•Keiner: Zeigt den Ausschnitt vor einem schwarzweißen Schachbrettmuster an. Wenn das Kontrollkästchen Originalbild

Masken | 313

anzeigen aktiviert ist, werden die entfernten Bereiche durch ein halbtransparentes schwarzweißes Schachbrettmuster verdeckt.

- •Graustufen: Zeigt den Ausschnitt vor einem grauen Hintergrund an. Wenn das Kontrollkästchen Originalbild anzeigen aktiviert ist, sind die entfernten Bereiche grau gefärbt.
- •Schwarze Randpixel: Zeigt den Ausschnitt vor einem schwarzen Hintergrund an. Wenn das Kontrollkästchen Originalbild anzeigen aktiviert ist, sind die entfernten Bereiche schwarz gefärbt.
- •Weiße Randpixel: Zeigt den Ausschnitt vor einem weißen Hintergrund an. Wenn das Kontrollkästchen Originalbild anzeigen aktiviert ist, sind die entfernten Bereiche weiß gefärbt.

Eŕ

Der Ausschnitt-Editor unterstützt [RGB-](#page-644-1), [CMYK](#page-636-0)-, [Graustufen-](#page-639-1), [Paletten](#page-643-1)- und [Lab-](#page-642-4)Bilder. Beim Öffnen im Ausschnitt-Editor werden Graustufen-, Paletten- und Lab-Bilder automatisch in RGB- bzw. CMYK-Bilder umgewandelt, wodurch sich leichte Farbverschiebungen ergeben können. Nach dem Übernehmen oder Verwerfen der im Ausschnitt-Editor vorgenommenen Änderungen werden die ursprünglichen Bildfarben wiederhergestellt.

#### So legen Sie Optionen für die Hilfsmittel im Ausschnitt-Editor fest

- 1 Klicken Sie auf Bild ▶ Ausschnitt-Editor.
- 2 Führen Sie eine der folgenden Aktionen durch:

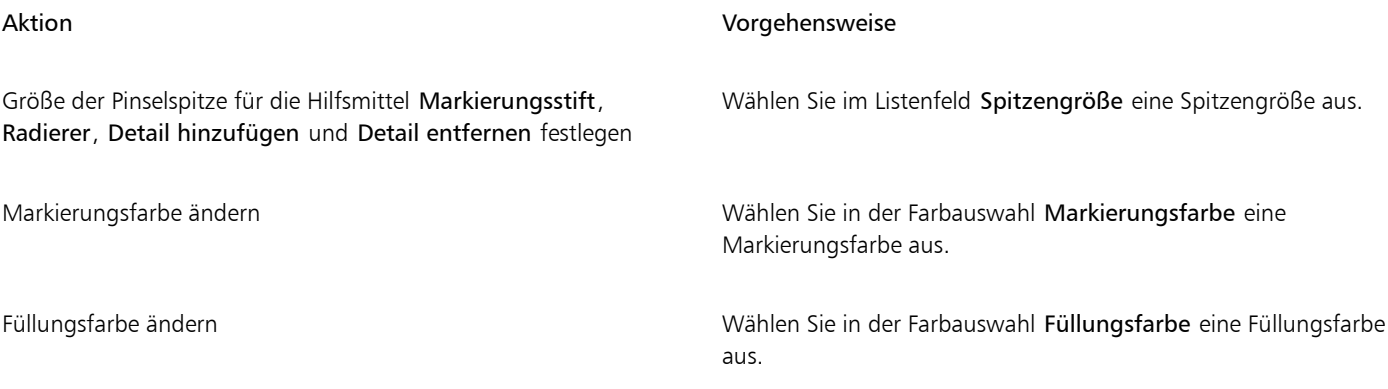

## ⊆₹

Sie können die Größe der Pinselspitze für die Hilfsmittel Markierungsstift, Radierer, Detail hinzufügen und Detail entfernen interaktiv ändern, indem Sie beim Ziehen eines Hilfsmittels die Strg-Taste gedrückt halten.

#### So zeigen Sie ein Bild im Ausschnitt-Editor an

- 1 Klicken Sie auf Bild ▶ Ausschnitt-Editor.
- 2 Führen Sie eine der folgenden Aktionen durch:

#### Aktion Vorgehensweise

Ansicht vergrößern und verkleinern and Aktivieren Sie die Schaltfläche Vergrößern  $\bigoplus$  bzw. Verkleinern Q und klicken Sie im Vorschaufenster.

Bild in seiner tatsächlichen Größe anzeigen Klicken Sie auf die Schaltfläche 100% (100

Bild in das Vorschaufenster einpassen Klicken Sie auf die Schaltfläche Auf Arbeitsfläche zoomen ...

In anderen Bildbereich schwenken Ziehen Sie das Bild mit dem Hilfsmittel Schwenken (mutcher eigen bis der Bereich angezeigt wird, den Sie betrachten möchten.

# Corel **PHOTO-PAINT™**

## <span id="page-318-0"></span>Strecken

Mithilfe von [Strecken](#page-646-0) können Sie präzise Kurven und Formen mit Umrissen in einem Bild erstellen. Sie können Strecken verwenden, um [Masken](#page-642-0) zu bearbeiten, Text und Pinselstriche zuzuweisen und unregelmäßig geformte Bilder zu exportieren, die in der Strecke enthalten sind.

Dieser Abschnitt behandelt die folgenden Themen:

- ["Strecken erstellen" \(Seite 317\)](#page-318-1)
- ["Strecken verwalten" \(Seite 320\)](#page-321-0)
- ["Strecken formen" \(Seite 321\)](#page-322-0)
- ["Streckenknoten hinzufügen und löschen" \(Seite 323\)](#page-324-0)
- ["Strecken verbinden und unterbrechen" \(Seite 324\)](#page-325-0)
- ["Knotentypen ändern" \(Seite 325\)](#page-326-0)
- ["Strecken Pinselstriche zuweisen" \(Seite 326\)](#page-327-0)
- ["Schneidepfade" \(Seite 327\)](#page-328-0)

### <span id="page-318-1"></span>Strecken erstellen

Der Begriff ["Strecke"](#page-646-0) bezeichnet Linien- und Kurvensegmente, die durch quadratische Endpunkte, die so genannten ["Knoten"](#page-641-0), miteinander verbunden sind. Sie können Strecken gänzlich neu, aus einer [Maske](#page-642-0) oder durch Duplizieren einer vorhandenen Strecke erstellen. In einem Bild können Sie mehrere Strecken erstellen, es wird jedoch jeweils nur eine Strecke angezeigt.

#### Strecken zeichnen

Sie können sowohl Bézier- als auch Freihandstrecken erstellen. Wenn Sie eine Strecke ganz neu zeichnen, wird die erste Strecke als Strecke 1 bezeichnet und alle nachfolgenden Strecken werden entsprechend durchnummeriert.

Sie können eine Bézier-Strecke erstellen, indem Sie einem Bild Knoten hinzufügen. Die Knoten werden durch gerade oder gekrümmte Liniensegmente verbunden. Steuerpunkte zeigen die Richtung des Kurvensegments und seinen Winkel im Verhältnis zum Knoten an. Nach dem Zeichnen der Strecke können Sie deren Form exakter bearbeiten. Weitere Informationen zum Formen von Strecken finden Sie unter ["Strecken formen" auf Seite 321.](#page-322-0)

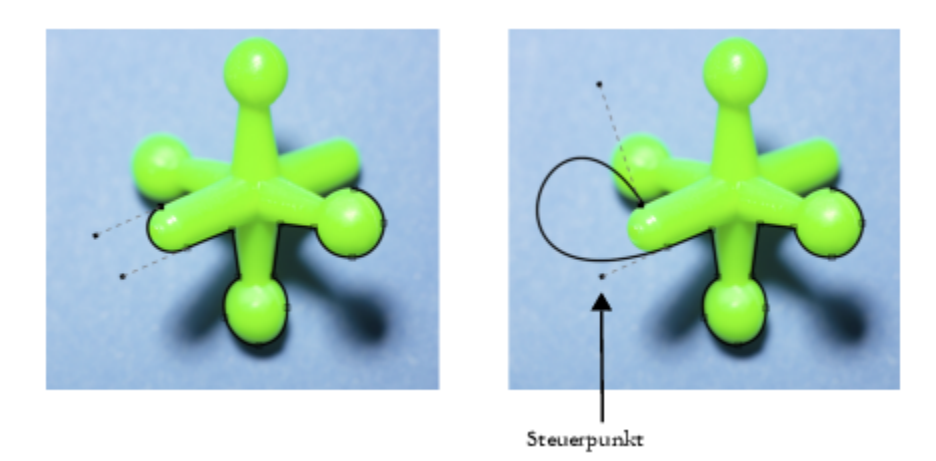

*Beispiele für Bézierstrecken*

Eine Freihandstrecke können Sie auf dieselbe Weise zeichnen wie einen Bleistiftstrich auf dem Papier. Wenn Sie die Strecke gezeichnet haben, wird entlang der Strecke automatisch die erforderliche Anzahl von Knoten des entsprechenden Typs hinzugefügt.

#### Strecken und Masken umwandeln

Sie können Masken in Strecken umwandeln, um die Bearbeitungsmöglichkeiten noch flexibler zu gestalten. Beim Umwandeln einer Maske in eine Strecke erstellen Sie eine Strecke, die auf dem Rand zwischen einem [bearbeitbaren Bereich](#page-635-0) und einem [geschützten Bereich](#page-639-0) verläuft. Mithilfe der Funktionen für die Streckenbearbeitung können Sie die Form des bearbeitbaren Bereichs ändern. Wenn Sie beispielsweise eine Maske um ein komplex geformtes Gebäude in einem Bild erstellen, können Sie die Maske in eine Strecke umwandeln und Knoten entlang der Strecke platzieren, um einen exakten Umriss des Gebäudes zu erhalten. Anschließend können Sie die Strecke wieder in eine Maske konvertieren.

Sie können eine Strecke auch in eine Maske umwandeln, um einen definierten Bereich auszuwählen, auszuschneiden oder zu kopieren. Wenn Sie Strecken in Masken umwandeln, können Sie die Form mit den Masken-Hilfsmitteln bearbeiten.

Beim Umwandeln einer Strecke in eine Maske wird die Maske zusätzlich zur Strecke erstellt, sodass sowohl Maske als auch Strecke im Bild angezeigt werden. Anschließend können Sie aus dem bearbeitbaren Bereich ein Objekt erstellen und das Objekt verschieben, ohne die Position der Strecke zu beeinflussen. Weitere Informationen finden Sie unter ["Objekte erstellen" auf Seite 428.](#page-429-0)

#### Strecken duplizieren

Beim Duplizieren einer Strecke wird eine Kopie der Strecke erstellt. Änderungen, die Sie an der duplizierten Strecke vornehmen, haben keine Auswirkung auf die ursprüngliche Strecke.

#### So zeichnen Sie eine Bézier-Strecke

- 1 Klicken Sie in der Hilfsmittelpalette auf das Hilfsmittel Strecke
- 2 Klicken Sie in der Eigenschaftsleiste auf die Schaltfläche Bézier
- 3 Klicken Sie auf die Stelle, an der der erste [Knoten](#page-641-0) platziert werden soll.
- 4 Zeigen Sie mit dem Mauszeiger auf die Stelle, an der das Liniensegment enden soll, und führen Sie einen der folgenden Schritte aus:
	- Klicken Sie, um einen Knoten für eine gerade Linie zu platzieren.
	- Ziehen Sie, um die Steuerpunkte für eine gebogene Linie festzulegen.
- 5 Klicken Sie auf die Schaltfläche Bézier <sub>a</sub> , um die [Strecke](#page-646-0) zu vervollständigen.

Sie können auch eine neue Strecke zeichnen, indem Sie im Andockfenster Strecken auf die Schaltfläche Neue Strecke  $\perp$ klicken. Falls das Andockfenster Strecken nicht geöffnet ist, klicken Sie auf Fenster ▶ Andockfenster ▶ Strecken. Sie können eine geschlossene Strecke erstellen, indem Sie auf den Startknoten der Strecke klicken.

#### So zeichnen Sie eine Freihandstrecke

- 1 Klicken Sie in der Hilfsmittelpalette auf das Hilfsmittel Strecke 6
- 2 Klicken Sie in der Eigenschaftsleiste auf die Schaltfläche Freihand +
- 3 Ziehen Sie die Maus im Bildfenster, um die [Strecke](#page-646-0) zu zeichnen.

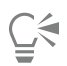

Sie können auch eine neue Strecke zeichnen, indem Sie im Andockfenster Strecken auf die Schaltfläche Neue Strecke  $\begin{array}{c} \text{\textcolor{blue}{\textbf{I}}}\end{array}$ klicken. Falls das Andockfenster Strecken nicht geöffnet ist, klicken Sie auf Fenster ▶ Andockfenster ▶ Strecken.

#### So wandeln Sie eine Maske in eine Strecke um

- 1 Legen Sie einen [bearbeitbaren Bereich](#page-635-0) fest.
- 2 Klicken Sie auf Maske  $\blacktriangleright$  Erstellen  $\blacktriangleright$  Strecke aus Maske.
- 3 Ziehen Sie den Regler Glättung.

Niedrige Werte erzeugen eher mehr [Knoten](#page-641-0) und ermöglichen ein genaueres Bearbeiten, hohe Werte dagegen erzeugen tendenziell weniger Knoten und daher eine glattere [Strecke.](#page-646-0)

#### So wandeln Sie eine Strecke in eine Maske um

Klicken Sie auf Maske ▶ Erstellen ▶ Maske aus Strecke.

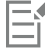

Wenn Sie eine offene [Strecke](#page-646-0) in eine [Maske](#page-642-0) umwandeln, werden die Start- und End[knoten](#page-641-0) automatisch verbunden.

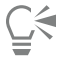

Ist mehr als eine Strecke vorhanden, wählen Sie die Strecke aus, die Sie umwandeln möchten. Klicken Sie hierzu im Andockfenster Strecken auf die Skizze der Strecke. Falls das Andockfenster Strecken nicht geöffnet ist, klicken Sie auf Fenster ▶ Andockfenster ▶ Strecken.

#### So duplizieren Sie eine Strecke

1 Klicken Sie auf eine [Strecke](#page-646-0) im Andockfenster Strecken.

Falls das Andockfenster Strecken nicht geöffnet ist, klicken Sie auf Fenster  $\blacktriangleright$  Andockfenster  $\blacktriangleright$  Strecken.

2 Klicken Sie im Andockfenster Strecken auf die Schaltfläche Optionen to und anschließend auf Duplizieren.

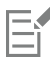

Die duplizierte Strecke wird im Andockfenster Strecken mit dem Wort "Kopie" neben dem Namen aufgelistet.

#### <span id="page-321-0"></span>Strecken verwalten

#### Strecken speichern, exportieren und löschen

Sie können [Strecken](#page-646-0) in einem Bild speichern, wenn Sie das Bild im Dateiformat von Corel PHOTO-PAINT (CPT) speichern. Strecken können zudem zur Verwendung in anderen Programmen wie z.B. CorelDRAW (CDR) oder Adobe Illustrator (AI) exportiert werden. Wenn Sie eine Strecke in anderen Corel PHOTO-PAINT-Bildern verwenden möchten, müssen Sie die betreffende Strecke in das Corel Presentation Exchange-Dateiformat (CMX) exportieren. Sie können eine Strecke jederzeit löschen.

#### Strecken und Vektorgrafiken importieren

Sie können Strecken in Corel PHOTO-PAINT-Bilder importieren. Außerdem können Sie mehrere Strecken öffnen und im Bildfenster zwischen den Strecken wechseln. Corel PHOTO-PAINT ermöglicht auch das Importieren von [Vektorbildern](#page-648-0) aus anderen Grafikanwendungen. Beim Umwandeln von Vektorgrafiken in Strecken wird jeder Punkt auf dem Vektor zu einem [Knoten.](#page-641-0) Um Text aus CorelDRAW zu importieren, müssen Sie den Text zuerst in Kurven umwandeln.

#### Strecken anzeigen

Strecken werden standardmäßig schwarz angezeigt. Bei der Bildbearbeitung können Sie eine Strecke ausblenden oder die Standardfarbe der Strecke ändern, damit sie besser erkennbar wird.

#### So speichern Sie eine Strecke zusammen mit einem Bild

- 1 Klicken Sie auf Datei ▶ Speichern unter.
- 2 Wählen Sie den Ordner aus, in dem Sie die Datei speichern möchten.
- 3 Geben Sie im Feld Dateiname einen Dateinamen für das Bild ein.
- 4 Wählen Sie im Listenfeld Dateityp die Option Corel PHOTO-PAINT-Bild.

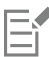

Wenn Sie eine [Strecke](#page-646-0) in anderen Corel PHOTO-PAINT-Bildern oder Anwendungen verwenden möchten, müssen Sie sie exportieren. Weitere Informationen zum Exportieren von Strecken finden Sie unter ["So exportieren Sie eine Strecke" auf Seite 320.](#page-321-1)

#### <span id="page-321-1"></span>So exportieren Sie eine Strecke

- 1 Klicken Sie auf eine [Strecke](#page-646-0) im Andockfenster Strecken.
	- Falls das Andockfenster Strecken nicht geöffnet ist, klicken Sie auf Fenster ▶ Andockfenster ▶ Strecken.
- 2 Klicken Sie im Andockfenster Strecken auf die Schaltfläche Optionen <a>
1</a>
1</a>
1</a>
1</a>
1</a>
1</a>
1</a>
1</a>
1</a>
1</a>
1</a>
1</a>
1</a>
1</a>
1</a>
1</a>
1</a>
1</a>
1</a>
1</a>
1</a>
1</a>
1</a>
1</a>
1</a
- 3 Wählen Sie den Ordner aus, in dem Sie die Strecke speichern möchten.
- 4 Geben Sie im Feld Dateiname Dateityp einen Dateityp aus.

#### So löschen Sie eine Strecke

- 1 Klicken Sie auf eine [Strecke](#page-646-0) im Andockfenster Strecken. Falls das Andockfenster Strecken nicht geöffnet ist, klicken Sie auf Fenster  $\blacktriangleright$  Andockfenster  $\blacktriangleright$  Strecken.
- 2 Klicken Sie im Andockfenster Strecken **auf die Schaltfläche Aktuelle Strecke löschen**.

#### So importieren Sie eine Strecke bzw. eine Vektorgrafik

1 Klicken Sie im Andockfenster Strecken auf die Flyout-Schaltfläche und anschließend auf Strecke importieren. Falls das Andockfenster Strecken nicht geöffnet ist, klicken Sie auf Fenster ▶ Andockfenster ▶ Strecken.

- 2 Wählen Sie den Ordner aus, in dem die [Strecke](#page-646-0) bzw. die [Vektorgrafik](#page-648-0) gespeichert ist.
- 3 Doppelklicken Sie auf den Dateinamen.

Große und komplizierte Vektorbilder eignen sich nicht für das Importieren als Strecke, weil sie zu viele [Knoten](#page-641-0) enthalten.

#### So blenden Sie eine Strecke aus

• Deaktivieren Sie im Andockfenster Strecken das Kontrollkästchen neben der Strecke, die Sie ausblenden möchten.

Falls das Andockfenster Strecken nicht geöffnet ist, klicken Sie auf Fenster Dendockfenster De Strecken.

#### So ändern Sie die Standard-Streckenfarbe

- 1 Klicken Sie auf Extras Optionen Corel PHOTO-PAINT.
- 2 Klicken Sie auf Anzeige.
- 3 Öffnen Sie die Farbauswahl Streckenfarbe und klicken Sie auf eine Farbe.

### <span id="page-322-0"></span>Strecken formen

Sie können die Form einer [Strecke](#page-646-0) ändern, indem Sie ihre [Knoten,](#page-641-0) [Segmente](#page-645-2) oder [Steuerpunkte](#page-646-1) auswählen und verschieben.

#### Knoten auswählen

Bevor Sie einen Knoten verschieben oder löschen können, müssen Sie ihn auswählen. Dasselbe gilt auch, wenn Sie die Steuerpunkte des Knotens ziehen möchten. Sie können mehrere Knoten auswählen, um den gleichen Vorgang an einem oder mehreren Streckensegmenten gleichzeitig auszuführen.

#### Streckensegmente verschieben

Streckensegmente können durch Ziehen von Knoten verschoben werden. Wenn Sie einen einzelnen Knoten ziehen, werden die an ihm hängenden Segmente mit verschoben und bleiben verbunden. Wenn Sie zwei oder mehr benachbarte Knoten verschieben, werden die zwischen den Knoten liegenden Streckensegmente mit den Knoten verschoben und behalten dabei ihre Form.

#### Streckensegmente drehen und neigen

Beim Drehen können Sie Strecken um einen Drehpunkt rotieren lassen. Beim Neigen werden Strecken auf einer Seite schräg gestellt, während die gegenüberliegende Seite unverändert bleibt.

#### Größe von Streckensegmenten ändern

Sie können die Länge und Breite von ausgewählten Streckensegmenten ändern und die Streckensegmente skalieren. Beim Skalieren von Streckensegmenten können die ursprünglichen Proportionen erhalten bleiben oder verzerrt werden.

#### Kurvensegmente mithilfe von Steuerpunkten umformen

Wenn Sie einen einzelnen Knoten eines Kurvensegments auswählen, sehen Sie zwei Steuerpunkte, die sich in entgegengesetzter Richtung vom Knoten weg erstrecken. Sie können die Form einer Kurve ändern, indem Sie die Position der Steuerpunkte ändern. Unter Umständen müssen Sie den Knotentyp ändern, um die gewünschte Form zu erzielen. Weitere Informationen zu Knotentypen finden Sie unter ["Knotentypen ändern" auf Seite 325.](#page-326-0)

#### So wählen Sie einen Streckenknoten aus

1 Klicken Sie in der Hilfsmittelpalette auf das Hilfsmittel Strecke  $\phi$ 

- 2 Klicken Sie in der Eigenschaftsleiste auf die Schaltfläche Form
- 3 Klicken Sie auf einen [Knoten](#page-641-0).

#### Außerdem können Sie

Mehrere Knoten auswählen Halten Sie die Umschalttaste gedrückt und klicken Sie auf die gewünschten Knoten.

Alle Knoten auswählen Klicken Sie bei gedrückter Strg-Taste + Umschalttaste auf einen Knoten.

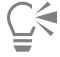

Sie können auch mehrere Knoten auswählen, indem Sie auf die Schaltfläche Form  $\mu$ klicken und mit einem [Markierungsrahmen](#page-635-2) eine Gruppe von Knoten auswählen.

Wenn Sie die Auswahl eines Knotens aufheben möchten, klicken Sie bei gedrückter Umschalttaste auf den Knoten.

#### So verschieben Sie ein Streckensegment

- 1 Klicken Sie in der Hilfsmittelpalette auf das Hilfsmittel Strecke (
- 2 Klicken Sie in der Eigenschaftsleiste auf die Schaltfläche Form  $\phi$
- 3 Wählen Sie die [Knoten](#page-641-0) auf einem [Strecken](#page-646-0)[segment](#page-645-2) aus.
- 4 Ziehen Sie die Knoten an eine neue Position.

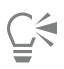

Zum Verschieben der Streckensegmente um bestimmte, vorgegebene Entfernungen haben Sie zwei Möglichkeiten: Entweder Sie drücken einfach nur die Pfeiltaste für die gewünschte Richtung, sodass die ausgewählten Knoten um den in der Einstellung [Schrittweite](#page-645-0) definierten Wert verschoben werden. Oder Sie halten beim Drücken der Pfeiltaste zusätzlich die Umschalttaste gedrückt, sodass die ausgewählten Knoten um den in der Einstellung [Größere Schrittweite](#page-639-4) festgelegten Wert verschoben werden.

#### So drehen Sie ein Streckensegment

- 1 Klicken Sie in der Hilfsmittelpalette auf das Hilfsmittel Strecke
- 2 Klicken Sie in der Eigenschaftsleiste auf die Schaltfläche Form  $\begin{pmatrix} 1 \\ 2 \end{pmatrix}$

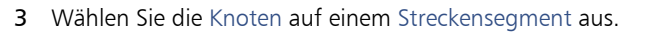

- Klicken Sie auf Objekt ▶ Strecke bearbeiten ▶ Knoten drehen und neigen.
- 5 Ziehen Sie einen Drehbearbeitungspunkt.

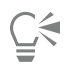

Sie können auch den Drehmittelpunkt an eine andere Stelle ziehen.

#### So neigen Sie ein Streckensegment

- 1 Klicken Sie in der Hilfsmittelpalette auf das Hilfsmittel Strecke 6
- 2 Klicken Sie in der Eigenschaftsleiste auf die Schaltfläche Form
- 3 Wählen Sie die [Knoten](#page-641-0) auf einem [Strecken](#page-646-0)[segment](#page-645-2) aus.

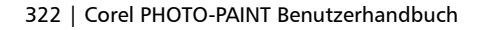
- 4 Klicken Sie auf Objekt  $\blacktriangleright$  Strecke bearbeiten  $\blacktriangleright$  Knoten drehen und neigen.
- 5 Ziehen Sie einen Neigebearbeitungspunkt.

#### So ändern Sie die Größe eines Streckensegments

- 1 Klicken Sie in der Hilfsmittelpalette auf das Hilfsmittel Strecke  $\phi$ .
- 2 Klicken Sie in der Eigenschaftsleiste auf die Schaltfläche Form
- 3 Wählen Sie die [Knoten](#page-641-0) auf einem [Strecken](#page-646-0)[segment](#page-645-0) aus.
- 4 Klicken Sie auf Objekt  $\blacktriangleright$  Strecke bearbeiten  $\blacktriangleright$  Knoten dehnen und skalieren.
- 5 Ziehen Sie einen der folgenden Bearbeitungspunkte des [Auswahlrahmens:](#page-635-0)
	- Seitliche Bearbeitungspunkte: Dehnen die ausgewählten Streckensegmente.
	- Eckbearbeitungspunkte: Skalieren die ausgewählten Streckensegmente.

## ⊆≼

Sie können die Größe von Streckensegmenten auch ändern, indem Sie in der Eigenschaftsleiste auf die Schaltfläche Elastischer Modus  $\frac{a}{2}$  klicken.

#### So formen Sie eine Kurve mit den Steuerpunkten

- 1 Klicken Sie in der Hilfsmittelpalette auf das Hilfsmittel Strecke
- 2 Klicken Sie in der Eigenschaftsleiste auf die Schaltfläche Form
- 3 Wählen Sie einen Kurven[knoten](#page-641-0) aus.
- 4 Ziehen Sie die [Steuerpunkte](#page-646-1).

## Streckenknoten hinzufügen und löschen

Durch Erhöhen bzw. Reduzieren der Anzahl der [Knoten](#page-641-0) auf einem [Strecken](#page-646-0)segment können Sie die Form von Linien- und Kurve[nsegmenten](#page-645-0) exakter steuern.

#### Knoten hinzufügen und löschen

Wenn die bestehenden Segmente, Knoten und [Steuerpunkte](#page-646-1) einer Strecke nicht ausreichen, um die Strecke wie gewünscht zu formen, können Sie der Strecke weitere Knoten hinzufügen, und zwar entweder nur je einen Knoten oder gleich mehrere Knoten auf einmal. Beim Hinzufügen eines Knotens können Sie festlegen, an welcher Stelle des Liniensegments der Knoten angezeigt werden soll.

Wenn Sie Knoten löschen, ändert sich je nach Position der entfernten Knoten möglicherweise die Form der Strecke.

#### Strecken glätten

Strecken, die Sie aus [Masken](#page-642-0) oder im Freihandmodus erstellt haben, enthalten möglicherweise mehr Knoten, als für die Erhaltung der Form notwendig sind. Durch solche überflüssigen Knoten kann die Strecke ein unebenes Aussehen erhalten. Sie können die Strecke glätten, indem Sie unnötige Knoten aus der ganzen Strecke oder aus einem Streckenabschnitt entfernen.

#### So fügen Sie einer Strecke einen Knoten hinzu

- 1 Klicken Sie in der Hilfsmittelpalette auf das Hilfsmittel Strecke  $\phi$ .
- 2 Klicken Sie in der Eigenschaftsleiste auf die Schaltfläche Form

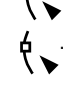

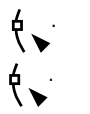

- 3 Klicken Sie auf die Stelle der [Strecke](#page-641-0), an der Sie einen [Knoten](#page-646-0) hinzufügen möchten.
- 4 Klicken Sie in der Eigenschaftsleiste auf die Schaltfläche Knoten hinzufügen ... 888

## ⊆≼

Zum Hinzufügen eines Knotens am Mittelpunkt eines Strecke[nsegments](#page-645-0) wählen Sie einen Knoten aus und klicken in der Eigenschaftsleiste auf die Schaltfläche Knoten hinzufügen . Der neue Knoten wird zwischen dem ausgewählten Knoten und dem unmittelbar vorangehenden Knoten der Strecke hinzugefügt.

**D-D-D** 

Sie können auch einen Knoten hinzufügen, indem Sie auf die Stelle des Streckensegments doppelklicken, an der der Knoten hinzugefügt werden soll.

#### So löschen Sie einen Knoten aus einer Strecke

- 1 Klicken Sie in der Hilfsmittelpalette auf das Hilfsmittel Strecke *L*
- 2 Klicken Sie in der Eigenschaftsleiste auf die Schaltfläche Form
- 3 Wählen Sie einen [Knoten](#page-641-0) aus.
- Klicken Sie in der Eigenschaftsleiste auf die Schaltfläche Knoten löschen

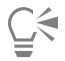

Sie können einen Knoten auch löschen, indem Sie darauf doppelklicken.

#### So glätten Sie eine Strecke

- 1 Klicken Sie in der Hilfsmittelpalette auf das Hilfsmittel Strecke
- 2 Klicken Sie in der Eigenschaftsleiste auf die Schaltfläche Form
- 3 Wählen Sie einen Bereich einer [Strecke](#page-646-0) aus.
- 4 Geben Sie in der Eigenschaftsleiste im Feld Glätten einen Wert ein.

Sie können einen Wert zwischen 1 und 100 eingeben. Bei einem niedrigeren Wert werden nur einig[e Knoten](#page-641-0) entfernt, die für die Erhaltung der Streckenform nicht erforderlich sind. Bei höheren Werten werden mehr Knoten entfernt, die Streckenform bleibt jedoch erhalten.

#### Strecken verbinden und unterbrechen

Sie können [Streckensegmente](#page-645-0) verbinden oder unterbrechen, um in einem Bild geschlossene oder offene Strecken zu erstellen. Da [Knoten](#page-641-0) die Verbindungselemente einer Strecke sind, können Sie Streckensegmente nur an einem Knoten verbinden oder unterbrechen. Falls Sie Segmente an einer Stelle unterbrechen möchten, an der sich kein Knoten befindet, müssen Sie dort einen Knoten hinzufügen.

Sie können zwei Knoten in einer Strecke verbinden, wenn sie sich am Ende offener Segmente befinden. Wenn Sie z.B. eine offene Strecke schließen möchten, können Sie die Start- und Endknoten verbinden. Sie können auch [Unterstrecken](#page-648-0) verbinden.

Wenn Sie eine geschlossene Strecke öffnen oder Unterstrecken erstellen möchten, können Sie die Verbindung zwischen zwei Knoten unterbrechen. Wenn Sie eine Strecke unterbrechen, werden an den Enden der unterbrochenen Segmente neue Knoten hinzugefügt, wodurch zwei [Unterstrecken](#page-648-0) entstehen.

#### So verbinden Sie Streckenknoten

- 1 Klicken Sie in der Hilfsmittelpalette auf das Hilfsmittel Strecke
- 2 Klicken Sie in der Eigenschaftsleiste auf die Schaltfläche Form
- 3 Wählen Sie zwei [Knoten](#page-641-0) an offenen Enden von [Streckensegmenten](#page-645-0) oder [Unterstrecken](#page-648-0) aus.
- 4 Klicken Sie in der Eigenschaftsleiste auf die Schaltfläche Knoten verbinden .

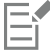

Wenn Sie zwei weit auseinander liegende Knoten verbinden, werden sie in der Mitte zwischen ihren ursprünglichen Positionen verbunden.

#### So unterbrechen Sie Strecken

- 1 Klicken Sie in der Hilfsmittelpalette auf das Hilfsmittel Strecke 6
- 2 Klicken Sie in der Eigenschaftsleiste auf die Schaltfläche Form
- 3 Wählen Sie einen [Knoten](#page-641-0) aus.
- 4 Klicken Sie in der Eigenschaftsleiste auf die Schaltfläche Knoten unterbrechen  $\mu \cdot \frac{d}{d}$
- 5 Ziehen Sie den Knoten von der [Strecke](#page-646-0) weg.

#### Knotentypen ändern

Wenn Sie den [Knotent](#page-641-0)yp ändern, verändert sich auch das Verhalten der [Segmente,](#page-645-0) die mit diesem Knoten verbunden sind. Möglicherweise hat der neue Knotentyp keine unmittelbare Auswirkung auf die Form der [Strecke](#page-646-0). Er wird jedoch die Form verändern, wenn Sie die [Steuerpunkte](#page-646-1) zum Bearbeiten der Strecke verschieben.

Durch Ändern des Knotentyps können Sie ein Liniensegment in ein Kurvensegment oder ein Kurvensegment in ein Liniensegment umwandeln. Wenn Sie ein Linien- in ein Kurvensegment umwandeln, müssen Sie die Knoten an einem der beiden Enden auswählen, um die Steuerpunkte der Kurve anzuzeigen.

Es gibt drei Typen von Kurvenknoten: glatt, symmetrisch und spitz. Symmetrische Knoten zwingen die Kurve auf der einen Seite des Knotens, die Kurve auf der anderen Seite des Knotens widerzuspiegeln. Spitze Knoten fügen einer Strecke scharfe Krümmungen hinzu. Glatte Knoten erzeugen einen glatten Übergang zwischen zwei Segmenten.

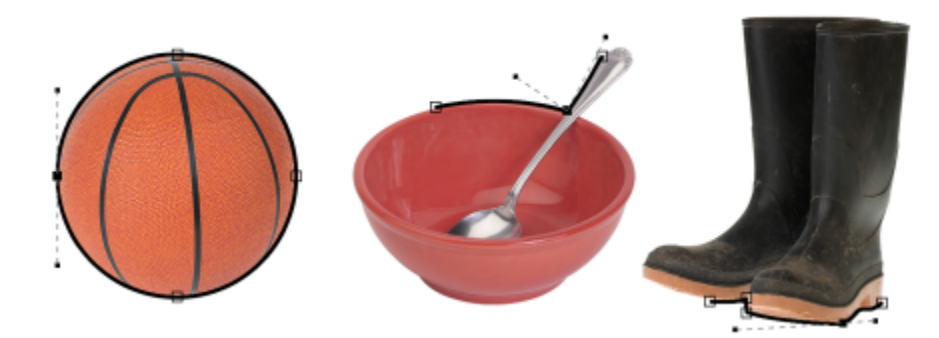

*Knotentypen (von links nach rechts): symmetrisch, spitz und glatt.*

#### So wandeln Sie ein Streckensegment in eine Kurve oder eine Linie um

- 1 Klicken Sie in der Hilfsmittelpalette auf das Hilfsmittel Strecke
- 2 Klicken Sie in der Eigenschaftsleiste auf die Schaltfläche Form  $\phi$
- 3 Wählen Sie einen oder mehrere [Knoten](#page-641-0) auf einem [Streckensegment](#page-645-0) aus.
- 4 Klicken Sie in der Eigenschaftsleiste auf eine der folgenden Schaltflächen:
- Erstellt Linienknoten
- Erstellt Kurvenknoten
- C≶

Sie können ein Streckensegment auch in eine Kurve oder eine Linie umwandeln, indem Sie auf das Segment und dann auf die Schaltfläche Erstellt Linienknoten bzw. Erstellt Kurvenknoten in der Eigenschaftsleiste klicken.

#### So ändern Sie den Kurventyp eines Streckenknotens

- 1 Klicken Sie in der Hilfsmittelpalette auf das Hilfsmittel Strecke
- 2 Klicken Sie in der Eigenschaftsleiste auf die Schaltfläche Form  $\phi$
- 3 Wählen Sie einen [Knoten](#page-641-0) aus.
- 4 Klicken Sie in der Eigenschaftsleiste auf eine der folgenden Schaltflächen:
	- Symmetrische Kurve
	- Spitze Kurve
	- Glatte Kurve

Wenn ein Kurvensegment durch einen glatten Knoten mit einem Liniensegment verbunden ist, können Sie den Steuerpunkt auf der Kurvenseite nur entlang einer imaginären Linie verschieben, die eine Verlängerung des Liniensegments darstellt.

Ein Kurvenknoten, der mit einem Liniensegment verbunden ist, muss vom Typ Glatt oder Spitz sein.

#### <span id="page-327-0"></span>Strecken Pinselstriche zuweisen

Durch Malen entlang einer [Strecke](#page-646-0) können Sie Ihr Bild mit präzisen Pinselstrichen versehen. Weitere Informationen zum Zuweisen von Pinselstrichen finden Sie unter ["Pinselstriche" auf Seite 341.](#page-342-0)

Sie können einen gespeicherten Pinselstrich entlang einer Strecke auch wiederholen. Durch Bearbeiten eines gespeicherten Pinselstrichs können Sie neue Effekte erzielen, indem Sie Größe, Anzahl, Winkel und Farbe des Pinselstrichs anpassen.

#### So weisen Sie einen Pinselstrich entlang einer Strecke zu

- 1 Klicken Sie in der Hilfsmittelpalette auf das Hilfsmittel Strecke
- 2 Wählen Sie eine [Strecke](#page-646-0) aus.
- 3 Klicken Sie auf eine der folgenden Optionen:
	- Hilfsmittel Malfarbe
	- Hilfsmittel Effekt
	- Hilfsmittel Klonen
	- Hilfsmittel Bildsprühdose  $\bigwedge^\infty$
	- Hilfsmittel Radierer
	- Hilfsmittel Farbersetzungspinsel "
- 4 Legen Sie in der Eigenschaftsleiste die gewünschten Attribute für das Hilfsmittel fest.

#### 5 Klicken Sie auf Objekt ▶ Strecke bearbeiten ▶ Pinselstrich aus Strecke.

Wenn Sie den Pinselstrich erneut zuweisen möchten, klicken Sie auf Bearbeiten  $\blacktriangleright$  Wiederholen Pinselstrich.

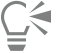

Die Richtung eines Strichs lässt sich durch Klicken auf Objekt ▶ Strecke bearbeiten ▶ Pinselstrich aus Strecke umkehren umkehren.

Sie können entlang einem bestimmten Teil der Strecke malen, indem Sie den Bereich mit einem [Masken-](#page-642-0)Hilfsmittel auswählen. Weitere Informationen zu Masken finden Sie unter ["Bearbeitbare Bereiche definieren" auf Seite 291.](#page-292-0)

#### So wiederholen Sie einen Pinselstrich entlang einer Strecke

- 1 Klicken Sie auf eine der folgenden Optionen:
	- Hilfsmittel Malfarbe
	- Hilfsmittel Effekt
	- Hilfsmittel Klonen 7
	- Hilfsmittel Bildsprühdose
	- Hilfsmittel Radierer
	- Hilfsmittel Farbersetzungspinsel
- 2 Legen Sie in der Eigenschaftsleiste die gewünschten Attribute für das Hilfsmittel fest.
- 3 Klicken Sie auf Bearbeiten Pinselstrich wiederholen.
- 4 Wählen Sie im Listenfeld Strich des Dialogfelds Strichwiederholung einen Pinselstrich.
- 5 Legen Sie die gewünschten Einstellungen fest.
- 6 Klicken Sie auf die Schaltfläche Strich entlang der Strecke wiederholen  $\begin{array}{c} \bigcirc \bullet \end{array}$

## $\subseteq\leq$

Sie können eine [Strecke](#page-646-0) für den Pinselstrich laden, indem Sie auf die Flyout-Schaltfläche über dem Listenfeld Strich und anschließend auf Strecke als Strich laden klicken. Wählen Sie den Ordner aus, in dem die Streckendatei gespeichert ist, und doppelklicken Sie auf den Dateinamen. Legen Sie dann im Dialogfeld Strichwiederholung die gewünschten Attribute fest.

#### Schneidepfade

Mit [Schneidepfaden](#page-646-0) können Sie nicht-rechteckige Bilder erstellen, indem Sie den von einer Strecke ausgewählten Bereich mit einem Umriss versehen und den Rest des Bildes transparent machen, wenn das Bild in einem anderen Programm angezeigt wird. Wenn Sie z. B. ein Corel PHOTO-PAINT-Bild mit einer Vase auf einem Tisch haben, können Sie um die Vase herum einen Schneidepfad erstellen und dann den Bildbereich mit der Vase in ein anderes Programm exportieren. Wenn Sie keinen Schneidepfad verwenden, wird das gesamte Bild von einem quadratischen oder rechteckigen Rahmen umgeben und die Form des Vasenbereichs geht verloren.

Um einen Schneidepfad in ein anderes Programm zu übernehmen, müssen Sie seinen Inhalt als EPS-Datei (Encapsulated PostScript-Datei) exportieren.

#### So erstellen Sie einen Schneidepfad

- 1 Erstellen Sie um einen Bildbereich herum eine [Strecke.](#page-646-0)
- 2 Klicken Sie im Andockfenster Strecken auf die Flyout-Schaltfläche und anschließend auf Als Schneidepfad übernehmen.

Falls das Andockfenster Strecken nicht geöffnet ist, klicken Sie auf Fenster  $\blacktriangleright$  Andockfenster  $\blacktriangleright$  Strecken.

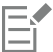

Im Andockfenster Strecken wird neben dem Namen der Streckendatei ein Symbol für den Schneidepfad angezeigt.

#### So speichern Sie einen Schneidepfad als EPS-Datei

- 1 Klicken Sie auf Datei > Speichern unter.
- 2 Wählen Sie den Ordner aus, in dem Sie den Schneidepfad speichern möchten.
- 3 Geben Sie im Feld Dateiname einen Namen für die Datei ein.
- 4 Wählen Sie im Listenfeld Dateityp die Option Als Encapsulated PostScript platzieren.
- 5 Klicken Sie auf Speichern. Das Dialogfeld EPS exportieren wird geöffnet.
- 6 Aktivieren Sie im Bereich Schneiden das Kontrollkästchen Zuschneiden auf.
- 7 Aktivieren Sie die Option Schneidepfad.
- 8 Geben Sie in das Feld Flachheit einen Wert ein.
- 9 Aktivieren Sie das Kontrollkästchen Bild auf Schneidebereich zuschneiden.

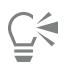

Sie können das gesamte Bild mit der [Strecke](#page-646-0) speichern, indem Sie die Option Bild auf Schneidebereich zuschneiden deaktivieren. Es wird jedoch nur die Auswahl innerhalb des Schneidepfads auf einem PostScript-Drucker ausgedruckt.

# Corel **PHOTO-PAINT™**

# Masken mit Alpha-Kanälen

Sie können [Alpha-Kanäle](#page-634-0) verwenden, um in einem einzelnen Bild mit mehreren [Masken](#page-642-0) zu arbeiten. Da zu jedem Zeitpunkt immer nur eine Maske auf ein Bild angewendet werden kann, können Sie durch Speichern von Masken in Alpha-Kanälen ein Bild mit einer Maske bearbeiten und anschließend eine andere Maske laden, um das Bild weiter zu bearbeiten.

Dieser Abschnitt behandelt die folgenden Themen:

- ["Alpha-Kanäle erstellen und bearbeiten" \(Seite 329\)](#page-330-0)
- ["Masken und Alpha-Kanäle speichern" \(Seite 330\)](#page-331-0)
- ["Masken und Alpha-Kanäle laden" \(Seite 331\)](#page-332-0)
- ["Alpha-Kanäle verwalten" \(Seite 332\)](#page-333-0)

## <span id="page-330-0"></span>Alpha-Kanäle erstellen und bearbeiten

Eine [Maske](#page-642-0), die Sie in Corel PHOTO-PAINT erstellen, wird in einem neuen [Kanal](#page-641-1) als aktuelle Maske angezeigt. Eine neu erstellte Maske ersetzt immer die bisherige aktuelle Maske. Sie können jedoch mehrere [Alpha-Kanäle](#page-634-0) erstellen, um mehrere Masken in einem Bild zu speichern. Sie können einen Alpha-Kanal aus der aktuellen Maske erstellen, um die [bearbeitbaren](#page-635-1) und [geschützten Bereiche](#page-639-0) der aktuellen Maske zu kopieren, oder Sie können einen leeren Alpha-Kanal erstellen. Ein leerer Alpha-Kanal ist vollständig deckend und enthält somit keine bearbeitbaren Bereiche.

Sie können die im Alpha-Kanal gespeicherte Maske bearbeiten, indem Sie die aktuelle Maske einem Alpha-Kanal hinzufügen. Dabei werden die bearbeitbaren Bereiche der aktuellen Maske diesem Alpha-Kanal hinzugefügt, was den bearbeitbaren Bereich im Alpha-Kanal erweitert.

Darüber hinaus haben Sie die gleichen Möglichkeiten wie im Modus [Auf Maske malen,](#page-642-1) die in einem Alpha-Kanal gespeicherte Maske zu bearbeiten. Weitere Informationen zum Bearbeiten von Masken im Modus "Auf Maske malen" finden Sie unter ["Transparenz von Masken](#page-312-0) [anpassen" auf Seite 311.](#page-312-0)

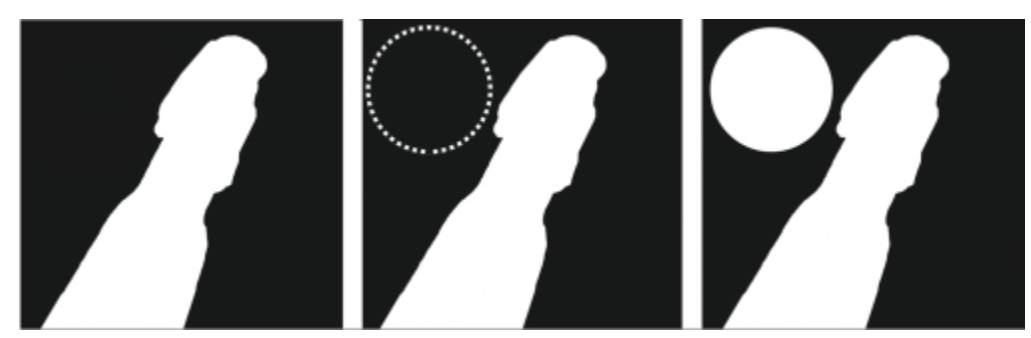

*Ein Alpha-Kanal (1); Alpha-Kanal und aktuelle Maske (2); die Maske wird zum Alpha-Kanal hinzugefügt (3)*

#### So erstellen Sie einen Alpha-Kanal aus der aktuellen Maske

- Klicken Sie auf Maske  $\blacktriangleright$  Speichern  $\blacktriangleright$  Als Kanal speichern.
- Ūξ

Sie können dieses Verfahren verwenden, um die aktuelle [Maske](#page-642-0) in einem [Alpha-Kanal](#page-634-0) im Bild zu speichern.

#### So erstellen Sie einen leeren Alpha-Kanal

1 Klicken Sie im Andockfenster Kanäle auf die Schaltfläche Neuer Alpha-Kanal

Falls das Andockfenster Kanäle nicht geöffnet ist, klicken Sie auf Fenster ▶ Andockfenster ▶ Kanäle oder Bild ▶ Kanäle.

- 2 Geben Sie im Dialogfeld Neuer Alpha-Kanal in das Feld Name einen Namen für den [Kanal](#page-634-0) ein.
- 3 Klicken Sie auf eine Farbe für die [Maskenüberlagerung](#page-647-0).
- 4 Geben Sie einen Wert in das Feld Deckkraft ein, um die [Deckkraft](#page-636-0) für die Überlagerungsfarbe festzulegen. Falls Sie die Maskenüberlagerung invertieren möchten, aktivieren Sie das Kontrollkästchen Überlagerung invertieren.
- 5 Aktivieren Sie eine der folgenden Optionen:
	- Schwarz füllen: Ermöglicht das Erstellen eines Alpha-Kanals, der keine [bearbeitbaren Bereiche](#page-635-1) enthält.
- Weiß füllen: Ermöglicht das Erstellen eines Alpha-Kanals, der keine [geschützten Bereiche](#page-639-0) enthält.

#### So fügen Sie die aktuelle Maske einem Alpha-Kanal hinzu

- 1 Klicken Sie im Andockfenster Kanäle auf einen [Alpha-Kanal](#page-634-0). Falls das Andockfenster Kanäle nicht geöffnet ist, klicken Sie auf Fenster ▶ Andockfenster ▶ Kanäle oder Bild ▶ Kanäle.
- 2 Klicken Sie auf die Schaltfläche Auf aktuellem Kanal speichern <sup>1</sup>

#### <span id="page-331-0"></span>Masken und Alpha-Kanäle speichern

Da in einem Bild immer nur eine [Maske](#page-642-0) aktiv sein kann, wird die aktuelle Maske durch jede neu von Ihnen erstellte Maske ersetzt. Vor dem Erstellen einer Maske können Sie jedoch die aktuelle Maske in einem [Alpha-Kanal](#page-634-0) im Bild speichern, um sie später erneut verwenden zu können. Wenn Sie ein Bild in einem Dateiformat speichern, das Maskeninformationen unterstützt (z. B. Corel PHOTO-PAINT (CPT) oder TIFF), werden die aktuelle Maske und alle Alpha-Kanäle in der Bilddatei gespeichert.

Sie können die aktuelle Maske bzw. einen Alpha-Kanal auch als separate Datei auf einem Datenträger speichern. Das Speichern von Masken oder Alpha-Kanälen ermöglicht Ihnen die Verwendung von Masken in anderen Bildern. Dies ist insbesondere dann nützlich, wenn Sie ein Bild in einem Format speichern möchten, das keine Maskeninformationen unterstützt, Sie jedoch Kopien der zum Bearbeiten des Bildes verwendeten Masken behalten möchten. Auch Farbmasken können als separate Dateien gespeichert werden. Weitere Informationen zu Farbmasken finden Sie unter ["Bearbeitbare Bereiche unter Verwendung von Farbinformationen definieren" auf Seite 296.](#page-297-0)

#### So speichern Sie die aktuelle Maske in einem Alpha-Kanal in einem Bild

- 1 Klicken Sie auf Maske  $\blacktriangleright$  Speichern  $\blacktriangleright$  Als Kanal speichern.
- 2 Geben Sie den Namen des neuen bzw. bestehenden [Alpha-Kanals](#page-634-0) in das Feld Als ein.

#### So speichern Sie eine Maske auf einem Datenträger

- 1 Klicken Sie auf Maske  $\blacktriangleright$  Speichern  $\blacktriangleright$  Maske auf Datenträger speichern.
- 2 Wählen Sie den Ordner aus, in dem Sie die [Maske](#page-642-0) speichern möchten.
- 3 Geben Sie einen Dateinamen in das Dialogfeld Dateiname ein.
- 4 Wählen Sie im Listenfeld Dateityp einen Dateityp aus.
- 5 Klicken Sie auf Speichern.

#### So speichern Sie einen Alpha-Kanal auf einem Datenträger

- 1 Klicken Sie im Andockfenster Kanäleauf einen [Alpha-Kanal.](#page-634-0)
- Falls das Andockfenster Kanäle nicht geöffnet ist, klicken Sie auf Fenster ▶ Andockfenster ▶ Kanäleoder Bild ▶ Kanäle.
- 2 Klicken Sie auf die Flyout-Schaltfläche und klicken Sie dann auf Speichern unter.
- 3 Wählen Sie im Dialogfeld Alpha-Kanal auf Datenträger speichern den Ordner, in dem Sie den Alpha-Kanal speichern möchten.
- 4 Geben Sie einen Dateinamen in das Dialogfeld Dateiname ein.
- 5 Wählen Sie im Listenfeld Dateityp einen Dateityp aus.
- 6 Klicken Sie auf Speichern.

#### So speichern Sie eine Farbmaske auf einem Datenträger

- 1 Klicken Sie auf Maske Farbmaske.
- 2 Erstellen Sie eine [Farbmaske.](#page-642-0)
- 3 Klicken Sie auf die Flyout-Schaltfläche und anschließend auf Farbmaske speichern.
- 4 Wählen Sie den Ordner aus, in dem Sie die Farbmaske speichern möchten.
- 5 Geben Sie einen Dateinamen in das Dialogfeld Dateiname ein.
- 6 Klicken Sie auf Speichern.

#### <span id="page-332-0"></span>Masken und Alpha-Kanäle laden

Sie können die aktuelle [Maske](#page-642-0) in einem Bild ändern, indem Sie eine in einem [Alpha-Kanal](#page-634-0) gespeicherte Maske laden.

Falls Sie eine in einem Alpha-Kanal gespeicherte Maske in ein Bild laden, können Sie den [Maskenmodus](#page-642-1) wählen, der zum Zuweisen der Maske verwendet werden soll. Je nach gewähltem Maskenmodus wird die aktuelle Maske entweder durch die gespeicherte Maske ersetzt oder mit ihr kombiniert.

Sie können auch eine gespeicherte Maske oder Farbmaske laden und die aktuelle Maske dadurch ersetzen. Sie können die Maske einem bestimmten Bildbereich oder dem gesamten Bild zuweisen.

Wenn Sie einen gespeicherten Alpha-Kanal laden, können Sie die darin gespeicherte Maske dem aktuellen Bild zuweisen.

#### So laden Sie eine Maske aus einem Alpha-Kanal

- 1 Klicken Sie in der Hilfsmittelpalette auf ein [Masken-Hilfsmittel](#page-642-0).
- 2 Wählen Sie im Andockfenster Kanäle einen [Alpha-Kanal](#page-634-0) aus der Liste Kanäle.

Falls das Andockfenster Kanäle nicht geöffnet ist, klicken Sie auf Fenster ▶ Andockfenster ▶ Kanäle oder Bild ▶ Kanäle.

- 3 Klicken Sie in der Eigenschaftsleiste auf eine der folgenden Schaltflächen:
	- Normaler Modus
	- Additiver Modus
	-
	- Subtraktiver Modus
	- Überlappungsmodus
- 4 Klicken Sie auf Maske Erstellen Kanal auf Maske.

#### So laden Sie eine gespeicherte Maske

- 1 Klicken Sie auf Maske Laden Von Datenträger laden.
- 2 Klicken Sie auf einen Dateinamen. Sie können eine [Skizze](#page-646-2) der [Maske](#page-642-0) anzeigen lassen.
- 3 Klicken Sie auf Öffnen.
- 4 Ziehen Sie die Maus im Bildfenster, um den Bereich zu definieren, auf den Sie die Maske anwenden möchten.

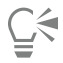

Sie können die Maske auf das gesamte Bild anwenden, indem Sie auf eine beliebige Stelle im Bildfenster klicken. Wenn die Maße des Bildes, in dem die Maske erstellt wurde, von den Maßen des aktiven Bildes abweichen, wird die Maske erweitert bzw. komprimiert und so an das aktive Bild angepasst.

#### So laden Sie eine gespeicherte Farbmaske

- 1 Klicken Sie auf Maske Farbmaske.
- 2 Klicken Sie auf die Flyout-Schaltfläche und anschließend auf Farbmaske öffnen.
- 3 Wählen Sie im Dialogfeld Öffnen den Ordner aus, in dem die Farb[maske](#page-642-0) gespeichert ist.
- 4 Doppelklicken Sie auf den Dateinamen.

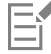

Wenn Sie eine Farbmaske laden, ohne zuvor die aktuelle Farbmaske zu speichern, geht die aktuelle Farbmaske verloren.

#### So laden Sie einen gespeicherten Alpha-Kanal

- 1 Klicken Sie im Andockfenster Kanäle auf die Flyout-Schaltfläche und anschließend auf Öffnen.
- Falls das Andockfenster Kanäle nicht geöffnet ist, klicken Sie auf Fenster ▶ Andockfenster ▶ Kanäle oder Bild ▶ Kanäle.
- 2 Wählen Sie im Dialogfeld [Alpha-Kanal](#page-634-0) von Datenträger laden den Ordner aus, in dem der Alpha-Kanal gespeichert ist.
- 3 Doppelklicken Sie auf den Dateinamen.

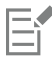

Wenn die Maße des Bildes, in dem die zu ladende [Maske](#page-642-0) erstellt wurde, von den Maßen des aktiven Bildes abweichen, wird die Maske gedehnt bzw. gestaucht und so an die Gesamtgröße des aktiven Bildes angepasst.Hierbei kann sich allerdings das [Seitenverhältnis](#page-648-1) der Maske ändern.

#### <span id="page-333-0"></span>Alpha-Kanäle verwalten

Sie können angeben, welche [Alpha-Kanäle](#page-634-0) angezeigt werden und wie sie angezeigt werden. Beispielsweise können Sie einen Alpha-Kanal in einem Bildfenster allein oder zusammen mit anderen Alpha- oder [Farbkanälen](#page-637-0) anzeigen. Wenn Sie einen Alpha-Kanal anzeigen, wird

dieser als [Graustufenbild](#page-639-1) dargestellt. Wenn Sie einen Alpha-Kanal mit einem oder mehreren Farbkanälen anzeigen, werden die geschützten Bereiche im Alpha-Kanal von einer getönten [Maskenüberlagerung](#page-647-0) unterschiedlicher [Deckkraft](#page-636-0) überdeckt. Die Maskenüberlagerung ist nur sichtbar, wenn Sie den Alpha-Kanal mit einem Farbkanal anzeigen.

Sie können nicht länger benötigte Alpha-Kanäle auch löschen, um die Dateigröße des Bildes zu reduzieren. Darüber hinaus können Sie die Eigenschaften eines Alpha-Kanals ändern. Sie können beispielsweise Name, Farbe und Deckkraft der Maskenüberlagerung ändern oder festlegen, ob die Maskenüberlagerung die [geschützten](#page-639-0) oder die [bearbeitbaren Bereiche](#page-635-1) der Maske bedeckt.

#### So zeigen Sie einen Alpha-Kanal an

• Klicken Sie im Andockfenster Kanäle auf das Kontrollkästchen neben einem [Alpha-Kanal.](#page-634-0)

Falls das Andockfenster Kanäle nicht geöffnet ist, klicken Sie auf Fenster ▶ Andockfenster ▶ Kanäle oder Bild ▶ Kanäle.

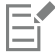

Wenn Sie die Reihenfolge der Alpha-Kanäle in der Liste ändern möchten, ziehen Sie den gewünschten Alpha-Kanal an eine neue Position.

#### So löschen Sie einen Alpha-Kanal

1 Wählen Sie im Andockfenster Kanäle einen [Alpha-Kanal](#page-634-0) aus der Liste Kanäle.

Falls das Andockfenster Kanäle nicht geöffnet ist, klicken Sie auf Fenster ▶ Andockfenster ▶ Kanäle oder Bild ▶ Kanäle.

2 Klicken Sie auf die Schaltfläche Aktuellen Kanal löschen

#### So ändern Sie die Eigenschaften eines Alpha-Kanals

- 1 Wählen Sie im Andockfenster Kanäle einen [Alpha-Kanal](#page-634-0) aus der Liste Kanäle. Falls das Andockfenster Kanäle nicht geöffnet ist, klicken Sie auf Fenster ▶ Andockfenster ▶ Kanäle oder Bild ▶ Kanäle.
- 2 Klicken Sie auf die Flyout-Schaltfläche und anschließend auf Kanaleigenschaften.
- 3 Nehmen Sie im Dialogfeld Kanaleigenschaften die gewünschten Änderungen an den Eigenschaften vor.

## Malen und Spezialeffekte

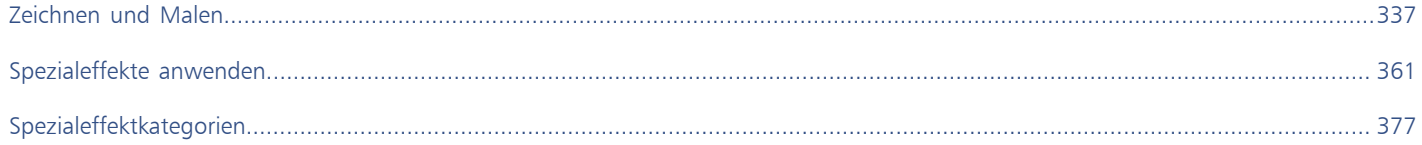

# Corel **PHOTO-PAINT™**

# <span id="page-338-0"></span>Zeichnen und Malen

In Corel PHOTO-PAINT stehen Ihnen vielfältige Form- und Mal-Hilfsmittel zur Verfügung, mit denen Sie Bilder erstellen und bearbeiten können.

Dieser Abschnitt behandelt die folgenden Themen:

- ["Formen und Linien" \(Seite 337\)](#page-338-1)
- ["Pinselstriche" \(Seite 341\)](#page-342-0)
- ["Sprühbilder" \(Seite 344\)](#page-345-0)
- ["Symmetrische Muster und Orbits" \(Seite 347\)](#page-348-0)
- ["Pinselstriche wiederholen" \(Seite 349\)](#page-350-0)
- ["Angepasste Pinsel" \(Seite 350\)](#page-351-0)
- ["Druckempfindliche Stifte und Geräte" \(Seite 352\)](#page-353-0)
- ["Zusammenführungsmodi" \(Seite 356\)](#page-357-0)

#### <span id="page-338-1"></span>Formen und Linien

Sie können Formen wie Quadrate, Rechtecke, Kreise, Ellipsen und Polygone zu Bildern hinzufügen. Des Weiteren können Sie Rechtecke bzw. Quadrate mit abgerundeten, ausgekehlten oder abgefasten Ecken hinzufügen. Formen werden standardmäßig als neue [Objekte](#page-643-0) zu Bildern hinzugefügt. Formen können mit Umrissen und Füllungen versehen oder als eigenständige, bearbeitbare Objekte [wiedergegeben](#page-648-2) werden. Weitere Informationen zu Objekten finden Sie unter ["Objekte erstellen" auf Seite 428.](#page-429-0)

Sie können Bilder auch mit Linien versehen. Beim Hinzufügen von Linien können Sie die Breite und die [Transparenz](#page-647-1) sowie die Art der Verbindung zwischen den Liniensegmenten festlegen. Die Linienfarbe richtet sich nach der aktuellen Hauptfarbe.

#### So zeichnen Sie Rechtecke oder Quadrate

- 1 Klicken Sie in der Hilfsmittelpalette auf das Hilfsmittel Rechteck
- 2 Klicken Sie in der Eigenschaftsleiste auf eine der folgenden Schaltflächen:
	- Gleichmäßige Füllung
	- Farbverlauf
	- Bitmap-Füllung
	- Füllmuster  $\frac{1}{121}$

TM

- 3 Wählen Sie in der Auswahl Füllung eine Füllung aus. Wenn Sie die [Füllung](#page-638-0) bearbeiten möchten, klicken Sie auf die Schaltfläche Füllung bearbeiten in der Eigenschaftsleiste.
- 4 Ziehen Sie im Bildfenster, bis das Rechteck die gewünschte Größe hat.

Halten Sie die Strg-Taste beim Ziehen gedrückt, wenn Sie ein Quadrat zeichnen möchten.

#### Außerdem können Sie

Füllung deaktivieren Klicken Sie in der Eigenschaftsleiste auf die Schaltfläche Keine **Füllung** 

Umriss zuweisen Geben Sie in der Eigenschaftsleiste im Feld Umrissbreite einen Wert für die Umrissbreite in Pixeln ein.

Umrissfarbe ändern Klicken Sie in der Eigenschaftsleiste auf die Schaltfläche Umrissfarbe .

Transparenz ändern Geben Sie im Feld Transparenz auf der Eigenschaftsleiste einen Wert ein.

Die aktuelle Füllung wird im Farbauswahlbereich der Hilfsmittelpalette angezeigt. Weitere Informationen zu Füllungen finden Sie unter ["Füllungen" auf Seite 257.](#page-258-0)

#### So zeichnen Sie Rechtecke bzw. Quadrate mit abgerundeten, ausgekehlten oder abgefasten Ecken

- 1 Klicken Sie in der Hilfsmittelpalette auf das Hilfsmittel Rechteck
- 2 Klicken Sie in der Eigenschaftsleiste auf eine der folgenden Optionen:
	- Abgerundete Ecke  $\sqrt{ }$ : erstellt eine abgerundete Ecke
	- Ausgekehlte Ecke  $\mathcal{I}$ : Ersetzt eine Ecke mit einem Rand, der eine gekrümmte Aussparung aufweist.
	- Abgefaste Ecke  $\angle$  : Ersetzt eine Ecke mit einem geraden Rand.
- 3 Geben Sie in der Eigenschaftsleiste in das Feld Eckenradius einen Wert ein.
- 4 Ziehen Sie im Bildfenster, bis das Rechteck die gewünschte Größe hat.

Halten Sie die Strg-Taste beim Ziehen gedrückt, wenn Sie ein Quadrat zeichnen möchten.

#### So zeichnen Sie Ellipsen oder Kreise

- 1 Klicken Sie in der Hilfsmittelpalette auf das Hilfsmittel Ellipse
- 2 Klicken Sie in der Eigenschaftsleiste auf eine der folgenden Schaltflächen:
	- Gleichmäßige Füllung
	- Farbverlauf
	- Bitmap-Füllung!
	- Füllmuster
- 3 Wählen Sie in der Auswahl Füllung eine Füllung aus. Wenn Sie die [Füllung](#page-638-0) bearbeiten möchten, klicken Sie auf die Schaltfläche Füllung bearbeiten in der Eigenschaftsleiste.
- 4 Ziehen Sie mit der Maus im Bildfenster, bis das Rechteck bzw. die Ellipse die gewünschte Größe aufweist.

Halten Sie die Strg-Taste beim Ziehen gedrückt, wenn Sie einen Kreis zeichnen möchten.

#### Außerdem können Sie

Füllung deaktivieren Klicken Sie in der Eigenschaftsleiste auf die Schaltfläche Keine Füllung .

Umriss zuweisen Geben Sie in der Eigenschaftsleiste im Feld Umrissbreite einen Wert für die Umrissbreite in Pixeln ein.

Umrissfarbe ändern Klicken Sie in der Eigenschaftsleiste auf die Schaltfläche Umrissfarbe .

Transparenz ändern Geben Sie im Feld Transparenz auf der Eigenschaftsleiste einen Wert ein.

Die aktuelle Füllung wird im Farbauswahlbereich der Hilfsmittelpalette angezeigt. Weitere Informationen zu Füllungen finden Sie unter ["Füllungen" auf Seite 257.](#page-258-0)

## ∑∕

Sie können mit dem Hilfsmittel Ellipse Kreise zeichnen, indem Sie die Strg-Taste beim Ziehen gedrückt halten.

#### So zeichnen Sie Polygone

- 1 Klicken Sie in der Hilfsmittelpalette auf das Hilfsmittel Polygon .
- 2 Klicken Sie in der Eigenschaftsleiste auf eine der folgenden Schaltflächen:
	- Gleichmäßige Füllung
	- Farbverlauf
	- Bitmap-Füllung
	- Füllmuster  $\frac{1}{1-\frac{1}{1-\frac{$
- 3 Wählen Sie in der Auswahl Füllung eine Füllung aus. Wenn Sie die [Füllung](#page-638-0) bearbeiten möchten, klicken Sie auf die Schaltfläche Füllung bearbeiten in der Eigenschaftsleiste.
- 4 Klicken Sie auf die gewünschten Positionen für die Ankerpunkte des Polygons und setzen Sie den letzten Ankerpunkt durch Doppelklicken mit der Maus.

#### Außerdem können Sie

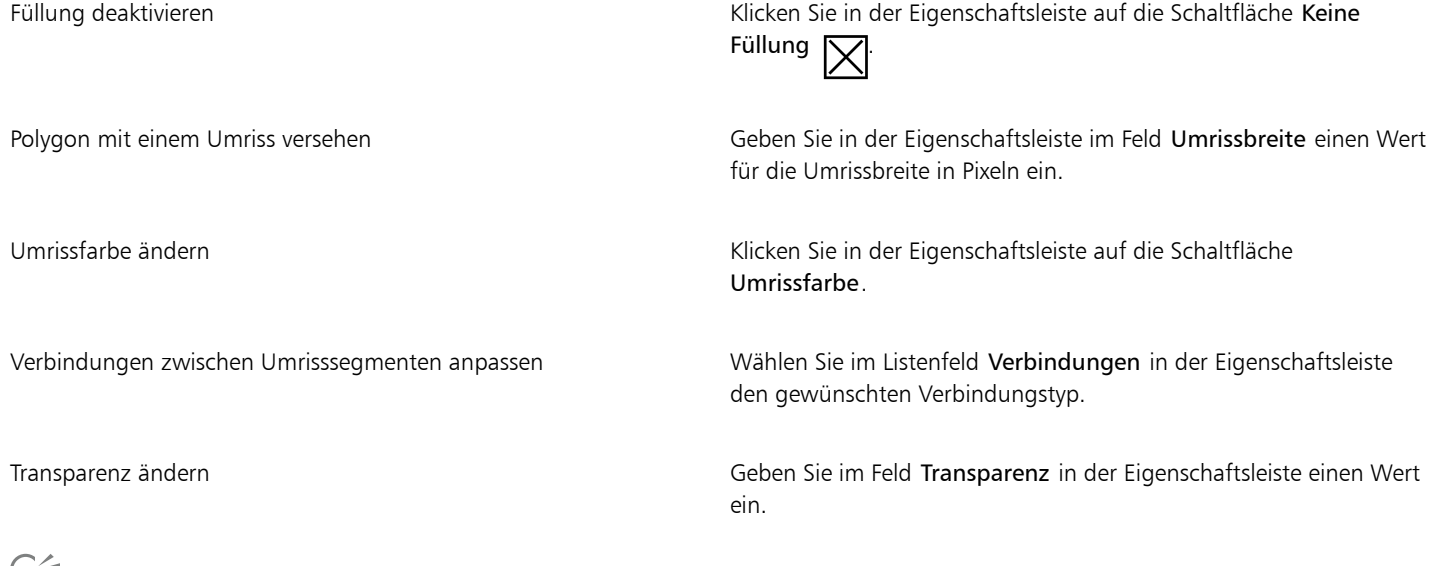

7⊊

Sie können 45-Grad-Winkel erstellen, indem Sie die Strg-Taste gedrückt halten, während Sie mit dem Hilfsmittel Polygon ziehen.

#### So zeichnen Sie Linien

- 1 Klicken Sie in der Hilfsmittelpalette auf das Hilfsmittel Linie ...
- 2 Geben Sie im Feld Umrissbreite in der Eigenschaftsleiste einen Wert ein.
- 3 Klicken Sie auf die Schaltfläche Linienfarbe in der Eigenschaftsleiste und wählen Sie die gewünschte Farbe.
- 4 Klicken Sie in der Eigenschaftsleiste auf eine der folgenden Schaltflächen:
	- Gegehrte Ecken  $\frac{1}{1}$ : Erstellt an den Stellen, an denen Liniensegmente verbunden werden, spitze Ecken.
	- Abgerundete Ecken **is erstellt Linien mit abgerundeten Ecken.**
	- Abgeschrägte Ecken  $\mathbf{f}$ : Erstellt Linien mit abgeflachten Ecken.
	- Eingefasste Ecken = Erstellt Linien mit scharfen, gekerbten Ecken
- 5 Ziehen Sie im Bildfenster, um ein einzelnes Liniensegment zu erzeugen.

#### Außerdem können Sie

Linien mit mehreren Segmenten zeichnen Klicken Sie im Bildfenster auf den Anfangs- und Endpunkt der einzelnen Segmente.Schließen Sie die Linie ab, indem Sie doppelklicken. Transparenz ändern Geben Sie im Feld Transparenz in der Eigenschaftsleiste einen Wert ein.

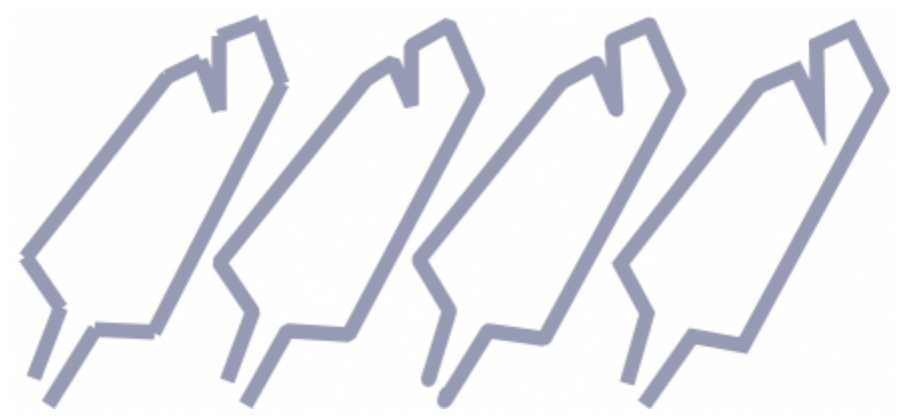

*Sie können zwischen verschiedenen Arten von Linienverbindungen wählen: Eingefasste Ecken, abgeschrägte Ecken, abgerundete Ecken oder gegehrte Ecken.*

#### <span id="page-342-0"></span>Pinselstriche

Mit den Mal-Hilfsmitteln können Sie eine Reihe unterschiedlicher Mal- und Zeichenwerkzeuge nachahmen. Beispielsweise können Sie mit Pinselstrichen Wasserfarben, Filzstifte, Pastellfarben oder Buntstifte imitieren. Pinselstriche werden standardmäßig dem [aktiven Objekt](#page-634-1) oder dem Hintergrund zugewiesen, können aber auch als eigenständige [Objekte](#page-643-0) [wiedergegeben](#page-648-2) werden. Weitere Informationen zu Objekten finden Sie unter ["Objekte erstellen" auf Seite 428.](#page-429-0)

#### Voreingestellter Pinseltyp Malen eines Bildes

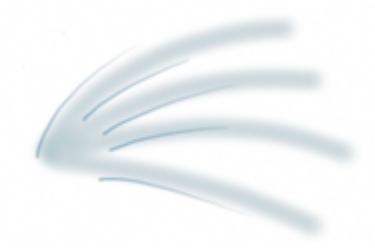

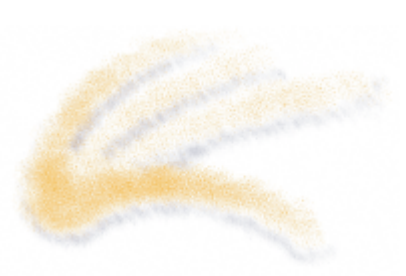

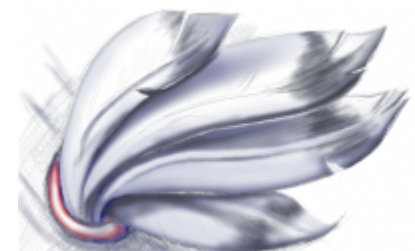

*Sprühapparatur Die Sprühapparatur dient zur Schattierung.*

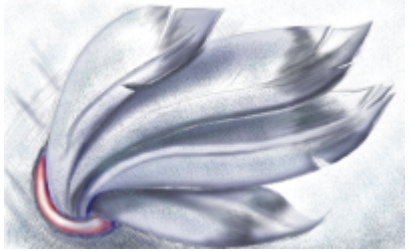

*Sprühdose Die Farben werden gespritzt, sodass eine Struktur entsteht.*

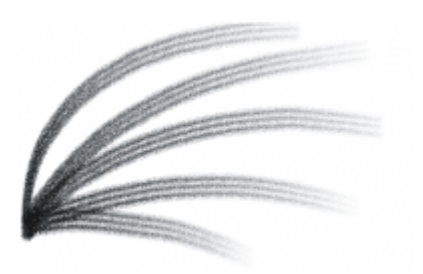

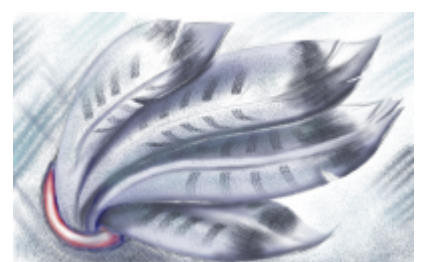

*Kamelhaarpinsel Mit einem Kamelhaarpinsel wird ein dekorativer Effekt erzielt.*

#### Voreingestellte Pinsel wählen

Das gewählte Mal-Hilfsmittel und der gewählte Pinseltyp bestimmen das Erscheinungsbild der Pinselstriche auf dem Bild. Wenn Sie mit einem voreingestellten Pinsel arbeiten, sind die Pinselattribute des Mal-Hilfsmittels bereits festgelegt. Sie können einen voreingestellten Pinsel aus der Auswahl Pinsel auswählen, die alle Pinselkategorien und voreingestellten Pinsel anzeigt. Darüber hinaus können Sie über die Auswahl Pinsel die Pinselspitzen und Pinselstriche in der Vorschau anzeigen, und die letzten fünf verwendeten Pinsel werden aufgeführt.

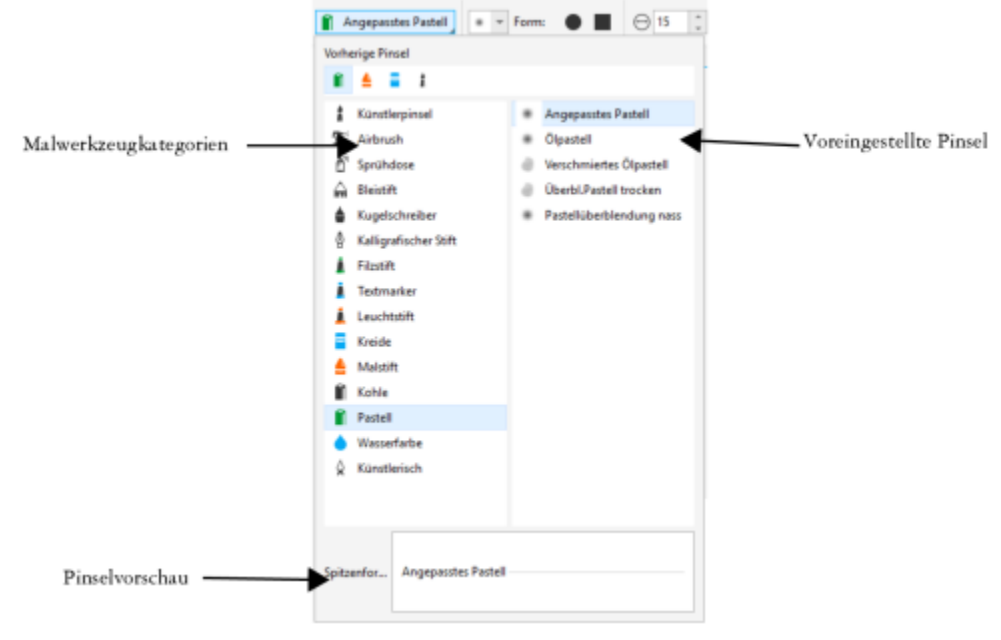

*Über die Auswahl Pinsel können Sie voreingestellte, in Pinselkategorien unterteilte Pinsel in der Vorschau anzeigen und auswählen.*

Nachdem Sie einen voreingestellten Pinsel ausgewählt haben, können Sie Größe, Form, Transparenz und Verlauf des Pinsels Ihren Anforderungen anpassen. Wenn Sie einen Eingabestift verwenden, können Sie das Aussehen des Pinsels über den Druck, die Neigung und die Orientierung des Stifts steuern. Weitere Informationen finden Sie unter ["Druckempfindliche Stifte und Geräte" auf Seite 352.](#page-353-0)

#### Mit Farben und Füllungen malen

Die Farbe des Pinselstrichs richtet sich nach der aktuellen Hauptfarbe, die im Farbauswahlbereich angezeigt wird. Sie können eine Hauptfarbe auswählen, indem Sie auf ein Farbfeld in einer Farbpalette klicken. Weitere Informationen zum Auswählen von Farben finden Sie unter ["Farben auswählen" auf Seite 212.](#page-213-0)

Sie können nicht nur mit Farben malen, sondern auch Bilder und Füllungen auftragen, indem Sie eine Füllung verwenden. Sie können auch [Strecken](#page-646-0) mit Pinselstrichen versehen. Weitere Informationen finden Sie unter ["Strecken Pinselstriche zuweisen" auf Seite 326.](#page-327-0)

#### Farbenüberblenden

[Zusammenführungsmodi](#page-649-0) bestimmen, auf welche Weise die Vordergrundfarbe mit den darunter liegenden Farben kombiniert wird. Mit Zusammenführungsmodi können Sie diese Farben auf verschiedene Art und Weise kombinieren, um neue Farben und Effekte zu erzeugen. Weitere Informationen zu Zusammenführungsmodi finden Sie unter ["Zusammenführungsmodi" auf Seite 356.](#page-357-0)

#### So malen Sie mit voreingestellten Pinseln

- - ..<br>1 Klicken Sie in der Hilfsmittelpalette auf das Hilfsmittel Malfarbe → .
- 2 Öffnen Sie in der Eigenschaftsleiste die Auswahl Pinsel, wählen Sie eine Pinselkategorie und anschließend einen Pinsel aus. Um eine Vorschau auf einen Pinsel anzuzeigen, klicken Sie darauf.
- 3 Doppelklicken Sie im Farbauswahlbereich der Hilfsmittelpalette auf das [Farbfeld](#page-637-1) Hauptfarbe und wählen Sie eine Farbe aus.
- 4 Ziehen Sie im Bildfenster.

Um horizontale und vertikale Pinselstriche zu zeichnen, halten Sie beim Ziehen die Strg-Taste gedrückt. Mit der Umschalttaste können Sie die Richtung ändern.

#### Außerdem können Sie

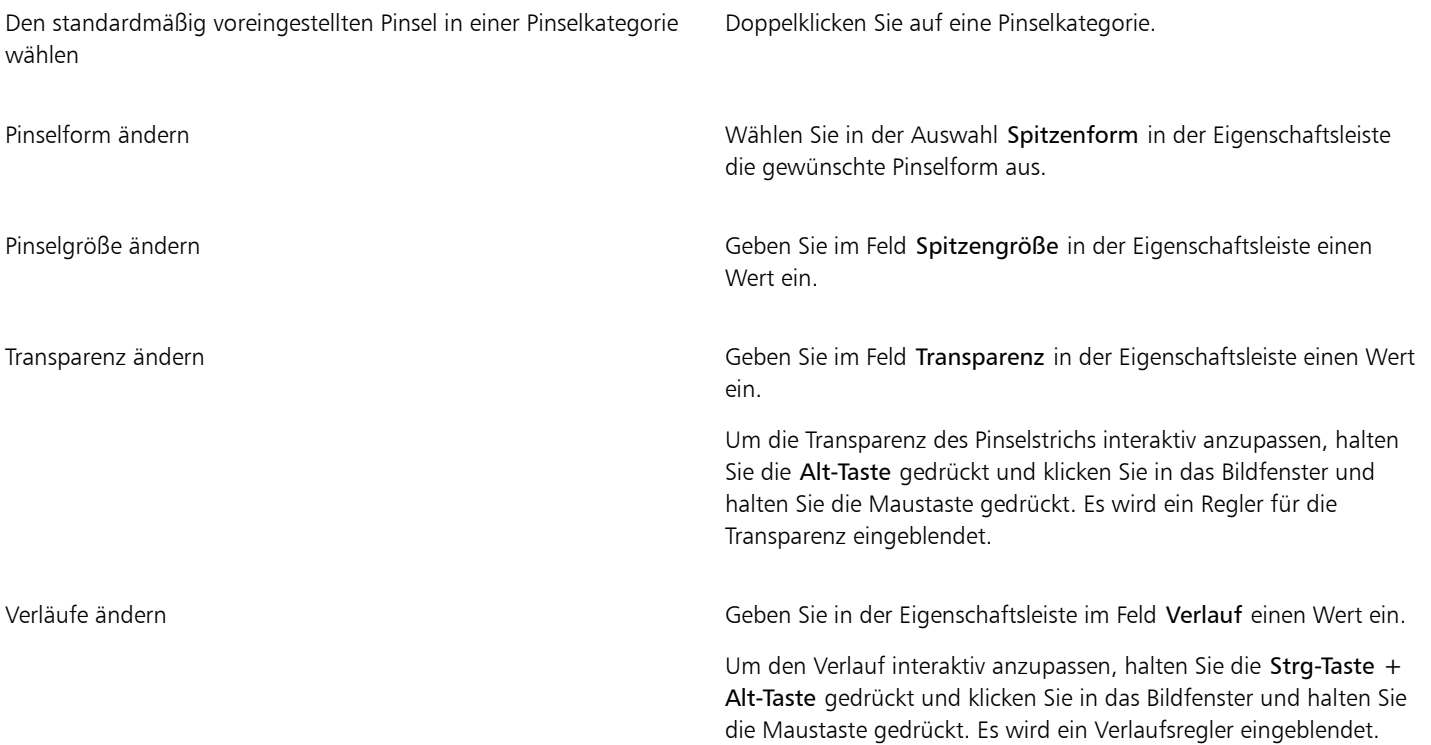

## E

Die Eigenschaftsleiste enthält Optionen, mit denen Sie die Attribute eines voreingestellten Pinsels ändern können. Wenn Sie Attribute ändern, erhält der Pinsel die Bezeichnung Angepasster Künstlerpinsel. Weitere Informationen zu angepassten Pinseln finden Sie unter ["Angepasste Pinsel" auf Seite 350.](#page-351-0)

## C<

Sie können voreingestellte Pinsel auch über die entsprechenden Muster im Andockfenster Künstlerische Medien auswählen. Falls das Andockfenster Künstlerische Medien nicht geöffnet ist, klicken Sie auf Fenster ▶ Andockfenster ▶ Künstlerische Medien.

Sie können schnell eine viereckige oder runde Pinselform auswählen, indem Sie in der Eigenschaftsleiste auf die Schaltfläche Runde Spitze oder Viereckige Spitze klicken.

#### So malen Sie mit aus Bildern übernommenen Farben

- 1 Klicken Sie auf das Hilfsmittel Pipette
- 2 Klicken Sie auf eine Farbe im Bildfenster.
- 3 Klicken Sie in der Hilfsmittelpalette auf das Klonen-Hilfsmittel  $\bullet$
- 4 Öffnen Sie in der Eigenschaftsleiste die Auswahl Pinsel, wählen Sie die Pinselkategorie Aus Füllung klonen und anschließend einen Pinsel aus.
- 5 Ziehen Sie im Bildfenster.

#### o malen Sie mit Füllungen

- 1 Klicken Sie in der Hilfsmittelpalette auf das Hilfsmittel Füllung
- 2 Wählen Sie in der Eigenschaftsleiste den [Füllungst](#page-638-0)yp aus.
- 3 Klicken Sie in der Hilfsmittelpalette auf das Klonen-Hilfsmittel
- 4 Öffnen Sie in der Eigenschaftsleiste die Auswahl Pinsel, wählen Sie eine Pinselkategorie und anschließend einen Pinsel aus.
- 5 Ziehen Sie im Bildfenster.

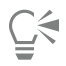

Zum Malen eignen sich alle Füllungstypen. Weitere Informationen zu Füllungen finden Sie unter ["Füllungen" auf Seite 257.](#page-258-0)

#### So ändern Sie den Zusammenführungsmodus

- 1 Klicken Sie in der Hilfsmittelpalette auf ein Malfarben-Hilfsmittel.
- 2 Wählen Sie im Listenfeld [Zusammenführungsmodus](#page-649-0) einen Zusammenführungsmodus aus.

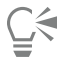

Weitere Informationen zu Zusammenführungsmodi finden Sie unter ["Zusammenführungsmodi" auf Seite 356.](#page-357-0)

## <span id="page-345-0"></span>Sprühbilder

Statt mit Pinseln können Sie auch mit kleinen Vollfarben-[Bitmaps](#page-635-2) malen. Beispielsweise können Sie Landschaften verschönern, indem Sie Wolken in den Himmel oder Laub auf den Boden sprühen.

Corel PHOTO-PAINT enthält eine Reihe von Bildern, mit denen Sprühdosenlisten erstellt werden können. Sie können eine voreingestellte Sprühdosenliste verwenden, eine der Voreinstellungen bearbeiten oder eine Sprühdosenliste erstellen, indem Sie Bilder in einer Bildliste speichern. Sie können die Quellenbilder jederzeit bearbeiten.

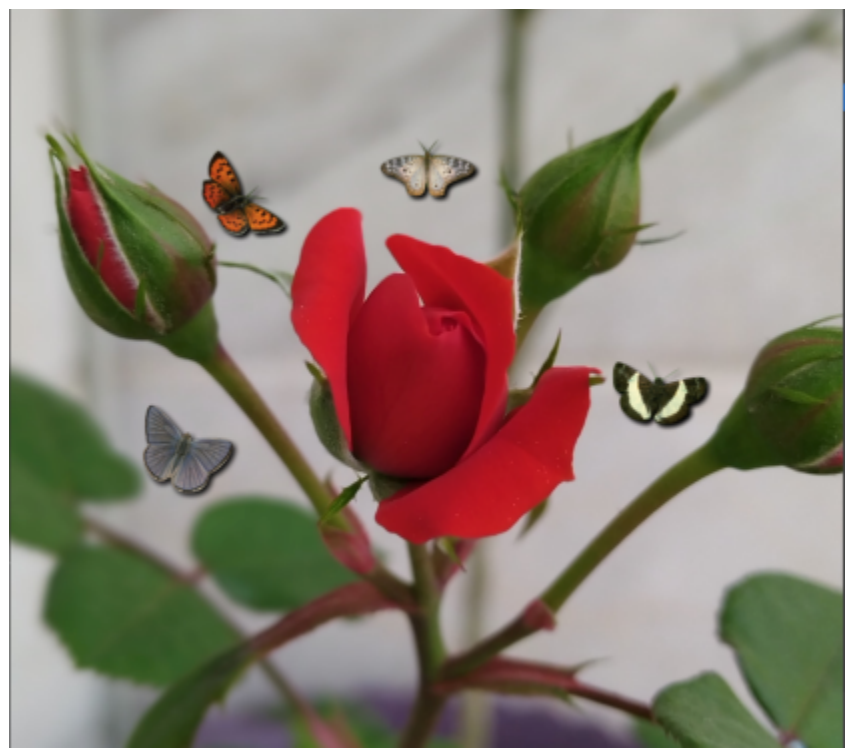

*In diesem Beispiel wurden Schmetterlinge um die Rose gesprüht.*

#### So tragen Sie Bilder mit der Sprühdose auf

- 1 Klicken Sie in der Hilfsmittelpalette auf das Hilfsmittel Bildsprühdose
- 2 Wählen Sie im Listenfeld Pinseltyp in der Eigenschaftsleiste eine voreingestellte Bildliste.
- 3 Geben Sie im Feld Größe in der Eigenschaftsleiste einen Wert ein.
- 4 Ziehen Sie im Bildfenster.

#### Außerdem können Sie

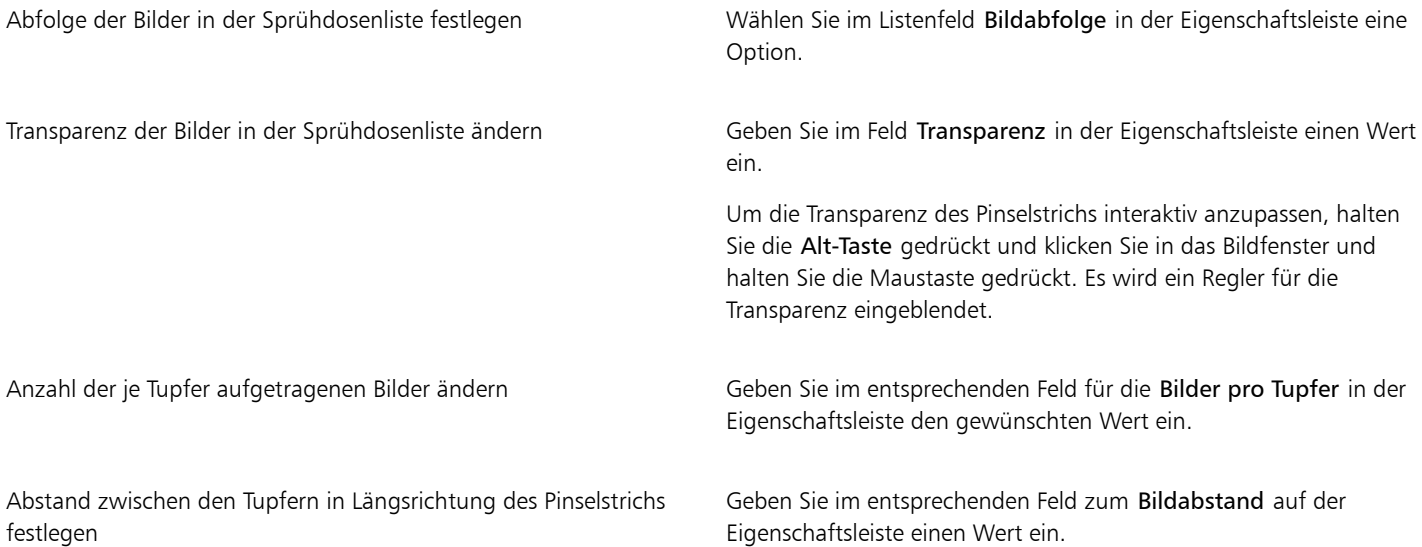

#### Außerdem können Sie

Abstand zwischen den Tupfern in der Breite des Pinselstrichs festlegen

Abschwächung bzw. Verstärkung der Malfarbe innerhalb eines Pinselstrichs ändern

Geben Sie im Feld Überfüllung auf der Eigenschaftsleiste einen Wert ein.

Geben Sie im entsprechenden Feld Ausbreiten/Ausblenden in der Eigenschaftsleiste den gewünschten Wert ein. Bei negativen Werten wird die Farbe verstärkt, bei positiven Werten wird sie abgeschwächt.

#### So laden Sie Bildlisten

- 1 Klicken Sie in der Hilfsmittelpalette auf das Hilfsmittel Bildsprühdose
- 2 Klicken Sie in der Eigenschaftsleiste auf die Schaltfläche Durchsuchen
- 3 Wählen Sie den Ordner aus, in dem die Bildliste gespeichert ist.
- 4 Klicken Sie auf einen Dateinamen.
- 5 Klicken Sie auf Importieren.

#### So erstellen Sie Sprühdosenlisten

- 1 Klicken Sie in der Hilfsmittelpalette auf das Hilfsmittel Bildsprühdose ...
- 2 Wählen Sie im Listenfeld Pinseltyp in der Eigenschaftsleiste eine voreingestellte Bildliste.
- 3 Klicken Sie in der Eigenschaftsleiste auf die Schaltfläche Sprühdosenliste erstellen AL
- 4 Legen Sie im Dialogfeld Sprühdosenliste erstellen den Inhalt der Sprühdosenliste fest.

#### So erstellen Sie Bildlisten aus ausgewählten Objekten

- 1 Wählen Sie mit dem Hilfsmittel Auswahl \ die [Objekte](#page-643-0) aus, die als Quellenbilder verwendet werden sollen.
- 2 Klicken Sie in der Hilfsmittelpalette auf das Hilfsmittel Bildsprühdose
- 3 Klicken Sie in der Eigenschaftsleiste auf die Schaltfläche Als Bildliste speichern **und anschließend auf Objekte als Bildliste** speichern.
- 4 Wählen Sie den Ordner aus, in dem Sie die Bildliste speichern möchten.
- 5 Geben Sie im Feld Dateiname einen Dateinamen ein.

#### So erstellen Sie Bildlisten aus Bildern

- 1 Klicken Sie in der Hilfsmittelpalette auf das Hilfsmittel Bildsprühdose .
- 2 Klicken Sie in der Eigenschaftsleiste auf die Schaltfläche Als Bildliste speichern FL und anschließend auf Dokument als Bildliste speichern.
- 3 Geben Sie in die folgenden Felder Werte ein:
	- Bilder pro Zeile: Gibt die Anzahl der horizontalen Kacheln in der Bildliste an.
	- Bilder pro Spalte: Gibt die Anzahl der vertikalen Kacheln in der Bildliste an.
	- Anzahl der Bilder: Gibt die Anzahl der Bilder in der Liste an.
- 4 Klicken Sie auf OK.
- 5 Wählen Sie den Ordner aus, in dem Sie die Bildliste speichern möchten.
- 6 Geben Sie im Feld Dateiname einen Dateinamen ein.

#### So bearbeiten Sie Quellenbilder

- 1 Klicken Sie in der Hilfsmittelpalette auf das Hilfsmittel Bildsprühdose ...
- 2 Klicken Sie im Andockfenster Pinseleinstellungen auf die Flyout-Schaltfläche und anschließend auf Aktuelle Bildliste bearbeiten.

Falls das Andockfenster Pinseleinstellungen nicht geöffnet ist, klicken Sie auf Fenster ▶ Andockfenster ▶ Pinseleinstellungen.

3 Bearbeiten Sie das Quellenbild.

Wenn die letzte Version der Bildliste überschrieben werden soll, klicken Sie auf Datei ▶ Speichern unter. Klicken Sie dann im Dialogfeld Bild auf Datenträger speichern auf Speichern.

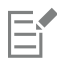

Nachdem Sie eine Bildliste bearbeitet haben, müssen Sie diese erneut in das Hilfsmittel Bildsprühdose laden, um die Änderungen zu aktivieren.

#### <span id="page-348-0"></span>Symmetrische Muster und Orbits

Mit den Hilfsmitteln in Corel PHOTO-PAINT können Sie symmetrische und spiralförmige Muster erzeugen.

#### Symmetrische Muster erzeugen

Sie können symmetrische Muster malen, indem Sie den radialen Pinselmodus oder den Spiegelsymmetrie-Pinselmodus verwenden. Wenn Sie im radialen Modus arbeiten, ergeben die Satelliten-Pinselspitzen (auch Satellitenpunkte genannt) Pinselstriche, die kreisförmig um einen Mittelpunkt gezogen werden. Wenn Sie im Spiegelsymmetrie-Modus arbeiten, wird ein identischer Strich in der horizontalen oder vertikalen Ebene bzw. auf beiden Ebenen des Bildes erzeugt.

Sie können folgende Hilfsmittel verwenden, um symmetrische Muster zu malen:

Hilfsmittel "Pinsel" and a state of the Control of the Andere Hilfsmittel Andere Hilfsmittel

Δ

 $H$ ilfsmittel Malfarbe  $\bigcap$  Hilfsmittel Effekte

Hilfsmittel Bildsprühdose Radierer (Hilfsmittel)

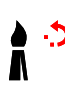

Hilfsmittel Pinselstrich

widerrufen

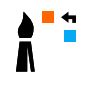

Hilfsmittel Farbersetzungspinsel

Hilfsmittel "Ausbessern"

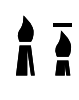

Hilfsmittel Klonen

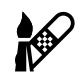

Reparaturklon (Hilfsmittel)

#### Mit Orbits malen

Sie können Spiraleffekte erstellen, indem Sie ein Bild mit Orbits malen. Orbits sind kreisförmige Linien, die sich um einen Mittelpunkt drehen. Beim Malen mit Orbits können Sie Spiralen, Spritzer und Ringe erzeugen. Sie können z.B. eine einzelne Spirale zeichnen und die Größe und den Abstand der Windungen einstellen. Sie können auch die Größe der Windungen variieren und dadurch gerundete Segmente, so genannte Spritzer, erzeugen oder die Anzahl der Orbits erhöhen, sodass Ringe entstehen.

#### So erzeugen Sie symmetrische Muster

- 1 Klicken Sie in der Hilfsmittelpalette auf das Hilfsmittel Malfarbe
- 2 Öffnen Sie in der Eigenschaftsleiste die Auswahl Pinsel, wählen Sie eine Pinselkategorie und anschließend einen Pinsel aus.
- 3 Klicken Sie auf Fenster ▶ Symbolleisten ▶ Symmetrieleiste.
- 4 Klicken Sie in der Symmetrieleiste auf eine der folgenden Optionen:
	- Radiale Symmetrie  $\bigcirc$ : Fügt in Intervallen Satellitenpunkte entlang des Pinselspitzenradius hinzu. Legen Sie durch Eingeben eines Wertes in das Feld Radiale Punkte fest, wie viele Satellitenpunkte hinzugefügt werden sollen.
	- Symmetrie spiegeln OO: Erzeugt einen identischen Pinselstrich in der horizontalen bzw. vertikalen Ebene des Bildes. Klicken Sie auf Spiegelt horizontal  $\frac{10}{\sqrt{2}}$ und/oder Spiegelt vertikal  $\frac{0}{\sqrt{2}}$
- 5 Klicken Sie auf Legt das Symmetriezentrum fest  $\bigoplus$  und anschließend auf das Bild, um das Symmetriezentrum festzulegen.
- 6 Ziehen Sie im Bildfenster.

Klicken Sie in der Symmetrieleiste auf Keine Symmetrie  $\overrightarrow{XY}$ , um den Pinselsymmetriemodus zu deaktivieren.

#### So malen Sie mit Orbits

- 1 Klicken Sie in der Hilfsmittelpalette auf das Hilfsmittel Malfarbe
- 2 Öffnen Sie in der Eigenschaftsleiste die Auswahl Pinsel, wählen Sie eine Pinselkategorie und anschließend einen Pinsel aus.
- 3 Klicken Sie in der Eigenschaftsleiste auf die Schaltfläche Orbits  $\bigotimes$
- 4 Klicken Sie im Andockfenster Pinseleinstellungen auf den Eintrag Orbits.

Falls das Andockfenster Pinseleinstellungen nicht geöffnet ist, klicken Sie auf Fenster ▶ Andockfenster ▶ Pinseleinstellungen.

- 5 Geben Sie in eines oder mehrere der folgenden Felder einen Wert ein.
	- Anzahl der Orbits: Legt die Anzahl der Orbits fest, die um den Mittelpunkt eines Pinselstrichs verteilt werden. Geben Sie einen Wert zwischen 1 und 128 ein. Mit niedrigen Werten erzeugen Sie Spiralen, mit hohen Werten Ringe.
	- Radius: Legt den Abstand zwischen der Mitte des Pinselstrichs und den Orbits fest. Geben Sie einen Wert zwischen 1 und 999 ein. Kleinere Pinselspitzen erfordern höhere Werte.
	- Drehungsgeschwindigkeit: Legt die Geschwindigkeit fest, mit der sich die Orbits um den Pinselstrich drehen. Geben Sie einen Wert zwischen 0 und 100 ein. Mit höheren Werten erzeugen Sie engere Windungen.
	- Geschwindigkeitszuwachs: Legt die Geschwindigkeit fest, mit der die Orbits zum Mittelpunkt des Pinselstrichs hin bewegt werden. Geben Sie einen Wert zwischen 0 und 100 ein. Mit höheren Werten wird die Größe stärker variiert.
	- Zuwachsmenge: Legt die Strecke fest, die die Orbits zurücklegen, wenn sie sich auf den Mittelpunkt des Pinselstrichs zu drehen. Geben Sie einen Wert zwischen 0 und 100 ein. Mit höheren Werten wird die Größe stärker variiert und es werden Spritzer erzeugt.
- 6 Ziehen Sie im Bildfenster.

# C₹

Sie können den Bezugspunkt der Orbits ein- und ausblenden, indem Sie in der Leiste Orbits im Andockfenster Pinseleinstellungen auf die Schaltfläche Mittelpunkt einschließen <a>
klicken.

## <span id="page-350-0"></span>Pinselstriche wiederholen

Sie können einen Pinselstrich speichern und ihn demselben Bild oder anderen Bildern zuweisen. Zudem können Sie einen Pinselstrich auch entlang einer [Strecke](#page-646-0) oder einer [Maske](#page-642-0) wiederholen. Weitere Informationen zum Zuweisen von Pinselstrichen zu einem Pfad finden Sie unter ["Strecken Pinselstriche zuweisen" auf Seite 326.](#page-327-0)

Durch Bearbeiten eines gespeicherten Pinselstrichs können Sie neue Effekte erzielen, indem Sie Attribute wie Größe, Anzahl, Winkel und Farbe des Pinselstrichs anpassen.

#### So speichern Sie angepasste Pinselstriche

- 1 Klicken Sie in der Hilfsmittelpalette auf das Hilfsmittel Malfarbe
- 2 Öffnen Sie in der Eigenschaftsleiste die Auswahl Pinsel, wählen Sie eine Pinselkategorie und anschließend einen Pinsel aus.
- 3 Klicken Sie auf Bearbeiten Pinselstrich wiederholen.
- 4 Klicken Sie im Dialogfeld Strichwiederholung auf den Flyout-Pfeil neben der Option Strich und anschließend auf Letzten Hilfsmittelstrich hinzufügen.
- 5 Wählen Sie den Ordner aus, in dem Sie den Pinselstrich speichern möchten.
- 6 Geben Sie im Feld Dateiname einen Dateinamen ein.

#### So weisen Sie einen gespeicherten Pinselstrich zu

- 1 Klicken Sie in der Hilfsmittelpalette auf das Hilfsmittel Malfarbe
- 2 Öffnen Sie in der Eigenschaftsleiste die Auswahl Pinsel, wählen Sie eine Pinselkategorie und anschließend einen Pinsel aus.
- 3 Klicken Sie auf Bearbeiten Pinselstrich wiederholen.

Wenn zwei Menübefehle mit den Begriffen Wiederholen/Pinselstrich erscheinen, klicken Sie auf den zweiten.

- 4 Wählen Sie im Listenfeld Pinseltypeinen Pinsel.
- 5 Klicken Sie in das Bildfenster, um den Pinselstrich zuzuweisen.

Sie können mehrere Pinselstriche zuweisen, indem Sie mehrmals klicken.

#### So bearbeiten Sie einen gespeicherten Pinselstrich

- 1 Klicken Sie in der Hilfsmittelpalette auf das Hilfsmittel Malfarbe .
- 2 Öffnen Sie in der Eigenschaftsleiste die Auswahl Pinsel, wählen Sie eine Pinselkategorie und anschließend einen Pinsel aus.
- 3 Klicken Sie auf Bearbeiten ▶ Pinselstrich wiederholen.

Wenn zwei Menübefehle mit den Begriffen Wiederholen/Pinselstrich erscheinen, klicken Sie auf den zweiten.

- 4 Wählen Sie im Listenfeld Strich des Dialogfelds Strichwiederholung einen gespeicherten Pinselstrich.
- 5 Ändern Sie die Attribute im Dialogfeld Strichwiederholung wie gewünscht.
- 6 Klicken Sie in das Bildfenster, um den Pinselstrich zuzuweisen.

#### <span id="page-351-0"></span>Angepasste Pinsel

Sie können selbst einen Pinsel erstellen, indem Sie die Pinselattribute ändern. Sie können angepasste Pinselstriche speichern und jederzeit erneut verwenden.

#### <span id="page-351-1"></span>Spitzeneigenschaften

Die Form des Pinsels wird durch die Pinselspitze bestimmt. Sie können die voreingestellten Spitzenformen ändern oder aus einem [bearbeitbaren Bereich](#page-635-1) eine neue Pinselspitze erstellen und speichern. Folgende Spitzeneigenschaften können geändert werden:

- Transparenz: Hiermit können Sie die Transparenz der Spitze festlegen.
- Drehung/Richtung: Hiermit können Sie den Winkel festlegen, in dem die Spitze gedreht wird. Geben Sie einen Wert zwischen 0 und 360 ein. Wenn Sie die Stiftorientierung aktivieren, bestimmt dieser Wert den Anfangswinkel der Drehung. Wenn Sie den Eingabestift drehen, werden dem Startwinkel der Drehung Werte hinzugefügt, um die gesamthafte Drehung der Pinselspitze zu bestimmen.
- Flachheit: Hiermit können Sie festlegen, wie fest die Spitze abgeflacht wird. Beim Standardwert 0 wird die Pinselspitze nicht abgeflacht. Wenn Sie die Stiftneigung aktivieren, bestimmt der Wert der Flachheit die Anfangsflachheit der Spitze. Wenn Sie den Stift neigen, wird die Flachheit der Spitze geändert.
- Verlängerung: Ermöglicht Ihnen, die Pinselspitze zu verlängern. Für die Verlängerungsstrecke können Sie einen Wert zwischen 1 und 999 eingeben. Beim Standardwert 0 findet keine Verlängerung statt. Die Richtung, in die die Pinselspitze verlängert wird, wird sowohl durch den Wert im Feld Drehung/Richtung als auch durch die Orientierung und Drehung des Eingabestifts bestimmt. Ein Wert von 0 im Feld Drehung/Richtung verlängert die Pinselspitze senkrecht nach oben. Verlängerung und Flachheit können nicht beide gleichzeitig verwendet werden.
- Weicher Rand: Hiermit können Sie die Transparenz und Breite der Ränder der Spitze festlegen.

#### Strichattribute

Folgende Stricheigenschaften können geändert werden:

- Glättung: Hiermit können Sie einen Wert für das Glätten des Striches festlegen, wenn die Maus schnell bewegt wird. Ein höherer Wert führt zu einer runderen Kurve.
- Ausblenden Hiermit können Sie die Intensität des Ausblende-Effekts für den Pinselstrich festlegen. Ein höherer Wert ergibt einen kürzeren Pinselstrich, d.h. dem Pinsel geht die Farbe schneller aus. Ein negativer Wert führt zu einem Einblende-Effekt.

#### Tupferattribute

Folgende Tupferattribute können geändert werden:

- Grün: Hiermit können Sie die Menge an Grün im Bild einstellen.
- Abstand: Hiermit können Sie festlegen, wie viel Platz zwischen Tupfern entlang der Länge der Pinselstriche gelassen wird. Der Wert 1 ergibt eine durchgezogene Linie. Ein höherer Wert trennt die Tupfer im Pinselstrich voneinander.
- Ausbreitung: Hiermit können Sie den Abstand zwischen den Tupfern in der Breite des Pinselstrichs festlegen. Ein höherer Wert führt zu einem dickeren Pinselstrich.
- Farbton: Hiermit können Sie die [Farbtona](#page-638-1)bweichung im Pinselstrich festlegen.
- Sättigung: Hiermit können Sie die [Sättigungsa](#page-644-0)bweichung im Pinselstrich festlegen.
- Helligkeit: Hiermit können Sie die Helligkeitsabweichung im Pinselstrich festlegen.

#### Pinselstruktur

Durch das Laden einer voreingestellten Pinselstruktur erhalten Sie zusätzliche Gestaltungsmöglichkeiten. Folgende Struktureigenschaften können geändert werden:

- Pinselstruktur: Hiermit können Sie festlegen, wie viel Füllmuster dem Pinselstrich zugewiesen wird.
- Randstruktur: Hiermit können Sie festlegen, wie viel Füllmuster den Rändern des Pinselstrichs zugewiesen wird. Das Feld Randstruktur ist nur verfügbar, wenn die Spitze einen weichen Rand hat.
- Randanschnitt: Hiermit können Sie festlegen, wie stark die Pinselstriche während des Auftragens verblassen. Wenn ein Wert für Farbe erhalten angegeben wird, bleiben Spuren der Malfarbe während des gesamten Pinselstrichs bestehen.
- Farbe erhalten: Hiermit können Sie festlegen, in welchem Grad Spuren der Malfarbe in einem Pinselstrich mit einem bestimmten Randanschnitt angezeigt werden.

#### Farbvariation

Folgende Farbeigenschaften können geändert werden:

- Farbtonbereich: Hiermit können Sie den Grad der [Farbton](#page-638-1)abweichung im Pinselstrich festlegen.
- Farbtongeschwindigkeit: Hiermit können Sie festlegen, wie schnell sich der Farbtonwert ändern soll.
- Sättigungsbereich: Hiermit können Sie den Grad der [Sättigungs](#page-644-0)abweichung im Pinselstrich festlegen.
- Sättigungsgeschwindigkeit: Hiermit können Sie festlegen, wie schnell sich der Sättigungswert ändern soll.
- Helligkeitsbereich: Hiermit können Sie den Grad der Helligkeitsabweichung im Pinselstrich festlegen.
- Helligkeitsgeschwindigkeit: Hiermit können Sie festlegen, wie schnell sich der Helligkeitswert ändern soll.

#### So erstellen Sie angepasste Pinsel

- 1 Klicken Sie in der Hilfsmittelpalette auf das Hilfsmittel Malfarbe
- 2 Öffnen Sie in der Eigenschaftsleiste die Auswahl Pinsel, wählen Sie eine Pinselkategorie und anschließend einen Pinsel aus.
- 3 Wählen Sie in der Eigenschaftsleiste im Listenfeld Pinseltyp einen voreingestellten Pinsel aus.
- 4 Legen Sie mit dem Regler Größe im Andockfenster Pinseleinstellungen die Größe fest. Falls das Andockfenster Pinseleinstellungen nicht geöffnet ist, klicken Sie auf Fenster ▶ Andockfenster ▶ Pinseleinstellungen.
- 5 Klicken Sie im Andockfenster Pinseleinstellungen auf den Abwärtspfeil für eine der folgenden Optionen und legen Sie die gewünschten Attributwerte fest.
	- Spitzeneigenschaften
	- Strichattribute
	- Tupferattribute
	- Pinselstruktur
	- Farbvariation

#### Außerdem können Sie

Selbst erstellte Spitze zur Auswahl Spitzenform hinzufügen Klicken Sie in der Leiste Spitzeneigenschaften auf die Schaltfläche Optionen 'Spitze'  $\bigwedge$  und klicken Sie dann auf Aktuelle Spitze hinzufügen.

Angepassten Pinsel speichern Klicken Sie im AndockfensterPinseleinstellungen auf den Flyout-Pfeil vund anschließend auf Pinsel speichern. Geben Sie im Dialogfeld Pinsel speichern einen Dateinamen ein.

#### So erstellen Sie Pinselspitzen aus bearbeitbaren Bereichen

- 1 Legen Sie einen [bearbeitbaren Bereich](#page-635-1) fest.
- 2 Klicken Sie in der Hilfsmittelpalette auf das Hilfsmittel Malfarbe
- 3 Öffnen Sie in der Eigenschaftsleiste die Auswahl Pinsel, wählen Sie eine Pinselkategorie und anschließend einen Pinsel aus.
- 4 Klicken Sie im Andockfenster Pinseleinstellungen auf die Schaltfläche Optionen 'Spitze' in der Leiste Spitzeneigenschaften.

Falls das Andockfenster Pinseleinstellungen nicht geöffnet ist, klicken Sie auf Fenster ▶ Andockfenster ▶ Pinseleinstellungen.

- 5 Klicken Sie auf Aus Maskeninhalt erstellen.
- 6 Geben Sie in das Feld Spitzengröße einen Wert ein.

#### So laden Sie voreingestellte Pinselstrukturen

- 1 Klicken Sie in der Hilfsmittelpalette auf das Hilfsmittel Malfarbe
- 2 Öffnen Sie in der Eigenschaftsleiste die Auswahl Pinsel, wählen Sie eine Pinselkategorie und anschließend einen Pinsel aus.
- 3 Klicken Sie im Andockfenster Pinseleinstellungen auf die Schaltfläche Füllmuster laden in der Leiste Pinselstruktur.

Falls das Andockfenster Pinseleinstellungen nicht geöffnet ist, klicken Sie auf Fenster > Andockfenster > Pinseleinstellungen.

- 4 Wählen Sie ein Füllmuster oder klicken Sie auf Mehr, um das gewünschte Füllmuster zu finden.
- 5 Doppelklicken Sie auf den Dateinamen.
- 6 Klicken Sie im Andockfenster Pinseleinstellungen auf den Pfeil für die Leiste Pinselstruktur und geben Sie in die folgenden Felder Werte zwischen 0 und 100 ein:
	- Pinselstruktur Legt die Stärke der Struktur für den Pinselstrich fest.
	- Randstruktur Legt die Stärke der Struktur für den Rand des Pinselstrichs fest.

#### <span id="page-353-0"></span>Druckempfindliche Stifte und Geräte

Die folgenden Werkzeuge in Corel PHOTO-PAINT können Sie über den Druck, die Neigung, die Orientierung und die Drehung Ihres [drucksensitiven Stifts](#page-636-1) oder [Stylus](#page-646-3) steuern: die Effekt-, Ausbessern- und Malfarben-Hilfsmittel sowie das Hilfsmittel Radierer. Beachten Sie, dass die Stiftneigung und die Stiftorientierung nur genutzt werden können, wenn der Eingabestift diese Funktionen unterstützt.

Außerdem unterstützen die flüssigen Hilfsmittel in Corel PHOTO-PAINT den Stiftdruck.

#### Druck- und Stifteinstellungen

Durch den Druck, der mit dem Stift auf ein Stifttablett ausgeübt wird, können Sie z.B. festlegen, wie stark oder wie [deckend](#page-636-0) der Pinselstrich sein soll.

Wenn Sie einen druckempfindlichen Stift oder ein Stifttablet verwenden, können Sie über den Druck, den Sie ausüben, Ihre Striche steuern. Wir alle üben beim Auftragen von Malstrichen unterschiedliche Druckstärke aus. Sie können deshalb die Anwendung auf Ihre persönliche Strichstärke abstimmen, indem Sie spezifische Stifteinstellungen wählen. Besonders, wenn Sie beim Malen nur leicht aufdrücken, ist es vorteilhaft, wenn die richtigen Stifteinstellungen gewählt werden. Wenn ein leichter Strich keine Spur hinterlässt, kann die Empfindlichkeit spezifischer Werkzeuge durch eine Anpassung der Stifteinstellungen erhöht werden. Abrupte Änderungen der Breite der Malstriche deuten daraufhin, dass Sie auf der Seite Stifteinstellungen im Dialogfeld Optionen die Stifteinstellung anpassen müssen. Die Stifteinstellungen können als Voreinstellungen gespeichert werden, um sie später wiederzuverwenden.

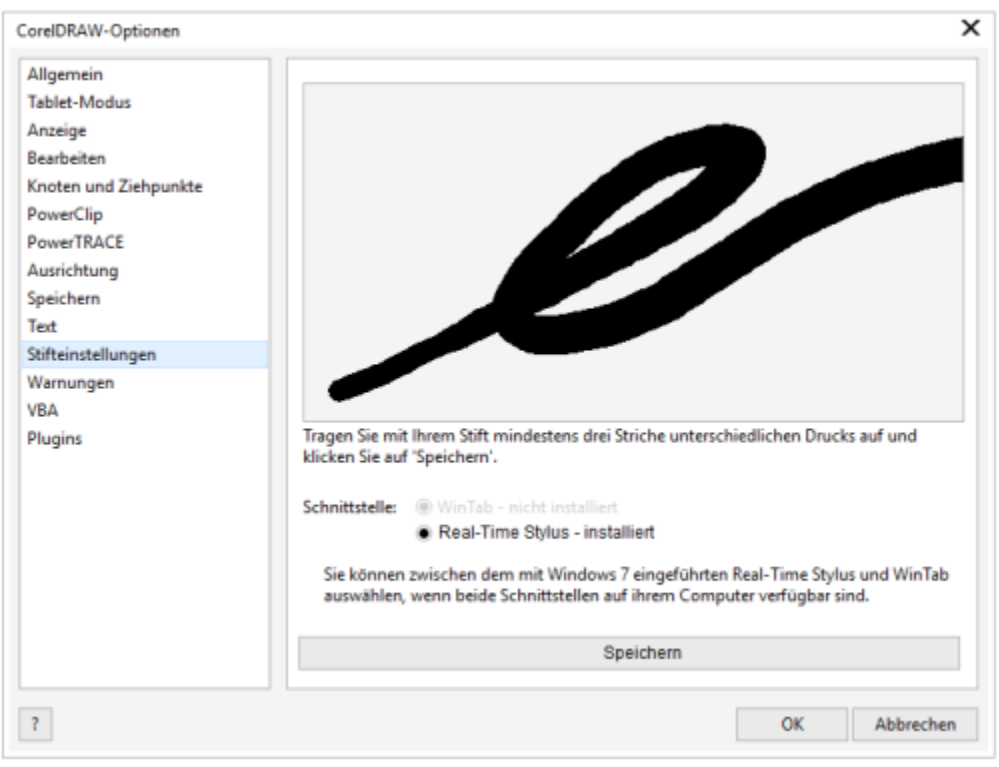

*Sie können die die Stifteinstellungen Ihrer Strichstärke anpassen.*

#### Neigung, Orientierung und Drehung

Mit der Stiftneigung können Sie die Flachheit der Spitze und andere Pinselattribute variieren. Die Stiftorientierung ermöglicht es, über die Richtung, in die der Stift geneigt wird, die Drehung der Spitze und andere Pinseleigenschaften zu ändern. Die Stiftdrehung ermöglicht es, über die Drehung des Stifts um die Längsachse die Drehung der Spitze und andere Pinseleigenschaften zu ändern.

#### Real-Time Stylus (RTS) und WinTab

Sie können Ihre Pinselstriche über den Druck und die Neigung Ihres RTS-kompatiblen Stifttablets oder Gerätes steuern. Corel PHOTO-PAINT unterstützt die RTS-Schnittstelle. Wenn Sie ein Wacom-kompatibles Grafiktablet oder Gerät haben, können Sie für ein optimales Ergebnis weiterhin die WinTab-Schnittstelle benutzen.

#### Den Eingabestiften Hilfsmittel zuweisen

Sie können jedem druckempfindlichen Stift und Radierer, der für das Stifttablett verfügbar ist, ein anderes Hilfsmittel zuweisen. Sie können auch Stifteigenschaften wie Druckbereich, Transparenz, Farbton, Sättigung, Helligkeit, Auslauf usw. festlegen. Einige Attribute des druckempfindlichen Stiftes werden in Prozenten angegeben, andere in Winkeln; die Größe wird in [Pixeln](#page-644-1) festgelegt. Positive Werte verstärken das jeweilige Attribut des Pinsel-Hilfsmittels, wenn Sie Druck auf den Stift ausüben, was zu einem deutlicheren Effekt führt. Negative Werte schwächen die Wirkung des Attributs bei stärkerem Druck ab.

Sie können die Attribute für den druckempfindlichen Stift in einem angepassten Pinsel speichern. Weitere Informationen zu angepassten Pinseln finden Sie unter ["Angepasste Pinsel" auf Seite 350.](#page-351-0)

#### Aktivierung und Deaktivierung von Stiftfunktionen

Wenn Sie Druck, Neigung, Orientierung und Drehung Ihres Eingabestifts deaktivieren, haben diese keinen Einfluss auf das Aussehen der Pinselstriche. Die Anwendung nutzt stattdessen feste Werte, um die Pinseleigenschaften zu bestimmen.

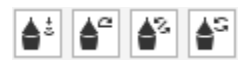

*Steuerelemente (von links nach rechts): Stiftdruck, Stiftneigung, Stiftorientierung und Stiftdrehung Wenn Sie einen Pinsel verwenden, der diese Funktionen unterstützt, können Sie über die Eigenschaftsleiste auf die Stiftsteuerelemente zugreifen.*

#### So passen Sie die Stifteinstellungen an

- 1 Klicken Sie auf Extras ▶ Optionen ▶ Corel PHOTO-PAINT.
- 2 Klicken Sie auf Stifteinstellungen.
- 3 Tragen Sie drei Striche auf und variieren Sie dabei den Druck.

Um die Einstellungen als Voreinstellung zu speichern, klicken Sie auf Speichern.

Um ein Werkzeug einem druckempfindlichen Stift zuzuordnen, aktivieren Sie das Kontrollkästchen Für jeden Stift das zuletzt verwendete Hilfsmittel speichern. Klicken Sie zuerst auf OK und danach mit dem druckempfindlichen Stift auf ein Malhilfsmittel. (Das Kontrollkästchen Für jeden Stift das zuletzt verwendete Hilfsmittel speichern ist nur mit der WinTab-Tabletoption verfügbar.)

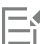

Corel PHOTO-PAINT konfiguriert automatisch viele [druckempfindliche Stifte.](#page-636-1)

#### So wählen Sie eine Stifttablett-Schnittstelle

- 1 Klicken Sie auf Extras Optionen Corel PHOTO-PAINT.
- 2 Klicken Sie auf Stifteinstellungen.
- 3 Aktivieren Sie eine der folgenden Tablet-Optionen:
	- WinTab: Wird für Wacom-kompatible Stifttablets oder Geräte empfohlen
	- Real-Time Stylus: Wird für Stifttablets oder Geräte empfohlen, die die RTS-Schnittfläche benutzen

So weisen Sie der Radierfunktion von druckempfindlichen Stiften Hilfsmittel zu<br>1 Klicken Sie im Andockfenster Pinseleinstellungen auf die Schaltfläche Option 'Radierer' (<sub>am</sub> in der Leiste Stifteinstellungen. 1 Klicken Sie im Andockfenster Pinseleinstellungen auf die Schaltfläche Option 'Radierer'

Falls das Andockfenster Pinseleinstellungen nicht geöffnet ist, klicken Sie auf Fenster ▶ Andockfenster ▶ Pinseleinstellungen.

2 Klicken Sie auf ein Hilfsmittel.

#### So legen Sie die Attribute für druckempfindliche Eingabestifte fest

- 1 Klicken Sie in der Hilfsmittelpalette auf das Hilfsmittel Malfarbe
- 2 Öffnen Sie in der Eigenschaftsleiste die Auswahl Pinsel, wählen Sie eine Pinselkategorie und anschließend einen Pinsel aus.
- 3 Klicken Sie in der Leiste Stifteinstellungen im Andockfenster Pinseleinstellungen auf den Flyout-Pfeil.

Falls das Andockfenster Pinseleinstellungen nicht geöffnet ist, klicken Sie auf Fenster > Andockfenster > Pinseleinstellungen.

- 4 Geben Sie in die folgenden Felder Werte ein:
	- Druckbereich: Ermöglicht das Festlegen des Drucks. Geben Sie einen Wert zwischen -999 und 999 ein.
	- Deckkraft Gibt die [Deckkraft](#page-647-1) des Pinselstrichs an. Positive oder negative Werte haben keinen Einfluss, wenn die Transparenz des Hilfsmittels auf 0 oder das Maximum eingestellt ist. Geben Sie einen Wert zwischen -99 und 100 ein.
	- Weicher Rand Legt die Breite des transparenten Randes um den Pinselstrich fest. Geben Sie einen Wert zwischen -99 und 100 ein.
	- Farbton:Verschiebt den Farbton der Malfarbe im Farbkreis um die angegebene Gradzahl.
	- Sättigung:Gibt die maximale Abweichung in der [Sättigung](#page-644-0) der Malfarbe an. Geben Sie einen Wert zwischen -100 und 100 ein.
	- Helligkeit:Gibt die maximale Abweichung in der Helligkeit der Malfarbe an. Geben Sie einen Wert zwischen -100 und 100 ein.
	- Füllmuster:Legt fest, wie viel Füllmuster im aktuellen Mal-Hilfsmittel sichtbar ist. Geben Sie einen Wert zwischen -100 und 100 ein.
	- Randanschnitt Legt fest, wie schnell bei einem Pinselstrich die Farbe verblasst. Geben Sie einen Wert zwischen -100 und 100 ein.
- Farbe erhalten Bestimmt zusammen mit dem [Randanschnitt](#page-644-2) die verbleibenden Farbspuren im Pinselstrich. Geben Sie einen Wert zwischen -100 und 100 ein.
- 5 Ziehen Sie den Stift und variieren Sie dabei den Druck, den Sie auf das Stifttablett ausüben, um die Attribute auszuprobieren.

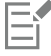

Wenn Ihr Eingabestift Druck, Neigung, Orientierung und Drehung unterstützt, können Sie diese Funktionen verwenden, um die Pinseleigenschaften zu ändern.

#### So aktivieren oder deaktivieren Sie den Stiftdruck

- 1 Klicken Sie in der Hilfsmittelpalette auf ein Malfarben-Hilfsmittel.
- 2 Klicken Sie in der Eigenschaftsleiste auf die Schaltfläche Stiftdruck  $\triangle$

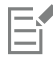

Ist der Stiftdruck aktiviert, dann wird über den Stiftdruck die Größe der Pinselspitze geändert. Die maximale Größe wird in der Eigenschaftsleiste im Feld Spitzengröße festgelegt.

#### So aktivieren oder deaktivieren Sie die Stiftneigung

- 1 Klicken Sie in der Hilfsmittelpalette auf ein Malfarben-Hilfsmittel.
- 2 Klicken Sie in der Eigenschaftsleiste auf die Schaltfläche Stiftneigung  $\triangle^2$ .

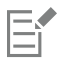

Ist die Stiftneigung aktiviert, dann wird über die Stiftneigung die Flachheit der Pinselspitze geändert. Im Bereich Spitzeneigenschaften des Andockfensters Pinseleinstellungen können Sie einen Wert für die Anfangsflachheit festlegen. Weitere Informationen finden Sie unter ["Spitzeneigenschaften" auf Seite 350.](#page-351-1)

#### So aktivieren oder deaktivieren Sie die Stiftorientierung

- 1 Klicken Sie in der Hilfsmittelpalette auf ein Malfarben-Hilfsmittel.
- 2 Klicken Sie in der Eigenschaftsleiste auf die Schaltfläche Stiftorientierung ...

Ist die Stiftorientierung aktiviert, dann wird über die Stiftorientierung die Drehung der Pinselspitze geändert. Im Bereich Spitzeneigenschaften des Andockfensters Pinseleinstellungen können Sie einen Anfangswinkel für die Drehung festlegen. Weitere Informationen finden Sie unter ["Spitzeneigenschaften" auf Seite 350.](#page-351-1)

#### So aktivieren oder deaktivieren Sie die Stiftdrehung

- 1 Klicken Sie in der Hilfsmittelpalette auf ein Malfarben-Hilfsmittel.
- 2 Klicken Sie in der Eigenschaftsleiste auf die Schaltfläche Stiftdrehung &

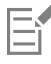

Ist die Stiftdrehung aktiviert, dann wird über die Stiftdrehung die Drehung der Pinselspitze geändert. Im Bereich Spitzeneigenschaften des Andockfensters Pinseleinstellungen können Sie den Anfangswinkel für die Drehung festlegen. Weitere Informationen finden Sie unter ["Spitzeneigenschaften" auf Seite 350.](#page-351-1)

#### <span id="page-357-0"></span>Zusammenführungsmodi

Auf Computern sind allen Farben numerische Werte zugeordnet.Mithilfe der [Zusammenführungsmodi](#page-649-0) können Sie mathematische Berechnungen mit diesen Farbwerten vornehmen. Der Zusammenführungsmodus bestimmt, auf welche Weise Ausgangs- und Basisfarbe zu einer neuen Farbe (resultierende Farbe) oder zu einem bestimmten Effekt kombiniert werden. In einigen Anwendungen werden Zusammenführungsmodi auch als Füllmethoden bezeichnet.

Bei den Mal-Hilfsmitteln bestimmt der Zusammenführungsmodus, auf welche Weise Pinselstriche mit dem Bild kombiniert werden. Bei [Objekten](#page-643-0) bestimmt der Zusammenführungsmodus, auf welche Weise die Farben des Objekts mit dem Hintergrund oder mit darunter liegenden Objekten kombiniert werden.

#### Zusammenführungsmodus

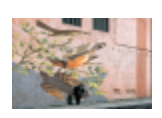

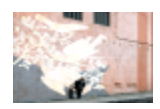

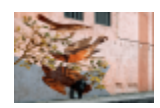

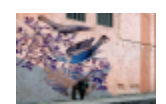

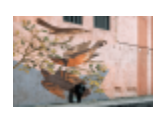

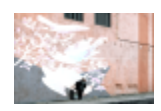

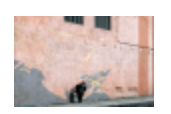

Normal:Die Basisfarbe wird durch die Ausgangsfarbe ersetzt. Dies ist der Standard-Zusammenführungsmodus.

Hinzufügen:Die Werte der Ausgangsfarbe und der Basisfarbe werden addiert.

Subtrahieren:Die Werte der Ausgangsfarbe und der Basisfarbe werden addiert, vom Ergebnis werden 255 abgezogen. Dabei werden die Farbkanäle als subtraktiv behandelt; die resultierende Farbe ist somit nie heller als die Basisfarbe. Wenn Sie beispielsweise Blau auf Weiß malen, führt das zu Blau und Blau auf Schwarz führt zu Schwarz.

Differenz:Der Wert der Ausgangsfarbe wird vom Wert der Basisfarbe abgezogen; falls das Ergebnis negativ ist, entfällt das Vorzeichen. Wenn der Wert der aktuellen Ausgangsfarbe null ist, ändert sich die Basisfarbe nicht.

Multiplizieren: Die Werte der Ausgangsfarbe und der Basisfarbe werden multipliziert und durch 255 geteilt. Das Ergebnis ist stets dunkler als die Basisfarbe, außer wenn Sie auf weiß malen. Die Multiplikation von Schwarz mit einer beliebigen Malfarbe ergibt Schwarz. Wenn Weiß mit einer anderen Farbe multipliziert wird, bleibt die Farbe unverändert.

Dividieren:Dividiert den Wert der Basisfarbe durch den Wert der Ausgangsfarbe und stellt sicher, dass das Ergebnis kleiner oder gleich 255 ist.

Wenn heller:Die Basisfarbe wird durch die Ausgangsfarbe ersetzt, sofern diese heller ist.

#### Zusammenführungsmodus

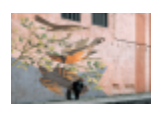

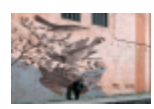

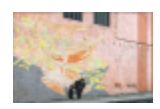

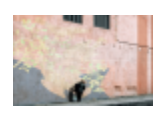

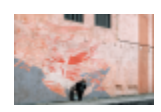

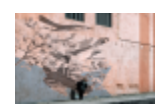

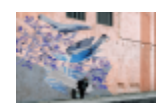

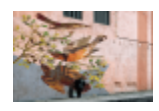

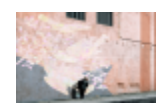

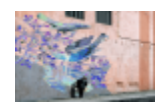

Wenn dunkler:Wenn die Ausgangsfarbe dunkler ist, wird sie der Basisfarbe zugewiesen.

Füllmuster hinzufügen:Der Graustufenwert der Ausgangsfarbe wird mit dem Wert der Basisfarbe multipliziert.

Farbe: Die resultierende Farbe wird aus dem Farbton- und Sättigungswert der Ausgangsfarbe und dem Helligkeitswert der Basisfarbe berechnet. Dieser Modus ist das Gegenteil zum Modus Helligkeit.

Farbton:Die resultierende Farbe wird aus dem Farbtonwert der Ausgangsfarbe und dem Sättigungs- und Helligkeitswert der Basisfarbe berechnet.

Sättigung:Die resultierende Farbe wird aus dem Sättigungswert der Ausgangsfarbe und dem Helligkeits- und Farbtonwert der Basisfarbe berechnet.

Helligkeit:Die resultierende Farbe wird aus dem Helligkeitswert der Ausgangsfarbe und dem Farbton- und Sättigungswert der Basisfarbe berechnet. Dieser Modus ist das Gegenteil zum Modus Farbe.

Invertieren:Die resultierende Farbe entspricht der Komplementärfarbe der Ausgangsfarbe. Bei diesem Modus wird der Kehrwert der Ausgangsfarbe der Basisfarbe zugewiesen. Wenn der Wert der Ausgangsfarbe 127 beträgt, ändert sich die Farbe nicht, weil dieser Wert in der Mitte des Farbkreises liegt.

Logisches AND:Ausgangs- und Basisfarbe werden mit dem Booleschen Operator AND (Und) verknüpft.

Logisches OR:Ausgangs- und Basisfarbe werden mit dem Booleschen Operator OR (Oder) verknüpft.

Logisches XOR:Ausgangs- und Basisfarbe werden mit dem Booleschen Operator XOR (ausschließendes Oder) verknüpft.

#### Zusammenführungsmodus

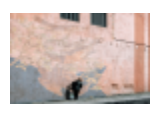

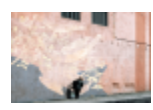

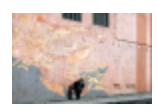

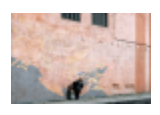

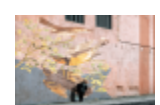

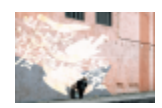

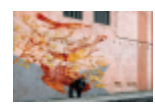

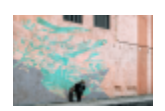

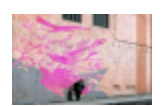

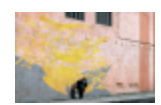

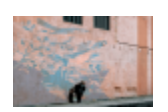

Hinter:Die Ausgangsfarbe wird transparenten Bildbereichen zugewiesen. Dadurch entsteht ein Effekt wie beim Blick durch durchsichtige, unbeschichtete Bereiche auf einem 35-mm-Negativ.

Bildschirm:Die invertierten Werte von Ausgangs- und Basisfarbe werden multipliziert; das Ergebnis wird wiederum invertiert. Die resultierende Farbe ist stets heller als die Basisfarbe.

Bild überlagern:Die Ausgangsfarbe wird entsprechend dem Wert der Basisfarbe multipliziert (gerastert).

Weiches Licht:Weist der Basisfarbe ein weiches Streulicht zu.

Hartes Licht:Weist der Basisfarbe ein hartes, direktes Scheinwerferlicht zu.

Farbe 'Ausweichen':Simuliert eine Technik aus der Fotografie, die man "Ausweichen" nennt. Hierbei werden bestimmte Bildbereiche durch geringere Belichtung aufgehellt.

Farbe 'Abbrennen':Simuliert eine Technik aus der Fotografie, die man "Abbrennen" nennt.Hierbei werden bestimmte Bildbereiche durch stärkere Belichtung abgedunkelt.

Rot:Die Ausgangsfarbe wird dem Rot-Kanal des RGB-Bildes zugewiesen. Dieser Zusammenführungsmodus steht nur zur Verfügung, wenn das aktive Bild ein RGB-Bild ist.

Grün:Die Ausgangsfarbe wird dem Grün-Kanal des RGB-Bildes zugewiesen. Dieser Zusammenführungsmodus steht nur zur Verfügung, wenn das aktive Bild ein RGB-Bild ist.

Blau: Die Ausgangsfarbe wird dem Blau-Kanal des RGB-Bildes zugewiesen. Dieser Zusammenführungsmodus steht nur zur Verfügung, wenn das aktive Bild ein RGB-Bild ist.

Cyan: Die Ausgangsfarbe wird dem Cyan-Kanal des CMYK-Bildes zugewiesen. Dieser Zusammenführungsmodus steht nur zur Verfügung, wenn das aktive Bild ein CMYK-Bild ist.
#### Zusammenführungsmodus

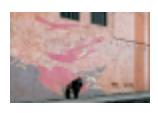

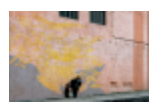

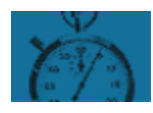

Magenta: Die Ausgangsfarbe wird dem Magenta-Kanal des CMYK-Bildes zugewiesen. Dieser Zusammenführungsmodus steht nur zur Verfügung, wenn das aktive Bild ein CMYK-Bild ist.

Gelb: Die Ausgangsfarbe wird dem Gelb-Kanal des CMYK-Bildes zugewiesen. Dieser Zusammenführungsmodus steht nur zur Verfügung, wenn das aktive Bild ein CMYK-Bild ist.

Schwarz: Die Ausgangsfarbe wird dem Schwarz-Kanal des CMYK-Bildes zugewiesen. Dieser Zusammenführungsmodus steht nur zur Verfügung, wenn das aktive Bild ein CMYK-Bild ist.

Der Zusammenführungsmodus Durchlauf ist darüber hinaus auch für gruppierte Objekte verfügbar. Der Zusammenführungsmodus Durchlauf ermöglicht das Zusammenführen einzelner Objekte innerhalb einer Gruppe, um die Überblendung der Farben zwischen dem Objekt und dem darunter liegenden Objekt zu beeinflussen. Weitere Informationen finden Sie unter ["Zusammenführungsmodus für](#page-444-0) [gruppierte Objekte" auf Seite 443.](#page-444-0)

# Corel **PHOTO-PAINT™**

# <span id="page-362-1"></span>Spezialeffekte anwenden

Corel PHOTO-PAINT bietet Filter für Spezialeffekte, mit denen Sie eine Vielzahl von nicht destruktiven Änderungen auf Bilder anwenden können. Unter anderem können Sie Zeichnungen, Gemälde, Radierungen und abstrakte Kunstwerke nachahmen.

Dieser Abschnitt behandelt die folgenden Themen:

- ["Mit Spezialeffekten arbeiten" \(Seite 361\)](#page-362-0)
- ["Voreinstellungsstile" \(Seite 369\)](#page-370-0)
- ["Farb- und Toneffekte" \(Seite 370\)](#page-371-0)
- ["Abschrägungseffekte" \(Seite 370\)](#page-371-1)
- ["Bokeh-Unschärfeeffekt" \(Seite 371\)](#page-372-0)
- ["Linsenreflexionseffekt" \(Seite 372\)](#page-373-0)
- ["Beleuchtungseffekte" \(Seite 373\)](#page-374-0)
- ["Fotorahmen" \(Seite 373\)](#page-374-1)
- ["Plugins verwalten" \(Seite 374\)](#page-375-0)

## <span id="page-362-0"></span>Mit Spezialeffekten arbeiten

Mit den Spezialeffekten von Corel PHOTO-PAINT können Sie das Aussehen eines Bildes verändern. Sie können einen Effekt auf ein ganzes Bild oder Objekt anwenden oder mithilfe einer [Maske](#page-642-0) oder [Linse](#page-642-0) nur auf bestimmte Bildbereiche.

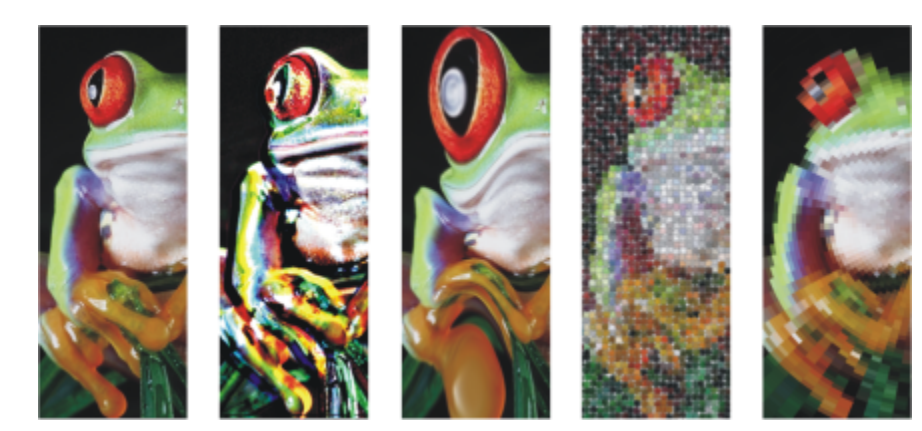

TM

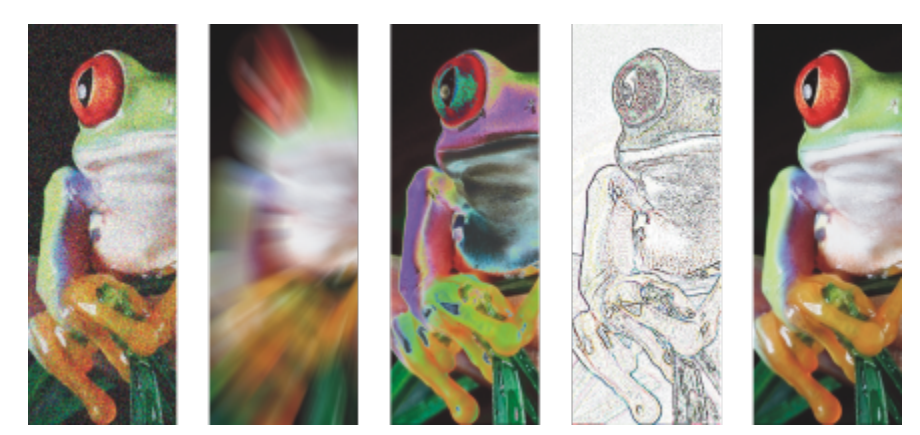

*Beispiele für die Anwendung von Effekten auf ein Bild. Oben (von links nach rechts): Originalbild, Effekt Relief, künstlerischer Effekt Kubismus, kreativer Effekt Mosaik, Verzerrungseffekt Pixeln; unten (von links nach rechts): Effekt Rauschen hinzufügen, Effekt Zoom (Unschärfe), Farbänderungseffekt Solarisation, Kontureffekt Überzeichnen, Effekt Schärfe*

#### Effektkategorien

Die Effekte sind in folgende Kategorien unterteilt.

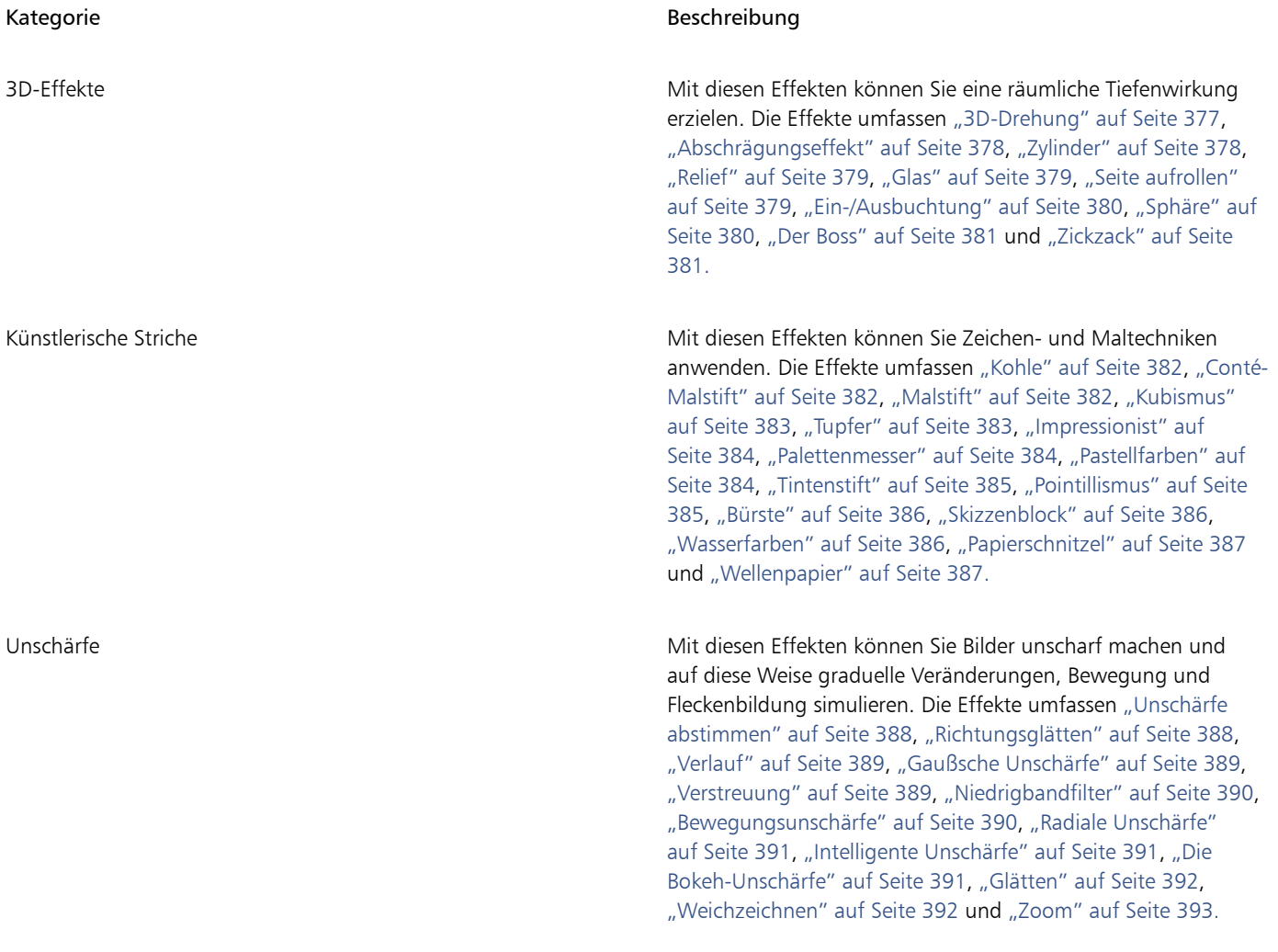

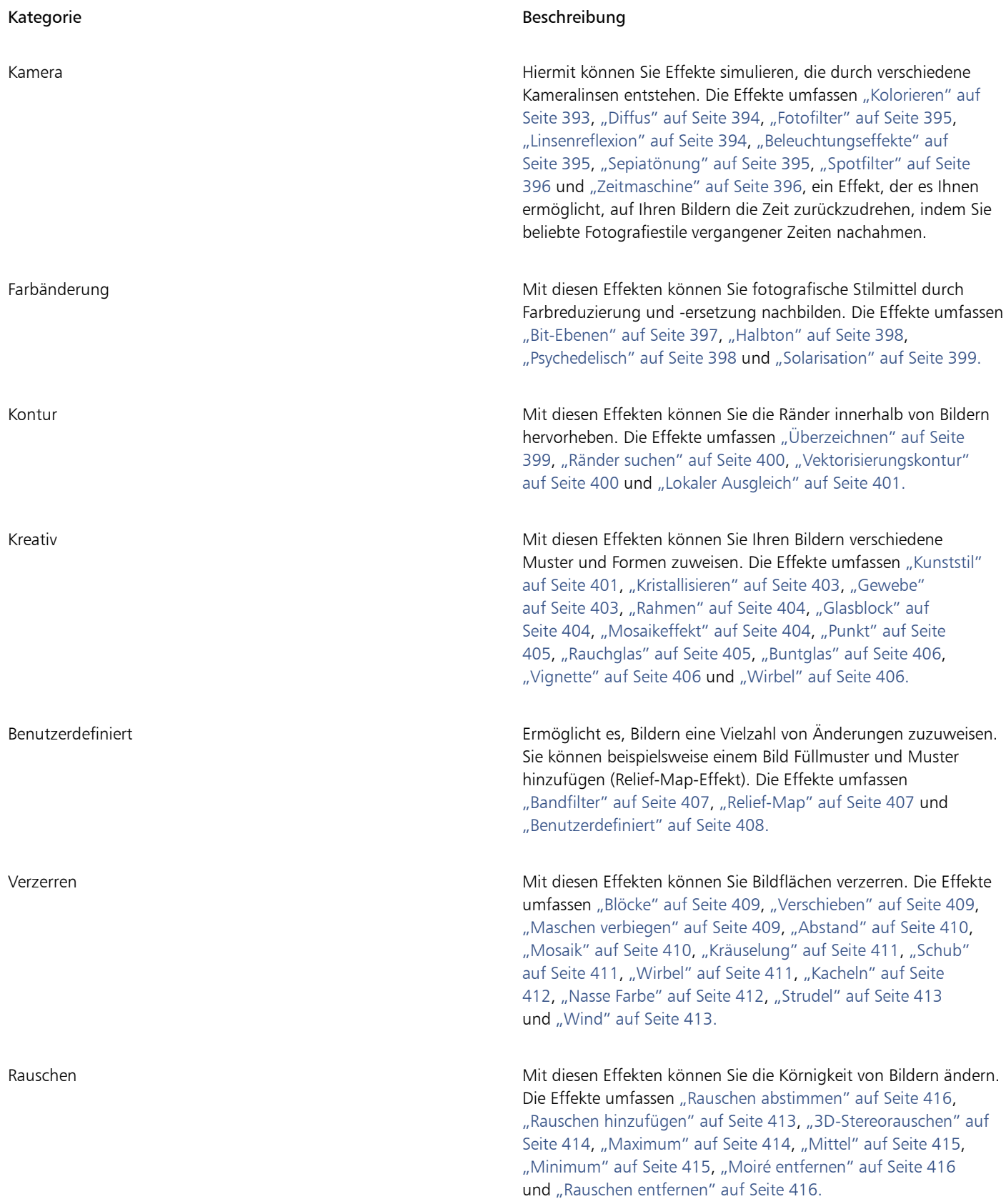

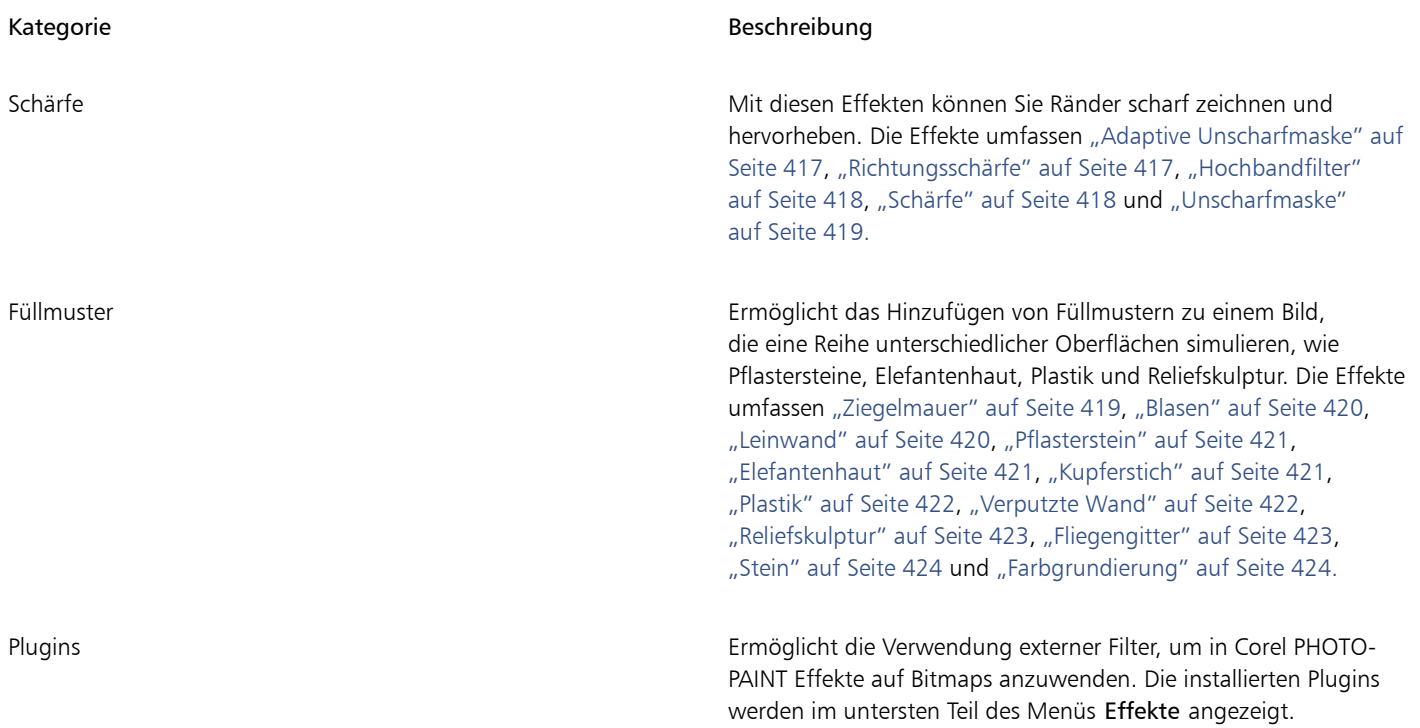

Einige Effekte unterstützen nur RGB-Bilder. Befindet sich ein Bild in einem Farbmodus, der nicht unterstützt wird, wandelt die Anwendung das Bild in den RGB-Modus (24 Bit) um.

Um die in der Anwendung verfügbaren Effekte zu durchsuchen, siehe ["Spezialeffektkategorien" auf Seite 377.](#page-378-1)

#### Nicht destruktive Bearbeitung

Mit Corel PHOTO-PAINT können Effekte nicht destruktiv angewandt werden. Bei einer nicht-destruktiven Anwendung eines Effekts wird das Originalbild nicht beeinträchtigt; Corel PHOTO-PAINT speichert die Änderungen separat, damit Sie diese bearbeiten, entfernen, einoder ausblenden und jederzeit das Originalobjekt oder Originalbild wiederherstellen können. Sie können Effekte über das Menü Effekte, das Andockfenster Effekte (Fenster ▶ Andockfenster ▶ Effekte) oder die Schaltfläche Effekt hinzufügen  $f^{\text{E}}$ im Andockfenster Objekte

(Fenster Andockfenster Objekte) anwenden.

#### Effekte anpassen

Vor der Anwendung eines Effektes können Sie diesen anpassen. Wenn Sie beispielsweise ein Bild mithilfe des Vignetteneffekts einrahmen, können Sie den Versatz erhöhen und die Ausblendung verringern, um Größe und [Deckkraft](#page-636-0) des Rahmens zu reduzieren. Beim Wasserfarbeneffekt können Sie durch Verkleinern des Pinsels mehr Bilddetails sichtbar machen und durch Vergrößern des Pinsels einen abstrakten Effekt erzielen.

Alle Effekt-Dialogfelder verfügen über ein Vorschau-Fenster, in dem Sie Ihre Designs bei der Anpassung der Einstellungen eines Spezialeffekts in Echtzeit überprüfen können. Sie können zu einem anderen Bereich schwenken, die Ansicht vergrößern und verkleinern sowie festlegen, wie die Grafik im Vorschau-Fenster angezeigt werden soll, damit Sie die Änderungen, die Sie vornehmen, bewerten können. Wenn Sie die Effekteinstellungen ändern, zeigt die Anwendung standardmäßig auch eine Echtzeitvorschau des Bildes im Zeichenfenster an.

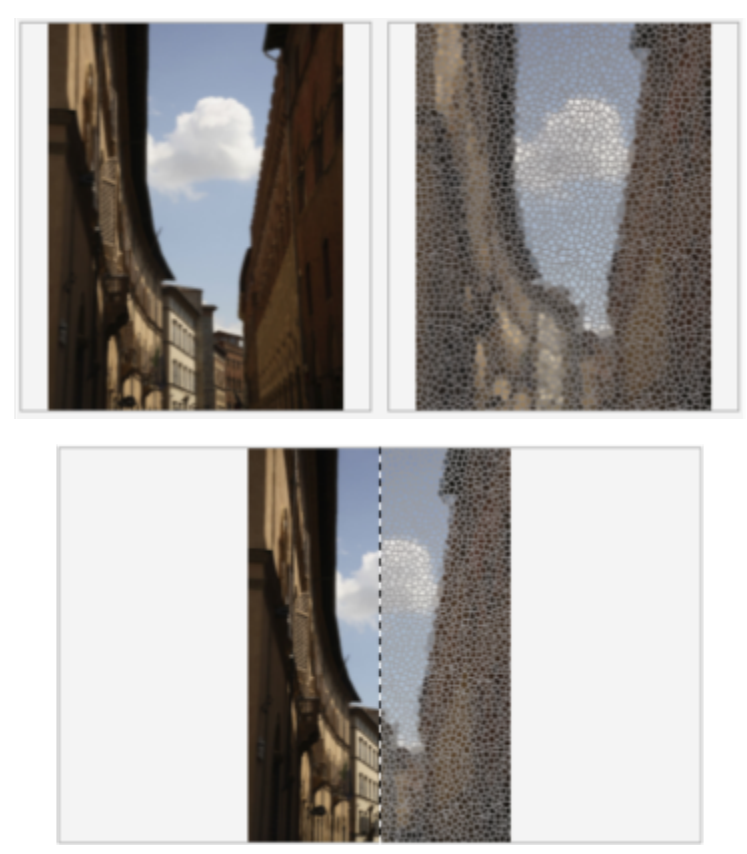

*Die vollständige (oben) und geteilte (unten) Vorher/Nachher-Vorschau ist besonders praktisch, um die Übersicht über die Bearbeitungen zu behalten und zu verstehen, wie sich die verschiedenen Einstellungen auf das Bild auswirken.*

Da Andockfenster Effekte ist eine zentrale Stelle für nicht-destruktive Bearbeitungen. Sie ermöglicht schnelle Anpassungen und bietet unbegrenzte Experimentiermöglichkeiten. Sie können Effekte ein- und ausblenden, angewandte Effekte bearbeiten und mehrere Spezialeffekte auf dasselbe Objekt anwenden. Darüber hinaus können Sie die Reihenfolge der angewandten Effekte ändern und Spezialeffekte löschen. Effekte sind kumulativ: Jedes Mal, wenn Sie einen Effekt anwenden, wird er über den vorherigen Effekt gestapelt. Im Andockfenster Effekte werden die Effekte in der Reihenfolge angezeigt, in der Sie diese anwenden. Der zuletzt angewandte Effekte erscheint ganz oben in der Liste. Sie können den Bereich ändern, auf den ein Effekt angewandt wird, indem Sie eine Maske erstellen, und anschließend die Anpassung auf den neu definierten bearbeitbaren Bereich anwenden. Darüber hinaus können Sie eine Maske aus den Bereichen erstellen, die von einem Effekt betroffen sind, damit Sie diesen wiederverwenden können, wenn Sie andere Effekte anwenden. Effekte können auch abgeflacht werden, um die Änderungen permanent zuzuweisen.

#### Anwendung von Spezialeffekten auf einen Bildbereich

Sie können Spezialeffekte auf einen bestimmten Bildbereich anwenden, indem Sie einen [bearbeitbaren Bereich](#page-635-0) definieren. Weitere Informationen zu bearbeitbaren Bereichen finden Sie unter ["Masken" auf Seite 289.](#page-290-0)

Sie können auch mithilfe einer Linse einen Spezialeffekt auf einen Bildbereich anwenden. Wenn Sie eine Linse verwenden, werden die Änderungen nicht direkt dem Bild zugewiesen, sondern lediglich auf dem Bildschirm wie durch eine Linse betrachtet. Die meisten Spezialeffekte sind auch als Linsen verfügbar. Die Anwendung eines nicht destruktiven Effekts auf ein Objekt wirkt sich nur auf das Aussehen des ausgewählten Objekts aus, während sich die Anwendung eines Effekts auf eine Linse auf das Aussehen aller Objekte unter der Linse auswirkt. Weitere Informationen zu Linsen finden Sie unter ["Linsen erstellen" auf Seite 197.](#page-198-0)

#### Spezialeffekte wiederholen und abschwächen

Nach der desktruktiven Anwendung eines Effekts können Sie die Anwendung wiederholen, um die Wirkung zu verstärken, oder den Effekt abschwächen, um seine [Intensität](#page-640-0) zu verringern. Weitere Informationen zur Wiederholung und Abschwächung von Aktionen erhalten Sie unter ["Aktionen rückgängig machen, wiederherstellen, wiederholen und abschwächen" auf Seite 101..](#page-102-0)

Bei der nicht destruktiven Bearbeitung können Sie denselben Effekt nicht zweimal auf ein Objekt anwenden.

#### Verwendung von Zusammenführungsmodi

Sie können festlegen, wie ein Effekt mit dem Bild [verbunden](#page-649-0) wird. Weitere Informationen zu Zusammenführungsmodi finden Sie unter ["Zusammenführungsmodi" auf Seite 356.](#page-357-0)

#### Arbeitsvorgänge mit Spezialeffekten verfolgen, aufzeichnen und automatisieren

Mit Corel PHOTO-PAINT können Sie Arbeitsvorgänge mit Spezialeffekten verfolgen, aufzeichnen und automatisieren. Weitere Informationen erhalten Sie unter ["Makros und Skripts zur Automatisierung von Aufgaben verwenden" auf Seite 617.](#page-618-0)

#### So wenden Sie einen Effekt auf destruktive Art an

- 1 Führen Sie einen der folgenden Schritte aus:
	- Öffnen Sie ein Bild, um einen Effekt auf ein Bild anzuwenden.
	- Definieren Sie einen [bearbeitbaren Bereich,](#page-635-0) um einen Effekt auf einen Bildbereich anzuwenden.
	- Wählen Sie ein Objekt aus, um einen Effekt auf ein Objekt anzuwenden.
- 2 Klicken Sie auf Effekte, wählen Sie eine Spezialeffektkategorie und klicken Sie auf einen Effekt.
- 3 Passen Sie die Einstellungen des Spezialeffek[tfilters](#page-638-0) an.

Wenn das Bild ein oder mehrere [Objekte](#page-643-0) enthält, wird der Spezialeffekt nur auf den Hintergrund oder das jeweils ausgewählte Objekt angewandt.

⊆₹

Wenn Sie die Effekteinstellungen ändern, zeigt die Anwendung standardmäßig im Bildfenster das angepasste Bild an. Um die Echtzeit-Vorschau zu deaktivieren, deaktivieren Sie das Kontrollkästchen Vorschau.

Einige Spezialeffekte wirken sich auf die Form des Objekts aus, dem sie zugewiesen wurden. Wenn Sie die ursprüngliche Form des Objekts als Umriss beibehalten möchten, aktivieren Sie im Andockfenster Objekte die Schaltfläche Transparenz sperren  $\blacksquare$  . Die

Bereiche, die sich zwischen dem Umriss der Originalform und der neuen Form des Objekts ergeben, werden mit Schwarz gefüllt. Falls das Andockfenster Objekte nicht geöffnet ist, klicken Sie auf Fenster ▶ Andockfenster ▶ Objekte.

#### So wenden Sie einen Effekt auf nicht-destruktive Art an

- 1 Führen Sie einen der folgenden Schritte aus:
	- Wählen Sie den Hintergrund aus, um einen Effekt auf die Hintergrundebene anzuwenden
	- Definieren Sie einen [bearbeitbaren Bereich,](#page-635-0) um einen Effekt auf einen Bildbereich anzuwenden.
	- Wählen Sie ein Objekt aus, um einen Effekt auf ein Objekt anzuwenden.
- 2 Klicken Sie auf Fenster ▶ Andockfenster ▶ Effekte.
- 3 Klicken Sie auf die Schaltfläche Effekt hinzufügen <sub>-</sub> wählen Sie eine Spezialeffektkategorie aus und klicken Sie auf einen Effekt.
- 4 Passen Sie die Einstellungen des Spezialeffek[tfilters](#page-638-0) an.

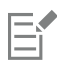

Sie können denselben nicht destruktiven Effekt nicht zweimal auf ein Objekt anwenden.

Wenn Sie einen nicht-destruktiven Effekt anwenden, wird im Andockfenster Objekte neben dem Objektnamen das Symbol Effekte ein-/ausblenden  $f_{\mathbf{X}}$  angezeigt.

ੂ≼

Sie können einen Effekt auch auf nicht destruktive Weise anwenden, indem Sie im Andockfenster Objekte auf die Schaltfläche Effekt hinzufügen  $f_x$  klicken (Fenster  $\blacktriangleright$  Andockfenster  $\blacktriangleright$  Objekte), eine Effektkategorie auswählen und auf einen Effekt klicken.

Wenn Sie die Effekteinstellungen ändern, zeigt die Anwendung standardmäßig im Bildfenster das angepasste Bild an. Um die Echtzeit-Vorschau zu deaktivieren, deaktivieren Sie das Kontrollkästchen Vorschau.

Einige Spezialeffekte wirken sich auf die Form des Objekts aus, dem sie zugewiesen wurden. Wenn Sie die ursprüngliche Form des Objekts als Umriss beibehalten möchten, aktivieren Sie im Andockfenster Objekte die Schaltfläche Objekttransparenz sperren . 1

Die Bereiche, die sich zwischen dem Umriss der Originalform und der neuen Form des Objekts ergeben, werden mit Schwarz gefüllt. Falls das Andockfenster Objekte nicht geöffnet ist, klicken Sie auf Fenster  $\blacktriangleright$  Andockfenster  $\blacktriangleright$  Objekte.

#### So zeigen Sie eine Vorschau auf Ihr Design an, während Sie die Effekteinstellungen anpassen

- 1 Klicken Sie im Dialogfeld des Spezialeffekts auf die Schaltfläche Vorschau .
- 2 Führen Sie eine der folgenden Aktionen durch:

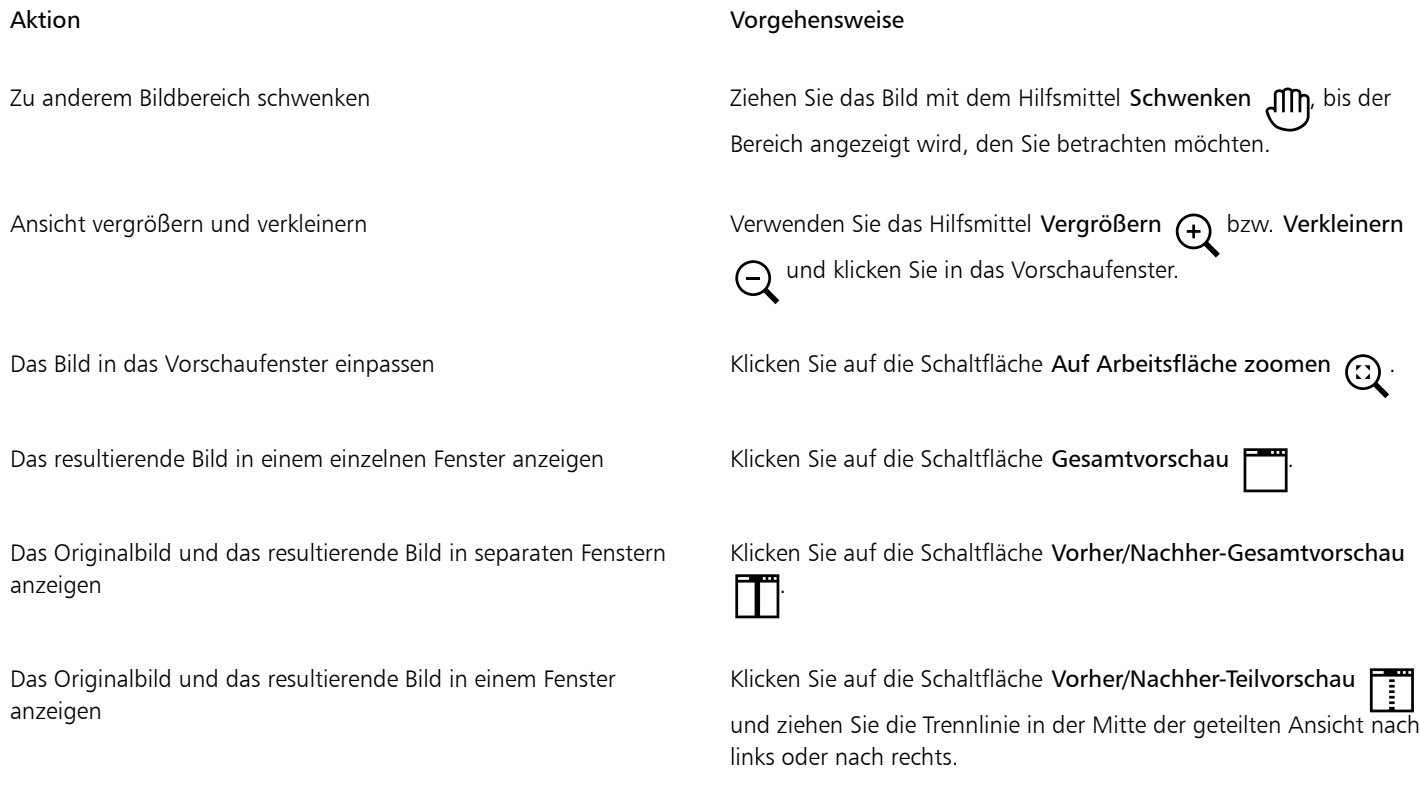

#### So arbeiten Sie mit nicht destruktiven Effekten

- 1 Wählen Sie ein Objekt aus, auf das ein nicht destruktiver Effekt angewandt wurde.
- 2 Öffnen Sie das Andockfenster Effekte (Fenster ▶ Andockfenster ▶ Effekte).
- 3 Führen Sie eine der folgenden Aktionen durch:

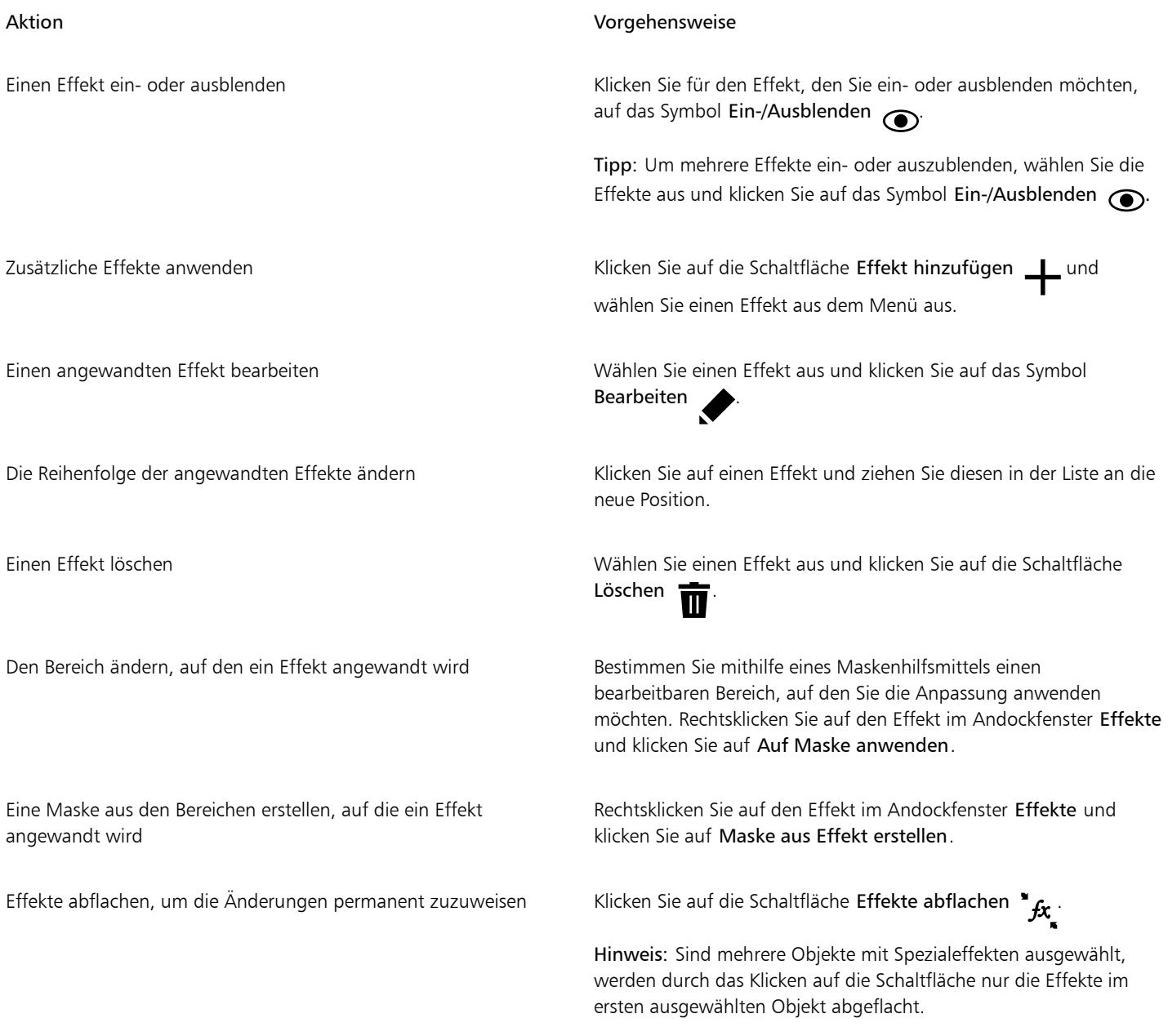

## E

Das Klicken auf das Symbol Ein-/Ausblenden  $\odot$  im AndockfensterEffekte ändert die Sichtbarkeit einzelner Effekte, während das Klicken auf das Symbol Effekte ein-/ausblenden  $f\mathbf{x}$  im Andockfenster Objekte die Sichtbarkeit aller Effekte ändert, die auf ein Objekt angewandt wurden, und die Sichtbarkeitseinstellungen für einzelne Effekte überschreibt, die Sie unter Umständen im Andockfenster Effekte festgelegt haben.

## $\bar{\mathbb{R}}$

Sie können Effekte auch ein- bzw. ausblenden, indem Sie im Andockfenster Objekte auf das Umschaltsymbol Effekte ein-/ ausblenden  $f$ x klicken (Fenster  $\blacktriangleright$  Andockfenster  $\blacktriangleright$  Objekte). Um die Effekte mehrerer Objekte ein- oder auszublenden, wählen Sie die Objekte aus und klicken Sie auf das Umschaltsymbol Effekte ein-/ausblenden  $f_{\chi}$ . Sie können die Effekte für gesperrte Objekte ein- und ausblenden.

## So wiederholen Sie den zuletzt angewandten destruktiven Effekt

- Klicken Sie auf Effekte Wiederholen und wählen Sie eine der folgenden Optionen:
	- Letzten Effekt: Der zuletzt zugewiesene Effekt wird angewandt.
	- Letzten Effekt auf alle sichtbaren Objekte anwenden: Der zuletzt zugewiesene Effekt wird auf alle sichtbaren Objekte im Bild angewandt.
	- Letzten Effekt auf alle ausgewählten Objekte anwenden: Der zuletzt zugewiesene Effekt wird auf alle ausgewählten [Objekte](#page-643-0) im Bild angewandt.

## <span id="page-370-0"></span>Voreinstellungsstile

Für einige Spezialeffekte stehen Voreinstellungsstile zur Verfügung. Durch Zuweisen verschiedener Voreinstellungsstile und Ändern der zugehörigen Einstellungen lässt sich genau der Effekt erzielen, den Sie sich vorstellen. Wenn ein Effekt Ihren Vorstellungen entspricht, können Sie die angepassten Einstellungen als Voreinstellungsstil speichern, um ihn später auf andere Bilder anzuwenden. Wenn Sie einen Voreinstellungsstil nicht mehr benötigen, können Sie ihn löschen.

Für die folgenden Spezialeffekte sind Voreinstellungsstile vorhanden:

- 
- Der Boss Glas Maschen verbiegen
- Linsenreflexion Rahmen Strudel
- 

- 
- Beleuchtungseffekte Relief-Map Abschrägungseffekte
- **Spotfilter**

#### So weisen Sie Voreinstellungsstile zu

- 1 Klicken Sie auf Effekte, wählen Sie eine Spezialeffektkategorie und klicken Sie auf einen Effekt, für den Voreinstellungsstile vorhanden sind.
- 2 Wählen Sie im Listenfeld Stil bzw. Voreinstellungen einen Voreinstellungsstil.

#### <span id="page-370-1"></span>So erstellen Sie angepasste Voreinstellungsstile

1 Klicken Sie auf Effekte, wählen Sie eine Spezialeffektkategorie und klicken Sie auf einen Effekt, für den Voreinstellungsstile vorhanden sind.

Wenn Sie dem angepassten Voreinstellungsstil einen vorhandenen Voreinstellungsstil zugrunde legen möchten, wählen Sie diesen im Listenfeld Stil bzw. Voreinstellungen aus.

- 2 Passen Sie die Einstellungen des Spezialeffekts an.
- 3 Klicken Sie auf die Schaltfläche für Voreinstellung hinzufügen .
- 4 Geben Sie im Dialogfeld einen Namen ein.

#### So löschen Sie angepasste Voreinstellungsstile

1 Klicken Sie auf Effekte, wählen Sie eine Spezialeffektkategorie und klicken Sie auf einen Effekt, für den Voreinstellungsstile vorhanden sind.

- 2 Wählen Sie im Listenfeld Stil bzw. Voreinstellungen einen Voreinstellungsstil.
- 3 Klicken Sie auf die Schaltfläche für Voreinstellung löschen

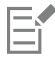

Der Standard-Voreinstellungsstil und der zuletzt verwendete Voreinstellungsstil können nicht gelöscht werden.

## <span id="page-371-0"></span>Farb- und Toneffekte

Sie können Farbe und Tönung in einem Bild ändern, um einen Spezialeffekt zu erzielen. Beispielsweise können Sie einem Bild das Aussehen eines Fotonegativs verleihen oder die Farben flacher aussehen lassen.

#### So weisen Sie Farb- und Toneffekte zu

- Klicken Sie auf Bild Ändern und anschließend auf einen der folgenden Effekte:
	- Invertieren: Kehrt die Farben eines Bildes um. Durch Invertieren entsteht der Eindruck eines Fotonegativs.
	- Abstufen: Verringert die Anzahl der Farbtonwerte im Bild, so dass dieses anschließend weniger Farbabstufungen und größere Bereiche mit einheitlichen Farben enthält.
	- Grenzwert: Ermöglicht das Angeben eines [Helligkeits](#page-640-1)werts als [Grenzwert.](#page-640-1) [Pixel](#page-644-0) mit Helligkeitswerten über oder unter dem Grenzwert werden je nach gewählter Option in Weiß oder Schwarz angezeigt.

Wenn ein Dialogfeld angezeigt wird, können Sie die Effekteinstellungen anpassen.

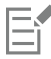

Der Effekt Halbbild entfernen ist ein Änderungseffekt, mit dem Sie Aus Bildern Striche und Linien entfernen können. Weitere Informationen zum Effekt Halbbild entfernen finden Sie unter ["Bildbereiche löschen" auf Seite 164.](#page-165-0)

## <span id="page-371-1"></span>Abschrägungseffekte

Mit den Abschrägungseffekten können Sie dem [bearbeitbaren Bereich](#page-635-0) geneigte Ränder zuweisen, so dass der Eindruck einer erhöhten Fläche entsteht. Sie können damit beispielsweise Textelemente mit räumlicher Wirkung oder 3D-Schaltflächen für Webseiten erstellen. Sie können den Winkel, die Richtung und die Farbe der Beleuchtung anpassen und der abgeschrägten Kante ein Füllmuster zuweisen. Sie können zwischen den voreingestellten Stilen wählen oder diese anpassen und in der Voreinstellungsliste speichern.

#### So weisen Sie Abschrägungen zu

- 1 Wählen Sie einen [bearbeitbaren Bereich](#page-635-0) aus.
- 2 Klicken Sie auf Effekte ▶ 3D-Effekte ▶ Abschrägungseffekt.
- 3 Klicken Sie auf die Registerkarte Abschrägung und passen Sie die folgenden Regler an:
	- Breite: Damit können Sie die Breite der Abschrägung in [Pixeln](#page-644-0) festlegen.
	- Höhe: Damit können Sie die Tiefe der Abschrägung in Pixeln festlegen. Der Winkel der Abschrägung richtet sich nach den Einstellungen für Höhe und Breite.
	- Glättung: Damit können Sie die Abrundung der abgeschrägten Kante festlegen. Je höher der Wert, desto runder die Kanten.
- 4 Klicken Sie auf die Registerkarte Beleuchtung und legen Sie die gewünschten Einstellungen fest.

#### Außerdem können Sie

Lichtfarbe ändern Öffnen Sie die Farbauswahl und klicken Sie auf eine Farbe.

#### Außerdem können Sie

Die Einstellungen für Beleuchtung und Füllmuster für den Bereich innerhalb der Abschrägung übernehmen

## <span id="page-372-0"></span>Bokeh-Unschärfeeffekt

Mit dem Bokeh-Effekt können Sie festlegen, wie unscharf der Bereich außerhalb eines bearbeitbaren Bereichs sein soll, und Sie können den Übergang vom Fokusbereich zum unscharfen Bereich anpassen. Darüber hinaus können Sie zwischen kreisförmigen und sechseckigen Blendenformen wählen. Die Blendenform kann die Lichtverteilung im unscharfen Bereich beeinflussen. Dieser Effekt kommt am stärksten bei kleinen Lichtflecken vor einem dunklen Hintergrund zur Geltung. Damit kann beispielsweise simuliert werden, wie eine Kameralinse mit Licht außerhalb des Fokusbereichs verfährt.

Dieser Effekt kann auch wirksam in Kombination mit dem Hilfsmittel Maske: Ebene eingesetzt werden. Weitere Informationen finden Sie unter ["Mit dem Hilfsmittel "Ebene Maske" definierte bearbeitbare Bereiche" auf Seite 292.](#page-293-0)

*Mithilfe des Effekts Bokeh wurde ein Fokusbereich in der Mitte definiert, der Rest des Fotos bleibt dabei außerhalb des Fokusbereichs.*

#### So weisen Sie den Bokeh-Effekt zu

- 1 Wählen Sie mit einem Maskenhilfsmittel den Bereich des Bildes aus, der im Fokus bleiben soll.
- 2 Klicken Sie auf Effekte ▶ Unschärfe ▶ Bokeh.
- 3 Führen Sie im Dialogfeld Bokeh eine Aufgabe aus der folgenden Tabelle aus.

# Aktion Vorgehensweise Ausgewählte Bereiche invertieren Aktivieren Sie das Kontrollkästchen Maske invertieren.

Unschärfe außerhalb des Fokusbereichs anpassen Ziehen Sie den Regler für die Unschärfe.

Der abgeschrägten Kante ein Füllmuster zuweisen Öffnen Sie die Auswahl Füllmuster und klicken Sie auf eine Farbe.

Deaktivieren Sie das Kontrollkästchen Inneres beibehalten.

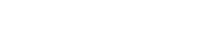

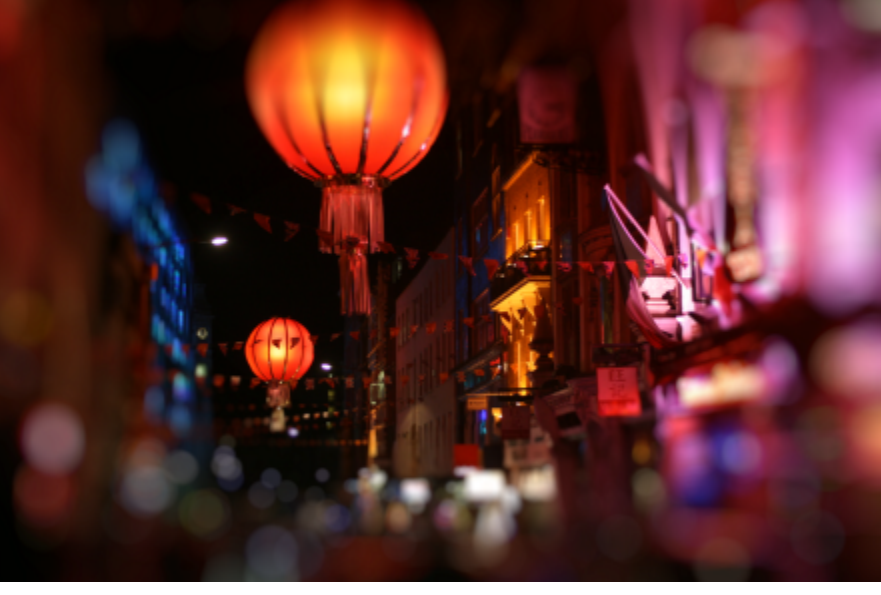

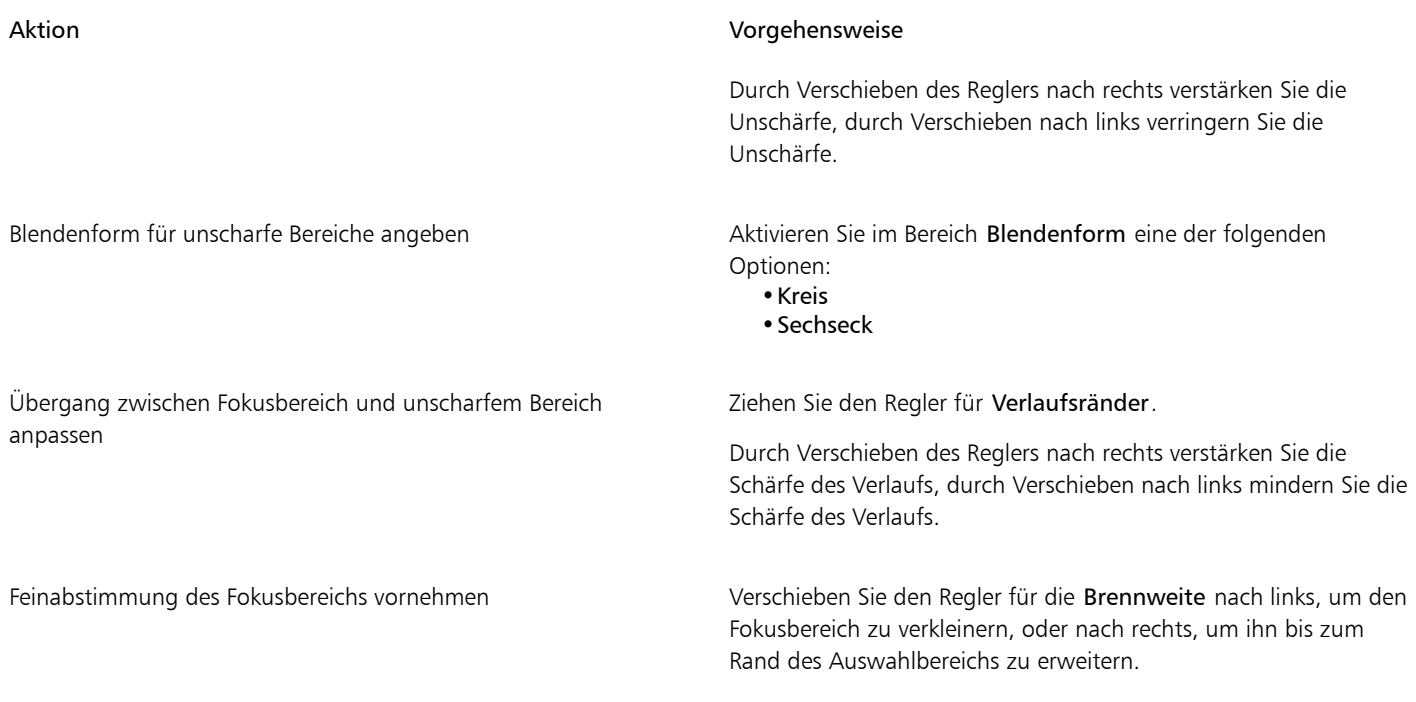

Č₹

Legen Sie den Auswahlbereich so fest, dass er etwas größer als der Fokusbereich ist, und nehmen Sie dann am Rand des Auswahlbereichs die Feinabstimmung mithilfe des Reglers für die Brennweite vor.

## <span id="page-373-0"></span>Linsenreflexionseffekt

In [RGB-](#page-644-1)Bildern können Sie durch Lichtringe die Lichtreflexe simulieren, die in Fotos entstehen, bei denen die Kamera direkt auf eine helle Lichtquelle gerichtet ist. Auf diese Weise können Sie zum Beispiel Sonnenlichtreflexe zu Flächen hinzufügen oder Weltraummotive mit Nebeln und Galaxien entwerfen. Die Linsenreflexionseffekte bieten Anpassungsmöglichkeiten für die verschiedensten Elemente:

- Reflexe: der hellste Bereich innerhalb des Lichtreflexes
- Lichthof: ein Lichtring, der den Reflex umgibt
- Schweif: eine Reihe kleinerer Kreise, die sich vom Reflex entfernen
- Strahlen: vom Reflex ausgehende radiale Lichtlinien
- Anamorphes Licht: ein Lichtstreifen, der den Reflex durchläuft

Sie können die Position, die Größe, die [Helligkeit](#page-640-1) und die Farbe dieser Elemente festlegen und durch zusätzliches [Rauschen](#page-640-1) eine realistischere Wirkung erzielen.

#### So weisen Sie Linsenreflexionen zu

- 1 Wählen Sie ein Bild, einen [bearbeitbaren Bereich](#page-635-0) oder ein [Objekt](#page-635-0) aus.
- 2 Klicken Sie auf Effekte ▶ Kamera ▶ Linsenreflexion.
- 3 Klicken Sie auf die Registerkarte Reflexe und wählen Sie die gewünschten Einstellungen.

Wenn Sie den Lichthof oder den Schweif anpassen möchten, wählen Sie die Option Lichthof bzw. Schweif aus dem Listenfeld aus und legen die gewünschten Einstellungen fest.

4 Klicken Sie auf die Registerkarte Strahlen und wählen Sie die gewünschten Einstellungen.

Wenn Sie das anamorphe Licht anpassen möchten, wählen Sie die Option Anamorphes Licht aus dem Listenfeld aus und legen dann die gewünschten Einstellungen fest.

## <span id="page-374-0"></span>Beleuchtungseffekte

Durch Hinzufügen von Lichtquellen in [RGB-](#page-644-1) und [Graustufenb](#page-644-1)ildern können Sie den Eindruck von Spotlights und Flutlichtscheinwerfern oder von Sonnenlicht entstehen lassen. Sie können den Typ und die Anzahl der Lichtquellen sowie Intensität und Farbe des Lichtes steuern. Darüber hinaus können Sie Reliefs erstellen, indem Sie eine Voreinstellung zuweisen oder die [Farbkanal](#page-637-0)daten ändern. Sie können zwischen den voreingestellten Licht- und Füllmusterstilen wählen oder diese anpassen und in der Voreinstellungsliste speichern.

### So weisen Sie Beleuchtungseffekte zu

- 1 Klicken Sie auf Effekte ▶ Kamera ▶ Beleuchtungseffekte.
- 2 Klicken Sie auf die Registerkarte Lichtquelle.
- 3 Aktivieren Sie im Bereich Typ die Option Scheinwerfer.

4 Passen Sie mit der Lichtquellenauswahl **Rand Position und Richtung der Lichtquelle an.** 

- 5 Geben Sie im Feld Winkel den Winkel der Lichtquelle in Bezug zum Bild ein.
- 6 Wählen Sie die gewünschten Einstellungen für die folgenden Regler:
	- Helligkeit: Steuert die Intensität der Lichtquelle.
	- Kegelgröße: Steuert die Breite des Lichtstrahls. Je höher der Wert, desto diffuser wird der Lichtstrahl.
	- Rand: Steuert die Diffusion (Streuung) am Rand des Lichtstrahls.
	- Deckkraft: Steuert die Dichte des Lichts.
- 7 Klicken Sie auf die Registerkarte Atmosphäre und passen Sie mit dem Regler Helligkeit die [Helligkeit](#page-640-1) des Gesamtbildes an.

#### Außerdem können Sie

Lichtfarbe ändern Klicken Sie auf die Farbauswahl und wählen Sie ein Farbfeld. Zusätzliche Lichtquelle mit gleichen Eigenschaften hinzufügen Klicken Sie auf die Schaltfläche für Lichtquelle hinzufügen  $C^+$ Zuletzt zugewiesene Lichtquelle löschen Klicken Sie auf die Schaltfläche für Lichtquelle löschen  $\Theta$ Lichtquellenauswahl ein- oder ausblenden Klicken Sie auf die Schaltfläche für Lichtquelle ein-/ausblenden . Dreidimensionale Struktur über Voreinstellung hinzufügen Klicken Sie auf die Registerkarte Voreinstellungen, wählen Sie eine der vorgegebenen Strukturen in der Liste und klicken Sie auf die Registerkarte Bildstruktur, um die Eigenschaften der Struktur anzupassen. Dreidimensionale Struktur über Farbkanäle hinzufügen Klicken Sie auf die Registerkarte Bildstruktur, wählen Sie im Listenfeld Kanäle einen Farbkanal und nehmen Sie die gewünschten Einstellungen vor.

## <span id="page-374-1"></span>Fotorahmen

Sie können Fotos und andere Bilder rahmen, indem Sie voreingestellte Bilderrahmen hinzufügen.

Sie können zwei oder mehr Rahmen für ein Bild überlagern. Darüber hinaus können Sie voreingestellte Rahmen durch Ändern der Farbe, Deckkraft, Ränder und Ausrichtung ändern. Benutzerdefinierte Bilderrahmen können als Voreinstellungen für die zukünftige Verwendung gespeichert werden. Weitere Informationen finden Sie unter ["So erstellen Sie angepasste Voreinstellungsstile" auf Seite 369.](#page-370-1)

#### So fügen Sie einen Bilderrahmen hinzu

- 1 Klicken Sie auf Effekte ▶ Kreativ ▶ Rahmen.
- 2 Öffnen Sie im Dialogfeld Rahmen die Auswahl für Rahmen und wählen Sie einen Rahmen aus. Der Dateiname des Bilderrahmens und sein Speicherort werden im Feld Bild auswählen neben der Rahmenauswahl angezeigt.

#### Außerdem können Sie

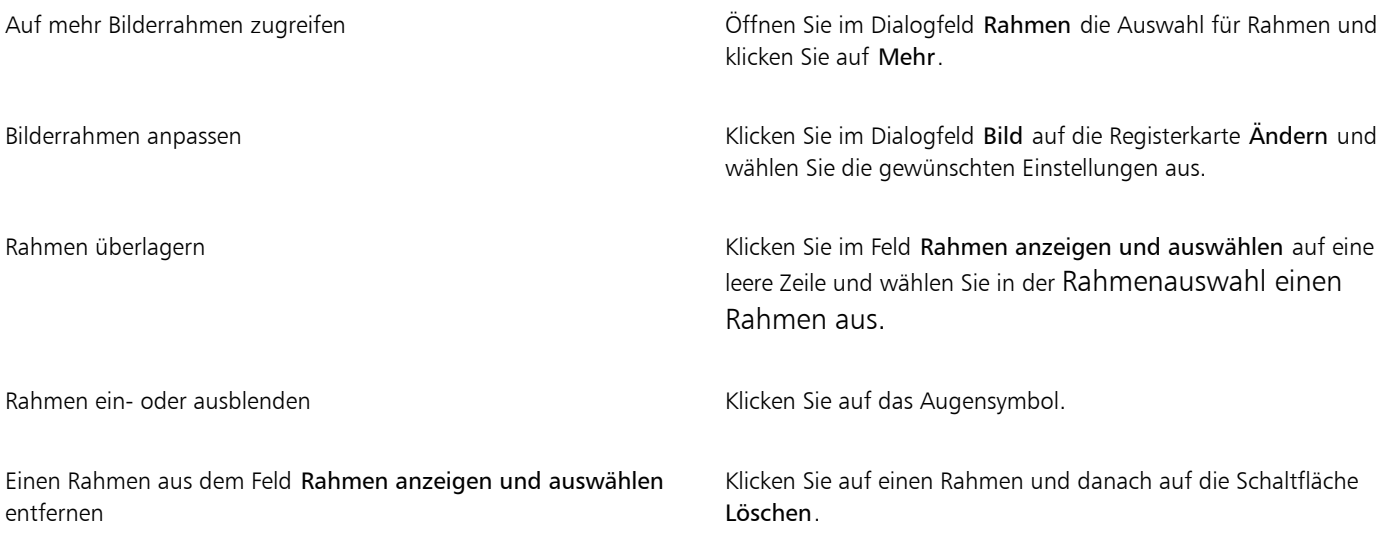

## <span id="page-375-0"></span>Plugins verwalten

Plugins bieten zusätzliche Funktionen und Effekte für die Bildbearbeitung in Corel PHOTO-PAINT. Plugin-Filter für Spezialeffekte verarbeiten Bildinformationen und ändern das Bild anhand von voreingestellten Angaben.

Im Plugin-Ordner abgelegte Plugins werden beim Starten von Corel PHOTO-PAINT automatisch erkannt und geladen. Sie können dem Plugin-Ordner mehrere Plugins hinzufügen oder Plugins hinzufügen, die an anderen Speicherorten installiert sind. Beachten Sie, dass Fremdhersteller-Plugins in einem Ordner installiert werden müssen, auf den Sie Lese- und Schreibzugriff haben. Sie können nicht benötigte Plugins deaktivieren.

#### So installieren Sie Plugins aus anderen Ordnern

- 1 Klicken Sie auf Extras ▶ Optionen ▶ Corel PHOTO-PAINT.
- 2 Klicken Sie auf Plugins.
- 3 Klicken Sie auf Hinzufügen.
- 4 Wählen Sie den Ordner aus, in dem das Plugin gespeichert wurde.
- 5 Starten Sie die Anwendung neu. Das Plugin wird im Menü Effekte angezeigt.

#### So deaktivieren Sie Plugins

1 Klicken Sie auf Extras ▶ Optionen ▶ Corel PHOTO-PAINT.

- 2 Klicken Sie auf Plugins.
- 3 Deaktivieren Sie das Kontrollkästchen für das Plugin, das Sie deaktivieren möchten.

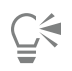

Sie können ein Plugin auch deaktivieren und entfernen, indem Sie es durch Klicken markieren und auf die Schaltfläche Entfernen klicken.

# Corel **PHOTO-PAINT™**

# <span id="page-378-1"></span>Spezialeffektkategorien

In diesem Kapitel werden die Spezialeffekte beschrieben, in der Anwendung verfügbar sind sowie zur Verdeutlichung des Effekts Beispielbilder angeführt. Die Spezialeffekte unterteilen sich in folgende Kategorien:

- ["3D" \(Seite 377\)](#page-378-2)
- ["Künstlerische Striche" \(Seite 382\)](#page-383-3)
- ["Unschärfe" \(Seite 388\)](#page-389-2)
- ["Kamera" \(Seite 393\)](#page-394-2)
- ["Farbänderung" \(Seite 397\)](#page-398-1)
- ["Kontur" \(Seite 399\)](#page-400-2)
- ["Kreativ" \(Seite 401\)](#page-402-2)
- ["Benutzerdefiniert" \(Seite 407\)](#page-408-2)
- ["Verzerren" \(Seite 408\)](#page-409-1)
- ["Rauschen" \(Seite 413\)](#page-414-3)
- ["Schärfe" \(Seite 417\)](#page-418-2)
- ["Füllmuster" \(Seite 419\)](#page-420-2)

Weitere Informationen zu den Spezialeffekten für die Einstellung der Schärfe finden Sie unter ["Bildschärfe erhöhen" auf Seite 161.](#page-162-0) Weitere Informationen zum Entfernen von Moiré-Mustern und Rauschen finden Sie unter ["Gescannte Bilder optimieren" auf Seite 153.](#page-154-0)

Weitere Informationen zur Anwendung von Spezialeffekten finden Sie unter ["Spezialeffekte anwenden" auf Seite 361.](#page-362-1)

## <span id="page-378-2"></span>3D

Sie können Bildern 3D-Spezialeffekte zuweisen, um den Eindruck dreidimensionaler Tiefe zu erzeugen.

## <span id="page-378-0"></span>3D-Drehung

Mit dem Effekt 3D-Drehung (Effekte ▶ 3D-Effekte ▶ 3D-Drehung) können Sie ein Bild drehen, indem Sie ein interaktives, dreidimensionales Modell anpassen Klicken Sie auf das interaktive, dreidimensionale Modell im Dialogfeld 3D-Drehung und ziehen Sie daran, um das Bild zu drehen und zu positionieren. Aktivieren Sie das Kontrollkästchen Beste Passung, um sicherzustellen, dass das Bild nicht über die Grenzen des Bildfensters hinausreicht.

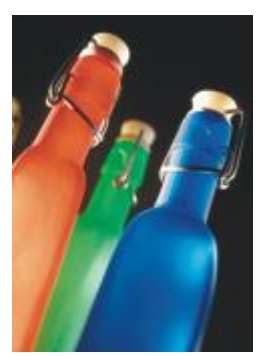

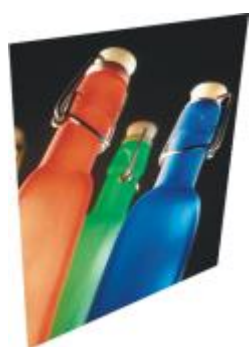

*Original 3D-Drehung*

## <span id="page-379-0"></span>Abschrägungseffekt

Mit dem Abschrägungseffekt (Effekte  $\blacktriangleright$  3D-Effekte  $\blacktriangleright$  Abschrägungseffekt) kann der Eindruck einer erhöhten Fläche erzeugt werden, indem entlang eine[sbearbeitbaren Bereichs](#page-635-0) geneigte Ränder angewendet werden. Weitere Informationen finden Sie unter ["Abschrägungseffekte" auf Seite 370.](#page-371-1)

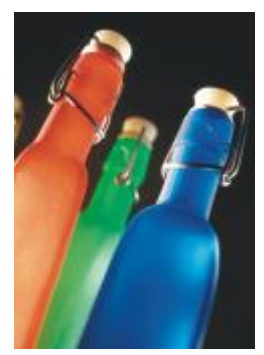

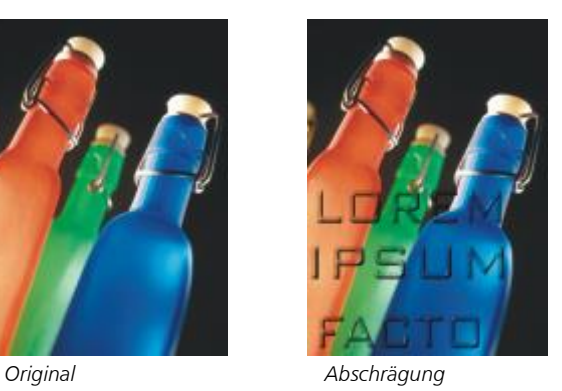

### <span id="page-379-1"></span>Zylinder

Der Effekt Zylinder (Effekte ▶ 3D-Effekte ▶ Zylinder) formt Ihr Bild in einen Zylinder um.

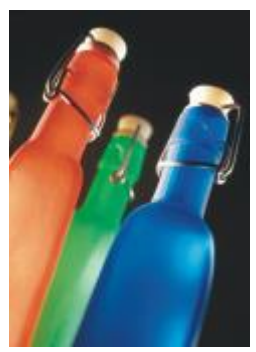

*Original Zylinder*

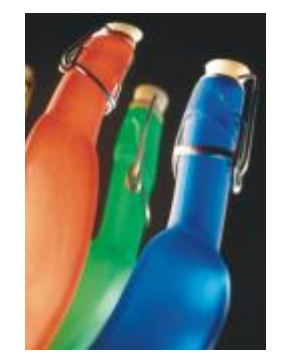

#### <span id="page-380-0"></span>Relief

Der Effekt Relief (Effekte ▶ 3D-Effekte ▶ Relief) wandelt Bilder in ein Relief um, wobei Details als Erhöhungen und Vertiefungen auf einer ebenen Oberfläche wiedergegeben werden. Sie können die Relieffarbe und -tiefe sowie die Richtung der Lichtquelle steuern. Der Effekt funktioniert am besten bei Bildern mit einem mittleren bis hohen Kontrast. Tiefe legt die Tiefe der Erhöhungen und Vertiefungen im Relief fest. Stufe legt die Stärke des Effekts fest. Mit dem Richtungsauswahlelement können Sie die Richtung der Lichtquelle festlegen. Originalfarbe versieht das Bild mit einem Relief in der ursprünglichen Farbe Grau versieht das Bild mit einem grauen Relief mit dezenten, reliefartigen Glanzlichtern. Schwarz versieht das Bild mit einem schwarzen Relief mit kontrastreichen, reliefartigen Glanzlichtern Andere versieht das Bild mit einem Relief in einer angepassten Farbe, die Sie aus der Farbauswahl Andere wählen

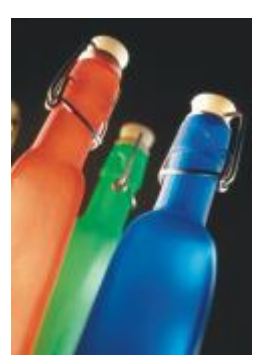

*Original Relief*

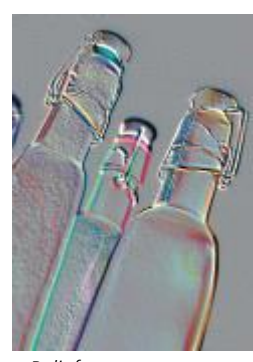

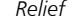

#### <span id="page-380-1"></span>Glas

Der Effekt Glas (Effekte ▶ 3D-Effekte ▶ Glas) legt eine dreidimensionale, glasähnliche Fläche über einen bearbeitbaren Bereich. Sie können Breite und Tiefe des abgeschrägten Bereichs (der das dreidimensionale Aussehen hervorruft), die Schärfe der Abschrägungsränder sowie den Winkel angeben, in dem das Licht an den Rändern gebrochen wird. Sie können auch [Helligkeit,](#page-640-1) Richtung und Winkel des auf die Abschrägung fallenden Lichtes steuern. Der Glas-Effekt ermöglicht das Zuweisen von Voreinstellungsstilen und das Erstellen angepasster Voreinstellungsstile.

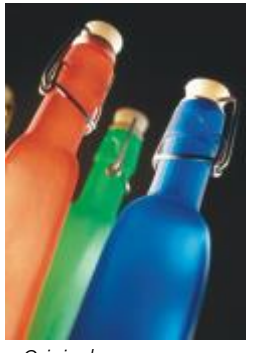

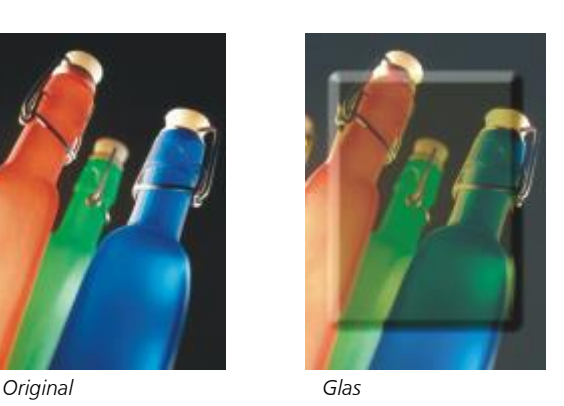

#### <span id="page-380-2"></span>Seite aufrollen

Der Effekt Seite aufrollen (Effekte ▶ 3D-Effekte ▶ Seite aufrollen) rollt eine Ecke des Bildes in sich selbst ein. Sie können eine Ecke sowie die Richtung, Transparenz und Größe der Aufrollung auswählen. Des Weiteren können Sie eine Farbe für die Aufrollung und den Hintergrund wählen, der dort freigelegt wird, wo sich das Bild von der Seite weg aufrollt. Klicken Sie auf eine Skizze, um die Position der aufgerollten Seite festzulegen. Wählen Sie eine vertikale oder horizontale Richtung für den Aufrolleffekt. Die Option Deckend erstellt eine Aufrollung mit einer Volltonfarbe, die Option Transparent lässt das darunterliegende Bild durch die aufgerollte Ecke hindurchscheinen. Mit der Farbauswahl Aufrolleffekt können Sie die Farbe des Aufrolleffekts auswählen. Mit der Farbauswahl Hintergrund können Sie eine Farbe für den Hintergrund wählen, der dort freigelegt wird, wo sich das Bild von der Seite weg aufrollt. Mit den Reglern Breite und Höhe können Sie die Größe des Aufrolleffekts festlegen.

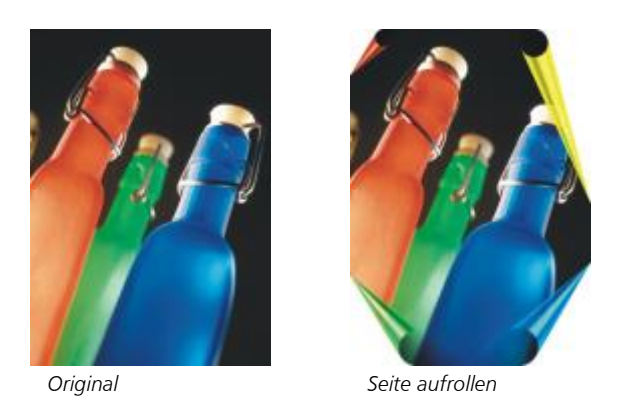

### <span id="page-381-0"></span>Ein-/Ausbuchtung

Der Effekt Ein-/Ausbuchtung (Effekte ▶ 3D-Effekte ▶ Ein-/Ausbuchtung) verzerrt ein Bild, indem es zu Ihnen hingezogen oder von Ihnen weg gedrückt wird. Positionieren Sie den Effekt, indem Sie einen Mittelpunkt festlegen.

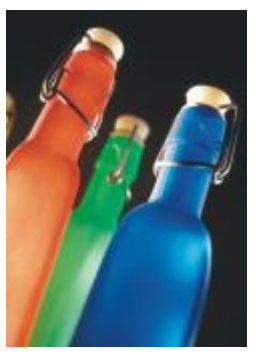

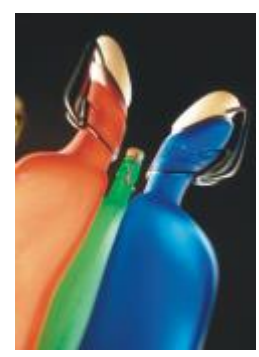

*Original Ein-/Ausbuchtung*

#### <span id="page-381-1"></span>Sphäre

Der Effekt Sphäre (Effekte ▶ 3D-Effekte ▶ Sphäre) legt ein Bild um die innere oder die äußere Seite einer Kugel. Sie können einen Mittelpunkt festlegen, um den die Umhüllung gelegt wird, und Sie können die Umhüllung steuern. Positive Werte dehnen die mittleren Pixel zu den Rändern eines Bildes hin, so dass eine konvexe Form entsteht. Negative Werte komprimieren die Pixel zur Mitte eines Bildes hin, so dass eine konkave Form entsteht.

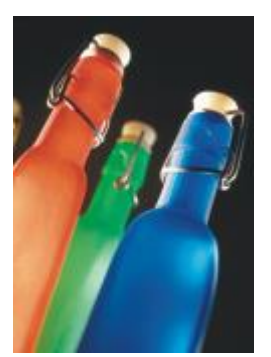

*Original Sphäre*

### <span id="page-382-0"></span>Der Boss

Der Effekt Der Boss (Effekte ▶ 3D-Effekte ▶ Der Boss) hebt den Bereich Ihres Bildes an, der an den Rändern einer Maske entlang abfällt. Sie können Breite, Höhe und Glättung des angehobenen Randes sowie Helligkeit, Schärfe, Richtung und Winkel der Lichtquellen angeben. Der Effekt Der Boss ermöglicht das Zuweisen von Voreinstellungsstilen und das Erstellen angepasster Voreinstellungsstile.

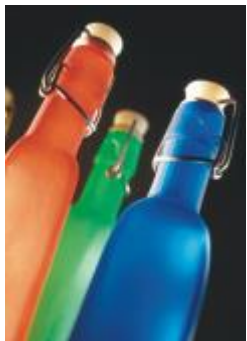

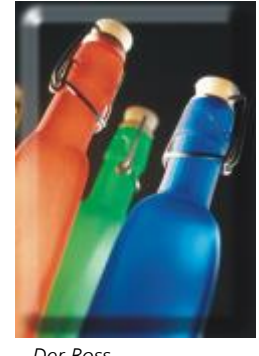

*Original Der Boss*

## <span id="page-382-1"></span>**Zickzack**

Der Effekt Zickzack (Effekte ▶ 3D-Effekte ▶ Zickzack) erstellt Wellen aus geraden Linien und Winkeln, die das Bild von einem einstellbaren Mittelpunkt nach außen verzerren. Sie können die Art der Wellen wählen und ihre Anzahl und Stärke steuern.

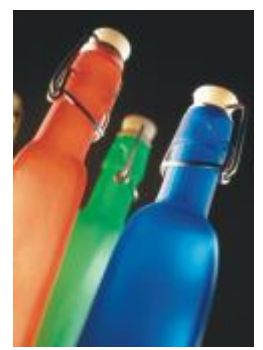

*Original Zickzack*

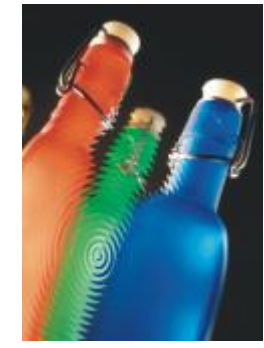

## <span id="page-383-3"></span>Künstlerische Striche

Die Spezialeffekte für künstlerische Striche verleihen Ihren Bildern ein handgemaltes Aussehen. Sie können diese Effekte verwenden, um Ihre Bilder in Pastellzeichnungen, Schwammtechnik oder Wasserfarben zu verwandeln oder einen strukturierten Hintergrund für Ihre Bilder zu erstellen.

## <span id="page-383-0"></span>Kohle

Der Effekt Kohle (Effekte ▶ Künstlerische Striche ▶ Kohle) verleiht einem Bild das Aussehen einer schwarzweißen Kohlezeichnung.

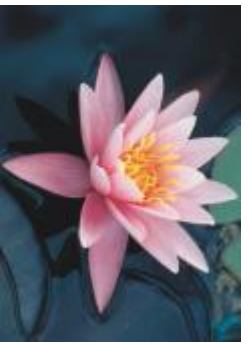

*Original Kohle*

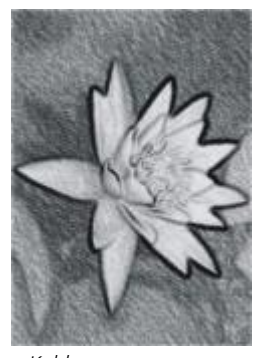

## <span id="page-383-1"></span>Conté-Malstift

Der Effekt Conté-Malstift (Effekte ▶ Künstlerische Striche ▶ Conté-Malstift) simuliert eine mit einem Conté-Malstift erzeugte Struktur. Sie können verschiedene Malstiftfarben auswählen, die Andruckstärke des Stifts festlegen und die Körnigkeit der Struktur anpassen.

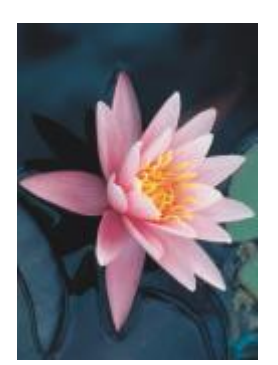

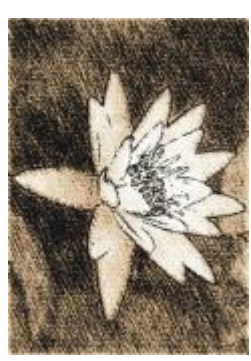

*Original Conté-Malstift*

#### <span id="page-383-2"></span>Malstift

Der Effekt Malstift (Effekte ▶ Künstlerische Striche ▶ Malstift) verleiht einem Bild das Aussehen einer Wachsmalstift-Zeichnung. Sie können die Andruckstärke des Malstifts steuern und dunkle Ränder um Elemente innerhalb des Bildes erstellen.

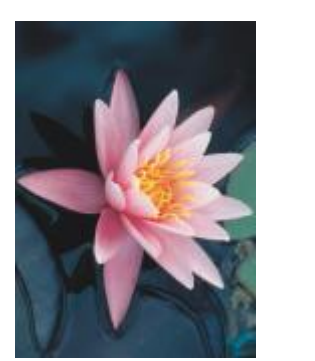

*Original Malstift*

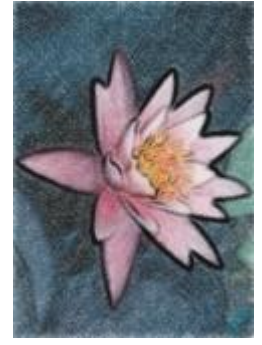

#### <span id="page-384-0"></span>Kubismus

Der Effekt Kubismus (Effekte ▶ Künstlerische Striche ▶ Kubismus) gruppiert Pixel mit ähnlichen Farben in Vierecke und erzeugt so ein Bild im kubistischen Stil. Sie können die Größe der Vierecke, die Lichtmenge innerhalb des Bildes und die Papierfarbe steuern.

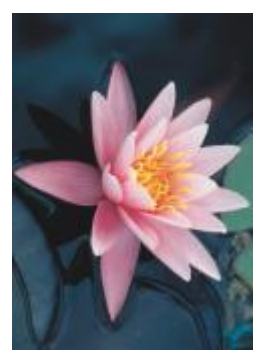

*Original Kubismus*

## <span id="page-384-1"></span>Tupfer

Der Effekt Tupfer (Effekt ▶ Künstlerische Striche ▶ Tupfer) verleiht Bildpixeln das Aussehen von Farbtupfern. Sie können unter verschiedenen Pinselstrichen wählen und die Größe der Pinselstriche steuern.

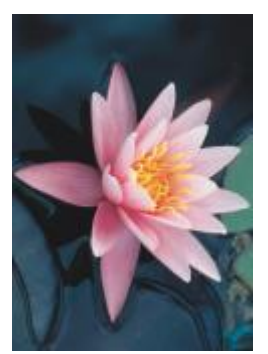

*Original Tupfer*

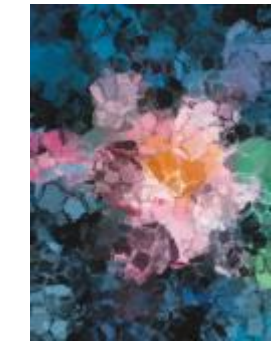

#### <span id="page-385-0"></span>Impressionist

Der Effekt Impressionist (Effekte ▶ Künstlerische Striche ▶ Impressionist) erzeugt Bilder im impressionistischen Stil. Sie können die Farbtupfer und die Pinselstriche anpassen, mit denen das Bild erzeugt wird, und die Lichtmenge innerhalb des Bildes angeben.

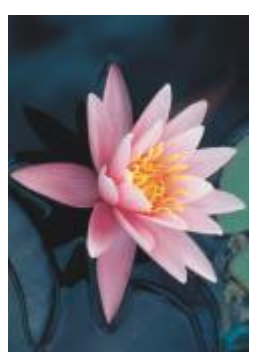

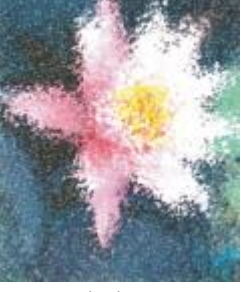

*Original Impressionismus*

#### <span id="page-385-1"></span>Palettenmesser

Der Effekt Palettenmesser (Effekte ▶ Künstlerische Striche ▶ Palettenmesser) erweckt den Eindruck, als sei das Bild durch Verstreichen von Farbe auf einer Leinwand mit einem Palettenmesser entstanden. Sie können den Grad der Verschmierung sowie Größe und Richtung der Pinselstriche angeben.

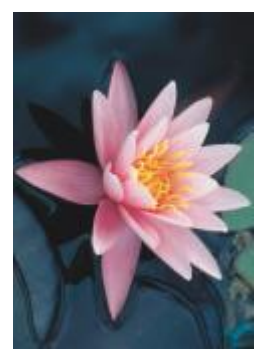

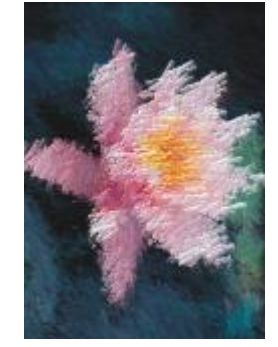

*Original Palettenmesser*

## <span id="page-385-2"></span>Pastellfarben

Der Effekt Pastellfarben (Effekte ▶ Künstlerische Striche ▶ Pastellfarben) verleiht einem Bild das Aussehen eines Pastellgemäldes. Sie können Größe und Farbvariation der Pinselstriche angeben.

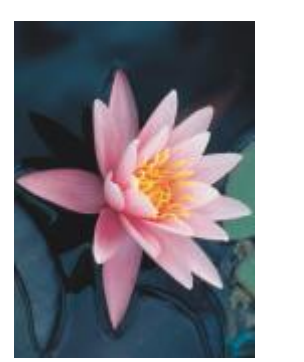

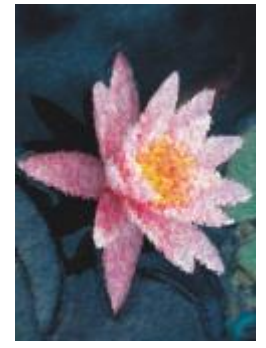

*Original Pastellfarben*

#### <span id="page-386-0"></span>Tintenstift

Der Effekt Tintenstift (Effekte ▶ Künstlerische Striche ▶ Tintenstift) verleiht einem Bild das Aussehen einer Tintenzeichnung in Schraffuroder Punkttechnik.

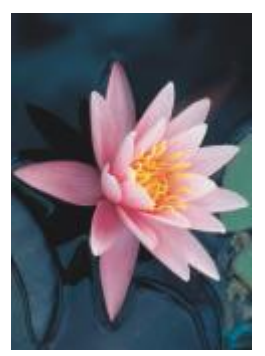

*Original Tintenstift*

### <span id="page-386-1"></span>Pointillismus

Der Effekt Pointillismus (Effekte ▶ Künstlerische Striche ▶ Pointillismus) analysiert die Hauptfarben in Ihrem Bild und wandelt sie in kleine Punkte um. Sie können die Größe der Punkte angeben und die Lichtmenge innerhalb des Bildes steuern.

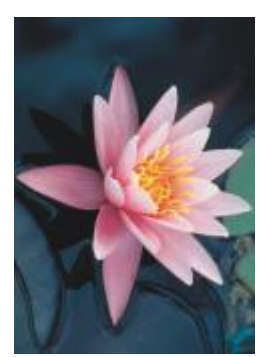

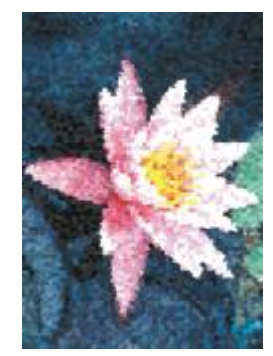

*Original Pointillismus*

#### <span id="page-387-0"></span>Bürste

Der Effekt Bürste (Effekt ▶ Künstlerische Striche ▶ Bürste) bürstet eine schwarze Oberfläche weg und legt eine weiße oder andersfarbige Fläche frei, so dass das Bild wie eine skizzenhafte Zeichnung aussieht. Sie können die Dichte der Farbe und die Größe der Pinselstriche angeben.

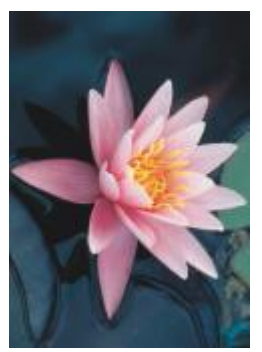

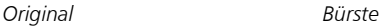

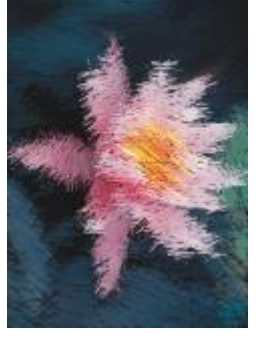

#### <span id="page-387-1"></span>Skizzenblock

Der Effekt Skizzenblock (Effekte ▶ Künstlerische Striche ▶ Skizzenblock) verleiht einem Bild das Aussehen einer Bleistiftskizze.

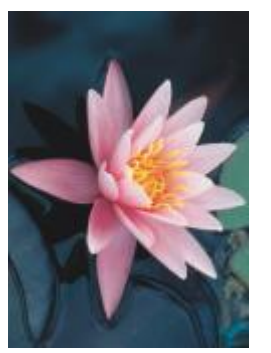

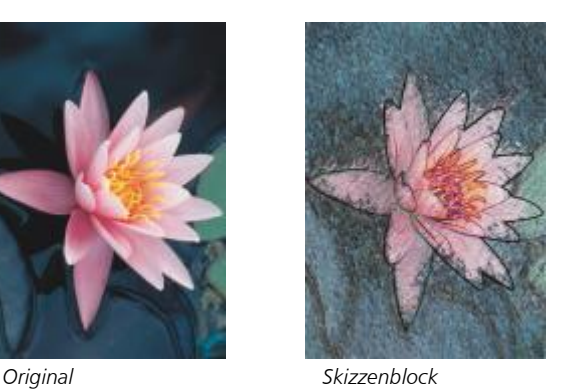

#### <span id="page-387-2"></span>Wasserfarben

Der Effekt Wasserfarben (Effekte ▶ Künstlerische Striche ▶ Wasserfarben) verleiht Bildern das Aussehen von Aquarellgemälden. Sie können die Pinselgröße, die Körnigkeit und die Bildhelligkeit angeben. Darüber hinaus können Sie die Intensität der Farben und den Grad der Farbüberblendung festlegen.

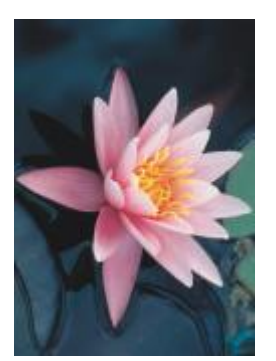

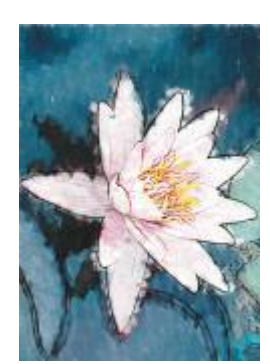

*Original Wasserfarben*

#### <span id="page-388-0"></span>Papierschnitzel

Der Effekt Papierschnitzel (Effekte ▶ Künstlerische Striche ▶ Papierschnitzel) verleiht einem Bild das Aussehen einer abstrakten Skizze, die mit Farbmarkern erzeugt wurde. Sie können die Pinselstriche anpassen, indem Sie unterschiedliche Modi auswählen. Sie können Größe und Farbvariation der Pinselstriche angeben.

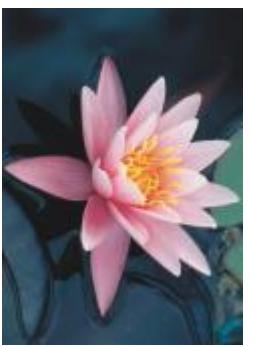

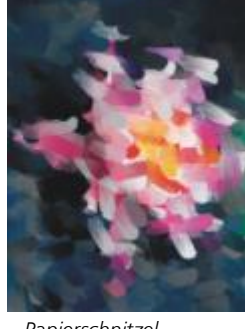

*Original Papierschnitzel*

#### <span id="page-388-1"></span>Wellenpapier

Der Effekt Wellenpapier (Effekte ▶ Künstlerische Striche ▶ Wellenpapier) lässt das Bild aussehen, als ob es auf strukturiertem, gewelltem Papier erstellt wurde. Sie können ein schwarzweißes Gemälde erzeugen oder die ursprüngliche Farbe des Bildes beibehalten.

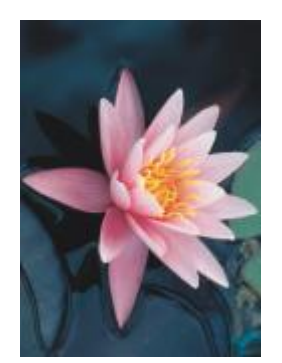

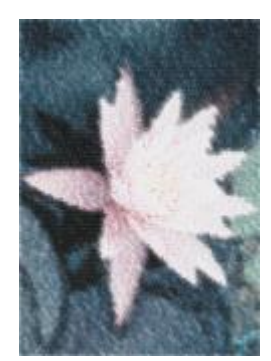

*Original Wellenpapier*

## <span id="page-389-2"></span>Unschärfe

Mit Unschärfe-Effekten ändern Sie die Pixel in Ihrem Bild, indem Sie sie weich zeichnen, die Ränder glätten, Überblendungen erzeugen oder Bewegungseffekte erstellen.

#### <span id="page-389-0"></span>Unschärfe abstimmen

Der Effekt Unschärfe abstimmen (Effekte ▶ Unschärfe ▶ Unschärfe abstimmen) ermöglicht das Anwenden von vier verschiedenen Unschärfe-Effekten, die als [Skizzen](#page-646-0) dargestellt werden. Sie können den Unschärfe-Effekt anpassen und eine Vorschau des Bildes mit weicherem oder schärferem Fokus anzeigen, während Sie es bearbeiten. Mit dem Filter Unschärfe abstimmen können Sie die Bildqualität verbessern und verblüffende visuelle Effekte erzielen.

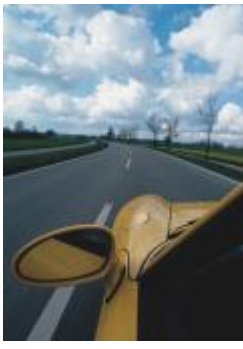

*Original Unschärfe*

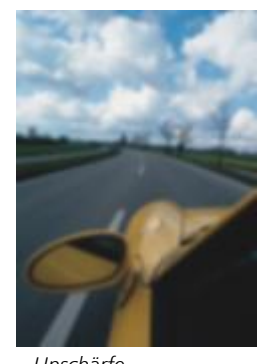

*abstimmen*

## <span id="page-389-1"></span>Richtungsglätten

Der Effekt Richtungsglätten (Effekte  $\blacktriangleright$  Unschärfe  $\blacktriangleright$  Richtungsglätten) glättet die Bereiche mit fließenden Übergängen in einem Bild und behält dabei die Details der Ränder und Muster bei. Sie können diesen Effekt verwenden, um die Ränder und Oberflächen mit einer leichten Unschärfe zu versehen, ohne dabei den Fokus zu verzerren.

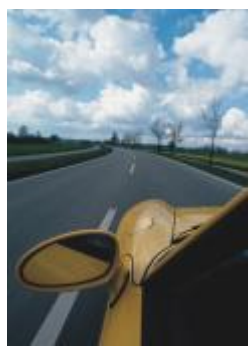

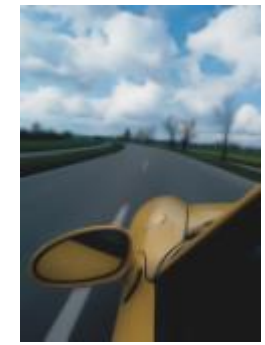

*Original Richtungsglätten*

#### <span id="page-390-0"></span>Verlauf

Der Effekt Verlauf (Objekt ▶ Verlauf) erhöht allmählich die Transparenz entlang der Kanten eines Objekts, so dass sich Objekte perfekt in den Hintergrund einfügen. Sie können die Breite des Verlaufs und den Transparenz-Gradienten festlegen. Die Kantentransparenz kann entweder vom Anfang bis zum Ende des Verlaufs in gleichmäßigen Schritten (lineare Kanten) oder in kleinen Schritten zu Beginn, größeren Transparenzschritten in der Mitte und kleineren Transparenzschritten am Ende des Verlaufsrands (gekrümmte Kanten) geändert werden.

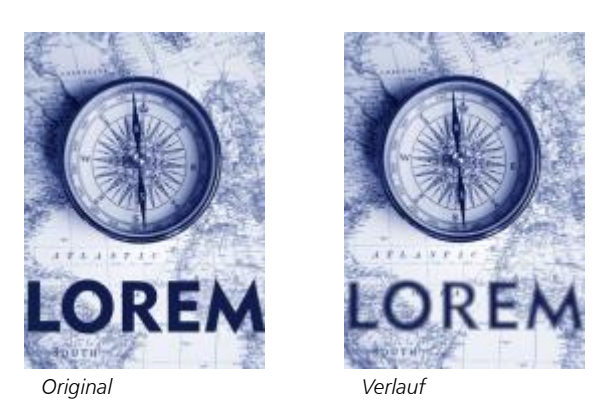

#### <span id="page-390-1"></span>Gaußsche Unschärfe

Der Effekt Gaußsche Unschärfe (Effekte ▶ Unschärfe ▶ Gaußsche Unschärfe) erzeugt einen verschwommenen Effekt, indem der Bildfokus nach der Gauß-Verteilung unscharf gezeichnet wird, wodurch die Pixelinformationen in der Form einer Glockenkurve nach außen verteilt werden. Mit diesem Effekt kann die Qualität von Bitmaps mit scharfen Rändern verbessert werden. Verschieben Sie den Regler Radius, um die Stärke des Effekts anzupassen. Der Effekt Gaußsche Unschärfe unterstützt alle Farbmodi außer Palette und Schwarzweiß.

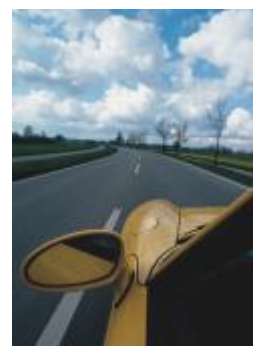

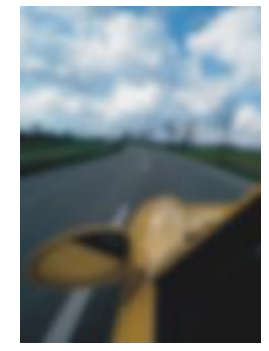

*Original Gaußsche Unschärfe*

#### <span id="page-390-2"></span>Verstreuung

Der Effekt Verstreuung (Effekte ▶ Unschärfe ▶ Verstreuung) streut die Farben in einem Bild und erzielt somit bei minimaler Verzerrung einen weichen, unscharfen Effekt.. Dies eignet sich besonders zum Entfernen unregelmäßiger Ränder, die in Liniengrafiken oder Bildern mit hohem Kontrast auftreten können. Der Effekt Verstreuung ist auch ein voreingestellter Linsentyp.

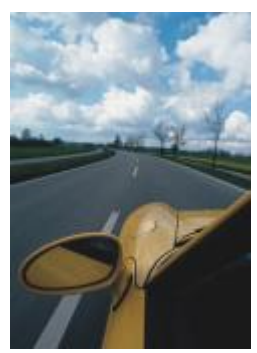

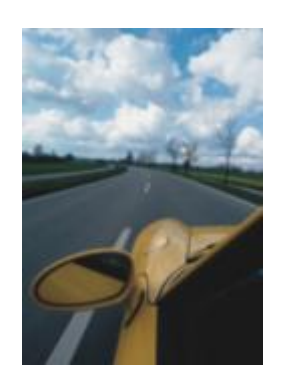

*Original Verstreuung*

#### <span id="page-391-0"></span>Niedrigbandfilter

Der Effekt Niedrigbandfilter (Effekte ▶ Unschärfe ▶ Niedrigbandfilter) entfernt scharfe Kanten und Details aus Bildern, so dass nur gleichmäßige Gradienten und Bereiche mit niedriger Frequenz erhalten bleiben. Je höher die von Ihnen festgelegte Einstellung ist, desto mehr Bilddetails werden entfernt.

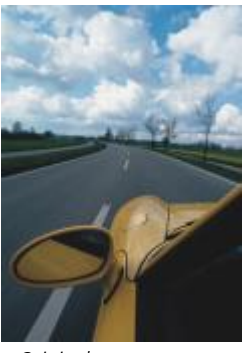

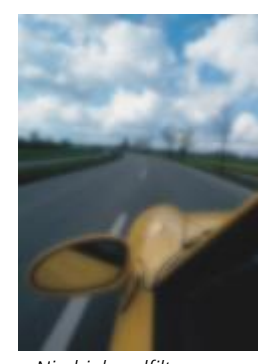

*Original Niedrigbandfilter*

## <span id="page-391-1"></span>Bewegungsunschärfe

Der Effekt Bewegungsunschärfe (Effekte ▶ Unschärfe ▶ Bewegungsunschärfe) erzeugt in einem Bild den Eindruck von Bewegung. Sie können die Bewegungsrichtung festlegen.

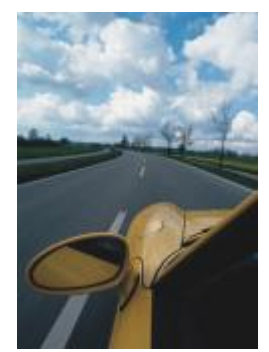

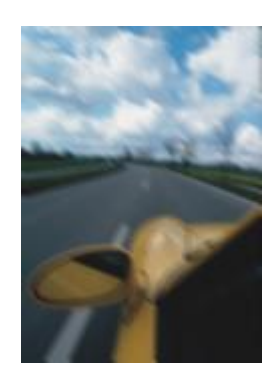

*Original Bewegungsunschärfe*

## <span id="page-392-0"></span>Radiale Unschärfe

Der Effekt Radiale Unschärfe (Effekt ▶ Unschärfe ▶ Radiale Unschärfe) erzeugt einen Unschärfe-Effekt, der sich um einen von Ihnen gewählten Mittelpunkt dreht oder von diesem radial nach außen verläuft.

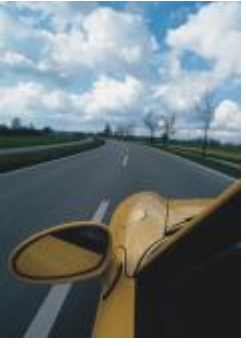

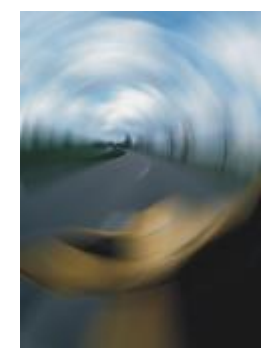

*Original Radiale Unschärfe*

#### <span id="page-392-2"></span>Die Bokeh-Unschärfe

Mit dem Bokeh-Effekt (Effekte ▶ Unschärfe ▶ Bokeh) können Sie festlegen, wie unscharf der Bereich außerhalb eines bearbeitbaren Bereichs sein soll, und Sie können den Übergang vom Fokusbereich zum unscharfen Bereich anpassen. Weitere Informationen finden Sie unter ["Bokeh-Unschärfeeffekt" auf Seite 371.](#page-372-0)

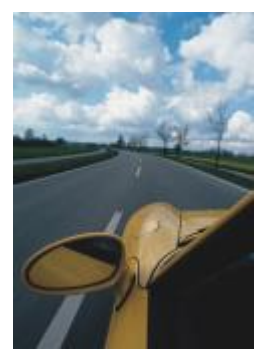

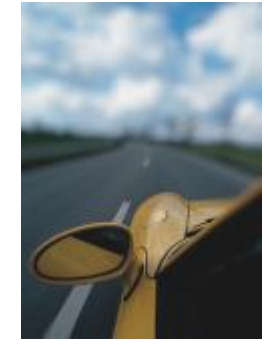

*Original Bokeh-Unschärfe*

#### <span id="page-392-1"></span>Intelligente Unschärfe

Der Effekt Intelligente Unschärfe (Effekte ▶ Unschärfe ▶ Intelligente Unschärfe) entfernt unerwünschte Artefakte und Rauschen aus Bildern.

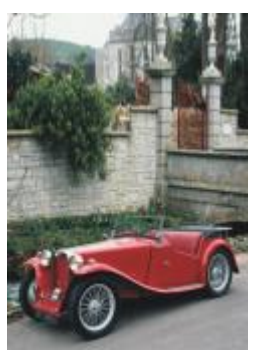

*Original Intelligente*

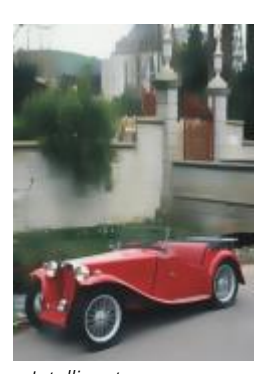

*Unschärfe*

## <span id="page-393-0"></span>Glätten

Der Effekt Glätten (Effekte ▶ Unschärfe ▶ Glätten) gleicht Unterschiede zwischen benachbarten Pixeln aus, um das Bild ohne Detailverlust zu glätten. Dieser Effekt ist besonders nützlich, um die [Rasterung](#page-644-2) zu entfernen, die entsteht, wenn Sie ein [Palettenbild](#page-644-2) in das [RGB-](#page-644-2)Farbmodell umwandeln. Der Effekt Glätten erzeugt ein deutlicheres Ergebnis als der Effekt Weichzeichnen. Der Effekt Glätten ist auch ein voreingestellter Linsentyp.

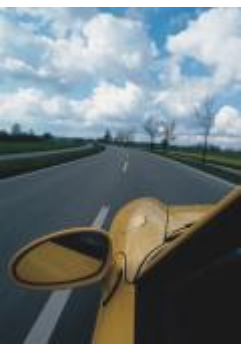

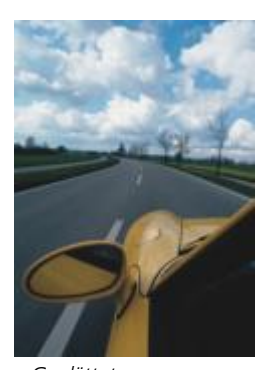

*Original Geglättet*

#### <span id="page-393-1"></span>Weichzeichnen

Der Effekt Weichzeichnen (Effekte ▶ Unschärfe ▶ Weichzeichnen) bewirkt eine Glättung und Abschwächung harter Ränder im Bild, ohne dass wichtige Bilddetails verloren gehen. Der Unterschied zwischen dem Effekt Glätten und dem Effekt Weichzeichnen ist relativ gering, wird jedoch häufig deutlich, wenn Bilder mit hoher [Auflösung](#page-634-0) betrachtet werden. Der Effekt Weichzeichnen ist auch ein voreingestellter Linsentyp.

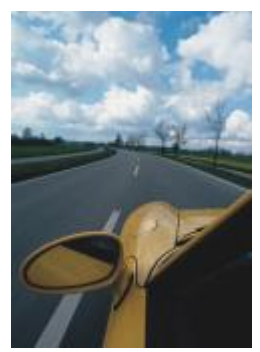

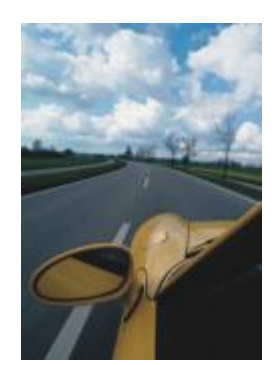

*Original Weichzeichnen*

#### <span id="page-394-0"></span>Zoom

Der Effekt Zoom (Effekte ▶ Unschärfe ▶ Zoom) macht Pixel von einem Mittelpunkt ausgehend unscharf. Die Pixel, die dem Mittelpunkt am nächsten sind, bleiben am schärfsten.

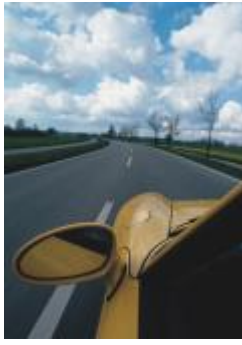

*Original Zoom*

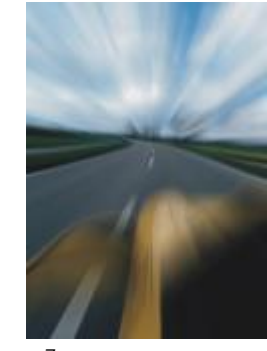

## <span id="page-394-2"></span>Kamera

Mit den Kamera-Spezialeffekten können Sie Effekte simulieren, wie sie mit fotografischen [Filtern,](#page-638-0) beispielsweise Spot- und Diffusionsfiltern, erzeugt werden. Sie können auch Beleuchtungseffekte wie beispielsweise Sonnenlichtreflexionen oder Spotlights hinzufügen.

#### <span id="page-394-1"></span>Kolorieren

Der Effekt Kolorieren (Effekte ▶ Kamera ▶ Kolorieren) ermöglicht es, zur Erzeugung eines Duoton-Bildes alle Farben in einem Bild durch eine einzige Farbe (oder einen Farbton) zu ersetzen. Anschließend können Sie die Farbsättigung oder die Farbkraft anpassen. Eine Farbe mit einer Sättigung von 100 % enthält kein Weiß. Eine Farbe mit einer Sättigung von 0 % entspricht einer Grauschattierung. Mit diesem Effekt können Sie Bilder erstellen, die aus einer einzigen Farbe bestehen. Beispielweise lässt sich mit einem bräunlichen Farbton ein Sepia-Effekt erzielen, sodass die Bilder wie alte Fotos wirken.

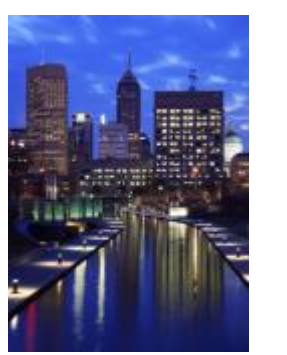

*Original Kolorieren*

### <span id="page-395-0"></span>Diffus

Mit dem Effekt Diffus (Effekte ▶ Kamera ▶ Diffus) wird das Bild durch Umverteilung der [Pixel](#page-644-0) weichgezeichnet, so dass leere Flächen ausgefüllt werden und [Bildrauschen](#page-644-0) entfernt wird. Mit diesem Filter können Sie den Weichzeichnungseffekt simulieren, den Fotografen mit Diffusionsfiltern erzeugen. Sie können den Effekt so anpassen, dass das Bild geglättet wird oder an Schärfe verliert.

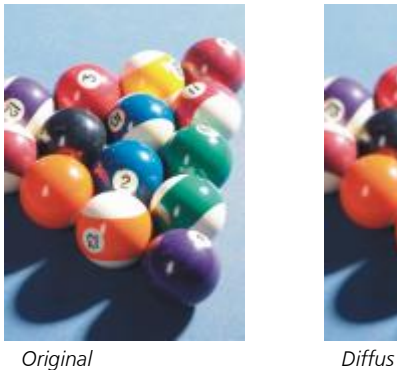

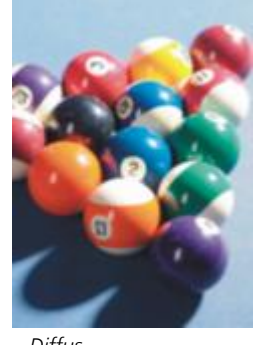

#### <span id="page-395-1"></span>Linsenreflexion

Der Effekt Linsenreflexion (Effekte ▶ Kamera ▶ Linsenreflexion) erzeugt Lichtringe in [RGB](#page-644-1)-Bildern, mit denen die Lichtreflexe simuliert werden, die in Fotos entstehen, wenn die Kamera direkt auf eine helle Lichtquelle gerichtet wird.

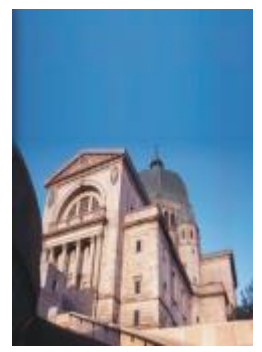

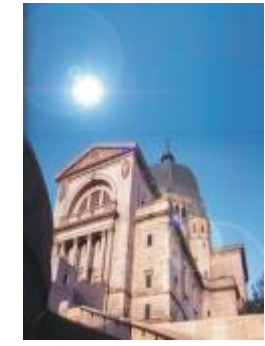

*Original Linsenreflexion*
#### Beleuchtungseffekte

Mit den Beleuchtungseffekten (Effekte ▶ Kamera ▶ Beleuchtungseffekte) können Sie Lichtquellen zu RGB- und [Graufstufenbildern](#page-639-0) hinzufügen und so den Eindruck von Spotlights und Flutlichtscheinwerfern oder von Sonnenlicht entstehen lassen. Durch Zuweisen von Strukturen können Sie auch Reliefeffekte erzeugen. Sie können zwischen den voreingestellten Lichtquellen- und Strukturstilen wählen oder diese anpassen und in der Voreinstellungsliste speichern.

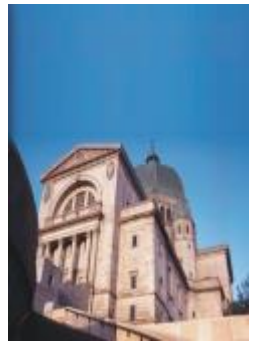

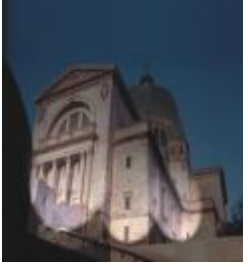

*Original Beleuchtungseffekte*

#### Fotofilter

Der Effekt Fotofilter (Effekte ▶ Kamera ▶ Fotofilter) ermöglicht die Simulation des Effekts der Platzierung eines farbigen Filters vor der Kameralinse. Sie können die Farbe des Filters auswählen und dann die Farbdichte und Leuchtkraft anpassen.

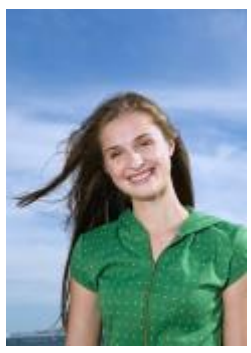

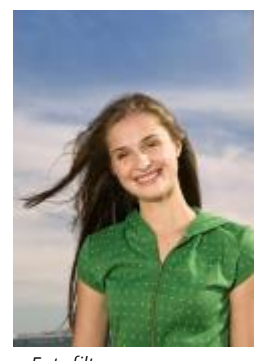

*Original Fotofilter*

#### Sepiatönung

Der Effekt Sepiatönung (Effekte ▶ Kamera ▶ Sepiatönung) lässt Bilder wie Fotos mit Sepia-Tönung aussehen. Diese Bilder ähneln Schwarz-Weiß-Fotos (auch als Graustufenbilder bezeichnet), weisen jedoch Brauntöne anstelle der Grautöne auf.

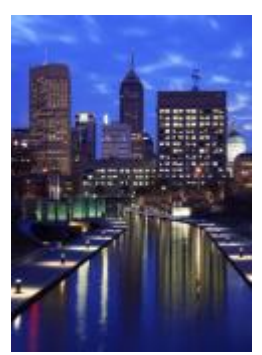

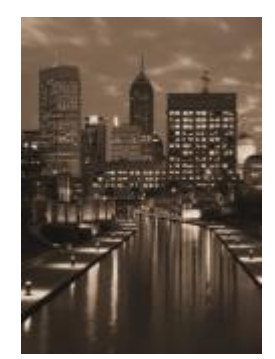

*Original Sepiatönung*

#### Spotfilter

Mit dem Effekt Spotfilter (Effekte ▶ Kamera ▶ Spotfilter) können Sie den Brennpunktbereich im Bild steuern und die Gewichtung des umgebenden Bereichs abschwächen, indem Sie mithilfe einer Gaußschen Unschärfe die fotografische Schärfentiefe simulieren. Sie können die Position und den [Radius](#page-644-0) des Bereichs im Brennpunkt festlegen, die Ränder und die Intensität der Unschärfe steuern und das Licht in den umgebenden Bereichen abschwächen. Sie können zwischen den voreingestellten Stilen wählen oder diese anpassen und in der Voreinstellungsliste speichern.

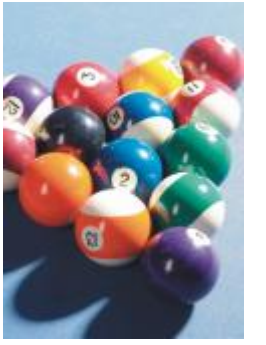

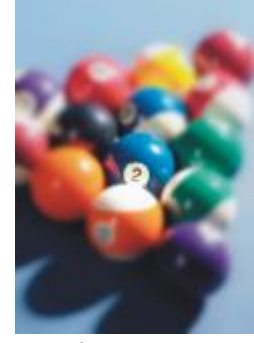

*Original Spotfilter*

#### Zeitmaschine

Der Effekt Zeitmaschine (Effekte ▶ Kamera ▶ Zeitmaschine) ermöglicht es Ihnen, auf Ihren Bildern die Zeit zurückzudrehen, indem Sie beliebte Fotografiestile vergangener Zeiten aufgreifen. Es stehen sieben Stile aus der Zeit von 1839 bis in die 1960er Jahre zur Auswahl.

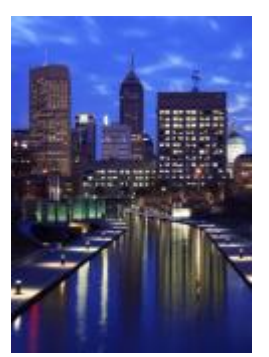

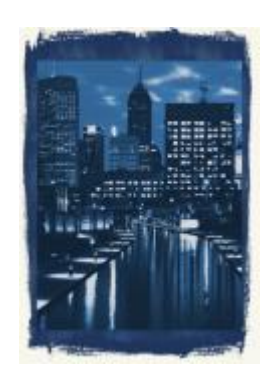

*Original Zeitmaschine*

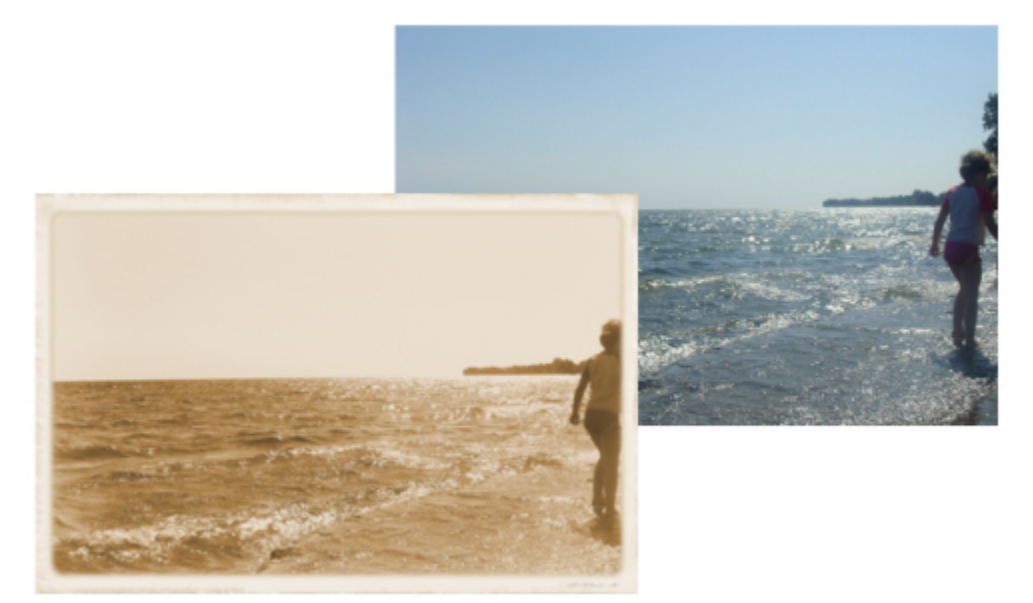

*Mit dem Effekt Zeitmaschine werden Fotografiestile der Vergangenheit nachempfunden.*

#### Farbänderung

Mit den Spezialeffekten für Farbänderung können Sie dramatische Effekte erzielen, indem die Farben in einem Bild geändert werden.

#### Bit-Ebenen

Der Effekt Bit-Ebenen (Effekte ▶ Farbänderung ▶ Bit-Ebenen)(Effekte Farbänderung Bit-Ebenen) reduziert das Bild [auf die RGB-](#page-644-1)[Basisfarbkomponenten und stellt Farbtonänderungen im Bild mithilfe von Volltonfarben dar. Sie können die Tonwerte jeder Farbkomponente](#page-644-1) [einzeln oder gemeinsam als Gruppe anpassen.](#page-644-1)

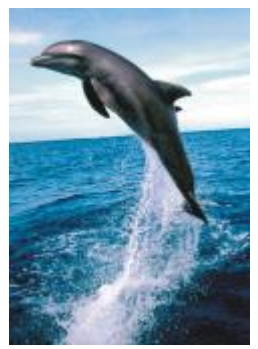

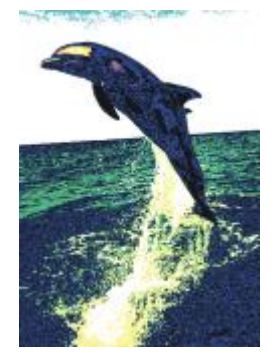

*Original Bit-Ebenen*

#### Halbton

Der Effekt Halbton (Effekte  $\blacktriangleright$  Farbänderung  $\blacktriangleright$  Halbton[\) verleiht dem Bild das Aussehen eines Farbhalbtonbildes. Ein Farbhalbtonbild ist ein](#page-640-0) [Bild, das von einem kontinuierlichen Farbtonbild in eine Reihe von Punkten verschiedener Größe konvertiert wurde, die unterschiedliche Töne](#page-640-0) [repräsentieren. Sie können die Größe des größten Farbpunkts angeben und das Farbmuster ändern. Verschieben Sie den Schieberegler](#page-640-0) Max. Punktradius, um den maximalen Radius eines Halbtonpunkts festzulegen. Mit den Reglern Cyan, Magenta, Gelb und Schwarz können Sie den Winkel der Cyan-, Magenta-, Gelb- und Schwarz-Farbraster festlegen.

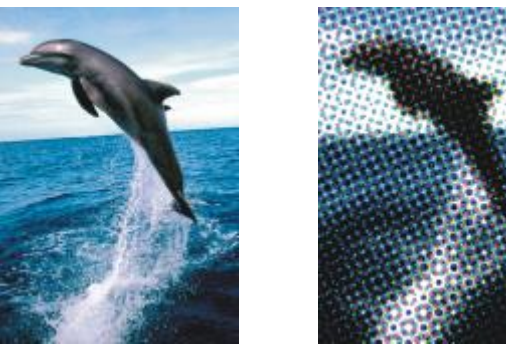

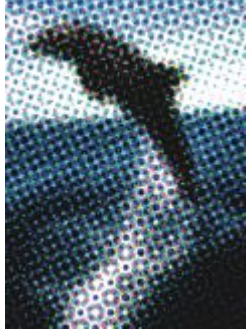

*Original Halbton*

#### Psychedelisch

Der Effekt Psychedelisch (Effekte ▶ Farbänderung ▶ Psychedelisch) ändert die Farben in Ihrem Bild in leuchtende, poppige Farben wie Orange, Pink, Zyan und Giftgrün. Der Effekt Psychedelisch ist auch ein voreingestellter [Linsent](#page-642-0)yp.

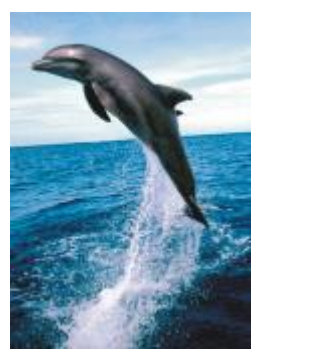

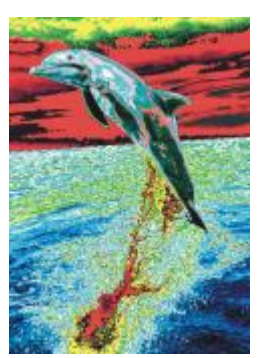

*Original Psychedelisch*

#### **Solarisation**

Der Effekt Solarisation (Effekte  $\blacktriangleright$  Farbänderung  $\blacktriangleright$  Solarisation) verändert die Farben in einem Bild durch Umkehren der Bildtöne. Der Effekt Solarisation ist auch ein voreingestellter Linsentyp.

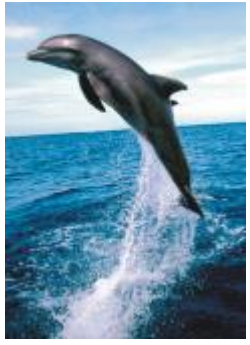

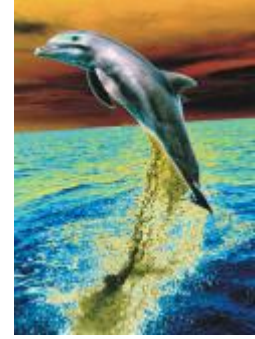

*Original Solarisation*

### Kontur

Die Spezialeffekte für Konturen erkennen und akzentuieren die Ränder von [Objekten](#page-643-0), Elementen und [bearbeitbaren Bereichen](#page-643-0) in einem Bild. Sie können die Toleranz der Randerkennung festlegen sowie angeben, welche Randtypen erkannt werden und welche Farben die Ränder aufweisen sollen.

#### Überzeichnen

Der Effekt Überzeichnen (Effekte ▶ Kontur ▶ Überzeichnen) erkennt die Ränder der Elemente in Bildern und wandelt sie in Linien auf einem einfarbigen Hintergrund um. Zum Anpassen dieses Effekts können Sie die Intensität des Umrisses und die Hintergrundfarbe angeben. Mit den Schaltflächen Weiß, Schwarz bzw. Andere können Sie eine weiße, schwarze oder andere Farbe für den Hintergrund wählen. Mit dem Regler Empfindlichkeit können Sie die Stärke des Effekts anpassen.

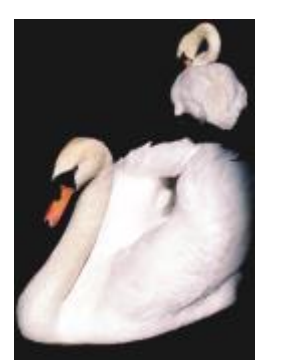

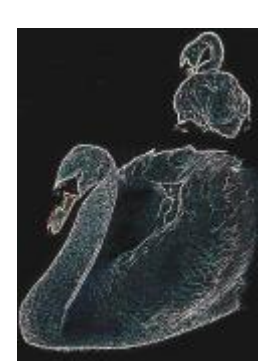

*Original Überzeichnen*

#### Ränder suchen

Der Effekt Ränder suchen (Effekte ▶ Kontur ▶ Ränder suchen) sucht die Ränder in Bildern und wandelt sie in weiche oder scharf abgegrenzte Linien um. Beim Umwandeln der Ränder in weiche Linien entsteht ein glatter, unscharfer Umriss. Beim Umwandeln der Ränder in harte Linien entsteht ein scharfer Umriss. Der Effekt Ränder suchen eignet sich für Bilder mit hohem Kontrast, wie beispielsweise Bilder, die Text enthalten.

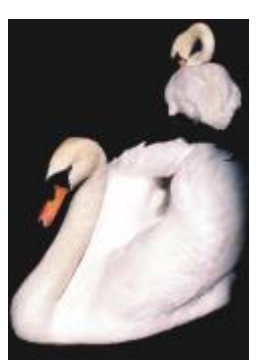

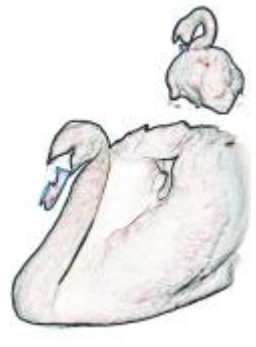

*Original Ränder suchen*

#### Vektorisierungskontur

Der Effekt Vektorisierungskontur (Effekte ▶ Kontur ▶ Vektorisierungskontur) hebt die Ränder von Bildelementen mithilfe einer Palette mit 16 Farben hervor. Hierbei können Sie angeben, welche Ran[dpixel](#page-644-2) hervorgehoben werden sollen.

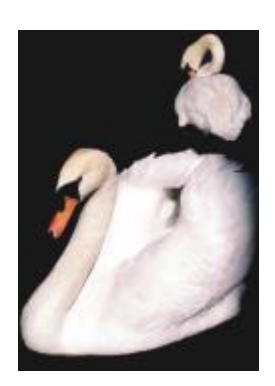

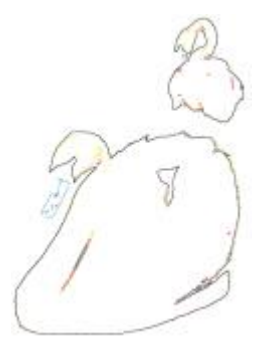

*Original Vektorisierungskontur*

#### Lokaler Ausgleich

Mit dem Effekt Lokaler Ausgleich (Effekte ▶ Kontur ▶ Lokaler Ausgleich) können Sie den Kontrast in den Randbereichen des Bildes verstärken und Details in hellen und dunklen Bereichen herausarbeiten. Der Filter verwendet benachbarte [Pixel](#page-644-2), um einen stilisierten Effekt zu erzeugen.

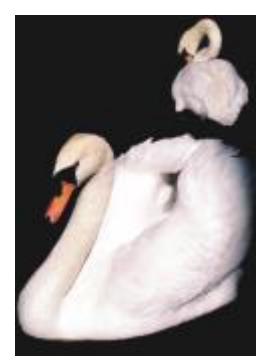

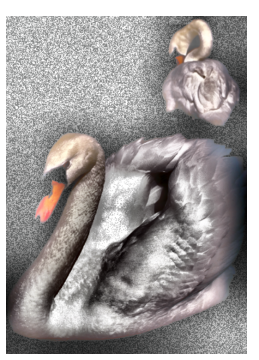

*Original Lokaler Ausgleich*

#### Kreativ

Die kreativen Spezialeffekte verwandeln Bilder anhand verschiedener Formen und Füllmuster in abstrakte Kunst. Dabei kommen Kristalle, Gewebe, Glas, Rahmen oder Wirbel zum Einsatz, um etwas völlig Neues zu erstellen.

#### Kunststil

Die Kunststil-Effekte (Effekte ▶ Kreativ ▶ Kunststil) verwenden Techniken neuronaler Netze, um den Stil eines Bildes auf den Inhalt eines anderen zu übertragen. Anhand der Analyse verschiedener Quellstilbilder, einschließlich Texturen, Muster, bunter Mosaiken und Gemälde von bekannten Künstlern, wenden die KI-Voreinstellungen eine Stilübertragung auf den semantischen Inhalt Ihres Bildes an und erzeugen ein Bild, das die Texturen, Farben, visuellen Muster und die Ästhetik des Bezugsbildes nachahmt. Experimentieren Sie mit den Voreinstellungen, um sich mit der Sammlung von verfügbaren Stilen und Medien in der Anwendungen vertraut zu machen. Sie können die Intensität eines Effekts variieren, um dessen Stärke anzupassen. Je höher die Intensität, desto ausgeprägter ist der Effekt. Darüber hinaus können Sie auch die Detailtiefe steuern. Hohe Werte schärfen die Ränder und bringen mehr Bilddetails hervor, erhöhen jedoch die Dateigröße und die Verarbeitungszeit. Wählen Sie die Detailstufe je nach ausgewählter Stilvoreinstellung und künstlerischer Absicht.

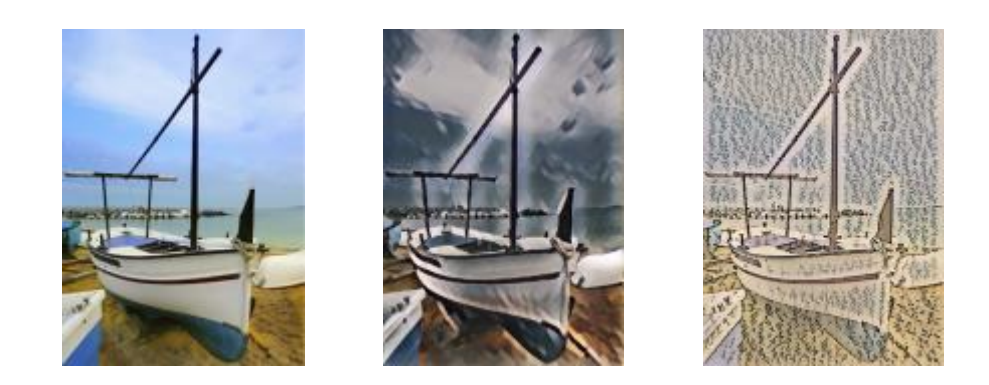

*Original Glattes Acryl Körnig*

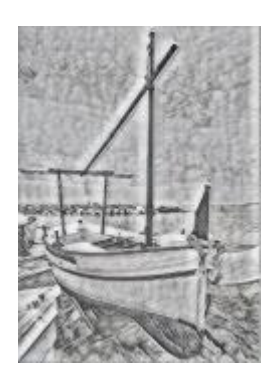

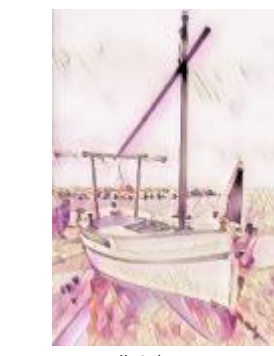

*Grafit Pastellpink Siena*

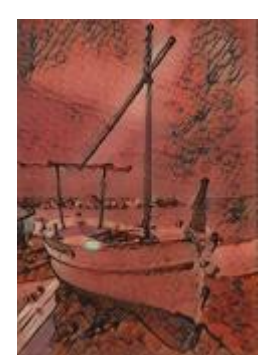

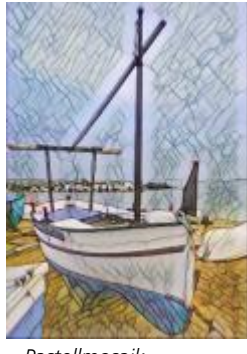

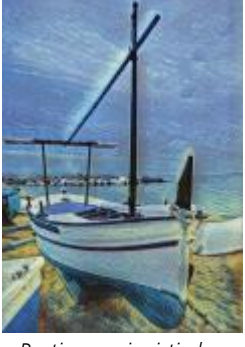

*Pastellmosaik Postimpressionistisch Sanfte Pastellfarben*

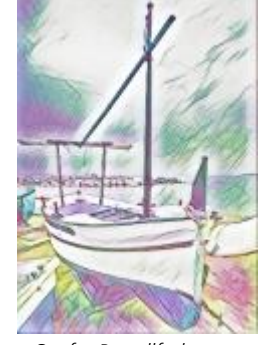

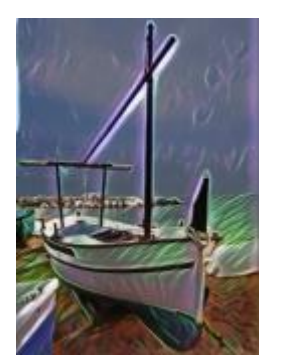

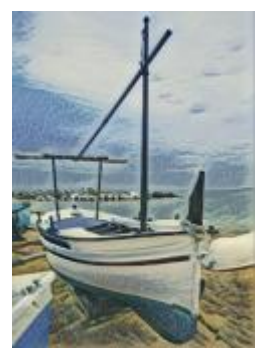

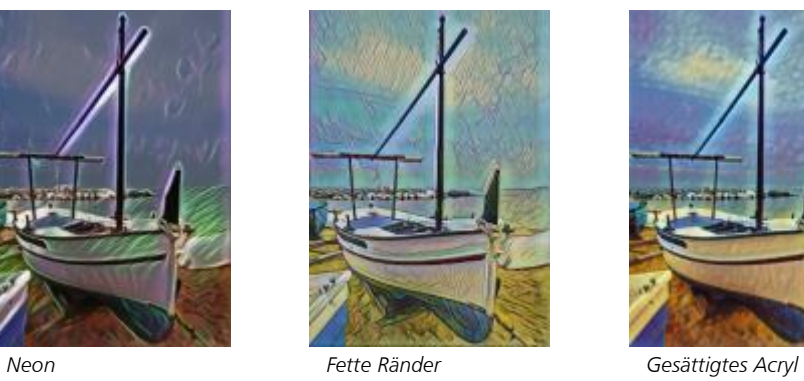

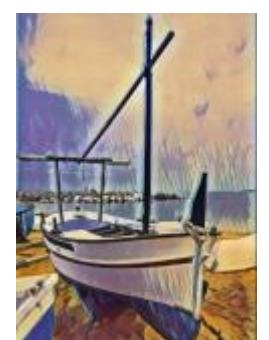

*Wellen Sonnenuntergang Lavalampe*

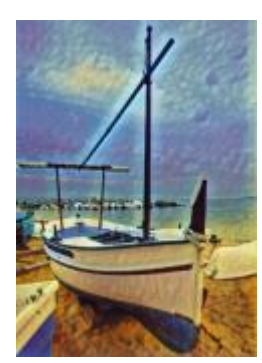

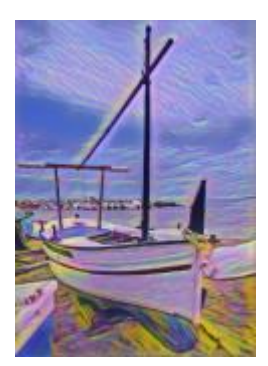

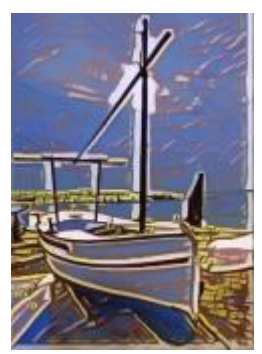

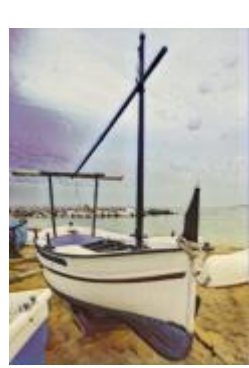

*Holzklötze Warme Textur Holzschnitt*

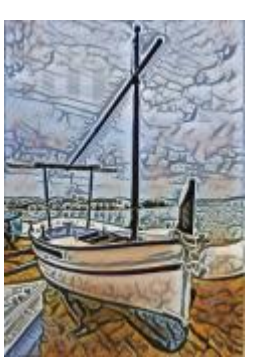

#### Kristallisieren

Der Effekt Kristallisieren (Effekte  $\blacktriangleright$  Kreativ  $\blacktriangleright$  Kristallisieren) verleiht einem Bild das Aussehen, als ob es aus Kristallen erstellt wurde. Sie können die Dimensionen der Kristalle angeben, um den Effekt zu steuern. Durch niedrigere Werte entstehen kleinere Kristalle und eine geringere Verzerrung. Höhere Werte ergeben größere Kristalle und erzeugen einen abstrakteren Effekt.

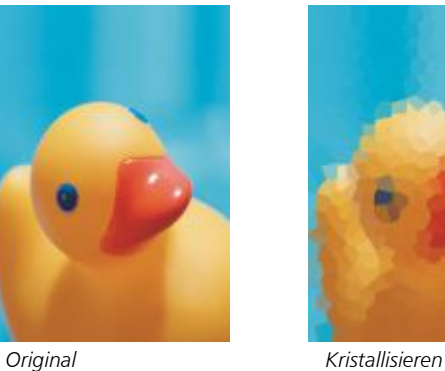

#### Gewebe

Der Effekt Gewebe (Effekte ▶ Kreativ ▶ Gewebe) lässt ein Bild aussehen, als ob es aus Textilmaterial besteht (z. B. Petit Point, Teppichschlaufen, Steppdeckenelementen, Fäden, Bändern oder Collagen). Sie können Größe und Winkel des Textilmaterials sowie die Helligkeit angeben.

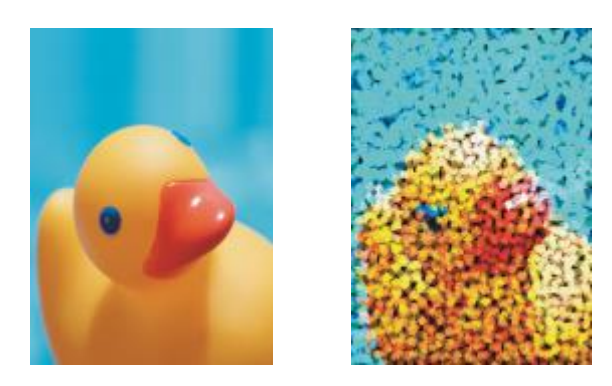

*Original Gewebe*

#### Rahmen

Der Effekt Rahmen (Effekte ▶ Kreativ ▶ Rahmen) umrahmt Bilder mit einem voreingestellten Rahmen, einem anderen Bild oder einem durch eine [Maske](#page-642-1) definierten Bereich. Sie können Farbe, [Deckkraft,](#page-636-0) Richtung und Ausrichtung des Rahmens angeben sowie angepasste Einstellungen als Voreinstellungsstile speichern. Zudem können Sie vorgegebene Rahmeneinstellungen aktualisieren, laden und löschen. Um einen Rahmen anzupassen, klicken Sie auf die Registerkarte Anpassen. Deckkraft legt die Deckkraft des Rahmens fest. Unschärfe/Verlauf stellt die Ränder des Rahmens verlaufend oder unscharf dar. Horizontal und Vertikal legen die horizontale und vertikale Rahmengröße fest. Mit dem Auswahlelement Drehen können Sie den Grad der Drehung des Rahmens festlegen Mit den Horizontal wenden und Vertikal wenden kann der Rahmen horizontal bzw. vertikal gespiegelt werden. Mit Ausrichten können Sie in der Bitmap einen Mittelpunkt für den Rahmen festlegen. Mit Neu zentrieren wird der Rahmen mittig auf der Bitmap angeordnet. Wenn Sie die Farbe des Rahmens ändern und eine Überblendungseinstellung wählen möchten, müssen Sie zuerst alle Objekte mit dem Hintergrund zusammenführen. Mit der Schaltfläche Voreinstellung speichern können Sie angepasste Rahmeneinstellungen als Voreinstellung speichern.

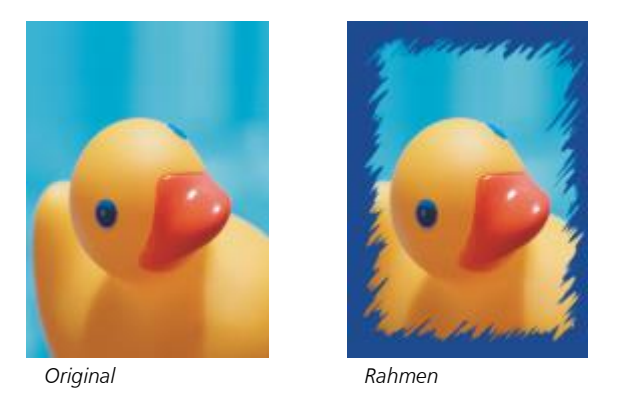

#### Glasblock

Der Effekt Glasblock (Effekte ▶ Kreativ ▶ Glasblock) lässt ein Bild aussehen, als ob es durch dicke Glasblöcke betrachtet wird. Sie können den Effekt steuern, indem Sie die Dimensionen der Glasblöcke angeben.

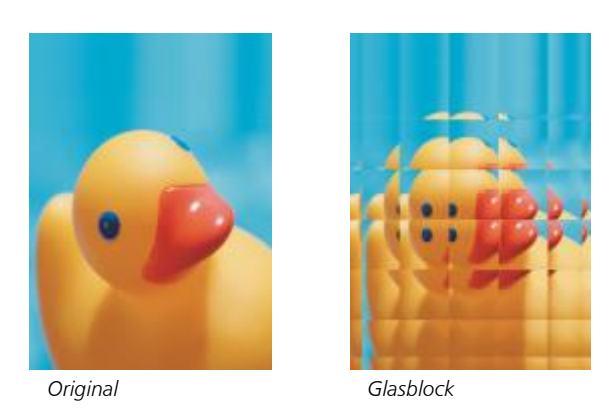

#### Mosaikeffekt

Der Mosaikeffekt (Effekte ▶ Kreativ ▶ Mosaikeffekt) teilt ein Bild in ungleichmäßig große elliptische Teile auf, um ihm das Aussehen eines Mosaiks zu verleihen. Sie können die Größe der Einzelteile und die Hintergrundfarbe festlegen. Sie können das Mosaik auch rahmen.

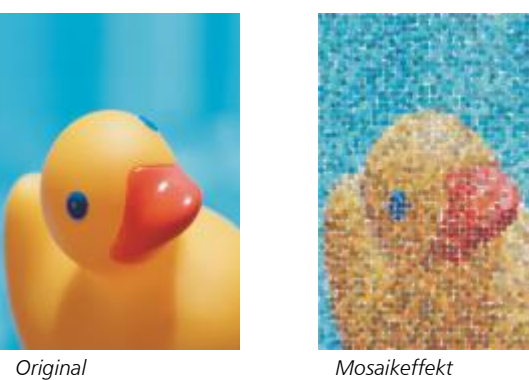

#### Punkt

Der Effekt Punkt (Effekte ▶ Kreativ ▶ Punkt) verzerrt ein Bild durch Verstreuen von Pixeln. Sie können die Richtung der Verstreuung steuern. Der Effekt Punkt ist auch ein voreingestellter Linsentyp.

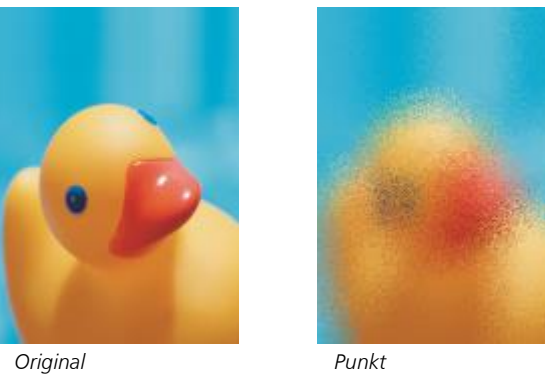

#### Rauchglas

Der Effekt Rauchglas (Effekte ▶ Kreativ ▶ Rauchglas) weist Bildern eine transparente, farbige Tönung zu. Sie können die Farbe des Rauchglases, die Deckkraft der Tönung und den Grad der Unschärfe angeben.

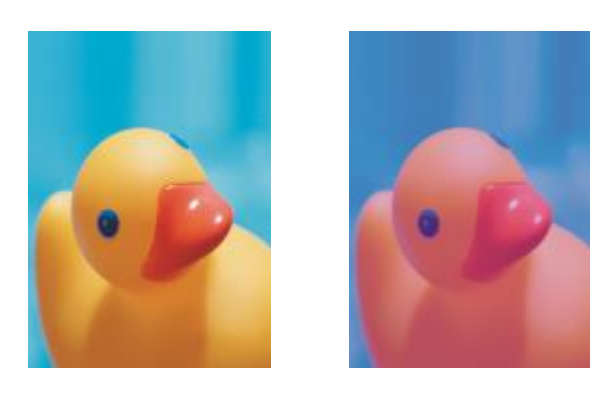

*Original Rauchglas*

#### Buntglas

Der Effekt Buntglas (Effekte ▶ Kreativ ▶ Buntglas) wandelt Bilder in Buntglas-Kunstwerke um. Sie können die Größe der Glasstücke anpassen und Lötverbindungen zwischen ihnen erzeugen.

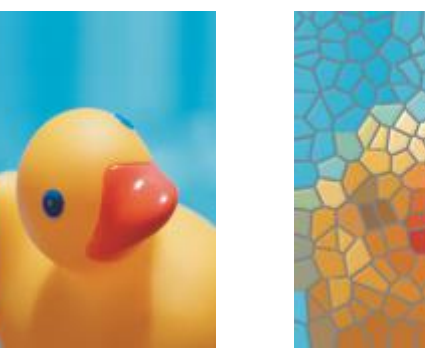

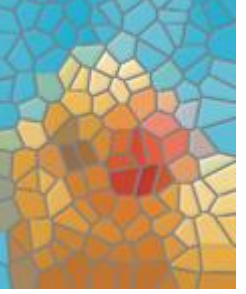

*Original Buntglas*

#### Vignette

Der Effekt Vignette (Effekte • Kreativ • Vignette) erzeugt einen elliptischen, runden, rechteckigen oder quadratischen Rahmen um ein Bild. Dabei können Sie die Farbe und Ausblendungsrate des Rahmens festlegen. Legen Sie den Übergang zwischen Rahmen und Bitmap mit dem Schieberegler Ausblenden fest. Der Abstand ist die Entfernung vom Mittelpunkt des Bildes zum inneren Rand des Rahmens. Je höher der Abstand (d. h. je größer die Entfernung vom Mittelpunkt des Bildes), desto dünner ist der Rahmen.

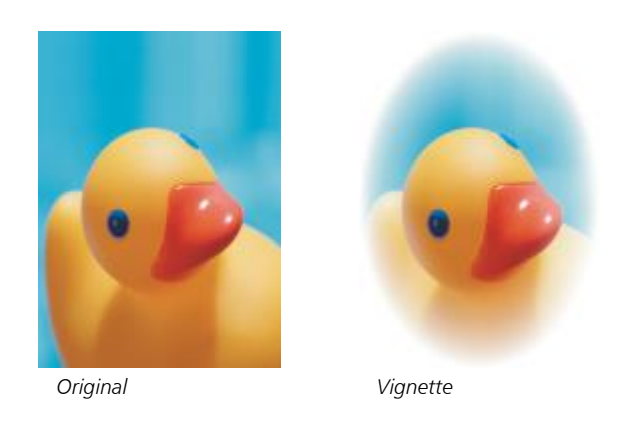

#### Wirbel

Der Effekt Wirbel (Effekte ▶ Kreativ ▶ Wirbel) erzeugt einen Wirbel um einen von Ihnen im Bild festgelegten Mittelpunkt. Sie können die Richtung der inneren und der äußeren Pixel des Wirbels angeben.

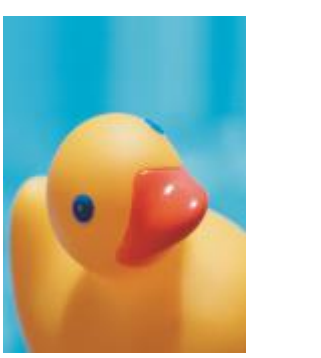

*Original Wirbel*

#### Benutzerdefiniert

Die angepassten Spezialeffekte bieten eine Vielzahl von Möglichkeiten zum Gestalten von Bildern. Sie können ein Gemälde mit künstlerischen Medien erstellen, ein angepasstes Bild über Ihr Bild legen oder eine Vielzahl von Effekten für Unschärfe, Schärfe und Überzeichnen verwenden, um Ihr Bild zu bearbeiten.

#### Bandfilter

Der Effekt Bandfilter (Effekte ▶ Angepasst ▶ Bandfilter) passt die scharfen und weichen Bereiche in Bildern an. Scharfe Bereiche sind die Bereiche, in denen abrupte Änderungen auftreten (beispielsweise Farben, Ränder, Rauschen). Weiche Bereiche sind die Bereiche, in denen Änderungen allmählich erfolgen.

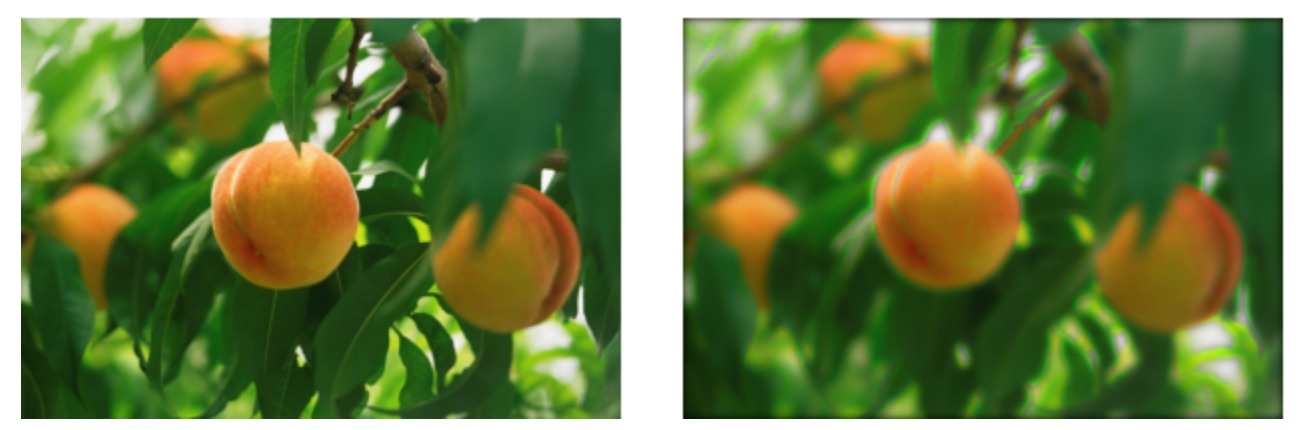

*Original (links), Bandfilter-Effekt (rechts)*

#### Relief-Map

Der Effekt Relief-Map (Effekte ▶ Angepasst ▶ Relief-Map) fügt Ihrem Bild Füllmuster und Muster hinzu, indem ein Relief auf Grundlage der [Pixelw](#page-644-2)erte eines Relief-Map-Bildes in dessen Oberfläche eingebettet wird. Die Pixelwerte des Relief-Map-Bildes repräsentieren die Oberflächenerhebung. Sie können voreingestellte Relief-Maps verwenden oder ein angepasstes Relief-Map-Bild laden. Sie können auch die Oberflächen- und Beleuchtungseigenschaften des Effekts festlegen.

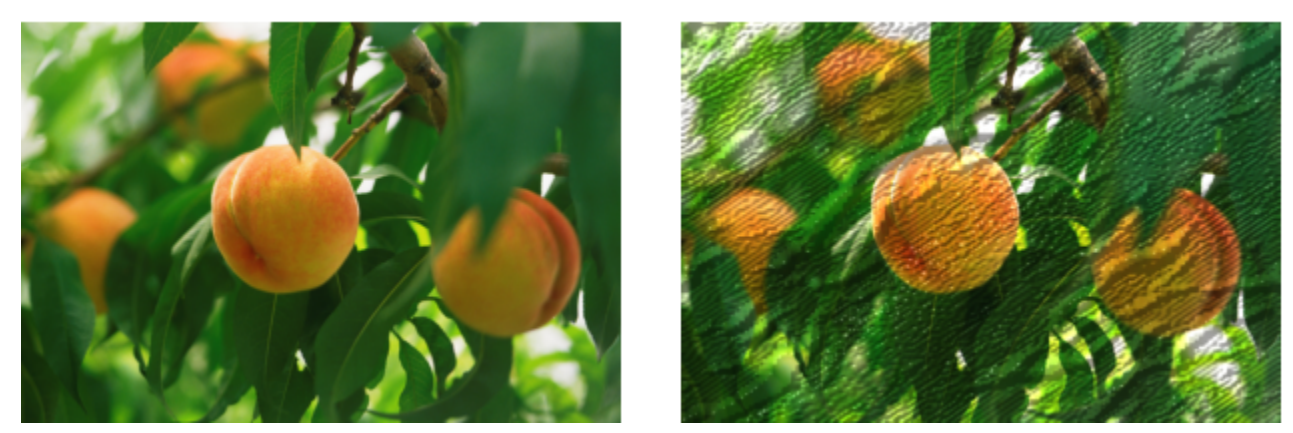

*Original (links), Relief-Map-Effekt (rechts)*

#### Benutzerdefiniert

Diese benutzerdefinierten Effekte(Effekte ▶ Angepasst ▶ Benutzerdefiniert) ermöglichen Ihnen, Spezialeffekte für Unschärfe, Schärfe oder Überzeichnen zu erstellen, indem Sie für jedes Pixel auf Grundlage der Farbwerte der benachbarten Pixel einen neuen Farbwert definieren. Der Wert des ausgewählten Pixels wird durch Eingeben entsprechender numerischer Werte in eine Art Gitter definiert. Das mittlere Feld des Gitters steht für das ausgewählte Pixel und die Felder um das Mittelfeld herum stehen für die benachbarten Pixel. Der Wert, den Sie in das mittlere Feld des Gitters eingeben, wird mit dem Originalfarbwert des ausgewählten Pixels multipliziert. Der sich daraus ergebende Wert (der neue Farbwert des ausgewählten Pixels) kann weiter geändert werden, indem Sie festlegen, welchen Einfluss die Werte der benachbarten Pixel haben sollen.Diese können zum Wert des ausgewählten Pixels addiert bzw. davon subtrahiert werden. Wenn Sie beispielsweise in alle Felder um das mittlere Pixel herum 0 eingeben, wirken sich die benachbarten Pixel überhaupt nicht auf das ausgewählte Pixel aus. In diesem Fall ist ausschließlich der in das mittlere Feld eingegebene Wert relevant. Alle Werte im Gitter werden mit den entsprechenden Pixelwerten multipliziert und dann addiert, so dass ein neuer Wert für das aktuelle Pixel entsteht. Der neue Pixelwert wird dann durch einen von Ihnen gewählten Divisionswert geteilt. Wenn der Divisor identisch mit der Zahl ist, die Sie in das mittlere Feld eingegeben haben, heben sich diese beiden Werte gegenseitig auf und der neue Pixelwert richtet sich ausschließlich nach den Werten der benachbarten Pixel. Das Ergebnis aller numerischen Operationen im Gitter entspricht dem endgültigen Farbwert (1 bis 255) des Pixels.

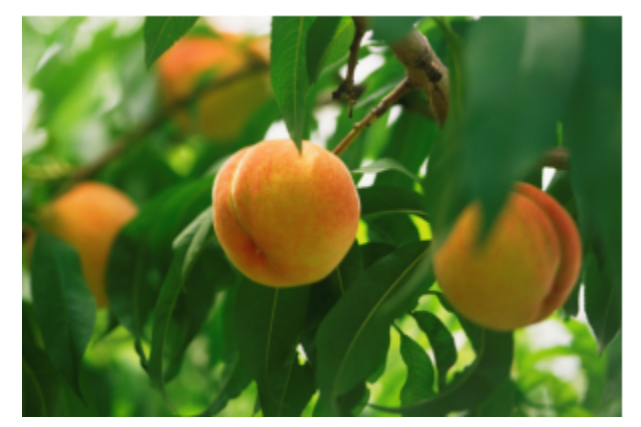

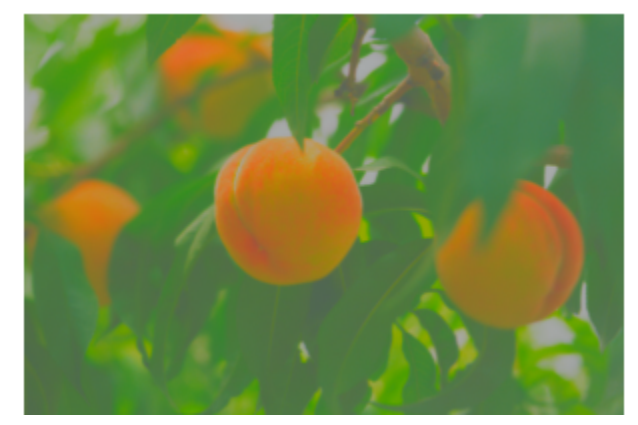

*Original (links), benutzerdefinierter Effekt (rechts)*

#### Verzerren

Verzerrungseffekte ändern das Aussehen Ihrer Bilder, ohne Tiefe hinzuzufügen.

#### Blöcke

Der Effekt Blöcke (Effekte ▶ Verzerren ▶ Blöcke) teilt das Bild in untereinander gemischte Blockteile auf. Sie können die Größe der Blöcke, den Abstand zwischen den Teilen und die Farbe des Hintergrunds festlegen, der freigelegt wird, wenn der Effekt zugewiesen wird.

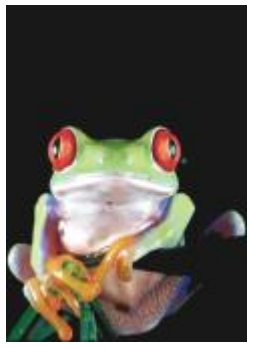

*Original Blöcke*

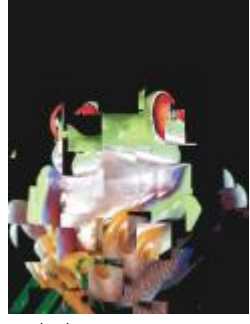

#### Verschieben

Der Effekt Verschieben (Effekte ▶ Verzerren ▶ Verschieben) verschiebt ein aktives Bild entsprechend den Werten eines zweiten Bildes, das als Verschiebungskurve bezeichnet wird. Die Werte der Verschiebungskurve werden in Ihrem Bild als Formen, Farben und Verdrehungsmuster angezeigt.

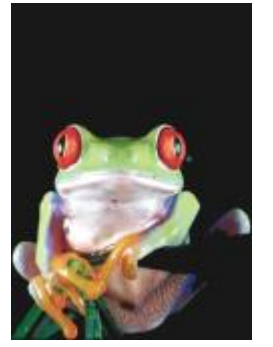

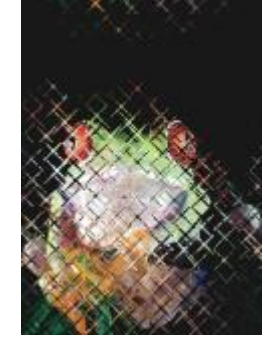

*Original Verschieben*

#### Maschen verbiegen

Der Effekt Maschen verbiegen (Effekte ▶ Verzerren ▶ Maschen verbiegen) ermöglicht das Verzerren eines Bildes durch [Ändern der](#page-641-0) [Knotenpositionen auf einem über dem Bild liegenden Gitter](#page-641-0). Sie können die Anzahl der Knoten im Gitter erhöhen, indem Sie die Anzahl der Gitterlinien bis zu einer maximalen Zahl von 10 erhöhen. Durch eine Erhöhung der Anzahl der Knoten im Gitter können Sie die kleinen Details in Ihrem Bild besser steuern. Sie können die Voreinstellungsstile für Maschenverbiegung verwenden sowie angepasste Maschenverbiegungsstile erstellen und speichern.

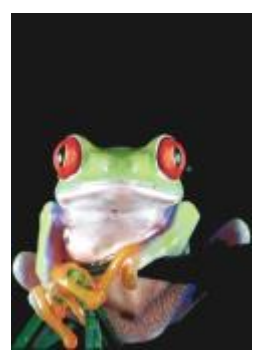

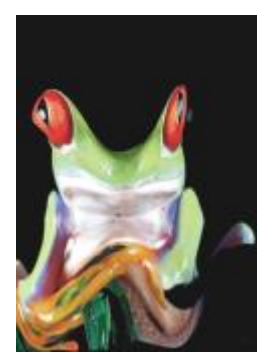

*Original Maschen verbiegen*

#### Abstand

Der Effekt Abstand (Effekte ▶ Verzerren ▶ Abstand) ändert die Bildposition durch Verschieben des Bildes entsprechend den von Ihnen angegebenen Parametern. Beim Verschieben werden an der ursprünglichen Bildposition leere Bereiche sichtbar. Sie können diese leeren Bereiche durch Kachelung bzw. Ausdehnen des Bildes oder durch Zuweisen einer Farbe füllen.

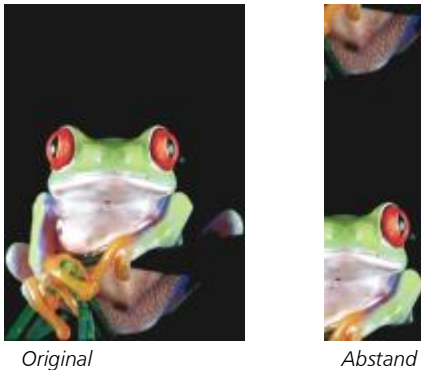

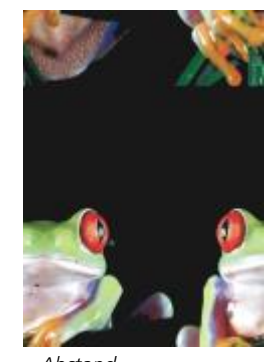

#### Mosaik

Der Effekt Mosaik (Effekte ▶ Verzerren ▶ Mosaik) teilt ein Bild in quadratische, rechteckige oder runde Zellen auf. Der Effekt Mosaik ist auch ein voreingestellter [Linsentyp](#page-642-0).

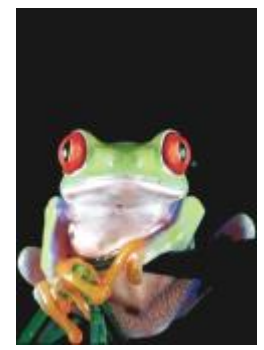

*Original Mosaik*

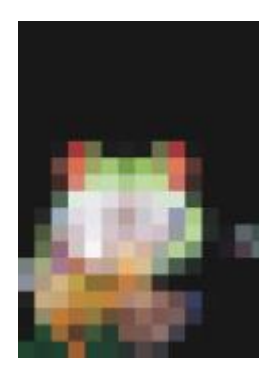

#### Kräuselung

Der Effekt Kräuselung (Effekte ▶ Verzerren ▶ Kräuselung) verzerrt Ihr Bild durch eine oder mehrere Wellen. Sie können die Stärke der primären Welle steuern, um die Verzerrung Ihres Bildes festzulegen, oder eine zusätzliche vertikale Welle hinzufügen, um die Verzerrung zu erhöhen.

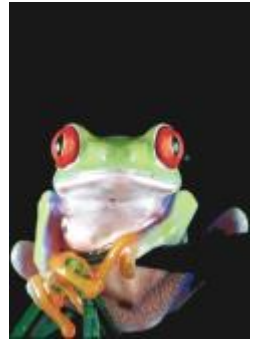

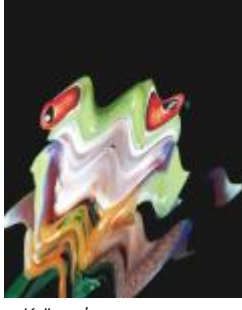

*Original Kräuselung*

#### Schub

Der Effekt Schub (Effekte ▶ Verzerren ▶ Schub) ordnet die Form des Bildes der Form eines Liniensegments zu.

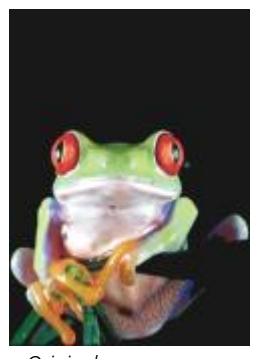

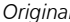

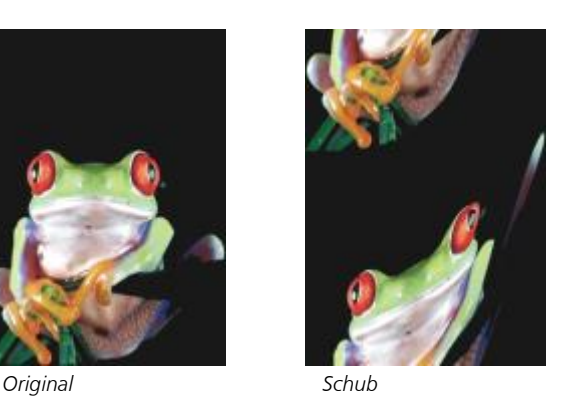

#### Wirbel

Der Effekt Wirbel (Effekte ▶ Verzerren ▶ Wirbel) erzeugt in Bildern einen spiralförmigen Wirbel. Sie können dabei die Richtung, die Anzahl der ganzen Drehungen und den Winkel festlegen.

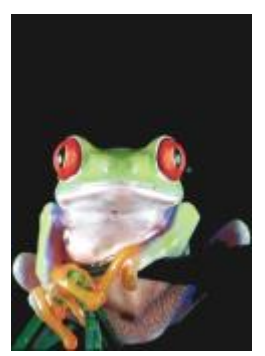

*Original Wirbel*

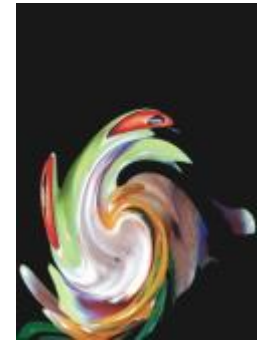

#### Kacheln

Der Effekt Kachel (Effekte ▶ Verzerren ▶ Kachel) reduziert die Größe von Bildern und reproduziert sie als eine Reihe von Kacheln in einem Gitter. Sie können diesen Effekt mit einer Flutfüllung kombinieren, um einen Hintergrund für ein Bild oder einen Tapeteneffekt für eine Webseite zu erzeugen.

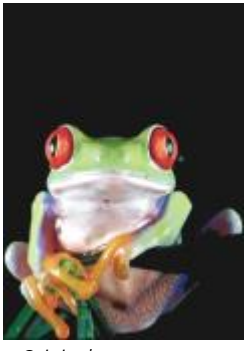

*Original Kacheln*

#### Nasse Farbe

Der Effekt Nasse Farbe (Effekte ▶ Verzerren ▶ Nasse Farbe) erzeugt in Bildern den Eindruck von nasser Farbe. Sie können die Größe der Farbtropfen und den Farbbereich angeben, auf den sich dieser Effekt auswirkt.

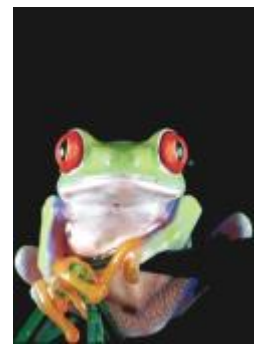

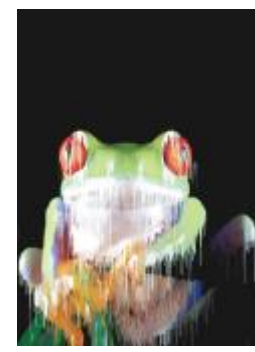

*Original Nasse Farbe*

#### Strudel

Der Effekt Strudel (Effekte ▶ Verzerren ▶ Strudel) legt ein fließendes, wirbelndes Muster über das Bild. Sie können einen voreingestellten Strudelstil verwenden oder eigene Stile erstellen, indem Sie die Werte für Verschmieren, Abstand, Verdrehen und Strichdetails des Effekts festlegen. Sie können angepasste Strudelstile auch speichern.

Der Effekt Wind (Effekte ▶ Verzerren ▶ Wind) macht ein Bild in einer bestimmten Richtung unscharf und erweckt den Eindruck, als ob

Wind über das Bild wehe. Sie können Stärke und Richtung der Unschärfe sowie die Transparenz des Effekts angeben.

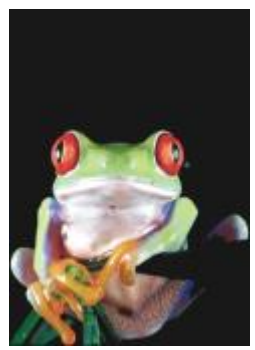

*Original Strudel*

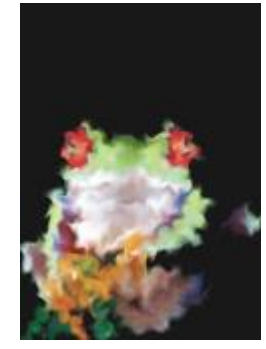

#### Wind

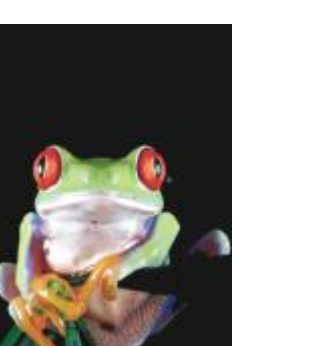

*Original Wind*

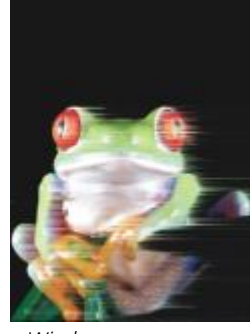

#### Rauschen

Bei Bitmaps bezeichnet der Begriff [Rauschen](#page-635-0) Zufalls[pixel](#page-635-0) im gesamten Bild, die dem Bildrauschen auf dem Fernsehbildschirm ähneln. Mit den Spezialeffekten für Rauschen können Sie Rauschen in Bildern erzeugen, steuern oder entfernen.

#### Rauschen hinzufügen

Der Effekt Rauschen hinzufügen (Effekte ▶ Rauschen ▶ Rauschen hinzufügen) erzeugt einen körnigen Effekt, der eintönigen oder stark überblendeten Bildern mehr Struktur verleiht. Sie können Typ und Stärke des Rauschens angeben, das dem Bild hinzugefügt wird. Der Effekt Rauschen hinzufügen ist auch ein voreingestellter [Linsent](#page-642-0)yp.

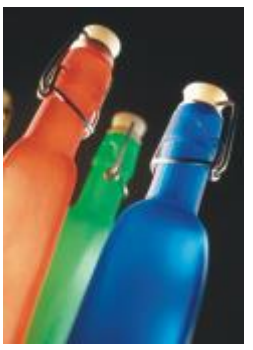

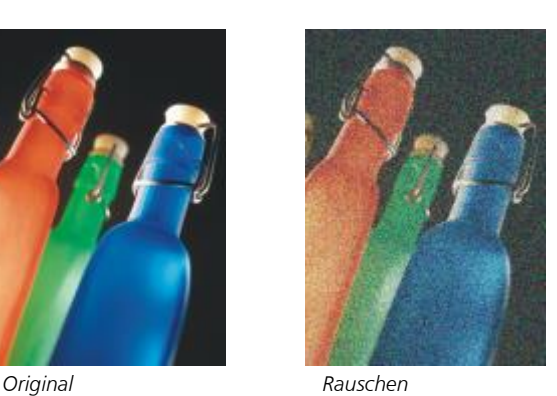

*hinzufügen*

#### 3D-Stereorauschen

Der Effekt 3D-Stereorauschen (Effekte  $\blacktriangleright$  Rauschen  $\blacktriangleright$  3D-Stereorauschen) erzeugt ein [rasterartiges](#page-644-3) Rauschen und verleiht einem Bild den Eindruck dreidimensionaler Tiefe, wenn es in einer bestimmten Weise betrachtet wird. Dieser Effekt eignet sich besonders für Strichgrafiken und [Graustufen](#page-639-0)bilder mit hohem Kontrast. Er ist unter Umständen nur sehr schwer erkennbar.

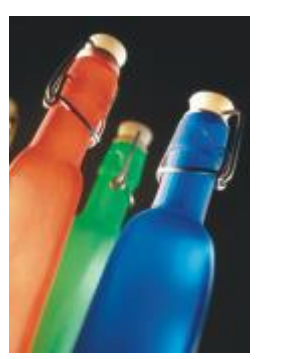

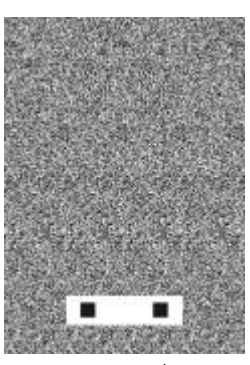

*Original 3D-Stereorauschen*

#### Maximum

Der Effekt Maximum (Effekte ▶ Rauschen ▶ Maximum) entfernt Rauschen, indem der Farbwert eines Pixels auf Grundlage der maximalen Farbwerte der benachbarten Pixel angepasst wird. Dieser Effekt erzeugt eine leicht unscharfe Wirkung, wenn er mehrmals zugewiesen wird.

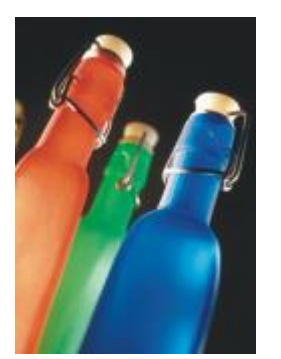

*Original Maximum*

#### Mittel

Der Effekt Mittel (Effekte  $\blacktriangleright$  Rauschen  $\blacktriangleright$  Mittel) entfernt Rauschen und Details, indem der Farbwert eines Pixels auf Grundlage der durchschnittlichen Farbwerte der benachbarten Pixel angepasst wird.

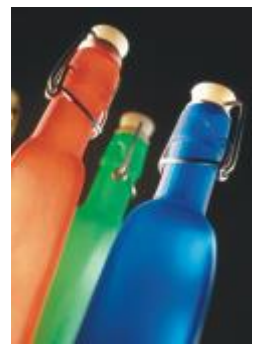

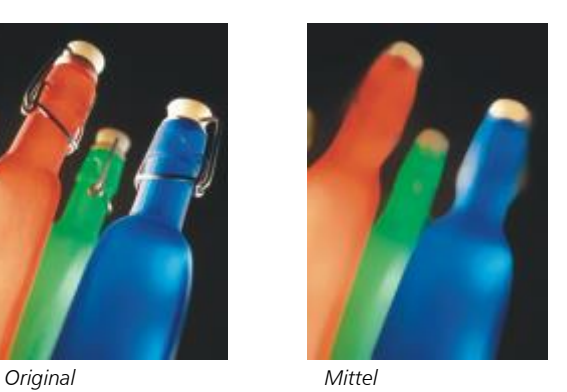

Minimum

Dieser Effekt (Effekte  $\blacktriangleright$  Rauschen  $\blacktriangleright$  Minimum) entfernt Rauschen, indem der Farbwert eines Pixels auf Grundlage der minimalen Farbwerte der benachbarten Pixel angepasst wird.

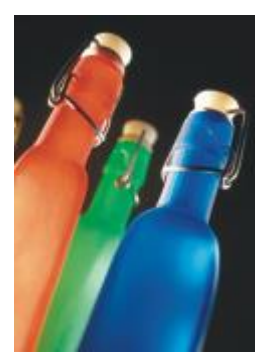

*Original Minimum*

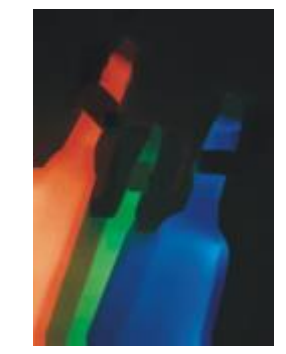

#### Rauschen abstimmen

Der Effekt Rauschen abstimmen (Effekte ▶ Rauschen ▶ Rauschen abstimmen) ermöglicht das Anwenden von neun verschiedenen Effekten für Rauschen. Jeder Effekt wird durch eine [Skizze](#page-646-0) dargestellt, über die Sie die Wirkung des Effekts auf das Bild in einer Vorschau überprüfen können.

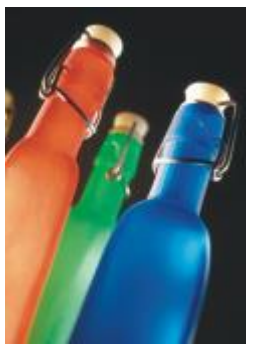

*Original Rauschen*

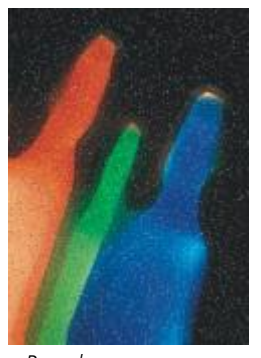

*abstimmen*

#### Moiré entfernen

Mit dem Effekt Moiré entfernen (Effekte ▶ Rauschen ▶ Moiré entfernen) können Sie Moiré aus Bildern entfernen. Moiré ist ein Wellenmuster, das entsteht, wenn sich Halbtonmuster zweier unterschiedlicher Frequenzen auf demselben Bild überlagern.

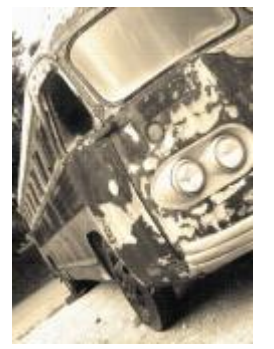

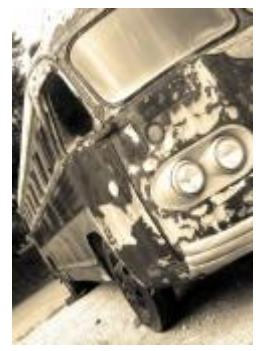

*Original Moiré entfernen*

#### Rauschen entfernen

Mit dem Effekt Rauschen entfernen (Effekte ▶ Rauschen ▶ Rauschen entfernen) können Sie Rauschen aus eingescannten Bildern entfernen. Rauschen ist der Sprenkeleffekt, der durch Scannen oder Videoerfassung entsteht.

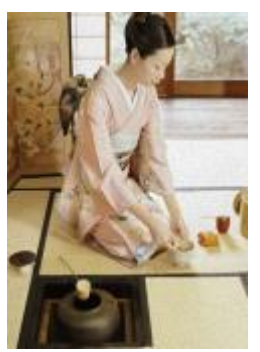

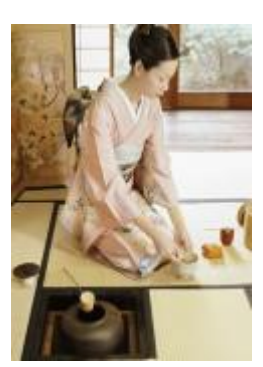

*Original Rauschen entfernen*

### Schärfe

Sie können die Bildschärfe erhöhen, um den Kontrast zu verstärken, Bildränder hervorzuheben oder die Schatten im Bild zu reduzieren. Die Bildschärfe zu erhöhen empfiehlt sich vor allem dann, wenn Farbe und Ton angepasst wurden, das Bild neu aufgebaut oder die Bildgröße geändert wurde. Weitere Informationen zu Spezialeffekten, mit denen Sie Bilder schärfen können, finden Sie unter ["Bildschärfe erhöhen" auf](#page-162-0) [Seite 161.](#page-162-0)

#### Adaptive Unscharfmaske

Der Effekt Adaptive Unscharfmaske (Effekte ▶ Schärfe ▶ Adaptive Unscharfmaske) hebt Randdetails hervor, indem die Werte benachbarter Pixel ausgewertet werden. Dieser Effekt erhält die meisten Bilddetails, bei Bildern mit hoher Auflösung wird seine Wirkung jedoch besonders deutlich.

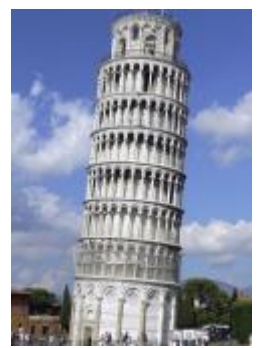

*Original Adaptive*

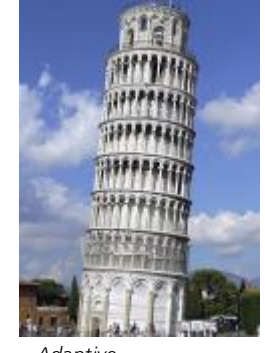

*Unscharfmaske*

#### Richtungsschärfe

Der Effekt Richtungsschärfe (Effekte  $\blacktriangleright$  Schärfe  $\blacktriangleright$  Richtungsschärfe) verbessert die Darstellung der Ränder im Bild, ohne eine körnige Wirkung zu erzeugen.

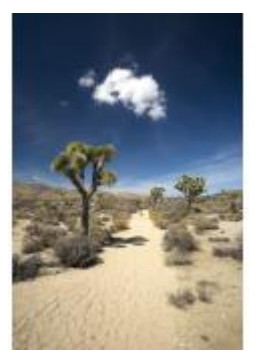

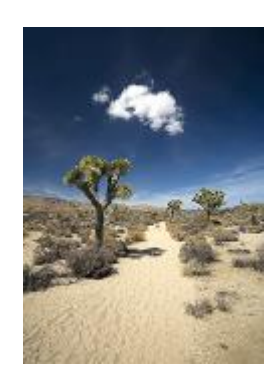

*Original Richtungsschärfe*

#### Hochbandfilter

Der Effekt Hochbandfilter (Effekte ▶ Schärfe ▶ Hochbandfilter) entfernt Bilddetails und Farbtonabstufungen. Dadurch treten helle Bildbereiche deutlicher hervor und das Bild wirkt insgesamt farbenfroher. Allerdings kann es zu Veränderungen der Farben und Töne im Bild kommen.

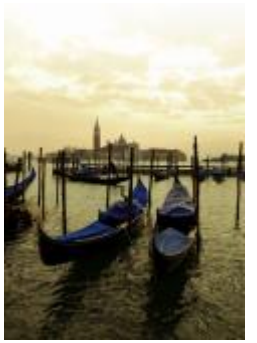

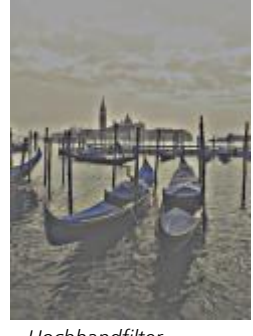

*Original Hochbandfilter*

#### Schärfe

Der Effekt Schärfe (Effekte ▶ Schärfe ▶ Schärfe) hebt Ränder im Bild hervor, indem unscharfe Bereiche fokussiert und der Kontrast zwischen benachbarten Pixeln erhöht wird. Verschieben Sie den Regler Randwert (%):, um festzulegen, wie stark Randdetails betont werden. Grenzwert legt fest, wie weit auseinander benachbarte Tonwerte liegen müssen, damit der Effekt angewendet wird. Damit wird verhindert, dass gleichmäßige Bereiche gesprenkelt erscheinen. Niedrige Werte erzeugen einen etwas überzeichneten Schärfeeffekt, da weniger Bereiche ausgeschlossen werden. Höhere Grenzwerte schließen Bereich mit niedrigem Kontrast aus. Aktivieren Sie die Option Farben beibehalten, um drastische Farbton-Verschiebungen zu vermeiden.

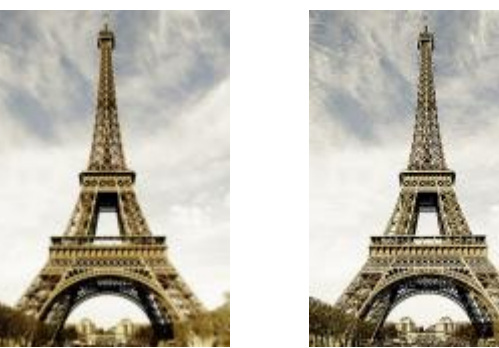

*Original Schärfe*

#### Unscharfmaske

Der Effekt Unscharfmaske (Effekte ▶ Schärfe ▶ Unscharfmaske) hebt Randdetails hervor und fokussiert unscharfe Bildbereiche, ohne dass Bereiche mit niedriger Frequenz entfernt werden. Prozent legt die Stärke des Schärfeeffekts fest. Radius legt die Anzahl Pixel fest, die gleichzeitig ausgewertet werden. Grenzwert legt fest, wie viele Pixel betroffen sind.

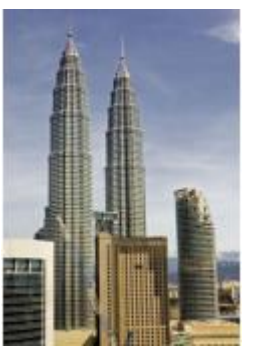

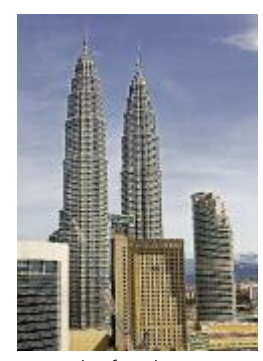

*Original Unscharfmaske*

#### Füllmuster

Die Spezialeffekte für Füllmuster verleihen einem Bild durch eine Reihe von Formen und Oberflächen mehr Struktur. Sie können Ziegelsteine, Blasen, Leinwand, Elefantenhaut, Plastik und Stein verwenden sowie Kupferstiche und Farbgrundierungen erzeugen. Mit diesen Effekten können Sie ein Bild auch wie auf eine verputzte Wand gemalt oder durch ein Fliegengitter betrachtet aussehen lassen.

#### Ziegelmauer

Der Effekt Ziegelmauer (Effekte ▶ Füllmuster ▶ Ziegelmauer) gruppiert [Pixel](#page-644-2) in einer Reihe versetzt angeordneter Zellen, die ein Bild so aussehen lassen, als ob es auf eine Ziegelsteinmauer gemalt sei. Sie können die Ziegelgröße und die Dichte des Ziegelmusters steuern.

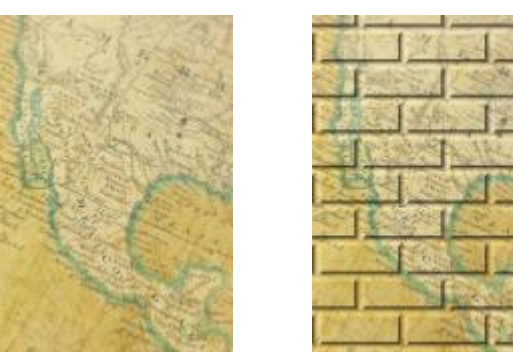

*Original Ziegelmauer*

#### Blasen

Der Effekt Blasen (Effekte ▶ Füllmuster ▶ Blasen) erzeugt Schaumblasen auf einem Bild. Sie können die Größe der Blasen und den Anteil des Bildes steuern, der von Blasen bedeckt wird.

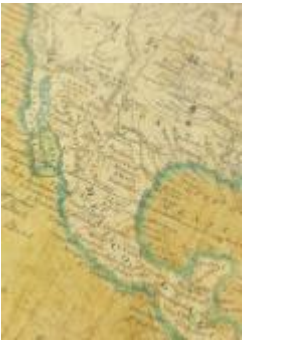

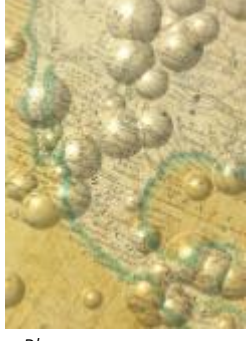

*Original Blasen*

#### Leinwand

Der Effekt Leinwand (Effekte ▶ Füllmuster ▶ Leinwand) weist einem Bild eine strukturierte Oberfläche zu, indem ein zweites Bild als Leinwand verwendet wird. Sie können eine voreingestellte Leinwandkurve verwenden oder ein beliebiges Bild als Leinwandkurve laden. Die besten Ergebnisse erzielen Sie, wenn Sie Bilder wählen, die einen mittleren bis hohen [Kontrast](#page-641-1) haben.

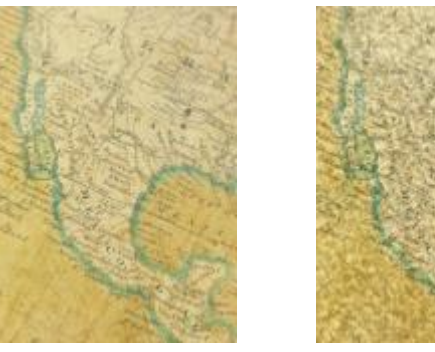

*Original Leinwand*

#### Pflasterstein

Der Effekt Pflasterstein (Effekte ▶ Textur ▶ Pflasterstein) lässt ein Bild aussehen, als ob es aus Pflastersteinen bestehe. Sie können Größe, Abstand und Rauheit der Pflastersteine steuern.

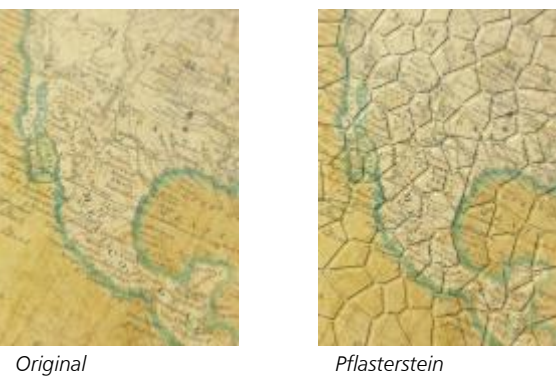

#### Elefantenhaut

Der Effekt Elefantenhaut (Effekte ▶ Füllmuster ▶ Elefantenhaut) verleiht Bildern ein runzeliges Aussehen durch Überlagern von Wellenlinien. Sie können das Alter der Elefantenhaut (bis 100 Jahre) sowie die Hautfarbe bestimmen.

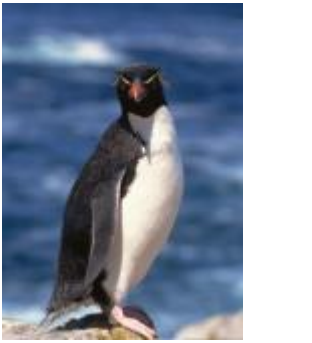

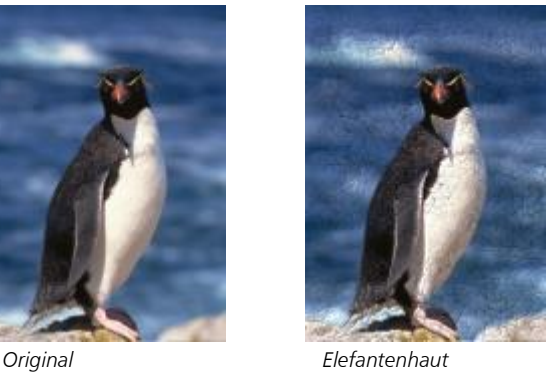

#### Kupferstich

Der Effekt Kupferstich (Effekte ▶ Füllmuster ▶ Kupferstich) wandelt ein Bild in einen Kupferstich um. Sie können die Tiefe des Kupferstichs, die Menge der Details, die Richtung des einfallenden Lichtes und die Farbe der Metalloberfläche steuern.

# Spezialeffektkategorien | 421

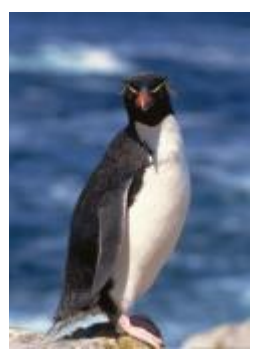

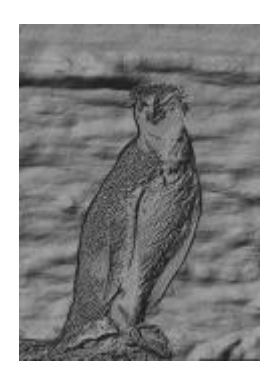

*Original Kupferstich*

#### Plastik

Der Effekt Plastik (Effekte ▶ Textur ▶ Plastik) lässt ein Bild aussehen, als ob es aus Plastik bestehe. Sie können die Tiefe des Bildes sowie Farbe und Winkel des auf die Plastikfläche fallenden Lichtes steuern. Sie können auch den Winkel des Lichts anpassen. Glanzlichter legt die Helligkeit der Bildakzente fest. Tiefe bestimmt die Tiefe der Plastikschattierung. Glättung legt fest, wie viele Bilddetails sichtbar sind. Das Auswahlelement Lichtrichtung ermöglicht es, die Richtung des Lichts festzulegen. Die Farbauswahl ermöglicht es, eine Farbe für das Licht auszuwählen.

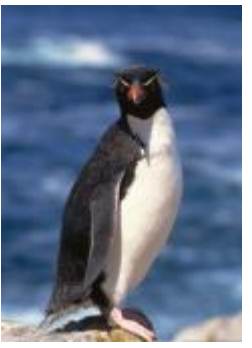

*Original Plastik*

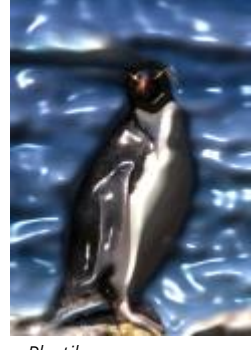

#### Verputzte Wand

Der Effekt Verputzte Wand (Effekte ▶ Füllmuster ▶ Verputzte Wand) lässt ein Bild durch Umverteilen der Pixel aussehen, als ob es auf eine verputzte Wand gemalt wurde.

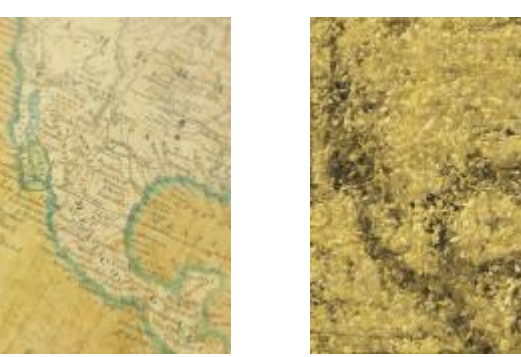

*Original Verputzte Wand*

#### Reliefskulptur

Der Effekt Reliefskulptur (Effekte ▶ Füllmuster ▶ Reliefskulptur) wandelt ein Bild in eine Reliefskulptur um. Sie können die Glättung des Effekts, die Menge der Details, die Richtung des einfallenden Lichtes und die Oberflächenfarbe steuern.

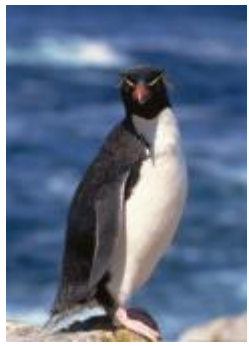

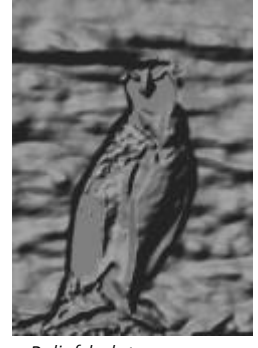

*Original Reliefskulptur*

#### Fliegengitter

Der Effekt Fliegengitter (Effekte ▶ Füllmuster ▶ Fliegengitter) lässt ein Bild aussehen, als ob es durch ein Fliegengitter betrachtet wird. Sie können die Stärke und die Helligkeit des Gitters und den Weichzeichnungseffekt im Bild steuern und angeben, ob das Bild farbig oder schwarzweiß sein soll.

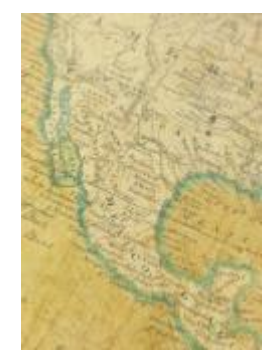

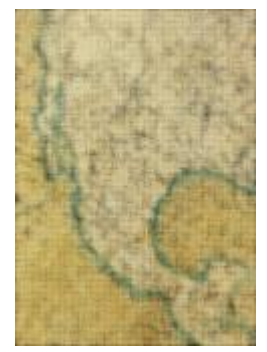

*Original Fliegengitter*

#### Stein

Der Effekt Stein (Effekte ▶ Füllmuster ▶ Stein) verleiht Bildern eine steinartige Struktur. Sie können die Menge der Details, die Dichte des Musters und den Winkel des einfallenden Lichtes steuern. Sie können einen voreingestellten Steinstil anwenden oder einen angepassten Steinstil erstellen und als Voreinstellung speichern.

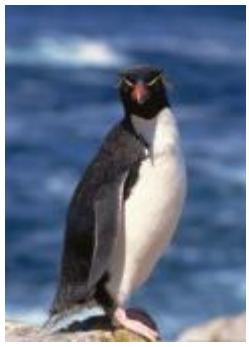

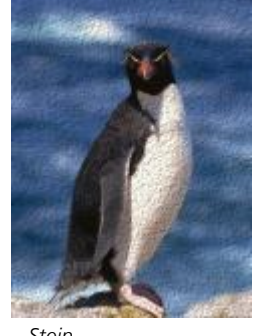

*Original Stein*

#### Farbgrundierung

Der Effekt Farbgrundierung (Effekte  $\blacktriangleright$  Textur  $\blacktriangleright$  Farbgrundierung) erzeugt den Eindruck, als ob das Bild auf eine Leinwand gemalt sei und aus mehreren nacheinander aufgetragenen Farbschichten bestehe. Sie können die [Helligkeit](#page-640-1) des Bildes bestimmen und in welchem Maße das Originalbild übermalt wird.

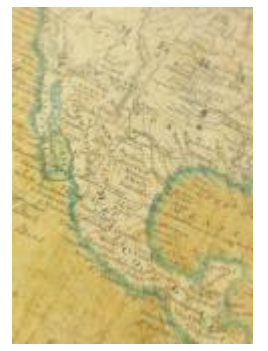

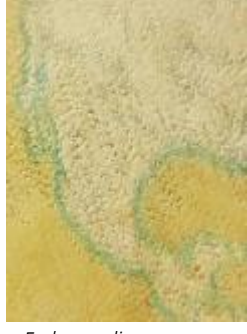

*Original Farbgrundierung*

# Objekte

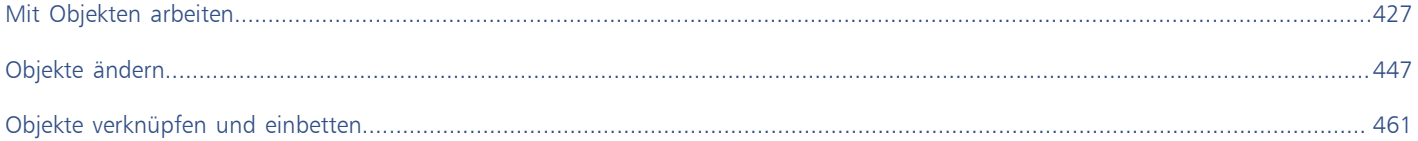

# Corel **PHOTO-PAINT™**

# <span id="page-428-0"></span>Mit Objekten arbeiten

[Objekte](#page-643-0) sind eigenständige Bildelemente, die über dem Hintergrund verschiebbar sind. Mithilfe von Objekten können Sie die Bildbearbeitungsmöglichkeiten erweitern. Objekte sind transparente, übereinander gestapelte Ebenen. Der Hintergrund bildet die unterste Ebene. Jedes neue Objekt, das Sie erstellen, wird an der obersten Position innerhalb der Stapelfolge in das Bild eingefügt. Wenn Sie beispielsweise ein Foto öffnen, bildet dieses den Hintergrund. Anschließend können Sie Formen, Pinselstriche, Sprühbilder und andere Objekte hinzufügen, die über das Foto gelegt werden.

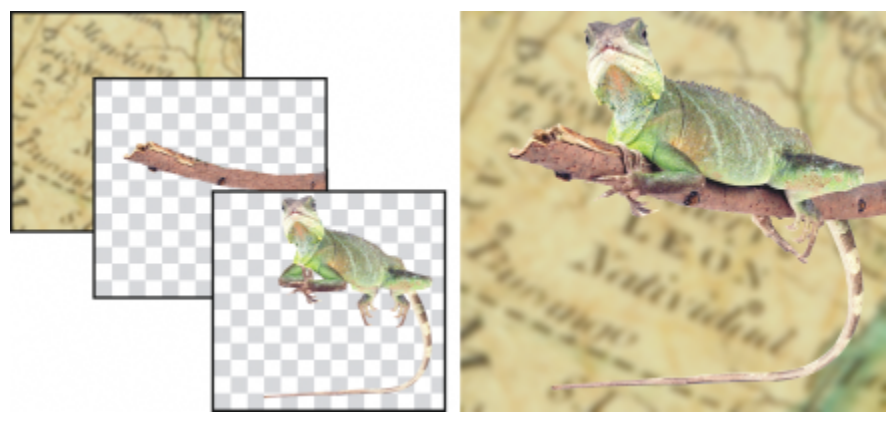

*Objekte sind mit übereinander gestapelten Ebenen vergleichbar. Dieses Bild setzt sich aus dem Hintergrund und zwei Foto-Objekten zusammen.*

Dieser Abschnitt behandelt die folgenden Themen:

- ["Objekte erstellen" \(Seite 428\)](#page-429-0)
- ["Objekteigenschaften ändern und anzeigen" \(Seite 429\)](#page-430-0)
- ["Objekte auswählen" \(Seite 430\)](#page-431-0)
- ["Objekte verschieben, kopieren und löschen" \(Seite 432\)](#page-433-0)
- ["Objekte anzeigen und anordnen" \(Seite 434\)](#page-435-0)
- ["Objekte ausrichten und verteilen" \(Seite 436\)](#page-437-0)
- ["Ausrichtungshilfslinien" \(Seite 438\)](#page-439-0)
- ["Objekte sperren" \(Seite 440\)](#page-441-0)
- ["Objekte gruppieren und kombinieren" \(Seite 441\)](#page-442-0)
- ["Zusammenführungsmodus für gruppierte Objekte" \(Seite 443\)](#page-444-0)
- ["Mit Zuschneidegruppen arbeiten" \(Seite 444\)](#page-445-0)

## <span id="page-429-0"></span>Objekte erstellen

In Corel PHOTO-PAINT können Sie [Objekte](#page-643-0) aus den folgenden Elementen erstellen

- Pinselstriche
- Formen
- Hintergrundmotiven
- Bearbeitbare Bereiche

Sie können Objekte neu erstellen, indem Sie Pinselstriche zuweisen oder Formen definieren, oder Sie können bereits vorhandenen Objekten Pinselstriche und Formen hinzufügen. Weitere Informationen zum Zuweisen von Pinselstrichen und Erzeugen von Formen finden Sie unter ["Zeichnen und Malen" auf Seite 337.](#page-338-0)

Sie können auch den gesamten Bildhintergrund in ein Objekt umwandeln. Hierdurch kann der Hintergrund bearbeitet und innerhalb der Stapelfolge verschoben werden.

Objekte können auch erstellt werden, indem Sie einen [bearbeitbaren Bereich](#page-635-1) im Bildhintergrund oder in einem anderen Objekt definieren. Beim Erstellen eines Objekts aus einem bearbeitbaren Bereich können Sie nur die in diesem Bereich sichtbaren Elemente aufnehmen. Objekte, die von anderen Objekten überdeckt werden und daher nicht sichtbar sind, werden nicht in den bearbeitbaren Bereich aufgenommen. Weitere Informationen zu bearbeitbaren Bereichen finden Sie unter ["Bearbeitbare Bereiche definieren" auf Seite 291.](#page-292-0)

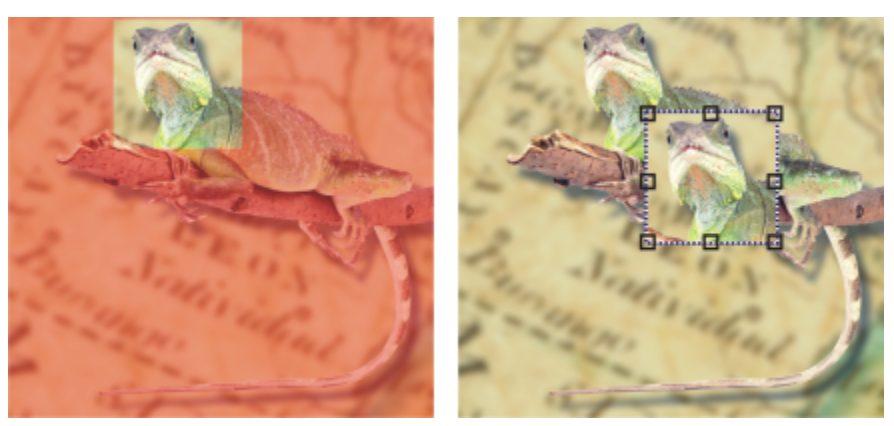

*Sie können Objekte aus Teilbereichen des Bildhintergrunds erstellen. In diesem Beispiel wird ein bearbeitbarer Bereich definiert; anschließend wird die Auswahl kopiert, eingefügt und verschoben.*

[Auflösung](#page-634-0) und [Farbmodus](#page-637-0) sind bei allen Objekten innerhalb eines Bildes gleich. Je mehr Objekte Sie zu einer Datei hinzufügen, desto größer wird die Datei und desto mehr Arbeitsspeicher wird benötigt. Sie können die Dateigröße verringern, indem Sie Objekte kombinieren und dadurch das Bild ebnen. Weitere Informationen zum Kombinieren von Objekten finden Sie unter ["Objekte gruppieren und kombinieren" auf](#page-442-0) [Seite 441.](#page-442-0)

Wenn die Objekte beim Speichern des Bildes erhalten bleiben sollen, müssen Sie das Bild im Dateiformat von Corel PHOTO-PAINT (CPT) speichern. Weitere Informationen zum Speichern von Bildern finden Sie unter ["Bilder speichern" auf Seite 107.](#page-108-0)

#### So erstellen Sie Objekte mit Pinsel-Hilfsmitteln

- 1 Klicken Sie auf Objekt ▶ Erstellen ▶ Neues Objekt.
- 2 Klicken Sie in der Hilfsmittelpalette auf das Hilfsmittel Malfarbe
- 3 Legen Sie in der Eigenschaftsleiste die gewünschten Eigenschaften fest.
- 4 Ziehen Sie bei gedrückter Maustaste im Bildfenster, um einen Pinselstrich zu erzeugen.

Wenn der Befehl [Objekt](#page-642-2)markierungsrahmen einblenden im Menü Objekt aktiviert ist, wird das neue Objekt durch eine gestrichelte Umrisslinie (den sogenannten [Markierungsrahmen](#page-643-0)) angezeigt.

Alle Pinselstriche und Sprühbilder werden standardmäßig dem aktiven Objekt hinzugefügt.

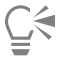

Sie können auch Objekte erstellen, indem Sie im Andockfenster Objekte auf die Schaltfläche Neues Objekt <sub>rube</sub>t klicken. Falls das Andockfenster Objekte nicht geöffnet ist, klicken Sie auf Fenster ▶ Andockfenster ▶ Objekte.

#### So erstellen Sie Objekte mit Form-Hilfsmitteln

- 1 Klicken Sie in der Hilfsmittelpalette auf ein Form-Hilfsmittel.
- 2 Legen Sie in der Eigenschaftsleiste die gewünschten Eigenschaften fest.
- 3 Ziehen Sie bei gedrückter Maustaste im Bildfenster, um die gewünschte Form zu erstellen.

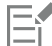

Wenn der Befehl [Objekt](#page-642-2)markierungsrahmen einblenden im Menü Objekt aktiviert ist, wird das neue Objekt durch eine gestrichelte Umrisslinie (den sogenannten [Markierungsrahmen](#page-643-0)) angezeigt.

Um eine Form zum aktiven Objekt hinzuzufügen, ohne ein neues Objekt zu erstellen, deaktivieren Sie in der Eigenschaftsleiste die Schaltfläche Neues Objekt -

#### So erstellen Sie Objekte aus dem gesamten Bildhintergrund

Klicken Sie auf Objekt ▶ Erstellen ▶ Aus Hintergrund.

#### So erstellen Sie Objekte aus bearbeitbaren Bereichen

- 1 Klicken Sie im Andockfenster Objekte auf die [Skizze](#page-646-0) des Hintergrunds oder eines [Objekts.](#page-646-0) Falls das Andockfenster Objekte nicht geöffnet ist, klicken Sie auf Fenster > Andockfenster > Objekte.
- 2 Legen Sie einen [bearbeitbaren Bereich](#page-635-1) fest.
- 3 Klicken Sie auf Objekt ▶ Erstellen ▶ Aus Maske kopieren.

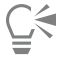

Wenn Sie beim Erstellen eines Objekts den bearbeitbaren Bereich aus dem Bild entfernen möchten, klicken Sie auf Objekt  $\blacktriangleright$  Erstellen Aus Maske ausschneiden.

#### So erstellen Sie Objekte aus allen in einem bearbeitbaren Bereich sichtbaren Elementen

- 1 Legen Sie einen [bearbeitbaren Bereich](#page-635-1) fest.
- 2 Klicken Sie auf Bearbeiten ▶ Sichtbares kopieren.
- 3 Klicken Sie auf Bearbeiten  $\blacktriangleright$  Einfügen.

#### <span id="page-430-0"></span>Objekteigenschaften ändern und anzeigen

Sie können [Objekte](#page-643-0) umbenennen und die Objekteigenschaften ändern. Neu erstellten Objekten wird ein Standardname zugewiesen, z. B. Objekt 2. Wenn Sie keine eigenen Einstellungen festgelegt haben, werden dem Objekt die Standardeinstellungen zugewiesen. In einigen Anwendungen werden Objekteigenschaften auch als Ebeneneigenschaften bezeichnet.

Sie können die [Deckkraft](#page-636-0) eines Objekts ändern, einen [Zusammenführungsmodus](#page-649-0) wählen und die Überblendung zwischen dem Objekt und darunter liegenden Objekten oder dem Hintergrundbild ändern. Weitere Informationen zu Zusammenführungsmodi finden Sie unter ["Zusammenführungsmodi" auf Seite 356.](#page-357-0)

Sie können Objektinformationen wie Name, Deckkraft, Größe und Zusammenführungsmodus anzeigen, indem Sie im Bildfenster auf das Objekt zeigen.

#### So ändern Sie die Eigenschaften von Objekten

- 1 Klicken Sie in der Hilfsmittelpalette auf das Hilfsmittel Auswahl
- 2 Wählen Sie im Bildfenster ein Objekt aus.
- 3 Klicken Sie mit der rechten Maustaste auf ein Objekt und wählen Sie Objekteigenschaften.
- 4 Klicken Sie auf die Registerkarte Allgemein.

Außerdem können Sie

5 Geben Sie im Feld Name einen neuen Namen ein.

## Deckkraft eines Objekts ändern verschieben Sie den Regler Deckkraft. Zusammenführungsmodus wählen Wählen Sie im Listenfeld Objekte zusammenführen den gewünschten Zusammenführungsmodus aus. Überblendung zwischen dem Objekt und darunter liegenden Objekten oder dem Hintergrund ändern Passen Sie die Einstellungen im Bereich Überblenden an.

∑∕

Sie können Objekte auch umbenennen, indem Sie im Andockfenster Objekte auf den Objektnamen doppelklicken.

Im Listenfeld Objekte zusammenführen des Andockfensters Objekte können Sie einen Zusammenführungsmodus für eine Gruppe von Objekten auswählen.

#### So zeigen Sie Objektinformationen an

• Zeigen Sie im Bildfenster mit dem Mauszeiger auf ein Objekt. Wird keine Kurzinfo angezeigt, klicken Sie auf Ansicht ▶ Objekt-Tipps, um den Befehl zu aktivieren.

### <span id="page-431-0"></span>Objekte auswählen

Um ein Objekt bearbeiten zu können, müssen Sie es zuerst auswählen. Sie können ein einzelnes Objekt, unter anderen Objekten liegende Objekte, mehrere Objekte, alle Objekte im Bild oder mehrere Gruppen von Objekten auswählen. Wenn Sie ein einzelnes Objekt auswählen, wird es von einem Auswahlrahmen mit acht [Bearbeitungspunkten](#page-635-2) umgeben. Wenn Sie mehrere Objekte auswählen, wird der Auswahlrahmen entsprechend vergrößert, sodass er alle Objekte umgibt.

Sie können zwar mehrere Objekte auswählen, es ist jedoch stets nur ein Objekt aktiv. Das aktive Objekt wird durch einen gestrichelten Umriss, den so genannten [Markierungsrahmen,](#page-642-2) gekennzeichnet. Sie können das aktive Objekt bearbeiten, indem Sie es füllen und ihm Spezialeffekte zuweisen.

Wenn Sie Ihre Arbeit an den ausgewählten Objekten abgeschlossen haben, können Sie die Auswahl aufheben.
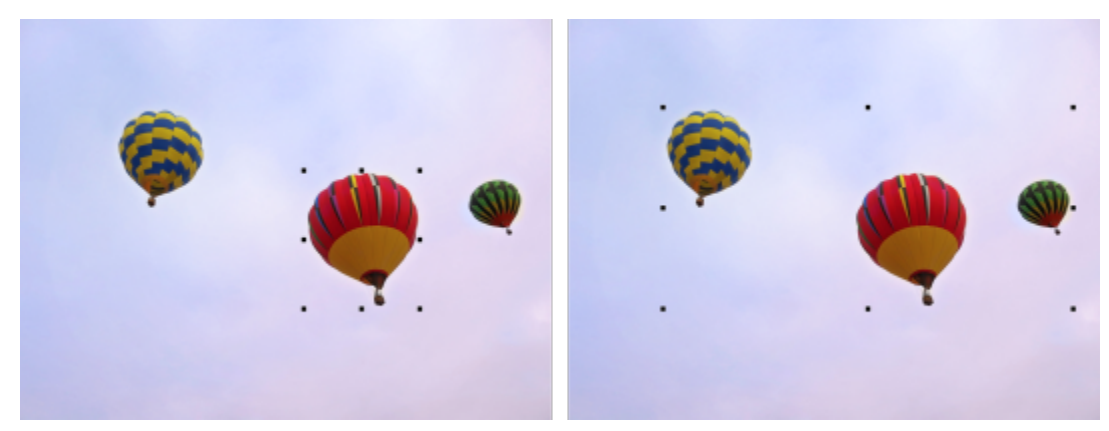

*In dem Bild auf der linken Seite ist ein Objekt ausgewählt. Auf der rechten Seite ist am Auswahlrahmen zu erkennen, dass mehrere Objekte ausgewählt sind.*

#### So wählen Sie Objekte aus

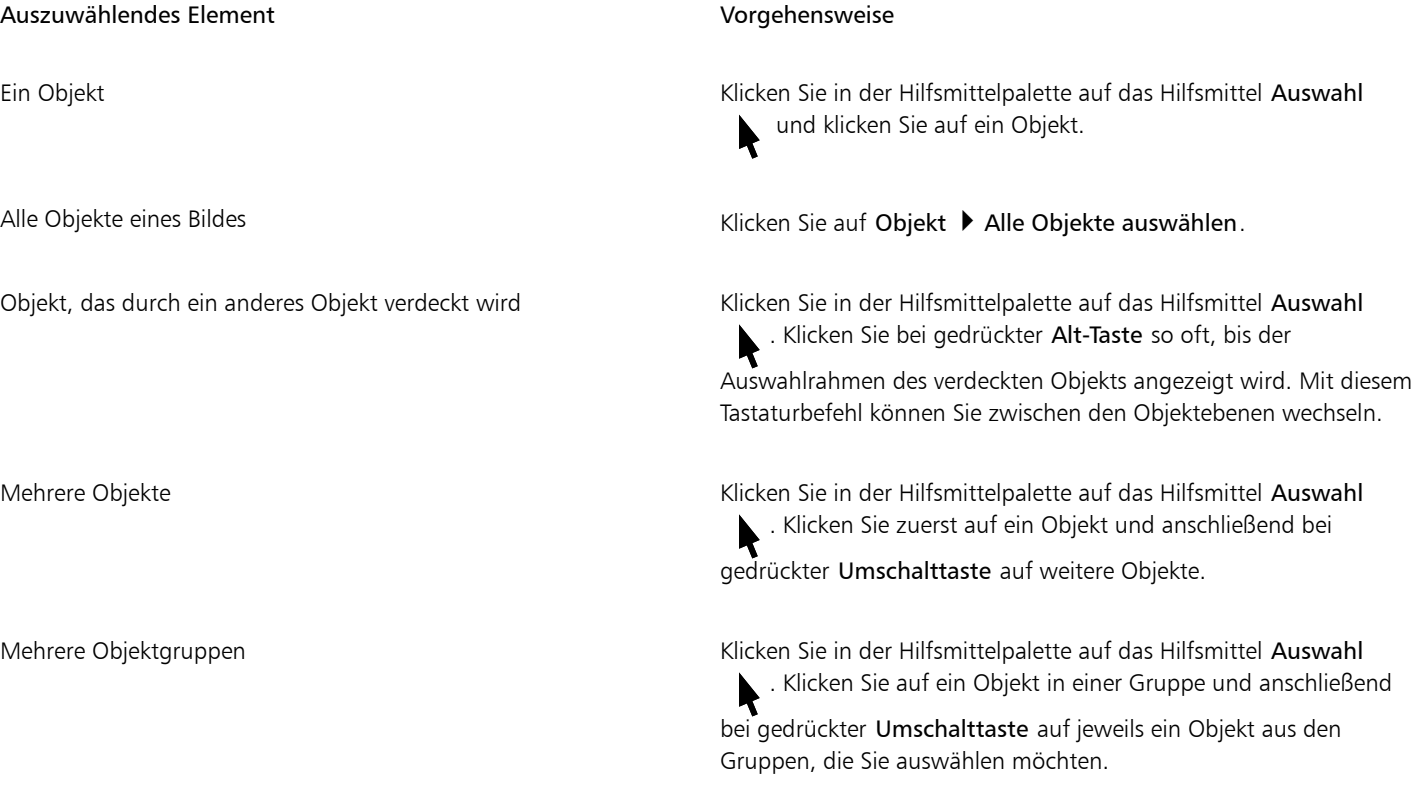

### E

Wenn der Befehl Objektmarkierungsrahmen einblenden im Menü [Objekt](#page-643-0) aktiviert ist, wird das aktive Objekt durch eine gestrichelte Umrisslinie (den sogenannten [Markierungsrahmen](#page-642-0)) angezeigt.

Ist der Hintergrund ausgewählt, bevor Sie auf Objekte ▶ Alle Objekte auswählen klicken, wird er der Auswahl hinzugefügt. Alle Objekte einschließlich des Hintergrunds sind nun ausgewählt. Wenn Sie auf Objekte ▶ Alle Objekte auswählen klicken, nachdem Sie ein Objekt ausgewählt haben, wird der Hintergrund nicht in die Auswahl einbezogen.

# Č₹

Sie können einzelne Objekte auch über die [Skizzen](#page-646-0) im Andockfenster Objekte auswählen. Falls das Andockfenster Objekte nicht geöffnet ist, klicken Sie auf Fenster ▶ Andockfenster ▶ Objekte.

Im Andockfenster Objekte können Sie zudem mit den folgenden Tastaturbefehlen Objekte in der Stapelfolge auswählen: Drücken Sie die Umschalttaste + N, um das Objekt oberhalb des aktuellen Objekts auszuwählen, oder die Umschalttaste + P, um das Objekt unterhalb des aktuellen Objekts auszuwählen, oder die Umschalttaste + T, um das oberste Objekt in der Stapelfolge auszuwählen, oder die Umschalttaste + B, um das Hintergrundobjekt bzw. das unterste Objekt in der Stapelfolge auszuwählen.

#### So heben Sie die Auswahl von Objekten auf

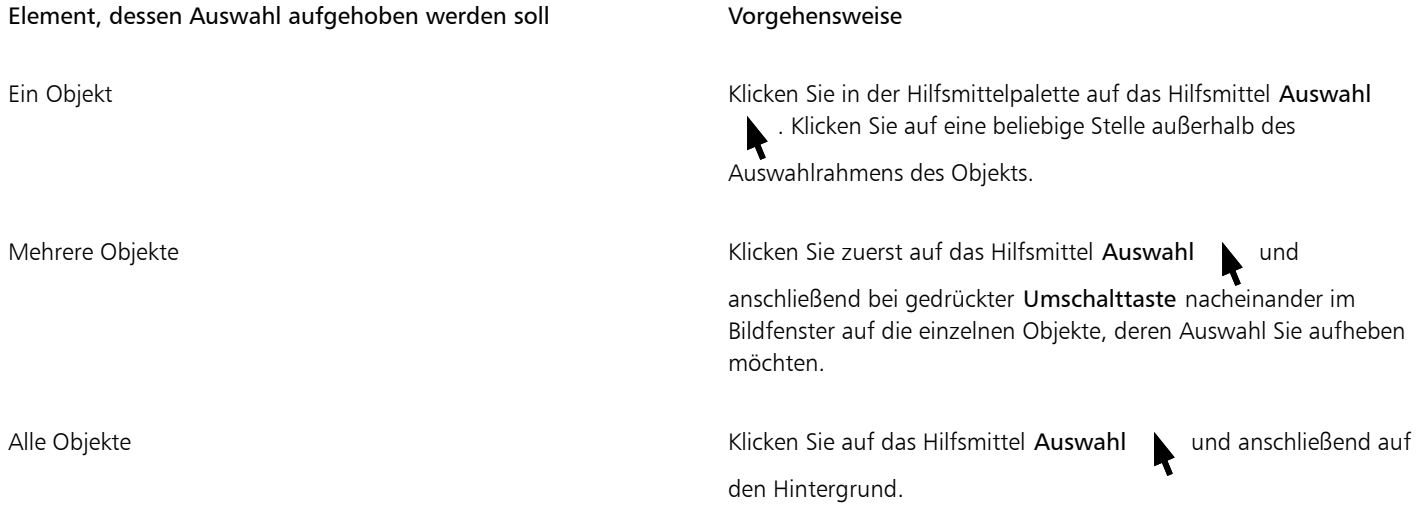

## Eŕ

Wenn Sie die Auswahl eines aktiven [Objekts](#page-643-0) aufheben, bleibt es weiterhin aktiv.

Wenn der Hintergrund in der Auswahl enthalten ist, wird die Auswahl aller Objekte nicht durch Klicken auf den Hintergrund im Bildfenster aufgehoben.

### Objekte verschieben, kopieren und löschen

In Corel PHOTO-PAINT können Sie [Objekte](#page-643-0) oder Teile von Objekten an eine andere Position im selben oder in einem anderen Bildfenster verschieben. Sie können Objekte oder Teile von Objekten auch kopieren und in Bilder einfügen, u.a. durch Ziehen und Ablegen mit der Maus.

Um Teile eines Bildes zu verschieben oder zu kopieren, müssen Sie zuerst einen [bearbeitbaren Bereich](#page-635-0) für den betreffenden Bildbereich definieren. Sie können ein Objekt auch in einen bearbeitbaren Bereich verschieben oder kopieren. Weitere Informationen zum Definieren von bearbeitbaren Bereichen finden Sie unter ["Bearbeitbare Bereiche definieren" auf Seite 291.](#page-292-0)

Objekte, die Sie nicht mehr benötigen, können Sie löschen.

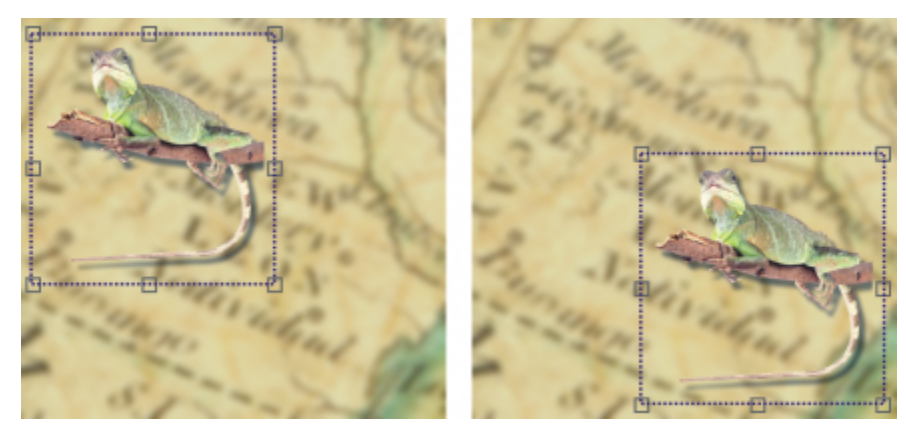

*Das ausgewählte Foto wird von oben links nach unten rechts verschoben.*

#### So verschieben Sie Objekte

Objekt innerhalb des aktuellen Bildfensters oder in ein anderes Bildfenster verschieben

Objekt durch Eingabe numerischer Werte genau an einer bestimmten Stelle im Bildfenster platzieren

#### Aufgabe Vorgehensweise

Wählen Sie das Objekt aus und ziehen Sie es an die gewünschte Position.

Objekt in vorgegebenen Schritten verschieben Wählen Sie das Objekt aus und drücken Sie die entsprechende Pfeiltaste.

> Wählen Sie ein Objekt aus. Klicken Sie auf die Schaltfläche Position und Größe  $\Box$  in der Eigenschaftsleiste und geben Sie Werte in die Felder für die Position in der Eigenschaftsleiste ein. Klicken Sie anschließend auf Zuweisen.

## Er

Weitere Informationen zur Einstellung der Schrittweite finden Sie unter ["Arbeitsbereichsoptionen" auf Seite 73.](#page-74-0)

#### So verschieben Sie Teile von Objekten

- 1 Wählen Sie ein [Objekt](#page-643-0) aus.
- 2 Definieren Sie einen [bearbeitbaren Bereich](#page-635-0) im Objekt.
- 3 Klicken Sie auf Bearbeiten ▶ Ausschneiden.
- 4 Klicken Sie auf Bearbeiten Finfügen.

#### So kopieren Sie Objekte

- 1 Wählen Sie ein [Objekt](#page-643-0) aus.
- 2 Klicken Sie auf Bearbeiten ▶ Kopieren.
- 3 Klicken Sie auf Bearbeiten ▶ Einfügen.

Eí

Wenn Sie das Objekt im selben Fenster einfügen, wird die Kopie direkt über dem Originalobjekt platziert.

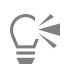

Sie können Objekte auch mit der Tastenkombination Strg-Taste+ C kopieren und mit Strg-Taste+ V einfügen.

Sie können ein ausgewähltes Objekt auch innerhalb desselben Bildfensters kopieren, indem Sie auf Bearbeiten ▶ Duplizieren klicken.

#### So kopieren oder verschieben Sie Objekte in bearbeitbare Bereiche

- 1 Wählen Sie ein [Objekt](#page-643-0) aus.
- 2 Klicken Sie auf Bearbeiten und anschließend auf eine der folgenden Optionen:
	- Kopieren
	- Ausschneiden
- 3 Legen Sie einen [bearbeitbaren Bereich](#page-635-0) fest.
- 4 Klicken Sie auf Bearbeiten  $\blacktriangleright$  Inhalte einfügen  $\blacktriangleright$  In Maske.

#### So löschen Sie Objekte

- 1 Wählen Sie ein [Objekt](#page-643-0) aus.
- 2 Klicken Sie auf Bearbeiten ▶ Löschen.

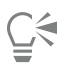

Sie können ein ausgewähltes Objekt auch löschen, indem Sie im Andockfenster Objekte auf die Schaltfläche Löschen  $\blacksquare$ klicken.

Falls das Andockfenster Objekte nicht geöffnet ist, klicken Sie auf Fenster > Andockfenster > Objekte.

#### Objekte anzeigen und anordnen

Sie können [Objekte](#page-643-0) ausblenden und die Stapelfolge der Objekte ändern.

#### Objekte ein- und ausblenden

Standardmäßig werden alle Objekte im Bildfenster angezeigt. Sie können einzelne Objekte jedoch auch ausblenden, sodass sie vorübergehend nicht sichtbar sind.

#### Anordnung von Objekten ändern

Wenn Sie mehrere Objekte in einem Bild erstellen, werden die Objekte in derselben Reihenfolge übereinander gestapelt, in der sie erstellt wurden. Das zuletzt erstellte Objekt befindet sich also an oberster Stelle im Stapel und der Bildhintergrund liegt zuunterst. Sie können ein Objekt im Bildfenster so verschieben, dass es ein anderes Objekt verdeckt, das tiefer im Objektstapel liegt. Allerdings wird ein Objekt stets hinter allen Objekten angezeigt, die sich im Objektstapel weiter oben befinden. Indem Sie die Stapelfolge von Objekten ändern, können Sie verdeckte Objekte sichtbar machen oder das oberste Objekt hinter anderen Objekten platzieren.

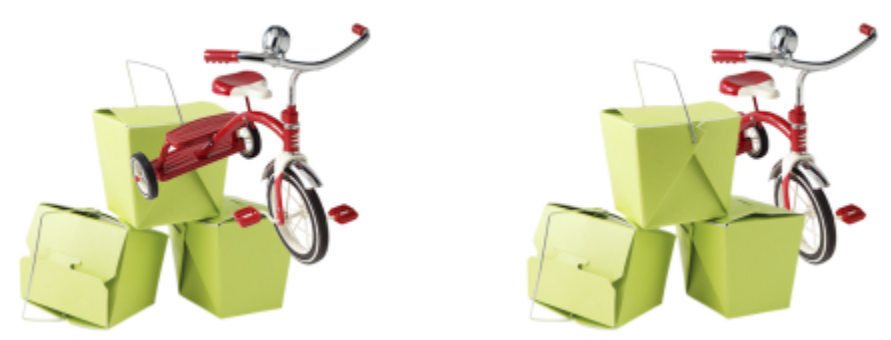

*Durch das Ändern der Stapelfolge wird das Fahrrad hinter den Kisten platziert.*

#### So blenden Sie Objekte ein oder aus

Klicken Sie im Andockfenster Objekte auf das Auge neben der [Skizze](#page-646-0) eines [Objekts.](#page-643-0)

Falls das Andockfenster Objekte nicht geöffnet ist, klicken Sie auf Fenster > Andockfenster > Objekte.

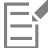

Bei ausgeblendeten Objekten wird das Symbol für das Auge  $\bigcirc$  nicht angezeigt.

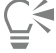

Wenn Sie den Hintergrund ausblenden, wird ein kariertes Transparenzgitter angezeigt. Wenn Sie das Transparenzgitter anpassen möchten, klicken Sie auf Extras ▶ Optionen ▶ Corel PHOTO-PAINT. Klicken Sie auf Anzeige und ändern Sie die gewünschten Attribute im Bereich Transparenzgitter.

#### So ändern Sie die Anordnung von Objekten

- 1 Wählen Sie ein [Objekt](#page-643-0) aus.
- 2 Klicken Sie auf Objekt ▶ Anordnung und wählen Sie eine der folgenden Optionen:
	- Nach vorn: Das ausgewählte Objekt wird vor alle anderen Objekte im Bild gestellt.
	- Nach hinten: Das ausgewählte Objekt wird hinter alle anderen Objekte im Bild gestellt.
	- Eins nach vorn: Das ausgewählte Objekt wird innerhalb der Stapelfolge um eine Position nach vorn verschoben.
	- Eins nach hinten: Das ausgewählte Objekt wird innerhalb der Stapelfolge um eine Position nach hinten verschoben.
	- Umgekehrte Anordnung:Die Stapelfolge der ausgewählten Objekte wird umgekehrt. Dieser Befehl steht nur zur Verfügung, wenn mehrere Objekte ausgewählt sind.

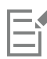

Der Bildhintergrund befindet sich stets auf der untersten Ebene innerhalb der Stapelfolge; es können keine anderen Objekte dahinter liegen.

Wenn Objekte gruppiert sind, befinden sie sich alle auf derselben Ebene innerhalb der Stapelfolge. Somit können andere Objekte nur auf Ebenen vor oder hinter der gesamten Objektgruppe positioniert werden.

∑∕

Sie können ein Objekt innerhalb der Stapelfolge verschieben, indem Sie die entsprechende Skizze im Andockfenster Objekte an die gewünschte Position ziehen. Falls das Andockfenster Objekte nicht geöffnet ist, klicken Sie auf Fenster ▶ Andockfenster ▶ Objekte.

Sie können die Anordnung der Objekte auch über Tastaturbefehle ändern. Mit Umschalttaste + Bild auf können Sie ein Objekt innerhalb der Stapelfolge an die oberste Position und mit Umschalttaste + Bild ab an die unterste Position (über dem Hintergrund) verschieben. Mit Strg-Taste+ Bild auf können Sie ein Objekt innerhalb der Stapelfolge um eine Position nach oben und mit Strg-Taste+ Bild ab um eine Position nach unten verschieben.

### Objekte ausrichten und verteilen

Sie können Objekte an Bildelementen ausrichten oder und im gesamten Bild verteilen.

Sie können Objekte relativ zu anderen Objekten, zum Mittelpunkt des Bildes, zur Kante des Bildes, zum [Gitter](#page-644-0) und zu den [Hilfslinien](#page-640-0) ausrichten. Weitere Informationen zum Ausrichten von Objekten am Gitter und an den Hilfslinien finden Sie unter ["Hilfslinien, Gitter und](#page-94-0) [Lineale" auf Seite 93.](#page-94-0)

Sie können Objekte interaktiv ausrichten, indem Sie Ausrichtungshilfslinien verwenden. Weitere Informationen finden Sie unter ["Ausrichtungshilfslinien" auf Seite 438.](#page-439-0)

Durch das automatische Verteilen von Objekten werden Abstände zwischen den Objekten auf Grundlage der Breite, Höhe und Mittelpunkte eingefügt. Sie können Objekte so verteilen, dass die Mittelpunkte oder bestimmte Kanten (beispielsweise oben oder rechts) in gleichen Abständen angeordnet werden. Objekte können auch so verteilt werden, dass der Abstand zwischen ihnen gleich ist. Sie können die Objekte innerhalb des Begrenzungsrahmens, der diese umgibt, oder über die gesamte Zeichenseite verteilen. Sie können Objekte auch verteilen, indem Sie den Abstand zwischen den Objekten festlegen. Sie können zwischen horizontaler und vertikaler Verteilung wählen oder auch beide Verfahren verwenden.

Auf einige der Ausrichtungsbefehle können Sie direkt über das Menü Objekt ▶ Ausrichten und verteilen zugreifen. Über das Andockfenster Ausrichten und verteilen (Objekt Ausrichten und verteilen Ausrichten und verteilen) können Sie auf alle Ausrichtungs- und Verteilungsoptionen zugreifen.

#### So richten Sie Objekte aus

- 1 Wählen Sie die Objekte aus.
- 2 Klicken Sie auf Objekt  $\blacktriangleright$  Ausrichten und verteilen  $\blacktriangleright$  Ausrichten und verteilen.
- 3 Wählen Sie im Bereich Ausrichten des Andockfensters Ausrichten und verteilen einen Bezugspunkt, indem Sie eine Aktion aus der folgenden Tabelle ausführen:

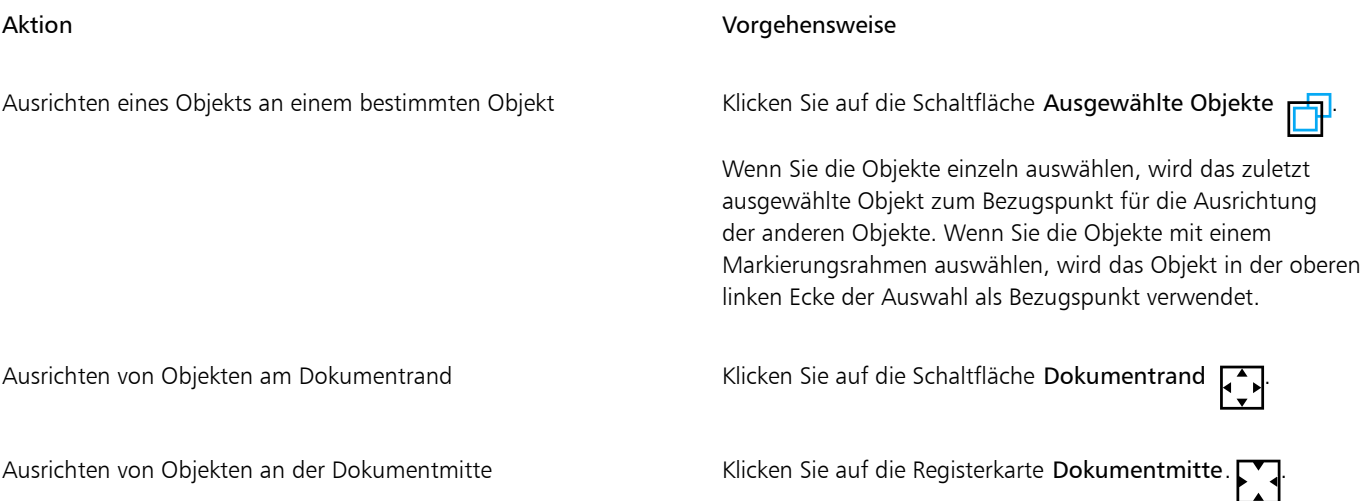

#### Aktion Vorgehensweise

Ausrichten eines Objekts an der nächsten Gitterlinie Klicken Sie auf die Schaltfläche Gitter

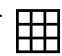

- 4 Klicken Sie auf eine der folgenden Schaltflächen, um eine Objektkante oder einen Objektmittelpunkt zum Ausrichten zu verwenden.
	- Links ausrichten  $\equiv$ : Zum Ausrichten der linken Kanten von Objekten
	- Mitte horizontal ausrichten  $\frac{1}{\prod_{i=1}^{n}}$ : Zum Ausrichten der Mitte von Objekten entlang der vertikalen Achse
	- Rechts ausrichten  $\equiv$ : Zum Ausrichten der rechten Kanten von Objekten
	- Oben ausrichten  $\overline{\text{TH}}$ : Zum Ausrichten der oberen Kanten von Objekten
	- Mitte vertikal ausrichten . D. Zum Ausrichten von Objektmitten entlang einer horizontalen Achse
	- Unten ausrichten  $\[\]_0$ : Zum Ausrichten der unteren Kanten von Objekten

#### So verteilen Sie Objekte

- 1 Wählen Sie die Objekte aus.
- 2 Klicken Sie auf Objekt ▶ Ausrichten und verteilen ▶ Ausrichten und verteilen.
- 3 Um den Bereich auszuwählen, über den die Objekte verteilt werden, klicken Sie im Bereich Verteilen auf des Andockfensters Ausrichten und verteilen auf eine der folgenden Schaltflächen:<br>• Ausgewählte Objekte
	- $\ddot{\ddotsc}$  Die Objekte werden innerhalb des Begrenzungsrahmens verteilt.
	- Dokumentenkante  $\Box$ : Die Objekte werden über das gesamte Dokument verteilt.
- 4 Um Objekte horizontal zu verteilen, klicken Sie auf eine der folgenden Schaltflächen:
	- Links verteilen  $\leftarrow \mathbf{a}$ : Die linken Kanten der Objekte werden gleichmäßig verteilt.
	- Mitte horizontal verteilen : Die Mittelpunkte der Objekte werden gleichmäßig entlang einer horizontalen Achse verteilt.
	- Rechts verteilen  $\overrightarrow{H}$ : Die rechten Kanten der Objekte werden gleichmäßig verteilt.<br>  $\overrightarrow{H}$
	- Abstand horizontal verteilen  $\frac{1}{\Box}$ : Die ausgewählten Objekte werden in gleichmäßigem Abstand entlang einer horizontalen Achse platziert
- 5 Um Objekte vertikal zu verteilen, klicken Sie auf eine der folgenden Schaltflächen:
	- Verteilen: nach oben in Dij: Die oberen Kanten der Objekte werden gleichmäßig verteilt.
	- Mitte vertikal verteilen in Die Mittelpunkte der Objekte werden gleichmäßig entlang einer vertikalen Achse verteilt.<br>Die Deutschlanden Einer der Objekte werden gleichmäßig entlang einer vertikalen Achse verteilt.
	- Unten verteilen  $\Box_{n+1}$ : Die unteren Kanten der Objekte werden gleichmäßig verteilt<br>الصد.
	- Abstand vertikal verteilen : Die ausgewählten Objekte werden in gleichmäßigem Abstand entlang einer vertikalen Achse platziert

### Er

Für das Verteilen von Objekten müssen mindestens zwei Objekte ausgewählt sein.

#### So verteilen Sie Objekte in einem bestimmten Abstand

- 1 Wählen Sie die Objekte aus.
- 2 Klicken Sie auf Objekt  $\blacktriangleright$  Ausrichten und verteilen  $\blacktriangleright$  Ausrichten und verteilen.
- 3 Klicken Sie im Bereich Verteilen auf des Andockfensters Ausrichten und verteilen auf die Schaltfläche Objektabstand  $\rightarrow$
- 4 Geben Sie die gewünschten Werte in die Felder H und V ein.
- 5 Um Objekte horizontal zu verteilen, klicken Sie auf einen der horizontalen Verteilungsschaltflächen.
- 6 Um Objekte vertikal zu verteilen, klicken Sie auf einen der vertikalen Verteilungsschaltflächen.

#### <span id="page-439-0"></span>Ausrichtungshilfslinien

Sie können Objekte interaktiv ausrichten, indem Sie [Ausrichtungshilfslinien](#page-634-0) verwenden. Ausrichtungshilfslinien sind temporäre Hilfslinien, die das Ausrichten von Objekten erleichtern, während Sie sie erstellen, ihre Größe ändern oder sie im Verhältnis zu anderen, in der Nähe befindlichen Objekten verschieben.

Ausrichtungshilfslinien helfen Ihnen dabei, den Rand eines Objekts mit dem Rand eines anderen Objekts ausrichten (Rand zu Rand). Zudem können Sie den Rand eines Objekts mit dem Mittelpunkt eines anderen Objekts ausrichten (Rand zu Mitte).

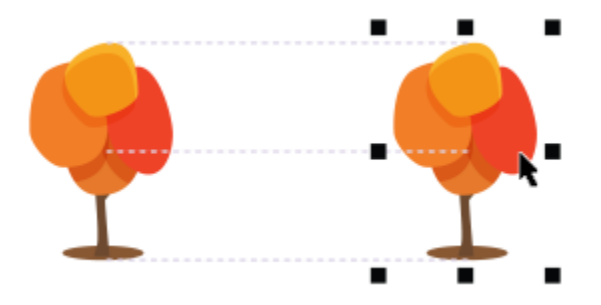

*Beim Verschieben eines Objekts werden Ausrichtungshilfslinien angezeigt.*

Wenn Sie ein Objekt in einem bestimmten Abstand vom Rand eines anderen Objekts ausrichten möchten, können Sie Ränder für die Ausrichtungshilfslinien festlegen. Nachdem Sie die Ränder angegeben haben, können Sie wählen, wie die Randhilfslinien angezeigt werden: Sie können entweder den Rändern der Ausrichtungshilfslinien folgen oder sowohl diesen Rändern als auch den Rändern des Objekts. Zudem können Sie die Ausrichtungshilfslinien für Ränder nutzen, mit denen Sie Objekte im Verhältnis zu anderen Objekten nach innen oder außen versetzen.

Ausrichtungshilfslinien sind standardmäßig deaktiviert. Sie können Ausrichtungshilfslinien leicht aktivieren oder deaktivieren oder ihre Standardeinstellungen ändern. Zudem können Sie wählen, ob Ausrichtungshilfslinien für einzelne Objekte in einer Gruppe oder für den Begrenzungsrahmen der ganzen Gruppe angezeigt werden.

#### So aktivieren oder deaktivieren Sie Ausrichtungshilfslinien

Klicken Sie auf Ansicht > Ausrichtungshilfslinien.

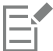

Ein Häkchen neben dem Befehl Ausrichtungshilfslinien gibt an, dass die Ausrichtungshilfslinien aktiviert sind.

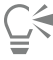

Ausrichtungshilfslinien können auch über die Tastenkombination Umschalt + Alt + A aktiviert werden.

#### So ändern Sie die Einstellungen für Ausrichtungshilfslinien

- 1 Klicken Sie auf Fenster ▶ Andockfenster ▶ Live-Hilfslinien.
- 2 Führen Sie eine der folgenden Aufgaben durch:

Ausrichtungshilfslinien aktivieren oder deaktivieren Aktivieren oder deaktivieren Sie das Kontrollkästchen

Hilfslinien festlegen, um den Rand eines Objekts am Rand eines anderen Objekts auszurichten.

Hilfslinien festlegen, um den Rand eines Objekts am Mittelpunkt eines anderen Objekts auszurichten.

Hilfslinien festlegen, um einzelne Objekte einer Gruppe auszurichten.

#### So fügen Sie Ausrichtungshilfslinien für Ränder hinzu

- 1 Klicken Sie auf Fenster ▶ Andockfenster ▶ Live-Hilfslinien.
- 2 Führen Sie eine der folgenden Aufgaben durch:

#### Aktion Vorgehensweise

Ausrichtungshilfslinien aktivieren.

Farbe der Ausrichtungshilfslinien ändern Öffnen Sie die Auswahl Linienfarbe und wählen Sie eine Farbe aus.

Stil der Ausrichtungshilfslinien ändern Öffnen Sie die Auswahl Linienstil und wählen Sie einen Linienstil aus.

Klicken Sie auf die Schaltfläche Objektränder · Dn

Klicken Sie auf die Schaltfläche Objektmitte .

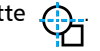

Klicken Sie auf die Schaltfläche Einzelne Objekte einer Gruppe .

#### Aktion Vorgehensweise

Fügen Sie Ausrichtungshilfslinien hinzu Australien Aktivieren Sie das Kontrollkästchen Ränder.

Linienfarbe der Ränder ändern Öffnen Sie die Auswahl Randlinienfarbe und wählen Sie eine Farbe aus.

Linienstil der Ränder ändern Öffnen Sie die Auswahl Randlinienstil und wählen Sie einen Linienstil aus.

Horizontale Ränder festlegen Geben Sie in das Feld Horizontaler Rand einen Wert ein, klicken Sie auf Horizontaler Rand und wählen Sie eine der folgenden Optionen:

- •Horizontalversatz außen **[1]:** Erstellt im angegebenen Abstand einen Rand um das Objekt herum.
- •Horizontalversatz innen [1]: Erstellt im angegebenen Abstand einen Rand innerhalb des Objekts.
- Horizontalversatz außen und innen  $\Box$ : Erstellt im

angegebenen Abstand Ränder um das Objekt herum und innerhalb des Objekts.

Vertikale Ränder festlegen Geben Sie in das Feld Vertikaler Rand einen Wert ein, klicken Sie auf Vertikaler Rand und wählen Sie eine der folgenden Optionen:

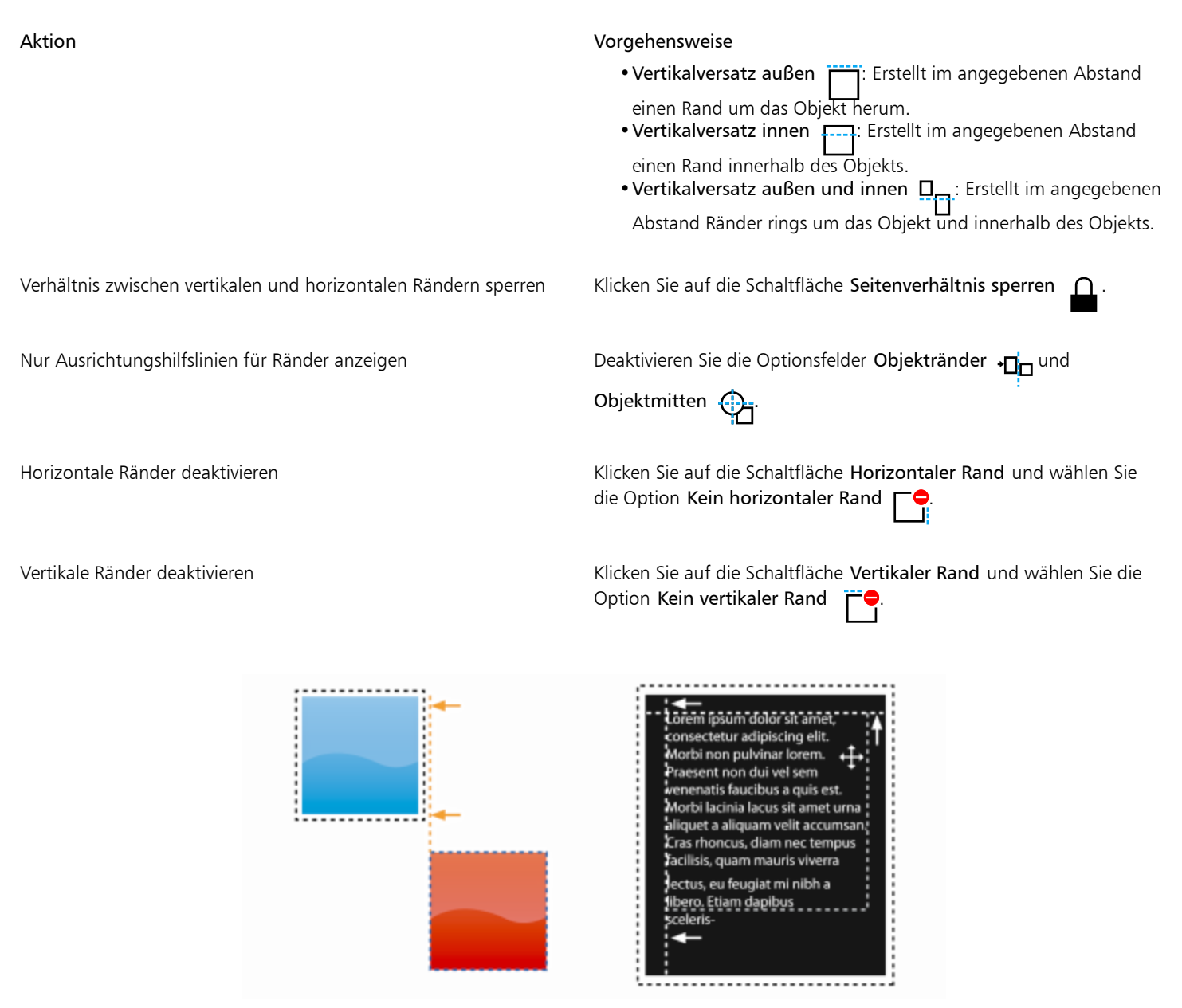

*Ausrichtungshilfslinien für Ränder können nach außen (links) oder innen (rechts) versetzt werden.*

### Objekte sperren

Durch das Sperren eines Objekts wird verhindert, dass es versehentlich verschoben, bearbeitet, gefüllt, ausgewählt, vergrößert, verkleinert oder auf andere Weise geändert wird. Sie können einzelne, mehrere und gruppierte Objekte sperren. Um ein gesperrtes Objekt zu bearbeiten, muss es zuerst freigegeben werden. Sie können entweder nur jeweils ein Objekt freigeben oder die Sperrung aller Objekte gleichzeitig aufheben.

#### So sperren Sie Objekte

- 1 Wählen Sie mit dem Hilfsmittel Auswahl ein [Objekt](#page-643-0) aus.
- 2 Klicken Sie auf Objekt ▶ Sperren.

Außerdem können Sie

Mehrere Objekte sperren Halten Sie die Umschalttaste gedrückt und klicken Sie mit dem Hilfsmittel Auswahl auf mehrere Objekte. Klicken Sie auf Objekt ▶ Sperren.

Eine Gruppe von Objekten sperren auch dem Klicken Sie mit dem Hilfsmittel Auswahl auf eine Objektgruppe und klicken Sie anschließend auf Objekt ▶ Sperren.

Č₹

Sie können ein Objekt auch sperren, indem Sie im Andockfenster Objekte auf das Schloss-Symbol  $\Omega$  neben einer Objekt-Miniaturansicht klicken.

Er

Bei ausgeblendeten Objekten wird das Schlosssymbol  $\bigcap$  nicht angezeigt.

#### So geben Sie ein Objekt frei

- 1 Klicken Sie im Andockfenster [Objekt](#page-643-0)e auf ein gesperrtes Objekt oder eine Gruppe von Objekten. Falls das Andockfenster Objekte nicht angezeigt wird, klicken Sie auf Fenster ▶ Andockfenster ▶ Objekte.
- 2 Klicken Sie auf das Schlosssymbol  $\bigcap$  neben der Miniaturansicht des Objekts oder der Gruppe von Objekten.

#### Objekte gruppieren und kombinieren

[Objekte](#page-643-0), die Sie zu einer Gruppe zusammenfassen, verhalten sich als geschlossene Einheit. Gruppierte Objekte können als Einheit verschoben, gelöscht oder geändert werden. Selbst ausgeblendete Objekte in einer Gruppe werden zusammen mit den sichtbaren Objekten verändert.

Sie können Objekte zu einer bestehenden Gruppe hinzufügen oder sie daraus entfernen. Sie können auch eine Gruppe von Objekten verschachteln, sodass Sie Objekte innerhalb einer bestehenden Gruppe gruppieren können. Sie können die Gruppierung der Objekte aufheben, wenn Sie sie einzeln bearbeiten möchten.

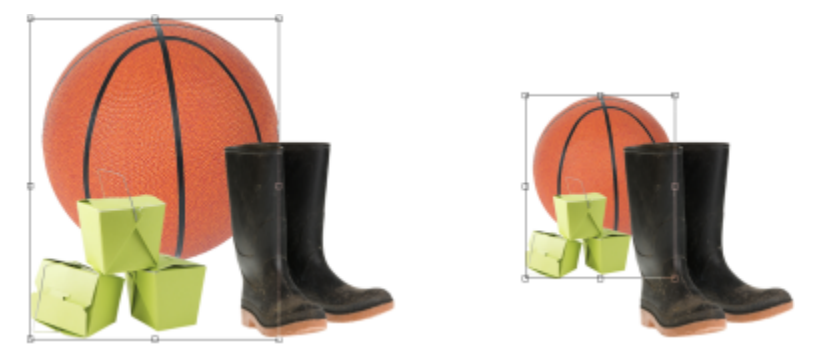

*Gruppierte Objekte können zusammen verschoben oder geändert werden. In diesem Beispiel werden der Ball und die Kisten zusammen gruppiert und als Gruppe bezüglich der Größe geändert.*

Wenn Sie Objekte kombinieren, werden sie permanent miteinander gruppiert. Sie können mehrere Objekte zu einem Objekt oder Objekte mit dem Hintergrund kombinieren. Kombinierte Objekte können nicht mehr einzeln bearbeitet werden. Durch Kombinieren von Objekten können Sie die Dateigröße reduzieren.

#### So gruppieren Sie Objekte

- 1 Wählen Sie die [Objekte](#page-643-0) im Bildfenster aus.
- 2 Klicken Sie auf Objekt ▶ Gruppieren ▶ Gruppieren.

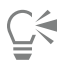

Sie können Objekte auch im Andockfenster Objekte gruppieren, indem Sie die Strg-Taste gedrückt halten, die zu gruppierenden Objekte auswählen und auf die Schaltfläche Neue Gruppe **PL** klicken.

#### So fügen Sie Objekte zu einer Gruppe hinzu

- 1 Wählen Sie im Bildfenster ein [Objekt](#page-643-0) innerhalb einer Gruppe aus.
- 2 Klicken Sie bei gedrückter Umschalttaste auf das Objekt, das Sie hinzufügen möchten.
- 3 Klicken Sie auf Objekt  $\blacktriangleright$  Gruppieren  $\blacktriangleright$  Gruppieren.

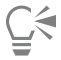

Sie können auch im Andockfenster Objekte ein Objekt zu einer bestehenden Gruppe hinzufügen, indem Sie das Objekt auswählen und es in die Gruppe ziehen.

#### So entfernen Sie ein Objekt aus einer Objektgruppe

1 Öffnen Sie das Andockfenster Objekte.

Falls das Andockfenster Objekte nicht angezeigt wird, klicken Sie auf Fenster  $\blacktriangleright$  Andockfenster  $\blacktriangleright$  Objekte.

- 2 Klicken Sie auf die Pfeilschaltfläche für die Gruppe, um die Gruppenliste zu erweitern.
- 3 Wählen Sie das Objekt aus der Gruppenliste aus.
- 4 Ziehen Sie es aus der Gruppe.

#### So verschachteln Sie eine Gruppe von Objekten

- 1 Klicken Sie im Andockfenster Objekte auf die Gruppen-Pfeilschaltfläche, um die Gruppenliste zu erweitern. Falls das Andockfenster Objekte nicht angezeigt wird, klicken Sie auf Fenster ▶ Andockfenster ▶ Objekte.
- 2 Halten Sie die Strg-Taste gedrückt und wählen Sie die Objekte in der Gruppe aus, die Sie verschachteln möchten.
- 3 Klicken Sie auf die Schaltfläche Neue Gruppe

#### So heben Sie die Gruppierung von Objekten auf

- 1 Klicken Sie im Bildfenster auf eine Gruppe von [Objekten.](#page-643-0)
- 2 Klicken Sie auf Objekt  $\blacktriangleright$  Gruppieren  $\blacktriangleright$  Gruppierung aufheben.

#### So kombinieren Sie Objekte

Zu kombinierende Elemente Vorgehensweise

Mehrere Objekte zu einem Objekt Verstaande von die Mählen Sie die Objekte aus und klicken Sie auf Objekt Verstaan Kombinieren Objekte miteinander kombinieren.

#### Zu kombinierende Elemente Vorgehensweise

Ein oder mehrere Objekte mit dem Hintergrund Wählen Sie ein oder mehrere Objekte aus und klicken Sie auf Objekt ▶ Kombinieren ▶ Objekte mit Hintergrund kombinieren.

Alle Objekte mit dem Hintergrund **Klicken Sie auf Objekt ▶ Kombinieren ▶ Alle Objekte mit** Hintergrund kombinieren.

Eŕ

Objekte, die mit dem Hintergrund kombiniert werden, gehören zur Hintergrundebene und können nicht mehr als eigenständige Objekte bearbeitet werden.

Cś

Sie können Objekte auch im Andockfenster Objekte kombinieren, indem Sie die Strg-Taste gedrückt halten, die zu kombinierenden Objekte auswählen und auf die Schaltfläche Ausgewählte Objekte kombinieren [14] klicken.

Vor dem Kombinieren von Objekten können Sie im Listenfeld [Objekte zusammenführen](#page-649-0) und im Feld [Deckkraft](#page-647-0) im Andockfenster Objekte die Einstellungen für den Zusammenführungsmodus und die Deckkraft ändern. Falls das Andockfenster Objekte nicht geöffnet ist, klicken Sie auf Fenster ▶ Andockfenster ▶ Objekte.

#### Zusammenführungsmodus für gruppierte Objekte

Beim Gruppieren von Objekten wird der neuen Gruppe automatisch der Durchlauf-Zusammenführungsmodus zugewiesen. Bei Verwendung des Durchlauf-Zusammenführungsmodus verfügt die Gruppe über keine eigenen Zusammenführungseigenschaften. Stattdessen wirken sich die Zusammenführungsmodi innerhalb der Gruppe auf die Darstellung der Objektfarben in der Gruppe sowie auf eventuell vorhandene darunter liegende Objekte aus. Wenn der Gruppe eine Anpassungslinse oder ein anderer Effekt zugewiesen wird, wirkt sich dies auf die Farben der darunter liegenden Objekte oder des Hintergrunds aus.

Den Zusammenführungsmodus für die Gruppe können Sie ändern, um verschiedene Überblendeffekte zu erzeugen. Weitere Informationen zu Zusammenführungsmodi finden Sie unter ["Zusammenführungsmodi" auf Seite 356.](#page-357-0)

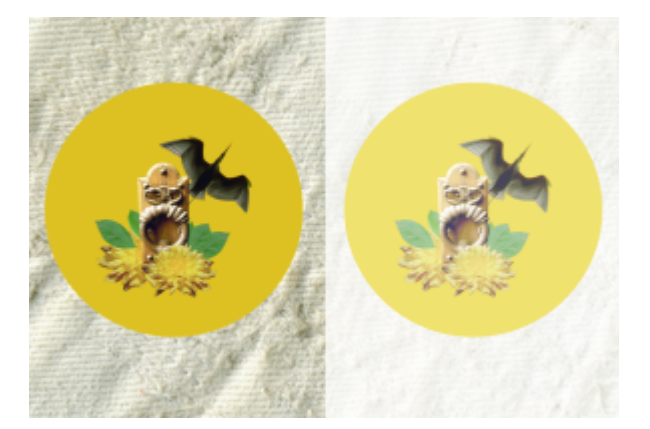

*Das Originalbild (links) enthält gruppierte Objekte. Auf die Gruppe wurde ein Linseneffekt angewendet (rechts). Der Durchlauf-Zusammenführungsmodus wurde auf die Gruppe angewendet, sodass der graue Hintergrund hinter der Gruppe ebenfalls durch die Linse geändert wurde.*

#### So wählen Sie einen Zusammenführungsmodus für eine Gruppe aus

1 Klicken Sie im Andockfenster Objekte auf eine Gruppe.

Falls das Andockfenster Objekte nicht geöffnet ist, klicken Sie auf Fenster > Andockfenster > Objekte.

2 Wählen Sie im Listenfeld Objekte zusammenführen den gewünschten Zusammenführungsmodus aus.

Sie können auch einen Zusammenführungsmodus für gruppierte Objekte auswählen und ihre Deckkraft über das Dialogfeld Gruppeneigenschaften anpassen.

#### Mit Zuschneidegruppen arbeiten

In Zuschneidegruppen können die Eigenschaften von Objekten kombiniert werden, indem die Bildelemente aus einem oder mehreren Objekten zur Form eines anderen Objekts hinzugefügt werden. Dabei werden die Eigenschaften der untergeordneten Objekte in die Form des übergeordneten Objekts eingefügt. Wenn es sich z. B. bei dem übergeordneten Objekt um Text handelt und bei dem untergeordneten Objekt um ein Bild des Himmels, ergibt sich Text mit der Farbe und Struktur des Himmels. Jedes Objekt verhält sich zu anderen Objekten auf darüber liegenden Ebenen der Stapelfolge als übergeordnetes Objekt.

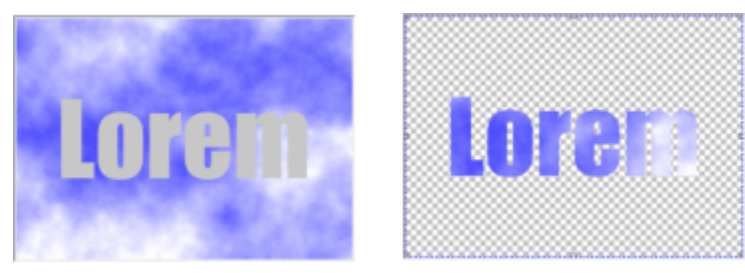

*Mit Zuschneidegruppen können Sie die Eigenschaften eines Objekts ausleihen und auf ein anderes Objekt anwenden. In diesem Beispiel weist der Text (übergeordnetes Objekt) die Farbe und die Struktur des Himmels (untergeordnetes Objekt) auf.*

Sie können auch eine Zuschneidegruppe erstellen, die den Hintergrund enthält, indem Sie das Hintergrundbild in ein Objekt umwandeln. Zuschneidegruppen können jederzeit rückgängig gemacht werden.

#### So erstellen Sie Zuschneidegruppen

- 1 Ziehen Sie im Andockfenster Objekte das untergeordnete Objekt in der Liste über das übergeordnete Objekt.
- 2 Wählen Sie das untergeordnete Objekt im Bildfenster aus und ziehen Sie es über das übergeordnete Objekt.
- 3 Klicken Sie in der Liste auf das untergeordnete Objekt.
- 4 Klicken Sie auf die Schaltfläche Zuschneidegruppe erstellen Q

### Er

Nur die Bereiche des untergeordneten Objekts, die innerhalb des übergeordneten Objekts liegen, sind sichtbar. Nur der [Objektmarkierungsrahmen](#page-642-0) des untergeordneten Objekts ist in allen Bereichen sichtbar, die außerhalb der Begrenzungen des übergeordneten Objekts liegen.

#### So erstellen Sie eine Zuschneidegruppe, die das Hintergrundbild enthält

- 1 Klicken Sie im Andockfenster Objekte auf den Hintergrund.
- 2 Klicken Sie auf Objekt  $\triangleright$  Erstellen  $\triangleright$  Aus Hintergrund. Der Hintergrund wird im Andockfenster Objekte als Objekt angezeigt.
- 3 Ziehen Sie im Andockfenster Objekte das Hintergrundobjekt, das zum untergeordneten Objekt wird, über das übergeordnete Objekt in der Liste.
- 4 Klicken Sie in der Liste des Andockfensters Objekte auf das Hintergrundobjekt.
- 5 Klicken Sie auf die Schaltfläche Zuschneidegruppe erstellen Q

#### So machen Sie Zuschneidegruppen rückgängig

- 1 Klicken Sie im Andockfenster Objekte auf das untergeordnete Objekt, das in der Zuschneidegruppe enthalten ist. Falls das Objekt einer Zuschneidegruppe angehört, wird ein Zuschneidegruppensymbol links neben dem Objektnamen angezeigt.
- 2 Klicken Sie auf die Schaltfläche Zuschneidegruppe erstellen (B) um die Zuschneidegruppe zu verwerfen.

# Corel **PHOTO-PAINT™**

# Objekte ändern

[Objekte](#page-643-0) sind unabhängige Bildelemente, die übereinander gelegt werden können. Sie können Objekte umwandeln, ihre Ränder ändern oder hinterlegte Schatten hinzufügen. Objekte können bearbeitet werden, ohne dass sich dies auf die anderen Objekte (oder auf den Hintergrund) im Bild auswirken würde.

Dieser Abschnitt behandelt die folgenden Themen:

- ["Objekte umwandeln" \(Seite 447\)](#page-448-0)
- ["Objekte beschneiden" \(Seite 452\)](#page-453-0)
- ["Objektränder ändern" \(Seite 452\)](#page-453-1)
- ["Hinterlegte Schatten hinzufügen" \(Seite 455\)](#page-456-0)
- ["Zuschneidemasken verwenden" \(Seite 458\)](#page-459-0)
- ["Den Bereich um ein Objekt schützen" \(Seite 460\)](#page-461-0)

#### <span id="page-448-0"></span>Objekte umwandeln

Sie können das Aussehen von Objekten mit den folgenden Änderungsverfahren ändern.

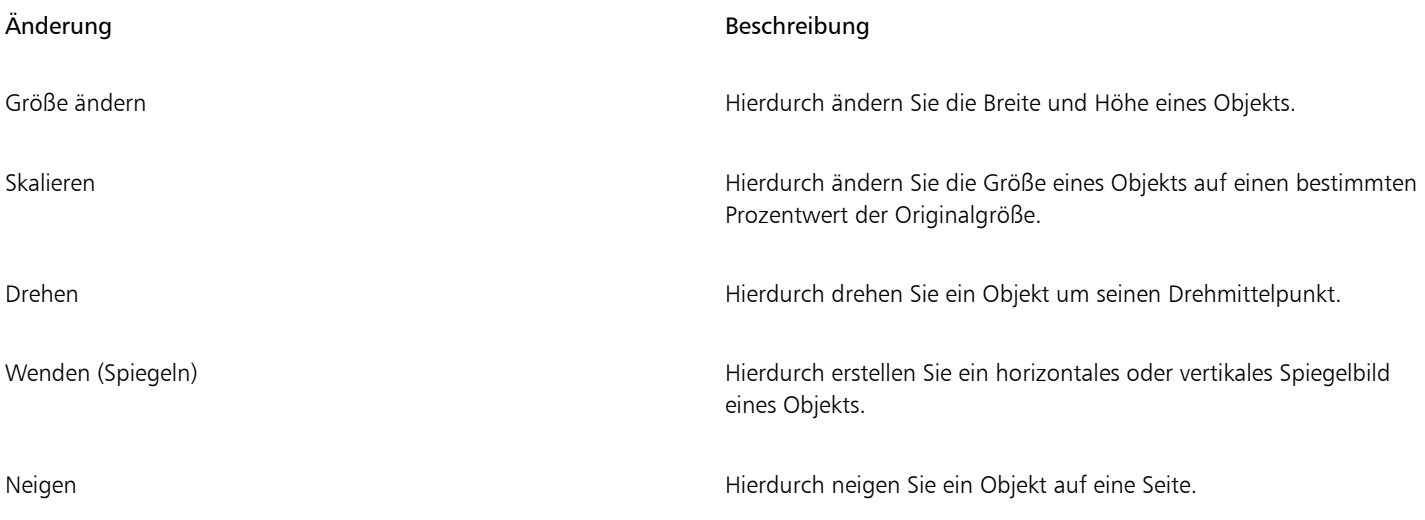

TM

#### Änderung Beschreibung

Verzerren Hierdurch strecken Sie ein Objekt, ohne dass die Proportionen beibehalten werden.

Perspektive zuweisen Matter Hierdurch verleihen Sie einem Objekt den Eindruck räumlicher Tiefe.

Sie können direkt im Bildfenster Freihandänderungen zuweisen oder aber die Einstellungen manuell ändern, um genauere Ergebnisse zu erzielen.

Sie können Änderungen einem einzelnen Objekt oder mehreren Objekten gleichzeitig zuweisen.

Änderung **Auf die Objekte in einem Bild** angewendet

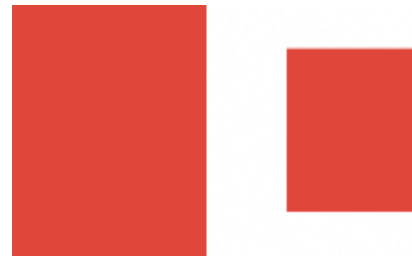

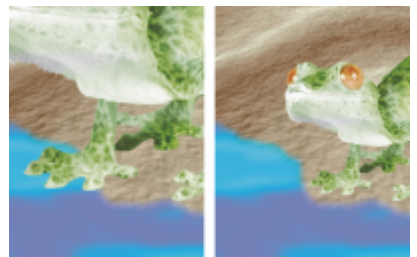

*Größe ändern und skalieren Das Foto wird herunterskaliert, um es an das Hintergrundbild anzupassen.*

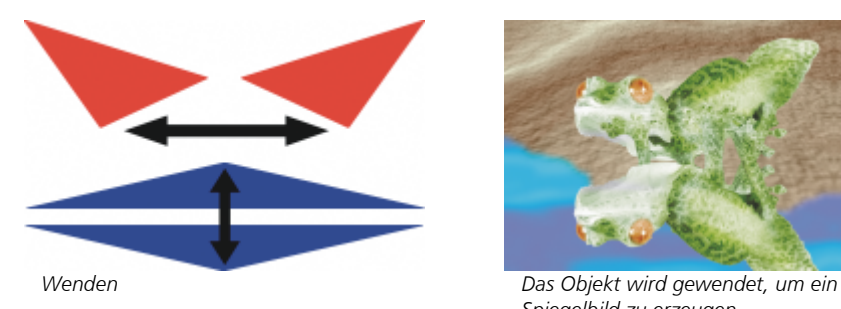

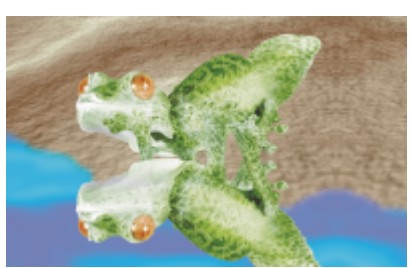

*Spiegelbild zu erzeugen.*

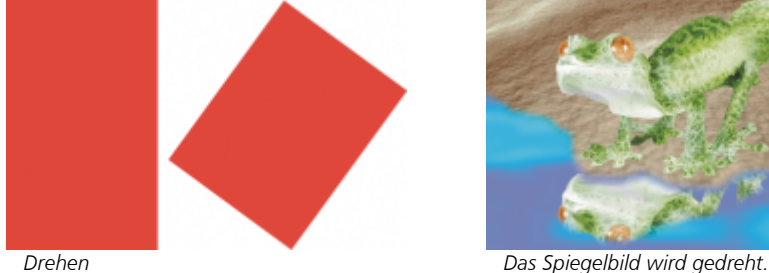

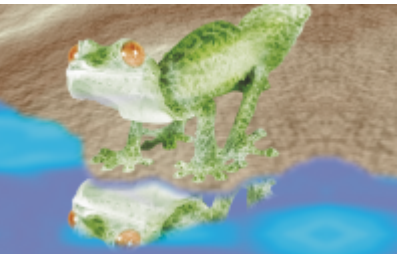

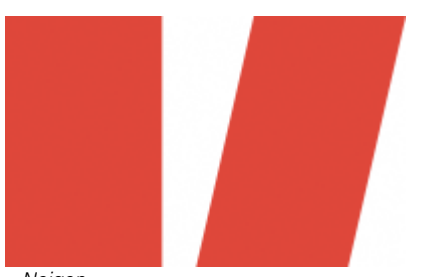

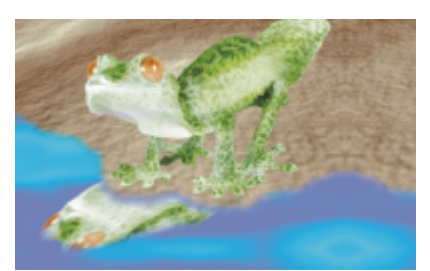

*Neigen Das Spiegelbild wird geneigt, sodass ein realistischer Winkel entsteht.*

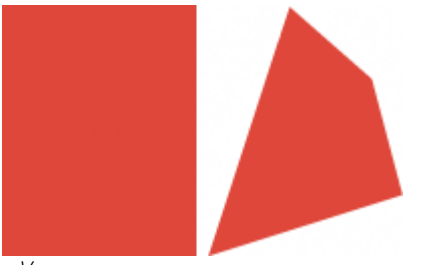

*Verzerren Der Schatten wird verzerrt, um die Richtung einer Lichtquelle anzudeuten.*

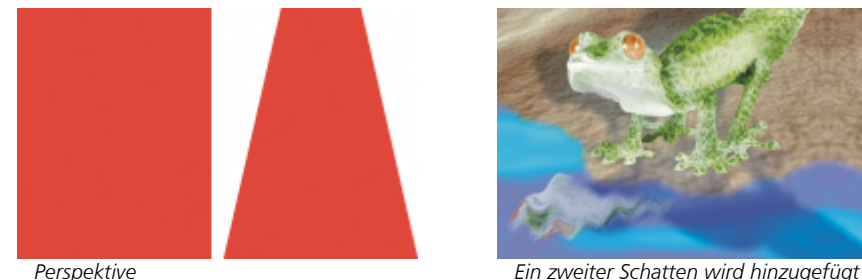

*und verändert.*

#### So ändern Sie die Größe eines Objekts

- 1 Wählen Sie ein [Objekt](#page-643-0) aus.
- 2 Klicken Sie in der Eigenschaftsleiste auf die Schaltfläche Position- und Größenmodus .
- 3 Ziehen Sie einen der [Bearbeitungspunkte](#page-635-1) des Begrenzungsrahmens. Wenn Sie die Änderung verwerfen möchten, doppelklicken Sie auf eine Stelle außerhalb des Objekts.
- 4 Klicken Sie in der Eigenschaftsleiste auf Zuweisen.

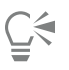

Sie können die Größe des Objekts von seinem Mittelpunkt aus ändern, indem Sie beim Ziehen der Bearbeitungspunkte die Umschalttaste gedrückt halten.

Sie können die Größe eines ausgewählten Objekts auch ändern, indem Sie in die entsprechenden Felder Größe die gewünschten Größenwerte eingeben und dann in der Eigenschaftsleiste auf die Schaltfläche Zuweisen klicken.

#### So skalieren Sie ein Objekt

1 Wählen Sie ein [Objekt](#page-643-0) aus.

- 2 Klicken Sie in der Eigenschaftsleiste auf die Schaltfläche Skalieren .
- 3 Ziehen Sie einen Eckbearbeitungspunkt des Begrenzungsrahmens. Wenn Sie die Änderung verwerfen möchten, doppelklicken Sie auf eine Stelle außerhalb des Objekts.
- 4 Klicken Sie in der Eigenschaftsleiste auf Zuweisen.

#### Außerdem können Sie

Objekte präzise skalieren Geben Sie in der Eigenschaftsleiste in die Felder für die Skalieren Prozentwerte ein und klicken Sie auf Zuweisen.

Objekte unter Beibehaltung des Breiten-Höhen-Verhältnisses skalieren

Klicken Sie in der Eigenschaftsleiste auf die Schaltfläche Seitenverhältnis beibehalten  $\bigcap$ 

Objekte von der Mitte aus skalieren Halten Sie beim Ziehen der Eckbearbeitungspunkte die Umschalttaste gedrückt.

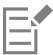

Wenn Sie ein Objekt skalieren, neigen oder drehen, kann es vorkommen, dass die Ränder gezackt erscheinen. Daher ist bei diesen Änderungsmodi die [Anti-Alias-Funktion](#page-634-1) standardmäßig aktiviert.

#### So drehen Sie ein Objekt

- 1 Wählen Sie ein [Objekt](#page-643-0) aus.
- 2 Klicken Sie in der Eigenschaftsleiste auf die Schaltfläche Drehen
- 3 Ziehen Sie einen Drehbearbeitungspunkt des Begrenzungsrahmens. Wenn Sie die Änderung verwerfen möchten, doppelklicken Sie auf eine Stelle außerhalb des Objekts.
- 4 Klicken Sie in der Eigenschaftsleiste auf Zuweisen.

#### Außerdem können Sie

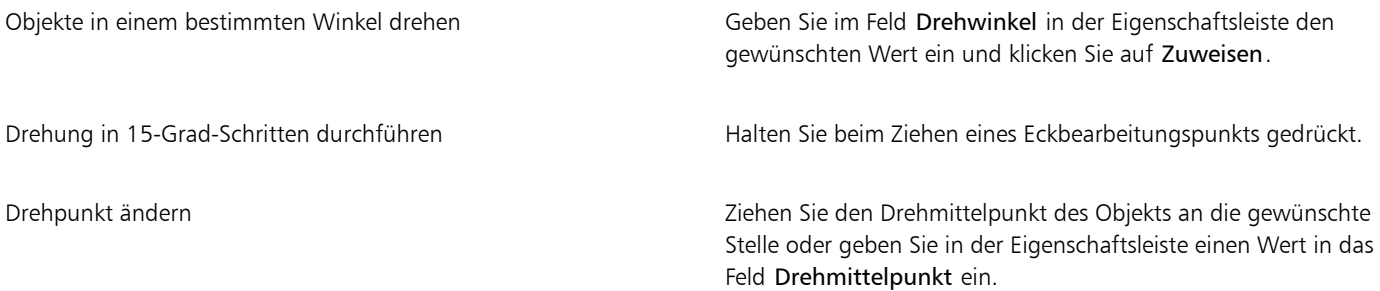

Eŕ

Wenn Sie ein Objekt skalieren, neigen oder drehen, kann es vorkommen, dass die Ränder gezackt erscheinen. Daher ist bei diesen Änderungsmodi die [Anti-Alias-Funktion](#page-634-1) standardmäßig aktiviert.

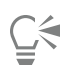

In den Drehmodus gelangen Sie auch, wenn Sie zweimal auf das Objekt klicken. Beim Umschalten in die verschiedenen Änderungsmodi können Sie anhand des Aussehens der das Objekt umgebenden [Bearbeitungspunkte](#page-635-1) erkennen, welcher Modus gerade aktiv ist.

#### So wenden Sie ein Objekt

- 1 Wählen Sie ein [Objekt](#page-643-0) aus.
- 2 Halten Sie die Strg-Taste gedrückt und ziehen Sie einen der mittleren [Bearbeitungspunkte](#page-635-1) des Auswahlrahmens durch das Objekt über den gegenüber liegenden Bearbeitungspunkt hinaus.

Wenn Sie die Änderung verwerfen möchten, doppelklicken Sie auf eine Stelle außerhalb des Objekts.

3 Klicken Sie in der Eigenschaftsleiste auf Zuweisen.

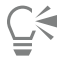

Sie können ein ausgewähltes Objekt nicht proportional wenden, indem Sie ohne Drücken der Strg-Taste einen mittleren Bearbeitungspunkt des Auswahlrahmens über den gegenüberliegenden mittleren Bearbeitungspunkt hinausziehen.

Sie können ein ausgewähltes Objekt auch wenden, indem Sie auf Objekt ▶ Spiegeln ▶ Horizontal oder Objekt ▶ Spiegeln ▶ Vertikal klicken.

#### So neigen Sie ein Objekt

- 1 Wählen Sie ein [Objekt](#page-643-0) aus.
- 2 Klicken Sie in der Eigenschaftsleiste auf die Schaltfläche Neigen  $\vec{r}$ .
- 3 Ziehen Sie einen Neigungsbearbeitungspunkt des Begrenzungsrahmens. Wenn Sie die Änderung verwerfen möchten, doppelklicken Sie auf eine Stelle außerhalb des Objekts.
- 4 Klicken Sie in der Eigenschaftsleiste auf Zuweisen.

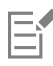

Wenn Sie ein Objekt skalieren, neigen oder drehen, kann es vorkommen, dass die Ränder gezackt erscheinen. Daher ist bei diesen Änderungsmodi die [Anti-Alias-Funktion](#page-634-1) standardmäßig aktiviert.

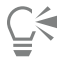

Sie können ein Objekt auch neigen, indem Sie auf der Eigenschaftsleiste in die Felder für Neigungswinkel Werte eingeben und auf Zuweisen klicken.

#### So verzerren Sie Objekte

- 1 Wählen Sie ein [Objekt](#page-643-0) aus.
- 2 Klicken Sie in der Eigenschaftsleiste auf die Schaltfläche Verzerrung
- 3 Ziehen Sie einen der [Verzerrungsbearbeitungspunkte](#page-635-1) des Begrenzungsrahmens.

Wenn Sie die Änderung verwerfen möchten, doppelklicken Sie auf eine Stelle außerhalb des Objekts.

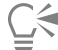

In den Verzerrungsmodus gelangen Sie auch, wenn Sie zweimal auf das Objekt klicken. Beim Umschalten in die verschiedenen Änderungsmodi können Sie anhand des Aussehens der das Objekt umgebenden Bearbeitungspunkte erkennen, welcher Modus gerade aktiv ist.

#### So versehen Sie ein Objekt mit Perspektive

- 1 Wählen Sie ein [Objekt](#page-643-0) aus.
- 2 Klicken Sie in der Eigenschaftsleiste auf die Schaltfläche Perspektive ...
- 3 Ziehen Sie einen Perspektivenbearbeitungspunkt des Begrenzungsrahmens.

Wenn Sie die Änderung verwerfen möchten, doppelklicken Sie auf eine Stelle außerhalb des Objekts.

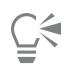

In den Perspektivenmodus gelangen Sie auch, wenn Sie dreimal auf das Objekt klicken. Beim Umschalten in die verschiedenen Änderungsmodi können Sie anhand des Aussehens der das Objekt umgebenden Bearbeitungspunkte erkennen, welcher Modus gerade aktiv ist.

### <span id="page-453-0"></span>Objekte beschneiden

Sie können ein Objekt beschneiden, um unerwünschte Bereiche zu entfernen oder die Form zu ändern. Sie können mit einem Masken-Hilfsmittel die [bearbeitbaren Bereiche](#page-635-0) des Objekts auswählen, die Sie beibehalten möchten, und den übrigen Teil verwerfen. Weitere Informationen finden Sie unter ["Bearbeitbare Bereiche definieren" auf Seite 291.](#page-292-0)

#### So schneiden Sie Objekte zu

- 1 Klicken Sie im Andockfenster Objekte auf die [Skizze](#page-646-0) des Hintergrunds oder eines [Objekts.](#page-646-0) Falls das Andockfenster Objekte nicht geöffnet ist, klicken Sie auf Fenster > Andockfenster > Objekte.
- 2 Definieren Sie einen [bearbeitbaren Bereich](#page-635-0) für das ausgewählte Objekt.
- 3 Klicken Sie auf Objekt ▶ Objekt auf Maske zuschneiden.

#### <span id="page-453-1"></span>Objektränder ändern

Sie können das Aussehen eines [Objekts](#page-643-0) ändern, indem Sie seine Randeigenschaften bearbeiten. Sie können die Ränder eines Objekts mit dem Hintergrund überblenden, indem Sie [Verläufe](#page-642-1) erzeugen, Ränder weichzeichnen oder schwarze und weiße Ränder entfernen. Sie können ein einzelnes Objekt in einem Bild hervorheben, indem Sie seine Ränder schärfen. Darüber hinaus können Sie den [Objektmarkierungsrahmen](#page-642-0) anpassen.

#### Verläufe

Wenn Sie den Rändern eines Objekts einen Verlauf zuweisen, erhöht sich die [Transparenz](#page-647-0) der Ran[dpixel](#page-647-0), sodass die Ränder insgesamt weicher wirken. Sie können die Breite des Verlaufs und den Transparenz-Gradienten festlegen.

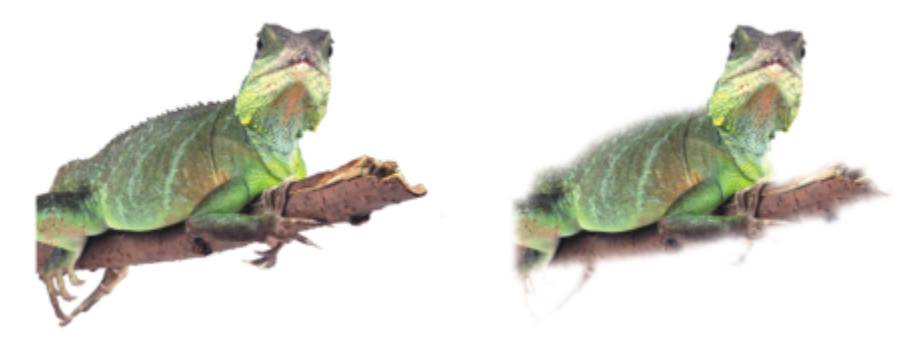

*Das Objekt auf der rechten Seite wurde mit einem Verlauf versehen, um die Ränder weicher erscheinen zu lassen.*

#### Rand weichzeichnen

Bei Objekten, die aus einem [bearbeitbaren Bereich](#page-635-0) erstellt wurden, befinden sich an den Rändern häufig Streupixel. Auffällig wird dies, wenn der bearbeitbare Bereich von Pixeln einer anderen [Helligkeit](#page-640-1) oder Farbe umgeben ist. Beim Weichzeichnen der Ränder wird die Farbe der Streupixel durch eine Farbe aus dem Objektinneren ersetzt, sodass ein gleichmäßiger Übergang zum Hintergrund entsteht.

#### Schwarze oder weiße Objektränder entfernen

Sie können schwarze oder weiße Ränder von einem mit einem Verlauf versehenen Objekt entfernen, indem Sie die Pixel am Objektrand transparenter bzw. [deckender](#page-636-0) machen.

#### Schärfen

Durch das Schärfen betonen Sie die Ränder eines Objekts. Hierzu können Sie einen [Graustufen-](#page-639-0)Grenzwert für die Pixel an den Objekträndern angeben. Die Objektränder werden schärfer, da die Pixel, die unter dem Grenzwert liegen, transparent. und die Pixel, die innerhalb des Grenzwerts liegen, undurchsichtig werden.

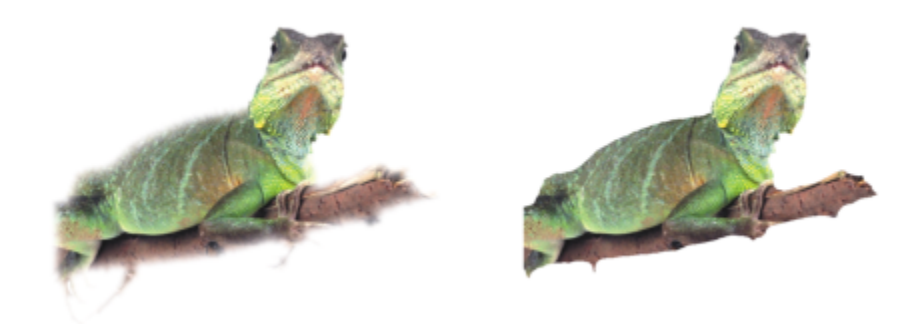

*Die Schärfe des Objekts auf der rechten Seite wurde erhöht, um seine Ränder hervorzuheben und zu betonen.*

#### Aussehen des Objektmarkierungsrahmens ändern

Sie können das Aussehen des Objektmarkierungsrahmens anpassen, indem Sie seine Farbe und seinen Grenzwert ändern. Das Ändern des Grenzwerts des Markierungsrahmens ändert die Position der optischen Grenzlinie des aktiven Objekts. Sie können auch die Farbe des Objektmarkierungsrahmens ändern, sodass dieser sich besser vom Bildhintergrund abhebt.

Der Objektmarkierungsrahmen kann auch ausgeblendet werden.

#### So versehen Sie die Ränder eines Objekts mit Verläufen

- 1 Wählen Sie ein [Objekt](#page-643-0) aus.
- 2 Klicken Sie auf Objekt ▶ Verlauf.
- 3 Geben Sie in das Feld Breite einen Wert ein.
- 4 Aktivieren Sie eine der folgenden Optionen, um den Transparenzverlauf zu bestimmten, den Sie verwenden möchten:
	- Linear: Die [Transparenz](#page-647-0) verändert sich über den gesamten [Verlaufsbereich](#page-647-0) in gleichen Schritten.
	- Gekrümmt: Die Transparenz ändert sich am Anfang und am Ende des Verlaufs in kleinen und zur Mitte hin in größeren Schritten.

Der Effekt wird destruktiv angewandt.

Wenn Sie im Dialogfeld eine Vorschau auf den Effekt anzeigen möchten, klicken Sie auf die Schaltfläche Vorschau .

## Ū₹

Um die Ränder eines Objekts auf nicht destruktive Weise mit Verläufen zu versehen, klicken Sie im Andockfenster Objekte auf die Schaltfläche Effekt hinzufügen  $f\colon L^{\bullet}$  (Fenster ▶ Andockfenster ▶ Objekte), klicken Sie auf Unschärfe und anschließend auf Verlauf.

Sie können auch die Ränder eines bearbeitbaren Bereichs mit Verläufen versehen, indem Sie in der Eigenschaftsleiste auf die Schaltfläche Verlaufsmaske <a>
klicken.

#### So zeichnen Sie die Ränder eines Objekts weich

- 1 Wählen Sie ein [Objekt](#page-643-0) aus.
- 2 Klicken Sie auf Objekt ▶ Randpixel ▶ Rand weichzeichnen.
- 3 Geben Sie in das Feld Breite einen Wert ein.

Ein höherer Wert ergibt einen sanfteren Übergang zwischen den Rändern des Objekts und dem Hintergrund.

#### So entfernen Sie schwarze oder weiße Ränder von Objekten

- 1 Wählen Sie ein [Objekt](#page-643-0) aus.
- 2 Klicken Sie auf Objekt ▶ Randpixel und wählen Sie eine der folgenden Optionen:
	- Schwarze Randpixel entfernen: Ran[dpixel](#page-644-1) werden [transparenter.](#page-644-1)
	- Weiße Randpixel entfernen: Randpixel werden [deckender.](#page-636-0)

#### So fügen Sie den Rändern eines Objekts Schärfe hinzu

- 1 Wählen Sie ein [Objekt](#page-643-0) aus.
- 2 Klicken Sie auf Objekt ▶ Randpixel ▶ Grenzwert.
- 3 Geben Sie im Feld Ebene einen Wert zwischen 1 und 255 ein.

Bei höheren Werten sinkt die Anzahl der enthaltenen halbtransparenten [Pixel](#page-644-1).

#### So ändern Sie den Objektmarkierungsrahmen

- 1 Klicken Sie auf Extras Optionen Corel PHOTO-PAINT.
- 2 Klicken Sie auf Anzeige.
- 3 Geben Sie im Feld Objektgrenzwert einen Wert zwischen 1 und 255 ein. Je niedriger der Wert ist, desto mehr Objek[tpixel](#page-644-1) werden eingeschlossen.
- 4 Öffnen Sie die Farbauswahl für den Objektmarkierungsrahmen und wählen Sie die gewünschte Farbe aus.

#### Wenn Sie den Grenzwert des Objekt[markierungsrahmens](#page-642-0) ändern, verändert sich lediglich der vom Markierungsrahmen eingeschlossene Bereich; das Objekt selbst bleibt unverändert. Nicht vollständig [deckende](#page-636-0) Pixel können außerhalb des Markierungsrahmens liegen und dennoch Bestandteil des Objekts sein.

#### So blenden Sie den Objektmarkierungsrahmen aus

Klicken Sie auf Objekt ▶ Objektmarkierungsrahmen.

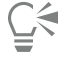

Eŕ

Der [Objektmarkierungsrahmen](#page-643-0) kann auch über die Schaltfläche Objektmarkierungsrahmen  $\Box$  ein der Standardsymbolleiste ein- bzw. ausgeblendet werden. Wenn die Standardsymbolleiste nicht angezeigt wird, klicken Sie auf Fenster  $\blacktriangleright$  Symbolleisten  $\blacktriangleright$ Standard.

#### <span id="page-456-0"></span>Hinterlegte Schatten hinzufügen

Es gibt drei Typen von hinterlegten Schatten: Leuchten, Flach und Perspektive. Beim Typ Leuchten werden [Objekte](#page-643-0) als Silhouette dargestellt. Diese hinterlegten Schatten sind horizontal und vertikal zentriert und simulieren eine Lichtquelle, die direkt auf das Objekt gerichtet ist. Beim Typ Flach wird der Effekt von gerichtetem Licht simuliert, sodass die Schatten versetzt zu sehen sind. Perspektivisch hinterlegte Schatten erzeugen einen Schatten mit räumlichem Aussehen. Hinterlegte Schatten können allen Objekten, auch Text, hinzugefügt werden.

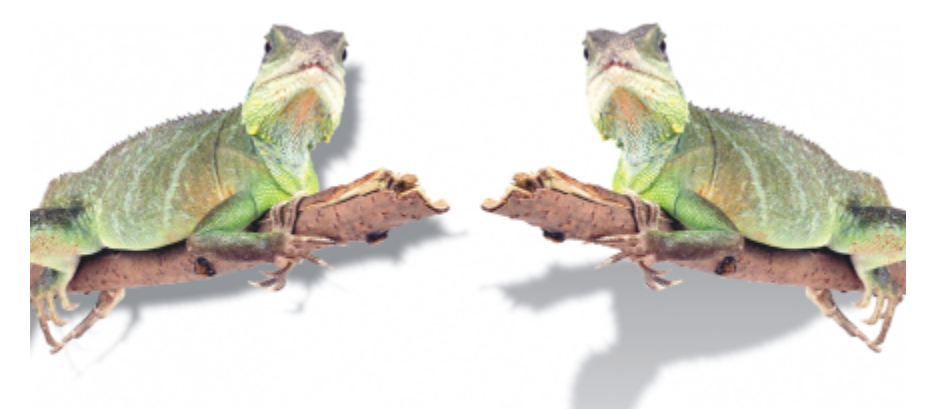

*Das Objekt links ist mit einem hinterlegten Schatten des Typs Flach versehen, während das Objekt rechts einen hinterlegten Schatten vom Typ Perspektive aufweist.*

Im Bildfenster können hinterlegte Schatten erstellt und angepasst werden. Auch das Ändern der Farbe, Position, Richtung und [Transparenz](#page-647-0) von hinterlegten Schatten kann direkt im Bildfenster erfolgen.

Es können auch vordefinierte hinterlegte Schatten zugewiesen werden. Beim Zuweisen eines vordefinierten Schattens können Sie diesen ändern, um einen angepassten hinterlegten Schatten zu erstellen. Sie können beispielsweise die Richtung und den Abstand des Schattens von einem Objekt sowie seine Farbe und seine [Deckkraft](#page-636-0) festlegen. Die Ränder von hinterlegten Schatten sind standardmäßig mit einem quadratischen [Verlauf](#page-642-1) versehen. Der Verlaufstyp kann problemlos geändert werden. So können Sie z.B. mit einer Gaußschen Unschärfe einen wirklichkeitsgetreueren hinterlegten Schatten erstellen. Sie können einen angepassten hinterlegten Schatten kopieren oder als Voreinstellung speichern.

Wenn Sie die Form oder Transparenz eines Objekts ändern, das einen hinterlegten Schatten hat, ändert sich der hinterlegte Schatten automatisch mit.

Sie können hinterlegte Schatten jederzeit wieder entfernen.

#### So fügen Sie einen flach hinterlegten oder einen perspektivisch hinterlegten Schatten hinzu

1 Klicken Sie in der Hilfsmittelpalette auf das Hilfsmittel Hinterlegter Schatten

#### 2 Wählen Sie ein [Objekt](#page-643-0) aus.

Wenn Sie einen hinterlegten Schatten vom Typ Flach erstellen möchten, ziehen Sie den Mauszeiger vom Mittelpunkt des Objekts weg. Wenn Sie einen hinterlegten Schatten mit Perspektive erstellen möchten, beginnen Sie mit dem Ziehen am Rand des Objekts.

#### Außerdem können Sie

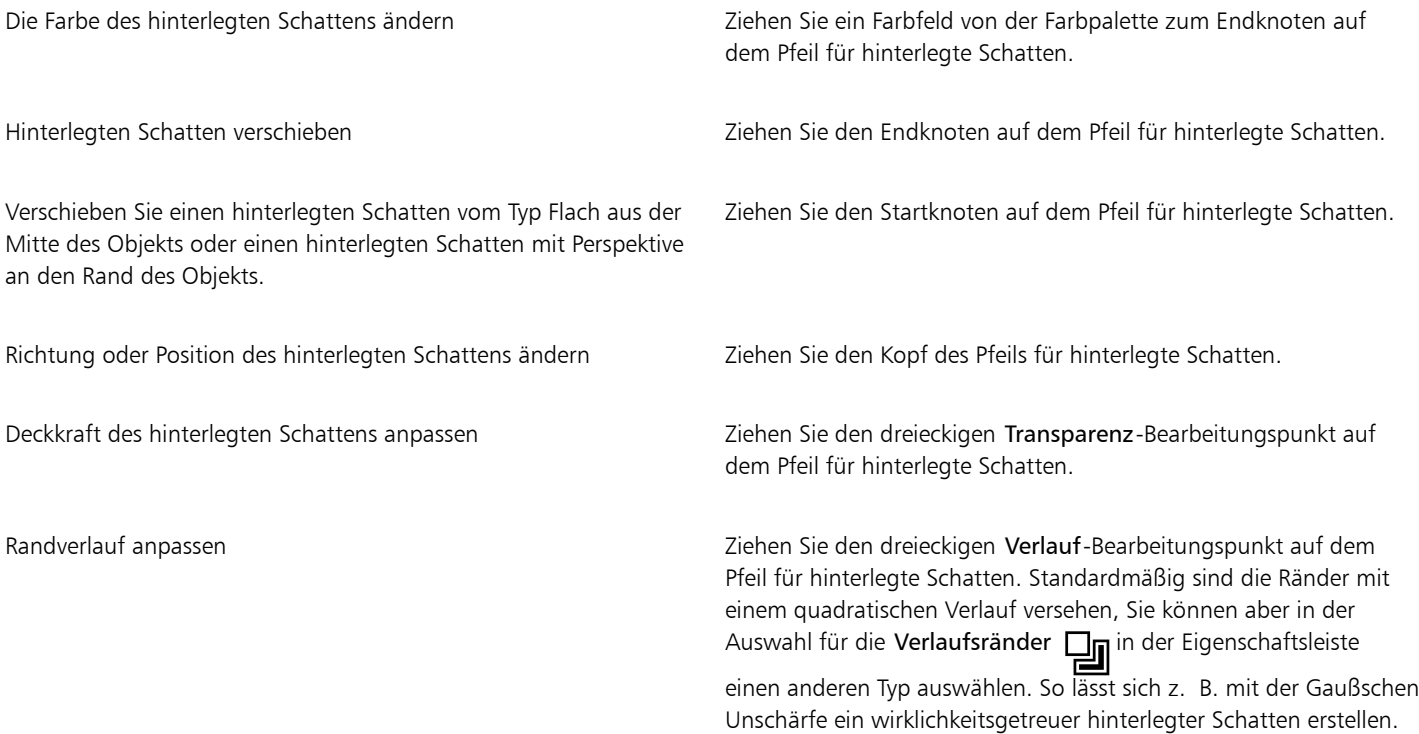

#### So fügen Sie hinterlegte Schatten vom Typ Leuchten hinzu

1 Klicken Sie in der Hilfsmittelpalette auf das Hilfsmittel Hinterlegter Schatten

2 Wählen Sie ein [Objekt](#page-643-0) aus.

- 3 Wählen Sie in der Eigenschaftsleiste aus dem Listenfeld Voreinstellung eine der folgenden Voreinstellungen aus:
	- Starkes Leuchten
	- Mittleres Leuchten
	- Kleines Leuchten

#### Außerdem können Sie

Die Farbe des hinterlegten Schattens ändern Ziehen Sie ein Farbfeld von der Farbpalette zum Endknoten auf dem Pfeil für hinterlegte Schatten.

Außerdem können Sie

Deckkraft des hinterlegten Schattens anpassen Ziehen Sie den dreieckigen Transparenz-Bearbeitungspunkt auf dem Pfeil für hinterlegte Schatten.

Randverlauf anpassen Ziehen Sie den dreieckigen Verlauf-Bearbeitungspunkt auf dem Pfeil für hinterlegte Schatten. Standardmäßig sind die Ränder mit einem quadratischen Verlauf versehen, Sie können aber in der Auswahl für die **Verlaufsränder in der Eigenschaftsleiste** einen anderen Typ auswählen. So lässt sich z. B. mit der Gaußschen Unschärfe ein wirklichkeitsgetreuer hinterlegter Schatten erstellen.

#### So fügen Sie einen vordefinierten bzw. einen angepassten hinterlegten Schatten hinzu

- 1 Klicken Sie in der Hilfsmittelpalette auf das Hilfsmittel Hinterlegter Schatten
- 2 Wählen Sie ein [Objekt](#page-643-0) aus.
- 3 Wählen Sie in der Eigenschaftsleiste im Listenfeld Voreinstellung eine der dort verfügbaren Voreinstellungen aus. Wenn Sie die Voreinstellung ändern, indem Sie einen der Werte in der Eigenschaftsleiste ändern, ändert sich der Voreinstellungsname im Listenfeld Voreinstellung in Benutzerdefiniert.
- 4 Klicken Sie in der Eigenschaftsleiste auf die Farbauswahl für die Schattenfarbe und wählen Sie eine Farbe aus.
- 5 Geben Sie Werte in die folgenden Felder der Eigenschaftsleiste ein:
	- Schatten: Richtung: Hierdurch legen Sie den Winkel des Schattens zum Objekt fest.
	- Schatten: Abstand: Hierdurch legen Sie den Abstand des Schattens vom Objektursprung fest.
	- Schatten: Ausblenden: Hierdurch können Sie festlegen, wie stark sich der Schatten abschwächt (in Prozent), wenn er sich vom Objekt entfernt.
	- Dehnung des hinterlegten Schattens: Hierdurch legen Sie die Länge eines perspektivischen Schattens fest.
	- Schatten: Transparenz: Hierdurch geben Sie die [Transparenz](#page-647-0) des Schattens an.
	- Schattenverlauf: Hierdurch geben Sie an, wie viele [Pixel](#page-644-1) am Schattenrand für den Verlauf verwendet werden, um weiche Ränder zu erzeugen. Standardmäßig sind die Ränder mit einem quadratischen Verlauf versehen, Sie können aber in der Auswahl für die Verlaufsränder  $\Box_{\blacksquare}$  in der Eigenschaftsleiste einen anderen Typ auswählen. So lässt sich z. B. mit der Gaußschen Unschärfe ein wirklichkeitsgetreuer hinterlegter Schatten erstellen. Mithilfe der Auswahl für die Verlaufsrichtung  $\prod_l$ können Sie auch eine

Richtung für die Verlaufspixel festlegen.

#### Außerdem können Sie

Angepassten hinterlegten Schatten als Voreinstellung speichern Klicken Sie in der Eigenschaftsleiste auf die Schaltfläche Voreinstellung hinzufügen Ind geben Sie im Feld Voreinstellung speichern als einen Namen für den hinterlegten Schatten ein. Abstand und Breite des Verlaufs als Prozentsatz der Größe des hinterlegten Schattens festlegen Aktivieren Sie im Dialogfeld Voreinstellung speichern als das Kontrollkästchen Relativer Wert.

C₹

Nach Wahl einer Voreinstellung können Sie viele Schattenattribute ändern, indem Sie die [Knoten](#page-641-0) und Dreiec[kbearbeitungspunkte](#page-641-0) auf dem Pfeil für hinterlegte Schatten anpassen.

#### So kopieren Sie einen hinterlegten Schatten

- 1 Wählen Sie das [Objekt](#page-643-0) aus, dem Sie einen hinterlegten Schatten zuweisen möchten.
- 2 Klicken Sie in der Hilfsmittelpalette auf das Hilfsmittel Hinterlegter Schatten
- 3 Klicken Sie auf die Schaltfläche Schatteneigenschaften kopieren EL in der Eigenschaftsleiste.
- 4 Klicken Sie auf das Objekt, das die Schatteneigenschaften besitzt, die kopiert werden sollen.

#### So entfernen Sie einen hinterlegten Schatten

- 1 Klicken Sie in der Hilfsmittelpalette auf das Hilfsmittel Hinterlegter Schatten
- 2 Wählen Sie das [Objekt](#page-643-0) mit dem zu löschenden hinterlegten Schatten aus.
- 3 Klicken Sie auf Löschen.

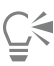

Sie können hinterlegte Schatten auch entfernen, indem Sie in der Eigenschaftsleiste im Listenfeld Voreinstellung die Option Keine wählen.

#### <span id="page-459-0"></span>Zuschneidemasken verwenden

Eine [Zuschneidemaske](#page-649-1) ist eine Ebene, die über einem Objekt frei verschiebbar liegt und es Ihnen ermöglicht, Änderungen an der Objekttransparenz vorzunehmen, ohne das Objekt dauerhaft zu verändern. Sie können eine Zuschneidemaske erstellen, die das Objekt zeigt, damit Sie Transparenz auf bestimmte Bereiche des Objekts anwenden können, z. B. wenn Sie den Bildhintergrund durch das Objekt hindurch sichtbar machen möchten. Sie können aber auch eine Zuschneidemaske erstellen, die das Objekt verbirgt, damit Sie Transparenz anwenden können, um nur Teile des Objekts stufenweise zu zeigen. Sie können auch eine Objekttransparenz in eine Zuschneidemaske umwandeln, damit Sie den Transparenzeffekt bearbeiten oder entfernen können.

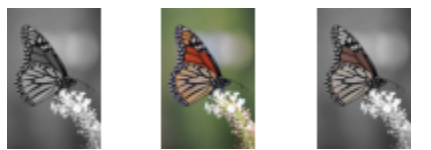

*Das Graustufenobjekt (links) wurde über das Farbobjekt (Mitte) gestapelt und es wurde eine Zuschneidemaske aus dem Graustufenobjekt (links) erstellt. Mit der ausgewählten Zuschneidemaske wurde das Hilfsmittel "Malfarbe" verwendet, um die Farbe in den Schmetterlingsflügeln (rechts) zu zeigen.*

Sie können außerdem einen unerwünschten Teil eines Objekts entfernen, indem Sie einen [bearbeitbaren](#page-635-0) Bereich definieren, um eine Zuschneidemaske zu erstellen. Weitere Informationen zu bearbeitbaren Bereichen finden Sie unter ["Bearbeitbare Bereiche definieren" auf](#page-292-0) [Seite 291.](#page-292-0)

Wenn Sie mit den Ergebnissen der Zuschneidemaske zufrieden sind, können Sie die Änderung am Objekt permanent übernehmen, indem Sie die Zuschneidemaske mit dem Objekt kombinieren.

Sie können auch eine Zuschneidemaske deaktivieren, um das Objekt sichtbar zu machen, während Sie die Zuschneidemaske beibehalten, oder eine Zuschneidemaske löschen.

Sie können eine Zuschneidemaske auch auf eine Objektgruppe anwenden.

#### So ändern Sie die Transparenzen von Objekten oder Objektgruppe mit einer Zuschneidemaske

- 1 Wählen Sie ein [Objekt](#page-643-0) oder eine Objektgruppe aus.
- 2 Klicken Sie auf Objekt ▶ Zuschneidemaske ▶ Erstellen und klicken Sie auf einen der folgenden Befehle:
- Alle anzeigen: Erstellt eine [Zuschneidemaske](#page-649-1), mit der das gesamte Objekt oder die Objektgruppe angezeigt wird.
- Alle ausblenden: Erstellt eine Zuschneidemaske, mit der das gesamte Objekt oder die Objektgruppe vollkommen transparent wird.
- 3 Klicken Sie in der Hilfsmittelpalette auf das Hilfsmittel Malfarbe .
- 4 Klicken Sie auf eine Farbe in der Farbpalette.

Wählen Sie eine hellere Farbe aus, wie hellgrau, um die Transparenz geringer zu machen. Wählen Sie eine dunklere Farbe aus, wie schwarz, um die Transparenz stärker zu machen.

5 Ziehen Sie im Bildfenster.

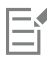

Sie können nur die momentan aktive Zuschneidemaske bearbeiten. Die jeweils aktive Zuschneidemaske wird im Andockfenster Objekte durch einen roten Rand rund um die entsprechende Skizze gekennzeichnet.

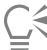

Sie können im Andockfenster Objekte auch eine Zuschneidemaske erstellen, die das gesamte Objekt oder die Objektgruppe sichtbar macht, indem Sie auf die Schaltfläche Zuschneidemaske erstellen  $\boxed{\sum_{i=1}^{n}}$ klicken.

Wenn Sie eine Zuschneidemaske auf eine Objektgruppe anwenden, können Sie die einzelnen Objekte im Zuschneidemaskenbereich ändern, indem Sie sie im Andockfenster Objekte auswählen und sie entsprechend verschieben.

#### So erstellen Sie eine Zuschneidemaske mithilfe der Objekttransparenz

- 1 Wählen Sie ein [Objekt](#page-643-0) oder eine Objektgruppe mit einer Transparenz aus.
- 2 Klicken Sie auf Objekt ▶ Zuschneidemaske ▶ Erstellen ▶ Aus Objekttransparenz.

#### So entfernen Sie bearbeitbare Bereiche mithilfe einer Zuschneidemaske

- 1 Wählen Sie ein [Objekt](#page-643-0) oder eine Objektgruppe aus.
- 2 Wählen Sie in der Hilfsmittelpalette ein Masken-Hilfsmittel.
- 3 Definieren Sie im Bildfenster einen bearbeitbaren Bereich.
- 4 Klicken Sie auf Objekt Zuschneidemaske Erstellen und klicken Sie auf einen der folgenden Befehle:
	- Aus Maske: blendet den Bereich aus, der den bearbeitbaren Bereich umgibt
	- Aus invertierter Maske: blendet den bearbeitbaren Bereich aus und macht nur den ihn umgebenden Bereich sichtbar

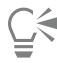

Sie können im Andockfenster Objekte auch eine Zuschneidemaske erstellen, die das gesamte Objekt oder die Objektgruppe sichtbar macht, indem Sie auf die Schaltfläche Zuschneidemaske erstellen **Kull** klicken.

#### So kombinieren Sie eine Zuschneidemaske mit einem Objekt oder einer Objektgruppe

- 1 Wählen Sie ein [Objekt](#page-643-0) oder eine Objektgruppe mit einer Zuschneidemaske aus.
- 2 Klicken Sie auf Objekt ▶ Zuschneidemaske ▶ Kombinieren.

#### So deaktivieren Sie eine Zuschneidemaske

- 1 Wählen Sie ein [Objekt](#page-643-0) oder eine Objektgruppe mit einer Zuschneidemaske aus.
- 2 Klicken Sie auf Objekt ▶ Zuschneidemaske ▶ Deaktivieren.

#### So löschen Sie eine Zuschneidemaske

- 1 Wählen Sie ein [Objekt](#page-643-0) oder eine Objektgruppe mit einer Zuschneidemaske aus.
- 2 Klicken Sie auf Objekt ▶ Zuschneidemaske ▶ Entfernen.

### <span id="page-461-0"></span>Den Bereich um ein Objekt schützen

Sie können den Bereich schützen, der ein Objekt umgibt, sodass Sie sämtliche Änderungen, die Sie nur am ausgewählten Objekt vornehmen, isolieren können. Sie können z. B. Pinselstriche auf ein Objekt anwenden, ohne unbeabsichtigte farbige Pinselstriche, die über die Objektgrenzen hinausgehen, anzuwenden.

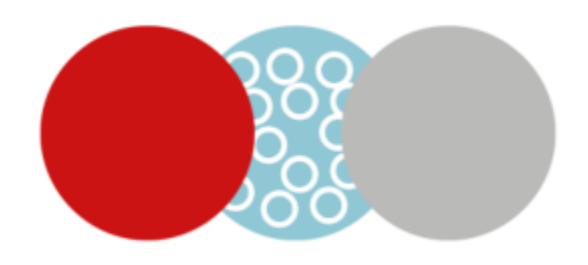

*Der Bereich um den blauen Kreis herum ist geschützt. Daher werden die weißen Blasenpinselstriche nicht auf die roten und grauen Kreise angewendet.*

#### So schützen Sie den Bereich um ein Objekt

- 1 Klicken Sie auf Fenster ▶ Andockfenster ▶ Objekte.
- 2 Klicken Sie im Andockfenster Objekte auf ein Objekt.
- 3 Klicken Sie auf die Schaltfläche Transparenz sperren .

# Corel **PHOTO-PAINT™**

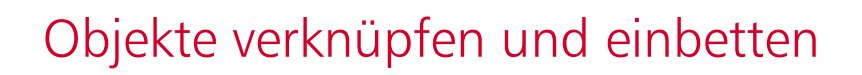

Mit OLE (Object Linking and Embedding; Verknüpfen und Einbetten von Objekten) können Sie Daten zwischen Anwendungen austauschen. Mit OLE können Sie ausgewählte [Objekte](#page-643-0) und sogar ganze Dateien aus einer Quellanwendung in eine andere Anwendung, die so genannte Zielanwendung, einfügen.

Sie können Objekte und Dateien beliebig zwischen Anwendungen austauschen, solange die Anwendungen OLE unterstützen. Das Verknüpfen von Objekten führt zu kleineren Dateien und ist von Vorteil, wenn ein Objekt oder eine Datei in mehreren Dateien verwendet werden soll. Wenn Sie das Objekt in der Quellanwendung bearbeiten, werden alle Instanzen des Objekts oder der Datei gleichzeitig geändert. Das Verknüpfen von Dateien eignet sich außerdem in Fällen, in denen die Zielanwendung die in der Quellanwendung erstellten Dateien nicht direkt unterstützt. Beim Einbetten werden alle Objekte in eine einzige Datei aufgenommen. Eingebettete Objekte sind nicht mit der Quelldatei verknüpft und führen zu einer geringeren Dateigröße in der Zielanwendung.

Dieser Abschnitt behandelt die folgenden Themen:

- ["Verknüpfte oder eingebettete Objekte in eine andere Anwendung einfügen" \(Seite 461\)](#page-462-0)
- ["Verknüpfte oder eingebettete Objekte bearbeiten" \(Seite 462\)](#page-463-0)

#### <span id="page-462-0"></span>Verknüpfte oder eingebettete Objekte in eine andere Anwendung einfügen

Sie können in Corel PHOTO-PAINT OLE-[Objekte](#page-643-0) erstellen und diese dann in andere Anwendungen einfügen. Sie können ein Objekt über eine Verknüpfung einfügen, indem Sie es zuerst in Corel PHOTO-PAINT kopieren und dann in die andere Anwendung einfügen. Darüber hinaus können Sie ein Corel PHOTO-PAINT-Objekt auch als OLE-Objekt in eine andere Anwendung einbetten.

#### So fügen Sie verknüpfte Objekte ein

- 1 Wählen Sie in Corel PHOTO-PAINT ein [Objekt.](#page-643-0) Speichern Sie zunächst die Datei.
- 2 Klicken Sie auf Bearbeiten ▶ Kopieren.
- 3 Klicken Sie in der Zielanwendung auf Bearbeiten ▶ Inhalte einfügen.
- 4 Aktivieren Sie die Option Verknüpfung einfügen.

#### So fügen Sie eingebettete Objekte ein

- 1 Wählen Sie in Corel PHOTO-PAINT ein [Objekt.](#page-643-0)
- 2 Ziehen Sie das ausgewählte Objekt in das Fenster der Zielanwendung.

# ⊆≼

Wenn Sie ein Objekt durch Ziehen und Ablegen einbetten möchten, müssen sowohl das Fenster von Corel PHOTO-PAINT als auch das Fenster der Zielanwendung angezeigt werden.

Durch Ziehen eines Objekts von einer Anwendung in eine andere wird das Objekt aus der Quellanwendung gelöscht und in der Zielanwendung platziert. Wenn eine Kopie des Objekts in Corel PHOTO-PAINT erhalten bleiben soll, halten Sie beim Ziehen die Strg-Taste und die Umschalttaste gedrückt.

### <span id="page-463-0"></span>Verknüpfte oder eingebettete Objekte bearbeiten

Sie können ein verknüpftes oder eingebettetes [Objekt](#page-643-0), das in Corel PHOTO-PAINT erstellt und als OLE-Objekt in eine andere Anwendung eingefügt wurde, bearbeiten. Sie können ein verknüpftes Objekt bearbeiten, indem Sie die Quelldatei in Corel PHOTO-PAINT bearbeiten. Alle Änderungen an der Quelldatei werden automatisch im verknüpften Objekt übernommen.

#### So bearbeiten Sie verknüpfte oder eingebettete Objekte

- 1 Doppelklicken Sie auf das verknüpfte bzw. eingebettete [Objekt](#page-643-0), um Corel PHOTO-PAINT zu öffnen.
- 2 Bearbeiten Sie das Objekt.
- 3 Speichern Sie die Änderungen.
- 4 Schließen Sie Corel PHOTO-PAINT.
- 5 Wechseln Sie zur aktiven Anwendung, um die Änderungen anzuzeigen.

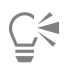

Sie können verknüpfte bzw. eingebettete Objekte auch bearbeiten, indem Sie Corel PHOTO-PAINT aufrufen und die Datei direkt in der Anwendung öffnen.

### Text

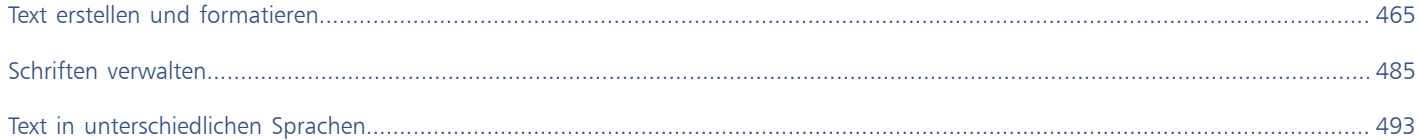

# Corel **PHOTO-PAINT™**

<span id="page-466-0"></span>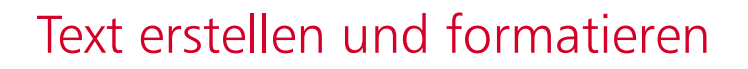

In Corel PHOTO-PAINT können Sie Bildern Text hinzufügen und so interessante Texteffekte erzeugen. Zudem können Sie Text verschieben, bearbeiten und formatieren. Durch Anpassen von Text an eine [Strecke](#page-646-1) können Sie Text entlang einer ungeraden Linie positionieren. Darüber hinaus können Sie Schriften einer beliebigen Quelle festhalten und identifizieren, so dass Sie die jeweilige Schriftart in Ihren Grafiken - immer wieder - verwenden können. Wenn Sie mit einem asiatischen Betriebssystem arbeiten, können Sie die Formatierungsoptionen für asiatischen Text nutzen, die in Corel PHOTO-PAINT zur Auswahl stehen. Weitere Informationen finden Sie unter ["Asiatischer und nahöstlicher Text" auf](#page-495-0) [Seite 494.](#page-495-0)

Dieser Abschnitt behandelt die folgenden Themen:

- ["Text hinzufügen und auswählen" \(Seite 465\)](#page-466-1)
- ["Farbe zu Text hinzufügen" \(Seite 467\)](#page-468-0)
- ["Text formatieren" \(Seite 468\)](#page-469-0)
- ["OpenType-Funktionen" \(Seite 470\)](#page-471-0)
- ["Variable Schriften" \(Seite 474\)](#page-475-0)
- ["Sonderzeichen, Symbole und Glyphen einfügen" \(Seite 476\)](#page-477-0)
- ["Text unterschneiden, verlagern und drehen" \(Seite 480\)](#page-481-0)
- ["Text ausrichten" \(Seite 481\)](#page-482-0)
- ["Zeilen-, Zeichen- und Wortabstand anpassen" \(Seite 481\)](#page-482-1)
- ["Anti-Alias-Text" \(Seite 482\)](#page-483-0)
- ["Text an einer Strecke ausrichten" \(Seite 482\)](#page-483-1)
- ["Text aus früheren Versionen" \(Seite 484\)](#page-485-0)

#### <span id="page-466-1"></span>Text hinzufügen und auswählen

Durch Hinzufügen von Text können Sie Bilder vervollständigen und verbessern. Sie können die [Schrift,](#page-645-0) die Größe und die Ausrichtung des Texts sowie den Zeichen- und Zeilenabstand angeben.

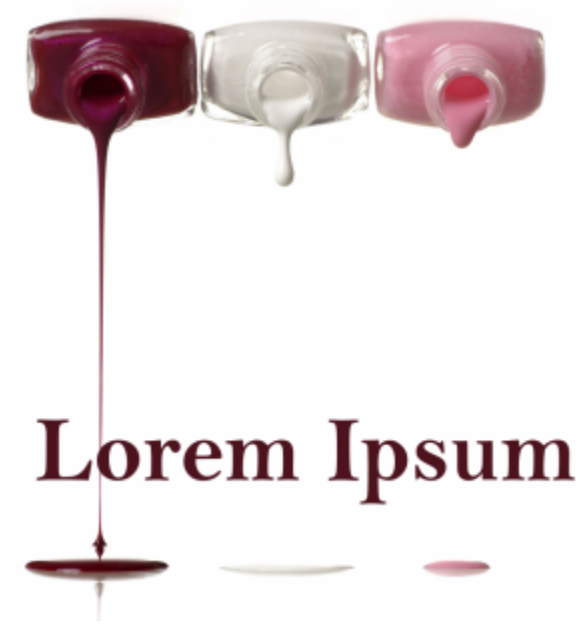

*Text wurde mit dem Hilfsmittel Text erstellt.*

Da Text standardmäßig als [Objekt](#page-643-0) erstellt wird, können Sie Text verschieben, vergrößern, verkleinern, skalieren, drehen, wenden, neigen, verzerren und mit Perspektive versehen.Die Verzerrungs- und Perspektive-Effekte gehen jedoch verloren, wenn Sie Textzeichen hinzufügen, entfernen oder bearbeiten. Weitere Informationen zur Arbeit mit Objekten finden Sie unter ["Mit Objekten arbeiten" auf Seite 427.](#page-428-0) Text kann auch als [bearbeitbarer Bereich](#page-648-0) einer [Maske](#page-635-0) [wiedergegeben](#page-642-2) werden. Weitere Informationen zu bearbeitbaren Bereichen finden Sie unter ["Bearbeitbare Bereiche definieren" auf Seite 291.](#page-292-0)

Sie können die Textfarbe auch ändern, indem Sie den Text anmalen oder füllen. Darüber hinaus können Sie Text mit [Mustern](#page-643-1) und [Füllmustern](#page-638-0) füllen.

Sie können Text auch unterschneiden, verlagern oder drehen. Weitere Informationen finden Sie unter ["Text unterschneiden, verlagern und](#page-481-0) [drehen" auf Seite 480.](#page-481-0)

#### So fügen Sie Text hinzu

- 1 Klicken Sie auf das Hilfsmittel Text  $\bigwedge$ .
- 2 Wählen Sie in der Eigenschaftsleiste im Listenfeld [Schrift](#page-645-0) eine Schrift aus.
- 3 Wählen Sie in der Eigenschaftsleiste im Listenfeld Schriftgröße eine Schriftgröße.
- 4 Klicken Sie in das Bildfenster und geben Sie den Text ein.

# <u>ृ</u>≼

Sie können den Text als [bearbeitbaren Bereich](#page-635-0) wiedergeben, indem Sie das Hilfsmittel Text  $\Delta$  auswählen und auf die Schaltfläche Maske erstellen in der Eigenschaftsleiste klicken. Hierdurch wird ein bearbeitbarer Bereich in Textform erzeugt, dem Sie Effekte zuweisen können.

#### So wählen Sie zu ändernden Text aus

- 1 Klicken Sie auf das Hilfsmittel Text
- 2 Zeigen Sie auf den Text, bis der Mauszeiger als Cursor angezeigt wird.
- 3 Wählen Sie den Text aus.
#### Farbe zu Text hinzufügen

Sie können sowohl die Füllfarbe als auch die Umrissfarbe eines Texts schnell ändern. Sie können die Füllfarbe, die Umrissfarbe und die Hintergrundfarbe von Text ändern. Darüber hinaus können Sie die Textdarstellung ändern, indem Sie den Text anmalen. So können Sie dem Text verschiedene Effekte hinzufügen.

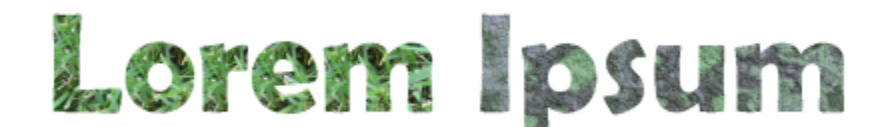

*Text kann mit Mustern und Füllfarben gefüllt werden.*

#### So ändern Sie die Textfarbe

- 1 Klicken Sie auf das Hilfsmittel Text  $\Delta$
- 2 Zeigen Sie auf den Text, bis der Mauszeiger als Cursor angezeigt wird.
- 3 Wählen Sie den Text aus.
- 4 Doppelklicken Sie im Farbauswahlbereich auf das Farbfeld für die Hauptfarbe nach und wählen Sie eine Farbe.

#### So malen Sie Text an

- 1 Klicken Sie in der Hilfsmittelpalette auf das Hilfsmittel Auswahl
- 2 Wählen Sie das Textobjekt aus.
- 3 Klicken Sie auf Objekt ▶ Text ▶ Als Objekt wiedergeben.
- 4 Doppelklicken Sie im Farbauswahlbereich auf das Farbfeld für die Hauptfarbe und wählen Sie eine Farbe.
- 5 Klicken Sie in der Hilfsmittelpalette auf das Hilfsmittel Malfarbe
- 6 Geben Sie in der Eigenschaftsleiste die gewünschten Einstellungen an.
- 7 Ziehen Sie über den Text.

Stellen Sie sicher, dass der Text fehlerfrei ist, bevor Sie ihn anmalen, da die Maleffekte verloren gehen, wenn Sie Textzeichen hinzufügen, entfernen oder bearbeiten.

#### So füllen Sie Text

- 1 Klicken Sie in der Hilfsmittelpalette auf das Hilfsmittel Auswahl
- 2 Wählen Sie das Textobjekt aus.
- 3 Klicken Sie in der Hilfsmittelpalette auf das Hilfsmittel Füllung
- 4 Geben Sie in der Eigenschaftsleiste die gewünschten Einstellungen an.
- 5 Klicken Sie nacheinander auf alle Textzeichen, die Sie [füllen](#page-638-0) möchten.

Klicken Sie immer direkt auf einen Buchstaben; anderenfalls wird die Füllung auf das gesamte Bild angewendet. Eine unerwünschte Füllung können Sie rückgängig machen, indem Sie auf Bearbeiten  $\blacktriangleright$  Rückgängig Flutfüllung klicken.

Stellen Sie sicher, dass der Text fehlerfrei ist, bevor Sie ihn anmalen, da die Maleffekte verloren gehen, wenn Sie Textzeichen hinzufügen, entfernen oder bearbeiten.

Č₹

Eŕ

Sie können rasch und problemlos die Ansicht für ein Zeichen [vergrößern](#page-649-0), indem Sie in der Hilfsmittelpalette auf das Zoom-Hilfsmittel klicken und im Bild ziehen, um das Zeichen einzuschließen.

Sie können Text als [bearbeitbaren Bereich](#page-635-0) [wiedergeben](#page-648-0), indem Sie das Tex[tobjekt](#page-643-0) mit dem Hilfsmittel Text  $\Delta$  auswählen und die Schaltfläche Maske erstellen in der Eigenschaftsleiste anklicken. Hierdurch wird ein bearbeitbarer Bereich in Textform erzeugt, dem Sie Füllungen zuweisen können.

#### Text formatieren

In Corel PHOTO-PAINT können Sie Text formatieren, um so sein Erscheinungsbild zu verbessern. Sie können die [Schrift](#page-645-0)attribute, wie zum Beispiel Stil und Größe, ändern sowie Text unterstreichen, durchstreichen oder überstreichen. Darüber hinaus können Sie die Position und die Darstellung der Zeichen ändern, indem Sie sie als tiefgestellte oder hochgestellte Zeichen anzeigen. Dies ist für Zeichnungen mit Zahlen in wissenschaftlicher Notierung hilfreich. Außerdem können Sie die Groß-/Kleinschreibung ändern.

Wenn Sie eine OpenType-Schrift wählen, die tiefgestellten und hochgestellten Text sowie die Groß-/Kleinschreibung unterstützt, können Sie die OpenType-Funktion anwenden. Wenn Sie jedoch eine Schrift (einschließlich einer OpenType-Schrift) wählen, die diese Funktionen nicht unterstützt, können Sie eine synthetisierte Version des Zeichens zuweisen, die Corel PHOTO-PAINT durch Ändern der Eigenschaften des Standardschriftzeichens erstellt. Weitere Informationen finden Sie unter ["OpenType-Funktionen" auf Seite 470.](#page-471-0)

Sie können auch ausgewählte Zeichen unterstreichen, durchstreichen oder mit einer Linie darüber versehen.

#### So ändern Sie Schriftattribute

- 1 Wählen Sie den Text mit dem Hilfsmittel Text  $\overline{A}$  aus.
- 2 Klicken Sie auf Objekt  $\triangleright$  Text  $\triangleright$  Text.
- 3 Führen Sie im Andockfenster Text eine Aktion aus der folgenden Tabelle aus.

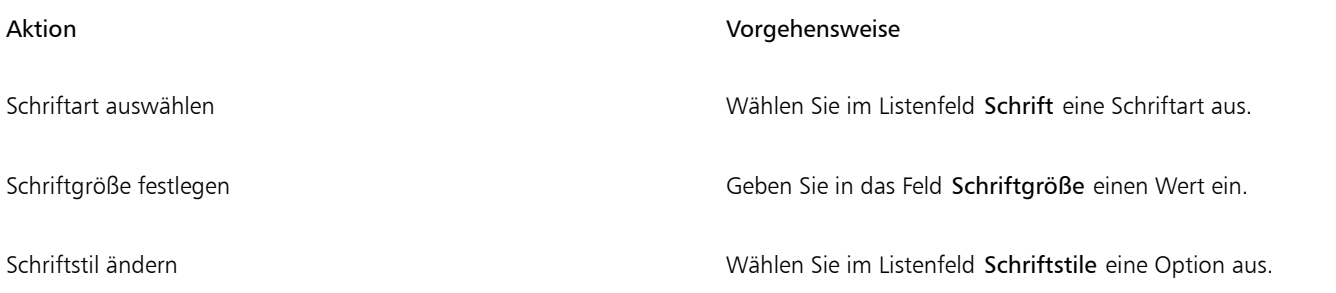

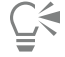

Sie können auch in der Eigenschaftsleiste im Listenfeld Schrift eine Schriftart auswählen.

Sie können den Schriftstil des ausgewählten Textes auch ändern, indem Sie in der Eigenschaftsleiste auf die Schaltfläche Fett

bzw. die Schaltfläche Kursiv  $\tau$ klicken.

#### So versehen Sie Text mit Unterstreichungen, Durchstreichungen und Überstreichungen

- 1 Wählen Sie den Text mit dem Hilfsmittel Text  $\Lambda$  aus.
- 2 Klicken Sie auf Objekt ▶ Text ▶ Text.
- 3 Klicken Sie im Andockfenster Text auf den Erweiterungspfeil, um weitere Optionen anzuzeigen.
- 4 Führen Sie eine der folgenden Aufgaben durch:

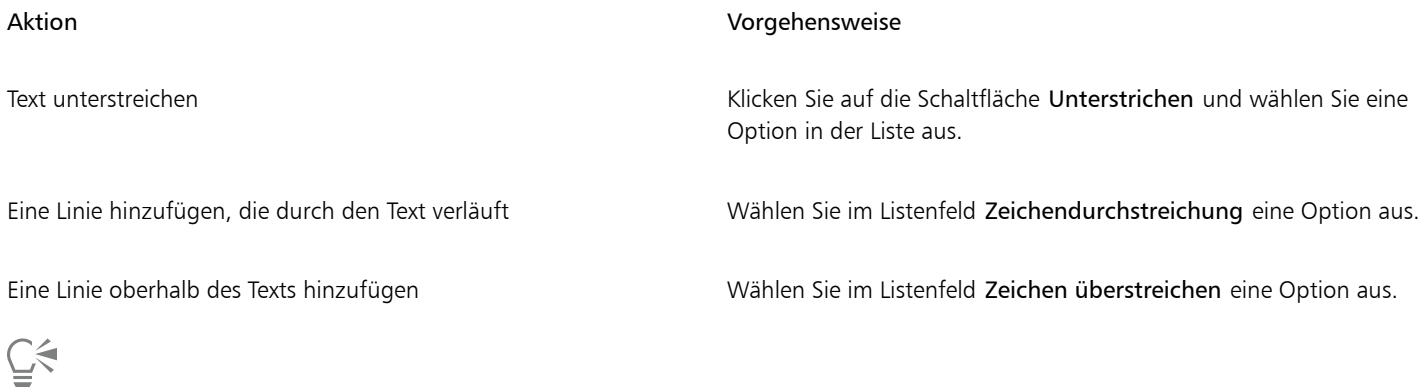

Sie können ausgewählten Text einfach unterstreichen, indem Sie in der Eigenschaftsleiste auf die Schaltfläche Unterstrichen klicken.

#### So fügen Sie hoch- bzw. tiefgestellten Text hinzu

- 1 Wählen Sie den Text mit dem Hilfsmittel Text  $\bigwedge$  aus.
- 2 Klicken Sie auf Objekt  $\triangleright$  Text  $\triangleright$  Text.
- 3 Klicken Sie im Andockfenster Text auf die Schaltfläche Position und wählen Sie eine der folgenden Optionen aus:
	- Keine: Deaktiviert alle Funktionen in der Liste.
	- Hochstellen (auto): Wendet die OpenType-Funktion an, wenn sie von der Schrift unterstützt wird, oder weist eine synthetisierte Version zu, wenn die Schrift das Hochstellen nicht unterstützt.
	- Tiefstellen (auto): Wendet die OpenType-Funktion an, wenn sie von der Schrift unterstützt wird, oder weist eine synthetisierte Version zu, wenn die Schrift das Tiefstellen nicht unterstützt.
	- Hochstellen (synthetisiert): Weist eine synthetisierte Version der Hochstellungsfunktion zu, die genauso dargestellt wird wie in früheren Versionen von Corel PHOTO-PAINT.
	- Tiefstellen (synthetisiert): Weist eine synthetisierte Version der Tiefstellungsfunktion zu, die genauso dargestellt wird wie in früheren Versionen von Corel PHOTO-PAINT.

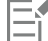

Bei einigen OpenType-Schriften hat es möglicherweise den Anschein, dass sie Unterstützung für Funktionen bieten, die tatsächlich nicht unterstützt werden. So können beispielsweise die Optionen zum Hoch- bzw. Tiefstellen als verfügbar erscheinen, sind es aber nicht. Wenn Sie eine dieser OpenType-Schriften zuweisen, kann Corel PHOTO-PAINT keine synthetisierte Version des hoch- bzw. tiefgestellten Texts bereitstellen.

#### So ändern Sie die Groß-/Kleinschreibung

- 1 Wählen Sie den Text mit dem Hilfsmittel Text  $\bigwedge$  aus.
- 2 Klicken Sie auf Objekt  $\triangleright$  Text  $\triangleright$  Text.
- 3 Klicken Sie im Andockfenster Text auf die Schaltfläche Groß/Klein und anschließend auf eine der folgenden Optionen:
- Keine: Deaktiviert alle Funktionen in der Liste.
- Großbuchstaben: Ersetzt Kleinbuchstaben durch Großbuchstaben.
- Versalien: Wendet die OpenType-Version der Funktion an, wenn sie von der Schrift unterstützt wird.
- Kapitälchen (auto): Wendet die OpenType-Version der Funktion an, wenn sie von der Schrift unterstützt wird.
- Alle Kapitälchen: Ersetzt die Zeichen durch eine verkleinerte Version der Großbuchstaben.
- Kapitälchen aus Großbuchstaben: Wendet die OpenType-Version der Funktion an, wenn sie von der Schrift unterstützt wird.
- Kapitälchen (synthetisiert): Weist eine synthetisierte Version der Kapitälchen zu, die genauso dargestellt wird wie in früheren Versionen von Corel PHOTO-PAINT.

Wenn die von Ihnen ausgewählte Schrift keine OpenType-Schrift ist, die Groß/Klein-Stile unterstützt, stellt Corel PHOTO-PAINT eine synthetisierte Version der Kapitälchen zur Verfügung.

Bei einigen OpenType-Schriften hat es möglicherweise den Anschein, dass sie Unterstützung für Funktionen bieten, die tatsächlich nicht unterstützt werden.

### <span id="page-471-0"></span>OpenType-Funktionen

Corel PHOTO-PAINT unterstützt OpenType-Schriften, sodass Sie die Vorteile ihrer erweiterten Typografiefunktionen nutzen können. Mithilfe der OpenType-Funktionen können Sie eine alternative Darstellung für ein einzelnes Zeichen (auch als [Glyphe](#page-639-0) bezeichnet) oder eine Zeichenfolge wählen. Beispielsweise können Sie alternative Glyphen für Zahlen, Brüche oder Buchstabenkombinationen mit Ligatur auswählen.

Auf OpenType-Befehle und -Optionen können Sie über das Andockfenster Text zugreifen. Sie können auch von Corel PHOTO-PAINT anzeigen lassen, welche OpenType-Funktionen angewendet werden können, indem Sie die Option "Interaktives OpenType" aktivieren. Wenn Sie Text auswählen, wird unter dem Text ein Indikatorpfeil angezeigt, wenn eine OpenType-Funktion verfügbar ist. Sie können auf den Indikator klicken, um eine Liste der beliebtesten OpenType-Funktionen zu öffnen, die für den ausgewählten Text verfügbar sind.

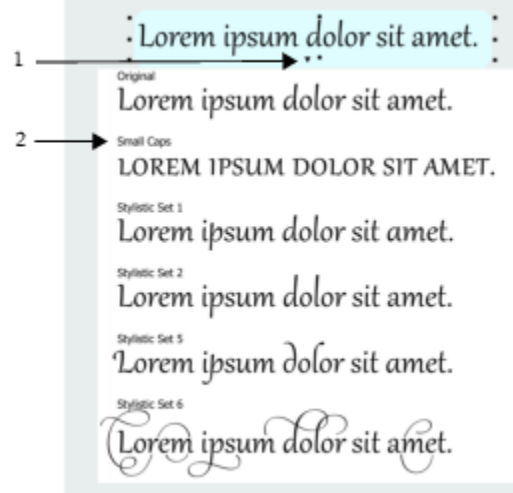

*Durch Klicken auf den Indikatorpfeil für Interaktives OpenType wird eine Liste der beliebtesten OpenType-Funktionen geöffnet, die für den ausgewählten Text verfügbar sind.*

Die Spezifikation für OpenType-Schriftarten wurde von Adobe und Microsoft gemeinsam erstellt. Die auf Unicode basierenden OpenType-Schriften bieten mehr Möglichkeiten als ältere Schrifttechnologien. Die bemerkenswertesten Vorteile von OpenType sind:

- Plattformübergreifende Unterstützung (Windows und macOS)
- Erweiterte Zeichensätze, die bessere Unterstützung für unterschiedliche Sprachen sowie erweiterte typografische Funktionen bieten
- Koexistenz mit Type 1- (PostScript) und TrueType-Schriften

• Unterstützung einer höheren Grenze für Glyphen (64k)

#### OpenType-Funktionen

In der folgenden Tabelle sind die OpenType-Funktionen beschrieben, die Sie in Corel PHOTO-PAINT anwenden können, vorausgesetzt, die Funktion ist in der Schrift enthalten.

Darüber hinaus stellt Corel PHOTO-PAINT auch synthetisierte Versionen einiger OpenType-Funktionen für Groß-/Kleinschreibung und Position zur Verfügung. Wenn beispielsweise eine Schrift eine Funktion nicht unterstützt (z. B. Kapitälchen), erzeugt Corel PHOTO-PAINT eine eigene Version der Glyphe durch Skalierung der Schrift.

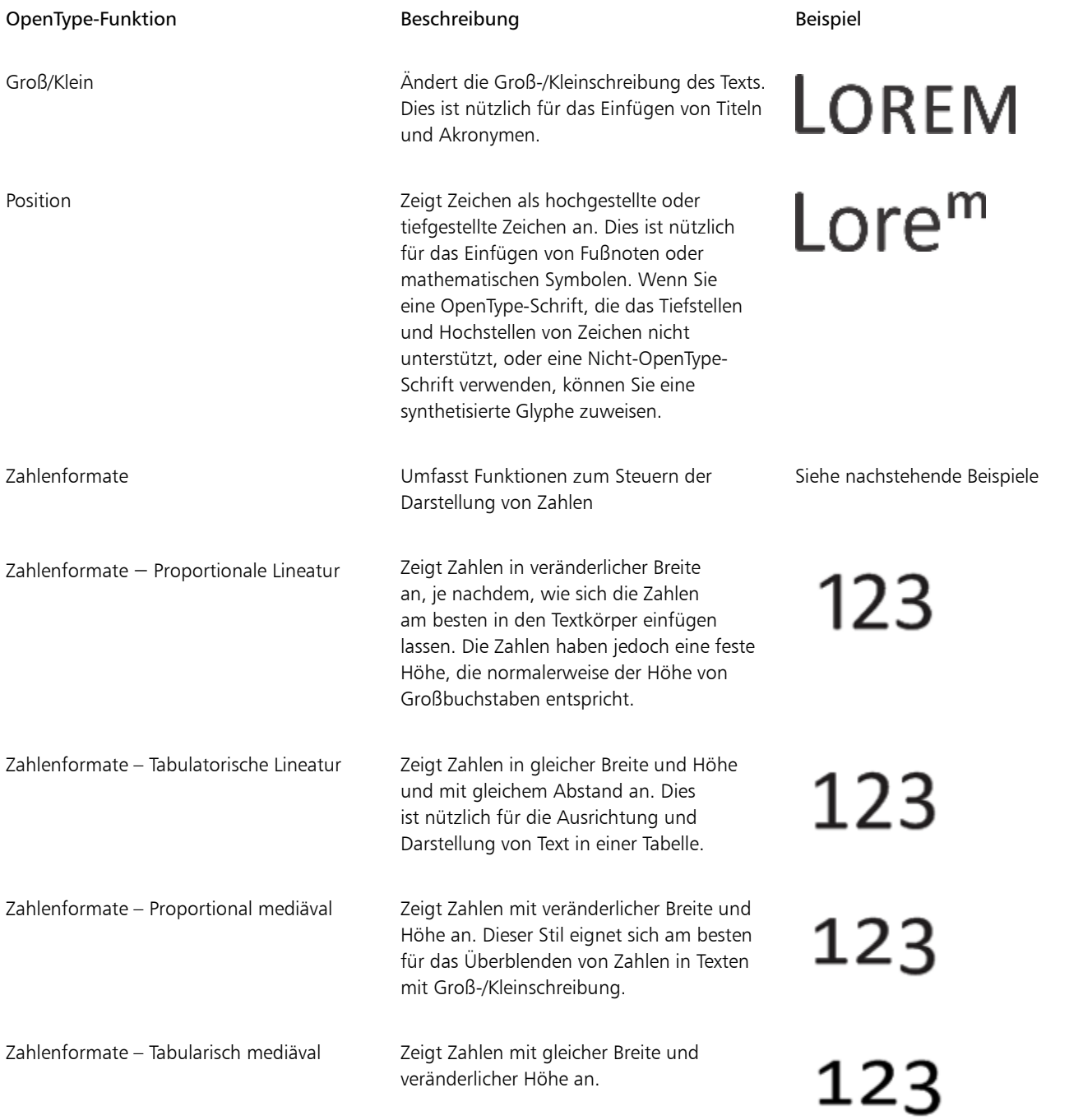

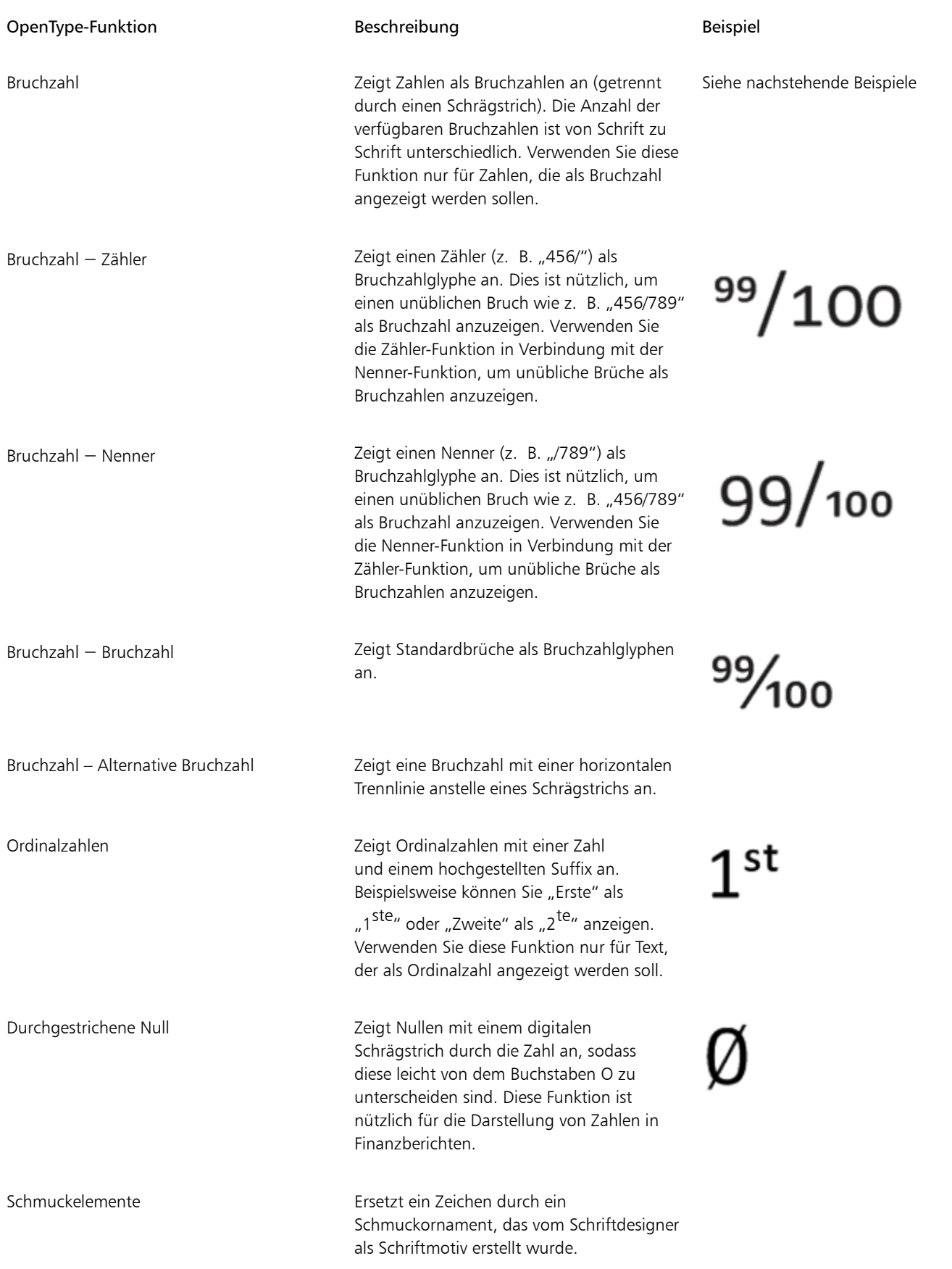

OpenType-Funktion and Beschreibung Beispiel Beispiel

Stilalternativen Wendet das alternative Design auf Zeichen

Stilgruppen Wendet ein alternatives Design auf eine

Geschwungene Varianten Fügt dekorative Kalligrafiezeichen ein.

Kontextbezogene Alternativen Ermöglicht die Feinabstimmung von Text

Groß/Kleinschreibung bei Formularen beachten

Textauswahl an.

an.

rrr Lor Lor KK

Nicht verfügbar

Verändert die Position von Satzzeichen und richtet sie an Großbuchstaben oder Lineaturzahlen aus.

durch Anwendung eines alternativen Designs auf ein einzelnes Zeichen oder eine Zeichengruppe basierend auf den umgebenden Zeichen. Diese Funktion können Sie beispielsweise auf skriptbasierten Text anwenden, um einen natürlicheren Textfluss zu erzeugen.

Standardligaturen Ersetzt ein Buchstabenpaar (oder eine Buchstabenkombination) durch eine als Ligatur bezeichnete Glyphe. Viele OpenType-Schriften enthalten Standardligaturen für fi, fl, ff, ffi und ffl. Sie verbessern die Lesbarkeit von Texten.

Diskrete Ligaturen Ersetzt eine nicht standardmäßige Buchstabenkombination durch eine Ligatur. Diskrete Ligaturen dienen dekorativen Zwecken und werden von den meisten OpenType-Schriften nicht unterstützt.

Kontextbezogene Ligaturen Fügt eine Glyphe ein, die am besten zu den umgebenden Zeichen passt. Kontextbezogene Ligaturen steigern die Lesbarkeit durch ein verbessertes Verbindungsverhalten zwischen den Zeichen einer Ligatur.

Nicht verfügbar

ff ff

st st

Nicht verfügbar

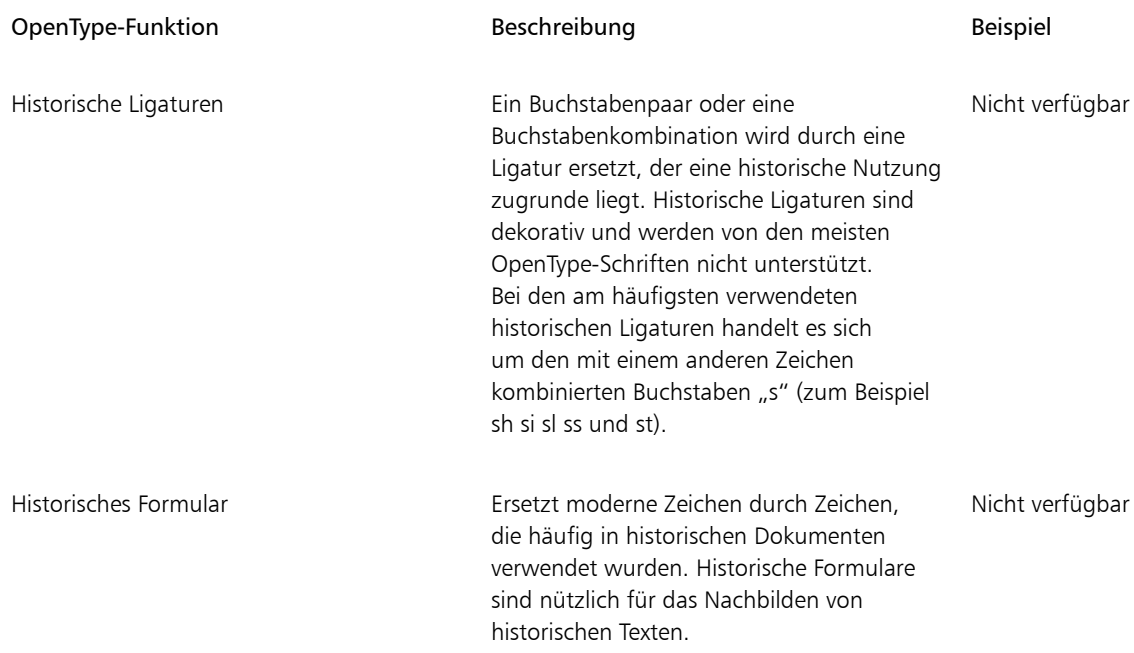

#### <span id="page-475-1"></span>So weisen Sie Text eine OpenType-Funktion zu

- 1 Wählen Sie mit dem Hilfsmittel Text  $\bigwedge$  ein einzelnes Zeichen oder eine Zeichenkombination aus.
- 2 Klicken Sie auf Objekt ▶ Text ▶ Text.
- 3 Klicken Sie im Andockfenster Text auf die Schaltfläche einer OpenType-Funktion und wählen Sie ggf. eine Funktion in der Liste aus.

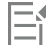

Bei einigen OpenType-Schriften hat es möglicherweise den Anschein, dass sie Unterstützung für Funktionen bieten, die tatsächlich nicht unterstützt werden.

#### <span id="page-475-0"></span>So aktivieren Sie den Bildschirmindikator einer OpenType-Funktion

• Klicken Sie in der Hilfsmittelpalette auf das Hilfsmittel Text  $\bigwedge$ , und klicken Sie in der Eigenschaftsleiste auf die Schaltfläche Interaktives

## OpenType  $\bigcap$

Wenn für den ausgewählten Text eine OpenType-Funktion verfügbar ist, wird unter dem Text ein Pfeil vangezeigt.

#### Außerdem können Sie

Eine Liste der beliebtesten OpenType-Funktionen auf dem Bildschirm anzeigen

Klicken Sie auf den Pfeil wunter dem Text.

Eine OpenType-Funktion auf eine Textauswahl anwenden Bewegen Sie den Mauszeiger über eine Option in der Liste der OpenType-Funktionen und klicken Sie auf eine Option.

#### Variable Schriften

Corel PHOTO-PAINT unterstützt variable OpenType-Schriften. Eine variable Schrift kann in einer einzigen Schriftdatei eine ganze Schriftfamilie enthalten, wodurch Sie Zugriff auf eine Fülle von Schriftstärken, -breiten und -stilen erhalten.

Eine Eigenschaft einer variablen Schrift, die sich ändert, wird Variationsachse genannt. Sie können eine variable Schrift entlang einer oder mehrerer Variationsachsen, wie beispielsweise der Breite, der Stärke oder der Neigung, oder entlang vom Schriftdesigner definierter, benutzerdefinierter Achsen ändern. Die benannten Designvariationen entlang einer Achse werden Instanzen genannt. Die variable Schrift Gingham beispielsweise ändert sich entlang von zwei Achsen: der Stärke und der Breite. Diese Schrift hat mehrere benannte Instanzen, die verschiedene Stärken und Breiten aufweisen: z. B Light, Light Condensed Regular, Bold, Condensed Bold, Condensed Light, Condensed Regular, Wide Bold und viele mehr. Light (leicht, mager) und Bold (fett) befinden sich an den gegenüberliegenden Enden der Stärkenachse; Condensed (schmal) und Wide (breit) befinden sich an den gegenüberliegenden Enden der Breitenachse.

## Lorem Ipsum Lorem Ipsum **Lorem Ipsum**

## Lorem Ipsum Lorem Ipsum **Lorem Ipsum**

*Diese Illustration zeigt mehrere Instanzen der variablen Schrift Gingham.*

Um ein größeres Spektrum an Stilvariationen zu erhalten, können Sie die verfügbaren Eigenschaften (Achsen) einer Instanz einer variablen Schrift anpassen.

Variable Schriften werden durch ein Symbol gekennzeichnet. Sie können einen Filter verwenden, um variable Schriften schnell zu finden. Weitere Informationen finden Sie unter ["So filtern Sie Schriften" auf Seite 488](#page-489-0).

> **GRADUATE** (Black, Normal) **GRADUATE** (Black Condensed, Normal) a **GRADUATE** (Black Expanded, Normal) a **GRADUATE** (Bold, Normal) C. GRADUATE (Bold Condensed, Normal)  $G$ . GRADUATE (Bold Expanded, Normal) **GRADUATE** (ExtraBold, Normal) **GRADUATE** (ExtraBold Condensed, Normal)  $\mathcal{C}_n$  GRADUATE (ExtraBold Expanded, Normal) @ GRADUATE (ExtraLight, Normal) @ GRADUATE (ExtraLight Condensed, Normal)

*Variable Schriften werden durch ein Symbol gekennzeichnet.*

## E

Variable Schriften sind OpenTye Version 1.8 Schriften, die OpenType-Schriftvariationsmechanismen verwenden.

#### So passen Sie die Eigenschaften variabler Schriften an

- 1 Wählen Sie mit dem Hilfsmittel Text  $\Delta$  ein Zeichen oder einen Textblock aus.
- 2 Klicken Sie in der Eigenschaftsleiste auf die Schaltfläche Variable Schriften  $AA$  und passen Sie die verfügbaren Schrifteigenschaften an.

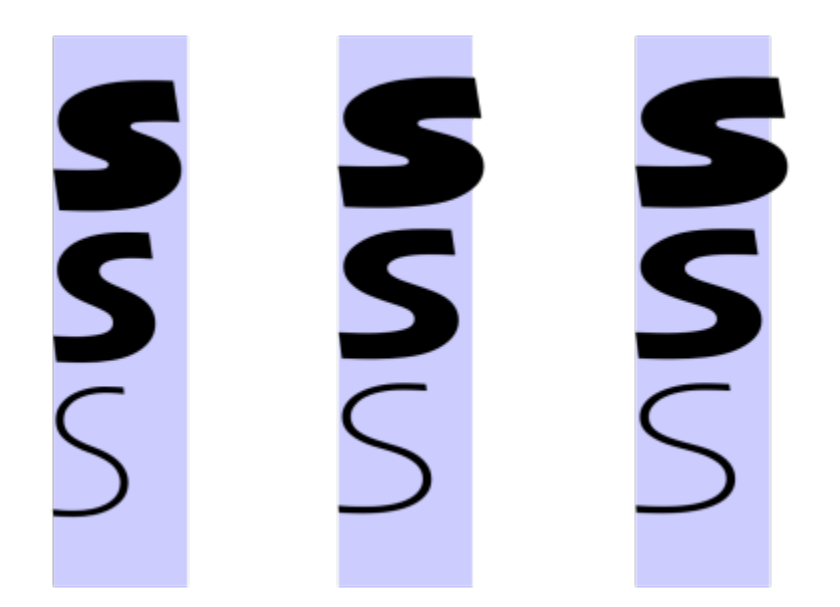

*Anpassung einer variablen Schrift entlang zweier Achsen: Breite (von links nach rechts) und Stärke (von oben nach unten).*

## Č₹

Sie können auch im Andockfenster Text auf die Schaltfläche Variable Schriften  $AA$  zugreifen (Objekt  $\blacktriangleright$  Text  $\blacktriangleright$  Text).

### Sonderzeichen, Symbole und Glyphen einfügen

Über das Andockfenster Glyphen können Sie Sonderzeichen, Symbole und Glyphen (Varianten einzelner Zeichen oder von Zeichenkombinationen) von OpenType-Schriften suchen und einfügen.

#### Filtern

Standardmäßig werden alle Zeichen, Symbole und Glyphen angezeigt, die zu einer Schrift gehören. Mithilfe der Filteroption können Sie jedoch die Auswahl der angezeigten Zeichen nach Ihren Wünschen eingrenzen. Sie können beispielsweise nur Währungssymbole oder Zahlen anzeigen oder nur kyrillische Zeichen und Symbole.

Die zu einer Schrift gehörenden Zeichen sind in folgende Kategorien unterteilt:

- Gewöhnlich: Umfasst Pfeile, Währungssymbole, mathematische Symbole, Zahlen, Satzzeichen und Trennzeichen sowie CJK-Symbole und Satzzeichen, die in asiatischen Texten verwendet werden.
- Skripts: Umfasst die Schriftsysteme, die von der ausgewählten Schrift unterstützt werden, beispielsweise lateinische, griechische, kyrillische, asiatische (Hiragana, Katakana, Han), arabische oder hebräische Schriftsysteme.
- OpenType: Umfasst die OpenType-Funktionen, die für die ausgewählte Schrift verfügbar sind, beispielsweise Standardligaturen, diskrete Ligaturen, Fraktur und alternative Anmerkungsformen. Weitere Informationen zu OpenType-Funktionen finden Sie unter ["OpenType-](#page-471-0)[Funktionen" auf Seite 470.](#page-471-0)

#### OpenType-Schriftarten

Das Andockfenster Glyphen ist ideal geeignet, um die für OpenType-Schriften verfügbaren OpenType-Funktionen anzuzeigen und zuzuweisen. In der Standardansicht wird eine Liste mit Zeichen angezeigt, in der die Glyphen für einzelne Zeichen in Gruppen zusammengefasst sind. Alternativ können Sie auch eine längere Liste abrufen, in der Sie alle verfügbaren Glyphen auf einen Blick sehen.

#### Zeichenposition anzeigen

Jedes der ausgewählten Zeichen wird vor einer Reihe von blauen Linien angezeigt, sodass Sie seine Position im Verhältnis zur Textbasislinie in der Vorschau anzeigen können.

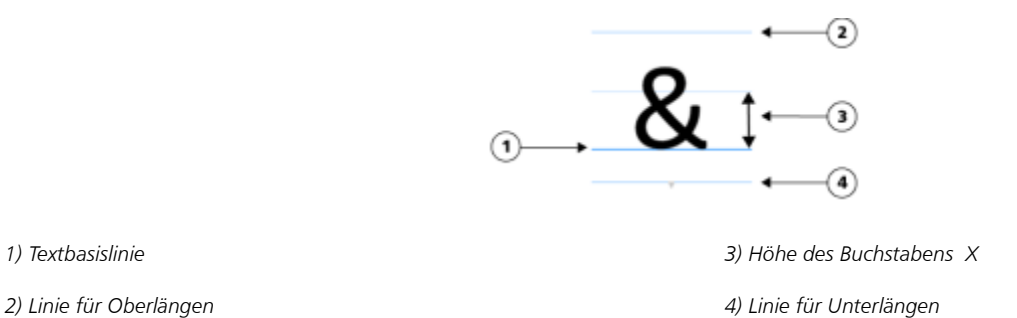

#### Zuletzt verwendete Sonderzeichen

Mithilfe der Liste der zuletzt verwendeten Sonderzeichen können Sie Zeichen kopieren, die Sie häufig verwenden. In dieser Liste werden die Schriftattribute der kürzlich verwendeten Zeichen sowie der zugewiesenen OpenType-Funktionen vorgehalten. Sie können die Liste verwalten, indem Sie die Zeichen entfernen, die Sie nicht mehr benötigen.

#### So fügen Sie Sonderzeichen, Symbole oder Glyphen hinzu

- 1 Klicken Sie mit dem Hilfsmittel Text  $\bigwedge$  auf die Stelle, an der das Sonderzeichen eingefügt werden soll.
- 2 Klicken Sie auf Objekt  $\triangleright$  Text  $\triangleright$  Glyphen.
- 3 Wählen Sie im Andockfenster Glyphen eine Schrift aus dem Listenfeld Schrift aus.
- 4 Doppelklicken Sie auf ein Zeichen in der Zeichen- und Glyphenliste. Falls Sie das gewünschte Zeichen nicht finden, öffnen Sie das Listenfeld Zeichenfilter und aktivieren Sie das Kontrollkästchen Gesamte Schrift.

#### Außerdem können Sie

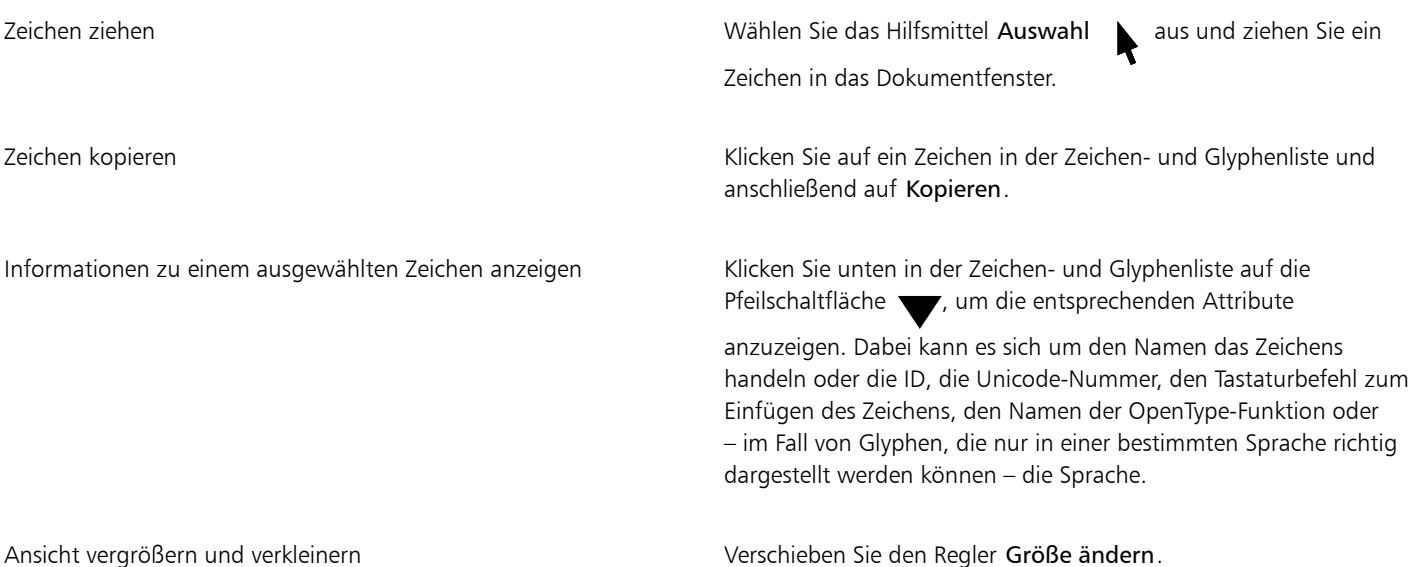

Außerdem können Sie

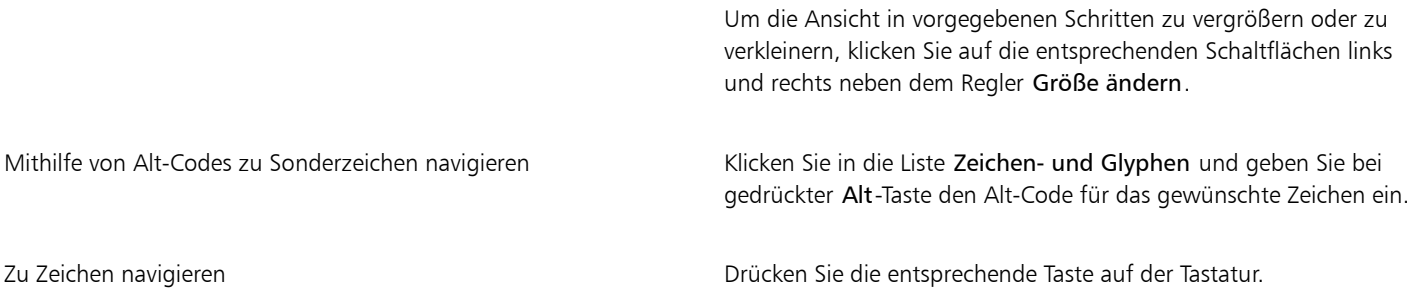

#### So fügen Sie Sonderzeichen, Symbole und Glyphen ein

- 1 Klicken Sie auf Objekt ▶ Text ▶ Glyphen.
- 2 Wählen Sie im Andockfenster Glyphen eine Schrift aus dem Listenfeld Schrift aus.
- 3 Öffnen Sie das Listenfeld Zeichenfilter und aktivieren Sie die Kontrollkästchen für die Zeichen, die angezeigt werden sollen.
- 4 Klicken Sie auf Schließen.

#### So zeigen Sie Glyphen von OpenType-Funktionen an

- 1 Klicken Sie auf Objekt ▶ Text ▶ Glyphen.
- 2 Wählen Sie im Andockfenster Glyphen im Listenfeld Schrift eine Schrift aus.
- 3 Öffnen Sie das Listenfeld Zeichenfilter und aktivieren Sie dann im Bereich OpenType nach Bedarf die Kontrollkästchen für die verfügbaren OpenType-Funktionen.
- 4 Führen Sie einen der folgenden Schritte aus:
	- Wenn Sie eine Liste anzeigen möchten, in der die Glyphen in Gruppen zusammengefasst sind, sollten Sie darauf achten, dass die Option Alle Glyphen anzeigen <sup>o</sup>nicht ausgewählt ist. Klicken Sie zum Anzeigen aller Glyphen in einer Gruppe auf ein Zeichen und anschließend auf den Bildschirmindikator für die OpenType-Funktion. Klicken Sie auf eine Glyphe, um sie in der Zeichen- und Glyphenliste anzuzeigen.
	- Um eine erweiterte Liste mit allen verfügbaren Glyphen anzuzeigen, klicken Sie auf die Schaltfläche Alle Glyphen anzeigen .

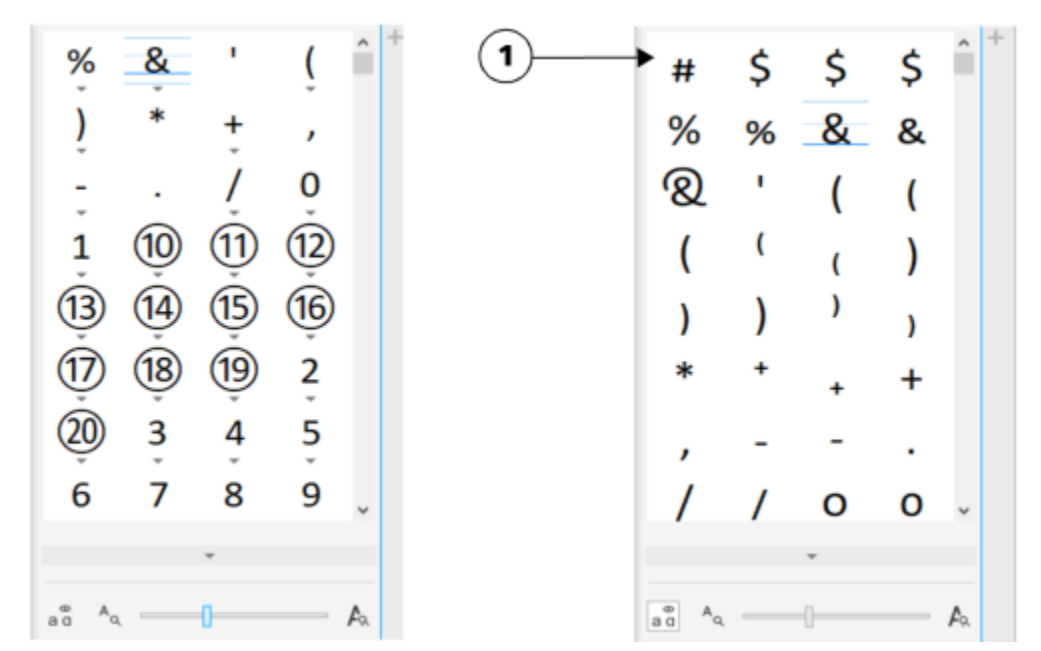

*Links: An den grauen Pfeilen unterhalb der einzelnen Zeichen erkennen Sie, dass weitere Glyphen verfügbar sind. Rechts: Wenn Sie auf die Schaltfläche Alle Glyphen anzeigen (1) klicken, werden Ihnen alle verfügbaren Glyphen auf einen Blick präsentiert.*

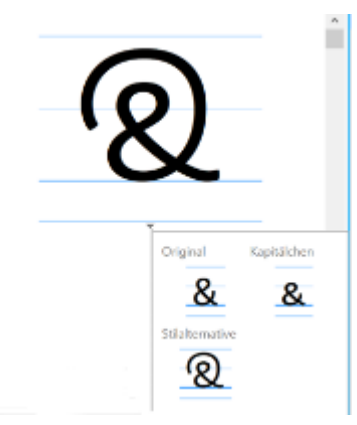

*In Gruppen zusammengefasste Glyphen anzeigen*

### E

Für Schriften, die keine Unterstützung für OpenType-Funktionen bieten, wird die Schaltfläche Alle Glyphen anzeigen nicht angezeigt.

Die über die OpenType-Funktionen bereitgestellten Glyphen variieren je nach Kontext und können nicht im Andockfenster Glyphen angezeigt werden. Sie können derartige Glyphen mithilfe der Option "Interaktives OpenType" im Dokumentfenster anzeigen und einfügen. Weitere Informationen ["So aktivieren Sie den Bildschirmindikator einer OpenType-Funktion" auf Seite 474.](#page-475-0)

#### So verwenden Sie die Liste mit den zuletzt verwendeten Sonderzeichen

- 1 Klicken Sie auf Objekt ▶ Text ▶ Glyphen.
- 2 Führen Sie in der Liste mit den zuletzt verwendeten Sonderzeichen eine der folgenden Aufgaben durch:

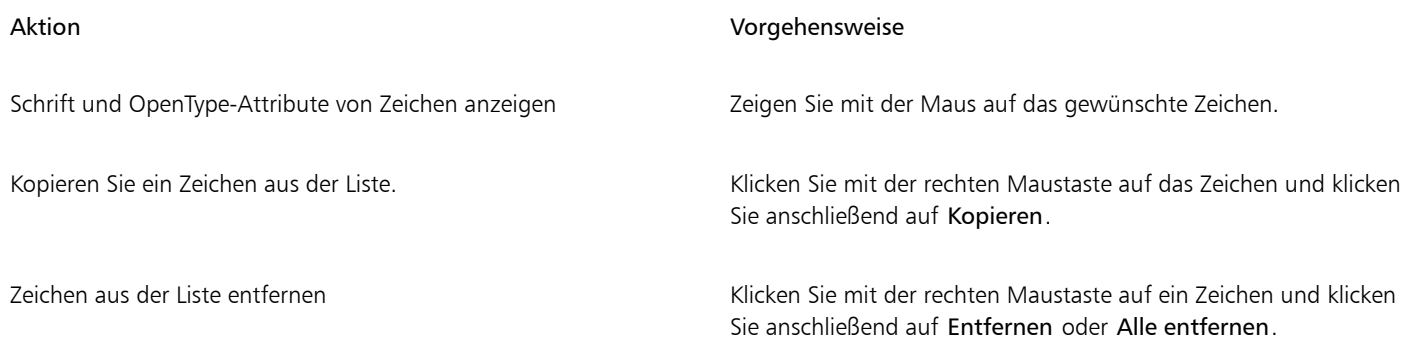

#### Text unterschneiden, verlagern und drehen

Sie können Text [Text unterschneiden](#page-648-1) und dadurch den Platz zwischen einzelnen Zeichen innerhalb eines ausgewählten Textbereichs anpassen. Unterschneiden bezeichnet die Neupositionierung von zwei Zeichen, um den optischen Abstand zwischen den Buchstaben auszugleichen. Unterschneidungen werden z. B. häufig verwendet, um den Abstand zwischen Zeichenpaaren wie AW, WA, VA oder TA zu verringern. Solche Zeichenpaare werden als "Unterschneidungspaare" bezeichnet. Unterschneidungen verbessern die Lesbarkeit und lassen die Buchstaben besonders bei größeren Schriftgraden in einem ausgewogenen Verhältnis erscheinen.

Sie können die Textdarstellung durch vertikales oder horizontales Verlagern des Texts ändern. Dadurch wird die Position der ausgewählten Zeichen im Verhältnis zu den umgebenden Zeichen geändert. Durch Angabe eines Drehwinkels können Sie Zeichen auch drehen.

#### So unterschneiden Sie Text

- 1 Wählen Sie den Text mit dem Hilfsmittel Text  $\overline{A}$  aus.
- 2 Klicken Sie auf Objekt  $\triangleright$  Text  $\triangleright$  Text.
- 3 Geben Sie im Andockfenster Text einen Wert in das Feld Unterschneidung ein.

#### So verlagern Sie Zeichen

- 1 Wählen Sie den Text mit dem Hilfsmittel Text  $\mathbf{A}$  aus.
- 2 Klicken Sie auf Objekt ▶ Text ▶ Text.
- 3 Klicken Sie im Andockfenster Text auf die Pfeilschaltfläche , um die weiteren Zeichenoptionen anzuzeigen.
- 4 Führen Sie eine der folgenden Aktionen durch:

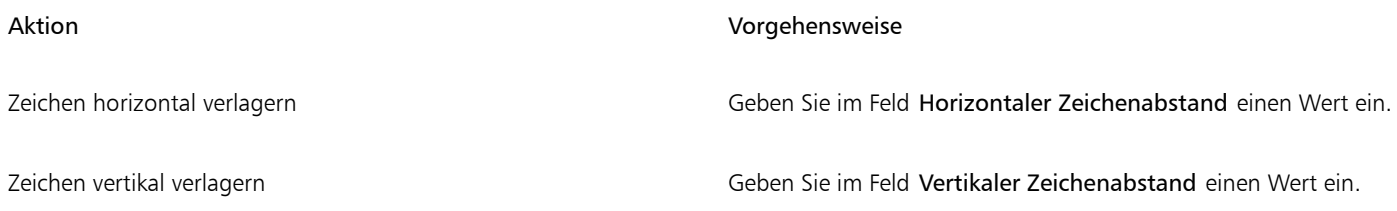

## Eŕ

Positive horizontale Werte verlagern die Zeichen nach rechts, negative horizontale Werte verlagern sie nach links. Positive vertikale Werte verlagern die Zeichen nach oben, negative vertikale Werte verlagern sie nach unten.

#### So drehen Sie Text

1 Wählen Sie den Text mit dem Hilfsmittel Text  $\overline{A}$  aus.

- 2 Klicken Sie auf Objekt  $\triangleright$  Text  $\triangleright$  Text.
- 3 Klicken Sie im Andockfenster Text auf die Pfeilschaltfläche , um die weiteren Zeichenoptionen anzuzeigen.
- 4 Geben Sie in das Feld Zeichenwinkel einen Wert ein.

#### Text ausrichten

Sie können ein Textobjekt horizontal ausrichten. Dadurch wird der Text in Bezug auf seinen Begrenzungsrahmen ausgerichtet. Wenn die Zeichen nicht horizontal verschoben wurden, führt die Option "Keine Ausrichtung" zum gleichen Ergebnis wie die Option "Linksbündig".

#### So ändern Sie die Textausrichtung

- 1 Wählen Sie den Text mit dem Hilfsmittel Text  $\bigwedge$  aus.
- 2 Klicken Sie in der Eigenschaftsleiste auf die Schaltfläche Horizontale Ausrichtung und wählen Sie eine der folgenden Optionen aus:
	- Keine: Die standardmäßige Ausrichtungseinstellung wird zugewiesen.
	- Links: Richtet den Text an der linken Seite des Textrahmens oder des Begrenzungsrahmens von Grafiktext aus.
	- Zentrieren: Zentriert den Text im Textrahmen.
	- Rechts: Richtet den Text an der rechten Seite des Textrahmens oder des Begrenzungsrahmens von Grafiktext aus.
	- Blocksatz: Richtet den gesamten Text, mit Ausnahme der letzten Zeile, an der linken und der rechten Seite des Textrahmens aus.
	- Blocksatz erzwingen: Richtet den gesamten Text, einschließlich der letzten Zeile, an der linken und der rechten Seite des Textrahmens aus.

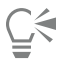

Sie können Text auch ausrichten, indem Sie auf eine Ausrichtungsschaltfläche im Andockfenster Text klicken.

#### Zeilen-, Zeichen- und Wortabstand anpassen

Sie können auch den [Zeilenabstand](#page-649-1) innerhalb eines Texts ändern. Beim Ändern des Zeilenabstands für Grafiktext wird der Abstand nur den Textzeilen zugewiesen, die durch eine Absatzmarke getrennt sind.

Sie können auch den Abstand zwischen den Zeichen in einem Textblock ändern. Durch die Anwendung des Blocksatzes auf einen Text wird möglicherweise der Abstand zwischen den einzelnen Zeichen zu groß. Dies führt zu einem visuellen Ungleichgewicht. Zur Verbesserung der Lesbarkeit können Sie den Zeichenabstand verkleinern. Sie können auch den Abstand zwischen Wörtern anpassen.

#### So passen Sie den Zeilenabstand an

- 1 Wählen Sie den Text mit dem Hilfsmittel Text  $\overline{A}$  aus.
- 2 Klicken Sie auf Objekt  $\triangleright$  Text  $\triangleright$  Text.
- 3 Wählen Sie im Andockfenster Text im Listenfeld Einheiten für vertikalen Abstand eine der folgenden Optionen für die Maßeinheit aus:
	- % der Zeichenhöhe: Ermöglicht die Verwendung eines Prozentwerts, der relativ zur Zeichenhöhe ist.
	- Punkte: Ermöglicht die Verwendung von Punkten.
	- % der Punktgröße: Ermöglicht die Verwendung eines Prozentwerts, der relativ zur Punktgröße des Zeichens ist.
- 4 Geben Sie im Feld Zeilenabstand einen Wert ein.

#### So passen Sie den Zeichenabstand an

- 1 Wählen Sie den Text mit dem Hilfsmittel Text  $\Delta$  aus.
- 2 Klicken Sie auf Objekt  $\triangleright$  Text  $\triangleright$  Text.
- 3 Geben Sie im Andockfenster Text einen Wert in das Feld Zeichenabstand ein.

#### So passen Sie den Wortabstand an

- 1 Wählen Sie den Text mit dem Hilfsmittel Text  $\triangle$  aus.
- 2 Klicken Sie auf Objekt ▶ Text ▶ Text.
- 3 Geben Sie im Andockfenster Text einen Wert in das Feld Wortabstand ein.

#### Anti-Alias-Text

Mit der Anti-Alias-Funktion können Sie die Darstellung von Text glätten. Mit der Anti-Alias-Funktion wird die Lesbarkeit von Bildschirmtext verbessert, insbesondere von Text mit kleiner Schriftgröße. Beim Hinzufügen von Text zu einem Bild wird die Anti-Alias-Funktion standardmäßig zugewiesen. Die Anti-Alias-Funktion für Text kann jedoch entfernt werden.

#### So weisen Sie die Anti-Alias-Funktion für Text zu

- 1 Wählen Sie den Text mit dem Text-Hilfsmittel  $\bigwedge$  aus.
- 2 Wählen Sie in der Eigenschaftsleiste im Listenfeld Text-Anti-Aliasing eine der folgenden Optionen aus:
	- Weich: Erstellt Text, der in der Anzeige weicher erscheint, die Schriftform jedoch beibehält.
	- Hart: Erstellt Text, der klar und deutlich angezeigt wird.

#### So entfernen Sie die Anti-Alias-Funktion von Text

- 1 Wählen Sie den Text mit dem Text-Hilfsmittel
- 2 Wählen Sie in der Eigenschaftsleiste im Listenfeld Text-Anti-Aliasing die Option Keine aus.

#### Text an einer Strecke ausrichten

Nach dem Erstellen einer [Strecke](#page-646-0) können Sie Text einpassen, um diesen entlang einer Linie oder Form zu platzieren. Wenn Sie Text an einer Strecke ausrichten, können Sie die Position des Textes im Verhältnis zu dieser Strecke festlegen. Beispielsweise können Sie den Text innen oder außen an der Strecke platzieren und den Abstand zwischen dem Text und der Strecke anpassen.

Sie können Text als ein [Objekt](#page-648-0) [wiedergeben](#page-643-0), um ihn von einer Strecke zu trennen. Der Text behält dabei die Form der Strecke bei, an der er ausgerichtet war. Sie können Text auch gerade richten, um ihn von der Strecke zu trennen, ohne dass dabei die Streckenform beibehalten wird. Weitere Informationen zum Erstellen von Strecken finden Sie unter ["Strecken erstellen" auf Seite 317.](#page-318-0)

#### So richten Sie Text an einer Strecke aus

- 1 Klicken Sie in der Hilfsmittelpalette auf das Hilfsmittel Auswahl
- 2 Wählen Sie den Text aus.
- 3 Klicken Sie auf Objekt  $\blacktriangleright$  Text  $\blacktriangleright$  Text an Strecke ausrichten.
- 4 Klicken Sie an der Stelle auf die Strecke, an der der Text beginnen soll.

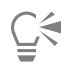

Sie können Text auch an einer [Strecke](#page-646-0) ausrichten, indem Sie auf das Hilfsmittel Text  $\bigwedge$  klicken, den Mauszeiger auf der Strecke platzieren und auf die Stelle klicken, an der der Text beginnen soll. Wenn Sie den Mauszeiger über die Strecke schieben, ändert er seine Form. Das bedeutet, dass Sie klicken und Text eingeben können.

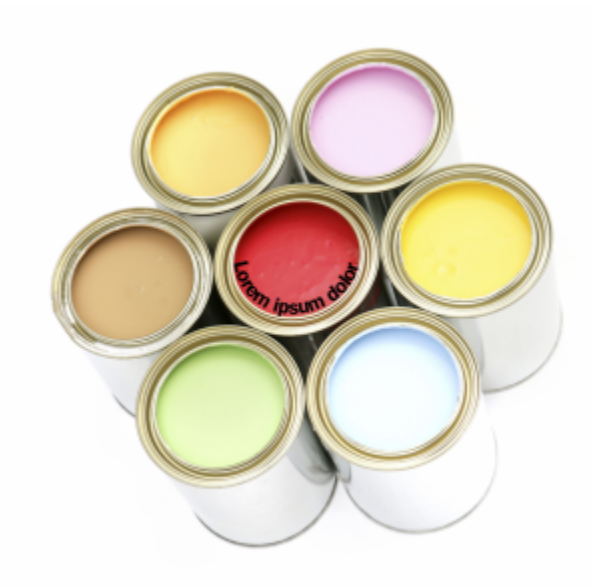

*Sie können Text entlang einer Strecke erstellen.*

#### So ändern Sie die Position von Text, der an Strecken ausgerichtet ist

- 1 Wählen Sie den Text mit dem Text-Hilfsmittel  $\triangle$  aus.
- 2 Wählen Sie eine Einstellung in einem der folgenden Listenfelder der Eigenschaftsleiste:
	- Textausrichtung: Legt die Ausrichtung des Texts fest.
	- Vertikale Positionierung: Legt die vertikale Textposition fest.
	- Textpositionierung: Legt die Positionierung des Texts fest.
	- Abstand von Strecke: Legt den Abstand zwischen dem Text und der [Strecke](#page-646-0) fest.
	- Abstand: Legt die horizontale Textposition fest.

Wenn Sie den Text auf die gegenüberliegende Seite der Strecke verschieben möchten, klicken Sie in der Eigenschaftsleiste auf die Schaltfläche Auf anderer Seite platzieren .

## C₹

Sie können Text auch anpassen, indem Sie den Text mit dem Hilfsmittel Auswahl auswählen, in der Eigenschaftsleiste einen Modus wählen und dann die [Auswahlbearbeitungspunkte](#page-635-1) im Bildfenster ziehen.

#### So geben Sie Text als Objekt wieder

- 1 Klicken Sie in der Hilfsmittelpalette auf das Hilfsmittel Auswahl
- 2 Wählen Sie den Text aus.
- 3 Klicken Sie auf Objekt ▶ Text ▶ Als Objekt wiedergeben.

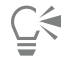

Sie können Text als [bearbeitbaren Bereich](#page-635-0) [wiedergeben](#page-648-0), indem Sie das Tex[tobjekt](#page-643-0) mit dem Hilfsmittel Text  $\Delta$  auswählen und in der Eigenschaftsleiste die Schaltfläche Maske erstellen anklicken. Hierdurch wird ein bearbeitbarer Bereich in Textform erzeugt, an dem Sie Änderungen vornehmen können.

#### So begradigen Sie Text

- 1 Klicken Sie in der Hilfsmittelpalette auf das Hilfsmittel Auswahl
- 2 Wählen Sie den Text aus.
- 3 Klicken Sie auf Objekt ▶ Text ▶ Text geraderichten.

#### Text aus früheren Versionen

Wenn Sie ein Dokument mit Text öffnen, der in einer früheren Version von Corel PHOTO-PAINT, beispielsweise Corel PHOTO-PAINT X5, müssen Sie den Text aktualisieren, damit Sie die neuen -OpenType-Textfunktionen verwenden können. Weitere Informationen finden Sie unter ["OpenType-Funktionen" auf Seite 470.](#page-471-0)

#### So aktualisieren Sie in einer früheren Version erstellten Text

- 1 Öffnen Sie das Dokument mit Text, der in einer früheren Version erstellt wurde.
- Am oberen Rand des Bildfensters wird die Symbolleiste Aktualisieren eingeblendet.
- 2 Klicken Sie auf Aktualisieren.

Klicken Sie in der Symbolleiste Aktualisieren auf Rückgängig machen, um die Aktualisierung rückgängig zu machen. Nachdem Sie Änderungen an dem aktualisierten Text vorgenommen haben, ist diese Option jedoch nicht mehr verfügbar.

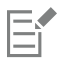

Sie können auch Text aktualisieren, der in einer früheren Version erstellt wurde, indem Sie im Andockfenster Text auf die Schaltfläche Aktualisieren klicken.

# Corel **PHOTO-PAINT™**

## Schriften verwalten

Corel PHOTO-PAINT ermöglicht es Ihnen, [Schriften](#page-645-0) zu verwalten und eine Schriftvorschau anzuzeigen.

Dieser Abschnitt behandelt die folgenden Themen:

- ["Schriften anzeigen" \(Seite 485\)](#page-486-0)
- ["Schriften filtern" \(Seite 487\)](#page-488-0)
- ["Nach Schriften suchen" \(Seite 488\)](#page-489-1)
- ["Weitere Schriften beziehen" \(Seite 490\)](#page-491-0)
- ["Schriften auswählen" \(Seite 490\)](#page-491-1)
- ["Corel Font Manager" \(Seite 492\)](#page-493-0)

#### <span id="page-486-0"></span>Schriften anzeigen

Um die Suche von Schriften zu vereinfachen, kann die Schriftliste direkt im Feld Schriftliste angepasst werden. Sie können beispielsweise die Schriftgröße der Schriftnamen ändern, die im Feld Schriftliste angezeigt werden. Sie können die Schriften nach Familien gruppieren oder in einer einfachen Liste anzeigen. Wenn Sie nichtlateinische Schriften installiert haben können Sie deren Namen in lateinischen Buchstaben oder in der entsprechenden Sprache anzeigen. Außerdem können Sie die zuletzt verwendeten Schriften oben in der Schriftliste anzeigen lassen oder ausblenden. Sie können auch festlegen, wie viele der zuletzt benutzten Schriften angezeigt werden sollen.

Standardmäßig wird die entsprechende Schrift für die Anzeige des Namens einer Schrift verwendet, aber Sie können auch alle Schriften in einer einzigen Schrift anzeigen lassen.

In Corel PHOTO-PAINT kann im unteren Vorschau-Bereich der Schriftliste oder im Zeichenfenster eine Vorschau auf die Schriften angezeigt werden. Sie können die Schrift in allen verfügbaren Stilen, beispielsweise in Fett- oder Kursivdruck, anzeigen.

Sie können die Größe des Bereichs der Schriftliste ändern, indem Sie die Höhe und Breite anpassen oder indem Sie den Vorschau-Bereich ausblenden.

#### So passen Sie die Schriftliste an

- 1 Klicken Sie in der Hilfsmittelpalette auf das HilfsmittelText und öffnen Sie in der Eigenschaftsleiste das Feld Schriftliste.
- 2 Verschieben Sie den Regler Größe ändern, um die Größe der Namen der Schriften zu ändern.
- 3 Klicken Sie auf die Schaltfläche Schriftoptionen <a>
1</a>und führen Sie eine der folgenden Aufgaben durch:

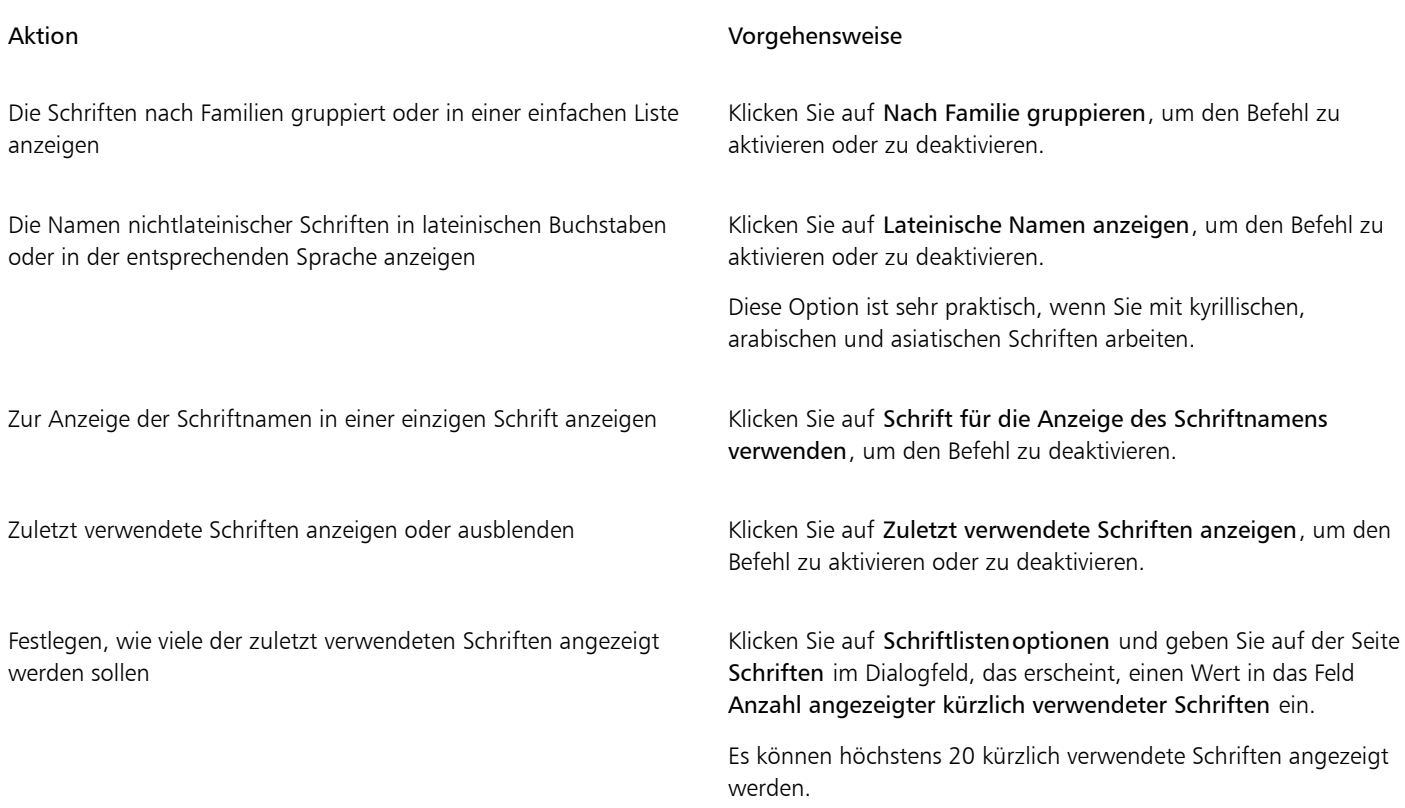

#### So zeigen Sie eine Schrift in der Vorschau an

1 Klicken Sie in der Hilfsmittelpalette auf das Hilfsmittel Text  $\bigwedge$ .

Wenn Sie eine Vorschau einer Schrift im Dokumentfenster anzeigen möchten, wählen Sie den gewünschten Text aus.

2 Klicken Sie in der Eigenschaftsleiste auf das Feld Schriftliste.

Der Name der Schrift wird in der entsprechenden Schrift angezeigt.

Um den ausgewählten Text mit einer bestimmten Schrift in der Vorschau anzuzeigen, zeigen Sie im Feld Schriftliste auf den Namen der Schrift.

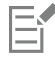

Die Namen von Symbolschriften werden in der Standardschrift der Benutzeroberfläche angezeigt. Rechts neben dem Namen und im Vorschaubereich werden einige Beispiele für die Symbolschrift angezeigt.

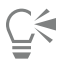

Wenn eine Schrift noch andere Stile wie z. B. Fett- und Kursivdruck aufweist, können Sie diese Stile anzeigen, indem Sie auf den Flyout-Pfeil neben dem Schriftnamen zeigen.

#### So passen Sie die Größe des Schriftlistenfeldes an

1 Klicken Sie in der Hilfsmittelpalette auf das HilfsmittelText und öffnen Sie in der Eigenschaftsleiste das Schriftlistenfeld.

- 2 Führen Sie einen der folgenden Schritte durch:
	- Um den Vorschaubereich auszublenden, klicken Sie auf die Schaltfläche Vorschau ausblenden  $\beta$
	- Um die Breite des Schriftlistenbereichs anzupassen, zeigen Sie auf den vertikalen Ziehbereich (rechter Rand) und ziehen, sobald ein Doppelpfeil angezeigt wird.

• Um die Höhe anzupassen, zeigen Sie auf den horizontalen Ziehbereich (unter dem Regler Größe ändern) und ziehen Sie, sobald der Doppelpfeil angezeigt wird.

#### <span id="page-488-0"></span>Schriften filtern

Mit einem Filter können Sie Schriften anzeigen, die bestimmten Anforderungen entsprechen. Beispielsweise können Sie nur die Schriften anzeigen, die im Dokument verwendet werden, oder nur Symbolschriften. Sie können die Schriften nach Schrifttechnologien, Stärken, Breiten, Stilen, unterstützten Sprachen, OpenType-Funktionen usw. filtern. Sie können auch mehr als einen Filter gleichzeitig anwenden.

In der folgenden Tabelle sind die verfügbaren Schriftfilterkategorien und Filter aufgeführt.

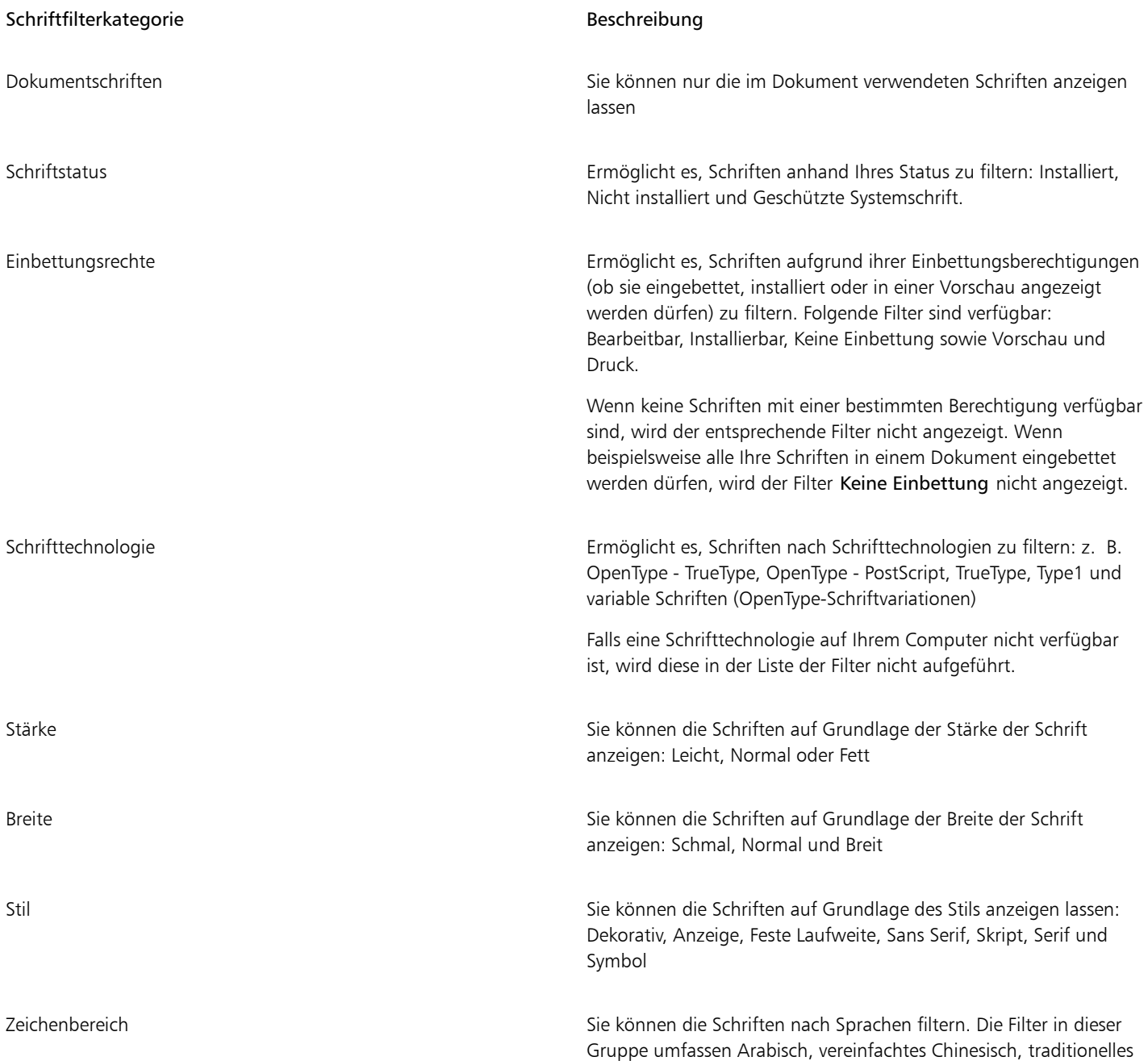

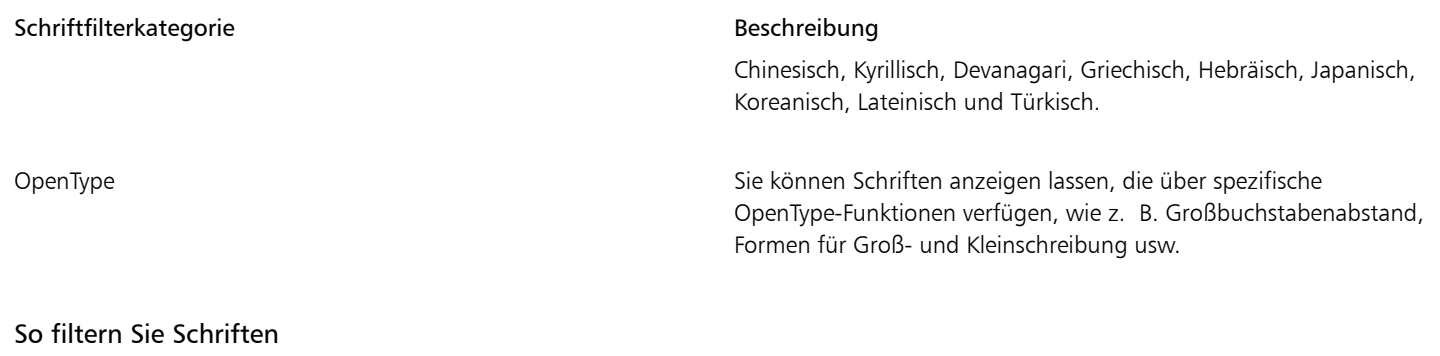

- <span id="page-489-0"></span>1 Klicken Sie in der Hilfsmittelpalette auf das Hilfsmittel Text
- 2 Öffnen Sie das Schriftlistenfeld in der Eigenschaftsleiste und klicken Sie auf die Schaltfläche Filter anzeigen
- 3 Aktivieren Sie eines oder mehrere der Filterkontrollkästchen.

#### Außerdem können Sie

Alle Filter löschen Klicken Sie auf Filter löschen.

Die Filterliste schließen Klicken Sie auf die Schaltfläche Filter ausblenden . Klicken Sie auf die Schaltfläche Filter ausblenden

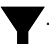

## 昏

Sie können nur Schriften filtern, die auf Ihrem Computer installiert sind.

#### <span id="page-489-1"></span>Nach Schriften suchen

Sie können Stichwörter verwenden, um im Feld Schriftliste nach lokalen Schriften zu suchen. Diese Stichwörter umfassen Schriftnamen, Schrifttechnologie und weitere in den Schriften enthaltene Metadaten.

Sobald Sie mit der Eingabe eines Schriftnamens oder eines Stichworts beginnen, wird eine entsprechende Liste mit Schriften angezeigt. Diese Liste wird während der Eingabe automatisch aktualisiert. Um Ihre Suche zu verfeinern, können Sie zwei oder mehr Stichwörter eingeben. Um beispielsweise alle verfügbaren Arial-Schriftarten mit der Schriftstärke Fett zu finden, können Sie Arial fett ins Schriftlistenfeld eingeben.

#### So suchen Sie mithilfe von Stichwörtern nach Schriften

- 1 Klicken Sie in der Hilfsmittelpalette auf das Hilfsmittel Text  $\Delta$ .
- 2 Öffnen Sie auf das Feld Schriftliste in der Eigenschaftsleiste und geben Sie einen Suchbegriff wie z. B. einen Schriftnamen oder eine Schrifttechnologie ein.
- 3 Um Ihre Suche zu verfeinern, drücken Sie nach Eingabe des ersten Suchbegriffs die Leertaste und geben Sie einen zweiten Suchbegriff ein.

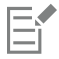

Die folgende Tabelle enthält eine Liste mit den Suchbegriffen, die Sie verwenden können. Die Suchbegriffe sind nach Kategorien geordnet.

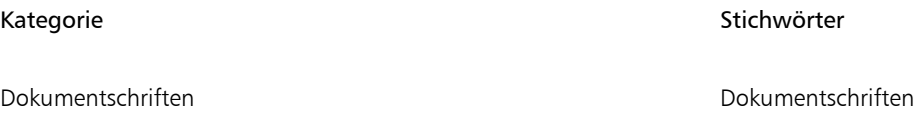

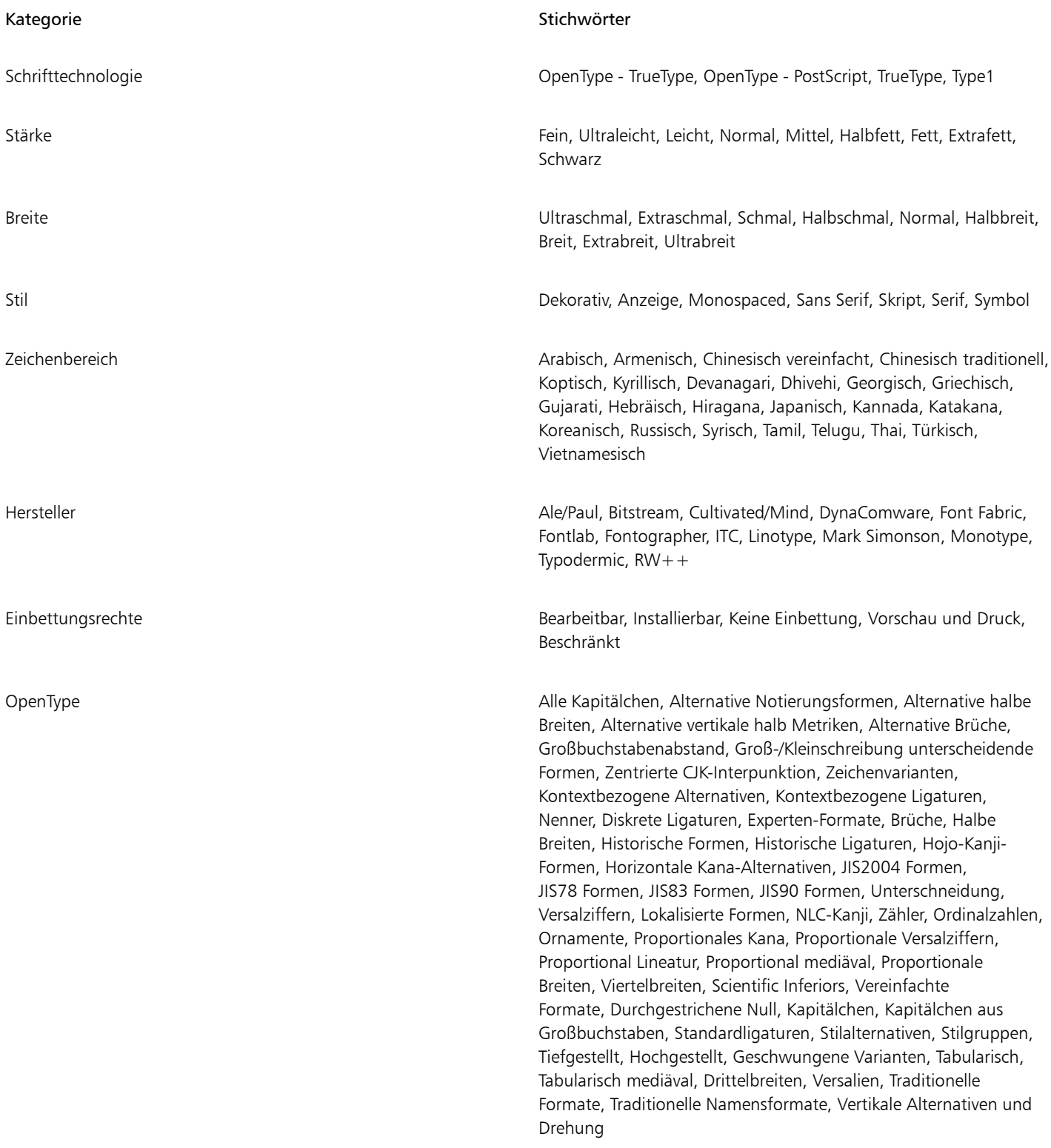

#### <span id="page-491-0"></span>Weitere Schriften beziehen

Sie können zusätzliche Schriften aus dem Schriftlisten-Feld in Corel PHOTO-PAINT und Corel Font Manager herunterladen. Diese Schriften sind normalerweise zu Schriftpaketen zusammengefasst. Einige Schriftpakete sind kostenlos verfügbar, während andere kostenpflichtig sind. Sie können auf Informationen zu den Schriftpaketen und die enthaltenen Schriften zugreifen sowie Schriftmuster anzeigen.

Sie können den Standardspeicherort ändern, an dem die Schriften gespeichert werden. Weitere Informationen finden Sie unter ["Den](#page-124-0) [Speicherort von Inhalten ändern" auf Seite 123.](#page-124-0)

#### So beziehen Sie ein Schriftpaket

- 1 Klicken Sie in der Hilfsmittelpalette auf das Hilfsmittel Text  $\bigwedge$ .
- 2 Öffnen Sie in der Eigenschaftsleiste das Schriftlistenfeld.
- 3 Klicken Sie auf die Schaltfläche Weitere Werkzeuge
- 4 Klicken Sie im Dialogfeld Weitere Werkzeuge auf ein Schriftpaket.
- 5 Führen Sie einen der folgenden Schritte aus:
	- Klicken Sie auf Kaufen und folgen Sie den Bildschirmanweisungen, um das Schriftpaket zu kaufen.
	- Klicken Sie auf Herunterladen, wenn das Schriftpaket kostenlos ist.

Das heruntergeladene Schriftpaket ist im Schriftlisten-Feld verfügbar. Es wird zudem in der Filter-Liste unter Meine Sammlungen angezeigt.

#### <span id="page-491-1"></span>Schriften auswählen

Mithilfe des Schriftsammlers können Sie den Beispieltext in verschiedenen Schriften und Größen anzeigen, um die geeignete Schrift für Ihr Projekt auszuwählen.

Sie können vorgegebene Textbeispiele in der Vorschau anzeigen oder selbst Text eingeben oder einfügen. Darüber hinaus können Sie Beispiele als einzeiligen oder als mehrzeiligen Text anzeigen, und Sie können ein Textbeispiel als einzelne Textzeile in ansteigenden Schriftgrößen anzeigen.

Bei Textbeispielen in OpenType-Schrift können Sie die verfügbaren OpenType-Funktionen anzeigen und zuweisen.

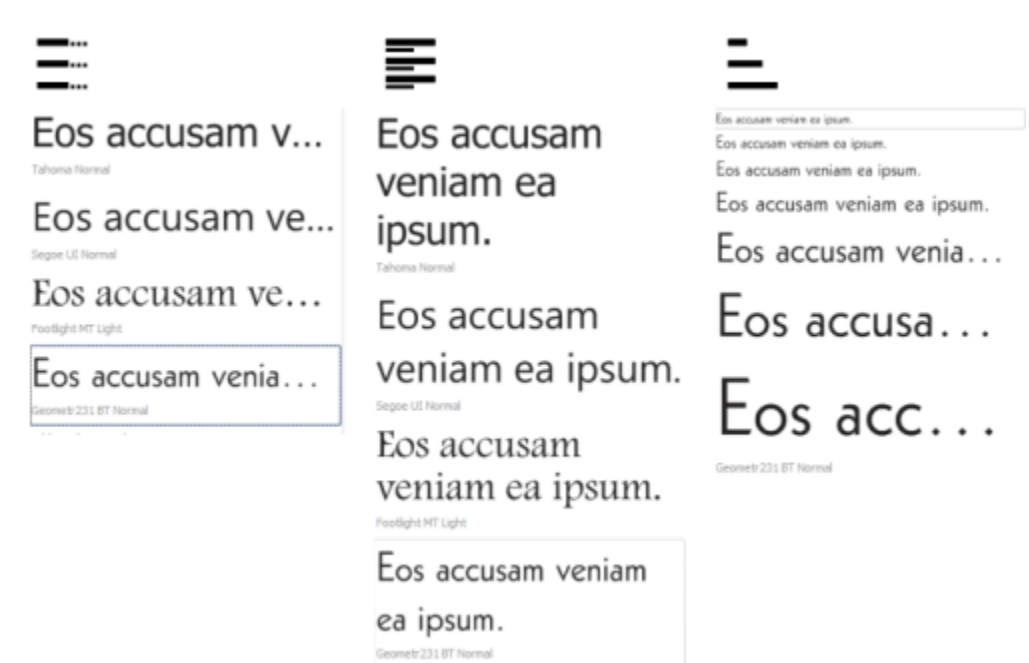

*Von links nach rechts: Einzelne Zeile, Mehrere Zeilen und Wasserfall*

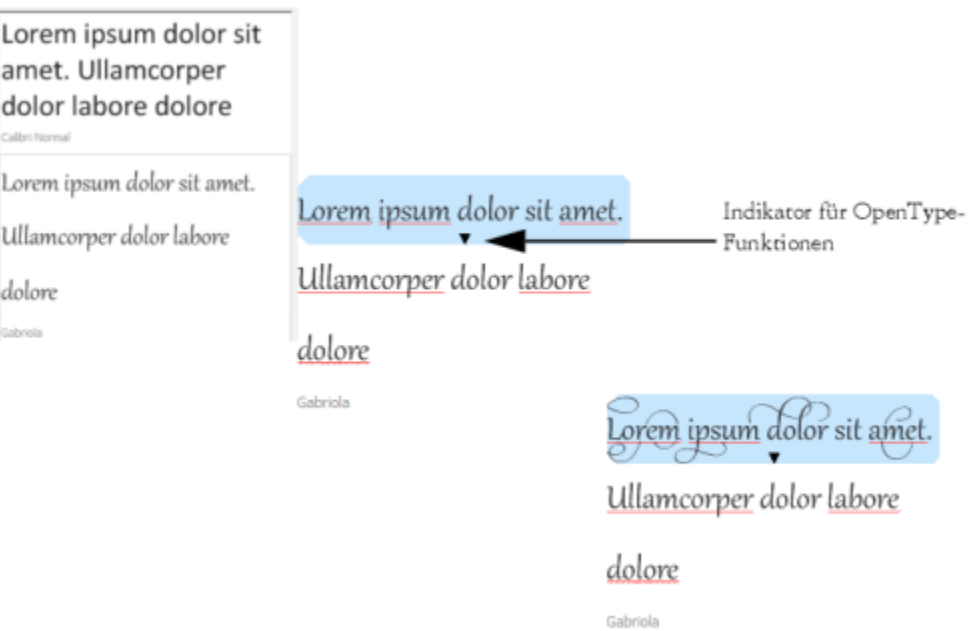

*Bei Textbeispielen mit OpenType-Schriften können Sie Text auswählen, um den OpenType-Funktionsindikator anzuzeigen und eine OpenType-Funktion anzuwenden. In diesem Beispiel wurde dem ausgewählten Text eine Stilgruppe zugewiesen.*

Um ein Textbeispiel im Kontext anzuzeigen, können Sie es an der gewünschten Stelle im Zeichenfenster einfügen.

#### So zeigen Sie mit dem Schriftsammler eine Vorschau auf eine Schrift an

#### 1 Klicken Sie auf Fenster > Andockfenster > Schriftsammler.

2 Klicken Sie zum Ändern der Schrift eines Beispiels auf das Beispiel, und wählen Sie eine Schrift aus dem Listenfeld Schrift aus.

Wenn Sie den Text in allen Beispielen ändern möchten, drücken Sie Strg+A, um den Text auszuwählen, und geben Sie dann den neuen Text ein.

- 3 Um eine Ansichtsoption zu wählen, klicken Sie auf eine der folgenden Schaltflächen:
	- Einzelne Zeile **in Zurich Zeigt Beispiele als einzeiligen Text an.**
	- Mehrere Zeilen  $\equiv$ : Zeigt die Beispiele als mehrzeiligen Text an.
	- Wasserfall  $\sum$ : Zeigt die Beispiele als einzeiligen Text mit ansteigender Größe an.
- 4 Verschieben Sie den Regler Zoom, um die Größe des Beispieltexts zu ändern. Wenn Sie die Textgröße in vorgegebenen Schritten ändern möchten, klicken Sie neben dem Zoomregler auf die Schaltfläche Zoom.

#### Außerdem können Sie

Textbeispiel hinzufügen

Textbeispiele in Dokumente einfügen Klicken Sie auf ein Textbeispiel und anschließend auf Kopieren.

Klicken Sie mit dem Hilfsmittel Text  $\Delta$  auf die Stelle, an der Sie den Text einfügen möchten, und klicken Sie anschließend auf Einfügen.

Sie können das Textbeispiel auch in das Dokumentfenster ziehen.

Textbeispiel löschen

Text in Textbeispiele einfügen Klicken Sie auf ein Textbeispiel und drücken Sie anschließend Strg+V.

Reihenfolge von Textbeispielen ändern Ziehen Sie das Textbeispiel an eine neue Position in der Liste.

#### <span id="page-493-0"></span>Corel Font Manager

Corel Font Manager ist eine in der CorelDRAW Graphics Suite enthaltene Einzelanwendung für die Schriftenverwaltung. Corel Font Manager gibt Ihnen Werkzeuge zur Handhabung, Verwaltung und Erkundung Ihrer Schriftfamilien- und Schriftartensammlungen an die Hand, mit denen Sie jeden Aspekt Ihres typografischen Arbeitsablaufs kontrollieren können. Sie können nach lokalen Schriften suchen und eine Vorschau auf diese Schriften anzeigen, Schriften installieren und deinstallieren sowie nicht mehr benötigte Schriften löschen. Weitere Informationen finden Sie in der Hilfe unter Corel Font Manager.

#### So starten Sie Corel Font Manager

• Klicken Sie in der Standardsymbolleiste auf die Schaltfläche Anwendung starten und dann auf Corel Font Manager.

#### So greifen Sie auf die Hilfe von Corel Font Manager zu

• Klicken Sie in Corel Font Manager in der Titelleiste auf die Schaltfläche Hilfe.

# Corel **PHOTO-PAINT™**

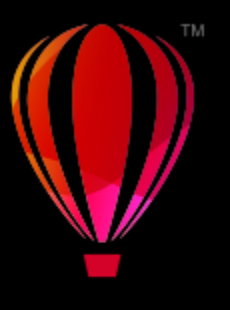

## Text in unterschiedlichen Sprachen

In Corel PHOTO-PAINT können Sie mit Text in verschiedenen Sprachen arbeiten. Wenn Sie beispielsweise mit einem asiatischen Betriebssystem arbeiten, können Sie die mit Corel PHOTO-PAINT gelieferten zusätzlichen Funktionen zur Textformatierung nutzen.

Dieser Abschnitt behandelt die folgenden Themen:

- ["Kodierungseinstellungen ändern" \(Seite 493\)](#page-494-0)
- ["Asiatischer und nahöstlicher Text" \(Seite 494\)](#page-495-0)
- ["OpenType-Unterstützung für asiatischen Text" \(Seite 495\)](#page-496-0)

#### <span id="page-494-0"></span>Kodierungseinstellungen ändern

In Corel PHOTO-PAINT wird sämtlicher Text, der einem Dokument hinzugefügt wird, mithilfe von Unicode kodiert. Dadurch wird der Zeichensatz des Texts bestimmt. Wenn Sie ein Bild mit Text öffnen oder importieren, konvertiert Corel PHOTO-PAINT das in der Datei verwendete Kodierungssystem in Unicode. Wenn Sie beispielsweise ein älteres Dokument importieren, das 8-Bit-ANSI-Text mit einer bestimmten Codepage (z. B. (949: ANSI/OEM – Koreanisch), Corel PHOTO-PAINT enthält, wird diese Codepage in Unicode konvertiert. Wird die Codepage beim Öffnen des Bilds jedoch nicht angegeben, verwendet Corel PHOTO-PAINT zum Konvertieren des Texts eine Standard-Codepage. Das kann dazu führen, dass Text möglicherweise nicht korrekt angezeigt wird. Sie können den Text korrekt anzeigen, indem Sie den betroffenen Text auswählen und unter Verwendung der entsprechenden Codepage wieder nach Unicode zurück konvertieren.

Die Kodierungseinstellungen wirken sich nicht auf die Anzeige von Text außerhalb des Zeichenfensters aus, wie z. B. von Schlüsselwörtern, Dateinamen und Texteinträgen in den Andockfenstern "Objekte" und "Objektdaten-Manager". Um bei diesen Textarten die richtigen Zeichen festzulegen, verwenden Sie die Codepage-Einstellungen im Dialogfeld "Öffnen" oder "Importieren". Weitere Informationen zu den Codepage-Einstellungen finden Sie unter ["Bilder öffnen" auf Seite 75.](#page-76-0)

#### So zeigen Sie Text in verschiedenen Sprachen korrekt an

- 1 Wählen Sie den Text aus.
- 2 Klicken Sie auf Objekt ▶ Text ▶ Kodieren.
- 3 Wählen Sie im Dialogfeld Textkodierung die Option Andere Kodierung.
- 4 Wählen Sie im Listenfeld Andere Kodierung die Einstellung, mit der der Text lesbar erscheint.

Im Vorschaufenster wird der Text gemäß der aktuellen Kodierungseinstellung angezeigt.

#### <span id="page-495-0"></span>Asiatischer und nahöstlicher Text

Sie können asiatischen oder nahöstlichen Text eingeben, wenn Sie mit einem Betriebssystem arbeiten, das die entsprechenden Sprachen unterstützt, oder wenn Sie einen IME (Input Method Editor) verwenden. Sie können die Schrifteigenschaften von asiatischem und nahöstlichem Text ändern. Wählen Sie den geeigneten Skripttyp aus, um die Änderungen nur auf asiatische und nahöstliche Sprachen zu beschränken. Wenn Sie beispielsweise die Schriftgröße des japanischen Texts in einem Dokument mit englischem und japanischem Text ändern möchten, wählen Sie den asiatischen Skripttyp aus und nehmen die gewünschten Änderungen vor. Dadurch wird die neue Schriftgröße nur auf den japanischen Text angewendet. Die Größe des englischen Texts bleibt unverändert.

Darüber hinaus können Sie asiatischen Text mit lateinischem Text in einem Textobjekt kombinieren und den Abstand zwischen zwei Wörtern festlegen. Beispielsweise können Sie den Abstand zwischen japanischem Text und englischem Text in einem Textobjekt angeben. Sie können auch die Textausrichtung ändern, wenn Sie ein asiatisches Betriebssystem oder ein Betriebssystem mit aktivierter asiatischer Schriftunterstützung verwenden.

#### So ändern Sie die Schrifteigenschaften und die Textsprache

- 1 Wählen Sie den Text mit dem Hilfsmittel Text  $\bigwedge$  aus.
- 2 Klicken Sie auf Objekt ▶ Text ▶ Text.
- 3 Legen Sie im Andockfenster Text die entsprechenden Schriftattribute fest.
- 4 Klicken Sie auf die Schaltfläche Optionen  $\bullet$  und wählen Sie anschließend eine der folgenden Optionen:
	- Alle Skripts
	- Lateinisch
	- Asiatisch
	- Nahöstlich

#### So legen Sie den Abstand zwischen lateinischem und asiatischem Text fest

- 1 Wählen Sie mit dem Hilfsmittel Text  $\bigwedge$  den Text aus, bei dem lateinischer und asiatischer Text kombiniert sind.
- 2 Geben Sie im Andockfenster Text die gewünschten Werte in das Feld Sprachenabstand ein.

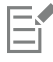

Der Wert für den Sprachenabstand wird als Prozentanteil des normalen Wortabstands angegeben. Beispielsweise entsprechen zwei Leerzeichen der Eingabe des Werts 200.

#### So ändern Sie die Ausrichtung von asiatischem Text

- 1 Wählen Sie den Text mit dem Hilfsmittel Text  $\overline{A}$  aus.
- 2 Klicken Sie auf eine der folgenden Schaltflächen in der Eigenschaftsleiste:
	- Vertikale Textausrichtung  $\left.\mathbf{A}\right|$  : Ändert die Ausrichtung des ausgewählten Texts in vertikal.
	- Horizontale Textausrichtung  $\underline{A} \rightleftarrows$ : Ändert die Ausrichtung des ausgewählten Texts in horizontal.

Ein Tex[tobjekt](#page-643-0) kann lediglich über eine Ausrichtung verfügen. Das Ändern der Ausrichtung bei der Eingabe ändert die Ausrichtung des gesamten Textobjekts.

Standardmäßig wird asiatischer Text horizontal ausgerichtet.

### <span id="page-496-0"></span>OpenType-Unterstützung für asiatischen Text

Sie können erweiterte OpenType-Typografiefunktionen auf asiatischen Text anwenden. Auf OpenType-Funktionen können Sie über das Andockfenster Text zugreifen (Objekt ▶ Text ▶ Text). In der folgenden Tabelle sind die OpenType-Funktionen aufgeführt, die Sie mit asiatischem Text wenden können, vorausgesetzt, die Funktionen sind in der Schrift enthalten.

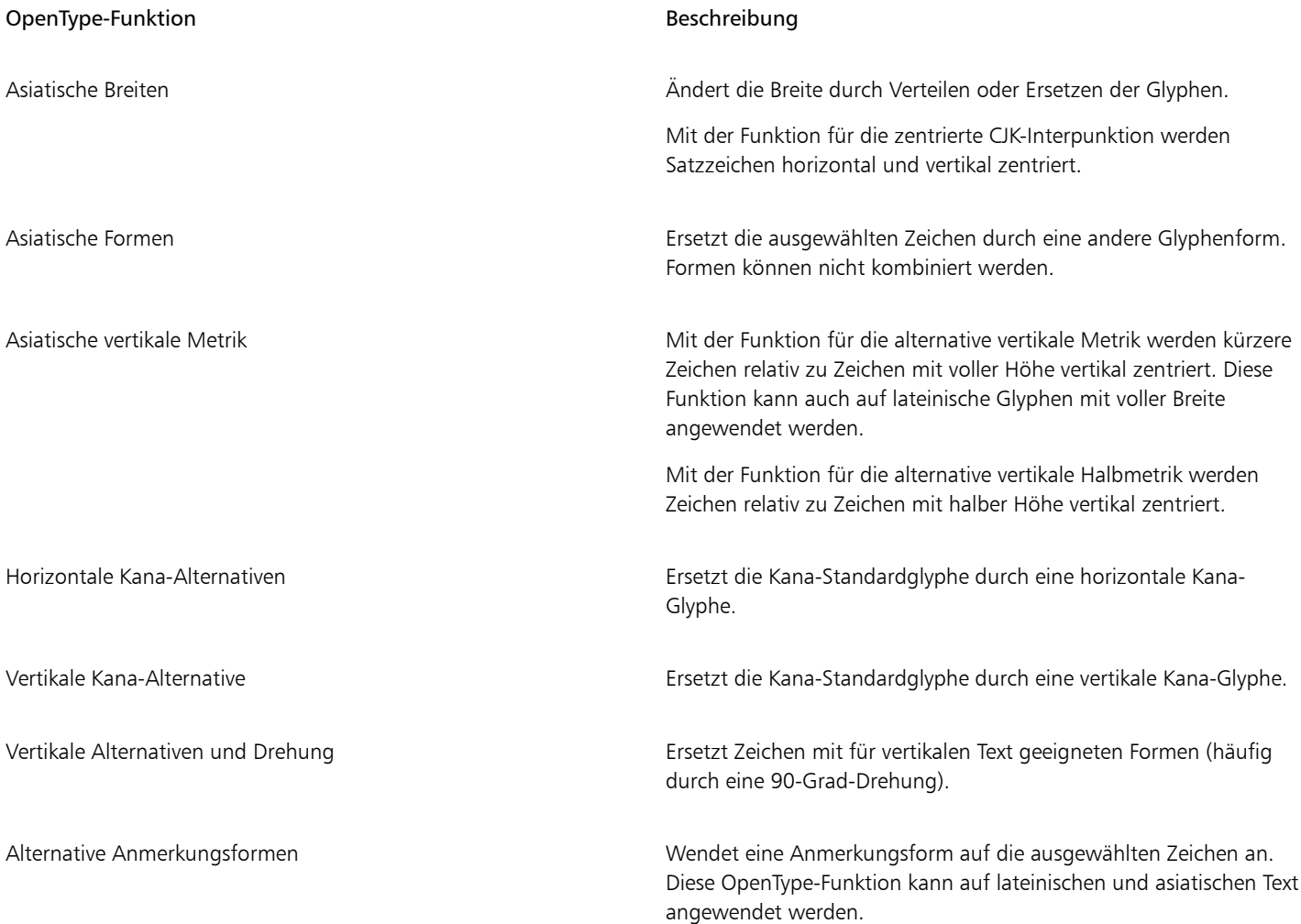

Weitere Informationen zum Arbeiten mit OpenType-Funktionen finden Sie in den folgenden Themen:

- ["OpenType-Funktionen" auf Seite 470](#page-471-0)
- ["So weisen Sie Text eine OpenType-Funktion zu" auf Seite 474](#page-475-1)

### Webbilder und -filme

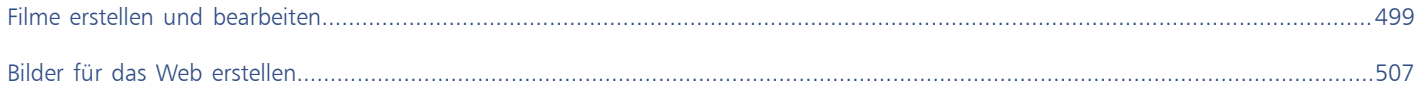

# Corel **PHOTO-PAINT™**

<span id="page-500-0"></span>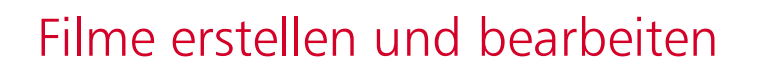

Mit Corel PHOTO-PAINT können Sie Filme erstellen. Filme bestehen aus einer Reihe von einzelnen Bildern. Wenn Sie die Position von [Objekten](#page-643-0) in aufeinander folgenden Bildern ändern, erweckt dies den Anschein, als würden sich die Objekte bewegen.

Dieser Abschnitt behandelt die folgenden Themen:

- ["Filme öffnen und abspielen" \(Seite 499\)](#page-500-1)
- ["Filme erstellen" \(Seite 500\)](#page-501-0)
- ["Bildfolge und Bildrate ändern" \(Seite 502\)](#page-503-0)
- ["Filme speichern" \(Seite 505\)](#page-506-0)

#### <span id="page-500-1"></span>Filme öffnen und abspielen

Sie können einen ganzen Film oder einen Teil eines Filmes öffnen. Teile von Filmen können schneller geöffnet und abgespielt werden, da der Computer nicht so viele Daten auf einmal verarbeiten muss.

Mit den Steuerelementen zum Abspielen können Sie einen Film wiedergeben, zum Anfang zurückspulen, zum Ende vorspulen oder die Wiedergabe an einem beliebigen Bild anhalten. Darüber hinaus können Sie jeweils um ein Bild vor- bzw. zurückspulen.

#### So öffnen Sie einen Film

- 1 Klicken Sie auf Datei ▶ Öffnen.
- 2 Wählen Sie den Ordner aus, in dem der Film gespeichert ist.
- 3 Klicken Sie auf den Dateinamen.
- 4 Wählen Sie im Listenfeld neben der Schaltfläche Abbrechen eine der folgenden Optionen:
	- Volles Bild
	- Öffnen
	- Neu erstellen und laden
	- Zuschneiden und Laden

Wenn Sie die Option Partielles Laden wählen, müssen Sie im Dialogfeld Film teilweise laden Werte in die Felder Von und Bis eingeben und dadurch festlegen, welche Bilder des Filmes geöffnet werden sollen.

#### So verwenden Sie die Steuerelemente zum Abspielen von Filmen

1 Klicken Sie auf Fenster ▶ Andockfenster ▶ Film.

2 Führen Sie eine der folgenden Aufgaben durch:

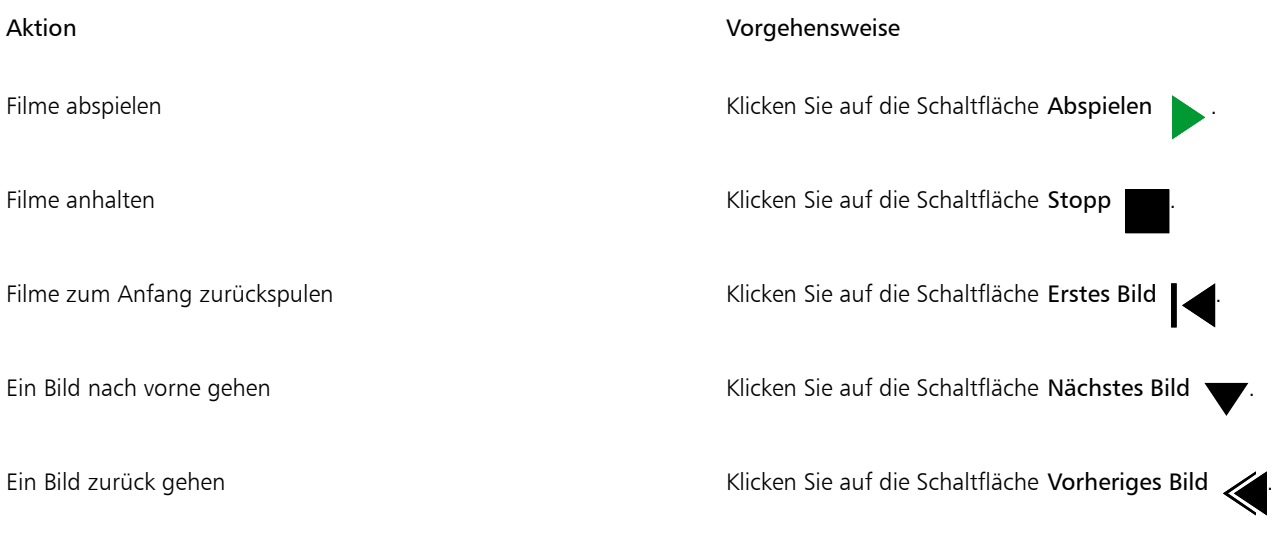

## $\subseteq\leq$

Sie können auch zu einem bestimmten Bild wechseln, indem Sie im Andockfenster Film auf die [Skizze](#page-646-1) des gewünschten Bildes doppelklicken.

#### <span id="page-501-0"></span>Filme erstellen

Filme enthalten einen Hintergrund sowie [Objekte](#page-643-0) im Vordergrund.

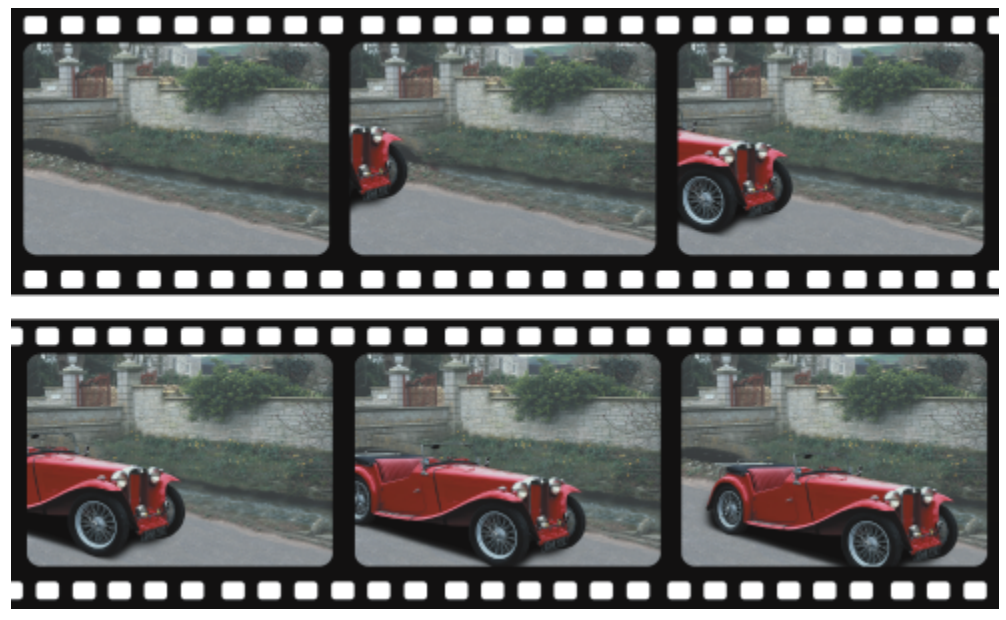

*Ein Film besteht aus mehreren Einzelbildern. Die wichtigsten Elemente eines Filmes sind der Hintergrund und die bewegten Objekte. Der Hintergrund ist das erste Bild in einem Film.*

#### Den Hintergrund erstellen

Wenn Sie einen neuen Filmhintergrund erstellen, können Sie die Hintergrundfarbe, die Größe, die [Auflösung](#page-634-0) und den [Farbmodus](#page-637-0) wählen. Sie können einen Filmhintergrund auch aus einem bereits vorhandenen Bild erstellen. Dieses Hintergrundbild wird automatisch zum ersten (und einzigen) Bild der neuen Filmdatei. Sie können ein Bild hinzufügen, indem Sie ein vorhandenes Bild als Hintergrund verwenden. Weitere Informationen zum Hinzufügen von Bildern finden Sie unter ["So fügen Sie Bilder in einen Film ein" auf Seite 503.](#page-504-0)

#### Bewegte Objekte erstellen

In Filmen können Sie Objekte animieren, indem Sie sie in kleinen Schritten von einem Bild zum nächsten bewegen. Objekte werden in allen Bildern des Filmes angezeigt, sofern Sie sie nicht zu permanenten Bestandteilen des aktuellen Bildes machen, indem Sie sie mit dem Hintergrund kombinieren. Weitere Informationen zum Erstellen und Kombinieren von Objekten finden Sie unter ["Mit Objekten arbeiten" auf](#page-428-0) [Seite 427.](#page-428-0)

Sie können mehrere Bilder gleichzeitig anzeigen lassen.Dadurch können Sie die Objektposition von Bild zu Bild leichter bestimmen. Benachbarte Bilder werden über das aktuelle Bild gelegt.Dadurch können Sie das bewegte Objekt relativ zu den benachbarten Objekten positionieren.

#### So erstellen Sie einen Filmhintergrund

- 1 Klicken Sie auf Datei ▶ Neu.
- 2 Wählen Sie im Listenfeld [Farbmodus](#page-637-0) einen Farbmodus.
- 3 Öffnen Sie die Farbauswahl für die Hintergrundfarbe und klicken Sie auf eine Farbe.
- 4 Wählen Sie im Listenfeld Größe eine Bildgröße aus. Wenn Sie eine andere Maßeinheit verwenden möchten, wählen Sie im Listenfeld neben dem Feld Breite eine neue Einheit aus.
- 5 Legen Sie im Listenfeld Auflösung einen Wert für die Auflösung fest.
- 6 Geben Sie im Feld Anzahl der Einzelbilder einen Wert zwischen 1 und 1000 ein, um die Zahl der Bilder festzulegen, aus denen der Film bestehen soll.

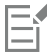

Wenn Sie eine animierte [GIF](#page-639-1) für eine Webseite erstellen möchten, wählen Sie im Listenfeld Farbmodus den Farbmodus 8-Bit Palette. Dadurch wird die Größe der Datei zum Herunterladen verringert. Weitere Informationen zum [Paletten-Farbmodus](#page-643-1) finden Sie unter ["Farbmodus ändern" auf Seite 231.](#page-232-0)

Die höchste von einem Farbbildschirm darstellbare Auflösung ist 96 [DPI](#page-636-0). Ein höherer DPI-Wert verringert die Abspielleistung.

#### So erstellen Sie einen Filmhintergrund aus einem vorhandenen Bild

- 1 Klicken Sie auf Fenster ▶ Symbolleisten ▶ Film.
- 2 Klicken Sie auf Datei ▶ Öffnen.
- 3 Wählen Sie den Ordner, in dem die Datei abgelegt ist.
- 4 Doppelklicken Sie auf den Dateinamen.
- 5 Klicken Sie auf der Symbolleiste Film auf die Schaltfläche Film erstellen.

Das Bild wird damit zum Hintergrund des ersten Einzelbildes.

#### So fügen Sie ein Einzelbild unter Verwendung eines vorhandenen Bildes als Hintergrund hinzu

1 Doppelklicken Sie im Andockfenster Film auf die [Skizze](#page-646-1) des Bildes, das sich vor dem Bild befindet, dem Sie den Hintergrund hinzufügen möchten.

Falls das Andockfenster Film nicht geöffnet ist, klicken Sie auf Fenster  $\blacktriangleright$  Andockfenster  $\blacktriangleright$  Film.

- 2 Klicken Sie im Andockfenster Film auf die Schaltfläche Aus Datei einfügen  $\blacktriangleright$
- 3 Doppelklicken Sie auf den Namen der Bilddatei.
- 4 Aktivieren Sie im Dialogfeld Datei einfügen die Option Nach.

#### So erstellen Sie ein bewegtes Objekt

1 Wählen Sie mit dem Hilfsmittel Auswahl ein [Objekt](#page-643-0) aus.

- 2 Klicken Sie auf Bearbeiten ▶ Kopieren.
- 3 Klicken Sie auf Objekt ▶ Kombinieren ▶ Objekte mit Hintergrund kombinieren.
- 4 Klicken Sie auf Fenster > Andockfenster > Film.
- 5 Klicken Sie im Andockfenster Film auf die Schaltfläche Nächstes Bild

Wenn Sie ein Bild hinzufügen möchten, klicken Sie im Andockfenster Film auf die Schaltfläche Bild einfügen .

- 6 Klicken Sie auf Bearbeiten  $\blacktriangleright$  Einfügen.
- 7 Positionieren Sie das Objekt im aktuellen Bild.
- 8 Klicken Sie auf Objekt ▶ Kombinieren ▶ Objekte mit Hintergrund kombinieren.

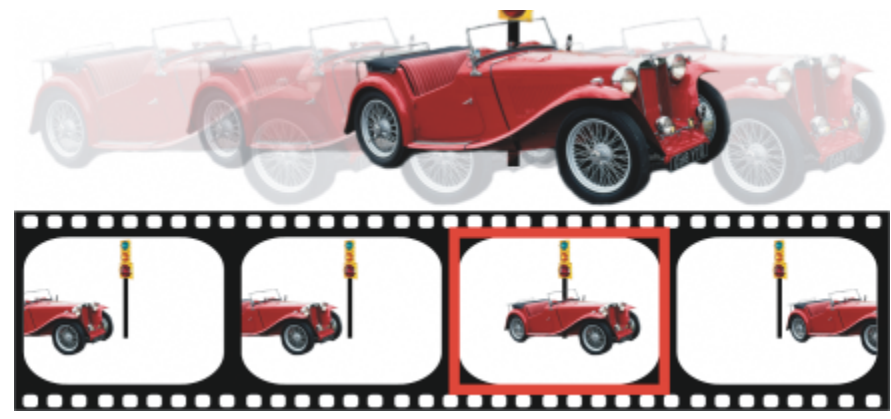

*Sie können ein Objekt im aktuellen Bild exakt positionieren, indem Sie das aktuelle Bild über die benachbarten Bilder legen. Benachbarte Bilder erscheinen halbtransparent.*

#### So positionieren Sie ein bewegtes Objekt relativ zu anderen Bildern

- 1 Klicken Sie auf Fenster ▶ Andockfenster ▶ Film.
- 2 Aktivieren Sie im Andockfenster Film das Kontrollkästchen Überlagern.
- 3 Verschieben Sie den roten Regler Bild überlagern, um festzulegen, welche Bilder angezeigt werden sollen.
- 4 Legen Sie durch Ziehen des Reglers Überlagern die [Deckkraft](#page-636-1) der überlagernden [Objekte](#page-643-0) fest.
- 5 Wählen Sie mit dem Hilfsmittel Auswahl ein Objekt im aktuellen Bild aus.
- 6 Positionieren Sie das Objekt im aktuellen Bild.
- 7 Klicken Sie auf Objekt  $\blacktriangleright$  Kombinieren  $\blacktriangleright$  Objekte mit Hintergrund kombinieren.

Sie können den roten Regler Bild überlagern auch verschieben, indem Sie auf die [Skizze](#page-646-1) des Bildes doppelklicken, zu dem der Regler verschoben werden soll.

#### <span id="page-503-0"></span>Bildfolge und Bildrate ändern

Sie können Filme durch Ändern bzw. Anpassen der Bildfolge bearbeiten. Sie können sowohl leere Bilder als auch Filmdateien einfügen. Darüber hinaus haben Sie die Möglichkeit, Einzelbilder oder ganze Film- bzw. Bilddateien zu verschieben. Sie können auch einzelne Bilder löschen, um die Abspielzeit des Filmes zu reduzieren.
Mit der Bildrate (Bildverzögerung) legen Sie fest, wie lange jedes Bild auf dem Bildschirm angezeigt wird. Durch Ändern der Bildrate steuern Sie die Geschwindigkeit, mit der sich die [Objekte](#page-643-0) bewegen. Die Bildrate kann sowohl für einzelne Bilder als auch für mehrere Bilder gemeinsam festgelegt werden.

## So ändern Sie die Bildfolge in Filmen

- 1 Klicken Sie auf Fenster  $\blacktriangleright$  Andockfenster  $\blacktriangleright$  Film.
- 2 Ziehen Sie im Andockfenster Movie ein Bild an eine neue Position in der Liste.

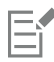

Im Andockfenster Film wird das aktive Bild mit einer roten Umrisslinie um die [Miniaturansicht](#page-646-0) des Bildes gekennzeichnet. Dies ist das Bild, das im Bildfenster gerade angezeigt wird. Nur das jeweils aktive Bild kann bearbeitet werden und es kann immer nur ein Bild aktiv sein.

Ausgewählte Bilder werden blau hervorgehoben. Ausgewählte Bilder können verschoben und gelöscht und ihre Bildrate kann geändert werden. Es können mehrere Bilder auf einmal ausgewählt sein.

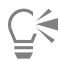

Sie können die Bildfolge in Filmen auch ändern, indem Sie auf der Symbolleiste Film auf die Schaltfläche Bild verschieben klicken.

## So fügen Sie Bilder in einen Film ein

- 1 Klicken Sie auf Fenster ▶ Andockfenster ▶ Film.
- 2 Klicken Sie im Andockfenster Film auf die Schaltfläche Bild einfügen **EL**
- 3 Legen Sie durch Eingabe eines Wertes im Feld Einfügen von fest, wie viele Bilder hinzugefügt werden sollen.
- 4 Aktivieren Sie eine der folgenden Optionen:
	- Vor: Fügt die Bilder vor dem im Feld Bild angegebenen Bild ein.
	- Nach: Fügt die Bilder nach dem im Feld Bild angegebenen Bild ein.
- 5 Legen Sie durch Eingabe eines Wertes im Feld Bild fest, an welcher Stelle die neuen Bilder eingesetzt werden sollen.
- 6 Aktivieren Sie eine der folgenden Optionen:
	- Aktuelles Bild kopieren:Fügt Bilder als Kopie des aktuellen Bildes hinzu.
	- Hintergrundfarbe verwenden:Fügt leere Bilder mit der aktuellen Hintergrundfarbe hinzu.

Wenn Sie Bilder in einen teilweise geladenen Film einfügen, können Sie im Andockfenster Film angeben, wo die neuen Bilder platziert werden sollen. Die Bildfolgenummern, die im AndockfensterInformationsfenster Film angegeben werden, sind die Nummern aus dem vollständigen Film. In der Statusleiste des Filmes unten im Bildfenster wird nur die Gesamtzahl der Bilder im teilweise geladenen Film, nicht aber die Bildnummer angezeigt.

Im Andockfenster Film wird das aktive Bild mit einer roten Umrisslinie um die [Miniaturansicht](#page-646-0) des Bildes gekennzeichnet. Dies ist das Bild, das im Bildfenster gerade angezeigt wird. Nur das jeweils aktive Bild kann bearbeitet werden und es kann immer nur ein Bild aktiv sein.

Ausgewählte Bilder werden blau hervorgehoben. Ausgewählte Bilder können verschoben und gelöscht und ihre Bildrate kann geändert werden. Es können mehrere Bilder auf einmal ausgewählt sein.

Sie können bis zu 100 Bilder in einen Film einfügen.

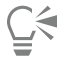

Sie können Bilder auch in einen Film einfügen,indem Sie auf der Symbolleiste Film auf die Schaltfläche Bild einfügen  $\Box$ klicken.

## So fügen Sie Dateien in einen Film ein

1 Klicken Sie im Andockfenster Film auf die Schaltfläche Aus Datei einfügen  $\blacktriangleright$ 

Falls das Andockfenster Film nicht geöffnet ist, klicken Sie auf Fenster  $\blacktriangleright$  Andockfenster  $\blacktriangleright$  Film.

- 2 Wählen Sie den Ordner, in dem die Datei abgelegt ist.
- 3 Klicken Sie auf den Dateinamen.
- 4 Klicken Sie auf Öffnen.
- 5 Aktivieren Sie eine der folgenden Optionen:
	- Vor: Fügt die Dateien vor dem im Feld Bild angegebenen Bild ein.
	- Nach: Fügt die Dateien nach dem im Feld Bild angegebenen Bild ein.
- 6 Geben Sie im Feld Bild an, wo die Datei im Film eingefügt werden soll.

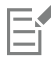

Wenn der aktuelle Film und die einzufügende Datei unterschiedliche Größen aufweisen, wird die eingefügte Datei den Bildabmessungen des aktuellen Filmes angepasst.

Im Andockfenster Film wird das aktive Bild mit einer roten Umrisslinie um die [Miniaturansicht](#page-646-0) des Bildes gekennzeichnet. Dies ist das Bild, das im Bildfenster gerade angezeigt wird. Nur das jeweils aktive Bild kann bearbeitet werden und es kann immer nur ein Bild aktiv sein.

Ausgewählte Bilder werden blau hervorgehoben. Ausgewählte Bilder können verschoben und gelöscht und ihre Bildrate kann geändert werden. Es können mehrere Bilder auf einmal ausgewählt sein.

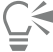

Sie können Dateien auch in einen Film einfügen, indem Sie zuerst auf Fenster ▶ Symbolleisten ▶ Film und anschließend auf die Schaltfläche Aus Datei einfügen ein klicken.

## So löschen Sie Bilder aus einem Film

1 Klicken Sie im Andockfenster Film auf die [Miniaturansicht](#page-646-0) des zu löschenden Bildes.

Falls das Andockfenster Film nicht geöffnet ist, klicken Sie auf Fenster ▶ Andockfenster ▶ Film.

2 Klicken Sie im Andockfenster Film auf die Schaltfläche Bilder löschen

Im Andockfenster Film wird das aktive Bild mit einer roten Umrisslinie um die [Miniaturansicht](#page-646-0) des Bildes gekennzeichnet. Dies ist das Bild, das im Bildfenster gerade angezeigt wird. Nur das jeweils aktive Bild kann bearbeitet werden und es kann immer nur ein Bild aktiv sein.

Ausgewählte Bilder werden blau hervorgehoben. Ausgewählte Bilder können verschoben und gelöscht und ihre Bildrate kann geändert werden. Es können mehrere Bilder auf einmal ausgewählt sein.

## ੂ≼

Sie können Bilder auch löschen, indem Sie zu dem Bild navigieren, das Sie löschen möchten, und auf der Symbolleiste Film auf die Schaltfläche Bilder löschen  $\blacktriangleright$  klicken. Falls die Symbolleiste Film nicht geöffnet ist, klicken Sie auf Fenster  $\blacktriangleright$  Symbolleisten  $\blacktriangleright$ Film.

## So ändern Sie die Bildrate für ein Bild

- 1 Klicken Sie auf Fenster ▶ Andockfenster ▶ Film.
- 2 Klicken Sie im Andockfenster Film auf die [Miniaturansicht](#page-646-0) eines Bildes.

3 Geben Sie neben der Skizze im Feld für die Bildanzeigezeit einen Wert ein.

Wenn Sie die Auswirkungen der geänderten Bildrate auf den Film überprüfen möchten, klicken Sie auf die Schaltfläche Abspielen .

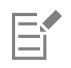

Im Andockfenster Film wird das aktive Bild mit einer roten Umrisslinie um die Miniaturansicht des Bildes gekennzeichnet. Dies ist das Bild, das im Bildfenster gerade angezeigt wird. Nur das jeweils aktive Bild kann bearbeitet werden und es kann immer nur ein Bild aktiv sein.

Ausgewählte Bilder werden blau hervorgehoben. Ausgewählte Bilder können verschoben und gelöscht und ihre Bildrate kann geändert werden. Es können mehrere Bilder auf einmal ausgewählt sein.

## Filme speichern

Sie können Filme vor oder nach dem Hinzufügen von Hintergrund und [Objekten](#page-643-0) speichern. Beim Speichern eines Filmes im als animierte [GIF](#page-639-0)-Datei oder im AVI-Format werden die Objekte in den einzelnen Bildern jedoch automatisch mit dem Hintergrund kombiniert und können dann nicht mehr bearbeitet werden.

Speichern Sie Filme, die auf einer Webseite verwendet werden sollen, als animierte GIF-Datei. Wenn Sie einen Film in diesem Format speichern, müssen Sie ihn in den Farbmodus 8-Bit-Palette konvertieren, der 256 Farben umfasst. Weitere Informationen zum Konvertieren eines 24-Bit-Bildes in den 8-Bit-[Paletten-Farbmodus](#page-643-1) finden Sie unter ["Schwarzweiß-Farbmodus" auf Seite 233.](#page-234-0)

Wenn Sie einen Film als animierte GIF-Datei speichern, können Sie Farben transparent machen, so dass der Hintergrund der Webseite unter dem Film sichtbar ist. Sie können auch festlegen, wie oft der Film wiederholt werden soll.

## So speichern Sie Filme

- 1 Klicken Sie auf Datei ▶ Speichern unter.
- 2 Wählen Sie den Ordner aus, in dem Sie die Datei speichern möchten.
- 3 Wählen Sie im Listenfeld Dateityp ein Dateiformat aus.
- 4 Geben Sie im Feld Dateiname einen Dateinamen ein und klicken Sie auf Speichern.

## So speichern Sie einen Film als animierte GIF-Datei

- 1 Klicken Sie auf Datei > Speichern unter.
- 2 Wählen Sie den Ordner aus, in dem Sie die Datei speichern möchten.
- 3 Geben Sie in das Feld Dateiname einen Dateinamen ein.
- 4 Wählen Sie die Option GIF GIF-Animation im Listenfeld Dateityp und klicken Sie auf Speichern.
- 5 Ändern Sie die gewünschten Einstellungen im Dialogfeld In Palettenbild konvertieren an und klicken Sie dann auf OK.
- 6 Klicken Sie im Dialogfeld GIF89-Animationsoptionen auf die Registerkarte Bildeinstellungen.
- 7 Aktivieren Sie im Bereich Palette eine der folgenden Optionen:
	- Globale verwenden: Für alle Bilder wird dieselbe Farbpalette verwendet.
	- Lokale verwenden: Für jedes Bild wird eine andere Farbpalette verwendet.
- 8 Legen Sie durch Eingabe eines Wertes im Feld Bildverzögerung fest, in welchem Zeitabstand die Bilder angezeigt werden sollen.
- 9 Klicken Sie auf eine der folgenden Schaltflächen:
	- Nur geänderte zuweisen: Hiermit werden nur die von Ihnen geänderten Bildeinstellungen zugewiesen.
	- Alle zuweisen: Hiermit werden alle Bildeinstellungen zugewiesen.

## Außerdem können Sie

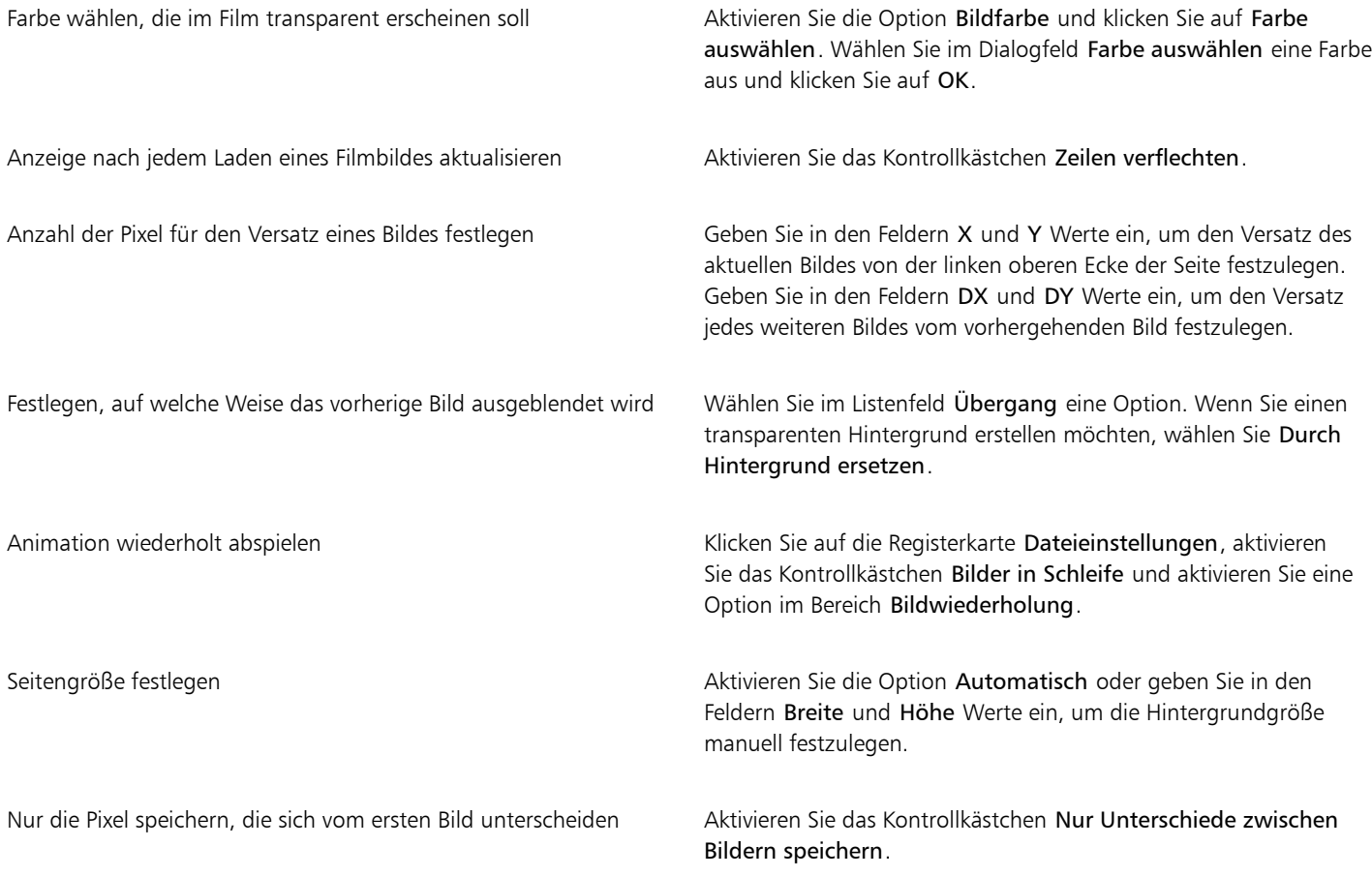

## E

Änderungen wirken sich nur auf die ausgewählten Bilder aus. Wählen Sie im linken Fenster alle Bilder aus, wenn Sie Ihre Änderungen allen Bildern zuweisen möchten.

Beim Speichern eines Filmes als animierte [GIF-](#page-639-0)Datei werden die darin enthaltenen Objekte automatisch mit dem Hintergrund der einzelnen Bilder kombiniert. Danach können Sie die Objekte nicht mehr getrennt vom Bild bearbeiten.

# Corel **PHOTO-PAINT™**

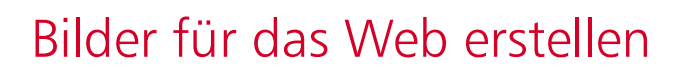

Mit Corel PHOTO-PAINT bekommen Sie die Hilfsmittel an die Hand, die Sie zum Erstellen von Bildern für das Web (Internet) benötigen.

Dieser Abschnitt behandelt die folgenden Themen:

- ["Bilder für das Web exportieren" \(Seite 507\)](#page-508-0)
- ["Bitmaps nach WordPress exportieren und hochladen" \(Seite 513\)](#page-514-0)
- ["Webvoreinstellungen speichern und anwenden" \(Seite 514\)](#page-515-0)
- ["Bilder mit Palettenfarben mit transparenten Farben und Hintergründen erstellen" \(Seite 515\)](#page-516-0)
- ["Bilder in Teilbilder aufteilen" \(Seite 516\)](#page-517-0)
- ["Rollover erstellen und bearbeiten" \(Seite 519\)](#page-520-0)
- ["Bilder per E-Mail versenden" \(Seite 523\)](#page-524-0)

## <span id="page-508-0"></span>Bilder für das Web exportieren

Mit Corel PHOTO-PAINT können Sie die folgenden webkompatiblen Dateiformate exportieren: [GIF](#page-639-0), PNG und [JPEG](#page-641-0).

Beim Festlegen der Exportoptionen können Sie im Vorschaumodus ein Bild mit bis zu vier unterschiedlichen Einstellungskonfigurationen anzeigen. Auf diese Weise können die Dateiformate, die Voreinstellungen, die Download-Geschwindigkeit, die Komprimierung, die Dateigröße, die Bildqualität und der Farbumfang verglichen werden. Die einzelnen Vorschaufenster verfügen außerdem über [Zoom-](#page-649-0) und [Schwenkfunktionen,](#page-645-0) mit deren Hilfe Sie das Bild genauer betrachten können, bevor Sie es exportieren.

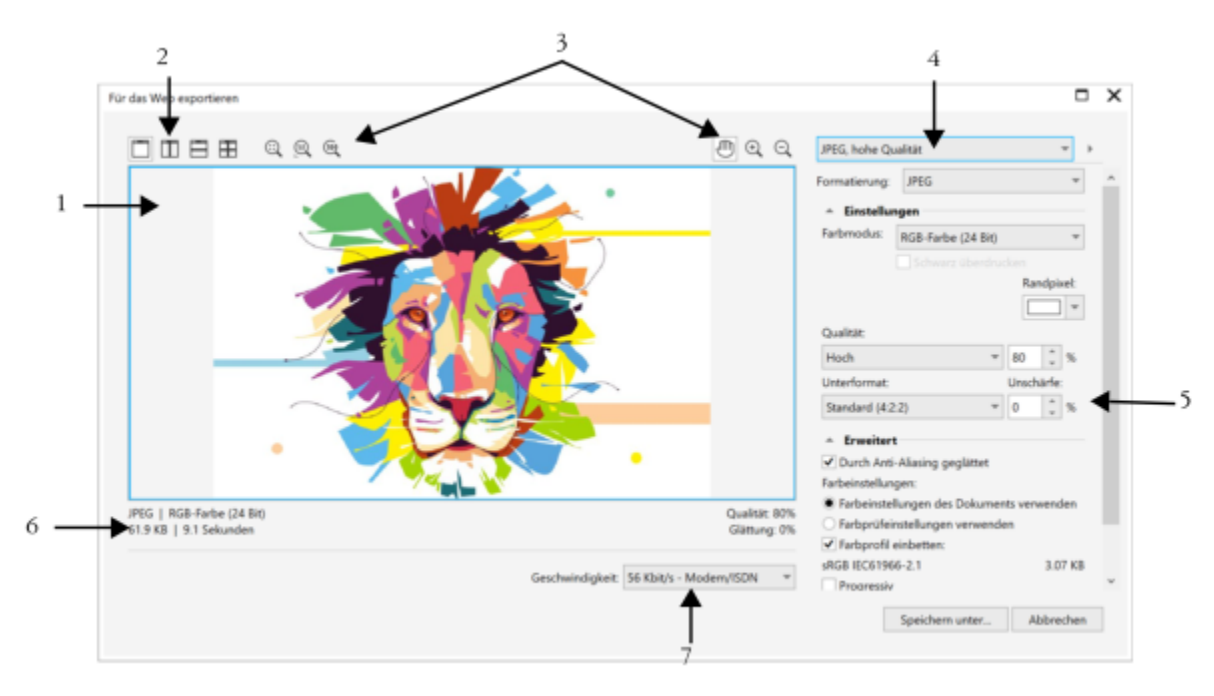

*Illustration von Indra Risky*

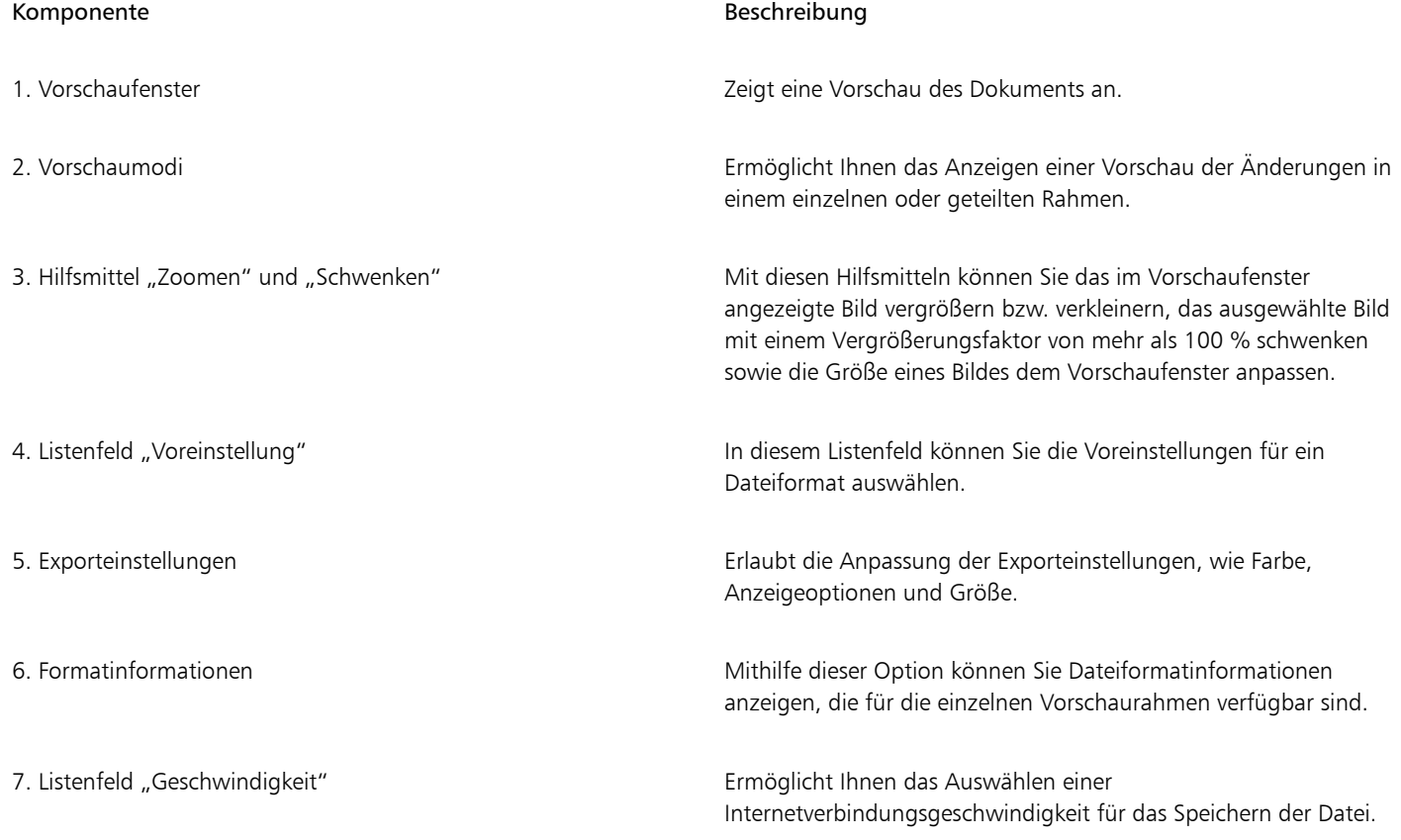

Sie können webkompatible Dateien mithilfe von Voreinstellungen exportieren. Dadurch können Sie die Datei optimieren, ohne einzelne Einstellungen bearbeiten zu müssen. Sie können auch die Einstellungen anpassen, um ein bestimmtes Ergebnis zu erzielen. Sie können z. B. Farbe, Anzeigequalität oder Dateigröße anpassen.

### Webkompatibles Dateiformat wählen

Diese Tabelle dient als Kurzreferenz für die Auswahl eines webkompatiblen Dateiformats.

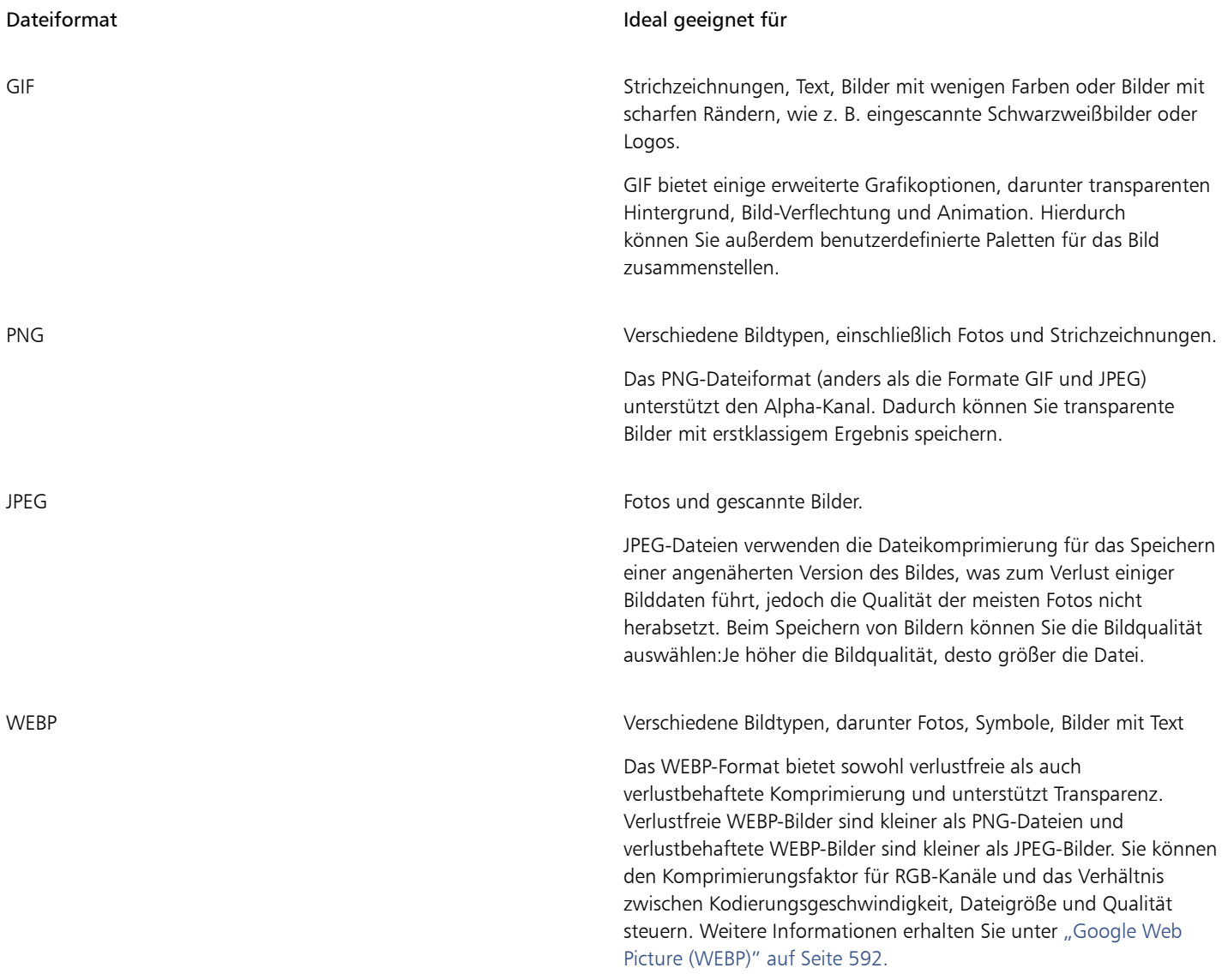

### Bilder mit Palettenfarben exportieren

Bei Bildern mit Palettenfarben, wie z. B. GIF-Palettenbilder und 8-Bit-PNG-Bilder, ist es möglich, dass einzelne Pixel ihren exakten Farbwert erhalten. Dadurch können Sie beim Export die Anzeige der Farben in der Datei kontrollieren. Bilder mit Palettenfarben ermöglichen außerdem die Aufnahme von Transparenz in eine Datei, indem eine Farbe im Bild ausgewählt und transparent gemacht wird. Weitere Informationen finden Sie unter ["Bilder mit Palettenfarben mit transparenten Farben und Hintergründen erstellen" auf Seite 515.](#page-516-0)

## So passen Sie die Vorschau für den Bildexport an

- 1 Klicken Sie auf Datei ▶ Exportieren für ▶ Web.
- 2 Führen Sie eine oder mehrere der folgenden Aufgaben durch.

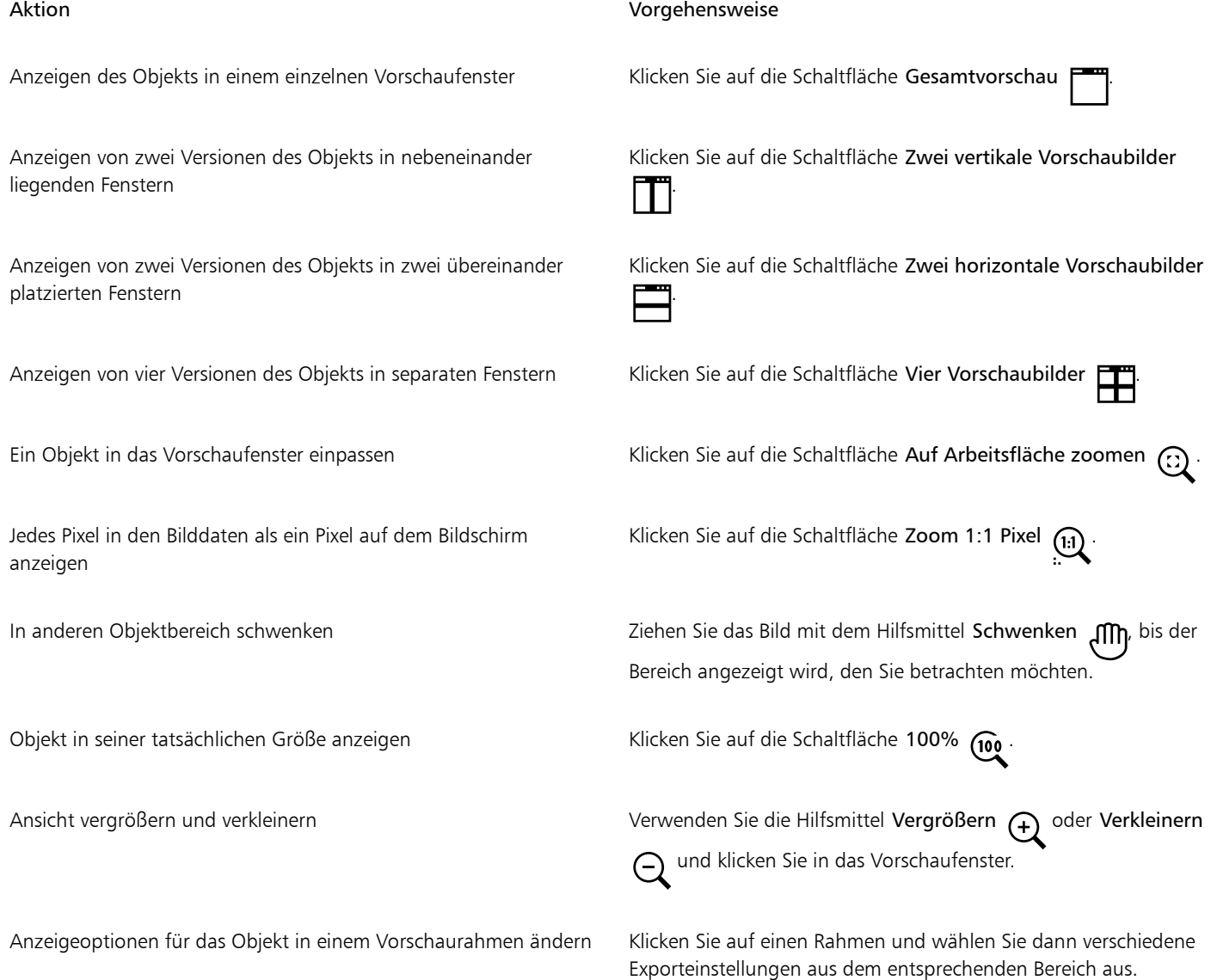

## So exportieren Sie ein webkompatibles Bild

- 1 Klicken Sie auf Datei ▶ Exportieren für ▶ Web.
- 2 Wählen Sie im Dialogfeld Für das Web exportieren die Voreinstellungen aus dem Listenfeld Voreinstellung rechts oben im Dialogfeld aus.
- 3 Wählen Sie im Bereich Einstellungen eine Farbpalette aus dem Listenfeld Farbpalette aus. Diese Option steht nicht für das GIF-Dateiformat zur Verfügung.
- 4 Aktivieren Sie das Kontrollkästchen Farbprofil einbetten im Bereich Erweitert.
- 5 Klicken Sie auf Speichern unter.

6 Wählen Sie das Laufwerk und den Ordner aus, in dem Sie die Datei speichern möchten, geben Sie im Feld Dateinameeinen Namen ein und klicken Sie auf Speichern.

```
Č₹
```
Sie können aus dem Listenfeld Geschwindigkeit unten im Dialogfeld eine Geschwindigkeit für die Internetverbindung auswählen.

Sie können auch einen Export in ein webkompatibles Format durchführen, indem Sie auf Datei ▶ Exportieren klicken und ein Dateiformat aus dem Listenfeld Dateityp auswählen.

## So passen Sie die Größe eines Bildes an, wenn Sie ein webkompatibles Bild exportieren

• Führen Sie im Bereich Änderungen des Dialogfelds Für das Web exportieren eine oder mehrere der in der folgenden Tabelle aufgeführten Aktionen aus.

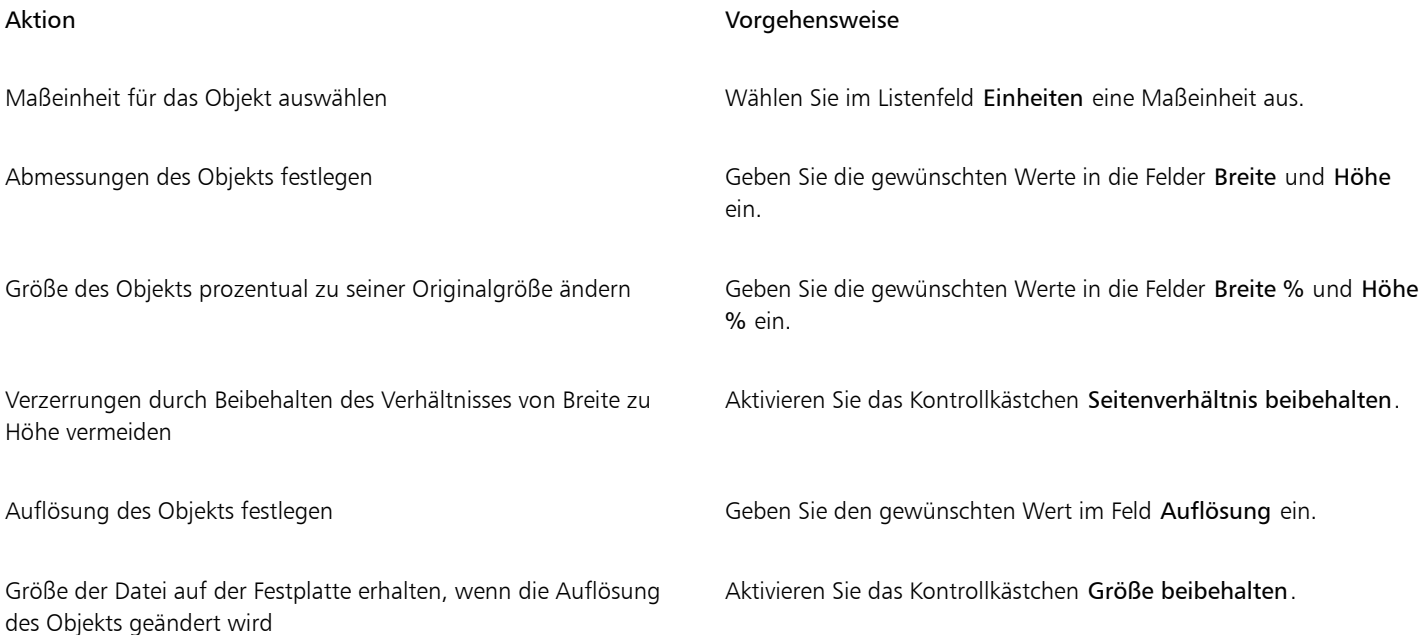

## So passen Sie die Optionen für den Export einer JPEG-Bitmap an

- 1 Wählen Sie im Dialogfeld Für das Web exportieren im Listenfeld Format das Format JPEG aus.
- 2 Führen Sie eine oder mehrere der folgenden Aufgaben durch.

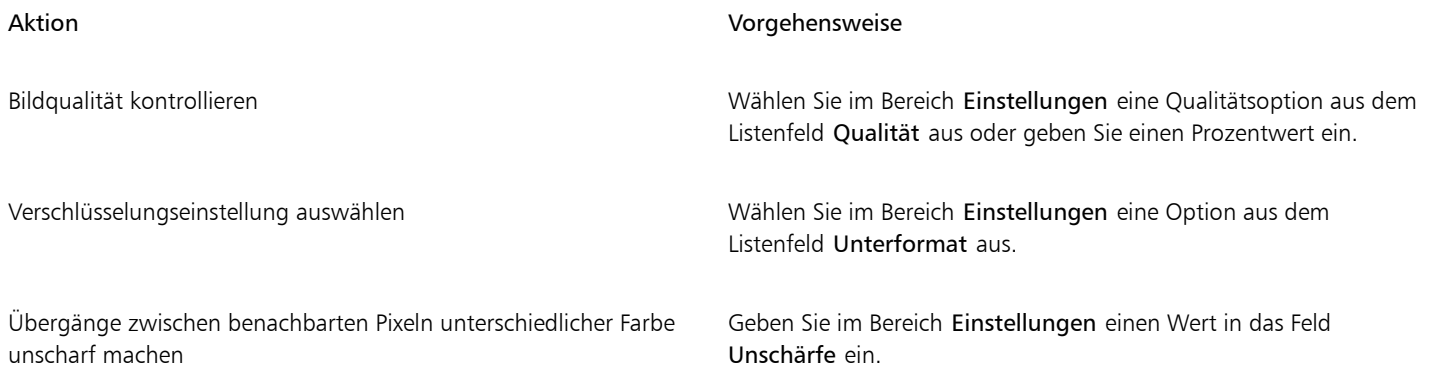

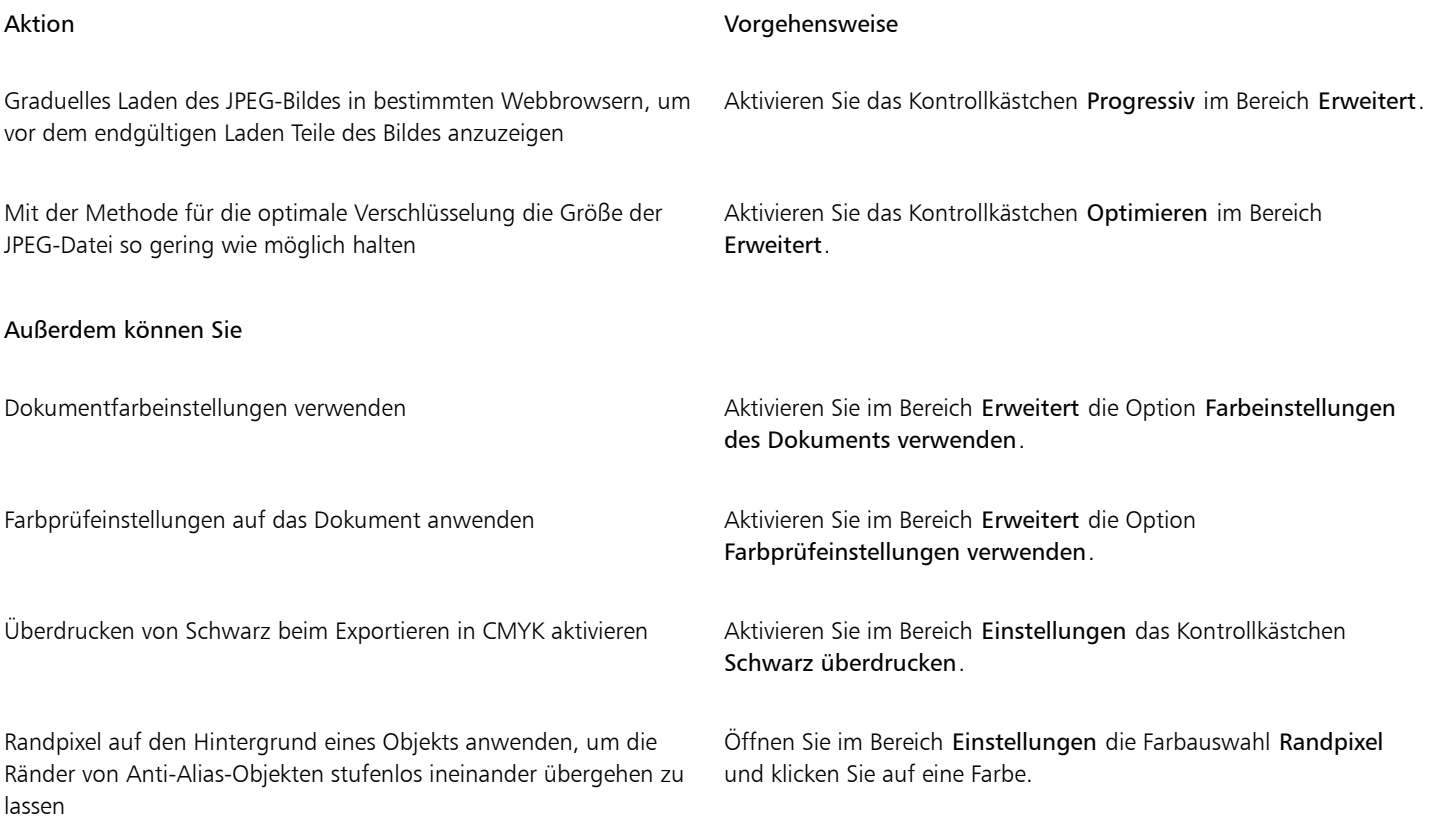

## So legen Sie Optionen für die Anzeigequalität beim Exportieren webkompatibler Bilder fest

• Führen Sie über das Dialogfeld Für das Web exportieren eine oder mehrere der in der folgenden Tabelle aufgeführten Aufgaben aus.

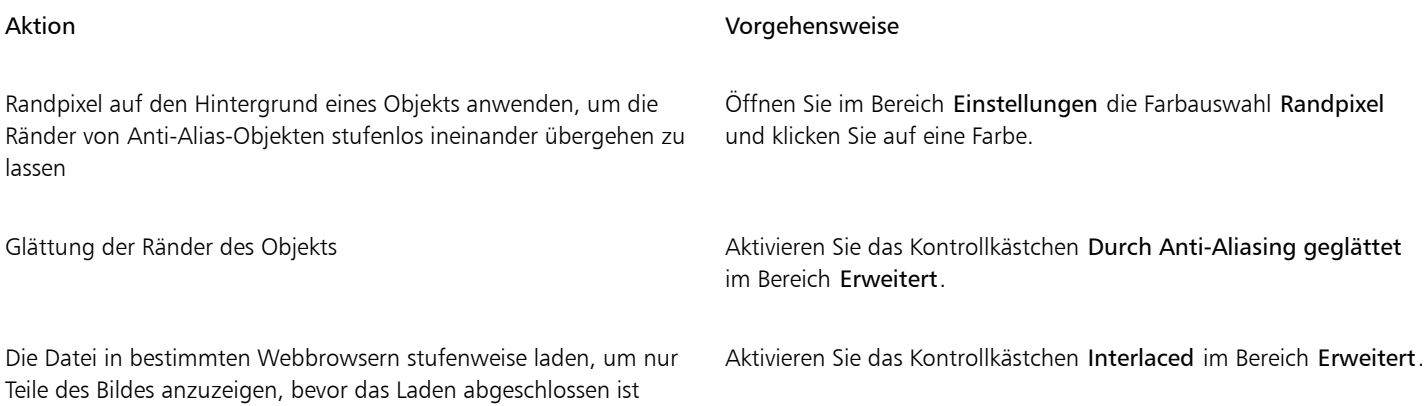

## So legen Sie die Farbeinstellungen für den Export webkompatibler Bilder mit Palettenfarben fest

• Führen Sie über das Dialogfeld Für das Web exportieren eine oder mehrere der in der folgenden Tabelle aufgeführten Aufgaben aus.

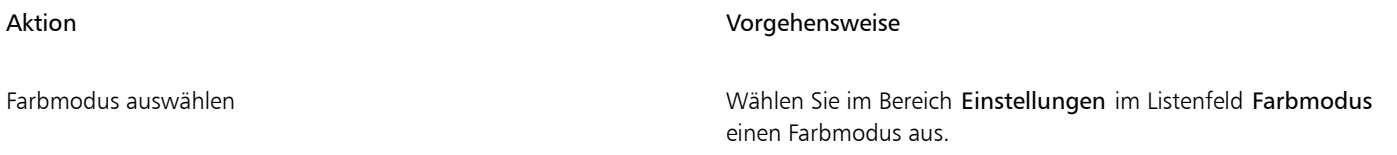

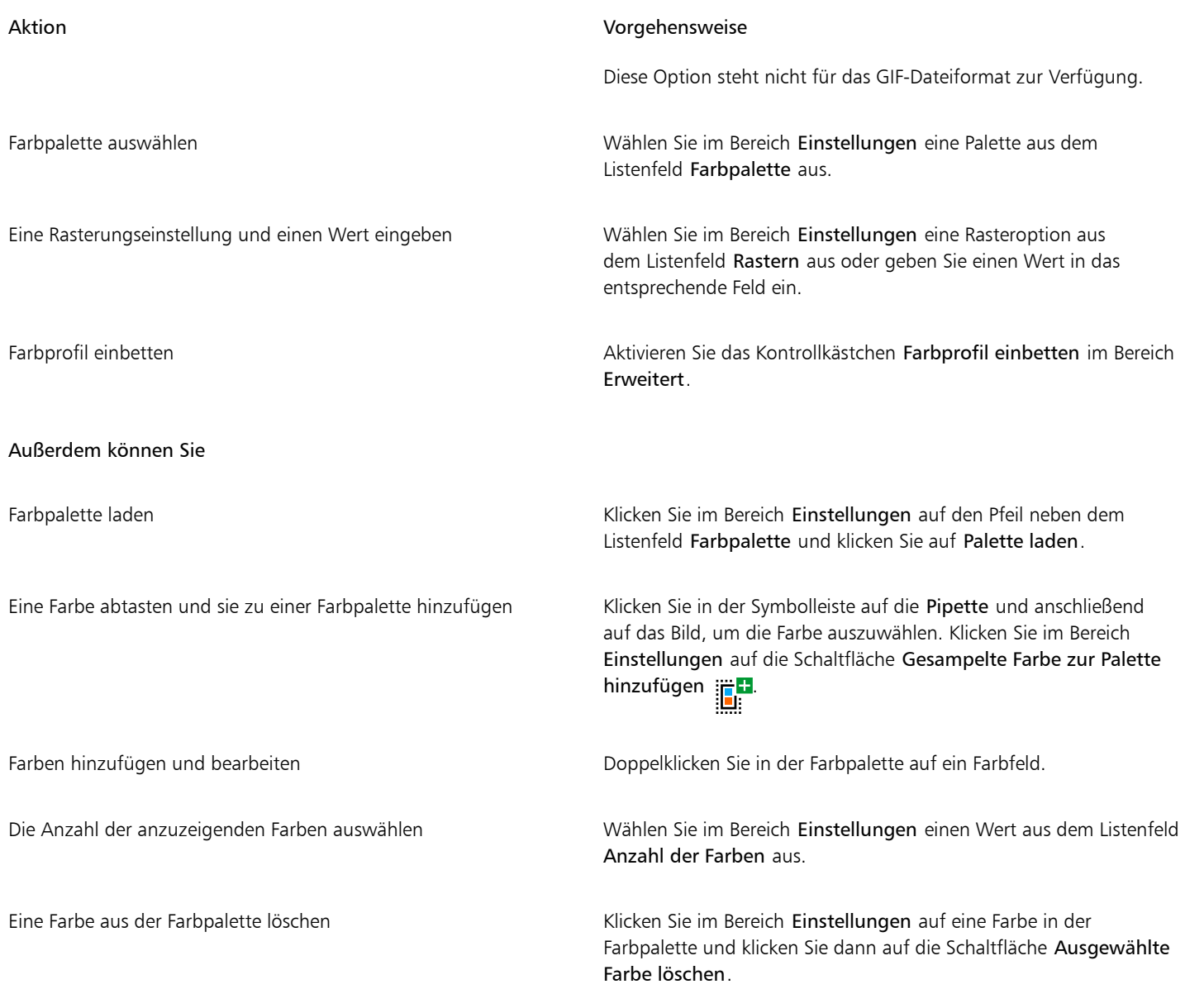

昏

Sie können auch ein palettenbasiertes Dokument transparent machen, indem Sie eine Farbe im Bild auswählen und sie anschließend transparent machen. Weitere Informationen finden Sie unter ["Bilder mit Palettenfarben mit transparenten Farben und Hintergründen](#page-516-0) [erstellen" auf Seite 515.](#page-516-0)

## <span id="page-514-0"></span>Bitmaps nach WordPress exportieren und hochladen

Mit Corel PHOTO-PAINT können Sie Ihre Projekte in Bitmap-Bilder exportieren, die sich für WordPress eignen, und dann auf Ihr WordPress-Konto hochladen, ohne die Anwendung zu verlassen.

Nachdem Sie das gewünschte Dateiformat und die gewünschten Optionen gewählt haben, können Sie das Bild auf Ihr WordPress-Konto hochladen. Wenn Sie mehrere WordPress-Sites besitzen, können Sie wählen, auf welche Site Sie die Bitmap hochladen möchten. Die exportierte Bitmap wird der Medienbibliothek der ausgewählten Site hinzugefügt.

Wenn Sie zum ersten Mal Bitmaps auf WordPress hochladen, müssen Sie Ihr WordPress-Konto authentifizieren und sich anmelden. Wenn Sie mehr als ein WordPress-Konto haben, können Sie jederzeit das Konto wechseln.

## So können Sie Bitmaps nach WordPress exportieren und hochladen

- 1 Klicken Sie auf Datei ▶ Exportieren für ▶ WordPress.
- 2 Wählen Sie im Dialogfeld Für WordPress exportieren im Listenfeld Format das gewünschte Dateiformat und passen Sie die Einstellungen wie gewünscht an.

Im Dialogfeld Für WordPress exportieren können Sie auf die gleichen Exportoptionen zugreifen wie im Dialogfeld Für das Web exportieren. Weitere Informationen zu den Exportoptionen finden Sie unter ["Bilder für das Web exportieren" auf Seite 507.](#page-508-0)

- 3 Klicken Sie auf Hochladen.
- 4 Führen Sie im Dialogfeld Auf WordPress hochladen Aktionen aus der folgenden Tabelle aus.

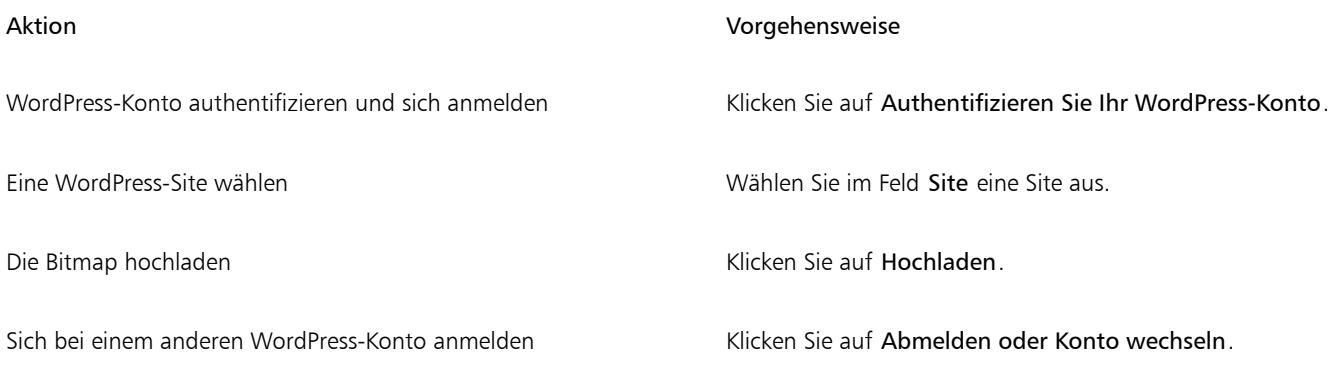

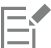

Die exportierte Bitmap wird in einer temporären Datei gespeichert, die gelöscht wird, nachdem das Bild auf WordPress hochgeladen wurde.

## <span id="page-515-0"></span>Webvoreinstellungen speichern und anwenden

Webvoreinstellungen ermöglichen Ihnen das Speichern benutzerdefinierter Einstellungen für das Exportieren webkompatibler Dateiformate.

## So speichern Sie eine Webvoreinstellung für das Exportieren webkompatibler Bilder

- 1 Wählen Sie im Dialogfeld Für das Web exportieren im Listenfeld Format ein Dateiformat aus.
- 2 Wählen Sie die Einstellungen aus, die Sie als Voreinstellung speichern möchten.
- 3 Klicken Sie auf den Pfeil neben dem Listenfeld Voreinstellung und klicken Sie auf Voreinstellung speichern.
- 4 Geben Sie den Namen der Voreinstellung in das Feld Dateiname ein.
- 5 Klicken Sie auf Speichern.

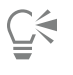

Sie können eine gespeicherte Voreinstellung löschen, indem Sie eine Voreinstellung aus dem Listenfeld Voreinstellung auswählen und auf den Pfeil neben dem Listenfeld Voreinstellung und anschließend auf Voreinstellung entfernen klicken.

## So weisen Sie eine Voreinstellung für den Export webkompatibler Bilder zu

Klicken Sie im Dialogfeld Für das Web exportieren auf den Pfeil neben dem Listenfeld Voreinstellung und klicken Sie auf Voreinstellung laden.

- 2 Klicken Sie auf den Namen der Datei.
- 3 Klicken Sie auf Öffnen.

## <span id="page-516-0"></span>Bilder mit Palettenfarben mit transparenten Farben und Hintergründen erstellen

Mit Corel PHOTO-PAINT können Sie Bilder mit Palettenfarben, wie z. B. GIF- oder 8-Bit-PNG-Dateien mit Palettenfarben, mi[t transparenten](#page-647-0) Farben und Hintergründen exportieren. Solche Bilder werden z. B. für Schaltflächen oder Logos häufig auf Webseiten mit farbigem oder gemustertem Hintergrund verwendet.

Wenn Sie Ihrer Webseite ein Bild mit einem [deckenden](#page-636-0) Hintergrund hinzufügen, erscheint die Hintergrundfarbe des Bildes auf der Seite als Rechteck. Wenn Sie den Hintergrund des Bildes transparent gestalten, wird der Bildhintergrund in die Seite integriert und ist damit nicht mehr als Rechteck sichtbar. Mit einem transparenten Hintergrund können Sie auch die Farbe bzw. das Muster eines Webseitenhintergrunds ändern, ohne den Hintergrund der Bilder entsprechend ändern zu müssen.

Die Hintergrundfarbe muss dabei eine einzelne Volltonfarbe sein, die nirgendwo sonst im Bild verwendet wird. Auch [bearbeitbare](#page-635-0) und [geschützte Bereiche](#page-639-1) können transparent gemacht werden. Weitere Informationen zum Definieren dieser Bereiche finden Sie unter ["Masken"](#page-290-0) [auf Seite 289.](#page-290-0)

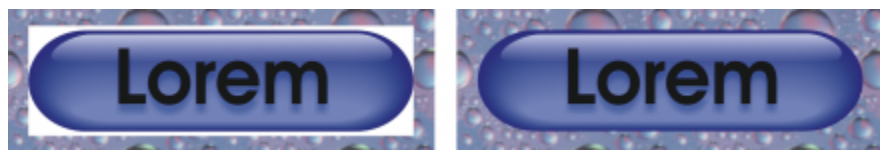

*Für Webseiten können Sie Bilder mit transparentem Hintergrund erstellen.*

Sie können einen transparenten Hintergrund auch für Bilder in anderen Dateiformaten erstellen. Weitere Informationen finden Sie unter ["Bilder ausschneiden" auf Seite 312.](#page-313-0)

## So exportieren Sie ein Bild mit Palettenfarben mit einem transparenten Hintergrund

- 1 Wählen Sie im Dialogfeld Für das Web exportieren im Listenfeld Format ein in den Paletten-Farbmodus konvertiertes Dateiformat aus, beispielsweise GIF oder 8-Bit-PNG.
- 2 Führen Sie eine oder mehrere der folgenden Aufgaben durch.

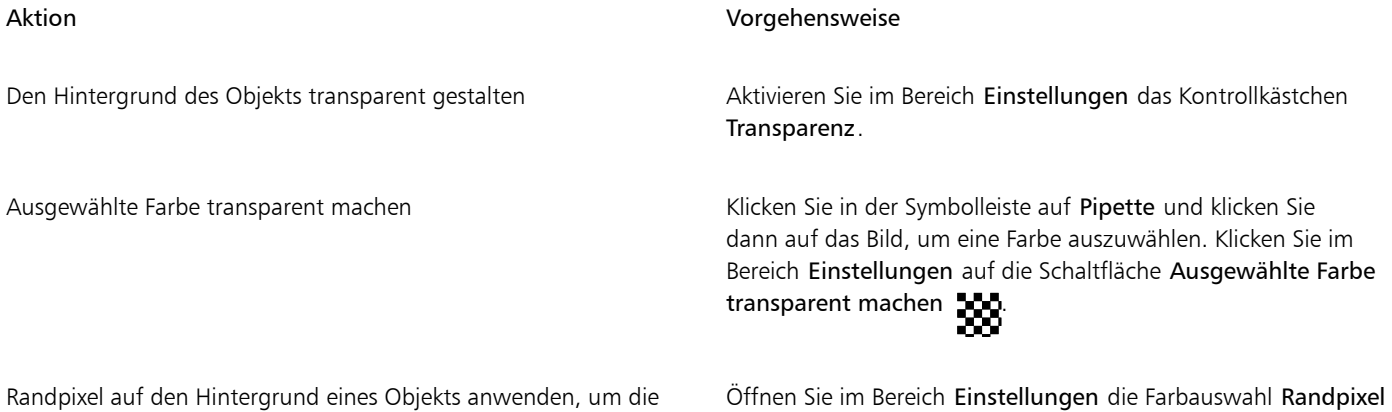

Für optimale Ergebnisse wählen Sie im Bereich Einstellungen im Listenfeld Rasterfarben die Option Keine aus.

und klicken Sie auf eine Farbe.

Ränder von Anti-Alias-Objekten stufenlos ineinander übergehen zu lassen

Bilder für das Web erstellen | 515

## <span id="page-517-0"></span>Bilder in Teilbilder aufteilen

Sie können Ihre Bilder für die Anzeige auf einer Webseite in Teilbilder und damit in mehrere kleinere Dateien aufteilen, die dann nacheinander geladen und angezeigt werden. Diese Teilbilder, die auch als "Slices" bezeichnet werden, können auch anklickbar sein (mit Hyperlinks).

Es können nur rechteckige Teilbilder erstellt werden. Wenn Sie anklickbare Bereiche in anderen Formen erzeugen möchten, benutzen Sie stattdessen Rollover. Weitere Informationen zu Rollovern finden Sie unter ["Rollover erstellen und bearbeiten" auf Seite 519.](#page-520-0)

## Teilbildgitter erstellen

Um ein Bild in Teilbilder aufteilen zu können, müssen Sie zunächst ein Teilbildgitter erstellen, indem Sie horizontale und vertikale Teilbildgitterlinien auf dem Bild platzieren. Sie können festlegen, dass das Teilbildgitter nach der Platzierung von [Objekten](#page-643-0) im Bild automatisch erstellt wird, oder Sie können die Spalten und Zeilen angeben, anhand derer gleich große Teilbilder erzeugt werden sollen. Teilbildgitter können auch importiert oder exportiert werden.

Das Teilbildgitter erstellt eine [Überlagerung](#page-647-1) im Bildfenster und beschränkt in keiner Weise die Verwendung anderer Funktionen. Das Teilbildgitter und die Überlagerung lassen sich auch ausblenden.

## Teilbilder mit einem Namen versehen und exportieren

Nachdem Sie ein Bild in Teilbilder aufgeteilt haben, können Sie einen Dateinamen festlegen. Die Teilbilder können auch in jeweils unterschiedliche Formate exportiert und individuell optimiert werden. Für Teilbilder, denen keine speziellen Eigenschaften zugewiesen wurden, gelten die Standardeigenschaften. Unbenannte Teilbilder werden automatisch mit einem Namen versehen, aus dem die Zeilen- und Spaltennummer des Teilbilds im Teilbildgitter hervorgeht. So wird beispielsweise für das Teilbild in der ersten Zeile und der ersten Spalte eines Bildes namens "Banner", das in mehrere Teilbilder aufgeteilt wurde, der Dateiname "banner r1c1" festgelegt.

Ein Teilbild kann auch ein [Rollover](#page-644-0) sein. Weitere Informationen zum Erstellen und Bearbeiten von Rollovern finden Sie unter ["Rollover](#page-520-0) [erstellen und bearbeiten" auf Seite 519.](#page-520-0)

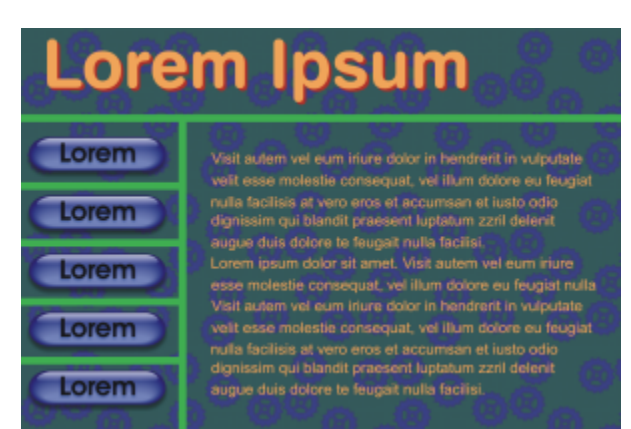

*Dieses in Teilbilder aufgeteilte Bild enthält Rollover-Schaltflächen und Teilbilder mit Text, die individuell optimiert wurden. Die grünen Linien zeigen das Teilbildgitter an.*

## Teilbilder löschen

Die von Ihnen hinzugefügten Teilbildgitterlinien können verschoben oder gelöscht werden. Wenn Sie einen Teil einer Teilbildgitterlinie entfernen möchten, wählen Sie hierzu benachbarte Teilbilder aus und führen sie zusammen. Sie können aber auch das gesamte Teilbildgitter auf einmal entfernen. Wenn Sie eine Teilbildgitterlinie löschen, entsteht dabei aus mehreren Teilbildern ein größeres Teilbild. Die den einzelnen Teilbildern zugewiesenen Eigenschaften gehen dabei verloren und das neu entstandene Teilbild nimmt die Standardeinstellungen an.

## In Teilbilder aufgeteilte Bilder exportieren

Nach dem Aufteilen des Bildes in Teilbilder müssen Sie es exportieren. Während des Exports erstellt Corel PHOTO-PAINT einen Ordner, in dem sich die Teilbilder befinden.

Wenn Sie ein in Teilbilder aufgeteiltes Bild bereits exportiert und erneut zur Bearbeitung geöffnet haben, können Sie festlegen, dass nur die Teilbilder exportiert werden.

## In Teilbilder aufgeteilte Bilder optimieren

Ein in Teilbilder aufgeteiltes Bild können Sie über das Andockfenster "Teilbilder" oder beim Exportieren des Bildes optimieren. An dieser Stelle können keine individuellen Einstellungen für einzelne Teilbilder vorgenommen werden. Sie können auch das gesamte Bild optimieren und die gesamte Aufteilung in Teilbilder einschließlich der Einstellungen verwerfen. Weitere Informationen zum Optimieren von Bildern für das Web finden Sie unter ["Bilder für das Web exportieren" auf Seite 507.](#page-508-0)

## So teilen Sie ein Bild in Teilbilder auf

- 1 Klicken Sie auf das Hilfsmittel Teilbilder erzeugen  $\mathbb{H}^+$
- 2 Klicken Sie in der Eigenschaftsleiste auf eine der folgenden Schaltflächen, um ein Teilbildliniengitter zu erstellen:
	- Vertikales Teilbild 4: Ermöglicht das Hinzufügen einzelner vertikaler Teilbildgitterlinien durch Klicken auf das Bild.<br>
	Vertikales Teilbild 4: Ermöglicht das Hinzufügen einzelner vertikaler Teilbildgitterlinien durch K
	- Horizontales Teilbild : Ermöglicht das Hinzufügen einzelner horizontaler Teilbildgitterlinien durch Klicken auf das Bild.
	- Automatische Unterteilung (V: Teilt das gesamte Bild in einzelne Teilbilder auf. Grundlage bildet dabei die Platzierung der [Objekte](#page-643-0) im Bild.
	- Gleichmäßiges Teilbild  $\mathcal{A}^{\equiv}$ : Ermöglicht die Aufteilung des Bildes in gleich große Teilbilder. Sie geben nur die Anzahl der Spalten und Zeilen des Teilbildgitters an.
- 3 Klicken Sie in der Eigenschaftsleiste auf die Schaltfläche Teilbild auswählen 4

Wenn Sie eine Teilbildgitterlinie verschieben möchten, ziehen Sie sie einfach an die gewünschte Position.

- 4 Klicken Sie auf ein Teilbild.
- 5 Geben Sie im Andockfenster Teilbilder die folgenden Informationen für die ausgewählten Teilbilder ein:
	- Name:Geben Sie den Dateinamen für das Teilbild ein. Wird kein Dateiname eingegeben, vergibt das Programm automatisch einen Namen, der aus dem Dateinamen des Originalbilds sowie den Zeilen- und Spaltenkoordinaten des Teilbilds im Teilbildgitter besteht.
	- URL Ermöglicht das Einfügen eines Hyperlinks.
- 6 Wählen Sie im Bereich Format im entsprechenden Listenfeld ein Dateiformat für das Teilbild.

Wenn Sie kein Dateiformat angeben, wird das Teilbild automatisch im Standarddateiformat gespeichert.

Informationen zum Export von Teilbildern finden Sie unter ["So exportieren Sie ein in Teilbilder aufgeteiltes Bild" auf Seite 518..](#page-519-0)

### Außerdem können Sie

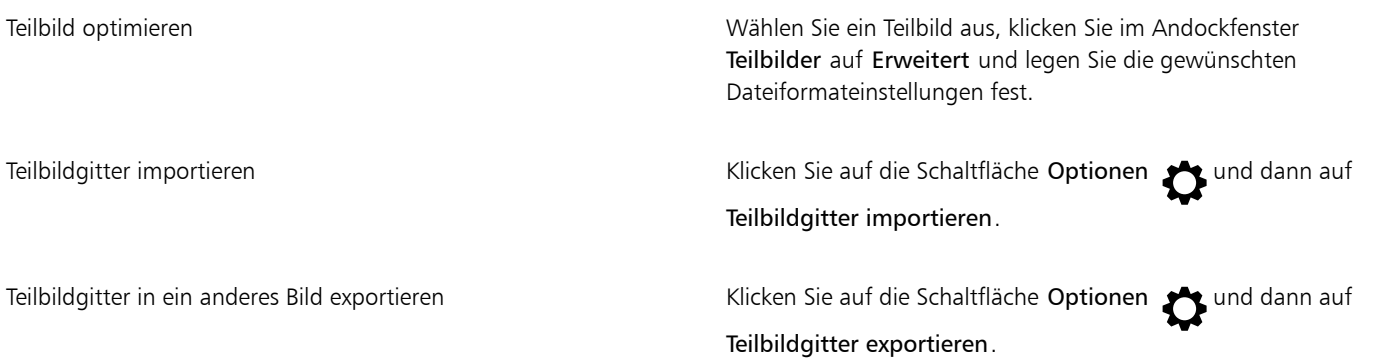

## Außerdem können Sie

Dateiformateinstellungen als Voreinstellung speichern Klicken Sie auf die Schaltfläche Optionen auf Voreinstellung speichern.

 $\subseteq\leq$ 

Wenn Sie mehrere Teilbilder auswählen möchten, halten Sie die Umschalttaste gedrückt und klicken Sie auf die auszuwählenden Teilbilder.

Drücken Sie zum Umschalten zwischen den Schaltflächen Horizontales Teilbild und Vertikales Teilbild die Umschalttaste.

## So blenden Sie die Teilbildüberlagerung und das Teilbildgitter ein bzw. aus

Klicken Sie auf Ansicht ▶ Teilbildgitter.

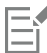

Solange das Hilfsmittel Teilbild erzeugen  $\bigoplus$  ausgewählt ist, kann das Teilbildgitter nicht ausgeblendet werden.

## So löschen Sie eine Teilbildgitterlinie

- 1 Klicken Sie auf das Hilfsmittel Teilbilder erzeugen  $\mathbb{A}^\mathsf{tr}$ .
- 2 Klicken Sie in der Eigenschaftsleiste auf die Schaltfläche Linie löschen
- 3 Klicken Sie auf die Linie, die gelöscht werden soll.

Wenn alle Teilbilder gelöscht werden sollen, klicken Sie in der Eigenschaftsleiste auf die Schaltfläche Linie löschen  $\uparrow$ 

## 昏

Wenn eine Teilbildgitterlinie gelöscht wird, entsteht ein neues, größeres Teilbild mit den Standardeinstellungen. Alle Einstellungen, die den einzelnen Teilbildern zugewiesen wurden, gehen dabei verloren.

## <span id="page-519-0"></span>So exportieren Sie ein in Teilbilder aufgeteiltes Bild

- Klicken Sie auf Datei ▶ Export für ▶ Web.
- 2 Wählen Sie im Dialogfeld Für das Web exportieren die Voreinstellungen aus dem Listenfeld Voreinstellung rechts oben im Dialogfeld aus.
- 3 Wählen Sie im Bereich HTML und Teilbilder im Listenfeld Exportieren die Option Bild und HTML aus.
- 4 Aktivieren Sie das Kontrollkästchen Teilbilder einschließen.
- 5 Klicken Sie auf Speichern unter.
- 6 Wählen Sie das Laufwerk und den Ordner aus, in dem Sie die Dateien speichern möchten, geben Sie im Feld Dateiname einen Dateinamen ein und klicken Sie auf Speichern.

### Außerdem können Sie

Vorhandene Teilbilder ersetzen Aktivieren Sie im Bereich HTML und Teilbilder die Option Vorhandene Dateien überschreiben.

## Außerdem können Sie

Vorschau des aufgeteilten Bildes in einem Browser anzeigen Aktivieren Sie die Option Im Browser anzeigen. Sobald Sie auf Speichern klicken, wird der Standardbrowser gestartet und die Datei mit den aktuellen Einstellungen angezeigt.

Wenn die Option Teilbilder nicht aktiviert ist, wird das Bild ohne Teilbilder exportiert und die im Andockfenster Teilbilder festgelegten Einstellungen werden nicht wirksam. Sollen die Teilbilder und die Einstellungen nicht exportiert werden, können Sie im Listenfeld Dateityp ein Dateiformat für das Gesamtbild wählen.

Wenn der eingegebene Dateiname nicht webkompatibel ist, wird er beim Export automatisch korrigiert. Auch doppelt vergebene Dateinamen werden automatisch korrigiert.

## ∑∕

Wenn nur die Teilbilder exportiert werden sollen, aktivieren Sie die Option Nur Bild.

## <span id="page-520-0"></span>Rollover erstellen und bearbeiten

Ein [Rollover](#page-644-0) ist ein interaktives Bild, das sein Aussehen ändert, wenn Sie darauf klicken oder mit der Maus darauf zeigen. Sie können beispielsweise eine Schaltfläche erstellen, die beim Klicken ihre Farbe ändert oder Text anzeigt, wenn Sie mit der Maus darauf zeigen. Rollover werden häufig auf Webseiten als Navigationsschaltflächen verwendet.

## Rollover erstellen

Grundlage für Rollover sind [Objekte,](#page-643-0) wie Formen, Pinselstriche und Text. Sie können sowohl einzelne Objekte als auch ganze Objektgruppen verwenden, beispielsweise eine Ellipse mit Text. Rollover können die folgenden Statuseigenschaften haben:

- Normal:Zeigt den Standardstatus an.
- Darüber:Dieser Status wird ausgelöst, wenn Sie auf das Rollover zeigen.
- Angeklickt:Dieser Status wird ausgelöst, wenn Sie auf das Rollover klicken.

Jeder Status besteht aus einem oder mehreren Objekten.

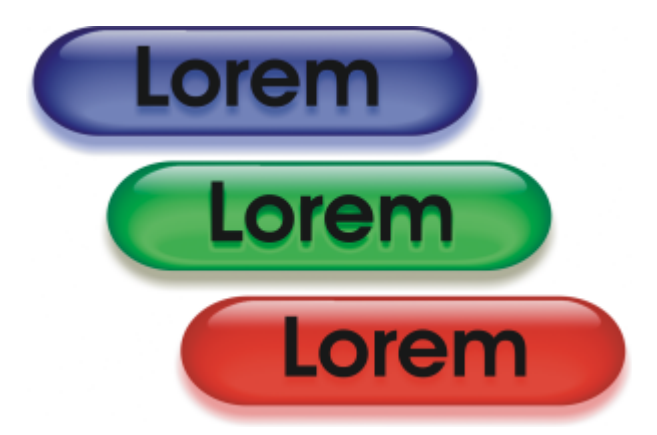

*Ein Rollover kann drei Statuseigenschaften haben: Normal, Darüber und Angeklickt*

## Rollover-Objekte bearbeiten

Sie können den Rollover-Status bearbeiten, indem Sie den einzelnen Statuseigenschaften Objekte hinzufügen, die Objekte in den Statuseigenschaften bearbeiten oder Objekte löschen. Beim Erstellen eines Rollovers werden die Originalobjekte jeweils in den Status Normal, Darüber und Angeklickt kopiert. Wenn Sie einem Rollover-Status ein Objekt hinzufügen, wird das Objekt jedem Status hinzugefügt. Änderungen am Objekt gelten jedoch immer nur für den aktuellen Status. Sie können auch Objekte aus dem aktuellen Status entfernen.

Wenn Sie ein Rollover auf Grundlage eines [bearbeitbaren Bereichs](#page-635-0) oder des Hintergrunds erstellen möchten, muss der Bereich bzw. der Hintergrund erst in ein [Objekt](#page-643-0) umgewandelt werden. Weitere Informationen zum Definieren von bearbeitbaren Bereichen finden Sie unter ["Masken" auf Seite 289.](#page-290-0)

Wenn Sie ein Rollover erstellen, wird das Bild in Teilbilder aufgeteilt und das Rollover wird zu einem Teilbild. Weitere Informationen zur Arbeit mit Teilbildern und zum Export optimierter Teilbilder finden Sie unter ["Bilder in Teilbilder aufteilen" auf Seite 516.](#page-517-0)

## So erstellen Sie ein Rollover

- 1 Klicken Sie auf Fenster ▶ Andockfenster ▶ Rollover.
- 2 Wählen Sie ein [Objekt](#page-643-0) aus.
- 3 Klicken Sie im Andockfenster Rollover auf die Schaltfläche Rollover aus Objekt erstellen .
- 4 Wählen Sie im Listenfeld Status eine der folgenden Optionen:
	- Normal
	- Darüber
	- Angeklickt
- 5 Bearbeiten Sie den ausgewählten Rollover-Status, indem Sie Objekte hinzufügen, entfernen oder ändern.
- 6 Klicken Sie auf die Schaltfläche Änderungen zuweisen  $\tilde{C}^{\checkmark}$ .

Jeder Status behält seine jeweiligen Objekte, aus denen er besteht, so dass Sie mit dem Bearbeiten des Rollovers fortfahren können.

### Außerdem können Sie

Rollover löschen Klicken Sie im Andockfenster Rollover auf die Schaltfläche Rollover löschen **in** 

Vorhandenen Rollover ändern Klicken Sie im Andockfenster Rollover auf die Schaltfläche Rollover bearbeiten  $\mathbb{C}^{\bullet}$ 

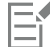

Im Andockfenster Objekte werden die Rollover-Objekte farblich hervorgehoben, gruppiert und mit einem Rollover-Objekt-Symbol neben dem Objektnamen versehen. Das Symbol Text  $\bigtriangleup$  zeigt an, dass es sich bei dem Rollover-Objekt um Text handelt.

Sich überlagernde Rollover können nicht exportiert werden. Stellen Sie sicher, dass sich die Rollover, die Sie exportieren möchten, nicht gegenseitig überlagern.

## $\subseteq\infty$

Sie können zunächst ein einzelnes Objekt auswählen und dann andere Objekte hinzufügen, um das Aussehen des Rollovers zu ändern.

## So bearbeiten Sie ein Rollover

- 1 Wählen Sie im Andockfenster Objekte ein [Rollover](#page-644-0) aus. Rollover-Objekte werden mit einem Rollover-Objekt-Symbol neben dem Namen angezeigt.
- 2 Klicken Sie im Andockfenster Rollover auf den Pfeil neben Rollover-Einstellungen und wählen Sie Rollover bearbeiten.
- 3 Wählen Sie im Listenfeld Status einen der folgenden Status aus:
- Normal
- Darüber
- Angeklickt
- 4 Bearbeiten Sie den Rollover-Status, indem Sie Objekte hinzufügen, entfernen oder ändern.
- 5 Klicken Sie auf den Pfeil neben Rollover-Einstellungen und wählen Sie Rollover-Bearbeitung beenden.

## Außerdem können Sie

Rollover-Status auf Normal zurücksetzen, um von vorne zu beginnen Klicken Sie im Andockfenster Rollover auf Zurücksetzen.

Jeden Rollover-Status in ein einfaches Objekt zurückverwandeln Klicken Sie auf den Pfeil neben Rollover-Einstellungen und wählen Sie Rollover-Objekte extrahieren.

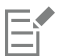

Wenn Sie ein Rollover in einfache Objekte zurückverwandeln, werden den Komponentenobjekten automatisch Namen zugewiesen.

Das gleichzeitige Bearbeiten mehrerer Rollover ist nicht möglich.

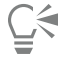

Sie können ein Rollover bearbeiten, indem Sie in das Bildfenster doppelklicken.

Sie können ein Rollover auch bearbeiten, indem Sie im Andockfenster Rollover auf die Schaltfläche Rollover bearbeiten (\* klicken.

## So fügen Sie einem Rollover ein Objekt hinzu

- 1 Wählen Sie im Listenfeld Status im Andockfenster Rollover einen [Rollover-](#page-644-0)Status:
	- Normal
	- Darüber
	- Angeklickt
- 2 Klicken Sie in der Hilfsmittelpalette auf ein Form-Hilfsmittel.
- 3 Ziehen Sie bei gedrückter Maustaste im Bildfenster, um die gewünschte Form zu erstellen.

Das [Objekt](#page-643-0) wird jedem Rollover-Status hinzugefügt.

## Außerdem können Sie

Pinselstriche hinzufügen Klicken Sie in der Hilfsmittelpalette auf das Hilfsmittel Malfarbe und ziehen Sie im Zeichenfenster, um einen Pinselstrich zu erstellen.

Text hinzufügen Klicken Sie auf das Hilfsmittel Text  $\bigwedge$ , klicken Sie in das Bildfenster und geben Sie den Text ein.

Weitere Informationen zum Hinzufügen Formen und Pinselstrichen finden Sie unter ["Objekte erstellen" auf Seite 428..](#page-429-0) Weitere Informationen zum Hinzufügen von Text finden Sie unter ["Text hinzufügen und auswählen" auf Seite 465..](#page-466-0)

Sie können Objekte auch aus dem Bildhintergrund und aus [bearbeitbaren Bereichen](#page-635-0) erstellen. Weitere Informationen finden Sie unter ["Objekte erstellen" auf Seite 428.](#page-429-0)

## ੂ≼

Alle Pinselstriche werden standardmäßig dem jeweils aktiven Objekt hinzugefügt. Objekte können Sie auch erstellen, indem Sie im Andockfenster Objekte auf die Schaltfläche Neues Objekt <sub>re</sub>t klicken. Falls das Andockfenster Objekte nicht geöffnet ist, klicken Sie

auf Fenster > Andockfenster > Objekte.

## So bearbeiten Sie ein Objekt im aktuellen Rollover-Status

- 1 Wählen Sie im Listenfeld Status im Andockfenster Rollover einen [Rollover-](#page-644-0)Status:
	- Normal
	- Darüber
	- Angeklickt
- 2 Wählen Sie im Andockfenster [Objekt](#page-643-0)e das Objekt aus, das geändert werden soll.

Falls das Andockfenster Objekte nicht geöffnet ist, klicken Sie auf Fenster > Andockfenster > Objekte.

3 Ändern Sie das Objekt.

Die Änderungen gelten nur für das Objekt im aktuellen Status.

Weitere Informationen zu Objekten finden Sie unter ["Mit Objekten arbeiten" auf Seite 427](#page-428-0) und ["Objekte ändern" auf Seite 447.](#page-448-0)

Sie können Text auch malen oder die Farbe, Füllung und Formatierung von Text ändern. Weitere Informationen zum Ändern von Text finden Sie unter ["Text erstellen und formatieren" auf Seite 465.](#page-466-1)

## Ūξ

Für jeden Rollover-Status (Normal, Darüber und Angeklickt) kann ein anderer Text angezeigt werden. Wenn Sie den Text in einem Rollover bearbeiten möchten, klicken Sie auf das Hilfsmittel Text  $\,\blacktriangle$  , zeigen Sie mit der Maus auf den Text, warten Sie, bis der Mauszeiger die Form einer Einfügemarke (Cursor) annimmt, und wählen Sie den Text aus. Geben Sie den neuen Text ein.

## So entfernen Sie ein Objekt aus dem aktuellen Rollover-Status

1 Wählen Sie im Listenfeld Status im Andockfenster Rollover einen [Rollover-](#page-644-0)Status:

- Normal
- Darüber
- Angeklickt
- 2 Wählen Sie im Andockfenster [Objekt](#page-643-0)e das Objekt aus, das entfernt werden soll.
- 3 Doppelklicken Sie auf das Hilfsmittel Radierer

Das Objekt wird nur aus dem aktuellen Status entfernt.

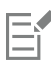

Wenn Sie ein Objekt mit der Entf-Taste löschen, wird das Objekt aus jedem Rollover-Status gelöscht.

## <span id="page-524-0"></span>Bilder per E-Mail versenden

Nachdem Sie ein Bild in Corel PHOTO-PAINT erstellt oder geöffnet haben, können Sie es mit einem E-Mail-Programm als Anhang versenden. Wenn das Bild nicht gespeichert wurde, werden Sie jedoch aufgefordert, das Bild vor dem Versenden per E-Mail zu speichern. Darüber hinaus müssen Sie über eine E-Mail-Anwendung verfügen. Ist dies nicht der Fall, wird der Installationsassistent für die Internetverbindung oder die E-Mail-Anwendung gestartet.

## So versenden Sie ein Bild per E-Mail

• Klicken Sie auf Datei ▶ Senden.

## Drucken

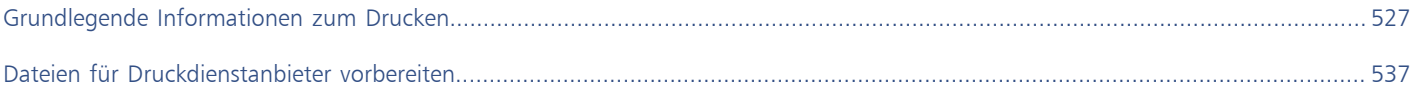

# Corel **PHOTO-PAINT™**

<span id="page-528-0"></span>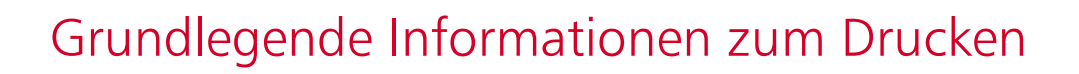

Corel PHOTO-PAINT bietet zahlreiche Optionen zum Drucken Ihrer Arbeit.

Dieser Abschnitt enthält die folgenden Themen:

- ["Arbeit drucken" \(Seite 527\)](#page-528-1)
- ["Druckaufträge gestalten" \(Seite 528\)](#page-529-0)
- ["Vorschau auf Druckaufträge anzeigen" \(Seite 529\)](#page-530-0)
- ["Druckstile" \(Seite 530\)](#page-531-0)
- ["Druckaufträge fein abstimmen" \(Seite 531\)](#page-532-0)
- ["Farben exakt drucken" \(Seite 532\)](#page-533-0)
- ["Auf PostScript-Druckern drucken" \(Seite 534\)](#page-535-0)
- ["Vorabkontrolle" \(Seite 535\)](#page-536-0)

## <span id="page-528-1"></span>Arbeit drucken

In Corel PHOTO-PAINT können Sie ein oder mehrere Exemplare eines Bildes drucken. Sie können festlegen, ob das aktuelle Bild oder bestimmte Bilder gedruckt werden sollen. Vor dem Drucken eines Bildes können Sie Druckereigenschaften wie Seitengröße und Geräteoptionen festlegen.

## So legen Sie die Druckereigenschaften fest

- 1 Klicken Sie auf Datei Drucken.
- 2 Klicken Sie auf die Registerkarte Allgemein.
- 3 Wählen Sie im Bereich Ziel einen Drucker im Listenfeld Drucker aus.
- 4 Klicken Sie auf die Schaltfläche für die Druckereinstellungen
- 5 Legen Sie die gewünschten Eigenschaften im Dialogfeld fest.

## So drucken Sie Ihre Arbeit

- 1 Klicken Sie auf Datei ▶ Drucken.
- 2 Klicken Sie auf die Registerkarte Allgemein.
- 3 Wählen Sie im Bereich Ziel einen Drucker im Listenfeld Drucker aus.
- 4 Wählen Sie im Bereich Ziel eine Seitengröße sowie eine Ausrichtungsoption im Listenfeld Ausrichtung aus.
- 5 Geben Sie im Bereich Kopien einen Wert im Feld Anzahl der Kopien ein. Wenn Sie die Exemplare sortieren möchten, aktivieren Sie das Kontrollkästchen Sortieren.
- 6 Aktivieren Sie im Bereich Druckbereich eine der folgenden Optionen:
	- Aktuelles Dokument: Druckt die aktive Zeichnung
	- Aktuelle Seite: Druckt die aktive Seite
	- Seiten: Druckt die von Ihnen angegebenen Seiten
	- Dokumente: Druckt die von Ihnen angegebenen Dokumente
	- Auswahl: Druckt die von Ihnen ausgewählten Objekte.

Wenn Sie die Option Seiten aktivieren, können Sie festlegen, ob ein Seitenbereich, nur die geraden, nur die ungeraden oder die geraden und die ungeraden Seiten gedruckt werden sollen.

## Außerdem können Sie

Die Druckerausrichtung automatisch an die Ausrichtung des Dokuments anpassen Wählen Sie im Bereich Ziel im Listenfeld Ausrichtung die Option Ausrichtung anpassen aus.

Die Standardseitengröße des Druckers verwenden Wählen Sie im Bereich Ziel im Listenfeld Ausrichtung die Option Druckerstandard verwenden.

Er

Sie müssen zuerst Objekte auswählen, um eine Auswahl drucken zu können.

## <span id="page-529-0"></span>Druckaufträge gestalten

Sie können das Layout eines Druckauftrags durch Vergrößern/Verkleinern, Positionieren und Skalieren gestalten. Unter dem "Kacheln" eines Druckauftrags ist zu verstehen, dass der Auftrag auf mehrere Seiten verteilt gedruckt wird, die später zu einem Dokument zusammengefügt werden können. Sie können zum Beispiel Druckaufträge kacheln, die über die Seitengröße des Druckerpapiers hinausgehen.

## So legen Sie Größe und Position von Druckaufträgen fest

- 1 Klicken Sie auf Datei ▶ Drucken.
- 2 Klicken Sie auf die Registerkarte Layout.
- 3 Aktivieren Sie im Abschnitt Bildposition und -größe eine der folgenden Optionen:
	- Wie im Dokument: Hiermit wird die Bildgröße wie im Dokument beibehalten.
	- Auf Seite einpassen: Vergrößert/verkleinert und positioniert den Druckauftrag so, dass er auf die Druckseite passt.
	- Grafik neu positionieren auf: Ermöglicht die Neupositionierung des Druckauftrags durch Wählen einer Position aus dem Listenfeld.

Wenn Sie die Option Grafik neu positionieren auf aktivieren, können Sie Größe, Position und Skalierung in den entsprechenden Feldern festlegen.

⊆≼

Sie können auch ein Umbruchlayout, wie 2 x 2 (4-up) oder 2 x 3 (6-up) aus dem Listenfeld Umbruchlayout auswählen. Weitere Informationen finden Sie unter ["Umbruchlayouts" auf Seite 538.](#page-539-0)

## So teilen Sie einen Druckauftrag auf

- 1 Klicken Sie auf Datei Drucken.
- 2 Klicken Sie auf die Registerkarte Layout.
- 3 Aktivieren Sie das Kontrollkästchen Gekachelte Seiten.
- 4 Geben Sie Werte in die folgenden Felder ein:
	- Kacheln überlappen: Ermöglicht die Angabe des Überlappungsbereichs der Kacheln.
	- % der Seitenbreite: Ermöglicht die Angabe des Prozentwerts der Seitenbreite, die die Kacheln einnehmen werden.

## ⊆₹

Sie können Ausrichtungsmarken für die Kacheln hinzufügen, indem Sie das Kontrollkästchen Kachelmarken hinzufügen aktivieren.

## <span id="page-530-0"></span>Vorschau auf Druckaufträge anzeigen

Sie können sich eine Vorschau Ihrer Arbeit anzeigen lassen, um zu überprüfen, wie Größe und Position des Druckauftrags auf dem Papier umgesetzt werden. Sie können einen bestimmten Bereich auch [vergrößern,](#page-649-0) um ihn genauer zu betrachten. Darüber hinaus haben Sie die Möglichkeit zu prüfen, wie die Farbauszüge im Druck aussehen werden.

Vor dem Druck Ihrer Arbeit können Sie eine Problemübersicht für einen Druckauftrag anzeigen, um potenzielle Druckprobleme zu identifizieren. Sie können zum Beispiel den aktuellen Druckauftrag auf Druckfehler und mögliche Probleme beim Drucken überprüfen und entsprechende Lösungsvorschläge anzeigen lassen.

## So zeigen Sie eine Vorschau auf einen Druckauftrag an

Klicken Sie auf Datei > Seitenansicht.

Um die Vorschau eines Druckauftrags zu schließen, klicken Sie auf Datei ▶ Druckvorschau schließen .

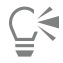

Sie können im Dialogfeld Drucken schnell eine Vorschau anzeigen, indem Sie auf Datei > Drucken und anschließend auf die Schaltfläche für die Miniaturvorschau klicken.

### So vergrößern Sie die Vorschauseite

- 1 Klicken Sie auf Datei > Seitenansicht.
- 2 Klicken Sie in der Hilfsmittelpalette auf das Hilfsmittel Zoom  $\bigcirc$  und wählen Sie mit dem [Markierungsrahmen](#page-635-1) einen Bereich aus.

### So zeigen Sie eine Vorschau auf die Farbauszüge an

- 1 Klicken Sie auf Datei Druckvorschau.
- 2 Klicken Sie in der Eigenschaftsleiste auf die Schaltfläche Farbauszüge drucken .

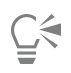

Sie können eine Komposit-Vorschau anzeigen, indem Sie auf Ansicht > Auszugsvorschau > Komposit klicken.

Sie können die einzelnen Farbauszüge anzeigen, indem Sie auf die Registerkarten unten im Anwendungsfenster klicken.

## <span id="page-531-1"></span>So lassen Sie eine Problemübersicht für einen Druckauftrag anzeigen

- 1 Klicken Sie auf Datei ▶ Drucken.
- 2 Klicken Sie auf die Registerkarte für die Vorabkontrolle.

Wenn bei einem Druckauftrag keine Probleme auftreten, lautet der Name der Registerkarte Keine Probleme. Falls Probleme aufgetreten sind, wird im Namen der Registerkarte die Anzahl der aufgetretenen Probleme angezeigt.

Wenn die Vorabkontrolle bestimmte Probleme übergehen soll, klicken Sie auf die Schaltfläche Einstellungen , doppelklicken Sie auf Drucken und deaktivieren Sie das Kontrollkästchen für die Probleme, die nicht überprüft werden sollen.

## Č₹

Sie können die Einstellungen speichern, indem Sie auf die Schaltfläche Vorabkontrolle-Einstellungen hinzufügen  $\Box$ klicken und einen Namen in das Feld Vorabkontrollstil speichern unter eingeben.

## <span id="page-531-0"></span>Druckstile

Ein Druckstil ist ein Satz gespeicherter Druckoptionen. Jeder Druckstil wird in einer separaten Datei gespeichert. Auf diese Weise können Sie Druckstile von einem Computer auf einen anderen kopieren, eine Sicherungskopie des Druckstils erstellen und dokumentspezifische Stile im selben Verzeichnis wie die Dokumentdatei speichern.

Sie können einen vorhandenen Druckstil auswählen, einen neuen erstellen oder einen Druckstil bearbeiten und die Änderungen speichern. Druckstile können auch gelöscht werden.

## So wählen Sie Druckstile

- 1 Klicken Sie auf Datei ▶ Drucken.
- 2 Klicken Sie auf die Registerkarte Allgemein.
- 3 Wählen Sie im Listenfeld Druckstil eine der folgenden Optionen:
	- Corel PHOTO-PAINT-Standard
	- Durchsuchen

## So erstellen Sie einen Druckstil

- 1 Klicken Sie auf Datei ▶ Drucken.
- 2 Klicken Sie auf die Registerkarte Allgemein.
- 3 Legen Sie die gewünschten Druckoptionen fest.
- 4 Klicken Sie auf Speichern unter.
- 5 Wählen Sie den Ordner aus, in dem der Druckstil gespeichert werden soll.
- 6 Geben Sie im Feld Dateiname einen Namen für den Stil ein.

Č₹

Ein Druckstil kann auch gespeichert werden, indem Sie auf Datei ▶ Druckvorschau und anschließend auf die Schaltfläche Druckstil speichern unter **Lack klicken**.

## So bearbeiten Sie Druckstile

- 1 Klicken Sie auf Datei Druckvorschau.
- 2 Wählen Sie im Listenfeld Druckstil einen Druckstil.
- 3 Ändern Sie die gewünschten Druckeinstellungen.
- 4 Klicken Sie auf Speichern unter.
- 5 Wählen Sie den Ordner, in dem der Druckstil gespeichert ist.
- 6 Klicken Sie auf den Dateinamen.
- 7 Klicken Sie auf Speichern.

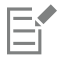

Speichern Sie geänderte Einstellungen als Druckstil oder wenden Sie die Änderungen an, bevor Sie die Aktion abbrechen. Andernfalls gehen die geänderten Einstellungen verloren.

## So löschen Sie einen Druckstil

- 1 Klicken Sie auf Datei Druckvorschau.
- 2 Wählen Sie den Druckstil aus.
- 3 Klicken Sie auf die Schaltfläche Druckstil löschen

## <span id="page-532-0"></span>Druckaufträge fein abstimmen

Sie können die Druckzeit verkürzen, indem Sie die Treiberkompatibilität für nicht PostScript-fähige Drucker angeben. Weitere Informationen finden Sie unter ["Farben exakt drucken" auf Seite 532.](#page-533-0)

Wenn ein Drucker Probleme bei der Verarbeitung großer [Bitmaps](#page-635-2) hat, können Sie die Bitmap durch Festlegen eines Ausgabegrenzwerts in kleinere, besser verarbeitbare Stücke unterteilen. Falls beim Drucken der Stücke Linien sichtbar werden, können Sie einen Farbüberlappungswert festlegen, um so ein nahtloses Bild zu erzeugen.

Um die Dateigröße zu reduzieren, können Sie Bilder herunterskalieren. Da Bilder aus [Pixeln](#page-644-1) aufgebaut sind, nimmt die Anzahl der Pixel pro Zeile beim Herunterskalieren ab, wodurch die Dateigröße reduziert wird.

## So legen Sie die Einstellungen für die Treiberkompatibilität fest

- 1 Klicken Sie auf Extras ▶ Optionen ▶ Global.
- 2 Klicken Sie auf Drucken und anschließend auf Treiberkompatibilität.
- 3 Wählen Sie im Listenfeld Drucker einen nicht PostScript-fähigen Drucker.
- 4 Aktivieren Sie die Kontrollkästchen für die gewünschten Einstellungen.

## So wählen Sie einen Grenzwert und einen Farbüberlappungswert für Stücke

- 1 Klicken Sie auf Extras ▶ Optionen ▶ Global.
- 2 Klicken Sie auf Drucken.
- 3 Wählen Sie im Bereich Sondereinstellungen Werte aus den folgenden Listenfeldern:
	- Bitmap-Ausgabegrenzwert (K)
	- Bitmap-Stücküberlappung

## So skalieren Sie Bilder herunter

- 1 Klicken Sie auf Datei ▶ Drucken.
- 2 Klicken Sie auf die Registerkarte Druckvorstufe.
- 3 Aktivieren Sie im Bereich Bitmap herunterskalieren die gewünschten Kontrollkästchen und geben Sie Werte in die zugehörigen Felder ein:
	- Farben und Graustufen
	- Monochrom

## <span id="page-533-0"></span>Farben exakt drucken

Corel PHOTO-PAINT ermöglicht Ihnen das Verwalten von Farben beim Drucken, damit Sie eine exakte Farbwiedergabe gewährleisten können. Sie können das Dokument mit den angegebenen Einstellungen für die Dokumentfarben drucken oder andere Farbeinstellungen nur für das Drucken auswählen. Sie können ein Dokument auch mit den Farbprüfeinstellungen drucken, die Sie zuvor im Andockfenster Farbprüfung festgelegt haben.

Außerdem können Sie eine Wiedergabeabsicht auswählen, damit die Farben außerhalb des Gamuts beim Drucken richtig interpretiert werden. Welche Wiedergabeabsicht ausgewählt werden sollte, hängt vom Grafikinhalt des Dokuments ab.

Weitere Informationen zur Auswahl von [Farbprofilen](#page-637-0) für Drucker finden Sie unter ["Farben für den Druck verwalten" auf Seite 255.](#page-256-0)

## Hinweise zu GDI-Druckern

GDI-Drucker unterstützen nur zwei Farbräume: RGB und Graustufen. Falls Ihr Dokument Farben aus mehreren Farbräumen enthält, z. B. RGB, CMYK und Schmuckfarben, müssen Sie vor dem Drucken alle Farben in RGB oder Graustufen umwandeln.

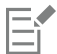

Sie können bestimmen, ob es sich bei einem Drucker um einen GDI-Drucker handelt, indem Sie auf Datei ▶ Drucken klicken und einen Drucker aus dem Listenfeld Drucker auswählen. Falls die Registerkarte PostScript nicht oben im Dialogfeld angezeigt wird, handelt es sich bei dem ausgewählten Drucker um einen GDI-Drucker.

In der folgenden Tabelle werden verschiedene Möglichkeiten beschrieben, wie beim Drucken auf einem GDI-Drucker Farben verwaltet werden können.

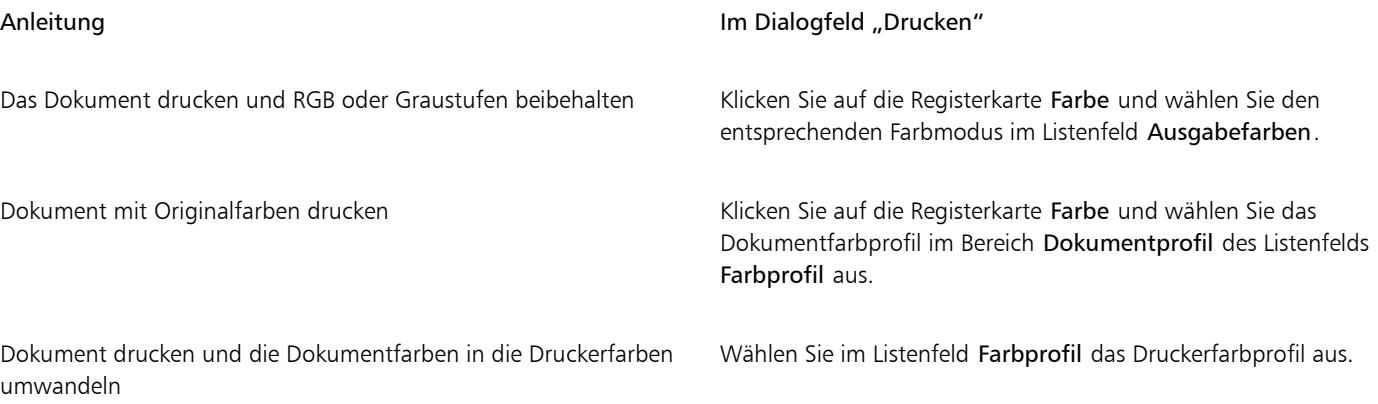

## Hinweise zu PostScript-Druckern

Die meisten PostScript-Drucker unterstützen mehrere Farbräume in einem Dokument. Ein Dokument kann z. B. Farben aus mehreren Farbräumen enthalten, wie RGB, CMYK und Graustufen.

In der folgenden Tabelle werden verschiedene Möglichkeiten beschrieben, wie beim Drucken auf einem PostScript-Drucker Farben verwaltet werden können.

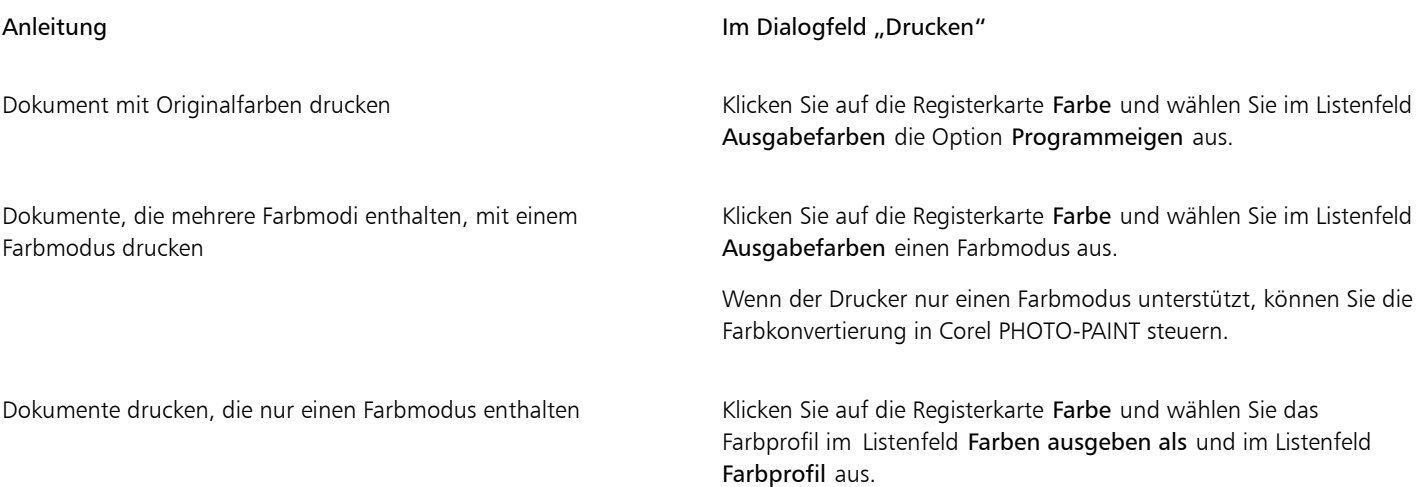

## So geben Sie die Farbeinstellungen zum Drucken an

- 1 Klicken Sie auf Datei ▶ Drucken.
- 2 Klicken Sie auf die Registerkarte Farbe.
- 3 Aktivieren Sie die Option Dokumentfarbe.

Wenn Sie einen PostScript-Drucker ausgewählt haben, können Sie eine der folgenden Optionen aus dem Listenfeld Farbkonvertierungen auswählen:

- Corel PHOTO-PAINT: Ermöglicht der Anwendung das Durchführen der Farbkonvertierung.
- (ausgewählter Drucker): Ermöglicht dem ausgewählten Drucker das Durchführen der Farbkonvertierung (diese Option ist nur für PostScript-Drucker verfügbar)
- 4 Wählen Sie im Listenfeld Ausgabefarben ein Farbmodell aus. Dadurch können Sie alle Dokumentfarben beim Drucken in ein spezifisches Farbmodell zusammenführen.

## Außerdem können Sie

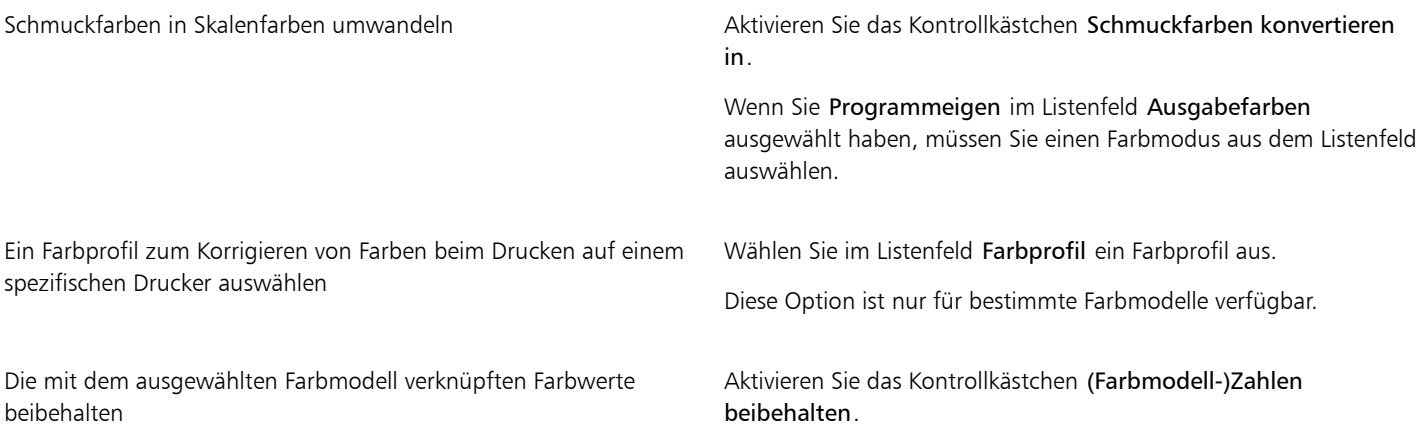

## So drucken Sie unter Verwendung von Farbprüfeinstellungen

1 Klicken Sie auf Datei > Drucken.

- 2 Klicken Sie auf die Registerkarte Farbe.
- 3 Aktivieren Sie die Option Farbprüfung, um die im Andockfenster Farbprüfung definierten Farbeinstellungen anzuwenden. Wenn Sie die Prüffarben korrigieren möchten, können Sie im Listenfeld Farbprofil ein Farbprofil auswählen.
- 4 Klicken Sie auf Drucken.

## So geben Sie die Wiedergabeabsicht zum Drucken an

- 1 Klicken Sie auf Datei ▶ Drucken.
- 2 Klicken Sie auf die Registerkarte Farbe.
- 3 Wählen Sie im Listenfeld Wiedergabeabsicht eine der folgenden Optionen:
	- Relative Farbmetrik: Für Korrekturabzüge auf Druckern, ohne dass der Weißpunkt beibehalten wird.
	- Absolute Farbmetrik: Behält den Weißpunkt bei und fertigt Korrekturabzüge an.
	- Farbmetrik: Eignet sich für eine Vielzahl von Bildern, insbesondere Bitmaps und Fotos.
	- Sättigungsbereich: Für Vektorgrafiken und für das Beibehalten stark gesättigter Farben (Zeilen, Text und Objekte mit Volltonfarben, wie Diagramme)

## <span id="page-535-0"></span>Auf PostScript-Druckern drucken

PostScript ist eine Seitenbeschreibungssprache, die Druckanweisungen an PostScript-Drucker sendet. Alle Elemente im Druckauftrag (z. B. Kurven und Text) werden durch Zeilen von PostScript-Code dargestellt, die der Drucker zum Erzeugen des Dokuments verwendet. Für eine bessere Kompatibilität können Sie einen geräteunabhängigen PostScript-Drucker wählen. Oder Sie entscheiden sich für eine PPD-Datei (PostScript Printer Description, PostScript-Drucker-Beschreibung). Die PPD-Datei, die Sie vom Druckerhersteller erhalten, beschreibt die Fähigkeiten und Funktionen des PostScript-Druckers.

Druckaufträge mit zu vielen [Schriften](#page-645-1) werden möglicherweise nicht richtig ausgegeben; viele [Schmuckfarben](#page-645-1) im Druckauftrag führen zu einer großen Datei. Sie können die PostScript-Optionen so einstellen, dass Sie eine Warnung erhalten, wenn ein Druckauftrag mehr als die festgelegte Anzahl von Schriften oder Schmuckfarben enthält. Sie können die maximale Anzahl von Bitmap-Schriften angeben, die ein Druckauftrag enthalten darf.

## So wählen Sie eine PPD-Datei (PostScript Printer Description) aus

- 1 Klicken Sie auf Datei ▶ Drucken.
- 2 Klicken Sie auf die Registerkarte Allgemein.
- 3 Wählen Sie im Bereich Ziel einen PostScript-Drucker im Listenfeld Drucker aus.
- 4 Aktivieren Sie das Kontrollkästchen PPD verwenden.
- 5 Wählen Sie den Ordner, in dem die Datei abgelegt ist.
- 6 Doppelklicken Sie auf den Dateinamen.

## So drucken Sie auf PostScript-Geräten

- 1 Klicken Sie auf Datei ▶ Drucken.
- 2 Klicken Sie auf die Registerkarte Allgemein.
- 3 Wählen Sie im Bereich Ziel einen PostScript-Drucker im Listenfeld Drucker aus.
- 4 Klicken Sie auf die Registerkarte PostScript.
- 5 Wählen Sie im Bereich Kompatibilität die dem Drucker entsprechende PostScript-Stufe.

Wenn Sie Bitmaps beim Drucken komprimieren möchten, wählen Sie eine Option aus dem Listenfeld Komprimierungstyp im Bereich Bitmaps aus. Wenn Sie die JPEG-Komprimierung auswählen, können Sie den Schieberegler JPEG-Qualität verschieben, um die Komprimierung anzupassen.

E

Die Einstellungen für die Bitmapkomprimierung können in einer PostScript Interpreted-Datei (PS oder PRN) gespeichert werden, wenn Sie beim Drucken in eine Datei einen PostScript-Treiber verwenden. Weitere Informationen zum Drucken in eine Datei finden Sie unter ["So drucken Sie in eine Datei" auf Seite 537.](#page-538-1)

## So prüfen Sie Farbverläufe auf Streifenbildung

- 1 Klicken Sie auf Datei ▶ Drucken.
- 2 Klicken Sie auf die Registerkarte für die Vorabkontrolle.

Wenn bei einem Druckauftrag keine Probleme auftreten, lautet der Name der Registerkarte Keine Probleme. Falls Probleme aufgetreten sind, wird im Namen der Registerkarte die Anzahl der aufgetretenen Probleme angezeigt.

- 3 Klicken Sie auf Einstellungen.
- 4 Doppelklicken Sie auf Drucken.
- 5 Aktivieren Sie das Kontrollkästchen Streifige Farbverläufe.

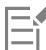

Das Prüfen von [Farbverläufen](#page-638-0) auf Streifenbildung kann nur bei linearen Farbverläufen angewendet werden.

## So legen Sie Warneinstellungen für Farbauszüge und Schriften fest

- 1 Klicken Sie auf Extras ▶ Optionen ▶ Global.
- 2 Klicken Sie im linken Fenster des Dialogfelds, das erscheint, auf Drucken.
- 3 Klicken Sie auf die Registerkarte Druckstil.
- 4 Wählen Sie im Listenfeld Schmuckfarbauszüge-Warnung eine der folgenden Optionen:
	- Wenn Schmuckfarben verwendet werden
	- Wenn mehr als 1 Schmuckfarbe verwendet wird
	- Wenn mehr als 2 Schmuckfarben verwendet werden
	- Wenn mehr als 3 Schmuckfarben verwendet werden
- 5 Wählen Sie im Listenfeld Zu viele Schriften (Vorabkontrolle) eine Nummer aus.

## <span id="page-536-0"></span>Vorabkontrolle

Bei der Vorabkontrolle wird der Zustand der Datei überprüft, bevor Sie diese ausgeben. Außerdem wird eine Zusammenfassung potenzieller Probleme mit Vorschlägen für deren Lösung bereitgestellt. Sie können angeben, auf welche Probleme bei der Vorabkontrolle geprüft werden. Darüber hinaus können Sie Einstellungen für die Vorabkontrolle speichern. Nähere Angaben über bestimmte Einstellungen für die Vorabkontrolle finden Sie unter:

- Informationen zum Anzeigen einer Problemübersicht für einen Druckauftrag finden Sie unter ["So lassen Sie eine Problemübersicht für](#page-531-1) [einen Druckauftrag anzeigen" auf Seite 530.](#page-531-1)
- Informationen zum Anzeigen einer Problemübersicht für die Freigabe als PDF-Datei finden Sie unter ["So zeigen Sie die Vorabkontrolle für](#page-557-0) [eine PDF-Datei an" auf Seite 556.](#page-557-0)

# Corel **PHOTO-PAINT™**

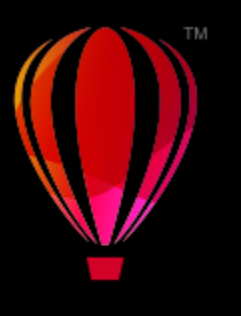

## <span id="page-538-0"></span>Dateien für Druckdienstanbieter vorbereiten

In Corel PHOTO-PAINT können Sie Druckaufträge für das Senden an einen Druckdienstanbieter vorbereiten.

Dieser Abschnitt behandelt die folgenden Themen:

- ["Dateien für Druckdienstanbieter vorbereiten" \(Seite 537\)](#page-538-2)
- ["Umbruchlayouts" \(Seite 538\)](#page-539-0)
- ["Druckermarkierungen" \(Seite 540\)](#page-541-0)
- ["Farbauszüge" \(Seite 542\)](#page-543-0)
- ["Farbüberlappung und Überdrucken" \(Seite 544\)](#page-545-0)
- ["Drucken als Komposit" \(Seite 544\)](#page-545-1)
- ["Auf Film drucken" \(Seite 545\)](#page-546-0)
- ["Auf Leinwand drucken" \(Seite 545\)](#page-546-1)
- ["Mit einem Druckdienstanbieter arbeiten" \(Seite 546\)](#page-547-0)

## <span id="page-538-2"></span>Dateien für Druckdienstanbieter vorbereiten

Wenn Sie ein Bild in eine Datei drucken, kann der Druckdienstanbieter die Datei direkt an ein Ausgabegerät senden. Wenn Sie nicht wissen, welche Einstellungen benötigt werden, wenden Sie sich an den Druckdienstanbieter.

Weitere Informationen zum Drucken in Druckereien finden Sie unter ["Mit einem Druckdienstanbieter arbeiten" auf Seite 546.](#page-547-0)

## <span id="page-538-1"></span>So drucken Sie in eine Datei

- 1 Klicken Sie auf Datei ▶ Drucken.
- 2 Klicken Sie auf die Registerkarte Allgemein.
- 3 Aktivieren Sie im Bereich Ziel das Kontrollkästchen In Datei drucken und wählen Sie eine der folgenden Optionen aus dem Listenfeld:
	- Einzelne Datei: Druckt alle Seiten eines Dokuments in eine Datei.
	- Seiten in einzelne Dateien: Druckt jede Seite in eine eigene Datei.
	- Platten in einzelne Dateien: Druckt jede Platte in eine eigene Datei.
- 4 Klicken Sie auf Drucken.
- 5 Wählen Sie im Listenfeld Dateityp eine der folgenden Optionen:
	- Druckdatei: Speichert die Datei als PRN-Datei.
	- Postscript-Datei: Speichert die Datei als PS-Datei.
- 6 Wählen Sie den Ordner aus, in dem Sie die Datei speichern möchten.
- 7 Geben Sie im Feld Dateiname einen Dateinamen ein.
- 8 Klicken Sie auf Speichern.

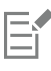

Gegebenenfalls können Sie dem Druckdienstanbieter auch die Originaldateien aus der Anwendung überlassen, in der das Dokument erstellt wurde (beispielsweise CorelDRAW), sofern der Druckdienstanbieter über die Anwendung verfügt. Er weist dann die erforderlichen Druckvorstufeneinstellungen zu.

## <span id="page-539-0"></span>Umbruchlayouts

Mithilfe von Umbruchlayouts können Sie mehrere Seiten eines Dokuments auf ein Blatt Papier drucken. Mit einem voreingestellten Umbruchlayout können Sie Dokumente wie Magazine und Bücher erstellen, die in der Druckerei gedruckt werden sollen, oder Dokumente erzeugen, die geschnitten und gefaltet werden müssen, zum Beispiel Adressetiketten, Visitenkarten, Flugblätter oder Glückwunschkarten. Sie können auch mehrere Skizzen eines Dokuments auf dieselbe Seite drucken. Zudem haben Sie die Möglichkeit, voreingestellte Umbruchlayouts zu bearbeiten und so eigene Layouts zu erstellen.

Sie können eines von drei voreingestellten Bindeverfahren auswählen oder ein eigenes, angepasstes Verfahren festlegen. Wenn Sie eine voreingestellte Bindemethode wählen, werden alle außer der ersten Signatur automatisch angeordnet.

Sie können Seiten auf einer Signatur wahlweise manuell oder automatisch anordnen. Wenn Sie die Seiten auf einer Signatur automatisch anordnen lassen, können Sie den Bildwinkel festlegen. Wenn Sie mehrere Seiten unter- oder nebeneinander anordnen, können Sie die Spaltenabstände festlegen. Sie können z.B. den automatischen Spaltenabstand wählen, der die Spaltenabstände so einrichtet, dass die Dokumentseiten den gesamten verfügbaren Raum im Layout ausfüllen.

Wenn Sie auf einem Desktop-Drucker drucken, können Sie die Randbreite entsprechend dem nicht bedruckbaren Bereich des Druckers anpassen. Wenn die Randbreite schmaler als der nicht druckbare Bereich ist, werden die Ränder einiger Seiten oder die Markierungen für die Druckerei eventuell abgeschnitten.

## So wählen Sie ein voreingestelltes Umbruchlayout

- 1 Klicken Sie auf Datei Drucken.
- 2 Klicken Sie auf die Registerkarte Layout.
- 3 Wählen Sie im Listenfeld Umbruchlayout ein Umbruchlayout aus.

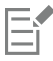

Auf das Dokument selbst hat das gewählte Umbruchlayout keinen Einfluss, lediglich auf seinen Ausdruck.

## So bearbeiten Sie ein Umbruchlayout

- 1 Klicken Sie auf Datei Drucken.
- 2 Klicken Sie auf die Registerkarte Layout.
- 3 Wählen Sie im Listenfeld Umbruchlayout ein Umbruchlayout aus.
- 4 Klicken Sie auf Bearbeiten.
- 5 Legen Sie die Einstellungen für das Umbruchlayout fest.
- 6 Klicken Sie auf Datei Umbruchlayout speichern.
- 7 Geben Sie in das Feld Speichern unter einen Namen für das Umbruchlayout ein.
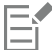

Wenn Sie ein Umbruchlayout bearbeiten, sollten Sie es unter einem neuen Namen speichern. Andernfalls werden die Einstellungen für das bereits vorhandene Umbruchlayout überschrieben.

#### So wählen Sie eine Bindemethode

- 1 Klicken Sie auf Datei > Seitenansicht.
- 2 Klicken Sie auf das Hilfsmittel Umbruchlayout **M**
- 3 Wählen Sie in der Eigenschaftsleiste im Listenfeld Zu bearbeiten die Option Grundeinstellungen bearbeiten.
- 4 Geben Sie in die Felder Seiten waagerecht/senkrecht Werte ein. Wenn die Seite doppelseitig bedruckt werden soll, klicken Sie auf die Schaltfläche Einseitig/Doppelseitig
- 5 Wählen Sie im Listenfeld Bindemodus eines der folgenden Bindeverfahren aus:
	- Klebebindung: Schneidet einzelne Seiten aus und klebt sie am Buchrücken zusammen.
	- Rückenheftung: Faltet Seiten und fügt eine nach der anderen ein.
	- Lagen- und Schneidebindung: Sortiert nach Signaturen und stapelt sie entsprechend.
	- Eigene Bindung: Hiermit können Sie die Seiten anordnen, die mit den einzelnen Signaturen gedruckt werden.

Bei der Auswahl der Option Rückenheftung oder Eigene Bindung müssen Sie einen Wert in das entsprechende Feld eingeben.

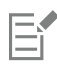

Wenn Sie durch Klicken auf die Schaltfläche Einseitig/Doppelseitig den doppelseitigen Druck festlegen und die Druckausgabe auf einem Drucker erfolgt, der nicht duplexfähig ist, wird vom Assistenten automatisch angezeigt, wie das Papier eingelegt werden muss, damit beide Seiten bedruckt werden können.

#### So ordnen Sie Seiten an

- 1 Klicken Sie auf Datei > Seitenansicht.
- 2 Klicken Sie auf das Hilfsmittel Umbruchlayout  $\prod_{i=1}^{\infty}$
- 3 Wählen Sie in der Eigenschaftsleiste im Listenfeld Zu bearbeiten die Option Seitenpositionen bearbeiten.
- 4 Klicken Sie auf eine der folgenden Schaltflächen:
	- Automatische Sortierung  $\pm$  Ordnet die Seiten automatisch auf der Signatur an
	- Automatische Sortierung: Nach Seitenfolge → Ordnet die Seiten von links nach rechts und von oben nach unten an<br>12.3
	- Automatische Sortierung: Klonen  $\stackrel{\bullet}{\blacktriangledown}$ : Platziert die Arbeitsseite in alle Rahmen der druckbaren Seite

Wenn Sie die Seiten manuell nummerieren möchten, klicken Sie auf die Seite und legen Sie im Feld Reihenfolge der Seiten die Seitennummer fest.

5 Wählen Sie einen Winkel im Listenfeld Seitendrehung.

#### <span id="page-540-0"></span>So bearbeiten Sie die Spaltenabstände

- 1 Klicken Sie auf Datei > Seitenansicht.
- 2 Klicken Sie auf das Hilfsmittel Umbruchlayout  $\bigcap$
- 3 Wählen Sie in der Eigenschaftsleiste im Listenfeld Zu bearbeiten die Option Spalten und Bindemarkierungen bearbeiten.
- 4 Klicken Sie auf eine der folgenden Schaltflächen:
	- Automatischer Spaltenabstand  $\perp$  Passt die Größe von Spaltenabständen so an, dass die Seiten des Dokuments den gesamten verfügbaren Platz im Layout einnehmen
- Einheitliche Spalten  $\frac{11}{2}$ . Lässt Sie einheitliche horizontale und vertikale Spaltenabstände festlegen
- 5 Klicken Sie auf eine der folgenden Schaltflächen:
	- Schnittposition  $\bullet$  Platziert Schnittmarkierungen zwischen den Seiten
	- Faltposition  $\Box$ : Platziert Faltmarkierungen zwischen den Seiten

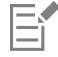

Wenn Sie auf die Schaltfläche Einheitliche Spalten klicken, müssen Sie einen Wert in das Feld Spaltengröße eingeben.

Sie können die Spaltenabstände nur dann bearbeiten, wenn Sie ein Umbruchlayout gewählt haben, das mindestens zwei Seitenspalten und Seitenzeilen enthält.

#### So passen Sie die Ränder an

- 1 Klicken Sie auf Datei > Seitenansicht.
- 2 Klicken Sie auf das Hilfsmittel Umbruchlayout  $\bigcap$
- 3 Wählen Sie in der Eigenschaftsleiste im Listenfeld Zu bearbeiten die Option Ränder bearbeiten.
- 4 Klicken Sie auf eine der folgenden Schaltflächen:
	- Ränder automatisch + 1 •: Mit dieser Option können Sie die Ränder automatisch anpassen.<br> **EE**
	- Ränder gleich  $\frac{11}{2}$  =: Mit dieser Option können Sie den Rand auf der rechten und der linken Seite sowie den Rand unten und den oben gleich groß gestalten.

Wenn Sie auf die Schaltfläche Ränder gleich klicken, müssen Sie Werte in die Felder Linker/Oberer Rand eingeben.

Wenn Sie einen Druckauftrag für einen Druckdienstanbieter vorbereiten, kann es sein, dass die Druckerei Mindestrandbreiten (z.B. für Seitenfasser) und Druckermarkierungen verlangt.

# Druckermarkierungen

Durch das Drucken von Druckermarkierungen können Sie auf einer Seite Informationen darüber ausgeben, wie das Dokument gedruckt werden soll. Sie können die Position der Druckermarkierungen auf der Seite festlegen.

Folgende Druckermarkierungen stehen zur Verfügung:

- Schneide-/Faltmarken: Grenzen die Seitengröße ab und werden in den Ecken der Seite gedruckt. Sie können Schneidemarken/ Faltmarken drucken, um diese als Schnittlinien beim Druckschnitt zu verwenden. Wenn Sie mehrere Seiten auf einem Druckbogen drucken (zum Beispiel zwei Zeilen und zwei Spalten), können Sie wählen, ob die Schneidemarken/Faltmarken auf der Außenkante der Seiten gedruckt und beim Beschneiden entfernt werden oder ob sie um jede Zeile und Spalte herum hinzugefügt werden sollen. Schneidemarken und Faltmarken gewährleisten, dass die Marken auf jeder Platte einer separaten CMYK-Datei angezeigt werden.
- Randanschnittgrenze: Bestimmt, wie weit ein Bild über die Schneidemarken hinausragen darf. Wenn Sie das Druckbild per [Randanschnitt](#page-644-0) bis an den Rand des Papiers setzen, müssen Sie eine Randanschnittgrenze einstellen. Beachten Sie, dass der Druckbogen bei einem Randanschnitt größer als die eigentlich gewünschte Seitengröße sein und das Druckbild über die Schnittkante der endgültigen Seitengröße hinausreichen muss.
- Registriermarken: Werden benötigt, um den Film für den Andruck oder die Druckplatten auf einer Farbpresse auszurichten. Sie werden auf allen Bögen eines Farbauszugs gedruckt.
- Farbkalibrierungsbalken: Sind Farbskalen, die auf jedem Bogen eines Farbauszugs gedruckt werden. Sie sind für eine akkurate Farbwiedergabe wichtig. Damit die Kalibrierungsbalken auf dem Druckpapier gedruckt werden können, müssen Sie sicherstellen, dass das Seitenformat für den Druckauftrag größer ist als das Seitenformat für das Dokument.
- Densitometerskalen: Eine Reihe grauer Kästchen in verschiedenen Grauabstufungen von Hellgrau bis Dunkelgrau. Diese Kästchen sind zum Prüfen der Dichte von Halbtonbildern erforderlich. Sie können die Densitometerskala auf einer beliebigen Position platzieren. Ferner können Sie die Grauabstufungen verändern, die in den sieben Kästchen der Densitometerskala gezeigt werden.
- Seitenzahlen: Helfen beim Sortieren von Bildseiten, wenn das Dokument selbst keine Seitenzahlen enthält oder die Seitenzahlen im Dokument von der tatsächlichen Seitenanzahl abweichen.
- Dateiinformationen: Bieten zusätzliche Informationen. Dazu zählen das Farbprofil, die Rastereinstellungen, der Name der Bilddatei, das Erstellungsdatum und die Erstellungszeit sowie die Druckplattennummer und der Auftragsname.

#### So drucken Sie Schneidemarken und Faltmarken

- 1 Klicken Sie auf Datei ▶ Drucken.
- 2 Klicken Sie auf die Registerkarte Druckvorstufe.
- 3 Aktivieren Sie im Bereich Bindemarkierungen das Kontrollkästchen Schneide-/Faltmarken.

Sollen die Schneide- und Faltmarken gedruckt werden, deaktivieren Sie das Kontrollkästchen Nur außen.

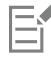

Damit die Schneide- und Faltmarken auf dem Ausdruck erscheinen, müssen Sie sicherstellen, dass Druckbogen an allen Seiten etwa 1,25 cm größer sind als die Seitengröße für das Druckbild.

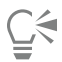

Weitere Informationen zum Setzen von Schneide- und Faltmarken finden Sie unter ["So bearbeiten Sie die Spaltenabstände" auf Seite](#page-540-0) [539.](#page-540-0)

#### So drucken Sie Komposit-Schneide- und Faltmarken

- 1 Klicken Sie auf Extras ▶ Optionen ▶ Global.
- 2 Klicken Sie auf Drucken.
- 3 Klicken Sie auf die Registerkarte Druckstil.
- 4 Wählen Sie aus dem Listenfeld Composite-Schneidemarken (PS) die Option Ausgabe auf allen Platten.

#### So stellen Sie eine Randanschnittgrenze ein

- 1 Klicken Sie auf Datei ▶ Drucken.
- 2 Klicken Sie auf die Registerkarte Layout.
- 3 Aktivieren Sie das Kontrollkästchen Randanschnittgrenze.
- 4 Geben Sie in das Feld Randanschnittgrenze einen Wert ein.

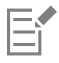

In der Regel ist eine [Randanschnittgrenze](#page-644-0) zwischen 0,30 und 0,65 cm ausreichend. Objekte, die noch weiter über den Seitenrand hinausragen, nehmen unnötig viel Speicherplatz in Anspruch und können zu Problemen führen, wenn mehrere Seiten mit Randanschnitt auf demselben Druckbogen ausgegeben werden.

### So drucken Sie Registriermarken

- 1 Klicken Sie auf Datei ▶ Drucken.
- 2 Klicken Sie auf die Registerkarte Druckvorstufe.
- 3 Aktivieren Sie im Bereich Registriermarken das Kontrollkästchen Registriermarken drucken.
- 4 Wählen Sie im Andockfenster Stil einen Registriermarkenstil.

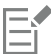

Damit die Registriermarken auf dem Ausdruck erscheinen, müssen Sie sicherstellen, dass Druckbogen an allen Seiten etwa 1,25 cm größer sind als die Seitengröße für das Druckbild.

#### So drucken Sie Farbkalibrierungsbalken und Densitometerskalen

- 1 Klicken Sie auf Datei ▶ Drucken.
- 2 Klicken Sie auf die Registerkarte Druckvorstufe.
- 3 Aktivieren Sie unter Kalibrierungsbalken eines oder mehrere der folgenden Kontrollkästchen:
	- Farbkalibrierungsbalken
	- Densitometerskalen

Wenn Sie die Graustufen in einem der Kästchen auf der Densitometerskala anpassen möchten, wählen Sie eine Zahl im Listenfeld Dichten (niedrige Werte stehen für helle Grautöne) und geben eine neue Graudichte für das Kästchen ein.

#### So drucken Sie Seitenzahlen

- 1 Klicken Sie auf Datei ▶ Drucken.
- 2 Klicken Sie auf die Registerkarte Druckvorstufe.
- 3 Aktivieren Sie das Kontrollkästchen Seitenzahlen drucken im Bereich Dateiinformationen.

Möchten Sie die Seitenzahl innerhalb der Seite positionieren, aktivieren Sie das Kontrollkästchen Position innerhalb der Seite.

#### So drucken Sie Dateiinformationen

- 1 Klicken Sie auf Datei Drucken.
- 2 Klicken Sie auf die Registerkarte Druckvorstufe.
- 3 Aktivieren Sie das Kontrollkästchen Dateiinformationen ausdrucken im Bereich Dateiinformationen.
- 4 Geben Sie im Feld Dateiinformationen ausdrucken einen Auftragsnamen ein.

Möchten Sie die Dateiinformationen innerhalb der Seite positionieren, aktivieren Sie das Kontrollkästchen Position innerhalb der Seite.

#### So legen Sie die Position von Druckermarkierungen fest

- 1 Klicken Sie auf Datei > Seitenansicht.
- 2 Klicken Sie auf das Hilfsmittel Markierungsplatzierung .<br>■ | |
- 3 Klicken Sie in der Eigenschaftsleiste auf die Schaltfläche Druckmarkierungsrechteck automatisch positionieren  $\frac{1}{B}$
- Geben Sie in den Feldern Rechteck zur Druckmarkierungsausrichtung Werte ein.

# ⊆≼

Sie können die Position der Druckermarkierungen auch ändern, indem Sie in der Druckvorschau auf das Symbol einer Druckermarkierung klicken und den [Begrenzungsrahmen](#page-635-0) mit der Maus verschieben.

# Farbauszüge

Wenn Sie mehrfarbige Dokumente an einen Druckdienstanbieter oder eine Druckerei schicken, müssen Sie oder der Druckdienstanbieter [Farbauszüge](#page-637-0) erstellen. Farbauszüge sind erforderlich, da die Druckerpresse nur eine Farbe pro Druckdurchgang auf das Papier drucken kann. Sie können festlegen, welche Farbauszüge gedruckt werden sollen und in welcher Reihenfolge dies geschieht.

In der Druckerei werden beim Drucken [Skalenfarben](#page-646-0) und/oder [Schmuckfarben](#page-645-0) verwendet. Sie können Schmuckfarben für den Druck in Skalenfarben umwandeln. Weitere Informationen zu Schmuck- und Skalenfarben finden Sie unter ["Farben auswählen" auf Seite 212.](#page-213-0)

Wenn Sie Halbtonbilder zum Drucken von Farbauszügen erstellen, sollten Sie die Standardeinstellungen verwenden. Andernfalls sind die Halbtonbilder unter Umständen nicht korrekt eingerichtet, es entstehen unerwünschte [Moiré-Muster](#page-643-0) und die Farbwiedergabe ist

unzureichend. Der Bildbelichter sollte das Screening-Verfahren des vom Druckdienstanbieter verwendeten Bildbelichters unterstützen. Bevor Sie Halbtonbilder anpassen, sollten Sie daher die richtigen Einstellungen von Ihrem Druckdienstanbieter erfragen.

#### So drucken Sie Farbauszüge

- 1 Klicken Sie auf Datei ▶ Drucken.
- 2 Klicken Sie auf die Registerkarte Farbe.
- 3 Aktivieren Sie die Option Farbauszüge.

Möchten Sie bestimmte [Farbauszüge](#page-637-0) drucken, klicken Sie auf die Registerkarte Auszüge und aktivieren Sie das entsprechende Kontrollkästchen in der Liste der Farbauszüge.

Ū₹

Sie können die Reihenfolge, in der Farbauszüge gedruckt werden, ändern, indem Sie im Bereich Optionen auf Erweitert klicken. Klicken Sie in der Auszugsliste unten im Dialogfeld in die Spalte Reihenfolge neben dem Farbauszug, den Sie ändern möchten. Wählen Sie einen neuen Wert für die Reihenfolge im Listenfeld aus.

Wenn Sie Auszüge mit einem anderen Farbprofil drucken möchten als dem Farbprofil des Dokuments, können Sie auf die Registerkarte Farbe klicken und ein Farbprofil aus dem Listenfeld Farbprofil auswählen.

#### So wandeln Sie Schmuckfarben in Skalenfarben um

- 1 Klicken Sie auf Datei Drucken.
- 2 Klicken Sie auf die Registerkarte Farbe.
- 3 Aktivieren Sie die Option Farbauszüge.
- 4 Aktivieren Sie das Kontrollkästchen Schmuckfarben konvertieren in.

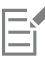

Das Ändern der [Schmuckfarben](#page-645-0) in [Skalenfarben](#page-646-0) hat keine Auswirkungen auf die ursprüngliche Corel PHOTO-PAINT-Datei, sondern lediglich auf die Art und Weise, in der die Farben an den Drucker gesendet werden.

#### So passen Sie Halbtonbilder an

- 1 Klicken Sie auf Datei Drucken.
- 2 Klicken Sie auf die Registerkarte Farbe.
- 3 Aktivieren Sie die Option Farbauszüge.
- 4 Klicken Sie auf die Registerkarte Auszüge.
- 5 Klicken Sie im Bereich Optionen auf Erweitert.
- 6 Ändern Sie je nach Bedarf folgende Einstellungen:
	- Screening-Verfahren
	- Auflösung
	- Ausgangsbild
	- Halbtontyp

Sie können Rasterweite, Rasterwinkel und Überdruck-Optionen für [Schmuckfarben](#page-645-0) sowie für [Skalenfarben](#page-646-0) einstellen. Bei einem [Farbverlauf](#page-638-0) aus zwei Schmuckfarben können Sie zum Beispiel eine Schmuckfarbe mit 45 Grad und die andere mit 90 Grad drucken.

# Farbüberlappung und Überdrucken

Überlappende Druckfarben werden absichtlich überlappend gedruckt, damit Ausrichtungsprobleme bei den Farbauszügen nicht sichtbar sind. Bei der manuellen Überlappung muss eine Farbe eine andere überdrucken. Beim Überdrucken wird eine Farbe über einer anderen gedruckt. Beim Überdrucken werden die besten Ergebnisse erzielt, wenn die obere Farbe wesentlich dunkler als die darunter liegende Farbe ist, da sonst eine unerwünschte dritte Farbe entstehen könnte (z. B. könnte aus Zyan über Gelb ein grünes Objekt werden).

Sie können die Einstellungen für das Überdrucken beim Drucken beibehalten, wenn Sie festlegen, dass bestimmte [Farbauszüge](#page-637-0) überdruckt werden, in welcher Reihenfolge sie gedruckt werden und ob Grafiken und/oder Text überdruckt werden soll.

#### So überdrucken Sie ausgewählte Farbauszüge

- 1 Klicken Sie auf Datei ▶ Drucken.
- 2 Klicken Sie auf die Registerkarte Farbe.
- 3 Aktivieren Sie die Option Farbauszüge.
- 4 Klicken Sie auf die Registerkarte Auszüge.
- 5 Klicken Sie im Bereich Optionen auf Erweitert.
- 6 Wählen Sie im Listenfeld Screening-Verfahren einen [Farbauszug](#page-637-0).
- 7 Klicken Sie in der Spalte Überdrucken auf eines oder beide der folgenden Symbole:
	- Grafiken überdrucken O
	- Text überdrucken

Die Symbole zum Überdrucken nehmen eine dunklere Farbe an, wenn der Farbauszug zum Überdrucken eingestellt ist.

# Č₹

Sie können die Reihenfolge ändern, in der Farbauszüge gedruckt werden. Wählen Sie hierzu zuerst einen Farbauszug und dann im Listenfeld Anordnung eine Reihenfolge aus.

# Drucken als Komposit

Sie können ein Komposit eines Bildes drucken, indem Sie für das Proofen alle Farben, Textelemente und Objekte auf einem einzelnen Blatt kombinieren. In einem Komposit werden Halbtonfarben durch in Zeilen gedruckte Rasterpunkte simuliert. Die Wahl einer höheren Anzahl von Zeilen pro Zoll (Lines per Inch = lpi) verringert die Größe der Rasterpunkte und den Abstand dazwischen und führt dadurch zu einem feineren Resultat.

#### So drucken Sie ein Komposit

- 1 Klicken Sie auf Datei ▶ Drucken.
- 2 Klicken Sie auf die Registerkarte Farbe.
- 3 Aktivieren Sie die Option Composite .
- 4 Aktivieren Sie eine der folgenden Optionen:
	- Farbprüfung: Wendet die Farbprüfeinstellungen auf das Dokument an.
	- Dokumentfarbe: Wendet die Farbeinstellungen des Dokuments an.

Wenn Sie einen PostScript-Drucker ausgewählt haben, können Sie eine der folgenden Optionen aus dem Listenfeld Farbkonvertierung auswählen:

• Corel PHOTO-PAINT: Ermöglicht der Anwendung das Durchführen der Farbkonvertierung.

- (ausgewählter Drucker): Ermöglicht dem ausgewählten Drucker das Durchführen der Farbkonvertierung (diese Option ist nur für PostScript-Drucker verfügbar)
- 5 Wählen Sie im Listenfeld Ausgabefarben ein Farbmodell aus. Dadurch können Sie alle Dokumentfarben beim Drucken in ein spezifisches Farbmodell zusammenführen.
- 6 Wählen Sie im Listenfeld Farbprofile ein Farbprofil zum Korrigieren von Farben beim Drucken auf einem spezifischen Drucker aus.
- 7 Wählen Sie im Listenfeld Wiedergabeabsicht eine Wiedergabeabsicht aus, die der endgültigen Ausgabe des Bilds entspricht Weitere Informationen zu Wiedergabeabsichten finden Sie unter ["Was ist eine Wiedergabeabsicht?" auf Seite 242.](#page-243-0)
- 8 Klicken Sie auf die Registerkarte Komposit.
- 9 Wählen Sie im Listenfeld Bildschirmfrequenz eine Zeilenraster-Regelung.
- 10 Klicken Sie auf Zuweisen.

# Auf Film drucken

Sie können einen Druckauftrag so einrichten, dass Bildnegative erzeugt werden. Ein Bildbelichter erstellt Bilder auf einem Film, die abhängig von dem gewählten Druckverfahren eventuell als Negative hergestellt werden müssen. Erkundigen Sie sich bei Ihrem Druckdienstanbieter, ob Sie Bilder auf Film erstellen können.

Sie können festlegen, dass die Emulsionsseite beim Drucken unten liegt. Durch Drucken mit der Emulsionsseite nach unten wird auf Desktop-Druckern ein spiegelverkehrtes Bild erzeugt.

#### So drucken Sie ein Negativ

- 1 Klicken Sie auf Datei ▶ Drucken.
- 2 Klicken Sie auf die Registerkarte Druckvorstufe.
- 3 Aktivieren Sie im Bereich Papier-/Filmeinstellungen das Kontrollkästchen Invertieren.

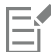

Wählen Sie diese Option nicht, wenn Sie die Arbeit auf einem Desktop-Drucker ausgeben.

#### So legen Sie Film mit der Emulsionsseite nach unten fest

- 1 Klicken Sie auf Datei Drucken.
- 2 Klicken Sie auf die Registerkarte Druckvorstufe.
- 3 Aktivieren Sie im Bereich Papier-/Filmeinstellungen das Kontrollkästchen Spiegelverkehrt.

### Auf Leinwand drucken

Im Andockfenster Leinwandvorbereitung können Fotos und Bilder in drei einfachen Schritten für den Leinwanddruck vorbereitet werden. Sie können das perfekte Wandbild erstellen, indem Sie das Bild in der Größe anpassen, fein abstimmen und dehnen.

Zuerst bestimmen Sie die Druckgröße, indem Sie die Größe des Bildes proportional ändern. Die besten Resultate erzielen Sie, wenn Sie die kleineren Abmessungen zuerst ändern. Wenn Sie ein Bild beispielsweise 8 x 10 Zoll groß im Querformat drucken lassen möchten, wählen Sie für die Höhe 8 Zoll. Lassen die Breite unverändert.

Bestimmen Sie dann die Druckgröße, indem Sie das Bild zuschneiden. Sie können die exakte Höhe oder Breite bestimmen und die Größe dann im Bildfenster anpassen. Wird das Bild auf Leinwand gedruckt und auf einen Rahmen aufgezogen, bildet das zugeschnittene Bild die Vorderseite des Wandbildes.

Danach bestimmen Sie einen Dehnwert, damit das Bild auf Leinwand gedruckt und auf einen Rahmen aufgezogen werden kann, ohne dass wichtige Bildeinzelheiten verloren gehen. Beim Dehnen werden Pixel am Bildrand kopiert und rund um das Bild hinzugefügt. Sie können

ein Bild dehnen, indem Sie die Ränder dehnen oder spiegeln. Die gedehnten Bereiche werden bei der Erstellung des Bildes um den Rahmen geschlagen.

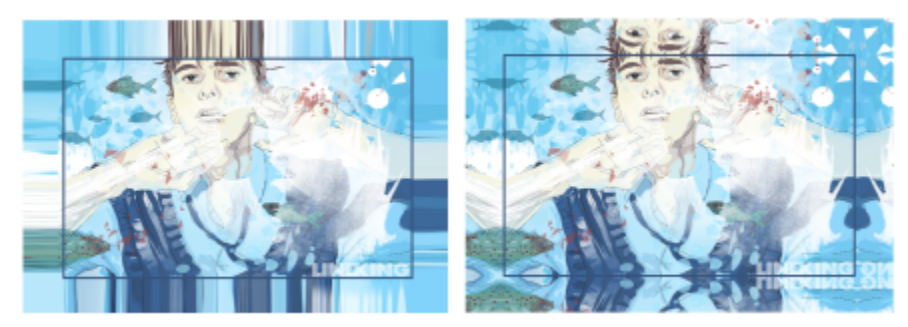

*Das Dehnen (links) und Spiegeln von Bildrändern (rechts). Die gedehnten Bereiche, die außerhalb des Rechtecks liegen, werden bei der Erstellung des Bildes um den Rahmen geschlagen. (Illustration von Dmitri Demidenko)*

#### So bereiten Sie ein Bild für den Leinwanddruck vor

- 1 Klicken Sie auf Fenster ▶ Andockfenster ▶ Leinwandvorbereitung.
- 2 Klicken Sie auf die Schaltfläche Größe des Bildes proportional ändern
- 3 Geben Sie im Bereich Größe proportional ändern im Feld Breite bzw. Höhe den gewünschten Wert ein und klicken Sie auf Größe ändern.

Die Werte in den anderen Feldern werden automatisch angepasst und die neuen Abmessungen werden im Bereich Aktuelles Bild angezeigt.

- 4 Klicken Sie auf die Schaltfläche Bild zuschneiden  $\frac{1}{2}$  und geben Sie die genauen Werte für die Breite und Höhe in die Felder Breite und Höhe ein. Die Bereiche, die abgeschnitten werden, werden mit einer roten Überlagerung gekennzeichnet. Falls nötig, klicken Sie auf die Schaltfläche Bild anpassen T und verschieben Sie das Zuschnittrechteck, bis die Bildelemente angezeigt werden, die Sie beibehalten möchten.
- 5 Klicken Sie auf Zuschneiden.
- 6 Klicken Sie zuerst auf die Schaltfläche Bild dehnen  $\equiv$  und dann im Bereich Dehnen auf eine der folgenden Schaltflächen:
	- Bildrand dehnen : Lässt die Bildränder gedehnt erscheinen
	- Bild in alle Richtungen spiegeln : Fügt rund um das Bild eine Spiegelung der Bildränder ein
- 7 Geben Sie im Feld Tiefe einen Wert ein und klicken Sie auf Zuweisen.

# Mit einem Druckdienstanbieter arbeiten

Wenn Sie eine Datei an einen Druckdienstanbieter senden, wandelt dieser Ihre Datei direkt in Film oder Platten um.

Wenn Sie einen Druckauftrag an eine Druckerei herausgeben, stellen Sie ihr entweder ablichtungsfähige Druckabzüge oder eine Datei zur Verfügung. Wenn Sie Ihre Arbeit auf einem Datenträger liefern möchten, benötigt der Druckdienstanbieter entweder eine PostScript-Datei oder eine anwendungsspezifische Datei aus dem Programm, mit dem Sie das Dokument erstellt haben. Wenn Sie eine Datei vorbereiten, um sie an einen [Bildbelichter](#page-635-1) oder Druckvorlagenhersteller zu schicken, besprechen Sie mit dem Druckdienstanbieter, welches Dateiformat und welche Druckereinstellungen Sie am besten dafür verwenden. Stellen Sie dem Druckdienstanbieter auf jeden Fall einen Probedruck der endgültigen Version (ggf. ein Schwarzweißexemplar) zur Verfügung. Dadurch kann der Druckdienstanbieter Probleme leichter erkennen und angehen.

Es ist wichtig, dass Sie vor dem Drucken einer Zeichnung den richtigen Druckertreiber wählen und ordnungsgemäß konfigurieren. Informationen zur bestmöglichen Einstellung des Druckertreibers entnehmen Sie den Anweisungen des Druckerherstellers oder sprechen Sie die Einstellung mit dem Druckdienstanbieter bzw. der Druckerei ab, die Sie mit dem Druck Ihrer Arbeit beauftragen.

# Dateiformate

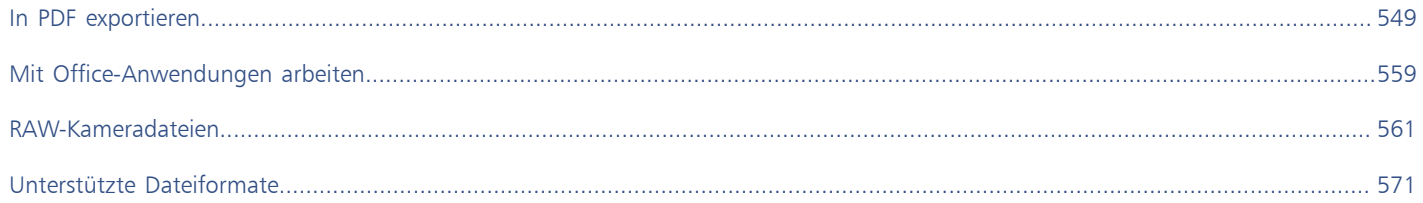

# Corel **PHOTO-PAINT™**

# <span id="page-550-0"></span>In PDF exportieren

PDF (Portable Document Format, plattformunabhängiges Dokumentformat) ist ein Dateiformat, in dem die [Schriften](#page-645-1), Bilder, Grafiken und Formatierungen der ursprünglichen Anwendungsdatei erhalten bleiben. Sie haben ferner die Möglichkeit, mehrere Bilder in einer PDF-Datei zu speichern. So können Sie ein kompaktes Fotoalbum erstellen und an andere Personen versenden.

Dieser Abschnitt behandelt die folgenden Themen:

- ["In PDF exportieren" \(Seite 549\)](#page-550-1)
- ["PDF-Hyperlinks, -Lesezeichen und -Miniaturansichten" \(Seite 551\)](#page-552-0)
- ["Dateigröße von PDF-Dateien reduzieren" \(Seite 552\)](#page-553-0)
- ["PDF-Dateien kodieren" \(Seite 553\)](#page-554-0)
- ["PDF-Farbverwaltungsoptionen" \(Seite 553\)](#page-554-1)
- ["PDF-Sicherheitsoptionen" \(Seite 554\)](#page-555-0)
- ["PDF-Dateien optimieren" \(Seite 556\)](#page-557-0)
- ["PDF-Vorabkontrolle anzeigen" \(Seite 556\)](#page-557-1)
- ["PDF-Dateien für eine Druckerei vorbereiten" \(Seite 557\)](#page-558-0)

#### <span id="page-550-1"></span>In PDF exportieren

Sie können ein Dokument als PDF-Datei exportieren. PDF-Dateien können auf allen Plattformen angezeigt, gemeinsam genutzt und gedruckt werden, sofern auf dem Computer Adobe Acrobat, Adobe Reader oder ein PDF-kompatibles Anzeigeprogramm installiert ist. PDF-Dateien eignen sich auch für die Verbreitung in Intranets und im Internet.

Wenn Sie Dokumente als PDF-Datei exportieren, können Sie eine der PDF-Voreinstellungen wählen und so die für dieses Format typischen Einstellungen verwenden. Mit der Voreinstellung Web können z. B. PDF-Dateien erstellt werden, die sich für die Online-Anzeige eignen.

Sie können auch neue PDF-Voreinstellungen erstellen und Voreinstellungen bearbeiten. Die Sicherheitseinstellungen einer PDF-Datei werden nicht zusammen mit der PDF-Voreinstellung gespeichert. Weitere Informationen zu PDF-Sicherheitsoptionen finden Sie unter ["PDF-](#page-555-0)[Sicherheitsoptionen" auf Seite 554.](#page-555-0)

#### So exportieren Sie ein Dokument als PDF-Datei

- 1 Klicken Sie auf Datei Freigeben als.Wählen Sie den Ordner aus, in dem Sie die Datei speichern möchten.
- 2 Geben Sie im Feld Dateiname einen Dateinamen ein.
- 3 Wählen Sie im Listenfeld PDF-Voreinstellung eine der folgenden Optionen aus:
- Archivieren (CMYK) Erstellt eine PDF/A-1b-Datei, die insbesondere zum Zwecke der Archivierung von Daten geeignet ist. Im Vergleich zu herkömmlichen PDF-Dateien, eigenen sich PDF/A-1b-Dateien besser für eine lange Aufbewahrung von Dokumenten, da dieses Format so konzipiert ist, dass die benötigten Informationen in der Datei selbst enthalten sind, uns sie auch weniger geräteabhängig sind. PDF/A-1b-Dateien enthalten geräteunabhängige Farbinformationen und die eigene Beschreibung als XMP-Metadaten. Bei Verwendung dieses PDF-Formats erhält die Farbechtheit auch bei Kunstlicht im Originaldokument, konvertiert jedoch alle anderen Farben, wie Graustufen oder RGB, in den CMYK-Farbmodus. Darüber hinaus enthalten in diesem Format gespeicherte Dokumente ein eingebettetes Farbprofil, über das festgelegt wird, wie CMYK-Farben auf dem Renderinggerät interpretiert werden sollen.
- Archivieren (RGB) Erstellt ähnlich dem vorangehenden Format eine PDF/A-1b-Datei, die ebenfalls Farben unter Tageslicht und Kunstlicht beibehält. Alle anderen Farben werden in den RGB-Farbmodus konvertiert.
- Aktuelle Proof-Einstellungen Wendet des Prüffarbprofil auf die PDF-Datei an.
- Dokumentverteilung Erstellt eine PDF-Datei, die auf einem Laser- oder Desktop-Drucker ausgegeben werden kann und sich für die allgemeine Dokumentverteilung eignet. Dieser Stil ermöglicht eine Bitmap-Komprimierung im Format [JPEG](#page-641-0) und berücksichtigt Lesezeichen und Verknüpfungen.
- Bearbeitung: Verwendet die [LZW-](#page-642-0)Komprimierung und berücksichtigt Verknüpfungen, Lesezeichen und Skizzen. Die PDF-Datei wird bei diesem Stil mit allen Bildern in voller Auflösung sowie mit Verknüpfungen angezeigt, sodass Sie die Datei zu einem späteren Zeitpunkt bearbeiten können.
- PDF/X-1a: Verwendet die [ZIP](#page-649-0)-Bitmap-Komprimierung, wandelt alle Objekte in den CMYK-Zielfarbraum um.
- PDF/X-3: Dieser Stil ist eine Obermenge von PDF/X-1a. Er ermöglicht sowohl CMYK- als auch Nicht-CMYK-Daten wie z. B. Lab oder Graustufe in der PDF-Datei.
- Druckvorstufe: Verwendet die [ZIP](#page-649-0)-Bitmapkomprimierung und Schmuckfarbenoptionen, die auf das professionelle Drucken in hoher Qualität abgestimmt sind. Vor dem Vorbereiten einer PDF-Datei zum Drucken empfiehlt es sich, die Druckerei nach den empfohlenen Einstellungen zu fragen.
- Web: Erstellt eine PDF-Datei, die für den Online-Einsatz bestimmt ist, beispielsweise für die Weiterleitung über E-Mail oder die Freigabe im Internet. Dieser Stil sorgt dafür, dass die Dateien schneller angezeigt werden. Er ermöglicht die Bitmap-Komprimierung im Format JPEG und berücksichtigt Verknüpfungen.
- 4 Klicken Sie auf Einstellungen.

Das Dialogfeld PDF-Einstellungen wird angezeigt.

- 5 Aktivieren Sie unter Exportbereich eine der folgenden Optionen:
	- Aktuelles Dokument: Exportiert das aktuelle Dokument
	- Dokumente: Exportiert die von Ihnen angegebenen Dokumente
	- Auswahl: Exportiert die von Ihnen ausgewählten Objekte.
	- Aktueller Rahmen: Exportiert den aktuellen Rahmen
	- Rahmen: Exportiert nur die von Ihnen angegebenen Rahmen.
- 6 Klicken Sie auf OK.
- 7 Klicken Sie auf Speichern.

#### So exportieren Sie mehrere Dokumente als eine PDF-Datei

- 1 Klicken Sie auf Datei > Als PDF freigeben.
- 2 Wählen Sie den Ordner aus, in dem Sie die Datei speichern möchten.
- 3 Geben Sie im Feld Dateiname einen Namen für die Datei ein.
- 4 Klicken Sie auf Einstellungen. Das Dialogfeld PDF-Einstellungen wird angezeigt.
- 5 Aktivieren Sie auf der Registerkarte Allgemein im Bereich Exportbereich die Option Dokumente.
- 6 Aktivieren Sie das Kontrollkästchen für jedes Dokument, das Sie speichern möchten.
- 7 Klicken Sie auf OK.
- 8 Klicken Sie auf Speichern.

#### So erstellen Sie eine PDF-Voreinstellung

- 1 Klicken Sie auf Datei ▶ Als PDF freigeben.
- 2 Wählen Sie den Ordner aus, in dem Sie die Datei speichern möchten.
- 3 Geben Sie im Feld Dateiname einen Dateinamen ein.
- 4 Klicken Sie auf Einstellungen.
- 5 Legen Sie im Dialogfeld PDF-Einstellungen die gewünschten Einstellungen fest.
- 6 Klicken Sie auf die Registerkarte Allgemein.
- 7 Klicken Sie auf die Schaltfläche PDF-Voreinstellung hinzufügen  $\Box$  neben dem Listenfeld PDF-Voreinstellung.
- 8 Geben Sie im Listenfeld PDF-Voreinstellung speichern unter einen Namen für den Stil ein.
- 9 Klicken Sie auf OK.
- 10 Klicken Sie auf Speichern.

# C<

Wenn Sie eine PDF-Voreinstellung löschen möchten, klicken Sie auf die Schaltfläche PDF-Voreinstellung löschen \_\_\_ neben dem Listenfeld PDF-Voreinstellung.

#### So bearbeiten Sie PDF-Voreinstellungen

- 1 Klicken Sie auf Datei ▶ Als PDF freigeben.
- 2 Wählen Sie den Ordner aus, in dem Sie die Datei speichern möchten.
- 3 Geben Sie im Feld Dateiname einen Dateinamen ein.
- 4 Klicken Sie auf Einstellungen.
- 5 Legen Sie im Dialogfeld PDF-Einstellungen die gewünschten Einstellungen fest.
- 6 Klicken Sie auf die Registerkarte Allgemein.
- 7 Klicken Sie auf die Schaltfläche PDF-Voreinstellung hinzufügen  $\Box$  neben dem Listenfeld PDF-Voreinstellung.
- 8 Wählen Sie den Stil, den Sie bearbeiten möchten, im Listenfeld PDF-Voreinstellung speichern unter aus.
- 9 Klicken Sie auf OK.

#### 10 Klicken Sie auf Speichern.

Wenn Sie die Änderungen an Voreinstellungen speichern, werden die ursprünglichen Einstellungen überschrieben. Um dies zu vermeiden, sollten Sie die geänderten Voreinstellungen unter einem anderen Namen speichern.

# <span id="page-552-0"></span>PDF-Hyperlinks, -Lesezeichen und -Miniaturansichten

Sie können [Verknüpfungen,](#page-640-0) Lesezeichen und [Skizzen](#page-640-0) in eine PDF-Datei einbinden. Über Verknüpfungen können Sie Ihr Dokument mit Verknüpfungen zu Webseiten oder Internet-Adressen versehen. Mit Lesezeichen können Sie Verknüpfungen zu bestimmten Abschnitten der PDF-Datei erstellen. Sie können festlegen, ob Lesezeichen und Skizzen beim Öffnen der PDF-Datei in Adobe Acrobat oder Acrobat Reader standardmäßig angezeigt werden sollen.

#### So binden Sie Verknüpfungen, Lesezeichen und Skizzen in PDF-Dateien ein

- 1 Klicken Sie auf Datei ▶ Als PDF freigeben.
- 2 Wählen Sie den Ordner aus, in dem Sie die Datei speichern möchten.
- 3 Geben Sie im Feld Dateiname einen Dateinamen ein.
- 4 Klicken Sie auf Einstellungen. Das Dialogfeld PDF-Einstellungen wird angezeigt.
- 5 Klicken Sie auf die Registerkarte Dokument.
- 6 Aktivieren Sie im Bereich Lesezeichen eines oder mehrere der folgenden Kontrollkästchen:
	- Verknüpfungen berücksichtigen
	- Lesezeichen erstellen
	- Skizzen erstellen

Wenn beim Aufrufen des Dokuments Lesezeichen oder Skizzen angezeigt werden sollen, aktivieren Sie die Schaltfläche Lesezeichen oder Skizzen im Bereich Beim Start.

- 7 Klicken Sie auf OK.
- 8 Klicken Sie auf Speichern.

# <span id="page-553-0"></span>Dateigröße von PDF-Dateien reduzieren

Sie können [Bitmaps](#page-635-2) komprimieren und so die Größe von PDF-Dateien verringern. Für die Bitmap-Komprimierung stehen u. a. die Optionen [JPEG](#page-641-0), [LZW](#page-641-0) und [ZIP](#page-641-0) zur Verfügung. Bitmap-Bilder, die mit dem JPEG-Verfahren komprimiert wurden, verfügen über einen Qualitätsfaktor zwischen 100 % (hohe Bildqualität, geringe Komprimierung) und 1 % (niedrigere Bildqualität, höhere Komprimierung). Je höher die Bildqualität, desto größer ist die Datei.

Die Dateigröße lässt sich auch durch das Herunterskalieren von Farb-, Graustufen- oder Monochrom-Bitmaps verringern.

#### So richten Sie die Bitmap-Komprimierung für PDF-Dateien ein

- 1 Klicken Sie auf Datei ▶ Als PDF freigeben.
- 2 Wählen Sie den Ordner aus, in dem Sie die Datei speichern möchten.
- 3 Geben Sie im Feld Dateiname einen Dateinamen ein.
- 4 Klicken Sie auf Einstellungen.

Das Dialogfeld PDF-Einstellungen wird angezeigt.

- 5 Klicken Sie auf die Registerkarte Objekte.
- 6 Wählen Sie im Listenfeld Komprimierungstyp eine der folgenden Optionen:
	- Keines
	- LZW
	- JPEG
	- ZIP
	- JP2
- 7 Klicken Sie auf OK.
- 8 Klicken Sie auf Speichern.

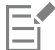

Die Option JP2 (JPEG 2000) ist nur für Adobe Acrobat 6.0, Adobe Acrobat 8.0 und Adobe Acrobat 9.0 verfügbar.

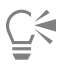

Wenn Sie die [JPEG](#page-641-0)-Komprimierung wählen, können Sie die Komprimierungsqualität mit dem Regler JPEG-Qualität anpassen.

#### So skalieren Sie Bitmap-Bilder in einer PDF-Datei herunter

1 Klicken Sie auf Datei ▶ Als PDF freigeben.

- 2 Wählen Sie den Ordner aus, in dem Sie die Datei speichern möchten.
- 3 Geben Sie im Feld Dateiname einen Dateinamen ein.
- 4 Klicken Sie auf Einstellungen. Das Dialogfeld PDF-Einstellungen wird angezeigt.
- 5 Klicken Sie auf die Registerkarte Objekte.
- 6 Aktivieren Sie die folgenden Kontrollkästchen und geben Sie einen Wert in das entsprechende Feld ein:
	- Farbe
	- Graustufen
	- Monochrom
- 7 Klicken Sie auf OK.
- 8 Klicken Sie auf Speichern.

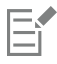

Das Herunterskalieren von Farb-, Graustufen- und Monochrom-Bitmaps ist nur dann sinnvoll, wenn deren Auflösung höher ist als die im Feld Herunterskalieren angegebene Auflösung.

### <span id="page-554-0"></span>PDF-Dateien kodieren

ASCII und Binär sind Kodierungsformate für Dokumente. Wenn Sie eine Datei als PDF-Datei freigeben, können Sie wählen, ob eine ASCII-Datei oder eine binäre Datei exportiert werden soll. Im ASCII-Format erstellte Dateien können auf allen Systemen verwendet werden. Dateien im Binärformat sind zwar kleiner, jedoch nicht überall einsetzbar, da einige Systeme dieses Format nicht verarbeiten können.

#### So geben Sie Kodierungsformate für PDF-Dateien an

- 1 Klicken Sie auf Datei ▶ Als PDF freigeben.
- 2 Wählen Sie den Ordner aus, in dem Sie die Datei speichern möchten.
- 3 Geben Sie im Feld Dateiname einen Dateinamen ein.
- 4 Klicken Sie auf Einstellungen. Das Dialogfeld PDF-Einstellungen wird angezeigt.
- 5 Klicken Sie auf die Registerkarte Dokument.
- 6 Aktivieren Sie eine der folgenden Optionen:
	- ASCII 85
	- Binär
- 7 Klicken Sie auf OK.
- 8 Klicken Sie auf Speichern.

# <span id="page-554-1"></span>PDF-Farbverwaltungsoptionen

Sie können Farbverwaltungsoptionen für den Export von Dateien in das PDF-Format angeben. Sie können ein Farbprofil auswählen oder die Objekte in ihrem ursprünglichen Farbraum belassen. Sie können das Farbprofil auch in der PDF-Datei einbetten.

Wenn die Datei [Schmuckfarben](#page-645-0) aufweist, können Sie diese entweder beibehalten oder in [Skalenfarben](#page-645-0) umwandeln, damit die Datei vier Platten für die [CMYK-](#page-645-0)Ausgabe erstellt.

Wenn Sie die PDF-Datei zum Zwecke des Probedrucks per Software für das Dokument exportieren möchten, können Sie die Farbprüfeinstellungen des Dokuments anwenden. Darüber hinaus können Sie zusätzliche Optionen für den Probedruck per Software auswählen, wie das Beibehalten der Dokument-Überdruckung und das Überdrucken mit Schwarz.

#### So geben Sie Farbverwaltungsoptionen zum Exportieren von PDF-Dateien an

- 1 Klicken Sie auf Datei ▶ Als PDF freigeben.
- 2 Wählen Sie den Ordner aus, in dem Sie die Datei speichern möchten.
- 3 Geben Sie im Feld Dateiname einen Dateinamen ein.
- 4 Klicken Sie auf Einstellungen. Das Dialogfeld PDF-Einstellungen wird angezeigt. 5 Klicken Sie auf die Registerkarte Farbe.
- 6 Aktivieren Sie die Option Farbeinstellungen des Dokuments verwenden.
- 7 Wählen Sie im Listenfeld Ausgabefarbe eine Farbprofiloption aus:
	- RGB
	- CMYK
	- Graustufen
	- Programmeigen
- 8 Klicken Sie auf OK.
- 9 Klicken Sie auf Speichern.

#### Außerdem können Sie

Prüffarbprofil auf PDF anwenden Aktivieren Sie die Option Farbprüfeinstellungen verwenden.

Alle im Dokument verwendeten Schmuckfarben in das ausgewählte Farbprofil konvertieren

Aktivieren Sie das Kontrollkästchen Schmuckfarben konvertieren in.

Farbprofil in PDF einbetten Aktivieren Sie das Kontrollkästchen Farbprofil einbetten.

### <span id="page-555-0"></span>PDF-Sicherheitsoptionen

Sie können Sicherheitseinstellungen festlegen, um die von Ihnen erstellten PDF-Dateien zu schützen. Anhand dieser Einstellungen können Sie steuern, ob und inwieweit auf eine PDF-Datei zugegriffen werden kann und ob und wie sie bearbeitet und bei der Ansicht in Adobe Reader reproduziert werden kann.

Der verfügbare Sicherheitsgrad wird auch von der Version von Adobe Reader bestimmt, die zum Erstellen der PDF-Datei verwendet wird. Die in Adobe Reader verfügbaren Verschlüsselungsgrade haben sich mit der Zeit erhöht. So stehen z. B. beim Speichern in Adobe Reader Version 6 oder niedriger die Standardkodierung, in Version 8 eine Kodierung mit 128 Bit und in Version 9 mit 256 Bit zur Verfügung. Weitere Informationen zum Auswählen einer Version finden Sie unter ["PDF-Dateien optimieren" auf Seite 556.](#page-557-0)

Die Sicherheitseinstellungen werden über zwei Kennwörter gesteuert: das Berechtigungskennwort und das Kennwort zum Öffnen des Dokuments.

Das Berechtigungskennwort ist das Hauptkennwort, über das Sie steuern, ob eine Datei gedruckt, bearbeitet oder kopiert werden kann. Als Eigentümer einer Datei können Sie beispielsweise die Integrität des Dateiinhalts schützen, indem Sie Berechtigungseinstellungen wählen, die eine Bearbeitung verhindern.

Zusätzlich können Sie ein Kennwort zum Öffnen des Dokuments festlegen. Auf diese Weise können Sie steuern, wer Zugriff auf die Datei hat. Enthält Ihre Datei beispielsweise vertrauliche Informationen, die nur von bestimmten Benutzern gelesen werden sollen, richten Sie ein Kennwort zum Öffnen des Dokuments ein. Es wird davon abgeraten, ein Kennwort zum Öffnen des Dokuments festzulegen, ohne

gleichzeitig ein Berechtigungskennwort zu definieren, da die Benutzer in diesem Fall unbeschränkten Zugang zur PDF-Datei haben, einschließlich der Möglichkeit, ein neues Kennwort zu wählen.

Die Sicherheitseinstellungen werden mit dem Speichern der PDF-Datei wirksam. Die Einstellungen für die PDF-Datei können in Adobe Acrobat überprüft werden.

#### So legen Sie PDF-Dateiberechtigungen fest

- 1 Klicken Sie auf Datei ▶ Als PDF freigeben.
- 2 Wählen Sie den Ordner aus, in dem Sie die Datei speichern möchten.
- 3 Geben Sie im Feld Dateiname einen Dateinamen ein.
- 4 Klicken Sie auf Einstellungen. Das Dialogfeld PDF-Einstellungen wird angezeigt.
- 5 Klicken Sie auf die Registerkarte Sicherheit.
- 6 Aktivieren Sie das Kontrollkästchen Berechtigungskennwort.
- 7 Geben Sie im Feld Kennwort ein Kennwort ein.
- 8 Geben Sie das Kennwort erneut in das Feld Kennwort bestätigen ein.
- 9 Wählen Sie im Feld Zulässiges Drucken eine der folgenden Optionen:
	- Nicht zulässig: Benutzer können die PDF-Datei am Bildschirm anzeigen, jedoch nicht drucken.
	- Geringe Auflösung: Benutzer können die PDF-Datei mit geringer Auflösung drucken. Diese Option ist verfügbar für PDF-Dateien, die mit Adobe Acrobat 5 oder höher kompatibel sind.
	- Hohe Auflösung: Benutzer können die PDF-Datei mit hoher Auflösung drucken.
- 10 Wählen Sie im Feld Zulässige Änderungen eine der folgenden Optionen:
	- Nicht zulässig: Benutzer können die PDF-Datei nicht bearbeiten.
	- Seiten einfügen, löschen und drehen: Benutzer können beim Bearbeiten der PDF-Datei Seiten einfügen, löschen und drehen. Diese Option ist verfügbar für PDF-Dateien, die mit Adobe Acrobat 5 oder höher kompatibel sind.
	- Alle außer Entnehmen von Seiten: Benutzer können die PDF-Datei bearbeiten, jedoch keine Seiten aus der Datei löschen.

Wenn Sie zulassen möchten, dass Inhalte aus der PDF-Datei in andere Dokumente kopiert werden können, aktivieren Sie das Kontrollkästchen Kopieren von Inhalt zulassen.

#### 11 Klicken Sie auf OK.

12 Klicken Sie auf Speichern.

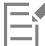

Das Berechtigungskennwort ist das Hauptkennwort für das Dokument. Es kann vom Dateieigentümer verwendet werden, um Berechtigungen festzulegen oder die Datei zu öffnen, wenn ein Kennwort zum Öffnen des Dokuments eingerichtet wurde.

Bestimmte Kompatibilitätsoptionen für PDF, beispielsweise PDF/X-3 oder PDF/A-1b, verhindern eine Festlegung der PDF-Dateiberechtigungen. Wenn Sie eine dieser Kompatibilitätsoptionen wählen, sind die Steuerelemente auf der Registerkarte Sicherheit nicht mehr verfügbar. Informationen zum Ändern der Kompatibilitätseinstellungen erhalten Sie unter ["So wählen Sie eine](#page-557-2) [Kompatibilitätseinstellung aus" auf Seite 556.](#page-557-2)

#### So legen Sie ein Kennwort zum Öffnen des Dokuments für eine PDF-Datei fest

- 1 Klicken Sie auf Datei > Als PDF freigeben.
- 2 Wählen Sie den Ordner aus, in dem Sie die Datei speichern möchten.
- 3 Geben Sie im Feld Dateiname einen Dateinamen ein.
- 4 Klicken Sie auf Einstellungen.
	- Das Dialogfeld PDF-Einstellungen wird angezeigt.
- 5 Klicken Sie auf die Registerkarte Sicherheit.
- 6 Aktivieren Sie das Kontrollkästchen Kennwort zum Öffnen des Dokuments.
- 7 Geben Sie im Feld Kennwort ein Kennwort ein.
- 8 Geben Sie das Kennwort erneut in das Feld Kennwort bestätigen ein.
- 9 Klicken Sie auf OK.
- 10 Klicken Sie auf Speichern.

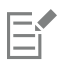

Wenn Sie ein Kennwort zum Öffnen des Dokuments festlegen, sollten Sie auch ein Berechtigungskennwort setzen.

# <span id="page-557-0"></span>PDF-Dateien optimieren

Sie können PDF-Dateien für die verschiedenen Versionen von Adobe Acrobat oder Acrobat Reader optimieren, indem Sie eine Kompatibilitätsoption wählen, die auf das Anzeigemodul des Empfängers der PDF-Datei abgestimmt ist. In Corel PHOTO-PAINT können Sie unter den folgenden Kompatibilitätsoptionen auswählen: Acrobat 4.0, Acrobat 5.0, Acrobat 6.0, Acrobat 8.0, Acrobat 9.0, PDF/X-1a, PDF/ X-3 oder PDF/A-1b. Die verfügbaren Optionen unterscheiden sich in Abhängigkeit von der gewählten Kompatibilitätseinstellung. Wenn Sie eine PDF-Datei für eine größere Audienz erstellen, bietet es sich an, eine der "kleineren" Kompatibilitätsoptionen wie Acrobat 8.0 oder 9.0 zu wählen, um sicherzustellen, dass die Datei auch in Vorversionen von Acrobat angezeigt werden kann. Wenn jedoch die Sicherheit eine Rolle spielt, sollten Sie eine neuere Version auswählen, da diese einen höheren Verschlüsselungsgrad aufweisen. Weitere Informationen finden Sie unter ["PDF-Sicherheitsoptionen" auf Seite 554.](#page-555-0)

#### <span id="page-557-2"></span>So wählen Sie eine Kompatibilitätseinstellung aus

- 1 Klicken Sie auf Datei ▶ Als PDF freigeben.
- 2 Wählen Sie den Ordner aus, in dem Sie die Datei speichern möchten.
- 3 Geben Sie im Feld Dateiname einen Dateinamen ein.
- 4 Klicken Sie auf Einstellungen. Das Dialogfeld PDF-Einstellungen wird angezeigt.
- 5 Klicken Sie auf die Registerkarte Allgemein.
- 6 Wählen Sie im Listenfeld Kompatibilität die gewünschte Kompatibilitätsoption.

# <span id="page-557-1"></span>PDF-Vorabkontrolle anzeigen

Vor dem Speichern des Dokuments als PDF-Datei können Sie über die Vorabkontrolle mögliche Probleme im Dokument ermitteln. Die Vorabkontrolle prüft eine Reihe von Fehlern und potenziellen Fehlern und zeigt sie gegebenenfalls zusammen mit Lösungsvorschlägen an. Standardmäßig werden eine ganze Reihe von möglichen PDF-Problemen während der Vorabkontrolle überprüft. Sie können jedoch einzelne Prüfvorgänge deaktivieren, wenn die Vorabkontrolle diese ignorieren soll.

#### So zeigen Sie die Vorabkontrolle für eine PDF-Datei an

- 1 Klicken Sie auf Datei ▶ Als PDF freigeben.
- 2 Wählen Sie den Ordner aus, in dem Sie die Datei speichern möchten.
- 3 Geben Sie im Feld Dateiname einen Dateinamen ein.
- 4 Klicken Sie auf Einstellungen. Das Dialogfeld PDF-Einstellungen wird angezeigt.
- 5 Klicken Sie auf die Registerkarte für die Vorabkontrolle.

Wenn bei einem Druckauftrag keine Probleme auftreten, lautet der Name der Registerkarte Keine Probleme. Falls Probleme aufgetreten sind, wird im Namen der Registerkarte die Anzahl der aufgetretenen Probleme angezeigt.

Wenn die Vorabkontrolle bestimmte Probleme nicht überprüfen soll, klicken Sie auf die Registerkarte Vorabkontrolle, klicken Sie auf die Schaltfläche Einstellungen tound deaktivieren Sie im Dialogfeld Vorabkontrolle die Kontrollkästchen neben den Objekten, die bei der Vorabkontrolle nicht berücksichtigt werden sollen.

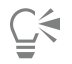

Sie können die Einstellungen speichern, indem Sie auf die Schaltfläche Vorabkontrolle-Einstellungen hinzufügen  $\Box$ klicken und einen Namen in das Feld Vorabkontrollstil speichern unter eingeben.

# <span id="page-558-0"></span>PDF-Dateien für eine Druckerei vorbereiten

Druckermarkierungen bieten der Druckerei Informationen darüber, wie die Arbeit gedruckt werden soll. Sie können angeben, welche Druckermarkierungen auf der Seite enthalten sein sollen. Folgende Druckermarkierungen stehen zur Verfügung:

- Schneidemarken: Geben Auskunft über die Seitengröße und befinden sich in den Ecken der Seite. Sie können durch Schneidemarken angeben, wie das Papier zugeschnitten werden soll. Wenn Sie mehrere Seiten pro Blatt ausgeben (z. B. zwei Reihen mit zwei Spalten), können Sie die Schneidemarken an den äußeren Rändern der Seite einfügen, sodass alle Schneidemarken beim Zuschneiden entfernt werden. Sie können Schneidemarken auch jeweils um die einzelnen Reihen und Spalten herum einfügen. Mit dem [Randanschnitt](#page-644-0) wird festgelegt, wie weit ein Bild über die Schneidemarken hinaus reichen kann. Wenn Sie das Druckbild per Randanschnitt bis an den Rand des Papiers setzen, müssen Sie eine Randanschnittgrenze einstellen. Beachten Sie, dass der Druckbogen bei einem Randanschnitt größer als die eigentlich gewünschte Seitengröße sein und das Druckbild über die Schnittkante der endgültigen Seitengröße hinausreichen muss.
- Registriermarken: Werden benötigt, um den Film für die Prüfung der Druckplatten auf einer Farbpresse auszurichten. Registriermarken werden auf alle Bögen eines Farbauszugs gedruckt.
- Densitometerskalen: Eine Reihe grauer Kästchen in verschiedenen Grauabstufungen von Hellgrau bis Dunkelgrau. Diese Kästchen sind zum Prüfen der Dichte von [Halbtonbildern](#page-640-1) erforderlich. Sie können die Densitometerskala auf einer beliebigen Position platzieren. Ferner können Sie die Grauabstufungen verändern, die in den sieben Kästchen der Densitometerskala gezeigt werden.
- Dateiinformationen: Können gedruckt werden und umfassen Angaben zu Farbprofil, Halbtoneinstellungen, Dateinamen, Erstellungsdatum und -uhrzeit, Plattennummer sowie den Auftragsnamen.

#### So fügen Sie Druckermarkierungen in eine PDF-Datei ein

- 1 Klicken Sie auf Datei ▶ Als PDF freigeben.
- 2 Wählen Sie den Ordner aus, in dem Sie die Datei speichern möchten.
- 3 Geben Sie im Feld Dateiname einen Dateinamen ein.
- 4 Klicken Sie auf Einstellungen. Das Dialogfeld PDF-Einstellungen wird angezeigt.
- 5 Klicken Sie auf die Registerkarte Druckvorstufe.
- 6 Aktivieren Sie eines oder mehrere der folgenden Kontrollkästchen:
	- Schneidemarken
	- Dateiinformationen
	- Registriermarken
	- Densitometerskalen

Wenn Sie einen [Randanschnitt](#page-644-0) verwenden möchten, aktivieren Sie das Kontrollkästchen Randanschnittgrenze und geben eine Grenze in das entsprechende Feld ein.

In der Regel genügt eine Randanschnittgrenze zwischen 0,30 und 0,65 cm. Objekte, die über diese Grenze hinausragen, nehmen unnötig viel Platz in Anspruch und können zu Problemen führen, wenn mehrere Seiten mit Randanschnitt auf demselben Druckbogen ausgegeben werden.

# Corel **PHOTO-PAINT™**

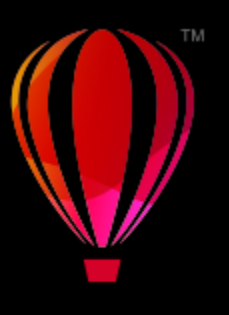

# <span id="page-560-0"></span>Mit Office-Anwendungen arbeiten

Corel PHOTO-PAINT weist eine hohe Kompatibilität mit Office-Anwendungen wie Microsoft Word oder WordPerfect auf. Sie können beispielsweise Dateien aus diesen Anwendungen exportieren und in diese importieren sowie Objekte aus Corel PHOTO-PAINT in Office-Dokumente kopieren, verschieben und einfügen.

Dieser Abschnitt behandelt die folgenden Themen:

- ["Dateien nach Office-Anwendungen exportieren" \(Seite 559\)](#page-560-1)
- ["Dokumenten Objekte hinzufügen" \(Seite 559\)](#page-560-2)

### <span id="page-560-1"></span>Dateien nach Office-Anwendungen exportieren

Sie können eine Datei auch zur Verwendung in Office-Anwendungen wie Microsoft Word oder WordPerfect optimieren und exportieren. Weitere Informationen zum Exportieren von Dateien aus Corel PHOTO-PAINT finden Sie unter ["So exportieren Sie Bilder nach Microsoft](#page-111-0) [Office oder Corel WordPerfect Office" auf Seite 110.](#page-111-0)

# <span id="page-560-2"></span>Dokumenten Objekte hinzufügen

In Corel PHOTO-PAINT können Sie Objekte kopieren und in ein Bild einfügen. Darüber hinaus ist es möglich, ein Objekt zu kopieren und in einem Dokument einer Office-Anwendung wie beispielsweise Microsoft Word oder WordPerfect zu platzieren. Weitere Informationen zum Kopieren von Objekten finden Sie unter ["Objekte verschieben, kopieren und löschen" auf Seite 432.](#page-433-0)

Objekte können in ein Dokument einer Office-Anwendung eingefügt werden. Weitere Informationen zum Einfügen von Objekten in Dokumente von Office-Anwendungen finden Sie unter ["Verknüpfte oder eingebettete Objekte in eine andere Anwendung einfügen" auf](#page-462-0) [Seite 461](#page-462-0) oder in der Hilfe der Office-Anwendung.

# Corel **PHOTO-PAINT™**

# <span id="page-562-0"></span>RAW-Kameradateien

Sie können Ihre Kamera-Rohdateien in Corel PHOTO-PAINT

Dieser Abschnitt behandelt die folgenden Themen:

- ["Kamera-Rohdateien verwenden" \(Seite 561\)](#page-562-1)
- ["RAW-Kameradateien in Corel PHOTO-PAINT importieren" \(Seite 562\)](#page-563-0)
- ["Farbe und Ton von Kamera-Rohdateien anpassen" \(Seite 564\)](#page-565-0)
- ["Bildschärfe von RAW-Kameradateien erhöhen und Rauschen reduzieren" \(Seite 567\)](#page-568-0)
- ["Vorschau von RAW-Kameradateien anzeigen und Bildinformationen abrufen" \(Seite 568\)](#page-569-0)

Sie können auch AfterShot 3 HDR herunterladen, um RAW-Kameradateien zu bearbeiten und zu verarbeiten. Weitere Informationen finden Sie unter ["AfterShot 3 HDR" auf Seite 121.](#page-122-0)

# <span id="page-562-1"></span>Kamera-Rohdateien verwenden

RAW-Kameradateien sind Bilddatendateien, die durch den Sensor einer Digitalkamera erfasst wurden. Diese Dateien werden im Gegensatz zu z. B. JPEG- und TIFF-Dateien als RAW-Dateien (Rohdateien) bezeichnet, da in der Kamera nur eine minimale Verarbeitung erfolgt, sodass diese Dateien vor dem Druckauftrag zunächst mithilfe eines Bildbearbeitungsprogramms bearbeitet und optimiert werden müssen.

Anstelle von automatischen Farbanpassungen und Konvertierungen durch die Kamera haben Sie mit RAW-Kameradateien die Möglichkeit, die Verarbeitung von Bilddaten selbst zu steuern. Ohne Verlust der Bildqualität lassen sich Weißabgleich, Tonwertbereich, Kontrast, Farbsättigung und Schärfe von RAW-Kameradateien, wie jeweils gewünscht, anpassen. Darüber hinaus können Sie jederzeit die jeweiligen Änderungen und Anpassungen auch wieder rückgängig machen. So erhalten Sie immer das gewünschte Ergebnis. In dieser Hinsicht kann man RAW-Kameradateien mit einem belichteten, doch noch nicht entwickelten Film vergleichen.

Damit Sie RAW-Kameradateien nutzen können, müssen Sie Ihre Kamera so einstellen, dass die Dateien im entsprechenden RAW-Kameradateienformat gespeichert werden. Mit bzw. in Corel PHOTO-PAINT können Sie RAW-Kameradateien von verschiedenen, unterstützten Kameramodellen importieren und öffnen. Zu den unterstützten Kameramodellen zählen:

- Canon EOS-1D X, Canon EOS 650D, Canon 5D Mark III, Canon G1-X, Canon ID-X, Canon EOS 6D, Canon A3300, Canon EOS C500, Canon EOS SX50
- Casio EX-ZR100
- Fuji X-Pro1, Fuji X-S1, Fuji XS50, Fuji X20, Fuji X100S, Fuji SL1000, Fuji X-E1 und Fuji XF1
- Olympus XZ-10
- Pentax K-5 II (s)
- Samsung EX2F, Samsung NX300, Samsung NX1000, Samsung NX20
- Sigma SD1-, Sigma SD15-, Sigma DP-Kameras
- Sony RX100

Darüber hinaus werden jetzt die Dateiformate DNG (Digital Negative, ein mit Verlust komprimiertes Format) von Adobe und 3f von Imacon Flexframe unterstützt.

Weitere Informationen, welche Kameras unterstützt werden, finden Sie in der [Corel Wissensdatenbank](https://support.corel.com).

# <span id="page-563-0"></span>RAW-Kameradateien in Corel PHOTO-PAINT importieren

Wenn Sie eine oder auch mehrere RAW-Kameradateien in Corel PHOTO-PAINT öffnen, werden diese zunächst im Kamera-RAW-Editor angezeigt. Mithilfe der Optionen und Steuerelemente im Kamera-RAW-Editor können Sie Farbe und Ton der Bilder der RAW-Kameradateien anpassen. Sind Sie mit dem Ergebnis der jeweiligen Änderungen und Anpassungen einer Datei zufrieden, können Sie die gleichen Anpassungen auch auf die anderen Dateien anwenden.

Nach der Bearbeitung der RAW-Kameradateien können Sie diese mithilfe der verschiedenen Hilfsmittel und Effekte weiterbearbeiten, die Ihnen in Corel PHOTO-PAINT zur Auswahl stehen. Danach können Sie die RAW-Kameradateien als TIFF- oder auch JPEG-Dateien speichern. Sie können die Dateien auch in einem anderen gewünschten Format speichern, vorausgesetzt, dass das jeweilige Format auch von Corel PHOTO-PAINT unterstützt wird.

Beachten Sie aber, dass RAW-Kameradateien von bzw. in Corel PHOTO-PAINT nicht in einem RAW-Kameraformat gespeichert werden können. Jegliche Änderungen, die Sie an den RAW-Kameradateien im Kamera-RAW-Editor vornehmen, gehen verloren, wenn Sie die jeweilige(n) Datei(en) nicht in einem unterstützten Dateiformat speichern.

#### Kamera-Rohdateien bearbeiten

Der Kamera-RAW-Editor bietet Ihnen verschiedene Optionen, die in einer für die Farbkorrektur sowie zum Vornehmen weiterer Anpassungen der RAW-Kameradateien logischen Reihenfolge angeordnet sind. Es wird empfohlen, dass Sie bei der Bearbeitung mit den auf der Farbseite oben angezeigten Hilfsmitteln und Optionen beginnen. Haben Sie Farbe und Ton des Bildes korrigiert bzw. Ihren Wünschen entsprechend angepasst, können Sie die Schärfe des jeweiligen Bildes anpassen und das Rauschen entfernen; verwenden Sie dafür die Optionen bzw. Steuerelemente, die Ihnen auf der Detailseite zur Auswahl stehen. Weitere Informationen zu den Einstellungen auf der Seite Farbe finden Sie unter ["Farbe und Ton von Kamera-Rohdateien anpassen" auf Seite 564.](#page-565-0) Weitere Informationen zu den Einstellungen auf der Detailseite finden Sie unter ["Bildschärfe von RAW-Kameradateien erhöhen und Rauschen reduzieren" auf Seite 567.](#page-568-0)

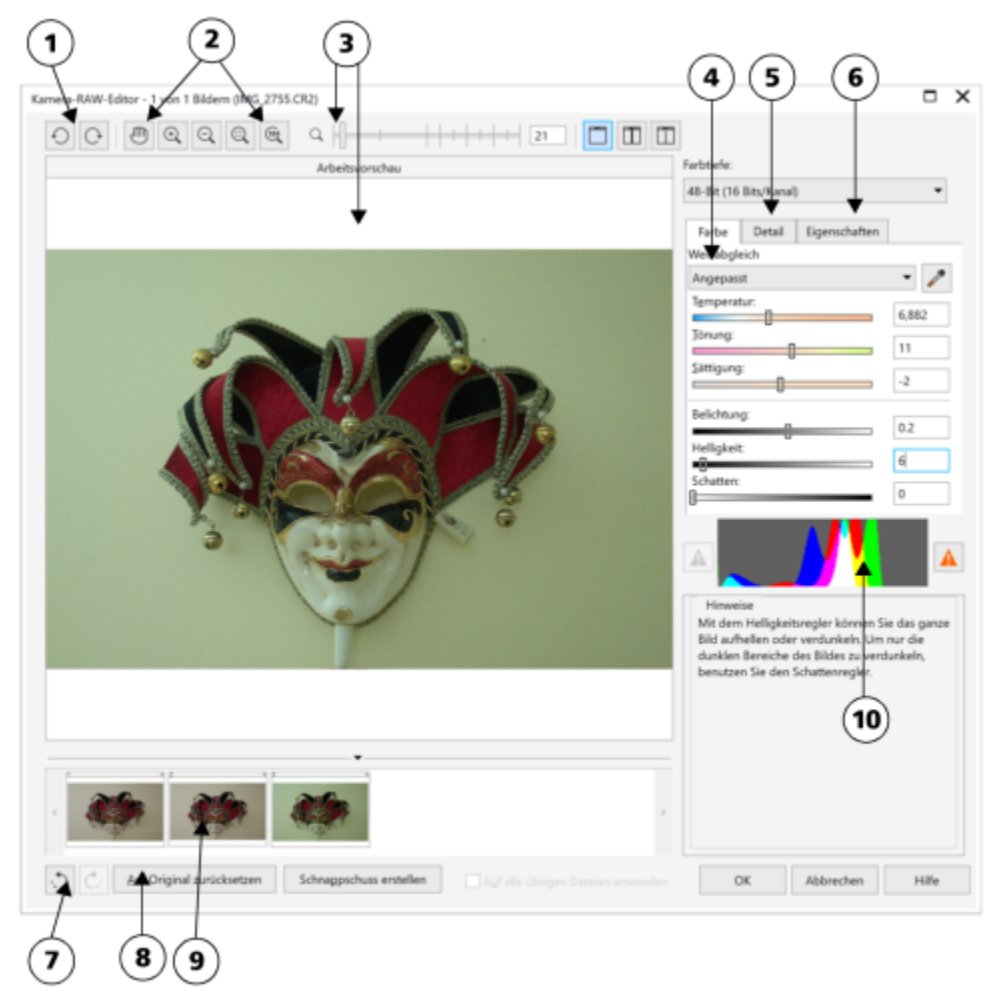

*Kamera-RAW-Editor: Eingekreiste Zahlen entsprechen den Zahlen in der folgenden Tabelle, in der die Hauptkomponenten des Editors beschrieben sind.*

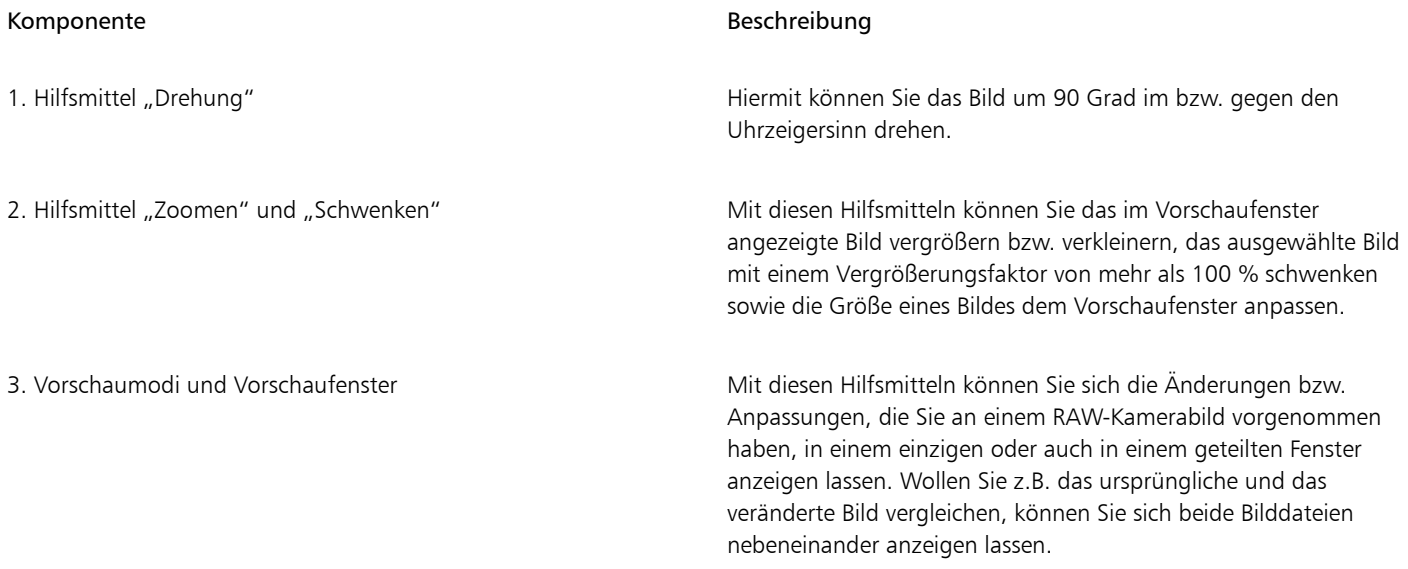

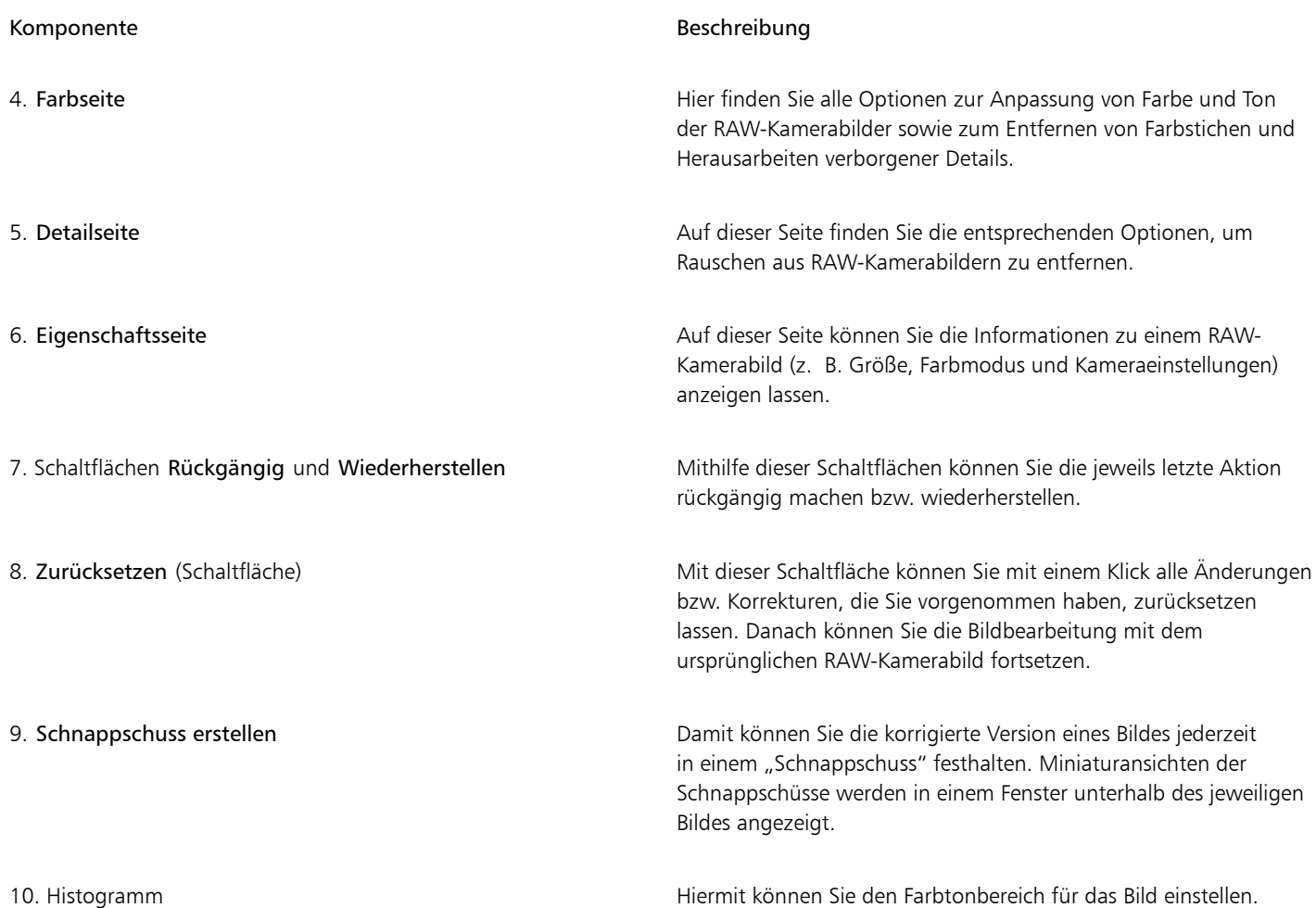

#### So importieren Sie eine RAW-Kameradatei

- 1 Klicken Sie auf Datei > Importieren.
- 2 Wählen Sie die RAW-Kameradateien aus, die Sie importieren möchten, und klicken Sie auf Öffnen oder Importieren.
- 3 Im Kamera-RAW-Editor können Sie die Farb- und Tonanpassung des RAW-Kamerabilds vornehmen. Falls erforderlich, können Sie darüber hinaus die Schärfe des Bildes einstellen bzw. anpassen und die Stärke des Rauschens reduzieren.

Wenn Sie mehrere RAW-Kameradateien ausgewählt haben und die gleichen Anpassungen auf alle Dateien anwenden möchten, aktivieren Sie das Kontrollkästchen Auf alle übrigen Dateien anwenden.

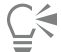

Sie können RAW-Kamerabilder auch zuschneiden bzw. neu aufbauen lassen, bevor Sie sie im Kamera-RAW-Editor weiterbearbeiten. Weitere Informationen finden Sie unter ["So beschneiden Sie Bilder beim Importieren" auf Seite 78](#page-79-0) und ["So bauen Sie Bilder beim](#page-79-1) [Importieren neu auf" auf Seite 78.](#page-79-1)

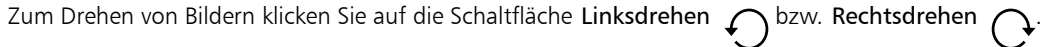

# <span id="page-565-0"></span>Farbe und Ton von Kamera-Rohdateien anpassen

Sie können Farbe und Ton eines Bildes mithilfe der folgenden Einstellungen anpassen.

#### Farbtiefe

Farbtiefe bezieht sich auf die Anzahl von Farben in einem Bild. Ein Vorteil bei der Arbeit mit Kamera-Rohdateien ist, dass diese mehr Farben als Fotos in den Formaten JPEG oder auch TIFF enthalten können. Deswegen ist es einfacher, in bzw. mit Kamera-Rohdateien Farben exakt wiederzugeben, verborgene Details in Schatten herauszuarbeiten und Anpassungen der Helligkeitsstufe vorzunehmen.

Im Kamera-RAW-Editor können Sie RAW-Kameradateien als Bilder mit 24 Bit oder auch mit 48 Bit bearbeiten. 48-Bit-Bilder bieten eine präzisere Farbwiedergabe; zudem besteht weniger die Gefahr, dass während des Retuschierens ein Verlust der Bildqualität auftritt. Beachten Sie aber, dass einige Spezialeffekte, die Ihnen in Corel PHOTO-PAINT zur Auswahl stehen, nicht auf 48-Bit-Bilder angewendet werden können.

#### Weißabgleich

Mit Weißabgleich wird das Entfernen unnatürlich wirkender Farbstiche aus Bildern bezeichnet, so dass die Bildfarben danach lebensechter wirken. Weißabgleich berücksichtigt die Lichtverhältnisse bei Aufnahme des Fotos und so lässt sich die Farbbalance dementsprechend einstellen, dass echter wirkende Bildfarben entstehen.

Standardmäßig wird von Corel PHOTO-PAINT beim Import einer RAW-Kameradatei die Einstellung der jeweiligen Kamera für Weißabgleich übernommen. Diese Einstellung wird als Voreinstellung Bei der Aufnahme im Listenfeld Weißabgleich angezeigt. Wollen Sie diese Einstellung ändern, können Sie den Weißabgleich auch automatisch anpassen lassen.Wählen Sie hierfür die Voreinstellung Auto aus. Darüber hinaus können Sie auch eine der folgenden Einstellungen anwenden lassen: Tageslicht, Trüb, Schatten, Tungsten, Fluoreszierend oder Blitz. Mit diesen verfügbaren Optionen können Sie verschiedene Lichtverhältnisse simulieren.

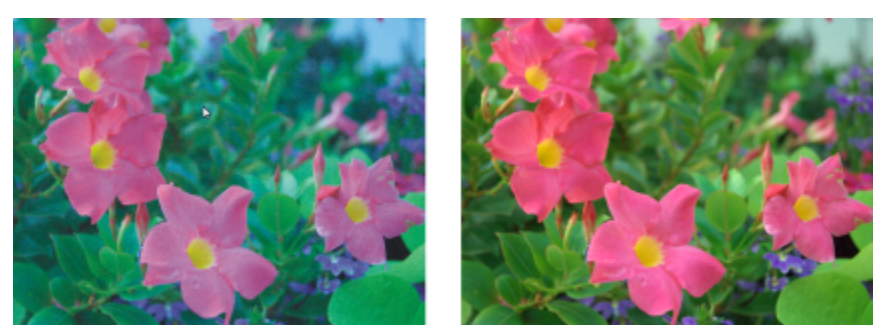

*RAW-Kamerabild mit falschem Weißabgleich (links); das gleiche Bild mit entsprechend angepasstem Weißabgleich (rechts).*

Darüber hinaus können Sie mit dem Hilfsmittel Pipette den Kontrast in einem Bild nach dem Weiß- bzw. Graupunkt automatisch anpassen lassen, den Sie im Vorschaufenster abgetastet haben.

Sind Sie mit den Ergebnissen der Weißabgleich-Optionen einmal nicht zufrieden, können Sie unerwünschte Farbstiche über folgende Optionen entfernen:

- Temperaturregler:Korrigiert Farbstiche durch Anpassen der Farbtemperatur im Bild, um so die Lichtverhältnisse bei der Aufnahme des Fotos zu kompensieren. Beispiel:Zur Korrektur einer gelbstichigen Innenaufnahme, die bei schwachem Glühlampenlicht gemacht wurde, können Sie den Regler nach links verschieben. Wenn Sie umgekehrt eine blaustichige Aufnahme korrigieren möchten, die durch intensive Lichtverhältnisse entstanden ist, verschieben Sie den Regler nach rechts.
- Tönung:Korrigiert Farbstiche durch Anpassen der Grün- oder Magentawerte in einem Bild. Durch Verschieben des Reglers nach rechts können Sie das Bild grüner und durch Verschieben nach links röter machen. Durch Verschieben des Reglers Tönung nach Anpassen des Reglers Temperatur können Sie ein Bild fein abstimmen.

#### Farbtonanpassungen

Sie können den Farbton einer RAW-Kameradatei mit den folgenden Optionen anpassen:

- Sättigung:Ermöglicht das Anpassen der Farbkraft. Beispielsweise durch Verschieben des Reglers nach rechts können Sie das Blau des Himmels in einem Bild kräftiger machen. Durch Verschieben des Reglers nach links können Sie die Farbkraft verringern.
- Belichtung:Kompensiert die Lichtverhältnisse bei der Aufnahme des Fotos. Mit Belichtung wird die maximal zulässige Lichtmenge bezeichnet, die auf den Sensor einer Digitalkamera fallen kann. Hohe Belichtungswerte haben zur Folge, dass im Foto Bereiche zu sehen sind, die vollkommen weiß sind (keine Details), wohingegen niedrige Werte zu mehr Schatten im jeweiligen Foto führen. Licht- bzw. Belichtungswerte ("Exposure Values", EV): von -3.0 bis  $+$  3.0.
- Helligkeit:Hiermit können Sie das gesamte Bild aufhellen oder dunkler machen. Wenn Sie nur die dunkelsten Bereiche eines Bildes dunkler machen wollen, verwenden Sie dafür den Regler Schatten.
- Schatten:Hiermit können Sie die Helligkeit in den dunkelsten Bereichen eines Bildes anpassen, ohne dass dadurch etwas an den helleren Bereichen des Bildes verändert wird. Beispiel:Eine helle Lampe hinter einem aufgenommenen Objekt (Hintergrundbeleuchtung) kann bewirken, dass das Objekt im Schatten liegt. Sie können das Foto korrigieren, indem Sie den Regler Schatten nach rechts verschieben, um dunkle Bereiche aufzuhellen und mehr Details sichtbar zu machen.

#### Histogramm verwenden

Während Sie Bildanpassungen vornehmen, können Sie sich mithilfe der Histogrammfunktion den Tonwertbereich von Bildern anzeigen lassen und damit jegliche Bereiche von Schatten- bzw. Glanzlichterbeschneidungen im Bild ausmachen. Mit dem englischen Begriff "Clipping" (dt.: "Beschneidung") wird in diesem Zusammenhang die Umwandlung der Bildpixel bzw. Tonwerte, die heller bzw. dunkler als eine bestimmte Graustufe sind, in Weiß (Glanzlichterbeschneidung) bzw. Schwarz (Schattenbeschneidung) bezeichnet. Solche beschnittene ("clipped") Bildbereiche, bei denen der Tonwertumfang zu gering ist, erscheinen entweder komplett weiß oder vollständig schwarz; stets ist ein Verlust der Detailschärfe die Folge.

Von der Schaltfläche auf der linken Seite der Histogrammfunktion wird ein Warnhinweis angezeigt, wenn ein Bild Schattenbeschneidungen aufweist. Von der Schaltfläche auf der rechten Seite der Histogrammfunktion wird ein Warnhinweis angezeigt, wenn ein Bild Glanzlichterbeschneidungen aufweist. Darüber hinaus können Sie solche Bereiche auch im Vorschaufenster schattieren lassen.

#### So passen Sie Farbe und Ton von RAW-Kameradateien an

- 1 Klicken Sie auf Datei Importieren.
- 2 Wählen Sie die RAW-Kameradateien aus, die Sie importieren möchten, und klicken Sie auf Öffnen oder Importieren.
- 3 Wenn Sie Farbstiche entfernen wollen, wählen Sie die Option Auto im Listenfeld Weißabgleich aus. Wenn Sie mit den Ergebnissen nicht zufrieden sein sollten, können Sie auch einen präziseren Weißpunkt festlegen.Verwenden Sie dafür das Hilfsmittel Pipette **zum** Abtasten von Weiß- bzw. Graustufen im Bild.
- 4 Führen Sie eine oder mehrere der folgenden Aufgaben durch.

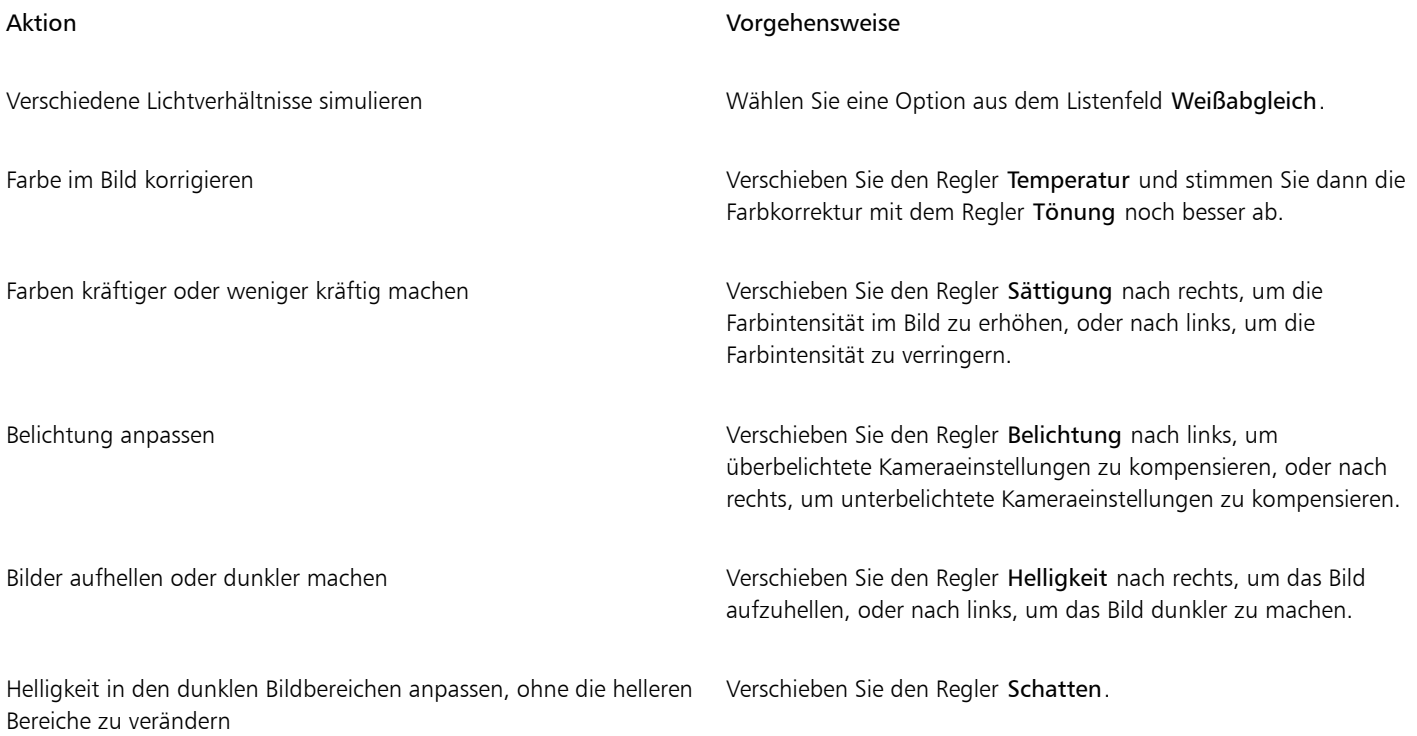

Aktion Vorgehensweise

Schattenbeschneidungen anzeigen Klicken Sie auf die Schaltfläche links neben dem Histogramm.

Glanzlichterbeschneidungen anzeigen Klicken Sie auf die Schaltfläche rechts neben dem Histogramm.

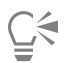

Sie können die aktuelle Version Ihres Bildes festhalten, indem Sie auf die Schaltfläche Schnappschuss erstellen klicken. Miniaturansichten der Schnappschüsse werden im Fenster unterhalb des Bildes angezeigt. Die Schnappschüsse sind sequenziell nummeriert und können durch Klicken auf die Schaltfläche 'Schließen' oben rechts in der Titelleiste des jeweiligen Schnappschusses gelöscht werden.

Wenn Sie eine Farb- bzw. Toneinstellung einmal schrittweise ändern möchten, können Sie dafür das Feld rechts neben einem Regler anklicken und dann die Nach-oben- bzw. Nach-unten-Pfeiltasten verwenden.

Sie können die zuletzt vorgenommene Korrektur rückgängig machen oder wiederherstellen, indem Sie auf Rückgängig bzw. Wiederherstellen klicken. Um alle Korrekturen rückgängig zu machen, klicken Sie auf die Schaltfläche Auf Original zurücksetzen.

# <span id="page-568-0"></span>Bildschärfe von RAW-Kameradateien erhöhen und Rauschen reduzieren

Sie können die Bildschärfe von RAW-Kameradateien erhöhen, um Bildränder hervorzuheben.

RAW-Kameradateien können Helligkeitsrauschen (Graustufen) und Farbrauschen (Chroma) enthalten, was vor allem in den dunkleren Bereichen von Bildern hervortritt. Helligkeitsrauschen erscheint dabei als sog. "Schnee"-Effekt und Farbrauschen als zufällig verteilte Pixel verschiedener Farben, die in verschiedenen Bildbereichen ungeordnet gestreut sind. Für eine höhere Bildqualität können Sie Rauschen in RAW-Kameradateien reduzieren.

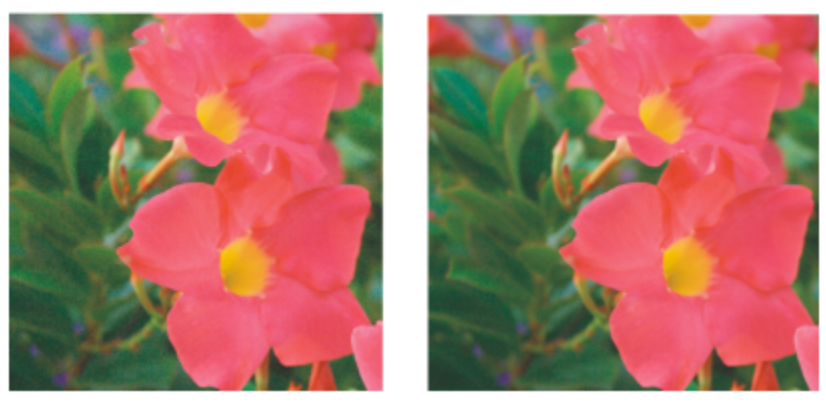

*Vor (links) und nach (rechts) Reduzieren von Rauschen in einem RAW-Kamerabild*

#### So erhöhen Sie die Schärfe in einem RAW-Kamerabild

- 1 Klicken Sie auf Datei > Importieren.
- 2 Wählen Sie die RAW-Kameradateien aus, die Sie importieren möchten, und klicken Sie auf Öffnen oder Importieren.
- 3 Klicken Sie im Kamera-RAW-Editor auf die Registerkarte Details.
- 4 Bewegen Sie den Regler Schärfe, um die Ränder des Bildes hervorzuheben.

#### So reduzieren Sie Rauschen in einem RAW-Kamerabild

- 1 Klicken Sie im Kamera-RAW-Editor auf die Registerkarte Details.
- 2 Verschieben Sie einen der folgenden Regler nach rechts:
	- Helligkeitsrauschen:Reduzieren des Helligkeitsrauschens.

• Farbrauschen :Reduzieren des Farbrauschens. Beachten Sie aber auch, dass höhere Einstellungen eine geringere Farbgenauigkeit von Bildern zur Folge haben kann.

# ⊆₹

Manchmal lassen sich durch eine Kombination aus Anpassung von Helligkeitsrauschen und Farbrauschen bessere Ergebnisse erzielen.

# <span id="page-569-0"></span>Vorschau von RAW-Kameradateien anzeigen und Bildinformationen abrufen

Indem Sie sich die Vorschau von RAW-Kameradateien auf verschiedene Weisen anzeigen, lassen sich die Farb- sowie Tonänderungen bzw. die von Ihnen vorgenommenen Anpassungen besser bewerten. So können Sie Bilder beispielsweise drehen, in einen neuen Bildbereich schwenken, Bilder vergrößern oder verkleinern sowie auswählen, wie das korrigierte Bild im Vorschaufenster angezeigt werden soll.

Darüber hinaus können Sie Informationen zu Farbmodus, Bildgröße und Auflösung einer RAW-Kameradatei abrufen. Zusätzlich können Sie sich Informationen zur Kamera sowie auch zu den Kameraeinstellungen bei der Aufnahme des jeweiligen Fotos anzeigen lassen.

#### So zeigen Sie die Vorschau von RAW-Kameradateien an

- 1 Klicken Sie auf Datei > Importieren.
- 2 Wählen Sie die RAW-Kameradateien aus, die Sie importieren möchten, und klicken Sie auf Öffnen oder Importieren.
- 3 Führen Sie im Kamera-RAW-Editor eine der Aktionen aus der folgenden Tabelle aus.

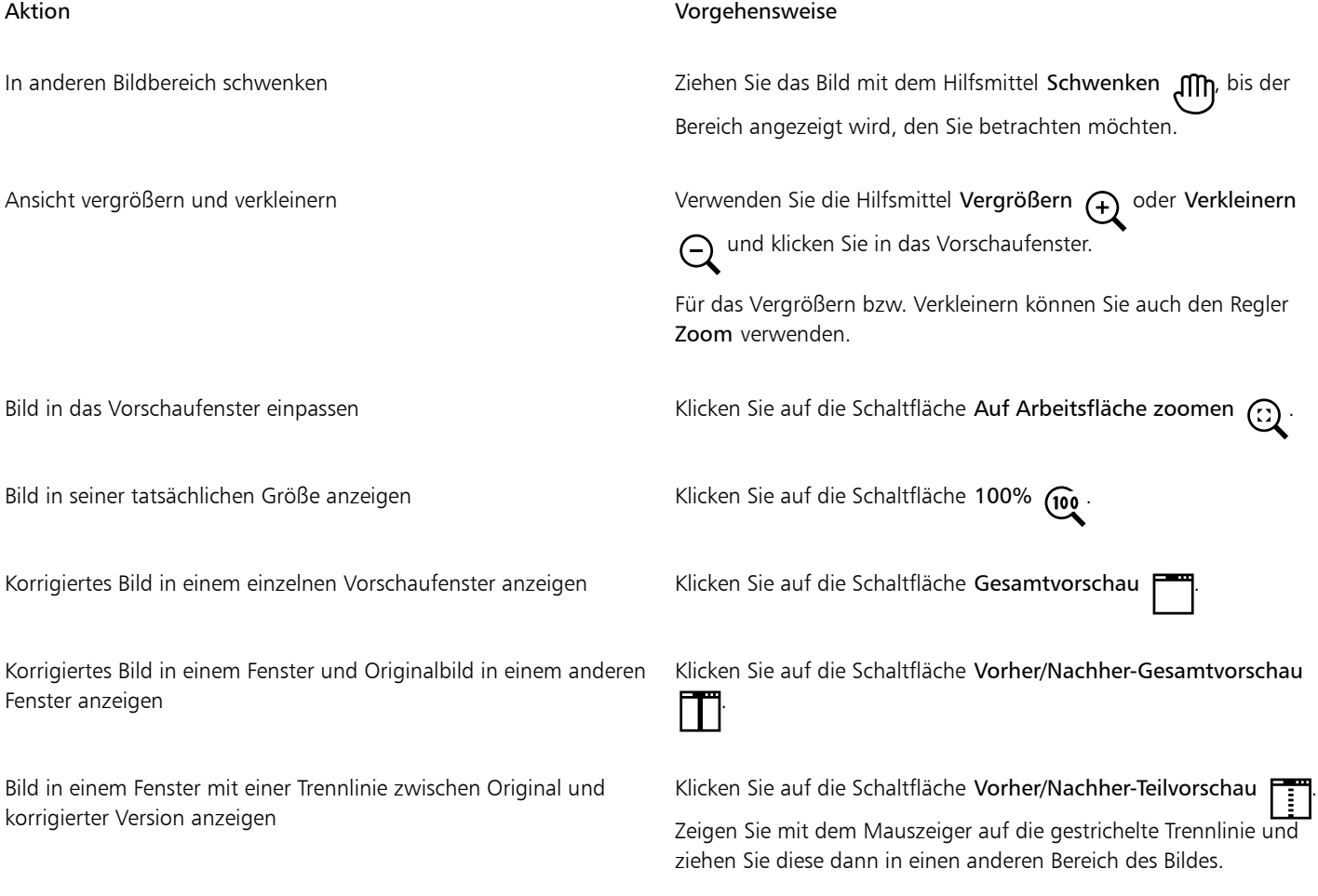

### So rufen Sie Informationen zu einer RAW-Kameradatei ab

• Wenn Sie im Kamera-RAW-Editor auf die Registerkarte Eigenschaften klicken, werden Ihnen die verfügbaren Informationen zu den Eigenschaften der ausgewählten RAW-Kameradatei wie z. B. Farbraum, Hersteller und Kameramodell, Brennweite, Belichtungszeit und ISO Speed Rating angezeigt.

# Corel **PHOTO-PAINT™**

# <span id="page-572-0"></span>Unterstützte Dateiformate

Mit dem Dateiformat wird festgelegt, wie Daten in einer Datei gespeichert werden. Wenn Sie eine Datei verwenden möchten, die in einer anderen Anwendung erstellt wurde, müssen Sie sie importieren. Wenn Sie dagegen eine Datei für eine andere Anwendung erstellen möchten, müssen Sie sie in ein anderes Dateiformat exportieren.

Wenn Sie einer Datei einen Namen zuweisen, wird an diesen automatisch eine Erweiterung angehängt, die zumeist aus drei Zeichen besteht (beispielsweise CDR, BMP, TIF oder EPS). Anhand dieser Dateinamenerweiterung können sowohl Sie als auch Ihr Computer die verschiedenen Dateiformate erkennen.

In dieser Anwendung werden ausschließlich folgende Dateiformate verwendet: Bitte beachten Sie, dass standardmäßig nicht alle Formatfilter installiert werden. Wenn Sie eine Datei mit einem der aufgelisteten Dateiformate nicht exportieren oder importieren können, müssen Sie Ihre Installation der CorelDRAW Graphics Suite aktualisieren. Weitere Informationen finden Sie unter ["Installationen ändern und reparieren" auf](#page-21-0) [Seite 20.](#page-21-0)

- ["Adobe Illustrator \(AI\)" \(Seite 572\)](#page-573-0)
- ["Windows Bitmap \(BMP\)" \(Seite 572\)](#page-573-1)
- ["OS/2 Bitmap \(BMP\)" \(Seite 573\)](#page-574-0)
- ["Computer Graphics-Metadatei \(CGM\)" \(Seite 573\)](#page-574-1)
- ["CorelDRAW \(CDR\)" \(Seite 574\)](#page-575-0)
- ["Corel Presentation Exchange \(CMX\)" \(Seite 574\)](#page-575-1)
- ["Corel PHOTO-PAINT \(CPT\)" \(Seite 575\)](#page-576-0)
- ["Cursor Resource-Dateien \(CUR\)" \(Seite 575\)](#page-576-1)
- ["AutoCAD Drawing Database \(DWG\) und AutoCAD Drawing Interchange Format \(DXF\)" \(Seite 575\)](#page-576-2)
- ["Encapsulated PostScript \(EPS\)" \(Seite 576\)](#page-577-0)
- ["PostScript \(PS oder PRN\)" \(Seite 578\)](#page-579-0)
- ["GIF" \(Seite 579\)](#page-580-0)
- ["High Efficiency Image File Format \(HEIF\)" \(Seite 580\)](#page-581-0)
- ["JPEG \(JPG\)" \(Seite 581\)](#page-582-0)
- ["JPEG 2000 \(JP2\)" \(Seite 581\)](#page-582-1)
- ["Kodak Photo-CD-Bild \(PCD\)" \(Seite 583\)](#page-584-0)
- ["PICT \(PCT\)" \(Seite 584\)](#page-585-0)
- ["PaintBrush \(PCX\)" \(Seite 585\)](#page-586-0)
- ["HPGL Plotter-Datei \(PLT\)" \(Seite 586\)](#page-587-0)
- ["Portable Network Graphics \(PNG\)" \(Seite 587\)](#page-588-0)
- ["Adobe Photoshop \(PSD\)" \(Seite 588\)](#page-589-0)
- ["Corel Painter \(RIF\)" \(Seite 589\)](#page-590-0)
- ["TARGA \(TGA\)" \(Seite 590\)](#page-591-0)
- ["TIFF" \(Seite 591\)](#page-592-0)
- ["Google Web Picture \(WEBP\)" \(Seite 592\)](#page-593-0)
- ["WordPerfect-Grafik \(WPG\)" \(Seite 594\)](#page-595-0)
- ["RAW-Kameradateiformate" \(Seite 594\)](#page-595-1)
- ["Wavelet Compressed Bitmap \(WI\)" \(Seite 594\)](#page-595-2)
- ["Weitere Dateiformate" \(Seite 595\)](#page-596-0)
- ["Empfohlene Formate für den Import von Grafiken" \(Seite 595\)](#page-596-1)
- ["Empfohlene Formate für den Export von Grafiken" \(Seite 596\)](#page-597-0)

# <span id="page-573-0"></span>Adobe Illustrator (AI)

Das Adobe Illustrator-Dateiformat (Dateinamenerweiterung AI) wurde von Adobe Systems, Inc. für die Plattformen Macintosh und Windows entwickelt. Es ist in erster Linie vektorgestützt, neuere Versionen können jedoch auch Bitmap-Daten verarbeiten.

#### So importieren Sie Adobe Illustrator-Dateien

- 1 Klicken Sie auf Datei > Importieren.
- 2 Wählen Sie den Ordner aus, in dem die Datei gespeichert ist.
- 3 Klicken Sie auf den Dateinamen.
- 4 Klicken Sie auf Importieren.
- 5 Klicken Sie in das Bildfenster, in das Sie die Datei importieren möchten.
- 6 Im Dialogfeld In Bitmap konvertieren können Sie nun Breite, Höhe, Auflösung und Farbmodus festlegen sowie alle anderen Einstellungen vornehmen.

### Technische Hinweise zu Adobe Illustrator (AI)

#### AI-Dateien importieren

- AI-Dateiformate können bis einschließlich Adobe Illustrator CS4 importiert werden.
- Da mehrseitige Dokumente in Corel PHOTO-PAINT nicht unterstützt werden, werden alle Artboard-Objekte auf einer Seite platziert.

# <span id="page-573-1"></span>Windows Bitmap (BMP)

Das Windows-[Bitmap-](#page-635-2)Dateiformat (Dateinamenerweiterung BMP) wurde als Standard für die Darstellung von Bildern als Bitmaps auf Windows-Betriebssystemen entwickelt.

#### So importieren Sie Bitmap-Dateien

- 1 Klicken Sie auf Datei ▶ Importieren.
- 2 Wählen Sie den Ordner aus, in dem die Datei gespeichert ist.
- 3 Wählen Sie im Listenfeld neben dem Feld Dateiname den Eintrag BMP Windows-Bitmap (\*.bmp; \*.dib; \*.rle).
- 4 Klicken Sie auf den Dateinamen.
- 5 Klicken Sie auf Importieren.

#### So speichern Sie Bitmap-Dateien

- 1 Klicken Sie auf Datei ▶ Speichern unter.
- 2 Wählen Sie den Ordner aus, in dem Sie die Datei speichern möchten.
- 3 Wählen Sie BMP Windows-Bitmap im Listenfeld Dateityp.
- 4 Geben Sie im Listenfeld Dateiname einen Namen für die Datei ein.
- 5 Klicken Sie auf Speichern.

#### Technische Hinweise zu Windows-Bitmap-Dateien (BMP)

#### BMP-Dateien importieren

- Sie können Windows-Bitmap-Dateien importieren, die den BMP-Spezifikationen von Windows und OS/2 entsprechen.
- Windows-Bitmap-Dateien können entweder [Schwarzweiß-](#page-645-2), 16-Farben-, [Graustufen-,](#page-639-0) [Palettenfarben-](#page-643-1) oder [RGB-](#page-644-1)Farben-Bilder (24 Bit) sein und werden, abhängig vom Drucker, entsprechend gedruckt.
- Außer bei Bitmaps in RGB-Farben (24-Bit-Bildern) und Schwarzweiß-Bitmaps kann bei allen Bitmaps die RLE-Komprimierung verwendet werden.
- Die Auflösung kann zwischen 72 und 300 [dpi](#page-636-0) liegen und sogar noch höher sein, wenn Sie benutzerdefinierte Einstellungen verwenden.
- Die maximale Bildgröße beträgt 64.535  $\times$  64.535 [Pixel](#page-644-2).

#### BMP-Dateien exportieren

• Da Rasterbilder wie z.B. [Bitmaps](#page-635-2) [Pixel](#page-644-2) für Pixel auf der Seite aufgebaut werden, wird die [Auflösung](#page-634-0) nicht heraufgesetzt. Stattdessen kommt es zu einem merklichen Verlust an Auflösung und die Bitmap sieht ausgefranst aus.

# <span id="page-574-0"></span>OS/2 Bitmap (BMP)

Diese Bitmap-Dateien wurden für das Betriebssystem OS/2 entwickelt. Im Dateiformat OS/2 Bitmap gespeicherte Bilder können maximal  $64.535 \times 64.535$  Pixel groß sein. OS/2 verwendet die RLE-Komprimierung (Run-Length Encoding).

#### Technische Hinweise zu OS/2 Bitmap (BMP)

- Corel-Programme unterstützen sowohl die Standardversion 1.3 als auch die erweiterte Version 2.0 und höher des Dateiformats OS/2 Bitmap.
- Corel-Programme unterstützen beim Import und Export von BMP-Dateien die folgenden Farbtiefen: 1-Bit-Schwarzweiß, 8-Bit-Graustufen mit 256 Schattierungen, 16 Palettenfarben (4-Bit) und 256 Palettenfarben (8-Bit) und 24-Bit-RGB.

# <span id="page-574-1"></span>Computer Graphics-Metadatei (CGM)

Computer Graphics-Metadatei (CGM) ist ein offenes, plattformunabhängiges Metadateiformat für das Speichern und den Austausch von zweidimensionalen Grafiken. Es unterstützt [RGB-](#page-644-1)Farben. CGM-Dateien können sowohl [Vektorgrafiken](#page-648-0) als auch [Bitmaps](#page-635-2) enthalten; meistens enthalten sie jedoch nur eines dieser Grafikformate.

#### So importieren Sie CGM-Dateien

- 1 Klicken Sie auf Datei ▶ Importieren.
- 2 Wählen Sie den Ordner aus, in dem die Datei gespeichert ist.
- 3 Wählen Sie im Listenfeld neben dem Feld Dateiname den Eintrag CGM Computer Graphics-Metadatei (\*.cgm).
- 4 Klicken Sie auf den Dateinamen.
- 5 Klicken Sie auf Importieren.
- 6 Passen Sie im Dialogfeld In Bitmap konvertieren die Breite, die Höhe, die Auflösung, den Farbmodus und die weiteren Einstellungen an.

#### Technische Hinweise zu Computer Graphics-Metadateien (CGM)

- Sie können in den CGM-Versionen 1, 3 und 4 formatierte Dateien importieren.
- Der CGM-Filter akzeptiert nur Markierungen, die vom CGM-Dateiformat-Standard unterstützt werden. Markierungen für den Privatgebrauch werden ignoriert.
- Wenn die CGM-Datei nicht auf Ihrem Computer installierte [Schriften](#page-645-1) enthält, wird das Dialogfeld [PANOSE-Schriftabgleichung](#page-643-2) angezeigt, in dem Sie diese Schriften ersetzen können.

# <span id="page-575-0"></span>CorelDRAW (CDR)

Bei CorelDRAW-Dateien (Dateinamenerweiterung CDR) handelt es sich zumeist um [Vektorgrafiken](#page-648-0) bzw. Vektorzeichnungen. Vektoren definieren ein Bild als Liste grafischer Grundelemente (Rechtecke, Linien, Text, Bögen und Ellipsen). Die Vektoren werden Punkt für Punkt auf der Seite umgesetzt.Wenn Sie eine Vektorgrafik vergrößern oder verkleinern, bleiben daher die Seitenverhältnisse im Ausgangsbild erhalten.

Vektorgrafiken werden in Grafikdesignanwendungen wie CorelDRAW erstellt und bearbeitet.Sie können Vektorgrafiken jedoch auch in Bildbearbeitungsanwendungen wie Corel PHOTO-PAINT bearbeiten. In DTP-Anwendungen können Sie Vektorgrafiken vieler verschiedener Formate verwenden.

#### So importieren Sie CorelDRAW-Dateien

- 1 Klicken Sie auf Datei ▶ Importieren.
- 2 Wählen Sie den Ordner aus, in dem die Datei gespeichert ist.
- 3 Wählen Sie im Listenfeld neben dem Feld Dateiname den Eintrag CDR CorelDRAW (\*.cdr).
- 4 Klicken Sie auf den Dateinamen.
- 5 Klicken Sie auf Importieren.
- 6 Klicken Sie in das Bildfenster.
- 7 Im Dialogfeld In Bitmap konvertieren können Sie nun Breite, Höhe, Auflösung und Farbmodus festlegen sowie alle anderen Einstellungen vornehmen.

#### Technische Hinweise zu CorelDRAW (CDR)

- Importierte CorelDRAW-Dateien sind [gerastert](#page-638-1).
- Verknüpfte [Symbole](#page-646-1) werden in interne Symbole konvertiert.

# <span id="page-575-1"></span>Corel Presentation Exchange (CMX)

Corel Presentation Exchange (Dateinamenerweiterung CMX) ist ein Metadateiformat, das sowohl [Bitmap-](#page-635-2) als auch Vektordaten sowie die Farbmodelle [PANTONE,](#page-643-3) [RGB](#page-644-1) und [CMYK](#page-636-1) unterstützt. Dateien, die im CMX-Format gespeichert wurden, können in anderen Corel-Anwendungen geöffnet und bearbeitet werden.

#### So importieren Sie Corel Presentation Exchange-Dateien

- 1 Klicken Sie auf Datei Importieren.
- 2 Wählen Sie den Ordner aus, in dem die Datei gespeichert ist.
- 3 Wählen Sie im Listenfeld neben dem Feld Dateiname eine der folgenden Optionen:
	- CMX Corel Presentation Exchange : für Dateien, die in Corel Presentations X6 oder neuer erstellt wurden
	- CMX Corel Presentation Exchange Legacy: für Dateien, die in Corel Presentations X5 oder älter erstellt wurden
- 4 Klicken Sie auf den Dateinamen.
- 5 Klicken Sie auf Importieren.
- 6 Klicken Sie in das Bildfenster.
- 7 Im Dialogfeld In Bitmap konvertieren können Sie nun Breite, Höhe, Auflösung und Farbmodus festlegen sowie alle anderen Einstellungen vornehmen.

#### Technische Hinweise zu Corel Presentation Exchange (CMX)

- Die folgenden Versionen sind verfügbar: 5, 6, 7, 8, 9, 10, 11, 12, X3, X4, X5 und X6.
- Corel Presentation Exchange-Dateien (CMX) werden als [Bitmaps](#page-635-2) in Corel PHOTO-PAINT importiert.
## Corel PHOTO-PAINT (CPT)

Im Dateiformat von Corel PHOTO-PAINT gespeicherte Dateien (Dateinamenerweiterung CPT) sind [Bitmaps,](#page-635-0) in denen Formen als [Pixel](#page-644-0) dargestellt werden, die zusammen das Bild ergeben. Wenn Sie eine Grafik im Corel PHOTO-PAINT-Format speichern, werden Masken, bewegliche Objekte und Linsen zusammen mit dem Bild gespeichert.

#### So exportieren Sie Corel PHOTO-PAINT-Dateien

- 1 Klicken Sie auf Datei Exportieren.
- 2 Wählen Sie den Ordner aus, in dem Sie die Datei speichern möchten.
- 3 Wählen Sie CPT Corel PHOTO-PAINT-Bild aus dem Listenfeld Dateityp aus.
- 4 Geben Sie im Listenfeld Dateiname einen Namen für die Datei ein.
- 5 Klicken Sie auf Exportieren.

#### Technische Hinweise zu Corel PHOTO-PAINT (CPT)

- Dieser Filter ist in CorelDRAW, Corel PHOTO-PAINT und Corel DESIGNER verfügbar.
- Corel PHOTO-PAINT-Dateien können [Schwarzweiß-](#page-645-0), [Graustufen-,](#page-639-0) [Palettenfarben-](#page-643-0), [CMYK-F](#page-636-0)arben- (32 Bit)[, RGB-](#page-644-1)Farben- (24 Bit) oder [Lab-](#page-642-0)Bilder sein.

## Cursor Resource-Dateien (CUR)

Das Windows 3.x/NT-Cursor-Resource-Dateiformat (.cur) dient zum Erstellen von Symbolen für Windows 3.1-, Windows NT- und Windows 95-Benutzeroberflächen. Es unterstützt Cursor-Grafikelemente, die in Windows-Mauszeigern verwendet werden. Sie können eine Farbe für Transparent- und Umkehrmasken wählen.

Im Dateiformat Windows 3.x/NT Cursor Resource gespeicherte Bilder können maximal 32  $\times$  32 Pixel groß sein.

#### Technische Hinweise zu Cursor Resource-Dateien (CUR)

• Corel-Programme unterstützen beim Import von animierten CUR-Dateien die folgenden Farbtiefen: Schwarzweiß (1 Bit), 16 Palettenfarben (4 Bit), 256 Palettenfarben (8 Bit).

## AutoCAD Drawing Database (DWG) und AutoCAD Drawing Interchange Format (DXF)

AutoCAD Drawing Database (Dateinamenerweiterung DWG) ist ein Vektordateiformat, das als programmeigenes Format für AutoCAD-Zeichnungen verwendet wird.

Das Drawing Interchange Format (Dateinamenerweiterung DXF) ist ein Format, bei dem alle Daten in einer AutoCAD-Zeichendatei durch Tags beschrieben werden. Dieses Dateiformat ist ein programmeigenes Dateiformat von AutoCAD. Es ist zum Standard für den Austausch von CAD-Zeichnungen geworden und wird von vielen CAD-Anwendungen unterstützt. Das DXF-Format ist vektororientiert und unterstützt bis zu 256 Farben.

#### So importieren Sie eine AutoCAD Drawing Database- (DWG) oder AutoCAD Drawing Interchange Format-Datei (DXF)

- 1 Klicken Sie auf Datei > Importieren.
- 2 Wählen Sie den Ordner aus, in dem die Datei gespeichert ist.
- 3 Wählen Sie im Listenfeld neben dem Feld Dateiname den Eintrag DWG AutoCAD (\*.dwg) oder DXF AutoCAD (\*.dxf).
- 4 Klicken Sie auf den Dateinamen.
- 5 Klicken Sie auf Importieren.

6 Klicken Sie in das Bildfenster.

7 Im Dialogfeld In Bitmap konvertieren können Sie nun Breite, Höhe, Auflösung und Farbmodus festlegen sowie alle anderen Einstellungen vornehmen.

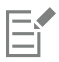

Wenn auf Ihrem Computer eine Schrift fehlt, die in einer importierten Datei enthalten ist, wird das Dialogfeld [Panose-](#page-643-1)[Schriftabgleichung](#page-643-1) angezeigt, in dem Sie die Schrift durch eine ähnliche Schrift ersetzen können.

#### Technische Hinweise zu AutoCAD Data Interchange (DXF)

• Vom Programm werden AutoCAD-Dateien der Version R2.5 bis 2018 unterstützt.

#### AutoCAD-DXF-Dateien importieren

- Modellraumseiten werden als Master-Seiten importiert.
- Voll- und Vektorisierungsgebilde werden gefüllt.
- Ein Punkt wird als Ellipse minimaler Größe importiert.
- Dateien, die nur als Gebilde exportiert wurden, werden möglicherweise nicht wie erwartet im Corel-Programm erscheinen, da die Kennsatzdaten fehlen.
- Die Ausrichtung von Texteinträgen wird unter Umständen nicht beibehalten, vor allem, wenn Schriften in der importierten Datei ersetzt wurden. Die besten Ergebnisse erzielen Sie, wenn Sie den Text nicht ausrichten.
- Wenn die DXF-Datei nicht auf dem Computer installierte Schriften enthält, wird das Dialogfeld PANOSE-Schriftabgleichung angezeigt, in dem diese Schriften ersetzt werden können.

#### Technische Hinweise zu AutoCAD Drawing Database (DWG)

- Corel PHOTO-PAINT kann AutoCAD-Dateien ab der Version R2.5 bis zur Version 2018 importieren.
- Wenn die DWG-Datei nicht auf Ihrem Computer installierte Schriften enthält, wird das Dialogfeld PANOSE-Schriftabgleichung angezeigt, in dem Sie diese Schriften ersetzen können.

## <span id="page-577-0"></span>Encapsulated PostScript (EPS)

EPS-Dateien können Text, Vektorgrafiken und Bitmaps enthalten und sind für die Integration (Verkapselung) in andere Dokumente gedacht. Im Gegensatz zu anderen PostScript-Dateien, die mehrere Seiten enthalten können, besteht eine EPS-Datei immer nur aus einer einzelnen Seite.

EPS-Dateien enthalten in der Regel ein Vorschaubild (Header), mit dem Sie den Dateiinhalt ohne die Hilfe eines PostScript Interpreters einsehen können. EPS-Dateien ohne Vorschaubild werden in Corel-Anwendungen als graues Feld angezeigt.

Während der Installation von CorelDRAW Graphics Suite haben Sie die Möglichkeit, Ghostscript zu installieren. Dies ist eine Anwendung zur Interpretation des PostScript-Dateiformats. Mit Ghostscript haben Sie die Möglichkeit, PostScript Level 3-Dateien zu importieren. Wenn Sie Ghostscript bei der Erstinstallation des Produkts nicht installiert haben, können Sie dies jetzt nachholen.

#### So importieren Sie EPS-Dateien

1 Klicken Sie auf Datei > Importieren.

Über den Befehl Datei Importieren können Sie die Datei im aktiven Bild als Objekt platzieren. Wenn Sie eine EPS-Datei als Bild öffnen möchten, klicken Sie auf Datei ▶ Öffnen.

- 2 Wählen Sie den Ordner aus, in dem die Datei gespeichert ist.
- 3 Wählen Sie im Listenfeld neben dem Feld Dateiname den Eintrag PS, EPS, PRN PostScript (\*.ps; \*.eps; \*.prn).
- 4 Klicken Sie auf den Dateinamen.
- 5 Klicken Sie auf Importieren.
- 6 Klicken Sie auf OK.
- 7 Klicken Sie in das Bildfenster.
- 8 Im Dialogfeld In Bitmap konvertieren können Sie nun Breite, Höhe, Auflösung und Farbmodus festlegen sowie alle anderen Einstellungen vornehmen.

#### So speichern Sie EPS-Dateien

- 1 Klicken Sie auf Datei > Exportieren.
- 2 Wählen Sie den Ordner aus, in dem Sie die Datei speichern möchten.
- 3 Wählen Sie EPS Encapsulated PostScript aus dem Listenfeld Dateityp.
- 4 Geben Sie im Listenfeld Dateiname einen Namen für die Datei ein.
- 5 Klicken Sie auf Exportieren.
- 6 Im Dialogfeld EPS exportieren können Sie nun die gewünschten Einstellungen wählen.

#### So legen Sie allgemeine Exportoptionen fest

• Führen Sie im Dialogfeld "EPS exportieren" eine oder mehrere der in der folgenden Tabelle aufgeführten Aufgaben aus:

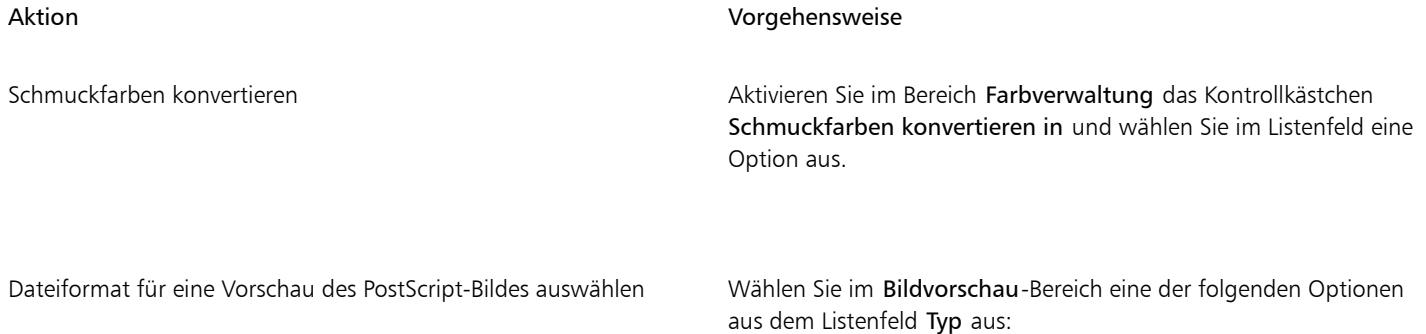

- •Keines
- •TIFF
- •WMF

Wenn Sie das TIFF-Format auswählen, müssen Sie einen Farbmodus und eine Auflösung wählen.

Kompatibilitätsoption wählen Wählen Sie im Listenfeld Kompatibilität eine PostScript-Ebene aus, die vom Drucker, der zum Drucken, bzw. der Anwendung, die zum Anzeigen der Datei verwendet wird, unterstützt wird.

# Ç₹

Wenn Sie für die Vorschau der Bilder das 8-Bit-TIFF-Format wählen, können Sie den Hintergrund der Bitmap transparent machen, indem Sie im Bereich Vorschaubild das Kontrollkästchen Transparenter Hintergrund aktivieren.

#### So legen Sie Schneideoptionen fest

- 1 Aktivieren Sie im Bereich Schneiden im Dialogfeld EPS-Export das Kontrollkästchen Zuschneiden auf.
- 2 Aktivieren Sie eine der folgenden Optionen:
	- Maske: Hiermit können Sie den Inhalt des Maskenbereichs in einer EPS-Datei speichern.
	- Schneidepfad: Ermöglicht das Speichern des aktiven Pfades oder einen der Pfade aus der Liste der zuletzt verwendeten Pfade.

3 Geben Sie im Feld Flachheit einen Wert für die Genauigkeit ein, mit der gebogene Streckensegmente auf einem Ausgabegerät wie beispielsweise einem Drucker ausgegeben werden.

Wenn die Bildbereiche außerhalb der Maske oder Strecke dauerhaft entfernt werden sollen, aktivieren Sie das Kontrollkästchen Bilddaten außerhalb des Zuschneidebereichs verwerfen.

#### <span id="page-579-0"></span>So installieren Sie Ghostscript

- 1 Schließen Sie alle geöffneten Programme.
- 2 Klicken Sie in der Windows-Taskleiste auf Start  $\blacktriangleright$  Systemsteuerung.
- 3 Klicken Sie auf Programm deinstallieren.
- 4 Doppelklicken Sie auf der Seite Programm deinstallieren oder ändern auf CorelDRAW Graphics Suite.
- 5 Aktivieren Sie die Option Ändern.
- 6 Aktivieren Sie auf der Features-Seite das Kontrollkästchen GPL Ghostscript.
- 7 Folgen Sie den Anweisungen des Installationsassistenten.

#### Technische Hinweise zu Encapsulated PostScript (EPS)

#### EPS-Dateien importieren

- In Corel PHOTO-PAINT werden EPS-Dateien als Bitmaps importiert.
- Duoton-Informationen werden nur in EPS-Dateien beibehalten, die in Corel PHOTO-PAINT erstellt wurden. Beim Importieren einer in CorelDRAW erstellten Duoton-EPS-Datei wird die Datei in Graustufen konvertiert.

#### EPS-Dateien exportieren

- Auf einem PostScript-Drucker werden Grafiken anderer Programme, die in das EPS-Format exportiert wurden, genauso gedruckt wie in einem Corel-Grafikprogramm.
- Sie können einen Kennsatz (Header) im TIFF-Format (Tagged Image File Format) oder im WMF-Format (Windows Metafile Format) in [Schwarzweiß-,](#page-645-0) in 4-Bit-[Graustufen](#page-639-0) oder -Farben oder in 8-Bit-Graustufen oder -Farben speichern. Sie können die [Auflösung](#page-634-0) des Kennsatzes auf einen Wert zwischen 1 und 300 [dpi](#page-636-1) (Punkte pro Zoll) einstellen.Die Standardauflösung ist 72 dpi. Gibt es für das Programm, in das die EPS-Datei importiert wird, eine Beschränkung in Bezug auf die Größe des Bildkennsatzes, erhalten Sie möglicherweise eine Fehlermeldung mit dem Hinweis, dass die Datei zu groß ist. Um die Dateigröße zu reduzieren, wählen Sie im Dialogfeld EPS exportieren im Feld Modus die Option Schwarzweiß und reduzieren Sie die Kennsatzauflösung, bevor Sie die Datei exportieren. Die Einstellung legt nur die Auflösung des Kennsatzes fest und hat keine Auswirkung auf die Druckqualität Ihrer Zeichnung. Farbige Kennsätze sind hilfreich beim Anzeigen von EPS-Dateien. Wenn das Programm, in dem Sie die Datei verwenden möchten, keine Farbkennsätze unterstützt, können Sie auch einen Export mit einem Schwarzweißkennsatz durchführen. Sie können Dateien auch ohne Kennsatz exportieren.
- Exportierte EPS-Dateien enthalten außer der Grafik einen Dateinamen, einen Programmnamen und ein Datum.

## PostScript (PS oder PRN)

PostScript-Dateien (PS) verwenden für das Drucken oder Anzeigen die PostScript-Sprache zur Beschreibung des Layouts von Text, der Vektorgrafiken oder der Bitmaps. PostScript-Dateien können mehrere Seiten umfassen.

PostScript-Dateien haben in der Regel die Dateinamenerweiterung PS, können aber auch mit der Erweiterung PRN importiert werden. Dateien mit der Dateinamenerweiterung PRN werden im Allgemeinen als Druckerdateien (PRN) bezeichnet und enthalten Anweisungen, wie die Datei gedruckt werden soll. Sie ermöglichen Ihnen das Drucken eines Dokuments auch ohne die Anwendung, in der das Dokument erstellt wurde.

Während der Installation von CorelDRAW Graphics Suite haben Sie die Möglichkeit, Ghostscript zu installieren. Dies ist eine Anwendung, die das PostScript-Dateiformat interpretiert. Ghostscript unterstützt den Importvorgang von Dateien. Falls Sie Ghostscript im Rahmen der Installation nicht installieren, finden Sie weitere Informationen unter ["So installieren Sie Ghostscript" auf Seite 578.](#page-579-0)

Sie können auch Encapsulated PostScript-Dateien (EPS) importieren. Weitere Informationen finden Sie unter ["Encapsulated PostScript \(EPS\)"](#page-577-0) [auf Seite 576.](#page-577-0)

#### So importieren Sie PostScript-Dateien (PS oder PRN)

1 Klicken Sie auf Datei ▶ Importieren.

Über den Befehl Datei Importieren können Sie die Datei im aktiven Bild als Objekt platzieren. Wenn Sie eine PostScript-Datei als Bild öffnen möchten, klicken Sie auf Datei  $\blacktriangleright$  Öffnen.

- 2 Wählen Sie den Ordner aus, in dem die Datei gespeichert ist.
- 3 Wählen Sie im Listenfeld neben dem Feld Dateiname den Eintrag PS, EPS, PRN PostScript (\*.ps; \*.eps; \*.prn).
- 4 Klicken Sie auf den Dateinamen und dann auf Importieren.
- 5 Klicken Sie auf OK.
- 6 Klicken Sie in das Bildfenster.
- 7 Im Dialogfeld In Bitmap konvertieren können Sie nun Breite, Höhe, Auflösung und Farbmodus festlegen sowie alle anderen Einstellungen vornehmen.

#### Technische Hinweise zu PostScript (PS oder PRN)

- PostScript-Dateien, die Maschenfüllungen mit Schmuckfarben oder [DeviceN](#page-636-2)-Bilder enthalten, können nicht importiert werden. Dieses Problem wird durch die Installation von Ghostscript behoben.
- PostScript-Dateien werden als Bitmaps importiert.
- Text in importierten PostScript-Dateien ist nicht bearbeitbar.
- Es werden nur Drucker-Dateien (PRN), PS-Dateien und EPS-Dateien im PostScript-Format unterstützt.

#### GIF

Das [GIF-](#page-639-1)Format ist ein für das Internet entwickeltes Format auf Bitmap-Basis. Es ist stark komprimiert, um die Dateiübertragungszeit so kurz wie möglich zu halten, und unterstützt Bilder mit bis zu 256 Farben. Im Dateiformat GIF gespeicherte Bilder können maximal 30.000  $\times$ 30.000 [Pixel](#page-644-0) groß sein. Zur Komprimierung wird das Verfahren [LZW](#page-642-1) verwendet.

Im GIF-Format können mehrere Bitmaps in einer Datei gespeichert werden. Wenn die einzelnen Bitmaps in schneller Abfolge angezeigt werden, wird die Datei als animierte GIF-Datei bezeichnet. Weitere Informationen finden Sie unter ["Filme speichern" auf Seite 505.](#page-506-0)

Im Web werden häufig GIF-Bilder mit transparenten Hintergründen verwendet. Weitere Informationen finden Sie unter ["Bilder mit](#page-516-0) [Palettenfarben mit transparenten Farben und Hintergründen erstellen" auf Seite 515.](#page-516-0)

Für die Verwendung im Internet können Bilder auch im [PNG-](#page-641-0) oder [JPEG](#page-644-2)-Format gespeichert werden. Wenn Sie ein Bild im Web freigeben möchten, jedoch nicht wissen, welches Format Sie verwenden sollen, finden Sie weitere Informationen zu geeigneten Formaten unter ["Webkompatibles Dateiformat wählen" auf Seite 509.](#page-510-0)

#### So importieren Sie GIF-Dateien

1 Klicken Sie auf Datei ▶ Importieren.

Über den Befehl Datei Importieren können Sie die Datei im aktiven Bild als Objekt platzieren. Wenn Sie eine GIF-Datei als Bild öffnen möchten, klicken Sie auf Datei ▶ Öffnen.

- 2 Wählen Sie den Ordner aus, in dem die Datei gespeichert ist.
- 3 Wählen Sie im Listenfeld neben dem Feld Dateiname den Eintrag GIF CompuServe-Bitmap (\*.gif).
- 4 Klicken Sie auf den Dateinamen.
- 5 Klicken Sie auf Importieren.
- 6 Klicken Sie in das Bildfenster.

Außerdem können Sie

Grafik beim Import neu aufbauen Weitere Informationen finden Sie unter ["So bauen Sie Bilder beim](#page-79-0) [Importieren neu auf" auf Seite 78.](#page-79-0)

Grafik beim Import zuschneiden Weitere Informationen finden Sie unter ["So beschneiden Sie Bilder](#page-79-1) [beim Importieren" auf Seite 78.](#page-79-1)

#### So öffnen Sie animierte GIF-Dateien

- 1 Klicken Sie auf Datei ▶ Öffnen.
- 2 Wählen Sie den Ordner aus, in dem die Datei gespeichert ist.
- 3 Wählen Sie im Listenfeld neben dem Feld Dateiname den Eintrag GIF GIF-Animation (\*.gif).
- 4 Klicken Sie auf den Dateinamen.
- 5 Wählen Sie Volles Bild im Listenfeld neben dem Listenfeld Dateityp.
- 6 Klicken Sie auf Öffnen.

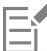

Weitere Informationen zum Öffnen und Abspielen von Filmen finden Sie unter ["Filme öffnen und abspielen" auf Seite 499.](#page-500-0)

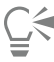

Wenn Sie nur einen Teil des Filmes öffnen möchten, wählen Sie Partielles Laden und legen im Dialogfeld Film teilweise laden durch Eingabe von Werten in die Felder Von und Bis den Bildbereich fest.

#### Technische Hinweise zu GIF

- Corel-Programme können die Versionen 87A und 89A des Dateiformats [GIF](#page-639-1) importieren.Der Export ist nur bei Version 89A möglich. Die Version 87A unterstützt Grundfunktionen und Interlacing. Die neuere Version 89A bietet denselben Funktionsumfang wie die Version 87A und unterstützt darüber hinaus transparente Farben sowie das Einfügen von Kommentaren und anderen Daten in die Bilddatei.
- Corel-Programme unterstützen beim Import von animierten GIF-Dateien die folgenden Farbtiefen: Schwarzweiß (1 Bit), 16 Farben, Graustufen (8 Bit) und Palettenfarben mit 256 Farbtönen (8 Bit).

## High Efficiency Image File Format (HEIF)

Das High Efficiency Image File Format (HEIF) unterstützt einzelne Bilder, Bildsequenzen, Animationen und Bild-Metadaten. Dieses von der Moving Picture Experts Group (MPEG) entwickelte Dateiformat beruht auf der High Efficiency Video Compression (HEVC). Im Vergleich zu JPEG-Dateien haben HEIF-Dateien eine geringere Dateigröße, ohne dadurch an Bildqualität einzubüßen.

HEIF-Dateien können in Corel PHOTO-PAINT importiert werden. Weitere Informationen finden Sie unter ["So importieren Sie eine Datei in ein](#page-78-0) [aktives Bild" auf Seite 77.](#page-78-0)

HEIF-Dateien können in Corel PHOTO-PAINT auch geöffnet werden. Wenn Sie eine HEIF-Datei jedoch bearbeiten möchten, müssen Sie sie in einem anderen Dateiformat speichern.

#### Technische Hinweise zu HEIF

#### HEIF-Dateien importieren

- HEIF-Dateien haben die Dateierweiterung .heif oder .heic.
- Wenn Sie eine Datei importieren, die eine Bildsequenz enthält, wird nur das Schlüsselbild (Master-Bild) der Sequenz importiert.
- HEIF-Dateien, die Animationen enthalten, werden nicht unterstützt.

## JPEG (JPG)

[JPEG](#page-641-0) ist ein Standardformat, das von der Joint Photographers Experts Group entwickelt wurde. Durch den Einsatz effizienter Komprimierungstechniken ermöglicht es den Dateitransfer zwischen zahlreichen unterschiedlichen Plattformen. JPEG unterstützt 8- Bit-[Graustufen](#page-639-0), 24-Bit-[RGB](#page-644-1) und 32-Bit-[CMYK-](#page-636-0)Farbtiefen.

Das JPEG-Format wird häufig im Web verwendet. Weitere Informationen finden Sie unter ["Webkompatibles Dateiformat wählen" auf Seite](#page-510-0) [509.](#page-510-0)

#### So importieren Sie JPEG-Dateien

1 Klicken Sie auf Datei Importieren.

Über den Befehl Datei Importieren können Sie die Datei im aktiven Bild als Objekt platzieren. Wenn Sie eine JPEG-Datei als Bild öffnen möchten, klicken Sie auf Datei Öffnen.

- 2 Wählen Sie den Ordner aus, in dem die Datei gespeichert ist.
- 3 Wählen Sie im Listenfeld neben dem Feld Dateiname den Eintrag JPG JPEG-Bitmaps (\*.jpg; \*.jtf; \*.jff; \*.jpeg).
- 4 Klicken Sie auf den Dateinamen.
- 5 Klicken Sie auf Importieren.
- 6 Klicken Sie in das Bildfenster.

#### Außerdem können Sie

Grafik beim Import neu aufbauen Weitere Informationen finden Sie unter ["So bauen Sie Bilder beim](#page-79-0) [Importieren neu auf" auf Seite 78.](#page-79-0)

Grafik beim Import zuschneiden Weitere Informationen finden Sie unter ["So beschneiden Sie Bilder](#page-79-1) [beim Importieren" auf Seite 78.](#page-79-1)

Ū₹

Ziehen Sie mit dem Mauszeiger auf dem Bildfenster, um die Bildgröße zu ändern.

## Technische Hinweise zu JPEG

• JPEG-Dateien können EXIF-Daten enthalten. Diese Daten können das Öffnen von JPEG-Dateien beeinflussen.

## JPEG 2000 (JP2)

Das Dateiformat [JPEG 2000](#page-641-1) (JP2) ist eine Weiterentwicklung des JPEG-Formats und bietet unter anderem zusätzliche Möglichkeiten der Datenkomprimierung. Mit dem Format JPEG 2000 Standard können mehr beschreibenden Daten (oder Metadaten) wie Dimensionen, Farbtonskala, Farbraum und Angaben zu Urheberrechten als mit JPEG 2000 Codestream-Dateien gespeichert werden. Codestream-Dateien sind für die Übertragung in Computernetzwerken wie dem Internet optimiert, da gegen Bitfehler und damit verbundene Datenverluste auf Übertragungswegen mit geringer Bandbreite resistent sind.

Das Format JPEG 2000 wird nicht von allen Webbrowsern unterstützt. Eventuell wird zum Anzeigen solcher Dateien ein Plugin benötigt.

Zur Definition eines interessanten Bereichs (ROI) können Sie einen Bereich eines JP2-Bildes maskieren. Indem Sie der ROI eine niedrigere Kompression zuweisen, können Sie die Bildqualität des Bereichs erhöhen.

Wenn Sie ein Bild im JP2-Format exportieren, können Sie festlegen, ob der Fortschritt beim Herunterladen anhand der [Auflösung](#page-634-0), Qualität oder Position angezeigt werden soll.

#### So importieren Sie JPEG 2000-Dateien

1 Klicken Sie auf Datei ▶ Importieren.

Über den Befehl Datei Importieren können Sie die Datei im aktiven Bild als Objekt platzieren. Wenn Sie die Datei als Bild öffnen möchten, klicken Sie auf Datei Öffnen.

- 2 Wählen Sie den Ordner aus, in dem die Datei gespeichert ist.
- 3 Wählen Sie im Listenfeld neben dem Feld Dateiname den Eintrag JP2 JPEG 2000-Bitmaps (\*.jp2; \*.j2k).
- 4 Klicken Sie auf den Dateinamen.
- 5 Klicken Sie auf Importieren.
- 6 Klicken Sie in das Bildfenster.

#### So exportieren Sie eine JPEG 2000-Bitmap

- 1 Klicken Sie auf Datei > Exportieren.
- 2 Wählen Sie JP2 JPEG 2000-Bitmaps im Listenfeld Dateityp.
- 3 Geben Sie in das Feld Dateiname einen Namen ein.
- 4 Klicken Sie auf Exportieren.
- 5 Wählen Sie oben rechts im Dialogfeld die Voreinstellung JPEG 2000 im Listenfeld Voreinstellung aus. Wenn Sie die Voreinstellungen bearbeiten möchten, können Sie die Exportoptionen im Dialogfeld ändern.
- 6 Klicken Sie auf OK.

#### Außerdem können Sie

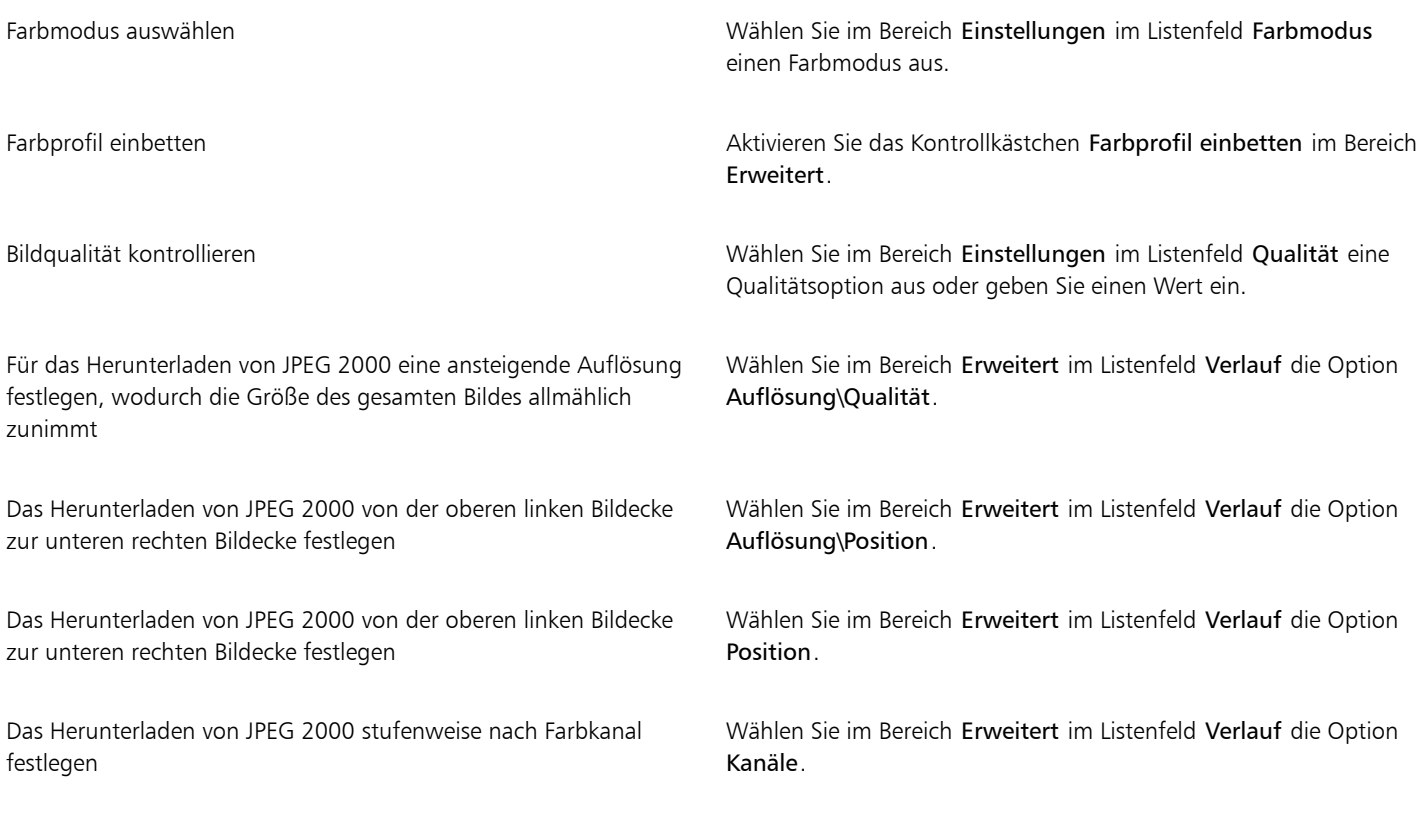

#### Außerdem können Sie

JPEG 2000 Codestream zulassen Aktivieren Sie im Bereich Erweitert das Kontrollkästchen Codestream.

#### JPEG 2000 (JP2), technische Hinweise

• Corel PHOTO-PAINT kann zwar JP2- und JPC-Dateien importieren, für den Export steht jedoch nur das Format JP2 zur Verfügung.

## Kodak Photo-CD-Bild (PCD)

Kodak Photo CD ist ein von Eastman Kodak entwickeltes Rasterformat zum Scannen von Fotos auf CDs. PCD-Bilder basieren auf 35-mm-Filmnegativen oder Dias, die in ein digitales Format umgewandelt und auf CD gespeichert wurden. Es ermöglicht digitales Speichern und Bearbeiten von Fotos in höchster Qualität. Das PCD-Format wird im Allgemeinen von Photofinishern und Service-Büros verwendet, die ihren Kunden die Erstellung von Foto-CDs anbieten.

Dieses Dateiformat wird von der 64-Bit-Version der Anwendung nicht unterstützt.

#### So importieren Sie Kodak Photo-CD-Bilddateien

- 1 Klicken Sie auf Datei > Importieren.
- 2 Wählen Sie den Ordner aus, in dem die Datei gespeichert ist.
- 3 Wählen Sie im Listenfeld neben dem Feld Dateiname den Eintrag PCD Kodak Photo-CD-Bild (\*.pcd).
- 4 Klicken Sie auf den Dateinamen.
- 5 Klicken Sie auf Importieren.
- 6 Im Dialogfeld PCD-Import können Sie nun folgende Schieberegler einstellen:
	- Helligkeit: Hiermit können Sie die Lichtmenge einstellen.
	- Kontrast: Hiermit können Sie den Kontrast zwischen den [Pixeln](#page-644-0) im Bild einstellen.
	- Sättigung: Hiermit können Sie die Reinheit einer Farbe einstellen.
	- Rot: Hiermit können Sie die Menge an Rot im Bild einstellen.
	- Grün: Hiermit können Sie die Menge an Grün im Bild einstellen.
	- Blau: Hiermit können Sie die Menge an Blau im Bild einstellen.
- 7 Wählen Sie im Listenfeld Auflösung eine Bildgröße aus.
- 8 Wählen Sie im Listenfeld Bildtyp einen Farbmodus.
- 9 Positionieren Sie den Cursor für die Anfangsposition beim Import im Bildfenster und klicken Sie.

#### Außerdem können Sie

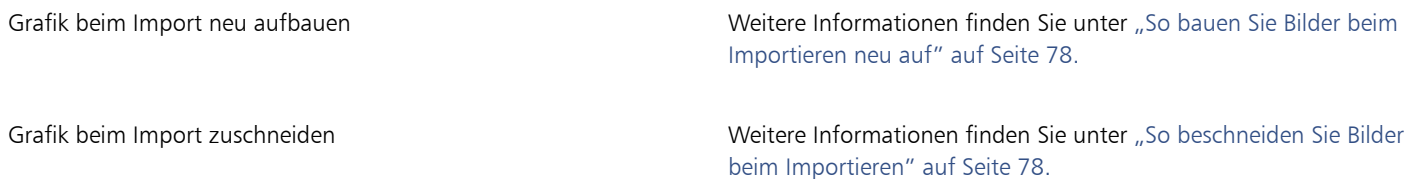

C₹

Sie können die vom Photofinisher zum Zeitpunkt des Scannens und Speicherns des Originalbilds auf CD vorgenommenen Anpassungen löschen, indem Sie das Kontrollkästchen Rest der Szene subtrahieren aktivieren.

Sie können außerhalb des Gamuts liegende Bereiche im Bild anzeigen, indem Sie das Kontrollkästchen Farben außerhalb des Gamut zeigen aktivieren.Hiermit werden die [Pixel](#page-644-0) außerhalb des Gamuts in reinem Rot oder reinem Blau wiedergegeben.

#### Technische Hinweise zu Kodak Photo-CD-Bild (PCD)

- Kodak Photo-CD-Bilder (PCD) unterliegen möglicherweise dem Urheberrecht. Im Corel-Programm wird keine diesbezügliche Warnung angezeigt.
- Bei anderen mit Kodak kompatiblen Programmen wird die Kodak-Datei pcdlib.dll möglicherweise im Ordner Windows anstatt im Ordner Windows\System installiert. Diese abweichende Ordnerposition führt zu einer Fehlermeldung.
- Beim Importieren von Photo-CD-Dateien werden Sie in einem Dialogfeld aufgefordert, die gewünschte Dateiauflösung und Farbe auszuwählen. Die Auflösung ist auf 72 dpi begrenzt, die maximale Bildgröße beträgt 3072  $\times$  2048 Pixel.
- Folgende Farbmodi können importiert werden: RGB (24 Bit), Palette (8 Bit) und Graustufen (8 Bit).

## PICT (PCT)

Das von Apple Computer Inc. für macOS-Computer entwickelte Dateiformat Macintosh PICT (Dateinamenerweiterung PCT) ist eines der programmeigenen Dateiformate von QuickDraw und kann sowohl Vektoren als auch Bitmaps enthalten. Macintosh PICT-Dateien werden häufig in Macintosh-Anwendungen verwendet.

#### So importieren Sie PICT-Dateien

1 Klicken Sie auf Datei Importieren.

Über den Befehl Datei Importieren können Sie die Datei im aktiven Bild als Objekt platzieren. Wenn Sie eine PICT-Datei als Bild öffnen möchten, klicken Sie auf Datei ▶ Öffnen.

- 2 Wählen Sie den Ordner aus, in dem die Datei gespeichert ist.
- 3 Wählen Sie im Listenfeld neben dem Feld Dateiname den Eintrag PCT Macintosh-PICT (\*.pct; \*.pict).
- 4 Klicken Sie auf den Dateinamen.
- 5 Klicken Sie auf Importieren.
- 6 Klicken Sie in das Bildfenster.
- 7 Im Dialogfeld In Bitmap konvertieren können Sie nun Breite, Höhe, Auflösung und Farbmodus festlegen sowie alle anderen Einstellungen vornehmen.

#### Technische Hinweise zu PICT (PCT)

- In Corel-Grafikprogrammen können [Vektorzeichnungen](#page-648-0) und [Bitmaps](#page-635-0) importiert werden, die in PICT-Dateien (PCT) enthalten sind.
- [Objekte](#page-643-2) mit einer Füllung und einem Umriss werden als Gruppe mit zwei Objekten angezeigt. Dabei stellt ein Objekt den Umriss und das andere die Füllung dar.
- Bei PICT-Füllungen handelt es sich häufig um Bitmap-Muster und das Corel-Programm versucht, diese Füllungen als Bitmap-Muster zu erhalten.
- Musterumrisse werden in eine Vollfarbe umgewandelt.
- Text in PICT-Dateien wird als bearbeitbarer Text geöffnet. Falls eine Schrift in der importierten Datei nicht auf dem System vorhanden ist, wird sie in die Schrift umgewandelt, die die größte Ähnlichkeit mit der ursprünglichen Schrift aufweist.
- Die Textausrichtung der Originaldatei wird unter Umständen nicht beibehalten. Ursache hierfür sind unterschiedliche Schriftgrößen sowie Zeichen- und Wortabstände bei den beiden Formaten. Derartige Ausrichtungsprobleme können mit den Textformatierungseinstellungen im Programm mühelos korrigiert werden.

## PaintBrush (PCX)

Das PaintBrush-Dateiformat (Dateinamenerweiterung PCX) ist ein [Bitmap](#page-635-0)-Format, das ursprünglich von der Zsoft-Corporation für das Programm PC Paintbrush entwickelt wurde.

#### So importieren Sie PaintBrush-Dateien

- 1 Klicken Sie auf Datei > Importieren.
- Über den Befehl Datei Importieren können Sie die Datei im aktiven Bild als Objekt platzieren. Wenn Sie eine PCX-Datei als Bild öffnen möchten, klicken Sie auf Datei ▶ Öffnen.
- 2 Wählen Sie den Ordner aus, in dem die Datei gespeichert ist.
- 3 Wählen Sie PCX PaintBrush (\*.pcx) im Listenfeld neben dem Feld Dateiname.
- 4 Klicken Sie auf den Dateinamen.
- 5 Klicken Sie auf Importieren.
- 6 Klicken Sie in das Bildfenster.

#### So exportieren Sie PaintBrush-Dateien

- 1 Klicken Sie auf Datei Exportieren.
- 2 Wählen Sie den Ordner aus, in dem Sie die Datei speichern möchten.
- 3 Wählen Sie PCX PaintBrush im Listenfeld Dateityp.
- 4 Geben Sie im Feld Dateiname einen Namen für die Datei ein.
- 5 Klicken Sie auf Exportieren.

#### Technische Hinweise zu PaintBrush (PCX)

#### PCX-Dateien exportieren

- Bitmaps können Schwarzweiß-, 16-Farben-, Graustufen- (8 Bit), Palettenfarben- (8 Bit) oder RGB-Farben-Bilder (24 Bit) sein.
- Die RLE-Komprimierung wird unterstützt und die maximale Bildgröße beträgt 64.535  $\times$  64.535 Pixel.
- Diese Dateien können eine, zwei oder vier Farbebenen enthalten.
- Dieses Dateiformat wird in CorelDRAW und Corel PHOTO-PAINT unterstützt.

#### PCX-Dateien importieren

- PCX-Dateien können importiert werden, wenn sie folgenden PCX-Definitionen entsprechen: 2.5, 2.8 und 3.0.
- Bitmaps können Schwarzweiß-, 16-Farben-, Graustufen- (8 Bit), Palettenfarben- (8 Bit) oder RGB-Farben-Bilder (24 Bit) sein.
- Die RLE-Komprimierung wird unterstützt und die maximale Bildgröße beträgt 64.535  $\times$  64.535 Pixel.
- Diese Dateien können eine, zwei oder vier Farbebenen enthalten. Dateien mit drei Farbebenen oder mehr als vier Farbebenen können nicht importiert werden.

## Adobe Portable Document Format (PDF)

Das Adobe Portable Document Format (Dateinamenerweiterung PDF) ist ein Dateiformat, in dem die Schriften, Bilder, Grafiken und Formatierungen der ursprünglichen Datei erhalten bleiben. Mit Adobe Reader und Adobe Acrobat können PDF-Dateien von macOS-, Windows- und UNIX-Benutzern angezeigt, weitergegeben und ausgedruckt werden.

Sie können eine Datei im PDF-Format speichern. Weitere Informationen finden Sie unter ["In PDF exportieren" auf Seite 549.](#page-550-0)

### Technische Hinweise zu Adobe Portable Document Format (PDF)

#### PDF-Dateien freigeben

- Eingebettete 3D-Modelle werden als eingebettete interaktive 3D-Objekte exportiert. Wenn ein Dokument ein 3D-Modell enthält, klicken Sie im Dialogfeld Als PDF freigeben auf Einstellungen und wählen Sie im Listenfeld Kompatibilität Version Acrobat 9.0 oder neuer, um sicherzustellen, dass das 3D-Modell in PDF-Reader interaktiv ist.
- In Corel PHOTO-PAINT erstellte Farbenkanäle bleiben erhalten.
- Text und Grafik zugewiesene Transparenz bleibt erhalten.
- Zeichenattribute von Text, z. B. OpenType-Funktionen werden beibehalten.
- [DeviceN-](#page-636-2)Farbräume können in der importierten Datei je nach Dateiinhalt in RGB- oder CMYK-Skalenfarben umgewandelt werden.
- In Dateien, die mit Adobe Acrobat 6 oder später angelegt wurden, bleiben die Ebenen erhalten.
- Xform-Objekte, Kopf- und Fußzeilen werden in Symbole konvertiert.
- Symbole bleiben erhalten, wenn PDF-Dateien ab Version1.3 einem [Roundtrip](#page-644-3) unterzogen werden.

## HPGL Plotter-Datei (PLT)

Das vektorbasierte HPGL-Plotter-Dateiformat (PLT) wurde von Hewlett-Packard entwickelt. Es wird in Programmen wie z. B. AutoCAD zum Drucken von Zeichnungen auf Plottern verwendet. Andere Corel-Anwendungen können ein SUBSET des HPGL- und HPGL/2-Befehlssatzes interpretieren. Für dieses Format wird ein Skalierungsfaktor von 1016 Plottereinheiten pro Zoll (2,54 cm) zu Grunde gelegt.

### So importieren Sie HPGL-Plotter-Dateien

1 Klicken Sie auf Datei ▶ Importieren.

Über den Befehl Datei ▶ Importieren können Sie die Datei im aktiven Bild als Objekt platzieren. Wenn Sie eine PLT-Datei als Bild öffnen möchten, klicken Sie auf Datei Öffnen.

- 2 Wählen Sie den Ordner aus, in dem die Datei gespeichert ist.
- 3 Wählen Sie im Listenfeld neben dem Feld Dateiname den Eintrag PLT HPGL-Plotter-Datei (\*.plt; \*.hgl).
- 4 Klicken Sie auf den Dateinamen.
- 5 Klicken Sie auf Importieren.
- 6 Im Dialogfeld HPGL-Optionen können Sie nun die gewünschten Einstellungen wählen.
- 7 Klicken Sie auf OK.

### Technische Hinweise zu HPGL Plotter (PLT)

#### PLT-Dateien importieren

- Corel-Programme unterstützen die Versionen 1 und 2 des PLT-Dateiformats, wobei einige Funktionen der Version 2 allerdings nicht unterstützt werden.
- Bilder, die größer sind als die maximale Seitengröße des Corel-Programms, können importiert werden, indem Sie im Dialogfeld HPLG-Optionen die Option Skalieren verwenden, mit der die Größe des importierten Bildes geändert werden kann.
- Der Kurvenauflösungsfaktor kann einen Wert zwischen 0,000254 und 2,54 cm annehmen. Der Wert kann mit einer Genauigkeit von bis zu acht Dezimalstellen eingegeben werden. Dabei ist zu beachten, dass ein Wert von 0,000254 zwar die höchstmögliche Auflösung bietet, gleichzeitig dadurch aber auch die Datei beträchtlich vergrößert wird. Es wird empfohlen, für die Kurvenauflösung den Wert 0,01016 cm zu verwenden.
- Das Dateiformat PLT enthält keine Farbinformationen. Stattdessen werden die verschiedenen Objekte in einer PLT-Datei mit bestimmten Stiftnummern assoziiert. Beim Import in ein Corel-Programm wird jeder Stiftnummer eine bestimmte Farbe zugewiesen. Sie können die Farbe festlegen, die einem bestimmten Stift zugewiesen wird, um so die Originalfarben der Grafik zu erhalten.
- Die Liste Stiftauswahl enthält 256 Stifte; möglicherweise ist jedoch nicht jedem Stift eine Farbe zugewiesen. Sie können die zugewiesenen Farben ändern, indem Sie den Stift auswählen und danach im Listenfeld Stiftfarbe eine neue Farbe für diesen Stift festlegen. Wenn Sie Angepasste Farben wählen, wird ein Dialogfeld zur Farbdefinition angezeigt, in dem Sie durch Festlegen der RGB-Werte eine eigene Farbe definieren können.
- Sie können die zugeordnete Stiftbreite ändern, indem Sie den Stift auswählen und dann im Listenfeld Stiftbreite eine neue Stiftbreite auswählen.
- Ein definierter Stift kann auf Unbenutzt gesetzt werden. Sie können auch die aktuellen Einstellungen in der Stiftbibliothek auf die zuletzt gespeicherten Einstellungen zurücksetzen.
- Corel-Programme unterstützen eine Vielzahl von gepunkteten, gestrichelten und durchgezogenen Linientypen des Dateiformats PLT. Die Musternummer einer bestimmten Linie in einer PLT-Datei wird in ein Linienmuster umgesetzt.
- Wenn die PLT-Datei nicht auf dem Computer installierte Schriften enthält, wird das Dialogfeld PANOSE-Schriftabgleichung angezeigt, in dem diese Schriften ersetzt werden können.

## Portable Network Graphics (PNG)

Das Format "Portable Network Graphics" (Dateinamenerweiterung [PNG](#page-644-2)) eignet sich hervorragend für die plattformunabhängige, [verlustfreie](#page-641-2) Komprimierung und Speicherung von Bitmaps. PNG-Dateien benötigen nur wenig Festplattenspeicher und können leicht auf verschiedenen Computern gelesen und zwischen Computern ausgetauscht werden. Das PNG-Format bietet einen Ersatz für das [GIF-](#page-639-1)Format und auch für viele gängige Anwendungen des TIFF-Formats.

Das Portable Network Graphics-Format wurde speziell für den Online-Einsatz, z.B. im Web, entwickelt und ist vollständig streamingfähig mit progressivem Bildaufbau. Einige Webbrowser unterstützen nicht alle Formatierungen und Funktionen. Sie können Bilder in das PNG-Dateiformat exportieren, wenn Sie auf Ihren Webseiten mit transparentem Hintergrund, Interlacing oder Imagemaps arbeiten möchten.

Beim Exportieren in das PNG-Format werden Grafiken in [Bitmaps](#page-635-0) umgewandelt, die in DTP-Programmen sowie Microsoft Office verwendet werden können. Darüber hinaus können Sie Grafiken im PNG-Format in Bildbearbeitungsprogrammen wie Corel PHOTO-PAINT und Adobe Photoshop bearbeiten.

Für die Verwendung im Internet können Bilder auch im GIF- oder [JPEG-](#page-641-0)Format gespeichert werden. Wenn Sie ein Bild im Web freigeben möchten, jedoch nicht wissen, welches Format Sie verwenden sollen, finden Sie weitere Informationen zu geeigneten Formaten unter ["Webkompatibles Dateiformat wählen" auf Seite 509.](#page-510-0)

#### So importieren Sie PNG-Dateien

1 Klicken Sie auf Datei Importieren.

Über den Befehl Datei ▶ Importieren können Sie die Datei im aktiven Bild als Objekt platzieren. Wenn Sie eine PNG-Datei als Bild öffnen möchten, klicken Sie auf Datei Öffnen.

- 2 Wählen Sie den Ordner aus, in dem die Datei gespeichert ist.
- 3 Wählen Sie PNG Portierbare Netzwerk-Grafik (\*.png) im Listenfeld neben dem Feld Dateiname.
- 4 Klicken Sie auf den Dateinamen.
- 5 Klicken Sie auf Importieren.
- 6 Klicken Sie in das Bildfenster.

#### Außerdem können Sie

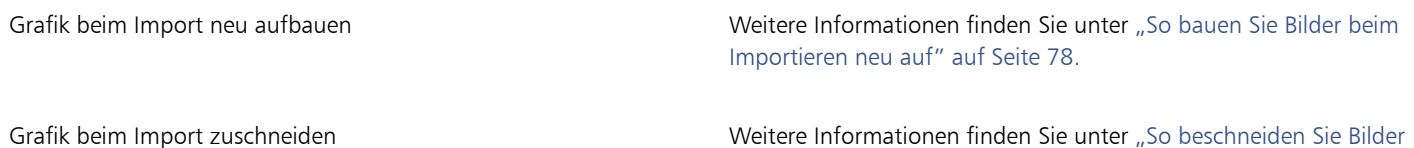

[beim Importieren" auf Seite 78.](#page-79-1)

∁⋞

Durch Ziehen mit der Maus im Bildfenster können Sie die Bildgröße verändern.

#### Technische Hinweise zu Portable Network Graphics (PNG)

- Sie können PNG-Dateien (Portable Networks Graphics) mit Farbtiefen von 1-Bit-Schwarzweiß bis 24-Bit-Farben importieren.Die Farbtiefe 48-Bit-Farben wird nicht unterstützt.
- Masken, Farbindex-, Graustufen- und Echtfarbenbilder werden unterstützt. In Dateien mit den Farbtiefen 1-Bit-Schwarzweiß und 8-Bit-Palettenfarben werden keine Masken gespeichert.
- Die LZ77-Komprimierung wird unterstützt und die maximale Bildgröße beträgt 30.000 × 30.000 Pixel. Die Mustertiefe kann 1 bis 16 Bit betragen.
- Das PNG-Dateiformat verfügt über umfangreiche Funktionen zur Integritätsprüfung und zur Erkennung häufig auftretender Übermittlungsfehler. Im PNG-Dateiformat können Daten zum Gamma sowie zur Farbart und -sättigung für einen verbesserten Farbabgleich auf unterschiedlichen Plattformen gespeichert werden.

## Adobe Photoshop (PSD)

Das Dateiformat "Adobe Photoshop" (Dateinamenerweiterung PSD) ist das programmeigene [Bitmap](#page-635-0)-Dateiformat von Adobe Photoshop.

#### So importieren Sie Adobe Photoshop-Dateien

1 Klicken Sie auf Datei Importieren.

Über den Befehl Datei Importieren können Sie die Datei im aktiven Bild als Objekt platzieren. Wenn Sie eine PSD-Datei als Bild öffnen möchten, klicken Sie auf Datei ▶ Öffnen.

- 2 Wählen Sie den Ordner aus, in dem die Datei gespeichert ist.
- 3 Wählen Sie im Listenfeld neben dem Feld Dateiname den Eintrag PSD Adobe Photoshop (\*.psd; \*.pdd).
- 4 Klicken Sie auf den Dateinamen.
- 5 Klicken Sie auf Importieren.
- 6 Klicken Sie in das Bildfenster.

#### Außerdem können Sie

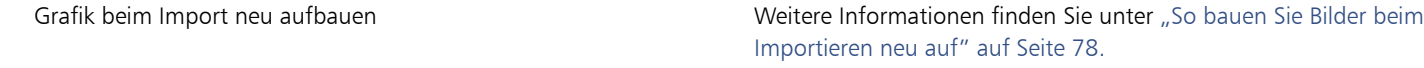

Grafik beim Import zuschneiden Weitere Informationen finden Sie unter ["So beschneiden Sie Bilder](#page-79-1) [beim Importieren" auf Seite 78.](#page-79-1)

#### So exportieren Sie Adobe Photoshop-Dateien

- 1 Klicken Sie auf Datei ▶ Exportieren.
- 2 Wählen Sie den Ordner aus, in dem Sie die Datei speichern möchten.
- 3 Wählen Sie die Option PSD Adobe Photoshop aus dem Listenfeld Dateityp.
- 4 Geben Sie im Listenfeld Dateiname einen Namen für die Datei ein.
- 5 Klicken Sie auf Exportieren.

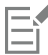

Corel PHOTO-PAINT-Objekte können in PSD-Dateien als Ebenen beibehalten werden.

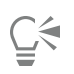

Verwenden Sie beim Export einer 16-Bit-Graustufen- oder einer 48-Bit-RGB-Datei zur Verwendung in Adobe Photoshop Versionen CS und früher aus dem Listenfeld Komprimierungstyp die Option Unkomprimiert. Adobe Photoshop Versionen CS und früher unterstützen nicht den Export komprimierter JPEG 16-Graustufen- und 48-Bit-RGB-Dateien.

#### Technische Hinweise zu Adobe Photoshop (PSD)

#### PSD-Dateien importieren

- Text wird als Textobjekt importiert, so dass er weiterhin bearbeitet werden kann.
- Unterstützt werden Einton-, Graustufen- Duoton-, 48-Bit-RGB-Bilder sowie Bilder mit einer Farbtiefe von bis zu 32 Bit (CMYK).
- Einige Ebeneneffekte können nicht importiert werden. (Eine Verlaufsumsetzungs-Einstellungsebene wird ohne Störungsfilter, Deckkraft-Stopps und Dither importiert.)
- Importierte Ebenen mit den Füllmethoden "Farbe Abdunkeln" und "Farbe Aufhellen" werden in die Zusammenführungsmodi "Wenn Dunkler" bzw. "Wenn Heller" umgewandelt. Weitere Informationen zu Zusammenführungsmodi in Corel PHOTO-PAINT finden Sie unter ["Zusammenführungsmodi" auf Seite 356.](#page-357-0)
- Smart Filter-Effekte werden als mit getrennten Filtereffekten überlagertes Basisobjekt importiert.
- Die Vibrance-Einstellungsebene wird in die Vibrance-Linse umgewandelt.
- Die Schwarzweiß-Einstellungsebene wird in die Schwarzweiß-Linse umgewandelt.
- Die Kanalmixer-Einstellungsebene wird in die Kanalmixer-Linse umgewandelt.
- Die Verlaufsumsetzungs-Einstellungsebene wird in die Verlaufskurven-Linse umgewandelt.Dabei werden jedoch Deckkraft-Stopps, Dithering und Störungsfiltereinstellungen nicht unterstützt.
- Die Fotofilter-Einstellungsebene wird in die Fotofilter-Linse umgewandelt.
- Die Schmuckfarbenkanäle bleiben erhalten. Mit Schmuckfarben versehene Alphakanäle werden nicht unterstützt.
- Eine Ebenenmaske, auf die Dichte angewendet ist, wird als Zuschneidemaske mit angepasster Transparenz importiert. Sie können die Dichteeinstellungen in Corel PHOTO-PAINT jedoch nicht verändern.
- Eine Ebenenmaske, auf die Verläufe angewendet sind, wird als Zuschneidemaske mit Verläufen importiert. Sie können die Verlaufseinstellungen in Corel PHOTO-PAINT jedoch nicht verändern.

#### PSD-Dateien exportieren

- Text wird als Textobjekt exportiert, so dass er weiterhin bearbeitet werden kann.
- In diesem Format werden Bilder mit Farbtiefen von 1 Bit (Schwarzweiß) über Duoton, 16-Bit Graustufen, 48-Bit RGB bis hin zu 32 Bit (CMYK) Farbbilder unterstützt.
- Objekte werden unterstützt.
- 32-Bit-Gleitkomma-Farbkanäle werden in 16-Bit-Kanäle umgewandelt, die nicht als 32-Bit High Dynamic Range (HDR) Bilder exportiert werden können.
- Smart-Filter-Effekte können beim Import nicht erhalten werden und werden beim Export nicht ersetzt.
- Die Informationen zu den Schmuckfarbenkanälen bleiben in der exportierten Datei erhalten.

## Corel Painter (RIF)

Importierte Corel® Painter®-Dateien (RIF) behalten alle Informationen bei (z. B. bewegliche Objekte). Daher sind diese Dateien erheblich größer als [GIF-](#page-639-1) oder [JPEG-](#page-641-0)Dateien. Corel Painter-Dateien können importiert werden, um verschiebbare Bereiche in der Größe zu verändern und anzupassen.

#### So importieren Sie Corel Painter-Dateien

1 Klicken Sie auf Datei Importieren.

Über den Befehl Datei Importieren können Sie die Datei im aktiven Bild als Objekt platzieren. Wenn Sie eine RIF-Datei als Bild öffnen möchten, klicken Sie auf Datei ▶ Öffnen.

2 Wählen Sie den Ordner aus, in dem die Datei gespeichert ist.

- 3 Wählen Sie im Listenfeld neben dem Feld Dateiname den Eintrag RIFF Painter (\*.rif).
- 4 Klicken Sie auf den Dateinamen.
- 5 Klicken Sie auf Importieren.
- 6 Klicken Sie in das Bildfenster.

#### Außerdem können Sie

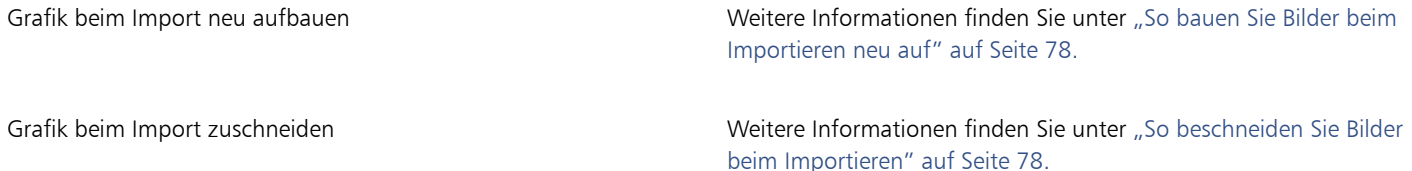

#### Technische Hinweise zu Corel Painter (RIF)

- Das eingebettete Farbprofil wird beibehalten, kann aber nach dem Importieren der Datei geändert werden.
- Wenn das Corel Painter-Bild einen transparenten Hintergrund besitzt, der in Corel Painter als Leinwand bezeichnet wird, bleibt dieser erhalten.
- Vektorformen bleiben in der importierten Datei nicht erhalten.
- Text und Anmerkungen werden nicht übernommen.
- Bitmap-Ebenen werden als Objekte importiert.
- Ebenenmasken bleiben als Zuschneidenmasken erhalten.
- Tusche, Wasserfarben, digitale Wasserfarben und Plugin-Ebenen werden als RGB-Objekte importiert.
- Mosaik(effekt)e und Tesselationen (Parkettierungen) werden als RGB-Objekte importiert.
- Gegebenenfalls erzeugte Teilbilder werden nicht beibehalten.

## TARGA (TGA)

Das TARGA-Grafikformat (TGA) dient zum Speichern von [Bitmaps.](#page-635-0) Es unterstützt verschiedene Komprimierungsverfahren und kann Bitmaps mit Farbtiefen von Schwarzweiß bis hin zu [RGB](#page-644-1) darstellen. TGA-Dateien können in Corel PHOTO-PAINT geöffnet, importiert und exportiert werden.

Weitere Informationen zum Öffnen und Importieren von Dateien siehe ["Bilder öffnen" auf Seite 75](#page-76-0) oder ["Dateien importieren" auf Seite 77.](#page-78-1)

#### So importieren Sie TARGA-Dateien

1 Klicken Sie auf Datei Importieren.

Über den Befehl Datei Importieren können Sie die Datei im aktiven Bild als Objekt platzieren. Wenn Sie eine TARGA-Datei als Bild öffnen möchten, klicken Sie auf Datei ▶ Öffnen.

- 2 Wählen Sie den Ordner aus, in dem die Datei gespeichert ist.
- 3 Wählen Sie TGA Targa-Bitmap im Listenfeld neben dem Feld Dateiname.
- 4 Klicken Sie auf den Dateinamen.
- 5 Klicken Sie auf Importieren.
- 6 Klicken Sie in das Bildfenster.

#### So exportieren Sie TARGA-Dateien

- 1 Klicken Sie auf Datei > Exportieren.
- 2 Wählen Sie den Ordner aus, in dem Sie die Datei speichern möchten.
- 3 Wählen Sie TGA Targa-Bitmap im Listenfeld Dateityp.
- 4 Geben Sie im Listenfeld Dateiname einen Namen für die Datei ein. Wenn das Bild beim Exportieren komprimiert werden soll, wählen Sie im Listenfeld Komprimierungstyp einen Komprimierungstyp aus.
- 5 Klicken Sie auf Exportieren.
- 6 Legen Sie im Dialogfeld In Bitmap konvertieren Breite, Höhe, Auflösung und Farbmodus sowie alle anderen Einstellungen fest und klicken Sie auf OK.
- 7 Aktivieren Sie im Dialogfeld TGA-Export eine der folgenden Optionen:
	- Normal
	- Erweitert

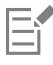

Schwarzweißbilder können nicht als TARGA-Datei gespeichert werden.

#### Technische Hinweise zu TARGA (TGA)

- Es werden folgende Funktionen unterstützt: unkomprimierte Farbkartenbilder, unkomprimierte RGB-Bilder, RLE-komprimierte Farbkartenbilder, RLE-komprimierte RGB-Bilder (Typen 1, 2, 9 und 10 nach Definition des AT&T Electronic Photography and Imaging Center) sowie Masken.
- Das resultierende Dateiformat ist abhängig von der Anzahl der exportierten Farben: TARGA-Dateien (TGA-Dateien) mit 24-Bit-Farben werden beispielsweise als RLE-komprimierte RGB-Bitmaps exportiert.
- Sie können TGA-Dateien mit Farbtiefen von 8-Bit-Graustufen bis 24-Bit-RGB importieren.
- In Dateien mit den Farbtiefen 1-Bit-Schwarzweiß und 8-Bit-Palettenfarben werden keine Masken gespeichert.
- Die RLE-Komprimierung wird unterstützt und die maximale Bildgröße beträgt 64.535  $\times$  64.535 Pixel.

## TIFF

Das Format "Tagged Image File Format" (TIFF) wurde als Standar[drasterf](#page-638-0)ormat entwickelt. Fast jede Grafikanwendung kann TIFF-Dateien lesen und schreiben. TIFF unterstützt verschiedene Farbmodi und Bittiefen.

TIFF-Dateien können in Corel PHOTO-PAINT geöffnet oder importiert werden. Weitere Informationen zum Öffnen und Importieren von Dateien siehe ["Bilder öffnen" auf Seite 75](#page-76-0) oder ["Dateien importieren" auf Seite 77.](#page-78-1)

#### So exportieren Sie TIFF-Dateien

- 1 Klicken Sie auf Datei Exportieren.
- 2 Wählen Sie den Ordner aus, in dem Sie die Datei speichern möchten.
- 3 Wählen Sie TIF TIFF-Bitmap aus dem Listenfeld Dateityp.
- 4 Geben Sie im Listenfeld Dateiname einen Namen für die Datei ein.
- 5 Klicken Sie auf Exportieren.

#### Technische Hinweise zu TIFF

- Wenn Sie eine mehrseitige TIFF-Datei importieren, können Sie die zu importierenden Einzelseiten auswählen.
- In Dateien mit den Farbtiefen 1-Bit-Schwarzweiß, 16-Bit-Graustufen und 48-Bit-RGB werden keine Masken exportiert.
- Es können TIFF-Dateien in Schwarzweiß, Farbe und Graustufen bis einschließlich Version 6.0 importiert und exportiert werden.
- Mit den Komprimierungsalgorithmen JPEG, ZIP, CCITT, Packbits 32773 oder LZW komprimierte TIFF-Dateien können ebenfalls importiert werden. Allerdings kann sich dabei die Ladezeit verlängern, da das Programm zuerst die Dateikomprimierung entschlüsseln muss.

## Google Web Picture (WEBP)

Corel PHOTO-PAINT unterstützt das Dateiformat Google Web Picture (\*.webp). Dieses von Google als offener Standard entwickelte Format bietet verlustlose und verlustbehaftete Komprimierung für Bilder, die für die Nutzung im Internet bestimmt sind.

Sie können WEBP-Dateien nach Corel PHOTO-PAINT importieren oder Dateien aus Corel PHOTO-PAINT im WEBP-Dateiformat exportieren. WEBP-Dateien lassen auf die gleiche Weise importieren wie alle weiteren Dateien, die unterstützt werden. Weitere Informationen zum Importieren von Dateien finden Sie unter ["Dateien importieren" auf Seite 77.](#page-78-1) Wenn Sie eine Datei ins WEBP-Format exportieren, können Sie je nach Anforderungen aus mehreren Voreinstellungen auswählen. Sie können auch eine neue Voreinstellung erstellen oder eine bestehende Voreinstellung anpassen und als benutzerdefinierte Voreinstellung speichern. Weitere Informationen zum Erstellen von Voreinstellungen finden Sie unter ["So speichern Sie eine Webvoreinstellung für das Exportieren webkompatibler Bilder" auf Seite 514.](#page-515-0)

Sie können zwischen zwei Komprimierungsmethoden wählen: verlustbehaftet und verlustfrei. Bei der verlustfreien Komprimierung weisen die Bilder keine Qualitätseinbußen auf, sind jedoch größer. Bei der verlustbehafteten Komprimierung sind die Bilder kleiner, weisen jedoch Qualitätseinbußen auf. Sie können den Komprimierungsfaktor für die RGB-Kanäle steuern, indem Sie die Einstellung Qualität ändern. Bei Verwendung der verlustbehafteten Methode erzeugt ein niedriger Faktor eine kleinere Datei mit niedrigerer Qualität. Mit einem Wert von 100 wird die beste Qualität erzielt. Bei der verlustfreien Methode wird mit der Einstellung Qualität die Komprimierung angepasst. Ein niedriger Faktor ermöglicht eine schnellere Kodierungsgeschwindigkeit, erzeugt jedoch eine größere Datei. Mit einem Wert von 100 können Sie eine maximale RGB-Komprimierung erzielen und kleinere Dateien erzeugen.

Sie können auch das Verhältnis zwischen der Kodierungsgeschwindigkeit, Dateigröße und Qualität steuern, indem Sie die Option Komprimierungsverhältnis anpassen. Niedrigere Werte erzeugen größere Dateien mit niedrigerer Komprimierungsqualität und schnellerer Bearbeitungszeit. Höhere Werte erzeugen kleinere Dateien mit höherer Komprimierungsqualität und langsamerer Kodierungszeit.

Beim Export in das WEBP-Dateiformat kann der transparente Hintergrund von Bildern beibehalten werden.

Mithilfe der Steuerelemente Transformation kann die Größe der Bilder beim Export geändert werden.

#### So importieren Sie eine WEBP-Datei

1 Klicken Sie auf Datei Importieren.

Über den Befehl Datei Importieren können Sie die Datei im aktiven Bild als Objekt platzieren. Wenn Sie eine WEBP-Datei als Bild öffnen möchten, klicken Sie auf Datei ▶ Öffnen.

- 2 Wählen Sie den Ordner aus, in dem die Datei gespeichert ist.
- 3 Wählen Sie die Option WEBP Google Web-Bild (\*.webp) aus dem Listenfeld neben dem Feld Dateiname aus.
- 4 Klicken Sie auf den Dateinamen.
- 5 Klicken Sie auf Importieren.
- 6 Klicken Sie in das Bildfenster.

Transparenz wird beim Importieren von WEBP-Dateien beibehalten.

#### So exportieren Sie eine WEBP-Datei

- 1 Klicken Sie auf Datei Exportieren.
- 2 Wählen Sie den Ordner aus, in dem Sie die Datei speichern möchten.
- 3 Wählen Sie die Option WEBP Google Web-Bild (\*.webp) aus dem Listenfeld Dateityp aus.
- 4 Geben Sie im Feld Dateiname einen Namen für die Datei ein.
- 5 Klicken Sie auf Exportieren.
- 6 Wählen Sie rechts oben im Dialogfeld WebP eine Voreinstellungen aus dem Listenfeld Voreinstellung aus.

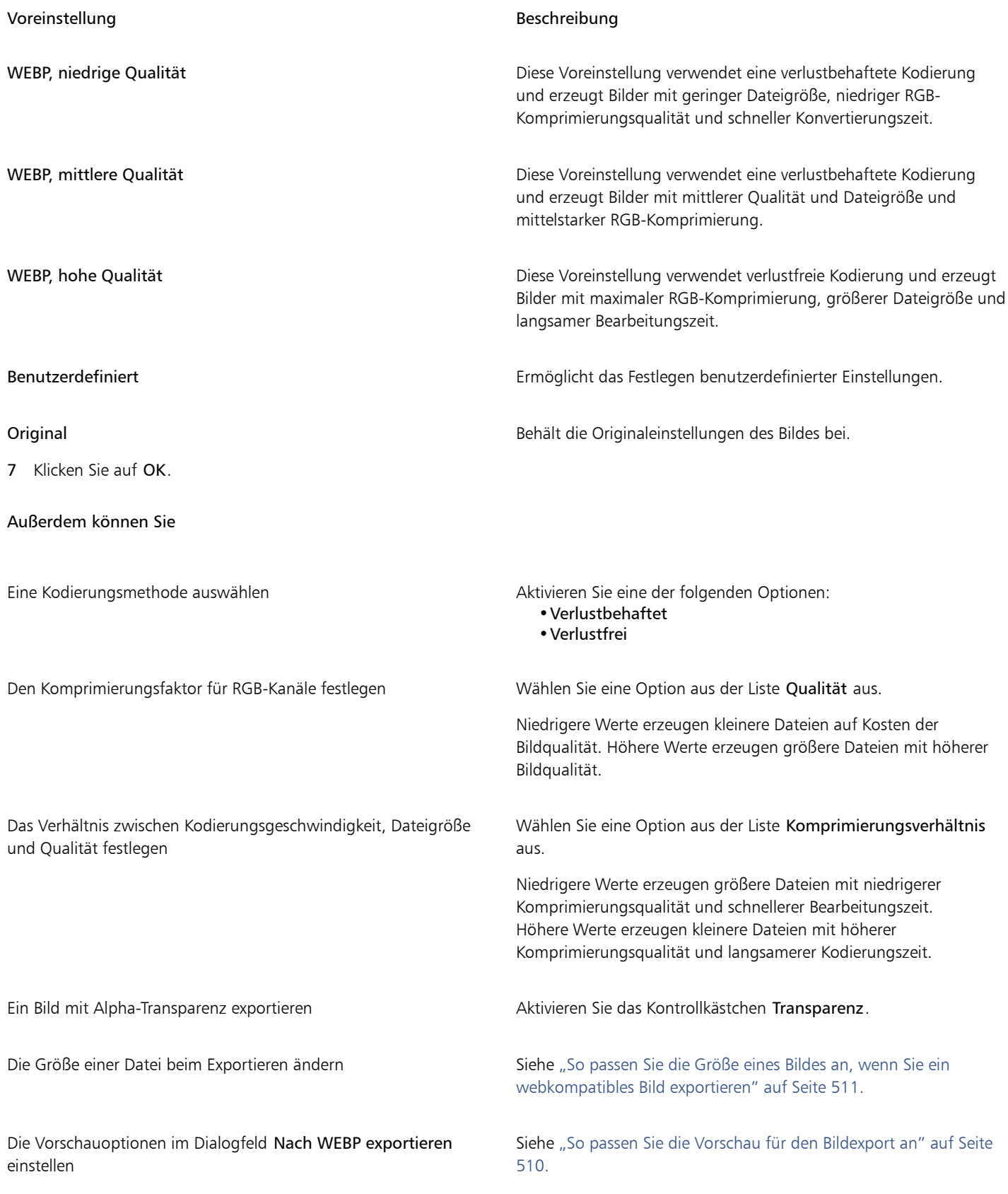

## WordPerfect-Grafik (WPG)

Das Corel WordPerfect-Grafik-Dateiformat (Dateinamenerweiterung WPG) ist in erster Linie ein Vektorgrafikformat, in dem aber auch Bitmapdaten gespeichert werden können. WPG-Dateien können bis zu 256 Farben aus einer [Palette](#page-637-0) von über einer Million Farben enthalten.

#### So importieren Sie WPG-Dateien

- 1 Klicken Sie auf Datei > Importieren.
- Über den Befehl Datei Importieren können Sie die Datei im aktiven Bild als Objekt platzieren. Wenn Sie die Datei als Bild öffnen möchten, klicken Sie auf Datei ▶ Öffnen.
- 2 Wählen Sie den Ordner aus, in dem die Datei gespeichert ist.
- 3 Wählen Sie im Listenfeld neben dem Feld Dateiname den Eintrag WPG Corel WordPerfect-Grafik (\*.wpg).
- 4 Klicken Sie auf den Dateinamen.
- 5 Klicken Sie auf Importieren.
- 6 Klicken Sie in das Bildfenster.

#### Technische Hinweise zu WordPerfect Graphic (WPG)

• Graphics Text Type 2 wird nicht unterstützt.

## RAW-Kameradateiformate

Eine RAW-Kameradatei eine Datendatei, die durch den Bildsensor einer professionellen Digitalkamera erfasst wurde. Bei RAW-Kameradateien erfolgt nur eine minimale Verarbeitung, wie z. B. Schärfen oder Digitalzoom. So erhalten Sie die volle Kontrolle über Schärfe, Kontrast und Sättigung der Bilder. Es gibt verschiedene RAW-Kameradateiformate. Daher können die Dateien unterschiedliche Dateinamenerweiterungen aufweisen, beispielsweise NEF, CRW, DCR, ORF oder MRW.

RAW-Kameradateien können direkt in Corel PHOTO-PAINT importiert werden.Weitere Informationen finden Sie unter ["Kamera-Rohdateien](#page-562-0) [verwenden" auf Seite 561.](#page-562-0)

## Wavelet Compressed Bitmap (WI)

Dieses Dateiformat wird von der 64-Bit-Version der Suite nicht unterstützt.

#### WI-Dateien importieren

• Corel-Programme unterstützen beim Importieren von Wavelet Compressed Bitmap-Dateien (WI) die folgenden Farbtiefen: 8-Bit-Graustufen mit 256 Schattierungen und 24-Bit-RGB.

### Windows-Metadatei-Format (WMF)

Das WMF-Dateiformat wurde von der Microsoft Corporation entwickelt und speichert sowohl Vektor- als auch Bitmap-Informationen. Es wurde als Dateiformat für Microsoft Windows 3 entwickelt. Dieses Format unterstützt 24-Bit-RGB-Farben und kann in den meisten Windows-Anwendungen verwendet werden.

#### Technische Hinweise zum Windows Metadatei-Format (WMF)

#### WMF-Dateien importieren

• Folgende Funktionen werden nicht unterstützt: PANOSE-Schriftabgleichung, gedrehte und geneigte Bitmaps.

## Weitere Dateiformate

Corel PHOTO-PAINT unterstützt auch die folgenden Dateiformate:

- Audio Video Interleaved (AVI): Das Format Audio Video Interleaved ist ein Multimediaformat von Microsoft, bei dem Audio- und Videoelemente in alternierenden Segmenten gespeichert werden.
- CALS-komprimierte Bitmap (CAL): Das CALS-Raster (Dateinamenerweiterung CAL) ist ein Bitmap-Format, das hauptsächlich in professionellen CAD-Programmen zum Speichern von Dokumenten eingesetzt wird. Dieses Format unterstützt die monochrome Farbtiefe (1 Bit) und wird für den Austausch von Grafikdaten in Anwendungen für computergestützte Konstruktion und Fertigung (CAD/CAM), die Erstellung technischer Grafiken und die Bildverarbeitung verwendet.
- Corel ArtShow 5 (CPX): Das CPX-Dateiformat ist das programmeigene Dateiformat von Corel ArtShow 5, das sowohl Vektoren als auch Bitmaps enthalten kann.
- CorelDRAW-komprimiert (CDX): Das CDX-Dateiformat steht für komprimierte CorelDRAW -Dateien.
- Encapsulated PostScript (Desktop-Farbauszug): Das von QuarkXPress entwickelte DCS-Dateiformat ist eine Erweiterung des Standard-EPS-Dateiformats (Encapsulated PostScript). Im Allgemeinen besteht das DCS-Dateiformat aus insgesamt fünf Dateien. Vier dieser fünf Dateien enthalten Informationen über Farben im hoch auflösenden Bereich. Diese Angaben werden im CMYK-Farbmodus (Cyan, Magenta, Gelb, Schwarz) umgesetzt. Die fünfte Datei (die so genannte Master-Datei) enthält eine PICT-Vorschau der DCS-Datei. Das DCS-Format unterstützt Schmuckfarbenkanäle.
- EXE: Das EXE-Format ist eine Windows-3.x/NT-Bitmap-Ressource und kann eine ICO-Datei als Windows-3.x/NT-Symbolressource speichern.
- FPX: Mit dem FlashPix-Dateiformat können Bilder in unterschiedlichen Auflösungen in einer einzigen Datei gespeichert werden. Dieses Dateiformat wird von der 64-Bit-Version der Suite nicht unterstützt.
- Frame Vector-Metadatei (FMV): Das FMV-Dateiformat bezeichnet Frame Vector-Metadateien.
- GEM Paint (IMG): Das Bitmap-Format "GEM Paint" ist das programmeigene Dateiformat für Bitmap-Dateien in der GEM-Umgebung. IMG-Dateien unterstützen 1- und 4-Bit-Palettenfarben und werden mit einem RLE-Verfahren komprimiert. IMG war ein gebräuchliches Format in der Anfangszeit des Desktop Publishing.
- GEM-Datei (GEM): Das GEM-Dateiformat steht für GEM-Dateien.
- GIMP (XCF): XCF ist das programmeigene GIMP-Format. Es unterstützt Ebenen und andere GIMP-spezifische Informationen.
- ICO: Das ICO-Format ist eine Windows 3.x/NT-Symbol-Ressource.
- Lotus PIC (PIC): Das PIC-Dateiformat wird für Lotus PIC-Dateien verwendet.
- MacPaint-Bitmap (MAC): Beim Bitmap-Format "MacPaint" werden die Dateinamenerweiterungen MAC, PCT, PNT und PIX verwendet. Dieses Format wurde vom Programm MacPaint verwendet, das im Lieferumfang des Macintosh 128 enthalten war. Dieses Format unterstützt nur zwei Farben und eine Palette mit Mustern. Dieses Format wird in erster Linie von Macintosh-Grafikanwendungen zum Speichern von Schwarzweißgrafiken und Clipart verwendet. Die maximale Bildgröße für MAC-Bilder beträgt 720  $\times$  576 Pixel.
- MET-Metadatei (MET): Das MET-Dateiformat steht für MET-Metadateien.
- Micrografx Picture Publisher4 (PP4): Das PP4-Dateiformat ist das programmeigene Dateiformat von Micrografx Picture Publisher 4.
- NAP-Metadatei (NAP): Das NAP-Dateiformat wird für NAP-Metadateien verwendet.
- Fill File (FILL): Dieses Dateiformat dient zum Speichern angepasster Füllungen in Corel PHOTO-PAINT.
- PostScript Interpreted (PRN): PRN-PostScript (PS oder PRN) ist ein Metadateiformat für PostScript-Drucker. Dieses Format wird als ANSI-Text geschrieben. Mit dem Importfilter PostScript Interpreted können PS-, PRN- und EPS-PostScript-Dateien importiert werden.
- SCITEX CT-Bitmap (SCT): Das SCT-Dateiformat wird zum Importieren von SCITEX-Bildern mit 32-Bit-Farben und Graustufen verwendet. SCITEX-Bitmaps werden von professionellen Scannern erzeugt. Die Bitmaps werden anschließend für die Ausgabe über Filmbelichtungsgeräte oder professionelle Seitenlayout-Programme aufbereitet.
- XpixMap-Bild (XPM): Das XPM-Dateiformat wird für XpixMap-Bilddateien verwendet.

## Empfohlene Formate für den Import von Grafiken

In der Tabelle wird aufgelistet, welche Dateiformate beim Import von Grafiken aus aus Grafikprogrammen oder anderen Quellen verwendet werden.

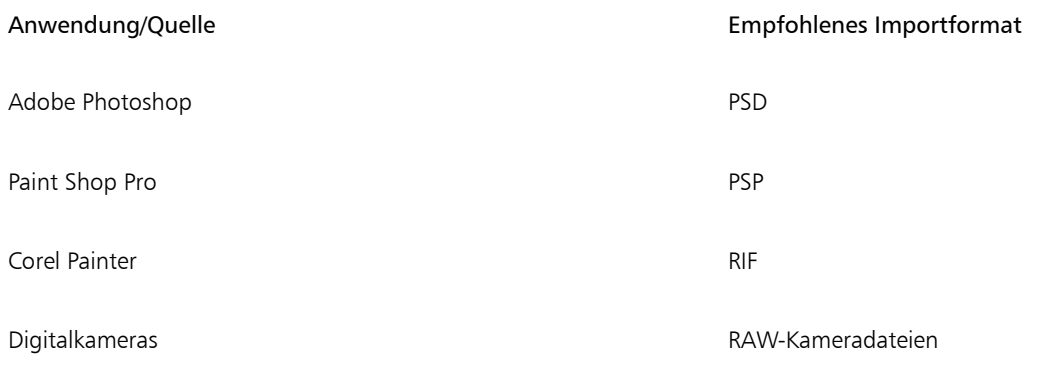

## Empfohlene Formate für den Export von Grafiken

In der folgenden Tabelle sind empfohlene Dateiformate für den Export in andere Grafikprogramme oder für das Internet aufgeführt.

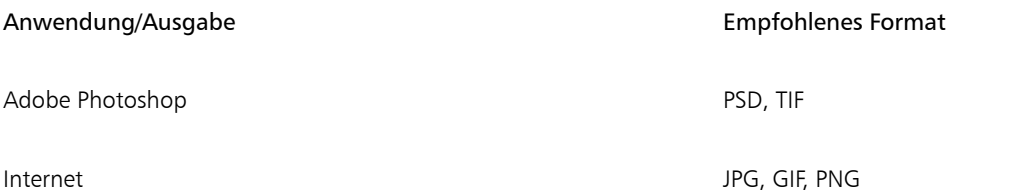

# Anpassen und Automatisieren

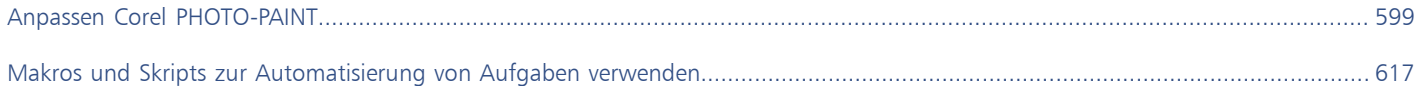

# Corel **PHOTO-PAINT™**

<span id="page-600-0"></span>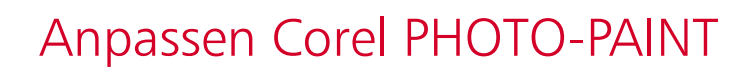

Sie können Ihre Anwendung anpassen, indem Sie Befehlsleisten und Befehle Ihren Anforderungen entsprechend anordnen und die Farbe der Randfenster ändern. Befehlsleisten umfassen Menüs, Symbolleisten, die Eigenschaftsleiste, die Hilfsmittelpalette und die Statusleiste. Sie können auch Filter und Dateiverknüpfungen anpassen.

Die Hilfethemen basieren auf den Standardeinstellungen der Anwendung. Wenn Sie Befehlsleisten, Befehle und Schaltflächen verändern, werden die Änderungen nicht in den Hilfethemen wiedergegeben.

Dieser Abschnitt behandelt die folgenden Themen:

- ["Optionen wählen" \(Seite 599\)](#page-600-1)
- ["GPUs konfigurieren" \(Seite 600\)](#page-601-0)
- ["Standardeinstellungen ändern und wiederherstellen" \(Seite 601\)](#page-602-0)
- ["Arbeitsbereiche erstellen" \(Seite 601\)](#page-602-1)
- ["Arbeitsbereiche importieren und exportieren" \(Seite 602\)](#page-603-0)
- ["Das Erscheinungsbild eines Arbeitsbereichs anpassen" \(Seite 603\)](#page-604-0)
- ["Tastaturbefehle anpassen" \(Seite 605\)](#page-606-0)
- ["Menüs anpassen" \(Seite 606\)](#page-607-0)
- ["Anpassen von Symbolleisten und anderen Befehlsleisten" \(Seite 608\)](#page-609-0)
- ["Die Hilfsmittelpalette anpassen" \(Seite 611\)](#page-612-0)
- ["Die Eigenschaftsleiste anpassen" \(Seite 612\)](#page-613-0)
- ["Die Statusleiste anpassen" \(Seite 613\)](#page-614-0)
- ["Filter anpassen" \(Seite 614\)](#page-615-0)

#### <span id="page-600-1"></span>Optionen wählen

Die folgenden Kategorien von Optionen stehen zur Verfügung, um die Einstellungen Ihrem Arbeitsablauf anzupassen.

- Anwendungsoptionen (Extras Optionen Corel PHOTO-PAINT) gelten spezifisch für Corel PHOTO-PAINT. Sie können beim Aufrufen der Anwendung deren Verhalten festlegen, die Anzeigefarben personalisieren und die Einstellungen für das automatische Speichern und das Erstellen von Sicherungskopien anpassen. Andere Anwendungsoptionen gelten für Text, Ihren Digitalstift, Warnungen und Plugins.
- Anpassungsoptionen (Extras ▶ Optionen ▶ Anpassung) ermöglichen es, die Größe der Benutzeroberflächenelemente anzupassen, ein Benutzeroberflächen-Design auszuwählen und die Farbe der Fensterränder und des Desktops festzulegen. Sie können die Befehlsleisten und Steuerelemente neu anordnen und Symbolleisten für die am meisten verwendeten Steuerelemente einrichten. Weitere Informationen finden Sie unter ["Das Erscheinungsbild eines Arbeitsbereichs anpassen" auf Seite 603,](#page-604-0) ["Menüs anpassen" auf Seite 606](#page-607-0), ["Anpassen](#page-609-0) [von Symbolleisten und anderen Befehlsleisten" auf Seite 608,](#page-609-0) ["Die Eigenschaftsleiste anpassen" auf Seite 612](#page-613-0) und ["Die Statusleiste](#page-614-0) [anpassen" auf Seite 613.](#page-614-0)
- Globale Optionen (Extras Optionen Global) gelten für die ganze Suite. Sie können die Sprache der Benutzeroberfläche auswählen, die Druckeinstellungen anpassen und den Speicherort für Inhalte wie Füllungen, Schriften und Farbpaletten ändern. Sie können auch die Liste der aktiven Dateifilter sowie die Datenschutz- und Personalisierungseinstellungen anpassen. Sie haben die Wahl, die Funktionsnachverfolgung zu deaktivieren, und Sie können Ihr Profil aktualisieren, um bessere Lernmaterialien-Empfehlungen zu erhalten.
- Dokumentoptionen (Bild Dokumentoptionen) gelten für das aktive Dokument. Sie umfassen die Einstellungen für die Seitengröße, das Gitter, das Lineal und die Hilfslinien. Diese Optionen sind nur verfügbar, wenn ein Dokument geöffnet ist.

Außerdem können Sie auf Farbverwaltungsoptionen zugreifen, um die Dokumentfarben für die Anzeige und den Druck zu verwalten. Weitere Informationen finden Sie unter ["Erste Schritte mit der Farbverwaltung" auf Seite 244.](#page-245-0)

Jede Kategorie der Optionen ist über einen anderen Menübefehl zugänglich und öffnet eine spezifische Seite im Dialogfeld Optionen. Wenn Sie die gewünschte Einstellung nicht finden, können Sie mit einem einzigen Klick zu einer anderen Kategorie wechseln.

#### So wechseln Sie zu einer anderen Kategorie von Optionen

- Klicken Sie in der oberen rechten Ecke des Dialogfeldes Optionen auf eine der folgenden Schaltflächen:
	- Dokument Corel PHOTO-PAINT • Anpassung • Global • Arbeitsbereiche

## <span id="page-601-0"></span>GPUs konfigurieren

Sind auf Ihrem System mehrere Grafikprozessoren (GPU) verfügbar, können Sie festlegen, welcher von der CorelDRAW Graphics Suite für verschiedene Verarbeitungsaufgaben genutzt werden soll.

Die CorelDRAW Graphics Suite nutzt die GPU-Hardwarebeschleunigung in den folgenden Bereichen:

- Anzeige ermöglicht ein flüssiges Schwenken und Zoomen und eine flüssige Bildschirmdarstellung
- Effekte ermöglicht es, Bitmap-Effekte als Linsen anzuwenden, die größere Präzision und Gestaltungsfreiheit bieten
- Kunststile diese Voreinstellungen nutzen KI-Technologie, um ein Bild oder Objekt zu ändern und unter Beibehaltung des Originalinhalts eine stilisierte Version zu erzeugen
- Bilder neu aufbauen KI-gestütztes Upsampling wird verwendet, um Bilder zu vergrößern und Bitmaps zu vektorisieren, was saubere Kanten, Schärfe und feine Details ergibt
- Entfernen von JPEG-Artefakten fortgeschrittene Technologie des maschinelles Lernen wird verwendet, um JPEG-Komprimierungsartefakte zu entfernen und Farben und Details in Bildern wiederherzustellen

#### So konfigurieren Sie GPUs

1 Klicken Sie auf Extras ▶ Optionen ▶ Global.

Standardmäßig ist das Kontrollkästchen Hardware-Beschleunigung verwenden aktiviert.

- 2 Wählen Sie im Listenfeld Hardwarebeschleunigung verwenden eine GPU aus.
- 3 Aktivieren oder deaktivieren Sie die Kontrollkästchen für die Bereiche der Hardwarebeschleunigung, die Sie ein- oder ausschalten möchten:
	- Anzeige
	- Effekte
	- Kunststile
	- Bilder neu aufbauen
	- JPEG-Artefakte entfernen

Wird normalerweise nicht die ausgewählte GPU für die Anzeige genutzt, nutzt die CorelDRAW Graphics Suite weiterhin die vom Betriebssystem bestimmte GPU für die Anzeige, um eine optimale Leistung zu gewährleisten. Die ausgewählte GPU wird für alle anderen Hardwarebeschleunigungsoptionen verwendet.

Die an der GPU-Konfiguration vorgenommenen Änderungen erfordern unter Umständen einen Neustart der Anwendung.

## <span id="page-602-0"></span>Standardeinstellungen ändern und wiederherstellen

Viele der standardmäßigen Arbeitsbereichsoptionen können im Dialogfeld Optionen Beispielsweise können Sie das Farbschema oder die Skalierungsstufe ändern, oder Sie können auch die standardmäßige Maßeinheit wechseln.

Wenn Sie finden, dass die angepassten Einstellungen nicht mehr sinnvoll sind, oder wenn Sie Mühe haben, die angepassten Steuerelemente zu finden, können Sie die Standardeinstellungen wiederherstellen, indem Sie den aktuellen Arbeitsbereich zurücksetzen.

## So setzen Sie den aktuellen Arbeitsbereich zurück

- 1 Beenden Sie die Anwendung.
- 2 Starten Sie die Anwendung neu bei gedrückter F8-Taste.

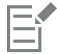

Beim Zurücksetzen des Arbeitsbereichs werden die standardmäßigen Anwendungs-, Dokument- und Hilfsmitteloptionen wiederhergestellt. Globale Optionen werden nicht zurückgesetzt, das diese nicht im Arbeitsbereich gespeichert werden.

Anpassungen des Erscheinungsbilds des Arbeitsbereichs und der Befehlsleisten gehen verloren.

## <span id="page-602-1"></span>Arbeitsbereiche erstellen

Sie können Arbeitsbereiche erstellen, um auf die Hilfsmittel, die Sie am häufigsten verwenden, leichter zugreifen zu können. Beispielsweise können Sie Andockfenster öffnen oder Hilfsmittel zu Symbolleisten hinzufügen. Sie können die angepassten Arbeitsbereiche, die Sie erstellen, auch löschen.

Sie können den Standardspeicherort ändern, an dem die Arbeitsbereiche gespeichert werden. Weitere Informationen finden Sie unter ["Den](#page-124-0) [Speicherort von Inhalten ändern" auf Seite 123.](#page-124-0)

Bevor Sie einen Arbeitsbereich erstellen, können Sie die Arbeitsbereich ausprobieren, die zur Anwendung gehören. Diese Arbeitsbereiche sind für eine Reihe häufig verwendeter Workflows optimiert. Weitere Informationen finden Sie unter "Einen Arbeitsbereich wählen" auf Seite 56.

#### So erstellen Sie einen Arbeitsbereich

- 1 Klicken Sie auf Extras ▶ Optionen ▶ Arbeitsbereiche.
- 2 Klicken Sie auf Duplizieren.
- 3 Geben Sie im Dialogfeld Arbeitsbereich duplizieren in das Feld Name den Namen des Arbeitsbereichs ein.

In das Feld Beschreibung können Sie eine Beschreibung des Arbeitsbereichs eingeben.

Falls Sie den neuen Arbeitsbereich nicht sofort verwenden möchten, wählen Sie einen anderen Arbeitsbereich und deaktivieren Sie das Kontrollkästchen Als aktuell festlegen.

#### So löschen Sie einen Arbeitsbereich

- 1 Klicken Sie auf Extras ▶ Optionen ▶ Arbeitsbereiche.
- 2 Wählen Sie in der Liste Arbeitsbereich einen Arbeitsbereich.
- 3 Klicken Sie auf Löschen.

Der Standardarbeitsbereich kann nicht gelöscht werden.

## <span id="page-603-0"></span>Arbeitsbereiche importieren und exportieren

Sie können benutzerdefinierte Arbeitsbereiche importieren, die auf anderen Computern oder in anderen Versionen der Anwendung erstellt wurden (bis zurück zu Version X6). Beim Import eines Arbeitsbereichs können Sie die Arbeitsbereichselemente auswählen, die importiert werden sollen. Sie können beispielsweise Andockfenstereinstellungen und -positionen importieren, aber Anwendungseinstellungen wie z. B. Startoptionen entfernen. Sie können die ausgewählten Arbeitsbereichselemente auch in den aktuellen Arbeitsbereich oder in einen neuen Arbeitsbereich importieren. Sie können den neuen Arbeitsbereich auf einem der verfügbaren Arbeitsbereiche basieren, und Sie können ihm einen Namen und eine Beschreibung zuweisen.

Sie können die Arbeitsbereiche, die Sie erstellen, auch exportieren, um sie mit anderen Nutzern zu teilen.

#### So importieren Sie einen Arbeitsbereich

- 1 Klicken Sie auf Fenster ▶ Arbeitsbereich ▶ Importieren.
- 2 Suchen Sie im Dialogfeld Öffnen die Arbeitsbereichsdatei, die Sie importieren möchten, und klicken Sie auf Öffnen.
- 3 Wählen Sie im Dialogfeld Arbeitsbereich importieren die Arbeitsbereichselemente, die Sie importieren möchten. Standardmäßig sind alle Arbeitsbereichselemente selektiert.
- 4 Aktivieren Sie eine der folgenden Optionen:
	- Aktueller Arbeitsbereich: Um die Arbeitsbereichselemente des aktuellen Arbeitsbereichs durch die importierten Arbeitsbereichselemente zu ersetzen. Wenn Sie beispielsweise alle Symbolleisten importieren, werden die Symbolleisten des aktuellen Arbeitsbereichs durch die importierten Symbolleisten ersetzt.
	- Neuer Arbeitsbereich: Erstellt einen Arbeitsbereich, der die importierten Arbeitsbereichselemente enthält.

#### Außerdem können Sie

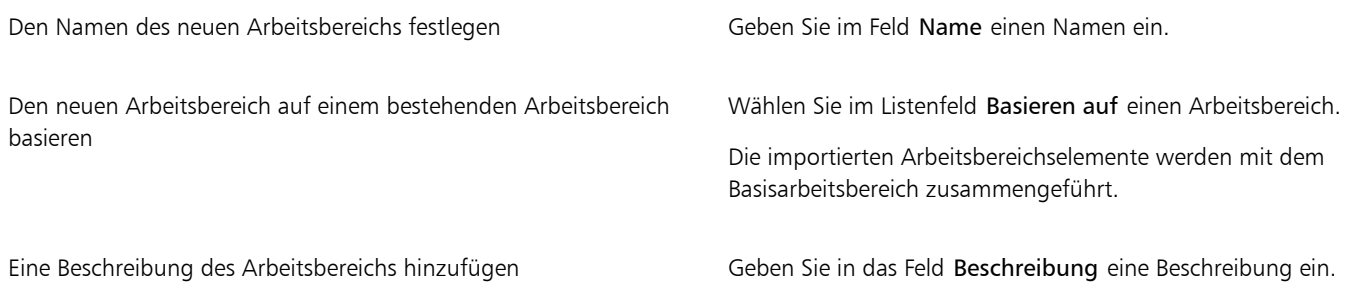

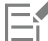

Eŕ

Alle neuen Funktionen, die nicht verfügbar waren, als der Arbeitsbereich erstellt wurde, werden dem importierten Arbeitsbereich hinzugefügt. Die neuen Funktionen befinden sich unter Umständen nicht an derselben Position wie im Standardarbeitsbereich. Benutzerdefinierte Symbole in importierten Arbeitsbereichen, die in den Versionen X6 oder X7 erstellt wurden, werden unter Umständen nicht korrekt skaliert

#### So exportieren Sie einen Arbeitsbereich

- 1 Klicken Sie auf Fenster Arbeitsbereich Exportieren.
- 2 Aktivieren Sie im Dialogfeld Arbeitsbereich exportieren die Kontrollkästchen neben den Elementen des Arbeitsbereichs, die Sie exportieren möchten.
- 3 Klicken Sie auf Exportieren.
- 4 Wählen Sie den Ordner aus, in dem Sie die Datei speichern möchten.
- 5 Geben Sie im Feld Dateiname einen Namen für die Datei ein.
- 6 Klicken Sie auf Speichern.

Folgende Elemente des Arbeitsbereichs können exportiert werden:Andockfenster, Symbolleisten (einschließlich Eigenschaftsleiste und Hilfsmittelpalette), Menüs und Tastaturbefehle.

Arbeitsbereiche werden als .cdws-Dateien exportiert.

## <span id="page-604-0"></span>Das Erscheinungsbild eines Arbeitsbereichs anpassen

Sie können die Größe der Benutzeroberflächenelemente anpassen, ein Design wählen und die Farbe der Fensterränder und des Desktops ändern.

#### Skalierung

Sie können die Größe der Benutzeroberflächenelemente ändern, indem Sie die Skalierungsstufe ändern. Die Skalierungsstufe steht im Verhältnis zur Skalierungsstufe des Betriebssystems. Die Standardeinstellung ist 100 %. Das heißt, die Benutzeroberflächenelemente in der Anwendung werden gleich groß angezeigt wie ähnliche Benutzeroberflächenelemente des Betriebssystems. Bei einer Skalierung um 200 % werden die Benutzeroberflächenelemente der Anwendung zweimal größer angezeigt als die Benutzeroberflächenelemente des Betriebssystems.

#### Design

Um den Arbeitsbereich heller oder dunkler erscheinen zu lassen, können Sie eines der folgenden Designs auswählen: Hell, Normal, Dunkel oder Schwarz.

#### Farbe des Fensterrandes

Sie können das Anwendungsfenster und die Dialogfelder anpassen, indem Sie die Farbe der Ränder ändern.

#### Desktop-Farbe

Sie können für den Desktop, den Bereich um das Bild, eine Farbe wählen, die zu Ihren Dokumenten passt. Wenn das Dokument beispielsweise dunkle Farben aufweist, können Sie den Kontrast verringern, indem Sie für die Farbe des Desktops Grau anstatt Weiß wählen.

#### Farben auswählen

Um die gewünschte Farbe für den Desktop und die Fensterränder anzuzeigen, können Sie schnell eine beliebige Farbe auf dem Bildschirm auswählen. Sie können aber auch die Farbregler, Farbansichten oder Farbpaletten verwenden.

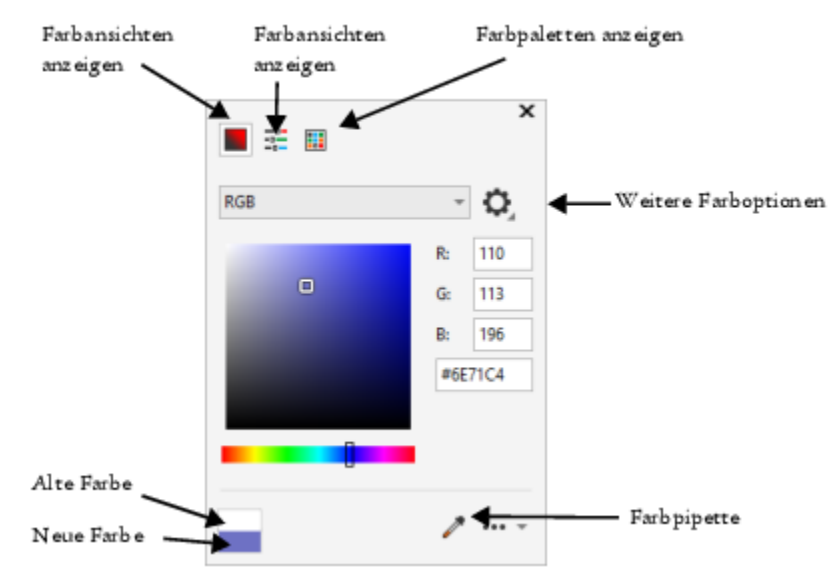

*Es sind verschiedene Hilfsmittel verfügbar, um die Farbe des Desktops oder der Fensterränder zu ändern.*

#### So ändern Sie das Erscheinungsbild eines Arbeitsbereichs

- 1 Klicken Sie auf Extras ▶ Optionen ▶ Anpassung.
- 2 Klicken Sie auf Erscheinungsbild.
- 3 Ändern Sie die gewünschten Einstellungen.

#### So legen Sie mithilfe verschiedener Farbwerkzeuge eine Fenster- oder Desktop-Farbe fest

• Öffnen Sie im Bereich Farbe die Farbauswahl für den Desktop oder Fensterrand und führen Sie eine Aktion aus der folgenden Tabelle aus.

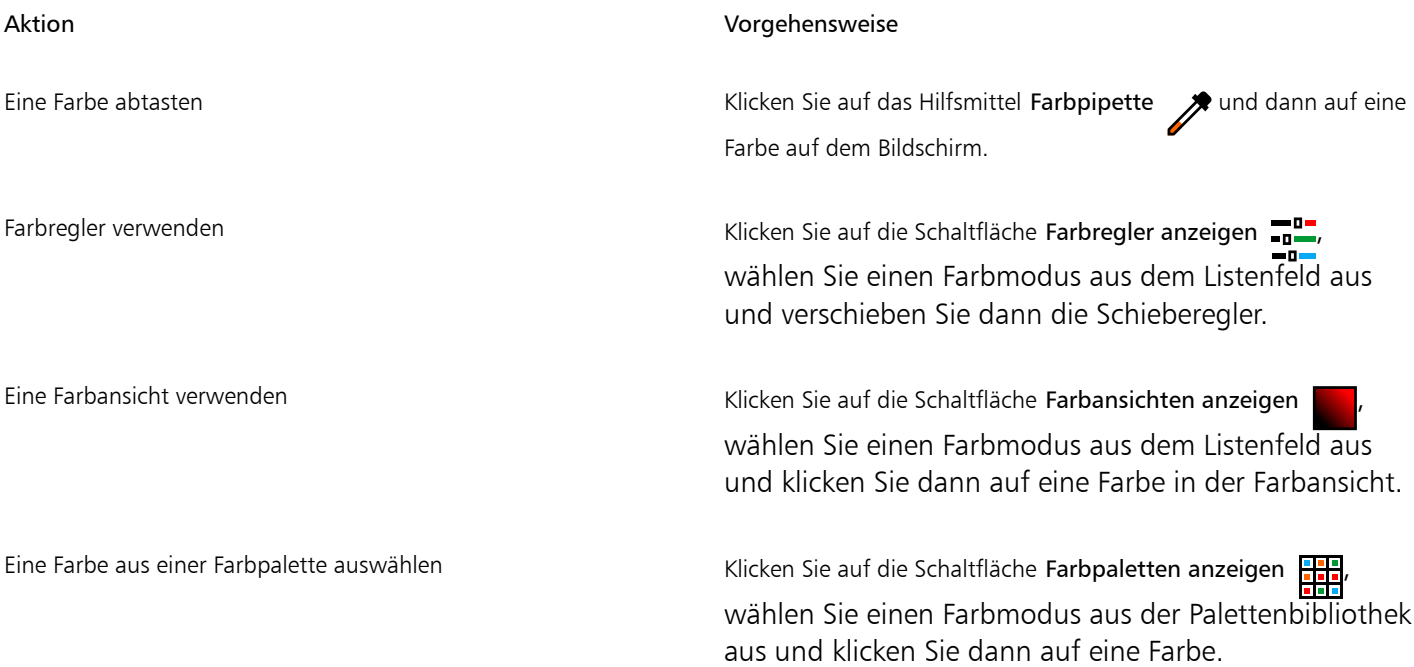

#### Aktion Vorgehensweise

Auf zusätzliche Farboptionen zugreifen Klicken Sie auf die Schaltfläche Weitere Farboptionen und

treffen Sie eine Auswahl. Die verfügbaren Optionen hängen von der ausgewählten Methode ab, also ob Sie eine Farbe abtasten oder eine Farbansicht, einen Farbregler oder eine Farbpalette verwenden.

## <span id="page-606-0"></span>Tastaturbefehle anpassen

Die Anwendung verfügt standardmäßig über zahlreiche vordefinierte Tastaturbefehle. Sie können diese jedoch Ihrer individuellen Arbeitsweise entsprechend ändern und ergänzen. Wenn Sie einen Tastaturbefehl nicht mehr benötigen, können Sie ihn löschen.

Es kann auch ein Liste der Tastaturbefehle gedruckt werden. Es ist auch möglich, eine CSV-Datei zu exportieren. CSV-Dateien sind Textdateien, die durch Komma voneinander getrennte Tabelleneinträge enthalten. Diese Dateien lassen sich in Textverarbeitungs- und Tabellenkalkulationsprogrammen problemlos öffnen.

Die von Ihnen geänderten Tastaturbefehle werden in einer speziellen Datei gespeichert, die als "Beschleunigertabelle" bezeichnet wird. Ihre Anwendung enthält die folgenden Beschleunigertabellen, die Sie entsprechend Ihren Arbeitsgewohnheiten anpassen können:

- Ausschnitt-Editor: Enthält Tastaturbefehle für die Verwendung des Ausschnitt-Editors
- Haupttabelle: Enthält alle nicht textbezogenen Tastaturbefehle
- Druckvorschau: Enthält Tastaturbefehle für Druckvorschauoptionen
- Intelligente Schneidefunktion: Enthält Tastaturbefehle für die Nutzung des Hilfsmittels 'Intelligente Schneidefunktion'
- Textbearbeitungstabelle: Enthält alle textbezogenen Tastaturbefehle

Stellen Sie bei der Verwendung von Tastaturbefehlen, die Zahlen enthalten, sicher, dass Sie die Zahlen oben auf der Tastatur verwenden und nicht die des Ziffernblocks.

#### So weisen Sie einem Befehl einen Tastaturbefehl zu

- 1 Klicken Sie auf Extras  $\blacktriangleright$  Optionen  $\blacktriangleright$  Anpassung.
- 2 Klicken Sie im linken Fenster des Dialogfelds Optionen auf Befehle.
- 3 Klicken Sie auf die Registerkarte Tastaturbefehle.
- 4 Wählen Sie im Listenfeld Tastaturbefehl-Tabelle eine Beschleunigertabelle aus.
- 5 Wählen Sie eine Befehlskategorie aus dem Listenfeld oben links im Dialogfeld aus (zum Beispiel Datei).
- 6 Klicken Sie in der Liste der Befehle auf einen Befehl (zum Beispiel Exportieren). Die dem ausgewählten Befehl derzeit zugewiesenen Tastaturbefehle werden im Feld Aktuelle Tastaturbefehle angezeigt.
- 7 Setzen Sie den Cursor in das Feld Neuer Tastaturbefehl und drücken Sie eine Tastenkombination. Wenn die Tastenkombination bereits einem anderen Befehl zugewiesen ist, wird dieser Befehl im Bereich Zurzeit zugewiesen zu angezeigt.
- 8 Klicken Sie auf Zuweisen.

Sollte ein Tastaturbefehl bereits einem anderen Befehl zugewiesen sein, überschreibt die zweite Zuweisung die erste. Wenn Sie die Option Zuweisen und zu Konflikt wechseln aktivieren, können Sie automatisch zum Befehl navigieren, dessen Tastaturbefehl Sie neu zugeordnet haben und einen neuen Tastaturbefehl zuweisen.

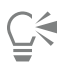

Sie können alle vorhandenen Tastaturbefehle anzeigen, indem Sie auf die Option Alles anzeigen klicken.

Sie können alle benutzerdefinierten Tastaturbefehle durch die standardmäßigen Tastaturbefehle ersetzen, indem Sie auf Alle zurücksetzen klicken.

#### So löschen Sie einen Tastaturbefehl

- 1 Klicken Sie auf Extras > Optionen > Anpassung.
- 2 Klicken Sie im linken Fenster des Dialogfelds Optionen auf Befehle.
- 3 Klicken Sie auf die Registerkarte Tastaturbefehle.
- 4 Wählen Sie im Listenfeld Tastaturbefehl-Tabelle eine Beschleunigertabelle aus.
- 5 Wählen Sie eine Befehlskategorie aus dem Listenfeld oben links im Dialogfeld aus (zum Beispiel Datei).
- 6 Klicken Sie in der Liste der Befehle auf einen Befehl (zum Beispiel Exportieren).
- 7 Klicken Sie im Feld Aktuelle Tastaturbefehle auf einen Tastaturbefehl.
- 8 Klicken Sie auf Löschen.

#### So drucken Sie Tastaturbefehle

- 1 Klicken Sie auf Extras  $\triangleright$  Optionen  $\triangleright$  Anpassung.
- 2 Klicken Sie im linken Fenster des Dialogfelds Optionen auf Befehle.
- 3 Klicken Sie auf die Registerkarte Tastaturbefehle.
- 4 Klicken Sie auf Alles anzeigen.
- 5 Klicken Sie auf Drucken.

#### So exportieren Sie eine Liste mit Tastaturbefehlen:

- 1 Klicken Sie auf Extras > Optionen > Anpassung.
- 2 Klicken Sie im linken Fenster des Dialogfelds Optionen auf Befehle.
- 3 Klicken Sie auf die Registerkarte Tastaturbefehle.
- 4 Klicken Sie auf Alles anzeigen.
- 5 Klicken Sie auf die Option In CSV exportieren.
- 6 Geben Sie im Feld Dateiname einen Namen für die Datei ein.
- 7 Wählen Sie den Ordner aus, in dem Sie die Datei speichern möchten.
- 8 Klicken Sie auf Speichern.

### <span id="page-607-0"></span>Menüs anpassen

Corel-Anwendungen verfügen über Funktionen, mit denen Sie die Hauptmenüleiste und die darin enthaltenen Menüs ändern können. Sie können die Reihenfolge von Menüs und Menübefehlen ändern, Menüs oder Menübefehle hinzufügen, entfernen und umbenennen. Wenn Sie nicht mehr wissen, zu welchem Menü ein Befehl gehört, können Sie nach dem Menübefehl suchen. Darüber hinaus können Sie die Menüs wieder auf die Standardeinstellungen zurücksetzen.

Diese Anpassung gilt sowohl für die Menüs in der Hauptmenüleiste als auch für Kontextmenüs, die durch Klicken mit der rechten Maustaste aufgerufen werden.

Die Hilfethemen basieren auf den Standardeinstellungen der Anwendung. Anpassungen an den Menüs und Menübefehlen spiegeln sich nicht in den Hilfethemen wider.

#### So ändern Sie die Reihenfolge von Menüs und Menübefehlen

- 1 Klicken Sie auf Extras  $\triangleright$  Optionen  $\triangleright$  Anpassung.
- 2 Klicken Sie im linken Fenster des Dialogfelds Optionen auf Befehle.
- 3 Ziehen Sie im Anwendungsfenster ein Menü in der Menüleiste nach rechts oder links.

Wenn Sie die Reihenfolge von Menübefehlen ändern möchten, öffnen Sie in der Menüleiste ein Menü, klicken Sie auf den betreffenden Menübefehl, zeigen Sie wieder auf das oberste Menü und ziehen Sie den Befehl nach oben oder nach unten.

Wenn Sie die Reihenfolge der Befehle in einem Kontextmenü ändern möchten, klicken Sie mit der rechten Maustaste in das Anwendungsfenster, um das Kontextmenü zu öffnen, und ziehen den entsprechenden Menübefehl an eine andere Position.

#### So benennen Sie ein Menü oder einen Menübefehl um

- 1 Klicken Sie auf Extras ▶ Optionen ▶ Anpassung.
- 2 Klicken Sie im linken Fenster des Dialogfelds Optionen auf Befehle.
- 3 Wählen Sie eine Befehlskategorie aus dem Listenfeld oben links im Dialogfeld aus.
- 4 Klicken Sie in der Liste auf ein Menü oder einen Befehl.
- 5 Klicken Sie auf die Registerkarte Allgemein.
- 6 Geben Sie in das Feld Titel einen neuen Namen ein.

Ein kaufmännisches Und-Zeichen (&) vor dem Namen im Feld Titel zeigt an, dass der nachfolgende Buchstabe in der Menüleiste bzw. im Menü unterstrichen dargestellt wird und somit als Tastaturkürzel ("Beschleuniger") fungiert. Wenn dieser Buchstabe zusammen mit der Alt-Taste gedrückt wird, wird das Menü geöffnet bzw. der entsprechende Befehl ausgeführt. Befehle lassen sich nur dann mithilfe des unterstrichenen Buchstabens aufrufen, wenn das entsprechende Menü geöffnet ist.

Č₹

Sie können den Namen auf die Standardvorgabe zurücksetzen, indem Sie auf Standards wiederherstellen klicken.

#### So fügen Sie der Menüleiste Elemente hinzu oder entfernen Elemente

- 1 Klicken Sie auf Extras > Optionen > Anpassung.
- 2 Klicken Sie im linken Fenster des Dialogfelds Optionen auf Befehle.

Wenn Sie ein Element entfernen möchten, drücken Sie die Alt-Taste und ziehen Sie es aus der Menüleiste.

- 3 Wählen Sie eine Befehlskategorie aus dem Listenfeld oben links im Dialogfeld aus.
- 4 Ziehen Sie ein Element auf die Menüleiste.

#### So suchen Sie Menübefehle

- 1 Klicken Sie auf Extras > Optionen > Anpassung.
- 2 Klicken Sie im linken Fenster des Dialogfelds Optionen auf Befehle.
- 3 Geben Sie im Feld Suchen den Namen des Befehls oder ein relevantes Stichwort ein. Die Resultate werden automatisch aktualisiert, während Sie den Begriff eingeben.

#### So ändern Sie das Aussehen der Menüleiste

- 1 Klicken Sie auf Extras > Optionen > Anpassung.
- 2 Klicken Sie im linken Fenster des Dialogfelds Optionen auf Befehlsleisten.
- 3 Wählen Sie in der Liste den Eintrag Menüleiste.
- 4 Aktivieren Sie im Bereich Menüleistenmodus eine der folgenden Optionen:
	- Normaler Modus: Alle verfügbaren Menüs werden angezeigt
	- Dateimodus: eine beschränkte Auswahl von Menüs wird angezeigt

Weiterführende Informationen zu den übrigen Einstellungen auf dieser Seite erhalten Sie unter ["So ändern Sie das Aussehen einer](#page-611-0) [Symbolleiste" auf Seite 610.](#page-611-0)

#### So setzen Sie Menüs auf die Standardeinstellungen zurück

- 1 Klicken Sie auf Extras > Optionen > Anpassung.
- 2 Klicken Sie im linken Fenster des Dialogfelds Optionen auf Befehlsleisten.
- 3 Wählen Sie in der Liste den Eintrag Menüleiste.
- 4 Klicken Sie auf Zurücksetzen.

## <span id="page-609-0"></span>Anpassen von Symbolleisten und anderen Befehlsleisten

Sie können festlegen, wo und wie die Symbolleisten angezeigt werden. Sie können eine Symbolleiste z.B. verschieben, deren Größe ändern oder die Symbolleiste ein- oder ausblenden. Die Begriffe Symbolleisten und Befehlsleisten werden in der Benutzeroberfläche und der Dokumentation der Anwendung synonym verwendet.

Symbolleisten können entweder angedockt oder frei verschiebbar sein. Durch das Andocken wird eine Symbolleiste mit dem Rand des Anwendungsfensters verbunden. Ist eine Symbolleiste frei verschiebbar, löst sie sich vom Rand des Anwendungsfensters und kann verschoben werden. Sie können angepasste Symbolleisten erstellen, löschen und umbenennen. Symbolleisten lassen sich durch Hinzufügen, Entfernen oder Neuordnen der Symbolleistenelemente anpassen. Sie können das Aussehen von Symbolleisten ändern, indem Sie die darin enthaltenen Schaltflächen vergrößern oder verkleinern oder die Schaltflächen mit Symbolen, Text oder beidem anzeigen. Außerdem können Sie die Symbole austauschen, die auf den Symbolleistenschaltflächen angezeigt werden.

Zum Verschieben, Andocken und Lösen von Symbolleisten steht Ihnen der Ziehbereich zur Verfügung.

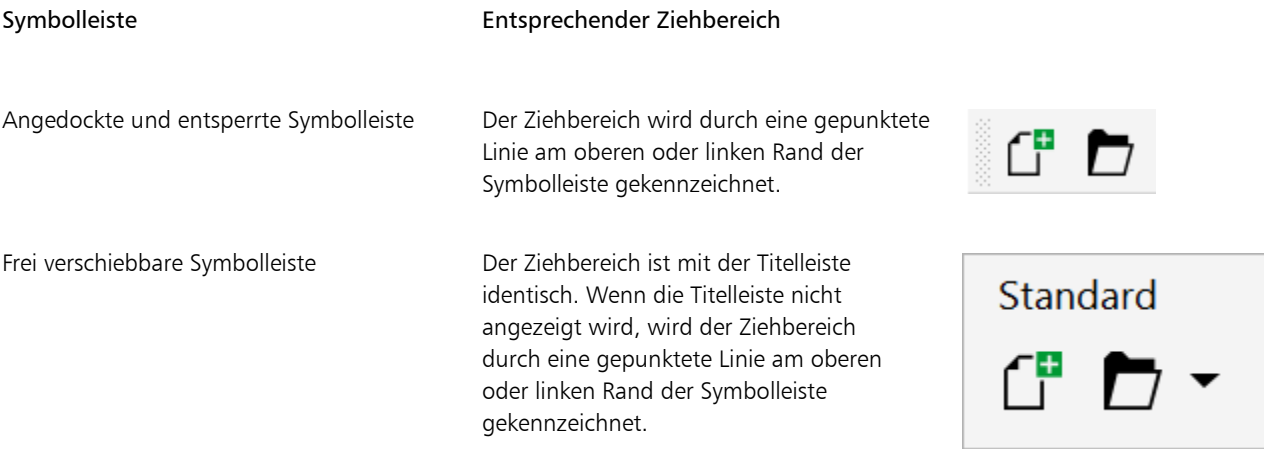

Wenn Sie verhindern möchten, dass angedockte Symbolleisten versehentlich verschoben werden, können Sie sie sperren. Gesperrte Symbolleisten weisen am linken Rand keine gestrichelte Linie auf.

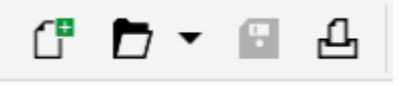

*Eine gesperrte Symbolleiste*

Diese Verfahren gelten für Symbolleisten und andere Befehlsleisten wie beispielsweise die Menüleiste, die Eigenschaftsleiste, die Statusleiste, die Hilfsmittelpalette und die Kontextmenüleiste.

#### So passen Sie die Position und Anzeige einer Symbolleiste an

| Aktion                                                   | Vorgehensweise                                                                                                    |
|----------------------------------------------------------|----------------------------------------------------------------------------------------------------|
| Symbolleiste verschieben                                 | Entsperren Sie die Symbolleiste, klicken Sie auf den Ziehbereich der<br>Symbolleiste und ziehen Sie sie an die gewünschte Position.                                             |
| Symbolleiste andocken                                    | Klicken Sie auf den Ziehbereich der Symbolleiste und ziehen Sie sie<br>an einen Rand des Anwendungsfensters.                                                                    |
| Symbolleiste lösen                                       | Entsperren Sie die Symbolleiste, klicken Sie auf den Ziehbereich der<br>Symbolleiste und ziehen Sie sie vom Rand des Anwendungsfensters<br>weg.                                 |
| Größe einer frei verschiebbaren Symbolleiste ändern      | Zeigen Sie mit der Maus auf den Symbolleistenrand und ziehen Sie<br>den Rand mit dem Doppelpfeil.                                                                               |
| Symbolleiste ein- und ausblenden                         | Klicken Sie auf Extras ▶ Optionen ▶ Anpassung. Klicken Sie<br>auf Befehlsleisten und aktivieren bzw. deaktivieren Sie das<br>Kontrollkästchen neben dem Namen der Symbolleiste. |
| Symbolleiste auf ihre Standardeinstellungen zurücksetzen | Klicken Sie auf Extras ▶ Optionen ▶ Anpassung. Klicken Sie auf<br>Befehlsleisten, klicken Sie auf eine Symbolleiste und klicken Sie auf<br>Zurücksetzen.                        |

E

Wenn angedockte Symbolleisten gesperrt sind, können diese nicht verschoben werden. Informationen zum Entsperren von Symbolleisten finden Sie unter ["So sperren oder entsperren Sie Symbolleisten" auf Seite 611.](#page-612-1)

#### So können Sie eine angepasste Symbolleiste hinzufügen, löschen oder umbenennen

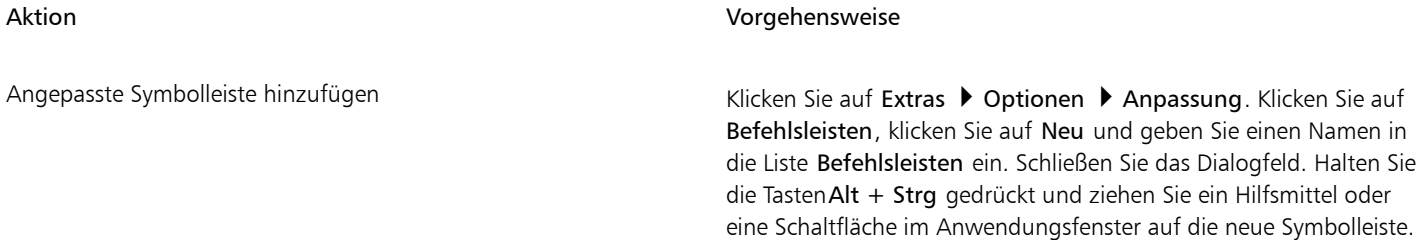

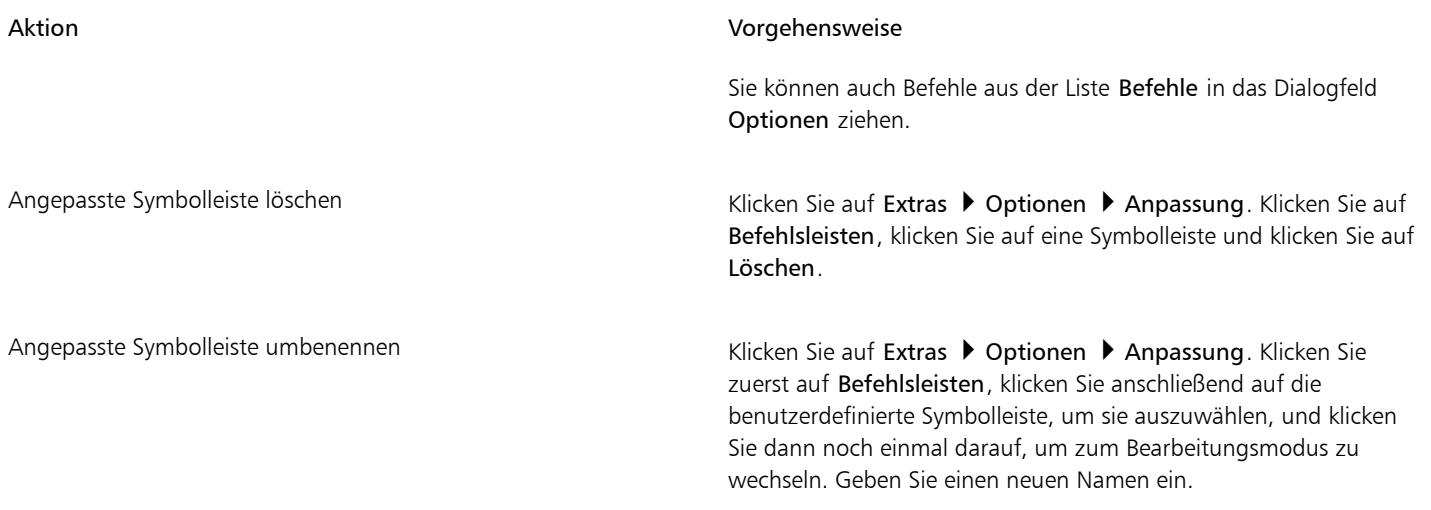

#### So können Sie Elemente auf einer Symbolleiste hinzufügen, entfernen oder positionieren

- 1 Klicken Sie auf Extras > Optionen > Anpassung.
- 2 Klicken Sie im linken Fenster des Dialogfelds Optionen auf Befehle.
- 3 Wählen Sie eine Befehlskategorie aus dem Listenfeld oben links im Dialogfeld aus.
- 4 Ziehen Sie das Symbolleistenelement aus der Liste auf eine Symbolleiste im Anwendungsfenster.

Wenn Sie ein Element aus einer Symbolleiste entfernen möchten, ziehen Sie das entsprechende Element aus der Symbolleiste.

5 Ziehen Sie das Symbolleistenelement in der Symbolleiste des Anwendungsfensters an eine neue Position.

Wenn Sie ein Element in eine andere Symbolleiste verschieben möchten, ziehen Sie es von der einen auf die andere Symbolleiste.

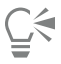

Sie können Symbolleistenelemente in eine andere Symbolleiste kopieren, indem Sie beim Ziehen die Strg-Taste gedrückt halten. Wenn das Dialogfeld Optionen nicht geöffnet ist, müssen Sie Alt+Strg gedrückt halten.

#### <span id="page-611-0"></span>So ändern Sie das Aussehen einer Symbolleiste

- 1 Klicken Sie auf Extras > Optionen > Anpassung.
- 2 Klicken Sie im linken Fenster des Dialogfelds Optionen auf Befehlsleisten.
- 3 Um die Größe der Schaltflächen auf allen Symbolleisten zu ändern, wählen Sie eine Größe aus dem Listenfeld Globale Schaltflächengröße aus.
- 4 Klicken Sie in der Liste auf den Namen der entsprechenden Symbolleiste.
- 5 Wählen Sie im Bereich Schaltflächeneigenschaften aus dem Listenfeld Größe eine Schaltflächengröße aus.
- 6 Wählen Sie im Bereich Schaltflächeneigenschaften aus dem Listenfeld Stil eine der folgenden Optionen aus:
	- Standard
	- Nur Bild
	- Nur Beschriftung
	- Beschriftung rechts vom Bild

Wenn bei einer gelösten Symbolleiste der Titel nicht eingeblendet werden soll, deaktivieren Sie die Option Titel in verschiebbaren Symbolleisten anzeigen.
## C₹

Durch Klicken auf Zurücksetzen können Sie eine vordefinierte Symbolleiste auf ihre Standardwerte zurücksetzen. Sie können alle Symbolleisten sperren, indem Sie das Kontrollkästchen Symbolleisten fixieren aktivieren.

#### So tauschen Sie das Bild einer Symbolleistenschaltfläche aus

- 1 Klicken Sie auf Extras > Optionen > Anpassung.
- 2 Klicken Sie im linken Fenster des Dialogfelds Optionen auf Befehle.
- 3 Wählen Sie eine Befehlskategorie aus dem Listenfeld oben links im Dialogfeld aus.
- 4 Klicken Sie auf einen Symbolleistenbefehl.
- 5 Klicken Sie auf die Registerkarte Allgemein.
- 6 Klicken Sie im Bereich Symbol auf Durchsuchen und navigieren Sie zum gewünschten Symbol.

Das Bild, das Sie verwenden möchten, muss über die Dateierweiterung .ico verfügen.

### ⊆≼

Sie können die Symbole für die Symbolleistenschaltflächen auf die Standardeinstellungen zurücksetzen, indem Sie auf Standards wiederherstellen klicken.

#### So sperren oder entsperren Sie Symbolleisten

Klicken Sie auf Fenster ▶ Symbolleisten ▶ Symbolleisten sperren.

Der Befehl Symbolleisten sperren ist aktiviert, wenn neben dem Befehl ein Häkchen angezeigt wird. Beim ersten Starten der Anwendung sind die Symbolleisten standardmäßig gesperrt.

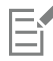

Frei verschiebbare Symbolleisten können nicht gesperrt werden.

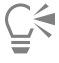

Symbolleisten können auch ge- und entsperrt werden, indem Sie mit der rechten Maustaste darauf klicken und auf Symbolleisten sperren klicken.

### Die Hilfsmittelpalette anpassen

Sie können Hilfsmittel zur Hilfsmittelpalette hinzufügen oder daraus entfernen. Wenn Sie die Hilfsmittelpalette ändern, können Sie sie jederzeit auf die Standardeinstellungen zurücksetzen.

Sie können unter anderem auch das Aussehen der Schaltflächen auf der Hilfsmittelpalette ändern. Weitere Informationen finden Sie unter ["Anpassen von Symbolleisten und anderen Befehlsleisten" auf Seite 608.](#page-609-0)

#### So passen Sie die Hilfsmittelpalette an

- 1 Klicken Sie unten in der Hilfsmittelpalette auf die Schaltfläche Schnelles Anpassen
- 2 Um Hilfsmittel hinzuzufügen oder zu entfernen, aktivieren oder deaktivieren Sie eines oder mehrere der Kontrollkästchen.

Außerdem können Sie

Hilfsmittelpalette zurücksetzen Klicken Sie auf die Schaltfläche Symbolleiste zurücksetzen.

Hilfsmittelpalette anpassen Klicken Sie auf die Schaltfläche Anpassen.

#### Die Eigenschaftsleiste anpassen

Sie können Position und Inhalt der Eigenschaftsleiste nach Belieben verändern. Sie können die Eigenschaftsleiste überall im Bildschirm positionieren. Wenn sich die Eigenschaftsleiste im Anwendungsfenster befindet, wird sie als verschiebbare Leiste angezeigt. Wenn sie sich an einer der vier Seiten des Anwendungsfensters befindet, wird sie dort angedockt und in den Fensterrahmen integriert.

Wenn Sie eine Eigenschaftsleiste verschieben, andocken oder lösen, verwenden Sie den Ziehbereich der Eigenschaftsleiste. Dieser entspricht dem Ziehbereich einer Symbolleiste. Weitere Informationen zum Ziehbereich finden Sie unter ["Anpassen von Symbolleisten und anderen](#page-609-0) [Befehlsleisten" auf Seite 608.](#page-609-0)

Darüber hinaus können Sie die Eigenschaftsleiste anpassen, indem Sie Hilfsmittel hinzufügen oder entfernen. So können Sie nach Ihren Wünschen festlegen, was bei Auswahl der verschiedenen Hilfsmittel in der Eigenschaftsleiste angezeigt werden soll. Wenn z. B. das Hilfsmittel Text aktiv ist, können Sie sich in der Eigenschaftsleiste zusätzliche Textbearbeitungsbefehle anzeigen lassen, beispielsweise zum Ändern der Schriftgröße oder der Groß- und Kleinschreibung. Außerdem können Sie die Eigenschaftsleiste auf die Standardeinstellungen zurücksetzen.

Sie können auch die Größe und den Stil der Schaltflächen auf der Eigenschaftsleiste ändern. Weitere Informationen finden Sie unter ["So](#page-611-0) [ändern Sie das Aussehen einer Symbolleiste" auf Seite 610.](#page-611-0)

#### So positionieren Sie die Eigenschaftsleiste

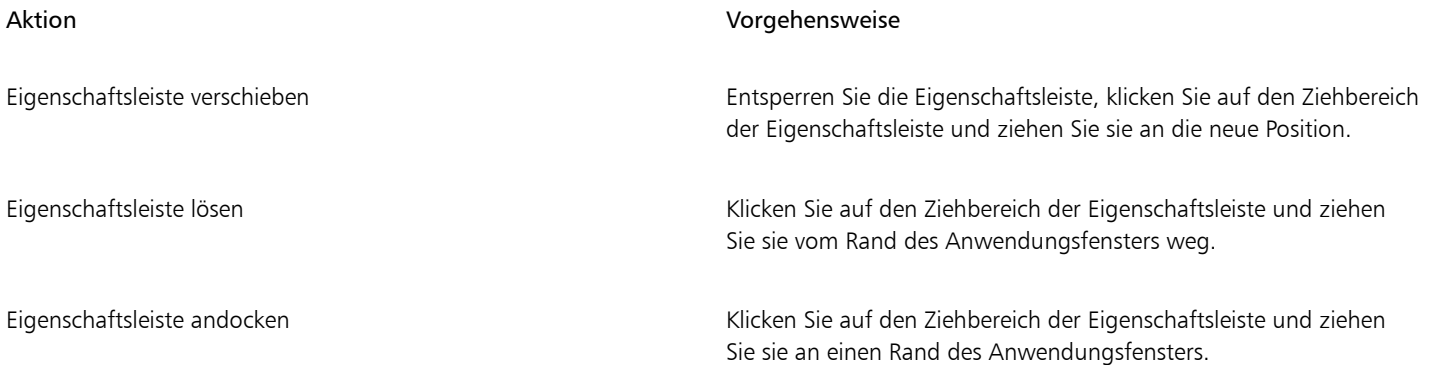

#### So fügen Sie der Eigenschaftsleiste ein Symbolleistenelement hinzu oder entfernen es

- 1 Klicken Sie in der Eigenschaftsleiste auf die Schaltfläche Schnelles Anpassen **...**
- 2 Aktivieren bzw. deaktivieren Sie die Kontrollkästchen neben den Elementen, die hinzugefügt oder entfernt werden sollen.

#### Außerdem können Sie

Die Eigenschaftsleiste zurücksetzen Klicken Sie auf die Schaltfläche Symbolleiste zurücksetzen.

#### Außerdem können Sie

Die Eigenschaftsleiste anpassen Klicken Sie auf die Schaltfläche Anpassen.

Das neue Element wird für das aktive Hilfsmittel bzw. die Aufgabe in der Eigenschaftsleiste angezeigt. Wenn sich der Inhalt der Eigenschaftsleiste ändert, wird das Element nicht mehr angezeigt. Wird das betreffende Hilfsmittel bzw. die betreffende Aufgabe jedoch erneut aufgerufen, wird auch das neue Element wieder angezeigt.

### Ū₹

Sie können die Eigenschaftsleiste auch anpassen, indem Sie auf Extras  $\blacktriangleright$  Optionen  $\blacktriangleright$  Anpassung klicken. Klicken Sie im linken Fenster des Dialogfeldes Optionen auf Befehle, wählen Sie im oberen Listenfeld eine Befehlskategorie und ziehen Sie dann ein Symbolleistenelement aus der Liste auf die Eigenschaftsleiste. Wenn Sie ein Element aus der angepassten Eigenschaftsleiste entfernen möchten, drücken Sie die Alt-Taste und ziehen Sie das Element aus der Eigenschaftsleiste heraus.

Sie können auch die Schaltflächen auf der Eigenschaftsleiste ändern. Weitere Informationen finden Sie unter ["So ändern Sie das](#page-611-0) [Aussehen einer Symbolleiste" auf Seite 610.](#page-611-0)

### Die Statusleiste anpassen

Die Statusleiste zeigt Informationen zu Dateigröße, aktivem Hilfsmittel, Dokumentmaßen und Speicher an. Darüber hinaus werden Farbinformationen zum Dokument wie das Farbprofil und der Farbprüfstatus angezeigt. Sie können die Statusleiste anpassen, indem Sie die angezeigten Informationen ändern und indem Sie deren Größe ändern. Darüber hinaus können Sie eine Statusleiste anpassen, indem Sie Symbolleistenelemente hinzufügen und entfernen bzw. indem Sie deren Größe ändern. Des Weiteren können Sie die Statusleiste mit ihren Standardeinstellungen wiederherstellen. Sie können die Statusleiste auch an den oberen Rand des Anwendungsfensters verschieben, um die angezeigten Informationen besser sehen zu können.

#### So ändern Sie die Informationen, die in der Statusleiste angezeigt werden

- Klicken Sie in der Statusleiste neben den angezeigten Informationen auf die Schaltfläche wurd wählen Sie eine der folgenden
	- Optionen aus:
	- Hinweise zu den Hilfsmitteln
	- Dateigröße
	- Arbeitsspeicher
	- Dokumentmaße
	- Farbeinstellungen des Dokuments

#### So ändern Sie die Größe der Statusleiste

- 1 Klicken Sie auf Extras  $\blacktriangleright$  Optionen  $\blacktriangleright$  Anpassung.
- 2 Klicken Sie auf Befehlsleisten.
- 3 Wählen Sie in der Liste den Eintrag Statusleiste.
- 4 Geben Sie im Bereich Statusleisteneigenschaften den Wert 1 oder 2 in das Feld Zeilenanzahl im angedockten Zustand ein.

#### So fügen Sie der Statusleiste ein Symbolleistenelement hinzu oder entfernen es

- 1 Klicken Sie auf Extras > Optionen > Anpassung.
- 2 Klicken Sie auf Befehle.
- 3 Wählen Sie eine Befehlskategorie aus dem Listenfeld oben links im Dialogfeld aus.

4 Drücken Sie die Alt-Taste und ziehen Sie ein Symbolleistenelement aus der Liste in die Statusleiste.

Wenn Sie ein Symbolleistenelement aus der Statusleiste entfernen möchten, ziehen Sie das entsprechende Element aus der Statusleiste.

#### So ändern Sie die Größe von Symbolleistenelementen in der Statusleiste

- 1 Klicken Sie auf Extras ▶ Optionen ▶ Anpassung.
- 2 Klicken Sie auf Befehlsleisten.
- 3 Klicken Sie auf Statusleiste und aktivieren Sie das zugehörige Kontrollkästchen.
- 4 Wählen Sie im Bereich Schaltflächeneigenschaften aus dem Listenfeld Größe eine der folgenden Optionen aus:
	- Klein
	- Mittel
	- Groß

#### So ändern Sie die Position der Statusleiste

• Klicken Sie mit der rechten Maustaste auf die Statusleiste, dann auf Anpassen Statusleiste Position und abschließend auf Oben oder Unten.

#### So stellen Sie die Standardeinstellungen der Statusleiste wieder her

• Klicken Sie mit der rechten Maustaste auf die Statusleiste und klicken Sie auf Anpassen • Statusleiste • Auf Standard zurücksetzen.

#### Filter anpassen

[Filter](#page-638-0) dienen dazu, Dateien von einem Format in ein anderes umzuwandeln. Es gibt vier Filtertypen: [Raster](#page-638-1), [Vektor,](#page-648-0) [Animation](#page-634-0) und Text. Sie können die Filtereinstellungen durch Hinzufügen bzw. Entfernen von Filtern anpassen, so dass nur die gewünschten Filter geladen werden. Zudem können Sie die Sortierfolge der Filter in der Liste ändern und Filter auf die Standardeinstellungen zurücksetzen.

#### So fügen Sie einen Filter hinzu

- 1 Klicken Sie auf Extras ▶ Optionen ▶ Global.
- 2 Klicken Sie auf Dateiformate.
- 3 Klicken Sie in der Liste Verfügbare Dateitypen auf eine Filterkategorie.
- 4 Klicken Sie auf einen [Filter](#page-638-0).
- 5 Klicken Sie auf Hinzufügen.

#### So entfernen Sie einen Filter

- 1 Klicken Sie auf Extras ▶ Optionen ▶ Global.
- 2 Klicken Sie auf Dateiformate.
- 3 Klicken Sie auf einen [Filter](#page-638-0) in der Liste Aktive Filter.
- 4 Klicken Sie auf Entfernen.

#### So ändern Sie die Sortierfolge in der Filterliste

- 1 Klicken Sie auf Extras ▶ Optionen ▶ Global.
- 2 Klicken Sie auf Dateiformate.
- 3 Klicken Sie auf einen [Filter](#page-638-0) in der Liste Aktive Filter.
- 4 Klicken Sie auf eine der folgenden Optionen:
- Auf: Der Filter wird um eine Position nach oben verschoben.
- Ab: Der Filter wird um eine Position nach unten verschoben.

## $\subseteq\infty$

Sie können die Liste Aktive Filter auf die Standardeinstellungen zurücksetzen, indem Sie auf die Option Auf Standard zurücksetzen klicken.

# Corel **PHOTO-PAINT™**

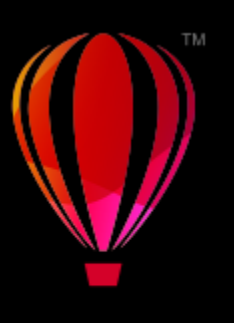

## Makros und Skripts zur Automatisierung von Aufgaben verwenden

Sie können Makros und Skripts verwenden, mit denen sich häufig benutzte Aufgaben schneller erledigen lassen, mehrere oder auch komplexe Aktionen verknüpfen und kombinieren lassen bzw. Optionen schneller aufrufen lassen. Um Makros zu erstellen, werden die integrierten Funktionen für Visual Basic for Applications (VBA) oder Visual Studio Tools for Applications (VSTA) verwendet. Um Skripts zu erstellen, werden die integrierten JavaScript-Funktionen oder die Programmiersprache Corel SCRIPT verwendet.

Die Verwendung von Makros (oder Skripts) lässt sich beispielsweise mit der Funktion "Kurzwahl" eines Telefons vergleichen. Auf vielen Telefonen ist es möglich, häufig gewählten Nummern eine Schnellwahltaste zuzuweisen; somit braucht man nur noch die jeweilige Schnellwahltaste zu drücken, um eine dieser Nummern zu wählen, was Zeit spart. Auf ähnliche Weise lassen sich mit einem Makro Aktionen festlegen, die häufiger verwendet werden sollen. Wenn Sie das nächste Mal diese Aktionen benötigen, müssen Sie nur das entsprechende Makro ausführen.

Makros sind die bessere Wahl, wenn Sie den Code schreiben möchten, der zur Ausführung der Aufgabe erforderlich ist (mithilfe von VBA oder VSTA), während Skripts die bessere Wahl sind, wenn Sie zur Ausführung der Aufgabe erforderlichen Schritte aufzeichnen möchten (mithilfe von Corel SCRIPT).

Dieser Abschnitt enthält das folgende Thema:

- ["Makros" \(Seite 617\)](#page-618-0)
- ["JavaScript-Skripts" \(Seite 622\)](#page-623-0)
- ["Corel-Skripts" \(Seite 623\)](#page-624-0)

#### <span id="page-618-0"></span>Makros

Sie können Zeit sparen, wenn Sie häufig verwendete Aufgaben mithilfe von Makros automatisieren. Mit einem Makro können Sie eine Reihe von Aktionen festlegen, die Sie dann zu einem späteren Zeitpunkt schnell erneut ausführen können.

Um Makros zu verwenden, müssen Sie kein Programmierer sein – die grundlegenden Hilfsmittel für die Arbeit mit Makros stehen im Hauptanwendungsfenster zur Verfügung. Wenn Sie jedoch größere Kontrolle über Ihre Makros wünschen, können Sie folgende integrierte Programmierumgebungen verwenden:

• Microsoft Visual Studio Tools für Anwendungen (VSTA) – der Nachfolger von VBA und eine hervorragende Wahl für Entwickler und andere Programmierexperten. VSTA bietet die Hilfsmittel und Funktionen, die Sie brauchen, um selbst die höchstentwickelten Makroprojekte zu erstellen.

- Microsoft Visual Basic for Applications (VBA) eine Teilmenge der Microsoft Visual Basic-(VB-)Programmierumgebung und eine hervorragende Wahl für Anfänger. Mit VBA können Sie einfache Makros für den persönlichen Gebrauch erstellen, es lassen sich damit jedoch auch komplexere Makroprojekte erstellen.
- 

Detaillierte Informationen zu den Unterschieden zwischen VBA und VSTA finden Sie in der Programmierungsanleitung im [Entwickler-](http://community.coreldraw.com/sdk/)[Bereich](http://community.coreldraw.com/sdk/) auf der [CorelDRAW.com-Community-Website.](http://community.coreldraw.com/sdk/)

#### Erste Schritte mit Makros

Die Makrofunktionen für VBA und VSTA werden standardmäßig zusammen mit der Software installiert, Sie können diese Funktionen bei Bedarf jedoch auch manuell installieren. Sie können Optionen für die VBA-Funktion angeben.

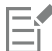

Um mit Corel PHOTO-PAINT VSTA-Makrofunktionen verwenden zu können, müssen Sie Microsoft Visual Studio 2019 installiert haben. Um den VSTA-Editor verwenden zu können, müssen Sie zuerst Microsoft Visual Studio 2019, Community, Professional, Premium, Ultimate oder Enterprise Edition installieren und dann Microsoft Visual Studio Tools for Applications 2019 von microsoft.com neu installieren.

Wenn Sie Microsoft Visual Studio nach der Installation von CorelDRAW Graphics Suite installieren, müssen Sie die VSTA-Makrofunktionen neu installieren, indem Sie die Installation von CorelDRAW Graphics Suite ändern. Weitere Informationen erhalten Sie unter ["So installieren Sie die Makrofunktionen manuell" auf Seite 619.](#page-620-0)

Die Makrofunktionen stellen mehrere Hilfsmittel für die Arbeit mit Makros im Hauptanwendungsfenster bereit:

- Symbolleiste "Makros" bietet einfachen Zugriff auf häufig verwendete Makrofunktionen
- Andockfenster "Skripts" bietet einfachen Zugriff auf alle verfügbaren Makroprojekte für VBA sowie auf Grundfunktionen für die Arbeit mit diesen Projekten
- Skript-Editor (vormals Visual Basic Editor) bietet erweiterte Funktionen zur Erstellung von VBA-basierten Makroprojekten
- Visual Studio Editor bietet erweiterte Funktionen zur Erstellung von VSTA-basierten Makroprojekten. Der VSTA-Editor ist nur zugänglich, wenn Microsoft Visual Studio 2019 installiert ist.

#### Makros erstellen

Makros werden in Modulen (auch als "Codemodule" bezeichnet) gespeichert, die wiederum in Makroprojekten gespeichert werden. Im Andockfenster "Skripts" können Sie alle Makroprojekte, Module und Makros, die Ihnen zur Verfügung stehen, anzeigen und verwalten.

Über das Andockfenster "Skripts" können Sie Makroprojekte in Form von Global Macro Storage-Dateien (GMS) oder Corel VSTA-Projekten (CGSaddon) erstellen. Die solcher Dateien ist eine hervorragende Möglichkeit, die Komponenten Ihres Makroprojekts zur gemeinsamen Verwendung mit anderen Personen zu bündeln. Mit dem Andockfenster "Skripts" können Sie alle Makroprojekte öffnen ("laden"), die Sie selbst erstellt haben, ebenso wie die Makroprojekte, die zusammen mit der Software installiert oder Ihnen anderweitig zur Verfügung gestellt wurden. Außerdem können Sie mit dem Andockfenster "Skripts" Makroprojekte umbenennen sowie GMS- und VSTA-basierte Makroprojekte kopieren und schließen ("entfernen").

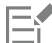

Einige Makroprojekte sind gesperrt und können nicht geändert werden.

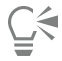

Beim Erstellen eines Dokuments wird dem Andockfenster "Skripts" automatisch ein Makroprojekt für das betreffende Dokument hinzugefügt. Auch wenn es möglich ist, Makros innerhalb des Makroprojekts für ein Dokument zu speichern, beispielsweise um eine Vorlage mit allen Funktionen zu erstellen, wird empfohlen, stattdessen GMS-Dateien zum Speichern der Makroprojekte zu verwenden.

Jedes Makroprojekt enthält mindestens ein Modul. Im Andockfenster "Skripts" können Sie ein Modul zu einem VBA-basierten Makroprojekt hinzufügen oder bestehende Module zur Bearbeitung öffnen. Außerdem können Sie das Andockfenster "Skripts" verwenden, um VBA-Module umzubenennen oder zu löschen.

Bei einigen Modulen ist die Bearbeitungsfunktion deaktiviert.

Schließlich können Sie mit dem Andockfenster "Skripts" Makros innerhalb der verfügbaren Module erstellen. Sie benötigen keine Programmiererfahrung, um Makros zu erstellen; falls Sie jedoch über Programmiererfahrung verfügen und VBA-Makros bearbeiten möchten, können Sie dies im Skript-Editor tun. Außerdem können Sie das Andockfenster "Skripts" verwenden, um VBA-Makros umzubenennen und zu löschen.

#### Makros abspielen

Sie können die mit einem Makro verknüpften Aktionen ausführen, indem Sie das betreffende Makro abspielen.

#### Weitere Informationen zu Makros

Im [Entwickler-Bereich](http://community.coreldraw.com/sdk/) auf der Website der CorelDRAW.com-Community finden Sie eine Fülle nützlicher Hilfsmittel: eine [Programmierungsanleitung](http://community.coreldraw.com/sdk/), eine ausführliche [Objektmodellreferenz-Dokumentation](http://community.coreldraw.com/sdk/) mit Codebeispielen, Objektmodell-Diagramme und detaillierte Beiträge und Tutorials zum Thema Programmierung.

Die Objektmodell-Referenzdokumentation – auf API-Dokumentation genannt – bietet Hilfe zu allen Features und Funktionen, die in den Anwendungen automatisiert werden können. (Zusammenfassend werden diese Funktionen als "Objektmodell" bezeichnet.) Sie können problemlos vom Skript-Editor aus auf die relevanten Unterlagen zugreifen.

Die Objektmodell-Diagramme bieten eine hierarchische Darstellung der Funktionen, die in CorelDRAW, Corel PHOTO-PAINT und Corel DESIGNER automatisiert werden können.

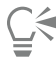

Detailliertere Informationen zu VBA und der zugehörigen Programmierumgebung finden Sie in der Hilfe zu Microsoft Visual Basic im Menü Hilfe des Skript-Editors.

Detailliertere Informationen zu VSTA und der zugehörigen Programmierumgebung finden Sie im Menü Hilfe des VSTA-Editors.

#### <span id="page-620-0"></span>So installieren Sie die Makrofunktionen manuell

- 1 Klicken Sie in der Windows-Systemsteuerung auf Programm deinstallieren.
- 2 Doppelklicken Sie auf der Seite Programm deinstallieren oder ändern auf CorelDRAW Graphics Suite.
- 3 Aktivieren Sie die Option Ändern im angezeigten Assistenten und folgen Sie den Anweisungen.
- 4 Aktivieren Sie auf der Seite Funktionen des Installationsassistenten folgende Kontrollkästchen im Listenfeld Hilfsprogramme:
	- Visual Basic für Applikationen
	- Visual Studio Tools für Anwendungen

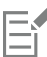

Die Makrofunktionen für VBA und VSTA werden standardmäßig zusammen mit der Software installiert.

#### So legen Sie VBA-Optionen fest

- 1 Klicken Sie auf Extras ▶ Optionen ▶ Corel PHOTO-PAINT.
- 2 Klicken Sie auf VBA.
- 3 Geben Sie im Bereich Sicherheit an, wie mit dem Risiko der Ausführung schädlicher Makros umgegangen werden soll, indem Sie auf Sicherheitsoptionen klicken.

Wenn Sie diese Sicherheitsfunktion umgehen möchten, aktivieren Sie das Kontrollkästchen Allen installierten GMS-Modulen vertrauen und fahren Sie dann mit Schritt 6 fort.

4 Aktivieren Sie im Dialogfeld Sicherheit auf der Seite Sicherheitsstufe eine der folgenden Optionen:

- Sehr hoch: Nur Makros aus vertrauenswürdigen Quellen dürfen ausgeführt werden. Alle anderen signierten sowie nicht signierten Makros sind deaktiviert.
- Hoch: Nur signierte Makros aus vertrauenswürdigen Quellen dürfen ausgeführt werden. Nicht signierte Makros sind bzw. werden automatisch deaktiviert.
- Mittel: Ermöglicht es Ihnen zu bestimmen, welche Makros ausgeführt werden, selbst wenn sie potenziell schädlich sind.
- Niedrig (nicht empfohlen): Erlaubt die Ausführung aller potenziell gefährlichen Makros. Verwenden Sie diese Einstellung nur, wenn Sie einen Virenscanner installiert haben oder die Sicherheit aller Dokumente, die Sie öffnen, überprüfen.
- 5 Sehen Sie im Dialogfeld Sicherheit auf der Seite Vertrauenswürdige Herausgeber nach, welche Makroherausgeber als vertrauenswürdig gelten. Klicken Sie auf Anzeigen, um Details zum ausgewählten Makroherausgeber anzuzeigen, bzw. auf Entfernen, um den ausgewählten Makroherausgeber aus der Liste zu löschen.

Je nach Bedarf können Sie das Kontrollkästchen Zugriff auf Visual Basic-Projekt vertrauen für den ausgewählten Makroherausgeber aktivieren bzw. deaktivieren.

6 Deaktivieren Sie das Kontrollkästchen VBA verzögert laden, wenn die VBA-Funktion beim Start geladen werden soll.

#### So greifen Sie auf die Makro-Hilfsmittel zu

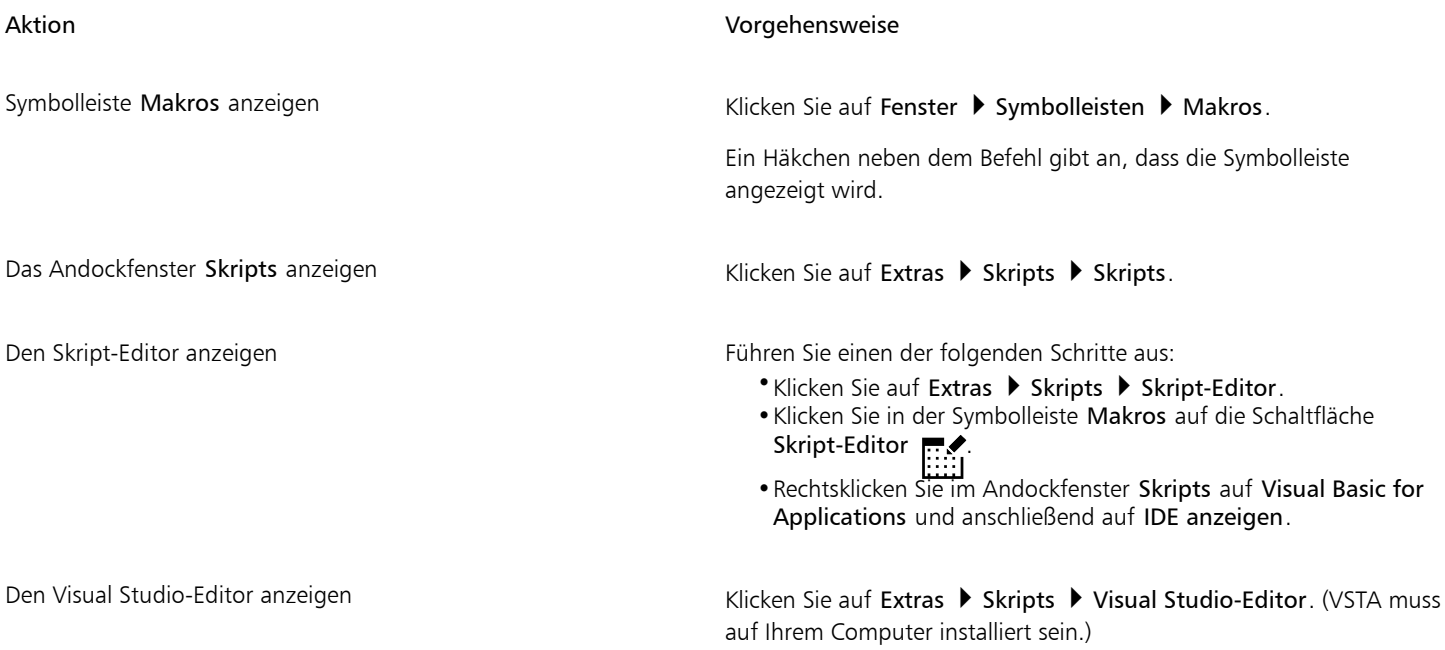

#### So erstellen Sie ein Makroprojekt

- Führen Sie im Andockfenster Skripts eine der folgenden Aktionen aus:
	- Klicken Sie in der Liste auf Visual Studio Tools für Anwendungen, klicken Sie auf Neu und klicken Sie dann auf Neues Makroprojekt.
	- Klicken Sie in der Liste auf Visual Basic für Applikationen, klicken Sie auf Neu und klicken Sie dann auf Neues Makroprojekt.

#### Außerdem können Sie

Makroprojekt öffnen ("laden") Führen Sie einen der folgenden Schritte aus:

•Klicken Sie in der Liste auf Visual Studio Tools für Anwendungen, klicken Sie auf Laden und wählen Sie das Projekt aus.

•Klicken Sie in der Liste auf Visual Basic für Applikationen, klicken Sie auf Laden und wählen Sie das Projekt aus.

#### Außerdem können Sie

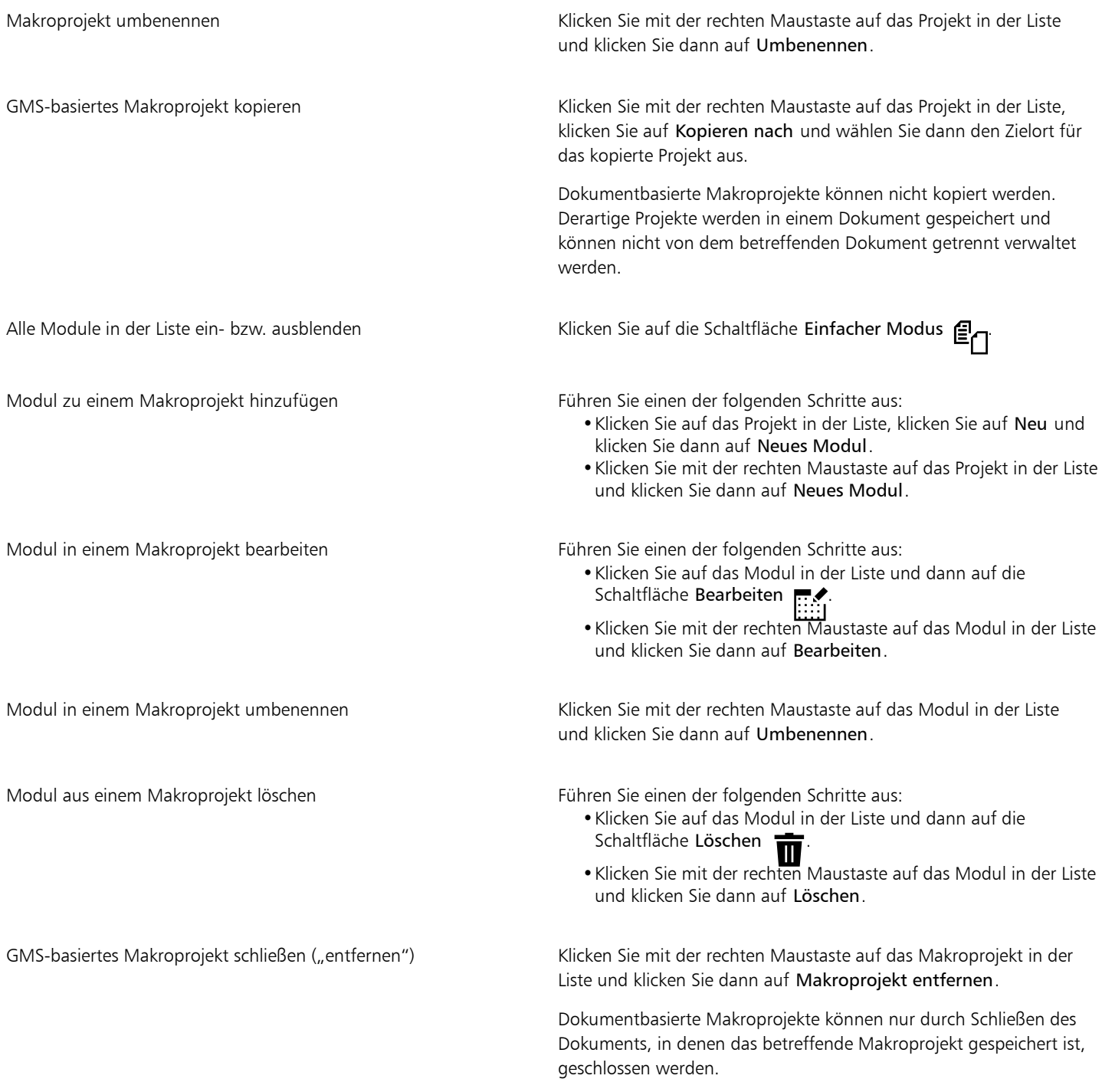

### 昏

Einige Makroprojekte sind gesperrt und können nicht geändert werden.

#### So erstellen Sie ein Makro

• Führen Sie im Andockfenster Skripts eine der folgenden Aktionen aus:

- Klicken Sie auf den gewünschten Behälter, klicken Sie auf Neu und klicken Sie dann auf Neues Makro.
- Klicken Sie mit der rechten Maustaste auf das gewünschte Behältermodul und klicken Sie dann auf Neues Makro.

#### Außerdem können Sie

Makro bearbeiten Führen Sie einen der folgenden Schritte aus: •Klicken Sie auf das Makro in der Liste und dann auf die Schaltfläche Bearbeiten •Klicken Sie mit der rechten Maustaste auf das Makro in der Liste und klicken Sie dann auf Bearbeiten.

Makro löschen Führen Sie einen der folgenden Schritte aus:

- •Klicken Sie auf das Makro in der Liste und dann auf die Schaltfläche Löschen
- •Klicken Sie mit der rechten Maustaste auf das Makro in der Liste und klicken Sie dann auf Löschen.

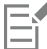

Einige Makroprojekte sind gesperrt und können nicht geändert werden.

#### So spielen Sie ein Makro ab

- Führen Sie einen der folgenden Schritte durch:
	- Klicken Sie auf Extras Skripts Makro ausführen oder klicken Sie in der Symbolleiste Makros auf die Schaltfläche Makro ausführen . Wählen Sie im Listenfeld Makros in das Projekt bzw. die Datei aus, in der das Makro gespeichert ist. Wählen Sie im

Listenfeld Makroname das gewünschte Makro aus. Klicken Sie auf Ausführen.

- Doppelklicken Sie im Andockfenster Skripts auf das Makro in der Liste.
- Klicken Sie im Andockfenster Skripts auf das Makro in der Liste und klicken Sie dann auf die Schaltfläche Ausführen .
- Klicken Sie im Andockfenster Skripts mit der rechten Maustaste auf das Makro in der Liste und klicken Sie dann auf Ausführen.

#### So können Sie im Skript-Editor auf die Objektmodell-Referenzunterlagen zugreifen

- 1 Drücken Sie in Microsoft Visual Basic for Applications F2, um den Objektbrowser anzuzeigen. Im Objektbrowser werden alle Funktionen angezeigt, die im Skript-Editor automatisiert werden können.
- 2 Wählen Sie im Listenfeld Bibliothek die Option PHOTOPAINT aus.

Der Objektbrowser wird aktualisiert und zeigt nun nur noch die Funktionen von Corel PHOTO-PAINT an, die im Makro-Editor automatisiert werden können. Zusammenfassend werden diese Funktionen als "Objektmodell" bezeichnet.

3 Klicken Sie auf ein Element im Objektbrowser und drücken Sie die Taste F1.

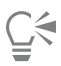

Außerdem können Sie Informationen für jedes beliebige Element im Fenster Code des Skript-Editors anzeigen, indem Sie auf das betreffende Element klicken und F1 drücken.

#### <span id="page-623-0"></span>JavaScript-Skripts

Sie können Zeit sparen, indem Sie eine Reihe sich wiederholender Aufgaben mithilfe eines JavaScript-Skripts automatisieren. Mit dem Andockfenster Skripts (Hilfsmittel ▶ Skripts ▶ Skripts) können Sie Skripts laden, ausführen, umbenennen und löschen.

Sie können die mit einem Skript verknüpften Aktionen ausführen, indem Sie das betreffende Skript abspielen.

#### So laden Sie ein Skript

• Klicken Sie im Andockfenster Skripts auf Laden und wählen Sie den Ordner, in dem sich das Skript befindet.

#### So spielen Sie ein Skript ab

• Klicken Sie im Andockfenster Skripts auf das Skript in der Liste und klicken Sie dann auf die Schaltfläche Ausführen .

#### So bearbeiten Sie ein Skript

Klicken Sie im Andockfenster Skripts auf das Skript in der Liste und klicken Sie anschließend auf die Schaltfläche Bearbeiten

Das Skript wird normalerweise in Notepad angezeigt. Falls das Skript nicht geöffnet wird, stellen Sie sicher, dass JavaScript-Dateien der Anwendung Notepad zugeordnet sind. Weitere Informationen finden Sie unter ["So ordnen Sie JavaScript-Dateien Notepad zu" auf Seite](#page-624-1) [623.](#page-624-1)

#### So nennen Sie ein Skript um

• Klicken Sie im Andockfenster Skripts zwei Mal auf den Namen des Skripts und geben Sie den neuen Namen ein.

#### So löschen Sie ein Skript

• Klicken Sie im Andockfenster Skripts auf das Skript in der Liste und klicken Sie anschließend auf die Schaltfläche Löschen  $\blacksquare$ 

#### <span id="page-624-1"></span>So ordnen Sie JavaScript-Dateien Notepad zu

- 1 Rechtsklicken Sie im Datei-Explorer auf eine JavaScript-Datei und klicken Sie auf Eigenschaften.
- 2 Klicken Sie auf der Registerkarte Allgemein im Bereich Öffnen mit auf Ändern.
- 3 Wählen Sie für .js-Dateien die Anwendung Notepad.

#### <span id="page-624-0"></span>Corel-Skripts

Corel-Skripts sind kleine Programme, die zur Automatisierung einfacher Aufgaben die Programmiersprache Corel SCRIPT verwenden. Wenn Sie z. B. mit einer Serie unterbelichteter Fotos arbeiten, können Sie die Korrekturvorgänge aufzeichnen, während Sie sie beim ersten Foto anwenden. Anschließend können Sie die Aufzeichnung bei den restlichen Fotos abspielen, um sie alle auf einmal zu korrigieren.

Im Andockfenster Recorder können Sie Aufzeichnungen erstellen und diese als Skripts für die spätere Verwendung speichern. Außerdem können Sie das Andockfenster Recorder verwenden, um Aufzeichnungen und Skripts zu öffnen, zu bearbeiten und abzuspielen.

#### Aufzeichnungen und Skripts erstellen

Sie können die meisten Tastatur-, Symbolleisten-, Werkzeugpaletten-, Menü- und Mausvorgänge als Sequenz aufzeichnen. Während der Aufzeichnung werden die Vorgänge in Befehlsanweisungen übersetzt, die chronologisch in eine Befehlsliste eingetragen werden. Jede Befehlsanweisung besteht aus einem Wort, das auf dem Menünamen und dem Namen eines Befehls basiert, der in diesem Menü vorkommt.

Manche Vorgänge werden in Parameter konvertiert, die in einen Befehl eingebettet sind. Parameter werden aufgezeichnet, aber nicht in der Befehlsliste angezeigt. Wenn Sie z. B. eine Malfarbe auswählen und das Bild mit einem Pinselstrich versehen, wird die Farbauswahl in der Befehlsliste des Recorders nicht angezeigt. Stattdessen wird sie als Parameter im Befehl für das Hilfsmittel "Malen" aufgezeichnet.

Die folgenden Vorgänge und Befehle können in Corel PHOTO-PAINT nicht aufgezeichnet werden:

- Benutzerdefinierte Änderungen an Symbolleiste, Tastatur und Menüs
- Benutzerdefinierte Änderungen an Raster, Lineal und Leitlinie
- Fenster- und Hilfe-Menübefehle
- Bildberechnungen und zusammengefügte Bilder
- Ansichtsvorgänge, wie z. B. Zoomen

Um eine Aufzeichnung in einer späteren Corel PHOTO-PAINT-Sitzung verwenden zu können, müssen Sie sie als Skript speichern. Die von Ihnen erstellten Skripts können jederzeit geladen und abgespielt werden.

Sie können auch eine Liste von "Rückgängig machen"-Aktionen als Skript speichern. Wenn Sie z. B. die Handgriffe für einen Effekt, den Sie reproduzieren wollen, nicht aufgezeichnet haben, können Sie diese Vorgänge als Skript speichern, indem Sie die Liste "Rückgängig" verwenden. Ein anhand einer "Rückgängig"-Liste erstelltes Skript umfasst alle Vorgänge, die Sie in einem Bild durchführen.Sie werden daher möglicherweise das Skript bearbeiten müssen, um die gewünschten Befehle herauszuarbeiten.

#### Aufzeichnungen und Skripts bearbeiten

Sie können eine Aufzeichnung oder ein Skript bearbeiten, indem Sie neue Befehle einfügen, mit einer neuen Aufzeichnung bestehende Befehle überschreiben und nicht mehr benötigte Befehle löschen.

#### Aufzeichnungen und Skripts abspielen

Wenn Sie eine Aufzeichnung oder ein Skript abspielen, werden die aufgezeichneten Befehle am aktiven Bild abgearbeitet. Sie können eine Aufzeichnung nur in der aktuellen Corel PHOTO-PAINT-Sitzung abspielen. Wenn Sie die Aufzeichnung in anderen Arbeitssitzungen verwenden möchten, müssen Sie sie als Skript speichern. Bevor Sie eine Aufzeichnung oder ein Skript abspielen, achten Sie darauf, dass das Bild die Komponenten enthält, die für eine erfolgreiche Ausführung der aufgezeichneten Befehle erforderlich sind. Wenn Ihr Skript z. B. objektspezifische Befehle enthält, kann es nicht erfolgreich mit einem Bild verwendet werden, das keine Objekte hat.

Sie können einen einzelnen Befehl einer Aufzeichnung oder eines Skripts auf ein Bild anwenden. Diese Funktion ist nützlich, wenn Sie das Ergebnis eines bestimmten Befehls bewerten möchten, bevor der Rest der Befehle in der Aufzeichnung oder im Skript am Bild abgearbeitet werden.

Sie können einige Befehle zeitweilig von einer Sequenz ausschließen, bevor Sie eine Aufzeichnung oder ein Skript abspielen. Sie können deaktivierte Befehle aktivieren, ohne die Aufzeichnung oder das Skript neu erstellen zu müssen.

Sie können ein oder mehrere Skripts für mehrere Bilder gleichzeitig verwenden.Dieser Vorgang wird Stapelverarbeitung oder Batchverarbeitung genannt. Mit dieser Funktion können Sie globale Anpassungen an mehreren Bildern durchführen, ohne dass Sie jedes Bild öffnen und jedes Skript einzeln ausführen müssen. Nach der Stapelverarbeitung können die Bilder in ihrem ursprünglichen oder in einem anderen Dateiformat gespeichert werden.

#### So zeigen Sie das Andockfenster "Recorder" an

Klicken Sie auf Fenster ▶ Andockfenster ▶ Recorder.

#### <span id="page-625-0"></span>So erstellen Sie eine Aufzeichnung bzw. ein Skript

- 1 Klicken Sie im Andockfenster Recorder auf die Schaltfläche Neu
- 2 Klicken Sie auf die Schaltfläche Aufzeichnen
- 3 Führen Sie die Aktionen aus, die Sie aufzeichnen möchten.
- 4 Klicken Sie auf die Schaltfläche Stopp

Die Aufzeichnung ist nun abgeschlossen und kann in der aktuellen Sitzung abgespielt werden.

Um die Aufzeichnung als Skript für die spätere Nutzung zu speichern, klicken Sie auf die Schaltfläche Speichern (1, wählen den

Datenträger und den Ordner zum Speichern des Skripts aus und geben einen Dateinamen in das Feld Dateiname ein.

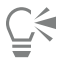

Wenn ein Befehl zum Speichern eines Befehls die erste Aktion in einer Aufzeichnung ist, können Sie das ursprüngliche Bild wieder herstellen, indem Sie zum ersten Befehl in der Aufzeichnung zurückgehen.

#### So speichern Sie die Rückgängig-Liste als Skript

1 Klicken Sie auf Fenster Andockfenster Verlauf.

- 2 Klicken Sie im Andockfenster Verlauf auf die Schaltfläche Skriptdatei speichern unter
- 3 Wählen Sie im Dialogfeld Aufzeichnung speichern das Laufwerk und den Ordner für das Speichern des Skripts aus.
- 4 Geben Sie im Feld Dateiname einen Namen für die Datei ein.

#### So öffnen Sie ein Skript

- 1 Klicken Sie im Andockfenster Recorder auf die Schaltfläche Öffnen
- 2 Wählen Sie das Laufwerk und den Ordner, in dem das Skript gespeichert ist.
- 3 Doppelklicken Sie auf den Skriptdateinamen.

#### So fügen Sie Befehle in eine Aufzeichnung oder ein Skript ein

- 1 Erstellen Sie eine Aufzeichnung, oder öffnen Sie ein Skript im Andockfenster Recorder.
- 2 Klicken Sie auf die Schaltfläche Neuen Befehl einfügen .
- 3 Doppelklicken Sie auf den Befehl, hinter dem die neuen Befehle eingefügt werden sollen. Der Positionsanzeiger erscheint neben dem ausgewählten Befehl.
- 4 Klicken Sie auf die Schaltfläche Aufzeichnen
- 5 Führen Sie die Aktionen aus, die Sie einfügen möchten.
- 6 Klicken Sie auf die Schaltfläche Stopp

#### So ersetzen Sie Befehle in einer Aufzeichnung oder einem Skript

- 1 Erstellen Sie eine Aufzeichnung, oder öffnen Sie ein Skript.
- 2 Im Andockfenster Recorder doppelklicken Sie in der Sequenz auf den ersten Befehl, den Sie ersetzen möchten. Der Positionsanzeiger erscheint neben dem ausgewählten Befehl.
- 3 Klicken Sie auf die Schaltfläche Neuen Befehl einfügen  $E^{\square}$ , um ihn zu deaktivieren.
- 4 Klicken Sie auf die Schaltfläche Aufzeichnen
- 5 Führen Sie die neuen Vorgänge aus.
- 6 Klicken Sie auf die Schaltfläche Stopp

#### So löschen Sie Befehle in einer Aufzeichnung oder einem Skript

- 1 Erstellen Sie eine Aufzeichnung, oder öffnen Sie ein Skript.
- 2 Im Andockfenster Recorder halten Sie die Strg-Taste gedrückt und klicken auf die Befehle.
- 3 Klicken Sie auf die Schaltfläche Ausgewählte Befehle löschen

Wenn Sie Befehle aus einem Skript löschen, müssen Sie das Skript speichern, bevor Sie es schließen, um die Änderungen zu speichern.

#### So spielen Sie eine Aufzeichnung oder ein Skript ab

- 1 Erstellen Sie eine Aufzeichnung, oder öffnen Sie ein Skript.
- 2 Klicken Sie im Andockfenster Recorder auf die Schaltfläche Abspielen

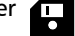

#### Außerdem können Sie

Einen einzelnen Befehl abspielen Doppelklicken Sie auf den Namen des Befehls, den Sie abspielen möchten. (Der Positionsanzeiger wird neben dem von Ihnen ausgewählten Befehl angezeigt.) Klicken Sie auf die Schaltfläche Schritt vorwärts . Einen Befehl aktivieren oder deaktivieren Deaktivieren oder aktivieren Sie das Kontrollkästchen links neben dem Namen des Befehls. Deaktivierte Befehlsnamen werden abgeblendet dargestellt. Zum ersten Befehl gehen Klicken Sie auf die Schaltfläche Zurückspulen |

Zum letzten Befehl gehen Klicken Sie auf die Schaltfläche Schnell vorspulen . Klicken Sie auf die Schaltfläche Schnell vorspulen

#### Skripts auf mehrere Bilder anwenden

- 1 Klicken Sie auf Datei ▶ Stapelverarbeitung.
- 2 Klicken Sie auf Datei hinzufügen.
- 3 Wählen Sie im Dialogfeld Bilder für 'Stapel abspielen' laden den Datenträger und den Ordner der Bilder aus.
- 4 Während Sie die Strg-Taste gedrückt halten, klicken Sie auf die Bilder, die Sie bearbeiten möchten, und anschließend auf Öffnen.
- 5 Im Dialogfeld Stapelverarbeitung klicken Sie auf Skript hinzufügen.
- 6 Im Dialogfeld Skript laden wählen Sie das Laufwerk und den Ordner aus, in dem die Skripts gespeichert sind.
- 7 Klicken Sie auf das Skript, das Sie abspielen möchten, und klicken Sie anschließend auf Öffnen. Wiederholen Sie diesen Schritt, um mehr Skripts hinzuzufügen.
- 8 Wählen Sie eine Option im Listenfeld Nach Abschluss aus. Um die Dateien in einem bestimmten Ordner zu speichern, klicken Sie auf Durchsuchen und navigieren Sie zum gewünschten Ordner.
- 9 Klicken Sie auf Abspielen.

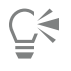

Indem Sie im Listenfeld Nach Abschluss die Option Nicht speichern auswählen, können Sie die Ergebnisse beurteilen, bevor das ursprüngliche Bild überschrieben wird.

### Allgemeine Hinweise

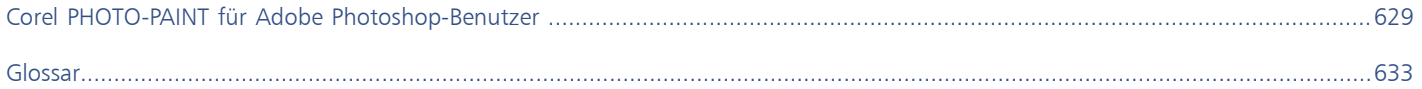

# Corel **PHOTO-PAINT™**

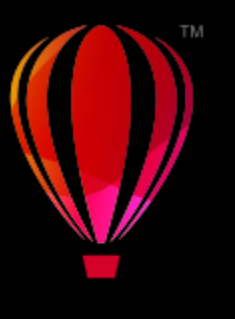

## <span id="page-630-0"></span>Corel PHOTO-PAINT für Adobe Photoshop-Benutzer

Adobe Photoshop und Corel PHOTO-PAINT sind sich sehr ähnlich. Dadurch ist es sehr einfach, von einer Anwendung zur anderen zu wechseln. Obwohl sie die grundlegenden Zeichen- und Designfähigkeiten gemeinsam haben, unterscheiden sich Adobe Photoshop und Corel PHOTO-PAINT jedoch gelegentlich sowohl in der Terminologie als auch in den Hilfsmitteln. Wenn Sie diese Unterscheide kennen, gelingt Ihnen der Übergang zu Corel PHOTO-PAINT recht schnell.

In diesem Abschnitt finden Sie Informationen zu den folgenden Themen:

- ["Terminologievergleich" \(Seite 629\)](#page-630-1)
- ["Vergleich der Werkzeuge" \(Seite 630\)](#page-631-0)

#### <span id="page-630-1"></span>Terminologievergleich

Die Begriffe und Konzepte von Adobe Photoshop und Corel PHOTO-PAINT unterscheiden sich in einigen Merkmalen. In der unten stehenden Tabelle sind Begriffe aus Adobe Photoshop mit ihren Entsprechungen in Corel PHOTO-PAINT aufgeführt.

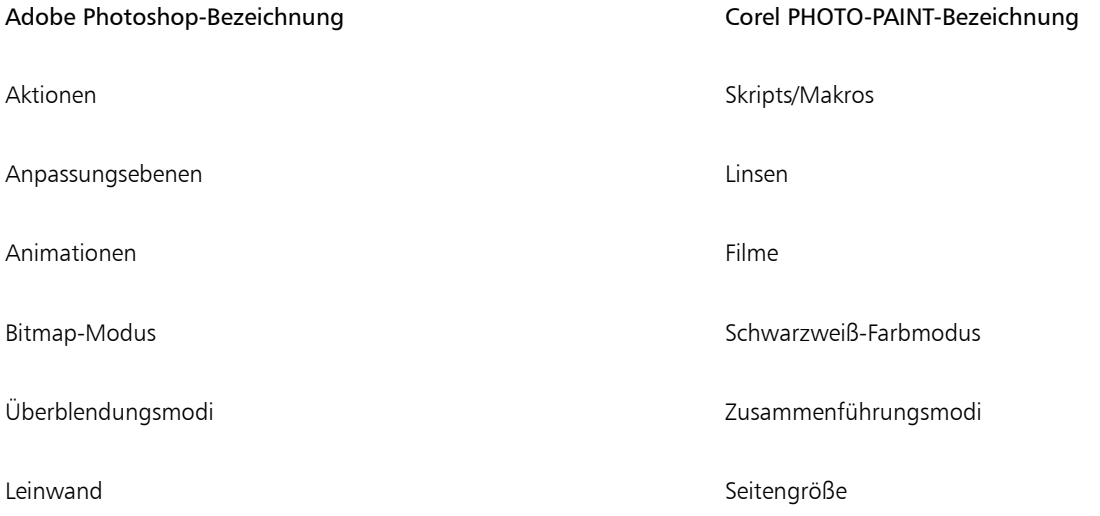

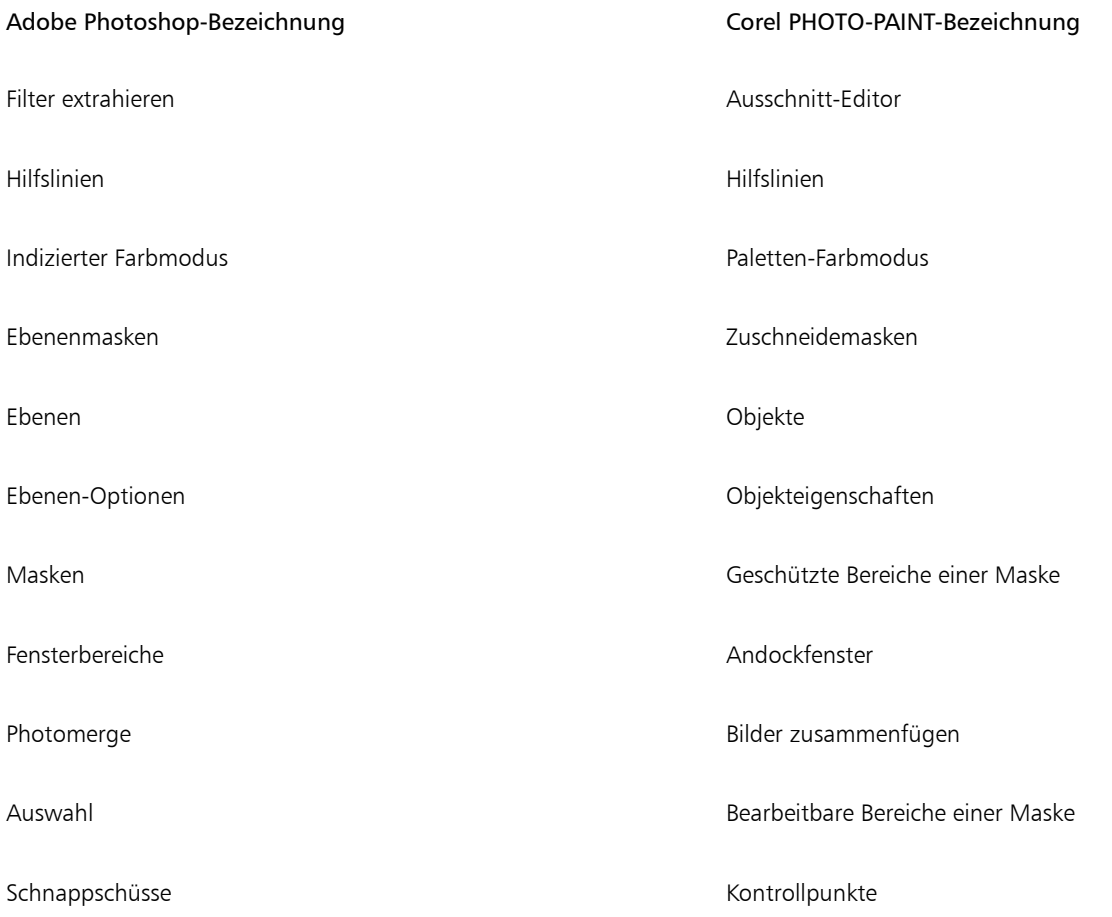

### <span id="page-631-0"></span>Vergleich der Werkzeuge

In der folgenden Tabelle sind die Werkzeuge von Adobe Photoshop und die entsprechenden Hilfsmittel von Corel PHOTO-PAINT aufgeführt. Viele der Hilfsmittel erzeugen dasselbe Ergebnis, doch in der Funktion unterscheiden sie sich ein wenig.

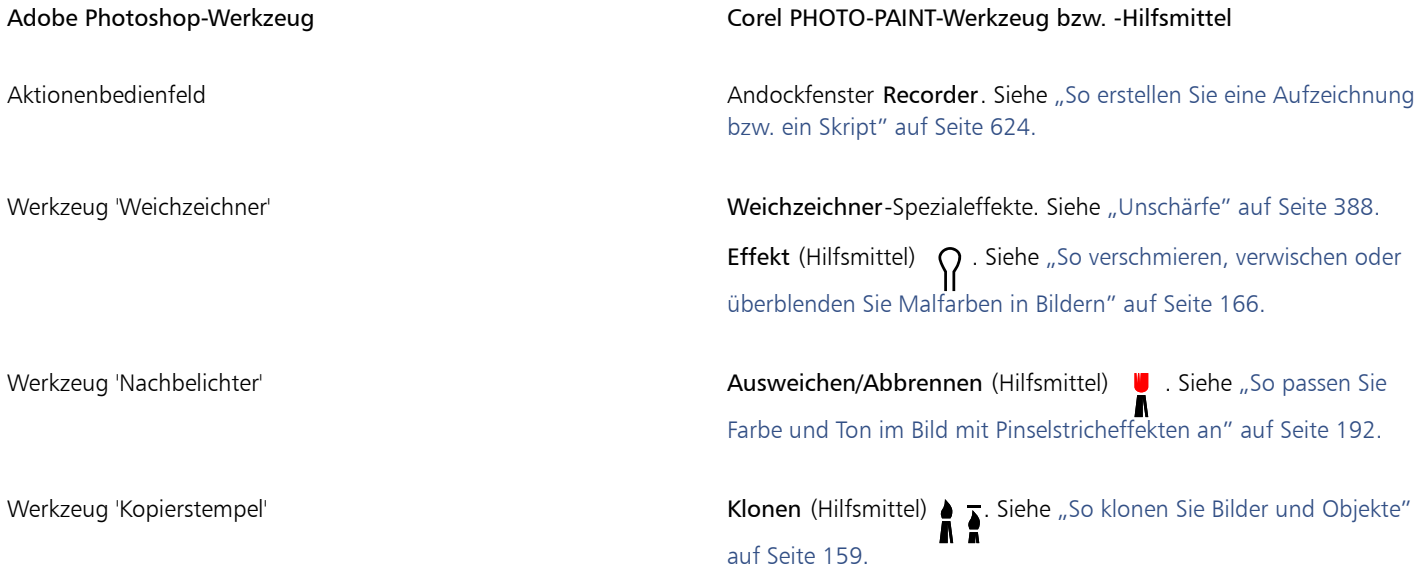

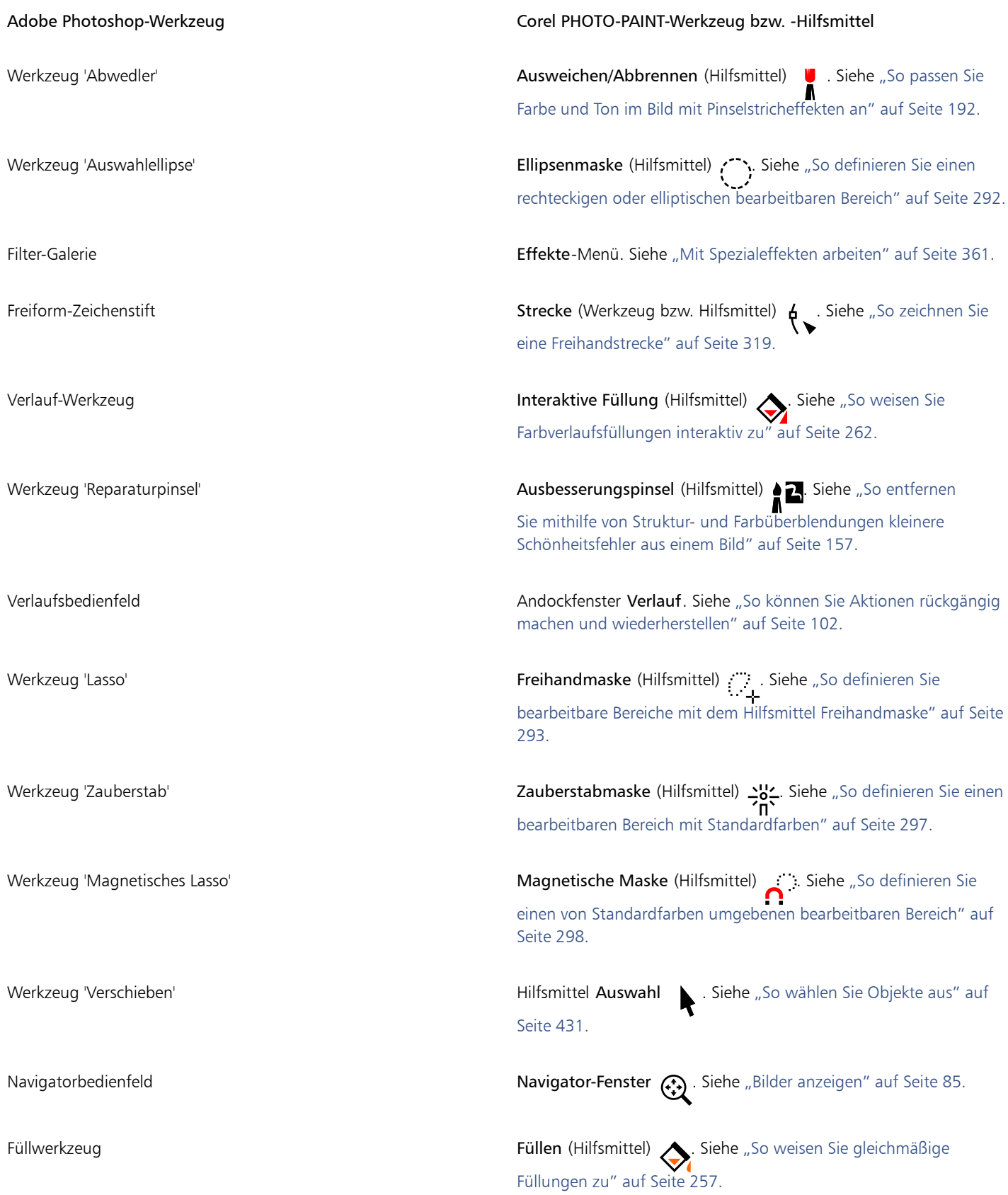

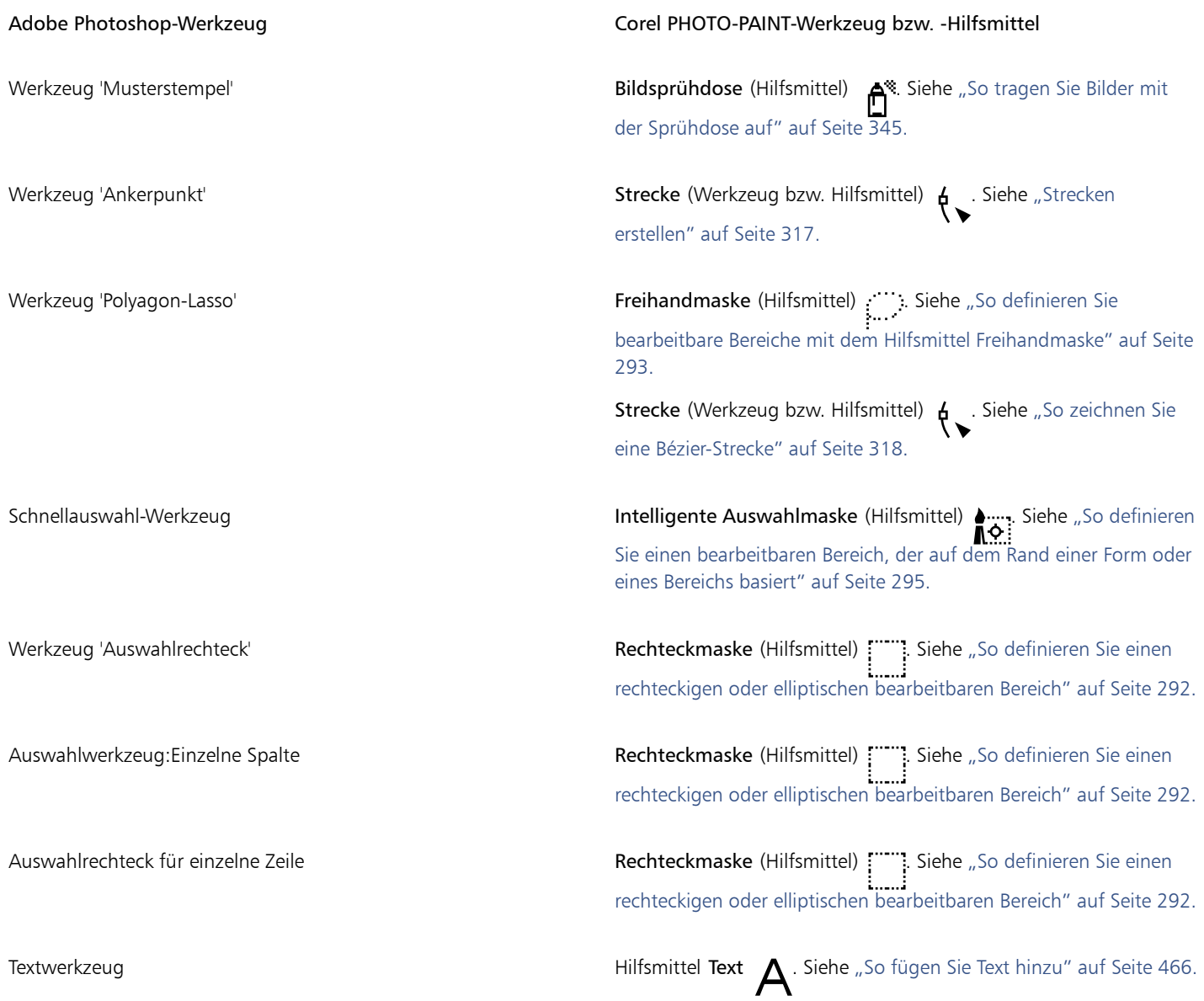

# Corel **PHOTO-PAINT™**

<span id="page-634-1"></span>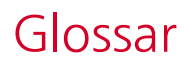

#### [A](#page-634-2) [B](#page-635-0) [C](#page-636-0) [D](#page-636-1) [E](#page-636-2) [F](#page-637-0) [G](#page-638-2) [H](#page-640-0) [I](#page-640-1) [J](#page-641-0) [K](#page-641-1) [L](#page-642-0) [M](#page-642-1) [N](#page-643-0) [O](#page-643-1) [P](#page-643-2) [R](#page-644-0) [S](#page-644-1) [T](#page-646-0) [U](#page-647-0) [V](#page-648-1) [W](#page-648-2) [X](#page-648-3) [Z](#page-649-0)

#### <span id="page-634-2"></span>A

#### Aktives Objekt (Corel PHOTO-PAINT)

Ein Objekt, dessen Skizze im Andockfenster Objekt-Manager rot umrandet ist.

#### Alpha-Kanal

Ein temporärer Speicherbereich für Masken. Wenn Sie eine Maske in einem Alpha-Kanal speichern, können Sie die Maske jederzeit wieder abrufen und verwenden. Sie können einen Alpha-Kanal in einer Datei speichern oder einen zuvor gespeicherten Kanal in das aktive Bild laden.

#### Anfangsfarbe

Farbe des ersten Pixels, auf das Sie klicken, wenn Sie mit den Maskenhilfsmitteln Lassomaske und Zauberstab einen bearbeitbaren Bereich definieren. Diese Farbe wird vom Toleranzwert zur Festlegung der Empfindlichkeit der Farberkennung bei Farbmasken verwendet.

#### <span id="page-634-0"></span>Animationsdatei

Datei, die bewegte Bilder unterstützt. Dies können z.B. GIF-Animationen (GIF) und QuickTime-Filme (MOV) sein.

#### Anti-Alias

Methode zum Glätten von abgerundeten und diagonalen Rändern in Bildern. Die Zwischenpixel an den Rändern werden so ergänzt, dass ein glatter Übergang zwischen Rändern und dem umliegenden Bereich entsteht.

#### <span id="page-634-3"></span>Auflösung

Menge der Details, die in einer Bilddatei enthalten sind bzw. die ein Eingabe-, Ausgabe- oder Anzeigegerät wiedergeben kann. Die Auflösung wird in DPI (Punkte pro Zoll) oder in PPI (Pixel pro Zoll) angegeben. Bilder mit geringer Bildauflösung wirken körnig; höhere Auflösungen führen zu qualitativ besseren Bildern, aber auch zu größeren Dateien.

#### Auslagerungsspeicher

Platz auf der Festplatte, der von Anwendungen verwendet wird, um mehr Speicher auf Ihrem Computer verfügbar zu machen.

#### Auswahl

Bildbereich, auch als bearbeitbarer Bereich bezeichnet, der nicht durch eine Maske geschützt ist und daher bearbeitet werden kann. Die Auswahl kann mit den Mal- und Bearbeitungshilfsmitteln, Spezialeffekten und Bildbefehlen geändert werden.

#### Auswahl mit Markierungsrahmen

Das Auswählen von Objekten oder Knoten durch diagonales Ziehen mit dem Hilfsmittel Auswahl oder Form und das Einfassen von Objekten in einem Markierungsrahmen mit gepunktetem Umriss.

#### Auswahlrahmen

Ein Rechteck mit acht Bearbeitungspunkten, von dem ein ausgewählter Bereich eingefasst wird.

#### <span id="page-635-0"></span>B

#### <span id="page-635-3"></span>Bearbeitbarer Bereich

Ein bearbeitbarer Bereich (Auswahl) ermöglicht es, den darunter liegenden Pixeln Farben und Effekte zuzuweisen.

Siehe auch [Geschützter Bereich](#page-639-0) und [Maske](#page-642-2).

#### <span id="page-635-1"></span>Bearbeitungspunkte

Acht schwarze Kästchen, die an den Ecken und Seiten eines Objekts angezeigt werden, wenn das Objekt ausgewählt ist. Durch Ziehen einzelner Bearbeitungspunkte können Sie das Objekt skalieren, vergrößern/verkleinern oder spiegeln. Wenn Sie auf ein ausgewähltes Objekt klicken, ändert sich die Form der Bearbeitungspunkte in Pfeile, so dass Sie das Objekt drehen und neigen können.

#### Begrenzungsrahmen

Unsichtbare Umrandung eines ausgewählten Objekts, die an den acht [Auswahlbearbeitungspunkten](#page-635-1) erkennbar ist.

#### Belichtung

Ein Begriff aus der Fotografie, der die Lichtmenge angibt, die zum Erstellen eines Bildes verwendet wird. Wenn nicht genügend Licht auf den Sensor (bei Digitalkameras) oder Film (bei herkömmlichen Kameras) trifft, wird das Bild zu dunkel (unterbelichtet). Wenn zu viel Licht auf den Sensor oder Film trifft, wird das Bild zu hell (überbelichtet).

#### Bereiche mit niedriger Frequenz

Bereiche in einem Bild, in dem die Übergänge stufenlos sind. Dabei handelt es sich um Bereiche ohne Ränder oder Rauschen.

#### Bereichsempfindlichkeit

Eine Palettenfarboption zum Festlegen einer zentralen Farbe für Palettenübergänge. Sie können die Farbe einstellen und ihre Priorität für die Übergänge festlegen.

#### Berschleunigertabelle

Eine Datei mit einer Liste von Tastaturbefehlen. Entsprechend der gerade anstehenden Aufgabe können verschiedene Tabellen angezeigt werden.

#### Bildbelichter

Ein mit hoher Auflösung arbeitendes Gerät, das Ausgaben auf Film oder Filmpapier erzeugt, die bei der Herstellung von Platten für Druckerpressen verwendet werden.

#### Bildrauschen

Zufällig verteilte Pixel innerhalb einer Bitmap, die Bildstörungen beim Fernsehempfang ähneln.

#### Bitmap

Ein aus Pixel- oder Bildpunktgittern bestehendes Bild.

#### Siehe auch [Vektorgrafik](#page-648-0).

#### Bitmap-Füllung

Für eine Bitmap erstellte Füllung.

#### <span id="page-635-2"></span>Bit-Tiefe

Anzahl der binären Bits, die die Form bzw. die Farbe der einzelnen Pixel in einer Bitmap bestimmen. So hat z.B. ein Pixel in einem Schwarzweißbild eine Tiefe von 1 Bit, da das Pixel nur entweder weiß oder schwarz sein kann. Die Anzahl der Farbwerte, die eine bestimmte Bit-Tiefe erzeugen kann, entspricht "hoch 2" der Bit-Tiefe. So kann zum Beispiel eine Bittiefe von 1 zwei Farbwerte erzeugen (2  $1=2$ ) und eine Bittiefe von 2 kann 4 Farbwerte erzeugen (2 $^2 = 4$ ).

Bittiefen reichen von 1 bis 64 Bit pro Pixel (bpp) und bestimmen die [Farbtiefe](#page-638-3) eines Bildes.

#### <span id="page-636-0"></span>C

#### **CERN**

CERN (Conseil Européen pour la Recherche Nucléaire) ist das wissenschaftliche Labor, in dem das World Wide Web entwickelt wurde. Darüber hinaus ist CERN eines der Serversysteme im World Wide Web. Wenn Sie wissen möchten, mit welchem System Ihr Server arbeitet, wenden Sie sich an Ihren Server-Administrator.

#### Clientgestützte Imagemaps

Diese gebräuchliche Art von Imagemaps ist zur Verarbeitung der Zuordnungsinformationen nicht vom Server abhängig.

#### Clipart-Objekte

Vorgefertigte Bilder, die in Corel-Anwendungen importiert und ggf. bearbeitet werden können.

#### **CMY**

Farbmodus, bei dem die Farben aus den Elementen Cyan (C), Magenta (M) und Gelb (Y für Yellow) zusammengesetzt werden. Dieser Modus wird beim Dreifarbendruck verwendet.

#### <span id="page-636-3"></span>CMYK

Ein Farbmodus, bei dem die Farben aus den Elementen Cyan (C), Magenta (M), Gelb (Y für Yellow) und Schwarz (K für blacK) zusammengesetzt werden. CMYK-Druck produziert echtes Schwarz und einen breiten Farbtonbereich. Im CMYK-Farbmodus werden die Farbwerte in Prozent angegeben. Wenn also der Wert für eine Farbe auf 100 gesetzt wird, wird diese mit voller Sättigung aufgetragen.

#### Codepage

Eine Codepage ist eine Tabelle im DOS- oder Windows-Betriebssystem, die definiert, welcher ASCII- oder ANSI-Zeichensatz zur Textanzeige verwendet wird. Verschiedene Sprachen nutzen unterschiedliche Zeichensätze.

#### <span id="page-636-1"></span>D

#### <span id="page-636-4"></span>Deckkraft

Eigenschaft eines Objekts, die seine Durchsichtigkeit beeinträchtigt. Wenn ein Bereich 100 % deckend ist, können Sie nicht durch ihn hindurchsehen. Je weiter der Wert unter 100 % liegt, desto transparenter sind die Objekte.

#### Siehe auch [Transparenz](#page-647-1).

#### DeviceN

Ein Farbraum und Gerätefarbmodell. Dieser Farbraum umfasst mehrere Komponenten, wodurch die Farbe nicht nur durch den Standardsatz von drei (RGB) oder vier (CMYK) Farbkomponenten definiert werden kann.

#### Dpi (Punkte pro Zoll)

Maßeinheit zur Angabe der Auflösung eines Druckers (Dots Per Inch, Punkte pro Zoll). Normale Desktop-Laserdrucker drucken mit 600 DPI. Bei Bildsatzgeräten sind 1.270 oder 2.540 DPI möglich. Auf Druckern mit höheren DPI-Werten erstellte Ausdrucke sind glatter und sauberer. Der Begriff DPI wird auch verwendet, um die Auflösung beim Scannen zu messen und die Auflösung einer Bitmap anzugeben.

#### Drehbearbeitungspunkte

Die gebogenen Doppelpfeile in den Ecken des Auswahlrahmens.

#### Druckempfindlicher Stift

Stift, mit dem Sie auf Befehle zugreifen und Ihre Bilder zeichnen können. Um den druckempfindlichen Stift in Corel PHOTO-PAINT verwenden zu können, müssen Sie den Stift sowie ein druckempfindliches Grafiktablett und die zugehörigen Treiber installieren.

#### Duoton

Bei einem Bild im Duoton-Farbmodus handelt es sich um ein 8-Bit[-Graustufenbild](#page-639-1) mit bis zu vier zusätzlichen Farben.

#### <span id="page-636-2"></span>E

#### Ebene

Transparente Ebene, auf der Sie Objekte in einer Zeichnung platzieren können.

#### Echtfarbe

Digitale RGB-Farbe, die aus 24 Bit, also 16,7 Mio. Farben, besteht.

#### Exchangeable Image File (EXIF)

Ein Dateiformat, in dem Informationen zu mit Digitalkameras aufgenommenen Bildern eingebettet sind. Diese umfassen Datum und Uhrzeit der Aufnahme, Verschlusszeit und Fokus in JPEG-Bildern.

#### <span id="page-637-0"></span>F

#### Farbauszug

Im Druckereiwesen die Aufteilung der Farben in einem zusammengesetzten Bild, um eine Reihe separater Graustufenbilder anzufertigen, und zwar jeweils einen Auszug für jede im Original enthaltene Primärfarbe. Bei einem CMYK-Bild müssen vier Farbauszüge angefertigt werden (jeweils einer für Cyan, Magenta, Gelb und Schwarz).

#### <span id="page-637-1"></span>Farben-Gamut

Palette der Farben, die ein Gerät reproduzieren bzw. erkennen kann. So zeigt z.B. ein Bildschirm einen anderen Farben-Gamut als ein Drucker an, was eine Farbverwaltung von den Ausgangsbildern bis hin zur endgültigen Ausgabe erforderlich macht.

#### Farbfeld

Eine Fläche, auf der eine Vollfarbe dargestellt wird und die als Muster für die Auswahl der richtigen Farbe verwendet werden kann. Ein Farbmusterbuch enthält gedruckte Farbfelder. Der Begriff Farbfeld bezieht sich auch auf die einzelnen Farben in der Farbpalette.

#### Farbfeld

Ein Vollfarbenfeld in einer Farbpalette.

#### <span id="page-637-2"></span>Farbkanal

8-Bit-Graustufenversion eines Bildes. Jeder Kanal repräsentiert eine Farbebene im Bild. RGB zum Beispiel hat drei Farbkanäle, wohingegen CMYK vier Farbkanäle hat. Wenn alle Kanäle zusammen gedruckt werden, erscheint die gesamte Palette der Farben im Bild.

Siehe auch [RGB](#page-644-2) und [CMYK](#page-636-3).

#### Farbmodell

Einfaches Farbdiagramm, in dem die Palette der in einem Farbmodus angezeigten Farben definiert ist. Zu den gängigen Farbmodellen gehören RGB (Rot, Grün, Blau), CMY (Cyan, Magenta, Gelb), CMYK (Cyan, Magenta, Gelb, Schwarz), HSB (Farbton, Sättigung, Helligkeit), HLS (Farbton, Helligkeit, Sättigung) und CIE-L\*a\*b (Lab).

#### Farbmodus

System, das Anzahl und Art der Farben bestimmt, aus denen ein Bild entsteht. Beispiele für Farbmodi sind der Schwarzweißmodus, der Graustufenmodus, der RGB-, der CMYK- und der Palettenmodus.

#### Farbpalette

Eine Sammlung von Volltonfarben, aus denen Sie Farben für Füllungen und Umrisse wählen können.

#### Farbprofil

Angaben zu den Farbverarbeitungsfunktionen und -eigenschaften eines Geräts.

#### Farbraum

In der elektronischen Farbverwaltung das virtuelle Wiedergabespektrum (Farben-Gamut) eines Geräts. Die Ränder und Konturen des Farbraums eines Geräts werden durch Farbverwaltungssoftware festgelegt.

#### Siehe auch [Farben-Gamut.](#page-637-1)

#### <span id="page-637-3"></span>Farbstich

Eine Farbtönung, die bei Fotos häufig auftritt und durch die Lichtverhältnisse oder andere Faktoren verursacht wird. So können beispielsweise Innenaufnahmen, die bei schwachem Glühlampenlicht gemacht wurden, einen gelben Farbstich und Fotos, die im Freien bei starkem Sonnenlicht aufgenommen wurden, einen blauen Farbstich aufweisen.

#### <span id="page-638-3"></span>Farbtiefe

Die maximale Anzahl von Farben, die ein Bild enthalten kann. Die Farbtiefe wird durch die [Bittiefe](#page-635-2) eines Bildes und durch den Monitor bestimmt, auf dem es angezeigt wird. So kann z.B. ein 8-Bit-Bild bis zu 256 Farben und ein 24-Bit-Bild etwa 16 Mio. Farben enthalten. Ein GIF-Bild ist ein Beispiel für ein 8-Bit-Bild; ein JPEG-Bild ist ein Beispiel für ein 24-Bit-Bild.

#### Farbtoleranz

Der Wert, der den Farbbereich bzw. die Präzision der Hilfsmittel Lassomaske, Zauberstab und Füllung bestimmt. Die Toleranz wird auch im Dialogfeld Farbmaske verwendet, um festzulegen, welche Pixel geschützt sind, wenn Sie eine Farbmaske erstellen. In den angegebenen Farbbereich werden nur die Pixel einbezogen, deren Graustufenwert innerhalb der festgelegten Toleranz liegt.

#### Farbton

Eigenschaft einer Farbe, anhand derer sie durch ihren Namen klassifiziert werden kann. Farbtöne sind z.B. Blau, Grün und Rot.

#### <span id="page-638-5"></span>Farbüberlappung

Ein Begriff aus der Druckersprache, der eine Methode beschreibt, durch die mithilfe von überlappenden Farben falsch ausgerichtete Farbauszüge (Fehlregistrierung) kompensiert werden. Durch diese Methode können auf einer weißen Seite weiße Stellen zwischen angrenzenden Farben vermieden werden.

Siehe auch Überfüllen, Farbbündelung und Überdrucken.

#### Farbverlaufsfüllung

Glatter Verlauf von zwei oder mehr Farben in einem Bildausschnitt, die einer geraden, radialen, konischen oder quadratischen Strecke folgen. Bei der Zweifarben-Farbverlaufsfüllung erfolgt der Verlauf unmittelbar aus einer Farbe in die andere, während angepasste Füllungen einen Verlauf vieler Farben zeigen können.

#### Farbverlaufsstreifen

Farbschattierungen, die das Erscheinungsbild einer Farbverlaufsfüllung ausmachen. Je mehr Schritte insgesamt erfolgen, desto glatter erscheint der Verlauf von der Ausgangsfarbe zur Endfarbe.

#### <span id="page-638-0"></span>Filter

Anwendung zur Umwandlung digitaler Daten in ein anderes Format.

#### Formcursor

Verwendet die Form und Größe der Spitze des aktuellen Hilfsmittels als Cursor.

#### Fraktal

Eine durch ein sich wiederholendes Muster erzeugte unregelmäßige Form. Fraktale können dazu verwendet werden, auf mathematischem Weg anhand eines Musters ein unregelmäßiges, komplexes Bild zu erzeugen, ohne alle Einzelkomponenten des Bildes definieren zu müssen.

#### Füllmuster

Fraktal generierte Füllung, die standardmäßig einen Objekt- oder Bildbereich mit einem einzelnen Bild anstatt mit einer Serie wiederholter Bilder füllt.

#### <span id="page-638-4"></span>Füllung

Durch Zuweisen einer Füllung wird ein Bildbereich mit einer Farbe, einer Bitmap, einem Farbverlauf oder einem Muster versehen.

#### <span id="page-638-2"></span>G

#### Gaußsche Verteilung

Form der Pixelverteilung, bei der die Pixelinformationen statt in geraden Linien in einer glockenförmigen Kurve nach außen verteilt werden.

#### Geebnetes Bild

Ein Bild, bei dem Objekte mit dem Hintergrund kombiniert werden und daher nicht mehr als individuelle Objekte bearbeitet werden können.

#### <span id="page-638-1"></span>Gerastertes Bild

Ein in Form von Pixeln wiedergegebenes Bild. Gerasterte Bilder entstehen, wenn Sie Vektorgrafikdateien in Bitmap-Dateien umwandeln.

#### <span id="page-639-0"></span>Geschützter Bereich

Bereich, der verhindert, dass Farben und Effekte den darunter liegenden Pixeln zugewiesen werden.

Siehe auch [Maske](#page-642-2) und [Bearbeitbarer Bereich.](#page-635-3)

#### GIF

Ein Grafikdateiformat mit minimalen Speicheranforderungen, das problemlos zwischen Computern ausgetauscht werden kann. Bilder mit 256 oder weniger Farben werden häufig in diesem Format im Internet veröffentlicht.

#### Glanzlicht, Schatten und Mittelton

Begriffe, die zur Beschreibung der Helligkeit der Pixel in einem Bitmap-Bild verwendet werden. Die Helligkeitswerte reichen von 0 (dunkel) bis 255 (hell). Pixel im ersten Drittel des Bereichs werden als Schatten, Pixel im mittleren Drittel als Mitteltöne und Pixel im letzten Drittel als Glanzlichter gewertet. Sie können bestimmte Bereiche in Bildern aufhellen oder dunkler machen, indem Sie die Glanzlichter, Schatten oder Mitteltöne anpassen. Ein Histogramm ist ein hervorragendes Hilfsmittel für das Anzeigen und Beurteilen der Glanzlichter, Schatten und Mitteltöne eines Bildes.

#### Gleichmäßige Füllung

Füllungsart, mit der Sie Ihrem Bild eine einzelne Volltonfarbe zuweisen können.

#### Siehe auch [Füllung](#page-638-4).

#### Glyphe (typografisch)

Eine typografische Glyphe entspricht einem einzelnen Zeichen einer Schrift.

#### Gradientenknoten

Quadrate für die einzelnen Farben auf dem Pfeil einer Gradientenfüllung, mit denen Anfangs- und Endpunkt, Farben und Transparenzwerte geändert werden können.

#### <span id="page-639-1"></span>Graustufen

Ein Farbmodus, der Bilder mit 256 Grauschattierungen anzeigt. Jede Farbe ist als Wert zwischen 0 und 255 definiert, wobei 0 am dunkelsten (Schwarz) und 255 am hellsten (Weiß) ist. Graustufenbilder, insbesondere Fotos, werden häufig als Schwarzweißbilder bezeichnet.

#### Graustufenbild

Ein Bild, das in dem auf 256 Grauschattierungen von Weiß bis Schwarz basierenden [Graustufen](#page-639-1)-Farbmodus angezeigt wird. Graustufenbilder, insbesondere Fotos, werden häufig als Schwarzweißbilder bezeichnet.

#### Grenzwert

Ein Toleranzwert für die Tonabweichung in einer Bitmap.

#### Grenzwert (Strecke)

Option, die zur Verfügung steht, wenn Sie eine [Strecke](#page-646-1) aus einer [Maske](#page-642-2) erstellen. Der Grenzwert liegt zwischen 1 und 10 und bestimmt den Winkel, der zwischen zwei Abschnitten einer Maske erforderlich ist, damit dort ein Knoten erstellt werden kann. Bei einem niedrigen Wert entstehen mehr Spitzen und damit mehr Knoten auf der resultierenden Strecke.

#### <span id="page-639-2"></span>Größere Schrittweite

Bewegen eines Objekts in großen Schritten durch Drücken der Umschalttaste und einer Pfeiltaste. Der Faktor für das schrittweise Verschieben eines Objekts um größere Distanzen wird mit dem normalen Verschiebungswert multipliziert. Daraus ergibt sich die Entfernung, um die das Objekt verschoben wird.

Siehe auch [Schrittweises Verschieben](#page-645-0) und [Kleinere Schrittweite](#page-641-2).

#### Gruppe

Mehrere Objekte, die sich wie eine Einheit verhalten. Für eine Gruppe durchgeführte Vorgänge werden in gleicher Weise auf alle Elemente angewendet.

#### <span id="page-640-0"></span>H

#### <span id="page-640-2"></span>Halbton

Bild, das von einem kontinuierlichen Farbtonbild in eine Reihe von Punkten verschiedener Größe zur Darstellung verschiedener Töne konvertiert wurde.

#### Helligkeit

Menge des Lichts, das übertragen bzw. von einem bestimmten Pixel reflektiert wird. Im HSB-Farbmodell ist die Helligkeit ein Maß dafür, wie viel Weiß eine Farbe enthält. So ergibt beispielsweise ein Helligkeitswert von 0 Schwarz (oder Schatten in Fotos) und ein Helligkeitswert von 255 Weiß (oder Glanzlichter in Fotos).

#### Heraustrennen

Ein Begriff aus der Druckersprache, der sich auf einen Bereich bezieht, bei dem alle darunter liegenden Farben entfernt wurden, so dass nur die oberste Farbe gedruckt wird. Wenn Sie beispielsweise einen kleinen Kreis auf einen großen Kreis drucken, wird der Bereich unter dem kleinen Kreis nicht gedruckt. Hierdurch wird sichergestellt, dass die Farbe, die für den kleinen Kreis verwendet wird, nicht durch Überlappung oder Vermischung mit der Farbe des großen Kreises verfälscht wird.

#### Hilfslinie

Eine horizontale, vertikale oder schräge Linie, die an einer beliebigen Stelle im Zeichenfenster platziert werden kann, um beim Positionieren von Objekten zu helfen.

#### Histogramm

Ein Histogramm ist ein horizontales Balkendiagramm, das die Helligkeitswerte der Pixel in einem Bitmap-Bild auf einer Skala von 0 (dunkel) bis 255 (hell) darstellt. Der linke Teil des Histogramms repräsentiert die Schattenteile eines Bildes, der mittlere Teil die Mitteltöne und der rechte Teil die Glanzlichter. Aus der Höhe der Kurvenspitzen geht hervor, wie viele Pixel sich auf jeder Helligkeitsstufe befinden. Wenn sich beispielsweise ein große Anzahl von Pixeln in Schattenbereichen (dem linken Teil des Histogramms) befindet, weist dies auf Details in den dunklen Bereichen des Bildes hin.

#### Hotspot

Der mit einer Internetadresse verknüpfte Bereich eines Objekts. Beim Klicken auf den Hotspot wird die entsprechende Internetadresse aufgerufen.

#### HSB (Farbton, Sättigung, Helligkeit)

Farbmodus, der aus drei Komponenten besteht: Farbton (Hue – H), Sättigung (Saturation – S) und Helligkeit (Brightness – B). Der Farbton bestimmt die Farbe (Gelb, Orange, Rot usw.), die Helligkeit bestimmt die wahrgenommene Intensität (hellere oder dunklere Farbe) und die Sättigung bestimmt die Farbtiefe (von schwach bis kräftig).

#### HTML

Die Standardsprache im World Wide Web basiert auf Tags, mit denen die Struktur und die einzelnen Bestandteile eines Dokuments definiert werden. Mithilfe der Tags können Sie Text auf Webseiten formatieren und Ressourcen wie Bilder, Ton-, Video- und Animationsdateien integrieren.

#### Hyperlink

Elektronische Verknüpfung, mit deren Hilfe Sie direkt von einer Stelle in einem Dokument zu einer anderen Stelle im gleichen oder einem anderen Dokument gelangen können.

#### <span id="page-640-1"></span>I

#### Imagemap

Grafik in einem HTML-Dokument, in der anklickbare Bereiche enthalten sind, die eine Verknüpfung zu Websites im World Wide Web, zu anderen HTML-Dokumenten oder zu Grafiken bilden.

#### Intensität

Maßstab für die Helligkeit der helleren Pixel in einer Bitmap im Vergleich zu den dunkleren Mitteltönen und dunklen Pixeln. Bei einer Erhöhung der Intensität wird Weiß deutlicher und dunklere Flächen werden stärker abgesetzt.

#### Interlace-Videobild

Die Anzeige von Interlace-Videobildern erfolgt in zwei Stufen, bei denen jeweils nur jede zweite Zeile gezeichnet wird. Dies kann zu Flimmern führen.

#### Interlacing

Methode in GIF-Bildern zur Darstellung von Bildern auf Webseiten mit niedriger, grober Auflösung. Je mehr Daten geladen werden, desto besser wird die Bildqualität.

#### <span id="page-641-0"></span>J

#### **JavaScript**

Eine im Internet verwendete Skriptsprache, mit der interaktive Funktionen zu HTML-Seiten hinzugefügt werden.

#### JPEG

Format für die Komprimierung von Fotos mit geringem Verlust an Bildqualität. Wegen der fast verlustfreien Komprimierung (bis zu 20:1) und der geringen Dateigröße werden Bilder häufig im JPEG-Format in Webseiten eingebunden.

#### JPEG 2000

Eine verbesserte Version des Dateiformats JPEG mit höherer Komprimierung. Ermöglicht das Anfügen von Bildinformationen und Zuweisen verschiedener Komprimierungsraten zu verschiedenen Bildbereichen.

#### <span id="page-641-1"></span>K

#### Kacheln

Ein Verfahren zum Füllen einer Fläche, bei dem ein kleines Bild neben- und untereinander wiederholt wird. Dieses Verfahren kann z.B. dazu verwendet werden, einen gemusterten Hintergrund für Internetseiten zu erstellen.

#### Kanal

8-Bit-Graustufenbild, in dem Farb- und Maskeninformationen für ein anderes Bild gespeichert sind. Es gibt zwei Arten von Kanälen: Farbkanäle und Maskenkanäle Bilder verfügen über jeweils einen Farbkanal für jede Farbkomponente des Farbmodells, auf dem sie basieren. Darüber hinaus verwenden manche Bilder Schmuckfarbenkanäle. Der einzelne Kanal enthält die Farbinformationen für die jeweilige Komponente. In den Maskenkanälen (Alpha-Kanälen) sind Masken gespeichert, die Sie für Ihre Bilder erstellt haben und die mit den Bildern in Formaten gespeichert werden können, die Maskeninformationen unterstützen, z.B. im Corel PHOTO-PAINT-Format (CPT).

#### <span id="page-641-2"></span>Kleinere Schrittweite

Ein Objekt um kleine Distanzen verschieben.

Siehe auch [Schrittweises Verschieben](#page-645-0) und [Größere Schrittweite](#page-639-2).

#### <span id="page-641-3"></span>Knoten

Die quadratischen Punkte an den Enden eines Linien- oder Kurvensegments. Sie können die Form einer Linie oder Kurve ändern, indem Sie einen oder mehrere ihrer Knoten ziehen.

#### kodieren

Bestimmt den Zeichensatz für Text, so dass Texte fehlerfrei in der entsprechenden Sprache angezeigt werden.

#### Komprimierung mit Verlust

Eine Art der Dateikomprimierung, bei der die Bildqualität erheblich beeinträchtigt wird.

#### Komprimierung ohne Verlust

Eine Art der Dateikomprimierung, bei der die Qualität eines Bildes beim Komprimieren und Dekomprimieren erhalten bleibt.

#### Kontrast

Farbtonunterschied zwischen dunklen und hellen Bereichen eines Bildes. Höhere Kontrastwerte führen zu größeren Unterschieden und weniger Farbabstufungen zwischen Dunkel und Hell.

#### Körnung

Eine Art von Bildverzerrung, bei der einzelne Pixel mit bloßen Auge sichtbar sind oder Gruppen von Pixeln als Farbblöcke angezeigt werden. Körnung wird durch eine falsche Auflösung oder falsche Bildabmessungen verursacht. Für Spezialeffekte kann sie auch absichtlich erzeugt werden.

#### Kubismus

Richtung der abstrakten Kunst, bei der unterschiedliche Aspekte eines Objekts gleichzeitig betont werden. Hierbei finden vor allem Quadrate oder Würfel Verwendung.

#### <span id="page-642-0"></span>L

#### Lab

Farbmodell, das neben einer Helligkeitskomponente (L für Luminanz) zwei chromatische Komponenten enthält: "a" (Grün bis Rot) und "b" (Blau bis Gelb).

#### Lineal

Eine horizontale oder vertikale Leiste, die in Einheiten unterteilt ist und dazu dient, Größe und Position von Objekten zu bestimmen. Standardmäßig werden die Lineale auf der linken Seite und am oberen Rand des Anwendungsfensters angezeigt; sie können aber auch ausgeblendet oder verschoben werden.

#### Linse

Objekt, das Teile eines Bildes bzw. das gesamte Bild schützt, wenn Sie Farb- oder Farbtonänderungen vornehmen. Durch eine Linse können Sie sich die Auswirkungen der von Ihnen vorgenommenen Änderungen ansehen, ohne dass diese Änderungen sich dabei auf die darunter liegenden Pixel auswirken. Wenn Sie eine Linse verschieben, werden die Änderungen den Pixeln an der neuen Position zugewiesen.

#### **LZW**

Verlustfreies Dateikomprimierungsverfahren, das geringeren Dateiumfang und kürzere Verarbeitungszeit ergibt. Die LZW-Komprimierung wird vor allem bei GIF- und TIFF-Dateien verwendet.

#### <span id="page-642-1"></span>M

#### <span id="page-642-3"></span>Markierungsrahmen

Gestrichelter Umriss um einen bearbeitbaren Bereich oder ein Objekt in einem Bild. Standardmäßig sind Objektmarkierungsrahmen blau und Masken-Markierungsrahmen schwarz.

#### Markierungsrahmen

Unsichtbares Rechteck mit acht sichtbaren Bearbeitungspunkten, die an jedem Objekt angezeigt werden, das Sie mit dem Hilfsmittel Auswahl auswählen.

#### <span id="page-642-2"></span>Maske

Eine Maske wird während der Bildbearbeitung auf ein Bild angewendet, um [geschützte Bereiche](#page-639-0) und [bearbeitbare Bereiche](#page-635-3) zu definieren.

#### Maskenmodi

Verschiedene Varianten des Hilfsmittels Maske, zwischen denen Sie beim Erstellen oder Feinanpassen einer Maske oder ihres bearbeitbaren Bereichs wählen müssen. Es gibt vier Maskenmodi: Normal, Additiv, Subtraktiv und XOR. Mit dem Modus Normal (Standardeinstellung) können Sie einen Bereich in einem Bild auswählen. Im Modus Additiv können Sie die bearbeitbaren Bereiche Ihres Bildes erweitern, indem Sie mehrere Bereiche des Bildes auswählen. Im Modus Subtraktiv können Sie die bearbeitbaren Bereiche Ihres Bildes reduzieren, indem Sie Bereiche aus der Auswahl entfernen. Im Modus XOR können Sie mehrere Bereiche in einem Bild auswählen. Dabei werden sich überschneidende Bereiche aus dem bearbeitbaren Bereich ausgeschlossen und dem geschützten Bereich hinzugefügt.

#### Mehrkanal

Ein Farbmodus, der Bilder unter Verwendung mehrerer Farbkanäle anzeigt, von denen jeder 256 Grauschattierungen umfasst. Wenn Sie ein RGB-Farbbild in den Mehrkanal-Farbmodus konvertieren, werden die einzelnen Farbkanäle (Rot [R], Grün [G] und Blau [B]) in Graustufeninformationen umgewandelt, die die Farbwerte der Pixel in den einzelnen Kanälen wiedergeben.

#### mit einer weichen Kante versehen

Die Schärfe der Kanten eines hinterlegten Schattens.

#### Moiré-Muster

Der sichtbare Effekt ausstrahlender Kurven durch Übereinanderlegen zweier regelmäßiger Muster. Ein Moiré-Muster kann beispielsweise durch Überlappen zweier [Halbtonbilder](#page-640-2) mit verschiedenen Winkeln und verschiedenem Punktabstand und Punktgröße entstehen. Moiré-Muster sind das unerwünschte Ergebnis des erneuten Rasterns von Bildern mit einem anderen Halbtonbild oder demselben Halbtonbild, dessen Winkel von dem des Originalbilds abweicht.

#### Mosaik

Dekoratives Kunstwerk, das durch Anordnen von kleinen bunten Teilchen zu Bildern oder Mustern entsteht.

#### Multitasking

Eine Option zur Erhöhung der Gesamtleistung einer Anwendung: Die Art und Weise, wie der Prozessor Aufgaben ausführt, wird hierbei optimiert.

#### Musterfüllung

Füllung, bestehend aus einer Reihe sich wiederholender Vektorobjekte oder Bilder.

#### <span id="page-643-0"></span>N

#### Neigungsbearbeitungspunkte

Die geraden Doppelpfeile in der Mitte jeder Seite des Auswahlrahmens.

#### NCSA (National Center for Supercomputing Applications)

NCSA ist ein Serversystem. Wenn Sie eine Imagemap zur Anzeige im Web erstellen, müssen Sie wissen, welches System Ihr Server verwendet, da in den Imagemap-Dateien unterschiedliche Codes verwendet werden. Wenn Sie wissen möchten, mit welchem System Ihr Server arbeitet, wenden Sie sich an Ihren Server-Administrator.

#### NTSC (National Television Standards Committee)

Bezeichnung für den in Nordamerika zur Bestimmung des Farben-Gamuts von Fernsehbildschirmen allgemein verwendeten Video-Farbfilter.

#### <span id="page-643-1"></span>O

#### Objekt (Corel PHOTO-PAINT)

Unabhängige Bitmap, die über ein Hintergrundbild gelegt wird. Änderungen, die an Objekten vorgenommen werden, wirken sich nicht auf das darunter liegende Bild aus.

#### <span id="page-643-2"></span>P

#### PAL

Bezeichnung für den in Europa und Asien zur Bestimmung des Farben-Gamuts von Fernsehbildschirmen allgemein verwendeten Video-Farbfilter.

#### Palettenfarbmodus

8-Bit-Farbmodus, der zur Anzeige von Bildern mit bis zu 256 Farben verwendet wird. Sie können ein komplexes Bild in den Palettenfarbmodus umwandeln, um die Größe der Datei zu verringern und eine bessere Kontrolle über die Farben, die während des Umwandlungsprozesses verwendet werden, zu erzielen.

#### PANOSE-Schriftabgleichung

Funktion, über die Sie eine Ersatzschrift für Dateien wählen können, die nicht auf dem Computer installierte Schriften enthalten. Sie können festlegen, dass die Schriftabgleichung nur für die aktuelle Arbeitssitzung gelten oder von Dauer sein soll, so dass beim Speichern und erneuten Öffnen der Datei automatisch die neue Schrift angezeigt wird.

#### PANTONE-Skalenfarben

Farben, die über das PANTONE-Skalenfarbensystem zur Verfügung stehen, das auf dem CMYK-Farbmodell beruht.

#### Perspektiven-Bearbeitungspunkte

Die leeren Kreise in den Ecken des Auswahlrahmens.

#### Pixel

Farbiger Punkt, der den kleinsten Teil einer Bitmap darstellt.

Siehe auch [Auflösung](#page-634-3).

#### PNG (Portable Network Graphics)

Ein Grafikdateiformat für die Online-Anzeige. Mit diesem Format können farbige Grafiken mit einer Farbtiefe von 24 Bit importiert werden.

#### Probebild

Prozess, bei dem die [Auflösung](#page-634-3) und die Maße einer Bitmap geändert werden. Beim Heraufskalieren wird die Größe des Bildes erhöht, beim Herunterskalieren wird sie reduziert. Wenn der Prozess Bitmap neu aufbauen mit fester Auflösung durchgeführt wird, können Sie durch Hinzufügen oder Abziehen von Pixeln beim Ändern der Bildgröße die Auflösung des Bildes beibehalten. Wenn Bitmap neu aufbauen mit variabler Auflösung durchgeführt wird, bleibt beim Ändern der Bildgröße die Anzahl der Pixel unverändert, was zur Folge hat, dass das neu aufgebaute Bild eine niedrigere oder höhere Auflösung als das Ausgangsbild hat.

#### Progressiv

Verfahren beim Laden von JPEG-Bildern, bei dem das Bild von Anfang an in voller Größe, aber zunächst mit einer niedrigen Auflösung auf dem Bildschirm angezeigt wird. Je mehr Bilddaten geladen werden, desto besser wird die Bildqualität.

#### <span id="page-644-0"></span>R

#### Radius

Legt bei Orbits (Umlaufbahnen) den Abstand zwischen dem Mittelpunkt des Pinselstrichs und den Spitzen fest, die den Mittelpunkt des Pinselstrichs umkreisen, wenn Sie mit Orbits malen. Durch Erhöhung dieses Wertes wird gleichzeitig der Pinselstrich vergrößert.

Legt beim Filter Staub und Kratzer die Anzahl der den beschädigten Bereich umgebenden Pixel fest, die zum Anwenden des Filters verwendet werden.

#### Randanschnitt

Der Teil des Druckbilds, der über den Rand der Seite hinausgeht. Durch den Randanschnitt wird sichergestellt, dass das Druckbild nach dem Binden und Zuschneiden mit dem Seitenrand abschließt.

#### Raster

Eine Reihe von horizontalen und vertikalen Linien mit gleichmäßigem Abstand, mit denen Objekte leichter gezeichnet und angeordnet werden können.

#### Rastern

Prozess zum Simulieren einer größeren Anzahl von Farben, wenn nur eine begrenzte Anzahl von Farben verfügbar ist.

#### <span id="page-644-2"></span>RGB

Farbmodus, bei dem die drei primären Lichtfarben (Rot, Grün und Blau) in unterschiedlicher Intensität kombiniert werden, um alle anderen Farben zu erzeugen. Den einzelnen [Farbkanälen](#page-637-2) Rot, Grün und Blau wird jeweils ein Wert zwischen 0 und 255 zugeordnet. Bei Bildschirmen und Scannern erfolgt die Darstellung bzw. Erkennung der Farben im RGB-Farbmodus und auch die Farbwahrnehmung des menschlichen Auges beruht auf einem ähnlichen Prinzip.

#### Rollover

Interaktives Objekt bzw. interaktive Objektgruppe, dessen bzw. deren Erscheinungsbild sich ändert, wenn Sie darauf klicken oder zeigen.

#### Roundtripping

Umwandlung eines Dokuments, das in einem Dateiformat wie dem Portable Document Format (PDF) gespeichert wurde, in ein anderes Format wie z. B. Corel DESIGNER (DES) und wieder zurück.

#### <span id="page-644-1"></span>S

#### Sättigung

Reinheit bzw. Kräftigkeit einer Farbe, die sich als Fehlen von Weiß ausdrückt. Eine Farbe mit einer Sättigung von 100 % enthält keinen Weißanteil. Eine Farbe mit einer Sättigung von 0 % ist eine Grauschattierung.

#### Scanner

Gerät, das Papierbilder, Folien oder Film in eine digitale Form umwandelt. Scanner erzeugen Bitmaps bzw. [Rasterbilder](#page-638-1).

#### Schmuckfarbe

Im Druckereiwesen eine Druckfarbe, die einzeln gedruckt (also nicht aus verschiedenen Farben gemischt) wird, wobei jede Schmuckfarbe auf eine eigene Platte gedruckt wird.

#### Schneidebereich

Der Prozentsatz des Wertebereichs, der nicht im oberen Teil der vertikalen Achse des Histogramms angezeigt wird.

#### **Schriftart**

Ein Satz von Zeichen mit einheitlichem Schriftstil (z.B. Kursiv), Gewicht (z.B. Fettschrift) und Schriftgrad (z.B. 10 Punkt) für eine Schriftart wie beispielsweise Times New Roman.

#### <span id="page-645-0"></span>Schrittweises Verschieben

Verschieben eines Objekts in vorgegebenen Abständen.

Siehe auch [Kleinere Schrittweite](#page-641-2) und [Größere Schrittweite.](#page-639-2)

#### Schwarzpunkt

Ein Helligkeitswert in einem Bitmap-Bild, der als Schwarz gewertet wird. In Corel PHOTO-PAINT können Sie den Schwarzpunkt festlegen, um den Kontrast eines Bildes zu verbessern. Wenn Sie beispielsweise im Histogramm eines Bildes mit einer Helligkeitsskala von 0 (dunkel) bis 255 (hell) als Schwarzpunkt den Wert 5 wählen, werden alle Pixel mit einem Wert über 5 in Schwarz umgewandelt.

#### Schwarzweiß-Farbmodus

1-Bit-Farbmodus, bei dem Bilder als zwei Vollfarben (Schwarz und Weiß) ohne Abstufungen gespeichert werden. Dieser Modus ist besonders für Strichgrafiken und einfache Grafiken geeignet. Um einen Schwarzweißfoto-Effekt zu erzielen, können Sie den Graustufen-Farbmodus verwenden.

#### Siehe auch Graustufen.

#### schwebende Auswahlbereiche

Eine Bitmap ohne Hintergrund. Bewegliche Objekte werden auch als Fotos oder Ausschnittbilder bezeichnet.

#### Schwenken (Corel PHOTO-PAINT)

Verschieben des Bildes im Zeichenfenster, insbesondere dann, wenn das Bild größer als das Fenster ist, in dem es angezeigt wird. Durch Schwenken wird die Ansicht des Bildes auf dieselbe Weise geändert, wie durch einen Bildlauf, bei dem das Bild im Zeichenfenster nach oben, nach unten, nach links oder nach rechts verschoben wird. Wenn Sie bei so starker Vergrößerung arbeiten, dass nicht alle Teile des Bildes angezeigt werden, können Sie durch Schwenken rasch diejenigen Teile des Bildes sichtbar machen, die zuvor nicht zu sehen waren.

#### <span id="page-645-1"></span>Segment

Die Linie oder Kurve zwischen Knoten in einem Kurvenobjekt.

#### Segment (Strecke)

Abschnitt einer Strecke zwischen zwei aufeinander folgenden Knoten. Eine Strecke ist eine Reihe von Segmenten.

#### Servergestützte Imagemap

Eine selten verwendete Art von Imagemap, bei der die Imagemap-Informationen von einem Server verarbeitet werden. Dazu ist eine getrennte Zuordnungsdatei (\*.map) für den Webserver erforderlich. Derzeit können die meisten Webbrowser Imagemaps verarbeiten, so dass clientgestützte Imagemaps gebräuchlicher sind.

#### Server- und clientgestützte Imagemaps

Ein selten verwendeter Typ einer Imagemap, der Code sowohl für server- als auch für clientgestützte Imagemaps enthält. Diese Art von Imagemap wird zur Verarbeitung standardmäßig automatisch im Webbrowser des Benutzers geöffnet. Unterstützt der Browser keine Imagemaps, verwendet der Server die externe Zuordnungsdatei zur Verarbeitung der Informationen. Derzeit unterstützen die meisten Webbrowser Imagemaps, so dass clientgestützte Imagemaps am gebräuchlichsten sind.

#### Skalenfarben

Im Druckereiwesen Begriff für Farben, die durch Mischen von Cyan, Magenta, Gelb und Schwarz entstehen. Dadurch unterscheiden sich die Skalenfarben von den Schmuckfarben, die einzeln gedruckt und nicht gemischt werden. Für jede Schmuckfarbe wird eine eigene Druckplatte benötigt.

#### Skizze

Eine verkleinerte Version mit niedriger Auflösung eines Bildes oder einer Zeichnung.

#### Stapelfolge

Reihenfolge, in der Objekte im Bildfenster erstellt werden. Diese Reihenfolge bestimmt die Beziehungen zwischen den Objekten und damit das Aussehen Ihres Bildes. Das erste Objekt, das Sie erstellen, erscheint zuunterst, das letzte von Ihnen erstellte Objekt zuoberst.

#### Steuerpunkte (Corel PHOTO-PAINT)

Bearbeitungspunkte, die sich von einem Knoten aus entlang einer Kurve erstrecken, die mit dem Hilfsmittel Form bearbeitet wird. Steuerpunkte bestimmen den Winkel, in dem die Kurve durch den Knoten verläuft.

#### Stift

Ein zusammen mit einem Stifttablett verwendeter Stift, mit dem Sie wie mit einem Pinsel zeichnen können. Bei einem druckempfindlichen Stift können Sie Ihre Pinselstriche durch leichte Änderungen des Drucks variieren.

#### <span id="page-646-1"></span>Strecke

Eine Reihe von [Linien- oder Kurvensegmenten](#page-645-1), die durch quadratische Endpunkte, so genannte [Knoten](#page-641-3), miteinander verbunden sind.

#### Streckenenge

Option, die zur Verfügung steht, wenn Sie eine Strecke aus einem Masken-[Markierungsrahmen](#page-642-3) erstellen. Die Engewerte können zwischen 1 und 10 liegen und bestimmen, wie nah die Streckenform am Markierungsrahmen liegen soll. Je höher der Wert, desto mehr ähnelt die neue Strecke dem Markierungsrahmen. Die Zahl der Knoten ist bei Strecken mit niedrigem Engewert höher.

#### Subtraktives Farbmodell

Ein Farbmodell wie beispielsweise CMYK, bei dem die Farben durch Subtraktion der von den Objekten reflektierten Lichtwellen erstellt werden. Eine Druckfarbe erscheint z.B. blau, wenn sie alle Farben außer Blau absorbiert.

#### Symbol

Wiederverwendbare(s) Objekt bzw. Gruppe von Objekten. Symbole werden einmal definiert und können dann mehrmals in einem Bild referenziert werden.

#### <span id="page-646-0"></span>T

#### **Temperatur**

Die Beschreibung von Licht in Kelvin; niedrige Werte entsprechen schlechten Lichtverhältnissen, wie beispielsweise Kerzen- oder Glühlampenlicht, die einen Gelbstich verursachen können. Höhere Werte entsprechen besseren Lichtverhältnissen, wie beispielsweise Sonnenlicht, die einen Blaustich verursachen können.

#### Ton

Abweichungen in einer Farbe oder im Bereich der Grauwerte zwischen Schwarz und Weiß.

#### Tönung

In der Fotobearbeitung bezieht sich eine Tönung häufig auf eine halbtransparente Farbe, die über ein Bild gelegt wird. Dies wird auch als [Farbstich](#page-637-3) bezeichnet.

In der Druckersprache bezeichnet eine Tönung eine hellere Schattierung einer Farbe, die durch Halbtonrasterung erstellt wird (z.B. eine Schmuckfarbe).

#### Siehe auch Halbton.

#### **Tonwerthereich**

Verteilung der Pixel in einem Bitmap-Bild von dunkel (ein Wert von 0 bedeutet keine Helligkeit) bis hell (ein Wert von 255 bedeutet völlige Helligkeit). Pixel im ersten Drittel des Bereichs werden als Schatten, Pixel im mittleren Drittel als Mitteltöne und Pixel im letzten Drittel als

Glanzlichter gewertet. Idealerweise sollten die Pixel in einem Bild über den gesamten Tonwertbereich verteilt sein. Ein Histogramm ist ein hervorragendes Hilfsmittel für das Anzeigen und Beurteilen des Tonwertbereichs eines Bildes.

#### <span id="page-647-1"></span>Transparenzen

Eigenschaft eines Objekts, die es durchsichtig macht. Ein geringerer Transparenzwert hat eine höhere Deckkraft zur Folge, so dass die darunter liegenden Elemente bzw. Bilder weniger sichtbar sind.

#### Siehe auch [Deckkraft.](#page-636-4)

#### TWAIN

Mit dem TWAIN-Treiber vom Hersteller der Bilderfassungshardware können Corel-Grafikanwendungen Bilder direkt von einer digitalen Kamera oder einem Scanner einlesen.

#### <span id="page-647-0"></span> $\mathbf{U}$

#### Überdrucken

Beim Überdrucken wird eine Farbe über einer anderen gedruckt. Je nachdem, welche Farben ausgewählt wurden, vermischen sich die überdruckten Farben zu einer neuen Farbe oder die obere überdeckt die untere Farbe. Das Überdrucken einer hellen Farbe mit einer dunklen Farbe wird häufig angewendet, um Registrierprobleme zu vermeiden, die auftreten können, wenn die Farbauszüge nicht präzise ausgerichtet sind.

Siehe auch [Farbüberlappung](#page-638-5), Farbbündelung und Überfüllen.

#### Überfüllen

Im Druckereiwesen eine Form der Farbüberlappung, bei der das Vordergrundobjekt über den Rand des Hintergrundobjekts hinaus erweitert wird.

#### <span id="page-647-3"></span>Übergeordnetes Objekt

Objekt, dessen Form mit den Bildelementen eines anderen Objekts, dem so genannten [untergeordneten Objekt,](#page-647-2) kombiniert ist. Übergeordnetes und untergeordnetes Objekt werden "Schneidegruppe" genannt. Das übergeordnete Objekt muss sich auf einer Objektebene unter dem untergeordneten Objekt befinden.

#### Überlagerung

Ein rot eingefärbtes transparentes Blatt, das Sie über die geschützten Bereiche eines Bildes legen können. Mithilfe der Maskenüberlagerung ist es einfach, zwischen den bearbeitbaren und den maskierten (geschützten) Bereichen in einem Bild zu unterscheiden. Wenn Sie eine Überlagerung zuweisen, werden die mit einer Maske versehenen Bereiche (abhängig von ihrer Transparenz) in unterschiedlichen Rottönen angezeigt. Je tiefer die Sättigung der roten Farbe, desto höher ist der Schutz.

Siehe auch [Bearbeitbarer Bereich](#page-635-3) und [Geschützter Bereich.](#page-639-0)

#### Umgebungslicht

Beleuchtung eines Raumes durch alle natürlichen und künstlichen Lichtquellen.

#### Unicode

Zeichenkodierungsstandard, mit dem die Zeichensätze für alle geschriebenen Sprachen weltweit definiert werden. Hierbei werden ein 16- Bit-Codesatz und mehr als 65.000 Zeichen eingesetzt. Mit Unicode können Sie Texte problemlos verarbeiten, und das unabhängig von der Textsprache, dem Betriebssystem oder der Anwendung.

#### Unterfüllung

Im Druckereiwesen ein dem Überfüllen ähnliches Verfahren zur Vermeidung von Lücken zwischen benachbarten Farben, bei dem das Hintergrundobjekt so vergrößert wird, dass seine Begrenzungen leicht in das Vordergrundobjekt hineinreichen.

#### <span id="page-647-2"></span>Untergeordnetes Objekt

Ein Objekt, dessen Bildelemente in die Form eines anderen Objekts, dem so genannten [übergeordneten Objekt,](#page-647-3) eingefügt werden. Übergeordnetes und untergeordnetes Objekt werden "Schneidegruppe" genannt. Das untergeordnete Objekt muss sich auf einer Ebene über dem übergeordneten Objekt befinden.
# Unterschneidung

Die Laufweite zwischen Textzeichen und die Anpassung dieses Abstands. Unterschneidung wird häufig dazu verwendet, zwei Textzeichen näher zueinander zu positionieren als gewöhnlich, z. B. WA, AW, TA oder VA. Unterschneidungen verbessern die Lesbarkeit und lassen die Buchstaben besonders bei größeren Schriftgraden in einem ausgewogenen Verhältnis erscheinen.

# Unterstrecke (Corel PHOTO-PAINT)

Ein nicht mit der Hauptstrecke verbundenes Segment.

## URL (Uniform Resource Locator)

Eindeutige Adresse, die den Pfad zu einer Webseite im Internet angibt.

## $\vee$

# Vektorgrafik

Ein Bild, das aus mathematischen Angaben generiert wird, die Position, Länge und Richtung für das Zeichnen von Linien bestimmen. Vektorgrafiken werden als Sammlungen von Linien und nicht als Muster einzelner Punkte oder Pixel erstellt.

#### Siehe auch [Bitmap.](#page-635-0)

#### verbinden

Ein in einer bestimmten Anwendung erstelltes Objekt in ein Dokument platzieren, das in einer anderen Anwendung erstellt wurde. Verknüpfte Objekte bleiben mit der zugehörigen Quelldatei verbunden. Wenn ein verknüpftes Objekt in einer Datei geändert werden soll, bearbeiten Sie die Quelldatei.

# Verschiebbarer bearbeitbarer Bereich

Bearbeitbarer Bereich, der über oder auf einem Bild angezeigt wird und verschoben sowie verändert werden kann, ohne dass sich dies auf die darunter liegenden Pixel auswirkt.

## Verzerrungsbearbeitungspunkte

Die nach außen gerichteten Doppelpfeile an den Ecken des Markierungsrahmens.

#### W

#### Wasserzeichen

Ein geringer, nach dem Zufallsprinzip generierter Rauschanteil, der der Helligkeitskomponente der Bildpixel hinzugefügt wird und Informationen über das Bild enthält. Diese Informationen überdauern normale Bearbeitungs-, Druck- und Scan-Vorgänge.

#### Weißpunkt

Das Maß des Weißgehalts in einem Farbmonitor, das die Darstellung von Glanzlichtern und Kontrast beeinflusst.

Bei der Bildkorrektur bestimmt der Weißpunkt den Helligkeitswert in einem Bitmap-Bild, der als Weiß gewertet wird. In Corel PHOTO-PAINT können Sie den Weißpunkt festlegen, um den Kontrast eines Bildes zu verbessern. Wenn Sie beispielsweise im Histogramm eines Bildes mit einer Helligkeitsskala von 0 (dunkel) bis 255 (hell) als Weißpunkt den Wert 250 wählen, werden alle Pixel mit einem Wert über 250 in Weiß umgewandelt.

#### WIA (Windows Image Acquisition)

Eine Standardschnittstelle mit Treiber von Microsoft zum Laden von Bildern aus Peripheriegeräten wie Scannern und Digitalkameras.

## Wiedergeben

Prozess, bei dem ein dreidimensionales Modell in ein zweidimensionales Bild umgewandelt wird.

## X

# XY-Verhältnis

Das Seitenverhältnis eines Bildes ist das Verhältnis zwischen seiner Breite und seiner Höhe (mathematisch ausgedrückt x:y). Das Seitenverhältnis eines Bildes mit 640 x 480 Pixeln beispielsweise ist 4:3.

# Z

## Zeichenseite

Bereich des Zeichenfensters, der durch ein Rechteck mit Schatteneffekt umschlossen ist.

#### Zeilenabstand

Der Abstand zwischen Textzeilen. Der Zeilenabstand spielt sowohl für die Lesbarkeit als auch das Aussehen eine wichtige Rolle.

## Ziehbereich

Der Bereich, mit dem eine Befehlsleiste gezogen werden kann. Wenn Sie die Leiste am Ziehbereich ziehen, wird diese verschoben. Ziehen an einem anderen Bereich der Leiste ist wirkungslos. Die Position des Ziehbereichs hängt ebenso vom verwendeten Betriebssystem ab wie von der Ausrichtung der Leiste und ob die Leiste angedockt oder frei verschiebbar ist. Zu den Befehlsleisten mit Ziehbereich gehören die Symbolleisten, die Hilfsmittelpalette sowie die Eigenschaftsleiste.

## Ziel

Der Ziel-Frame oder das Browserfenster, in dem eine neue Webseite angezeigt wird.

## ZIP

Verlustfreies Dateikomprimierungsverfahren, das geringeren Dateiumfang und kürzere Verarbeitungszeit ergibt.

# Zoom

Verkleinern oder Vergrößern der Anzeige einer Zeichnung. Durch Vergrößern erhalten Sie eine detailliertere Ansicht, durch Verkleinern wird ein größerer Bereich der Zeichnung angezeigt.

# Zusammenführungsmodus

Bearbeitungsmodus, der festlegt, wie die ausgewählte Mal-, Objekt- oder Füllungsfarbe mit anderen Farben im Bild kombiniert wird.

## Zuschneidemaske

Eine Maske, mit der Sie die Transparenz eines Objekts bearbeiten können, ohne dass sich dies auf die Pixel in diesem Objekt auswirkt. Sie können die Transparenzwerte direkt am Objekt ändern und dann die Zuschneidemaske hinzufügen oder die Zuschneidemaske vor der Zuweisung der Änderungen hinzufügen.

# Zuschneiden

Ausschneiden unerwünschter Bereiche eines Bildes und zwar ohne Auswirkung auf die Auflösung des beibehaltenen Bildbereichs.

# Zwischenablage

Der Bereich zum vorübergehenden Speichern von ausgeschnittenen oder kopierten Daten. Die Daten werden gespeichert, bis neue Daten in die Zwischenablage ausgeschnitten oder kopiert werden und die vorherigen Daten ersetzen.